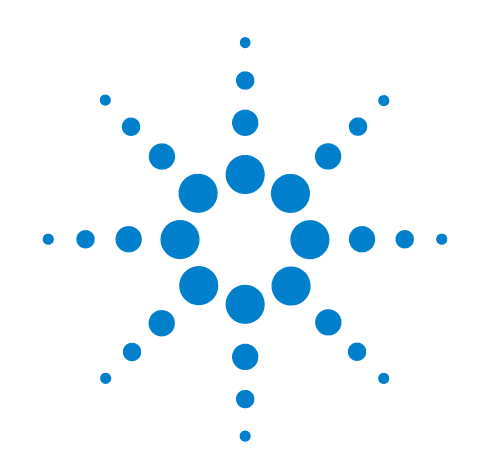

# **Agilent X-Series Signal Analyzer**

**This manual provides documentation for the following X-Series Analyzers: MXA Signal Analyzer N9020A EXA Signal Analyzer N9010A**

**89601X VXA Measurement Application User's and Programmer's Reference**

**Option 205 Basic VSA-lite Option 333 Connectivity to X-Series Analyzers Option AYA Vector Modulation Analysis Option B7R WLAN Modululation Analysis**

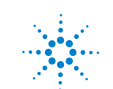

### **Notices**

© Agilent Technologies, Inc. 2008, 2009

No part of this manual may be reproduced in any form or by any means (including electronic storage and retrieval or translation into a foreign language) without prior agreement and written consent from Agilent Technologies, Inc. as governed by United States and international copyright laws.

#### **Trademark Acknowledgements**

Microsoft® is a U.S. registered trademark of Microsoft Corporation.

Windows<sup>®</sup> and MS Windows<sup>®</sup> are U.S. registered trademarks of Microsoft Corporation.

Adobe Reader® is a U.S. registered trademark of Adobe System Incorporated.

Java™ is a U.S. trademark of Sun Microsystems, Inc.

MATLAB® is a U.S. registered trademark of Math Works, Inc.

Norton Ghost<sup>™</sup> is a U.S. trademark of Symantec Corporation.

#### **Manual Part Number**

89601-90010

Supersedes 89601-90001

Print Date

February 2009

Printed in USA

Agilent Technologies, Inc. 1400 Fountaingrove Parkway Santa Rosa, CA 95403

#### **Warranty**

**The material contained in this document is provided "as is," and is subject to being changed, without notice, in future editions. Further, to the maximum extent permitted by applicable law, Agilent disclaims all warranties, either express or implied, with regard to this manual and any information contained herein, including but not limited to the implied warranties of merchantability and fitness for a particular purpose. Agilent shall not be liable for errors or for incidental or consequential damages in connection with the furnishing, use, or performance of this document or of any information contained herein. Should Agilent and the user have a separate written agreement with warranty terms covering the material in this document that conflict with these terms, the warranty terms in the separate agreement shall control.**

#### **Technology Licenses**

The hardware and/or software described in this document are furnished under a license and may be used or copied only in accordance with the terms of such license.

#### **Restricted Rights Legend**

If software is for use in the performance of a U.S. Government prime contract or subcontract, Software is delivered and

licensed as "Commercial computer software" as defined in DFAR 252.227-7014 (June 1995), or as a "commercial item" as defined in FAR 2.101(a) or as "Restricted computer software" as defined in FAR 52.227-19 (June 1987) or any equivalent agency regulation or contract clause. Use, duplication or disclosure of Software is subject to Agilent Technologies' standard commercial license terms, and non-DOD Departments and Agencies of the U.S. Government will receive no greater than Restricted Rights as defined in FAR 52.227-19(c)(1-2) (June 1987). U.S. Government users will receive no greater than Limited Rights as defined in FAR 52.227- 14 (June 1987) or DFAR 252.227-7015 (b)(2) (November 1995), as applicable in any technical data.

#### **Safety Notices**

#### **CAUTION**

A **CAUTION** notice denotes a hazard. It calls attention to an operating procedure, practice, or the like that, if not correctly performed or adhered to, could result in damage to the product or loss of important data. Do not proceed beyond a **CAUTION** notice until the indicated conditions are fully understood and met.

#### **WARNING**

**A WARNING notice denotes a hazard. It calls attention to an operating procedure, practice, or the like that, if not correctly performed or adhered to, could result in personal injury or death. Do not proceed beyond a WARNING notice until the indicated conditions are fully understood and met.**

### **Warranty**

This Agilent technologies instrument product is warranted against defects in material and workmanship for a period of one year from the date of shipment. During the warranty period, Agilent Technologies will, at its option, either repair or replace products that prove to be defective.

For warranty service or repair, this product must be returned to a service facility designated by Agilent Technologies. Buyer shall prepay shipping charges to Agilent Technologies and Agilent Technologies shall pay shipping charges to return the product to Buyer. However, Buyer shall pay all shipping charges, duties, and taxes for products returned to Agilent Technologies from another country.

### **Where to Find the Latest Information**

Documentation is updated periodically. For the latest information about this analyzer, [including firmware upgrades, application information, and product information, see](http://www.agilent.com/find/mxa)  the following URLs:

http://www.agilent.com/find/mxa http://www.agilent.com/find/exa

To receive the latest updates by email, subscribe to Agilent Email Updates:

http://www.agilent.com/find/emailupdates

Information on preventing analyzer damage can be found at:

http://www.agilent.com/find/tips

### **[1. Using Help](#page-42-0)**

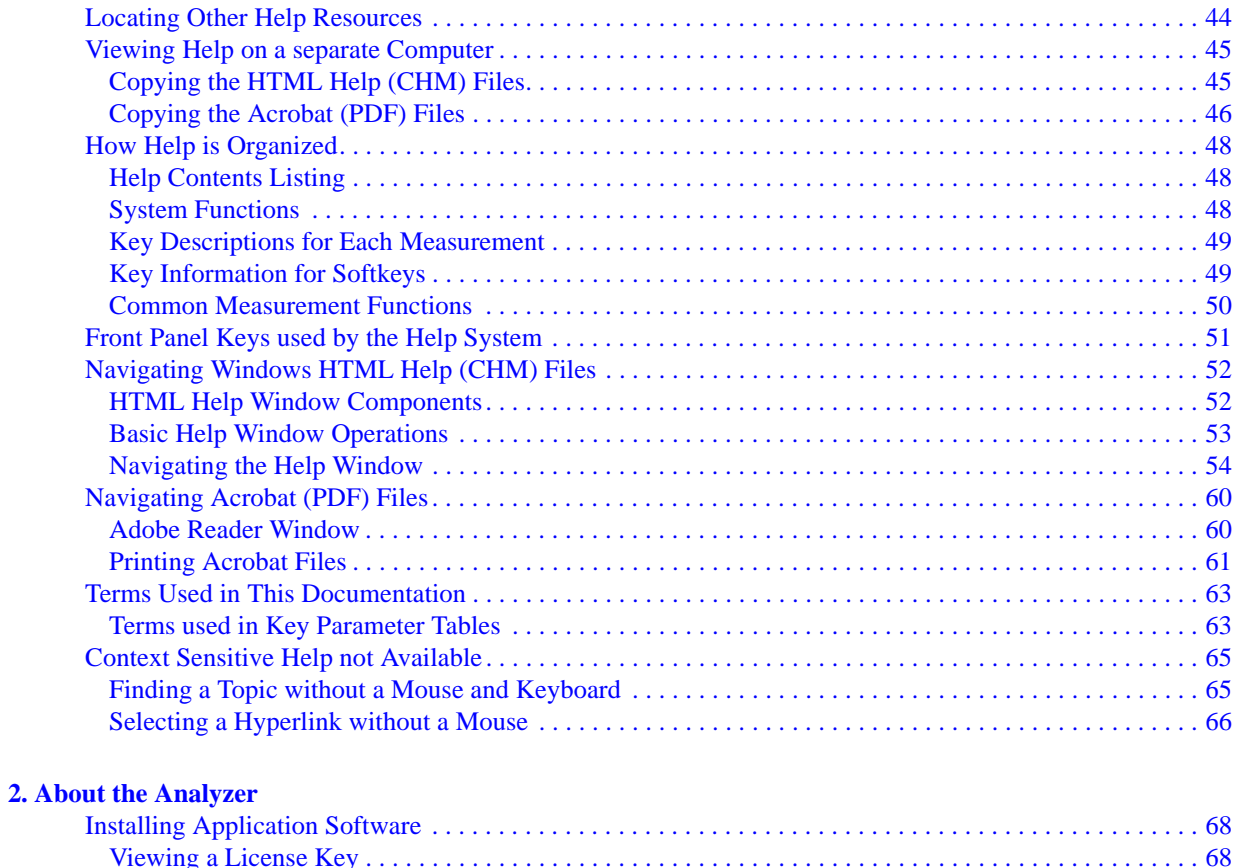

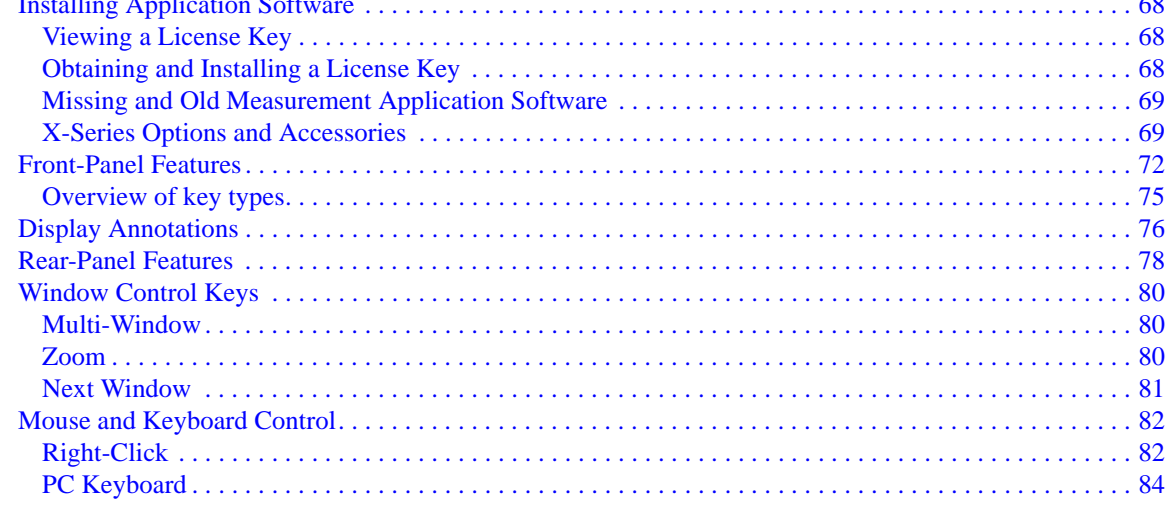

### **[3. Introduction](#page-86-0)**

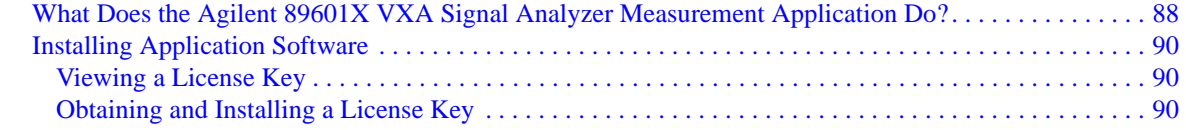

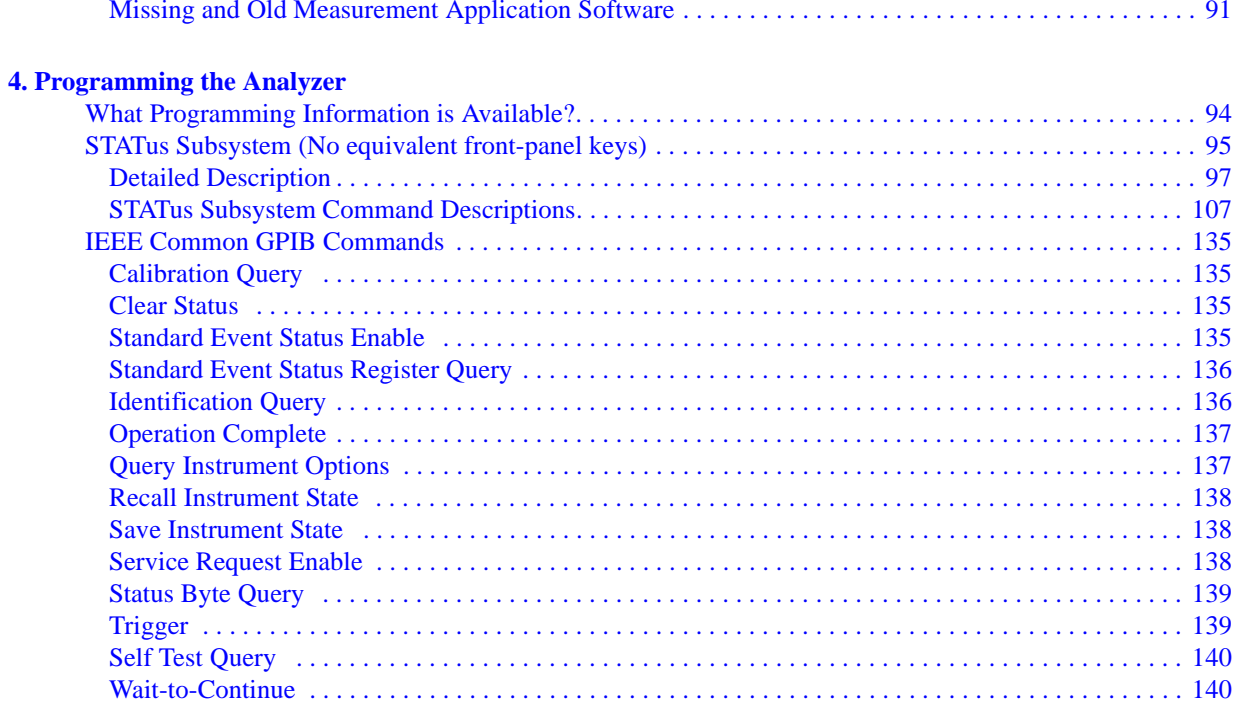

#### **5. System Functions**

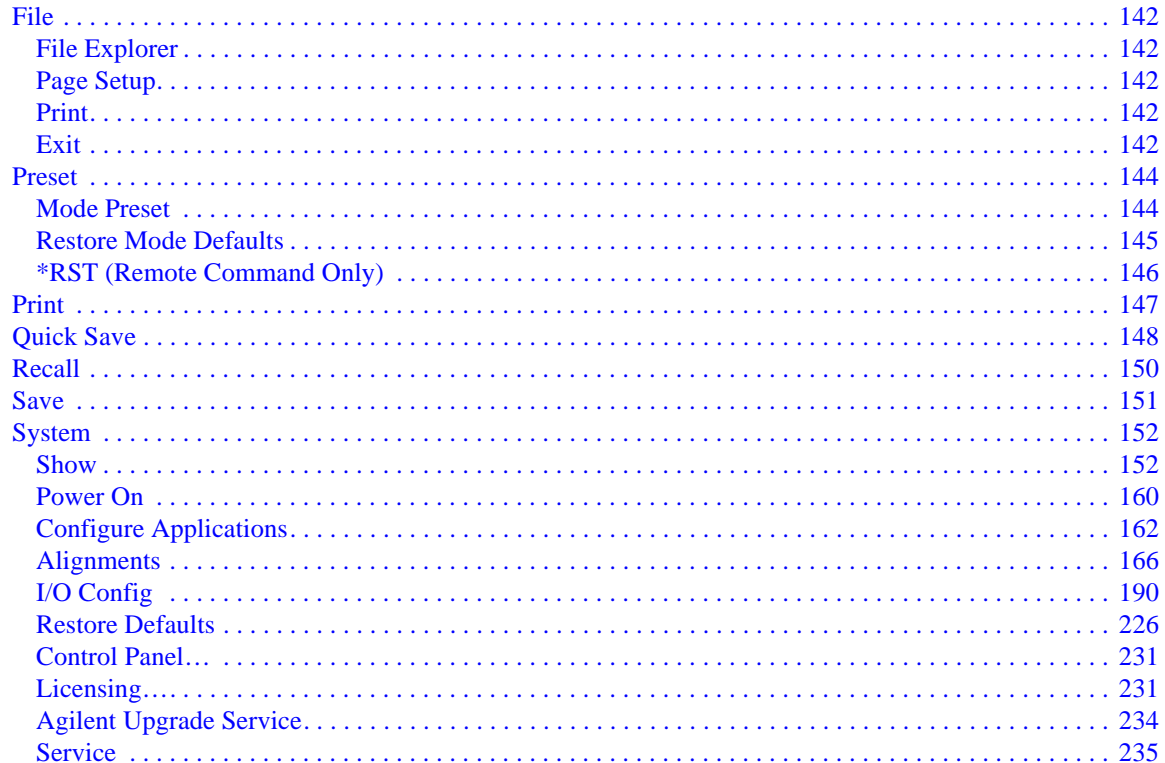

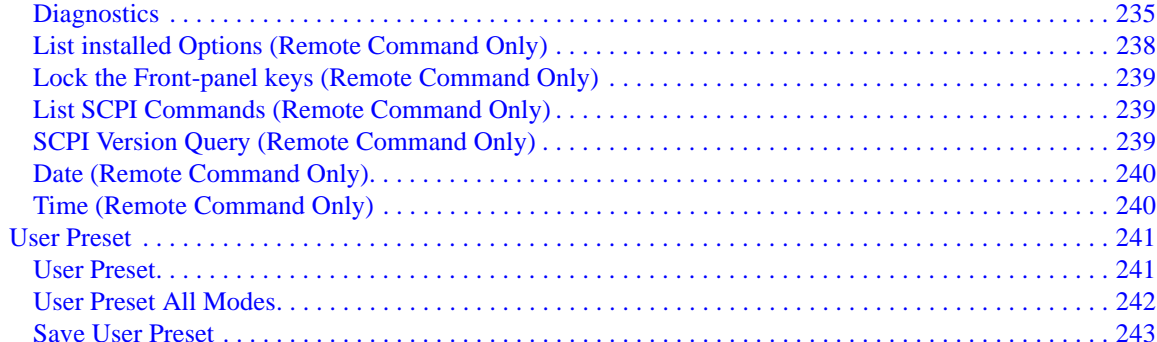

### **6. Analyzer Setup Functions**

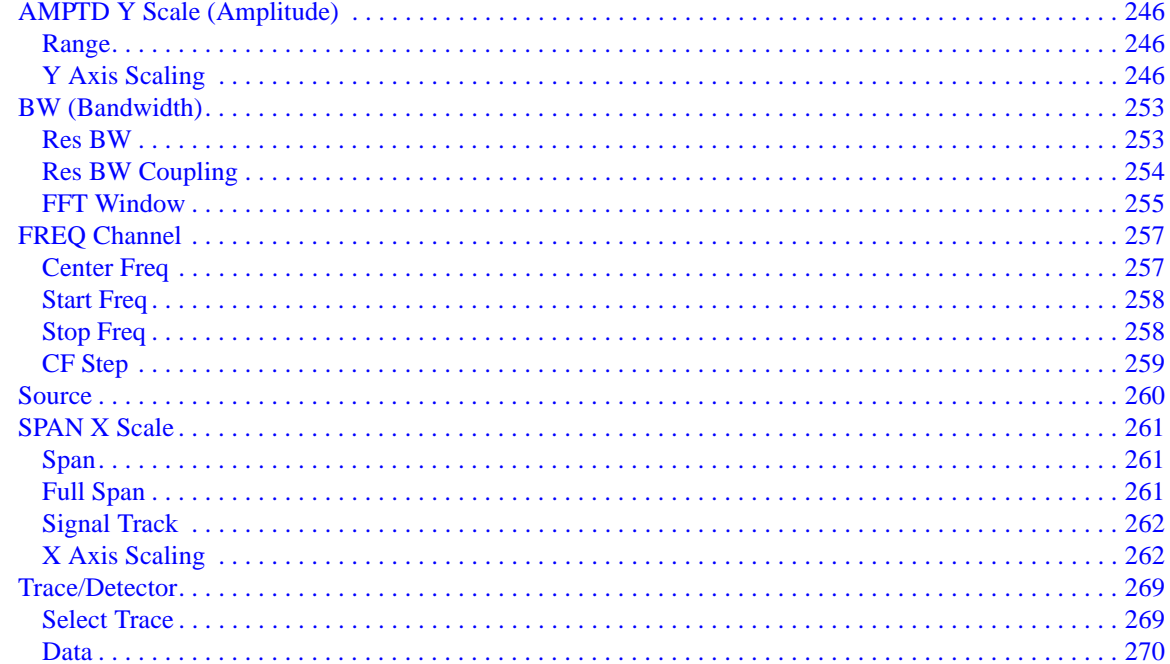

### **7. Measurement Functions**

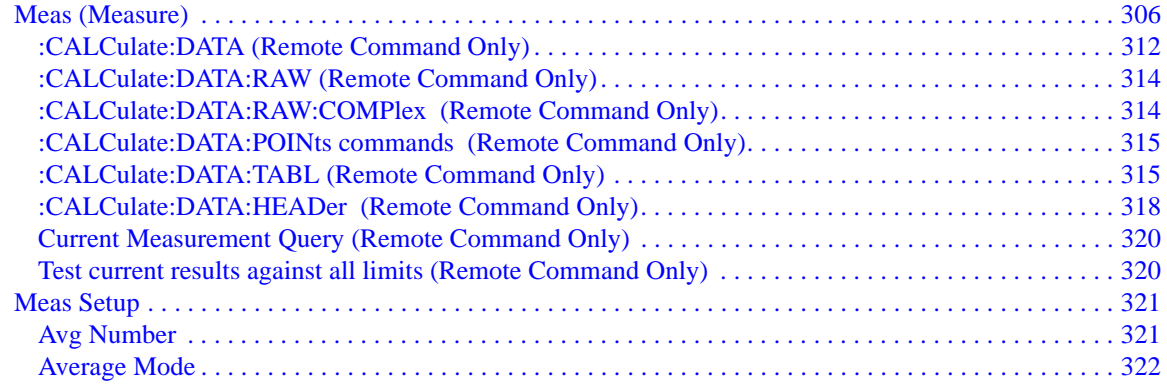

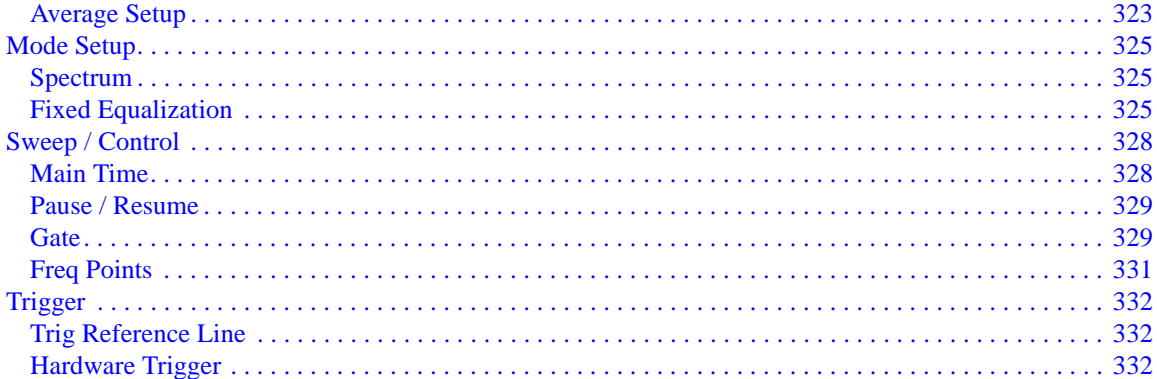

#### **8. Marker Functions**

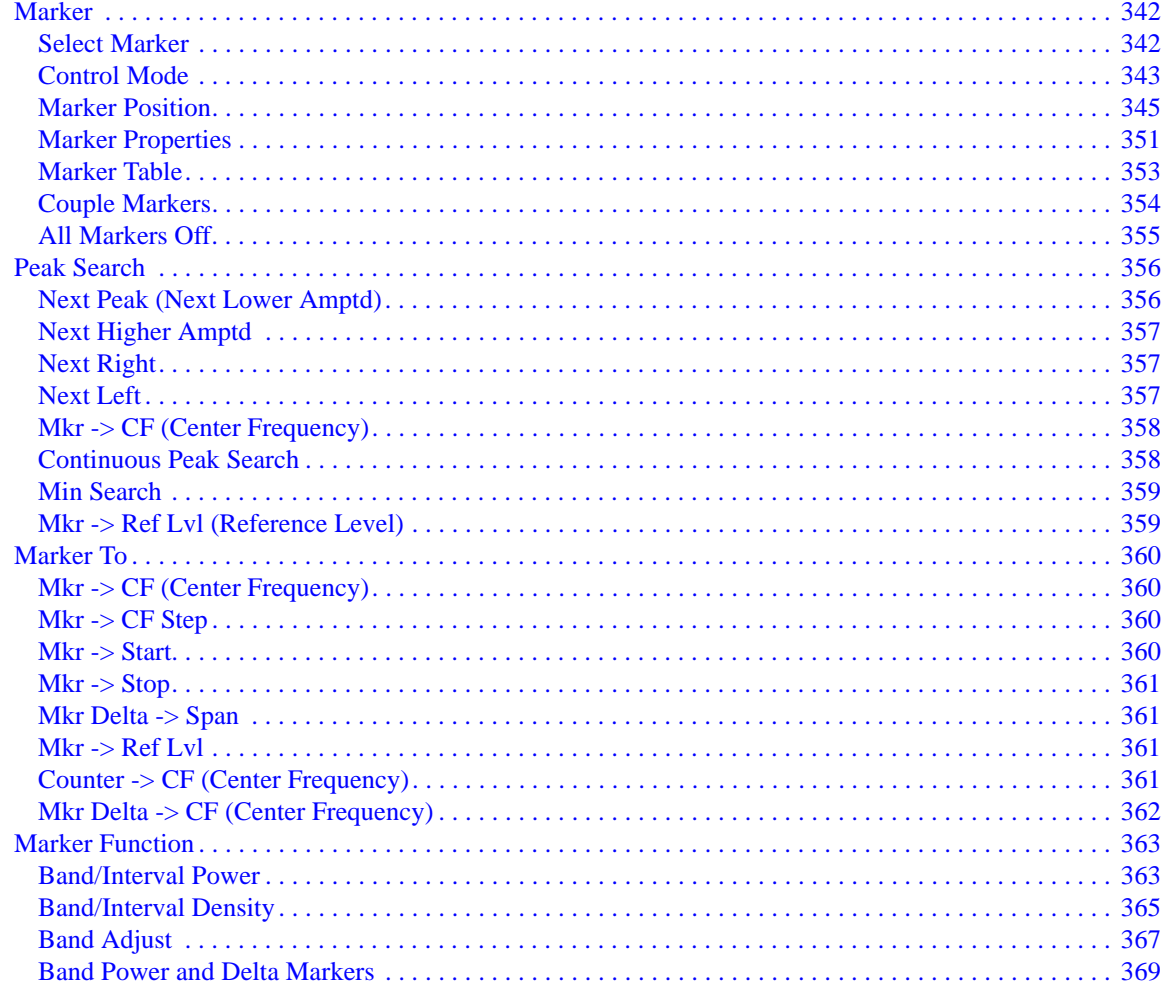

#### **9. Common Measurement Functions**

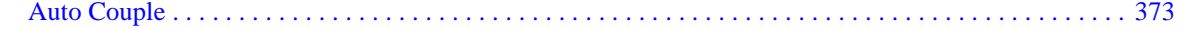

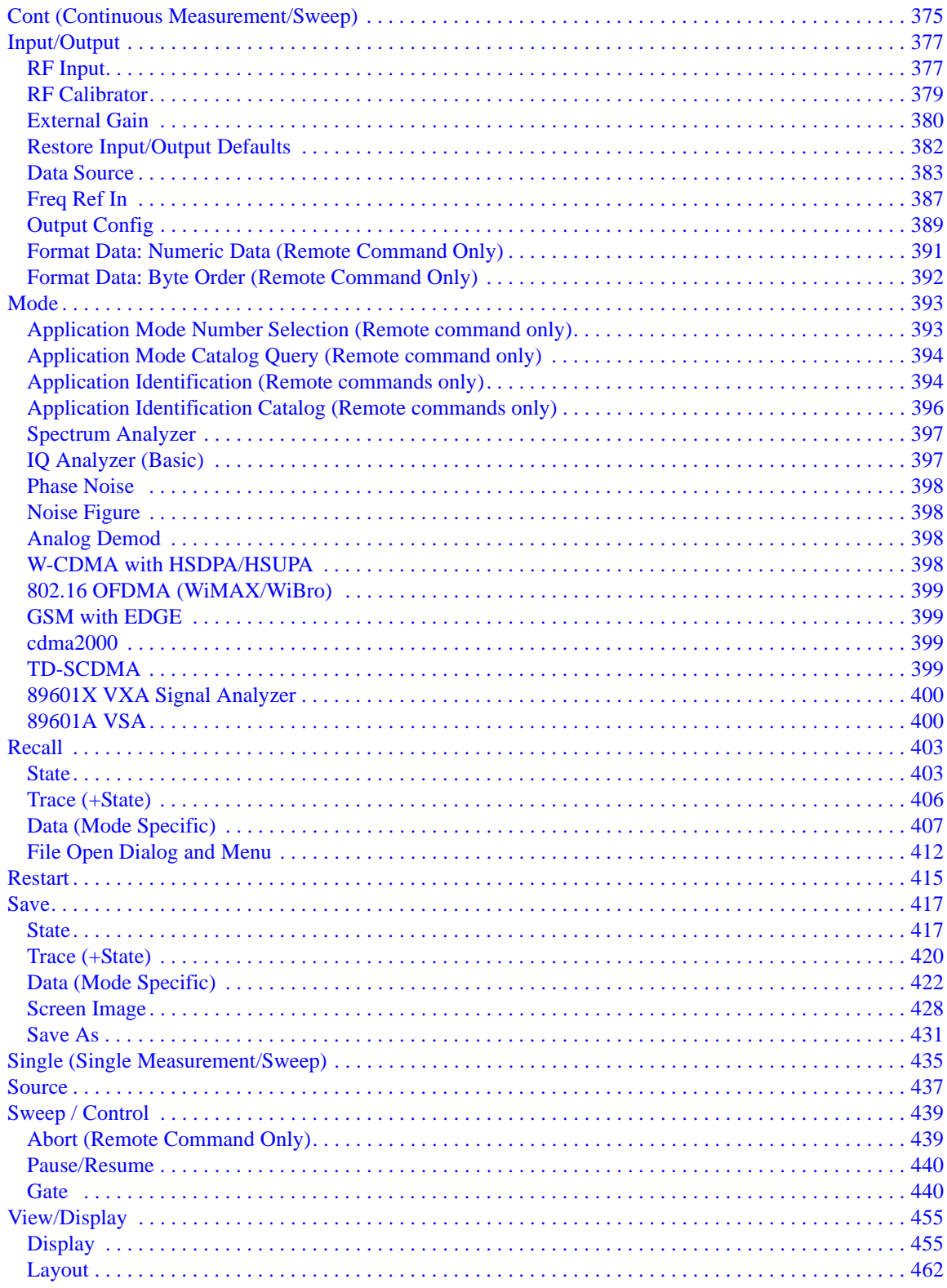

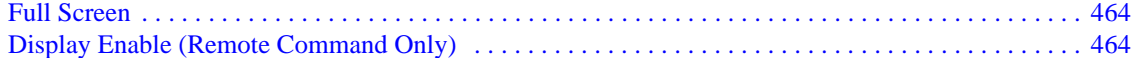

#### 10. Vector Analysis

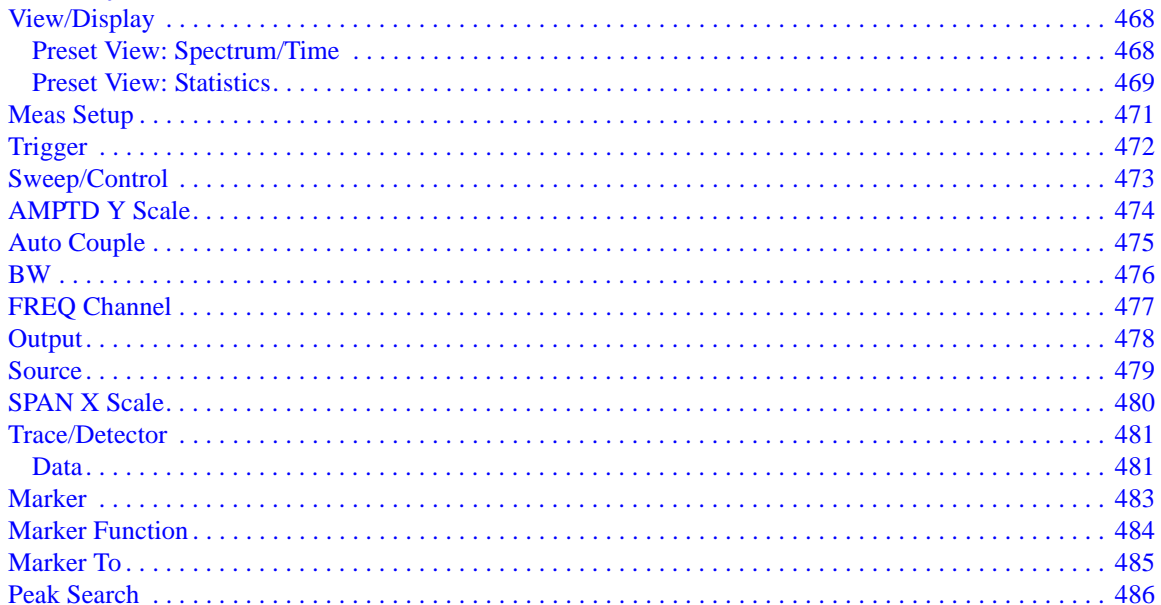

#### 11. Analog Demod

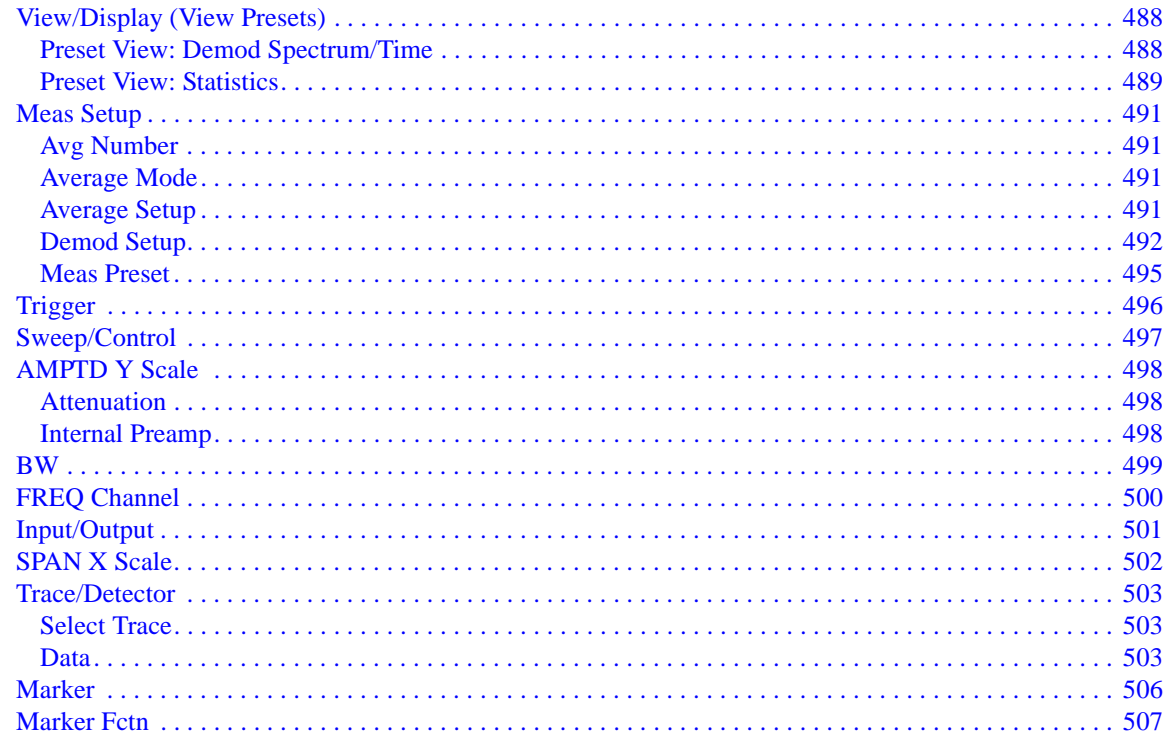

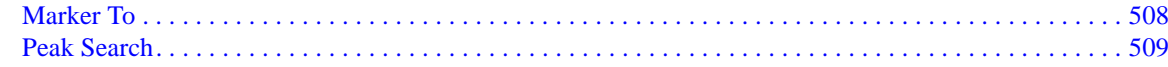

### 12. Digital Demod (Option AYA)

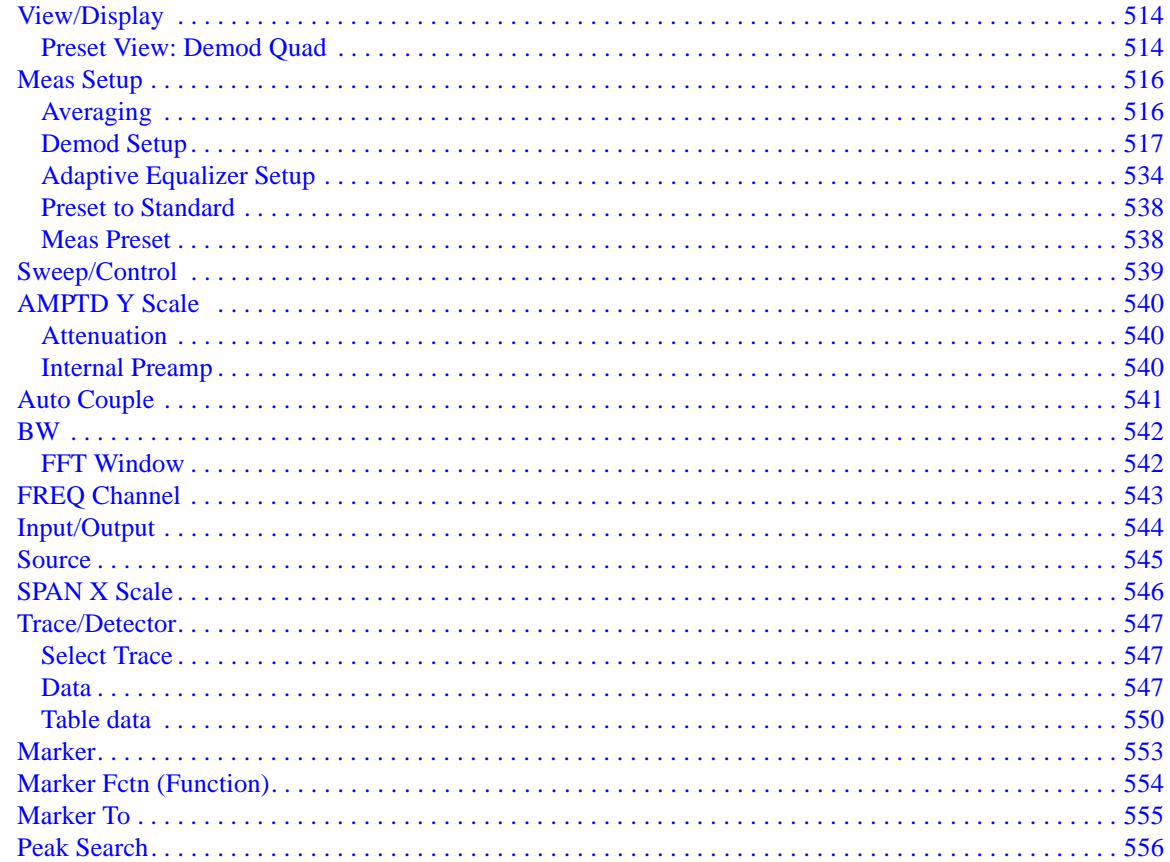

### 13. WLAN OFDM (Option B7R)

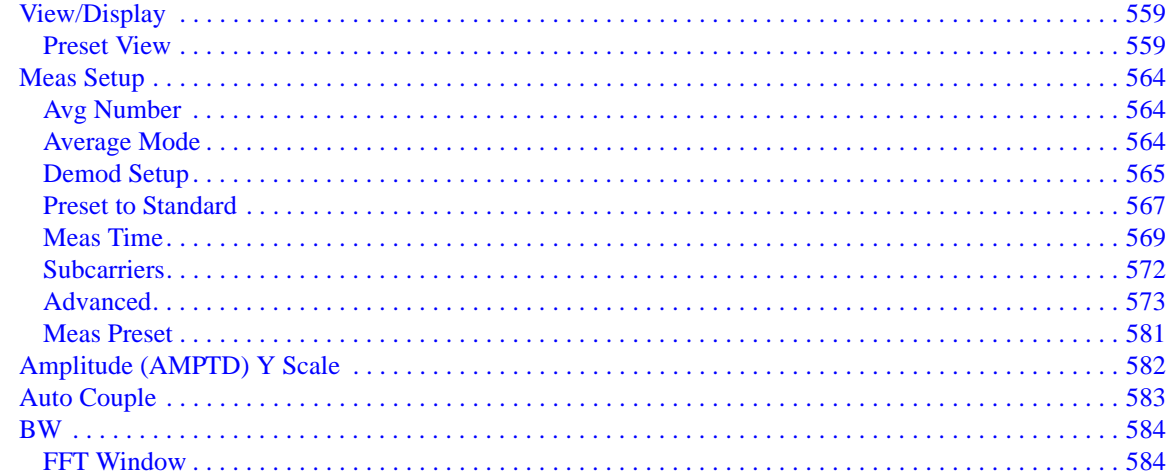

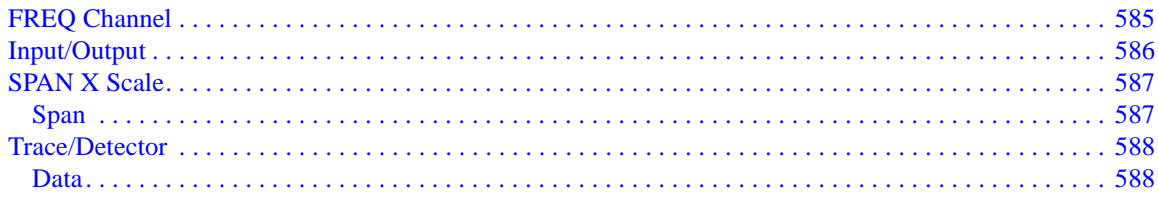

### 14. WLAN DSSS (Option B7R)

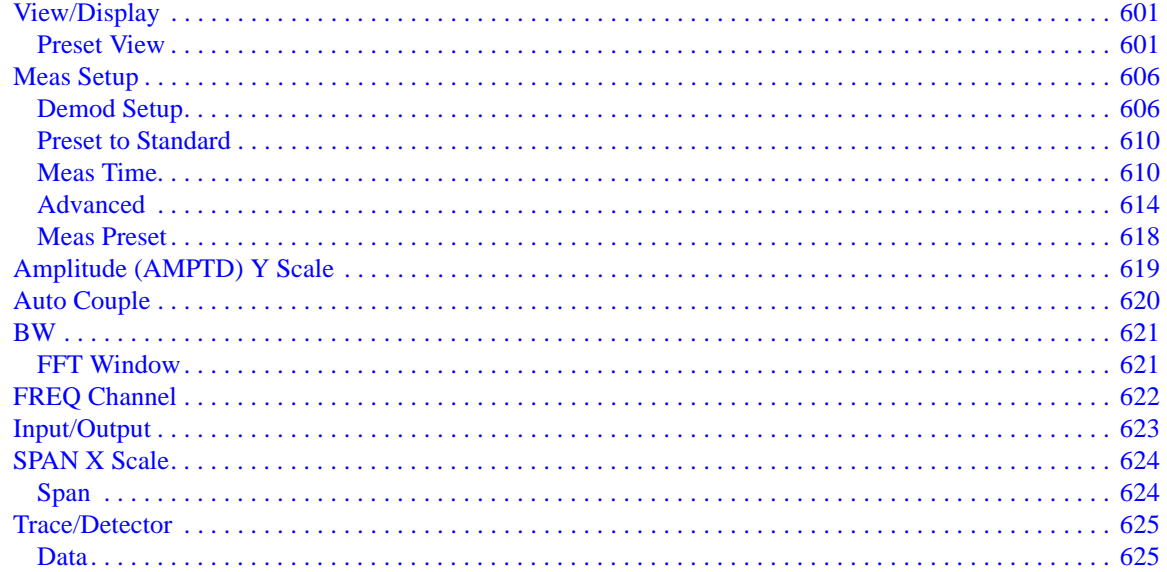

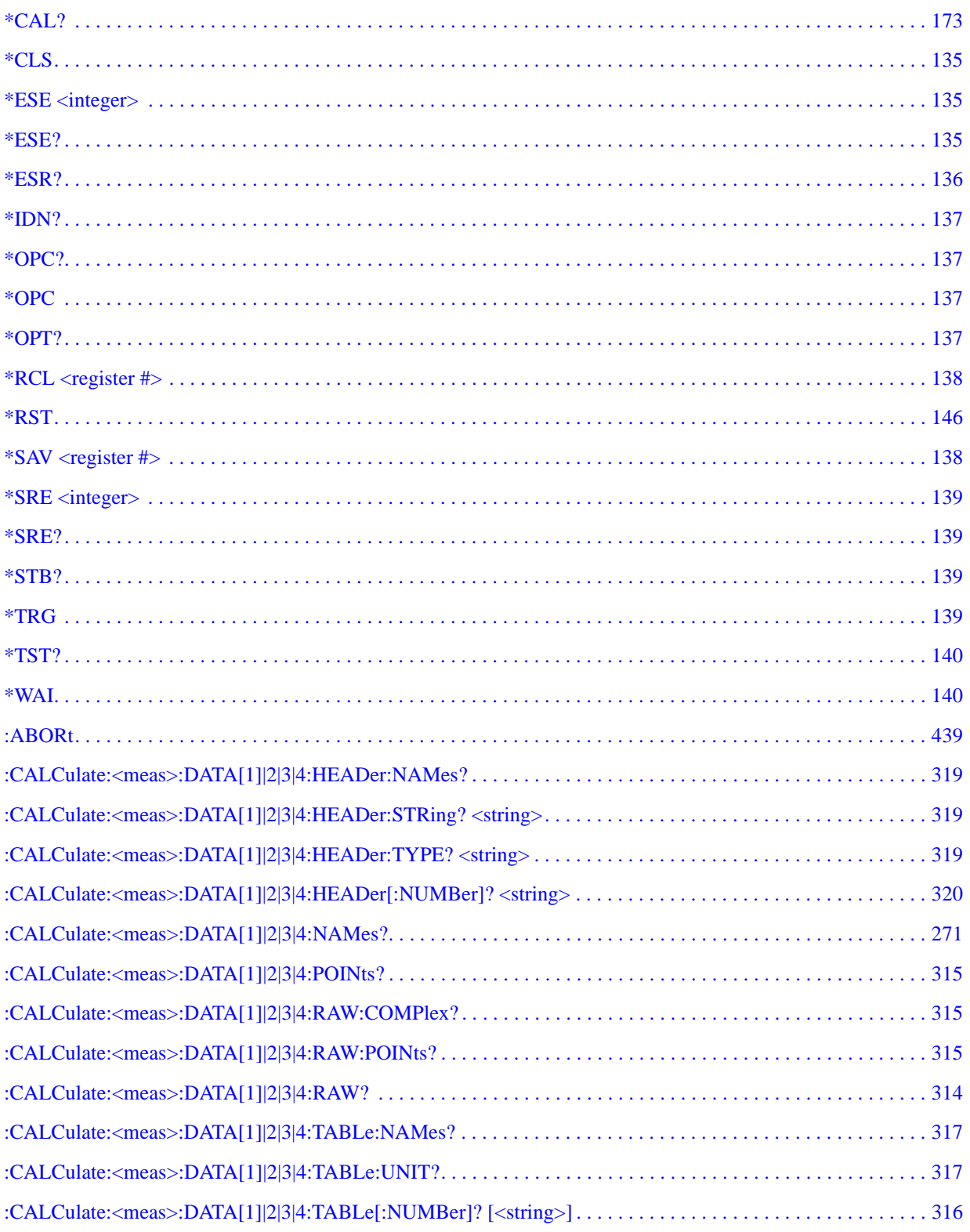

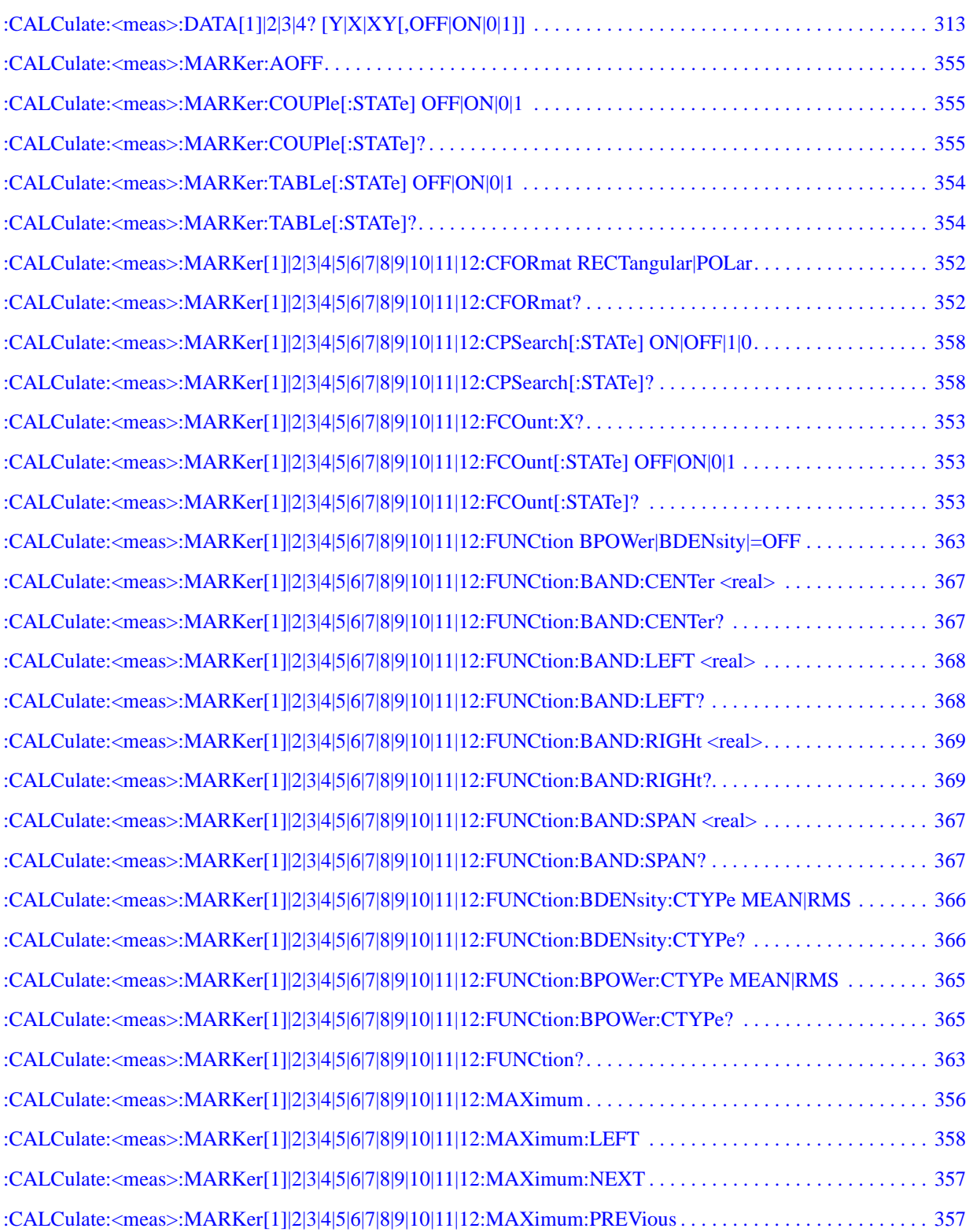

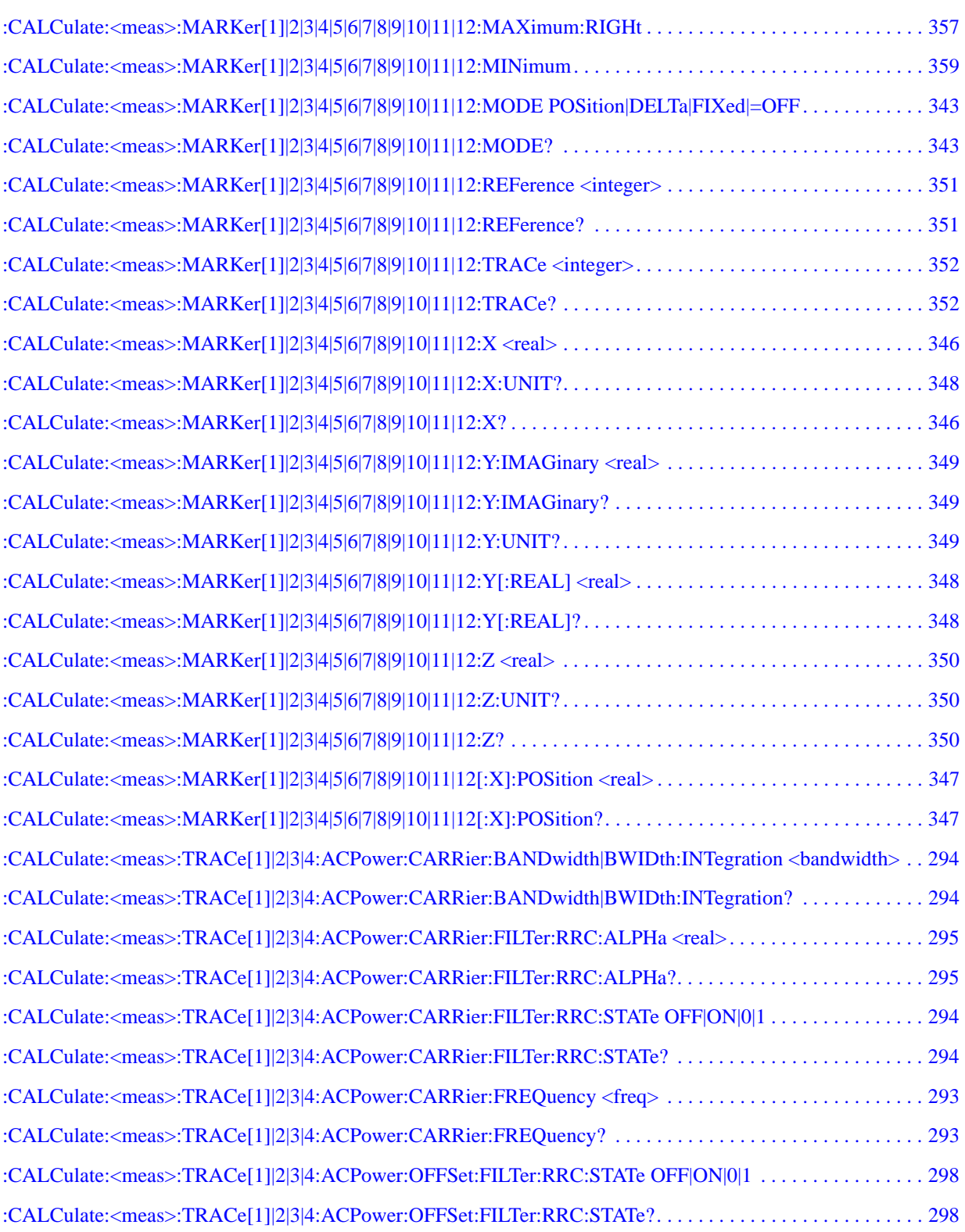

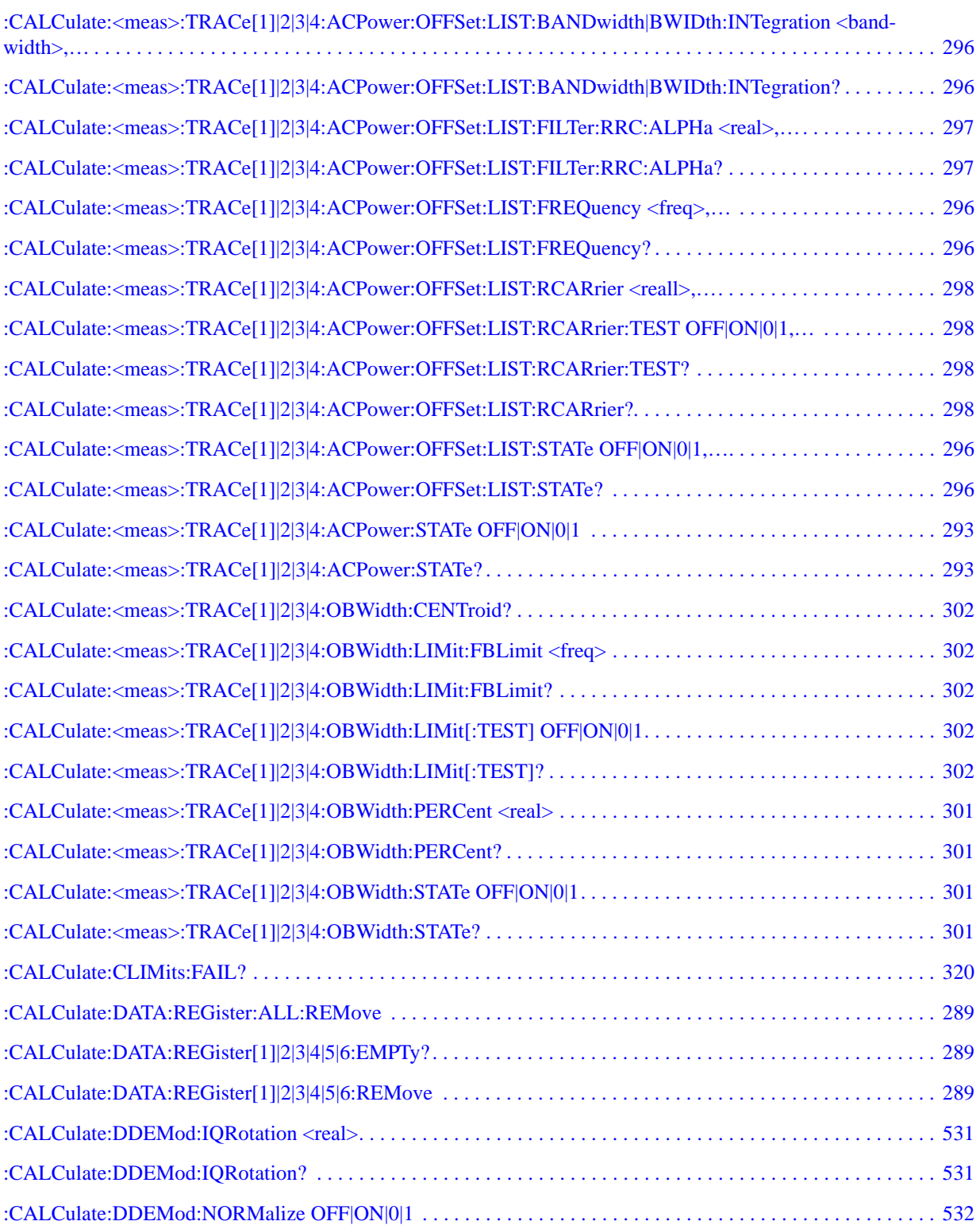

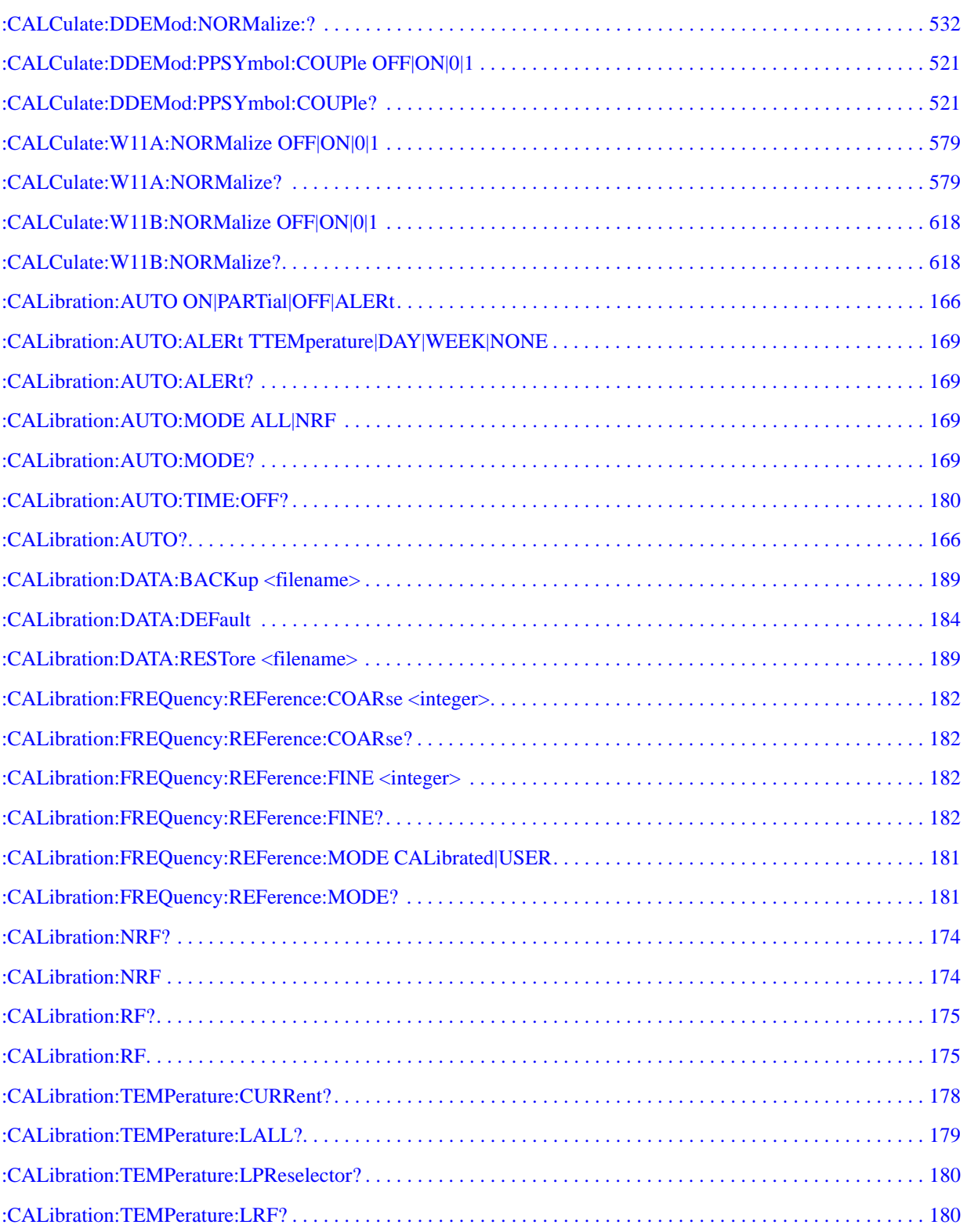

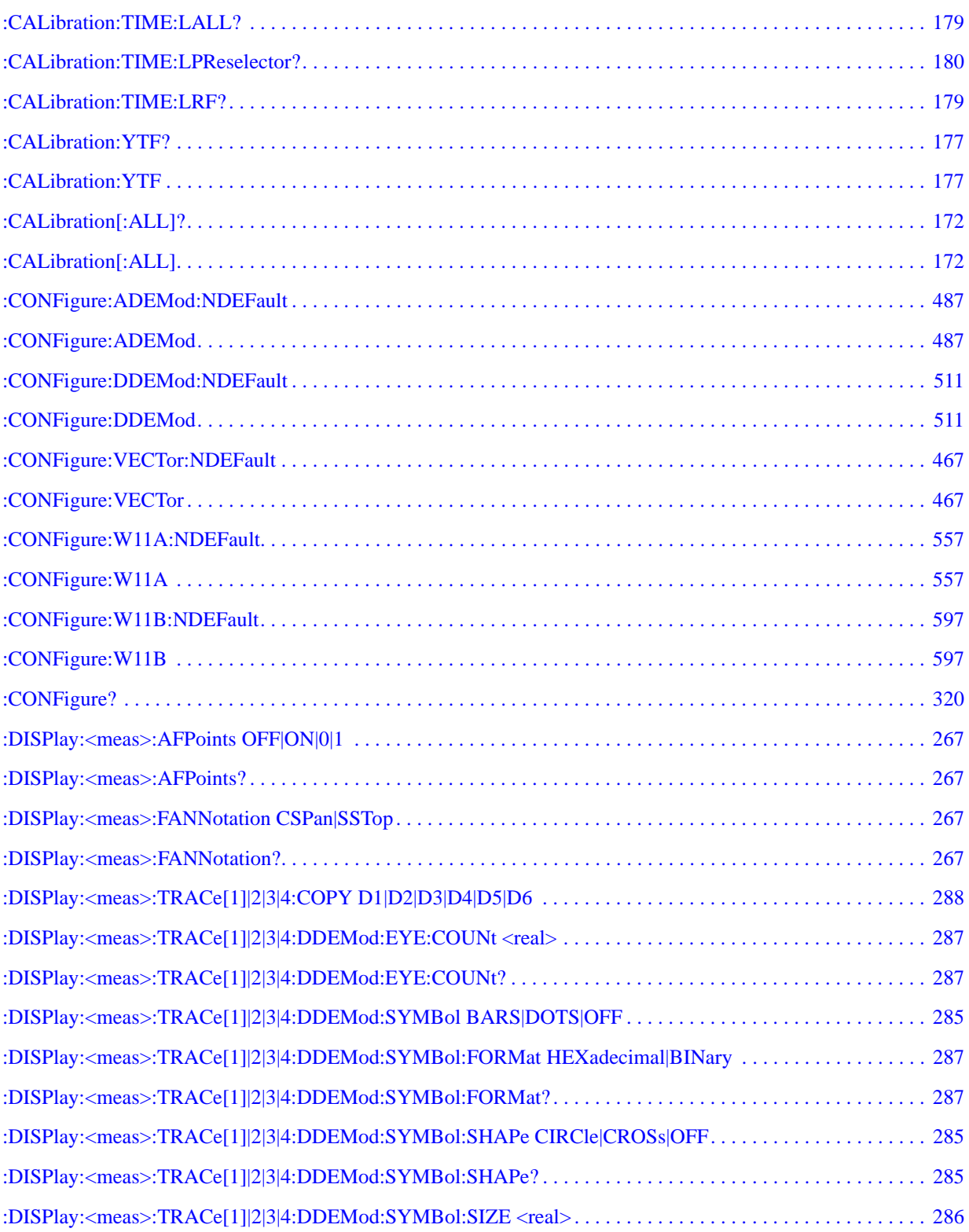

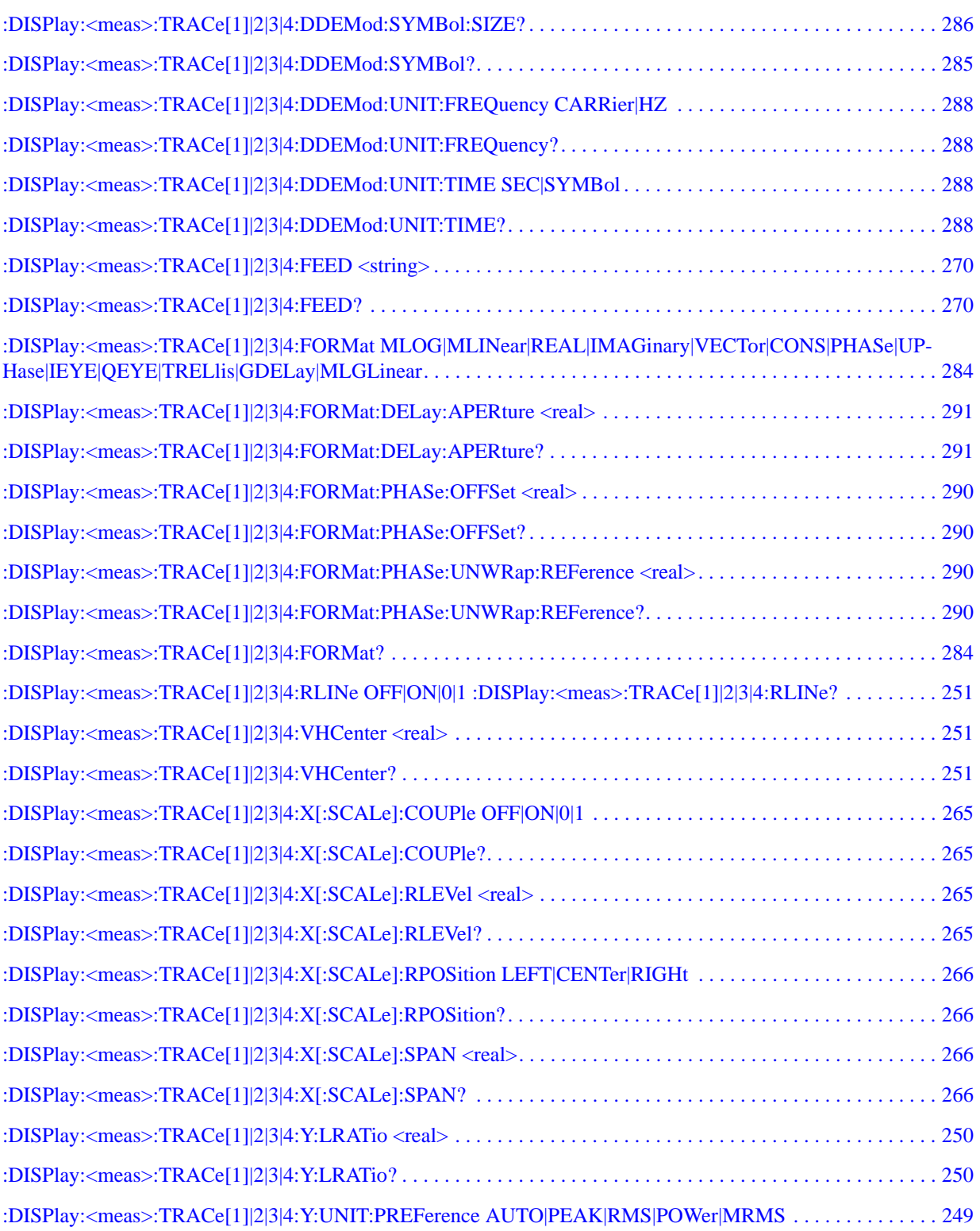

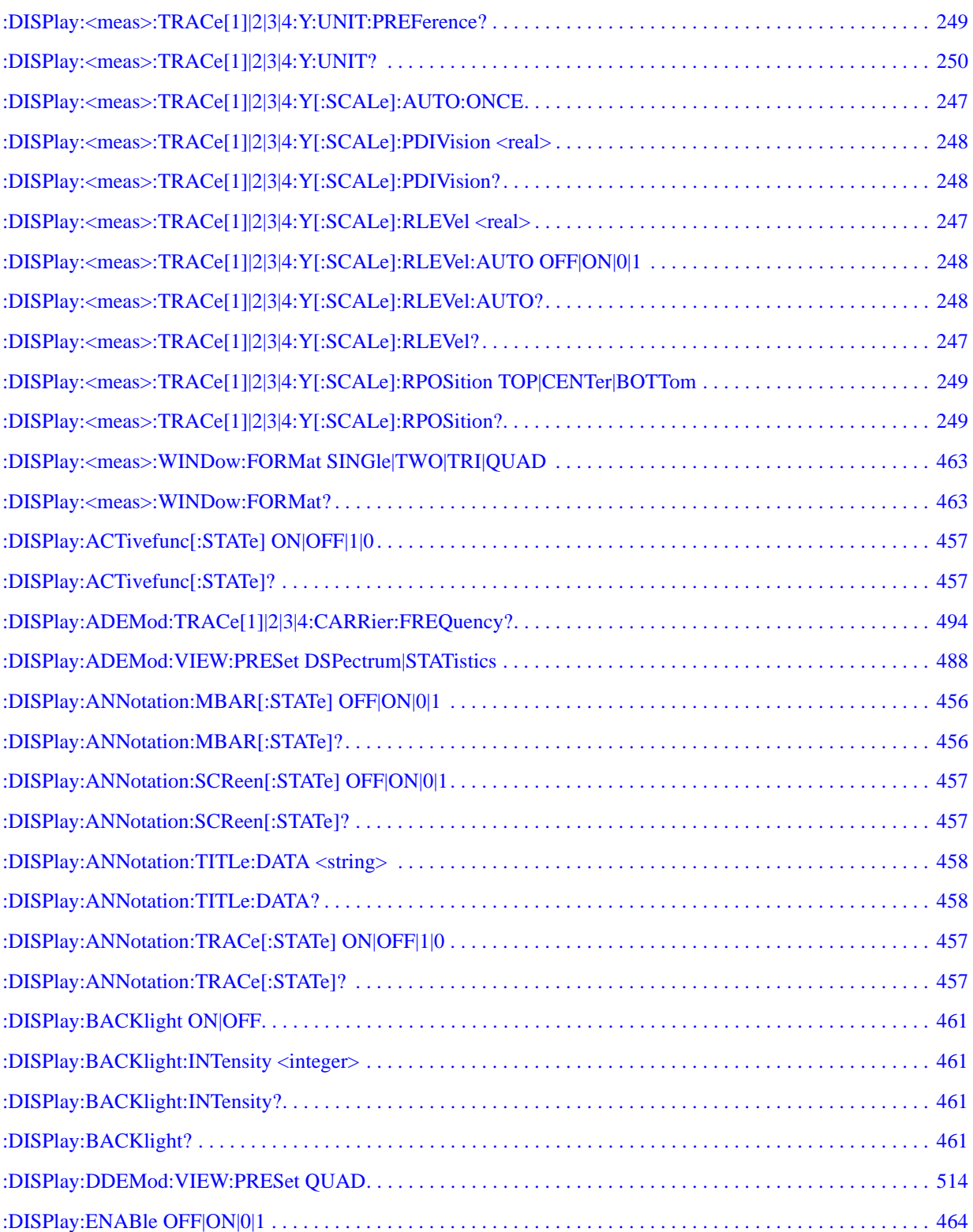

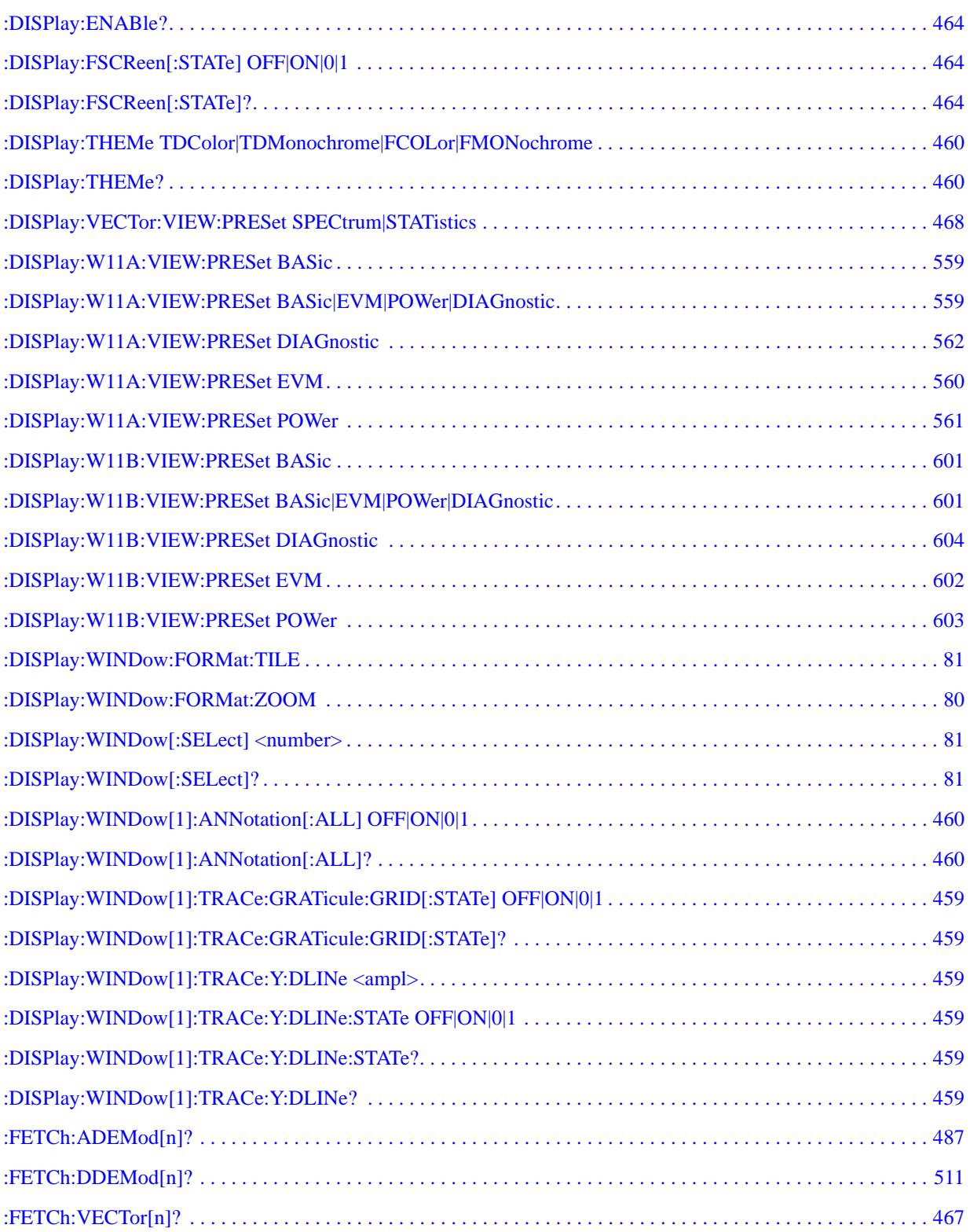

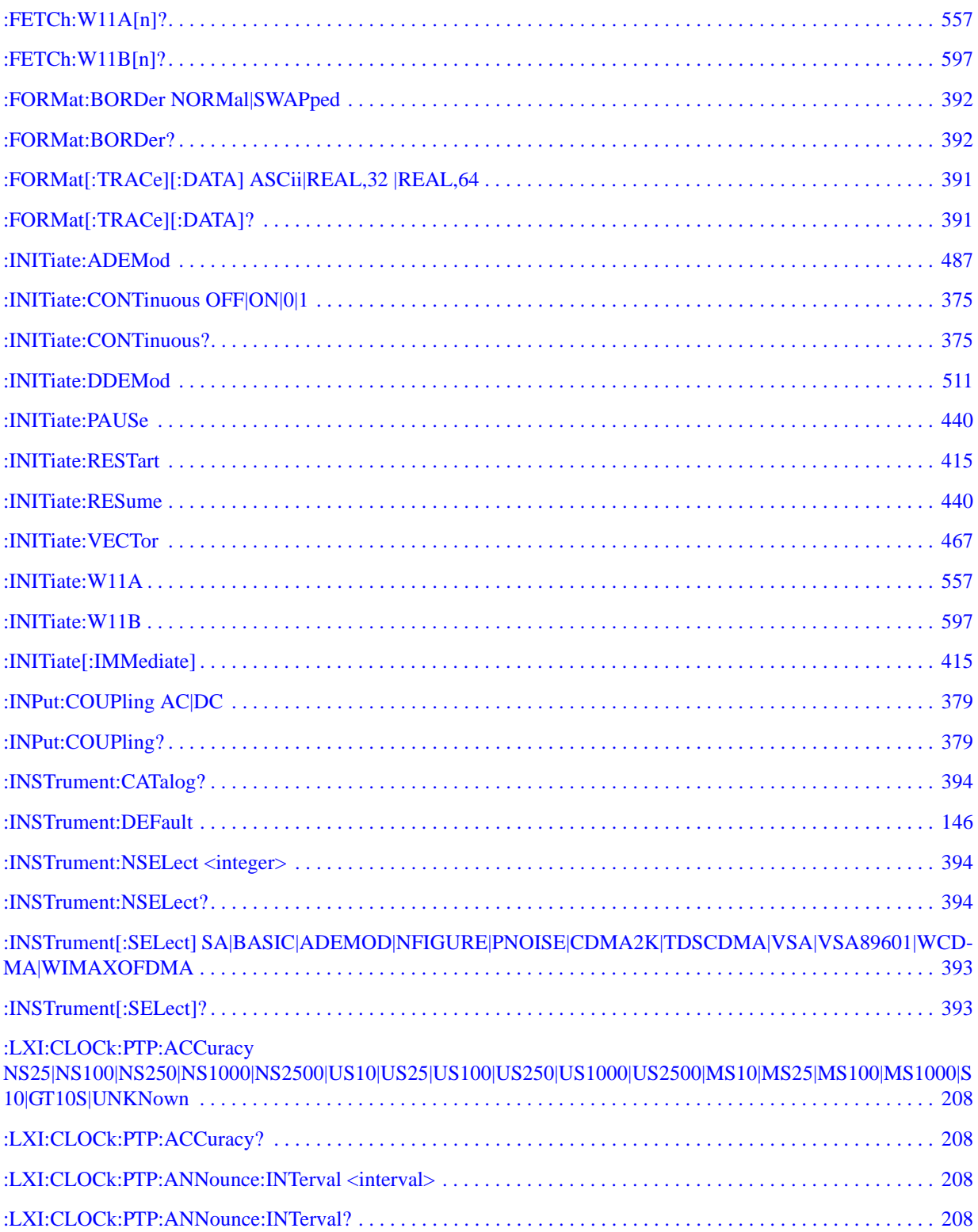

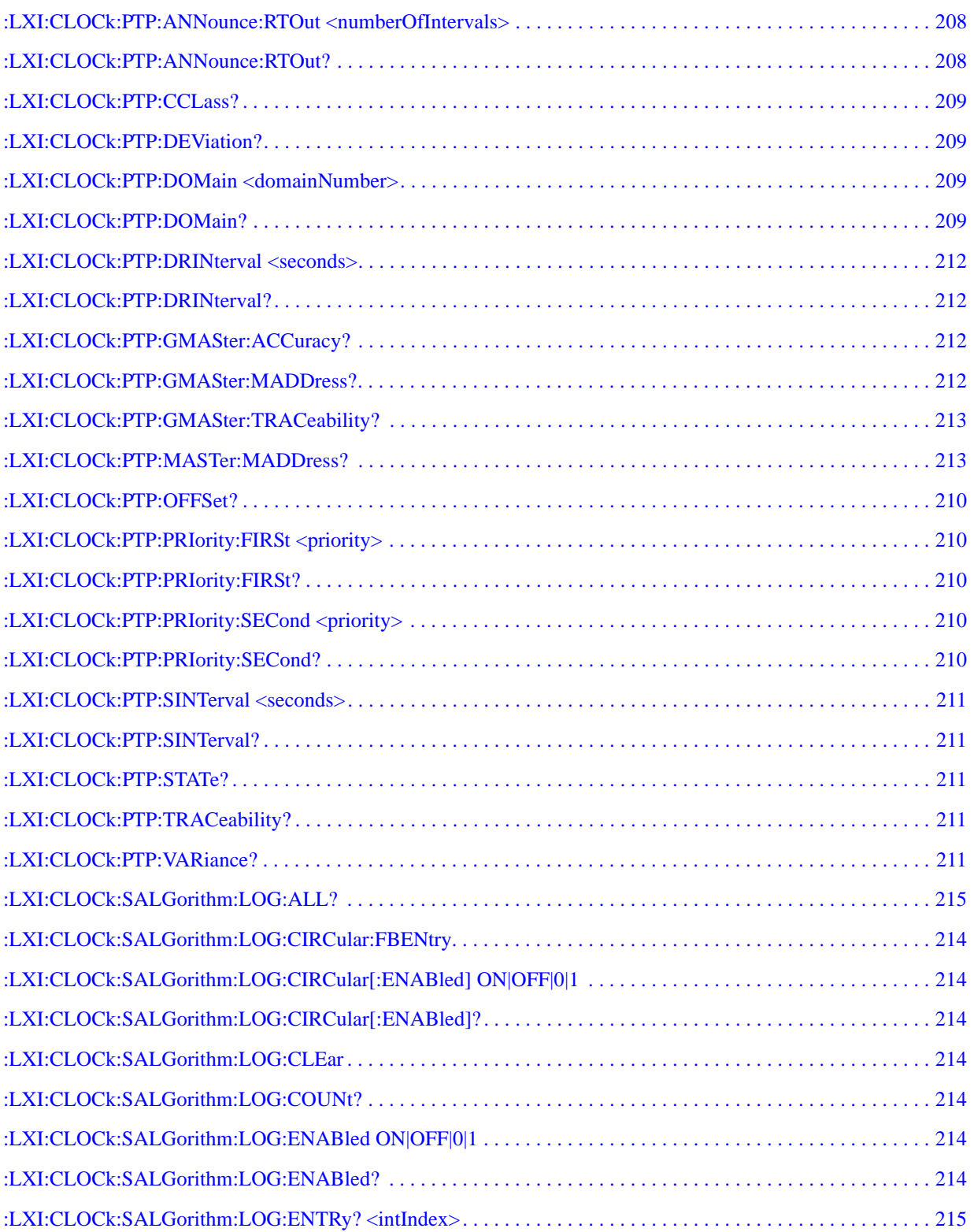

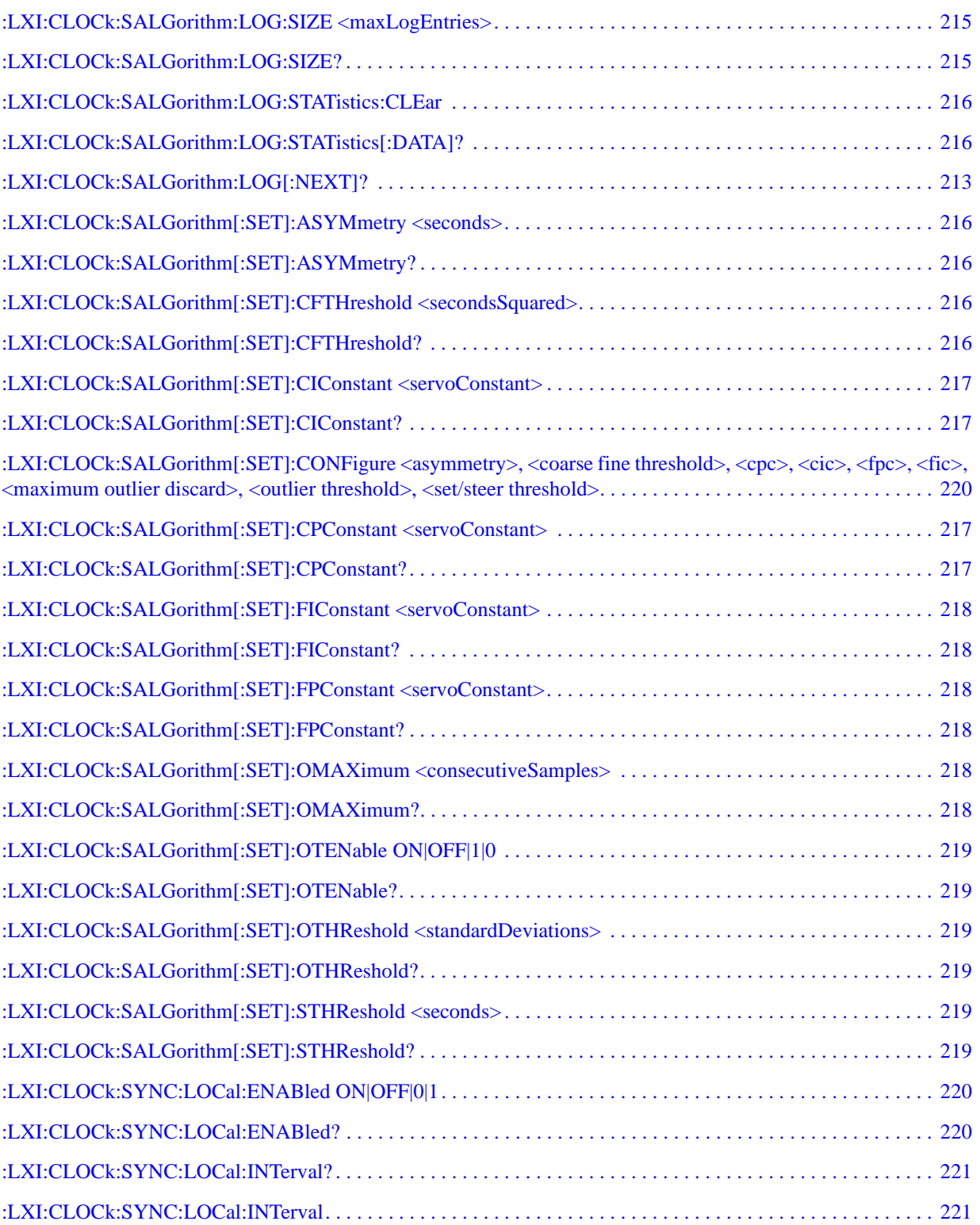

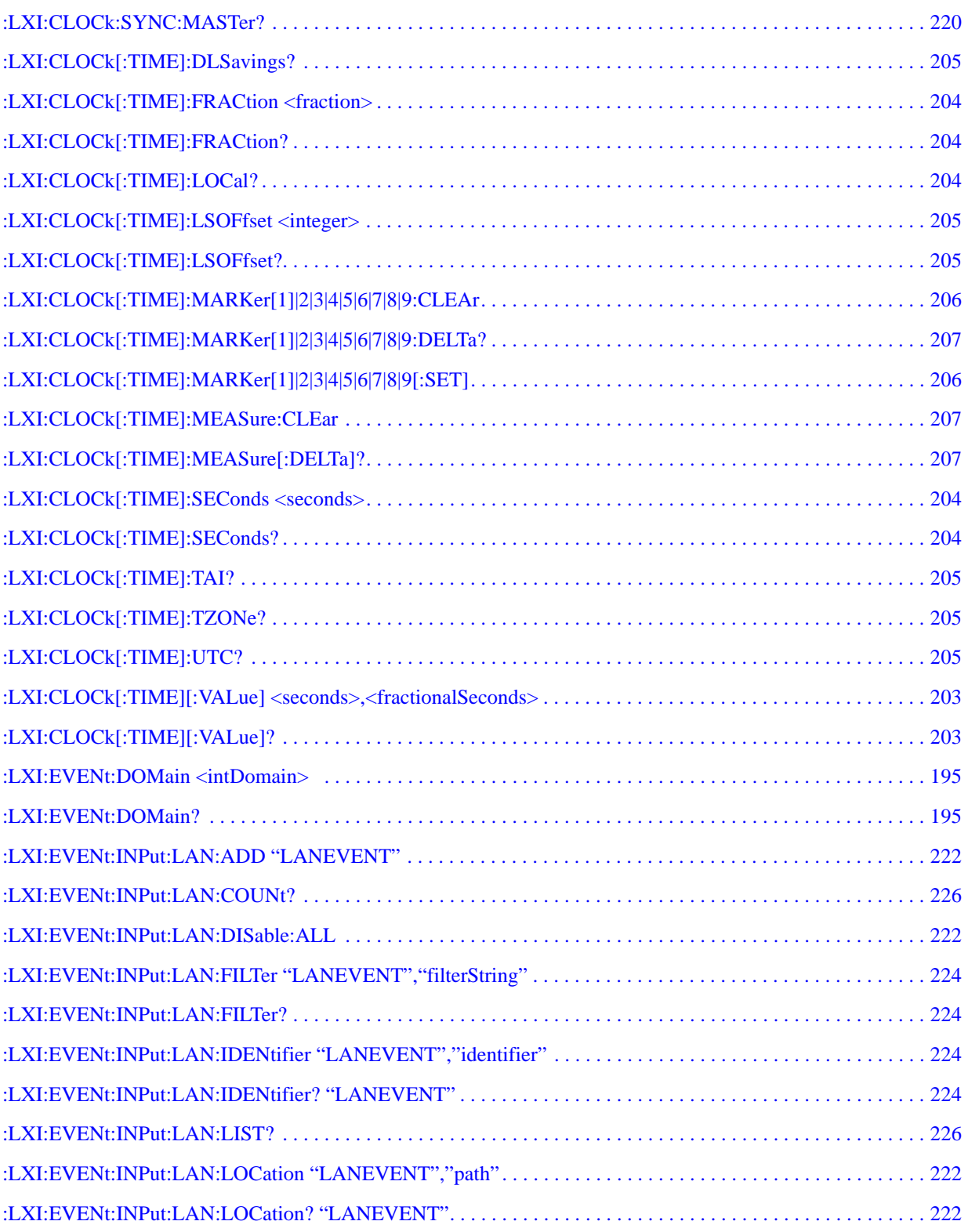

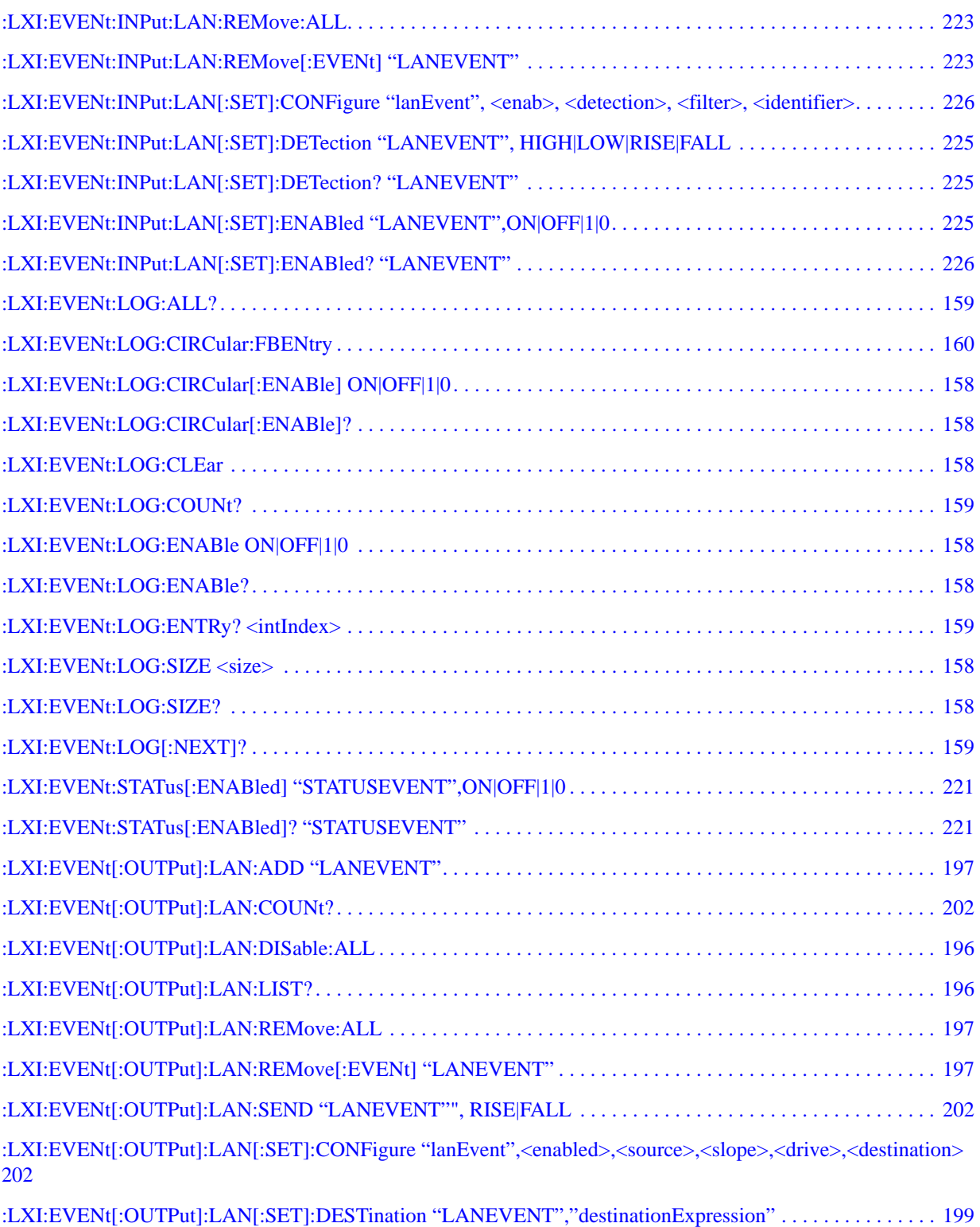

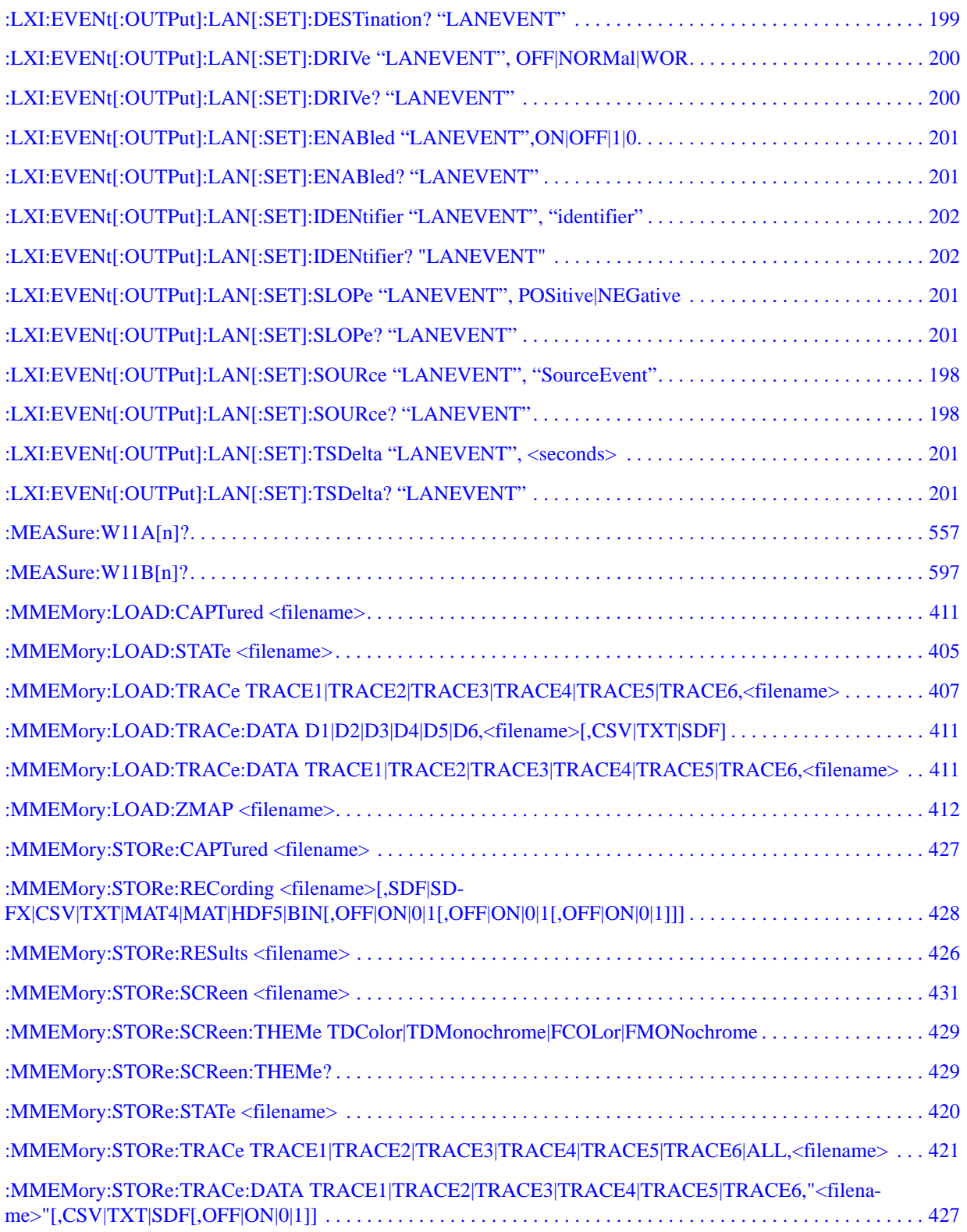

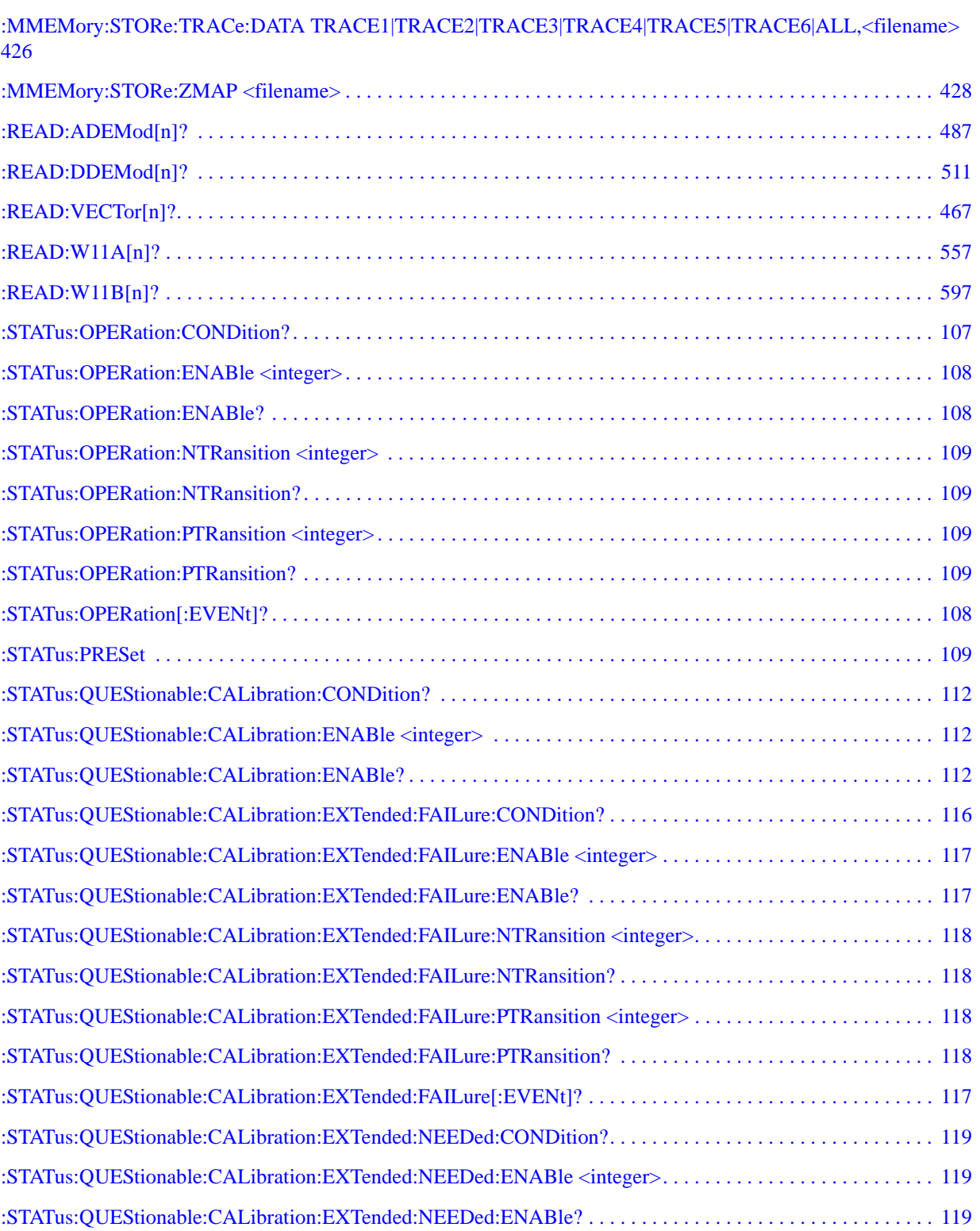

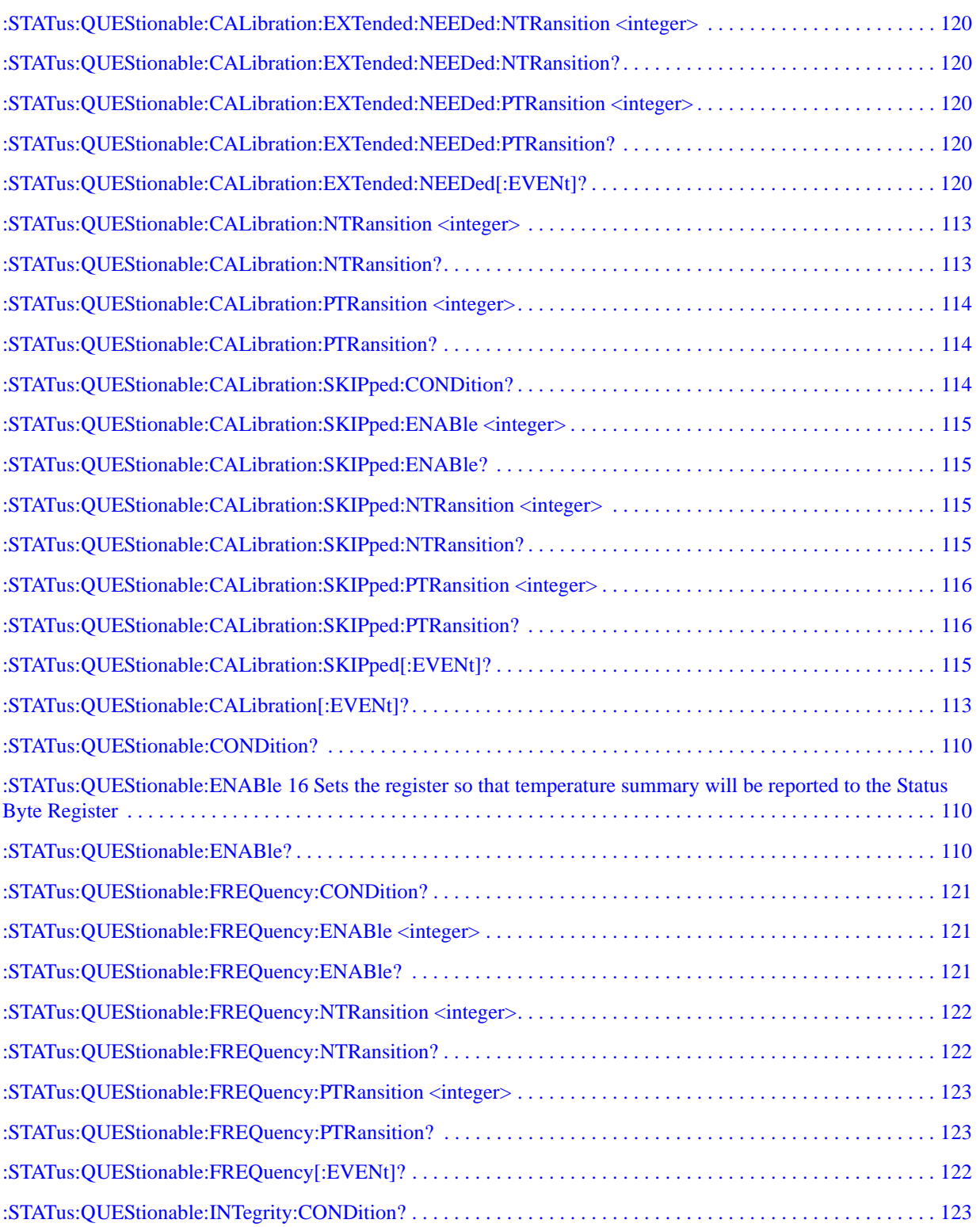

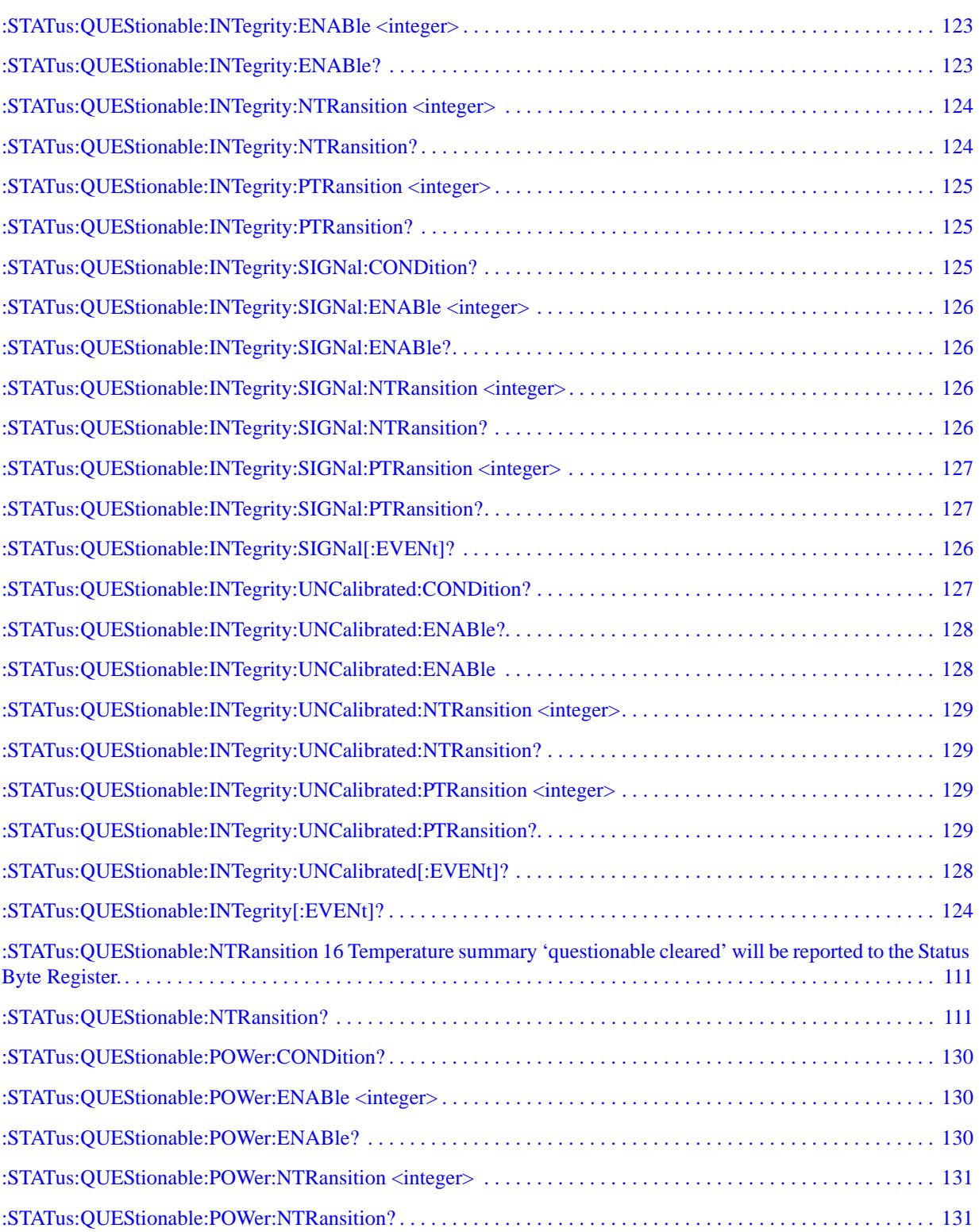

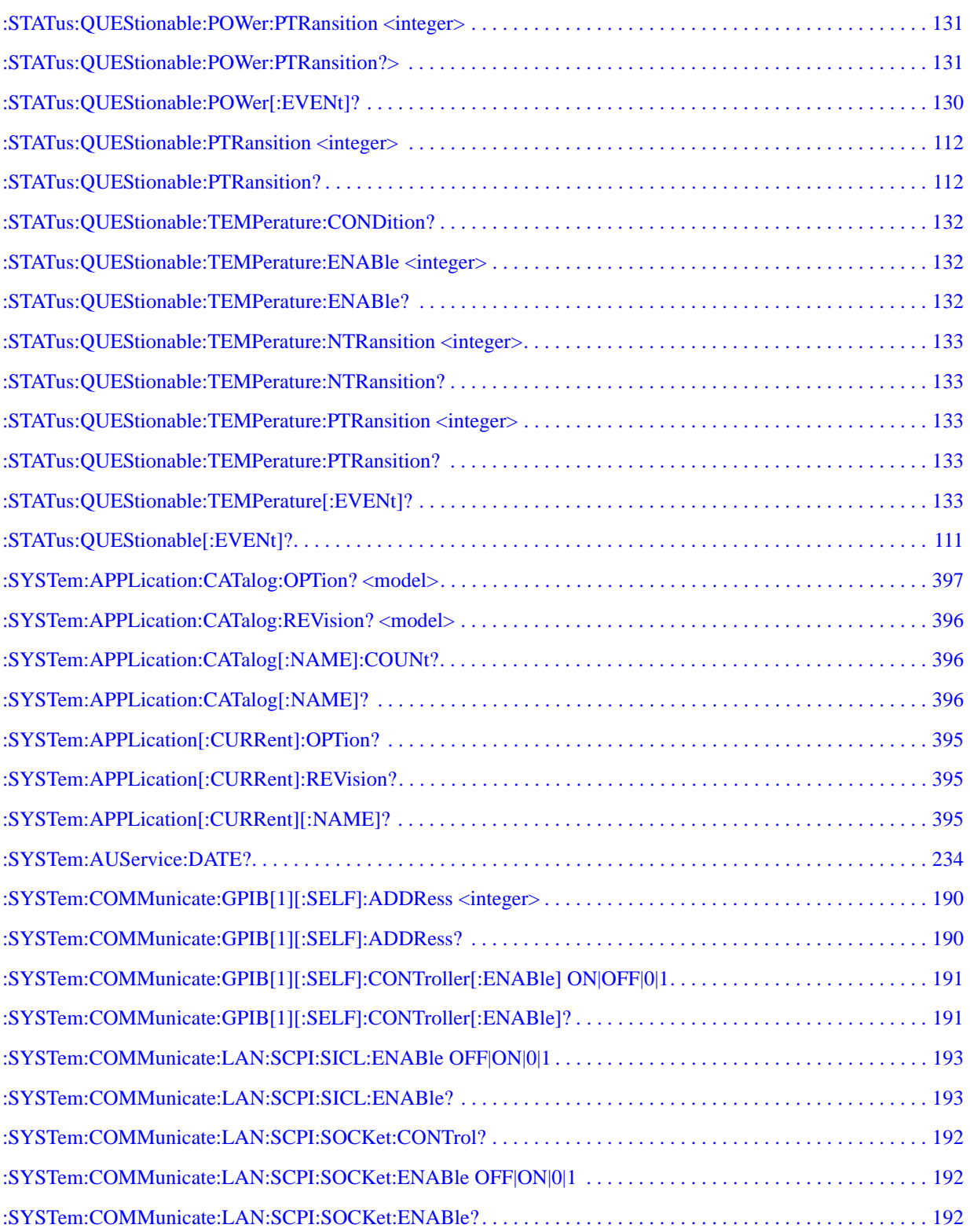

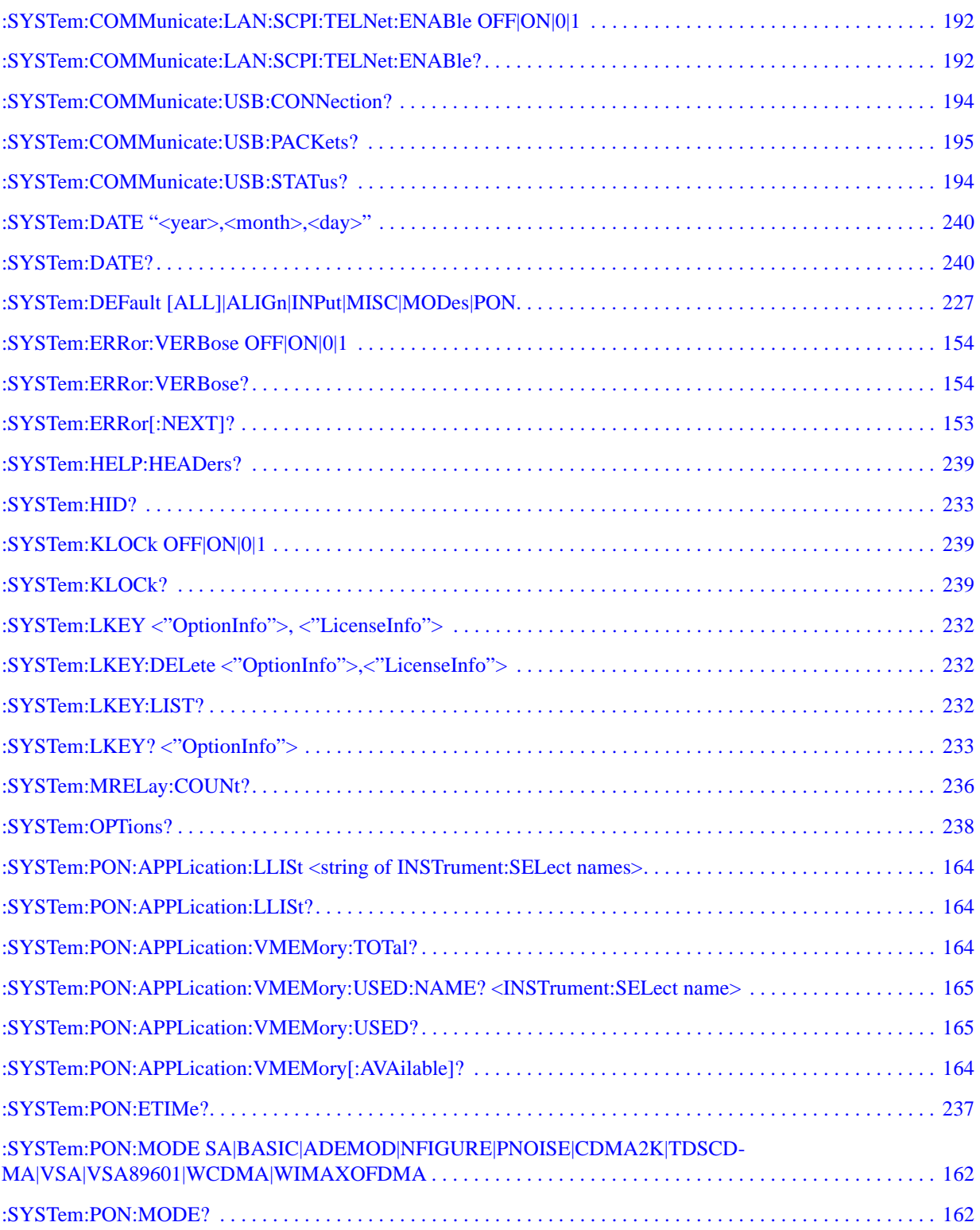

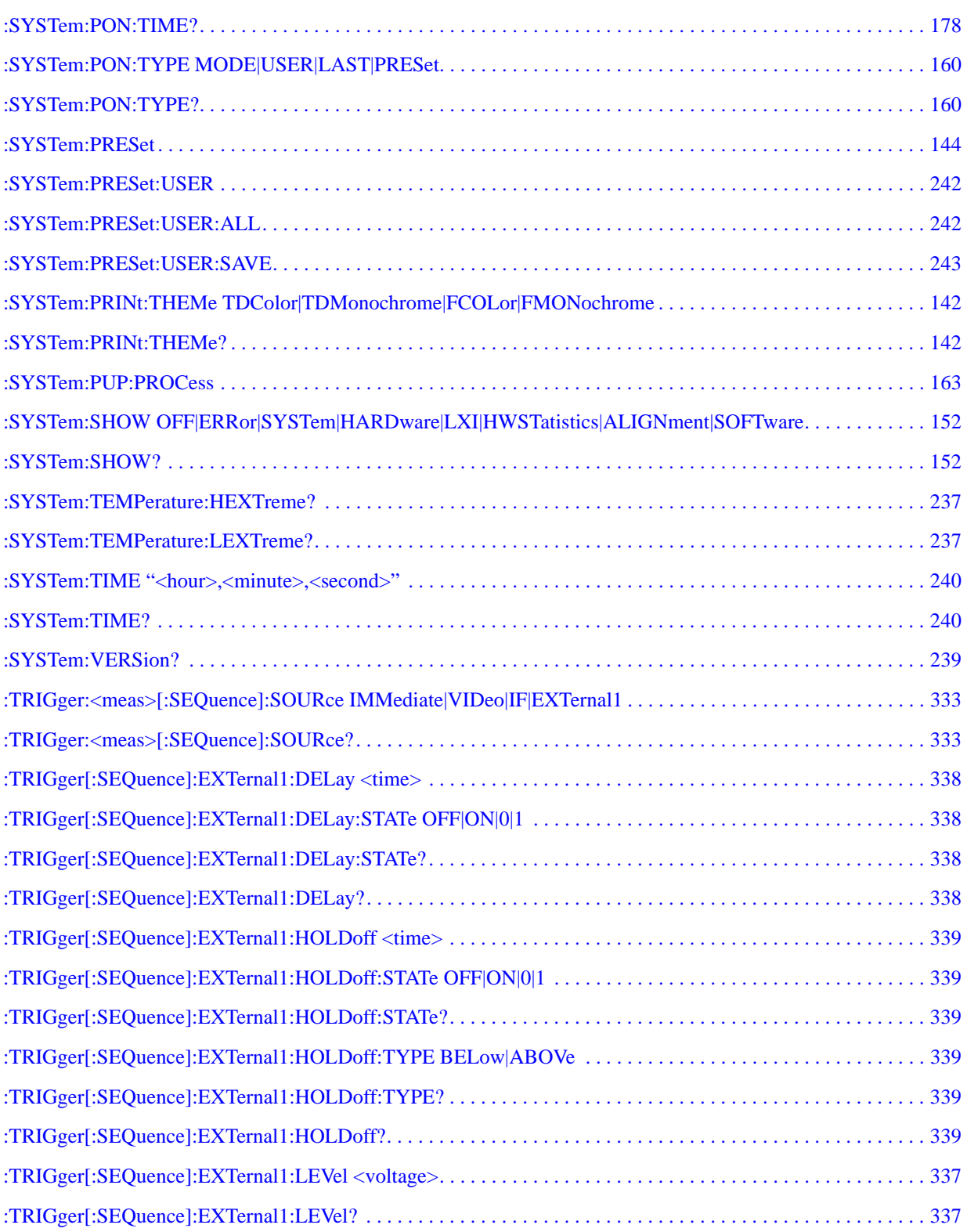

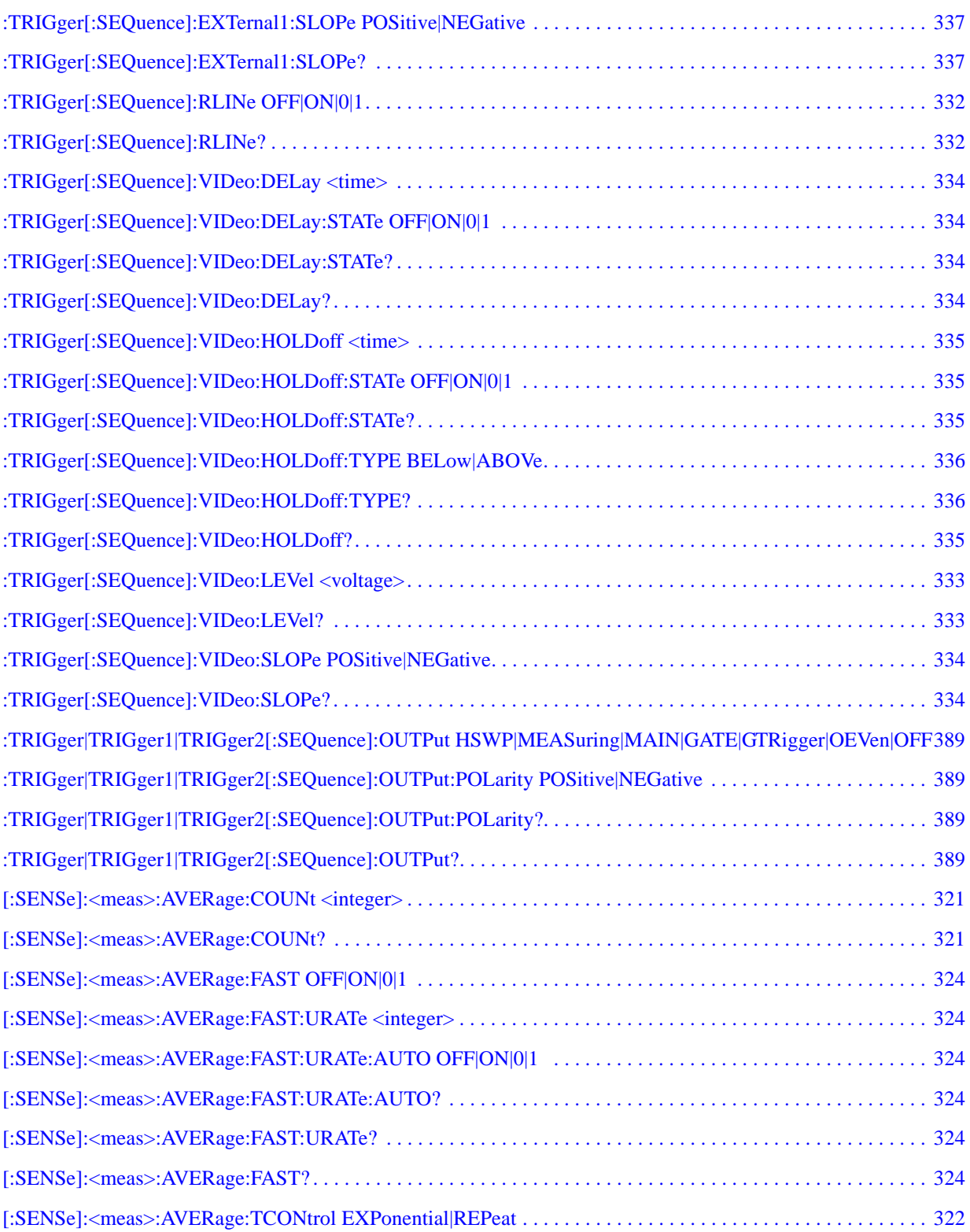

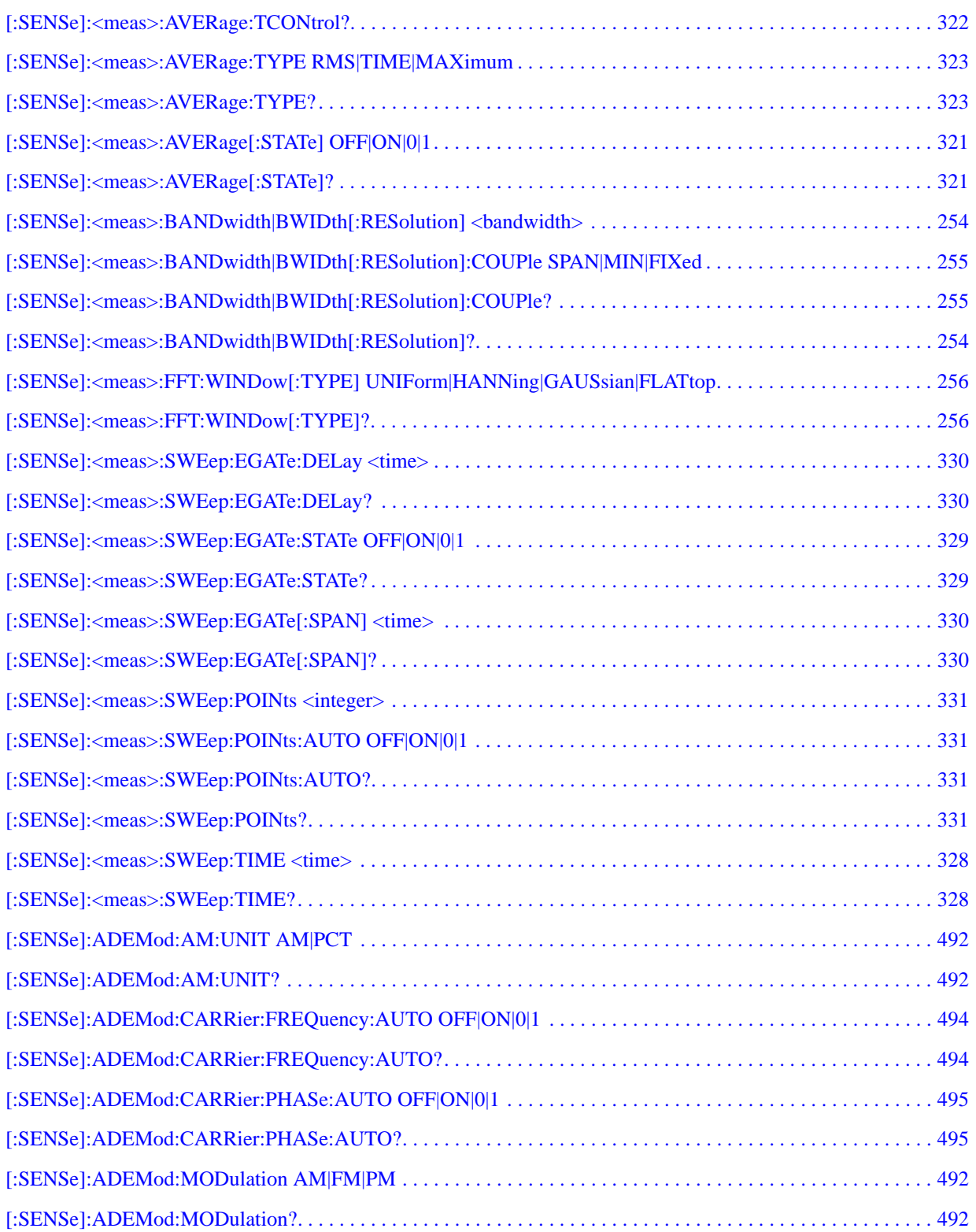

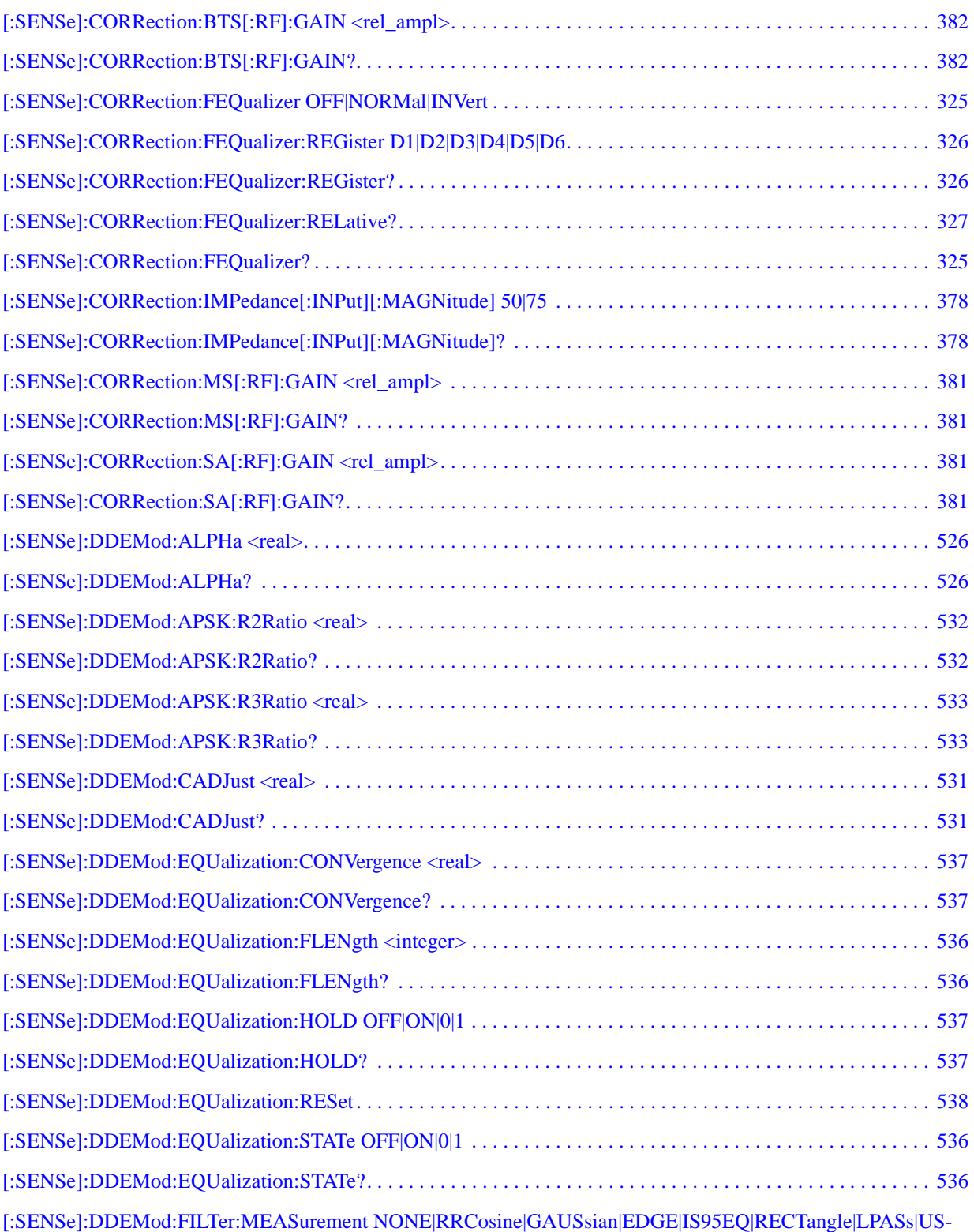
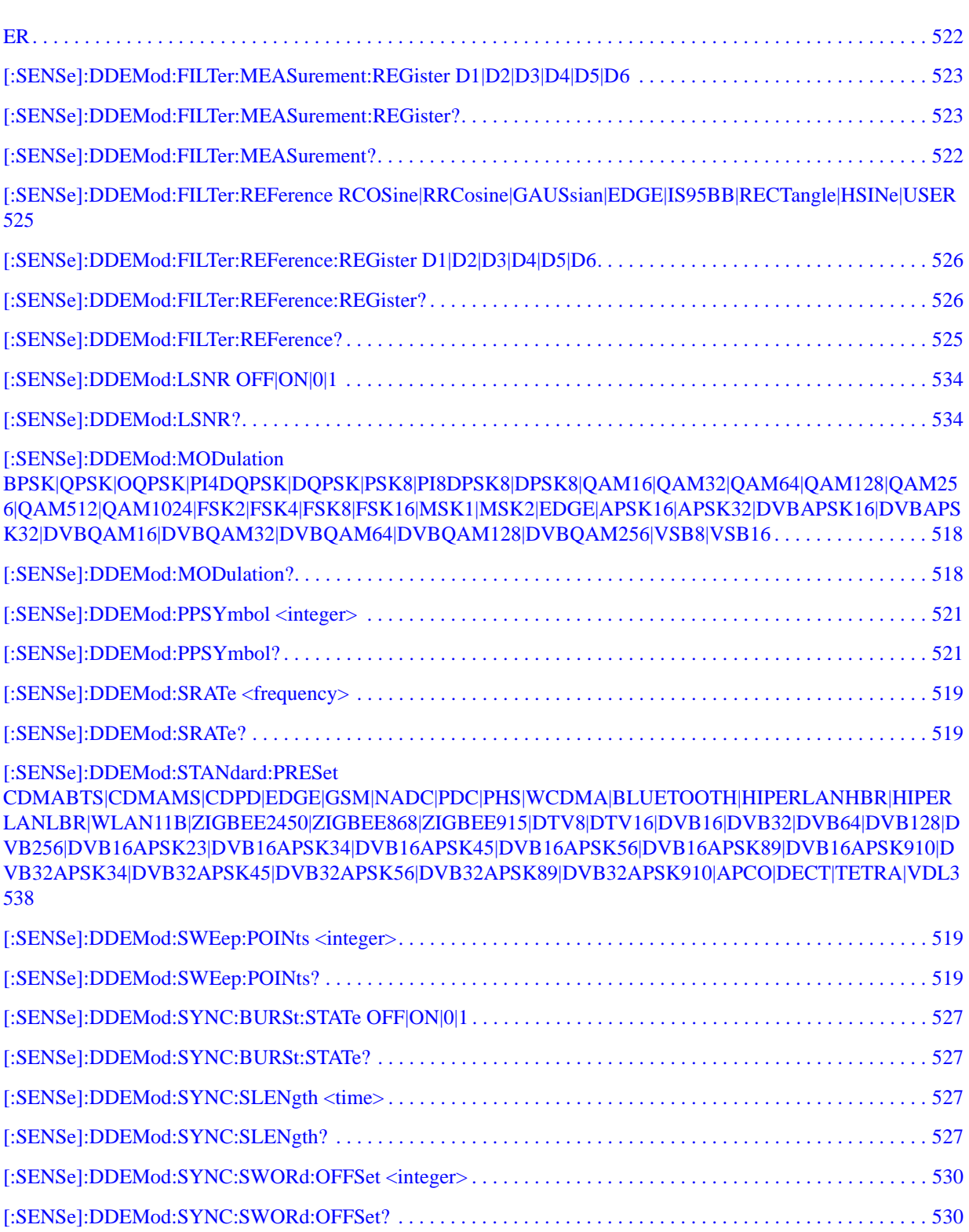

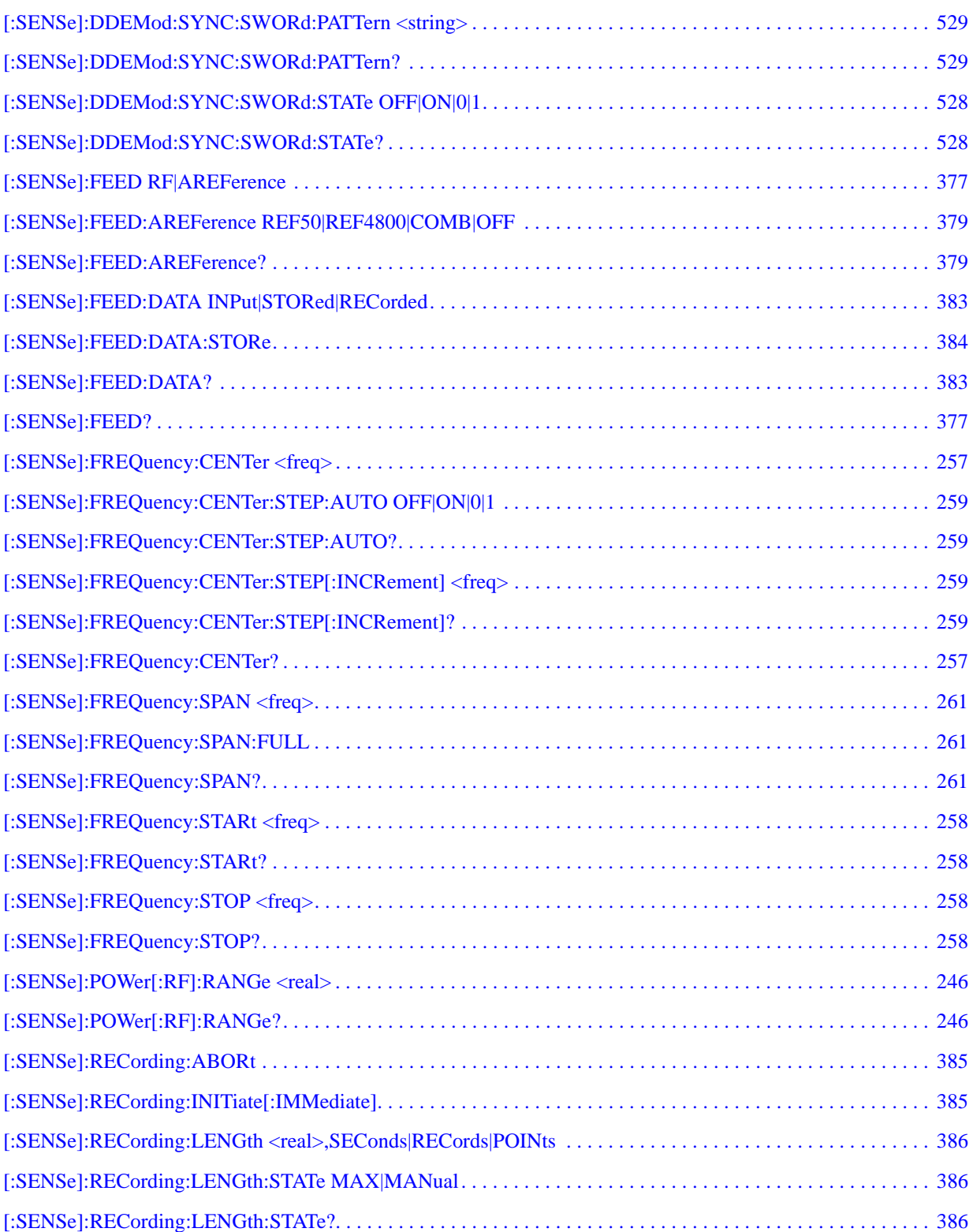

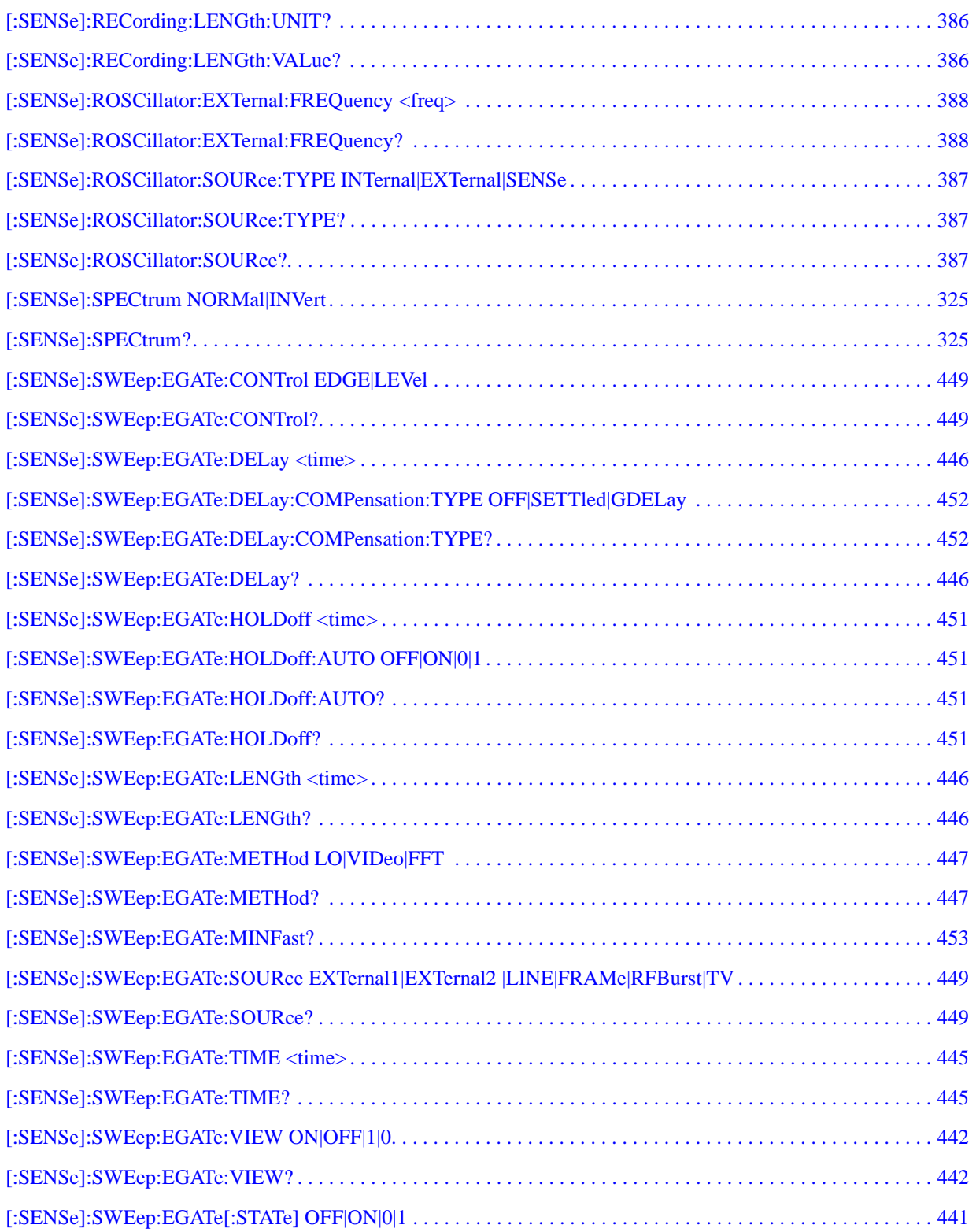

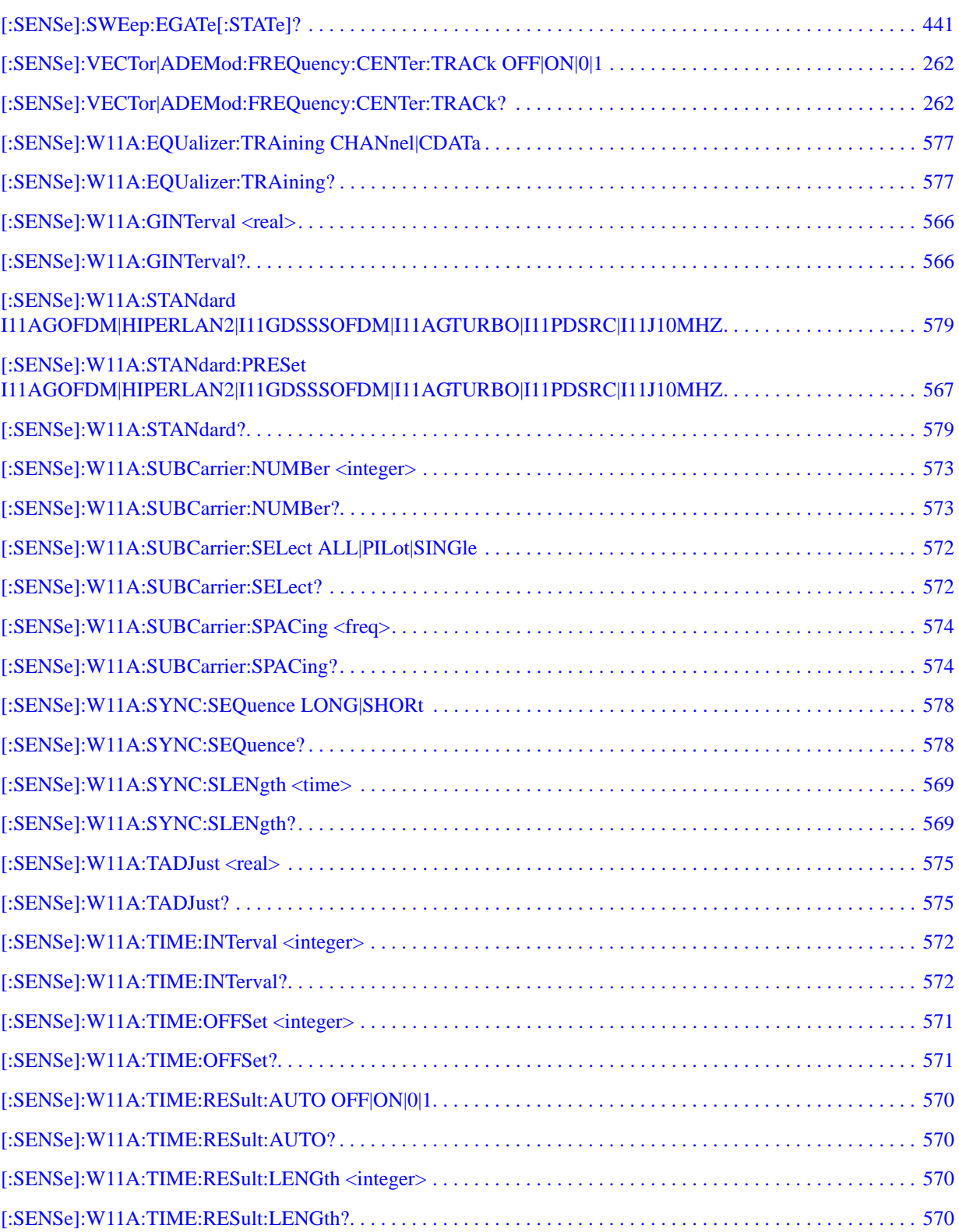

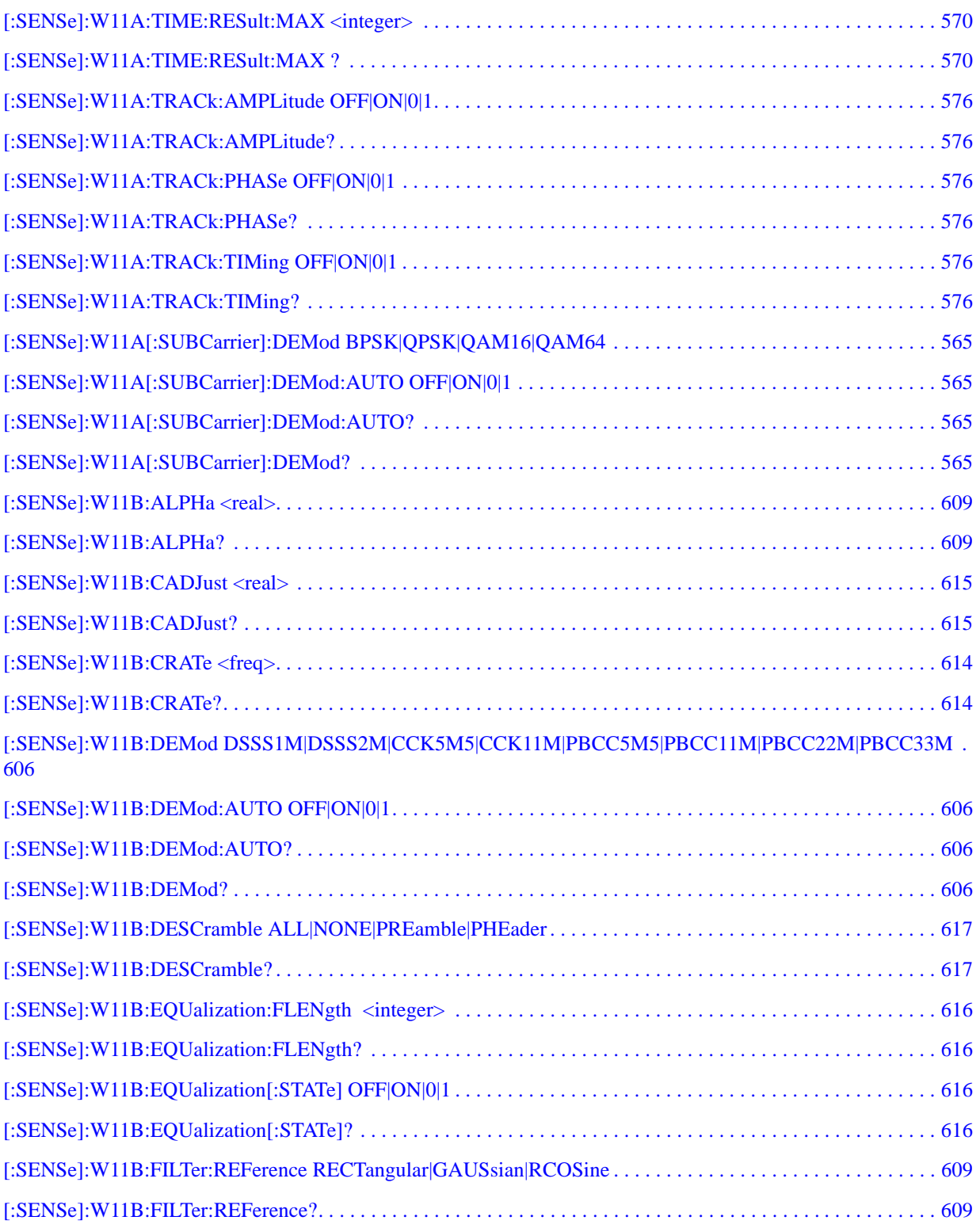

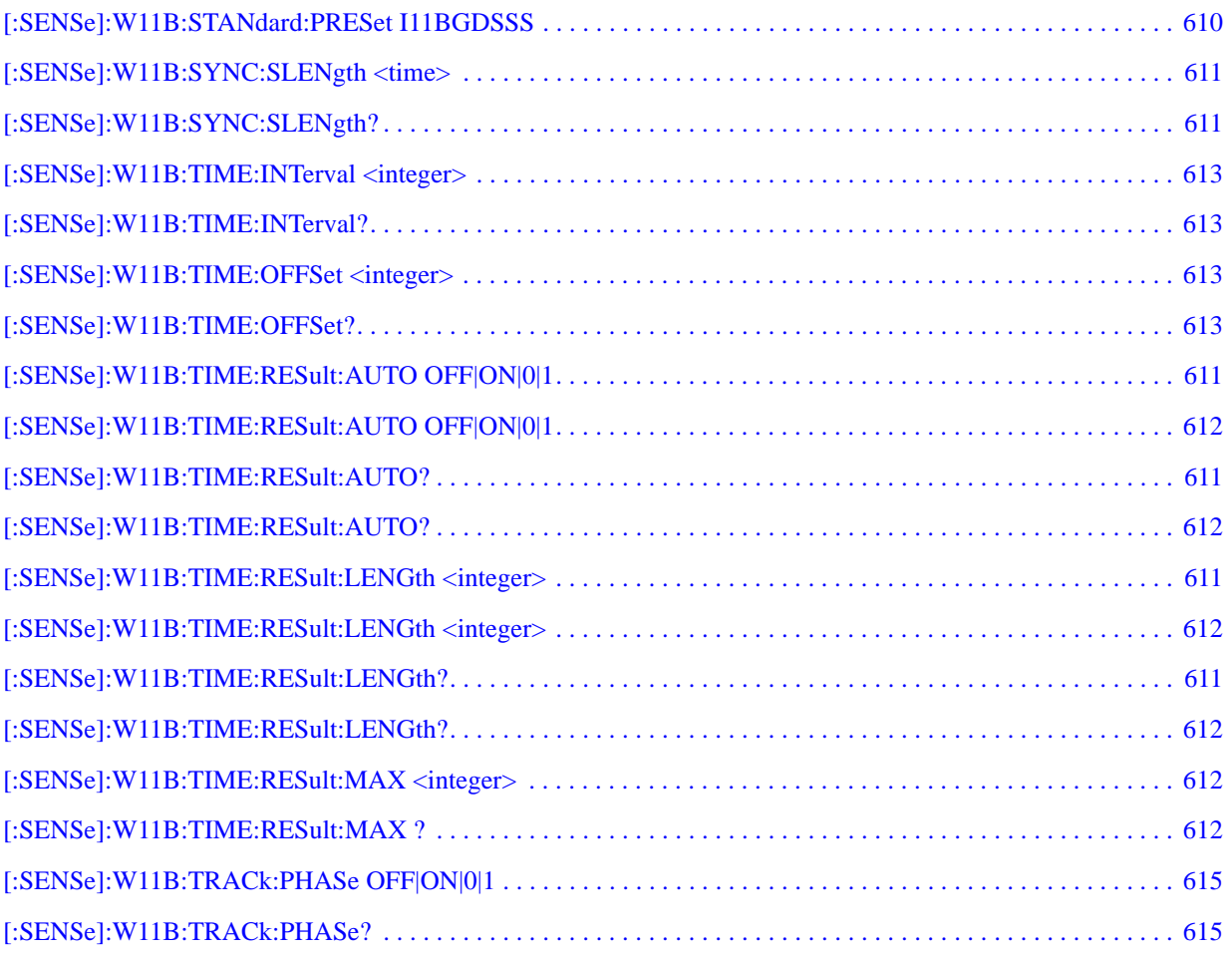

# **1 Using Help**

Welcome to the X-Series Signal Analyzer Help system!

The online Help system is "context-sensitive". This means that the information displayed when you invoke the Help system depends on the selected Analyzer Mode, Measurement and key.

**TIP** To view help for any Front-panel key or menu key, press that key with this Help Window open. To scroll any page vertically (to see the whole of a long topic), press the **Down Arrow** key on the Front Panel to scroll down (or the **Up Arrow** key to scroll up). To locate these keys, see ["Front Panel Keys used by the Help System" on page 51](#page-50-0).

See ["Navigating the Help Window Without a Mouse" on page 56](#page-55-0) for complete information about **Using Help without an attached Mouse and Keyboard**. For specific details of how to navigate to topics, see ["Finding a Topic without a Mouse and Keyboard" on page 65](#page-64-0).

See ["Navigating the Help Window with a Mouse" on page 54](#page-53-0) to learn about **Using Help with an attached Mouse and Keyboard**.

You can view Help on the Analyzer itself, or you can **View Help on Another Computer**, by copying the Help files and viewing Help there. For details, see the Section ["Viewing Help on a separate Computer"](#page-44-0)  [on page 45.](#page-44-0)

To locate **Other Available Help Resources**, see ["Locating Other Help Resources" on page 44.](#page-43-0)

# **Locating Other Help Resources**

<span id="page-43-0"></span>All available documentation is present on the Analyzer's hard disk, either as HTML Help or Acrobat PDF files.

In addition to the interactive Windows (HTML) Help system, the Analyzer's hard disk contains Application Notes, tutorial documents, etc.

This same documentation is also included on the Documentation CD shipped with your Analyzer.

Many of the supporting documents use the Adobe Acrobat (PDF) file format. You can view PDF files using the pre-installed Adobe Reader software.

The Adobe Reader user interface differs from the Windows Help interface. For full details on how to navigate within Acrobat documents using Adobe Reader, see ["Navigating Acrobat \(PDF\) Files" on page](#page-59-0)  [60.](#page-59-0)

# **Viewing Help on a separate Computer**

<span id="page-44-0"></span>You may want to view the help pages *without* having them appear on top of the Analyzer's screen.

There are two separate Help files for each Analyzer Mode, which contain all the same help pages in different formats:

- 1. A file in HTML Help (CHM) format,
- 2. A file in Acrobat (PDF) format.

You can copy any of the Help files to another computer, then open and view the help pages in the file on that computer.

Your choice of which file to copy and view may depend on what you want to do with the file (for example, whether you want to print it and read the paper copy, or view it on the computer). The table below compares the relative advantages of the two formats:

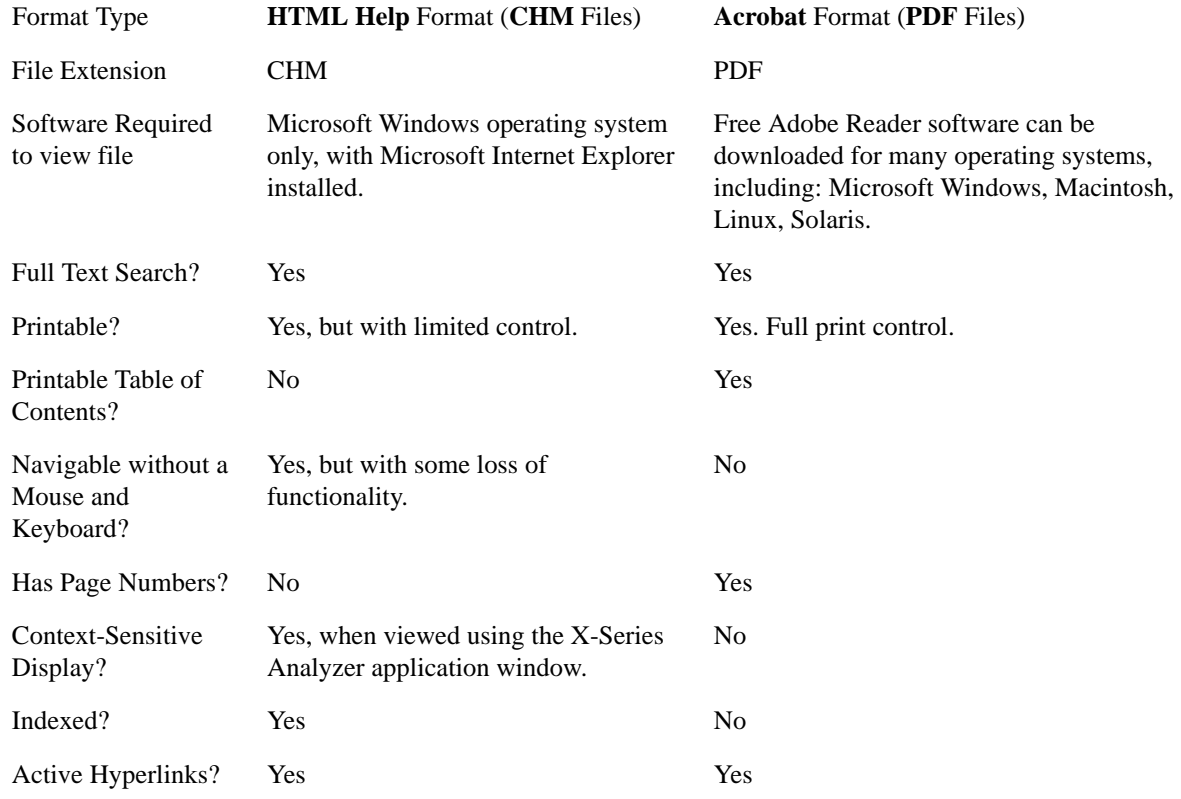

# **Copying the HTML Help (CHM) Files**

You can copy the HTML Help file(s) you need to a separate computer running Microsoft Windows. Each HTML Help file has a .chm extension.

You can find the HTML Help (.chm) files:

• *Either*, on the documentation CD that came with the Analyzer,

### Using Help **Viewing Help on a separate Computer**

• *Or*, in a special directory on the Analyzer's hard disk. The directory path is: C:\Program Files\Agilent\SignalAnalysis\Infrastructure\Help The illustration below shows an example listing of the HTML Help files in this directory, viewed using Windows Explorer.

Depending on which Analyzer software licenses you purchased, the content of the directory on your machine may vary.

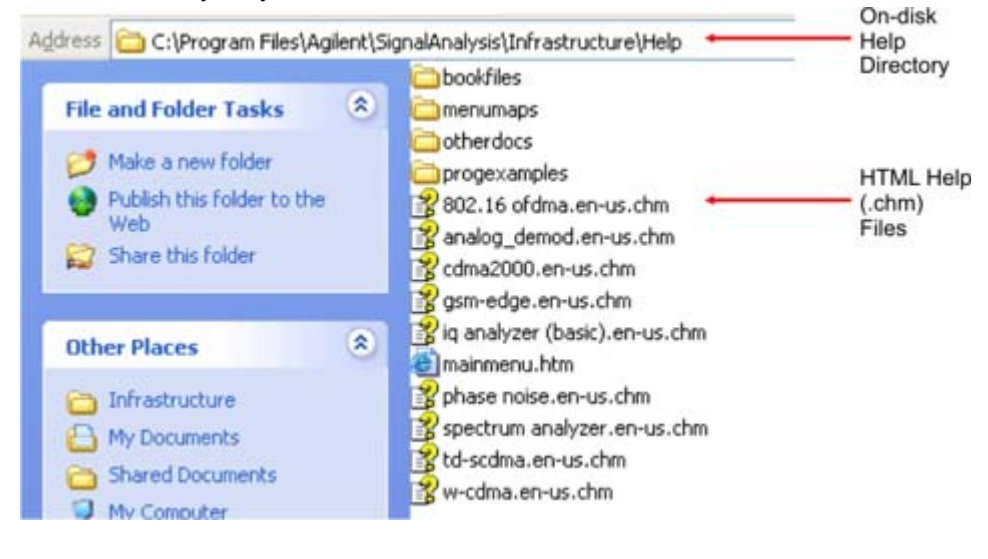

**NOTE** You can open and view the HTML Help files only on a PC that has Microsoft Windows and Microsoft Internet Explorer installed.

# <span id="page-45-0"></span>**Copying the Acrobat (PDF) Files**

You can copy the Acrobat file(s) you need to a separate computer running any of several different operating systems. Each Acrobat file has a .pdf extension.

You can find the Acrobat (.pdf) files:

- *Either*, on the documentation CD that came with the Analyzer,
- *Or*, in a special directory on the Analyzer's hard disk. The directory path is: C:\Program Files\Agilent\SignalAnalysis\Infrastructure\Help\bookfiles
	- The illustration below shows an example listing of the Acrobat files in this directory, viewed using Windows Explorer.
	- The PDF versions of the help files are named  $\langle \text{mode} \rangle$  ref. pdf, where  $\langle \text{mode} \rangle$  is the name of the Analyzer Mode. For example, the name of the PDF file for GSM/EDGE Mode is gsmedge\_ref.pdf. (Note that the directory also contains other PDF documents.)
	- When you open any <mode>\_ref.pdf document, the title page displays "<Mode> User's and Programmer's Reference", where <Mode> is the name of the Analyzer Mode described by the document.
	- Depending on which Analyzer software licenses you purchased, the content of the directory on your machine may vary.

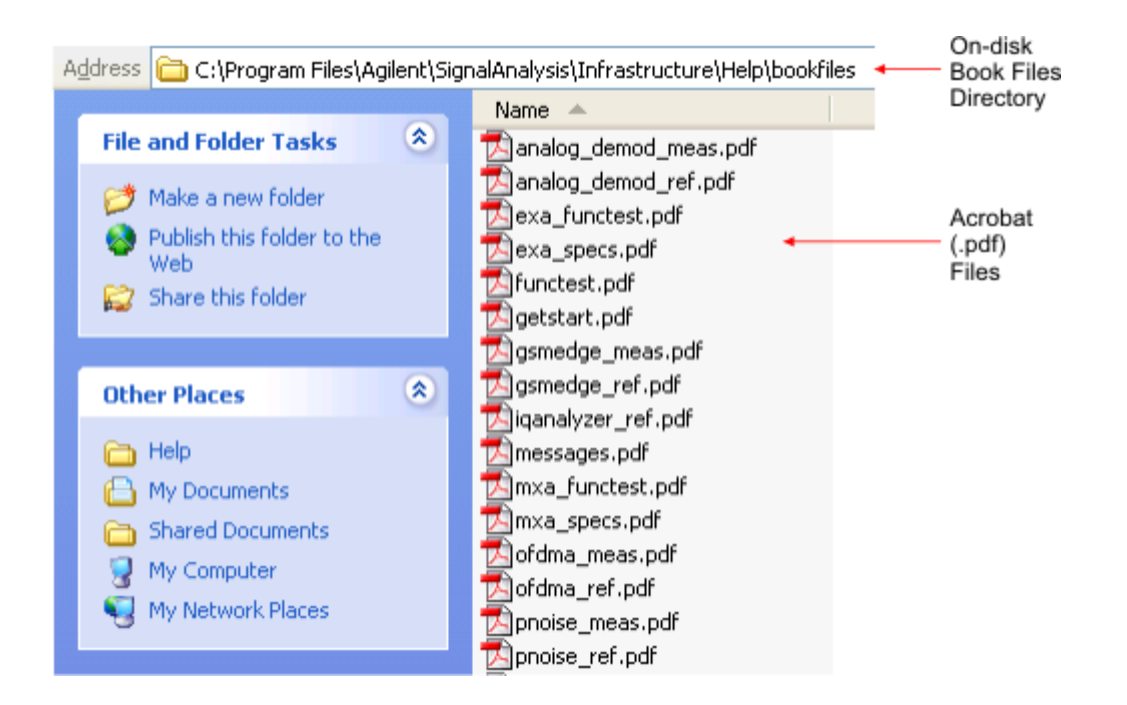

# **How Help is Organized**

<span id="page-47-2"></span>This topic contains the following sections:

[Help Contents Listing](#page-47-0)

[System Functions](#page-47-1)

[Key Descriptions for Each Measurement](#page-48-0)

[Key Information for Softkeys](#page-48-1)

[Common Measurement Functions](#page-49-0)

# <span id="page-47-0"></span>**Help Contents Listing**

The listing under the Contents tab in the Help Window includes a topic for each Front-panel key and each softkey, for each available measurement.

The Contents listing is split into several major sections, as shown below for the HTML Help version of the document. The structure of the PDF version is similar.

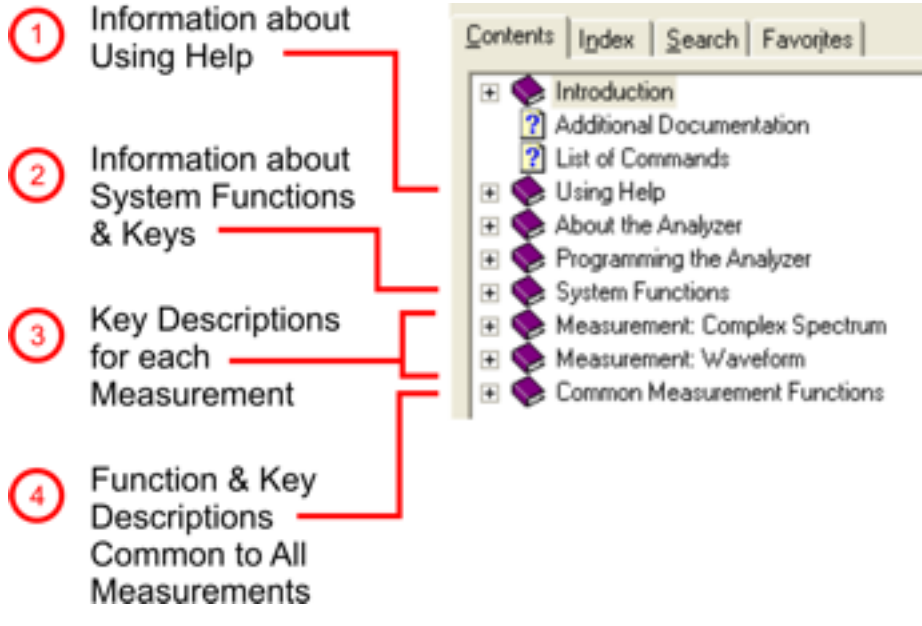

Help information is split between these sections as follows:

- 1. Using Help: this section.
- 2. System Functions. See ["System Functions" on page 48](#page-47-1) below.
- 3. Measurement Functions. See ["Key Descriptions for Each Measurement" on page 49](#page-48-0) below.
- 4. Common Measurement Functions. See ["Common Measurement Functions" on page 50](#page-49-0) below.

# <span id="page-47-1"></span>**System Functions**

This section contains information for the following keys, which are listed in alphabetical order: **File**,

#### **Preset**, **Print**, **Quick Save**, **Recall**, **Save**, **System**, **User Preset**.

The functions of these keys do not vary between measurements: they operate the same way, irrespective of which Analyzer measurement you have selected.

The sections for **Recall** and **Save** contain only cross-references to the respective sections in ["Common](#page-49-0)  [Measurement Functions" on page 50](#page-49-0), and are included here for convenience.

# <span id="page-48-0"></span>**Key Descriptions for Each Measurement**

The Contents section for each Measurement is sub-divided into topics for each Front-panel key, in alphabetical order, as shown below.

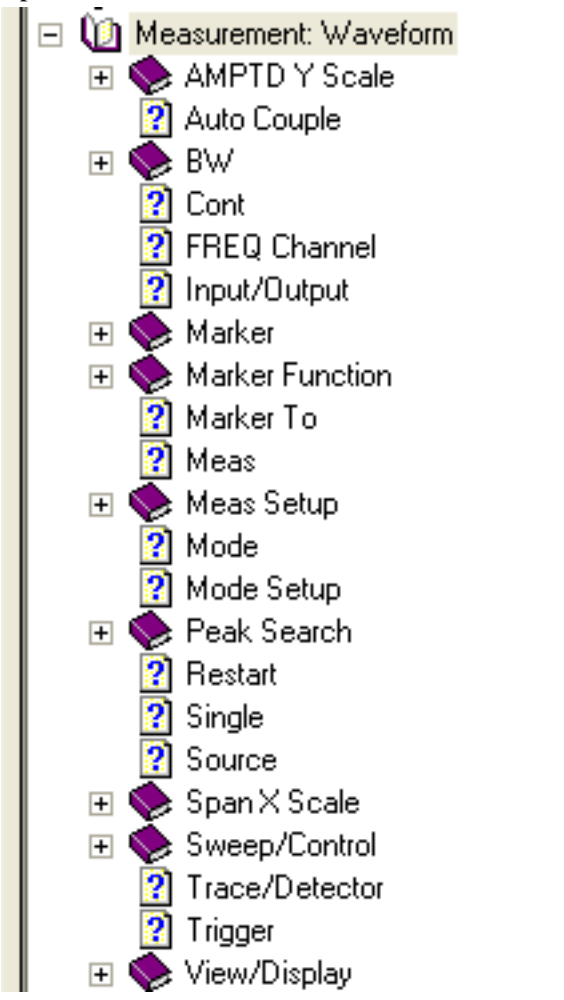

If you don't see a topic for a Front-panel key in the Measurement-specific section, then it is located in the section [System Functions](#page-47-1).

### <span id="page-48-1"></span>**Key Information for Softkeys**

Information for each softkey that appears when you press a Front-panel key (or a softkey with a submenu) is listed under the entry for that key in the Help Contents. The example below shows the submenu under the **SPAN X Scale** Front-panel key in the "Waveform" Measurement, alongside the

### Using Help **How Help is Organized**

actual softkeys for that menu.

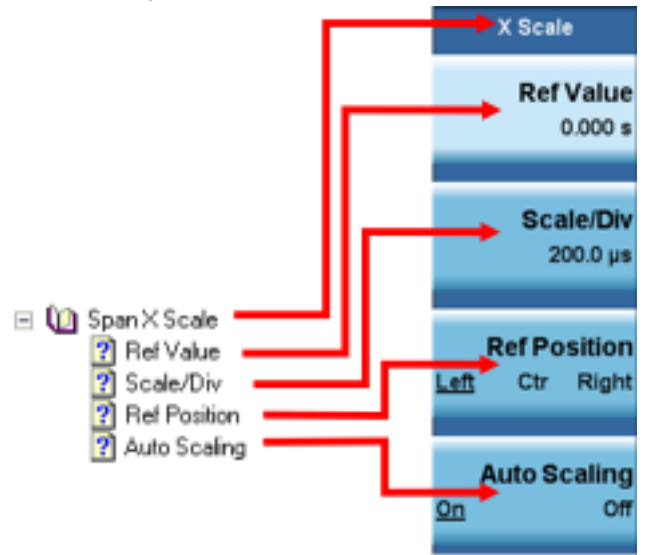

In these subsections, all softkeys are listed in the order they appear in their menu (that is, *not* in alphabetical order).

### <span id="page-49-0"></span>**Common Measurement Functions**

This section groups together function and key information that is shared between measurements. However, there is a listing for every Front-panel key and subkey in the section for each measurement, so you will generally not need to refer to this section.

The key subsections are listed alphabetically.

# **Front Panel Keys used by the Help System**

<span id="page-50-0"></span>The interactive Help system uses the Front-panel keys shown below.

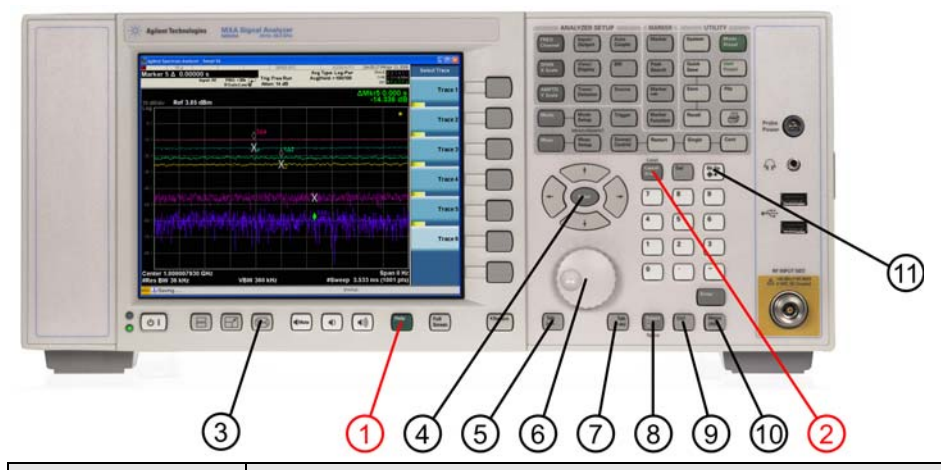

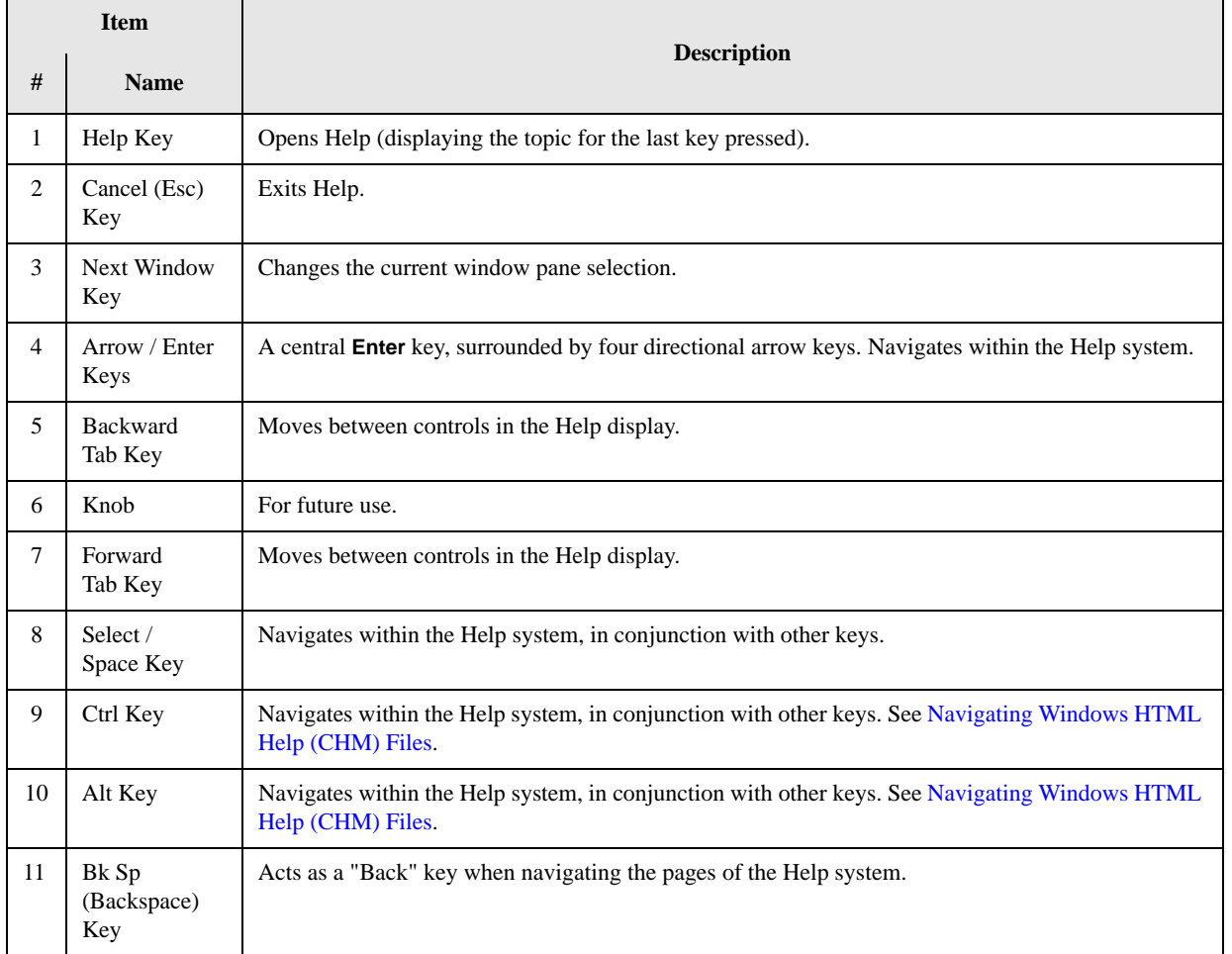

# **Navigating Windows HTML Help (CHM) Files**

# <span id="page-51-0"></span>**HTML Help Window Components**

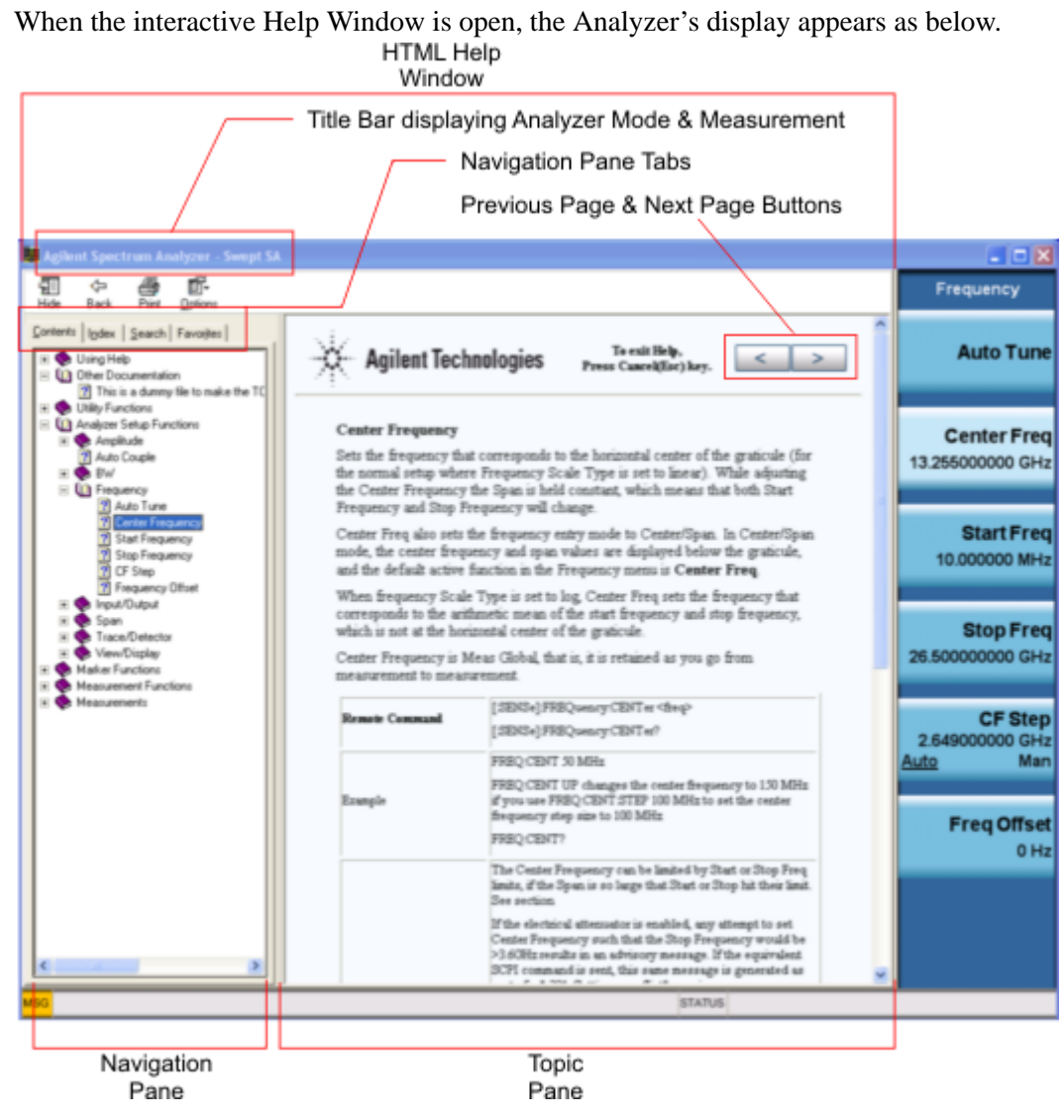

The HTML Help Window appears on top of, and to the left of, the measurement display. You can still see and use the current softkey menu when the HTML Help Window is open. However, pressing a softkey when the Help window is open displays Help for that softkey, but does *not* execute the softkey's function.

When the Help Window is open, the Analyzer retains its current Mode and Measurement, as shown in the Title Bar.

The HTML Help Window itself consists of two panes, as shown in the diagram above.

On the left is the Navigation Pane, and on the right is the Topic Pane.

#### **The Help Window Navigation Pane**

The Navigation Pane is further divided into four tabs: Contents, Index, Search and Favorites, as shown below.

Contents | Index | Search | Favorites |

For details of how to switch between these tabs, if you don't have a mouse attached to the Analyzer, see the Section ["To Switch the Active Tab within the Navigation Pane" on page 56.](#page-55-1)

#### **The Help Window Topic Pane**

This pane displays the text for the topic that you have selected. It also contains clickable **Previous Page** and **Next Page** buttons (as shown below), which can be used to move to the previous or next page in the Help file.

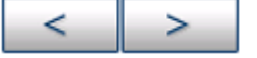

### **Basic Help Window Operations**

This topic contains the following sections:

[Opening Help](#page-52-0)

[Getting Help for a Specific Key](#page-52-1)

[Closing the Help Window](#page-53-1)

[Viewing Help on How to Use Help](#page-53-2)

[Exiting Help on How to Use Help](#page-53-3)

To locate the keys mentioned in this section, see ["Front Panel Keys used by the Help System" on page](#page-50-0)  [51.](#page-50-0)

#### <span id="page-52-0"></span>**Opening Help**

To access the Help system, press the green **Help** key below the front panel display (shown below) while an Agilent application is running.

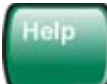

Note that the softkeys remain visible when the Help window is open.

#### <span id="page-52-1"></span>**Getting Help for a Specific Key**

1. If the Help window *is* already open, press the desired key. The relevant Help topic appears.

Note that the function normally invoked by the key is *not* executed when the key is pressed with the Help window open. If you want to execute the key's function, first close Help by pressing the **Cancel (Esc)** key (as described in ["Closing the Help Window" on page 54\)](#page-53-1), then press the key, before opening Help again (if required).

2. If the Help window is *not* already open, press the desired key (which executes the key's function), then press the **Help** key to display the relevant Help page. Help is available for all softkeys, and for

# Using Help **Navigating Windows HTML Help (CHM) Files**

all the Front-panel keys listed under the "System Functions" and "Measurement" sections.

For details of how to navigate within the panes of the Help window, see [Navigating Windows HTML](#page-51-0)  [Help \(CHM\) Files.](#page-51-0)

#### <span id="page-53-1"></span>**Closing the Help Window**

To close the Help window, and return to the measurement application, press the **Cancel (Esc)** key (depicted below).

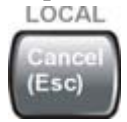

#### <span id="page-53-2"></span>**Viewing Help on How to Use Help**

With the Help window open, press the green **Help** key again.

The "Using Help" page appears, as shown below.

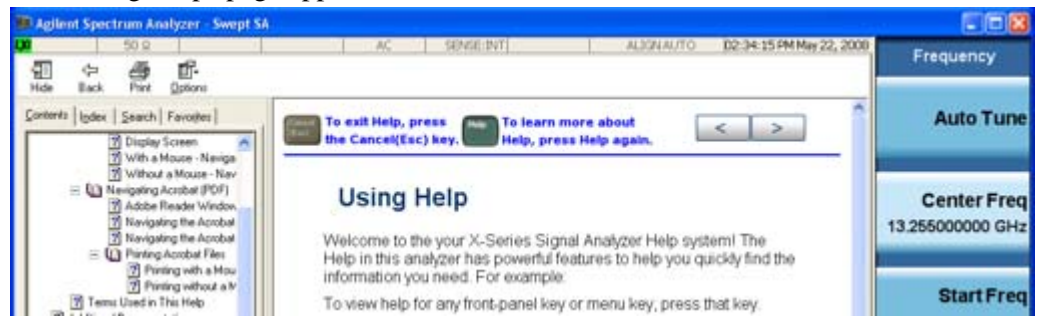

### <span id="page-53-3"></span>**Exiting Help on How to Use Help**

See the Section ["To Go Back or Forward: display the Previously-viewed or Next-viewed Topic in the](#page-57-0)  [Topic Pane" on page 58](#page-57-0) for details of several methods to accomplish this.

# **Navigating the Help Window**

The way you navigate around the HTML Help Window depends on whether you have a mouse and keyboard attached to your Analyzer:

- If you have a mouse and keyboard attached, see the Section [Navigating the Help Window with a](#page-53-0)  [Mouse.](#page-53-0)
- If you don't have a mouse and keyboard attached, see the Section Navigating the Help Window [Without a Mouse.](#page-55-0)

#### <span id="page-53-0"></span>**Navigating the Help Window with a Mouse**

When the HTML Help window is open, you can point-and-click to navigate, as you would when using Help for any Microsoft Windows computer application. The basic navigational features the Help systems of all X-Series Analyzers are as follows:

• If necessary, press the green **Help** key on the Front Panel, as described in ["Opening Help" on page](#page-52-0)  [53,](#page-52-0) to open the HTML Help window.

- Choose the desired topic from the list under the Contents Tab of the HTML Help Window's Navigation Pane, then click on the topic title to display the first page of the topic.
- To expand the listing of a topic, click on the + icon to the left of the topic's book icon, as shown below. A list of subtopics and pages appears.

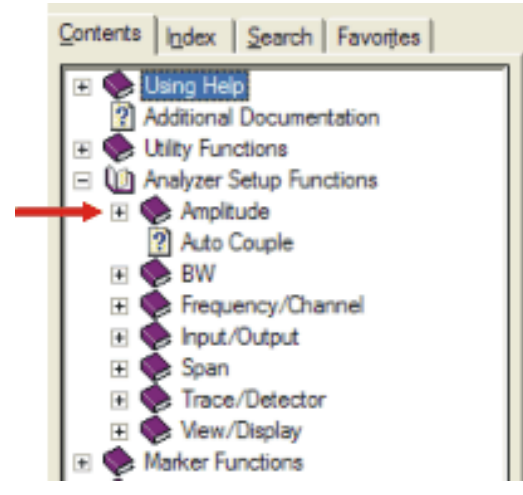

• To move to the Next or Previous Page within the Topic Pane, click the **Next Page** or **Previous Page** Keys (at the top right of the *Topic* Pane), as shown below.

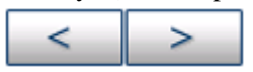

<span id="page-54-0"></span>**Searching for a Help Topic** If you also have a keyboard attached to the Analyzer, you can use the Help system's full-text search feature to locate help for any topic, by typing in a key name, a topic name, or any other desired text.

Select the "Search" tab of the Help window's Navigation Pane, then use the following procedure:

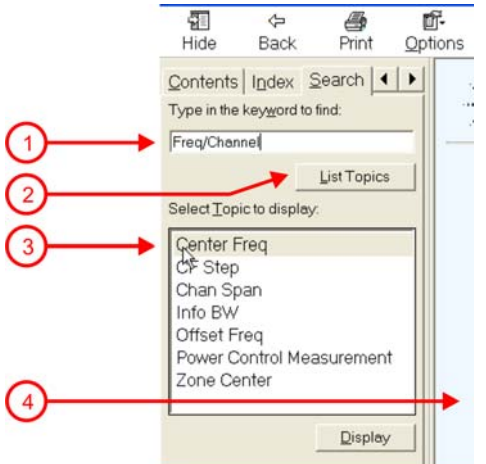

- 1. Type the desired topic name into the Search window as shown in the diagram above. Note that the text search is *not* case-sensitive.
- 2. Click on the **List Topics** button.
- 3. *Either*:

Double-click on the desired topic in the list,

*Or*:

Click on the desired topic to select it, then click the **Display** button beneath the list.

4. The topic is then displayed in the Topic Pane (right-hand side of display).

### <span id="page-55-0"></span>**Navigating the Help Window Without a Mouse**

Most features of the Help system can be accessed and navigated without the necessity to attach a mouse or keyboard to the Analyzer. There are, however, a few exceptions to this rule, which are noted in the Section ["Functions that cannot be used without a Mouse and Keyboard" on page 59](#page-58-0).

For information about how to perform common tasks in the Help system, click on one of the following links:

[To Toggle the Focus between the Navigation Pane and the Topic Pane](#page-55-2)

[To Switch the Active Tab within the Navigation Pane](#page-55-1)

[To Scroll up or down the list of Topics within the Contents or Index Tabs of the Navigation Pane](#page-56-0)

[To Expand or Collapse a selected topic within the Contents Tab of the Navigation Pane](#page-56-1)

[To Display a selected Help topic in the Topic Pane from the Contents Tab of the Navigation Pane](#page-56-2)

[To Display a Help topic in the Topic Pane from the Index Tab of the Navigation Pane](#page-56-3)

[To Scroll up or down within a topic in the Topic Pane](#page-56-4)

[To Go to the Next or Previous Page in the Topic Pane](#page-57-1)

[To Go Back or Forward: display the Previously-viewed or Next-viewed Topic in the Topic Pane](#page-57-0)

[To Scroll horizontally or vertically within the Contents Tab of the Navigation Pane](#page-58-1)

[To Print the topic currently displayed](#page-58-2)

To locate all the keys mentioned in this section, see ["Front Panel Keys used by the Help System" on](#page-50-0)  [page 51](#page-50-0).

<span id="page-55-2"></span>**To Toggle the Focus between the Navigation Pane and the Topic Pane** Press the **Next Window** key.

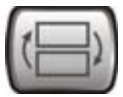

<span id="page-55-1"></span>**To Switch the Active Tab within the Navigation Pane** Perform this procedure to display either the Contents, Index, Search or Favorites tab of the Help window's Navigation Pane.

Hold down the **Ctrl** key, then press either the **Forward Tab** key, *or* the **Backward Tab** key.

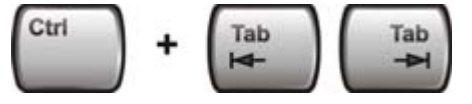

<span id="page-56-0"></span>**To Scroll up or down the list of Topics within the Contents or Index Tabs of the Navigation Pane**  With the focus in the Navigation Pane, press the **Up Arrow** or **Down Arrow** keys.

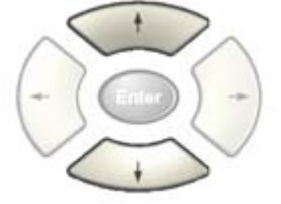

<span id="page-56-1"></span>**To Expand or Collapse a selected topic within the Contents Tab of the Navigation Pane** With the focus in the Navigation Pane, press the **Right Arrow** key to *expand* the selected topic:

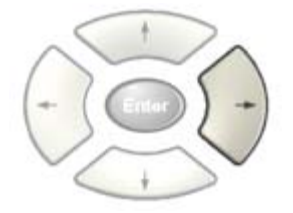

Or press the **Left Arrow** key to *collapse* the selected topic.

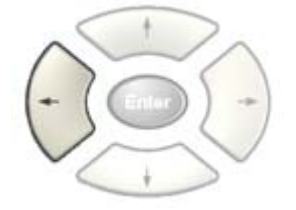

#### <span id="page-56-2"></span>**To Display a selected Help topic in the Topic Pane from the Contents Tab of the Navigation Pane**

With the focus in the Contents Tab of the Navigation Pane, press the **Enter** key. If the selected topic was not already expanded, it expands in the Navigation Pane.

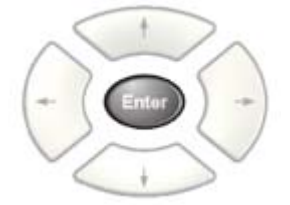

<span id="page-56-3"></span>**To Display a Help topic in the Topic Pane from the Index Tab of the Navigation Pane** With the focus in the Index Tab of the Navigation Pane, press the **Enter** key.

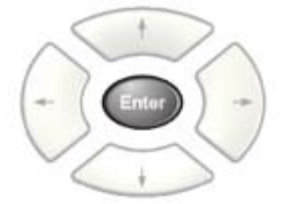

<span id="page-56-4"></span>**To Scroll up or down within a topic in the Topic Pane** With the focus in the Topic Pane, press either

### Using Help **Navigating Windows HTML Help (CHM) Files**

the **Up Arrow** key or **Down Arrow** key.

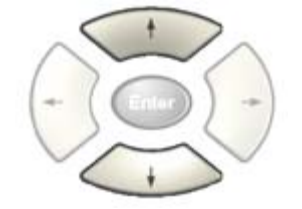

<span id="page-57-1"></span>**To Go to the Next or Previous Page in the Topic Pane** With the focus in the Topic Pane, press either **Forward Tab** or **Backward Tab** keys

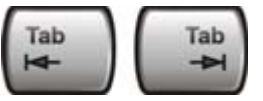

to select the **>** (**Next Page**) key at the top right of the Pane, if you want to go to the *next* page,

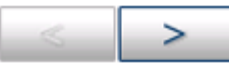

or select the **<** (**Previous Page**) key at the top right of the Pane, if you want to go to the *previous* page.

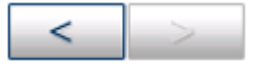

Press **Enter**.

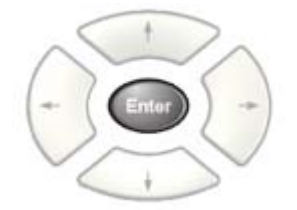

#### <span id="page-57-0"></span>**To Go Back or Forward: display the Previously-viewed or Next-viewed Topic in the Topic Pane**

To go *back*, *either*:

Hold down the **Alt** key, then press the **Left Arrow** key.

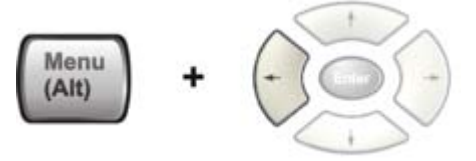

*Or*:

Press the **Bk Sp** key.

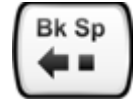

To go *forward*, hold down the **Alt** key, then press the **Right Arrow** key.

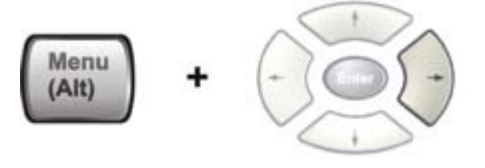

(The "Go Forward" operation has no effect unless there have been previous "Go Back" operations)

<span id="page-58-1"></span>**To Scroll horizontally or vertically within the Contents Tab of the Navigation Pane** To scroll *horizontally*: with the focus in the Contents Tab of the Navigation Pane, hold down the **Ctrl** key, then press either the **Left Arrow** or **Right Arrow** keys.

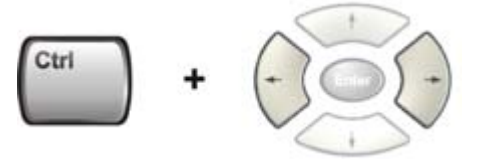

To scroll *vertically*: with the focus in the Contents Tab of the Navigation Pane, hold down the **Ctrl** key, then press either the **Up Arrow** or **Down Arrow** keys.

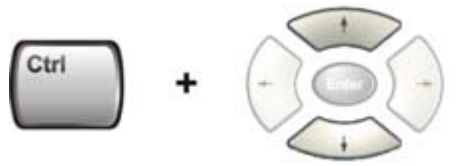

<span id="page-58-2"></span>**To Print the topic currently displayed** Press the Front-panel **Print** key

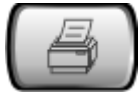

<span id="page-58-0"></span>**Functions that cannot be used without a Mouse and Keyboard** The following parts of the HTML Help System *cannot* easily be used without attaching a mouse and keyboard to the Analyzer.

- The menu options at the top of the Help Window, consisting of: **Hide**, **Back**, **Print** and **Options**.
- The functionality of the Search Tab of the Navigation Pane.
- The functionality of the Favorites Tab of the Navigation Pane.

# **Navigating Acrobat (PDF) Files**

### <span id="page-59-0"></span>**IMPORTANT** To navigate PDF files effectively, you must attach a mouse and keyboard to the Analyzer. If it is not possible to attach a mouse and keyboard to the Analyzer, you should copy the PDF file to a separate computer, then open it on that computer. Every PDF file that is present on the Analyzer's hard disk can also be found on the Documentation CD shipped with the Analyzer. For details, see ["Copying the](#page-45-0)  [Acrobat \(PDF\) Files" on page 46](#page-45-0).

### **Adobe Reader Window**

When an Adobe Acrobat (PDF) file is open and being viewed, the Analyzer's display appears as below.

Note that, unlike the HTML Help Window, the Acrobat Reader Window is *not* embedded in the Analyzer's Application window. It is a separate window, which can be resized, moved and closed independently of the Application window.

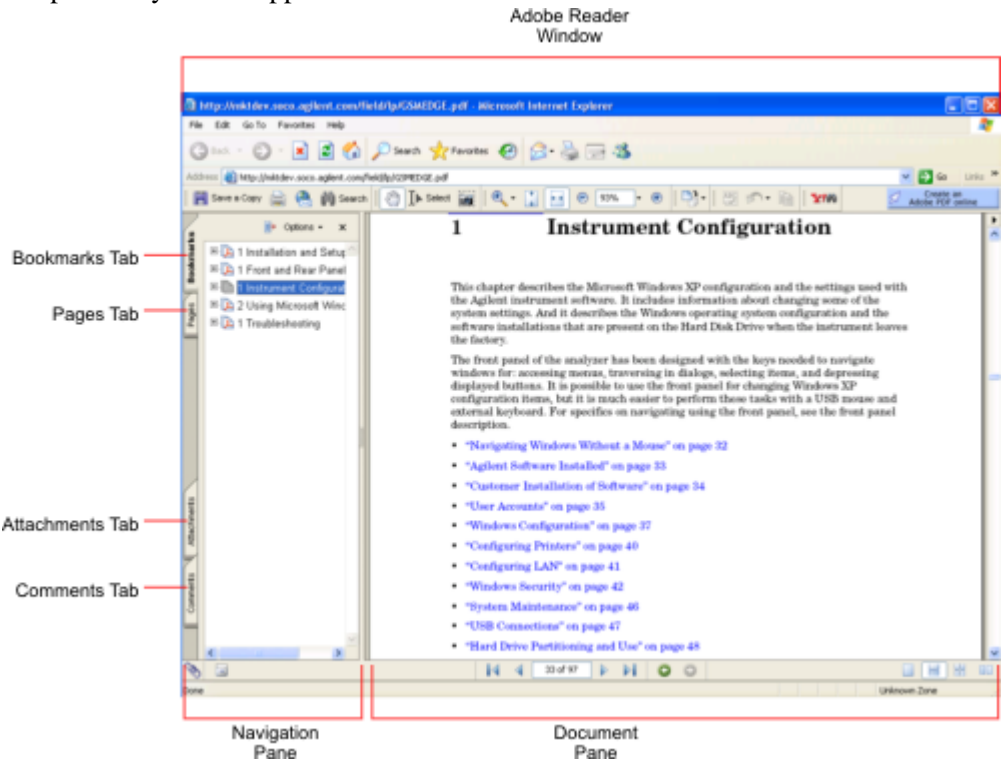

The Adobe Reader Window itself consists of two panes, as shown in the diagram above.

On the left is the Navigation Pane (which may be hidden), and on the right is the Document Pane.

The Navigation Pane is further subdivided into four tabs: Bookmarks, Pages, Attachments and Comments. Typically, PDF files supplied with the Agilent X-Series Analyzers contain useful content only under the Bookmarks and Pages Tabs: the Attachments and Comments Tabs are not used.

#### **Navigating the Acrobat Reader Window**

The online Help for Adobe Reader provides detailed information on how to use the Reader. To access the online Help, do the following:

- With the Adobe Reader window open, click **Help**, **Adobe Reader Help** in the menu at the top of the screen. This opens the Help window on top of the document window.
- To close the Help window, *either* click the Red **X** at the top right of the window, *or* right-click

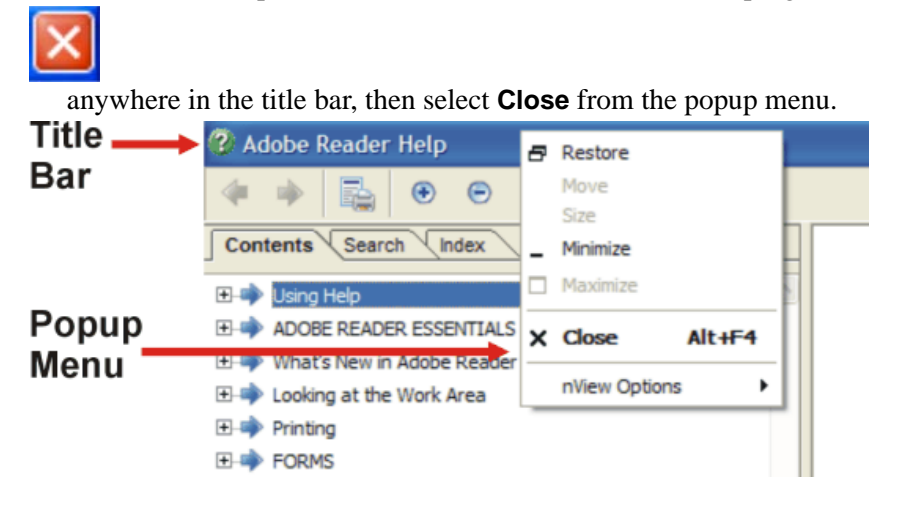

# **Printing Acrobat Files**

**NOTE** The driver for the appropriate printer must be installed on the Analyzer's hard disk before any file can be printed.

To print all or part of an open Acrobat file, do the following.

- 1. *Either*,
	- a. click on the Print icon in the Acrobat Reader toolbar,

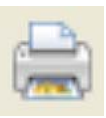

b. *or*, select File > Print from the menu.

# Using Help **Navigating Acrobat (PDF) Files**

2. The Acrobat Reader Print dialog opens, as shown below.

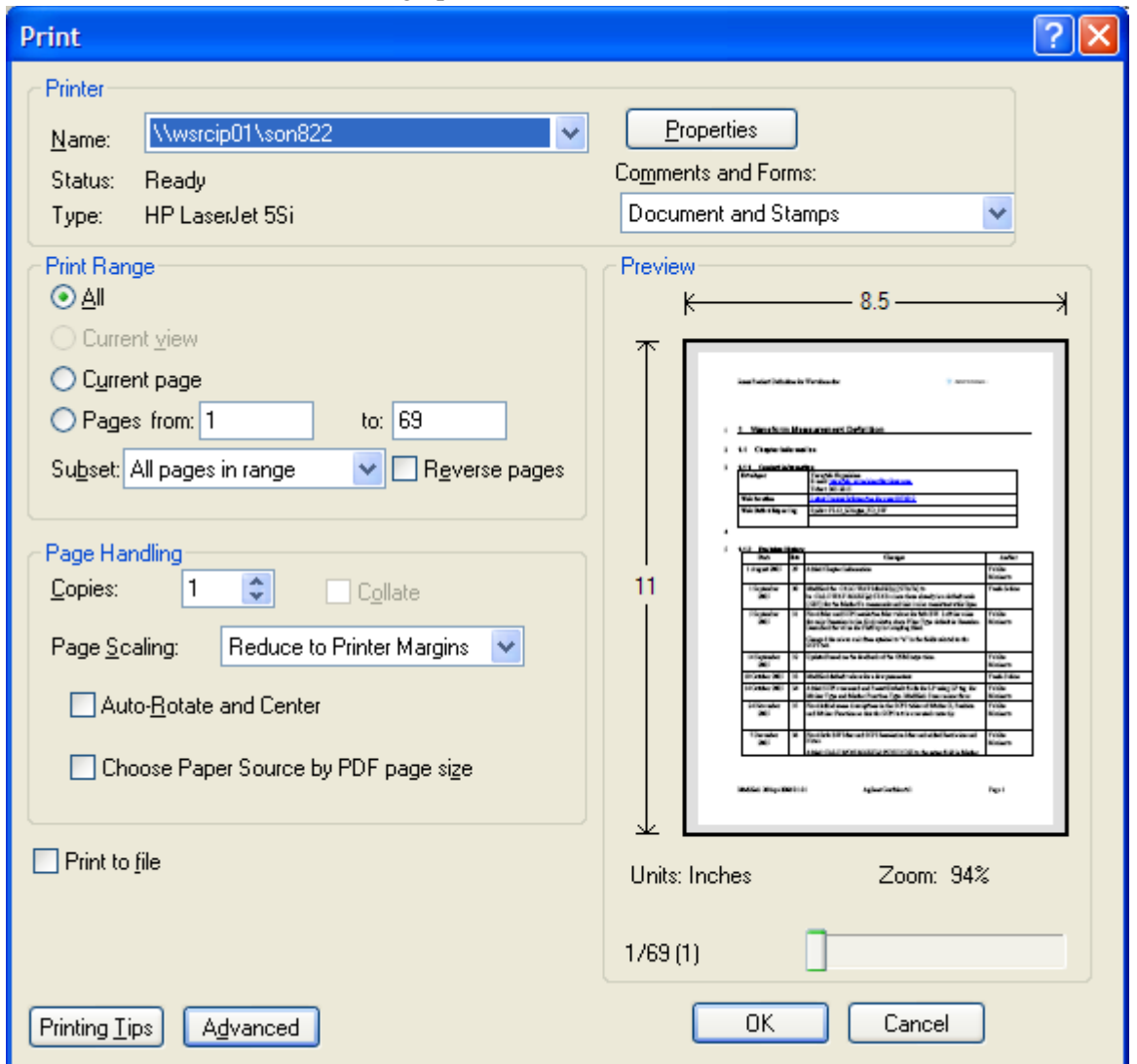

3. Choose the desired options within the Print dialog, then click OK to print (or click Cancel to cancel the printing).

**NOTE** Clicking the Properties button within the Print dialog opens a window containing controls that are specific to the printer model installed. Check the printer manufacturer's documentation for details of these capabilities.

# **Terms Used in This Documentation**

Many special terms are used throughout this documentation. Please refer to the "Getting Started Guide" for detailed explanations of all these terms.

The Section below provides a brief description of special terms used in the Key parameter tables.

### **Terms used in Key Parameter Tables**

The following terms are used in the parameter tables for each Front-panel key or softkey. However, a particular key description may not use all the terms listed.

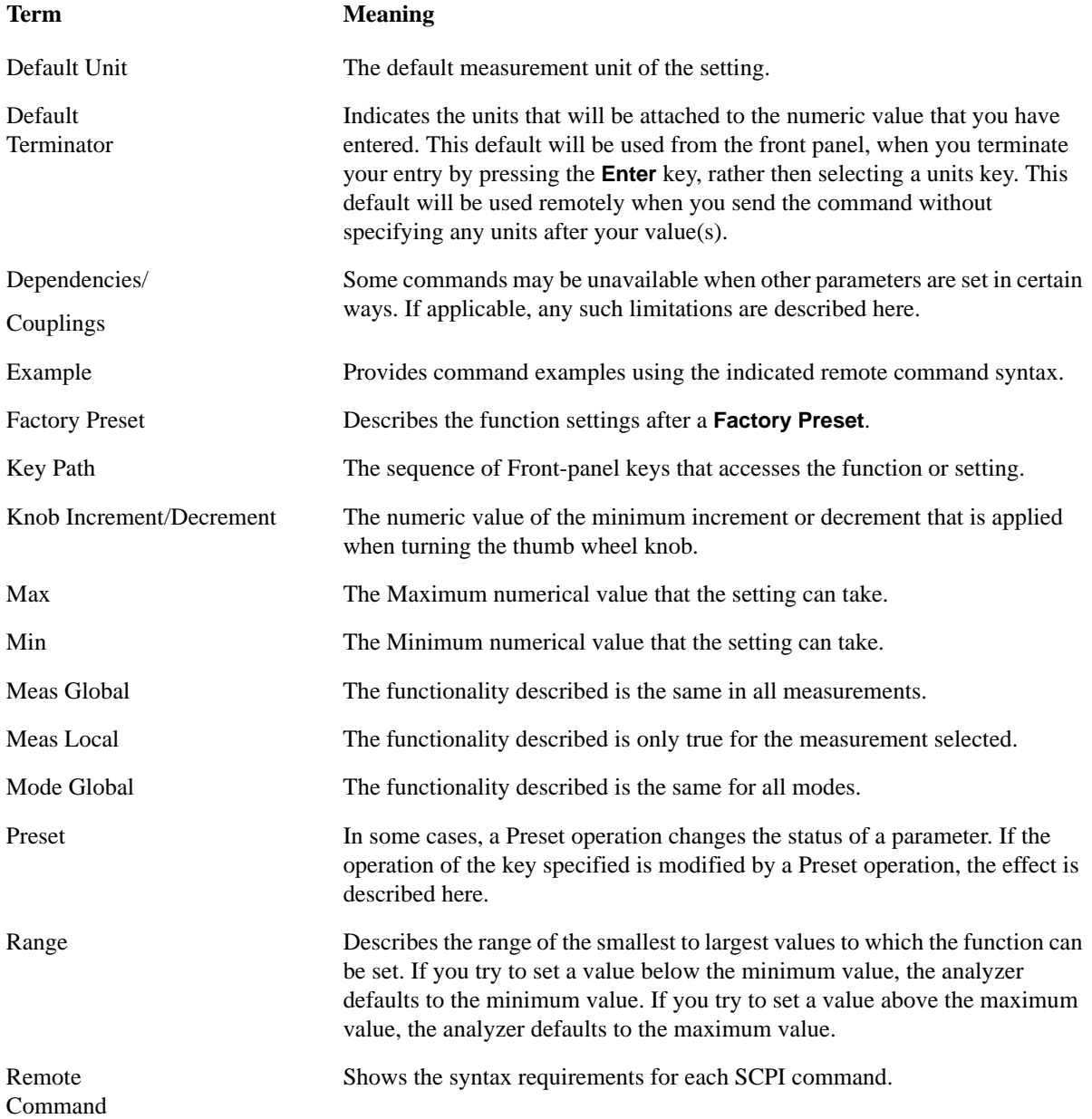

### Using Help **Terms Used in This Documentation**

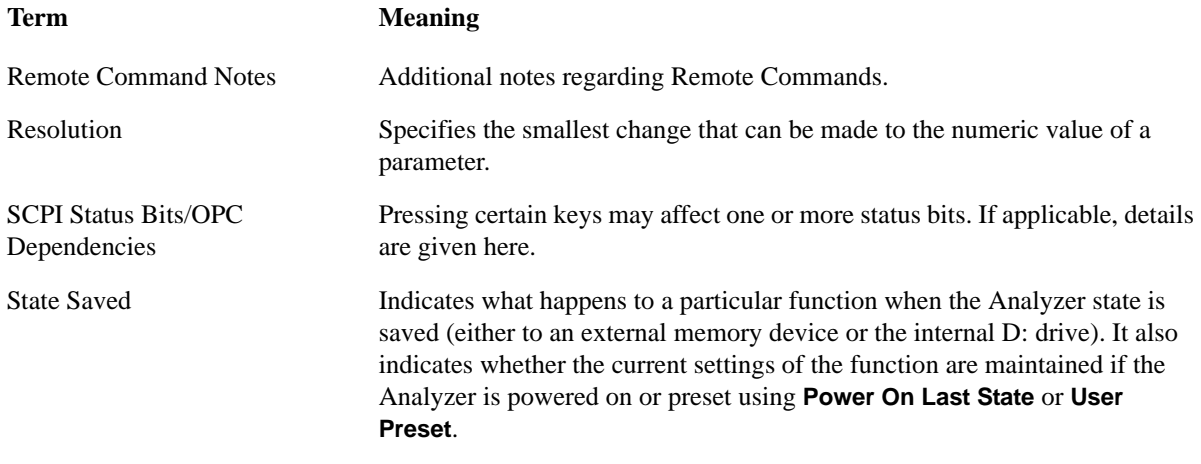

# **Context Sensitive Help not Available**

You have been directed to this page because interactive help for the key you selected is not available.

The following information may help you to find related topics of interest:

- If your Analyzer has an attached Mouse and Keyboard, see the Section ["Searching for a Help Topic"](#page-54-0)  [on page 55.](#page-54-0)
- If your Analyzer does *not* have an attached Mouse and Keyboard, see the Section [Finding a Topic](#page-64-0)  [without a Mouse and Keyboard](#page-64-0) below.
- If you want to learn how to select on-page links *without* a Mouse attached to your Analyzer, see the Section [Selecting a Hyperlink without a Mouse](#page-65-0) below.

# <span id="page-64-0"></span>**Finding a Topic without a Mouse and Keyboard**

Follow this procedure when you want to display a different Help topic by selecting it from the Contents tab of the Help window's Navigation Pane, but you do not have a mouse attached to the Analyzer.

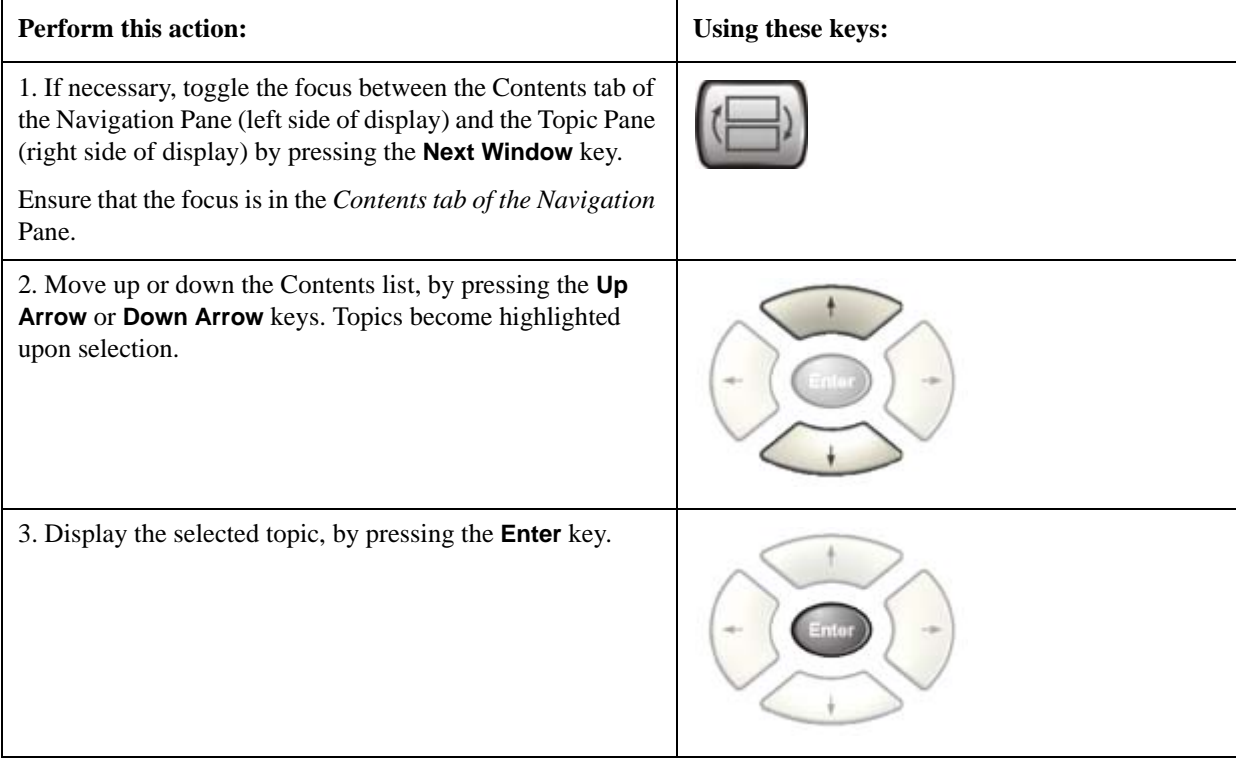

**TIP** If you want to understand the organization of Help, see the Section "How Help is [Organized" on page 48](#page-47-2).

# <span id="page-65-0"></span>**Selecting a Hyperlink without a Mouse**

Follow this procedure when you want to select and follow a hyperlink on a Help page, but you do not have a mouse attached to the Analyzer.

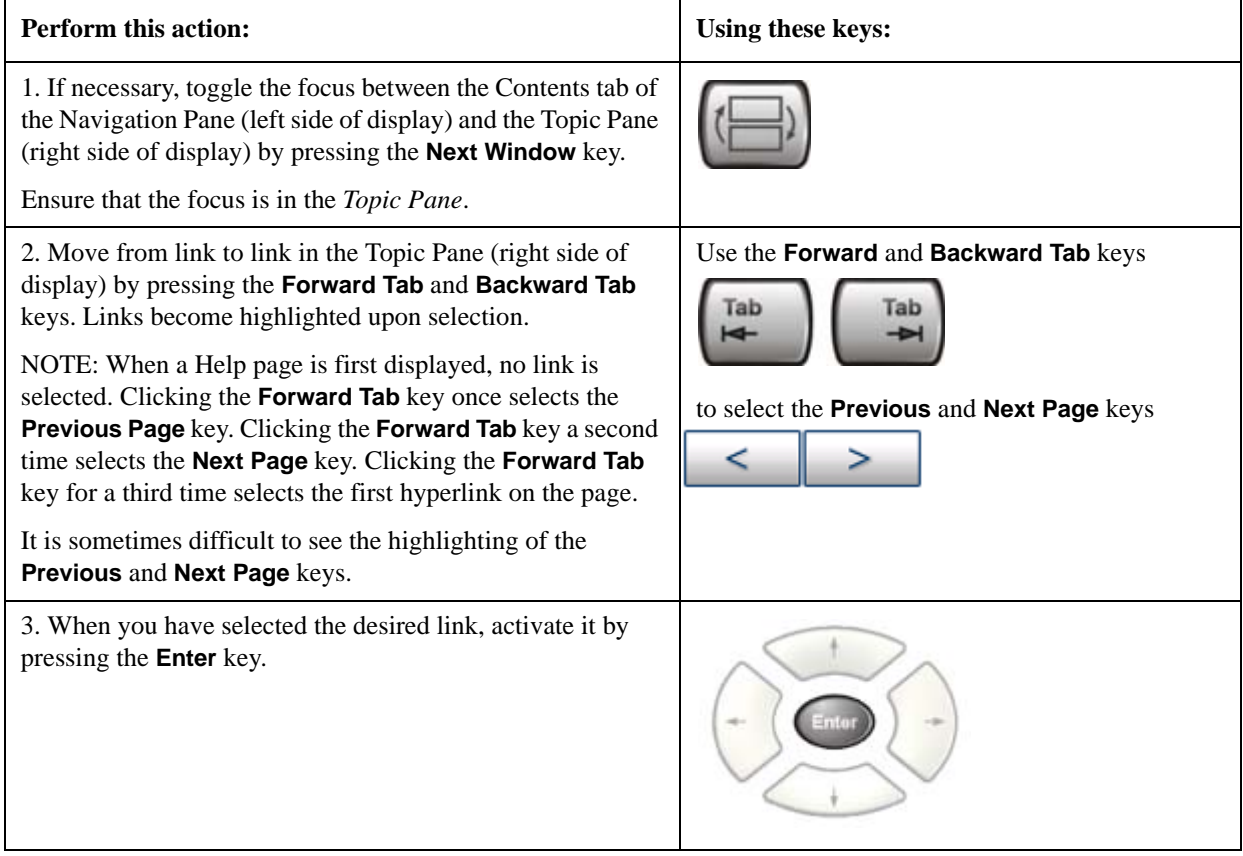

# **2 About the Analyzer**

The X-Series signal analyzer measures and monitors complex RF and microwave signals. Analog baseband analysis is available on MXA. The analyzer integrates traditional spectrum measurements with advanced vector signal analysis to optimize speed, accuracy, and dynamic range. The analyzer has Windows XP Pro<sup>®</sup> built in as an operating system, which expands the usability of the analyzer.

With a broad set of applications and demodulation capabilities, an intuitive user interface, outstanding connectivity and powerful one-button measurements, the analyzer is ideal for both R&D and manufacturing engineers working on cellular, emerging wireless communications, general purpose, aerospace and defense applications.

# **Installing Application Software**

When you want to install a measurement application after your initial hardware purchase, you actually only need to license it. All of the available applications are loaded in your analyzer at the time of purchase.

So when you purchase an application, you will receive an entitlement certificate that is used to obtain a license key for that particular measurement application. Enter the license key that you obtain into the N9020A Signal Analyzer to activate the new measurement application. See below for more information.

For the latest information on Agilent Signal Analyzer measurement applications and upgrade kits, visit the following internet URL.

[http://www.agilent.com/find/sa\\_upgrades](http://www.agilent.com/find/sa_upgrades)

# **Viewing a License Key**

Measurement personalities purchased with your instrument have been installed and activated at the factory before shipment. The instrument requires a unique **License Key** for every measurement application purchased. The license key is a hexadecimal string that is specific to your measurement application, instrument model number and serial number. It enables you to install, or reactivate that particular application.

Press **System**, **Show**, **System** to display which measurement applications are currently licensed in your analyzer.

Go to the following location to view the license keys for the installed measurement applications:

C:\Programing Files\Agilent\Licensing

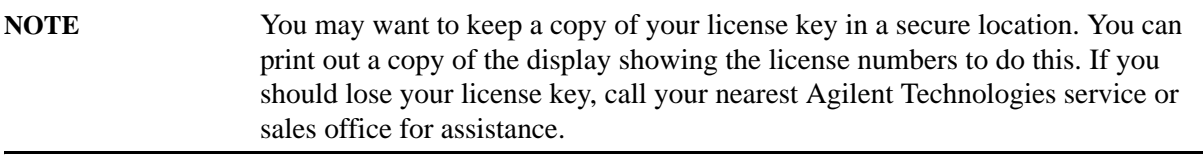

### **Obtaining and Installing a License Key**

If you purchase an additional application that requires installation, you will receive an "Entitlement Certificate" which may be redeemed for a license key for one instrument. Follow the instructions that accompany the certificate to obtain your license key.

Installing a license key for the selected application can be done automatically using a USB memory device. To do this, you would put the license file on the USB memory device at the root level. Follow the instructions that come with your software installation kit.

Installing a license key can also be done manually using the license management application in the instrument. It is found through the instrument front panel keys at **System**, **Licensing. . .** , or internally at C:\Programming Files\Agilent\Licensing.

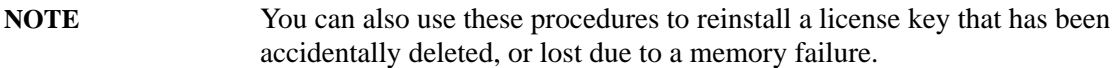

### **Missing and Old Measurement Application Software**

All the software applications were loaded at the time of original instrument manufacture. It is a good idea to regularly update your software with the latest available version. This assures that you get any improvements and expanded functionality that is available.

Because the software was loaded at the initial purchase, there may be additional measurement applications that are now available. If the application you are interested in licensing is not available, you will need to do a software update. (Press **System**, **Show**, **System**.)

Check the Agilent internet website for the latest software versions available for downloading:

[http://www.agilent.com/find/mxa\\_software](http://www.agilent.com/find/mxa) [http://www.agilent.com/find/exa\\_software](http://www.agilent.com/find/exa)

You must load the updated software package into the analyzer from a USB drive, or directly from the internet. An automatic loading program is included with the files.

#### **X-Series Options and Accessories**

["MXA Instrument Options" on page 69](#page-68-0)

["MXA Accessories" on page 70](#page-69-0)

["EXA Instrument Options" on page 70](#page-69-1)

["EXA Accessories" on page 71](#page-70-0)

["Advanced Measurement Application Software" on page 71](#page-70-1)

#### <span id="page-68-0"></span>**MXA Instrument Options**

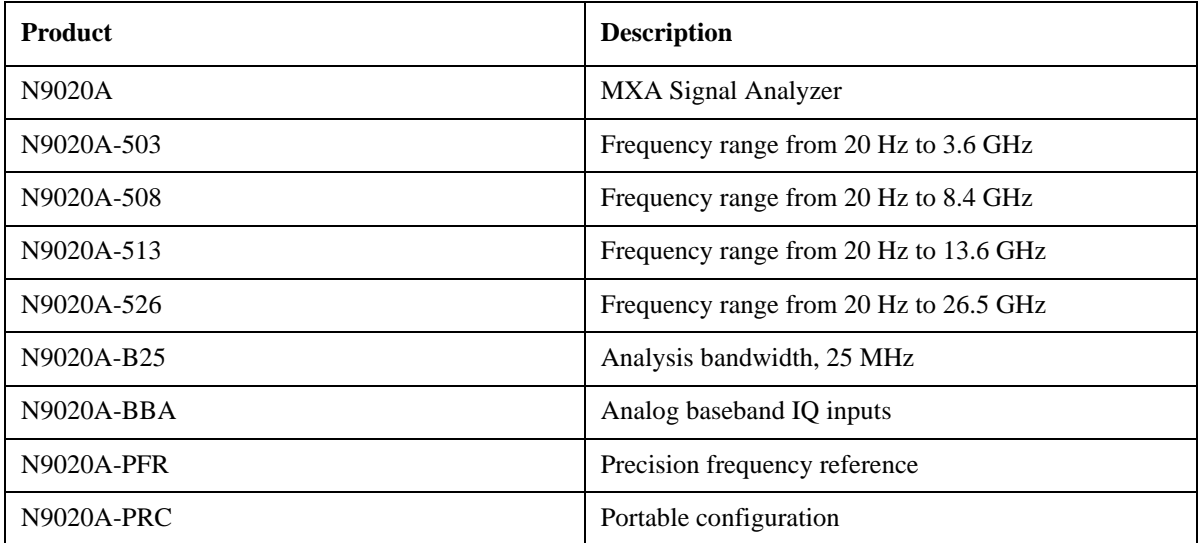

# About the Analyzer **Installing Application Software**

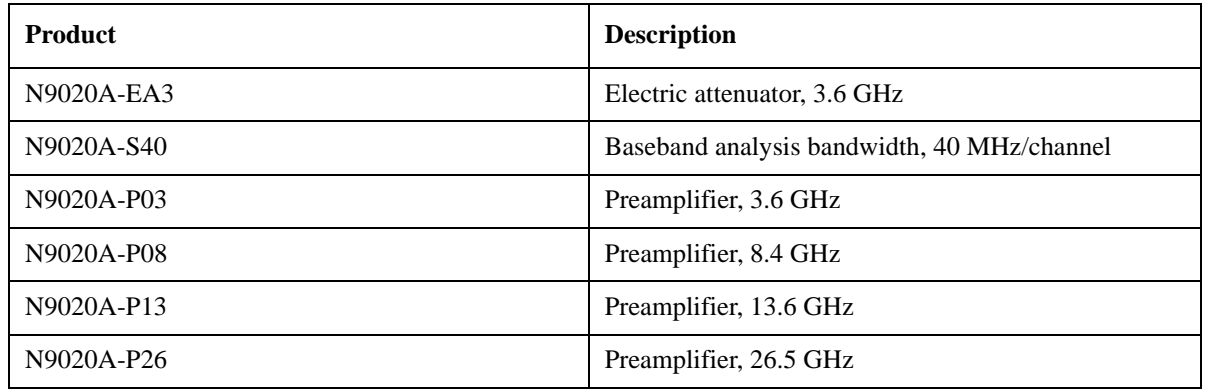

### <span id="page-69-0"></span>**MXA Accessories**

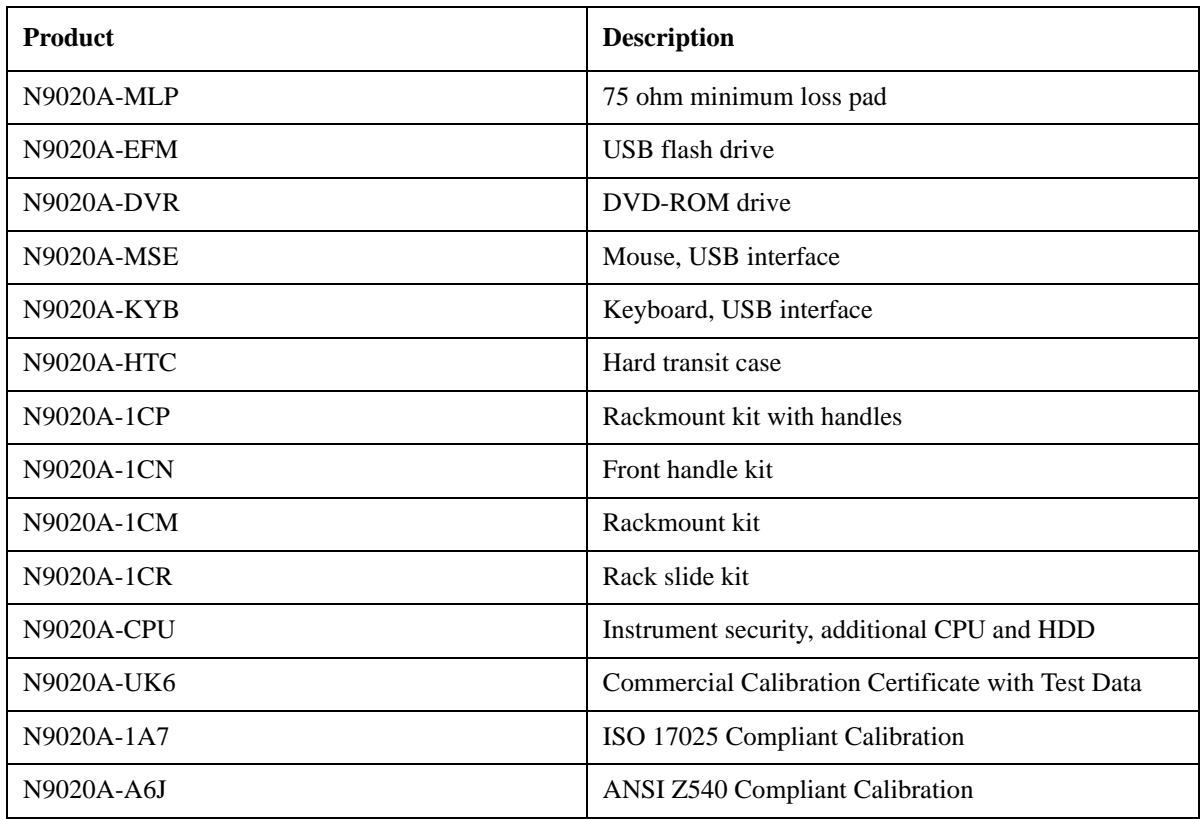

# <span id="page-69-1"></span>**EXA Instrument Options**

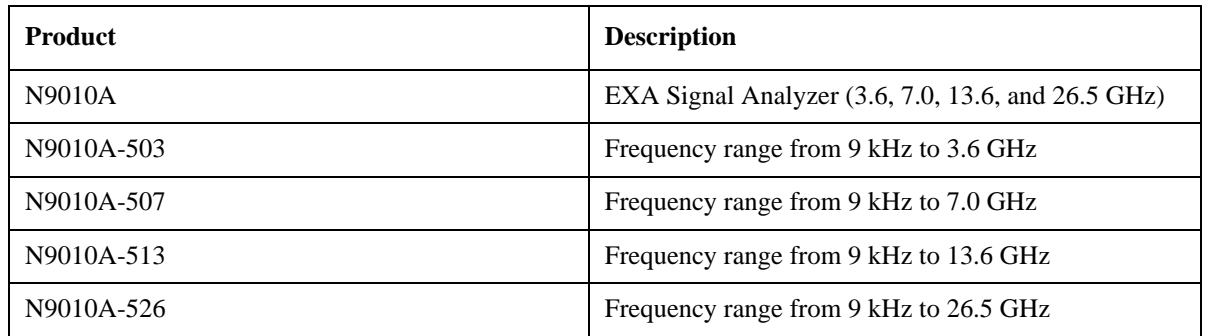

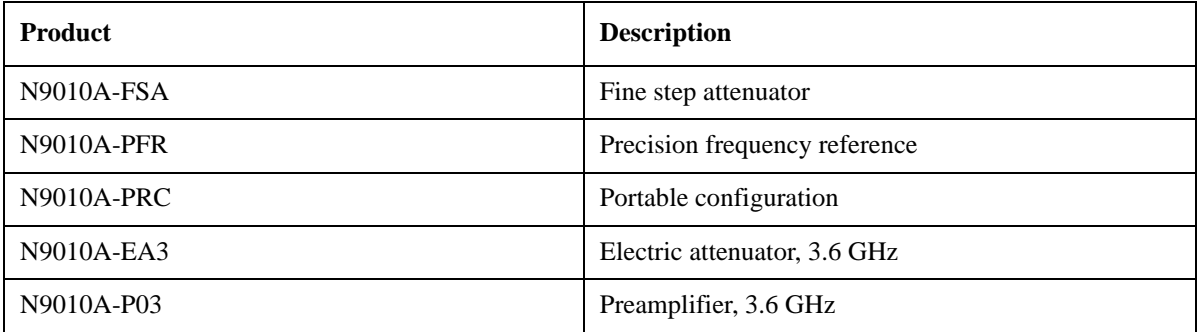

#### <span id="page-70-0"></span>**EXA Accessories**

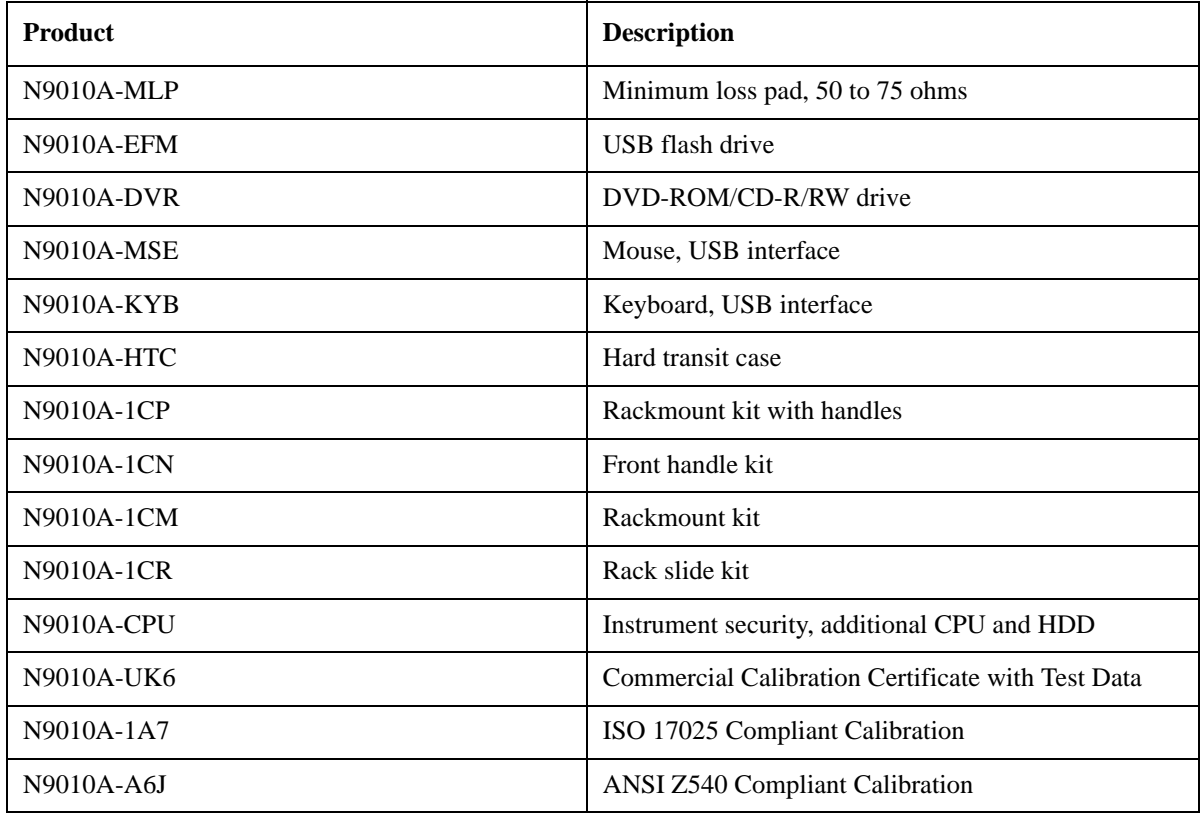

#### <span id="page-70-1"></span>**Advanced Measurement Application Software**

For a current list of application software, go to the following URLs.

#### **For MXA**,

http://www.agilent.com/find/mxa/options

Select the *MXA N9020A, Options and Measurement Applications* link on the top of the page.

#### **For EXA**,

http://www.agilent.com/find/exa/options

Select the *EXA N9010A, Options and Measurement Applications* link on the top of the page.

# **Front-Panel Features**

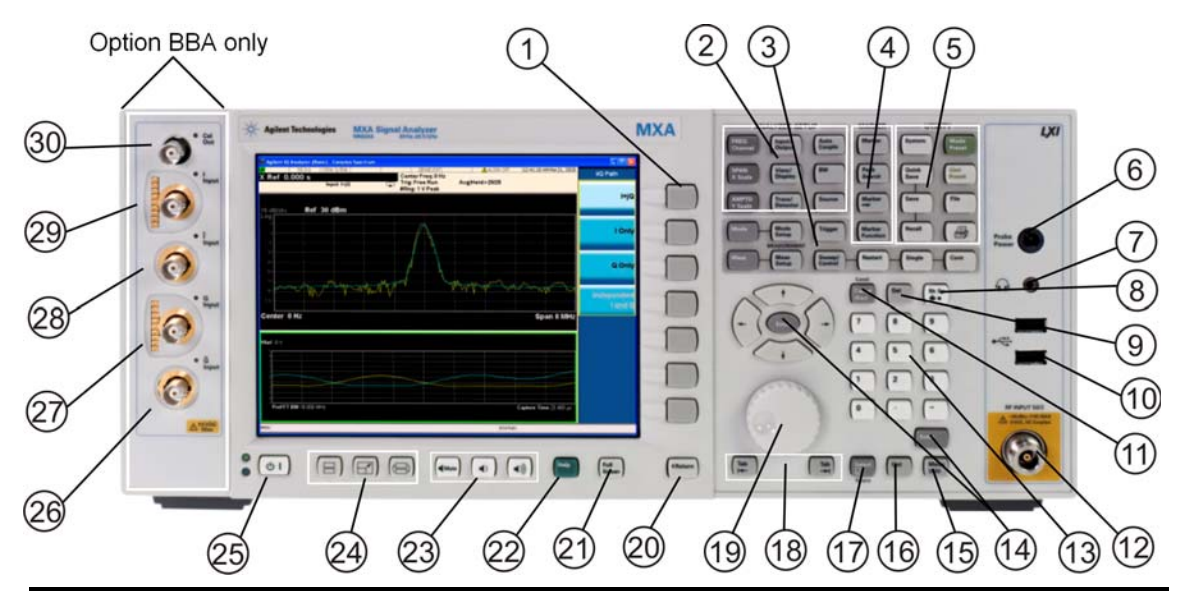

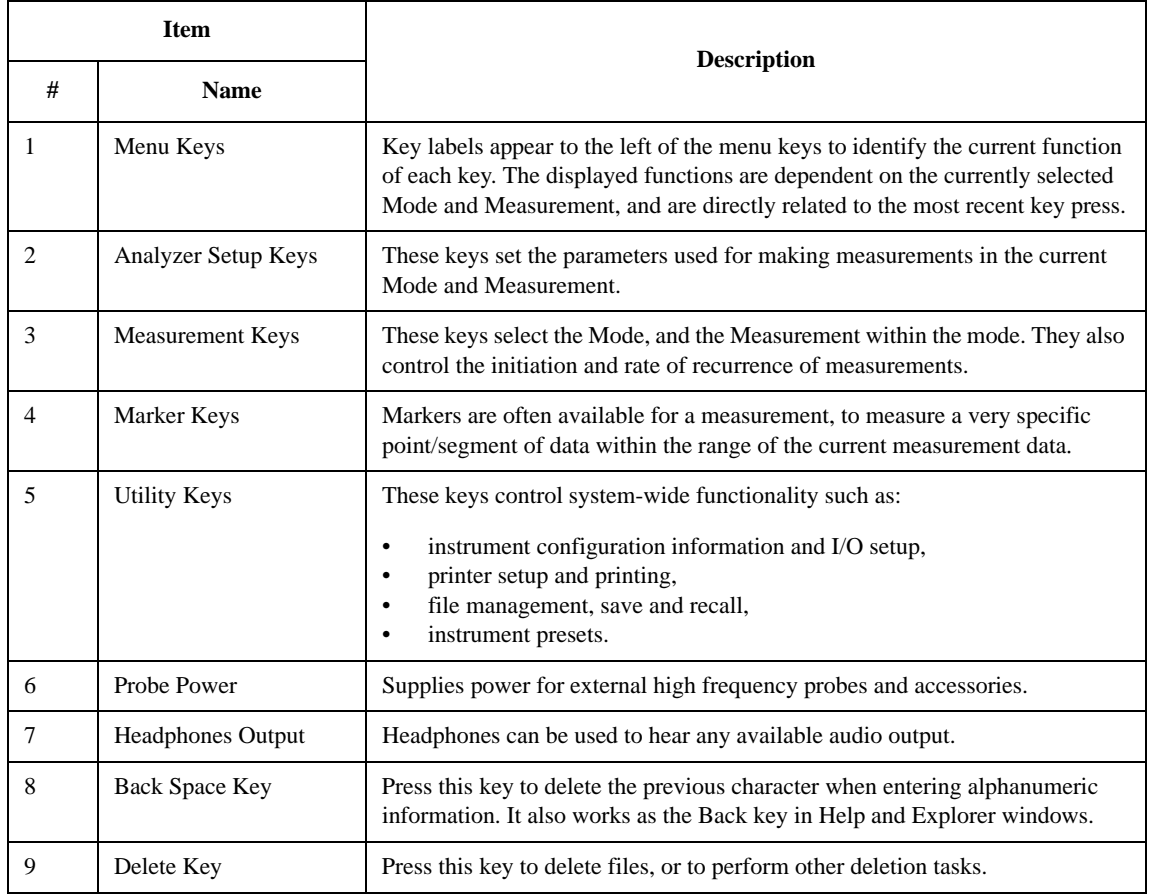
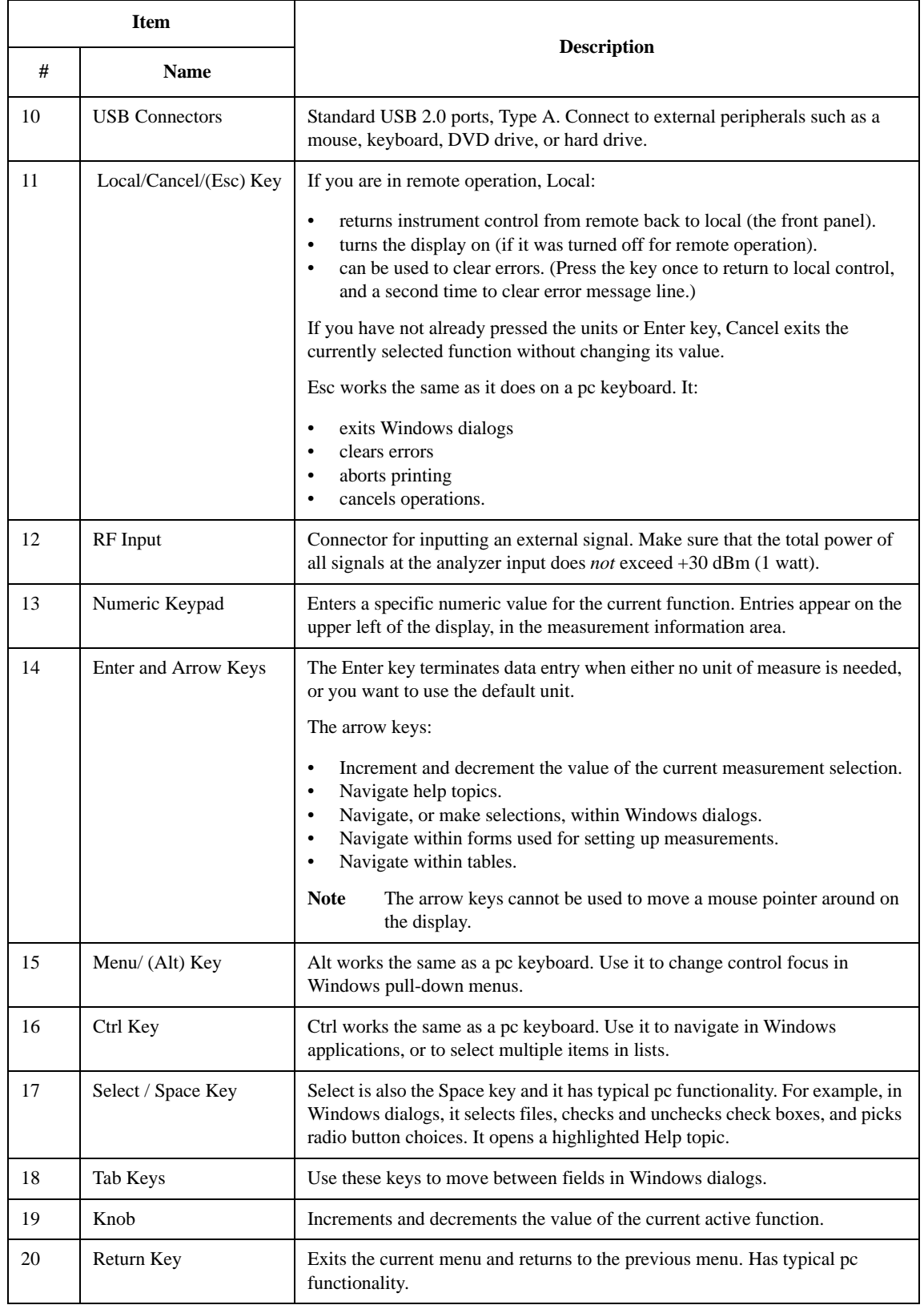

#### About the Analyzer **Front-Panel Features**

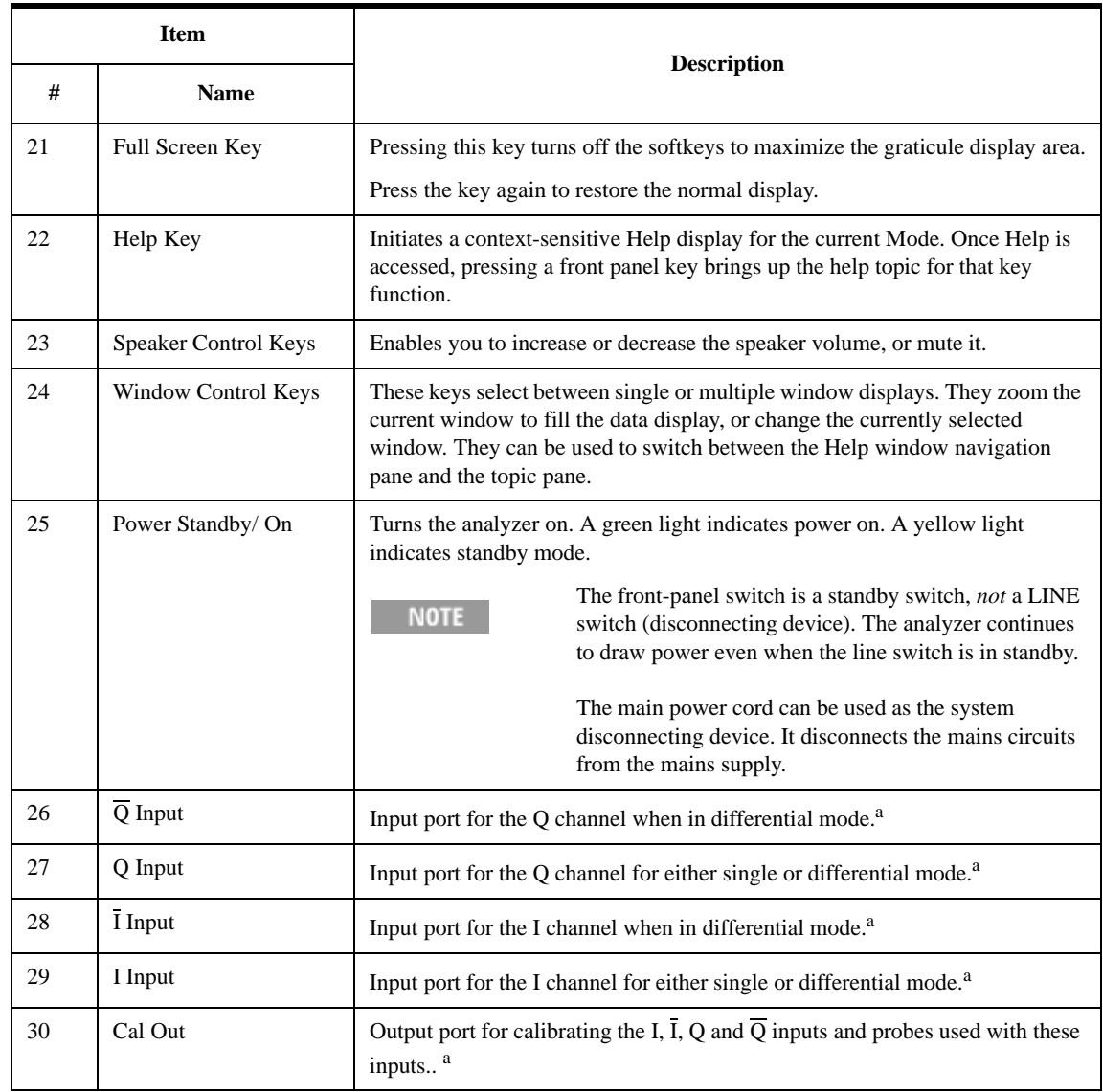

<span id="page-73-0"></span>a. Status of the LED indicates whether the current state of the port is active (green) or is not in use (dark).

### **Overview of key types**

The keys labeled **FREQ Channel**, **System**, and **Marker Functions** are all examples of front-panel keys. Most of the dark or light gray keys access menus of functions that are displayed along the right side of the display. These displayed key labels are next to a column of keys called menu keys.

Menu keys list functions based on which front-panel key was pressed last. These functions are also dependant on the current selection of measurement application (**Mode**) and measurement (**Meas**).

If the numeric value of a menu key function can be changed, it is called an active function. The function label of the active function is highlighted after that key has been selected. For example, press **AMPTD Y Scale**. This calls up the menu of related amplitude functions. The function labeled **Ref Level** (the default selected key in the Amplitude menu) is highlighted. **Ref Level** also appears in the upper left of the display in the measurement information area. The displayed value indicates that the function is selected and its value can now be changed using any of the data entry controls.

Some menu keys have multiple choices on their label, such as **On**/**Off** or **Auto**/**Man**. The different choices are selected by pressing the key multiple times. For example, the Auto/Man type of key. To select the function, press the menu key and notice that Auto is underlined and the key becomes highlighted. To change the function to manual, press the key again so that Man is underlined. If there are more than two settings on the key, keep pressing it until the desired selection is underlined.

When a menu first appears, one key label is highlighted to show which key is the default selection. If you press **Marker Function**, the **Marker Function Off** key is the menu default key, and is highlighted.

Some of the menu keys are grouped together by a yellow bar running behind the keys near the left side or by a yellow border around the group of keys. When you press a key within the yellow region, such as **Marker Noise**, the highlight moves to that key to show it has been selected. The keys that are linked are related functions, and only one of them can be selected at any one time. For example, a marker can only have one marker function active on it. So if you select a different function it turns off the previous selection. If the current menu is two pages long, the yellow bar or border could include keys on the second page of keys.

In some key menus, a key label is highlighted to show which key has been selected from multiple available choices. And the menu is immediately exited when you press one of the other keys. For example, when you press the **Select Trace** key (in the **Trace/Detector** menu), it brings up its own menu of keys. The **Trace 1** key is highlighted. When you press the **Trace 2** key, the highlight moves to that key and the screen returns to the **Trace/Detector** menu.

If a displayed key label shows a small solid-black arrow tip pointing to the right, it indicates that additional key menus are available. If the arrow tip is not filled in solid then pressing the key the first time selects that function. Now the arrow is solid and pressing it again brings up an additional menu of settings.

## **Display Annotations**

This section describes the display annotation as it is on the Spectrum Analyzer Measurement Application display. Other measurement application modes have some annotation differences.

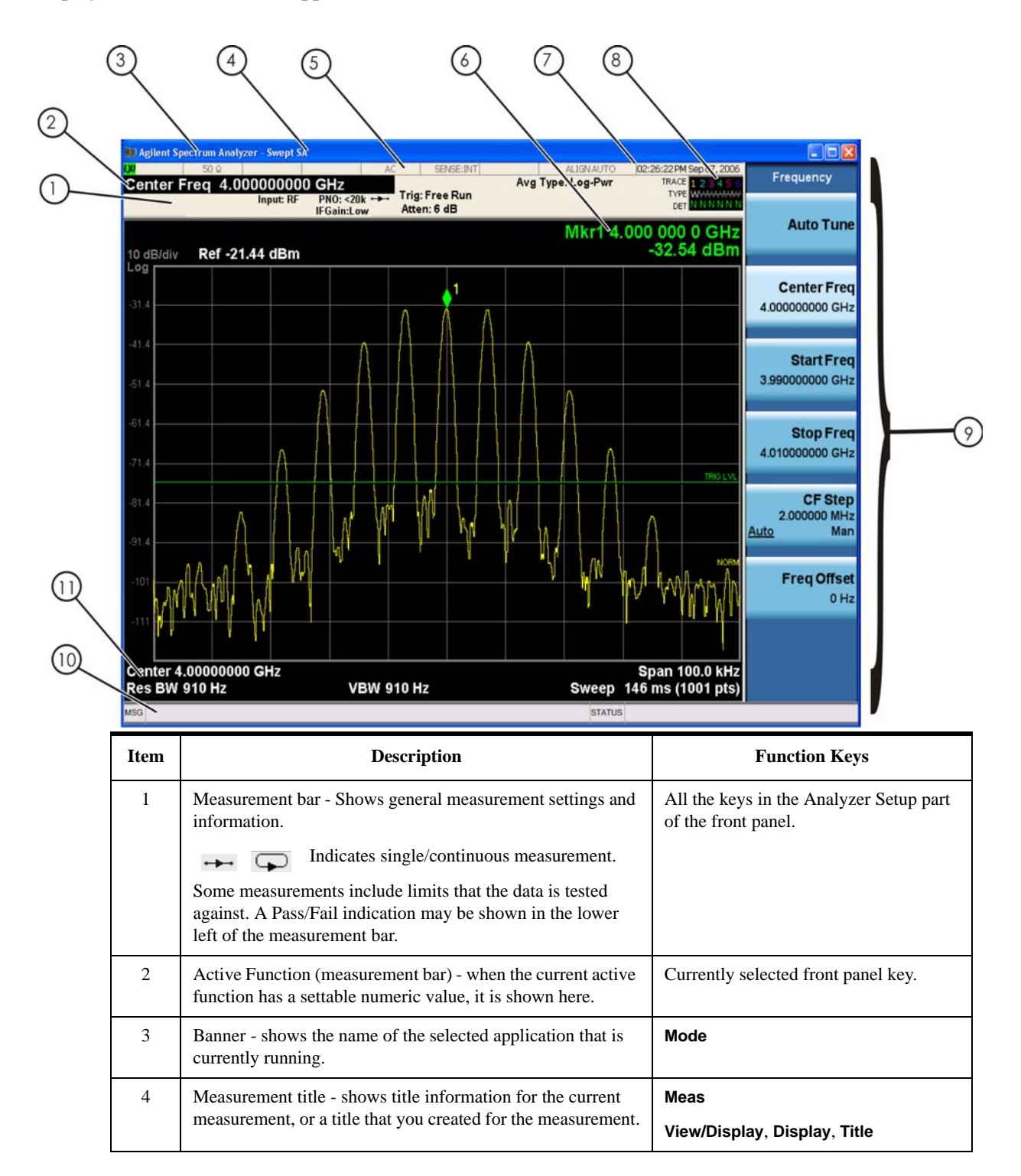

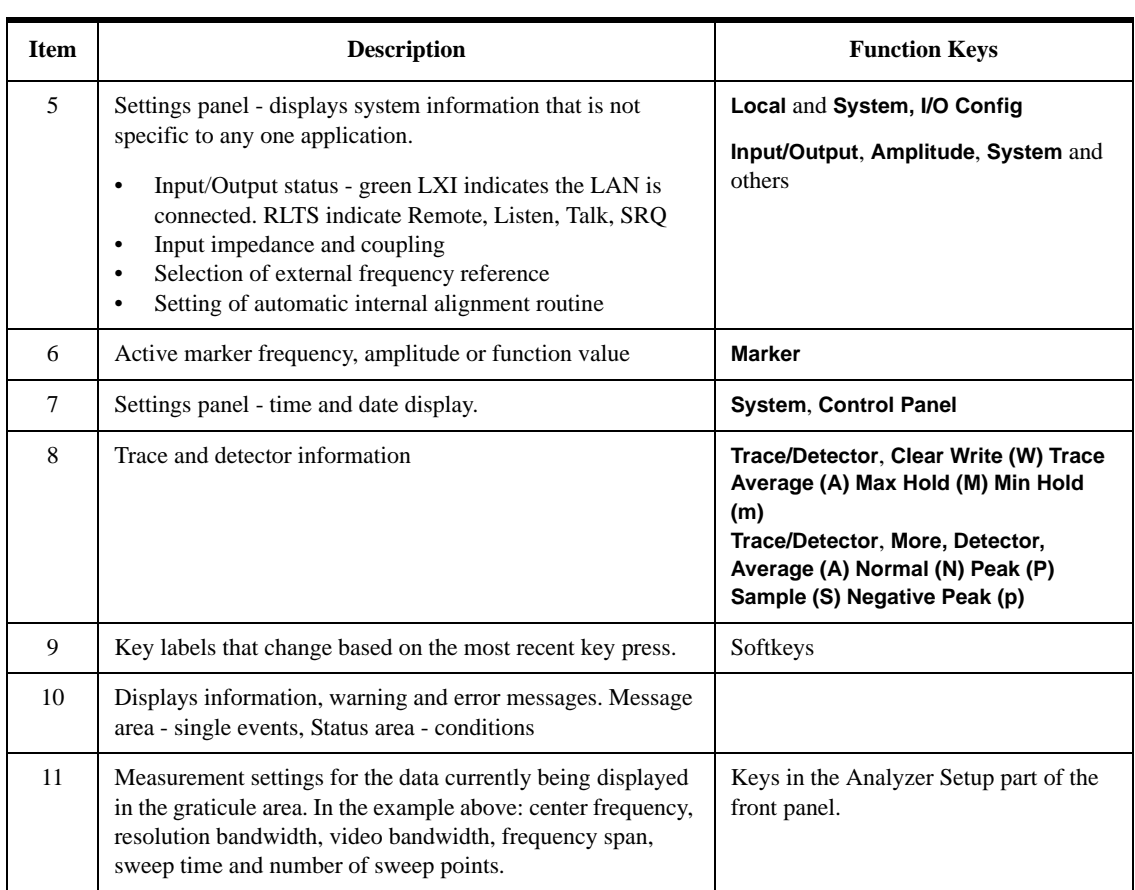

About the Analyzer **Rear-Panel Features**

## **Rear-Panel Features**

## **MXA and EXA with Option PC2**

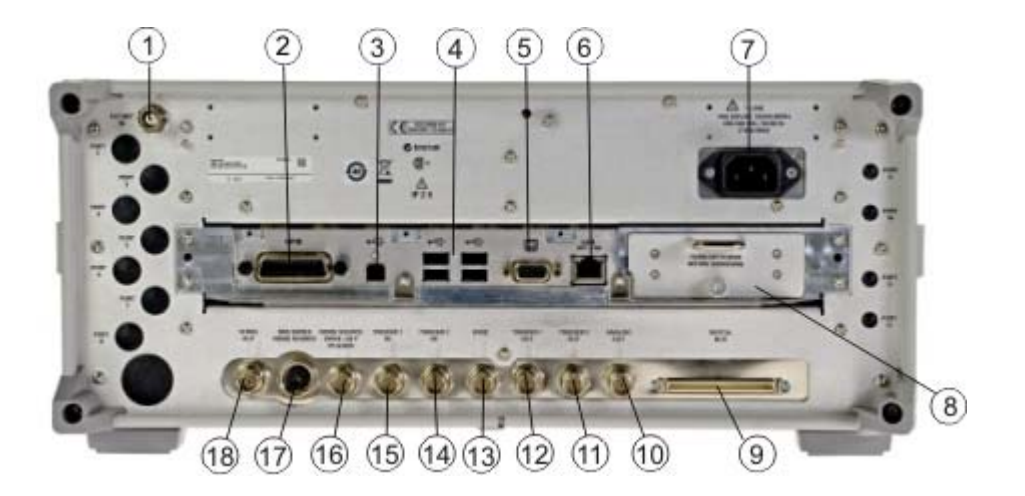

**EXA**

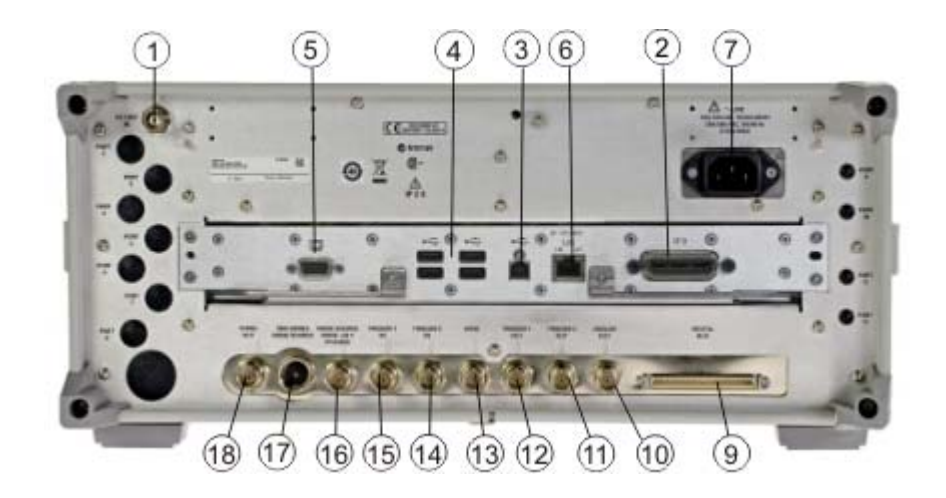

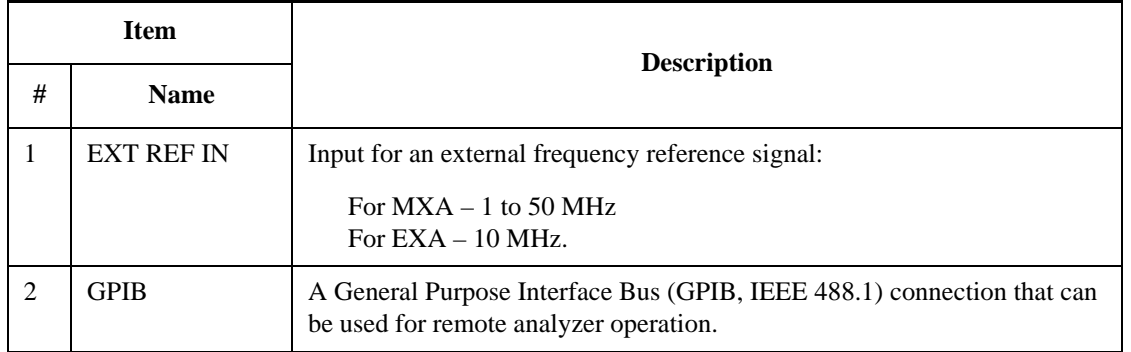

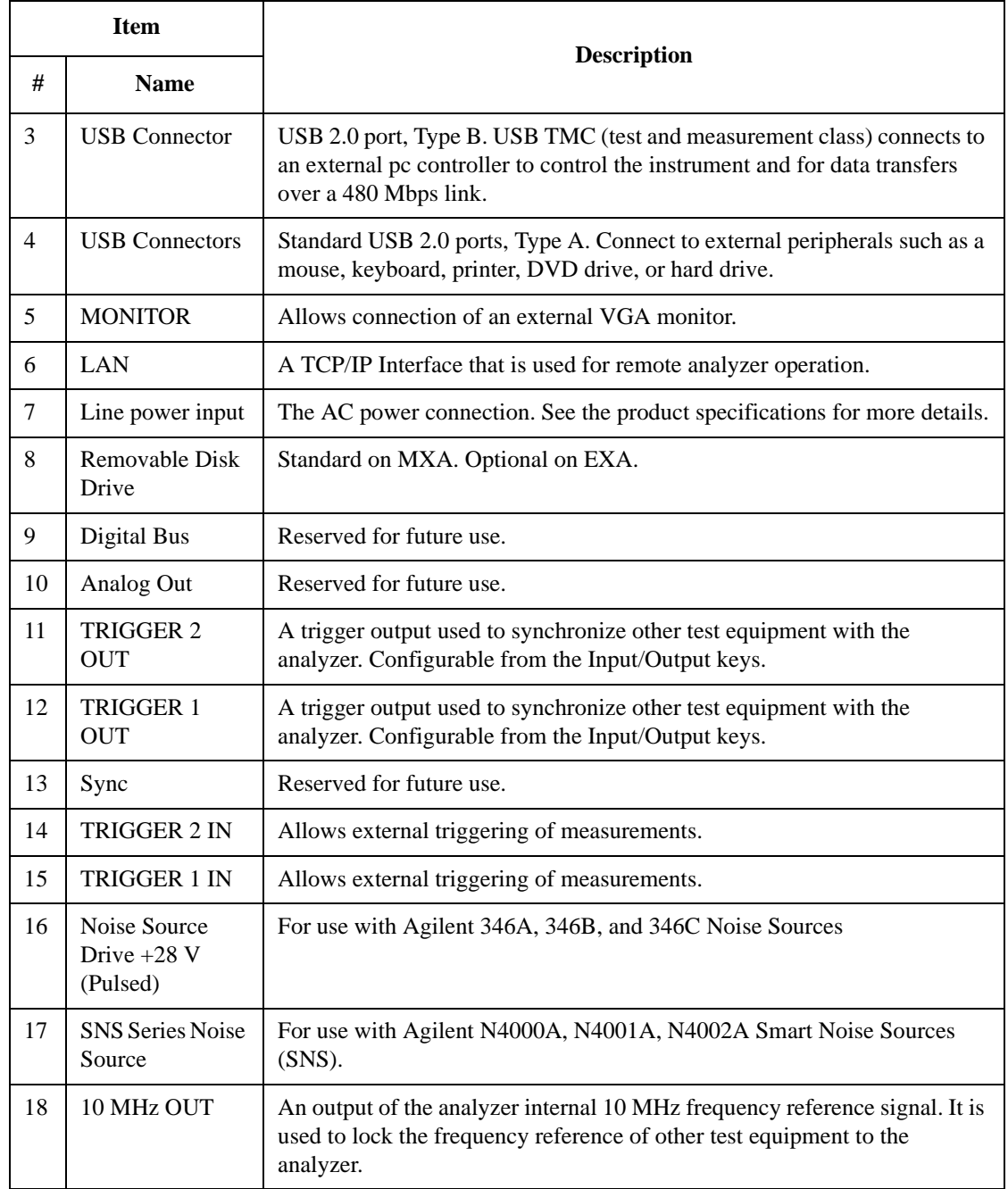

## **Window Control Keys**

The instrument provides three front-panel keys for controlling windows. They are **Multi Window**, **Zoom**, and **Next Window**. These are all "immediate action" keys.

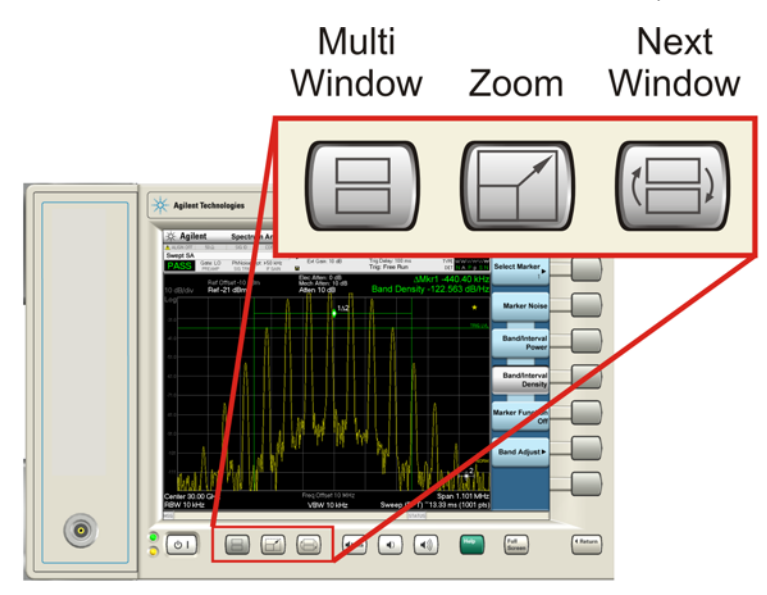

#### **Multi-Window**

The **Multi Window** front-panel key is not used at this time. It is there to support future functionality.

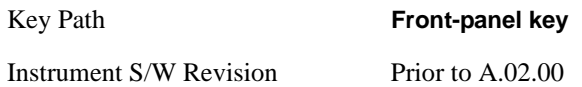

#### **Zoom**

Zoom is a toggle function. Pressing once Zooms the selected window; pressing again un-zooms.

When Zoom is on for a window, that window will get the entire primary display area. The zoomed window, since it is the selected window, is outlined in green.

Zoom is local to each Measurement. Each Measurement remembers its Zoom state. The Zoom state of each Measurement is part of the Mode's state.

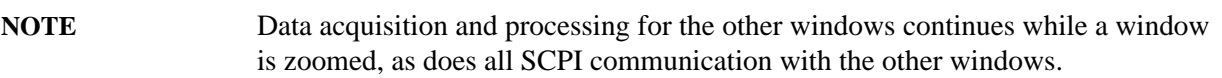

Remote Command: :DISPlay:WINDow:FORMat:ZOOM

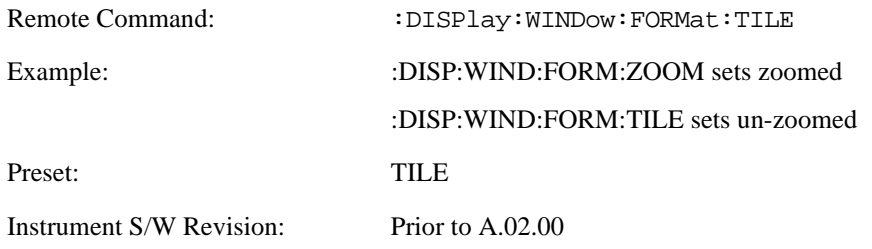

#### **Next Window**

This key selects the next window of the current view.

When this key is selected in Help Mode, it toggles focus between the table of contents window and the topic pane window.

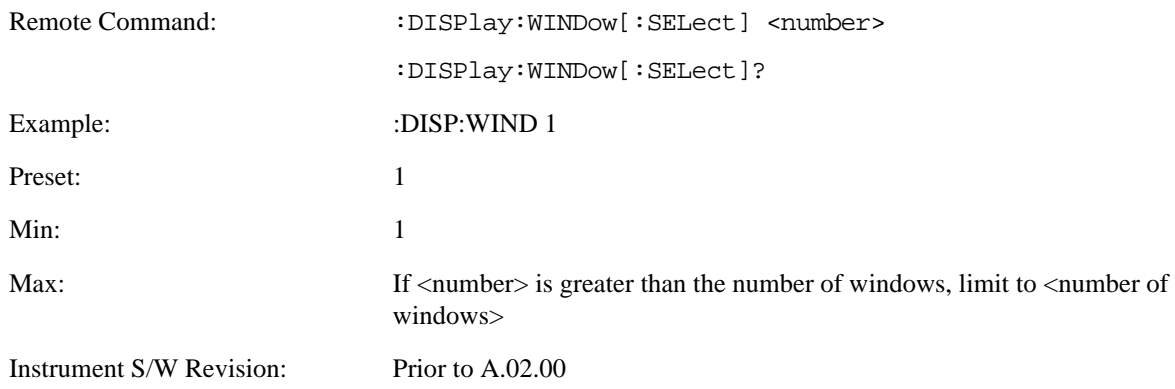

#### **Selected Window**

One and only one window is always selected. The selected window has the focus; as far as you are concerned, all key presses are going to that window.

If a window is not selected, its boundary is gray. The selected window has a green boundary.

If a window in a multi-window display is zoomed it is still outlined in green. If there is only one window, the green outline is not used. This allows you to distinguish between a zoomed window and a display with only one window.

The selected window is local to each Measurement. Each Measurement remembers which window is selected. The selected window for each Measurement is remembered in Mode state.

#### **Navigating Windows**

When the Next Window key is pressed, the next window in the order of precedence (see below) becomes selected. If the selected window was zoomed, the next window will also be zoomed.

The window navigation does NOT use the arrow and select keys. Those are reserved for navigation within a window.

## **Mouse and Keyboard Control**

If you do not have access to the instrument front-panel, there are several ways that a mouse and PC Keyboard can give you access to functions normally accessed using the front-panel keys.

### **Right-Click**

If you plug in a mouse and right-click on the analyzer screen, a menu will appear as below:

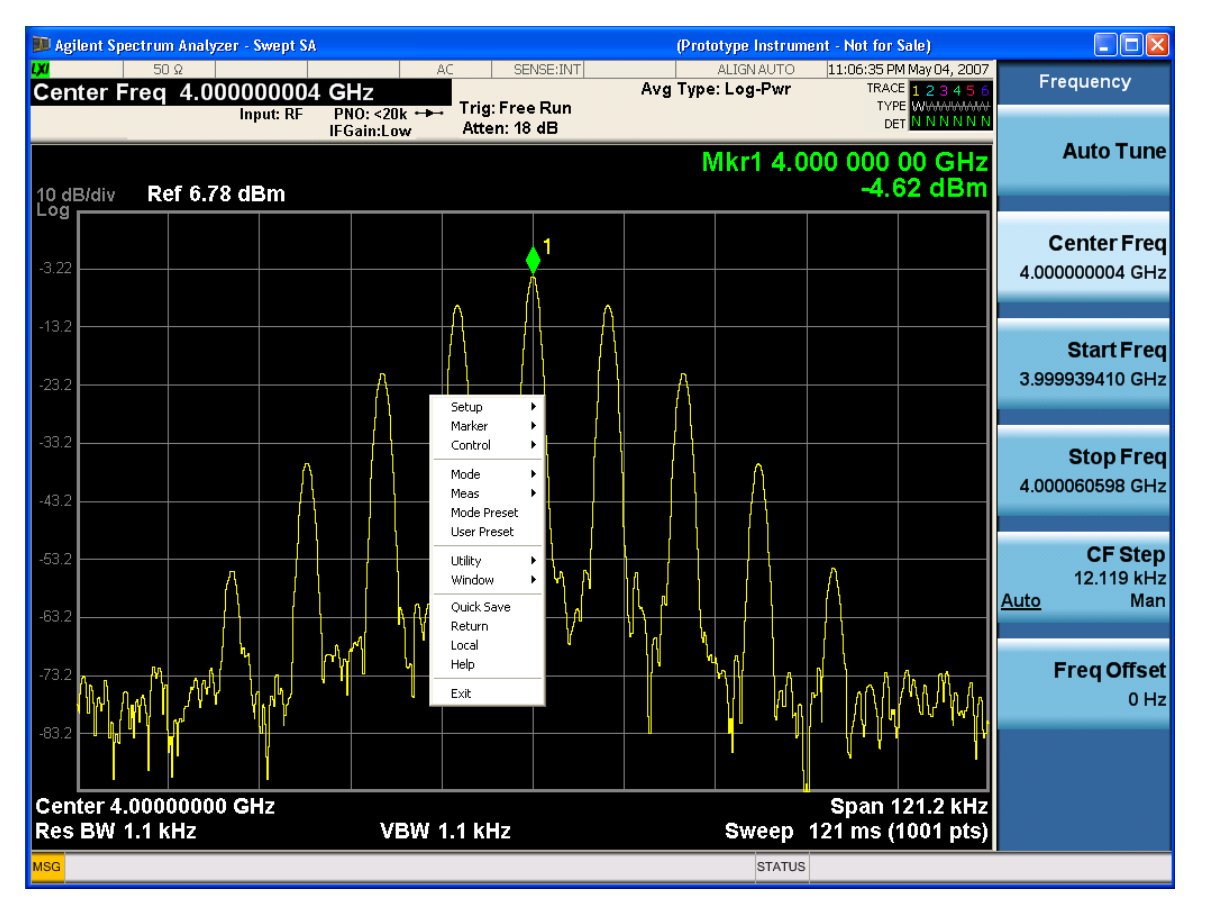

Placing the mouse on one of the rows marked with a right arrow symbol will cause that row to expand, as for example below where the mouse is hovered over the "Utility" row:

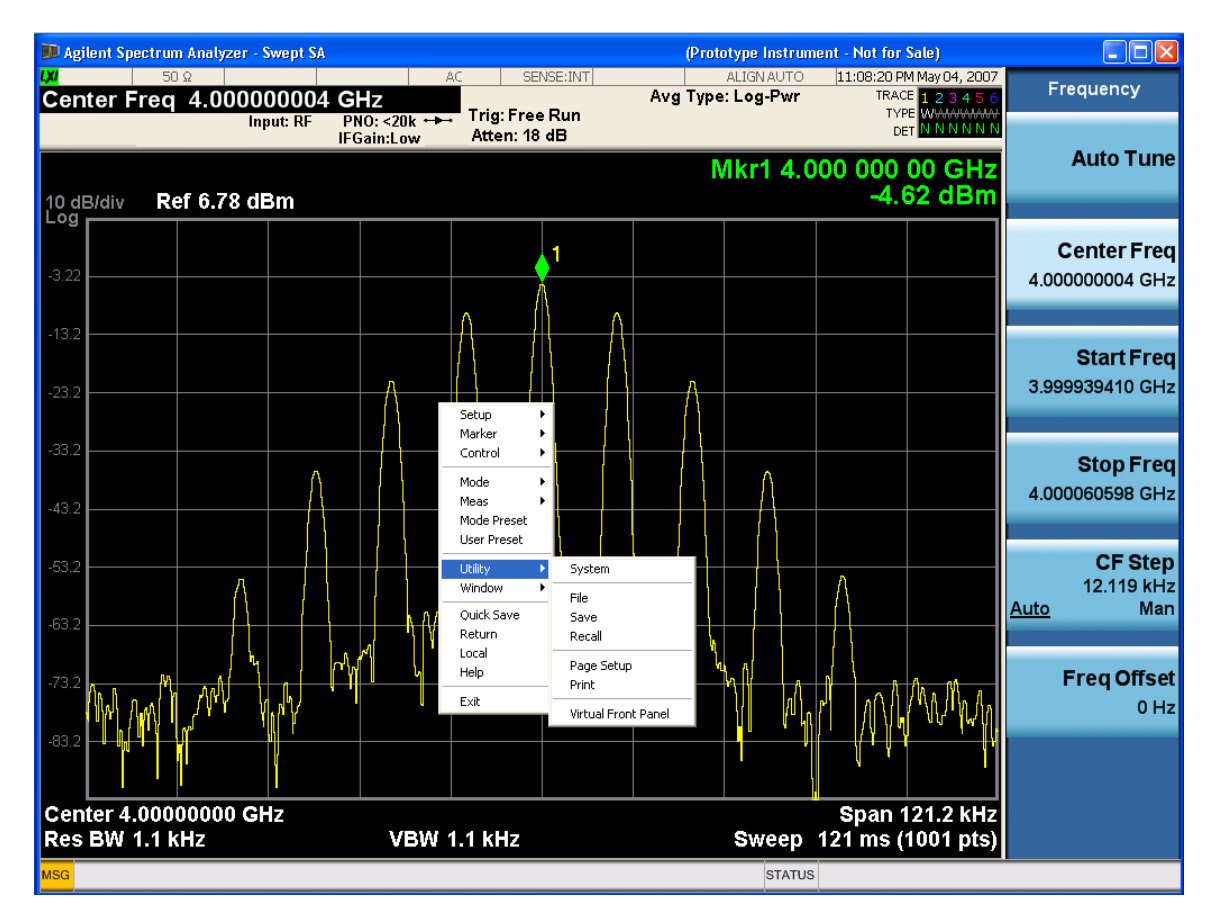

This method can be used to access any of the front-panel keys by using a mouse; as for example if you are accessing the instrument through Remote Desktop.

The array of keys thus available is shown below :

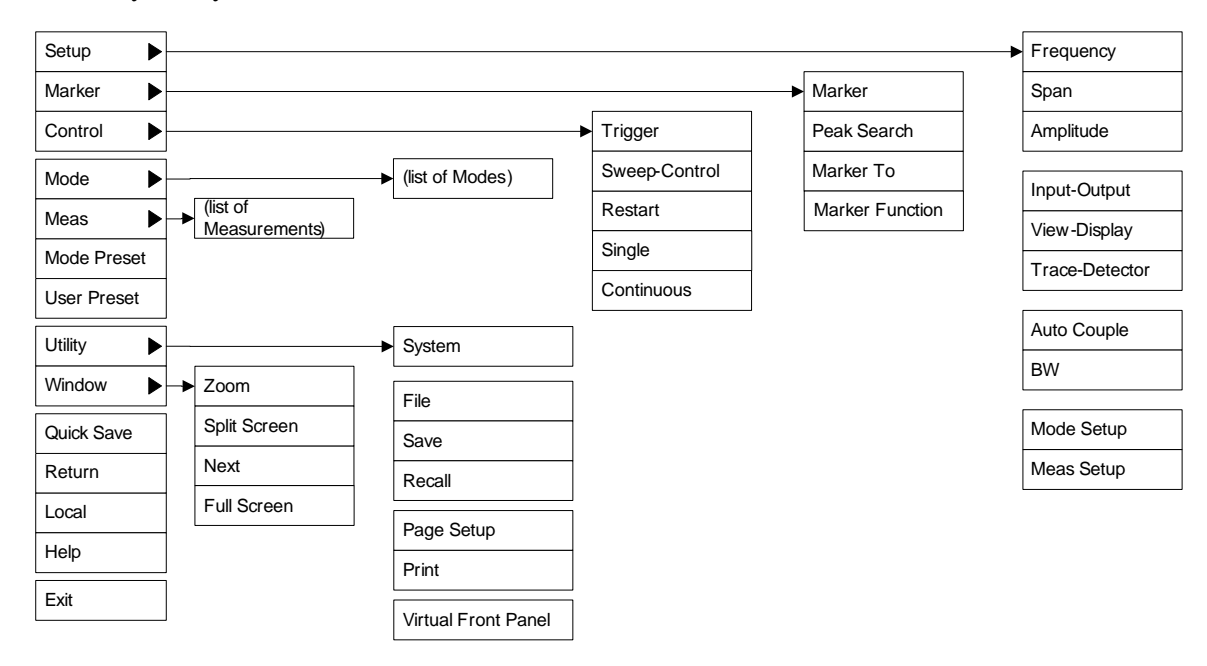

#### About the Analyzer **Mouse and Keyboard Control**

## **PC Keyboard**

If you have a PC keyboard plugged in (or via Remote Desktop), certain key codes on the PC keyboard map to front-panel keys on the GPSA front panel. These key codes are shown below:

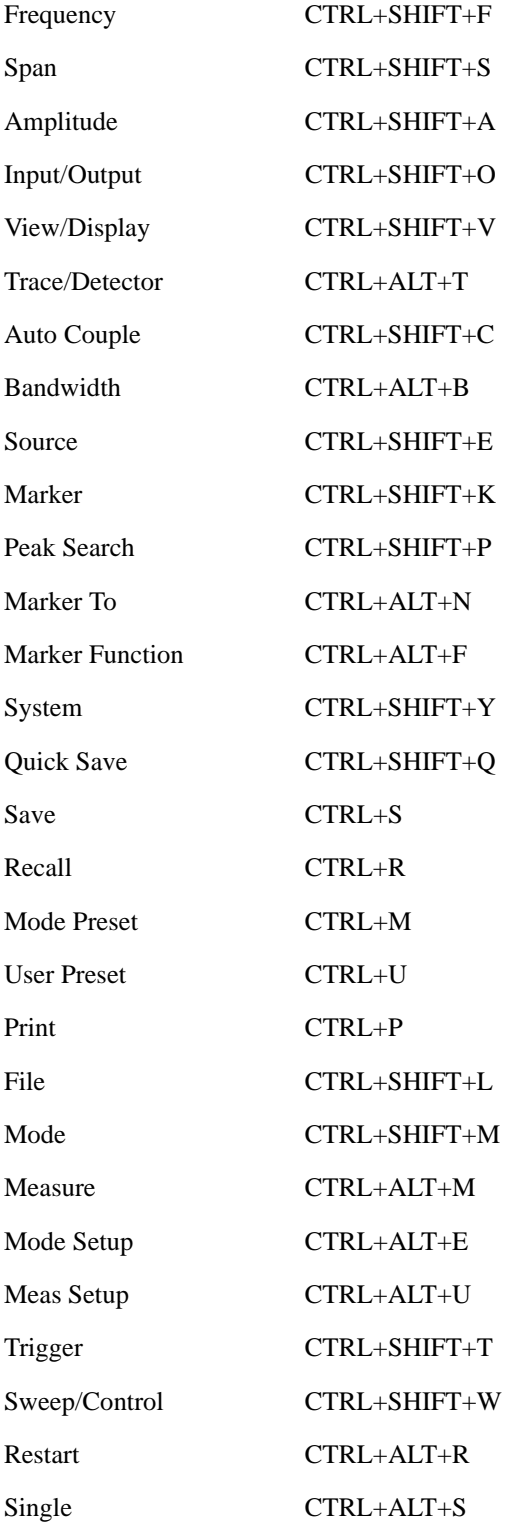

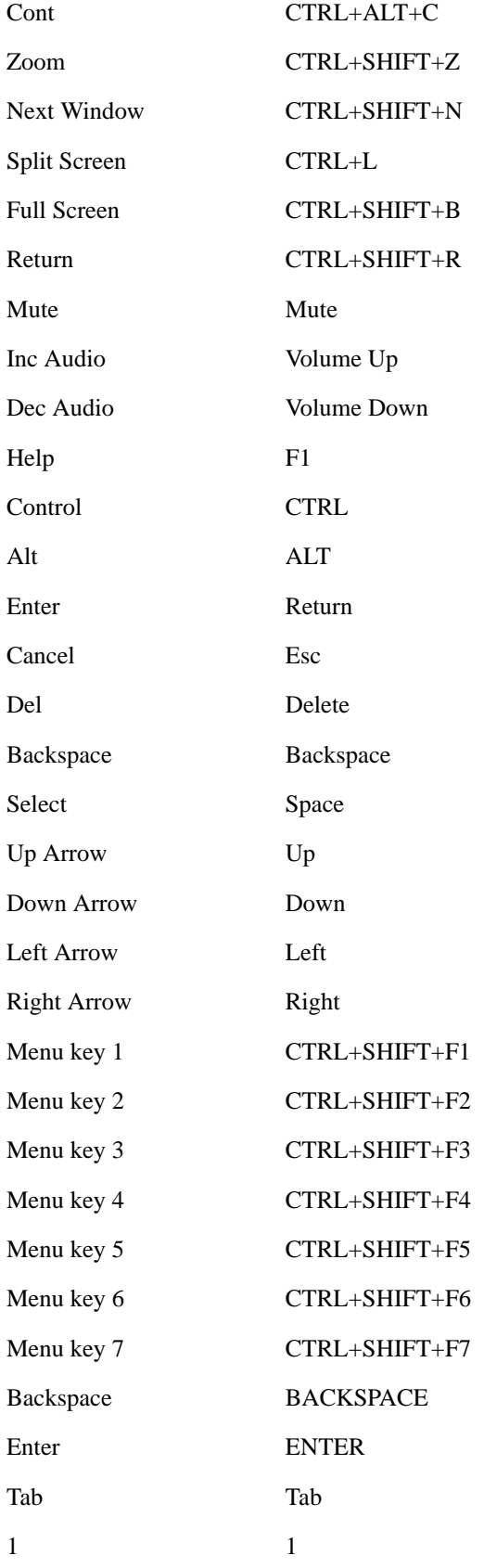

#### About the Analyzer **Mouse and Keyboard Control**

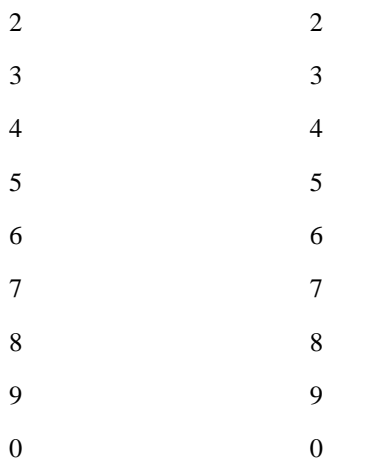

Here is a pictorial view of the table above:

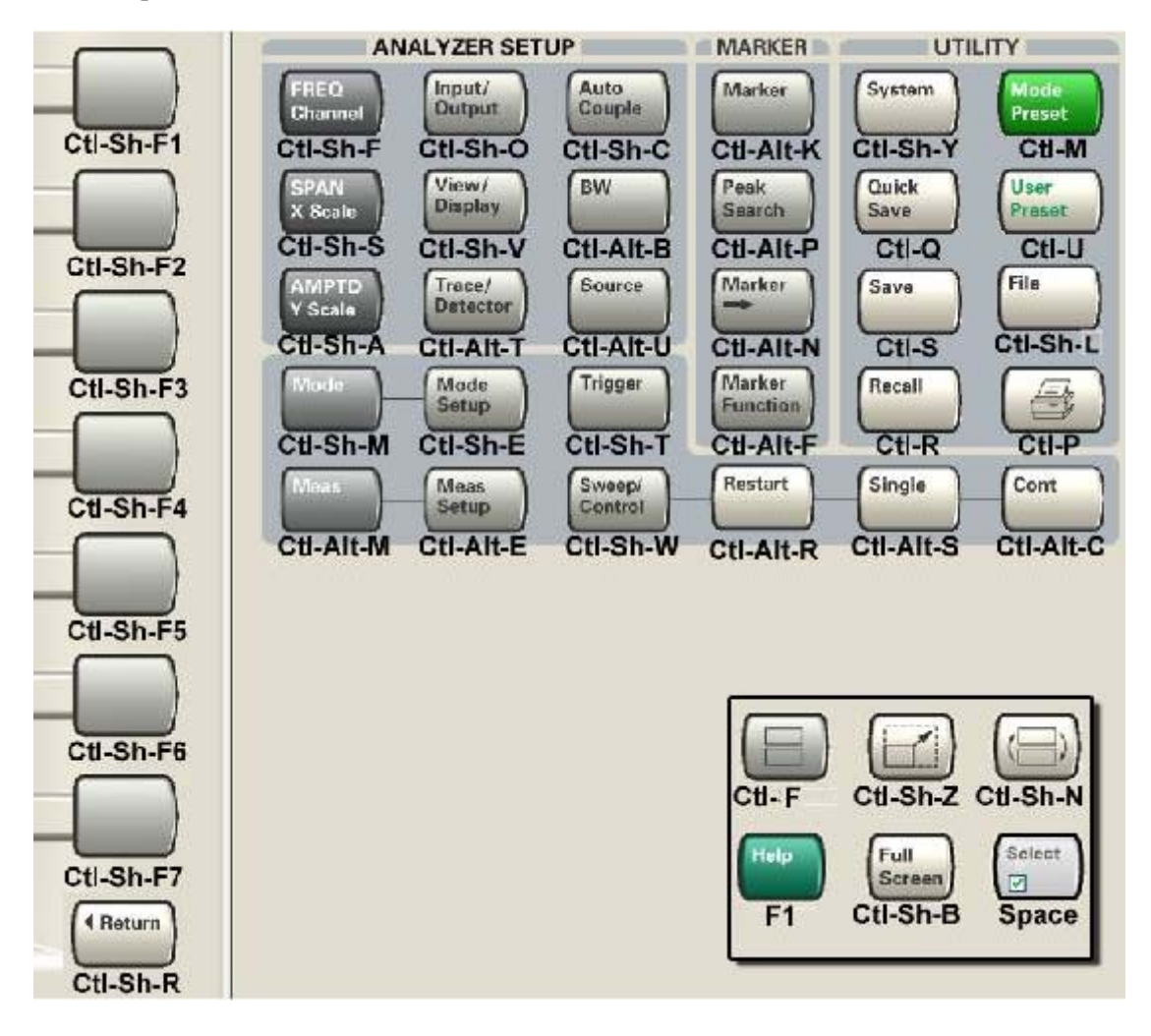

# **3 Introduction**

This chapter provides overall information on the Agilent 89601X VXA Signal Analyzer Measurement Application and describes the measurements made by the analyzer. Installation instructions for adding this option to your analyzer are provided in this section, in case you purchased this option separately.

## **What Does the Agilent 89601X VXA Signal Analyzer Measurement Application Do?**

The 89601X VXA is a full-featured vector signal analyzer that can help determine if an RF modulated source or transmitter is working correctly. There are standard and optional measurements for complete analysis and demodulation of most communications signals.

- The Vector Analysis measurement (included in Option 205) provides:
	- Spectrum analysis and Time Domain analysis with Signal Tracking
	- Band Power, Occupied Bandwidth, and ACP measurements
	- Markers, Marker Coupling, Triggering
	- Time Gating
	- Frequency Counter
- The Analog Demodulation measurement (included in Option 205) will perform all the above and will also analyze and demodulate signals that use the following modulation formats:
	- AM, FM, PM
- The Digital Demodulation measurement (Option AYA) will analyze and demodulate signals that use the following modulation formats:
	- MSK
	- QPSK
	- 8PSK
	- BPSK
	- $\pi$ /4 DQPSK
	- DQPSK
	- $-\pi$ /8 D8PSK
	- D8PSK
	- Offset QPSK
	- QAM16, 32, 64, 128, 256, 512, 1024
	- DVB QAM 16, 32, 64, 128, 256
	- FSK 2, 4, 8, 16 states
	- $-$  VSB8, VSB16
	- APSK16, 32, 16 w/dub, 32 w/dub
- Standard communications formats provided by Option AYA include:
	- Cellular: IS–95 Base and Mobile, GSM, EDGE, CDPD, NADC, PDC, PHP, 3GPP (W-CDMA)
	- Wireless Networking: 802.11b, HIPERLAN/1 (HBR and LBR), Bluetooth, ZigBee 868, 915, and 2450
	- Digital Video: DTV8, DTV16, DVB16, DVB32, DVB64, DVB128, DVB256, DVB 16APSK with code rates 2/3 to 9/10, DVB 32 APSK with code rates 3/4 to 9/10.
	- Other: APCO 25, DECT, TETRA, VDL Mode 3
- With other digital demod options, the 89601X VXA will also demodulate more complicated signals that conform to the following standard communications formats:
	- Option B7R WLAN 802.11 a/b/g, OFDM and DSSS
	- Option H09 iDEN, WiDEN, and MotoTalk
	- Option ??? GSM BTS and MS

**NOTE** For CDMA signals, 89601X VXA can analyze digital modulation for a single code channel only. If multiple code channels are transmitted, synchronization will fail, and incorrect EVM results will be obtained. For modulation quality measurements of multiple code channels, Modulation Accuracy and Code Domain measurements must be performed by a full-featured standard-based measurement application, like N9073for W-CDMA.

## **Installing Application Software**

When you want to install a measurement application after your initial hardware purchase, you actually only need to license it. All of the available applications are loaded in your analyzer at the time of purchase.

So when you purchase an application, you will receive an entitlement certificate that is used to obtain a license key for that particular measurement application. Enter the license key that you obtain into the N9020A Signal Analyzer to activate the new measurement application. See below for more information.

For the latest information on Agilent Signal Analyzer measurement applications and upgrade kits, visit the following internet URL.

[http://www.agilent.com/find/sa\\_upgrades](http://www.agilent.com/find/sa_upgrades)

### **Viewing a License Key**

Measurement personalities purchased with your instrument have been installed and activated at the factory before shipment. The instrument requires a unique **License Key** for every measurement application purchased. The license key is a hexadecimal string that is specific to your measurement application, instrument model number and serial number. It enables you to install, or reactivate that particular application.

Press **System**, **Show**, **System** to display which measurement applications are currently licensed in your analyzer.

Press **System**, **More**, **Licensing. . .** to view the license keys for the installed measurement applications.

**NOTE** You may want to keep a copy of your license key in a secure location. You can print out a copy of the display showing the license numbers to do this. If you should lose your license key, call your nearest Agilent Technologies service or sales office for assistance.

#### **Obtaining and Installing a License Key**

If you purchase an additional application that requires installation, you will receive an "Entitlement Certificate" which may be redeemed for a license key for one instrument. Follow the instructions that accompany the certificate to obtain your license key.

Installing a license key for the selected application can be done automatically using a USB memory device. To do this, you would put the license file on the USB memory device at the root level. Follow the instructions that come with your software installation kit.

Installing a license key can also be done manually using the license management application in the instrument. It is found through the instrument front panel keys at **System**, **Licensing. . .** , or internally at C:\Programming Files\Agilent\Licensing.

**NOTE** You can also use these procedures to reinstall a license key that has been

#### **Missing and Old Measurement Application Software**

All the software applications were loaded at the time of original instrument manufacture. It is a good idea to regularly update your software with the latest available version. This assures that you get any improvements and expanded functionality that is available.

Because the software was loaded at the initial purchase, there may be additional measurement applications that are now available. If the application you are interested in licensing is not available, you will need to do a software update. (Press **System**, **Show**, **System**.)

Check the Agilent internet website for the latest software versions available for downloading:

[http://www.agilent.com/find/mxa\\_software](http://www.agilent.com/find/mxa) [http://www.agilent.com/find/exa\\_software](http://www.agilent.com/find/exa)

You must load the updated software package into the analyzer from a USB drive, or directly from the internet. An automatic loading program is included with the files.

Introduction **Installing Application Software**

## **4 Programming the Analyzer**

This chapter provides introductory information about the programming documentation included with your product.

## **What Programming Information is Available?**

The X-Series Documentation can be accessed through the Additional Documentation page in the instrument Help system and is included on the Documentation CD shipped with the instrument. It can also be found in the instrument at: C:\ProgramsFiles\Agilent\SignalAnalysis\ Infrastructure\Help\otherdocs[, or online at: http://www.agilent.com/find/mxa\\_manuals.](http://www.agilent.com/find/mxa_manuals)

The following resources are available to help you create programs for automating your X-Series measurements:

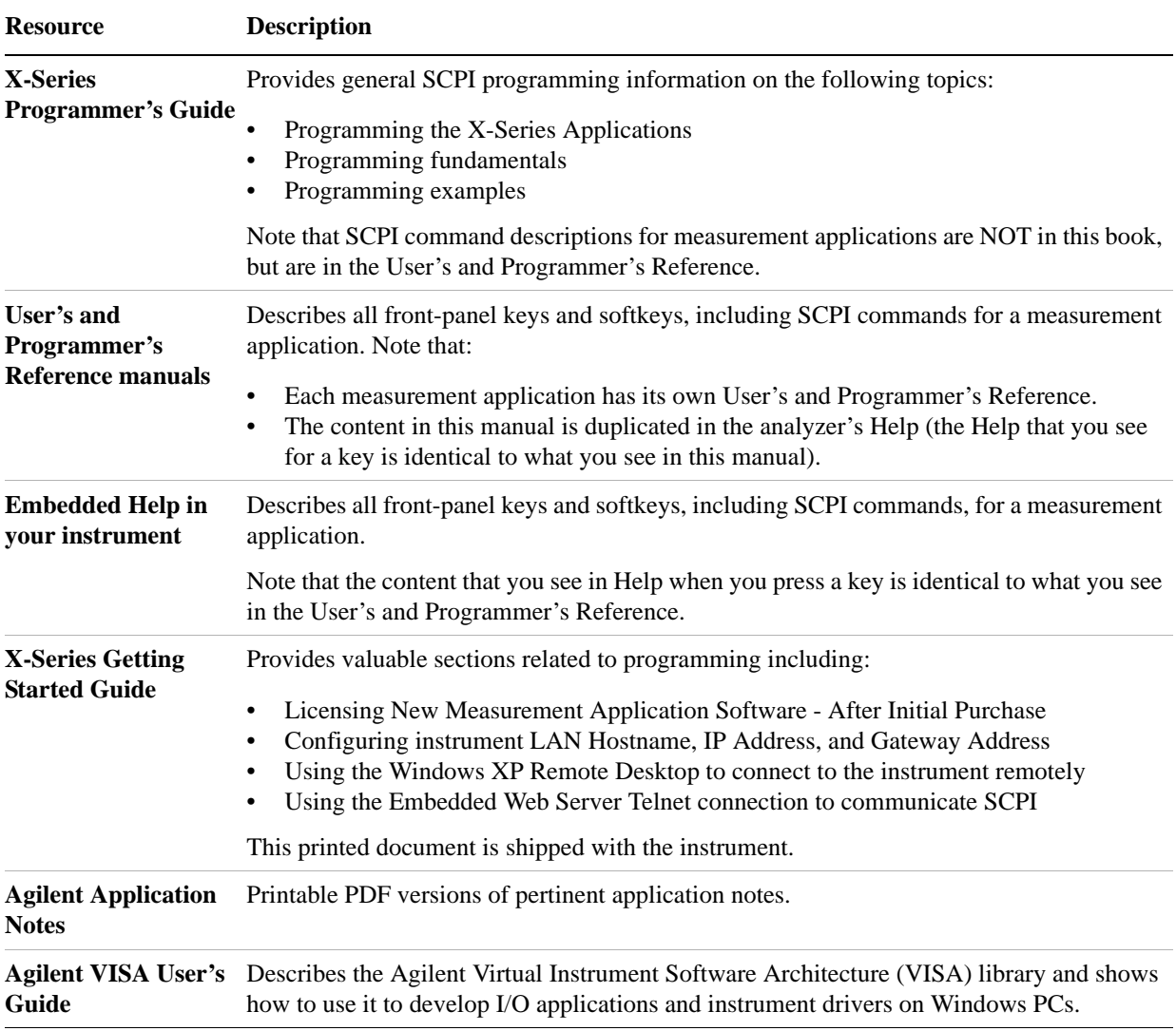

## **STATus Subsystem (No equivalent front-panel keys)**

The following graphics show the current X-Series Status Register Subsystem implementation.

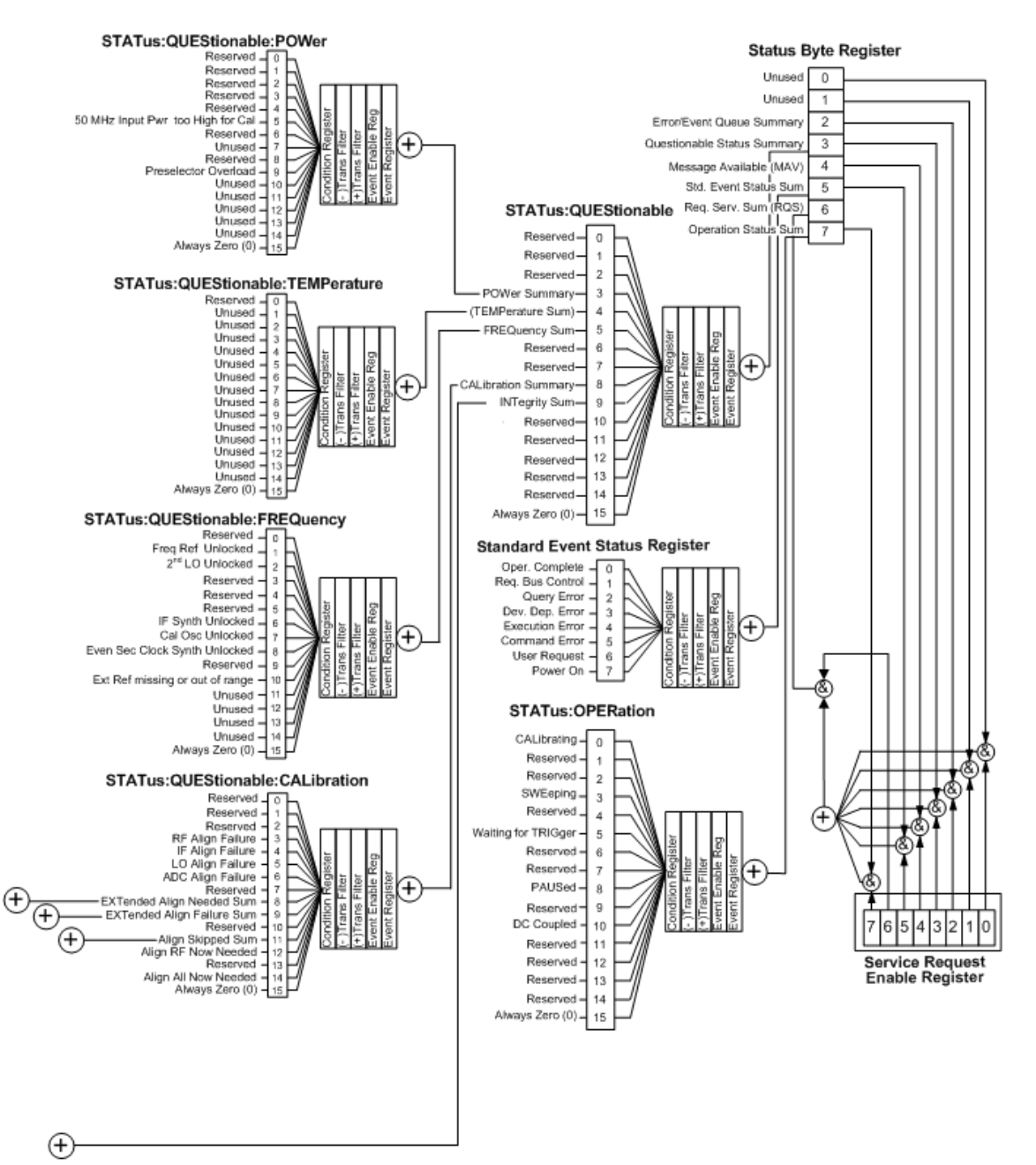

#### X-Series Status Byte Register System

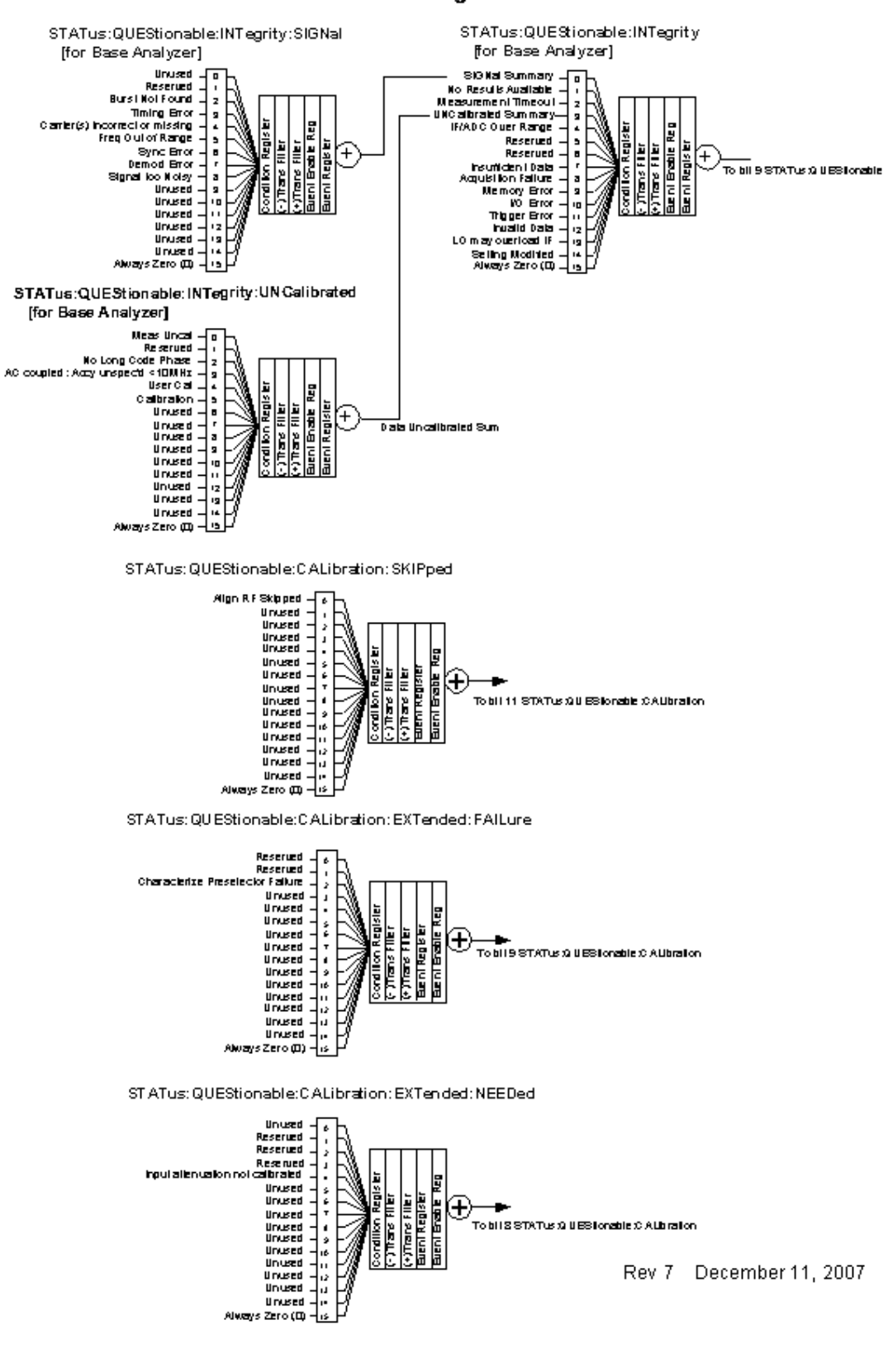

#### **Additional Registers:**

#### **Detailed Description**

The STATus subsystem remote commands set and query the status hardware registers. This system of registers monitors various events and conditions in the instrument. Software written to control the instrument may need to monitor some of these events and conditions.

All status register commands are sequential. Most commands can be started immediately and will overlap with any existing commands that are already running. This is not true of status commands. All the commands in the spectrum analyzer are assumed to be overlapped unless a command description specifically says that it is sequential.

#### **What Are Status Registers**

The status system contains multiple registers that are arranged in a hierarchical order. The lower-level status registers propagate their data to the higher-level registers in the data structures by means of summary bits. The status byte register is at the top of the hierarchy and contains general status information for the instrument's events and conditions. All other individual registers are used to determine the specific events or conditions. For a diagram of the registers and their interconnections, see above.

The operation and questionable status registers are sets of registers that monitor the overall instrument condition. They are accessed with the STATus:OPERation and STATus:QUEStionable commands in the STATus command subsystem. Each register set is made up of five registers:

- Condition Register It reports the real-time state of the signals monitored by this register set. There is no latching or buffering for a condition register.
- Positive Transition Register This filter register controls which signals will set a bit in the event register when the signal makes a low to high transition (when the condition bit changes from 0 to 1).
- Negative Transition Register This filter register controls which signals will set a bit in the event register when the signal makes a high to low transition (when the condition bit changes from 1 to 0).
- Event Register It latches any signal state changes, in the way specified by the filter registers. Bits in the event register are never cleared by signal state changes. Event registers are cleared when read. They are also cleared by \*CLS and by presetting the instrument.
- Event Enable Register It controls which of the bits, being set in the event register, will be summarized as a single output for the register set. Summary bits are then used by the next higher register.

The STATus:QUEStionable registers report abnormal operating conditions. The status register hierarchy is:

- 1. The summary outputs from the six STATus:QUEStionable:<keyword> detail registers are inputs to the STATus:QUEStionable register.
- 2. The summary output from the STATus:QUEStionable register is an input to the Status Byte Register. See the overall system in Figure at the beginning of this section.

The STATus:OPERation register set has no summarized inputs. The inputs to the STATus:OPERation:CONDition register indicate the real time state of the instrument. The STATus:OPERation:EVENt register summary output is an input to the Status Byte Register.

#### **What Are Status Register SCPI Commands**

Most monitoring of the instrument conditions is done at the highest level using the IEEE common commands indicated below. Complete command descriptions are available in the IEEE commands section at the beginning of the language reference. Individual status registers can be set and queried using the commands in the STATus subsystem of the language reference.

- \*CLS (clear status) clears the status byte by emptying the error queue and clearing all the event registers.
- \* ESE, \* ESE? (event status enable) sets and queries the bits in the enable register part of the standard event status register.
- \*ESR? (event status register) queries and clears the event register part of the standard event status register.
- \*OPC, \*OPC? (operation complete) sets the standard event status register to monitor the completion of all commands. The query stops any new commands from being processed until the current processing is complete, then returns a '1'.
- \*PSC, \*PSC? (power-on state clear) sets the power-on state so that it clears the service request enable register and the event status enable register at power on.
- \* SRE, \* SRE? (service request enable) sets and queries the value of the service request enable register.
- \*STB? (status byte) queries the value of the status byte register without erasing its contents.

#### **How to Use the Status Registers**

A program often needs to be able to detect and manage error conditions or changes in instrument status. There are two methods you can use to programmatically access the information in status registers:

- The polling method
- The service request (SRQ) method

In the polling method, the instrument has a passive role. It only tells the controller that conditions have changed when the controller asks the right question. In the SRQ method, the instrument takes a more active role. It tells the controller when there has been a condition change without the controller asking. Either method allows you to monitor one or more conditions.

The polling method works well if you do not need to know about changes the moment they occur. The SRQ method should be used if you must know immediately when a condition changes. To detect a change using the polling method, the program must repeatedly read the registers.

Use the SRQ method when:

- you need time-critical notification of changes
- you are monitoring more than one device which supports SRQs
- you need to have the controller do something else while waiting
- you can't afford the performance penalty inherent to polling

Use polling when:

- your programming language/development environment does not support SRQ interrupts
- you want to write a simple, single-purpose program and don't want the added complexity of setting up an SRQ handler
- To monitor a condition:
- 1. Determine which register contains the bit that reports the condition.
- 2. Send the unique SCPI query that reads that register.
- 3. Examine the bit to see if the condition has changed.

You can monitor conditions in different ways.

• Check the current instrument hardware and firmware status.

Do this by querying the condition registers which continuously monitor status. These registers represent the current state of the instrument. Bits in a condition register are updated in real time. When the condition monitored by a particular bit becomes true, the bit is set to 1. When the condition becomes false, the bit is reset to 0.

• Monitor a particular condition (bit).

You can enable a particular bit(s), using the event enable register. The instrument will then monitor that particular condition(s). If the bit becomes true (0 to 1 transition) in the event register, it will stay set until the event register is cleared. Querying the event register allows you to detect that this condition occurred even if the condition no longer exists. The event register can only be cleared by querying it or sending the \*CLS command.

- Monitor a particular type of change in a condition (bit).
	- The transition registers are preset to register if the condition goes from 0 to 1 (false to true, or a positive transition).
	- This can be changed so the selected condition is detected if the bit goes from 1 to 0 (true to false, or a negative transition).
	- It can also be set for both types of transitions occurring.
	- Or it can be set for neither transition. If both transition registers are set to 0 for a particular bit position, that bit will not be set in the event register for either type of change.

#### **Using a Status Register**

Each bit in a register is represented by a numerical value based on its location. See figure below. This number is sent with the command to enable a particular bit. If you want to enable more than one bit, you would send the sum of all the bits that you want to monitor.

Figure: Status Register Bit Values

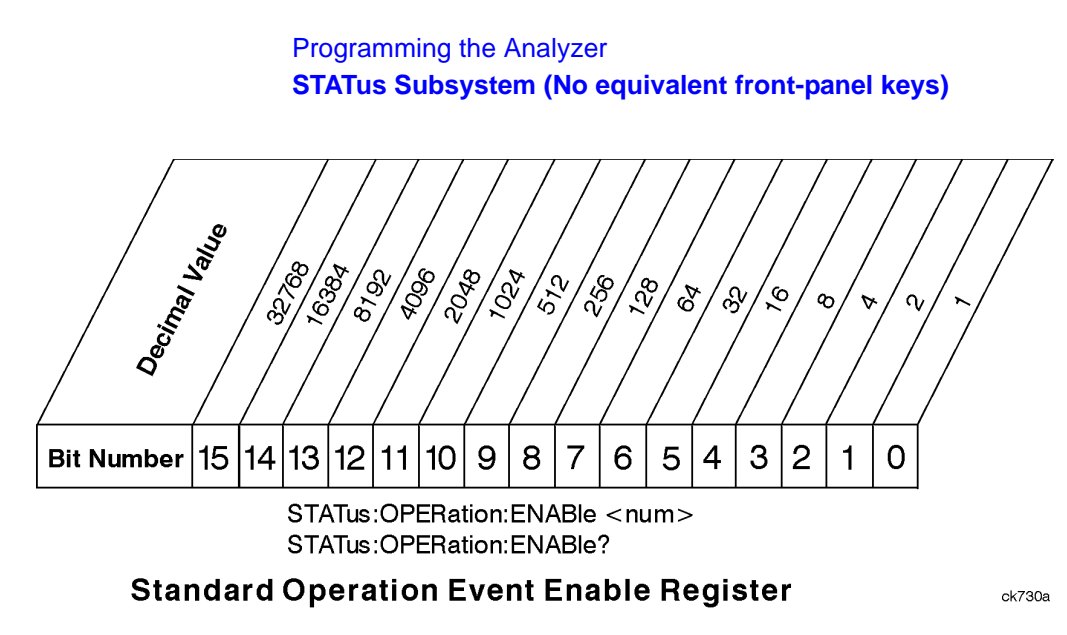

Bit 15 is not used to report status.

Example 1:

- 1. To enable bit 0 and bit 6 of standard event status register, you would send the command \*ESE 65 because  $1 + 64 = 65$ .
- 2. The results of a query are evaluated in a similar way. If the \*STB? command returns a decimal value of 140,  $(140 = 128 + 8 + 4)$  then bit 7 is true, bit 3 is true and bit 2 is true.

Example 2:

- 1. Suppose you want to know if an Auto-trigger Timeout occurs, but you only cared about that specific condition. So you would want to know what was happening with bit 10 in the Status Questionable Integrity register, and not about any other bits.
- 2. It's usually a good idea to start by clearing all the status registers with \*CLS.
- 3. Sending the STAT:QUES:INT:ENAB 1024 command lets you monitor only bit 10 events, instead of the default monitoring all the bits in the register. The register default is for positive transition events (0 to 1 transition). That is, when an auto-trigger timeout occurs. If instead, you wanted to know when the Auto-trigger timeout condition is cleared, then you would set the STAT:QUES:INT:PTR 0 and the STAT:QUES:INT:NTR 32767.
- 4. So now the only output from the Status Questionable Integrity register will come from a bit 10 positive transition. That output goes to the Integrity Sum bit 9 of the Status Questionable register.
- 5. You can do a similar thing with this register to only look at bit 9 using, STAT:QUES:ENAB 512.
- 6. The Status Questionable register output goes to the "Status Questionable Summary" bit 3 of the Status Byte Register. The output from this register can be enabled using the \*SRE 8 command.
- 7. Finally, you would use the serial polling functionality available for the particular bus/software that you are using to monitor the Status Byte Register. (You could also use \*STB? to poll the Status Byte Register.)

#### **Using the Service Request (SRQ) Method**

Your language, bus, and programming environment must be able to support SRQ interrupts. (For example, BASIC used with VXI–11.3 (GPIB over LAN). When you monitor a condition with the SRQ method, you must:

- 1. Determine which bit monitors the condition.
- 2. Determine how that bit reports to the request service (RQS) bit of the status byte.
- 3. Send SCPI commands to enable the bit that monitors the condition and to enable the summary bits that report the condition to the RQS bit.
- 4. Enable the controller to respond to service requests.

When the condition changes, the instrument sets its RQS bit. The controller is informed of the change as soon as it occurs. As a result, the time the controller would otherwise have used to monitor the condition can be used to perform other tasks. Your program determines how the controller responds to the SRQ.

**Generating a Service Request** To use the SRQ method, you must understand how service requests are generated. Bit 6 of the status byte register is the request service (RQS) bit. The \*SRE command is used to configure the RQS bit to report changes in instrument status. When such a change occurs, the RQS bit is set. It is cleared when the status byte register is queried using \*SRE? (with a serial poll.) It can be queried without erasing the contents with \*STB?.

When a register set causes a summary bit in the status byte to change from 0 to 1, the instrument can initiate the service request (SRQ) process. However, the process is only initiated if both of the following conditions are true:

- The corresponding bit of the service request enable register is also set to 1.
- The instrument does not have a service request pending. (A service request is considered to be pending between the time the instrument's SRQ process is initiated and the time the controller reads the status byte register.)

The SRQ process sets the SRQ true. It also sets the status byte's request service (RQS) bit to 1. Both actions are necessary to inform the controller that the instrument requires service. Setting the SRQ line only informs the controller that some device on the bus requires service. Setting the RQS bit allows the controller to determine which instrument requires service.

If your program enables the controller to detect and respond to service requests, it should instruct the controller to perform a serial poll when the SRQ is set true. Each device on the bus returns the contents of its status byte register in response to this poll. The device who's RQS bit is set to 1 is the device that requested service.

When you read the instrument's status byte register with a serial poll, the RQS bit is reset to 0. Other bits in the register are not affected.

If the status register is configured to SRQ on end-of-measurement and the measurement is in continuous mode, then restarting a measurement (INIT command) can cause the measuring bit to pulse low. This causes an SRQ when you have not actually reached the "end-of-measurement" condition. To avoid this:

- 1. Set INITiate:CONTinuous off.
- 2. Set/enable the status registers.
- 3. Restart the measurement (send INIT).

#### **Status Register System**

The hardware status registers are combined to form the instrument status system. Specific status bits are assigned to monitor various aspects of the instrument operation and status. See the diagram of the status system above for information about the bit assignments and status register interconnections.

#### **The Status Byte Register**

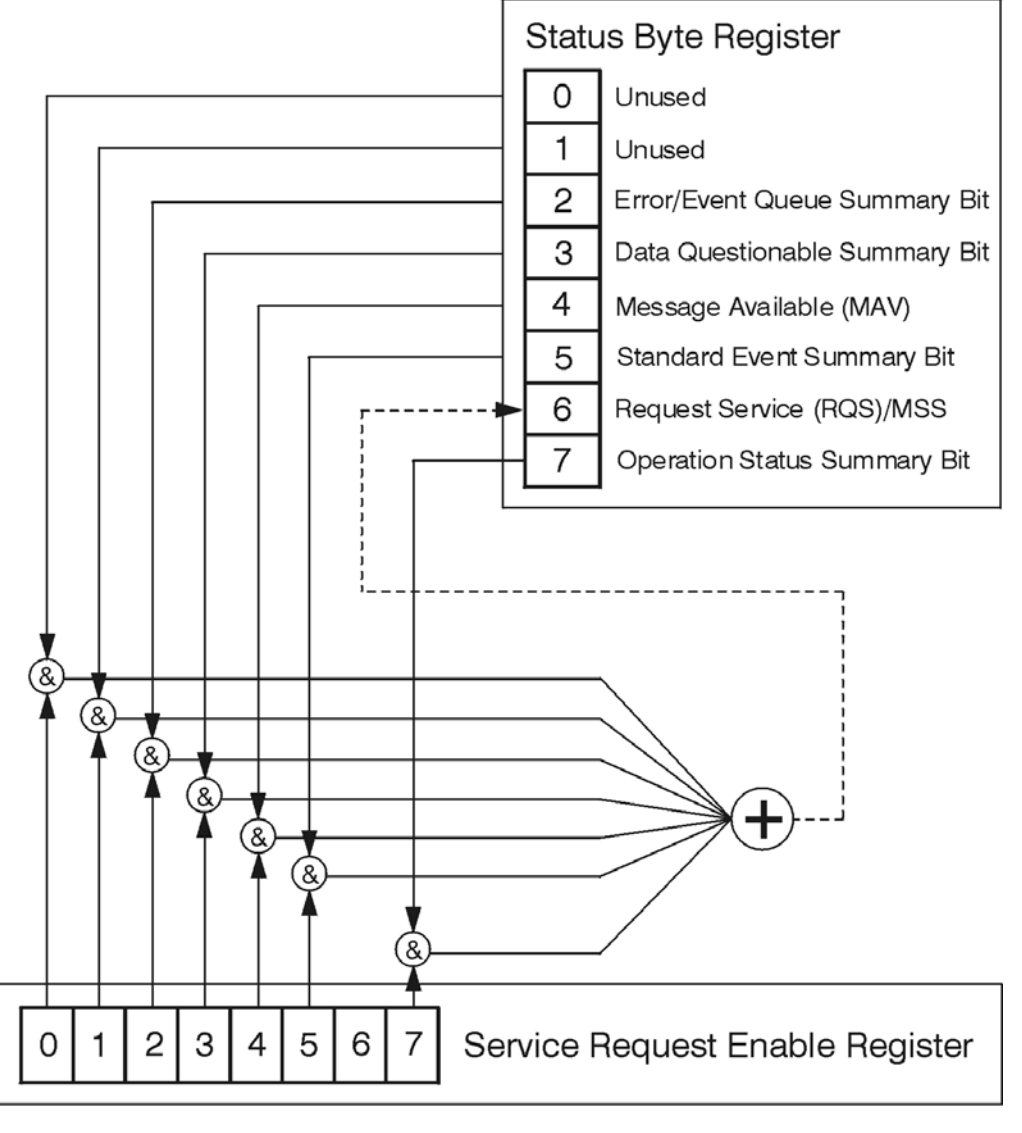

ck776a

The RQS bit is read and reset by a serial poll. The same bit position (MSS) is read, non-destructively by the \*STB? command. If you serial poll bit 6 it is read as RQS, but if you send \*STB it reads bit 6 as MSS. For more information refer to IEEE 488.2 standards, section 11.

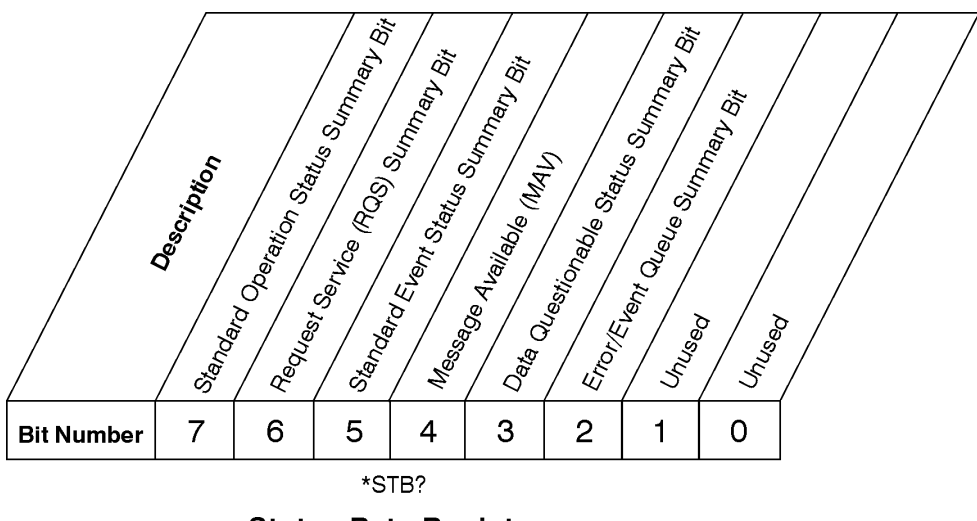

#### **Status Byte Register**

ck725a

- Bit Description
- 0, 1 These bits are always set to 0.
- 2 A 1 in this bit position indicates that the SCPI error queue is not empty which means that it contains at least one error message.
- 3 A 1 in this bit position indicates that the data questionable summary bit has been set. The data questionable event register can then be read to determine the specific condition that caused this bit to be set.
- 4 A 1 in this bit position indicates that the instrument has data ready in the output queue. There are no lower status groups that provide input to this bit.
- 5 A 1 in this bit position indicates that the standard event summary bit has been set. The standard event status register can then be read to determine the specific event that caused this bit to be set.
- 6 A 1 in this bit position indicates that the instrument has at least one reason to report a status change. This bit is also called the master summary status bit (MSS).
- 7 A 1 in this bit position indicates that the standard operation summary bit has been set. The standard operation event register can then be read to determine the specific condition that caused this bit to be set.

To query the status byte register, send the command \*STB? The response will be the decimal sum of the bits which are set to 1. For example, if bit number 7 and bit number 3 are set to 1, the decimal sum of the 2 bits is 128 plus 8. So the decimal value 136 is returned. The \*STB command does not clear the status register.

In addition to the status byte register, the status byte group also contains the service request enable register. This register lets you choose which bits in the status byte register will trigger a service request.

Send the \*SRE <integer> command where <integer> is the sum of the decimal values of the bits you want to enable plus the decimal value of bit 6. For example, assume that you want to enable bit 7 so that whenever the standard operation status register summary bit is set to 1 it will trigger a service request. Send the command \*SRE 192 (because  $192 = 128 + 64$ ). You must always add 64 (the numeric value of

RQS bit 6) to your numeric sum when you enable any bits for a service request. The command \*SRE? returns the decimal value of the sum of the bits previously enabled with the \*SRE <integer> command.

The service request enable register presets to zeros (0).

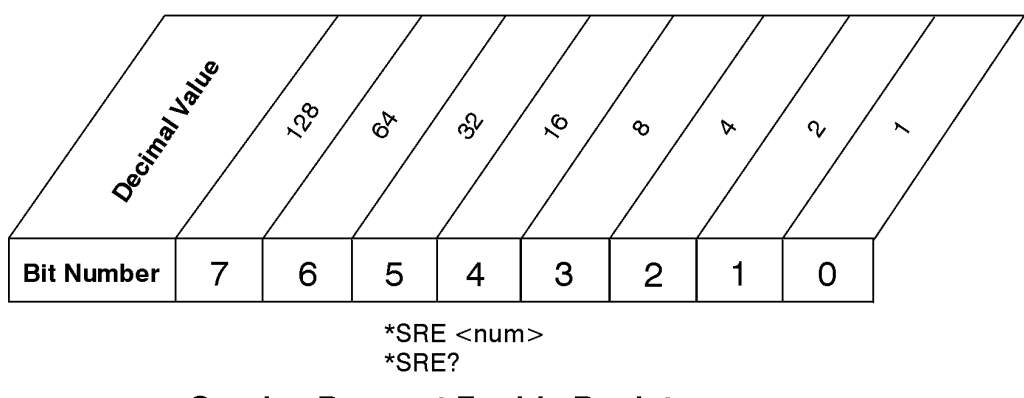

**Service Request Enable Register** 

ck726a

#### **Standard Event Status Register**

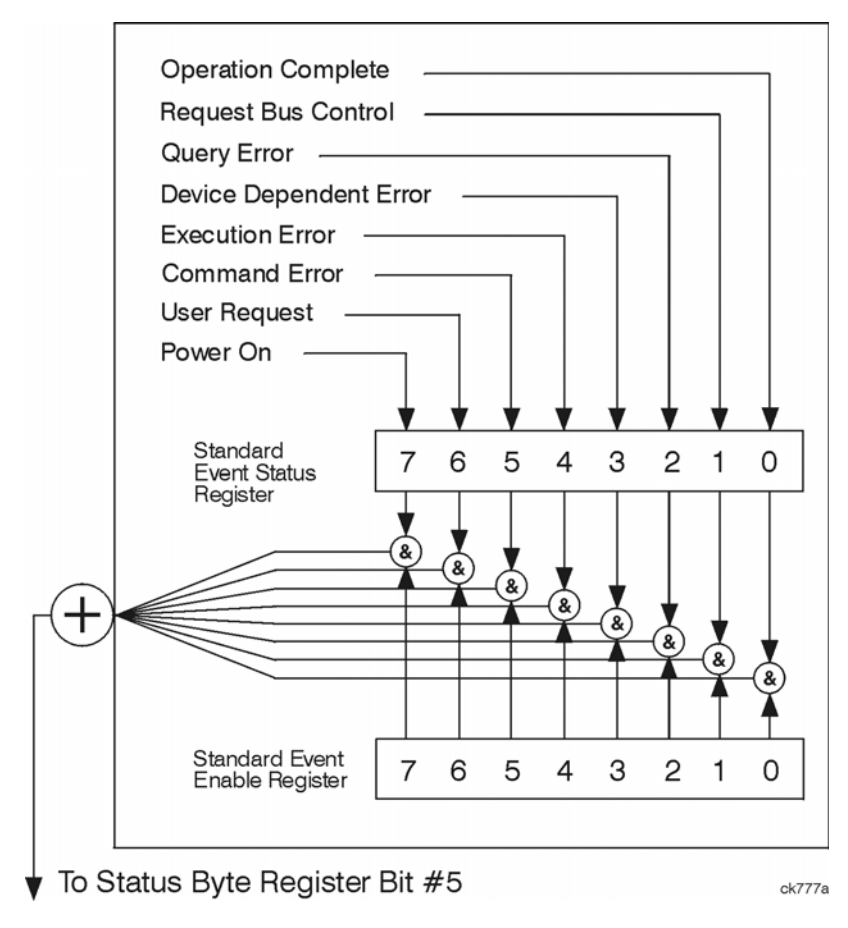

The standard event status register contains the following bits:

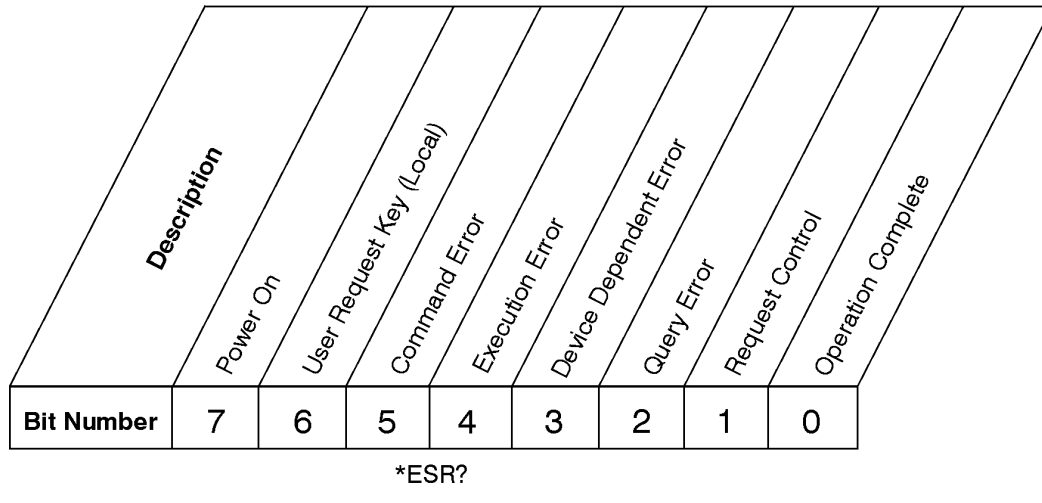

#### **Standard Event Status Register**

ck727a

- Bit Description
- 0 A 1 in this bit position indicates that all pending operations were completed following execution of the \*OPC command.
- 1 This bit is for GPIB handshaking to request control. Currently it is set to 0 because there are no implementations where the spectrum analyzer controls another instrument.
- 2 A 1 in this bit position indicates that a query error has occurred. Query errors have SCPI error numbers from -499 to -400.
- 3 A 1 in this bit position indicates that a device dependent error has occurred. Device dependent errors have SCPI error numbers from -399 to -300 and 1 to 32767.
- 4 A 1 in this bit position indicates that an execution error has occurred. Execution errors have SCPI error numbers from -299 to -200.
- 5 A 1 in this bit position indicates that a command error has occurred. Command errors have SCPI error numbers from -199 to -100.
- 6 A 1 in this bit position indicates that the LOCAL key has been pressed. This is true even if the instrument is in local lockout mode.
- 7 A 1 in this bit position indicates that the instrument has been turned off and then on.

The standard event status register is used to determine the specific event that set bit 5 in the status byte register. To query the standard event status register, send the command \*ESR?. The response will be the decimal sum of the bits which are enabled (set to 1). For example, if bit number 7 and bit number 3 are enabled, the decimal sum of the 2 bits is 128 plus 8. So the decimal value 136 is returned.

In addition to the standard event status register, the standard event status group also contains a standard event status enable register. This register lets you choose which bits in the standard event status register will set the summary bit (bit 5 of the status byte register) to 1. Send the \*ESE <integer> command where  $\langle$ integer $>$  is the sum of the decimal values of the bits you want to enable. For example, to enable bit 7

and bit 6 so that whenever either of those bits is set to 1, the standard event status summary bit of the status byte register will be set to 1, send the command \*ESE 192 ( $128 + 64$ ). The command \*ESE? returns the decimal value of the sum of the bits previously enabled with the \*ESE <integer> command.

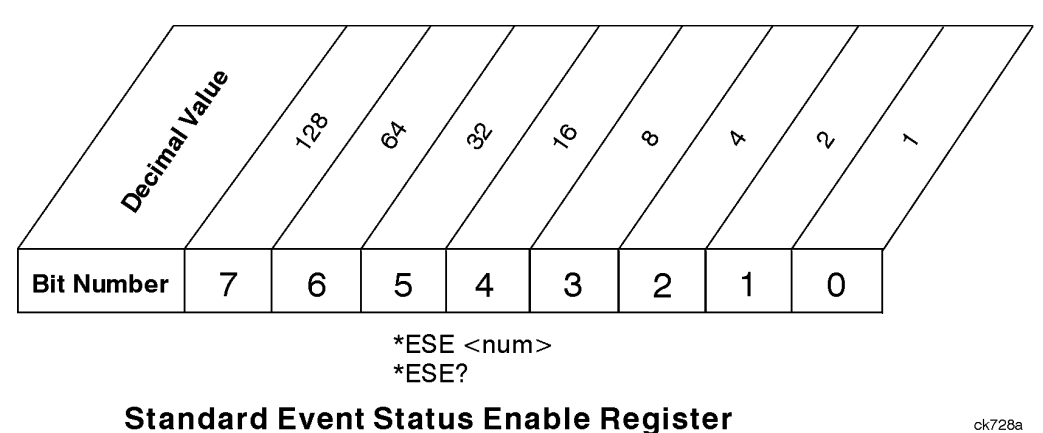

The standard event status enable register presets to zeros (0).

#### **Operation and Questionable Status Registers**

The operation and questionable status registers are registers that monitor the overall instrument condition. They are accessed with the STATus:OPERation and STATus:QUEStionable commands in the STATus command subsystem. See the figure at the beginning of this chapter.

**Operation Status Register** The operation status register monitors the current instrument measurement state. It checks to see if the instrument is calibrating, sweeping, or waiting for a trigger. For more information see the \*OPC? command located in the IEEE Common Commands section.

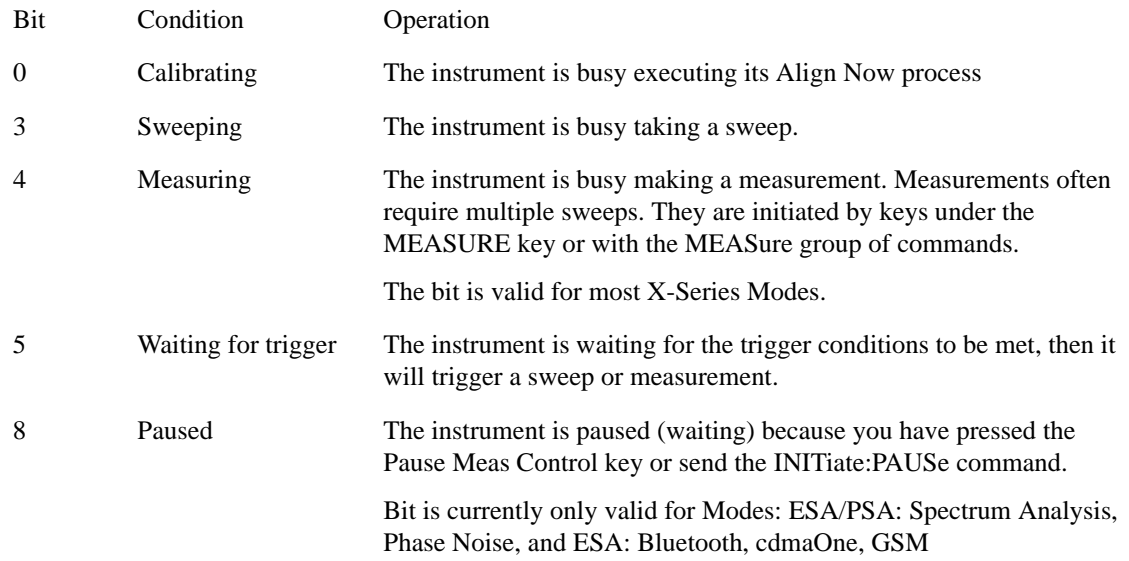

#### **Questionable Status Register**

The questionable status register monitors the instrument's condition to see if anything questionable has happened to it. It is looking for anything that might cause an error or a bad measurement like a hardware problem, an out of calibration situation, or a unusual signal. All the bits are summary bits from lower-level event registers.

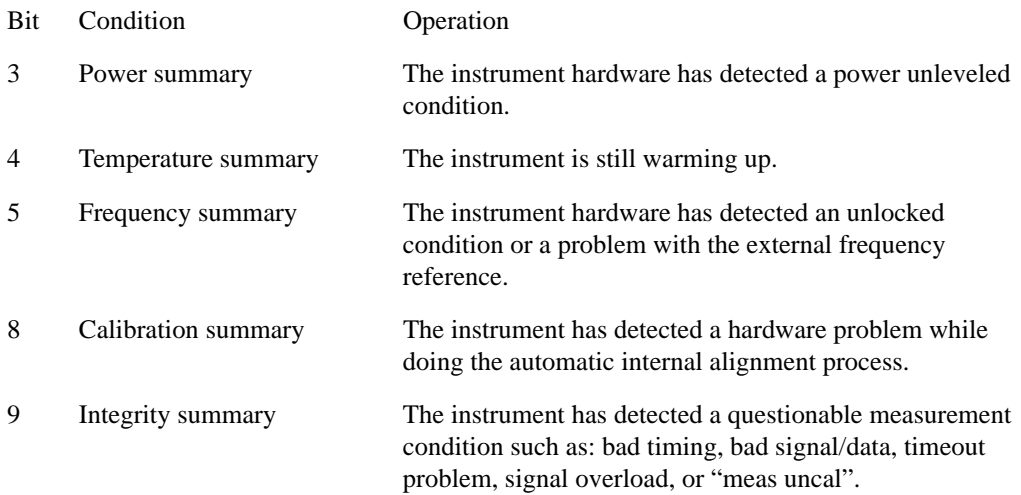

#### **STATus Subsystem Command Descriptions**

The STATus subsystem controls the SCPI-defined instrument status reporting structures. Each status register has a set of five commands used for querying or masking that particular register.

Numeric values for bit patterns can be entered using decimal or hexadecimal representations. (i.e. 0 to 32767 is equivalent to #H0 to #H7FFF. It is also equal to all ones, 111111111111111) See the SCPI Basics information about using bit patterns for variable parameters.

#### **Operation Register**

**Operation Condition Query** This query returns the decimal value of the sum of the bits in the Status Operation Condition register.

**NOTE** The data in this register is continuously updated and reflects the current conditions.

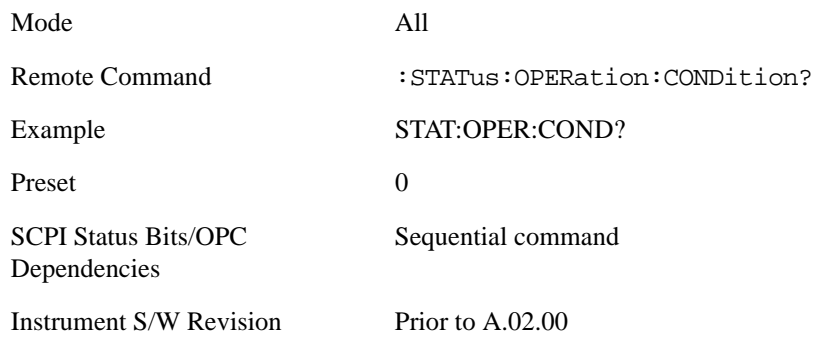

**Operation Enable** This command determines which bits in the Operation Event register, will set the

Operation Status Summary bit (bit 7) in the Status Byte Register. The variable <integer> is the sum of the decimal values of the bits you want to enable.

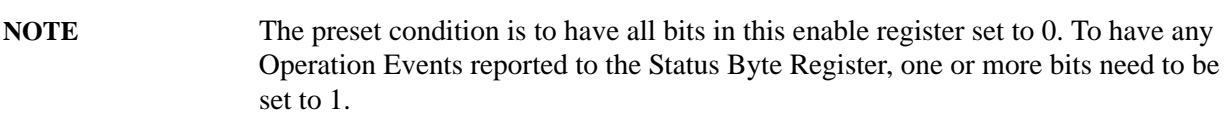

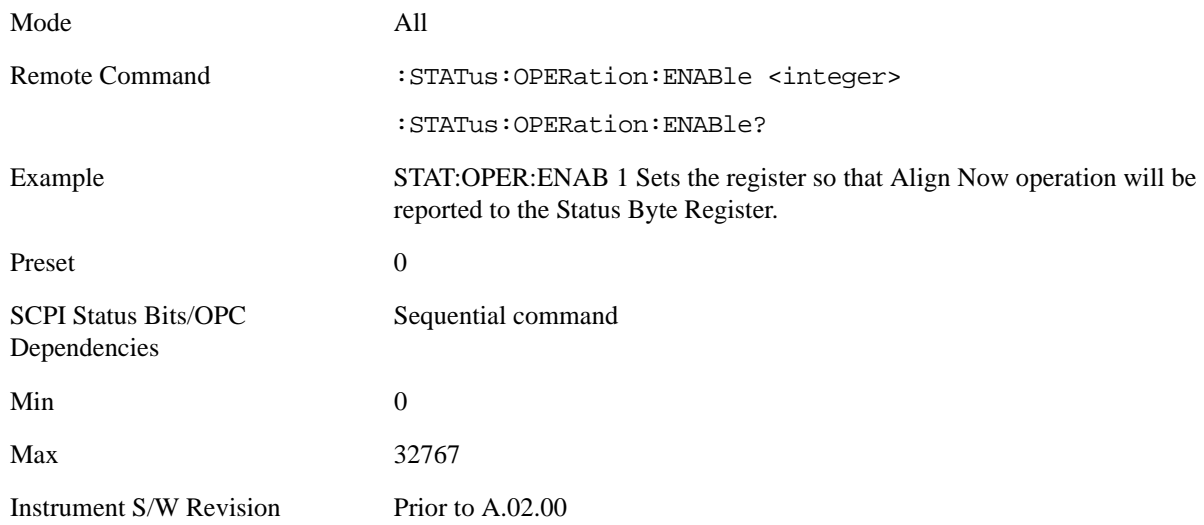

**Operation Event Query** This query returns the decimal value of the sum of the bits in the Operation Event register.

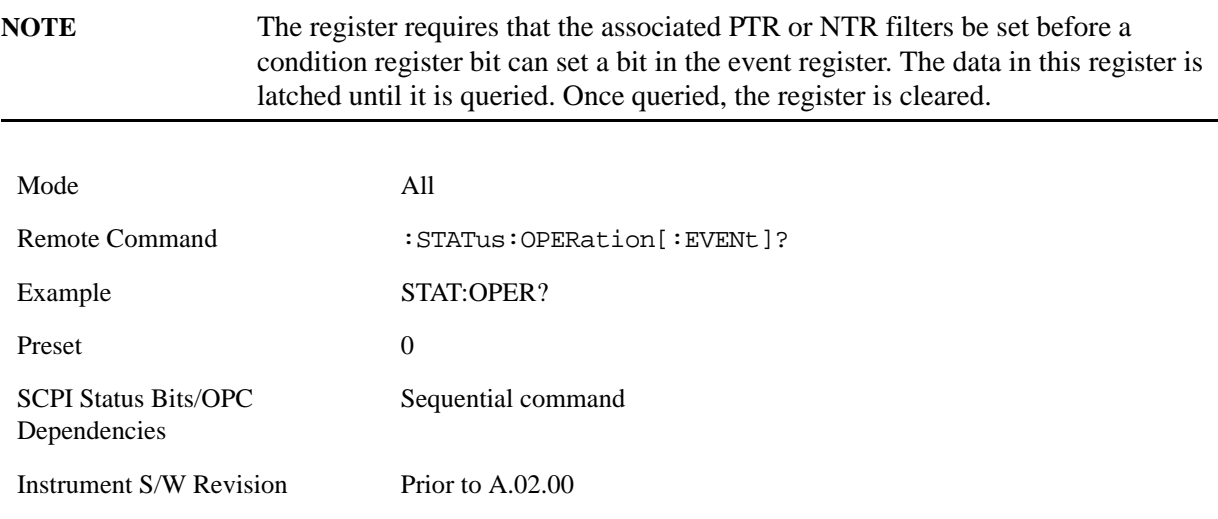

**Operation Negative Transition** This command determines which bits in the Operation Condition register will set the corresponding bit in the Operation Event register when the condition register bit has a negative transition (1 to 0). The variable <integer> is the sum of the decimal values of the bits that you
want to enable.

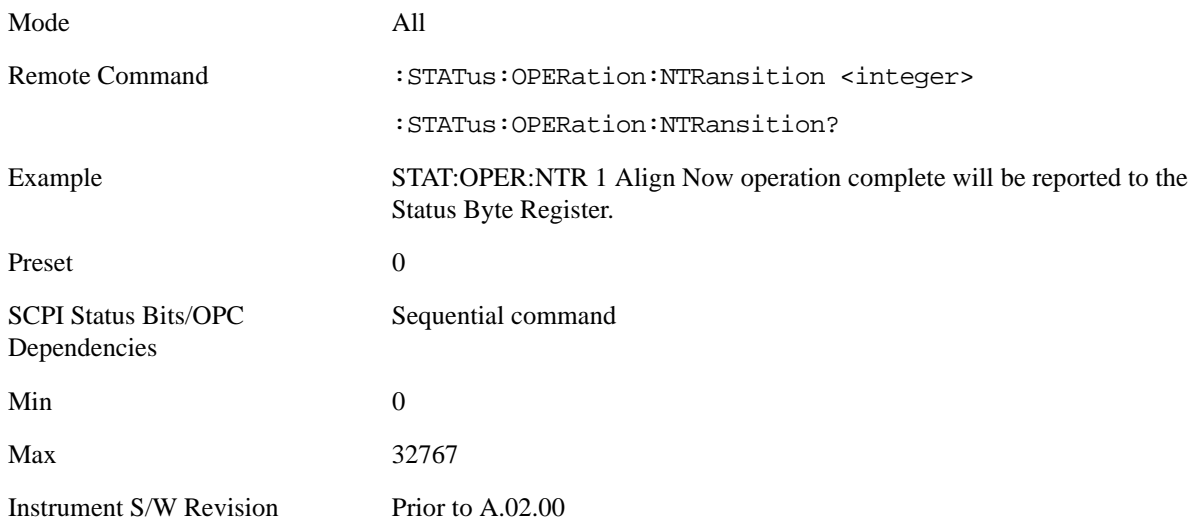

**Operation Positive Transition** This command determines which bits in the Operation Condition register will set the corresponding bit in the Operation Event register when the condition register bit has a positive transition (0 to 1). The variable <integer> is the sum of the decimal values of the bits that you want to enable.

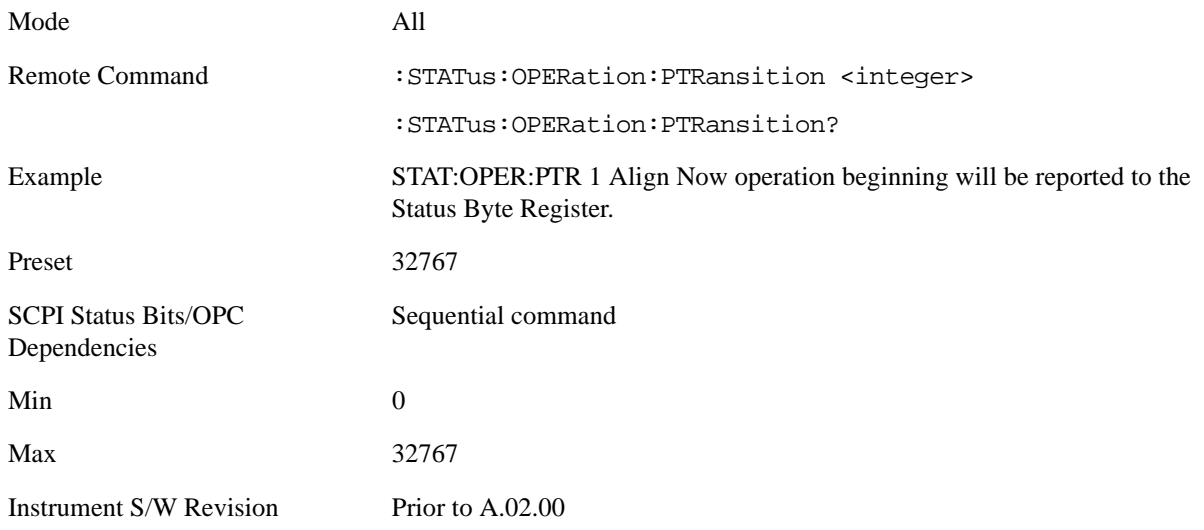

#### **Preset the Status Byte**

Sets bits in most of the enable and transition registers to their default state. It presets all the Transition Filters, Enable Registers, and the Error/Event Queue Enable. It has no effect on Event Registers, Error/Event QUEue, IEEE 488.2 ESE, and SRE Registers as described in IEEE Standard 488.2–1992, IEEE Standard Codes, Formats, Protocols, and Common Commands for Use with ANSI/IEEE Std 488.1–1987. New York, NY, 1992.

Remote Command: : STATus: PRESet

Example: STAT:PRES

Instrument S/W Revision: Prior to A.02.00

#### **Questionable Register**

**Questionable Condition** This query returns the decimal value of the sum of the bits in the Questionable Condition register.

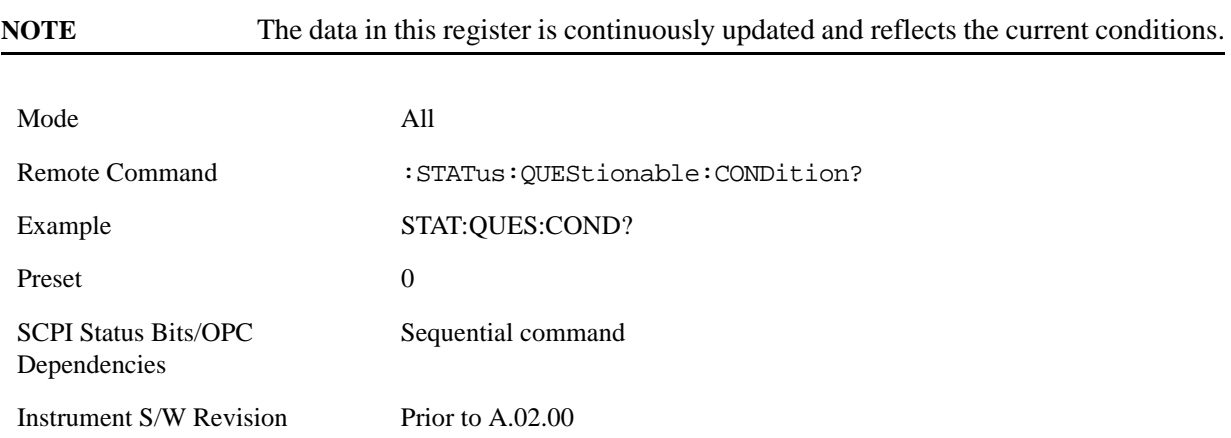

**Questionable Enable** This command determines which bits in the Questionable Event register will set the Questionable Status Summary bit (bit3) in the Status Byte Register. The variable <integer> is the sum of the decimal values of the bits you want to enable.

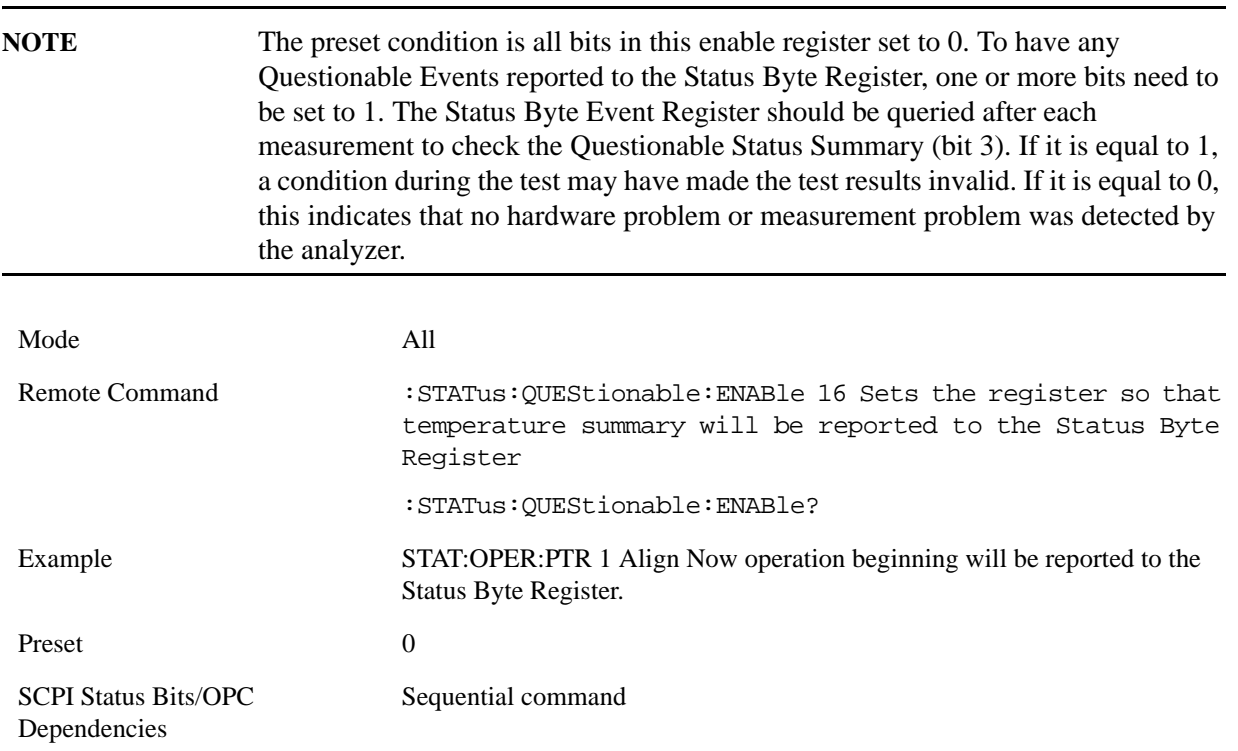

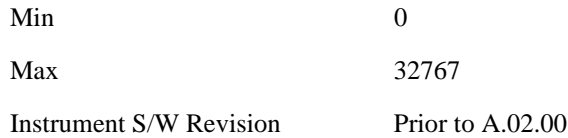

**Questionable Event Query** This query returns the decimal value of the sum of the bits in the Questionable Event register.

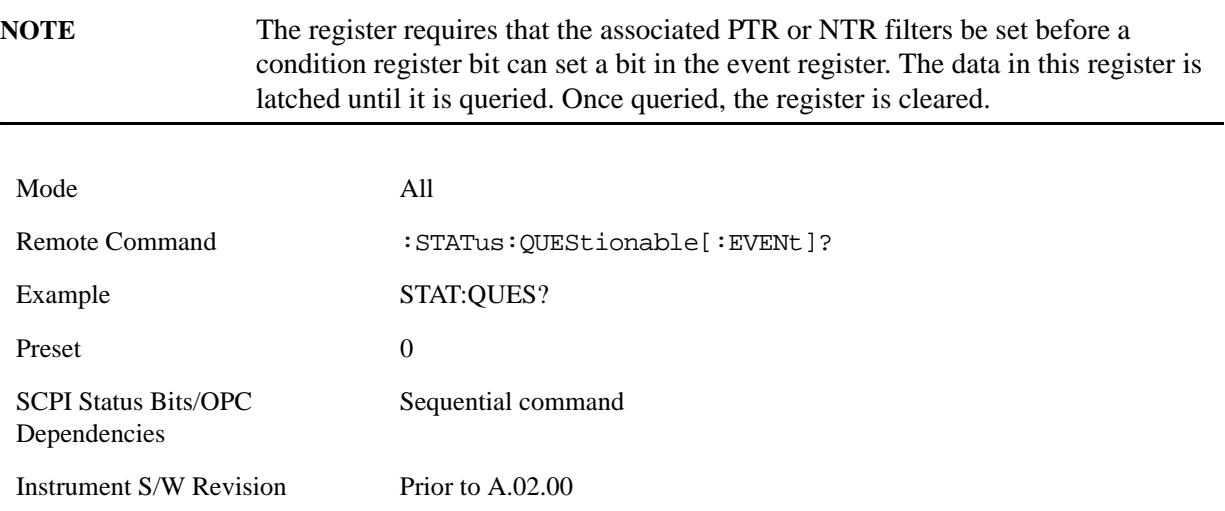

**Questionable Negative Transition** This command determines which bits in the Questionable Condition register will set the corresponding bit in the Questionable Event register when the condition register bit has a negative transition (1 to 0). The variable <integer> is the sum of the decimal values of the bits that you want to enable.

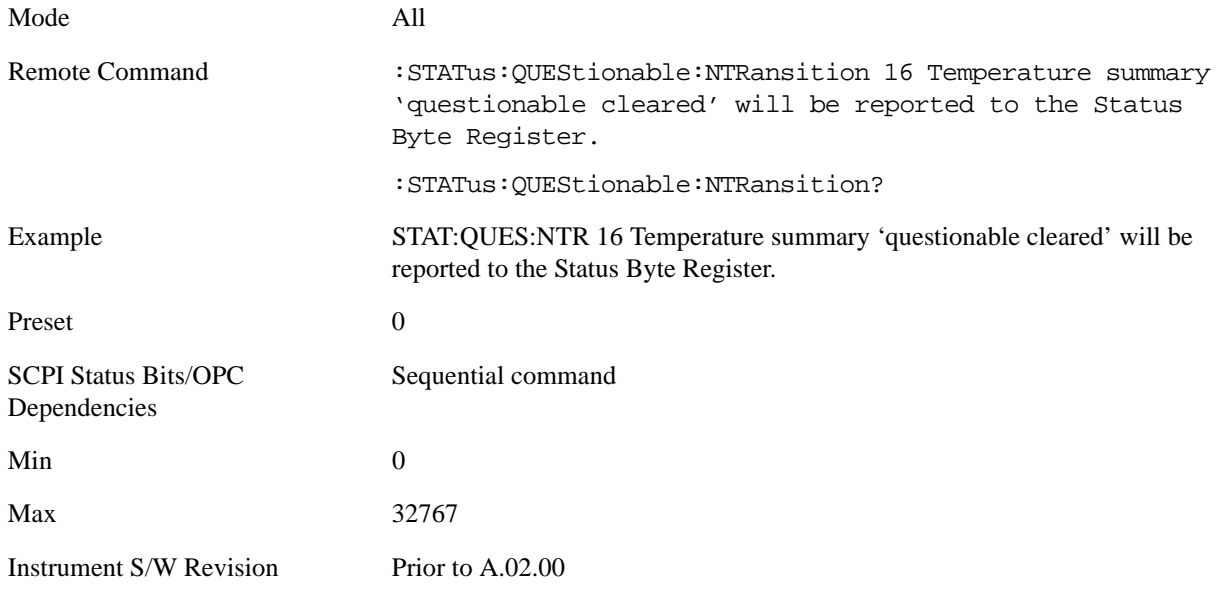

**Questionable Positive Transition** This command determines which bits in the Questionable Condition

register will set the corresponding bit in the Questionable Event register when the condition register bit has a positive transition (0 to 1). The variable <integer> is the sum of the decimal values of the bits that you want to enable.

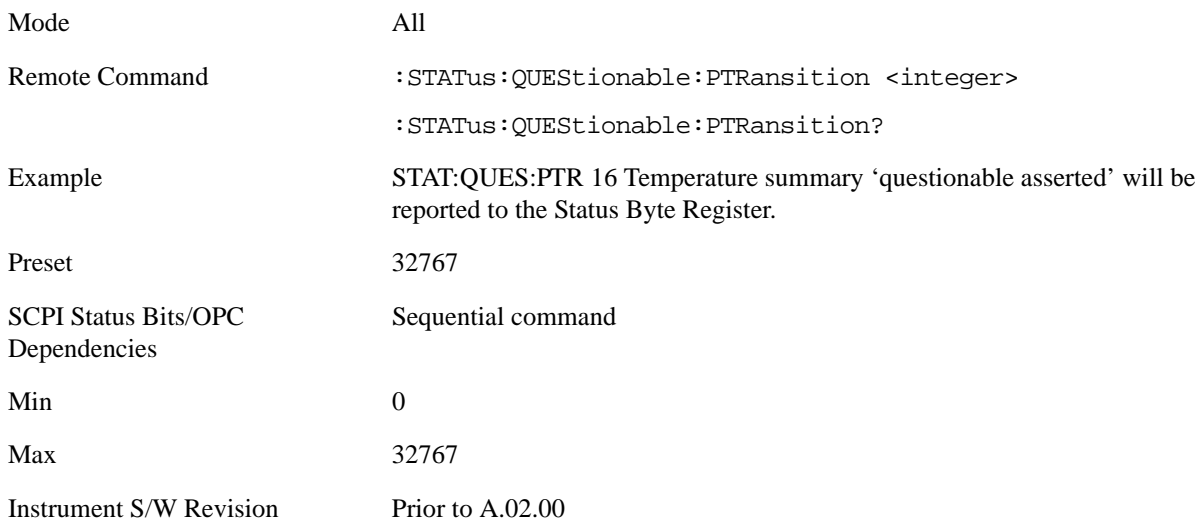

#### **Questionable Calibration Register**

**Questionable Calibration Condition** This query returns the decimal value of the sum of the bits in the Questionable Calibration Condition register.

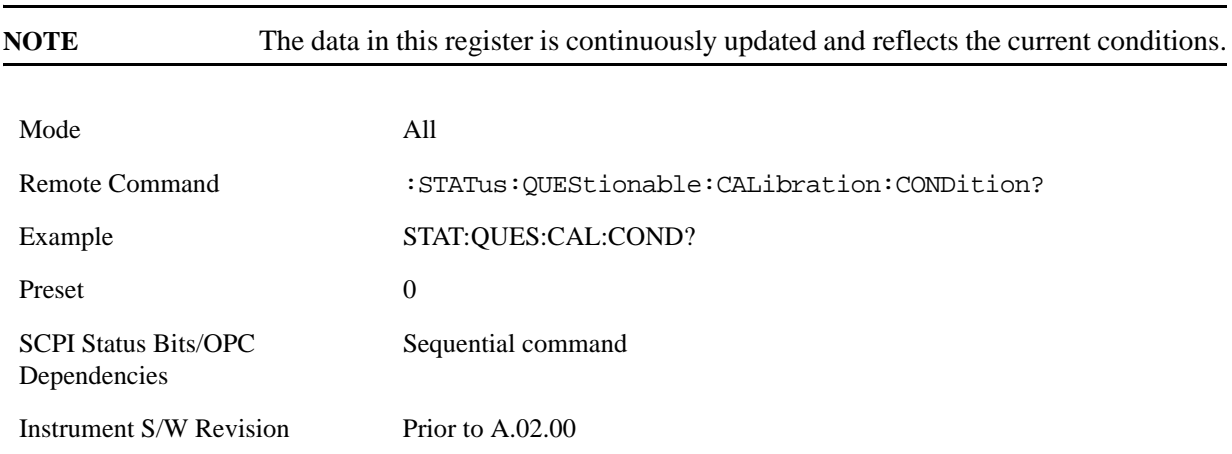

**Questionable Calibration Enable** This command determines which bits in the Questionable Calibration Condition Register will set bits in the Questionable Calibration Event register, which also sets the Calibration Summary bit (bit 8) in the Questionable Register. The variable  $\langle$ integer $\rangle$  is the sum of the decimal values of the bits you want to enable.

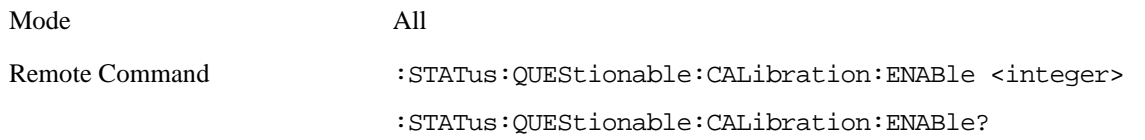

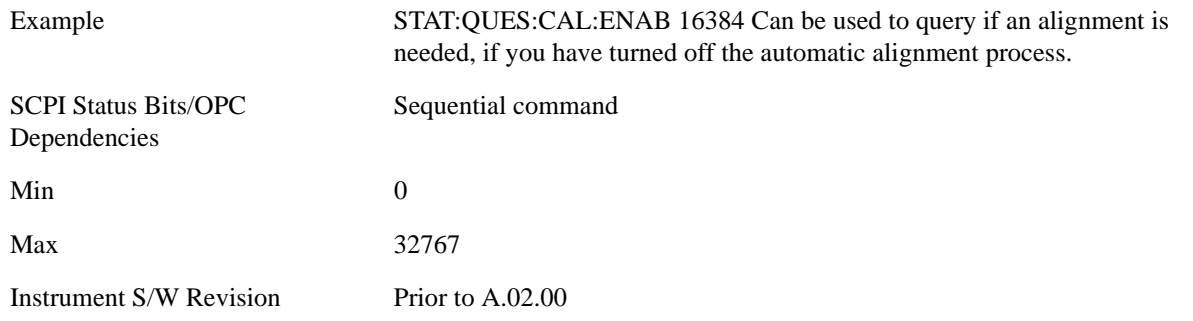

**Questionable Calibration Event Query** This query returns the decimal value of the sum of the bits in the Questionable Calibration Event register.

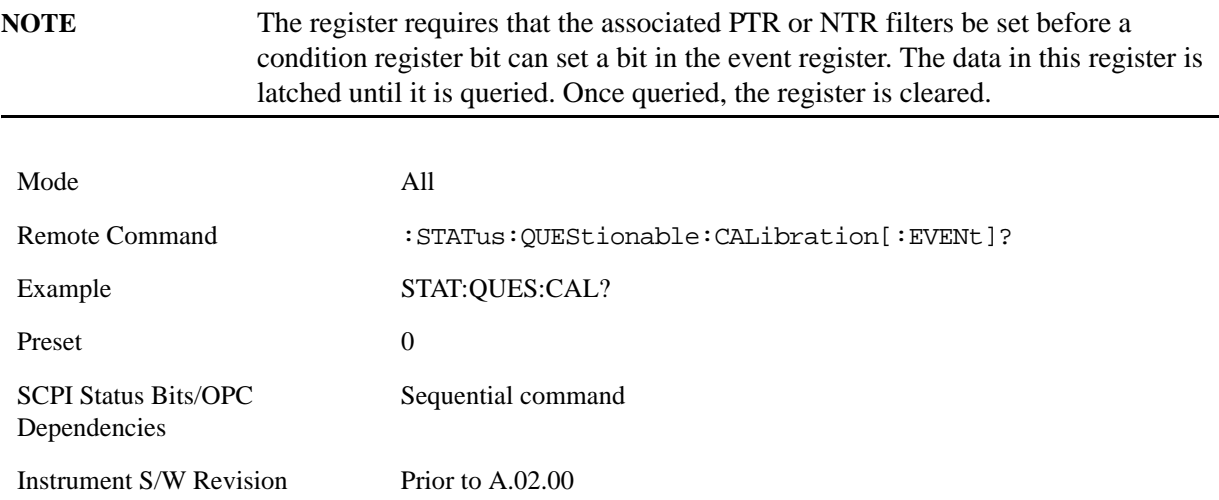

**Questionable Calibration Negative Transition** This command determines which bits in the Questionable Calibration Condition register will set the corresponding bit in the Questionable Calibration Event register when the condition register bit has a negative transition (1 to 0). The variable <integer> is the sum of the decimal values of the bits that you want to enable.

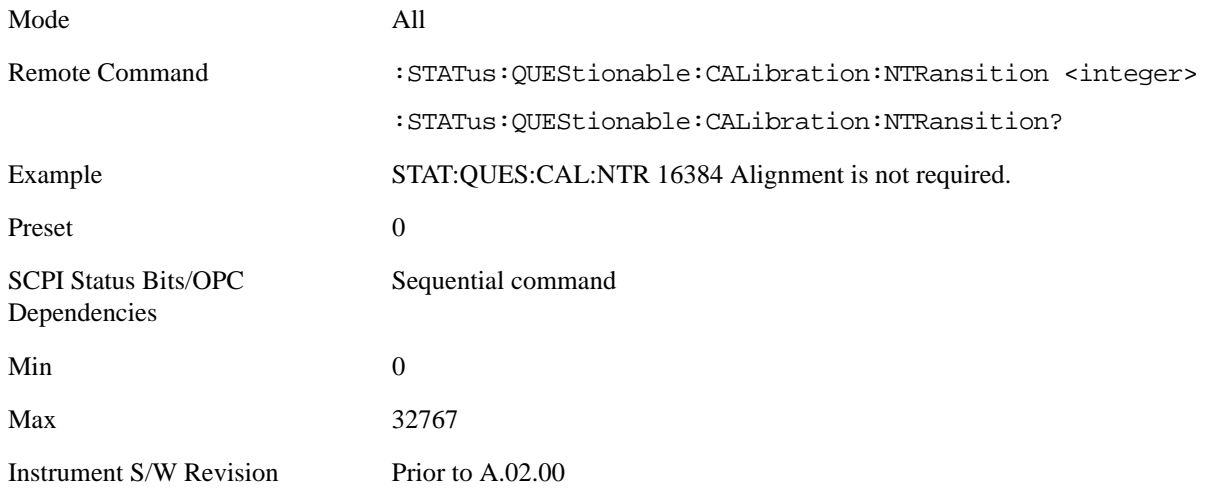

**Questionable Calibration Positive Transition** This command determines which bits in the Questionable Calibration Condition register will set the corresponding bit in the Questionable Calibration Event register when the condition register bit has a positive transition (0 to 1). The variable  $\langle$ integer $>$  is the sum of the decimal values of the bits that you want to enable.

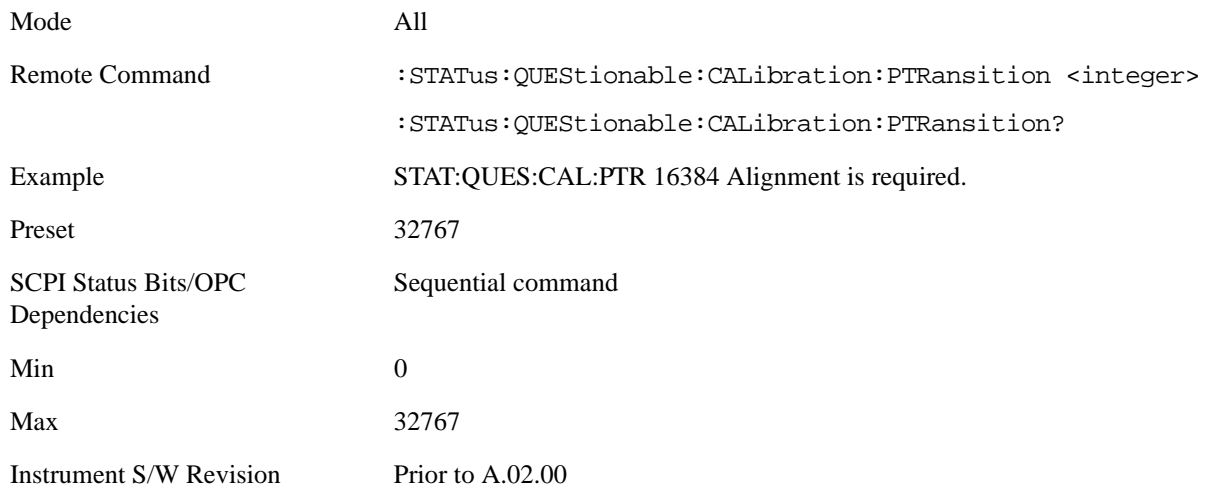

#### **Questionable Calibration Skipped Register**

**Questionable Calibration Skipped Condition** This query returns the decimal value of the sum of the bits in the Questionable Calibration Skipped Condition register.

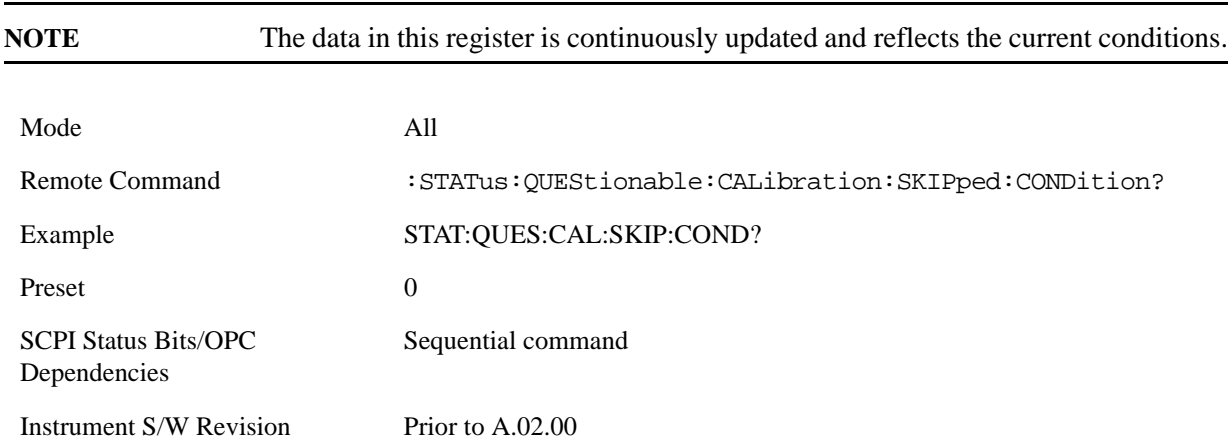

**Questionable Calibration Skipped Enable** This command determines which bits in the Questionable Calibration Skipped Condition Register will set bits in the Questionable Calibration Skipped Event register, which also sets bit 11 of the Questionable Calibration Register. The variable <integer> is the sum of the decimal values of the bits you want to enable.

Mode All

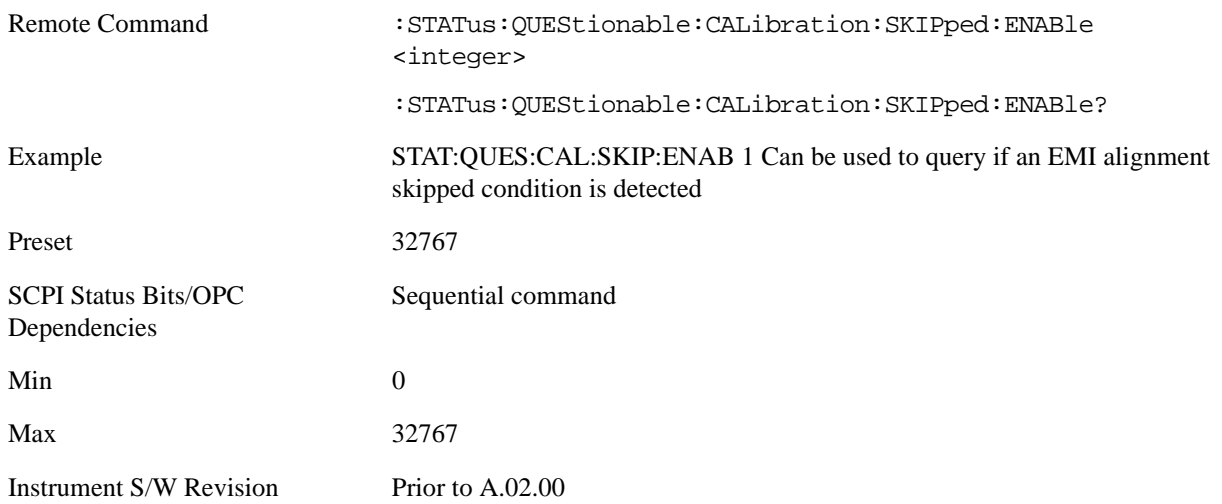

**Questionable Calibration Skipped Event Query** This query returns the decimal value of the sum of the bits in the Questionable Calibration Event register.

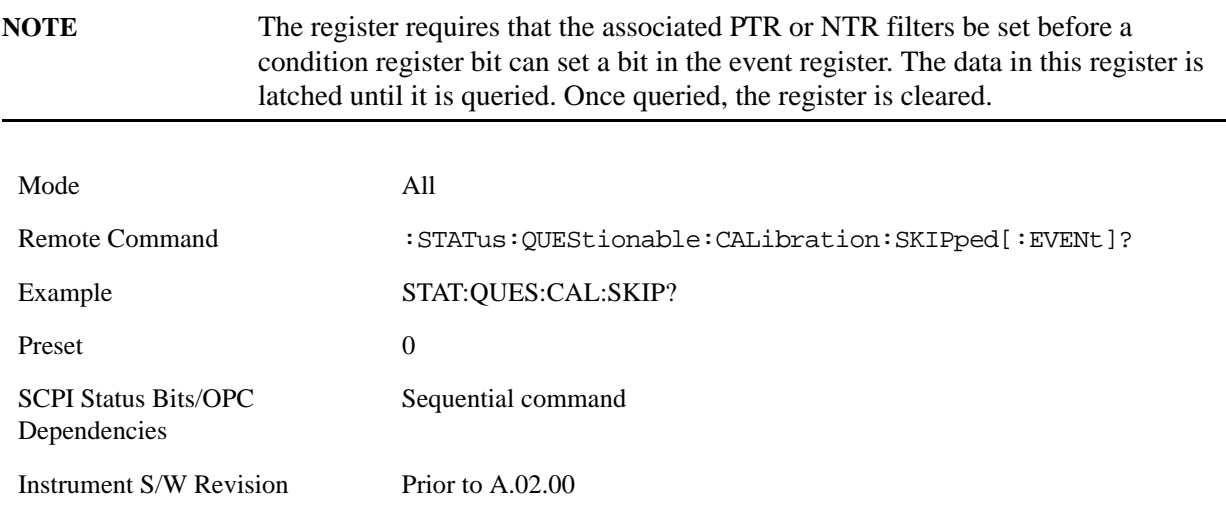

**Questionable Calibration Skipped Negative Transition** This command determines which bits in the Questionable Calibration Skipped Condition register will set the corresponding bit in the Questionable Calibration Skipped Event register when the condition register bit has a negative transition (1 to 0). The variable <integer> is the sum of the decimal values of the bits that you want to enable.

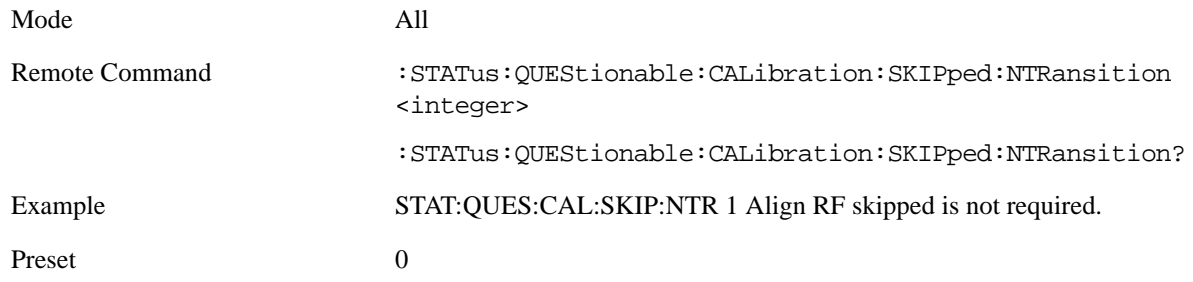

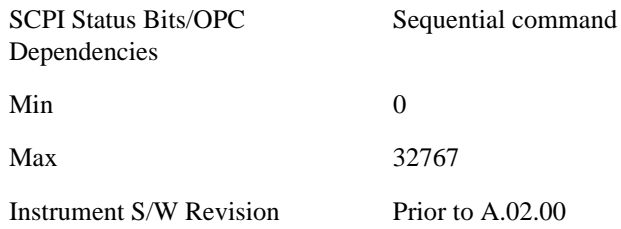

**Questionable Calibration Skipped Positive Transition** This command determines which bits in the Questionable Calibration Skipped Condition register will set the corresponding bit in the Questionable Calibration Skipped Event register when the condition register bit has a positive transition (0 to 1). The variable <integer> is the sum of the decimal values of the bits that you want to enable.

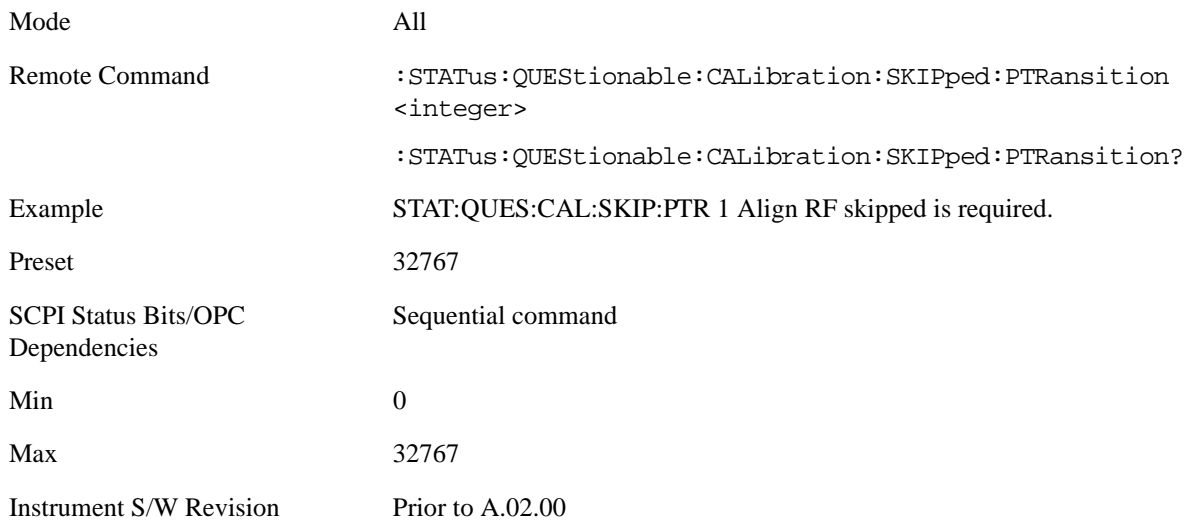

#### **Questionable Calibration Extended Failure Register**

**Questionable Calibration Extended Failure Condition** This query returns the decimal value of the sum of the bits in the Questionable Calibration Extended Failure Condition register.

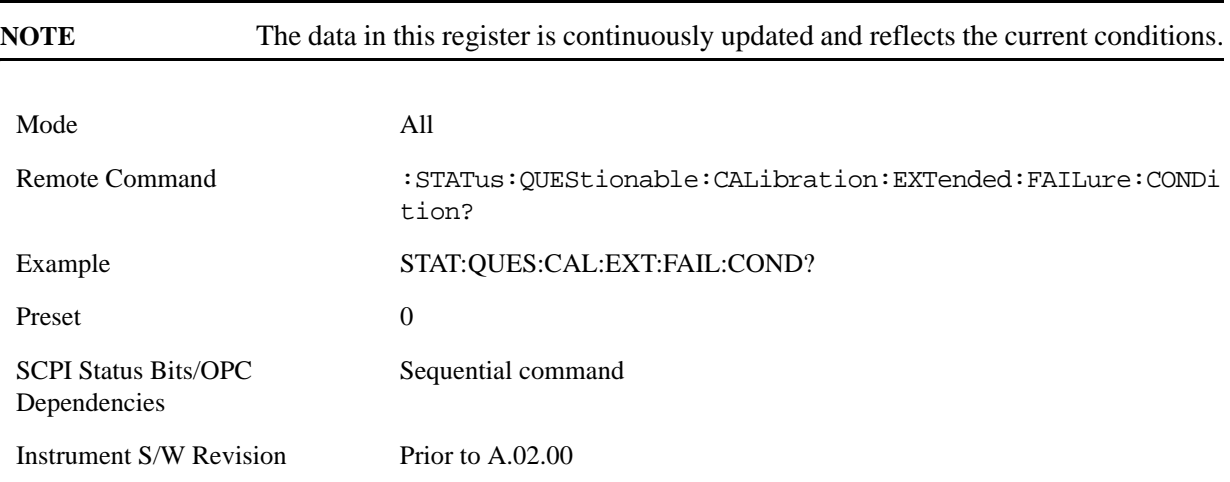

**Questionable Calibration Extended Failure Enable** This command determines which bits in the Questionable Calibration Extended Failure Condition Register will set bits in the Questionable Calibration Extended Failure Event register, which also sets bit 9 of the Questionable Calibration Register. The variable  $\langle$ integer $\rangle$  is the sum of the decimal values of the bits you want to enable.

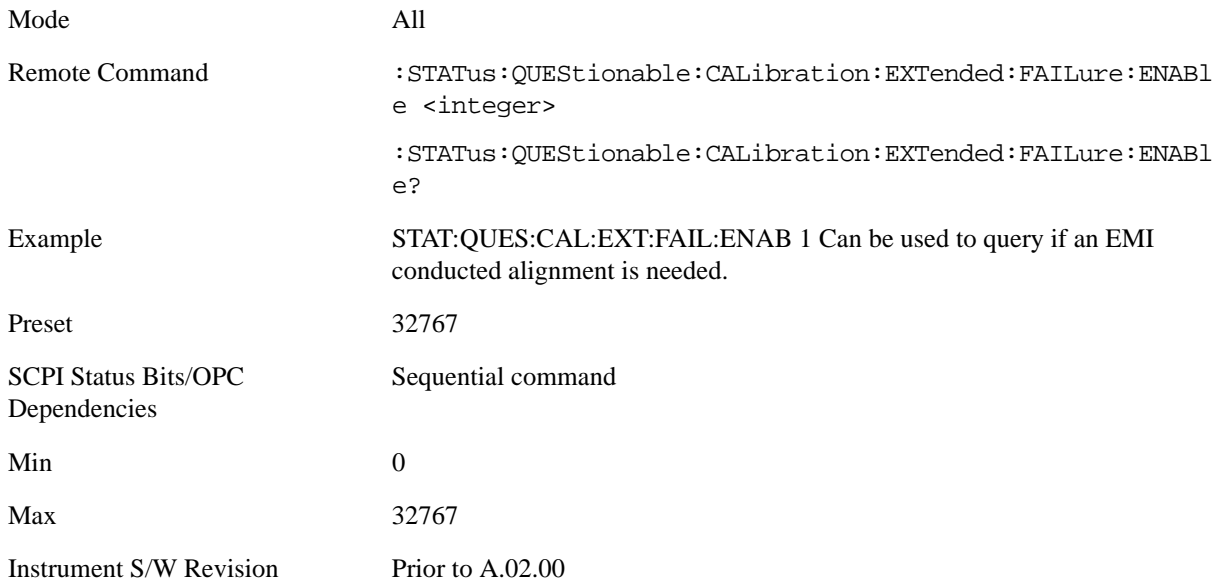

**Questionable Calibration Extended Failure Event Query** This query returns the decimal value of the sum of the bits in the Questionable Calibration Extended Failure Event register.

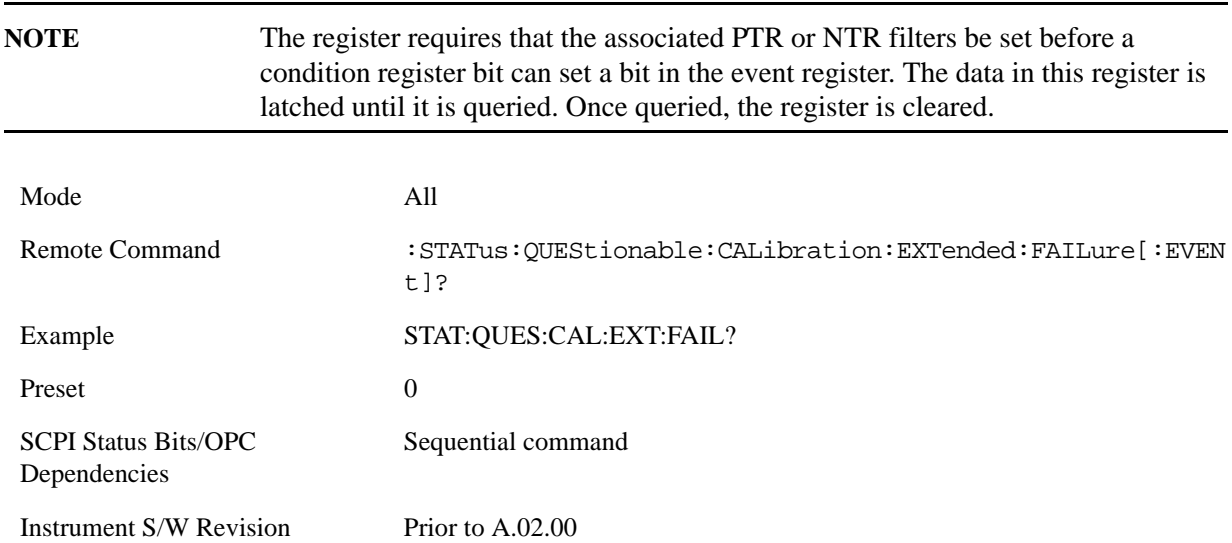

**Questionable Calibration Extended Failure Negative Transition** This command determines which bits in the Questionable Calibration Extended Failure Condition register will set the corresponding bit in the Questionable Calibration Extended Failure Event register when the condition register bit has a negative transition (1 to 0). The variable <integer> is the sum of the decimal values of the bits that you

want to enable.

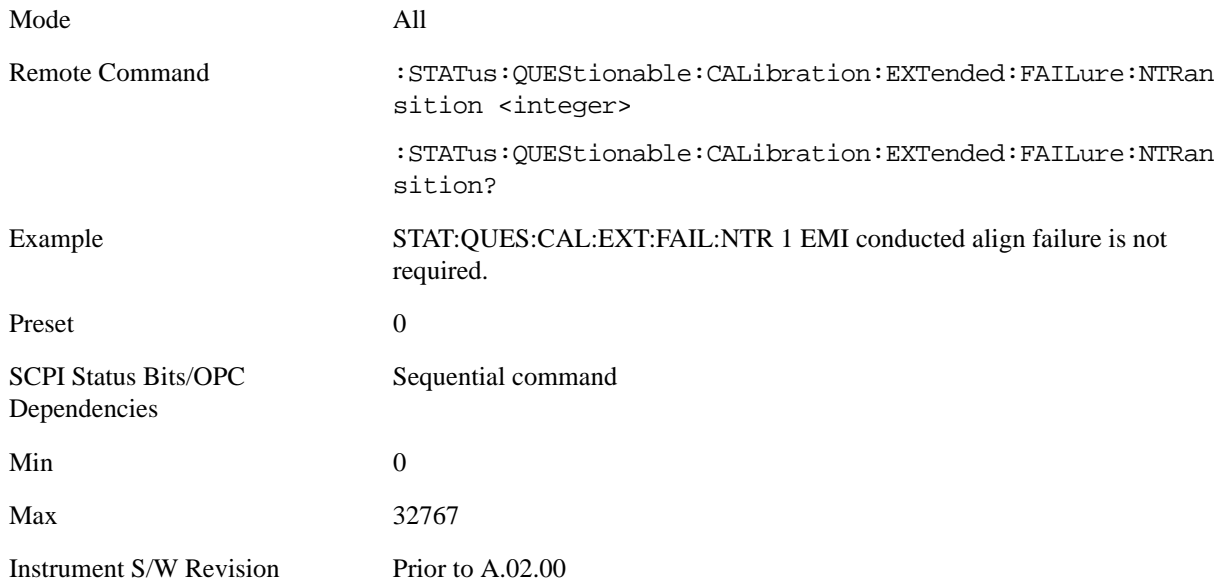

**Questionable Calibration Extended Failure Positive Transition** This command determines which bits in the Questionable Calibration Extended Failure Condition register will set the corresponding bit in the Questionable Calibration Extended Failure Event register when the condition register bit has a positive transition (0 to 1). The variable <integer> is the sum of the decimal values of the bits that you want to enable.

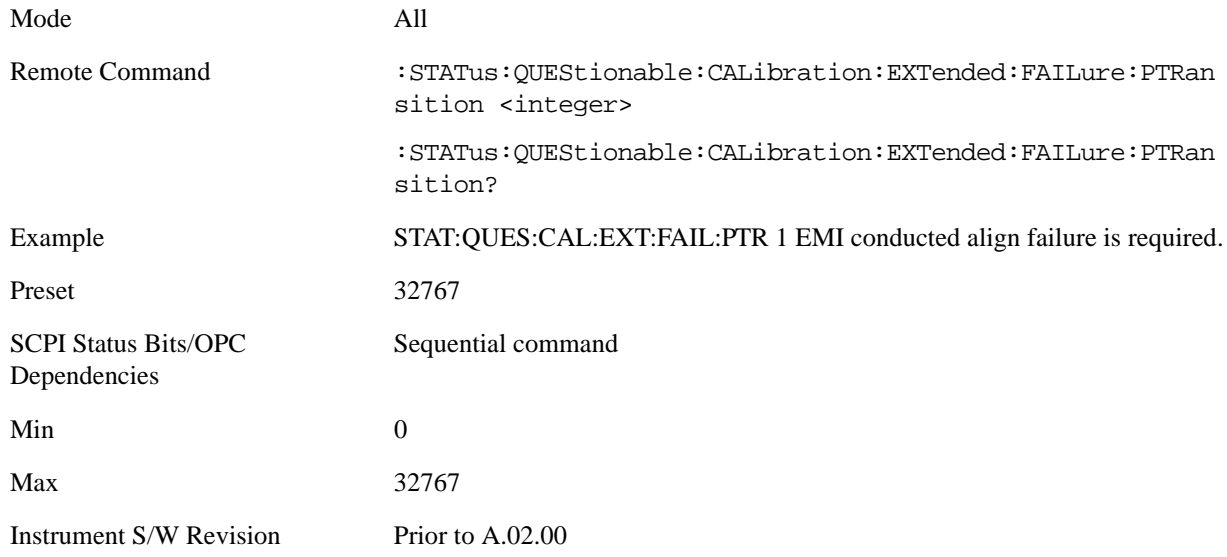

#### **Questionable Calibration Extended Needed Register**

**Questionable Calibration Extended Needed Condition** This query returns the decimal value of the sum of the bits in the Questionable Calibration Extended Needed Condition register.

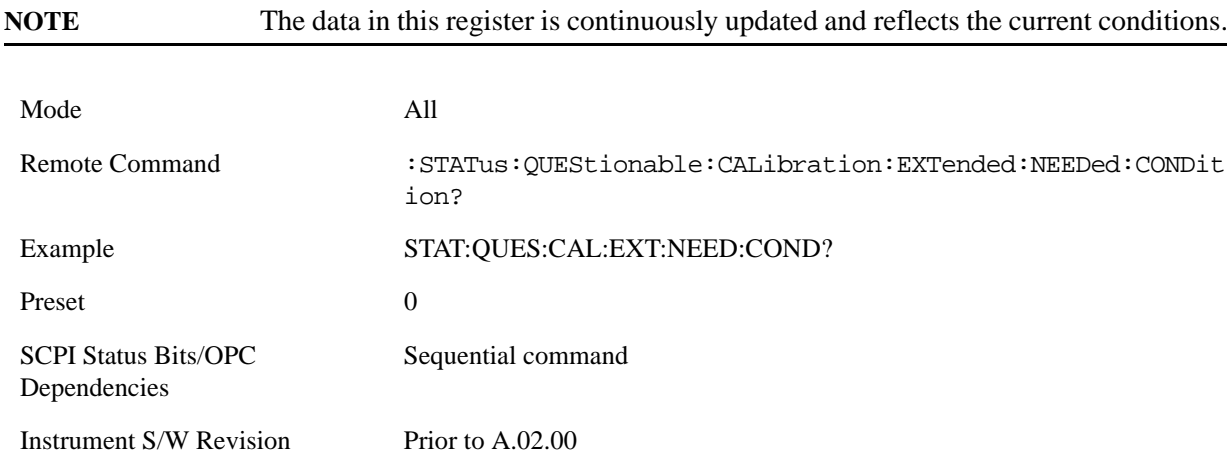

**Questionable Calibration Extended Needed Enable** This command determines which bits in the Questionable Calibration Extended Needed Condition Register will set bits in the Questionable Calibration Extended Needed Event register, which also sets bit 14 of the Questionable Calibration Register. The variable <integer> is the sum of the decimal values of the bits you want to enable.

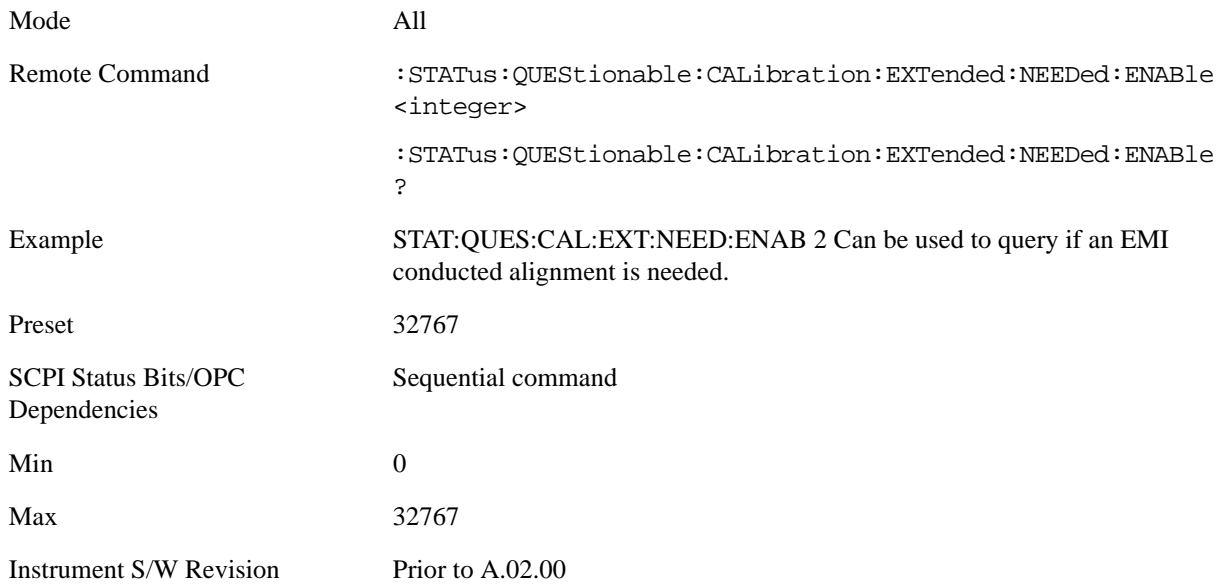

**Questionable Calibration Extended Needed Event Query** This query returns the decimal value of the sum of the bits in the Questionable Calibration Extended Needed Event register.

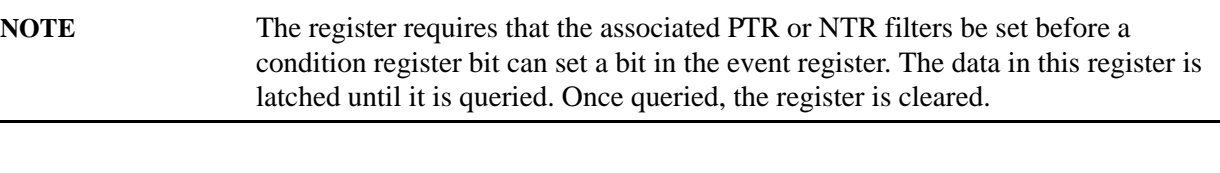

Mode All

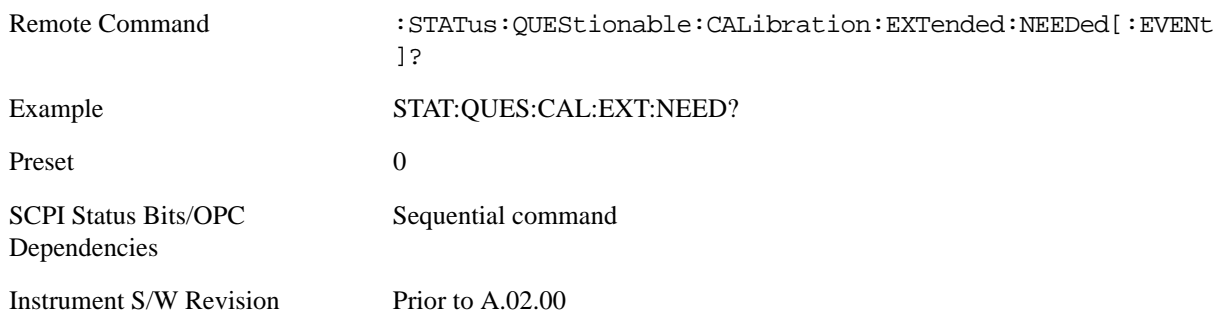

**Questionable Calibration Extended Needed Negative Transition** This command determines which bits in the Questionable Calibration Extended Needed Condition register will set the corresponding bit in the Questionable Calibration Extended Needed Event register when the condition register bit has a negative transition (1 to 0). The variable <integer> is the sum of the decimal values of the bits that you want to enable.

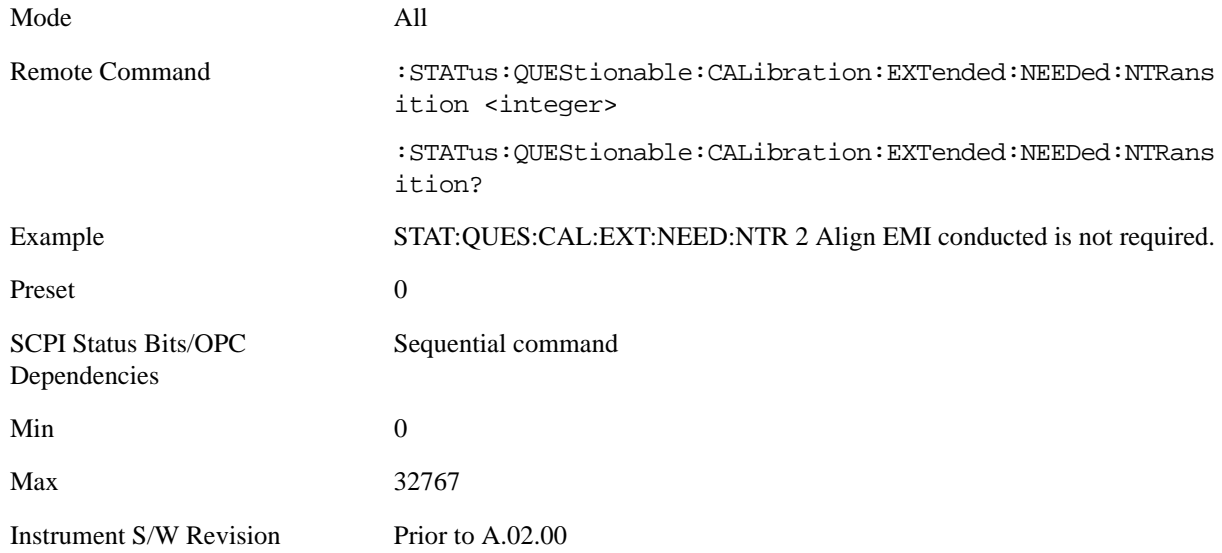

**Questionable Calibration Extended Needed Positive Transition** This command determines which bits in the Questionable Calibration Extended Needed Condition register will set the corresponding bit in the Questionable Calibration Extended Needed Event register when the condition register bit has a positive transition (0 to 1). The variable <integer> is the sum of the decimal values of the bits that you want to enable.

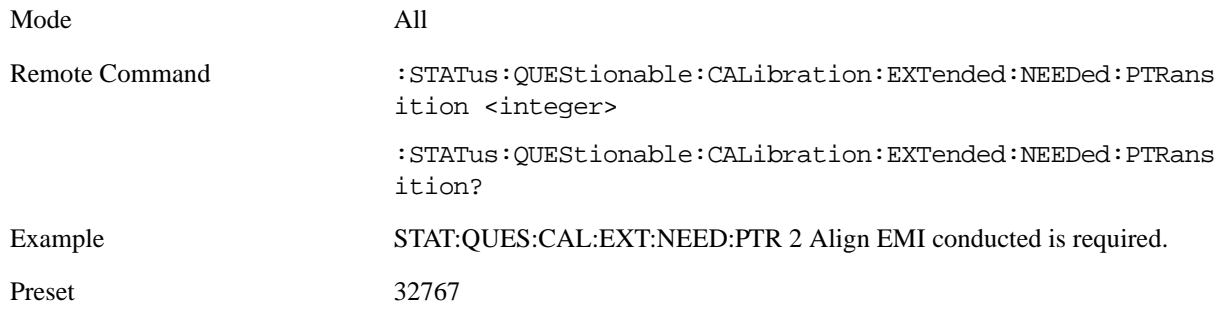

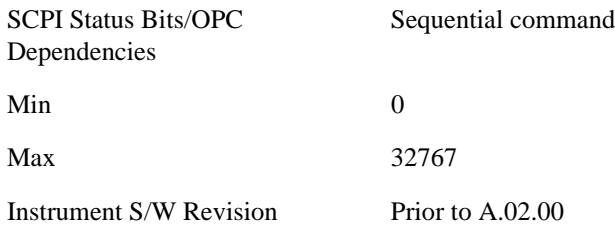

#### **Questionable Frequency Register**

**Questionable Frequency Condition** This query returns the decimal value of the sum of the bits in the Questionable Frequency Condition register.

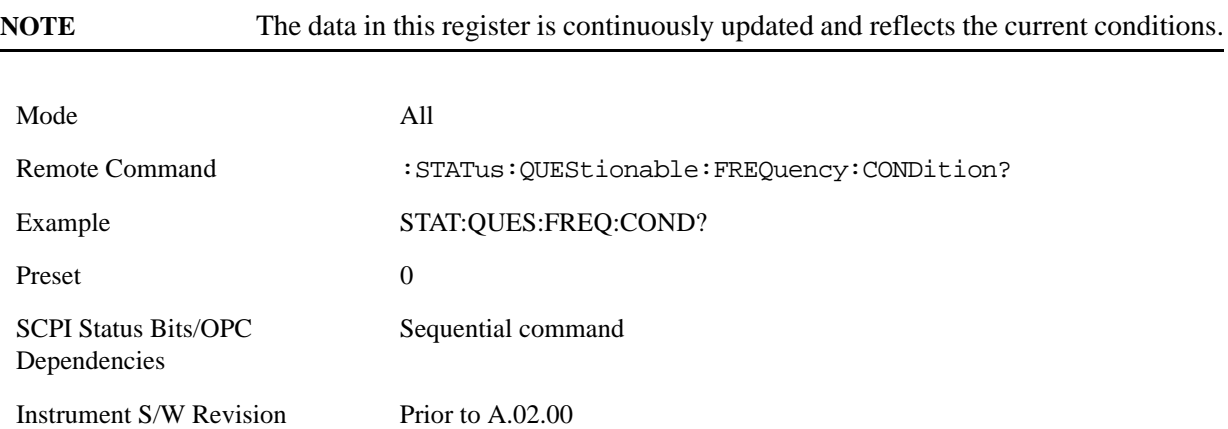

**Questionable Frequency Enable** This command determines which bits in the Questionable Frequency Condition Register will set bits in the Questionable Frequency Event register, which also sets the Frequency Summary bit (bit 5) in the Questionable Register. The variable  $\langle$  integer $>$  is the sum of the decimal values of the bits you want to enable.

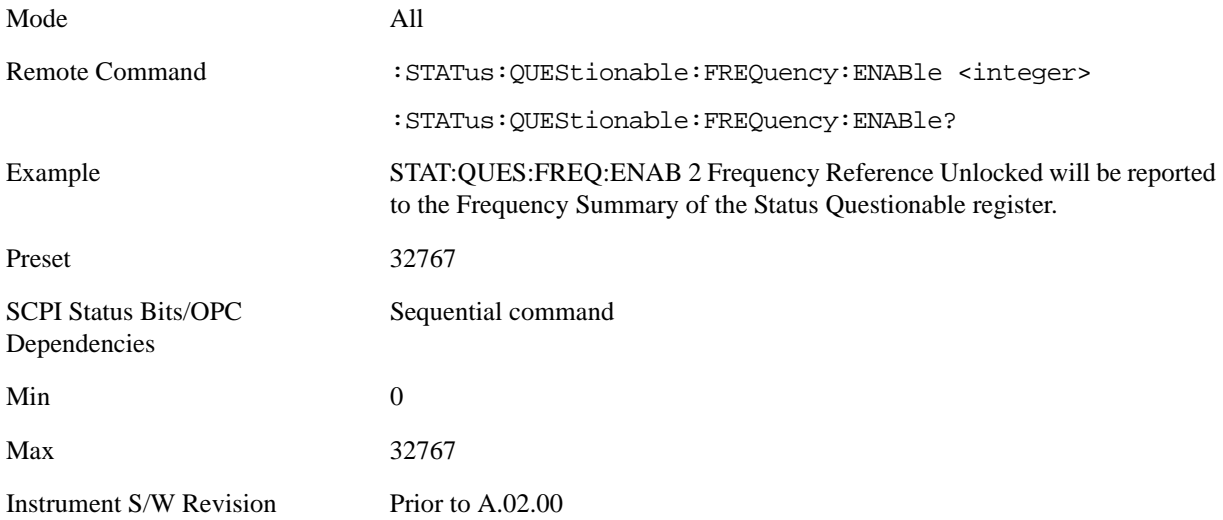

**Questionable Frequency Event Query** This query returns the decimal value of the sum of the bits in the Questionable Frequency Event register.

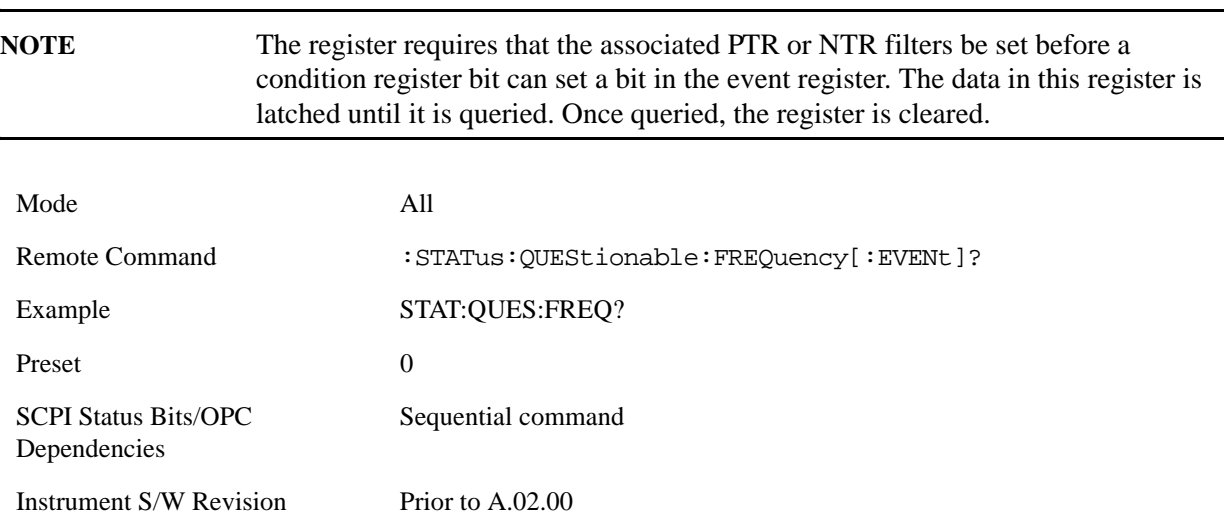

**Questionable Frequency Negative Transition** This command determines which bits in the Questionable Frequency Condition register will set the corresponding bit in the Questionable Frequency Event register when the condition register bit has a negative transition  $(1 \text{ to } 0)$ . The variable  $\langle$ integer $\rangle$  is the sum of the decimal values of the bits that you want to enable.

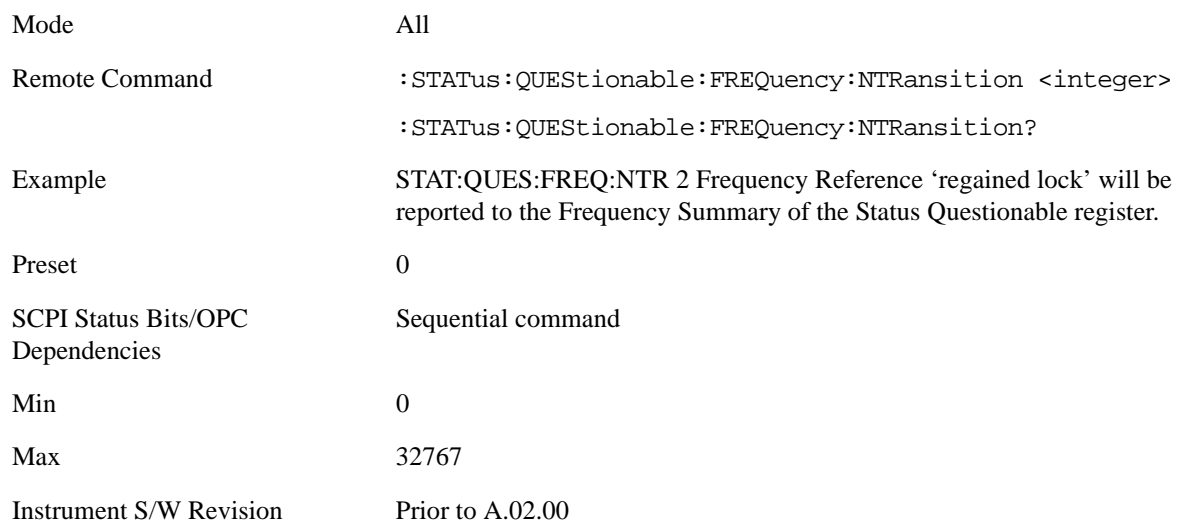

**Questionable Frequency Positive Transition** This command determines which bits in the Questionable Frequency Condition register will set the corresponding bit in the Questionable Frequency Event register when the condition register bit has a positive transition  $(0 \text{ to } 1)$ . The variable  $\langle$ integer $\rangle$  is the sum of the decimal values of the bits that you want to enable.

Mode All

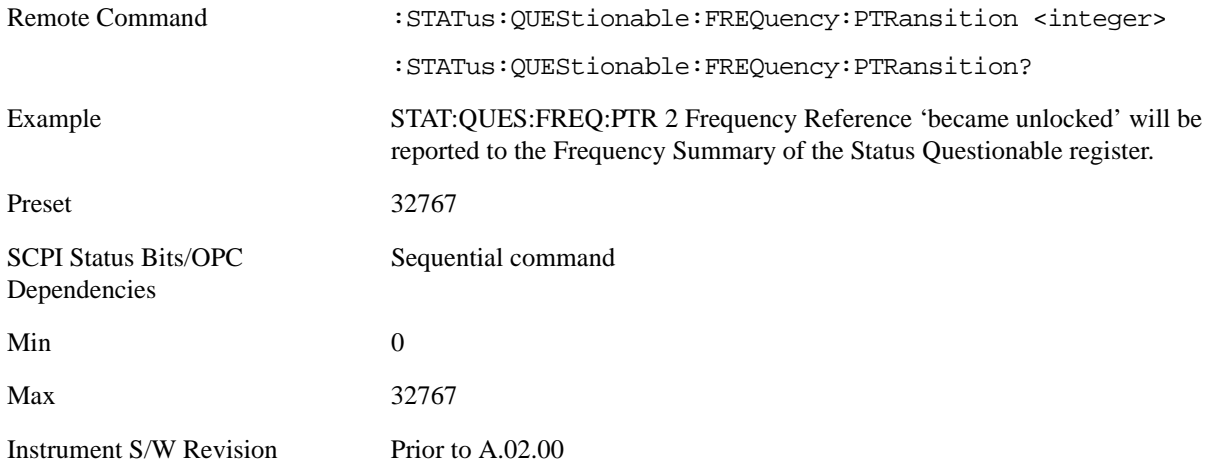

#### **Questionable Integrity Register**

**Questionable Integrity Condition** This query returns the decimal value of the sum of the bits in the Questionable Integrity Condition register.

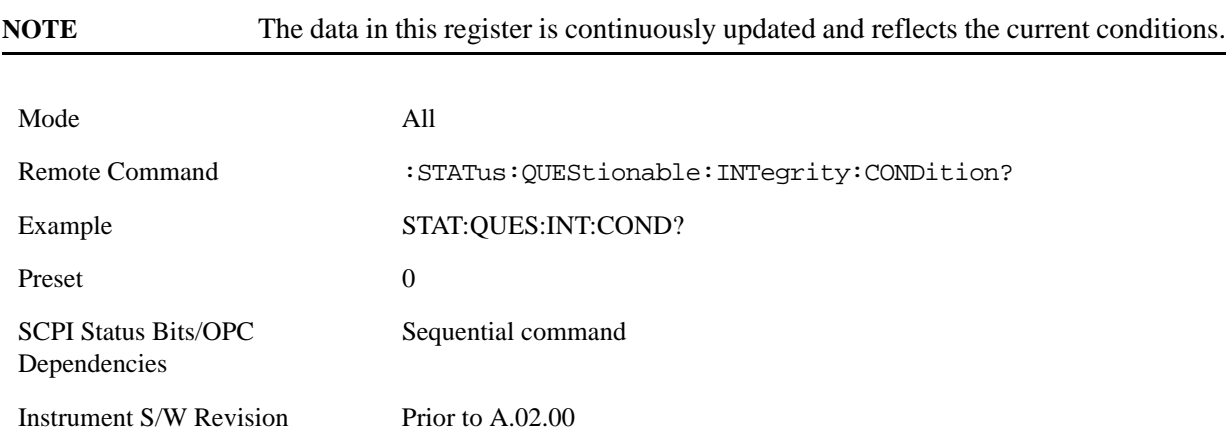

**Questionable Integrity Enable** This command determines which bits in the Questionable Integrity Condition Register will set bits in the Questionable Integrity Event register, which also sets the Integrity Summary bit (bit 9) in the Questionable Register. The variable <integer> is the sum of the decimal values of the bits you want to enable.

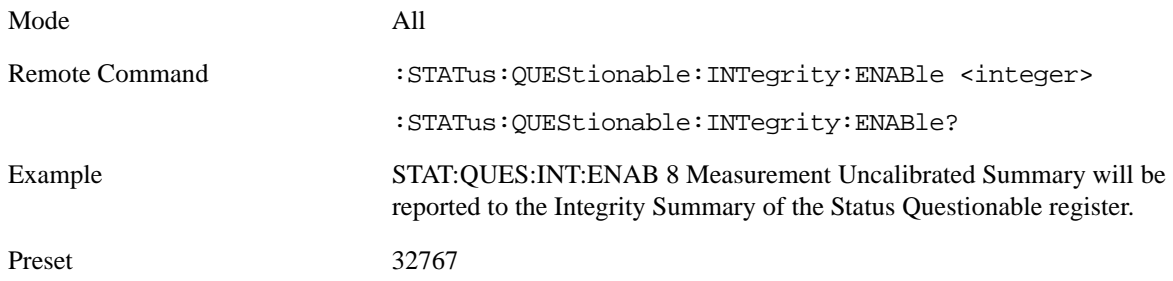

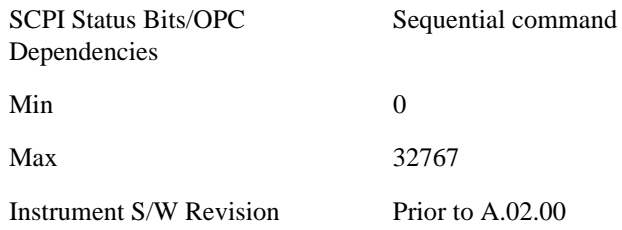

**Questionable Integrity Event Query** This query returns the decimal value of the sum of the bits in the Questionable Integrity Event register.

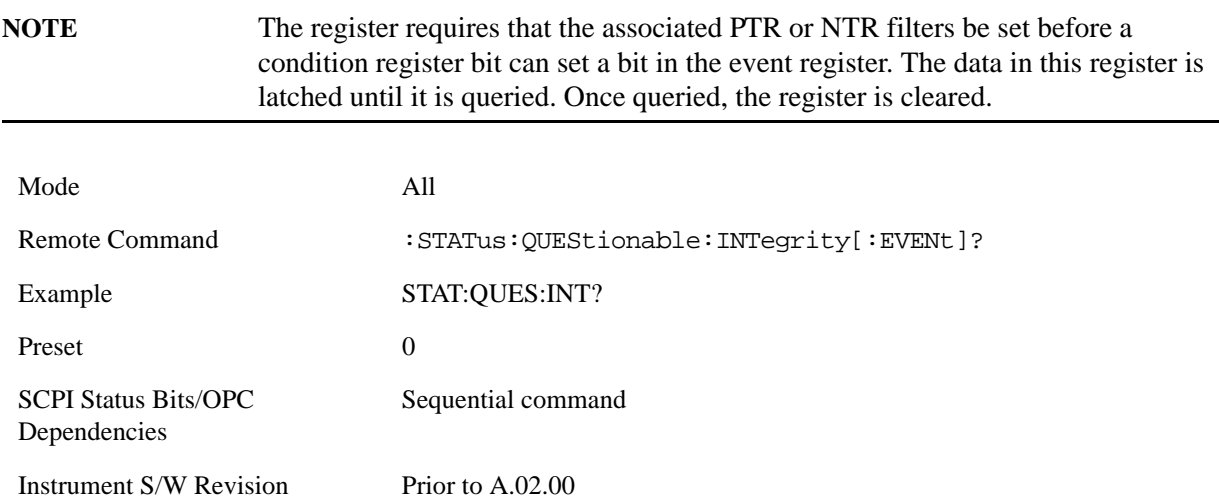

**Questionable Integrity Negative Transition** This command determines which bits in the Questionable Integrity Condition register will set the corresponding bit in the Questionable Integrity Event register when the condition register bit has a negative transition (1 to 0) The variable <integer> is the sum of the decimal values of the bits that you want to enable.

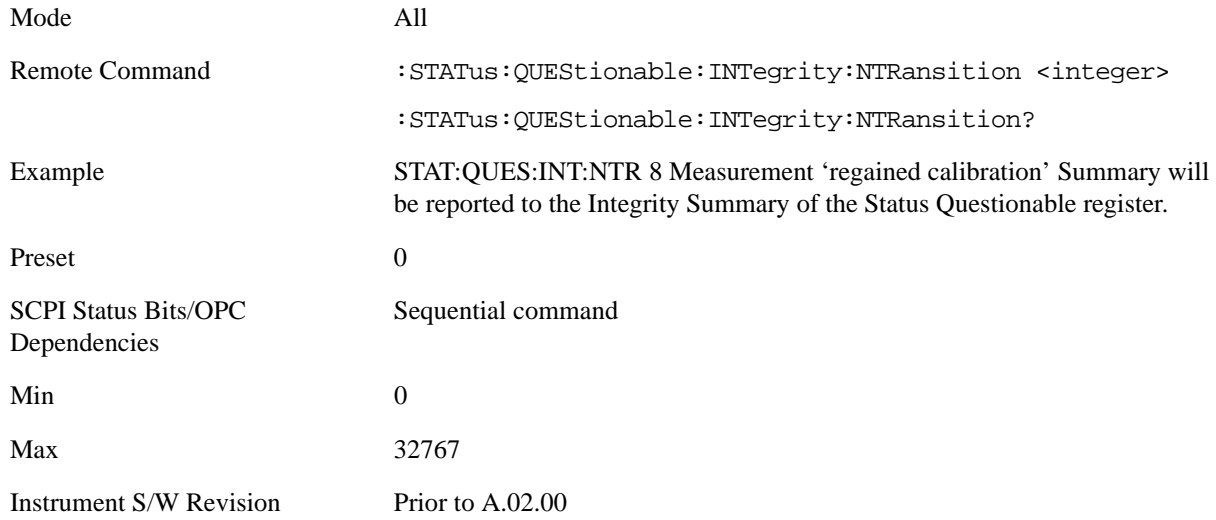

**Questionable Integrity Positive Transition** This command determines which bits in the Questionable Integrity Condition register will set the corresponding bit in the Questionable Integrity Event register when the condition register bit has a positive transition  $(0 \text{ to } 1)$ . The variable  $\langle$  integer $\rangle$  is the sum of the decimal values of the bits that you want to enable.

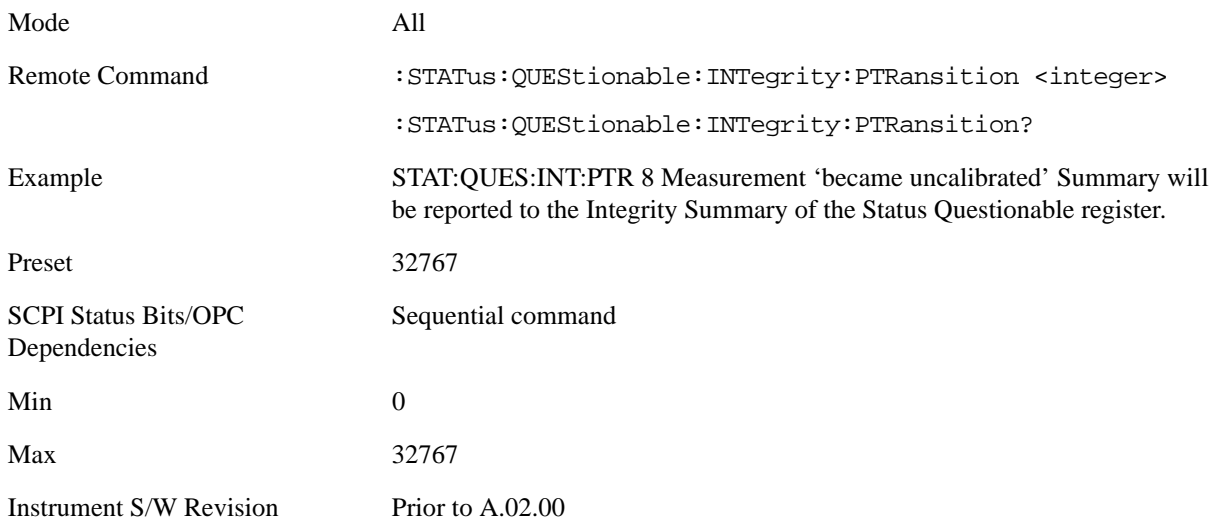

#### **Questionable Integrity Signal Register**

**Questionable Integrity Signal Condition** This query returns the decimal value of the sum of the bits in the Questionable Integrity Signal Condition register.

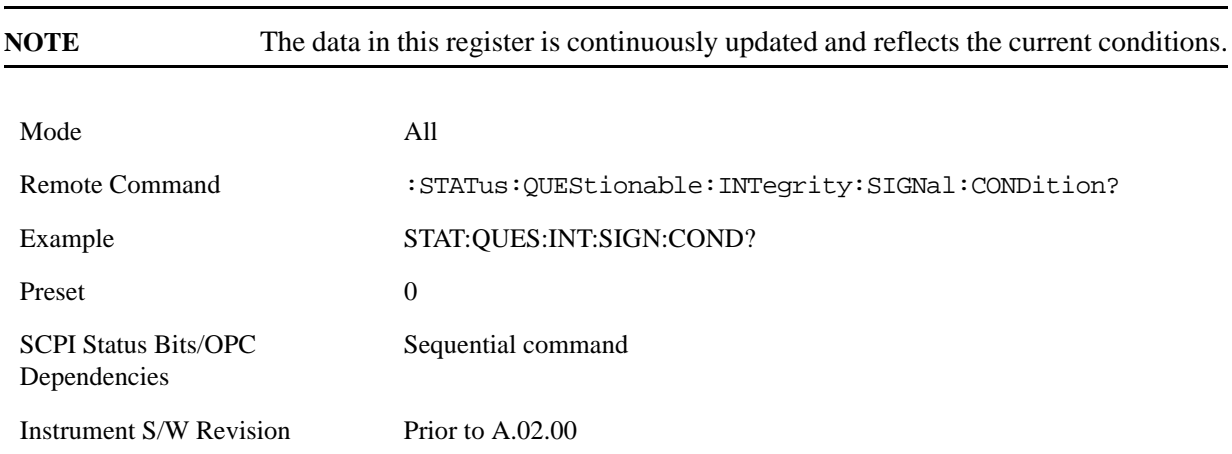

**Questionable Integrity Signal Enable** This command determines which bits in the Questionable Integrity Signal Condition Register will set bits in the Questionable Integrity Signal Event register, which also sets the Integrity Summary bit (bit 9) in the Questionable Register. The variable  $\langle$ integer $\rangle$  is the sum of the decimal values of the bits you want to enable.

Mode All

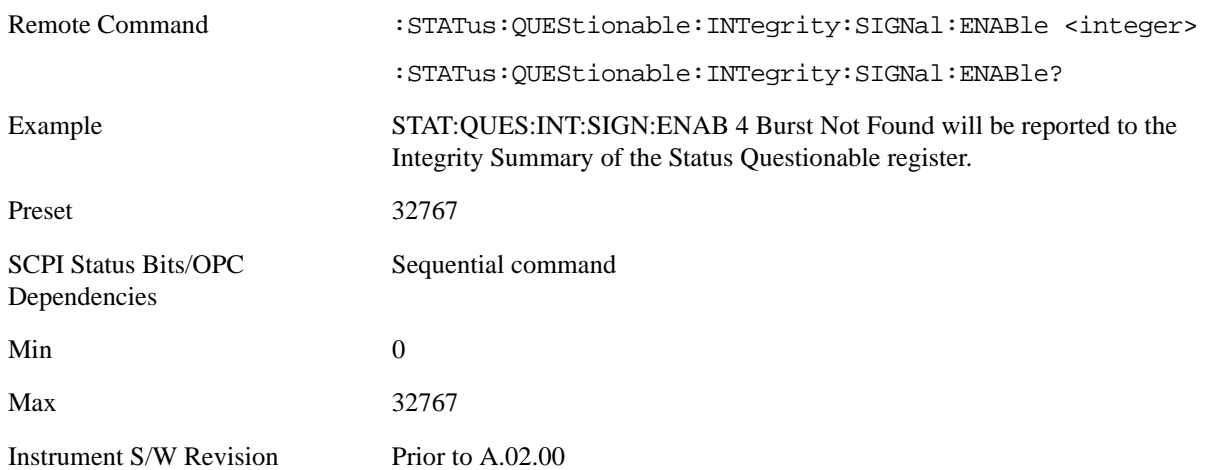

**Questionable Integrity Signal Event Query** This query returns the decimal value of the sum of the bits in the Questionable Integrity Signal Event register.

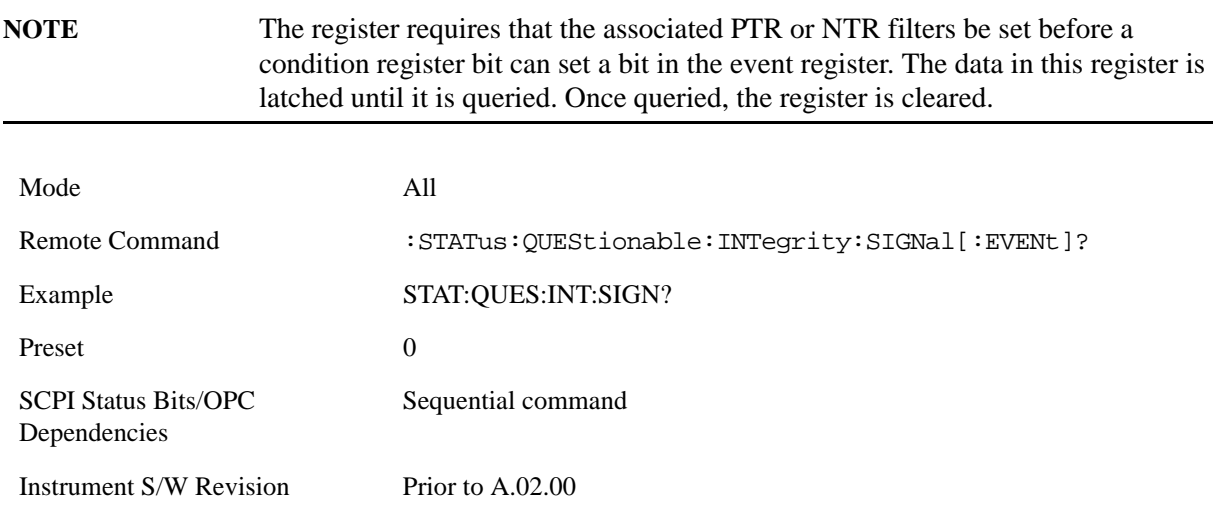

**Questionable Integrity Signal Negative Transition** This command determines which bits in the Questionable Integrity Signal Condition register will set the corresponding bit in the Questionable Integrity Signal Event register when the condition register bit has a negative transition (1 to 0). The variable <integer> is the sum of the decimal values of the bits that you want to enable.

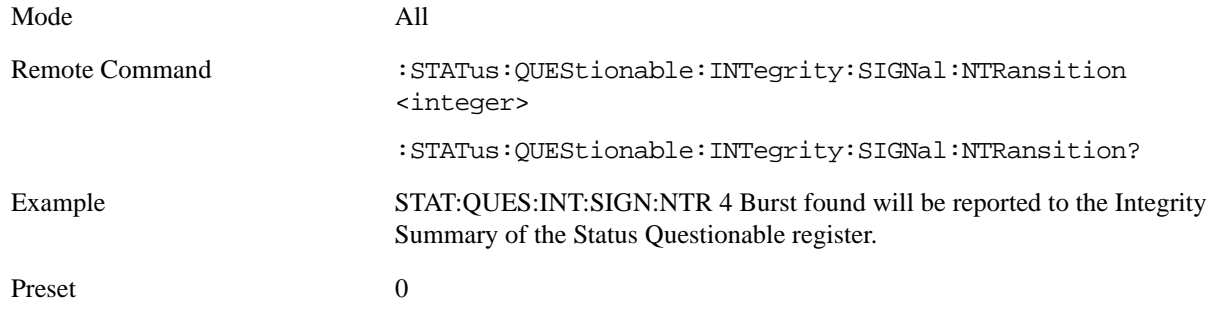

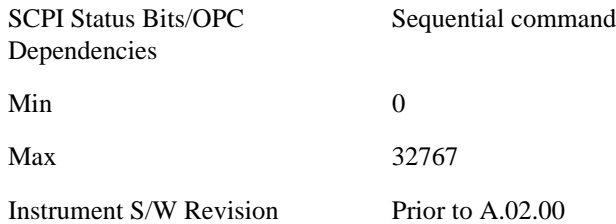

**Questionable Integrity Signal Positive Transition** This command determines which bits in the Questionable Integrity Signal Condition register will set the corresponding bit in the Questionable Integrity Signal Event register when the condition register bit has a positive transition (0 to 1). The variable <integer> is the sum of the decimal values of the bits that you want to enable.

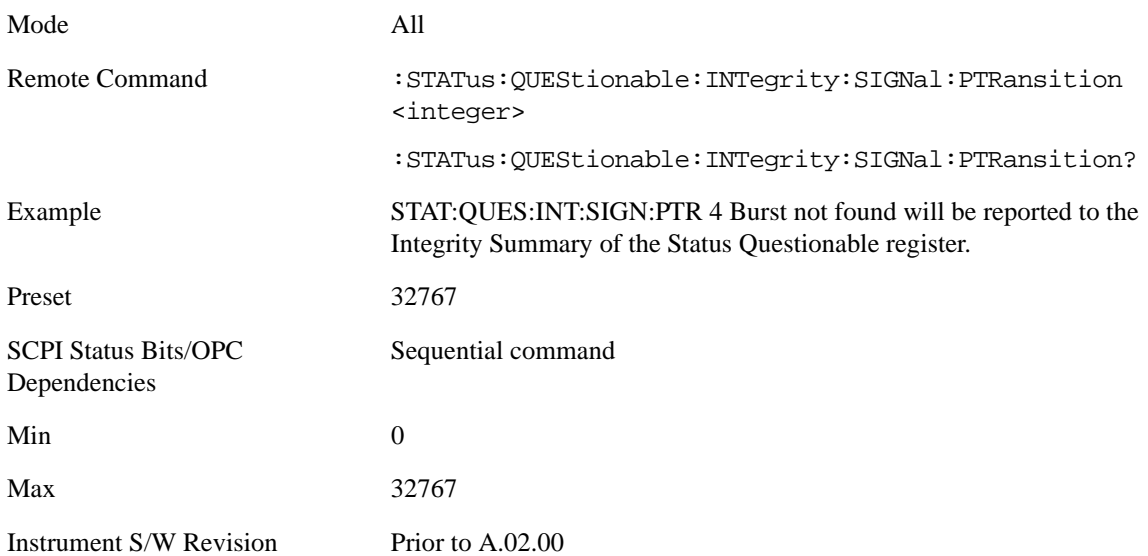

#### **Questionable Integrity Uncalibrated Register**

**Questionable Integrity Uncalibrated Condition** This query returns the decimal value of the sum of the bits in the Questionable Integrity Uncalibrated Condition register.

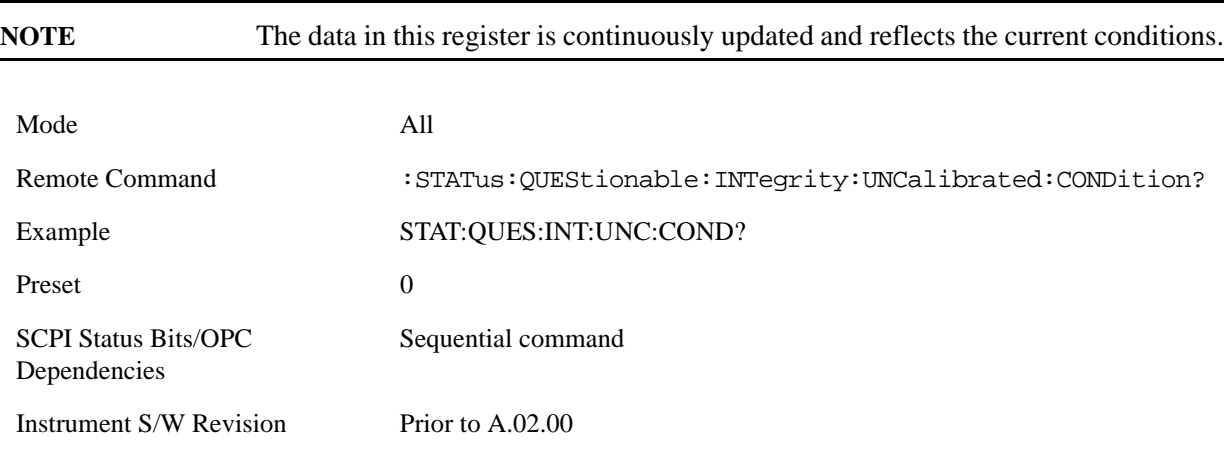

**Questionable Integrity Uncalibrated Enable** This command determines which bits in the Questionable Integrity Uncalibrated Condition Register will set bits in the Questionable Integrity Uncalibrated Event register, which also sets the Data Uncalibrated Summary bit (bit 3) in the Questionable Integrity Register. The variable <integer> is the sum of the decimal values of the bits you want to enable.

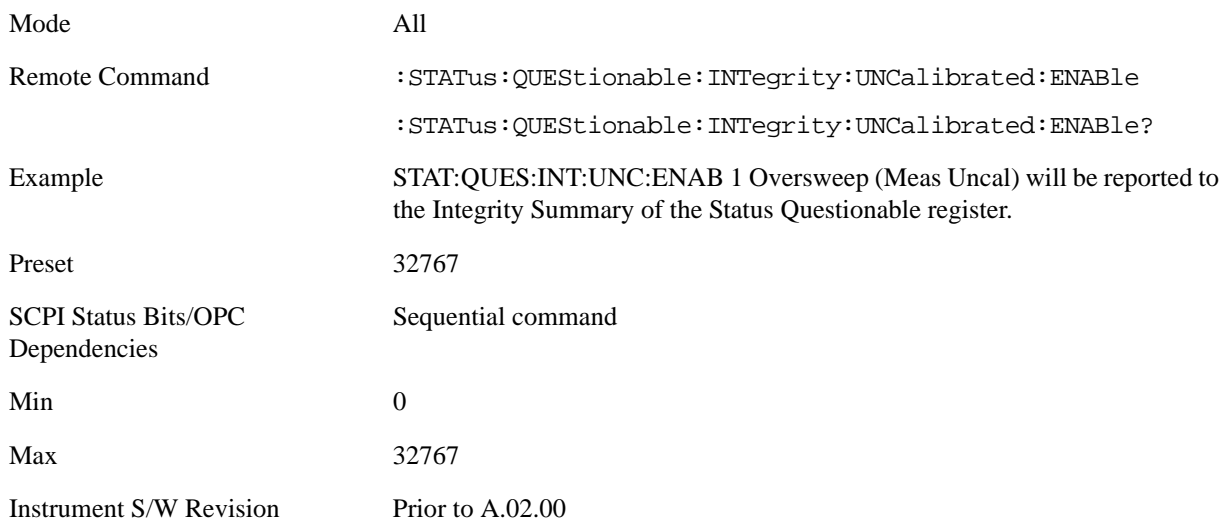

**Questionable Integrity Uncalibrated Event Query** This query returns the decimal value of the sum of the bits in the Questionable Integrity Uncalibrated Event register.

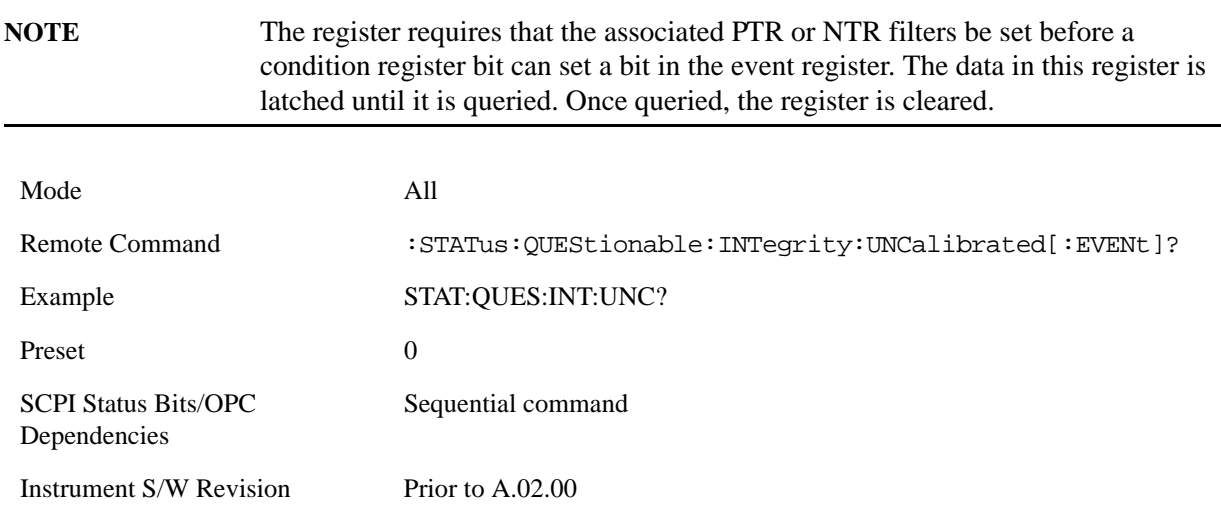

**Questionable Integrity Uncalibrated Negative Transition** This command determines which bits in the Questionable Integrity Uncalibrated Condition register will set the corresponding bit in the Questionable Integrity Uncalibrated Event register when the condition register bit has a negative transition (1 to 0). The variable <integer> is the sum of the decimal values of the bits that you want to enable.

Mode All

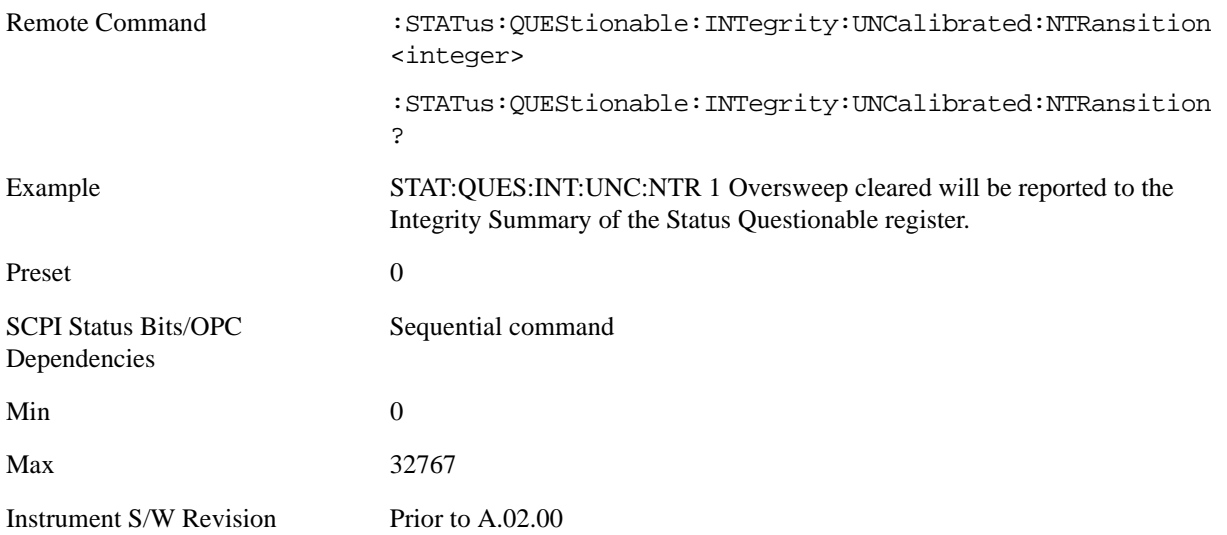

**Questionable Integrity Uncalibrated Positive Transition** This command determines which bits in the Questionable Integrity Uncalibrated Condition register will set the corresponding bit in the Questionable Integrity Uncalibrated Event register when the condition register bit has a positive transition (0 to 1). The variable  $\langle$ integer $>$  is the sum of the decimal values of the bits that you want to enable.

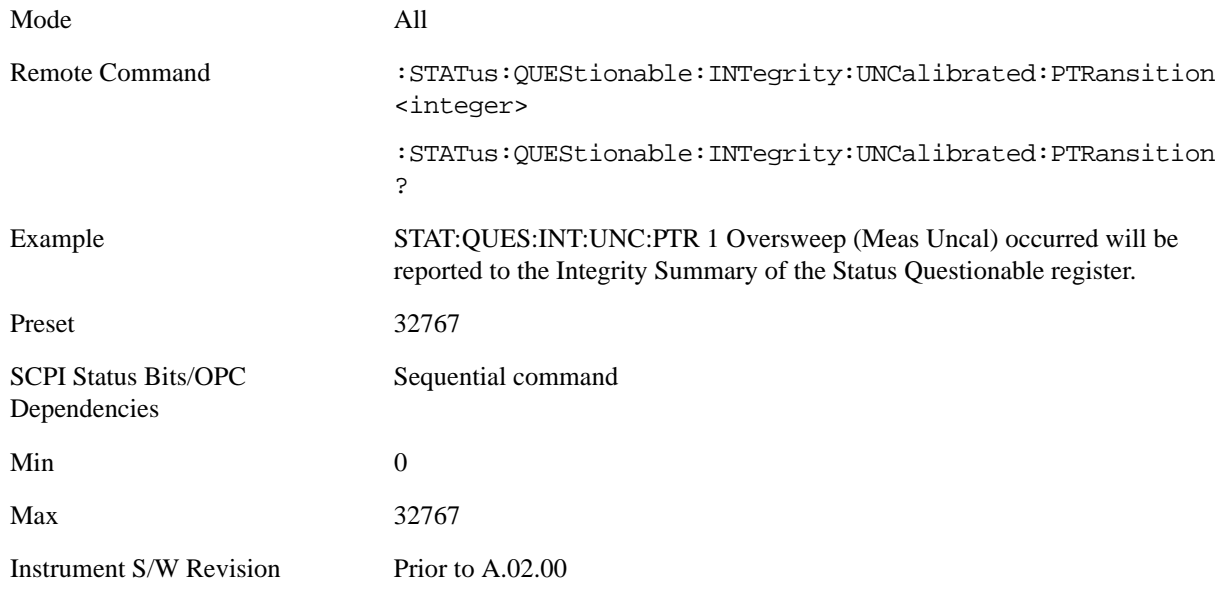

#### **Questionable Power Register**

**Questionable Power Condition** This query returns the decimal value of the sum of the bits in the Questionable Power Condition register.

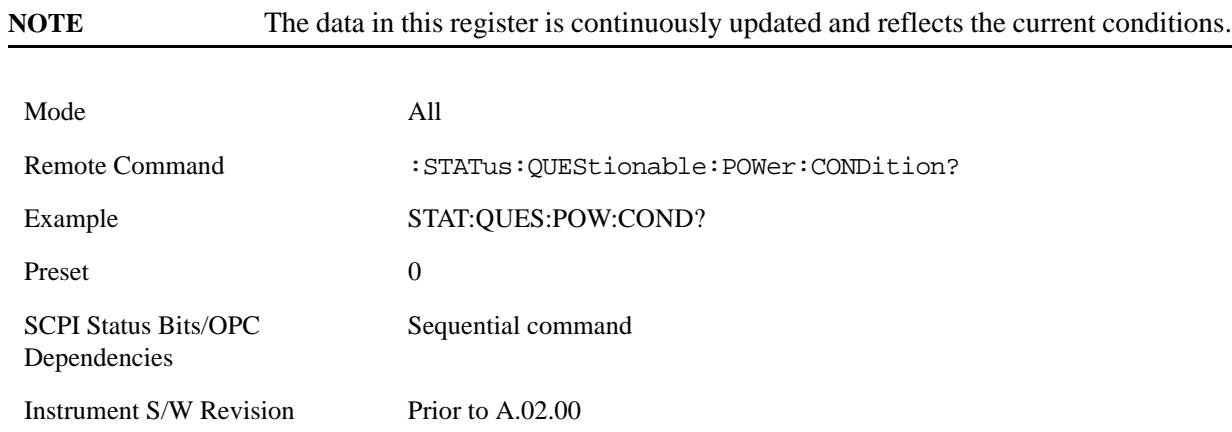

**Questionable Power Enable** This command determines which bits in the Questionable Power Condition Register will set bits in the Questionable Power Event register, which also sets the Power Summary bit (bit 3) in the Questionable Register. The variable  $\langle$  integer $\rangle$  is the sum of the decimal values of the bits you want to enable.

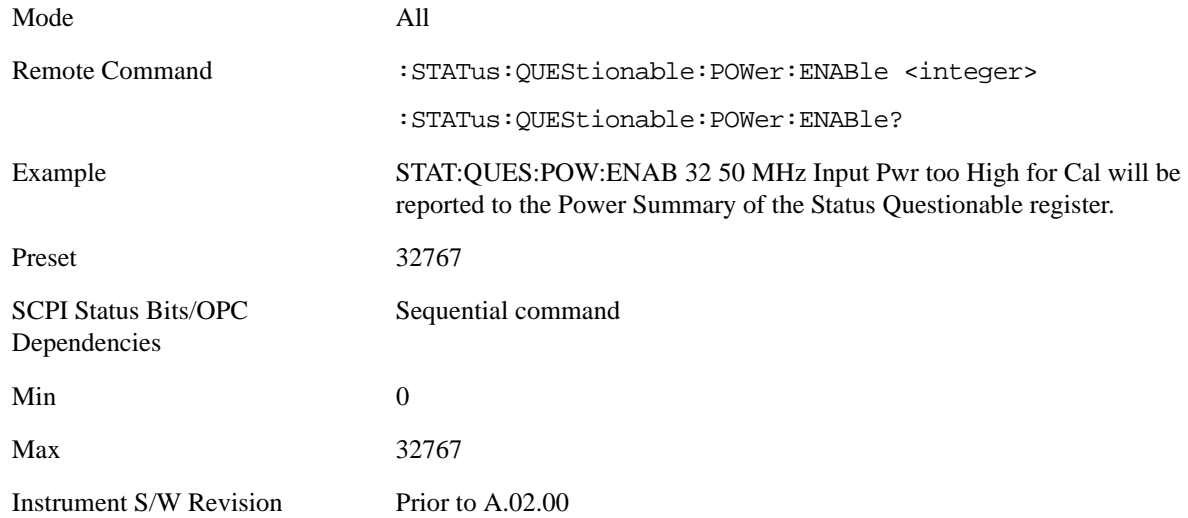

**Questionable Power Event Query** This query returns the decimal value of the sum of the bits in the Questionable Power Event register.

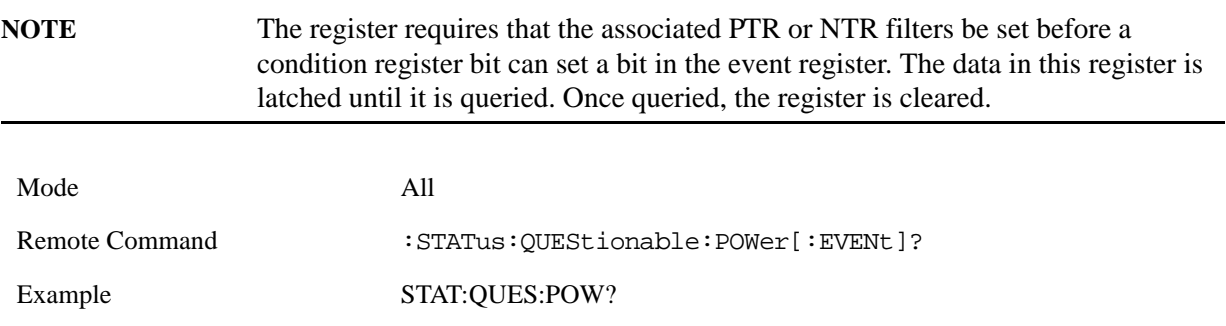

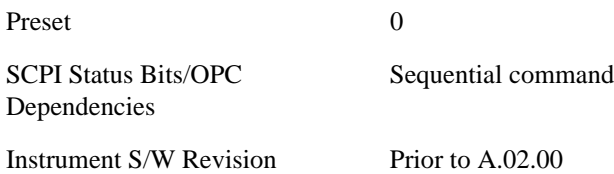

**Questionable Power Negative Transition** This command determines which bits in the Questionable Power Condition register will set the corresponding bit in the Questionable Power Event register when the condition register bit has a negative transition  $(1 \text{ to } 0)$ . The variable  $\langle$  integer $\rangle$  is the sum of the decimal values of the bits that you want to enable.

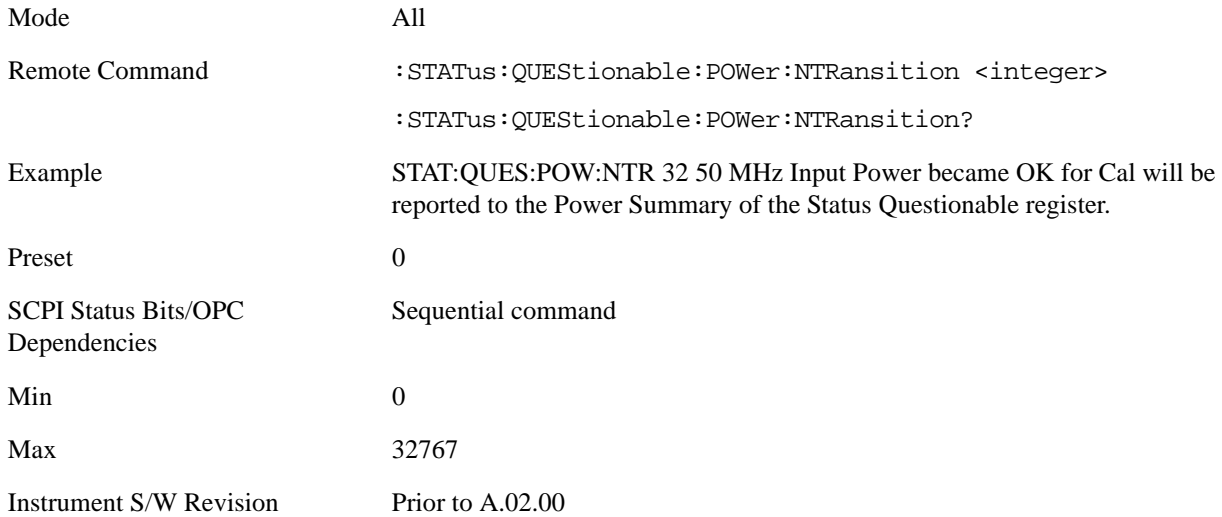

**Questionable Power Positive Transition** This command determines which bits in the Questionable Power Condition register will set the corresponding bit in the Questionable Power Event register when the condition register bit has a positive transition  $(0 \text{ to } 1)$ . The variable  $\langle$  integer $\rangle$  is the sum of the decimal values of the bits that you want to enable.

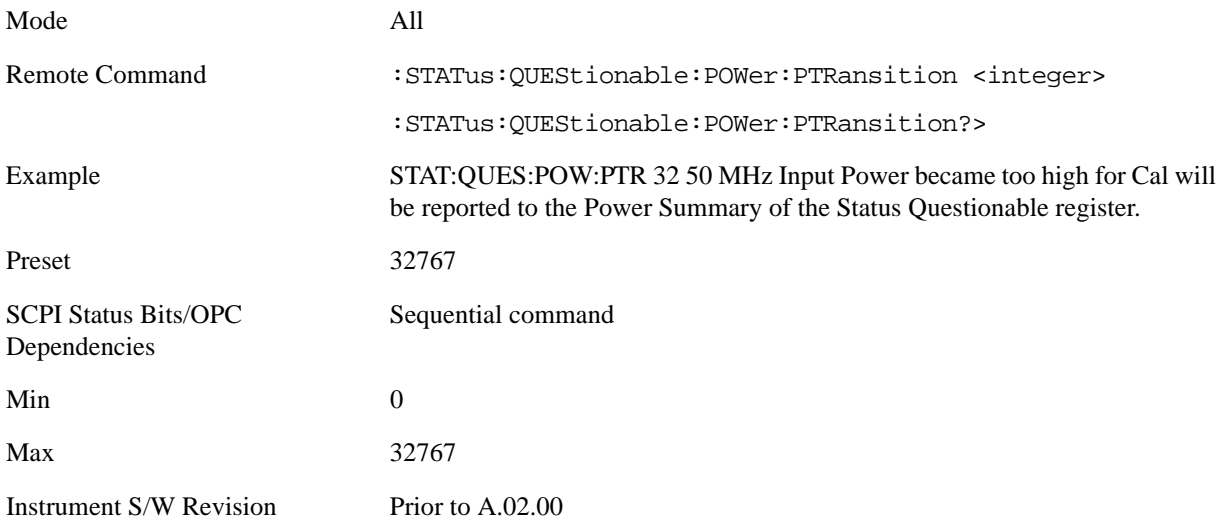

#### **Questionable Temperature Register**

**Questionable Temperature Condition** This query returns the decimal value of the sum of the bits in the Questionable Temperature Condition register.

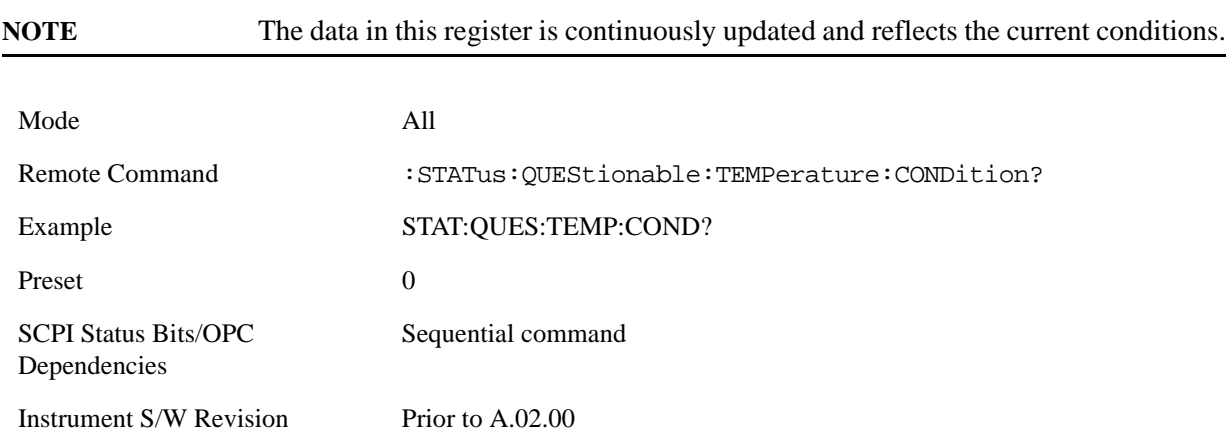

**Questionable Temperature Enable** This command determines which bits in the Questionable Temperature Condition Register will set bits in the Questionable Temperature Event register, which also sets the Temperature Summary bit (bit 4) in the Questionable Register. The variable  $\langle$ integer $\rangle$  is the sum of the decimal values of the bits you want to enable.

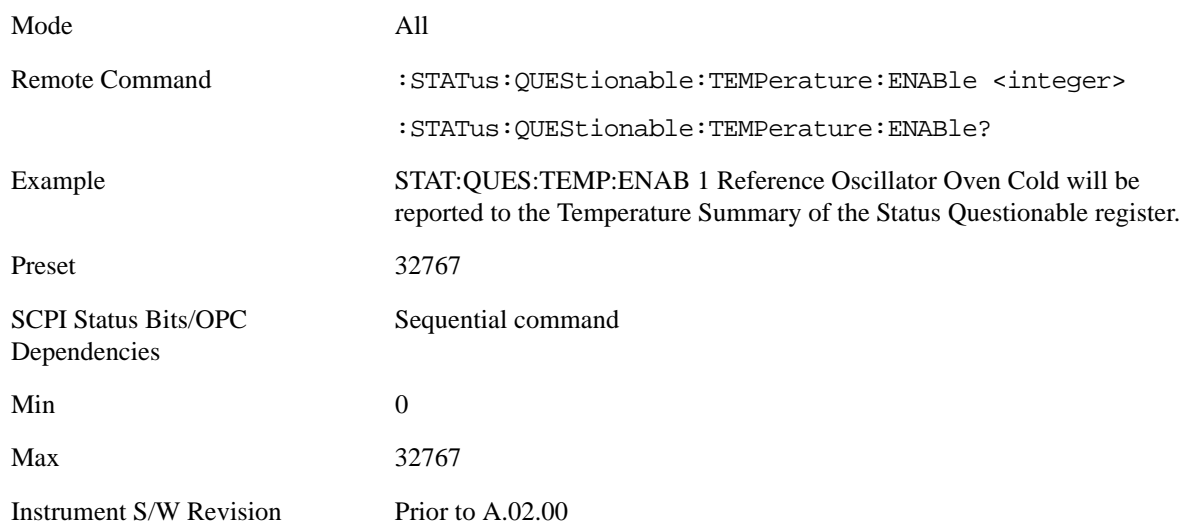

**Questionable Temperature Event Query** This query returns the decimal value of the sum of the bits in the Questionable Temperature Event register.

**NOTE** The register requires that the associated PTR or NTR filters be set before a condition register bit can set a bit in the event register. The data in this register is

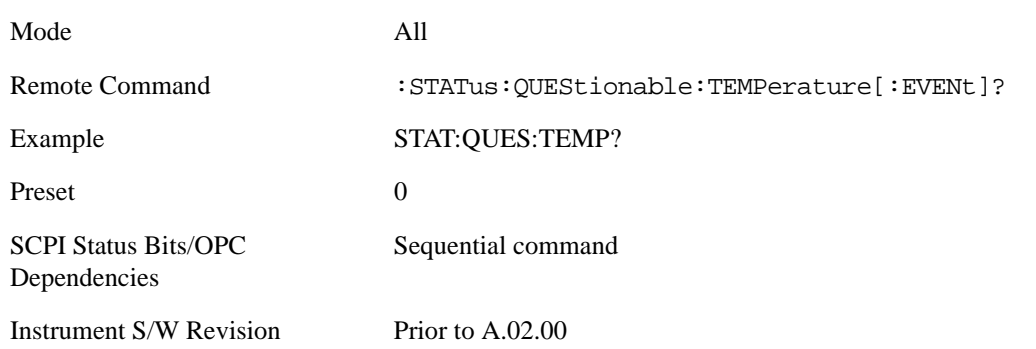

#### latched until it is queried. Once queried, the register is cleared

**Questionable Temperature Negative Transition** This command determines which bits in the Questionable Temperature Condition register will set the corresponding bit in the Questionable Temperature Event register when the condition register bit has a negative transition (1 to 0). The variable  $\langle$ integer $>$  is the sum of the decimal values of the bits that you want to enable.

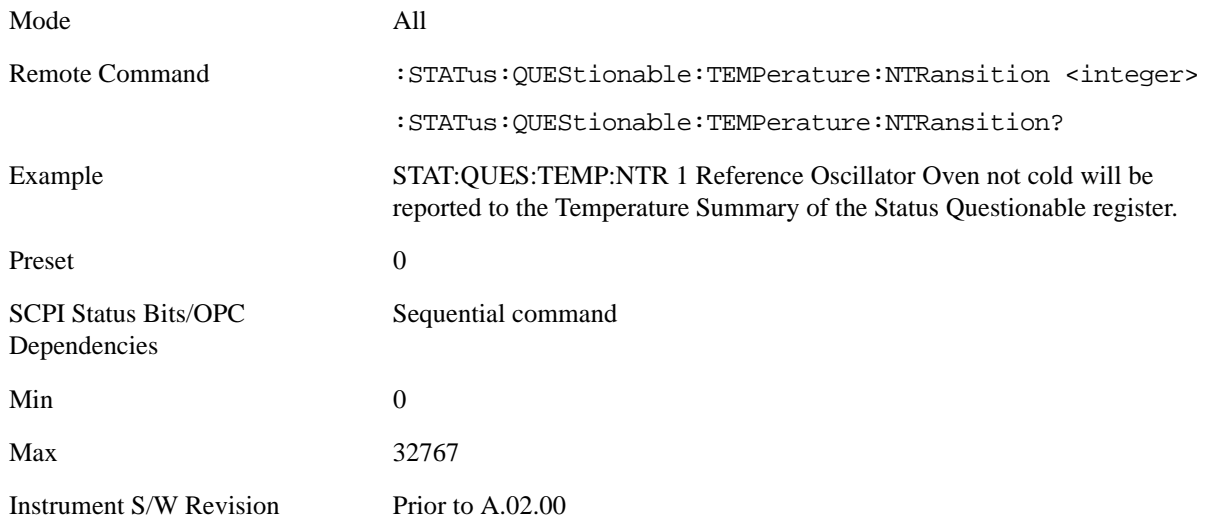

**Questionable Temperature Positive Transition** This command determines which bits in the Questionable Temperature Condition register will set the corresponding bit in the Questionable Temperature Event register when the condition register bit has a positive transition (0 to 1). The variable <integer> is the sum of the decimal values of the bits that you want to enable.

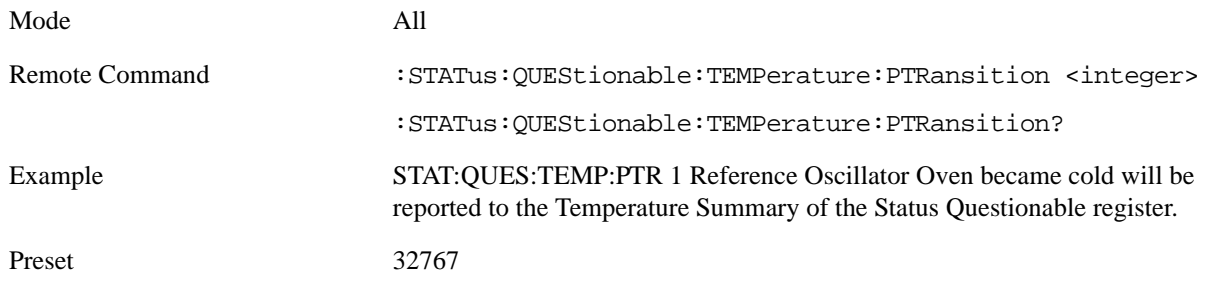

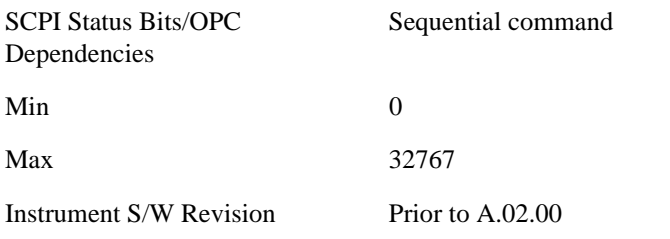

# **IEEE Common GPIB Commands**

Numeric values for bit patterns can be entered using decimal or hexi-decimal representations. (i.e. 0 to 32767 is equivalent to #H0 to #H7FFF).

# **Calibration Query**

\*CAL? Performs a full alignment and returns a number indicating the success of the alignment. A zero is returned if the alignment is successful. A one is returned if any part of the alignment fails. The equivalent SCPI command is CALibrate[:ALL]?

#### **Clear Status**

Clears the status byte register. It does this by emptying the error queue and clearing all bits in all of the event registers. The status byte register summarizes the states of the other registers. It is also responsible for generating service requests.

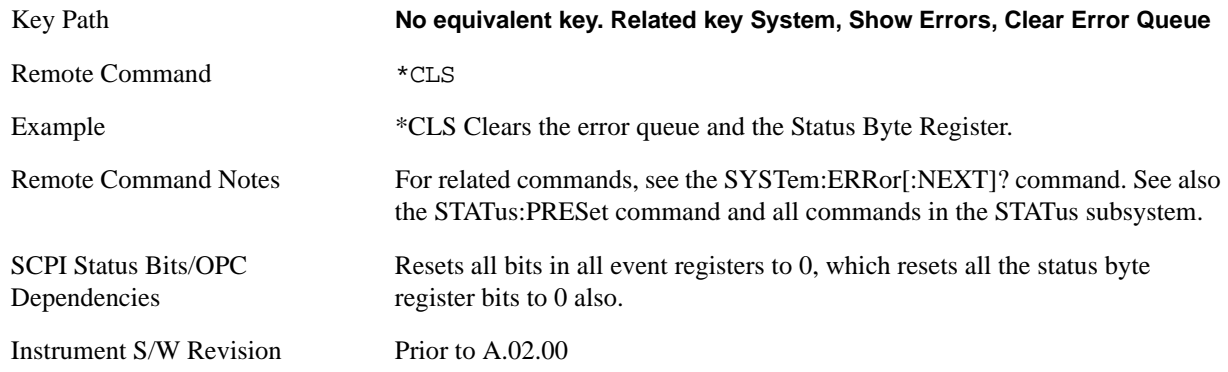

## **Standard Event Status Enable**

Selects the desired bits from the standard event status enable register. This register monitors I/O errors and synchronization conditions such as operation complete, request control, query error, device dependent error, status execution error, command error, and power on. The selected bits are OR'd to become a summary bit (bit 5) in the byte register which can be queried.

The query returns the state of the standard event status enable register.

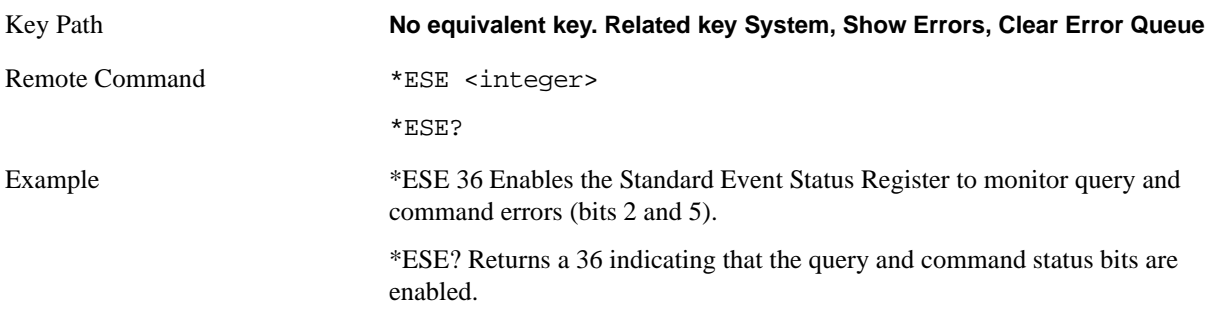

#### Programming the Analyzer **IEEE Common GPIB Commands**

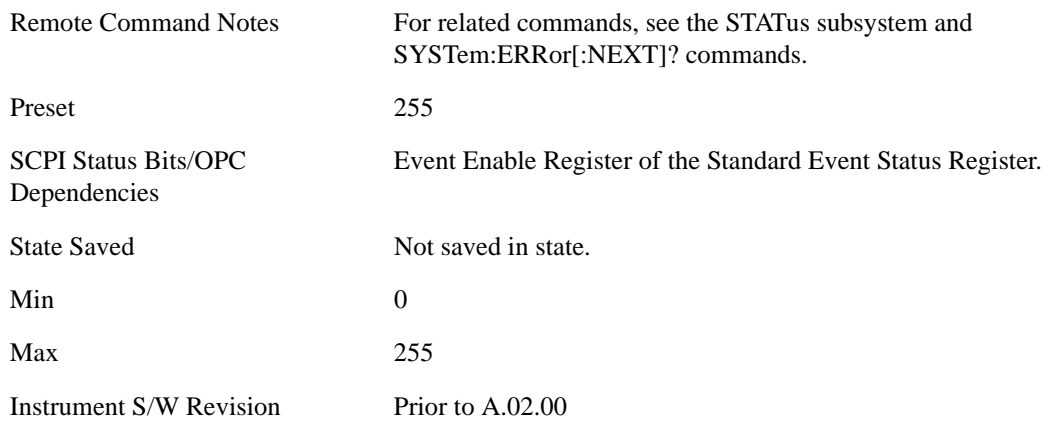

# **Standard Event Status Register Query**

Queries and clears the standard event status event register. (This is a destructive read.) The value returned is a hexadecimal number that reflects the current state (0/1) of all the bits in the register.

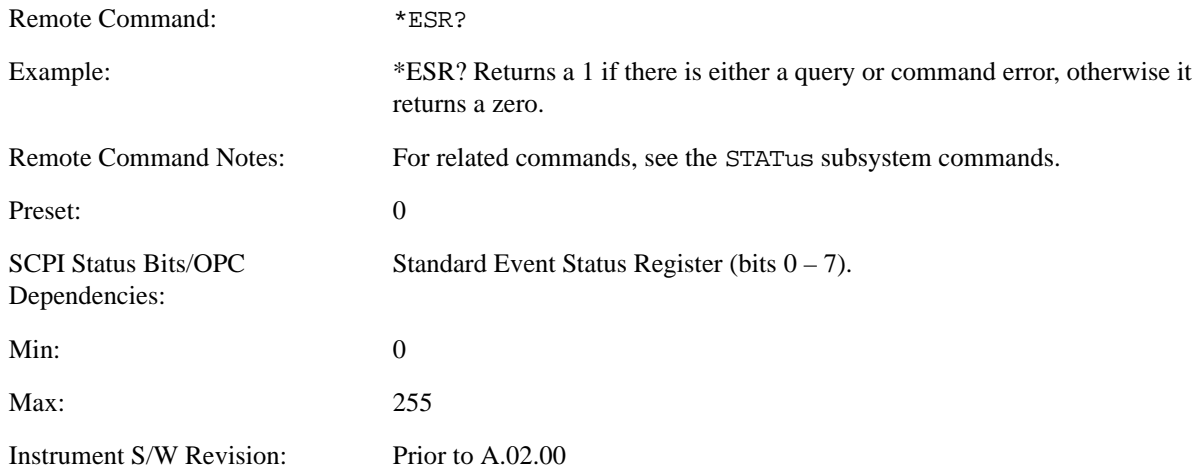

# **Identification Query**

Returns a string of instrument identification information. The string will contain the model number, serial number, and firmware revision.

The response is organized into four fields separated by commas. The field definitions are as follows:

- Manufacturer
- Model
- Serial number
- Firmware version

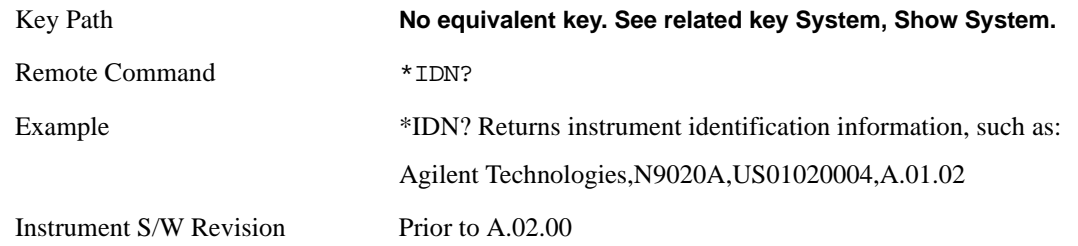

# **Operation Complete**

•

The \*OPC command sets bit 0 in the standard event status register (SER) to "1" when pending operations have finished, that is when all overlapped commands are complete. It does not hold off subsequent operations. You can determine when the overlapped commands have completed either by polling the OPC bit in SER, or by setting up the status system such that a service request (SRQ) is asserted when the OPC bit is set.

The \*OPC? query returns a "1" after all the current overlapped commands are complete. So it holds off subsequent commands until the "1" is returned, then the program continues. This query can be used to synchronize events of other instruments on the external bus.

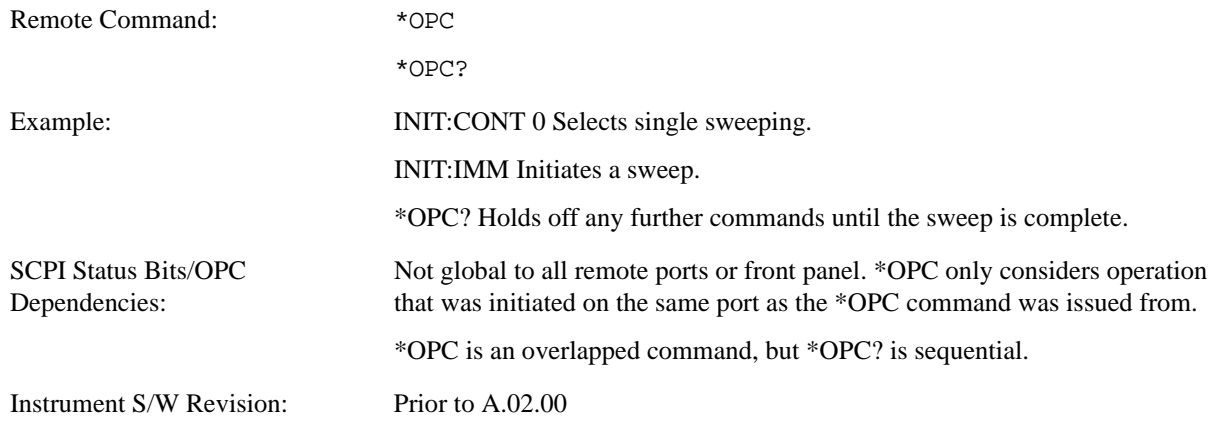

# **Query Instrument Options**

Returns a string of all the installed instrument options. It is a comma separated list with quotes, such as: "503,P03,PFR".

To be IEEE compliant, this command should return an arbitrary ascii variable that would not begin and end with quotes. But the quotes are needed to be backward compatible with previous Spectrum Analyzer products and software. So, the actual implementation will use arbitrary ascii. But quotes will be sent as the first and last ascii characters that are sent with the comma-separated option list.

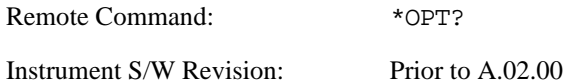

#### Programming the Analyzer **IEEE Common GPIB Commands**

# **Recall Instrument State**

This command recalls the instrument state from the specified instrument memory register.

- If the state being loaded has a newer firmware revision than the revision of the instrument, no state is recalled and an error is reported.
- If the state being loaded has an equal firmware revision than the revision of the instrument, the state will be loaded.
- If the state being loaded has an older firmware revision than the revision of the instrument, the instrument will only load the parts of the state that apply to the older revision.

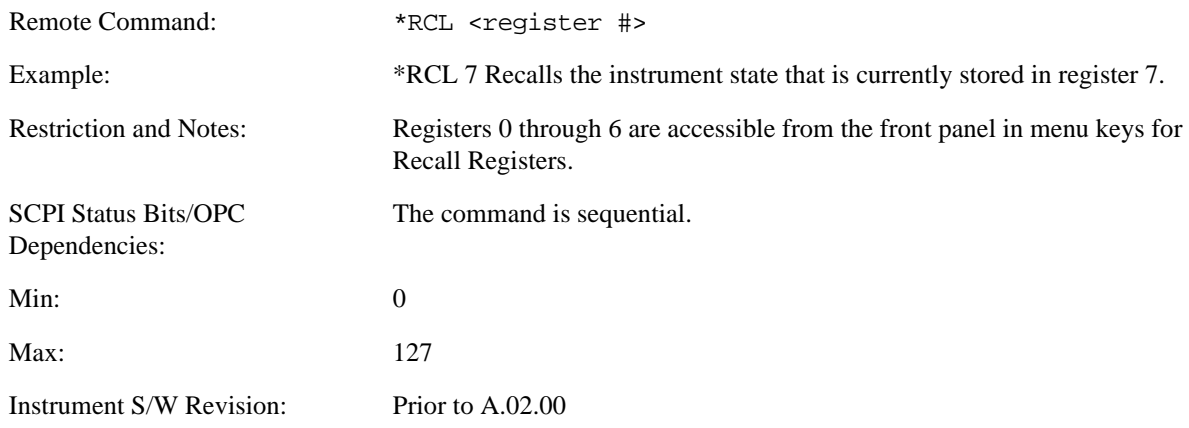

## **Save Instrument State**

This command saves the current instrument state and mode to the specified instrument memory register.

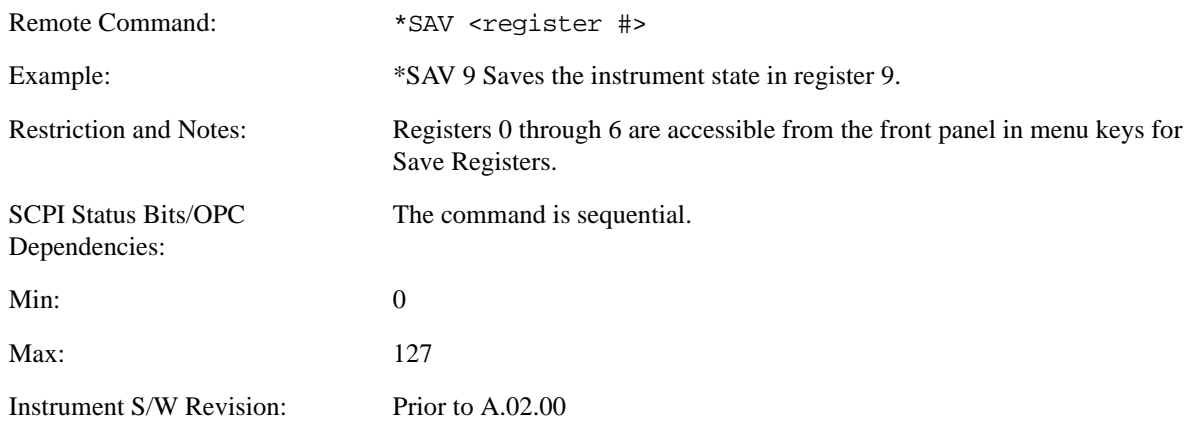

## **Service Request Enable**

This command enables the desired bits of the service request enable register.

The query returns the value of the register, indicating which bits are currently enabled.

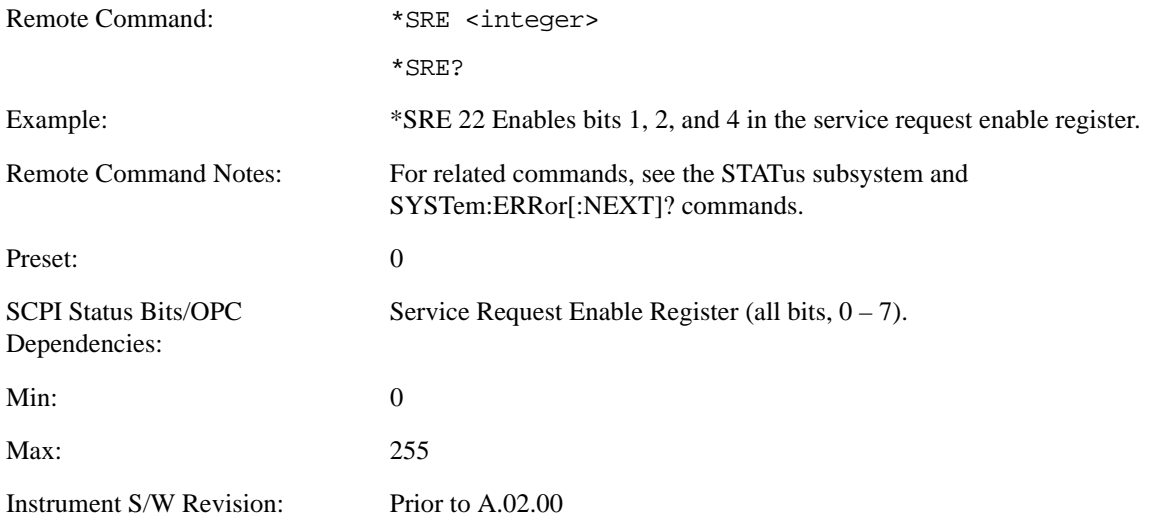

# **Status Byte Query**

Returns the value of the status byte register without erasing its contents.

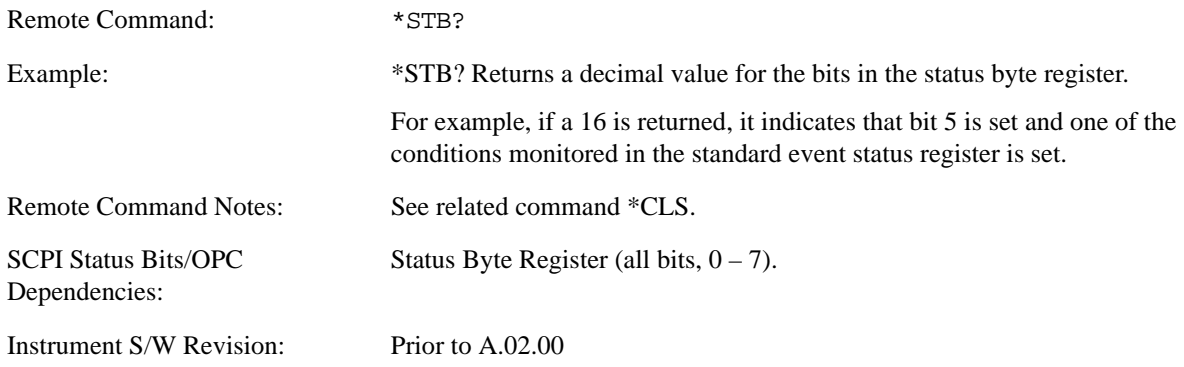

# **Trigger**

This command triggers the instrument. Use the :TRIGger[:SEQuence]:SOURce command to select the trigger source.

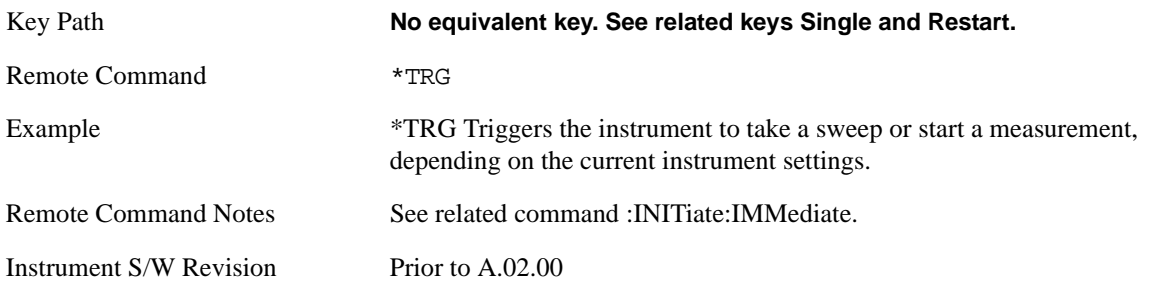

#### Programming the Analyzer **IEEE Common GPIB Commands**

# **Self Test Query**

This query performs the internal self-test routines and returns a number indicating the success of the testing. A zero is returned if the test is successful, 1 if it fails.

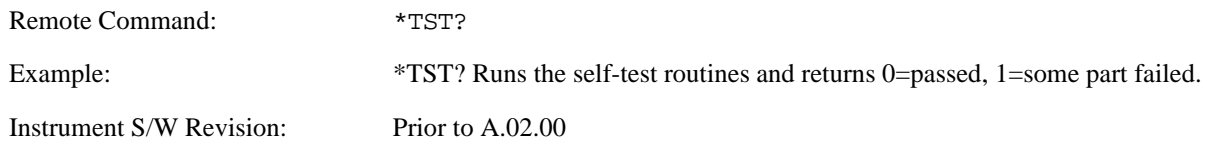

# **Wait-to-Continue**

This command causes the instrument to wait until all overlapped commands are completed before executing any additional commands. There is no query form for the command.

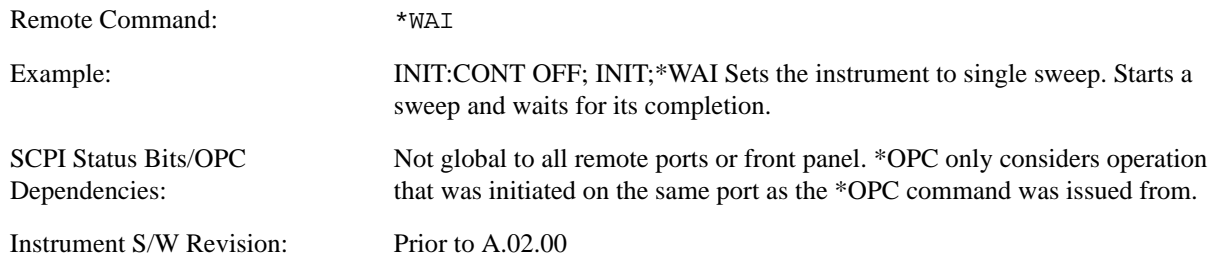

# **5 System Functions**

# **File**

Opens a menu of keys which access various standard and custom Windows dialogs. Pressing any other front-panel key exits any of these dialogs.

Instrument S/W Revision Prior to A.02.00

## **File Explorer**

Opens the standard Windows File Explorer. Pressing any front-panel key closes the Explorer application.

File Explorer opens up in My Documents.

Instrument S/W Revision Prior to A.02.00

## **Page Setup**

Refer to your Microsoft Windows Operating System manual.

Instrument S/W Revision Prior to A.02.00

#### **Print Theme – Remote Command**

The graphical user interface contains a selection for choosing the Theme to use when printing. An equivalent remote command is provided. Refer to the View/Display section for more detail on Themes.

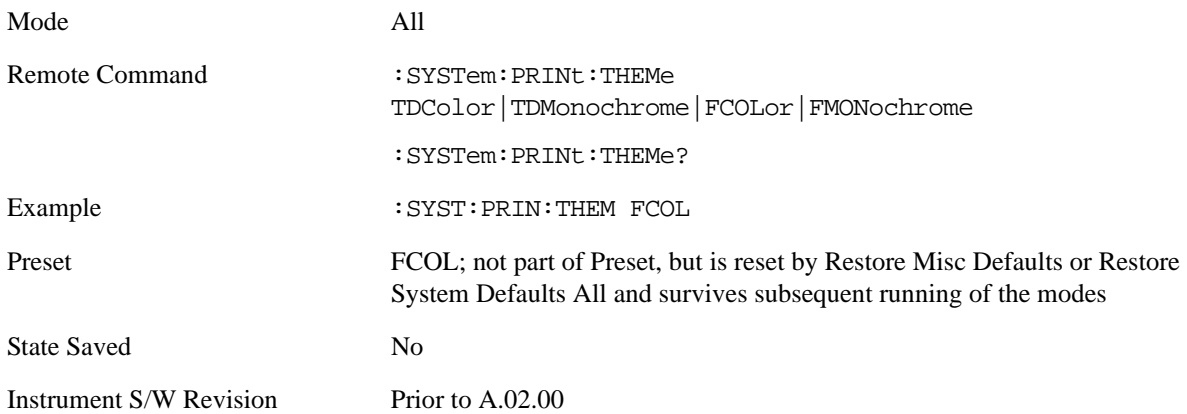

## **Print**

Refer to your Microsoft Windows Operating System manual.

#### **Exit**

This key, when pressed, will exit the Instrument Application. A dialog box will be used to confirm that

you intended to exit the application:

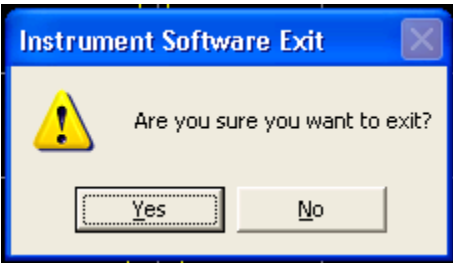

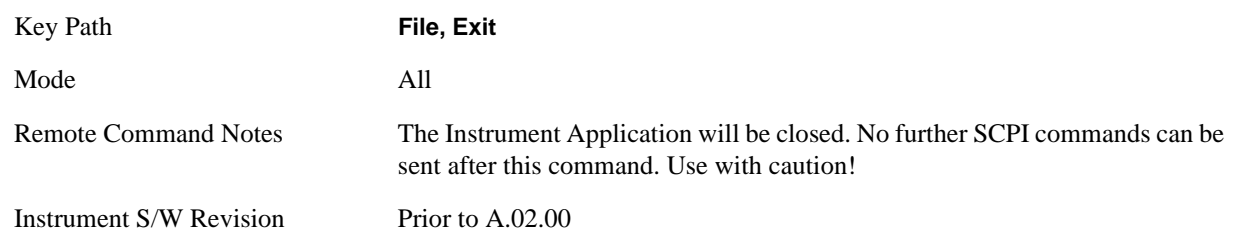

# **Preset**

## **Mode Preset**

The Mode preset is the most common way to get the active mode back to a known state. It will keep you in the currently active mode and reset the mode settings to their mode preset state. It will never cause a mode switch. It does a partial preset. It does not affect any mode persistent settings or any system settings.

The **Mode Preset** does the following for the currently active mode:

- Aborts the currently running measurement.
- Brings up the default menu for the mode, with no active function.
- Sets Measurement settings to their preset values for the active mode only.
- Activates the default measurement.
- Brings up the default menu for the mode.
- Clears the input and output buffers.
- Sets Status Byte to 0.

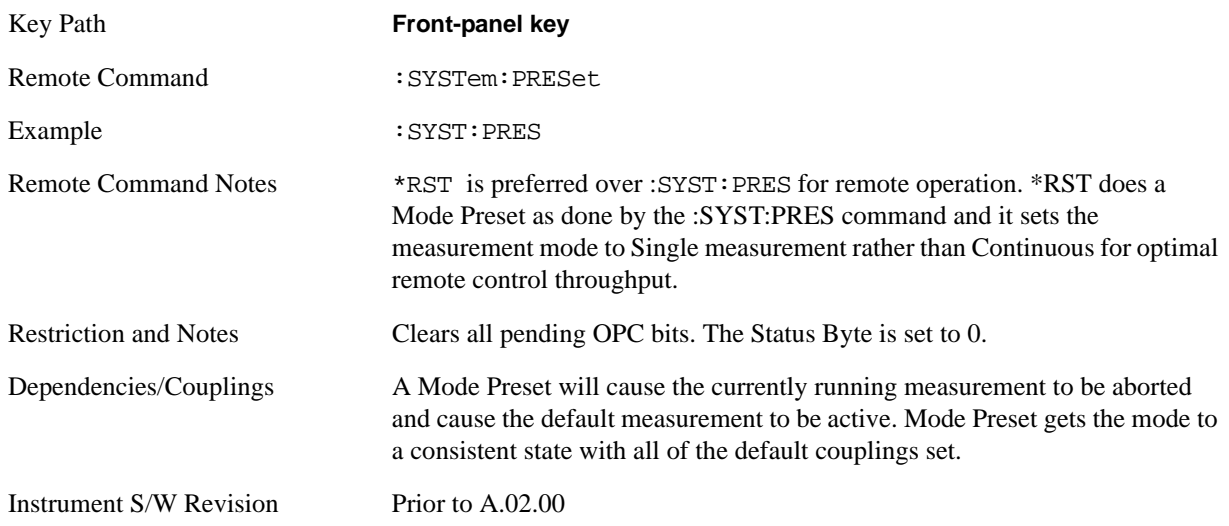

#### **How-To Preset**

The table below shows all possible presets, their corresponding SCPI commands and front panel access (Key Path). Instrument settings depend on the current measurement context. Some settings are local to the current measurement, some are global (common) across all the measurement in the current mode, and some are global to all the available modes. In a similar way, restoring the settings to their preset state can be done within the different contexts.

The Auto Couple front-panel key is a Meas local key. It sets all Auto/Man parameter couplings in the measurement to Auto. Any Auto/Man selection that is local to the other measurements in the mode will
not be affected by Auto Couple.

The Meas Preset key is a Meas local key. Meas Preset resets all the variables local to the current measurement except the persistent ones.

The Mode Preset (front-panel key on front panel) resets all the current mode's Meas local and Meas global variables except the persistent ones.

The Restore Mode Defaults key resets ALL the Mode variables (and all the Meas global and Meas local variables), including the persistent ones.

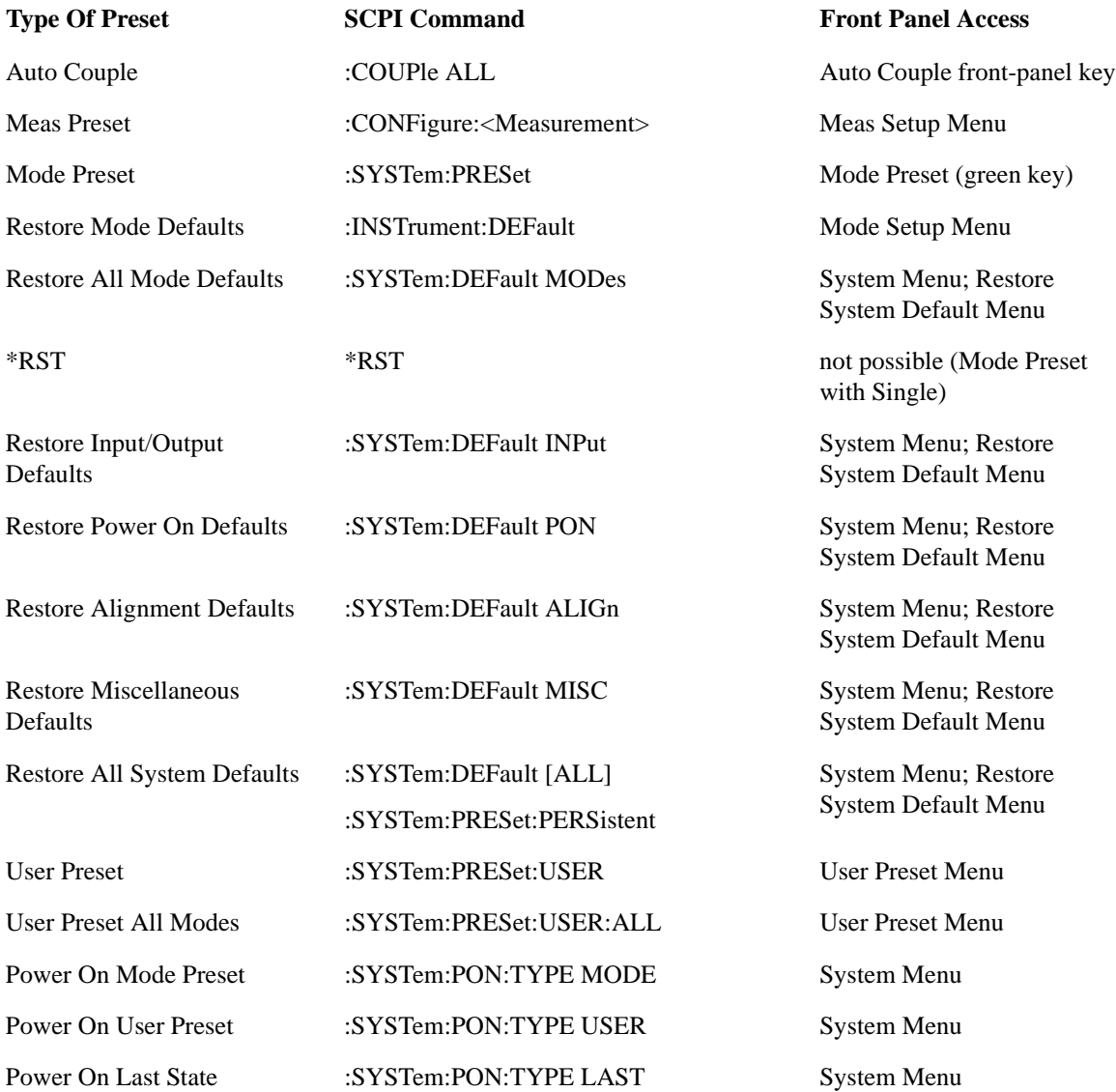

# **Restore Mode Defaults**

Restore Mode Defaults resets the state for the currently active mode by resetting the mode persistent settings to their factory default values, clearing mode data and by performing a Mode Preset. This function will never cause a mode switch. This function performs a full preset for the currently active

# System Functions **Preset**

mode; whereas, Mode Preset performs a partial preset. Restore Mode Defaults does not affect any system settings. System settings are reset by Restore System Defaults. This function does reset mode data; as well as settings.

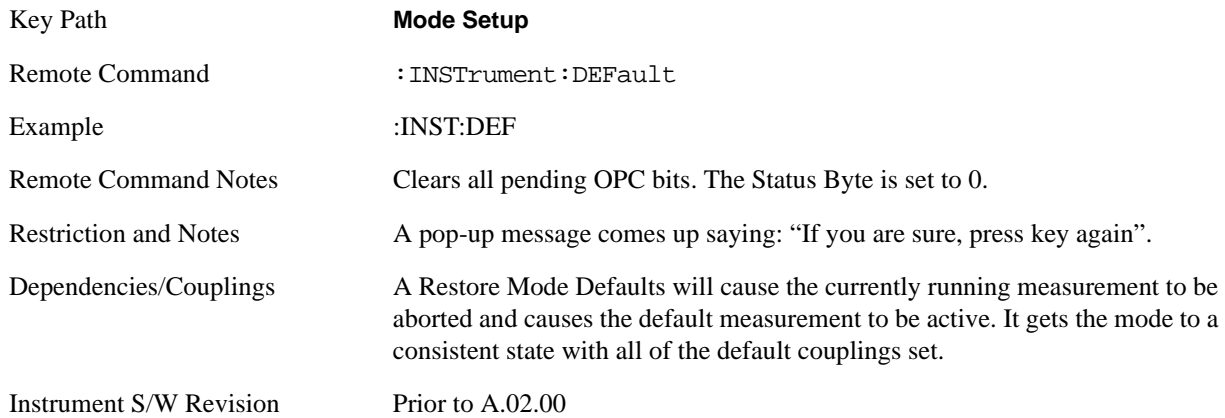

# **\*RST (Remote Command Only)**

\*RST is equivalent to :SYST:PRES:INIT:CONT OFF which is a Mode Preset in Single measurement state. This remote command is preferred over Mode Preset remote command - :SYST:PRES, as optimal remote programming occurs with the instrument in single measurement state.

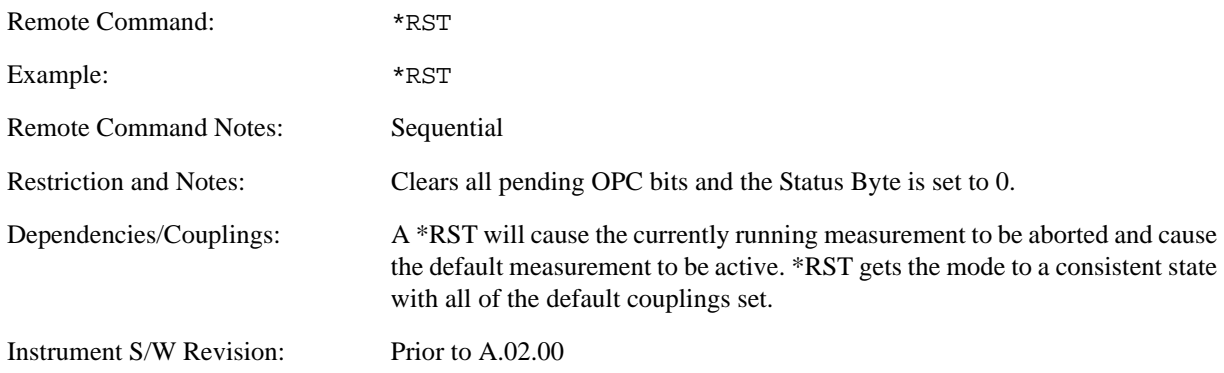

# **Print**

The Print front-panel key is equivalent to performing a File, Print, OK. It immediately performs the currently configured Print to the current printer.

Key Path **Front-panel key**

Instrument S/W Revision Prior to A.02.00

# **Quick Save**

The Quick Save front-panel key repeats the most recent save which was performed from the Save menu, with some qualification:

Quick Save pays no attention to register saves. Register saves are not remembered as Saves for the purpose of Quick Save

If the current measurement does not support the last non-register save that was performed, an informational message is generated, "File type not supported for this measurement"

Quick Save repeats the last type of qualified save (that is, a save qualified by the above criteria) in the last save directory by creating a unique filename using the Auto File Naming algorithm described below.

If Quick Save is pressed after startup and before any qualified Save has been performed, the Quick Save performs a Screen Image save using the current settings for Screen Image saves (current theme, current directory), which then becomes the "last save" for the purpose of subsequent Quick Saves.

The Auto File Naming feature automatically generates a file name for use when saving a file. The filename consists of a prefix and suffix separated by a dot, as is standard for the Windows® file system. For details on the suffix for each file type, see the documentation for the Save front-panel key. A default prefix exists for each of the available file types:

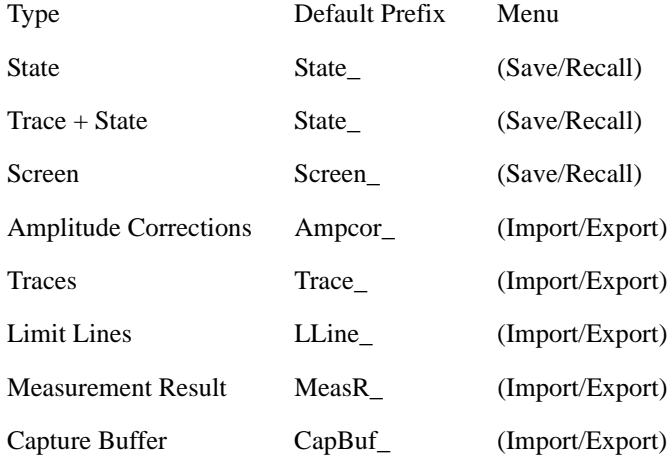

A four digit number is appended to the prefix to create a unique file name. The numbering sequence starts at 0000 within each Mode for each file type and works its way up to 9999, then wraps to 0000 again. It remembers where it was through a Mode Preset and when leaving and returning to the Mode. It is reset by Restore Misc Defaults and Restore System Defaults and subsequent running of the instrument application. So, for example, the first auto file name generated for State files is State\_0000.state. The next is State\_0001, and so forth.

One of the key features of Auto File Name is that we guarantee that the Auto File Name will never conflict with an existing file. This is because the whole point of Auto File Name is to relieve you from having to pick a file name. The algorithm looks for the next available number. If it gets to 9999, then it looks for holes. If it find no holes; i.e. no more numbers are available, it gives an error.

For example, if when we get to State\_0010.state there is already a State\_0010.state file in the current

directory, we advance the counter to State\_0011.state to ensure that no conflict will exist (and then we verify that State\_0011.state also doesn't exist in the current directory and advance again if it does, et cetera).

If you enter a file name for a given file type, then the prefix becomes the filename you entered instead of the default prefix, followed by an underscore. The last four letters (the suffix) are the 4-digit number.

For example, if you save a Meas Results file as "fred.csv", then the next auto file name chosen for a Meas Results save will be fred\_0000.csv.

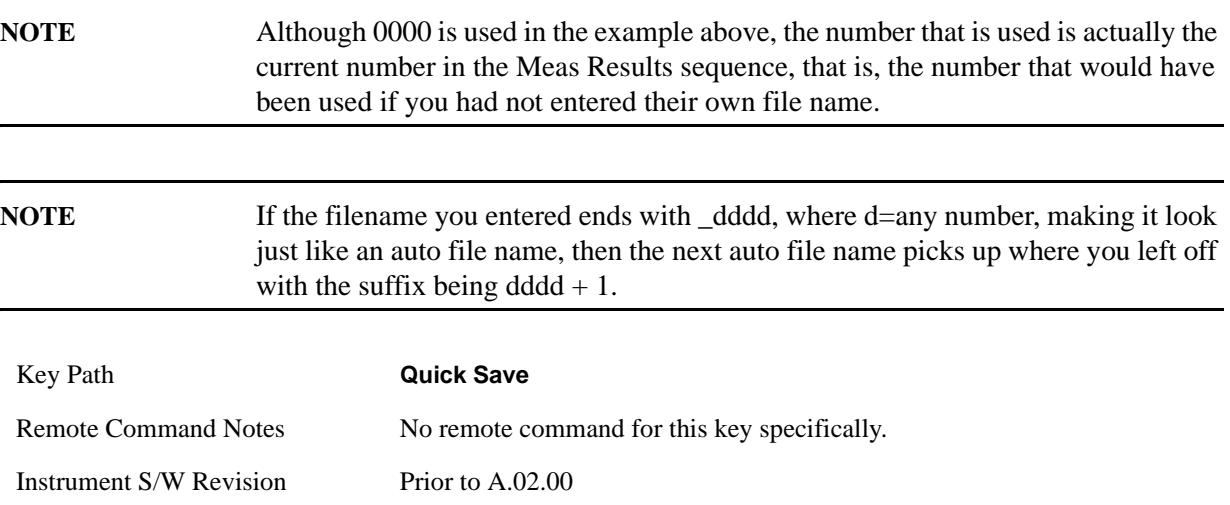

System Functions **Recall**

# **Recall**

Operation of this key is identical across several measurements. For details about this key, see ["Recall" on](#page-402-0)  [page 403.](#page-402-0)

# **Save**

Operation of this key is identical across several measurements. For details about this key, see ["Save" on](#page-416-0)  [page 417.](#page-416-0)

# **System**

Opens a menu of keys that access various configuration menus and dialogs.

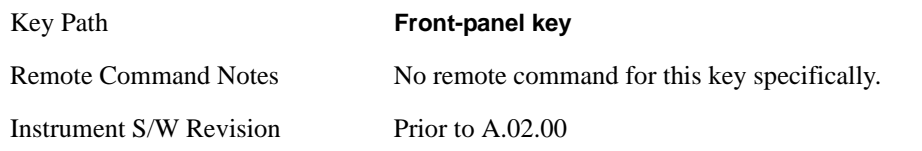

### **Show**

Opens a menu of choices that enable you to select the information window you want to view.

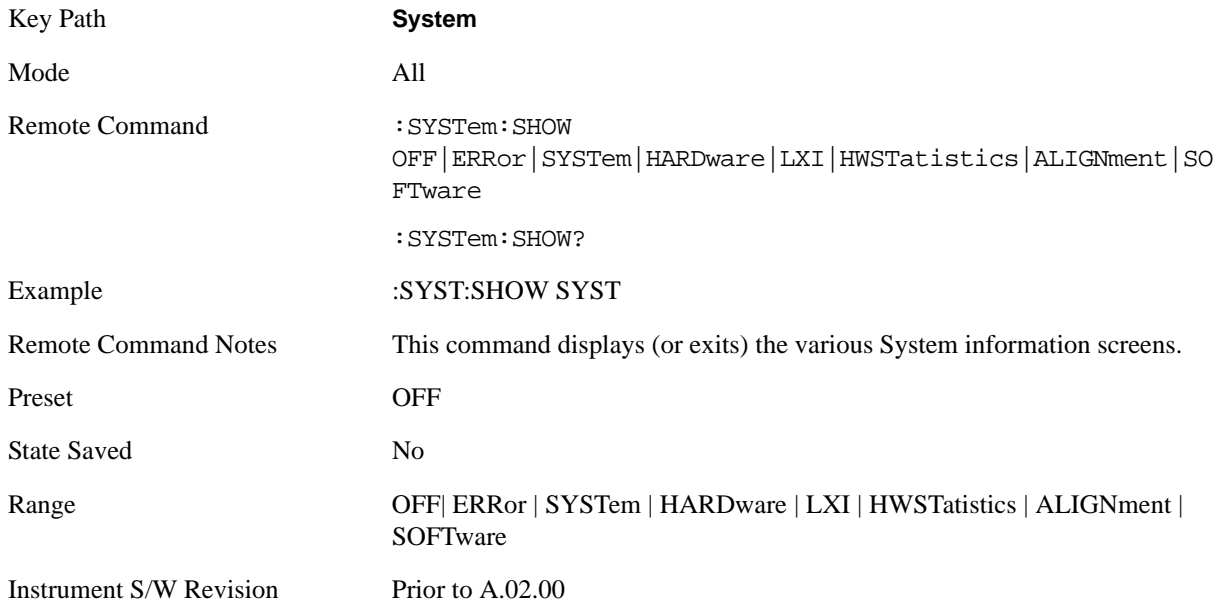

### **Errors**

There are two modes for the Errors selection, History and Status.

The list of errors displayed in the Errors screen does not automatically refresh; you must press the Refresh button or leave the screen and return to it to refresh it.

History brings up a screen displaying the event log in chronological order, with the newest event at the top. The history queue can hold up to 100 messages (if a message has a repeat count greater than 1 it only counts once against this number of 100). Note that this count bears no relation to the size of the SCPI queue. If the queue extends onto a second page, a scroll bar appears to allow scrolling with a mouse. Time is displayed to the second.

 Status brings up a screen summarizing the status conditions currently in effect. Note that the time is displayed to the second.

The fields on the Errors display are:

Type (unlabeled) - Displays the icon identifying the event or condition as an error or warning.

ID - Displays the error number.

Message - Displays the message text.

Repeat (RPT) - This field shows the number of consecutive instances of the event, uninterrupted by other events. In other words, if an event occurs 5 times with no other intervening event, the value of repeat will be 5.

If the value of Repeat is 1 the field does not display. If the value of Repeat is >1, the time and date shown are those of the most recent occurrence. If the value of repeat reaches 999,999 it stops there.

Time - Shows the most recent time (including the date) at which the event occurred.

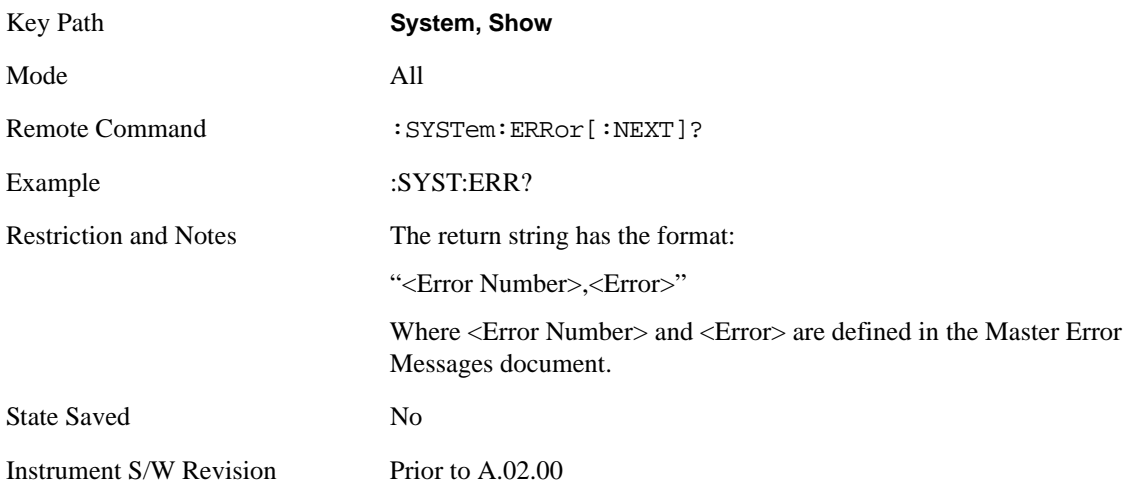

<span id="page-152-0"></span>**Next Page** Next Page and Previous Page menu keys move you between pages of the log, if it fills more than one page. These keys are grayed out in some cases:

If on the last page of the log, the Next Page key is grayed out

If on the first page of the log, the Previous Page key is grayed out.

If there is only one page, both keys are grayed out.

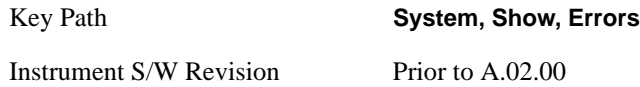

**Previous Page** See ["Next Page" on page 153.](#page-152-0)

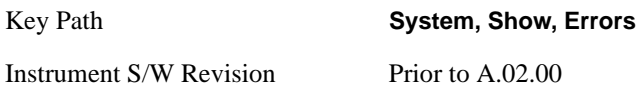

<span id="page-152-1"></span>**History** The History and Status keys select the Errors view. The Status key has a second line which

shows a number in [square brackets]. This is the number of currently open status items.

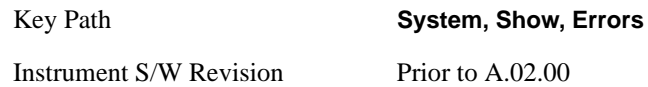

**Status** See ["History" on page 153.](#page-152-1)

**Verbose SCPI On/Off** This is a capability that will allow the SCPI data stream to be displayed when a SCPI error is detected, showing the characters which stimulated the error and several of the characters preceding the error.

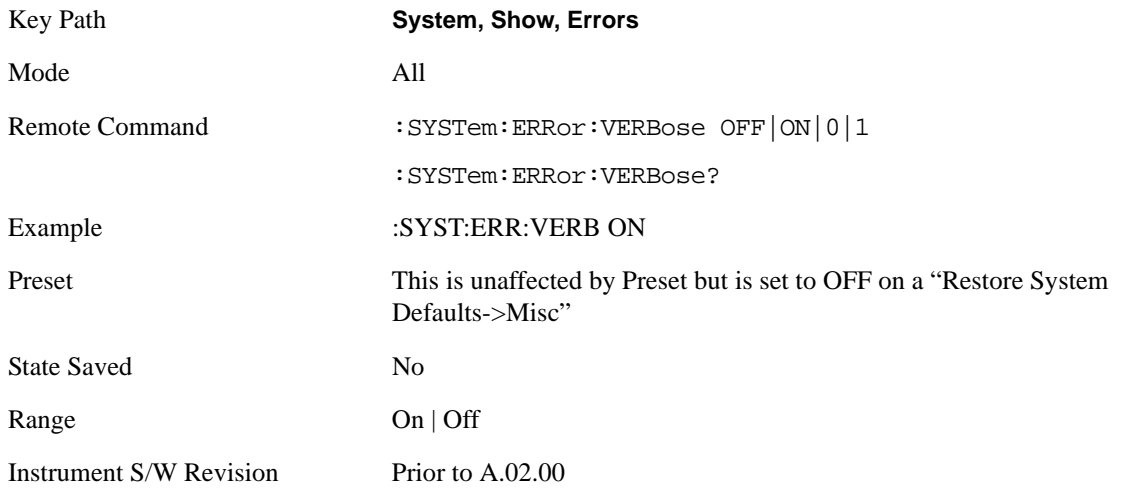

**Refresh** When pressed, refreshes the Show Errors display.

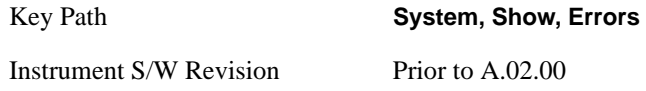

**Clear Error Queue** This clears all errors in all error queues.

**Clear Error Queue** does not affect the current status conditions.

**Mode Preset** does not clear the error queue.

Restore System Defaults will clear all error queues.

\*CLS only clears the queue if it is sent remotely and \*RST does not affect any error queue.

Switching modes does not affect any error queues.

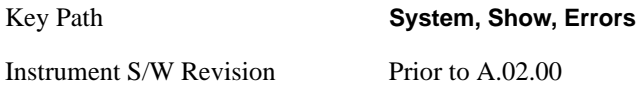

### **System**

The System screen is formatted into three groupings: product descriptive information, options tied to the

hardware, and software products:

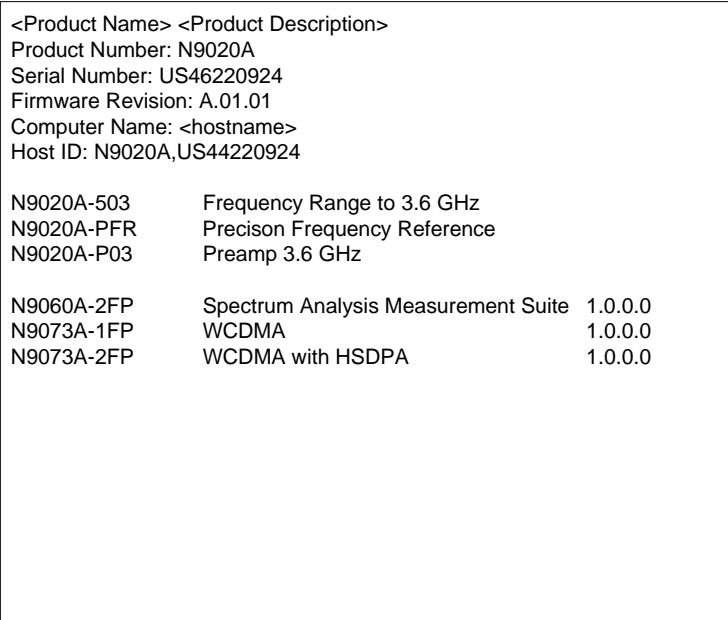

The Previous Page is unavailable if the first page of information is presently displayed. The Next Page menu key is unavailable if the last page is information is presently displayed.

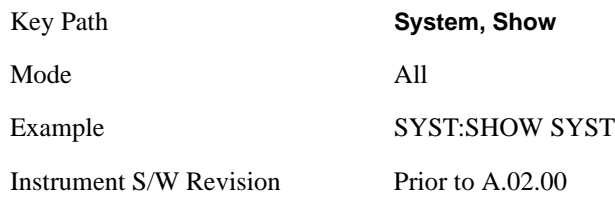

### **Hardware**

The show hardware screen is used to view details of the installed hardware. This information can be used to determine versions of hardware assemblies and field programmable devices, in the advent of future upgrades or potential repair needs.

The screen is formatted into two groupings: product descriptive information and hardware information. The hardware information is listed in a table format:

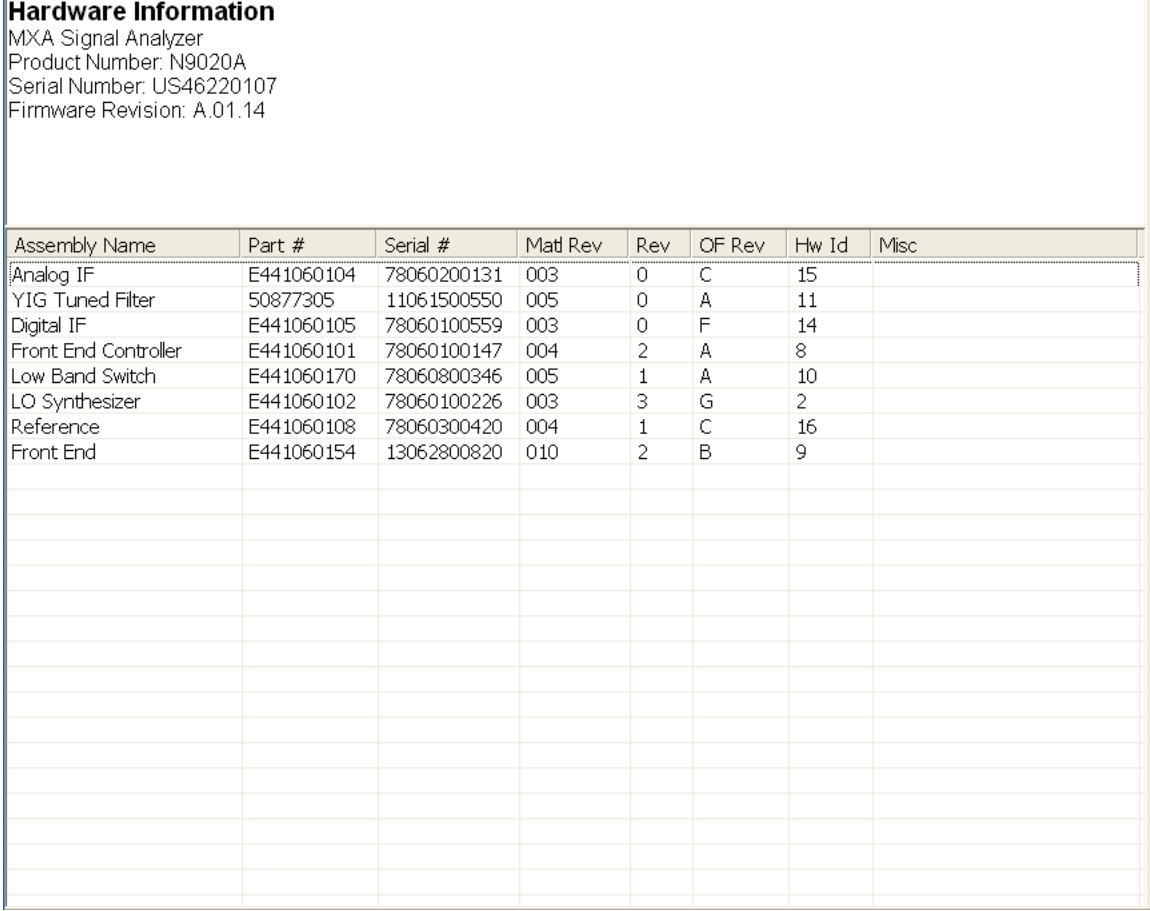

The Previous Page is unavailable if the first page of information is presently displayed. The Next Page menu key is unavailable if the last page is information is presently displayed.

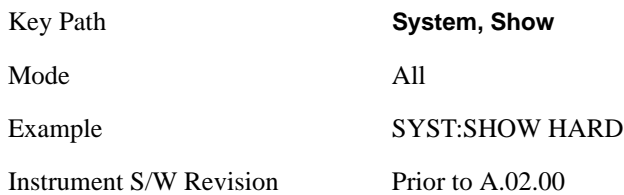

### **LXI**

This key shows you the product number, serial number, firmware revision, computer name, IP address, Host ID, LXI Class, LXI Version, MAC Address, and the Auto-MDIX Capability.

Tip: For information about setting up measurements using LXI, refer to the "Programmer's Guide" located in your analyzer at: C:/Program Files/Agilent/Signal Analysis/Help/Bookfiles/x\_series\_prog.pdf. It is also available by selecting the "Additional Documentation" page of the Help.

Key Path **System, Show** 

Instrument S/W Revision Prior to A.02.00

**LXI Event Log** The event log records all of the LXI LAN event activity. As LXI LAN events are sent or received, the activity is noted in the Event Log with an IEEE 1588 timestamp. When the event log is selected, the current contents of the event log are displayed in the system information screen.

The fields recorded in the Event Log are:

- The date the event occurred (GMT)
- The time the event occurred (GMT)
- The type of event: LAN Input, LAN Output, Status, Alarm, Trigger Alarm, Trigger LAN
- The name of the event
- The edge associated with the event
- The event's identifier: This is the string that appears on the LAN.
- The source event: This is only valid for LAN Output, Trigger LAN, and Trigger Alarm event types.
- The source address: This is only valid for LAN Input event types. It is the address from which the message originated.
- The destination address: This is only valid for LAN Output event types. It is the address (or addresses) that the message will be sent to. For UDP messages, this field reads "ALL."

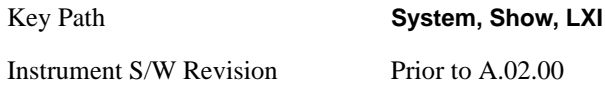

#### Next Page See ["Next Page" on page 153](#page-152-0)

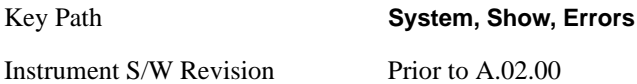

#### **Previous Page** See ["Next Page" on page 153](#page-152-0).

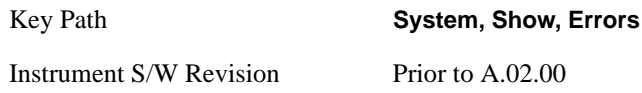

**Circular** Sets the behavior for entries that occur while the LXI Event Log is full.

- If Circular is set to 1, incoming events overwrite the oldest events in the log.
- If Circular is set to 0, incoming events are discarded.

•

Key Path **System, Show, LXI, LXI Event Log**

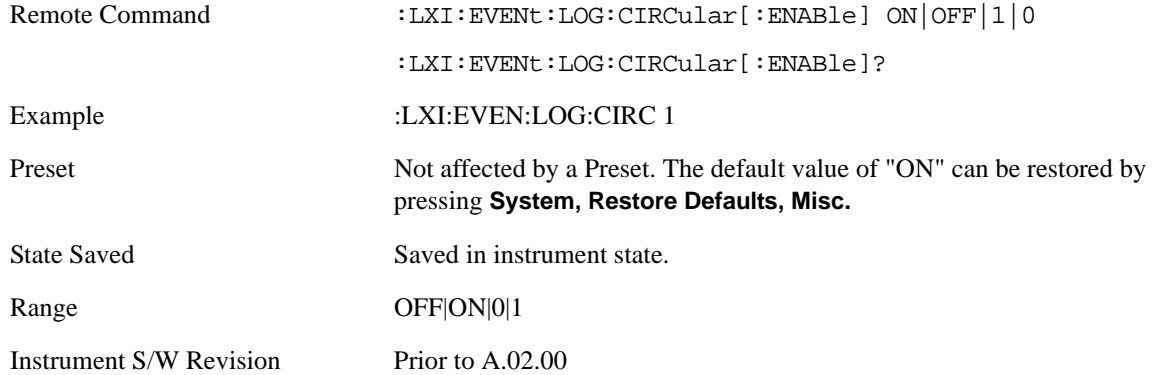

**Clear** Clears the event log of all entries.

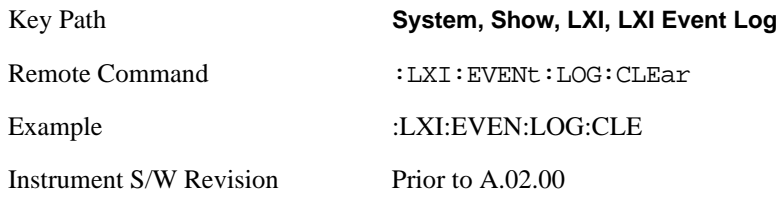

**Size** Sets the maximum number of entries the LXI Event Log can hold.

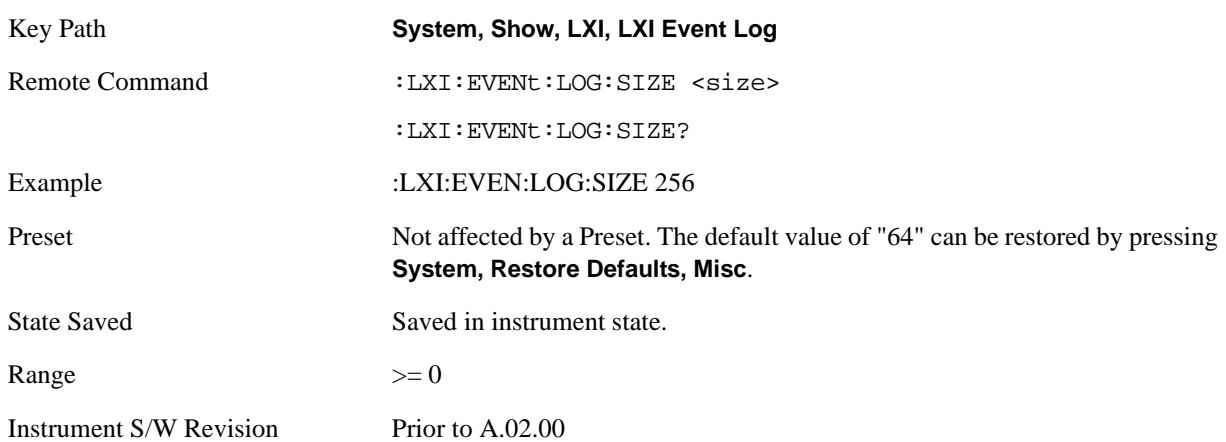

**Enabled** Enables and disables the logging of LXI Events.

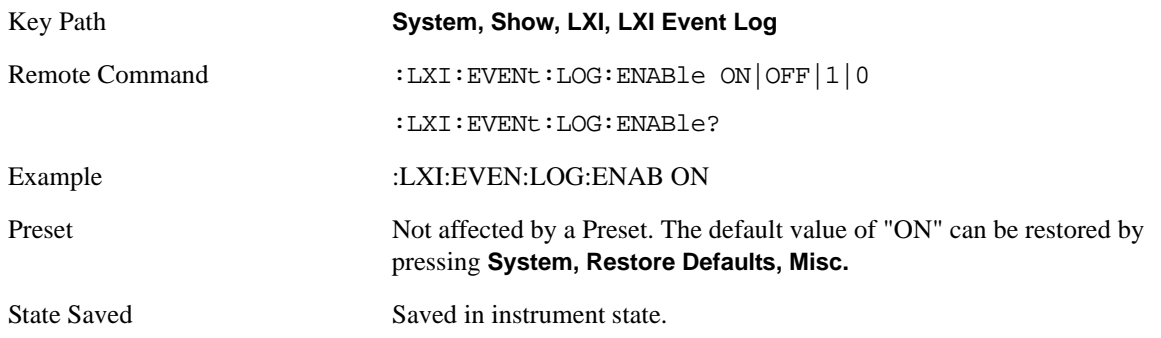

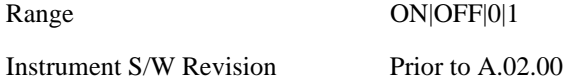

**Count (Remote Only)** Returns the number of entries currently in the LXI Event Log.

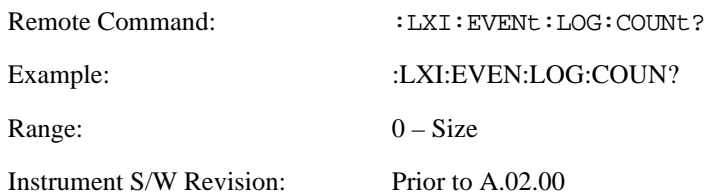

**Next Entry (Remote Only)** Returns the oldest entry from the LXI Event Log and removes it from the log. If the log is empty, an empty string is returned.

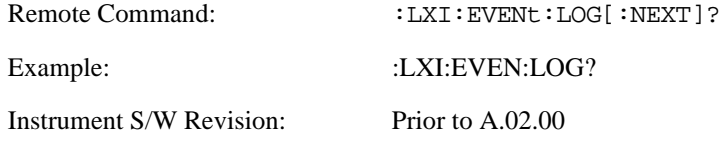

**All (Remote Only)** Non-destructively retrieves the entire contents of the event log. Entries are returned as separate strings, surrounded by double quote marks, and separated by a comma. Fields within each entry are also comma delimited.

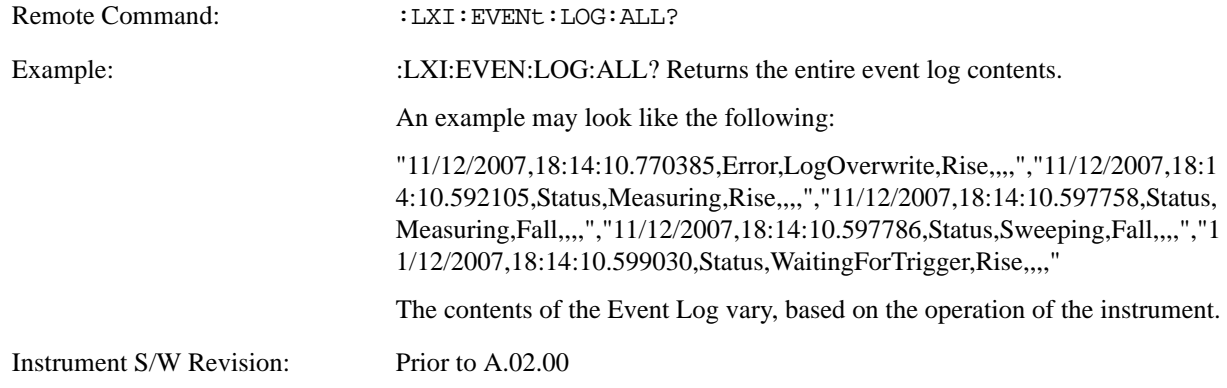

**Specific Entry (Remote Only)** Non-destructively retrieves a specifically indexed entry from the event log. Fields within an entry are comma delimited.

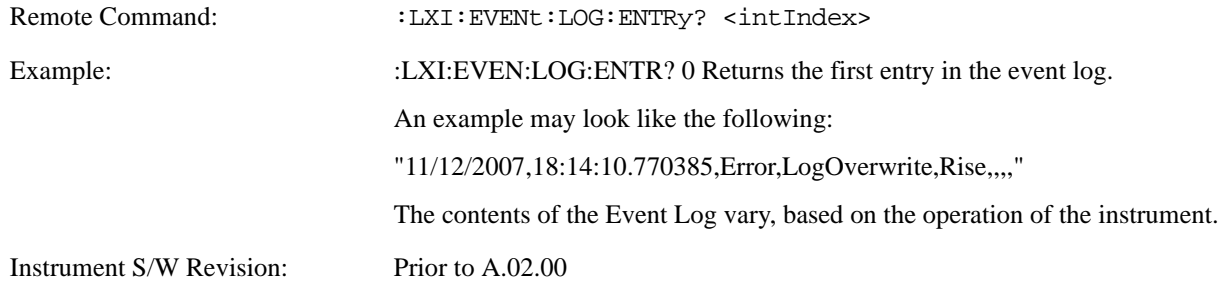

**Beginning Entry (Remote Only)** Sets or freezes the beginning entry of the log when in circular mode to the most recently added entry at the time of the command. This is so that the :LXI:EVENt:LOG:ENTtry? command has a reference entry for indexing individual entries in the log.

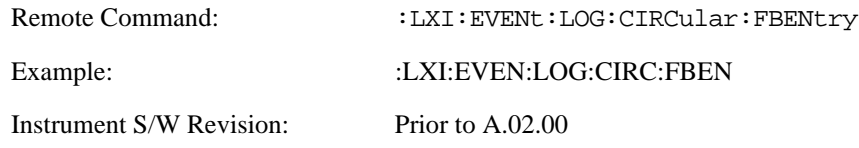

# **Power On**

The Power On menu key enables you to select how the instrument should power on. The options are: Mode and Input/Output Defaults, User Preset and Last State.

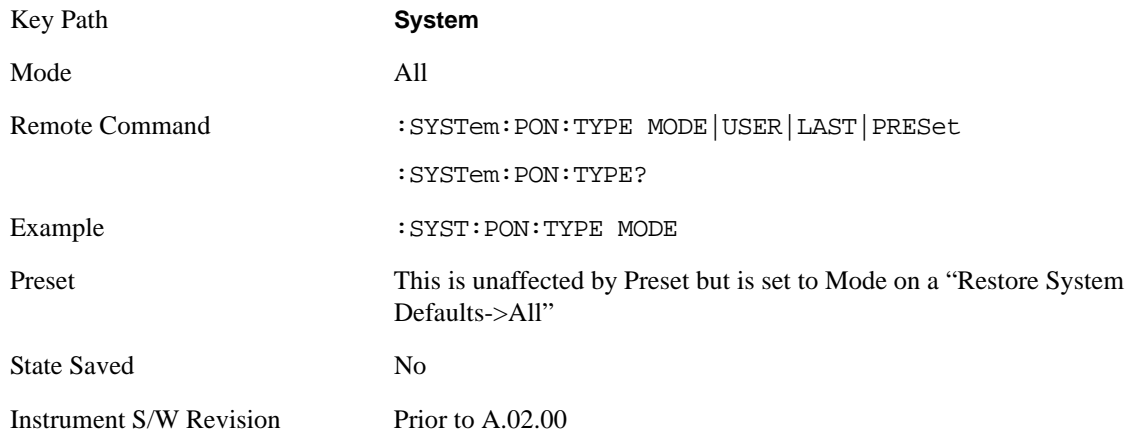

### **Mode and Input/Output Defaults**

 When the analyzer is powered on in Mode and Input/Output Defaults, it will perform a Restore Mode Defaults to all modes in the instrument and a Restore Input/Output Defaults as well.

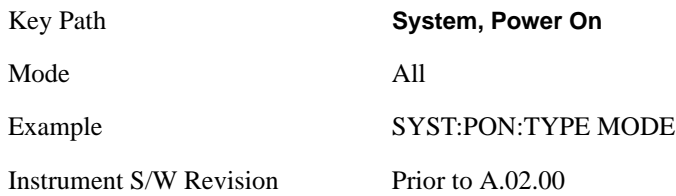

### **User Preset**

Sets **Power On** to **User Preset**. When the analyzer is powered on in User Preset, it will User Preset each mode and switch to the power-on mode. Power On User Preset will not affect any settings beyond what a normal User Preset affects.

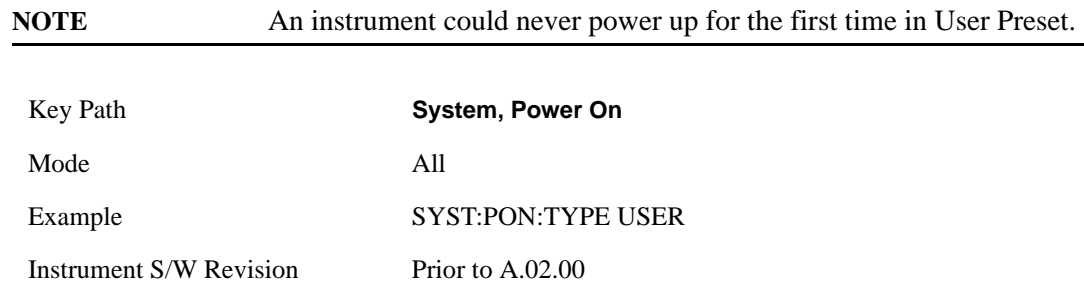

### **Last State**

Sets **Power On** to **Last**. When the analyzer is powered on, it will put all modes in the last state they were in prior to when the analyzer was put into Power Standby and it will wake up in the mode it was last in prior to powering off the instrument. The saving of the active mode prior to shutdown happens behind the scenes when a controlled shutdown is requested by using the front panel power **Standby** key or by using the remote command SYSTem:PDOWn. The non-active modes are saved as they are deactivated and recalled by Power On Last State.

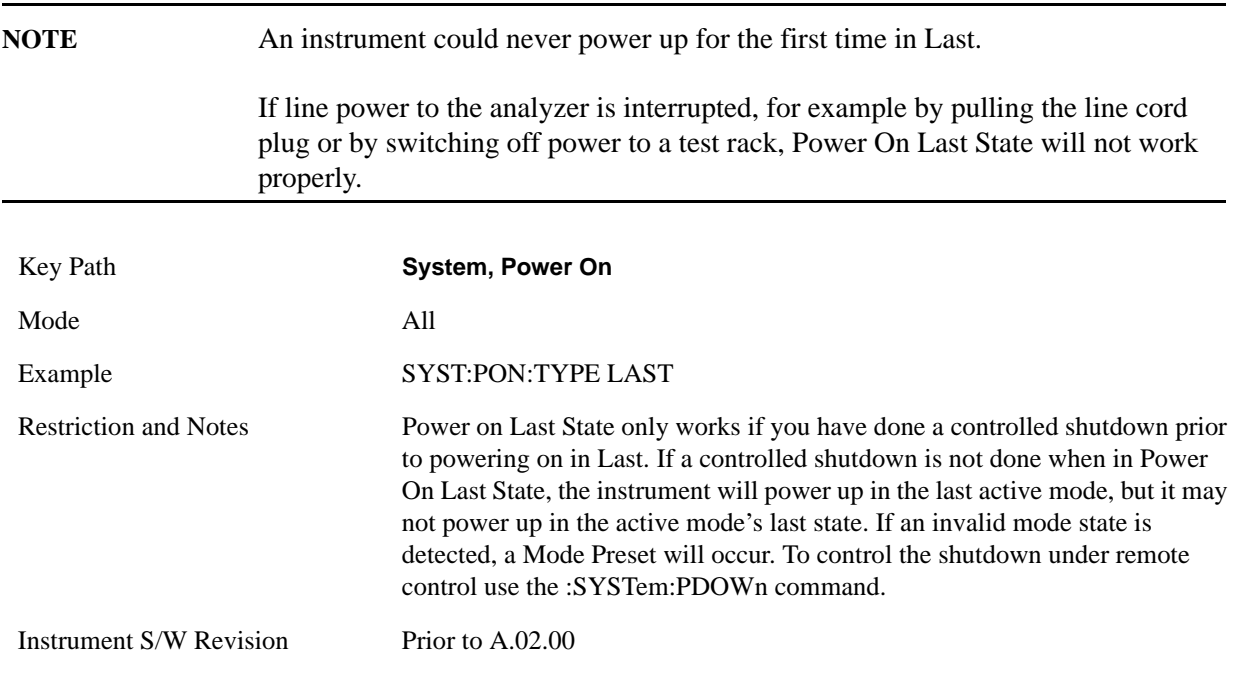

#### **Power On Application**

This menu key brings up a Mode Menu that lists the available modes and lets you select which Mode is to be the power-on mode.

This application is used for Power On Type "Mode and Input/Output Defaults" and Restore System Defaults All.

Key Path **System, Power On**

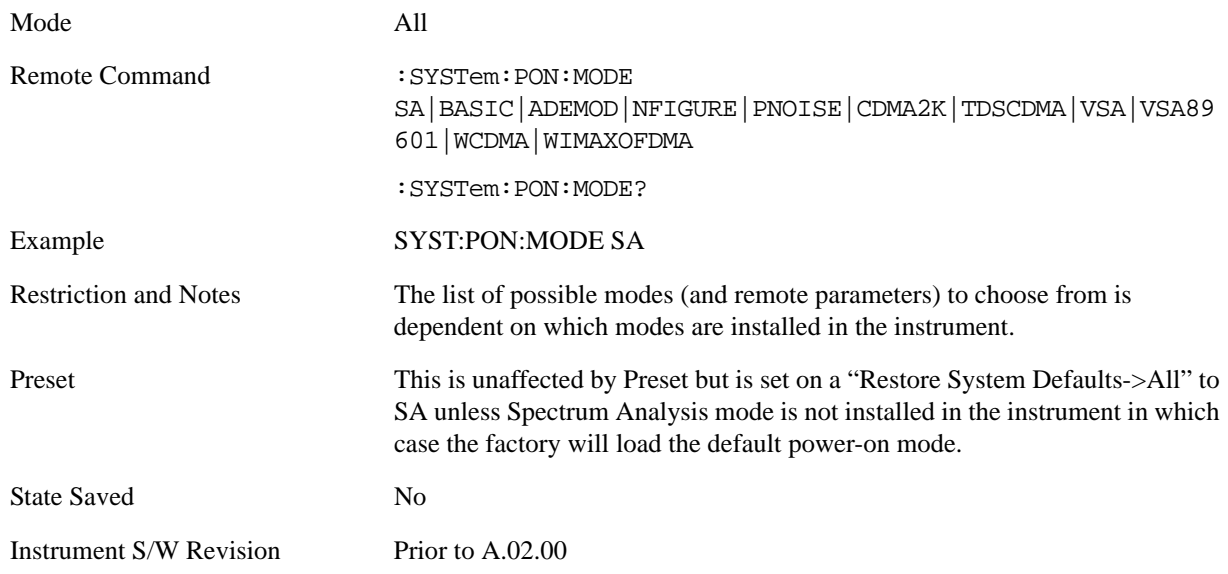

# **Configure Applications**

The Configure Application utility allows you configure the bootup for fastest first mode switch time or faster boot time. In addition, there are more applications available for the X-Series than can fit into Windows® Virtual Memory. The Configure Application utility allows you to choose which licensed applications to load in-memory. There will be multiple opportunities for you to perform the configuration.

The Configure Applications utility will provide a graphical representation of the amount of Virtual Memory consumed. The indicator will be green when <90% of the memory limit is consumed, yellow for memory consumption is 90% to 100%, and red when consumption is >100% of the limit.

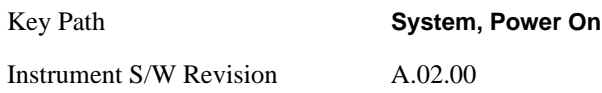

### **Configure Applications - Next application startup**

**Select All** Select All marks all applications in the selection list. This allows you to enable all applications licensed on the instrument for pre-loading, or is a convenience for selecting all applications in one operation and then letting you deselect individual applications.

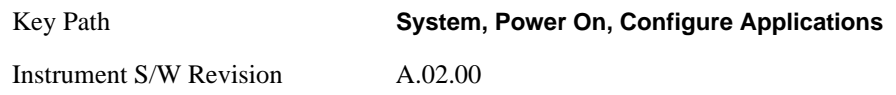

**Deselect All** Deselect All removes marks from all applications in the selection list, with the exception of the Power On application (the Power On application cannot be eliminated from the pre-load list). This allows you to disable all applications licensed on the instrument for pre-loading (with the exception of the Power On application), or is a convenience for deselecting all applications in one operation and then

select individual applications.

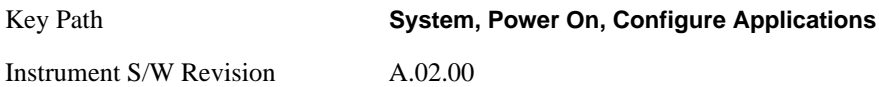

**Move Up** The application list is the order in which applications appear in the Mode Menu. Move Up shifts the selected application up in the list, thus moving the selected application earlier in the Mode Menu.

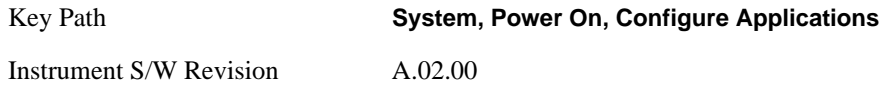

**Move Down** The application list is the order in which applications appear in the Mode Menu. Move Down shifts the selected application down in the list, thus moving the selected application later in the Mode Menu.

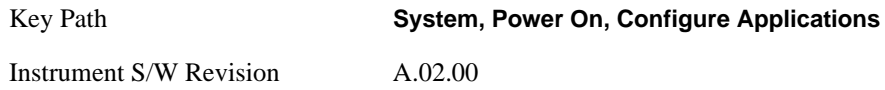

**Select/Deselect** Toggles the currently highlighted application in the list.

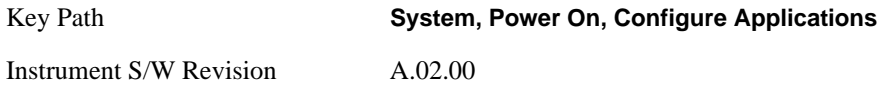

**Save Changes** Applies the configuration of applications list: marked application will be pre-loaded in memory the next time the instrument application is started, and the order of applications in the list will be the order of applications in the Mode Menu.

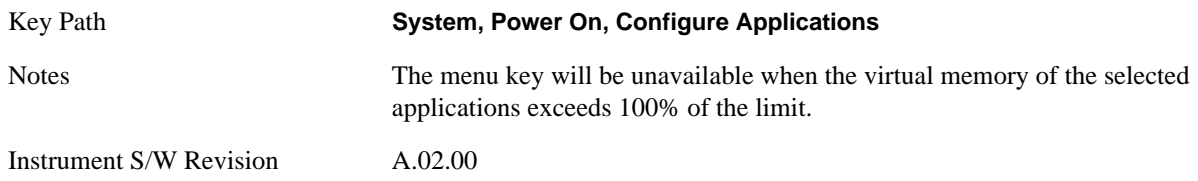

**System Restart** System Restart provides a means to restart the instrument application. Upon restart the applications in the pre-load list will be loaded in memory.

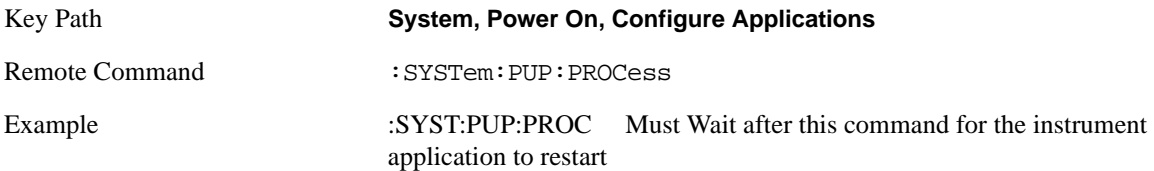

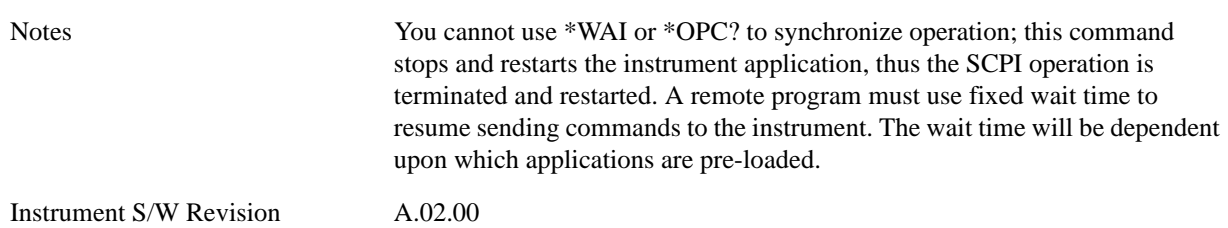

### **Configure Applications - Remote commands**

**Configuration list (Remote command only)** This remote command is used to set or query the list of applications to be loaded in-memory.

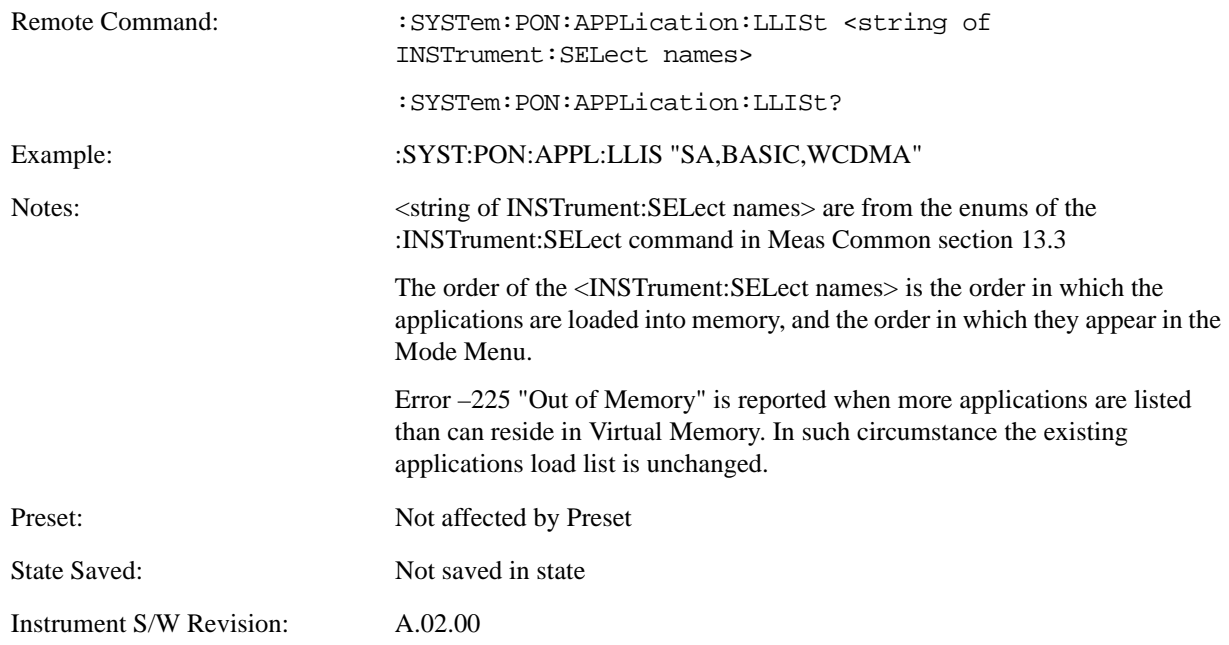

### **Configuration Memory Available (Remote command only)** This remote command is used to query the amount of Virtual Memory remaining.

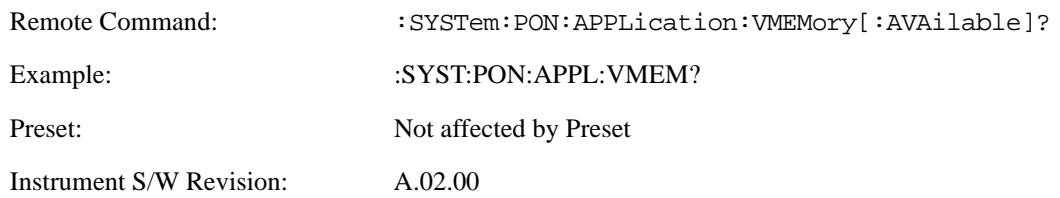

**Configuration Memory Total (Remote command only)** This remote command is used to query the limit of Virtual Memory allowed for applications.

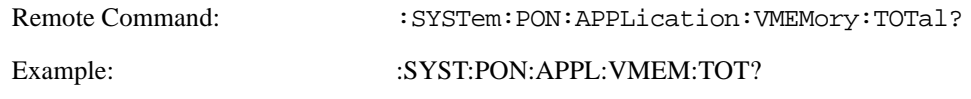

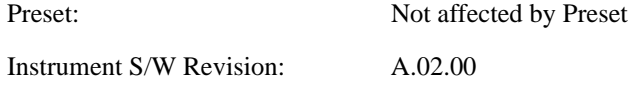

**Configuration Memory Used (Remote command only)** This remote command is a query of the amount of Virtual Memory used by all measurement applications.

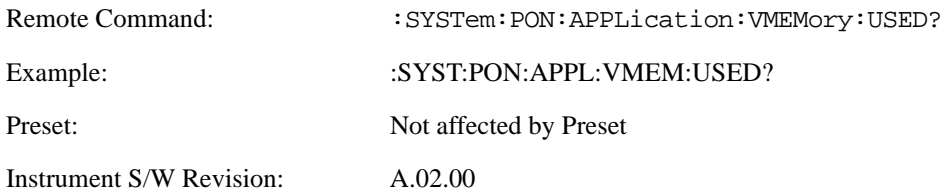

**Configuration Application Memory (Remote command only)** This remote command is used to query the amount of Virtual Memory a particular application consumes.

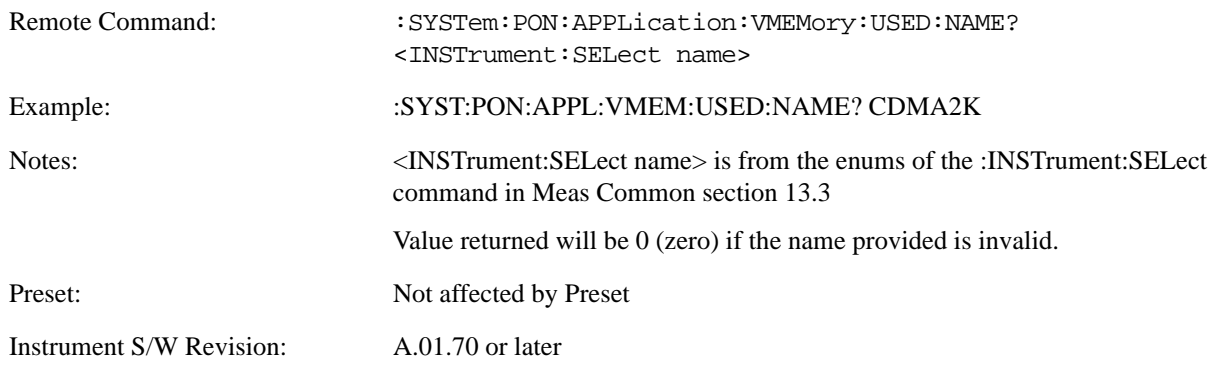

### **Restore Power On Defaults**

This selection causes the Power On Type and Power On Application settings to be a reset to their default value. This level of Restore System Defaults does not affect any other system settings, mode settings and does not cause a mode switch. The Power On menu key under the Restore System Defaults menu causes the same action.

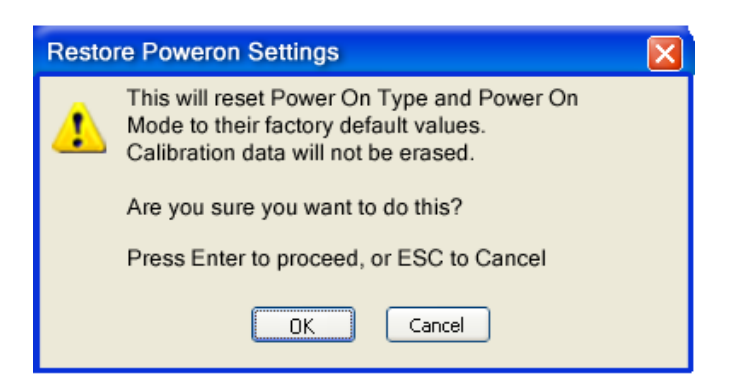

If you press any key other than OK or Enter, it is construed as a Cancel, because the only path that will

actually cause the reset to be executed is through OK or Enter.

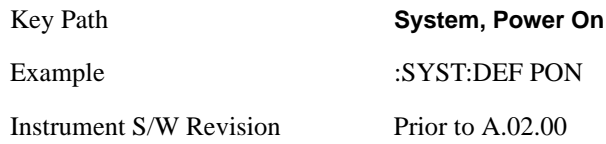

# **Alignments**

A ALIGN PARTIAL

 The Alignments Menu controls and displays the automatic alignment of the instrument, and provides the ability to restore the default alignment values.

The current setting of the alignment system is displayed in the system Settings Panel along the top of the display, including a warning icon for conditions that may cause specs to be impacted, for example:

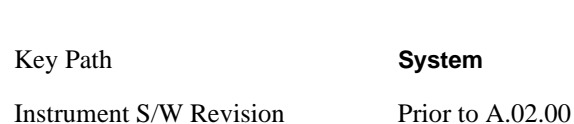

### **Auto Align**

Configures the method for which the automatic background alignment is run.

Automatic background alignments are run periodically between measurement acquisitions. The instrument's software determines when alignments are to be performed to maintain warranted operation. The recommended setting for **Auto Align** is **Normal**.

An Auto Align execution cannot be aborted with the Cancel (ESC) key. To interrupt an Auto Align execution, select **Auto Align Off**.

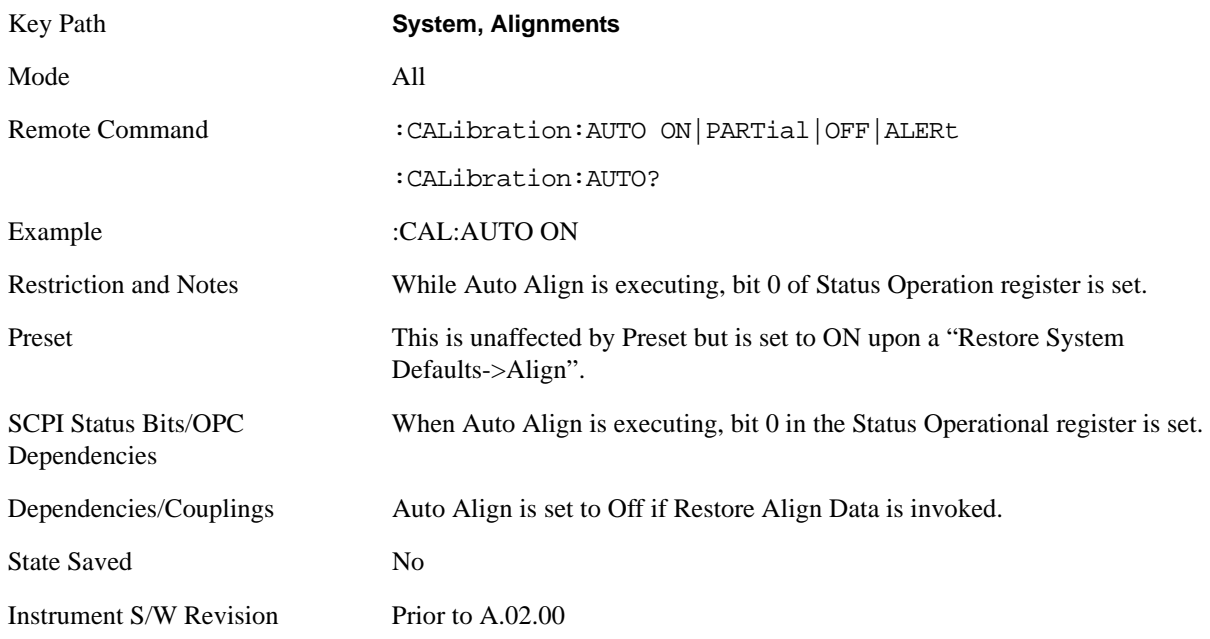

**Normal Auto Align, Normal** turns on the automatic alignment of all measurement systems. **Auto Align**, **Normal** maintains the instrument in warranted operation across varying temperature and over time.

If the condition "Align Now, All required" is set, transition to **Auto Align**, **Normal** will perform the required alignments and clear the "Align Now, All required" condition and then continue with further alignments as required to maintain the instrument adequately aligned for warranted operation.

When **Auto Align**, **Normal** is selected the Auto Align Off time is set to zero.

When **Auto Align**, **Normal** is selected the Settings Panel indicates ALIGN AUTO.

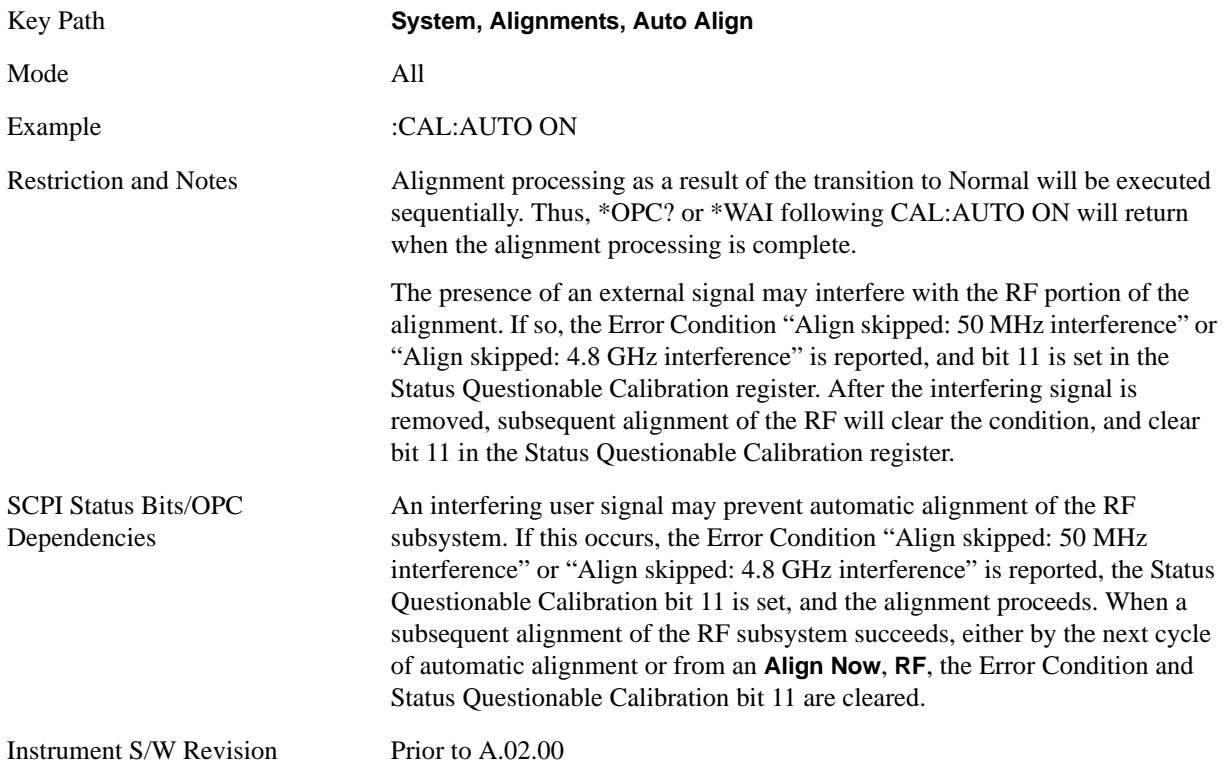

**Partial Auto Align**, **Partial** disables the full automatic alignment and the maintenance of warranted operation for the benefit of improved measurement throughput. Accuracy is retained for the Resolution Bandwidth filters and the IF Passband which is critical to FFT accuracy, demodulation, and many measurement applications. With Auto Align set to **Partial**, you are now responsible for maintaining warranted operation by updating the alignments when they expire. The **Auto Align**, **Alert** mechanism will notify you when alignments have expired. One solution to expired alignments is to perform the **Align All**, **Now** operation. Another is to return the **Auto Align** selection to **Normal**.

**Auto Align**, **Partial** is recommended for measurements where the throughput is so important that a few percent of improvement is more valued than an increase in the accuracy errors of a few tenths of a decibel. One good application of **Auto Align**, **Partial** would be an automated environment where the alignments can be called during overhead time when the device-under-test is exchanged.

When **Auto Align**, **Partial** is selected the elapsed time counter begins for Auto Align Off time.

When **Auto Align**, **Partial** is selected the Settings Panel indicates ALIGN PARTIAL with a warning

icon. The warning icon is to inform the operator that they are responsible for maintaining the warranted operation of the instrument

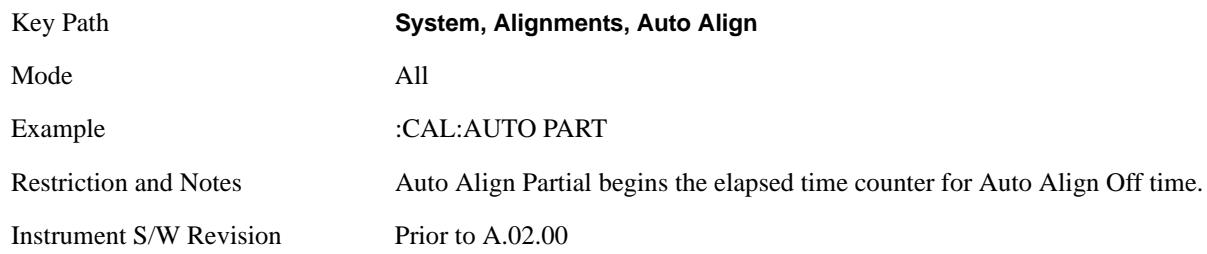

**Off Auto Align**, **Off** disables automatic alignment and the maintenance of warranted operation, for the benefit of maximum measurement throughput. With Auto Align set to **Off**, you are now responsible for maintaining warranted operation by updating the alignments when they expire. The **Auto Align**, **Alert** mechanism will notify you when alignments have expired. One solution to expired alignments is to perform the **Align All**, **Now** operation. Another is to return the **Auto Align** selection to **Normal**.

The **Auto Align**, **Off** setting is rarely the best choice, because **Partial** gives almost the same improvement in throughput while maintaining the warranted performance for a much longer time. The **Off** choice is intended for unusual circumstances such as the measurement of radar pulses where you might like the revisit time to be as consistent as possible.

When **Auto Align**, **Off** is selected the Auto Align Off time is initialized and the elapsed time counter begins.

When **Auto Align**, **Off** is selected the Settings Panel indicates ALIGN OFF with a warning icon. The warning icon is to inform the operator that they are responsible for maintaining the warranted operation of the instrument:

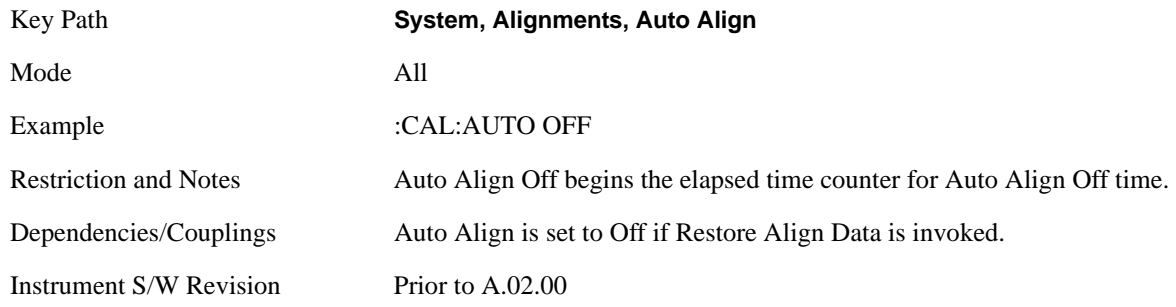

**All but RF Auto Align**, **All but RF**, configures automatic alignment to include or exclude the RF subsystem. (Eliminating the automatic alignment of the RF subsystem prevents the input impedance from changing. The normal input impedance of 50 ohms can change to an open circuit when alignments are being used. Some devices under test do not behave acceptably under such circumstances, for example by showing instability.) When **Auto Align**, **All but RF ON** is selected, the operator is responsible for performing an **Align Now**, **RF** when RF-related alignments expire. The **Auto Align**, **Alert** mechanism will notify the operator to perform an **Align Now**, **All** when the combination of time and temperature variation is exceeded.

When **Auto Align**, **All but RF ON** is selected the Settings Panel indicates ALIGN AUTO/NO RF with a warning icon (warning icon is intended to inform the operator they are responsible for the maintaining

the RF alignment of the instrument):

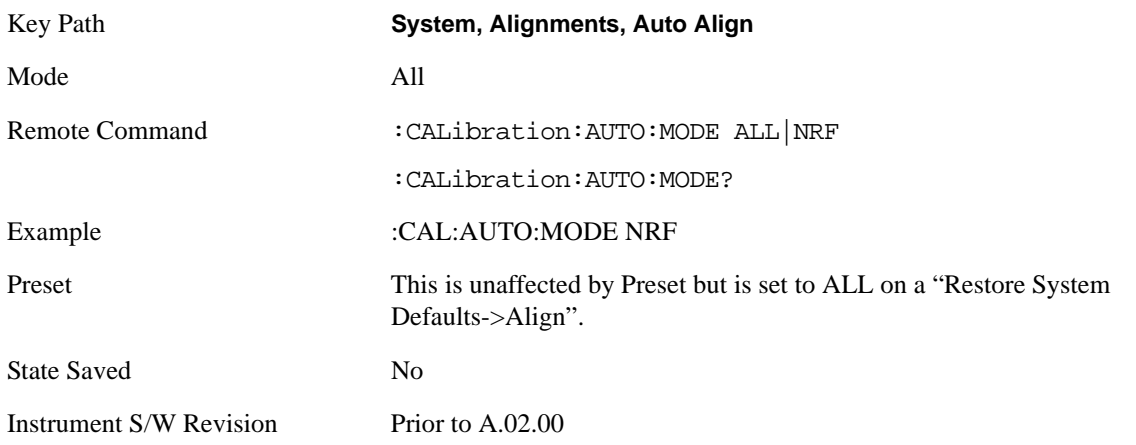

**Alert** The instrument will signal an Alert when conditions exist such that you will need to perform a full alignment (for example, **Align Now**, **All**). The Alert can be configured in one of four settings; **Time & Temperature**, **24 hours**, **7 days**, or **None**. A confirmation is required when a selection other than **Time & Temperature** is chosen. This prevents accidental deactivation of alerts.

With **Auto Align** set to **Normal**, the configuration of **Alert** is not relevant because the instrument's software maintains the instrument in warranted operation.

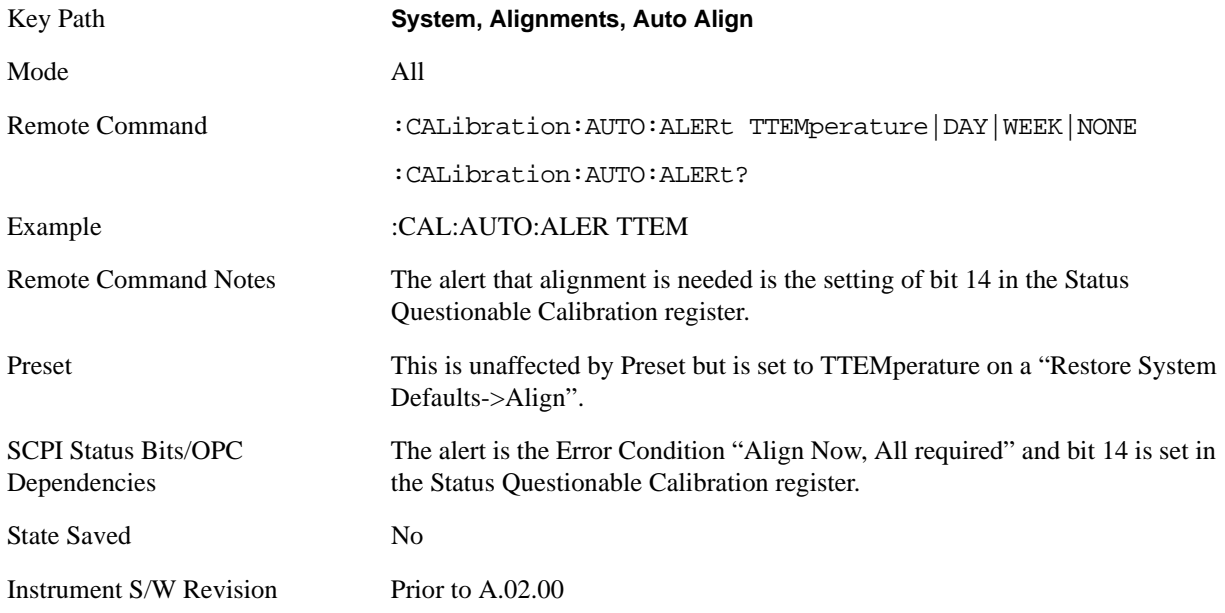

**Time & Temperature** With Auto Align Alert set to **Time & Temperature** the instrument will signal an alert when alignments expire due to the combination of the passage of time and changes in temperature. The alert is the Error Condition "Align Now, All required". If this choice for Alert is selected, the absence of an alert means that the analyzer alignment is sufficiently up-to-date to maintain warranted accuracy.

Key Path **System, Alignments, Auto Align, Alert**

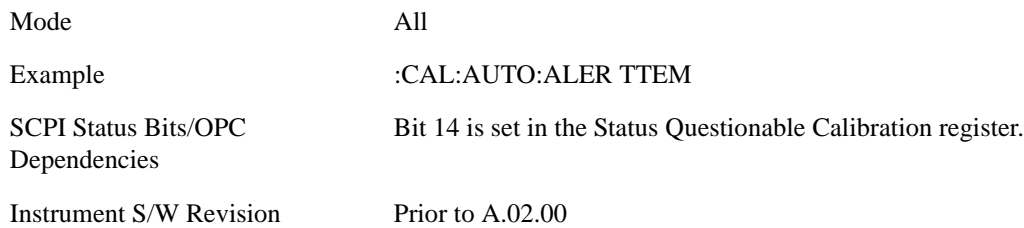

**24 hours** With Auto Align Alert set to **24 Hours** the instrument will signal an alert after a time span of 24 hours since the last successful full alignment (for example, **Align Now**, **All** or completion of a full Auto Align). You may choose this selection in an environment where the temperature is stable on a daily basis at a small risk of accuracy errors in excess of the warranted specifications. The alert is the Error Condition "Align Now, All required".

For front panel operation, confirmation is required to transition into this setting of Alert. The confirmation dialog is:

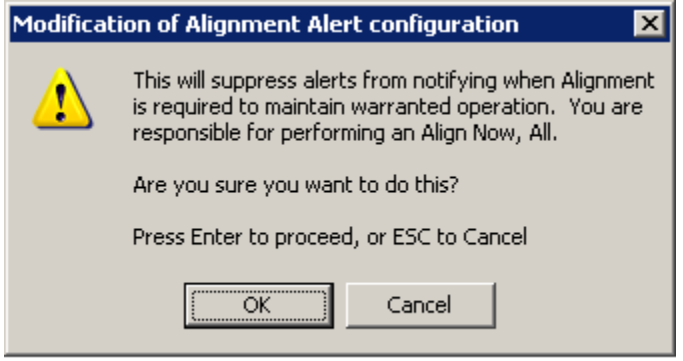

No confirmation is required when Alert is configured through a remote command.

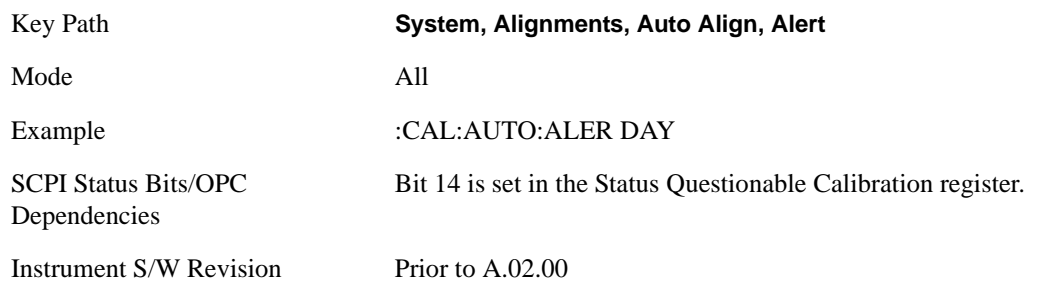

**7 days** With Auto Align Alert is set to **7 days** the instrument will signal an alert after a time span of 168 hours since the last successful full alignment (for example, **Align Now**, **All** or completion of a full Auto Align). You may choose this selection in an environment where the temperature is stable on a weekly basis, at a modest risk of accuracy degradations in excess of warranted performance. The alert is the Error Condition "Align Now, All required".

For front panel operation, confirmation is required for the customer to transition into this setting of Alert. The confirmation dialog is:

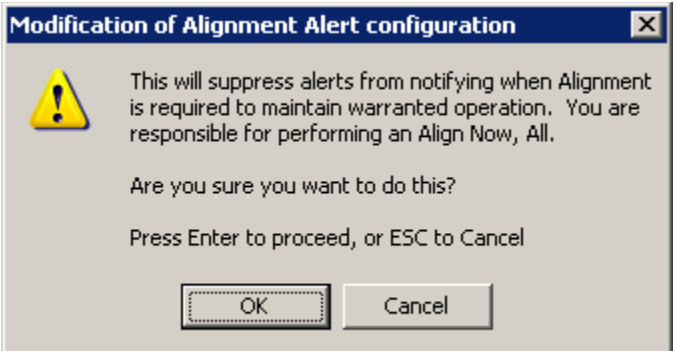

No confirmation is required when Alert is configured through a remote command.

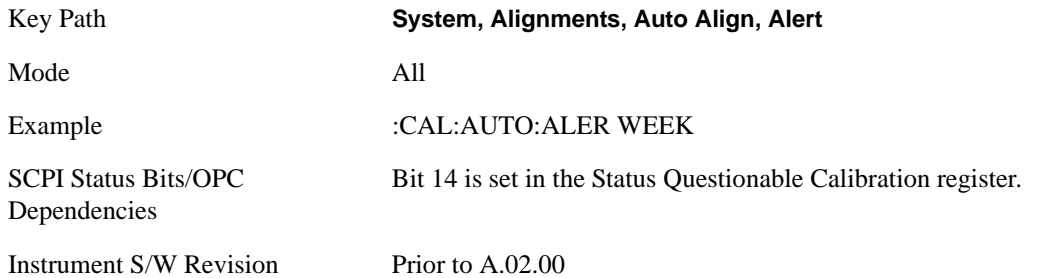

**None** With Auto Align Alert set to **None** the instrument will not signal an alert. This is provided for rare occasions where you are making a long measurement which cannot tolerate Auto Align interruptions, and must have the ability to capture a screen image at the end of the measurement without an alert posted to the display. Agilent does not recommends using this selection in any other circumstances, because of the risk of accuracy performance drifting well beyond expected levels without the operator being informed.

For front panel operation, confirmation is required to transition into this setting of Alert. The confirmation dialog is:

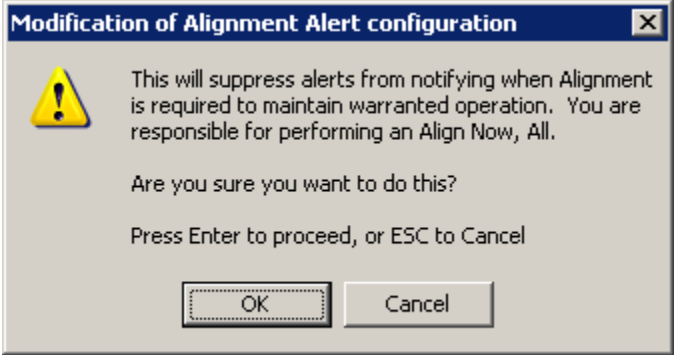

No confirmation is required when Alert is configured through a remote command.

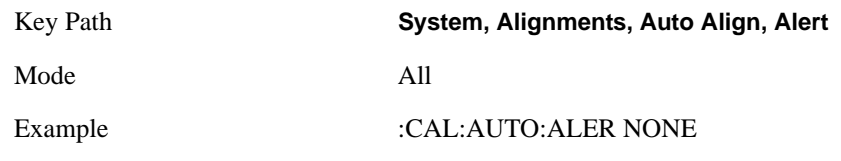

Instrument S/W Revision Prior to A.02.00

### **Align Now**

Accesses alignment processes that are immediate action operations. They perform complete operations and run until they are complete.

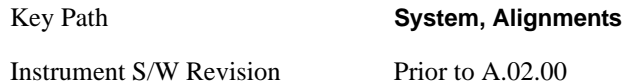

**All** Immediately executes an alignment of all subsystems. The instrument stops any measurement currently underway, performs the alignment, then restarts the measurement from the beginning (similar to pressing the **Restart** key).

If an interfering user signal is present at the RF Input, the alignment is performed on all subsystems except the RF. After completion, the Error Condition "Align skipped: 50 MHz interference" or "Align skipped: 4.8 GHz interference" is set. In addition the Error Condition "Align Now, RF required" is set, and bits 11 and 12 are set in the Status Questionable Calibration register.

The query form of the remote commands (:CALibration[:ALL]? or \*CAL?) invokes the alignment of all subsystems and returns a success or failure value. An interfering user signal is not grounds for failure; if the alignment was able to succeed on all portions but unable to align the RF because of an interfering signal, the resultant will be the success value.

Successful completion of **Align Now**, **All** will clear the "Align Now, All required" Error Condition, and clear bit 14 in the Status Questionable Calibration register. It will also begin the elapsed time counter for Last Align Now, All Time, and capture the Last Align Now, All Temperature.

If the Align RF subsystem succeeded in aligning (no interfering signal present), the elapsed time counter begins for Last Align Now, RF Time, and the temperature is captured for the Last Align Now, RF Temperature. In addition the Error Conditions "Align skipped: 50 MHz interference" and "Align skipped: 4.8 GHz interference" are cleared, the Error Condition "Align Now, RF required" is cleared, and bits 11 and 12 are cleared in the Status Questionable Calibration register

**Align Now**, **All** can be interrupted by pressing the Cancel (ESC) front-panel key or remotely with Device Clear followed by the :ABORt SCPI command. When this occurs the Error Condition "Align Now, All required" is set, and bit 14 is set in the Status Questionable Condition register. This is because new alignment data may be employed for an individual subsystem, but not a cohesive set of data for all subsystems.

In many cases, you might find it more convenient to change alignments to **Normal**, instead of executing **Align Now**, **All**. When the Auto Align process transitions to **Normal**, the analyzer will immediately start to update only the alignments that have expired, thus efficiently restoring the alignment process.

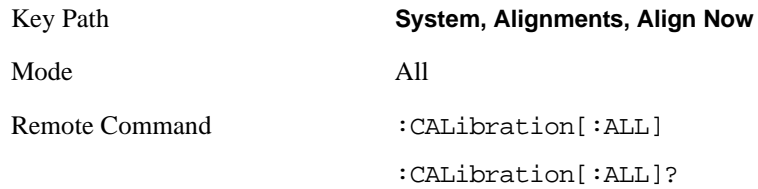

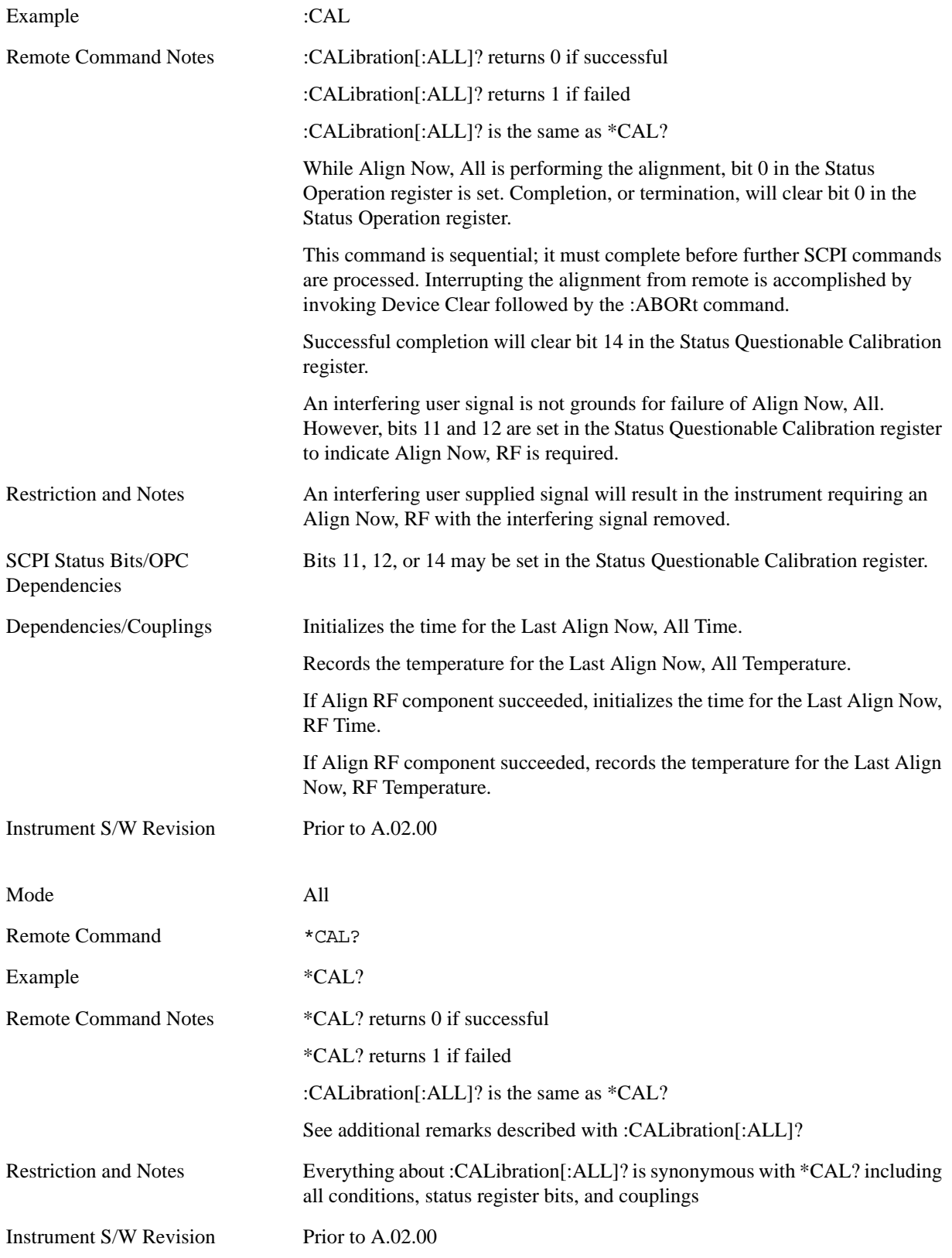

**All but RF** Immediately executes an alignment of all subsystems except the RF subsystem. The

instrument will stop any measurement currently underway, perform the alignment, and then restart the measurement from the beginning (similar to pressing the **Restart** key). This can be used to align portions of the instrument that are not impacted by an interfering user input signal.

This operation might be chosen instead of **All** if you do not want the device under test to experience a large change in input impedance, such as a temporary open circuit at the analyzer input.

The query form of the remote commands (:CALibration:NRF?) will invoke the alignment and return a success or failure value.

Successful completion of **Align Now**, **All but RF** will clear the "Align Now, All required" Error Condition, and clear bit 14 in the Status Questionable Calibration register. If "Align Now, All required" was in effect prior to executing the All but RF, the Error Condition "Align Now, RF required" is asserted and bit 12 in the Status Questionable Calibration register is set. It will also begin the elapsed time counter for Last Align Now, All Time, and capture the Last Align Now, All Temperature.

**Align Now**, **All but RF** can be interrupted by pressing the Cancel (ESC) front-panel key or remotely with Device Clear followed by the :ABORt SCPI command. When this occurs the Error Condition "Align Now, All required" is set, and bit 14 is set in the Status Questionable Condition register. This is because new alignment data may be used for an individual subsystem, but not a full new set of data for all subsystems.

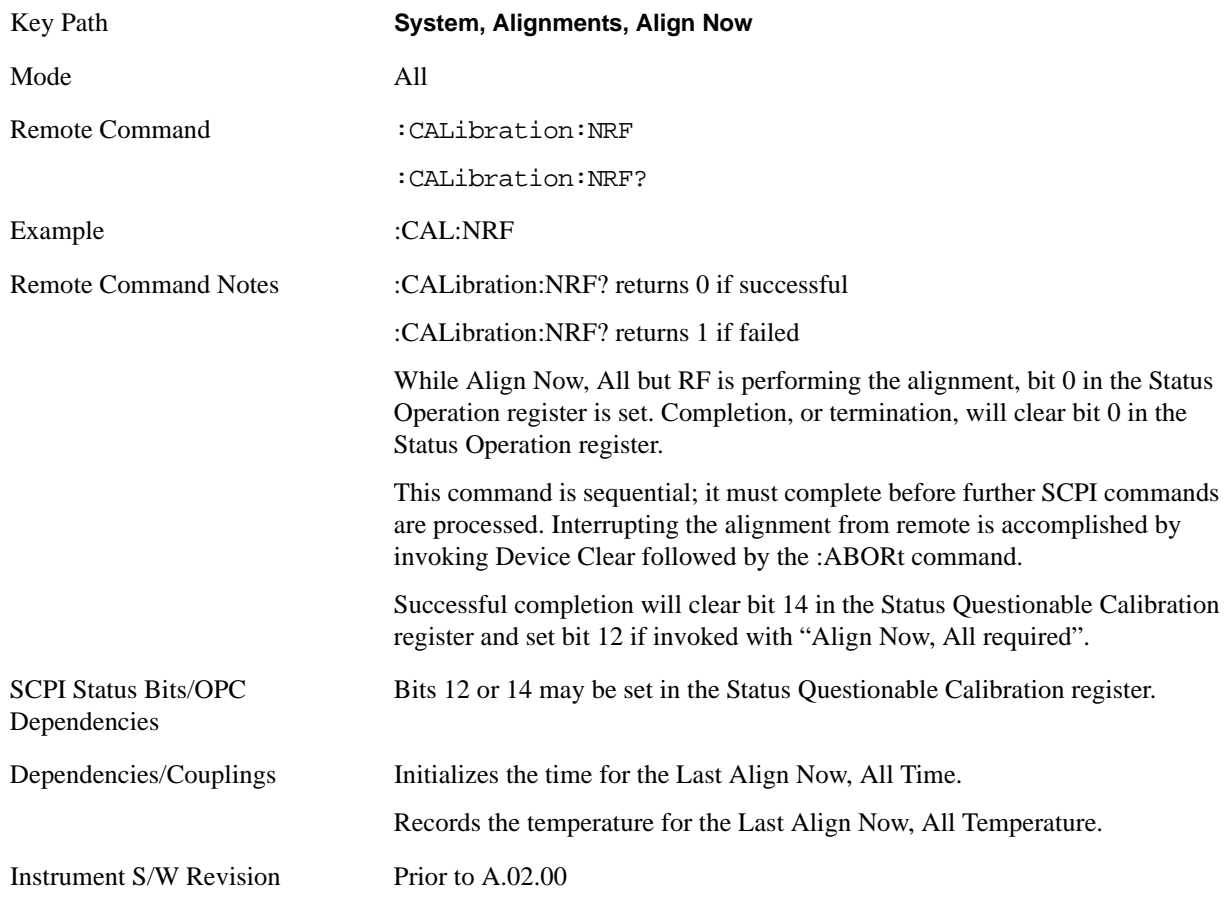

**RF** Immediately executes an alignment of the RF subsystem. The instrument stops any measurement currently underway, performs the alignment, then restarts the measurement from the beginning (similar to pressing the **Restart** key).

This operation might be desirable if the alignments had been set to not include RF alignments, or if previous RF alignments could not complete because of interference which has since been removed.

If an interfering user signal is present at the RF Input, the alignment will terminate and raise the Error Condition "Align skipped: 50 MHz interference" or "Align skipped: 4.8 GHz interference", and Error Condition "Align Now, RF required". In addition, bits 11 and 12 will be set in the Status Questionable Calibration register.

The query form of the remote commands (:CALibration:RF?) will invoke the alignment of the RF subsystem and return a success or failure value. An interfering user signal is grounds for failure.

A failure encountered during alignment will set the Error Condition "Align RF failed" and set bit 3 in the Status Questionable Calibration register.

Successful completion of **Align Now**, **RF** clears the Error Conditions "Align skipped: 50 MHz interference" and "Align skipped: 4800 MHz interference" and the Error Conditions "Align RF failed" and "Align Now, RF required", and clears bits 3, 11, and 12 in the Status Questionable Calibration register. It will also begin the elapsed time counter for Last Align Now, RF Time, and capture the Last Align Now, RF Temperature.

**Align Now**, **RF** can be interrupted by pressing the Cancel (ESC) front-panel key or remotely with Device Clear followed by the :ABORt SCPI command. When this occurs, the Error Condition "Align Now, RF required" is set, and bit 12 is set in the Status Questionable Condition register. None of the new alignment data is used.

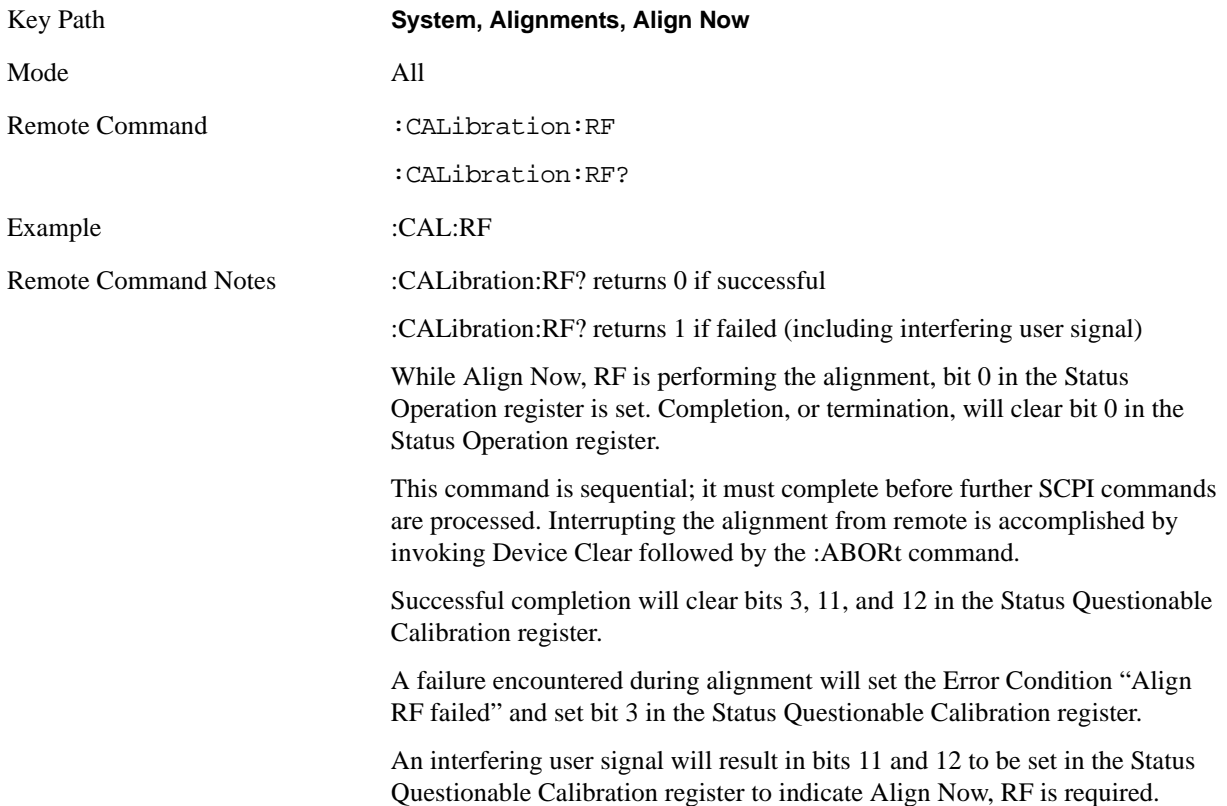

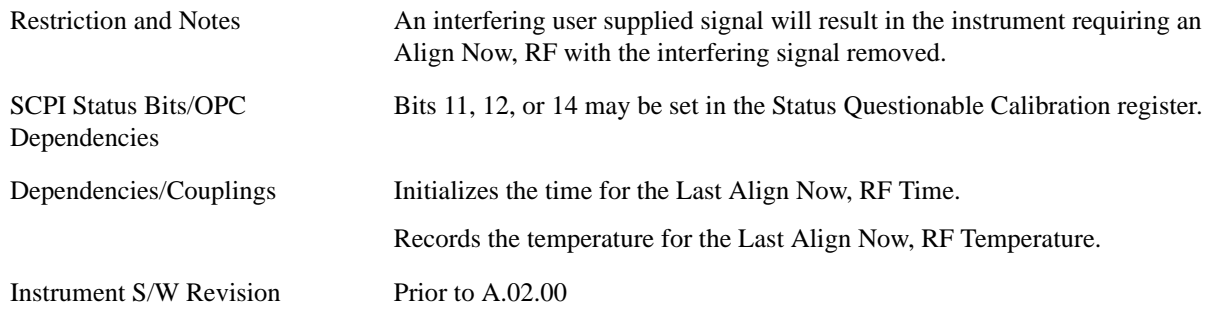

### **Advanced**

Advanced accesses alignment processes that are immediate action operations that perform operations that run until complete. Advanced alignments are performed on an irregular basis, or require additional operator interaction

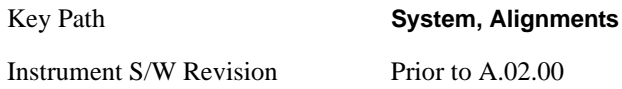

**Characterize Preselector (Only with Option 507, 508, 513, or 526)** The Preselector tuning curve drifts over temperature and time. Recognize that the **Amplitude**, **Presel Center** function adjusts the preselector for accurate amplitude measurements at an individual frequency. **Characterize Preselector** improves the amplitude accuracy by ensuring the Preselector is approximately centered at all frequencies without the use of the **Amplitude**, **Presel Center** function. **Characterize Preselector** can be useful in situations where absolute amplitude accuracy is not of utmost importance, and the throughput savings or convenience of not performing a **Presel Center** is desired. **Presel Center** is required prior to any measurement for best (and warranted) amplitude accuracy.

Agilent recommends that the **Characterize Preselector** operation be performed yearly as part of any calibration, but performing this operation every three months can be worthwhile.

**Characterize Preselector** immediately executes a characterization of the Preselector, which is a YIG-tuned filter (YTF). The instrument stops any measurement currently underway, performs the characterization, then restarts the measurement from the beginning (similar to pressing the **Restart** key).

The query form of the remote commands (:CALibration:YTF?) will invoke the alignment of the YTF subsystem and return a success or failure value.

A failure encountered during alignment will set the Error Condition "Characterize YTF failed" and set bit 9 in the Status Questionable Calibration register.

Successful completion of **Advanced**, **Characterize Preselector** will clear the Error Condition "Characterize YTF failed", and clear bit 9 in the Status Questionable Calibration register. It will also begin the elapsed time counter for Last Characterize Preselector Time, and capture the Last Characterize Preselector Temperature.

The last Characterize Preselector Time and Temperature must survive across the power cycle as this operation is performed infrequently.

**Advanced**, **Characterize Preselector** can be interrupted by pressing the Cancel (ESC) front-panel key or remotely with Device Clear followed by the :ABORt SCPI command. None of the new

### characterization data is then used.

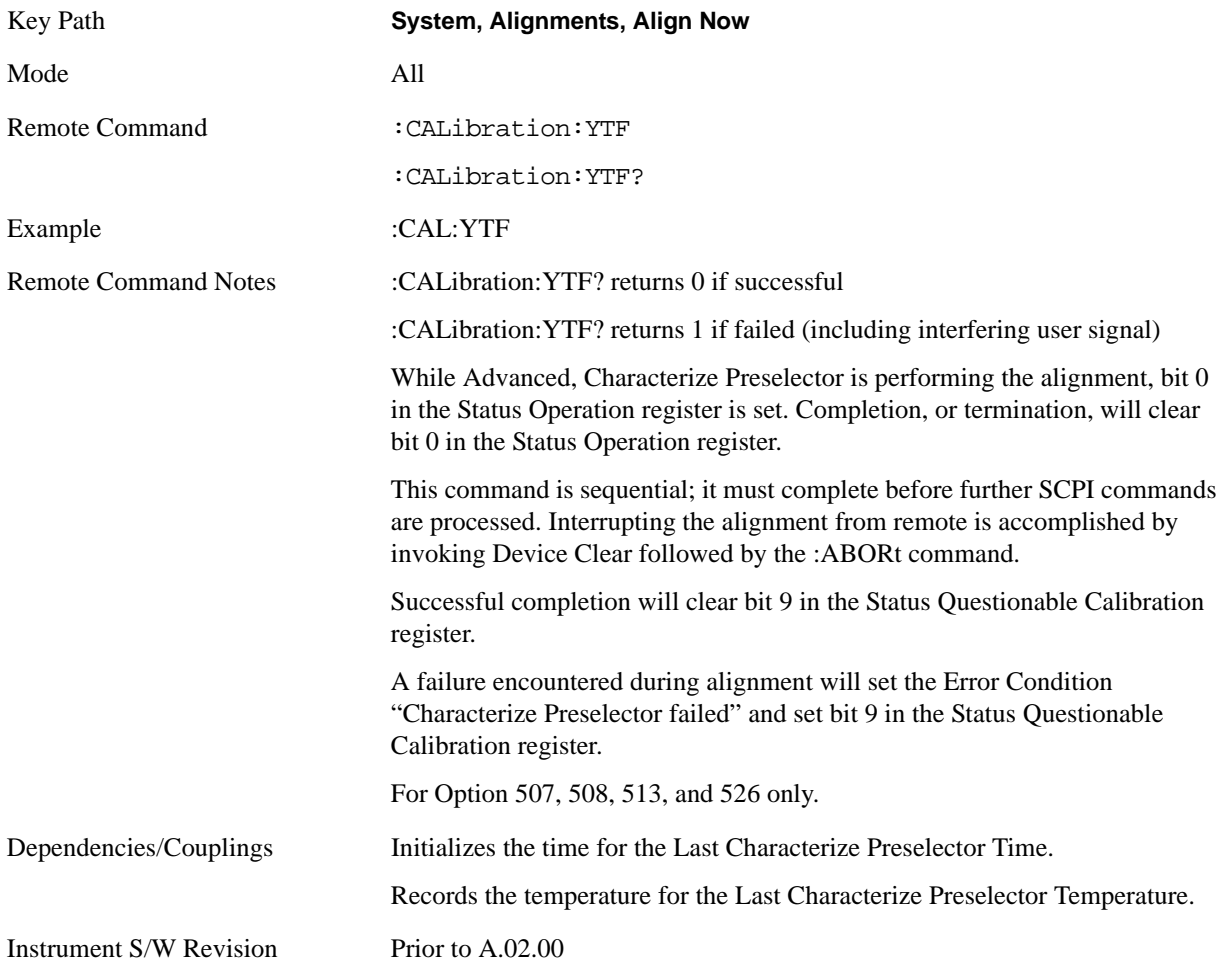

### **Show Alignment Statistics**

Shows alignment information you can use to ensure that the instrument is operating in a specific manner. The Show Alignment Statistics screen is where you can view time and temperature information.

Values which are displayed are only updated when the Show Alignment Statistics screen is invoked, they are not updated while the Show Alignment Statistics screen is being displayed. The remote commands which access this information obtain current values.

An example of the Show Alignment Statistics screen would be similar to:

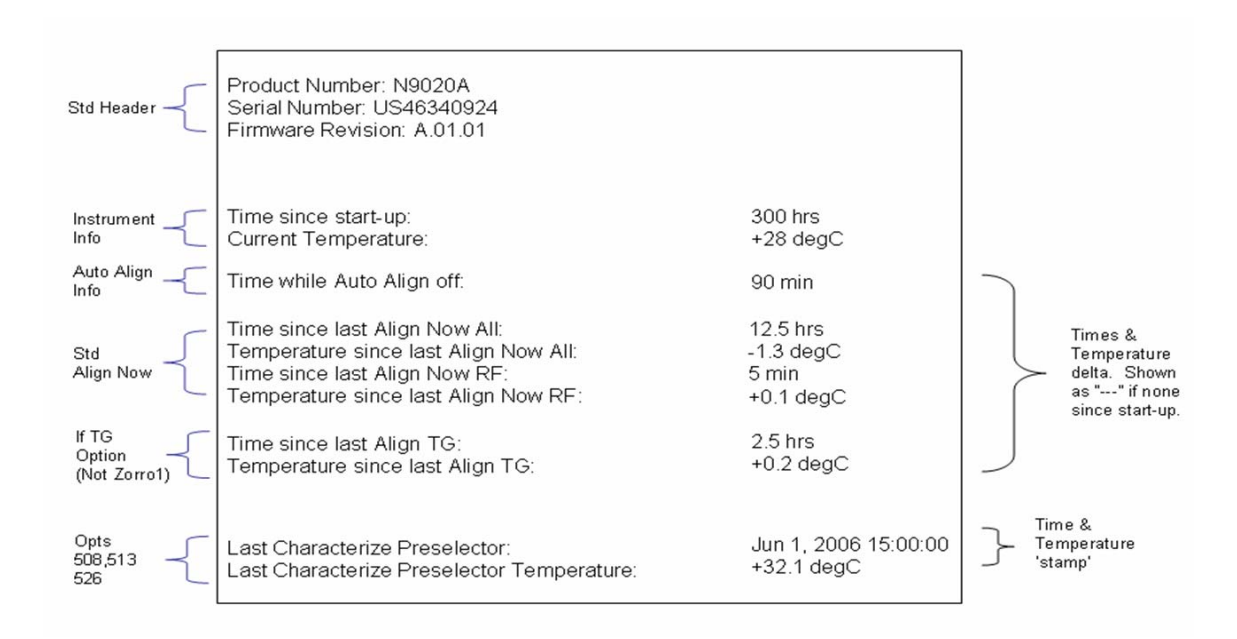

A successful Align Now, RF will set the Last Align RF temperature to the current temperature, and reset the Last Align RF time. A successful Align Now, All or Align Now, All but RF will set the Last Align Now All temperature to the current temperature, and reset the Last Align Now All time. A successful Align Now, All will also reset the Last Align RF items if the RF portion of the Align Now succeeded.

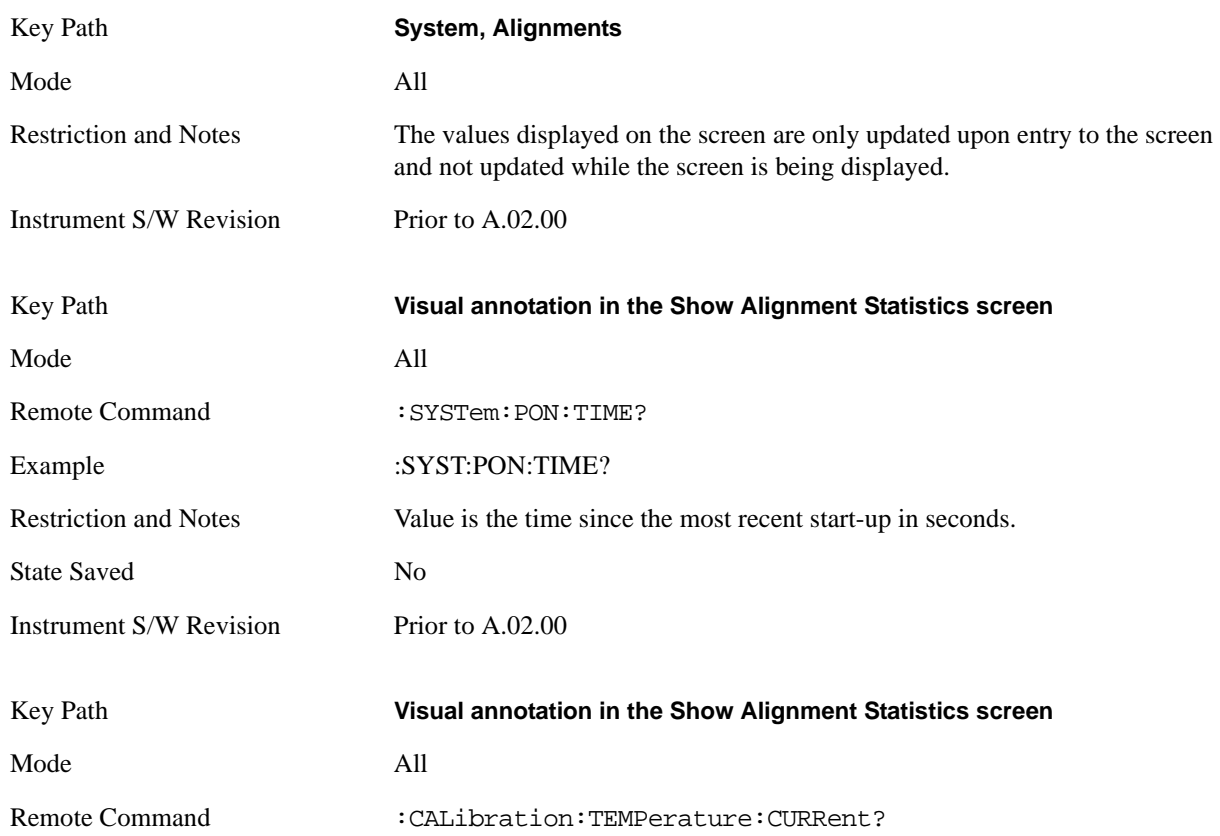

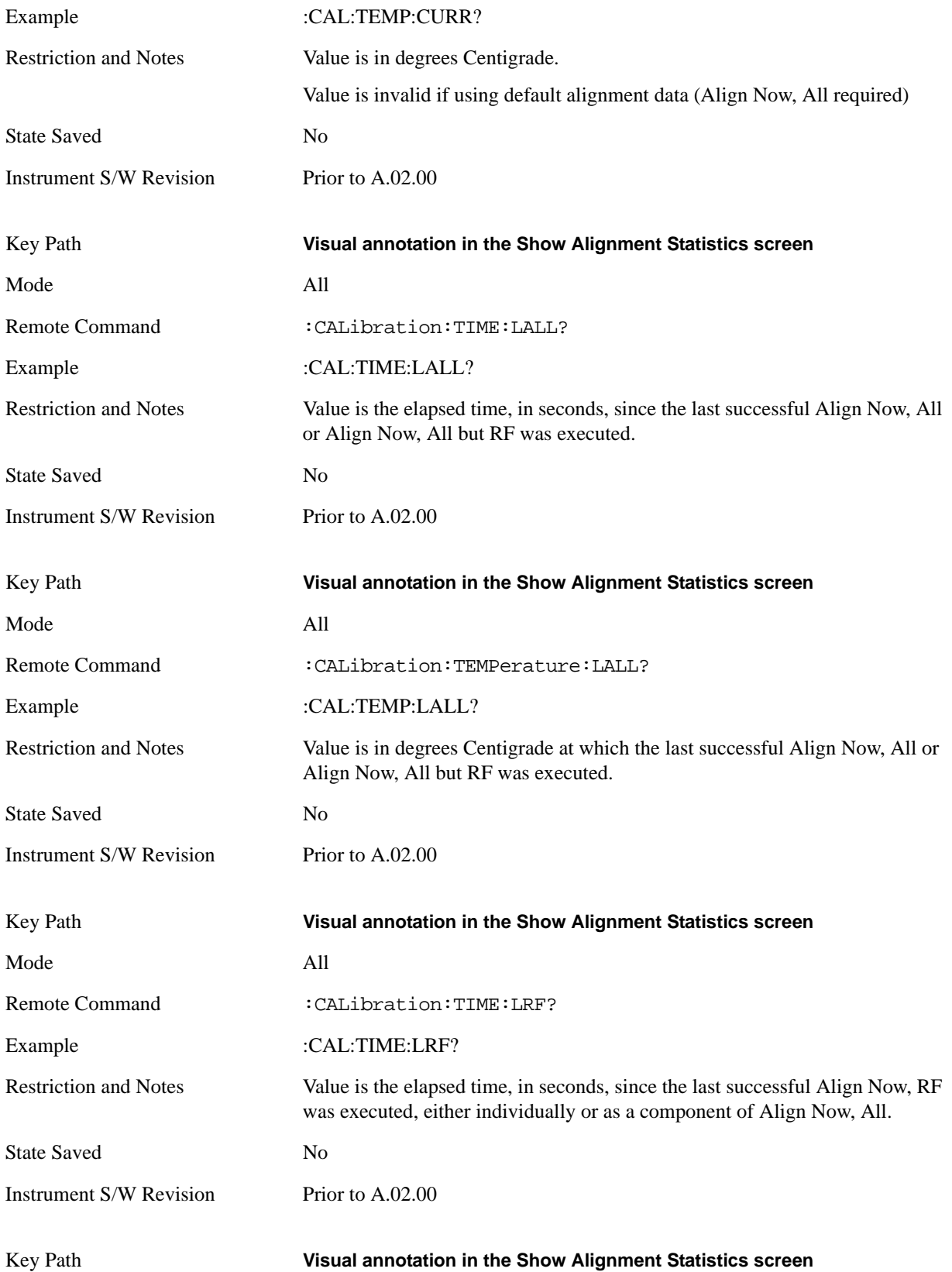

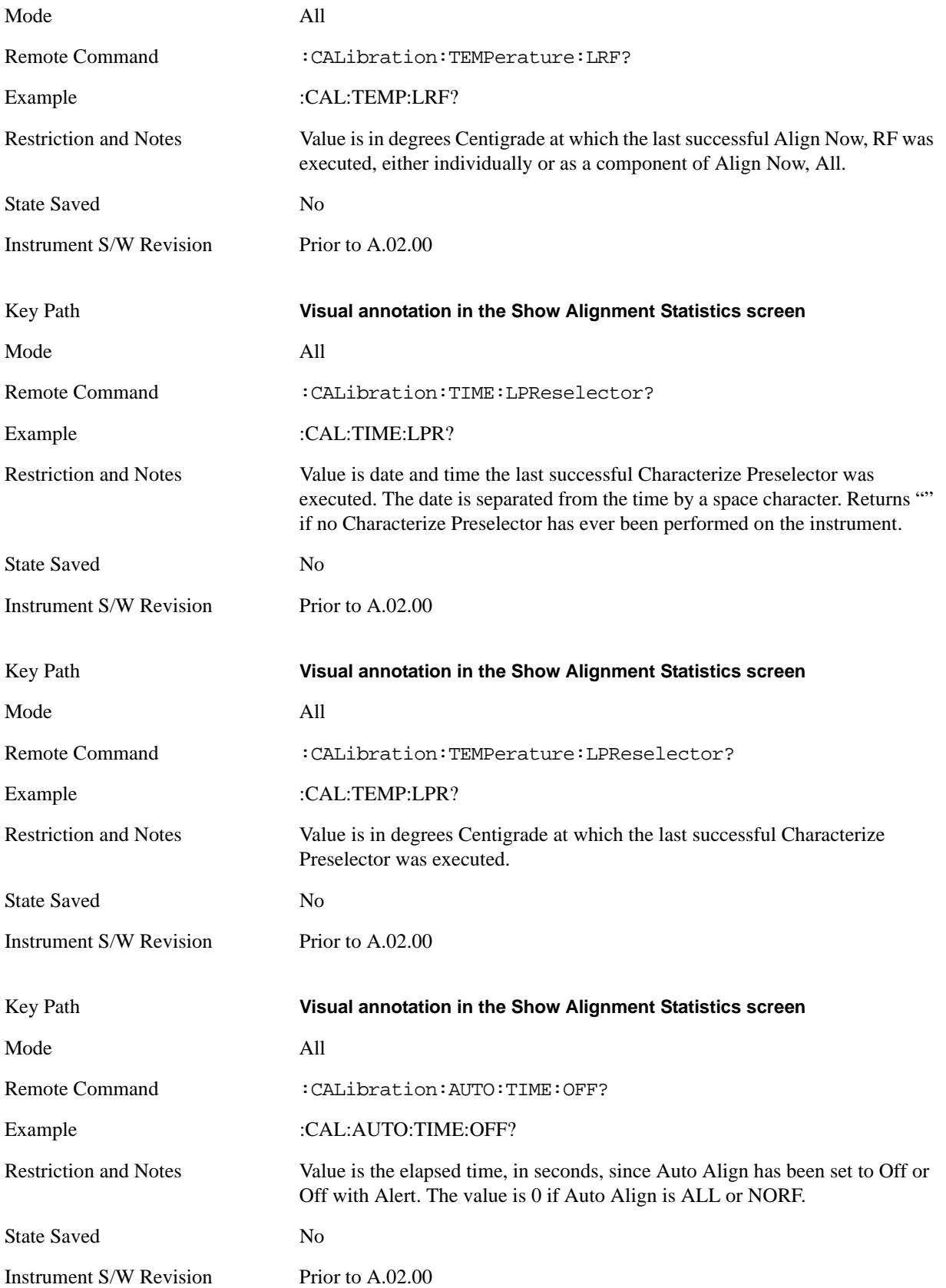
### **Timebase DAC**

Allows control of the internal 10 MHz reference oscillator timebase. This may be used to adjust for minor frequency alignment between the signal and the internal frequency reference. This adjustment has no effect if the instrument is operating with an External Frequency Reference.

If the value of the Timebase DAC changes (by switching to Calibrated from User with User set to a different value, or in User with a new value entered) an alignment may be necessary. The alignment system will take appropriate action; which will either invoke an alignment or cause an Alert.

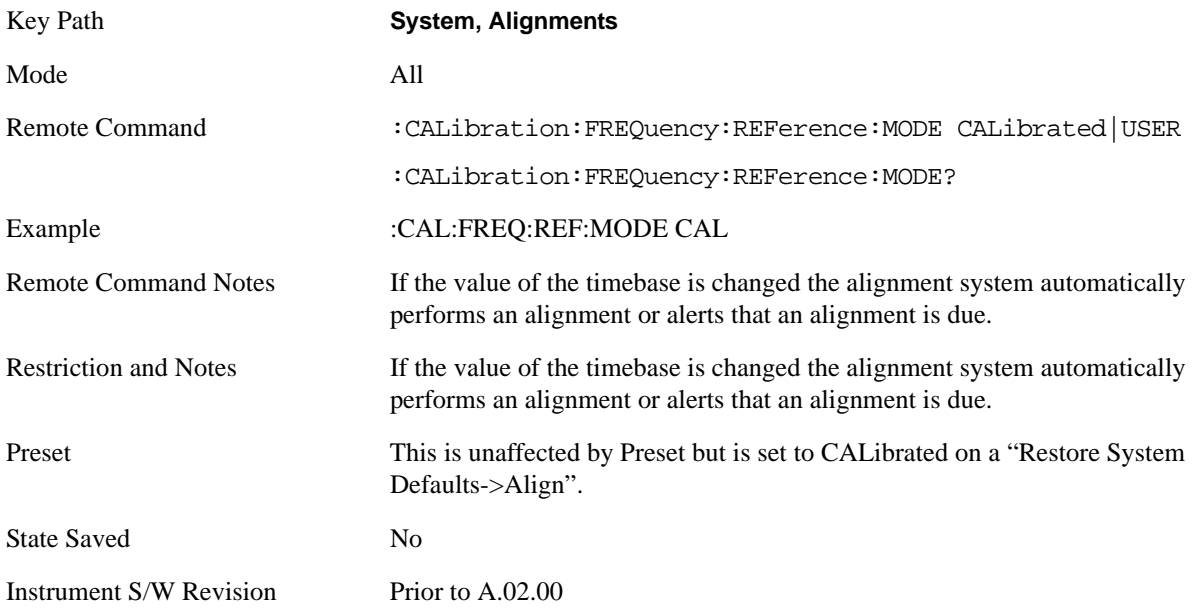

**Calibrated** Sets the Timebase DAC to the value established during factory or field calibration. The value displayed on the menu key is the calibrated value.

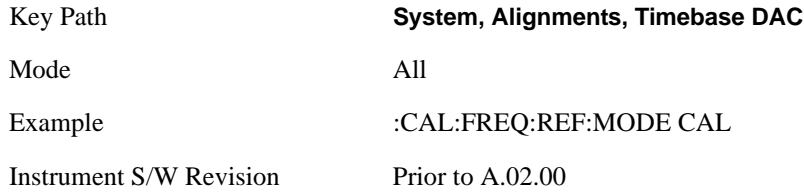

**User** Allows setting the Timebase DAC to a value other than the value established during the factory or field calibration. The value displayed on the menu key is the calibrated value.

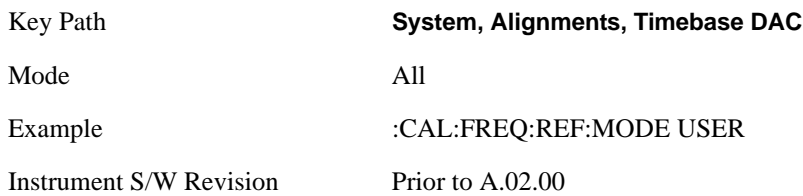

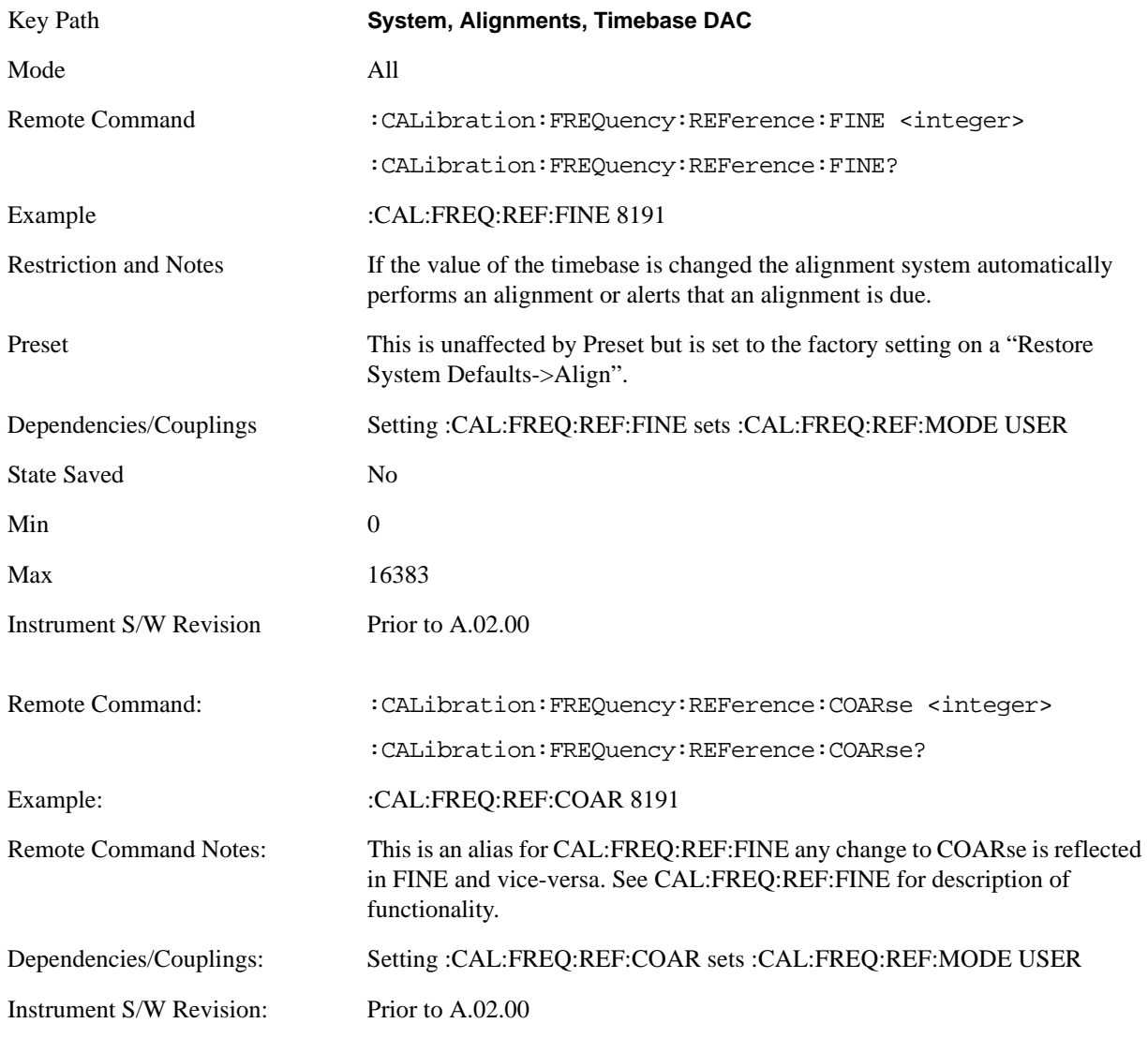

# **Restore Align Defaults**

Initializes the alignment user interface settings, not alignment data, to the factory default values. Align Now, All must be executed if the value of the Timebase DAC results in a change.

For front panel operation, you are prompted to confirm action before setting the alignment parameters to factory defaults:

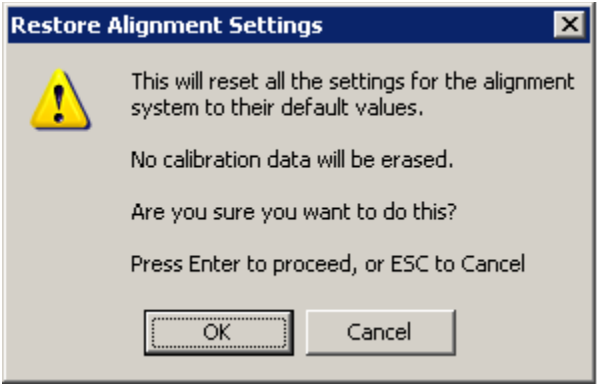

The parameters affected are:

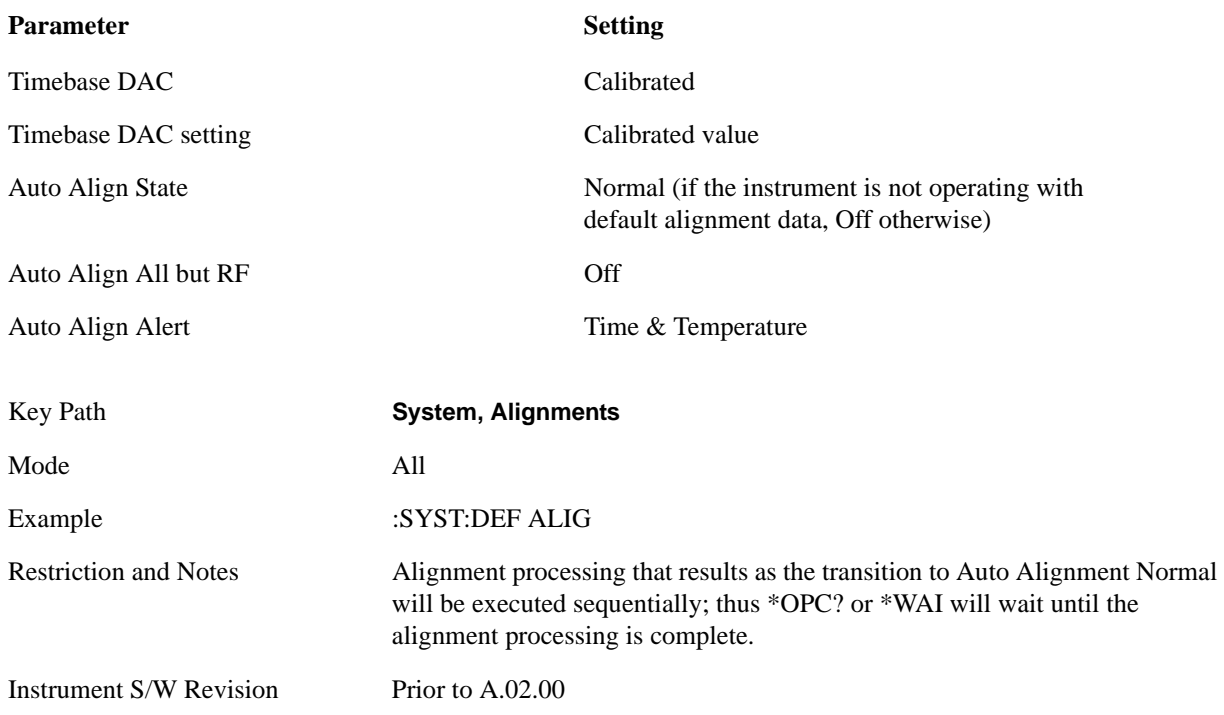

#### **Backup and Restore Alignment Data**

Alignment data for the instrument resides on the hard drive in a database. Agilent uses high quality hard drives; however it is highly recommended the alignment data be backed-up to storage outside of the instrument. Additionally, for customers who use multiple CPU Assemblies or multiple disk drives, the alignment that pertains to the instrument must be transferred to the resident hard drive after a CPU or hard drive is replaced. This utility facilitates backing-up and restoring the alignment data.

**NOTE** This utility allows the operator to navigate to any location of the Windows file system. It is intended that the operator use an USB memory device or Mapped Network Drive to backup the alignment data to storage outside of the instrument.

**Backup or Restore Align Data…** Opens the utility for backing-up or restoring the alignment data.

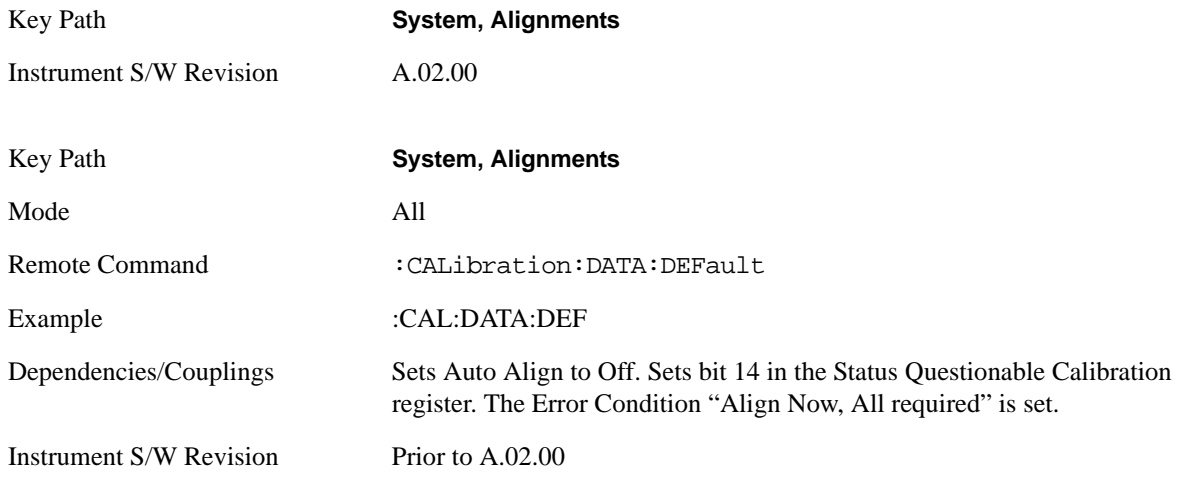

**Alignment Data Wizard** The Backup or Restore Alignment Data wizard will guide the you through the operation of backing-up or restoring the alignment data.

The following dialogue boxes operate without a mouse or external keyboard when you use the default file names.

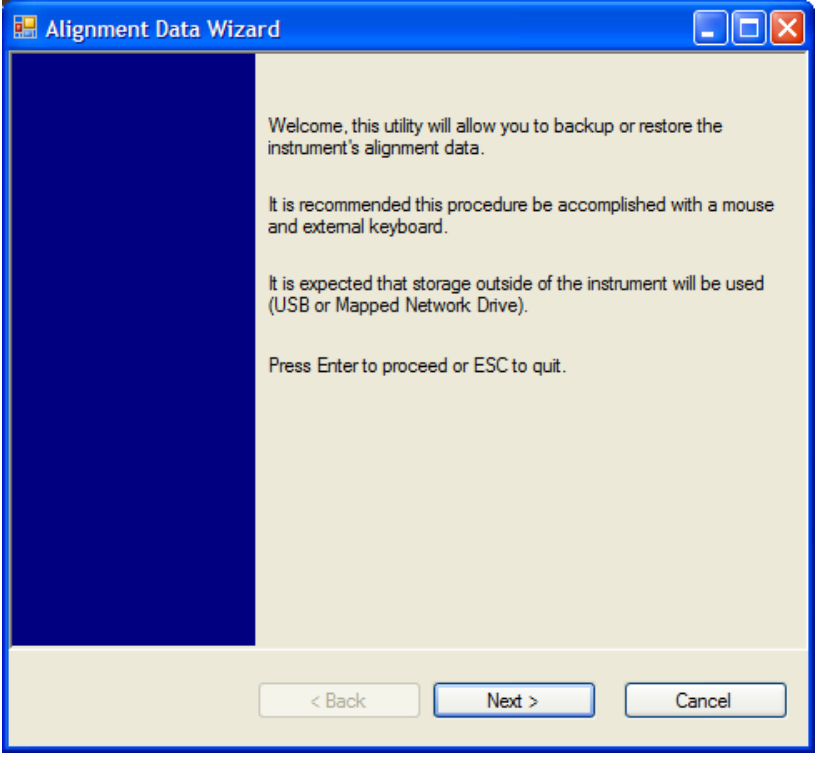

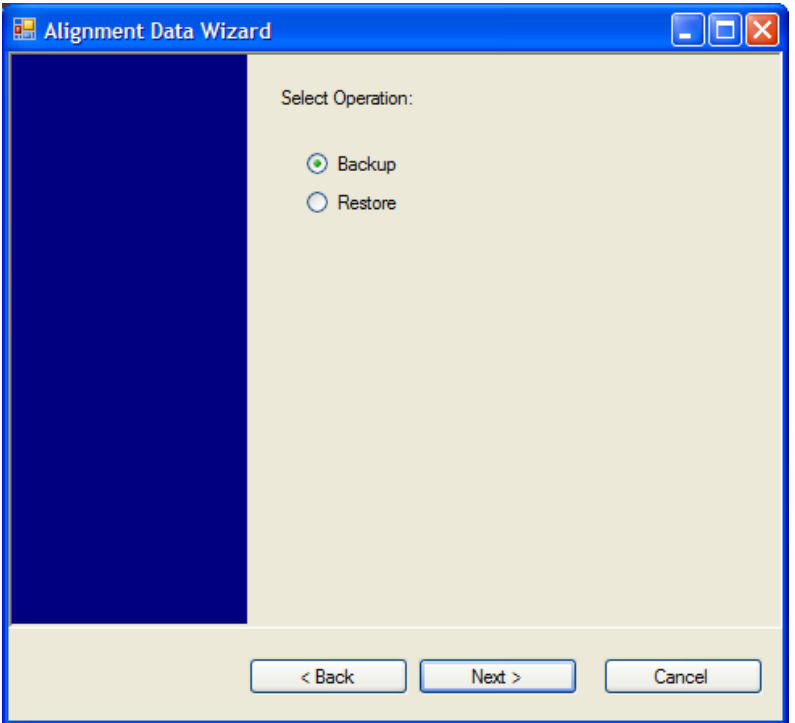

The backup screen will indicate the approximate amount of space required to contain the backup file.

The default file name will be AlignDataBackup\_<model number>\_<serial number>\_<date in YYYYMMDDHHMMSS>.bak.

For the N9030A the default backup location will be the internal F: drive which is a solid-state memory device located internally on the instrument.

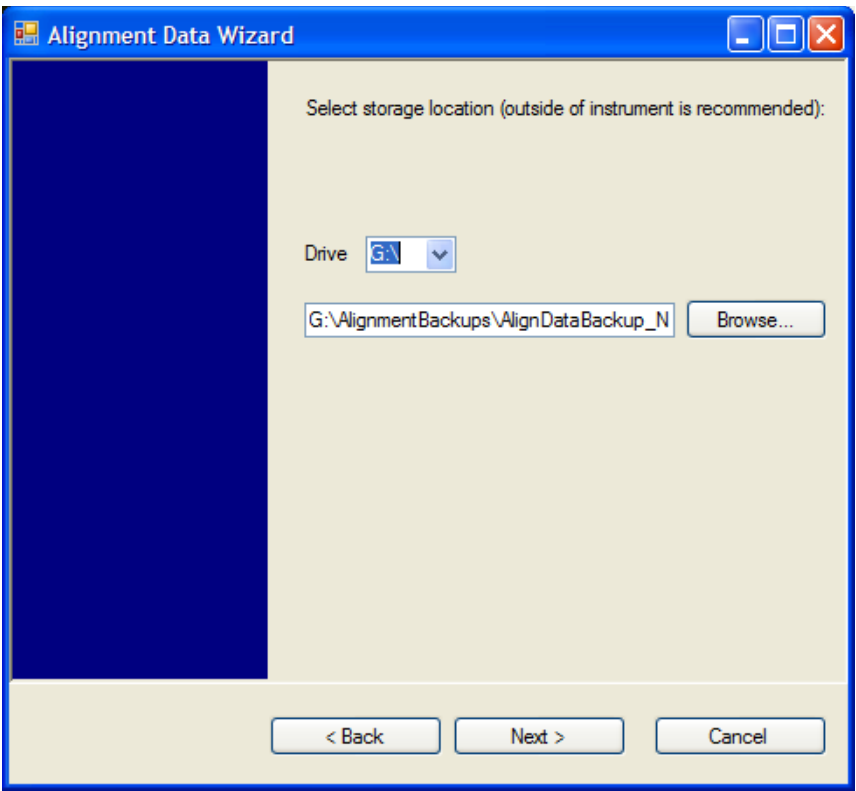

Changing the drive letter will also modify the path displayed in the box below. When this step is first loaded, the drive drop-down is populated with connected drives which provide s you with write access. If there are many unreachable network drives connected to the instrument, this step can take a few seconds. If a USB drive is present, it will be selected by default. The path defaults to the AlignmentBackups folder, and a filename will be automatically created in the form of AlignDataBackup\_<model>\_<serial number>\_<date><time>. When the "Next >" button is pressed, you will be prompted to create a new folder if the chosen path does not yet exist.

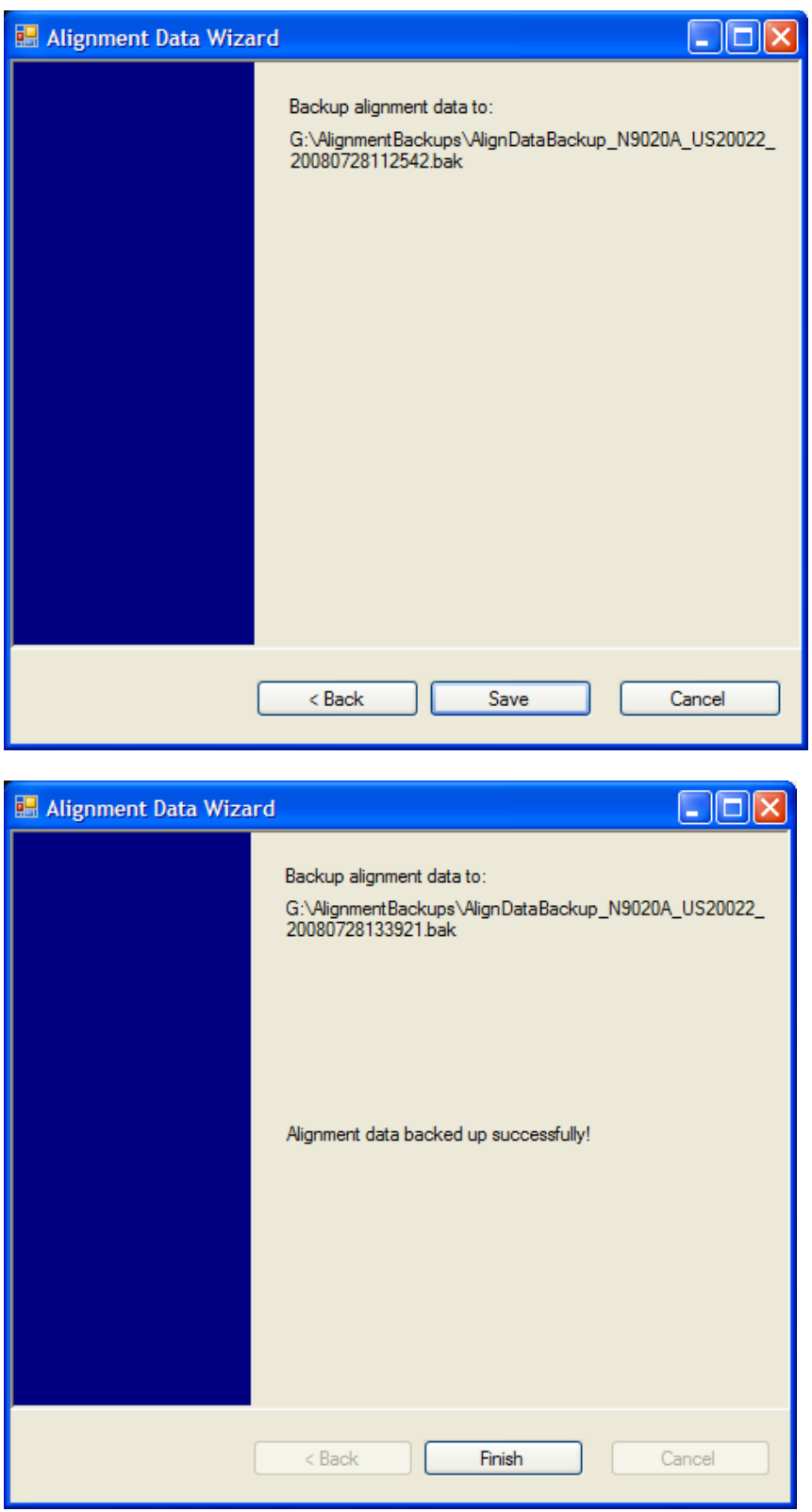

The restore operation will check the validity of the restore file using the database's built-in file validation. If the restore file is corrupt, the existing alignment data will remain in use.

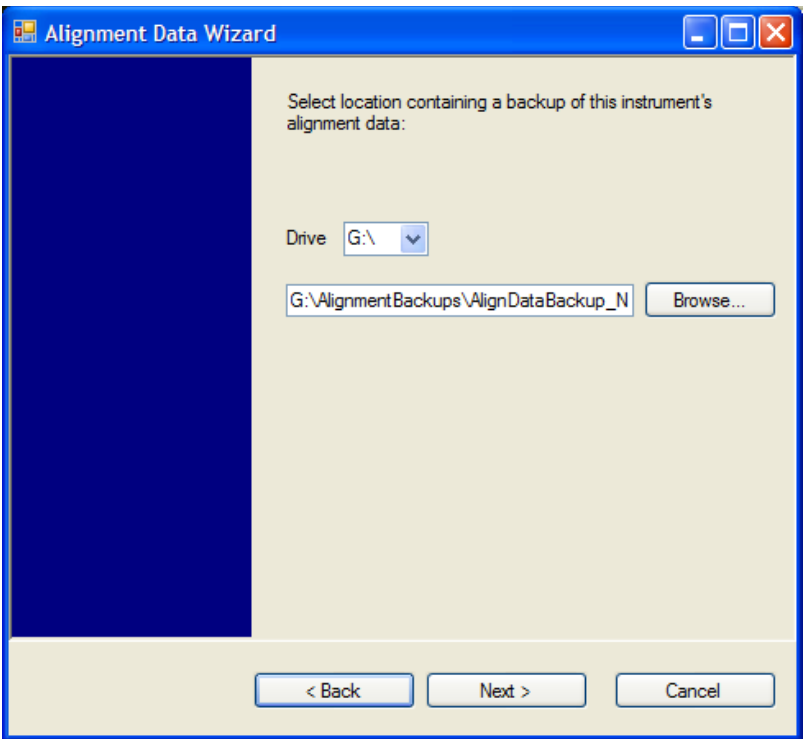

Changing the drive letter will also modify the path displayed in the box below. When this step is first loaded, the drive drop-down is populated with connected drives which provide you with read access. The path defaults to the AlignBackups folder. The most recent \*.bak file in the folder will also be selected by default.

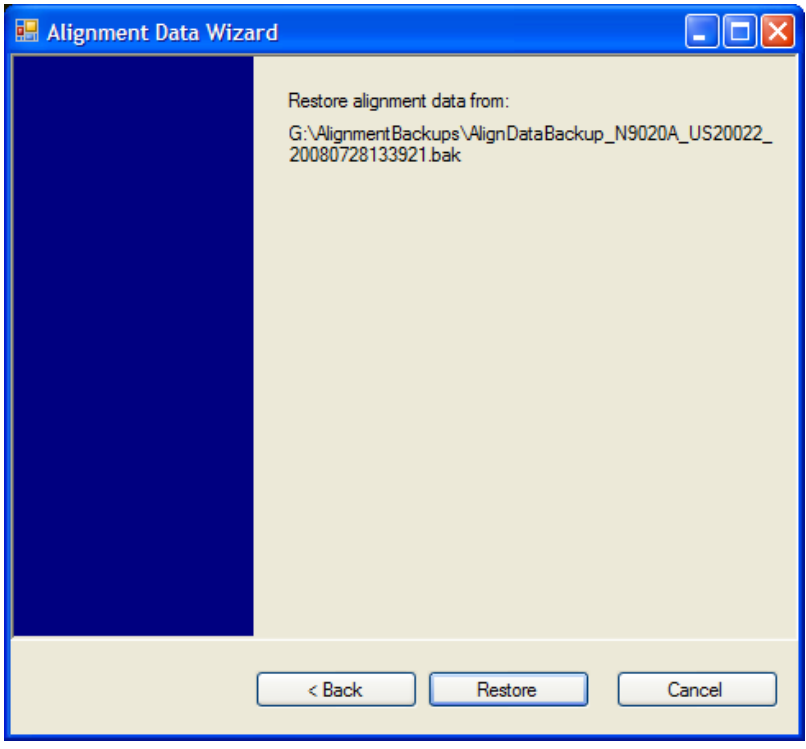

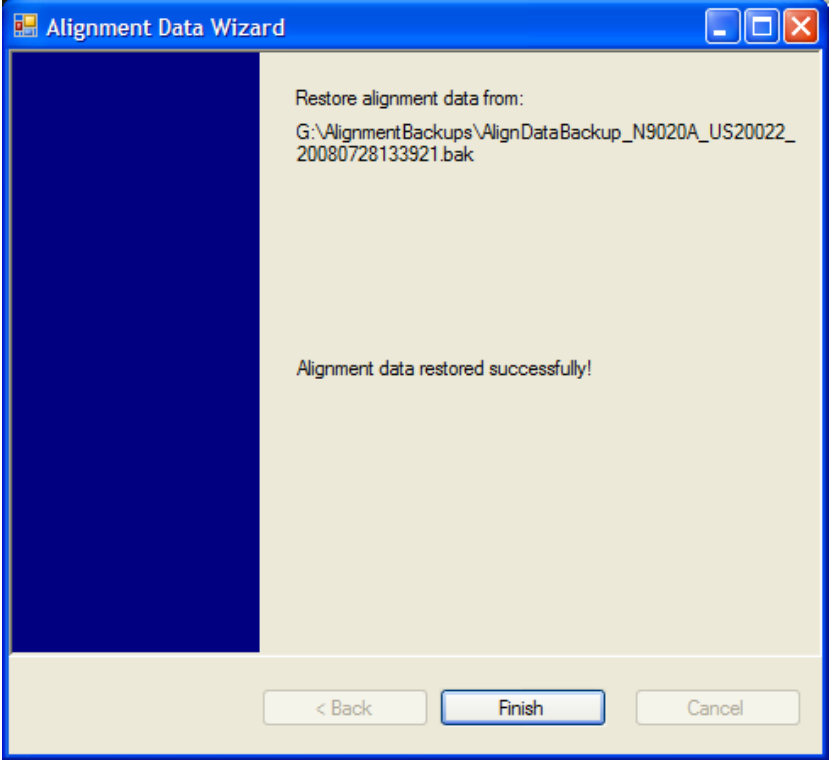

**Perform Backup (Remote Command Only)** Invokes an alignment data backup operation to the provided Folder.

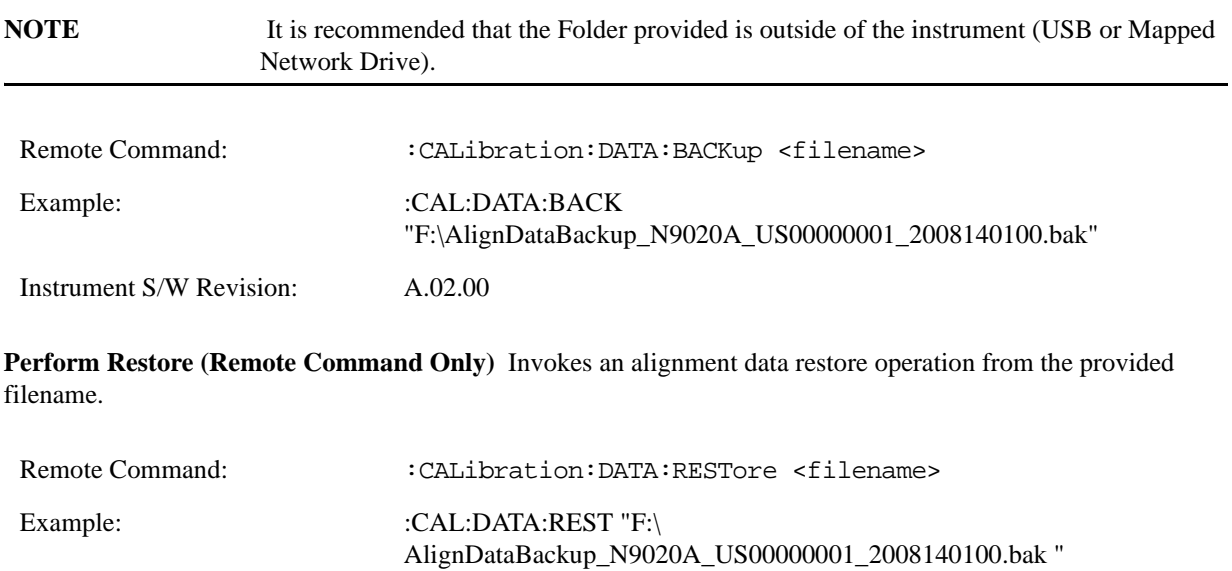

Instrument S/W Revision: A.02.00

# **I/O Config**

Activates a menu for identifying and changing the I/O configuration for remote control.

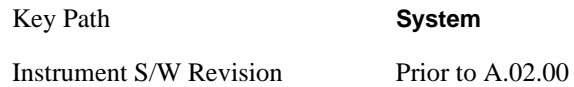

### **GPIB**

Activates a menu for configuring the GPIB I/O port.

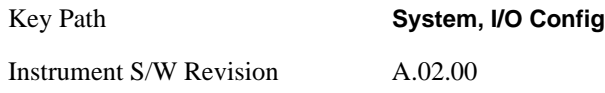

### **GPIB Address** Select the GPIB remote address.

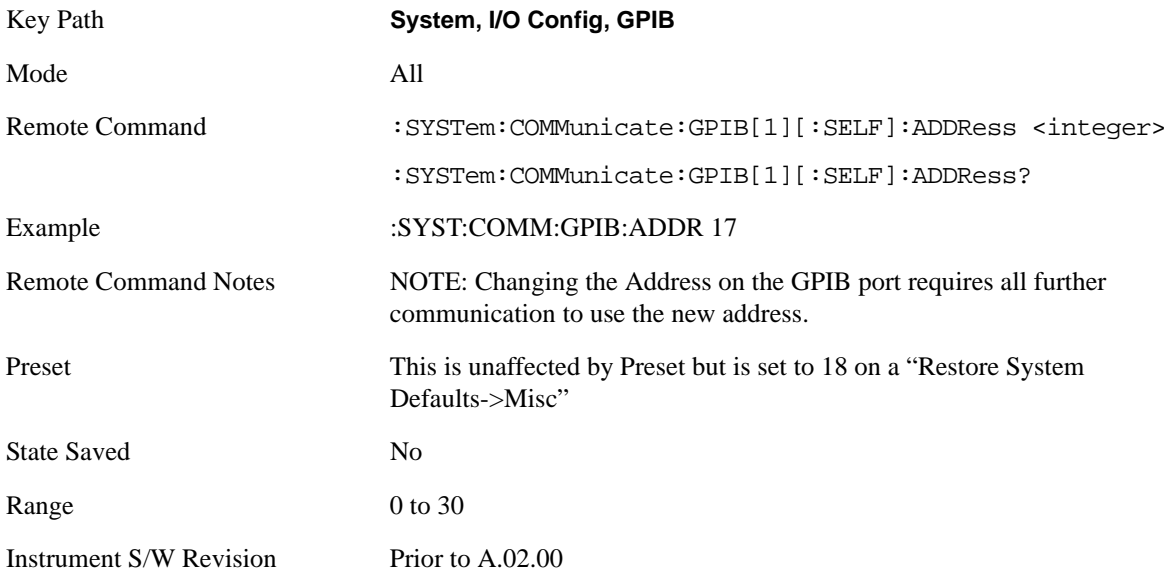

**GPIB Controller** Sets the GPIB port into controller or device mode. In the normal state, GPIB controller is disabled, which allows the analyzer to be controlled by a remote computer. When GPIB Controller is enabled, the instrument can run software applications that use the instrument's computer as a GPIB controller; controlling devices connected to the instrument's GPIB port.

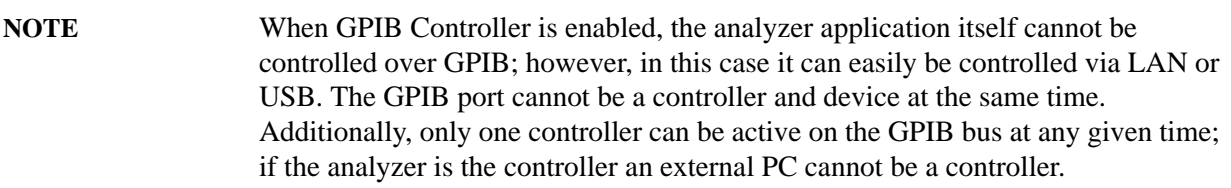

To control the instrument from the software that is performing GPIB controller operation, you can use an internal TCP/IP connection to the analyzer application. Use the address

TCPIP0::localhost::inst0::INSTR to send SCPI commands to the analyzer application.

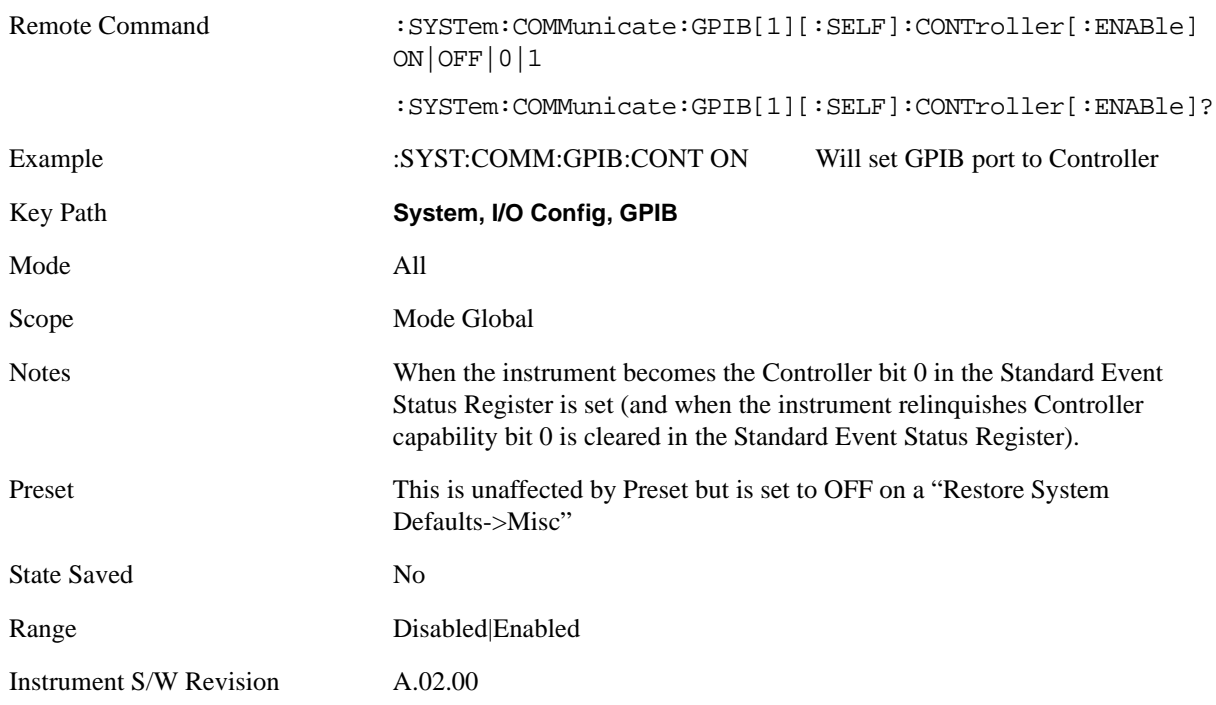

**Disabled** Selection for disabling the GPIB Controller capability, this is the default (or normal) setting.

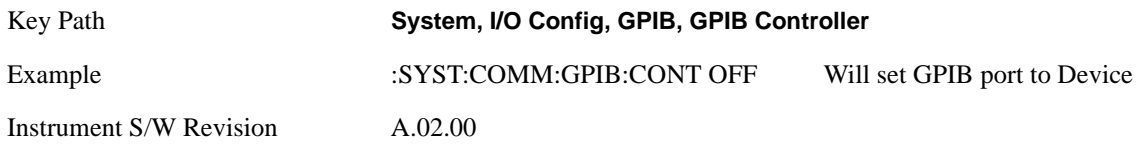

**Enabled** Selection for enabling the GPIB Controller capability.

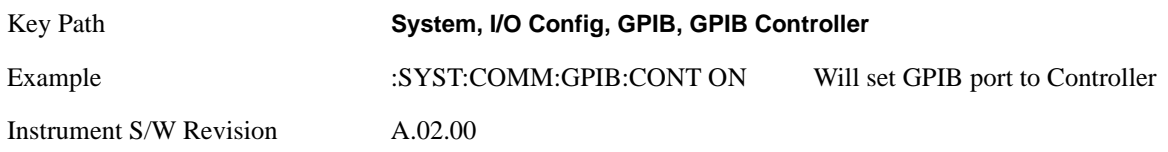

### **SCPI LAN**

Activates a menu for identifying and changing the SCPI over LAN configuration. There are a number of different ways to send SCPI remote commands to the instrument over LAN. It can be a problem to have multiple users simultaneously accessing the instrument over the LAN. These keys limit that somewhat by disabling the telnet, socket, and/or SICL capability.

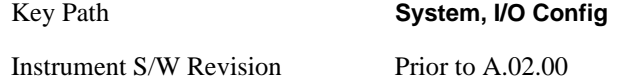

**SCPI Telnet** Turns the SCPI LAN telnet capability On or Off allowing you to limit SCPI access over LAN through telnet.

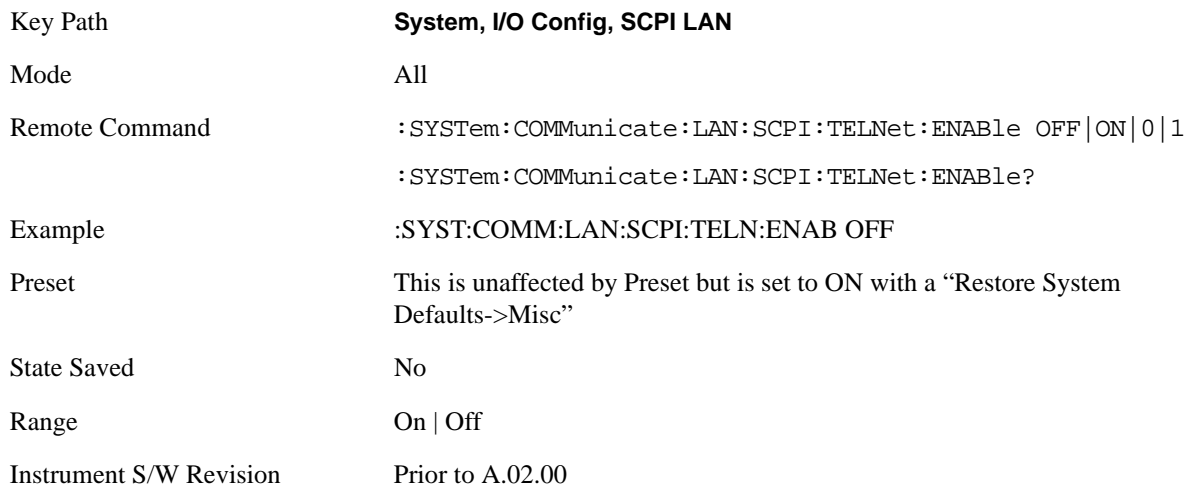

**SCPI Socket** Turns the capability of establishing Socket LAN sessions On or Off. This allows you to limit SCPI access over LAN through socket sessions.

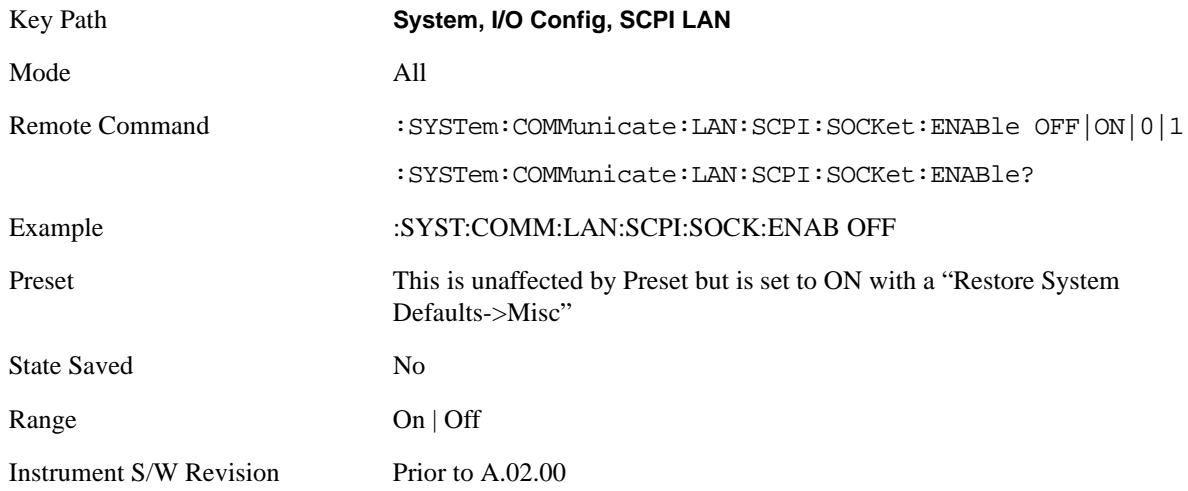

**SCPI Socket Control Port (remote command only)** Returns the TCP/IP port number of the control socket associated with the SCPI socket session. This query enables you to obtain the unique port number to open when a device clear is to be sent to the instrument. Every time a connection is made to the SCPI socket, the instrument creates a peer control socket. The port number for this socket is random. You must use this command to obtain the port number of the control socket. To force a device clear on this socket, open the port and send the string "DCL" to the instrument.

If this SCPI command is sent to a non SCPI Socket interface, then 0 is returned.

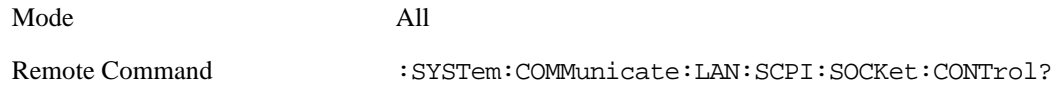

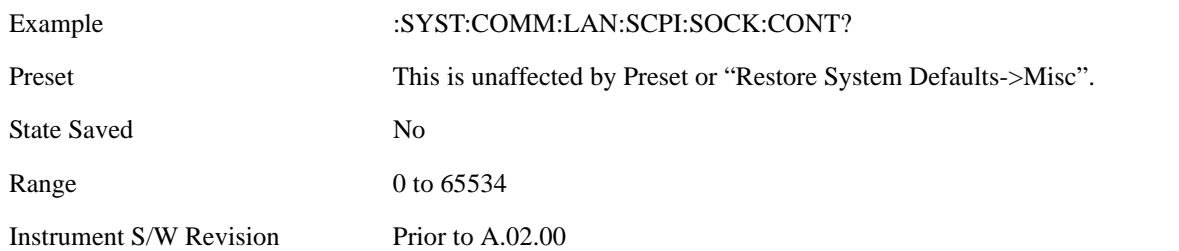

**SICL Server** Turns the SICL server capability On or Off, enabling you to limit SCPI access over LAN through the SICL server. (SICL IEEE 488.2 protocol.)

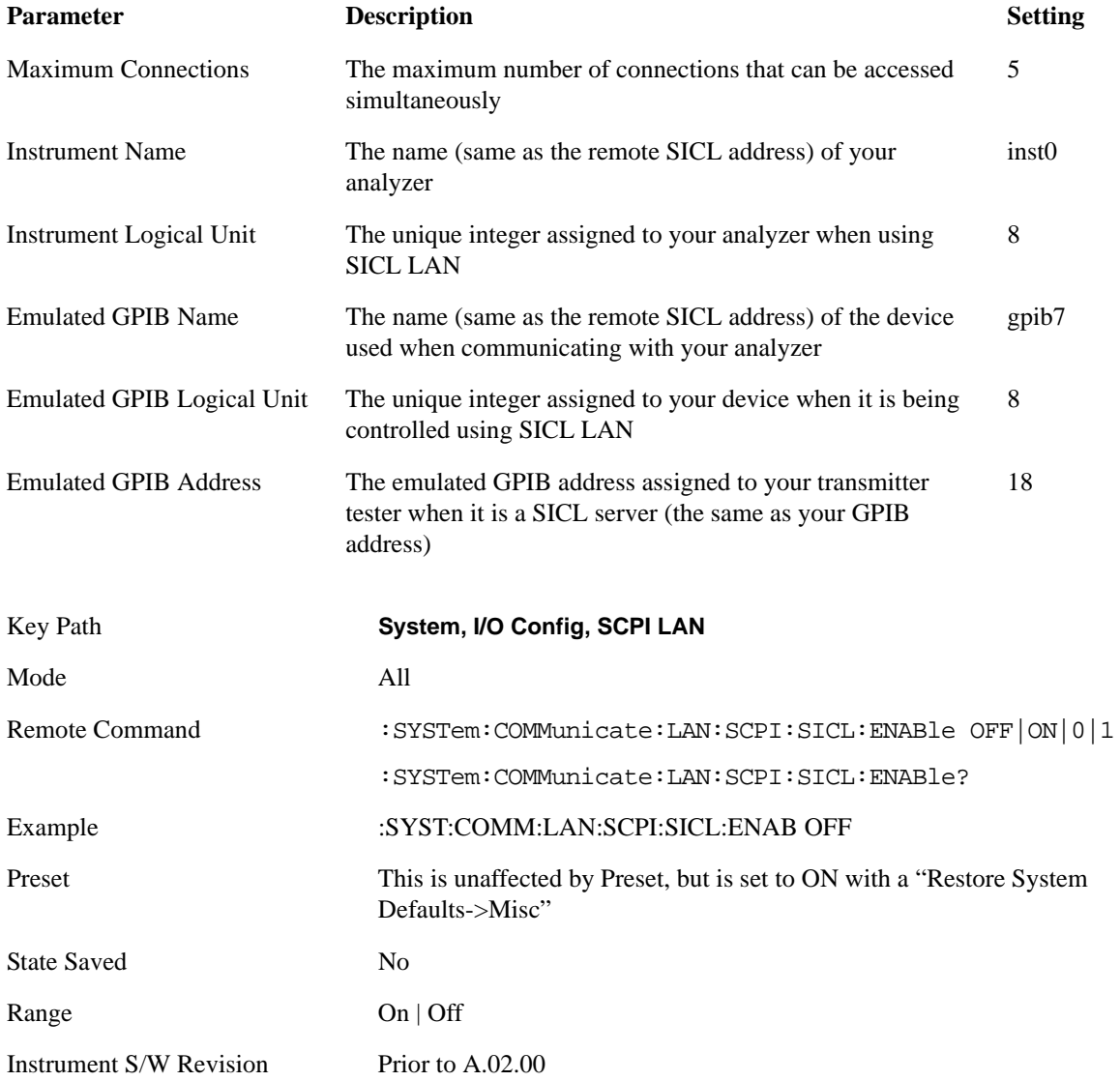

# **Query USB Connection (Remote Command Only)**

Enables you to determine the speed of USB connection.

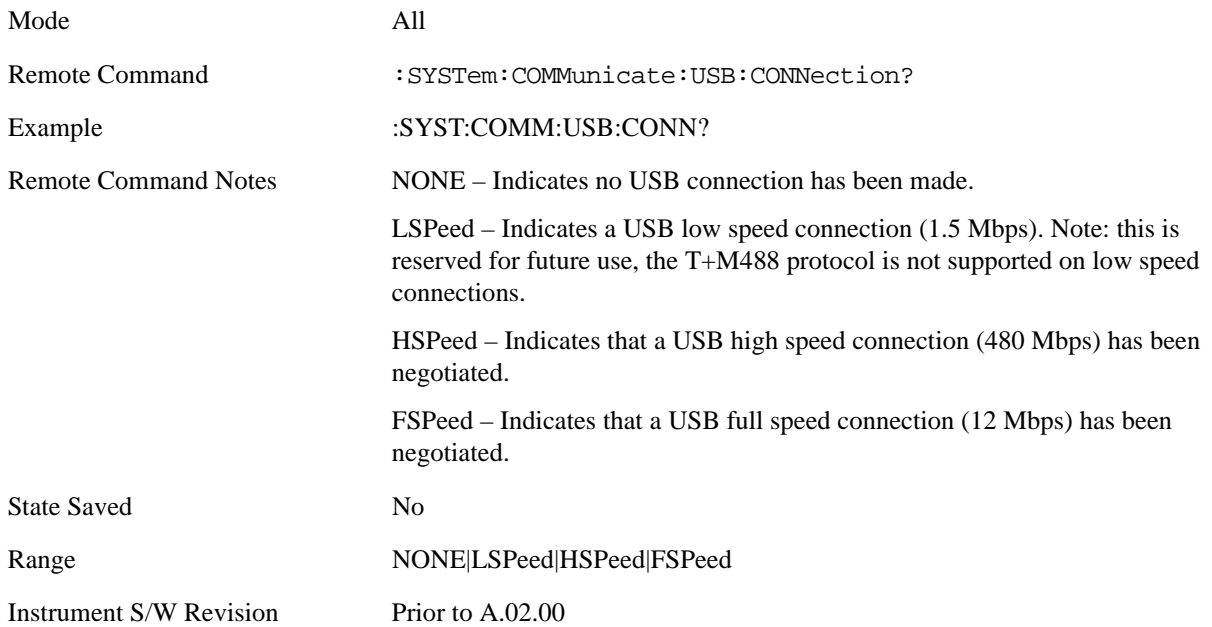

# **USB Connection Status (Remote Command Only)**

Enables you to determine the current status of the USB connection.

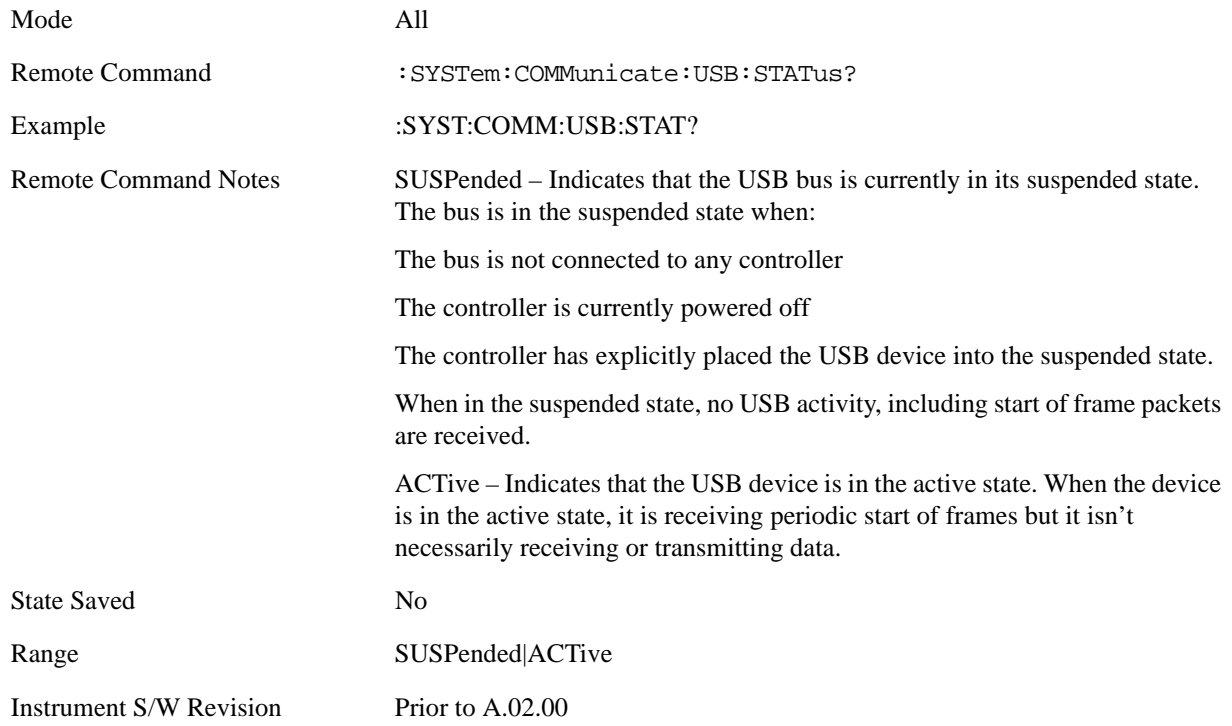

### **USB Packet Count (Remote Command Only)**

Enables you to determine the number of packets received and transmitted on the USB bus.

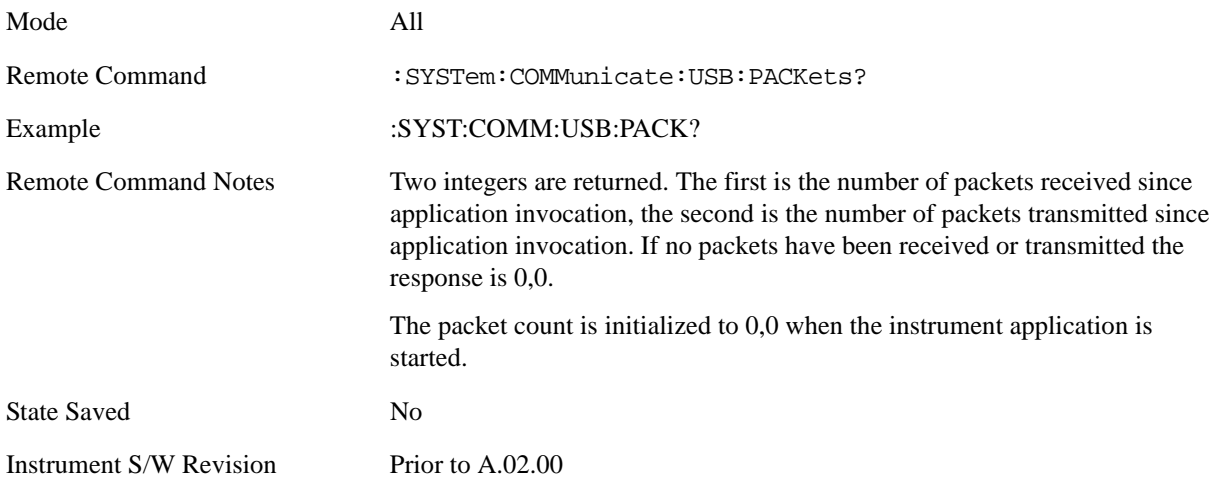

### **LXI**

Pressing this key opens a menu that allows you to access the various LXI configuration properties.

Tip: For information about setting up measurements using LXI, refer to the "Programmer's Guide" located in your analyzer at: C:/Program Files/Agilent/Signal Analysis/Help/Bookfiles/x\_series\_prog.pdf. It is also available by selecting the "Additional Documentation" page of the Help.

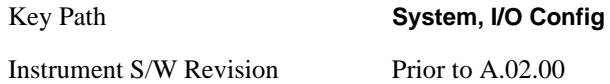

**LAN Reset** This key resets the LAN connection.

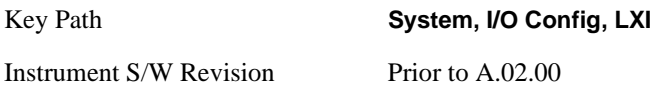

**LXI Domain** The instrument only receives LXI LAN Events sent by members of the same LXI Domain. Conversely, LXI Output LAN Events sent by the instrument can only be received by members of the same LXI Domain. This is not the same as the IEEE 1588 domain (see ["Domain \(Remote Only\)"](#page-208-0)  [on page 209"Domain \(Remote Only\)" on page 209\)](#page-208-0).

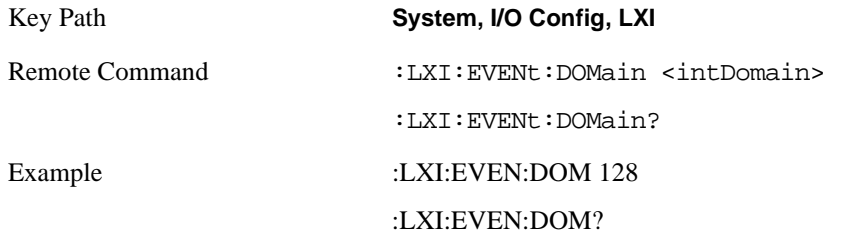

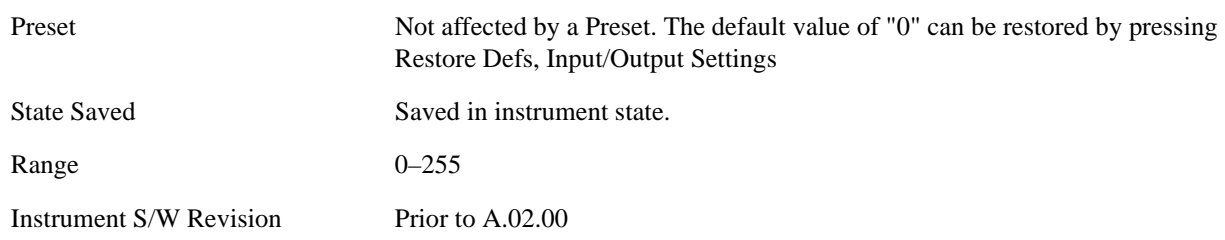

**LXI Output LAN Events** The device can be configured to send LXI LAN Events as the instrument's state changes. Specifically, it can notify other devices as the status signals WaitingForTrigger, Sweeping, Measuring, OperationComplete, and Recalling transition. Additionally, Output LAN Events can be sent in response to the receipt of any of the Input LAN Events.

This is the entry point for the LXI Output LAN Event system. This key branches to a list of events that can be sent out on the LAN in response to instrument events.

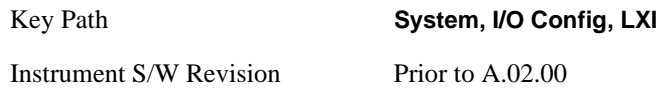

**Disable All** This command causes the Enable property of all members of the LXI Output LAN Event List to be set to OFF.

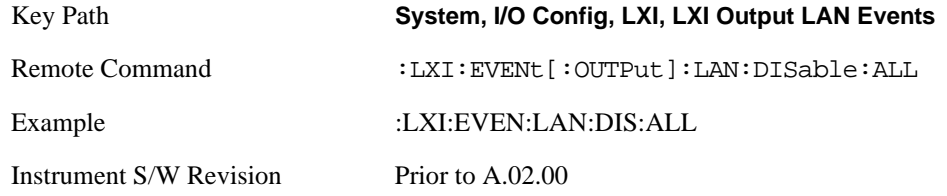

**Output LAN Event List** This is the list of LXI Output LAN events that can be sent in response to an instrument event such as sweeping or waiting for a trigger. Each member of this list has a key in the LXI Output LAN Events panel. The list can grow and shrink in response to Add and Remove commands respectively. New pages must be added and removed automatically as the list size changes. Only the first 14 characters of an LXI Output LAN Event name are displayed on the key.

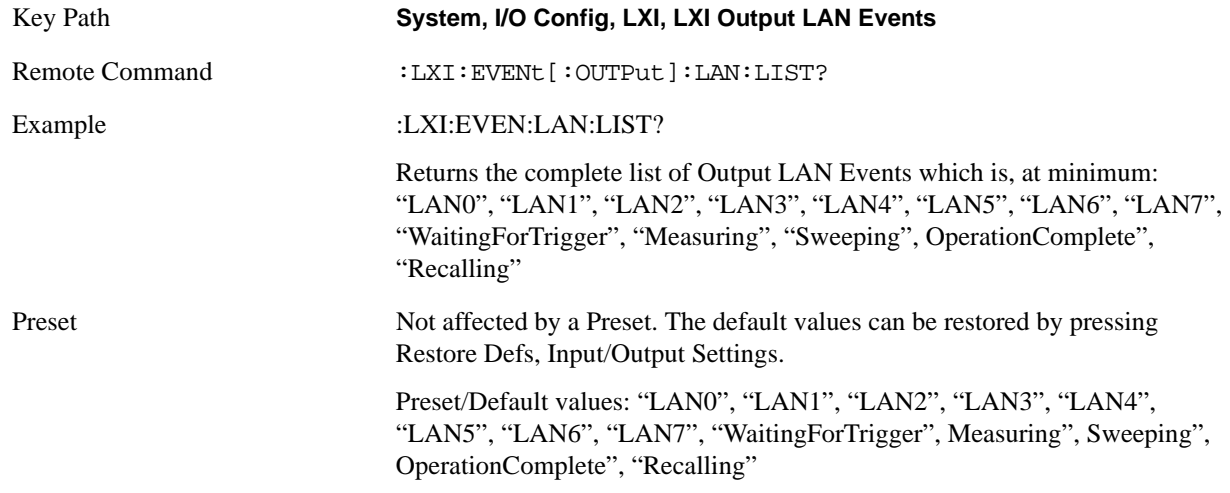

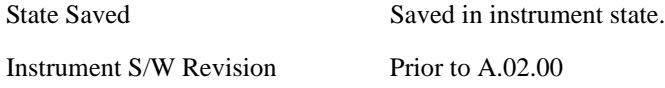

**Add (Remote Only)** Adds the provided string to the list of possible LAN events to output as a response to instrument events. As new LAN events are added, keys are generated in the LXI Output LAN Events menu. New key panels are generated as the number of possible LAN events increases past a multiple of six, and the "More" keys are updated to reflect the new number of key panels in the LXI Output LAN Events menu.

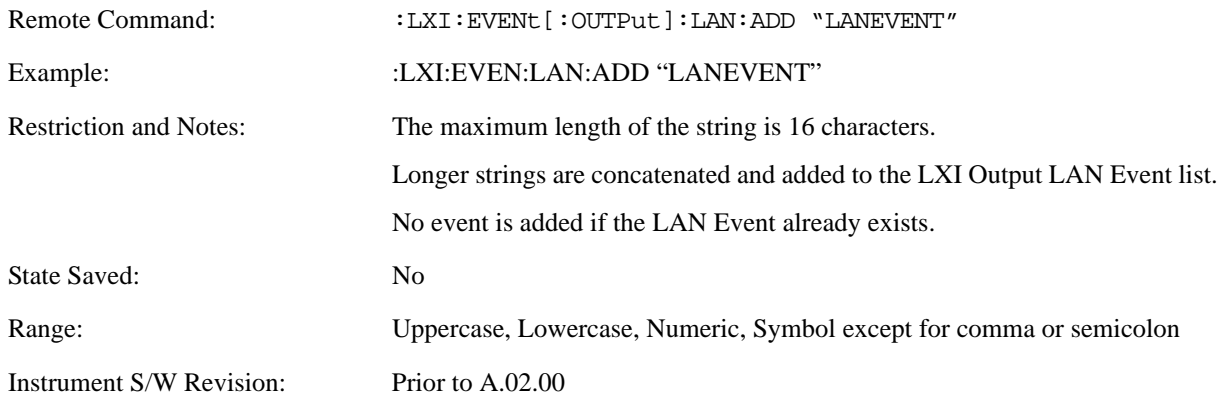

**Remove (Remote Only)** Removes the provided string from the list of possible LAN events to output as a response to instrument events. As new LAN events are removed, keys are removed from the LXI Output LAN Events menu. Key panels are removed as the number of possible LAN events decreases past a multiple of six, and the "More" keys are updated to reflect the new number of key panels in the LXI Output LAN Events menu. Events from the default list cannot be removed.

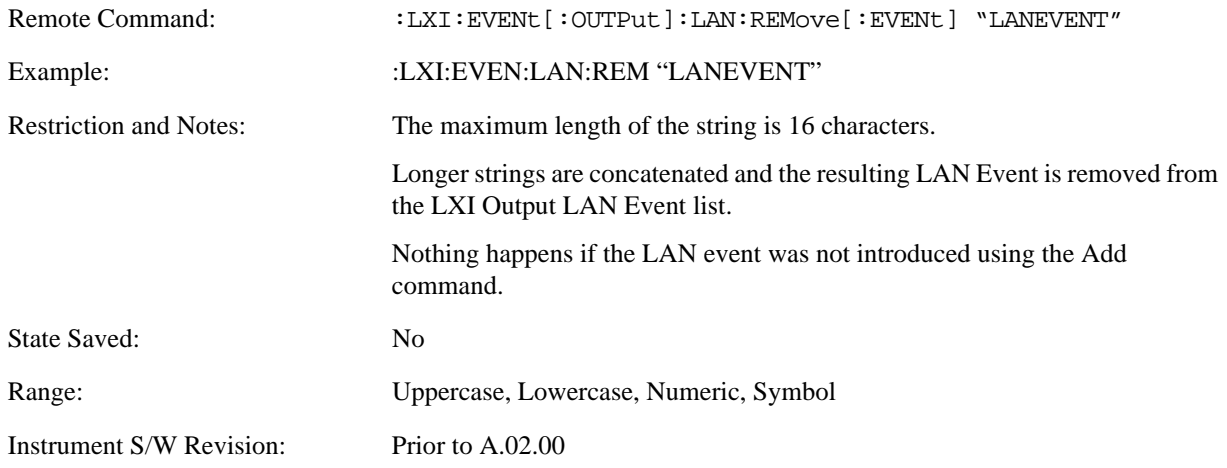

**Remove All (Remote Only)** Clears the list of custom LAN events (those introduced using the Add command) that are available to output as a response to instrument events. As new LAN events are removed, keys are removed from the LXI Output LAN Events menu. Key panels are removed as the number of possible LAN events decreases past a multiple of six, and the "More" keys are updated to reflect the new number of key panels in the LXI Output LAN Events menu.

Remote Command:  $:LXI:EVEML$  :  $LUITPut$  : LAN: REMove: ALL

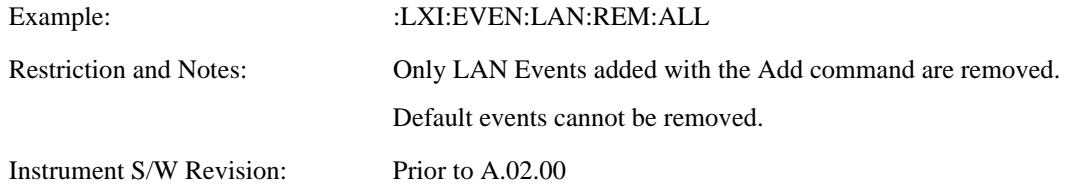

**Source** Sets the instrument event that this LXI Output LAN event is tied to.

The possible instrument events are "WaitingForTrigger", "Sweeping", "Measuring", "OperationComplete", and "Recalling".

The key is labeled with the value of the selected source.

For the instrument event specific LXI Output LAN Events "WaitingForTrigger," "Sweeping," "Measuring," "OperationComplete," and "Recalling," this parameter is set to the corresponding source value and cannot be changed. For these events, the Source key does not appear.

WaitingForTrigger, Measuring, and Sweeping correspond to the standard trigger state machine activities for which they are named.

OperationComplete is low when a measurement operation is underway. For example, OperationComplete is low throughout a list sweep measurement, even though Sweeping, Measuring, and WaitingForTrigger will undergo a number of transitions. In this case, OperationComplete goes high when the entire list sweep is finished.

Recalling is high while the instrument is actively recalling a state.

Additionally, the Source parameter can be set to the name of any Input LAN Event. This causes the Output LAN Event to be sent upon receipt of the named Input LAN Event. There is no front panel support for these events.

The default list of available Input LAN Events is:

- "LAN0"
- "LAN1"
- "LAN2"
- "LAN3"
- "LAN4"
- "LAN5"
- "LAN6"
- "LAN7"
- •

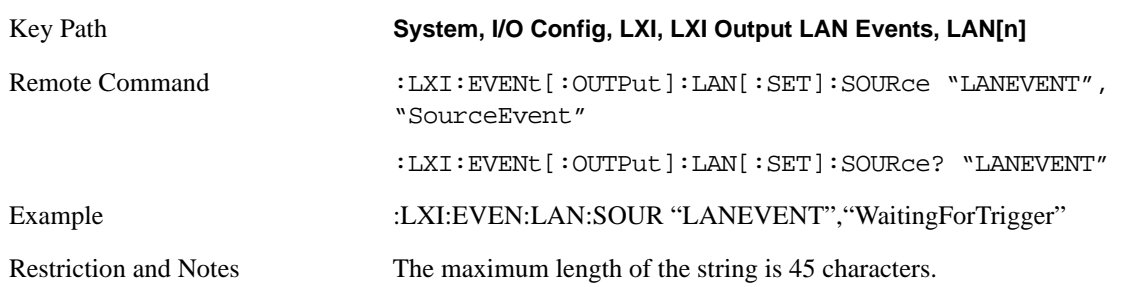

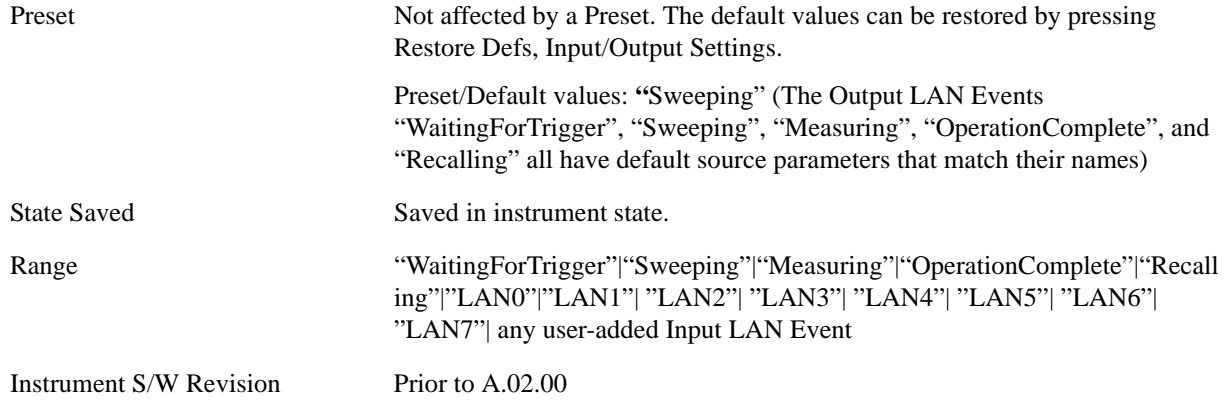

**Destination (Remote Only)** Outgoing LAN events are sent to the hosts enumerated in the destination expression. This expression takes the form of "host1:port1, host2:port2,...." where port numbers are optional, and default to the IANA assigned TCP port (5044). To designate a UDP broadcast at the default port, set the destination string to "" or "ALL". To designate a UDP broadcast at a specific port, set the destination string to ":port" or "ALL:port".

Examples:

- "192.168.0.1:23"
- "agilent.com, soco.agilent.com"
- "agilent.com:80, 192.168.0.1"

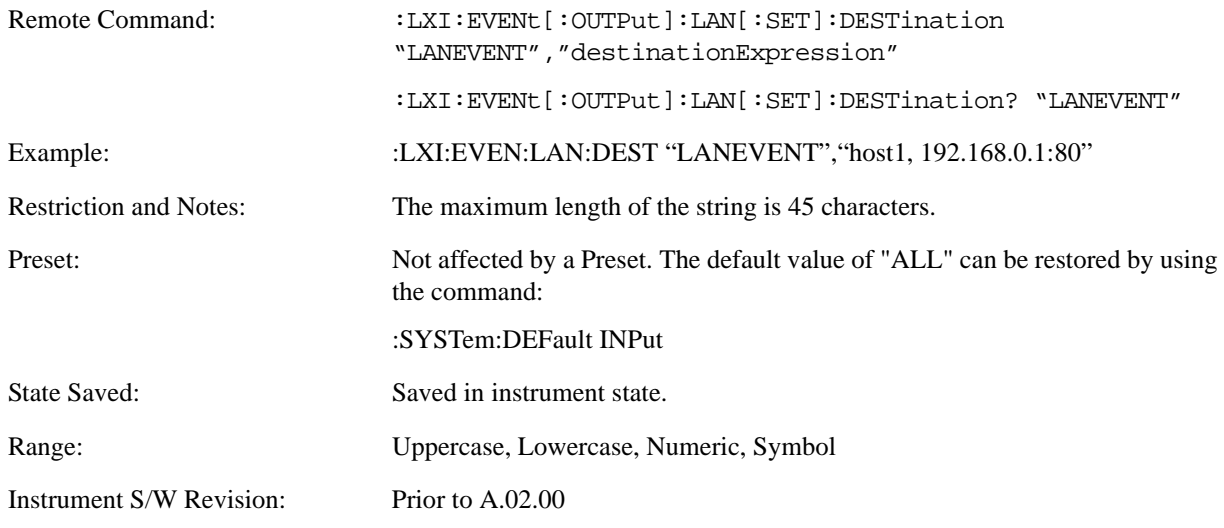

**Drive** Determines the behavior of an output event.

- Normal designates typical operation, where both edges of the instrument event are transmitted,
- Off disables the LAN event.
- Wired-OR causes only one edge to be transmitted.

Key Path **System, I/O Config, LXI, LXI Output LAN Events, LAN[n]**

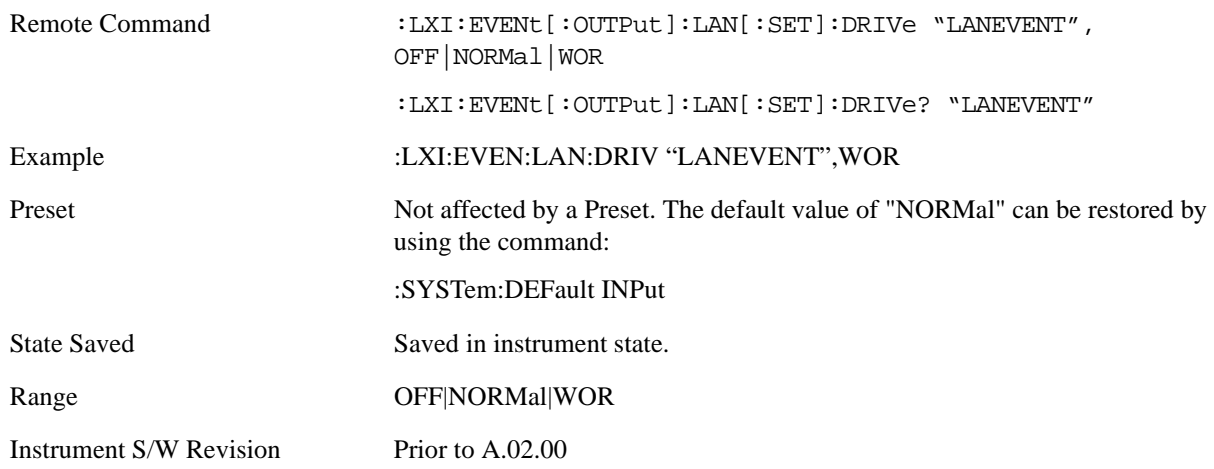

**Slope** Slope determines which instrument event transition results in a LAN packet being sent and whether or not that edge is inverted.

When the Drive parameter is set to Normal, a Slope of Negative causes both edges to be inverted before they are transmitted. A Positive Slope transmits the edges unaltered.

When the Drive parameter is set to WOR, only Positive edges are transmitted. When the Slope is Negative, a falling edge is inverted and sent as a rising edge. When the Slope is Positive, a rising edge is sent normally.

The following table illustrates the effects of the Slope and Drive parameters.

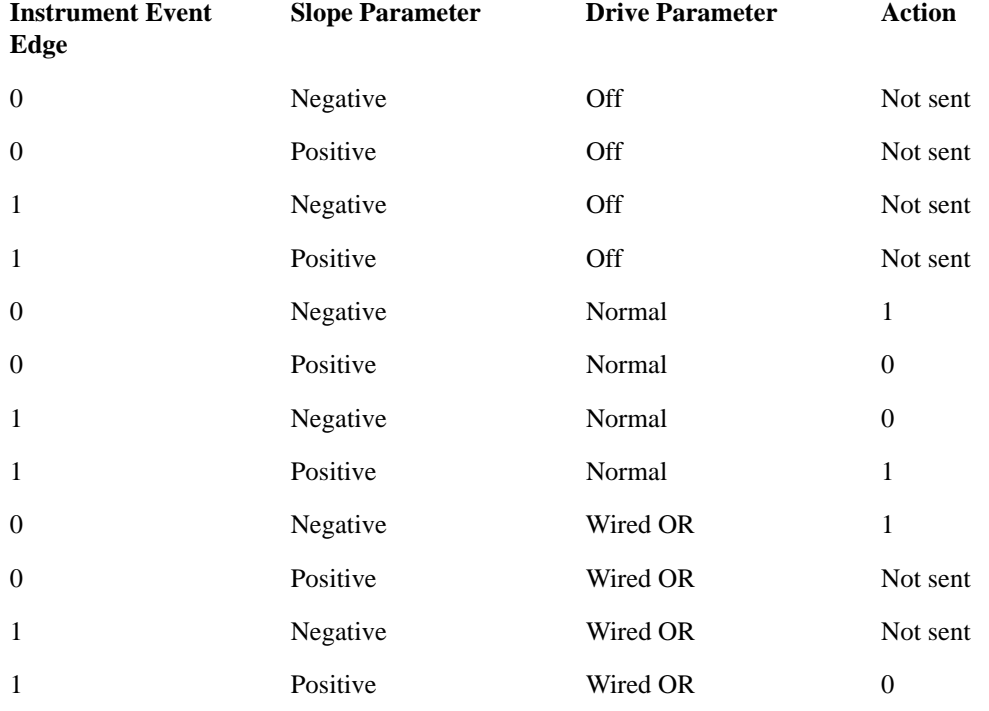

Key Path **System, I/O Config, LXI, LXI Output LAN Events, LAN[n]** 

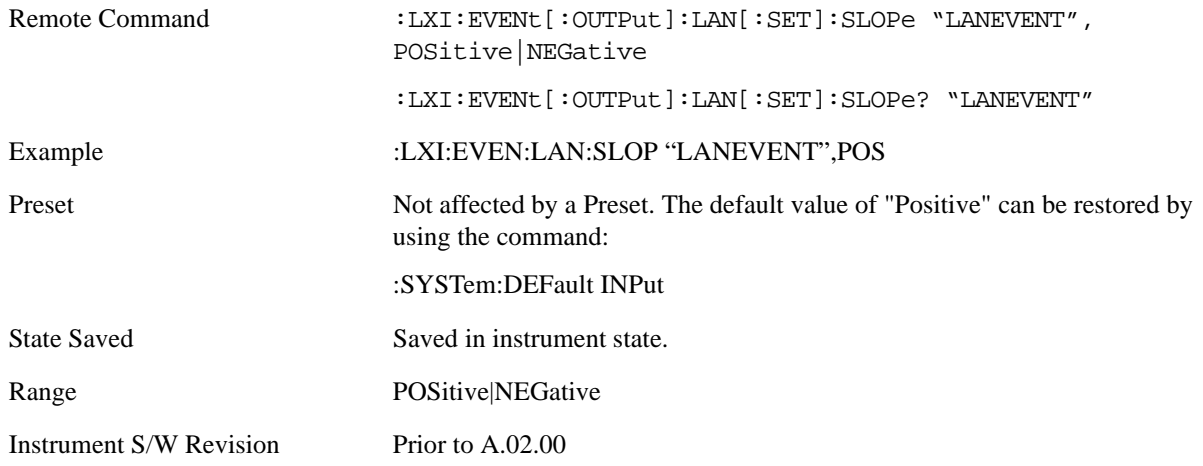

**Timestamp Delta** This parameter represents a time in seconds to add to the timestamp of the Output LAN Event. This timestamp delta allows the receiving instrument to delay its response until the time specified in the timestamp.

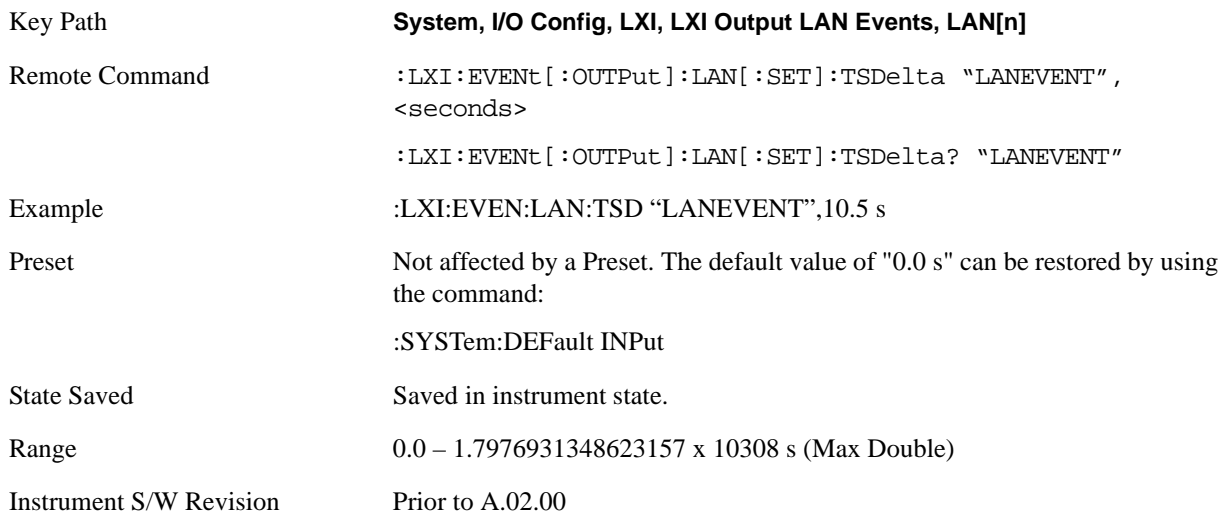

**Enabled** If this parameter is set to ON, this LAN Event is sent when the selected Source instrument event occurs. Otherwise, this LAN Event is never output.

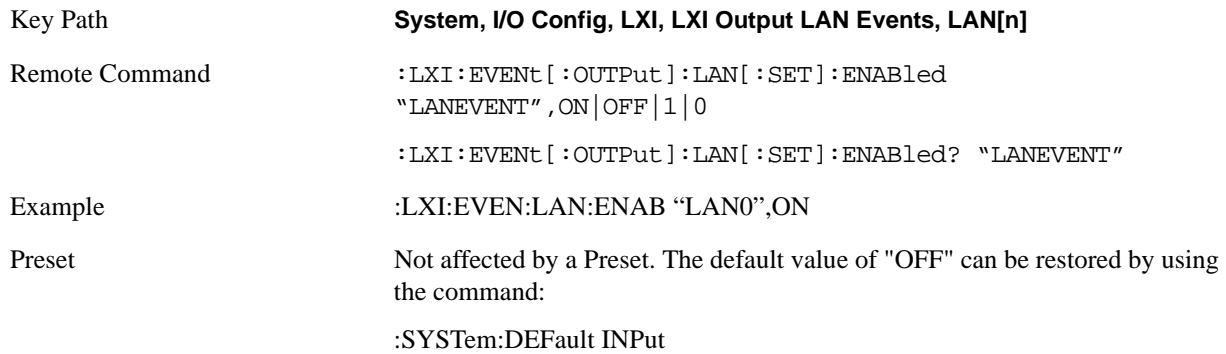

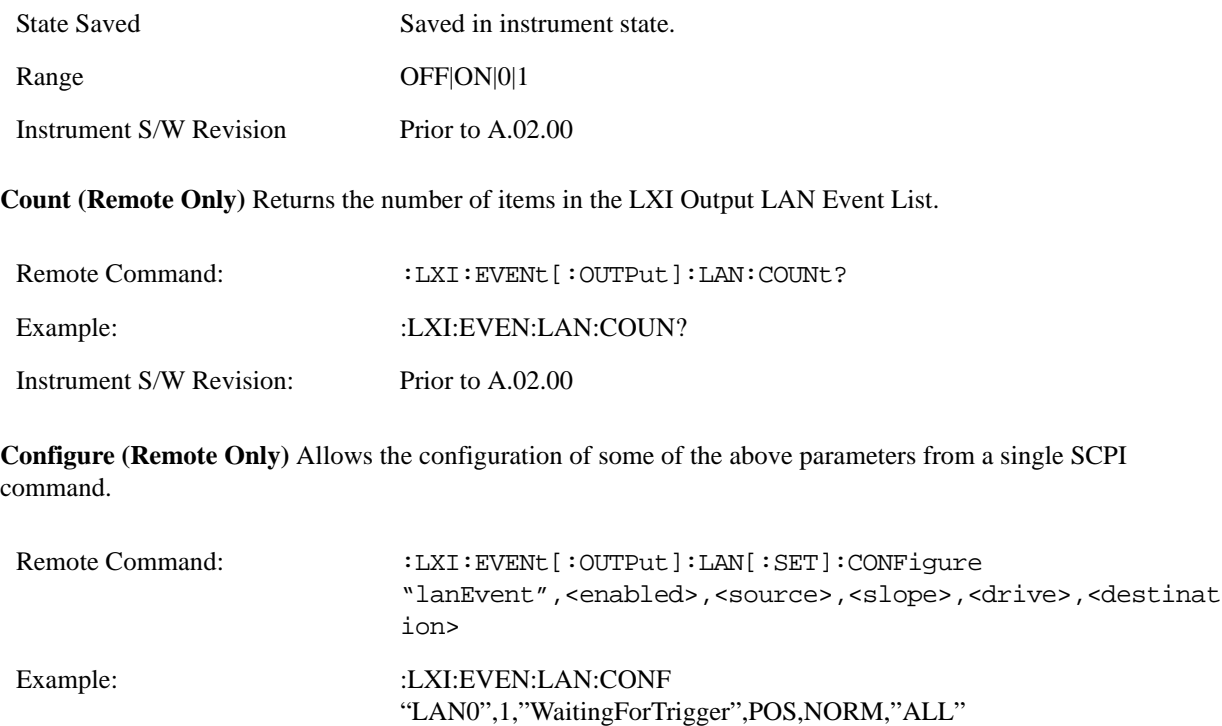

Instrument S/W Revision: Prior to A.02.00

**Send (Remote Only)** Forces the instrument to send the requested LAN Event. The LAN Event must be enabled, otherwise this command is ignored.

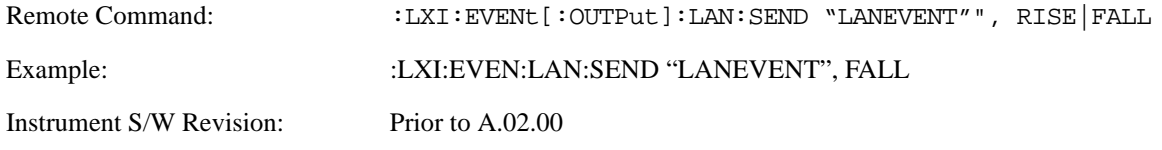

**Identifier (Remote Only)** Sets the string that will be placed in the peer-to-peer packet when the Output LAN Event is transmitted. The Identifier is variable to allow for easier system debugging. The Identifier must be unique, for example the "LAN0" and "LAN1" output events cannot have identical identifiers.

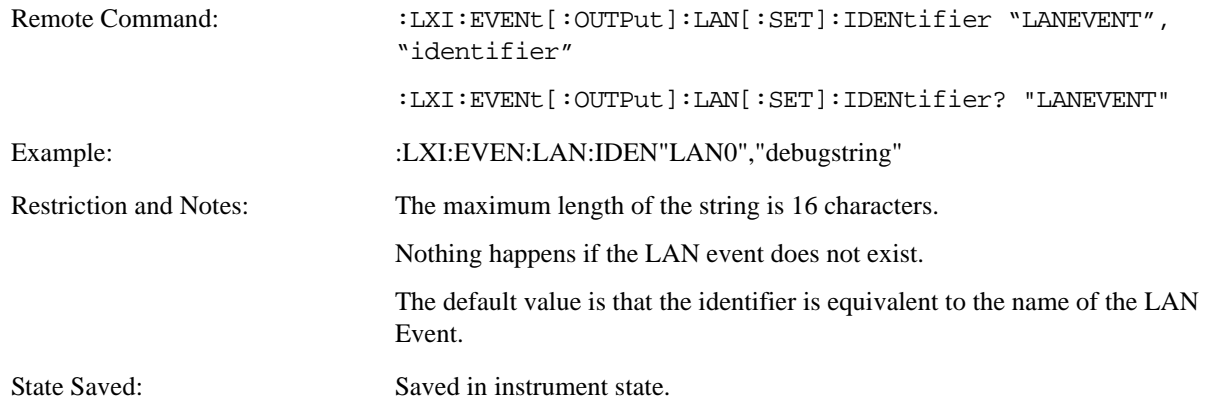

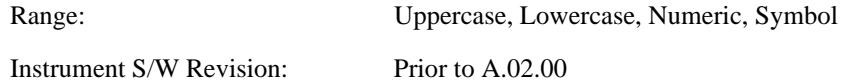

### **IEEE 1588 Time (Remote Only)**

**Time Epoch Time (Remote Only)** If the device is selected as the IEEE 1588 master clock, this sets the clock using the number of seconds elapsed since January, 1 1970 at 00:00:00 in International Atomic Time (TAI). Epoch time is time zone invariant. Otherwise, this allows you to query the epoch time.

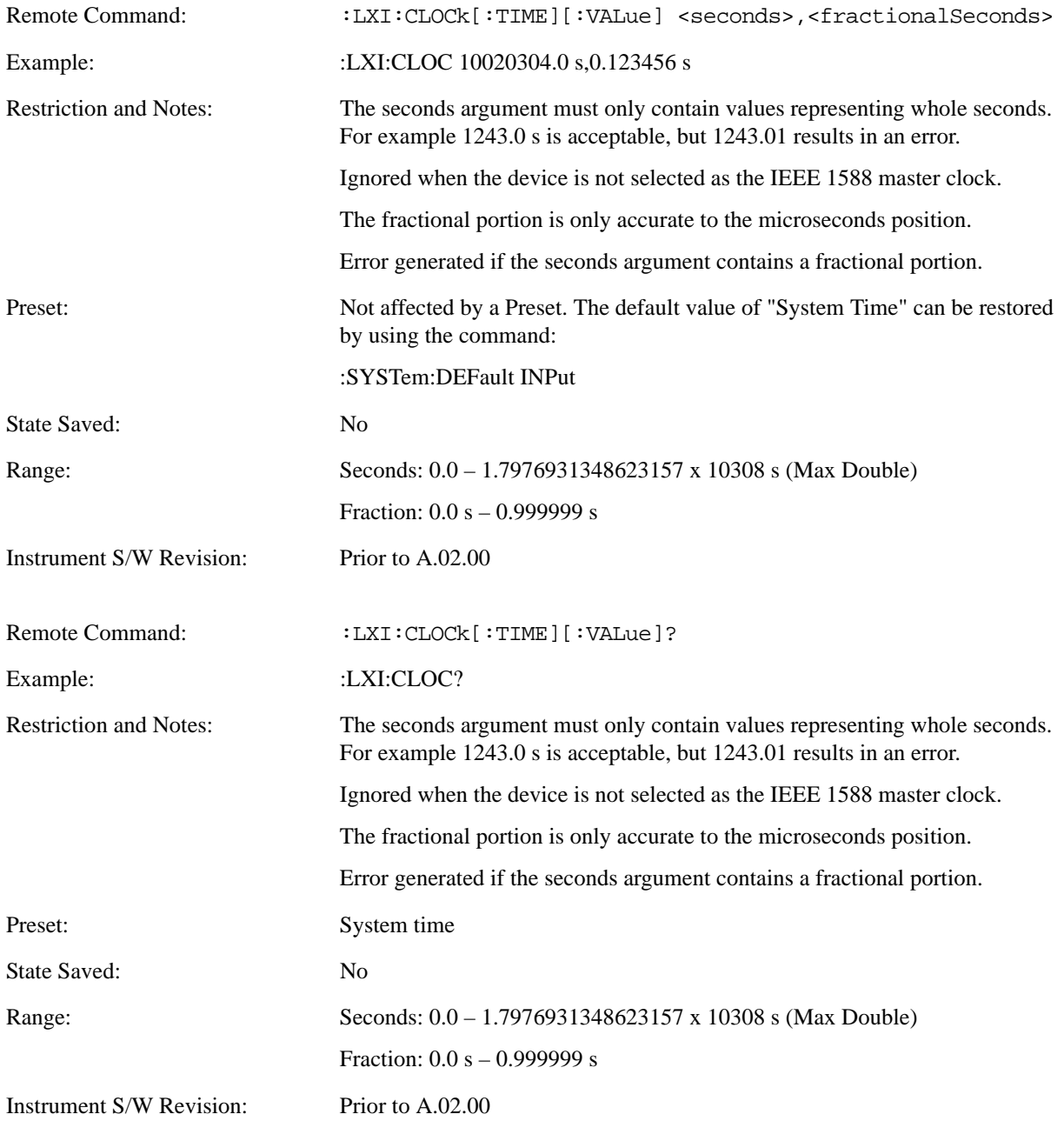

**Seconds (Remote Only)** If the device is selected as the IEEE 1588 master clock, this sets the seconds portion of

the clock. Otherwise, this allows you to query the seconds portion of the epoch time. Valid values are in discrete increments of whole seconds.

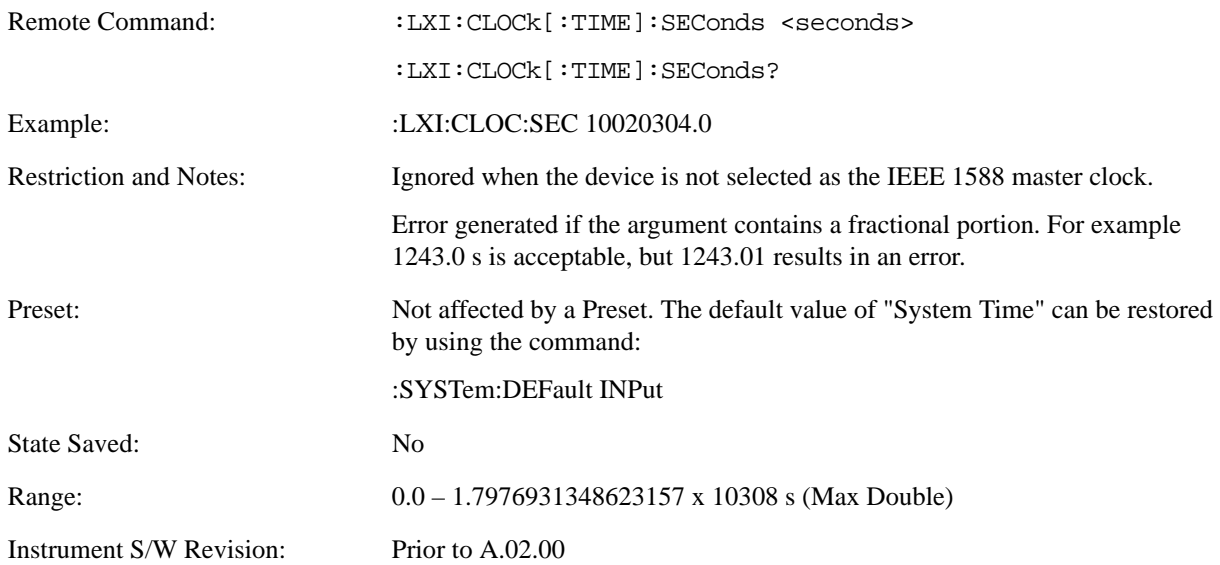

**Fraction (Remote Only)** If the device is selected as the IEEE 1588 master clock, this sets the sub-second value of the clock. Otherwise, this allows you to query the sub-second value of the epoch time.

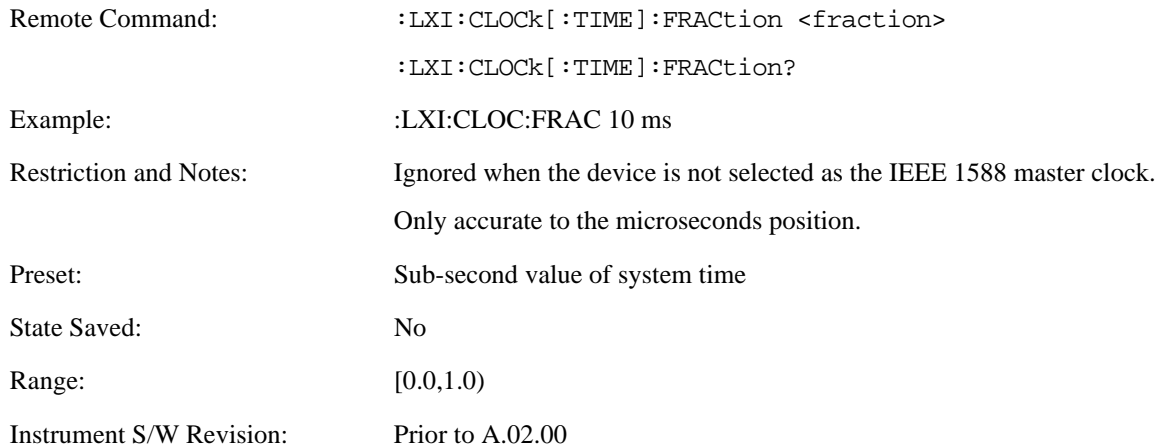

**Local Time (Remote Only)** Returns the current local time formatted as a date time string.

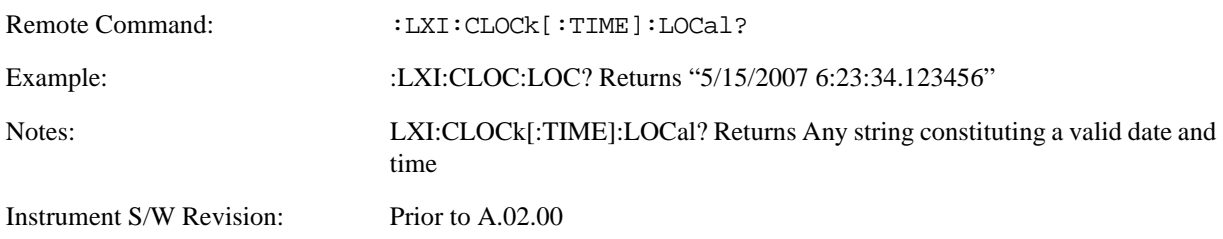

**Leap Second Offset (Remote Only)** Enables you to set the leap second offset between the UTC and TAI time

#### standards.

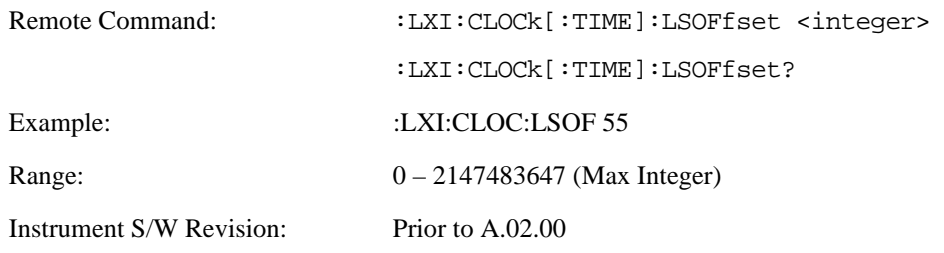

**International Atomic Time (Remote Only)** Retrieves the current time using the TAI format.

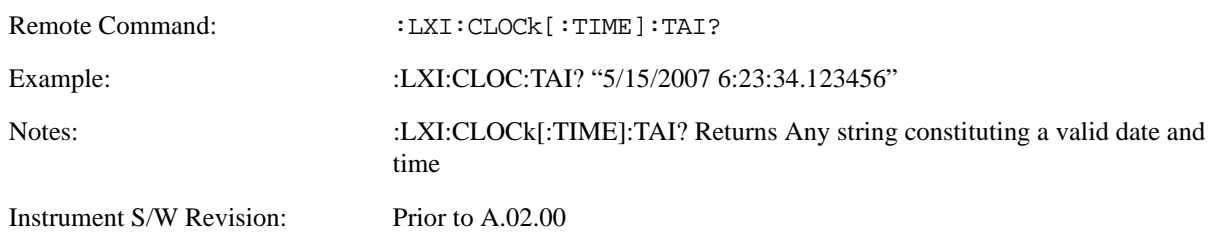

**Time Zone (Remote Only)** Retrieves the current local time zone as an offset in hours, minutes, and seconds from Greenwich Mean Time.

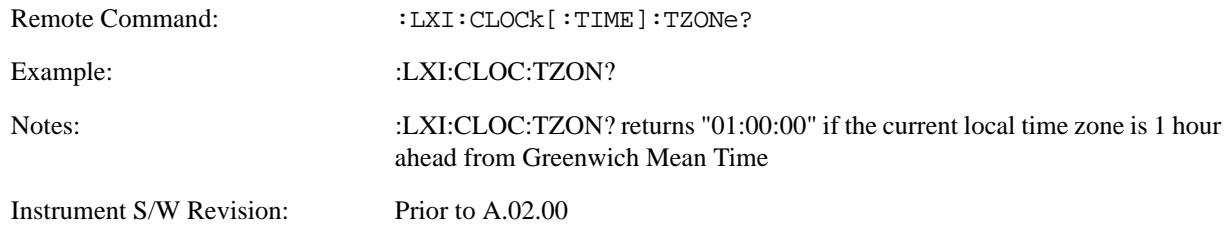

**Daylight Savings (Remote Only)** Retrieves the current status of the Windows System setting for Daylight Savings Time. Whether or not daylight savings time is in effect influences the time zone parameter.

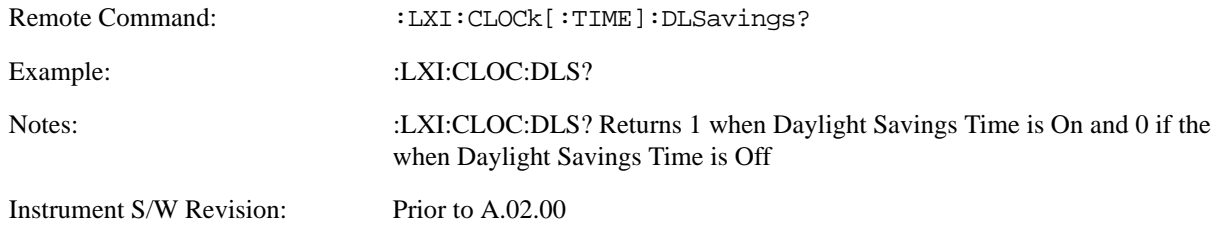

**Coordinated Universal Time (Remote Only)** Retrieves the current time using the UTC format.

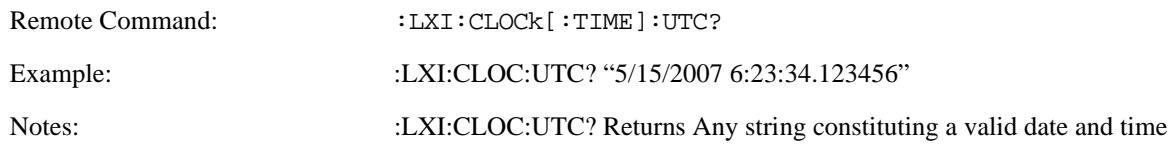

Instrument S/W Revision: Prior to A.02.00

**Time Marker (Remote Only)** Records the PTP time as a marker that can later be measured against the current PTP time. Typical use is to time the length of a sequence of instrument operations. There are 9 available markers with indices  $1 - 9$ .

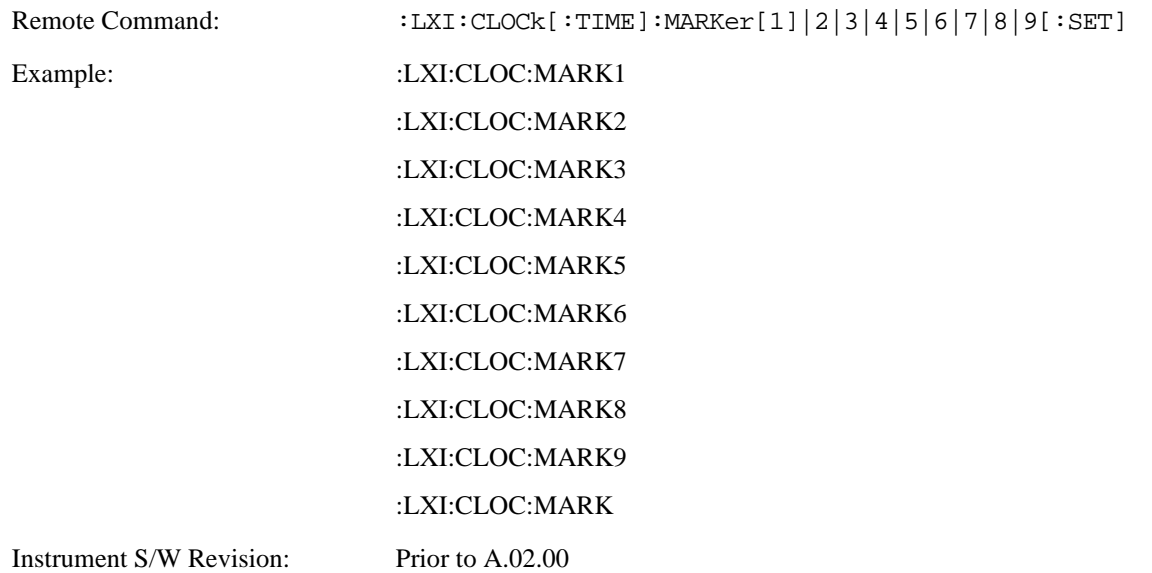

**Time Marker Clear (Remote Only)** Clears the recorded PTP time marker used to measure against the current PTP time. There are 9 available markers with indices  $1 - 9$ .

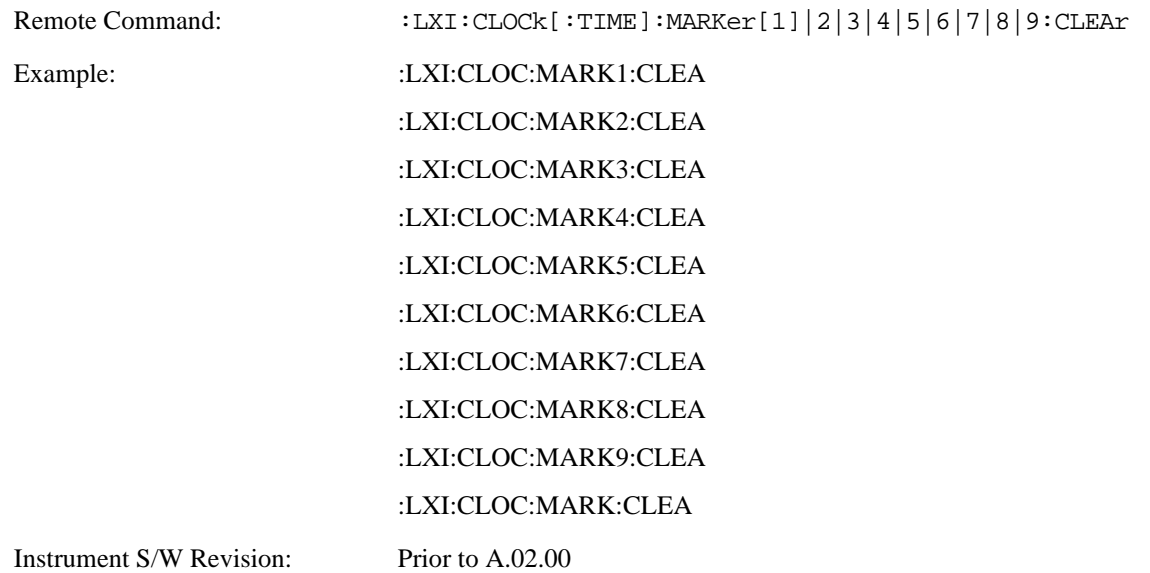

**Time Marker Delta (Remote Only)** Calculates and returns the delta time from the marker to the present PTP time. Also returns the seconds and sub-seconds portions of the start and end times. There are 9 available markers

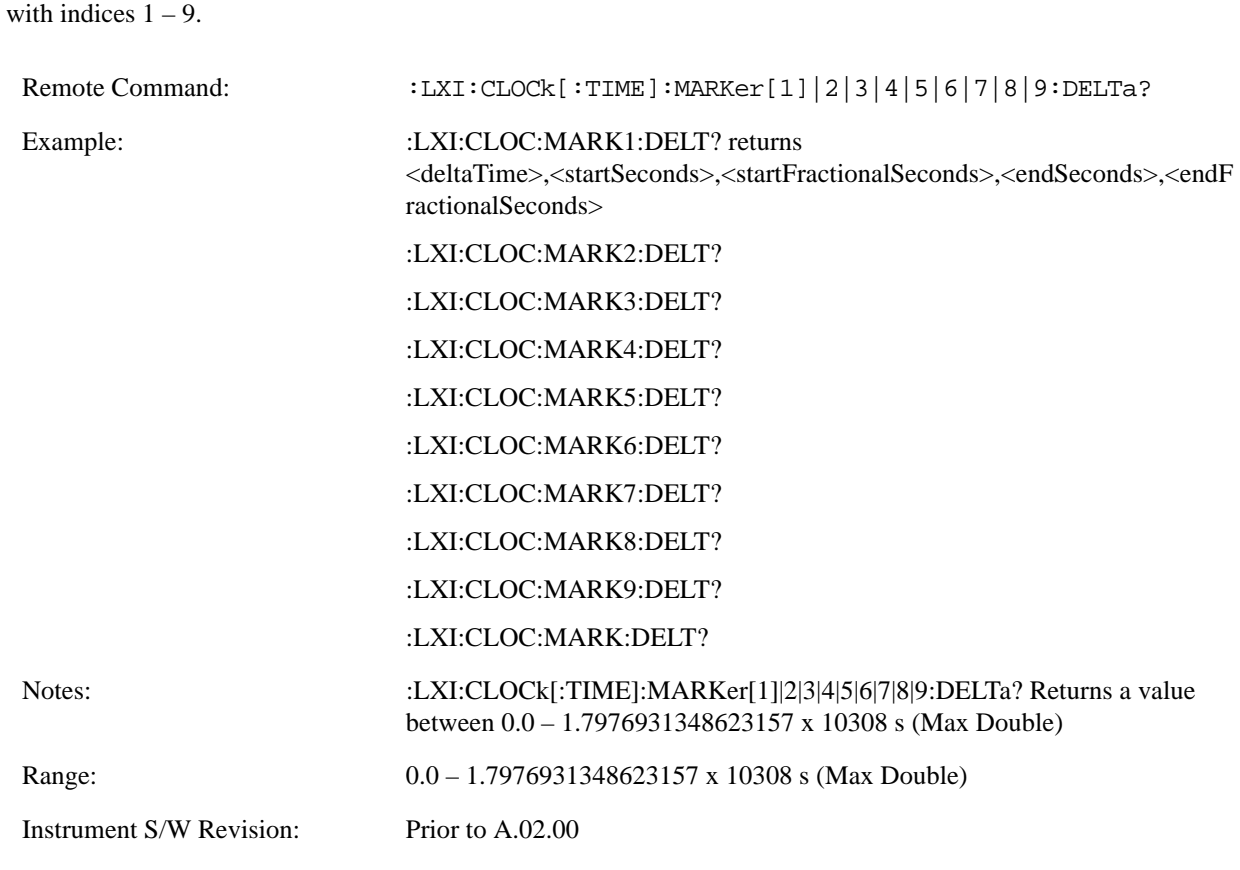

**Measurement Data Timestamp (Remote Only)** Returns the beginning and ending times of the last measurement cycle. This command also returns the duration of the measurement cycle. These values correspond to the last rising and falling transition of the Measuring instrument event.

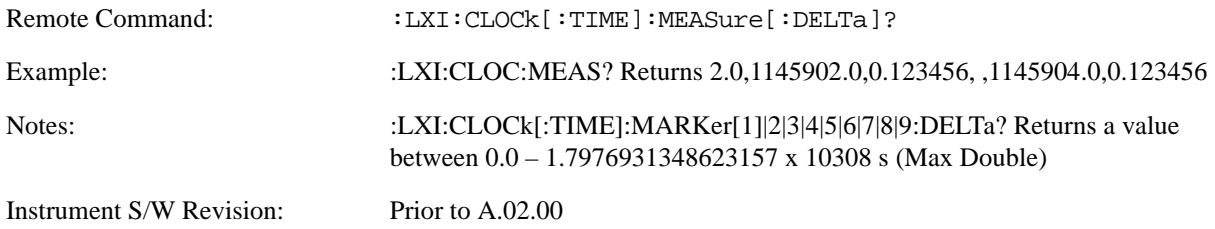

**Clear Measurement Data Timestamp (Remote Only)** Forces the return values of the Measurement Data Timestamp to zero until the next measurement cycle occurs. This command need not be issued for the Measurement Data Timestamp to be refreshed.

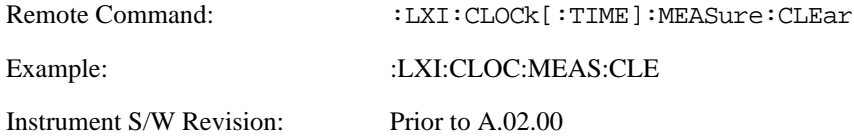

**Precision Time Protocol** Precision Time Protocol, as defined by IEEE 1588, is a method for synchronizing the time across a network. Instruments participating in the PTP network can coordinate

activities using this common time base.

**Accuracy (Remote Only)** Sets the typical offset from the correct time that a user can expect from the instrument PTP clock. This parameter is used when the instrument is selected as the Master clock. It should be set along with the time when configuring a master clock.

The value should be chosen by judging how precisely the clock can be set to the exact TAI time and the accuracy and drift of the clock's underlying oscillator.

This is an input to the IEEE 1588 Best Master Clock algorithm.

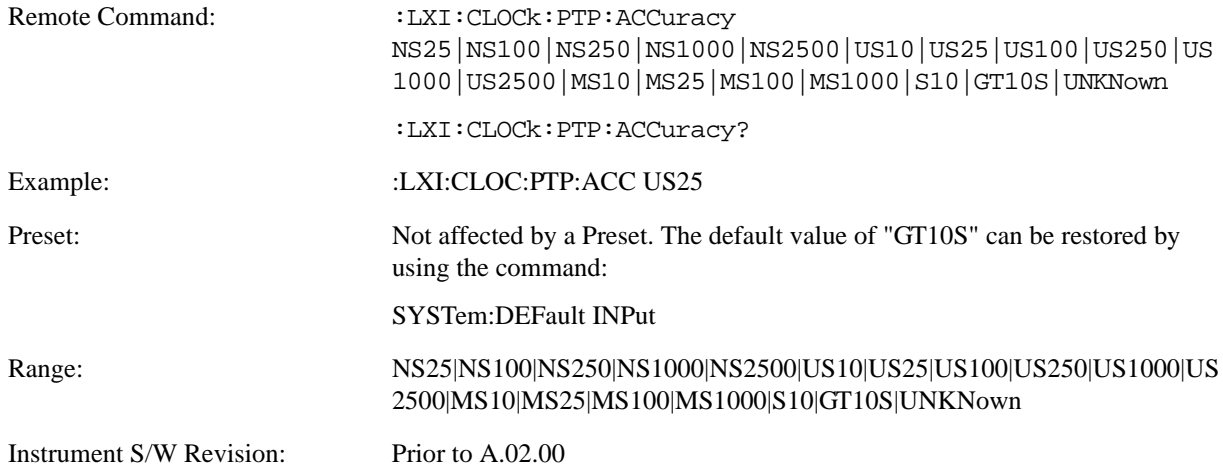

**Announce Interval (Remote Only)** Sets the time in seconds between PTP announce packets. A shorter interval makes the system more responsive to changes in the master clock at the cost of network bandwidth and packet processing time. The announce interval should be constant across all the instruments in the network. The announce interval will be rounded to the nearest non-negative integer power of two, with a maximum value of 16.

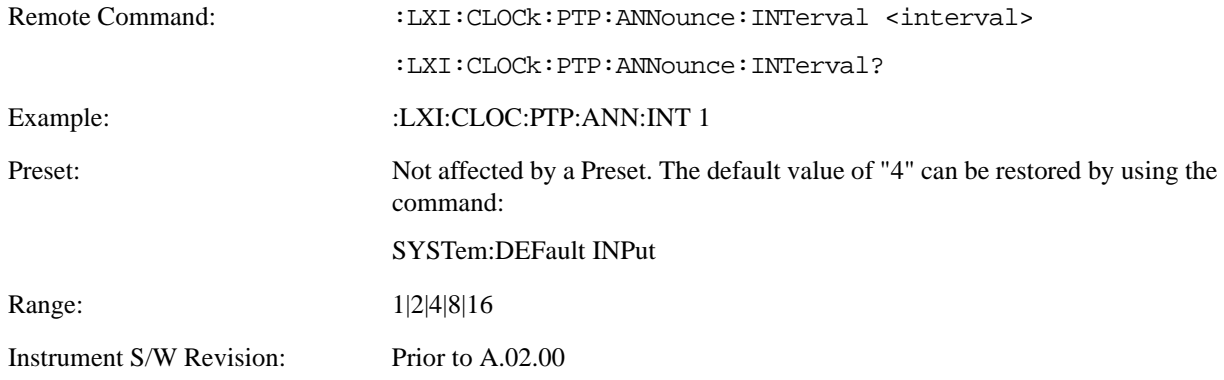

**Announce Receipt Time Out (Remote Only)** Sets the number of announce intervals that the instrument waits to receive an announce packet while in the Slave or Listening. After this number of announce intervals, the instrument will transition to the Master state.

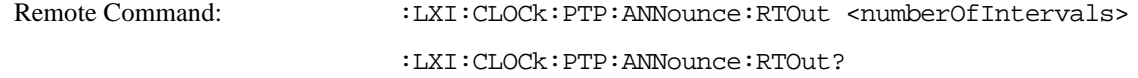

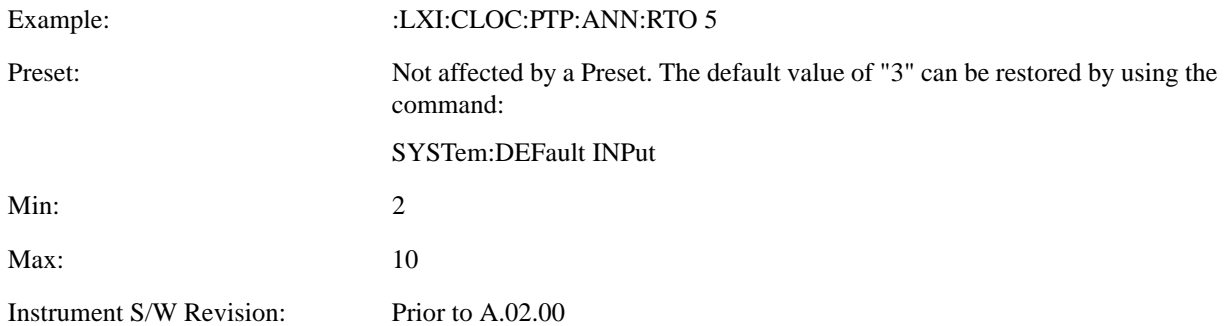

**Clock Class (Remote Only)** Returns a ranking of master clock suitability relative to other clocks on the network. A lower value represents a more suitable clock.

Suitability is defined by the IEEE 1588 standard section 7.6.2.4

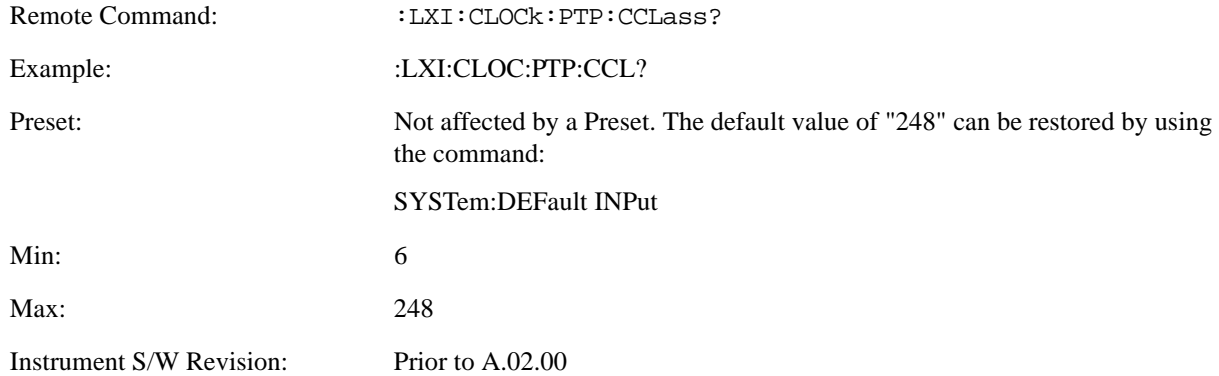

**Deviation (Remote Only)** Returns the standard deviation of the instrument's PTP time from the Grandmaster's PTP time.

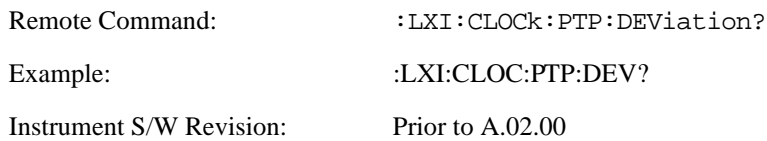

<span id="page-208-0"></span>**Domain (Remote Only)** The instrument synchronizes its clock only with other clocks in the same domain.

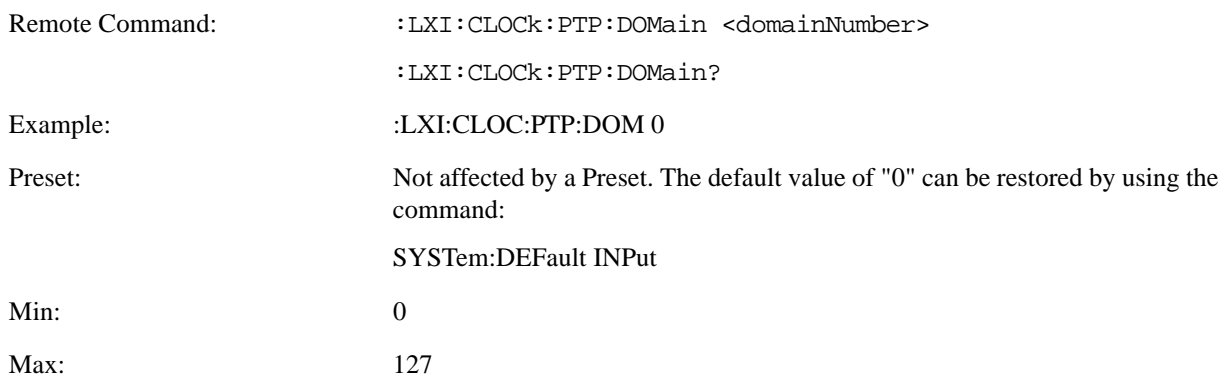

Instrument S/W Revision: Prior to A.02.00

**Offset (Remote Only)** Returns the difference between the instrument clock PTP time and the Master clock PTP time.

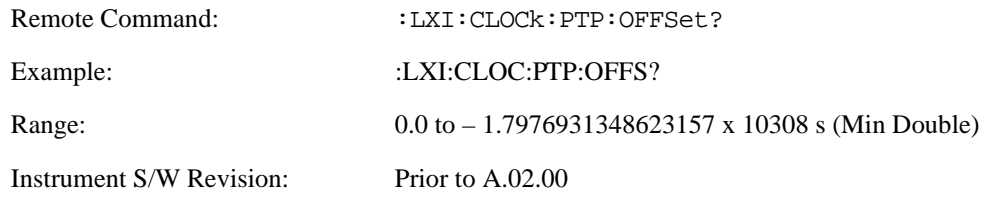

**First Priority (Remote Only)** Setting this parameter overrides the IEEE 1588 Best Master Clock algorithm. If an instrument's First Priority parameter is smaller than all other clocks in its domain, it is chosen as the Master clock.

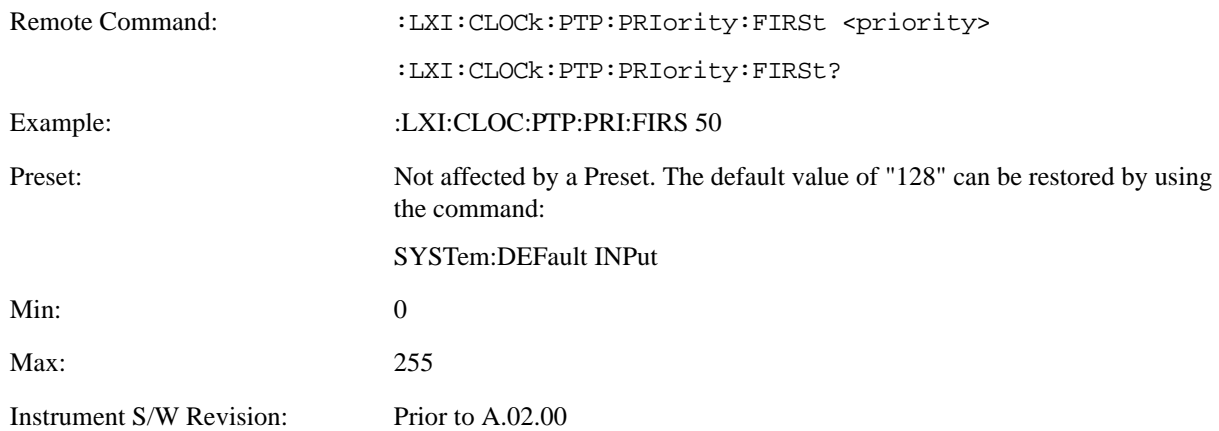

**Second Priority (Remote Only)** When two or more clocks are determined to be equally good by the Best Master Clock algorithm, the clock with the lowest Second Priority value is chosen to be the Master Clock.

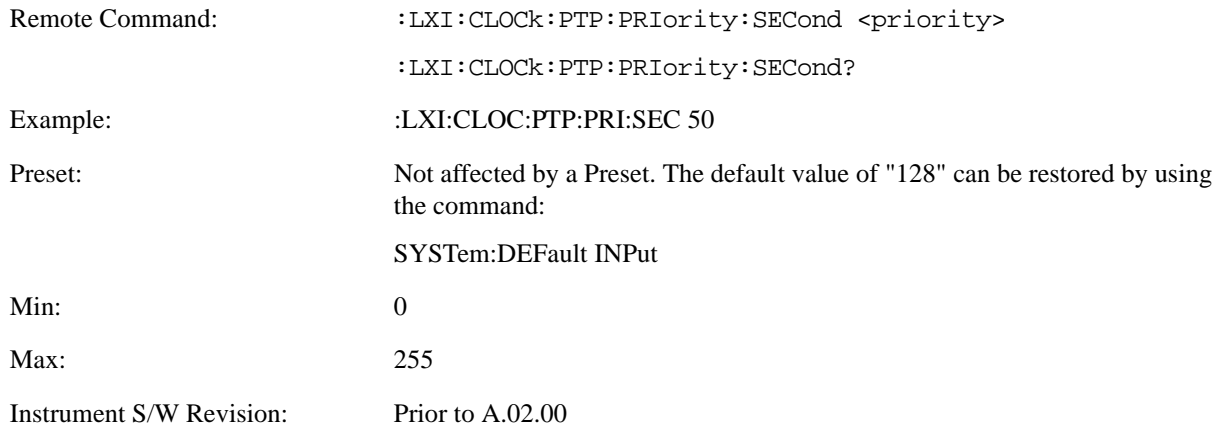

**State (Remote Only)** Returns the current state of the instrument's PTP clock as defined in the IEEE 1588

standard.

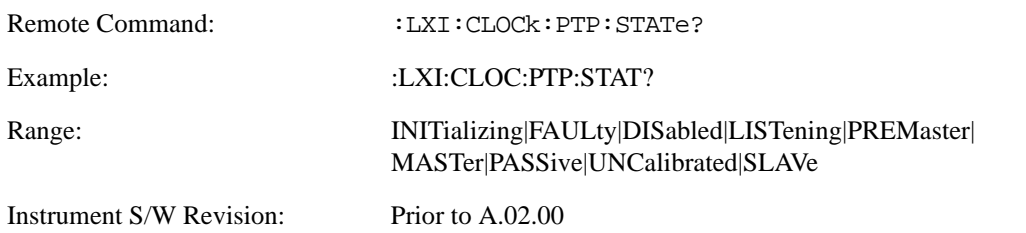

**Traceability (Remote Only)** Returns the quality of the instrument's PTP clock source of time when chosen as the Grand Master clock.

This parameter is used by the Best Master Clock algorithm.

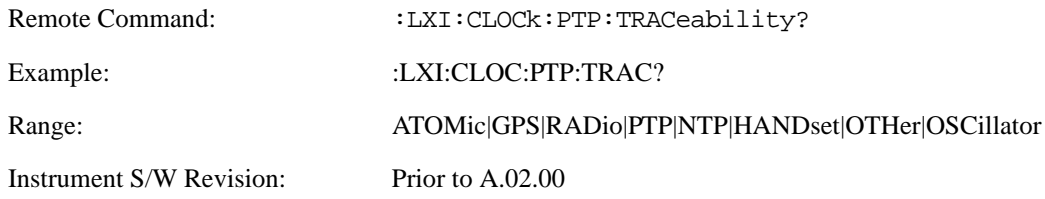

**Variance (Remote Only)** Returns the variance of the instrument's PTP clock time relative to the Master's PTP clock time.

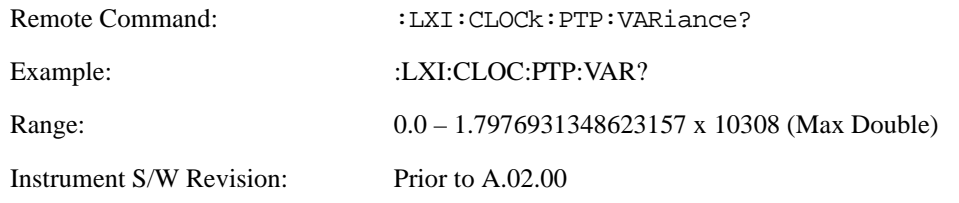

**Sync Interval (Remote Only)** Sets the rate at which PTP sync packets are transmitted when this instrument is acting as a Master PTP clock. The values must be integer powers of 2.

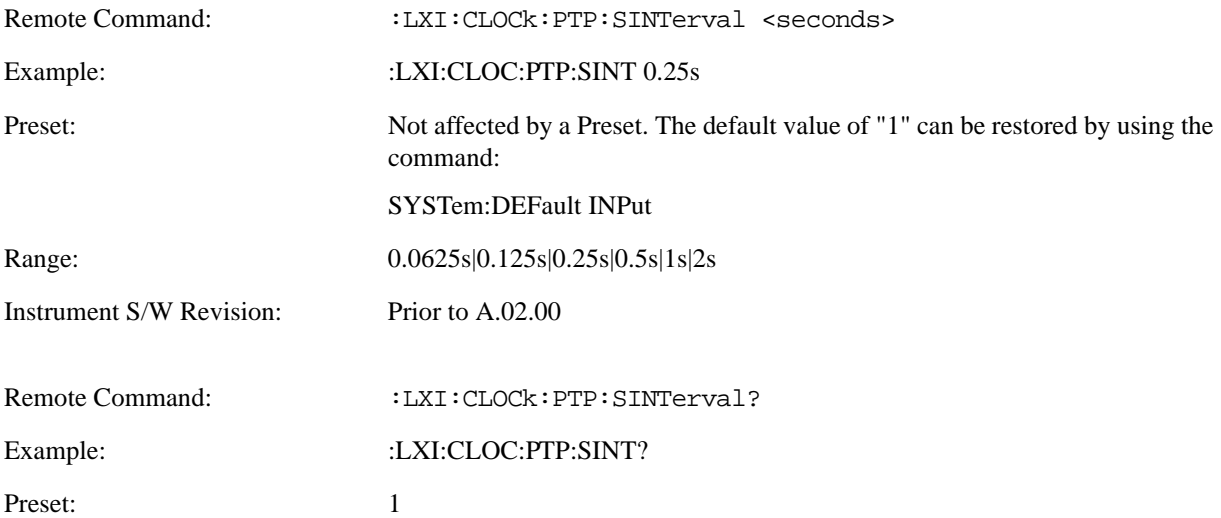

Range: 0.0625s|0.125s|0.25s|0.5s|1s|2s

Instrument S/W Revision: Prior to A.02.00

**Delay Request Interval (Remote Only)** This property is used by the master clock to specify the interval between delay request packets sent from the slave to the master clock. Slaves use a randomly-chosen interval, with mean equal to this property.

The value for this parameter must be an integer power of two.

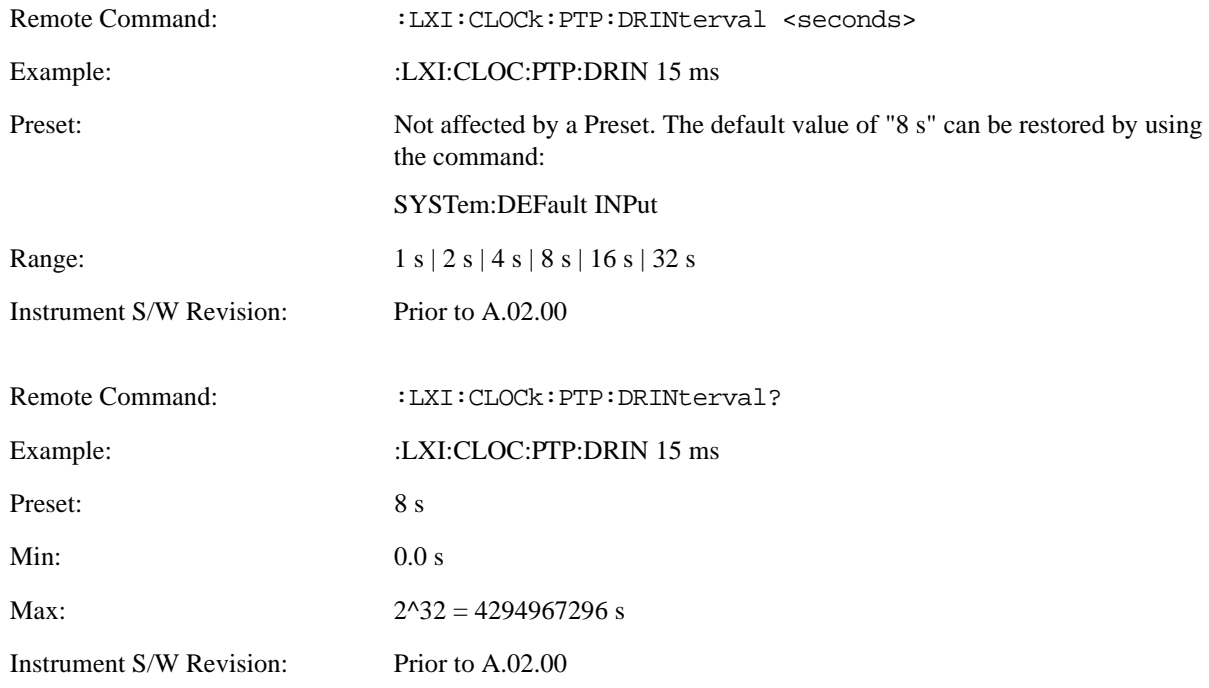

**Grand Master Accuracy (Remote Only)** Returns the relative accuracy of the Grand Master clock.

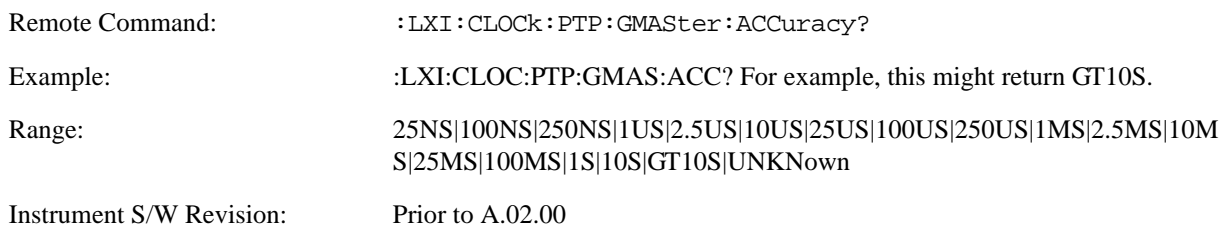

### **MAC Address (Remote Only)** Returns the Grand Master's MAC Address.

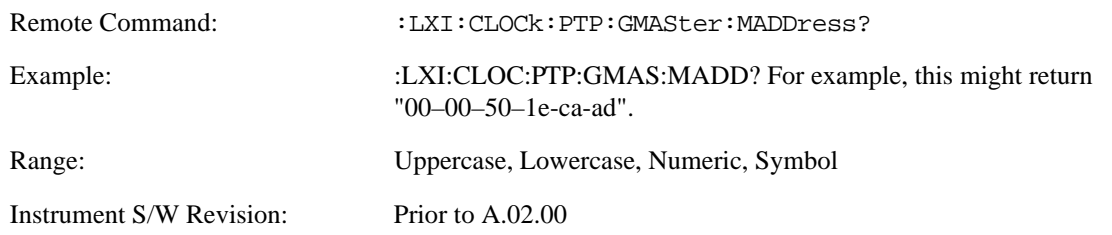

**Traceability (Remote Only)** Describes the quality of the Grand Master PTP clock's source of time.

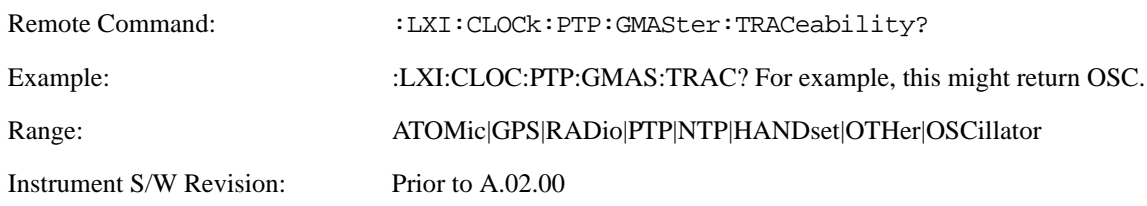

**Master MAC Address (Remote Only)** Returns the Master's MAC Address.

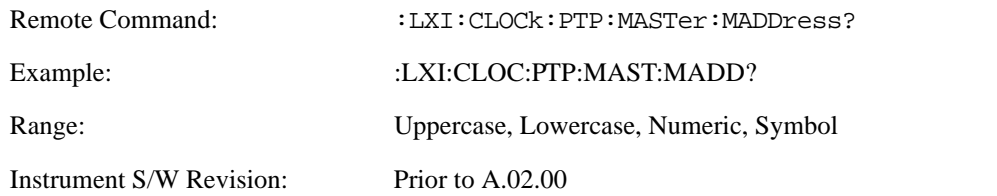

**Servo Algorithm (Remote Only)** The Servo Algorithm parameters are considered advanced settings for tweaking IEEE 1588 performance.

**Log (Remote Only)** The Servo Log records measurements of the offset between the instrument's PTP clock and the Master's PTP clock. It also records the packet travel time for Master-to-Slave and Slave-to-Master transactions.

**Next (Remote Only)** Retrieves and removes the oldest entry from the Servo Log. The format for a servo log entry is as follows

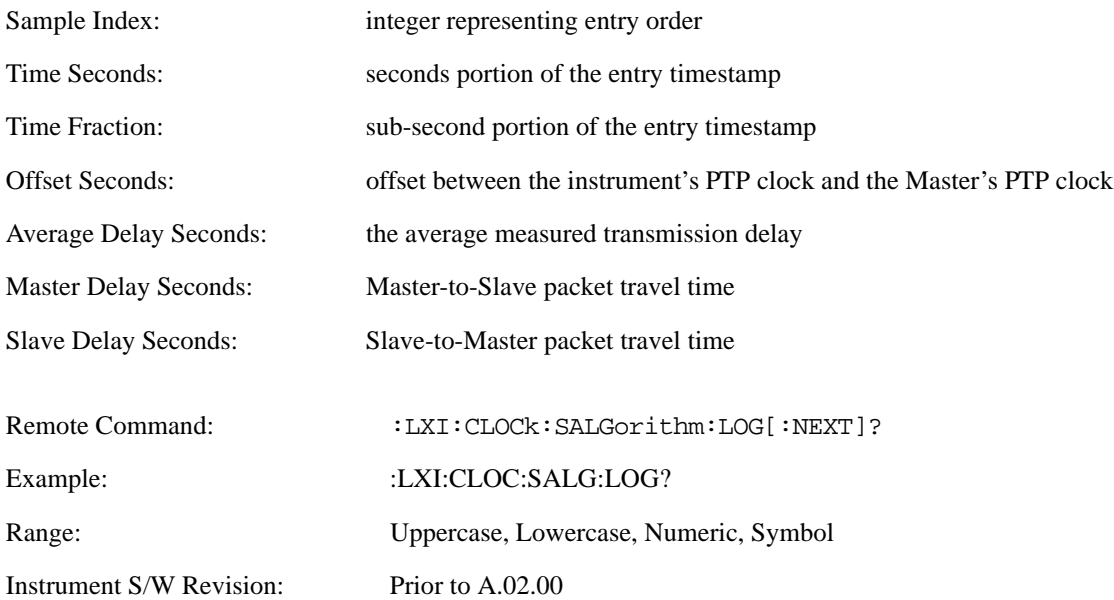

**Circular (Remote Only)** Sets the behavior for entries occurring while the Servo Log is full.

• If Circular is set to 1, incoming events overwrite the oldest events in the log.

• If Circular is set to 0, incoming events are discarded.

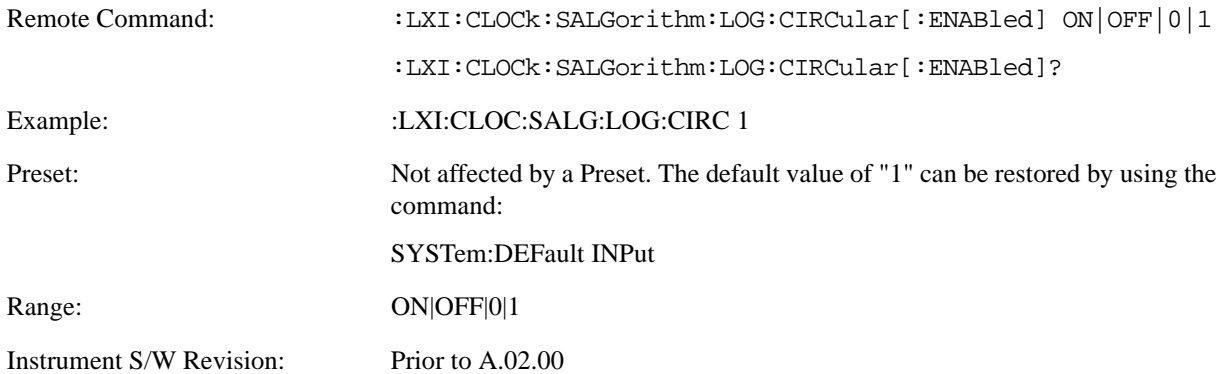

**Beginning Entry (Remote Only)** Sets or freezes the beginning entry of the log when in circular mode to the most recently added entry at the time of the command. This is so that the :LXI:EVENt:LOG:ENTtry? command has a reference entry for indexing individual entries in the log.

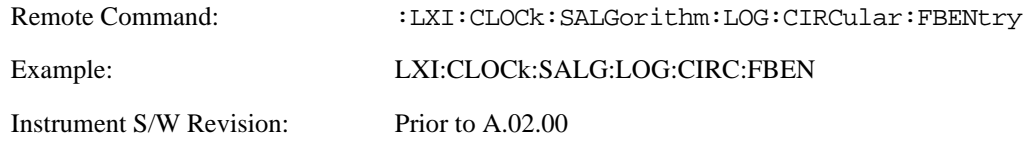

**Clear (Remote Only)** Clears all entries from the Servo Log.

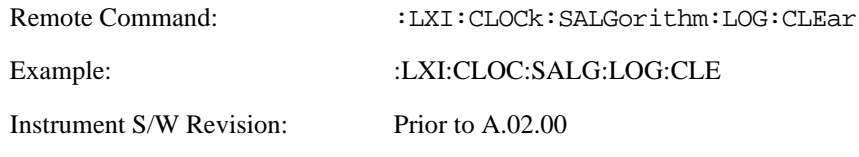

**Count (Remote Only)** Returns the number of unread entries in the Servo Log.

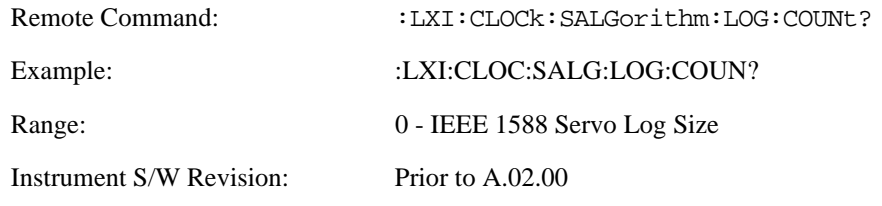

**Enabled (Remote Only)** •When the Servo Log is disabled, no events are recorded.

• When it is enabled, the Servo Log is active.

•

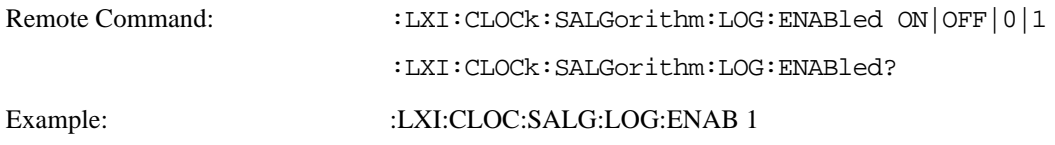

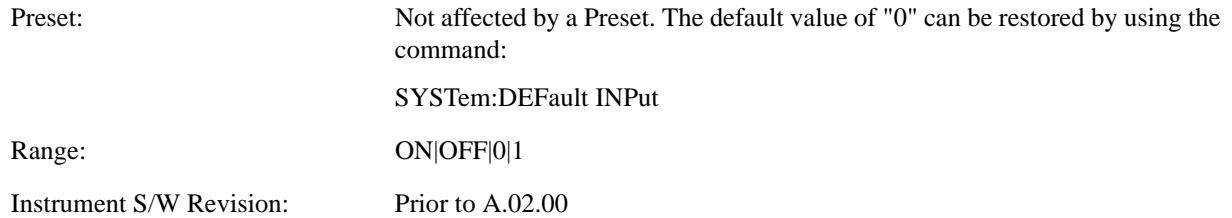

**Size (Remote Only)** Sets the maximum number of entries to store in the Servo Log.

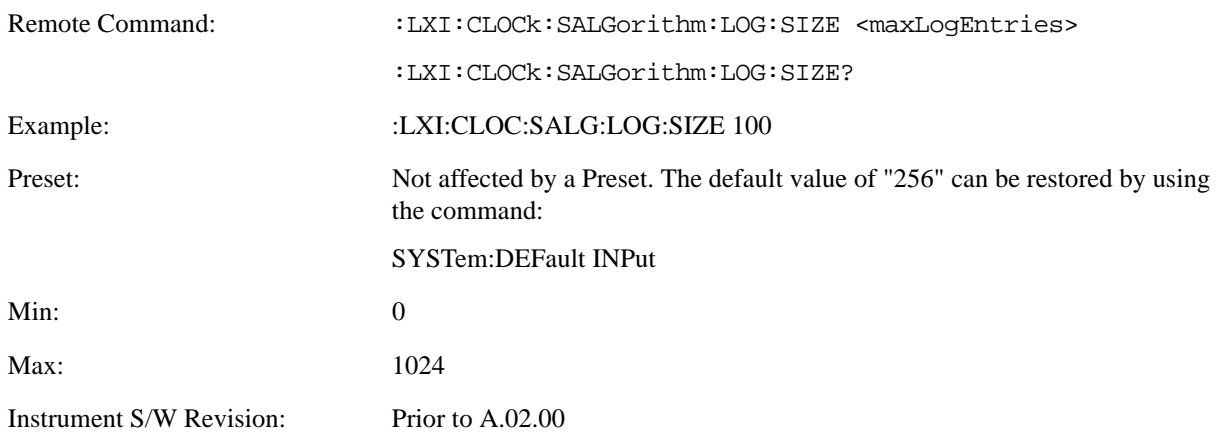

**All (Remote Only)** Non-destructively returns the entire contents of the Servo Log.

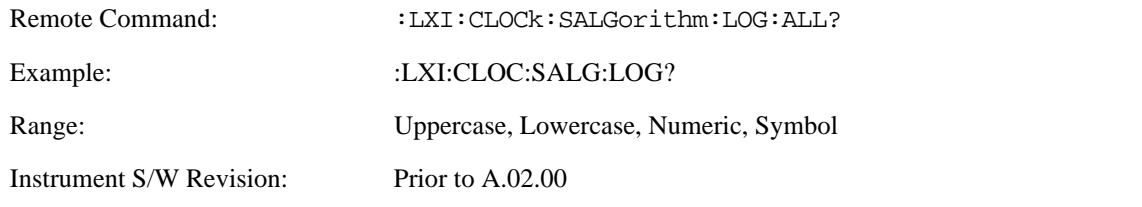

**Specific Entry (Remote Only)** Non-destructively returns a specifically indexed entry from within the Servo Log.

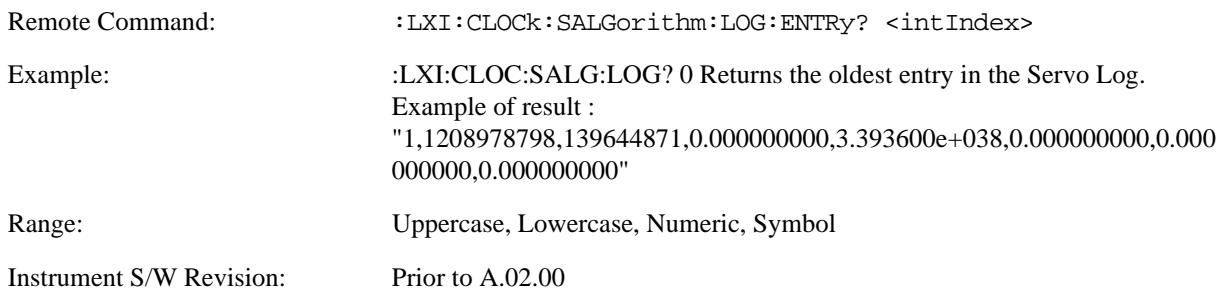

**Statistics (Remote Only)** Returns the long-term statistics of the servo log that characterizes the performance of the instrument PTP clock's offset from the master PTP clock. The statistics include the following values:

- Number of samples (an integer)
- Mean offset (a double)

- Standard deviation of the offset (a double)
- Maximum offset (a double)
- Minimum offset (a double)

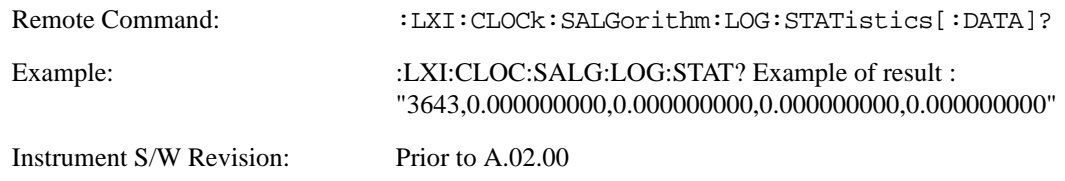

**Clear Statistics (Remote Only)** Resets the long-term servo performance statistics.

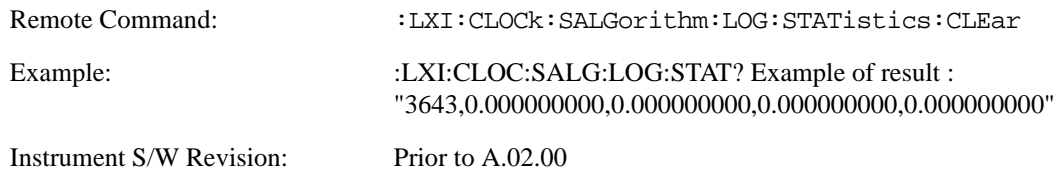

**Asymmetry (Remote Only)** Sets the difference in seconds between the Master-to-Slave packet travel time and the Slave-to-Master packet travel time.

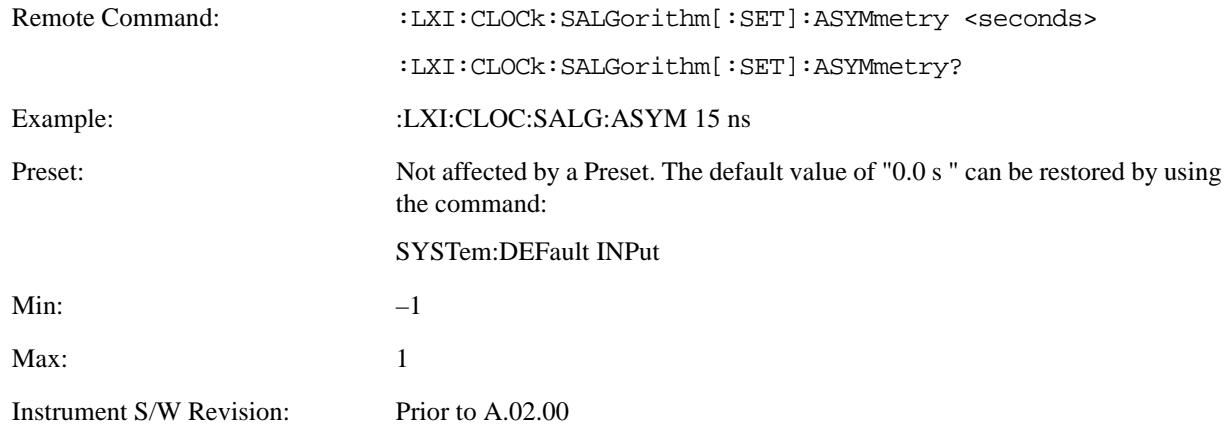

**Coarse/Fine Threshold (Remote Only)** Determines when the PTP clock Servo algorithm uses the 'Fine' or 'Coarse' parameters for adjusting the instrument's PTP clock time. The threshold is measured against a running estimate of the servo variance.

Coarse mode causes a slave clock to converge with the master clock more quickly, but it is more sensitive to noise, while Fine mode filters out noise more effectively, but takes longer to converge.

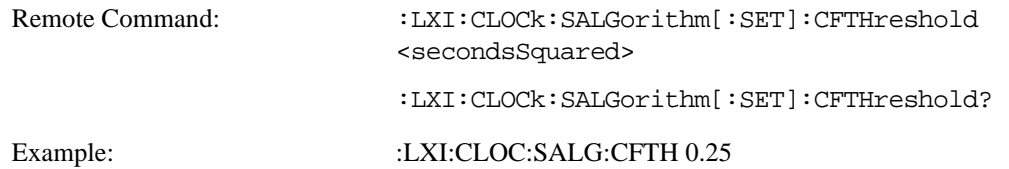
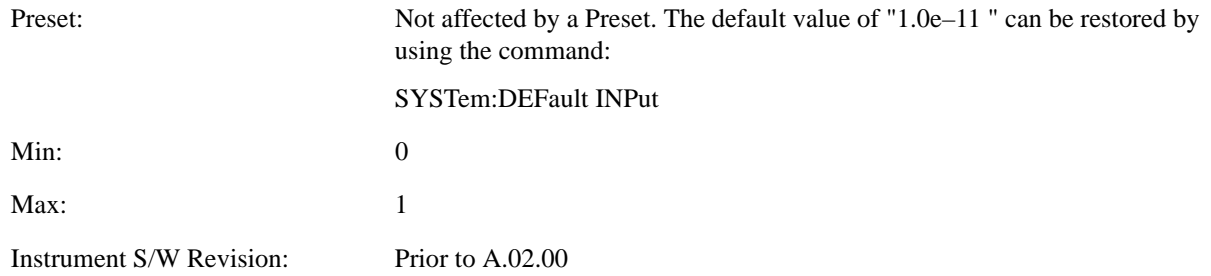

**Coarse Proportional Constant (Remote Only)** This constant is used by the servo when above the Coarse/Fine Threshold variance. Decreasing this constant causes the servo to become less responsive to both noise in the system and changes in the Master Clock's rate. Conversely, increasing this constant causes the servo to respond more energetically to both system noise and changes in the Master Clock's rate.

The ratio between the Proportional and Integral constants should remain roughly constant.

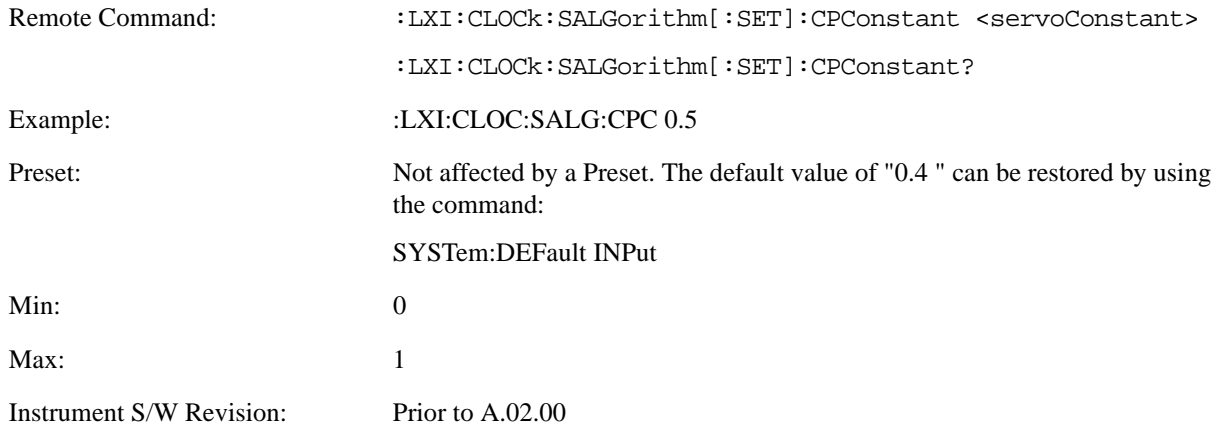

**Coarse Integral Constant (Remote Only)** This constant is used by the servo when above the Coarse/Fine Threshold variance. Decreasing this constant causes the servo to become less responsive to both noise in the system and changes in the Master Clock's rate. Conversely, increasing this constant causes the servo to respond more energetically to both system noise and changes in the Master Clock's rate.

The ratio between the Proportional and Integral constants should remain roughly constant.

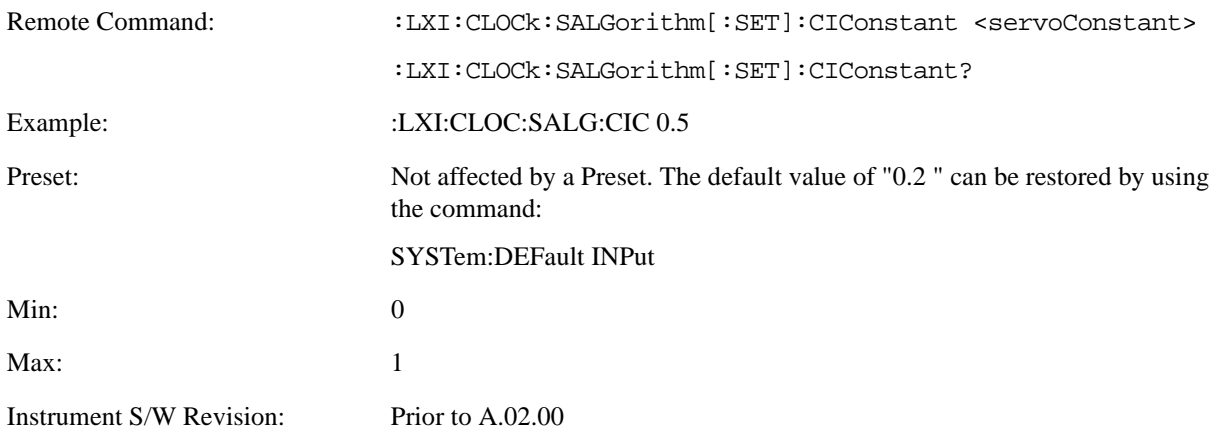

**Fine Proportional Constant (Remote Only)** This constant is used by the servo when below the Coarse/Fine Threshold variance. Decreasing this constant causes the servo to become less responsive to both noise in the system and changes in the Master Clock's rate. Conversely, increasing this constant causes the servo to respond more energetically to both system noise and changes in the Master Clock's rate.

The ratio between the Proportional and Integral constants should remain roughly constant.

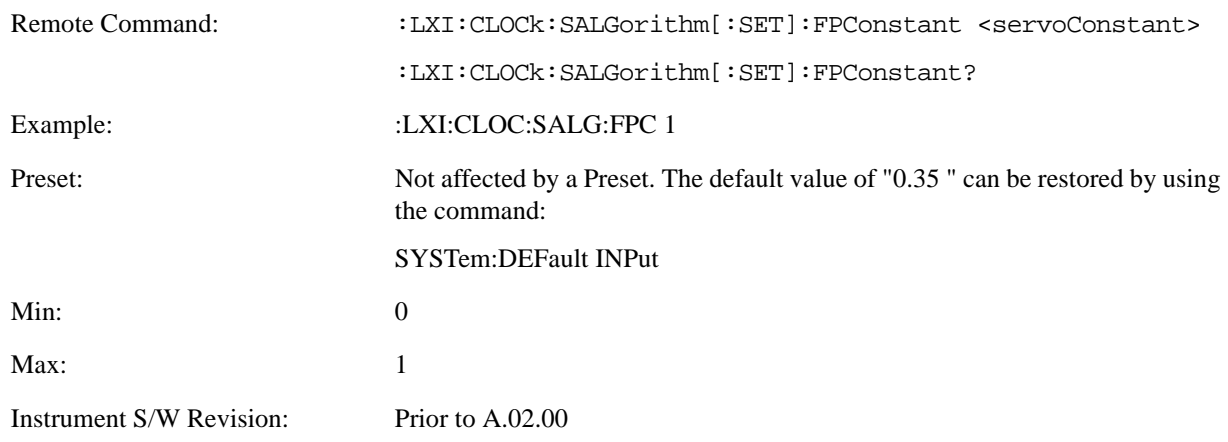

**Fine Integral Constant (Remote Only)** This constant is used by the servo when below the Coarse/Fine Threshold variance. Decreasing this constant causes the servo to become less responsive to both noise in the system and changes in the Master Clock's rate. Conversely, increasing this constant causes the servo to respond more energetically to both system noise and changes in the Master Clock's rate.

The ratio between the Proportional and Integral constants should remain roughly constant.

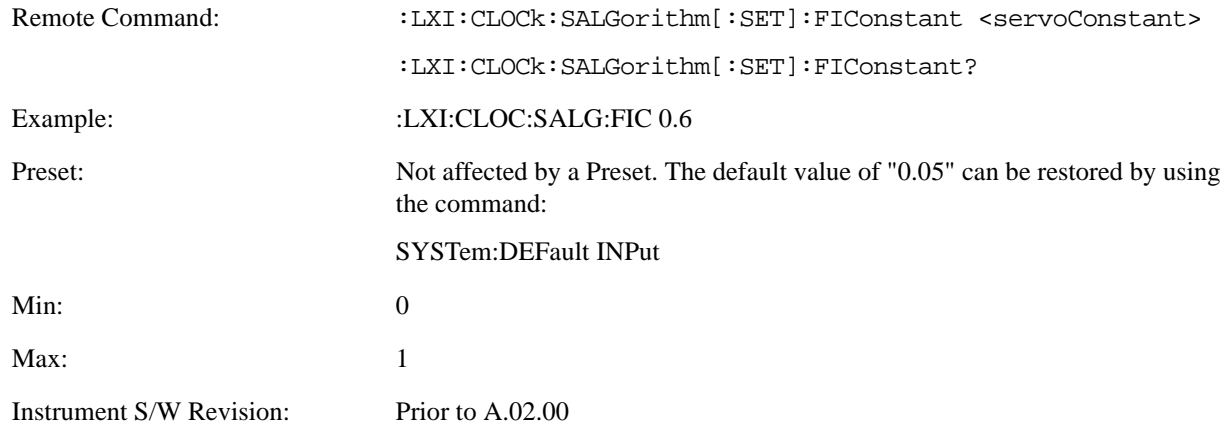

**Maximum Outlier Discard Count (Remote Only)** Sets the maximum number of outlier packets to ignore. After this maximum is exceeded, the next packet is accepted, regardless of whether or not it is flagged as an outlier.

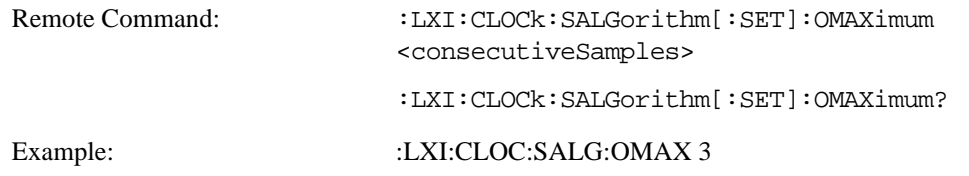

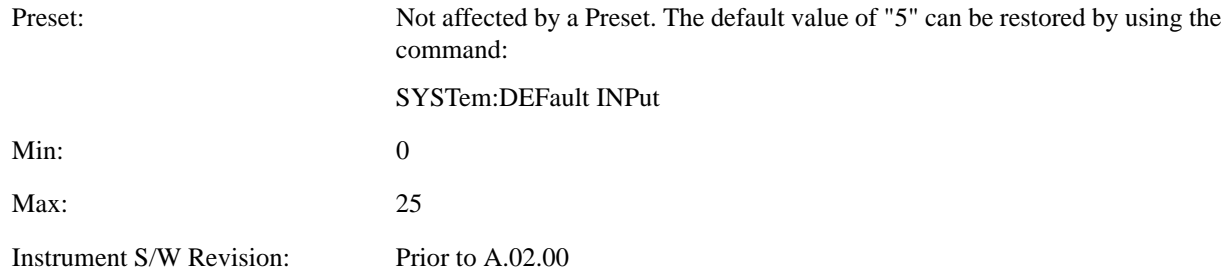

**Outlier Threshold (Remote Only)** Defines the threshold for determining whether a packet is considered a statistical outlier. If a sync or delay request is held up in a switch for a significant amount of time, the quality of synchronization will be perturbed. The servo ignores anything outside the outlier threshold. This parameter is expressed as a number of standard deviations from the currently measured average packet latency. Note that the value can be set to fractional standard deviations.

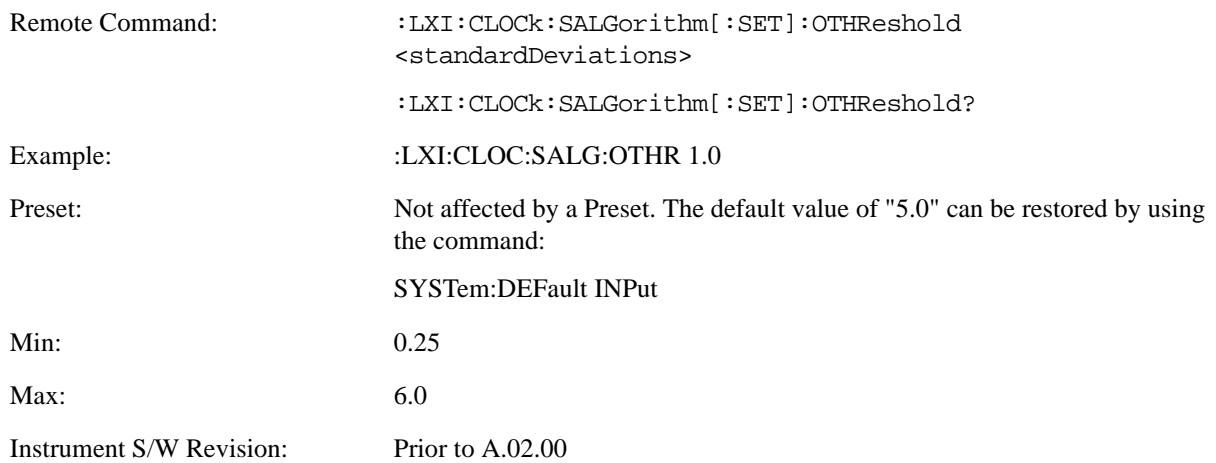

**Outlier Threshold Enable (Remote Only)** Enables the outlier threshold to determine whether or not outliers are discarded.

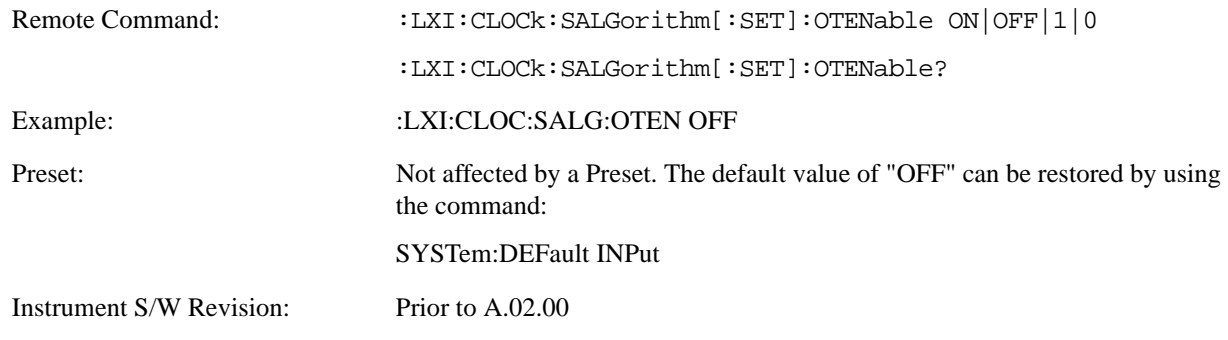

**Set/Steer Threshold (Remote Only)** If the instrument's clock deviates from the master by an amount equal to or greater than this threshold, it is reset to match the master rather than being gradually steered toward it.

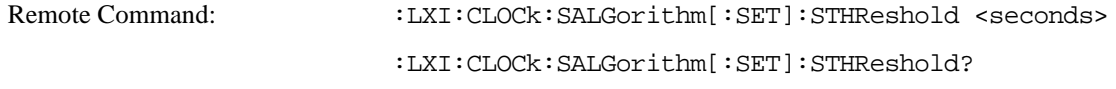

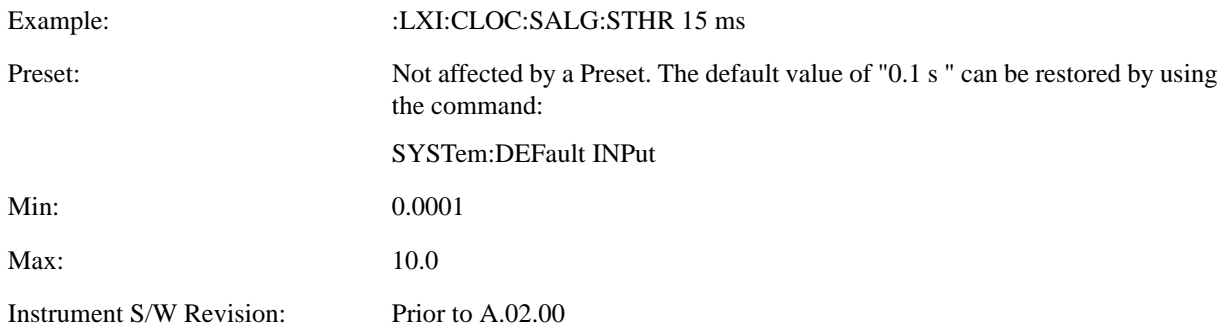

**Configure (Remote Only)** Allows the configuration of some of the above parameters from a single SCPI command.

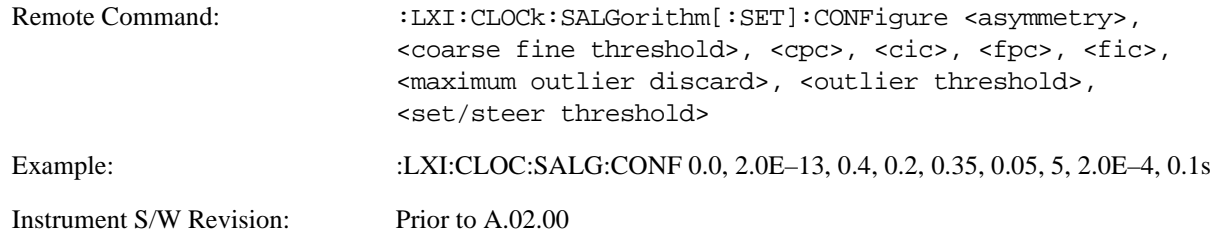

**Synchronization (Remote Only) Master (Remote Only)** Reports whether or not the device has been selected as the PTP master clock.

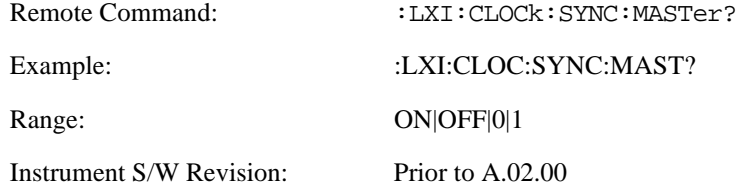

**Local Enabled (Remote Only)** Enable steering of the local clock with the PTP IEEE 1588 clock.

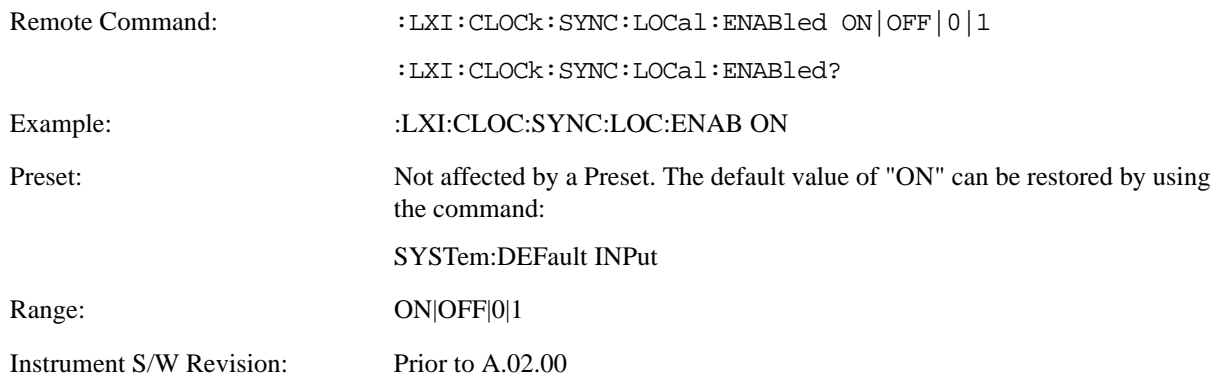

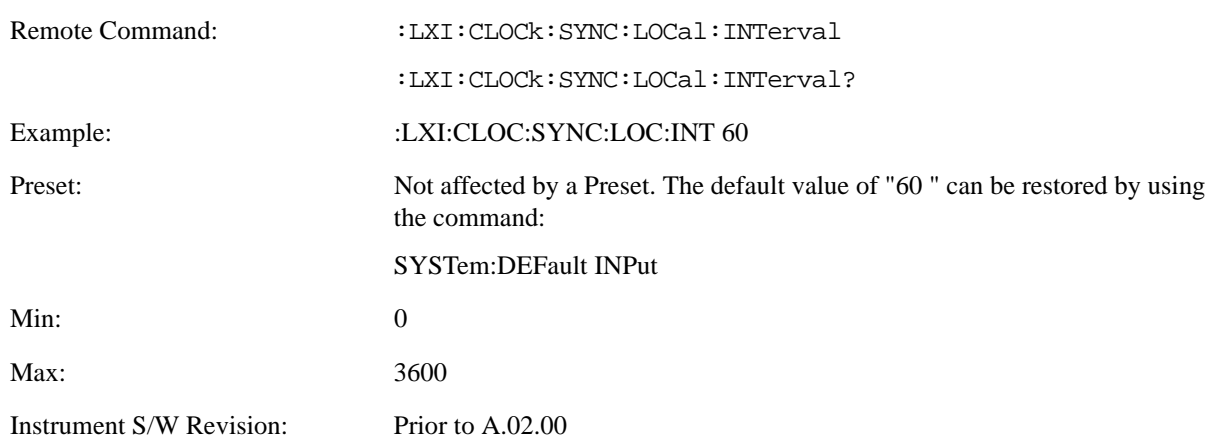

**Local Interval (Remote Only)** The local clock is updated after the time set in the Local Interval elapses.

#### **Instrument Status Events**

**Enable (Remote Only)** Setting the enabled parameter to ON enables the selected instrument event to be used as a source for Output LAN Events. Enabling an Instrument Status Event also causes the event to appear in the Event Log.

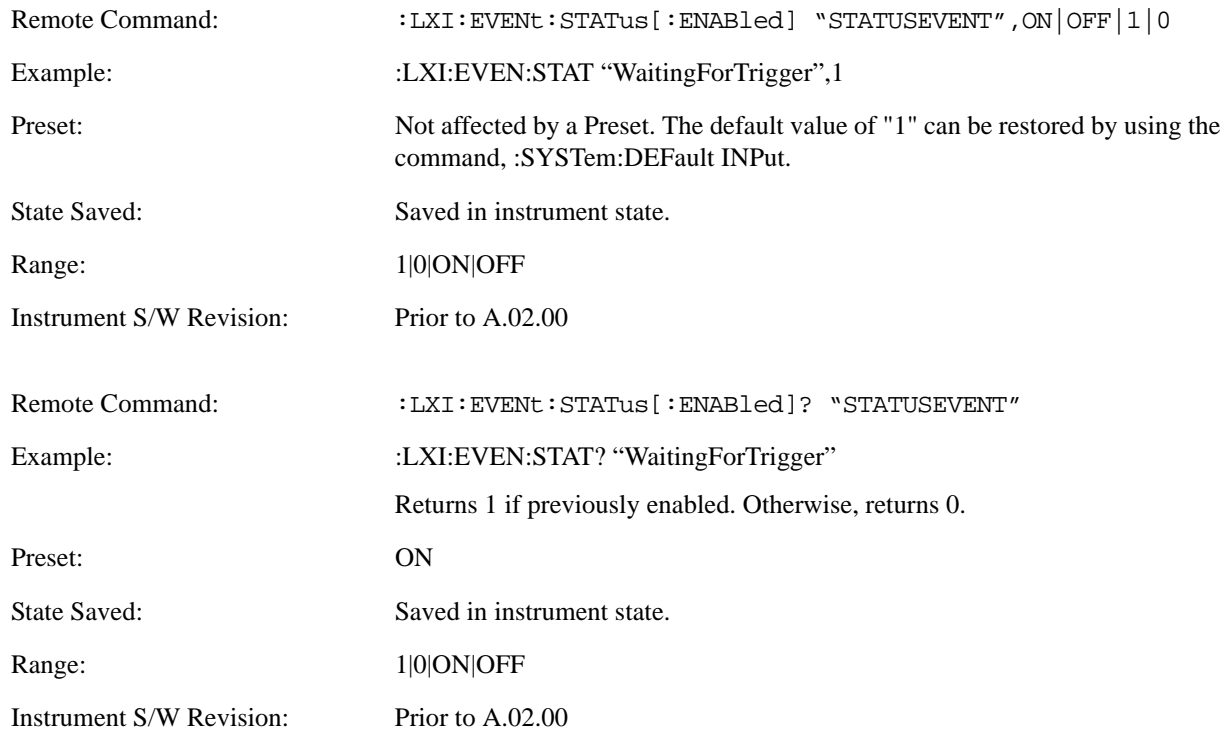

## **LXI State Recall**

**Location (Remote Only)** This parameter is used to store the file paths of the state files to be recalled when each Input LAN Event is received. Since each LAN Event has its own Location entry, a given state is capable of branching to at least 8 different states. If custom Input events are added, an even greater

branching factor is possible.

When setting up state transitions, it is important to set the location of the next state before saving. This way, when the saved state is recalled, the next state locations are also automatically recalled.

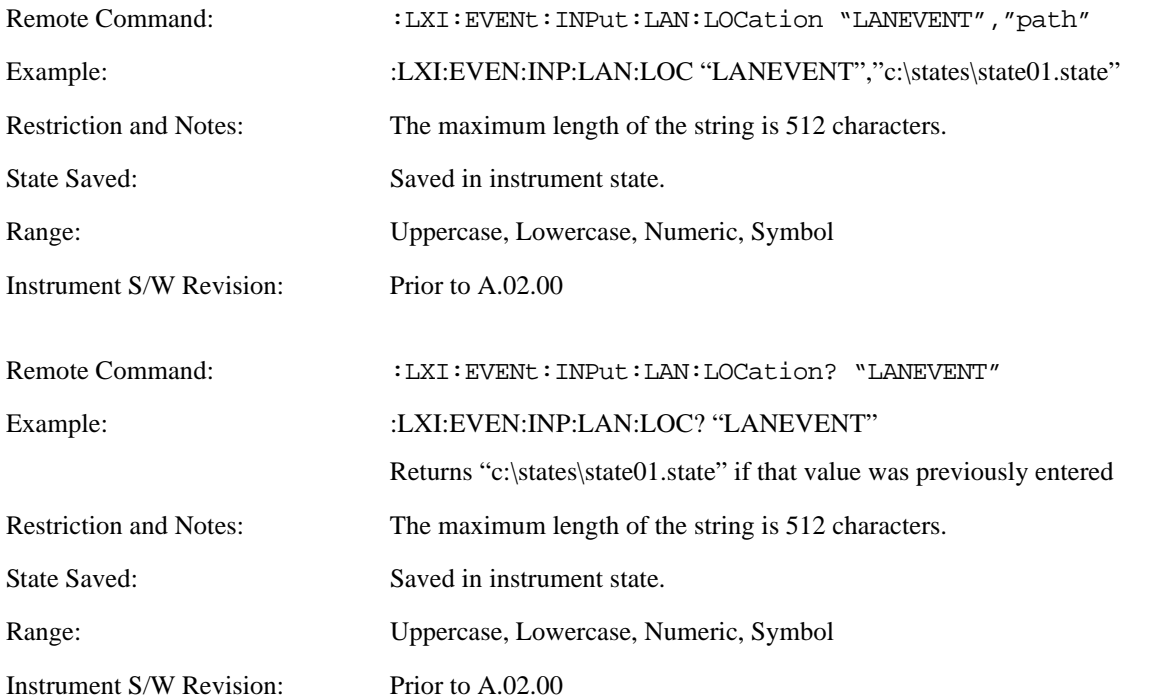

**Disable All (Remote Only)** Causes all LXI Input LAN Events to go into the disabled state (Enabled = OFF).

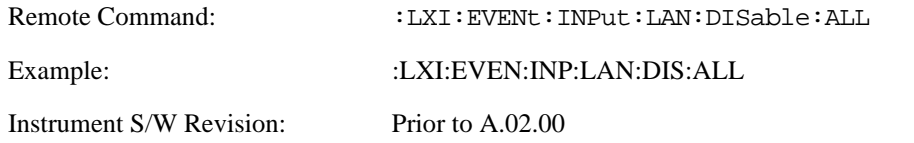

**Add (Remote Only)** Adds the provided string to the list of possible LAN events to Input as a response to instrument events. As new LAN events are added, keys are generated in the LXI Input LAN Events menu. New key panels are generated as the number of possible LAN events increases past a multiple of six, and the "More" keys are updated to reflect the new number of key panels in the LXI Input LAN Events menu.

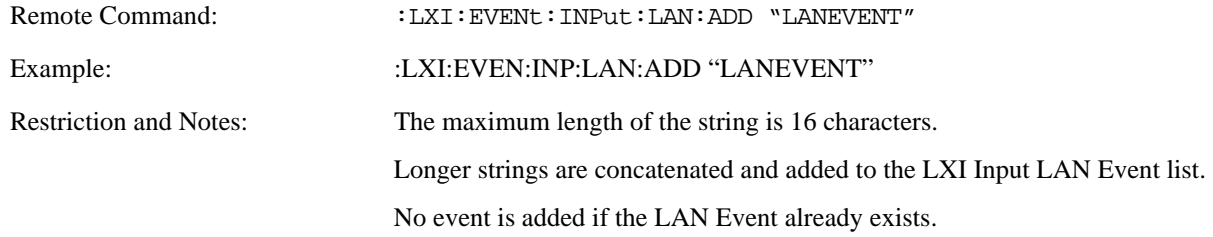

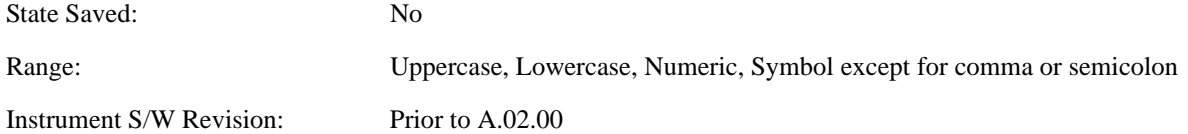

**Remove (Remote Only)** Removes the provided string from the list of LXI Input LAN Events. As new LAN events are removed, keys are removed from the LXI Input LAN Events menu. Key panels are removed as the number of possible LAN events decreases past a multiple of six, and the "More" keys are updated to reflect the new number of key panels in the LXI Input LAN Events menu. Events from the default list cannot be removed.

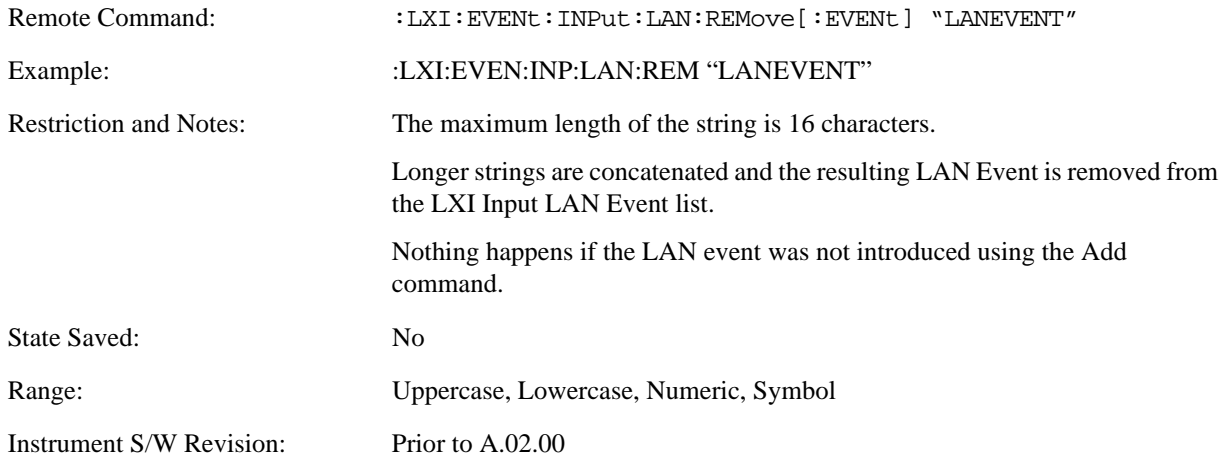

**Remove All (Remote Only)** Clears the list of custom LAN events (those introduced using the Add command). As new LAN events are removed, keys are removed from the LXI Input LAN Events menu. Key panels are removed as the number of possible LAN events decreases past a multiple of six, and the "More" keys are updated to reflect the new number of key panels in the LXI Input LAN Events menu.

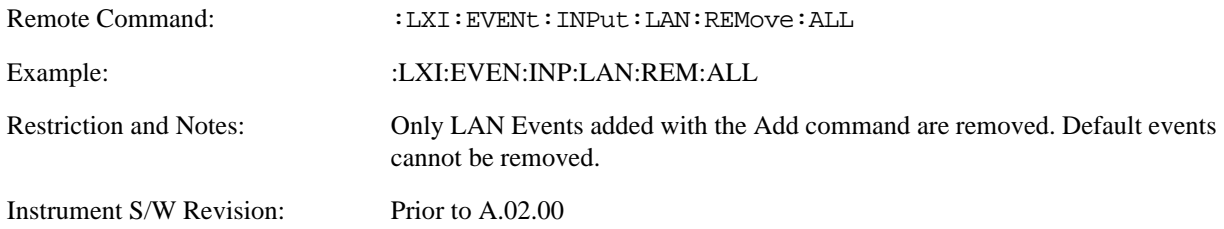

**Filter (Remote Only)** Only LXI Input LAN Events coming from hosts matching the filter string are processed. There is no Key Path to this command

The syntax for specifying a filter is as follows:

 $Filter = ([host[:port]] | [ALL[:port]]) [, Filter]$ 

Specifying an empty string means that LXI trigger packets are accepted as an Input from any port on any host on the network via either TCP or UDP.

Specifying only the port means that any host communicating over that port can send events.

Specifying ALL indicates that UDP multicast packets are accepted if they are directed to the IANA assigned multicast address on the IANA assigned default port, or the designated port if specified.

Examples:

- $\cdot$  "192.168.0.1:23"
- "agilent.com, soco.agilent.com"
- "agilent.com:80, 192.168.0.1"

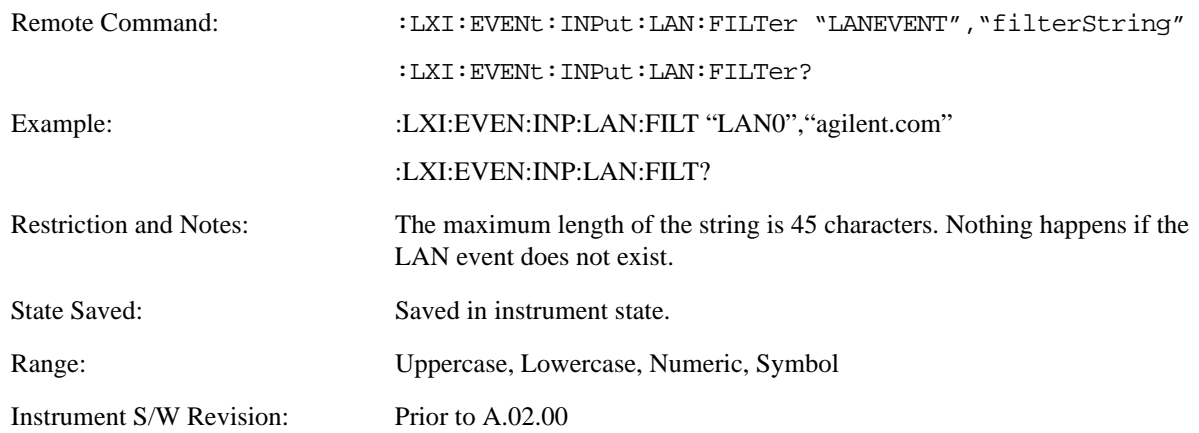

**Identifier (Remote Only)** Sets the string that is expected to arrive over the LAN for a given Input LAN Event to occur. The Identifier is variable to allow for easier system debugging.

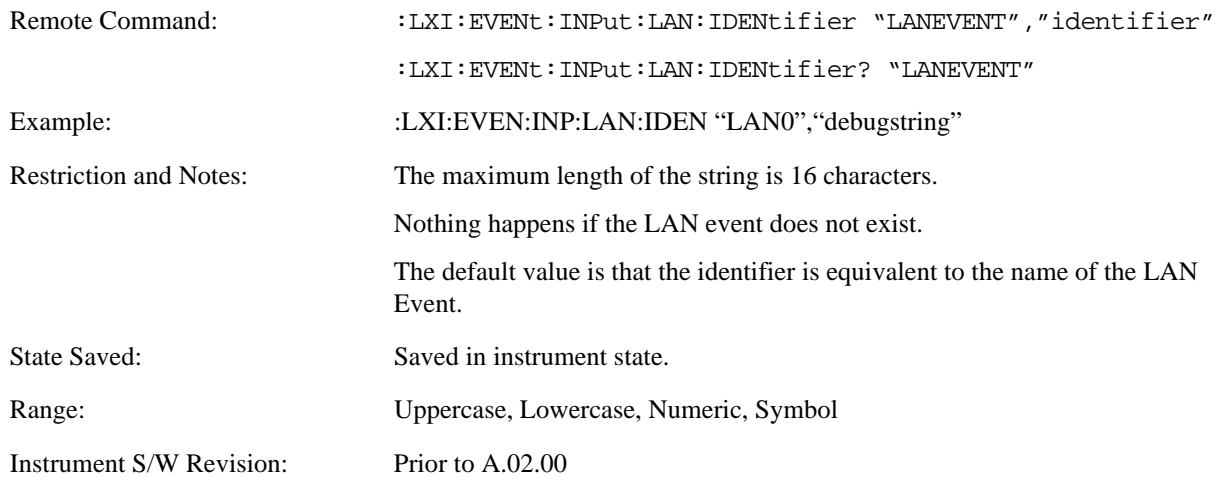

**Detection (Remote Only)** Pressing this button brings up the Detection menu.

- Selecting "Rise" causes the instrument to trigger on the receipt of a signal low LAN Event followed by a signal high LAN Event.
- Selecting "Fall" causes the instrument to trigger on the receipt of a signal high LAN Event followed by a signal low LAN Event.
- Selecting "High" causes the instrument to trigger on every signal high LAN Event.

• Selecting "Low" causes the instrument to trigger on every signal low LAN Event.

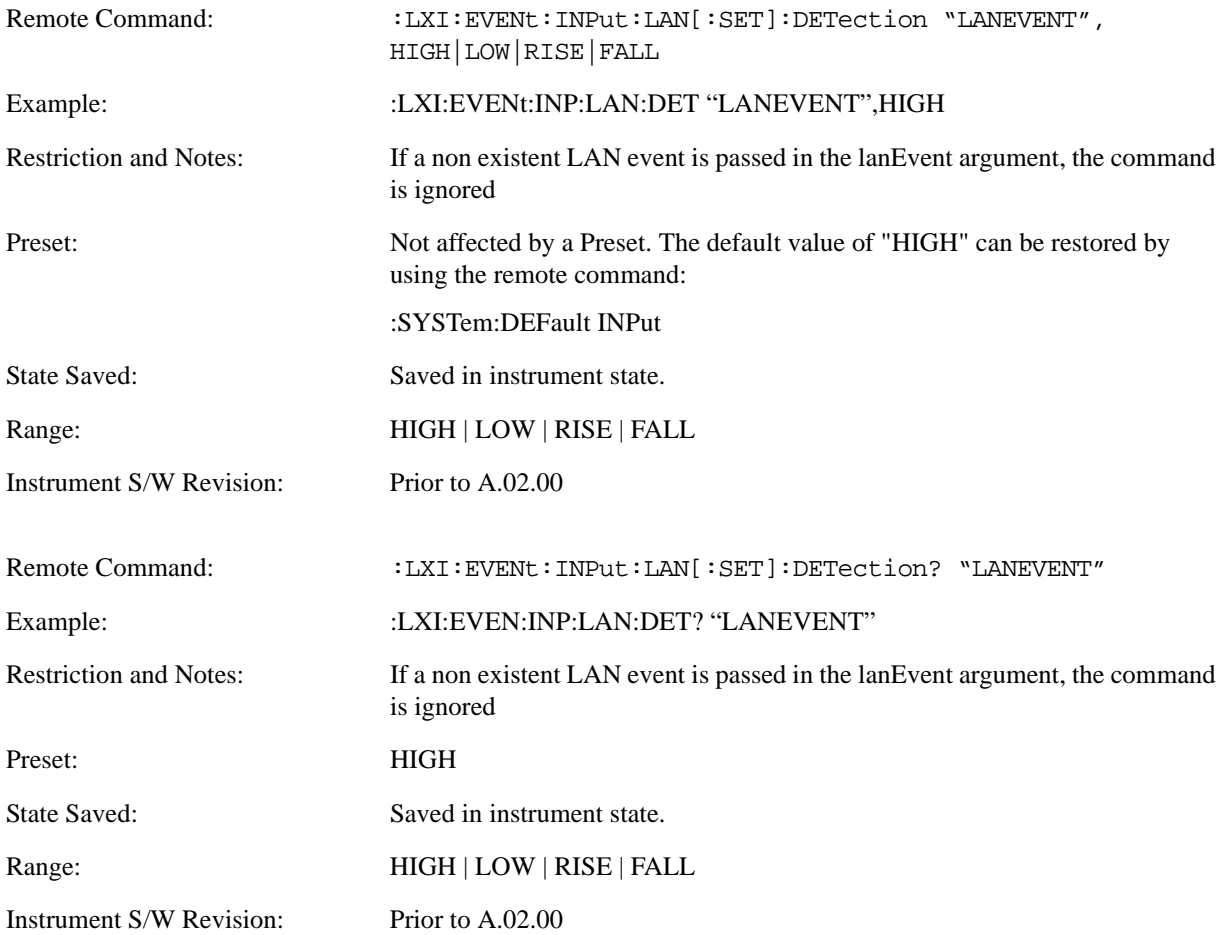

**Enabled (Remote Only)** When the Enabled parameter is set to ON, receiving the given LAN Event causes the instrument to transition to the state held in the Next State Slot.

When the Enabled parameter is OFF, the Input LAN Event is ignored.

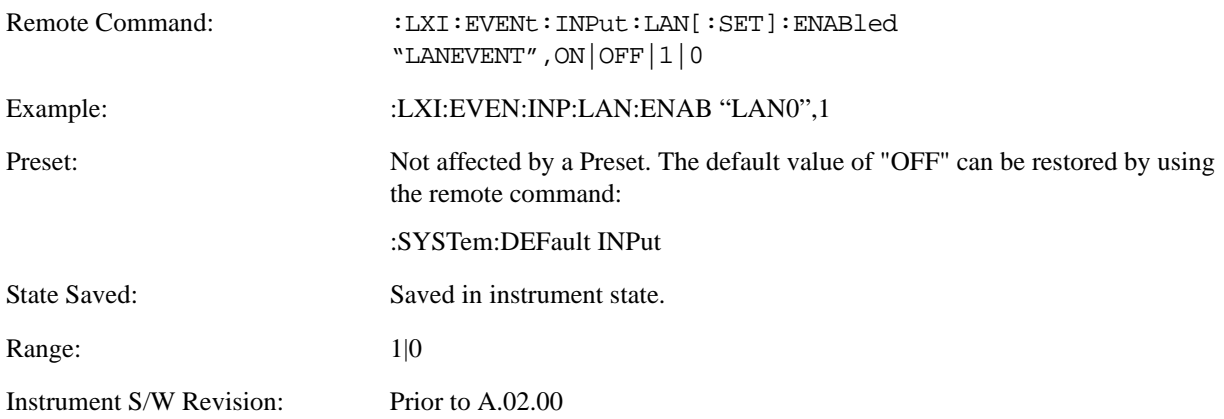

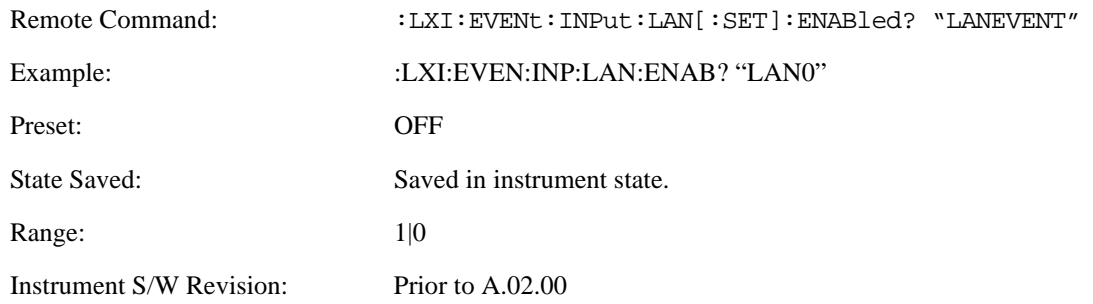

**Count (Remote Only)** Returns the number of items in the LXI Input LAN Event List.

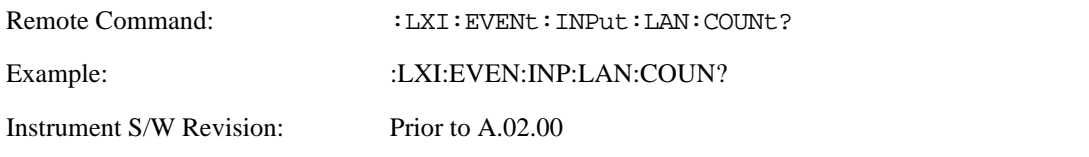

List (Remote Only) Returns a list of all of the valid LXI Input LAN Event names.

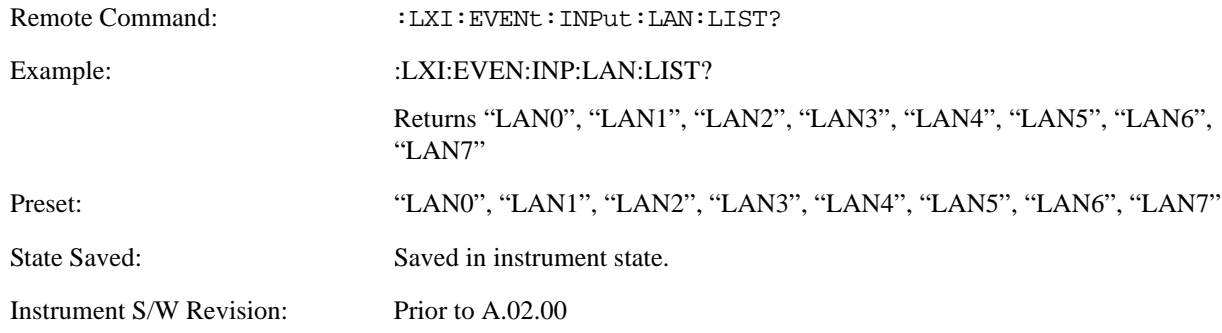

**Configure (Remote Only)** Allows the configuration of some of the above parameters from a single SCPI command.

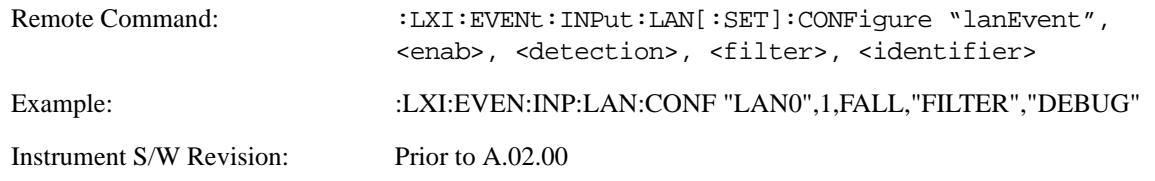

## **Restore Defaults**

Provides incremental initialization of the system setting groups along with supporting a comprehensive reset of the entire instrument back to a factory default state. The menu selections are the groups of system settings and when one is selected, that particular group of system settings is reset back to their default values.

Key Path **System**

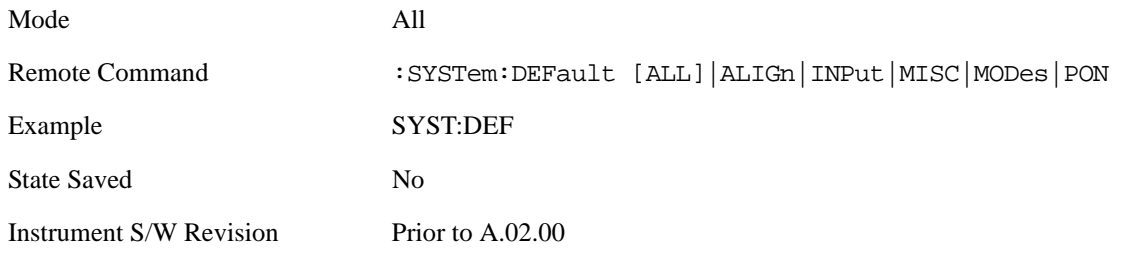

#### **Restore Input/Output Defaults**

Causes the group of settings and data associated with Input/Output front-panel key to be a reset to their default values. This level of Restore System Defaults does not affect any other system settings, mode settings and does not cause a mode switch.

Confirmation is required to restore the Input/Output setting. The confirmation dialog is:

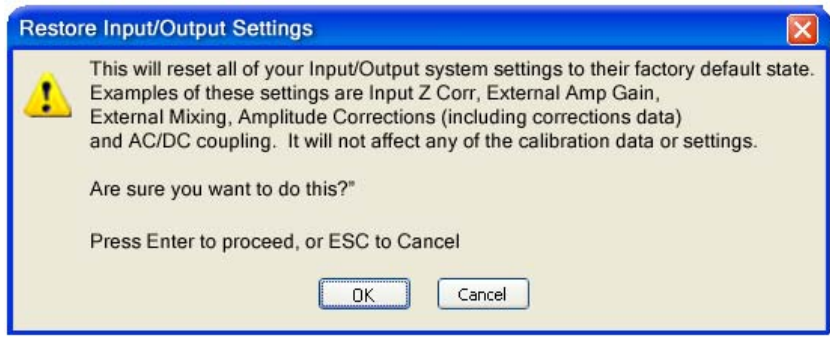

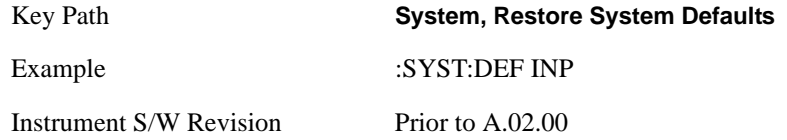

#### **Restore Power On Defaults**

This selection causes the Power On settings to be a reset to their default value. This level of Restore System Defaults does not affect any other system settings, mode settings and does not cause a mode switch. The Power On settings and their default values are Power On Type reset to Mode and Input/Output Defaults and Power On Application reset to whatever the factory set as its default value.

Confirmation is required to restore the factory default values. The confirmation dialog is:

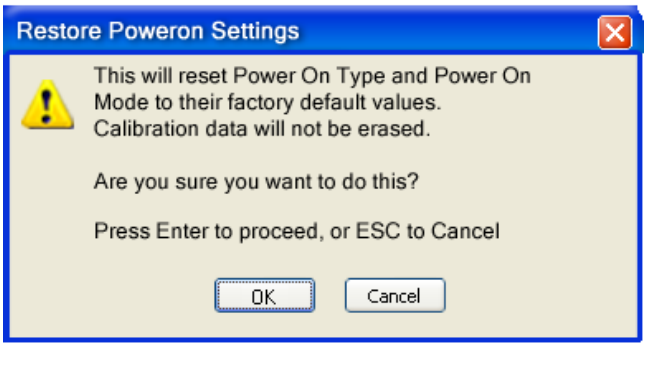

Key Path **System, Restore System Defaults** Example :SYST:DEF PON Instrument S/W Revision Prior to A.02.00

#### **Restore Align Defaults**

This selection causes the Alignment system settings to be a reset to their default values. This does not affect any Alignment data stored in the system. This level of Restore System Defaults does not affect any other system settings, mode settings and does not cause a mode switch.

After performing this function, it may impact the auto-alignment time of the instrument until a new alignment baseline has been established.

Confirmation is required to restore the factory default values. The confirmation dialog is:

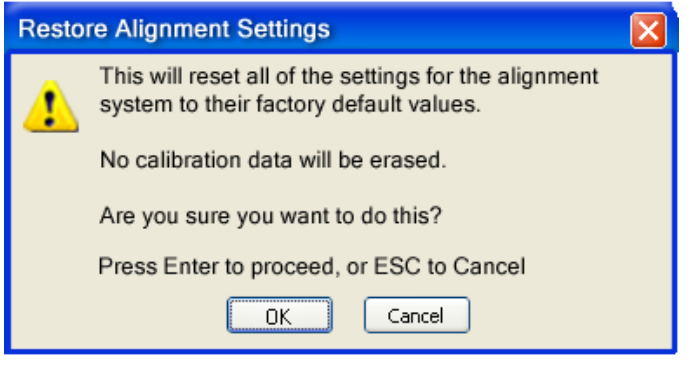

Key Path **System, Restore System Defaults** Example :SYST:DEF ALIG Instrument S/W Revision Prior to A.02.00

#### **Restore Misc Defaults**

This selection causes miscellaneous system settings to be reset to their default values. With this reset, you lose the GPIB address and it is reset to 18, so this should be used with caution. This level of Restore System Defaults does not affect any other system settings, mode settings and does not cause a mode switch. This miscellaneous group contains the rest of the settings that have not been part of the other Restore System Defaults groups. The following table is a complete list of settings associated with this group:

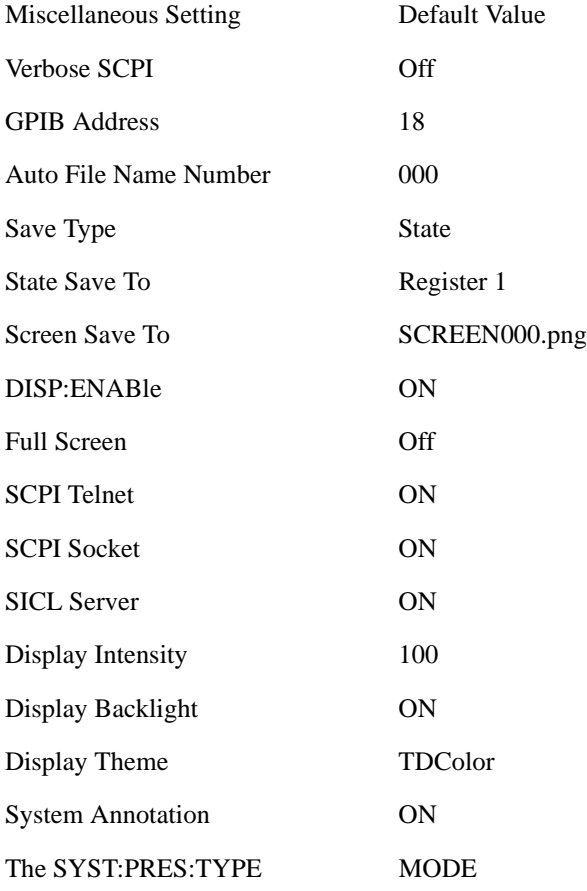

Confirmation is required to restore the factory default values. The confirmation dialog is:

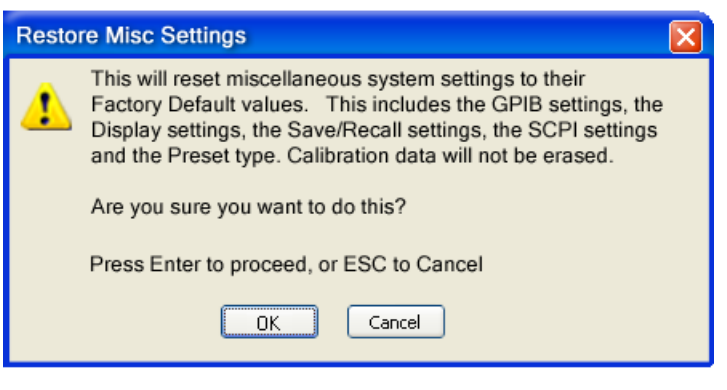

Key Path **System, Restore System Defaults**

Example :SYST:DEF MISC Instrument S/W Revision Prior to A.02.00

## **Restore Mode Defaults (All Modes)**

This selection resets all of the modes in the instrument back to their default state just as a Restore Mode Defaults does and it switches the instrument to the power-on mode and causes the default measurement for the power-on mode to be active. This level of Restore System Defaults does not affect any system settings, but it does affect the state of all modes and does cause a mode switch unless the instrument was already in the power-on mode.

Confirmation is required to restore the factory default values. The confirmation dialog is:

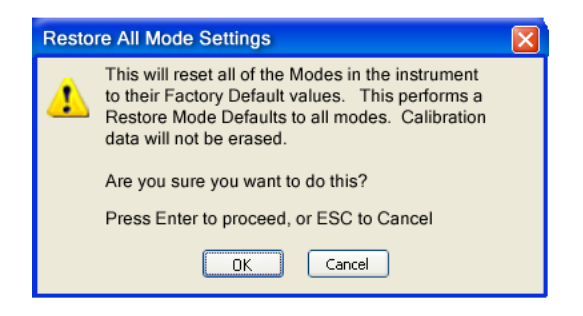

.

#### Key Path **System, Restore System Defaults**

Example :SYST:DEF MOD

Dependencies/Couplings An All Mode will cause the currently running measurement to be aborted, mode switch to the power-on mode and activate the default measurement for the power-on mode. It gets the mode to a consistent state with all of the default couplings set.

## **All**

This is the catastrophic function that does a comprehensive reset of ALL analyzer settings to their factory default values. It resets all of the system setting groups, causes a Restore Mode Defaults for all modes in the instrument, and switches back to the power-on mode. It does not affect the User Preset file or any user saved files.

Confirmation is required to restore the factory default values. The confirmation dialog is:

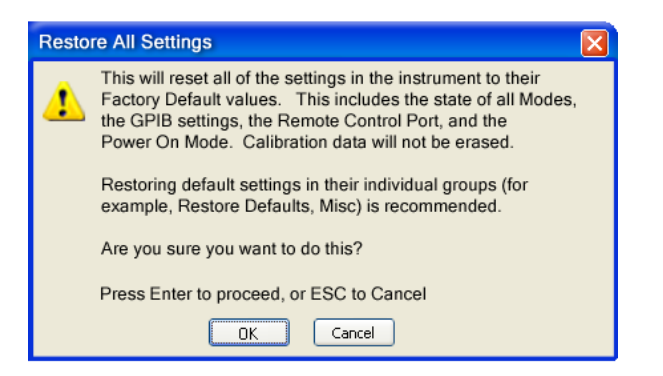

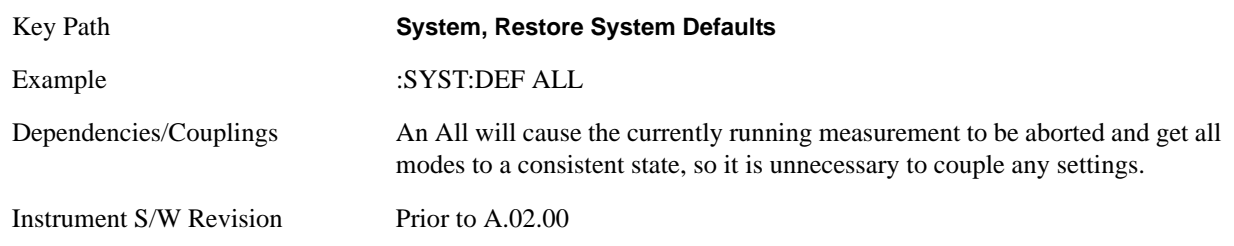

# **Control Panel…**

Opens the Windows Control Panel.

Pressing any key will cause the Control Panel to exit.

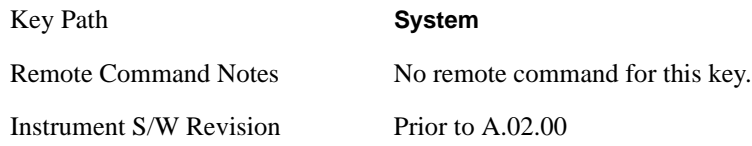

# **Licensing…**

Opens the license explorer.

For Help on this key, select Help in the menu bar at the top of the license explorer window.

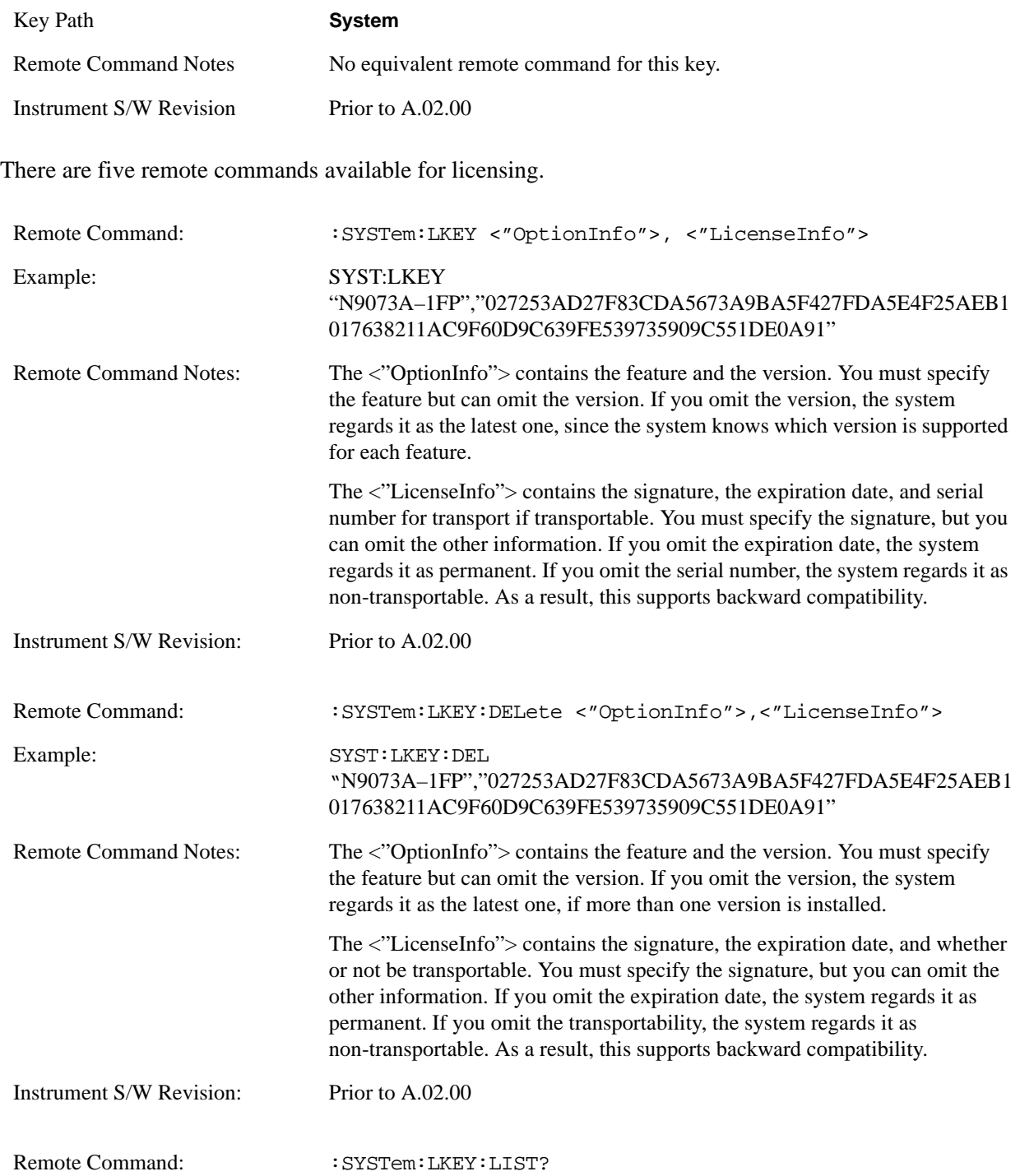

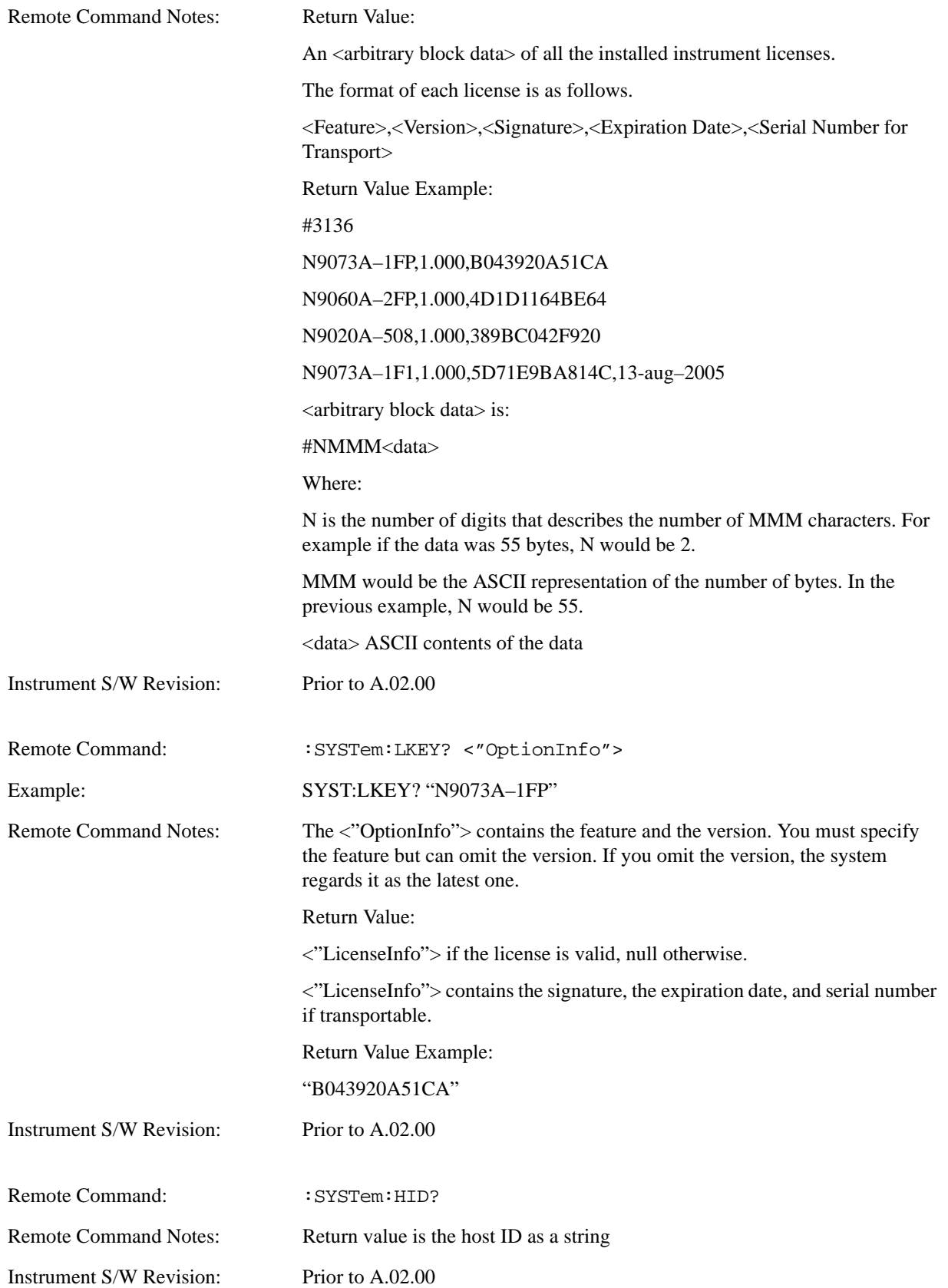

# **Agilent Upgrade Service**

The Agilent Upgrade Service entitles an instrument to software enhancements, if and when they occur, for the duration of the service period. Beginning in September, 2008, all new X-Series instruments will contain 2 years of upgrade service included with the purchase of the instrument. The Agilent Upgrade Service will be option AUS on the N9010A or N9020A. For new instrument purchases the two year entitlement will be from date of manufacture (plus one month for transit and receiving).

The Agilent Upgrade Service is administered via a license which carries the end date of the upgrade entitlement. The license can be viewed in Agilent License Manager, or via the Show System screen.

The Agilent Upgrade Service is for an individual instrument, it cannot be transferred from one instrument to another.

For existing instruments that do not have the Agilent Upgrade Service, or for extending the upgrade service after it has expired, the Agilent Upgrade Service is available as a standalone upgrade product. The two year entitlement will be from the date of redemption of the license.

## **Agilent Upgrade Service - software update installation**

When a software update is being performed on an instrument, the installer will determine if the instrument has a valid Agilent Upgrade Service for the revision of software that is being installed. If the Agilent Upgrade Service is valid, the installation proceeds unencumbered. If the service is not valid, the operator is provided a prompt to contact Agilent for purchasing an Agilent Upgrade Service and the software update is not performed.

## **Agilent Upgrade Service - software removal**

When a software update is being removed from instrument via Add/Remove Programs, the uninstall will check if there is an AUS license with date remaining on the service. If the AUS is expired, the operator will be given a prompt warning that an AUS Renewal may be required to install newer software and how to contact Agilent to obtain the renewal. The operator can choose to proceed with uninstall or terminate at which no software will be removed or altered.

### **Agilent Upgrade Service - viewing end-of-service date**

There are two methods for viewing the end-of-service date of the Agilent Upgrade Service. The first is to use the Show System screen in the instrument application System -> Show -> System. The second is the use the Agilent License Manager. The Agilent License Manager can be invoked from the System menu of the instrument application or by right-mouse clicking on the License Notifier icon in the Windows® task tray.

**Agilent Upgrade Service - Listing end-of-service date (Remote command only)** The end-of-service date for the Agilent Upgrade Service can be queried via SCPI.

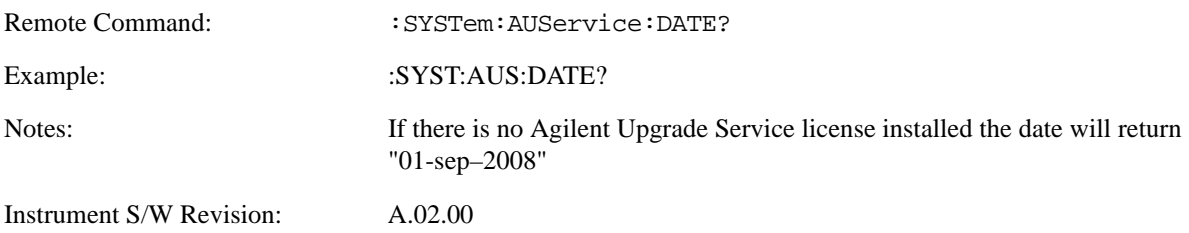

# **Service**

Accesses capabilities performed in the factory or under instructions from repair procedures. This menu key is only visible when the logged-in user is "advanceduser" or "saservice". The first access to the Service Menu after invoking the instrument application will require an authentication Service Code.

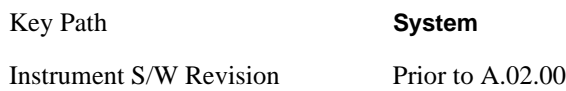

# **Diagnostics**

The Diagnostics key in the System menu gives you access to basic diagnostic capabilities of the instrument.

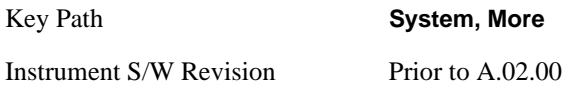

## **Show Hardware Statistics**

Provides a display of various hardware statistics. The statistics include the following:

Mechanical relay cycles

High and Low temperature extremes

Elapsed time that the instrument has been powered-on (odometer)

The display should appear listing the statistics, product number, serial number, and firmware revision.

#### System Functions **System** Product Number: N9020A Serial Number: US46340924 Firmware Revision: A.01.01 Calibrator Switch Cycles: AC/DC Switch Cycles: 2 dB #1 Mechanical Atten Cycles 2 dB #2 Mechanical Atten Cycles 6 dB Mechanical Atten Cycles 10 dB Mechanical Atten Cycles 20 dB Mechanical Atten Cycles 30 dB Mechanical Atten Cycles High operating temperature extreme: Low operating temperature extreme Elapsed Time (on time) (hours): Std Header Odometer Mechanical relays 1800 60 23489 23400 500000 1000000 2500 60000 4339 +37.2 degC +18.1 degC 1600

The data will be updated only when the Show Hardware Statistics menu key is pressed, it will not be updated while the screen is displayed.

The tabular data should be directly printable.

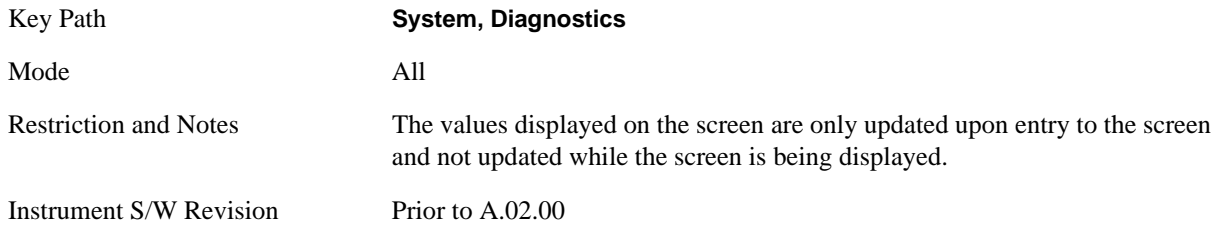

**Query the Mechanical Relay Cycle Count** Returns the count of mechanical relay cycles.

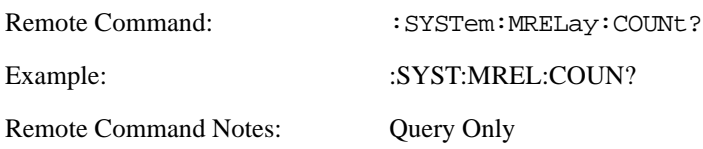

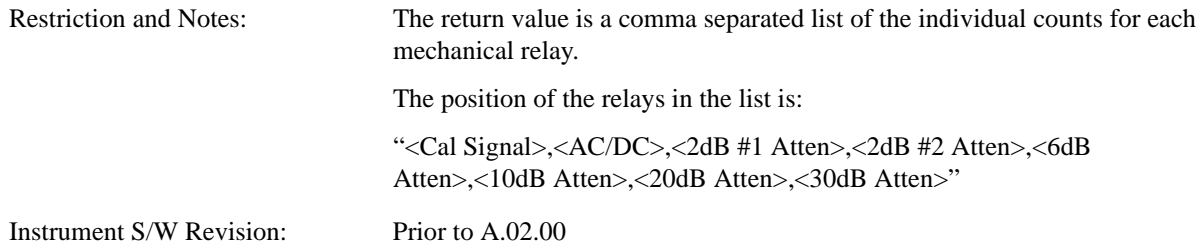

**Query the Operating Temperature Extremes** Returns the low operating temperature extreme value. The value survives a power-cycle and is the temperature extreme encountered since the value was reset by the factory or service center.

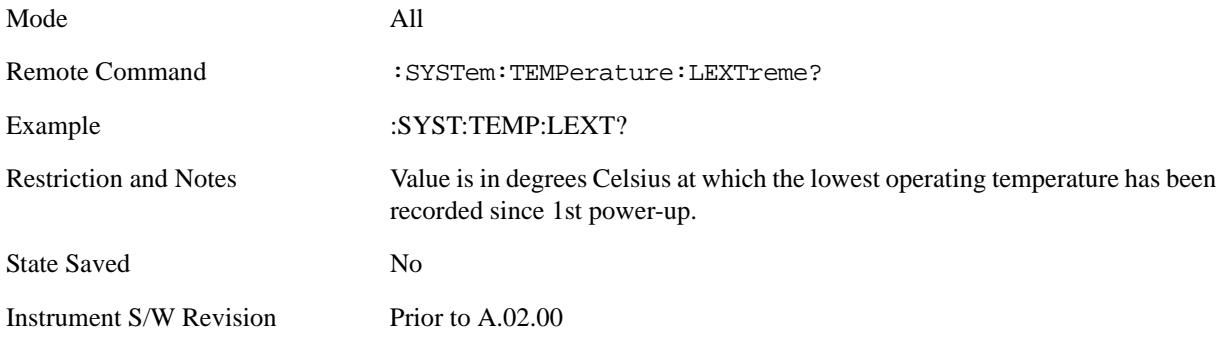

Returns the high operating temperature extreme value. The value survives a power-cycle and is the temperature extreme encountered since the value was reset by the factory or service center.

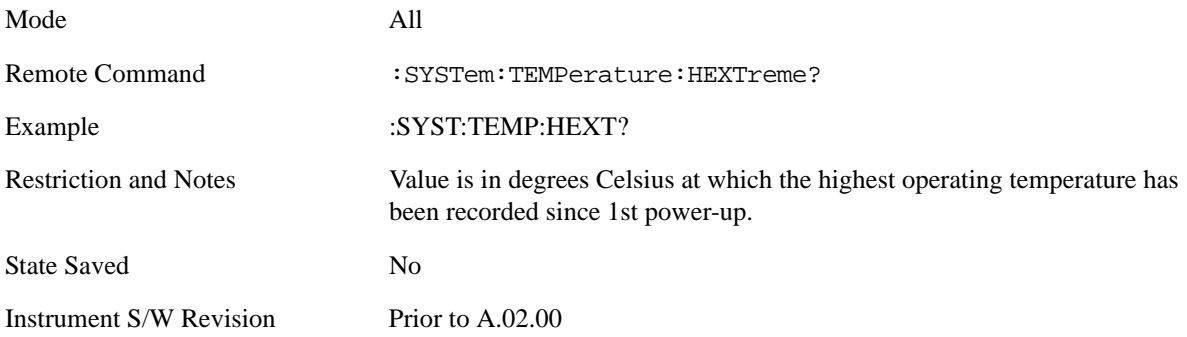

**Query the Elapsed Time since 1st power on** Returns the elapsed on-time in minutes since 1st power-on.

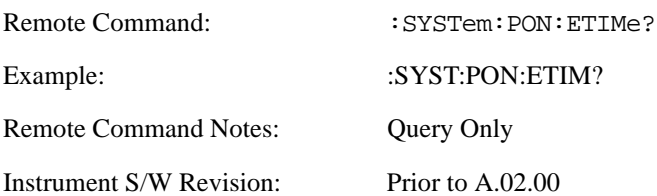

## **Advanced**

Accesses advanced diagnostic capabilities performed in the factory or under instructions from repair procedures. This menu key is only visible when the logged-in user is "saservice". The first access to the Advanced Diagnostic Menu after invoking the instrument application will require an authentication, which is to enter the Service Code. Subsequent accesses to the Advanced Diagnostic Menu are unimpeded. The Authentication dialog looks like:

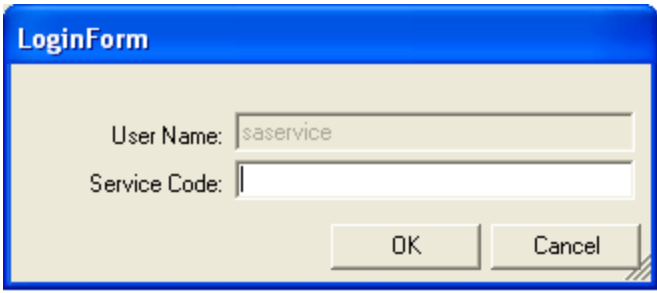

"OK" is the default key thus the Enter key is used to complete the entry. If invalid Service Code is entered authentication is not granted and you are provided the following dialog:

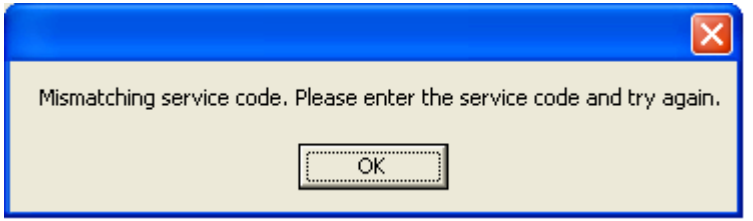

Key Path **System, Diagnostics** Restriction and Notes **Password is required to access this menu.** Instrument S/W Revision Prior to A.02.00

# **List installed Options (Remote Command Only)**

Lists the installed options that pertain to the instrument (signal analyzer).

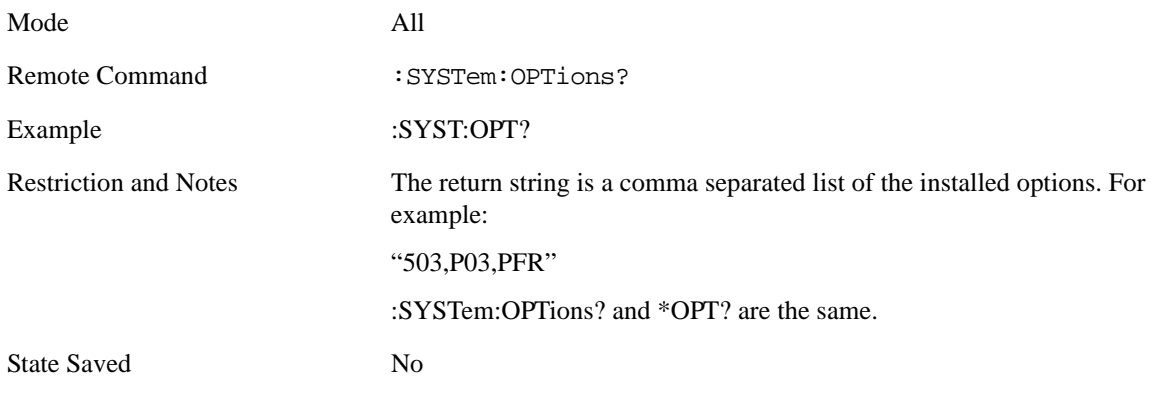

Instrument S/W Revision Prior to A.02.00

# **Lock the Front-panel keys (Remote Command Only)**

Disables the instrument keyboard to prevent local input when the instrument is controlled remotely. Annunciation showing a "K" for 'Klock" (keyboard lock) alerts the local user that the keyboard is locked. Klock is similar to the GPIB Local Lockout function; namely that no front-panel keys are active with the exception of the Power Standby key. (The instrument is allowed to be turned-off if Klock is ON.) The Klock command is used in remote control situations where Local Lockout cannot be used.

Although primary intent of Klock is to lock-out the front panel, it will lock-out externally connected keyboards through USB. Klock has no effect on externally connected pointing devices (mice).

The front panel 'Local' key (Cancel/Esc) has no effect if Klock is ON.

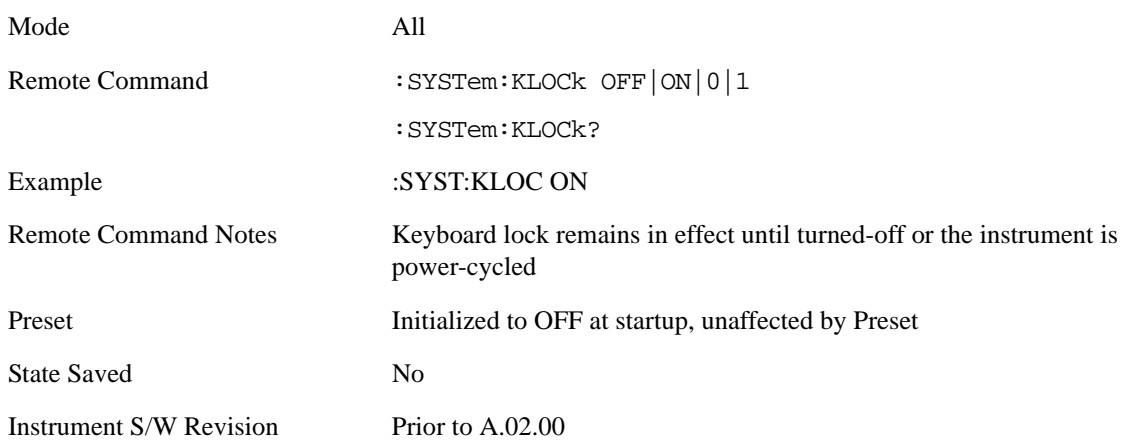

# **List SCPI Commands (Remote Command Only)**

Outputs a list of the valid SCPI commands for the currently selected Mode.

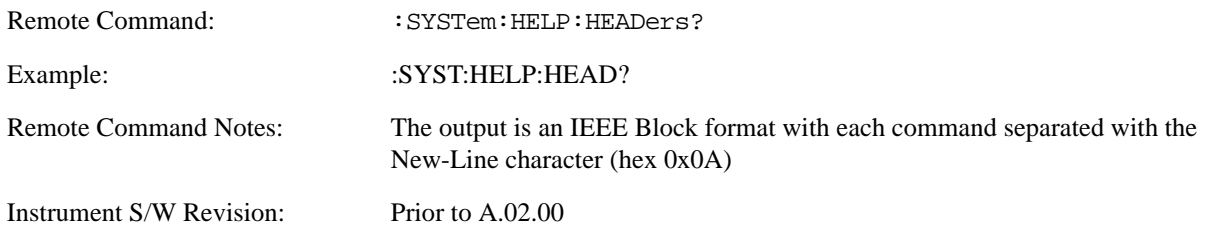

# **SCPI Version Query (Remote Command Only)**

Returns the SCPI version number with which the instrument complies. The SCPI industry standard changes regularly. This command indicates the version used when the instrument SCPI commands were defined.

Remote Command: :SYSTem:VERSion?

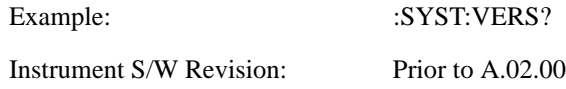

# **Date (Remote Command Only)**

The recommended access to the Date, Time, and Time zone of the instrument is through the Windows native control (Control Panel or accessing the Task Bar). You may also access this information remotely, as shown in this command and Time (below).

Sets or queries the date in the instrument.

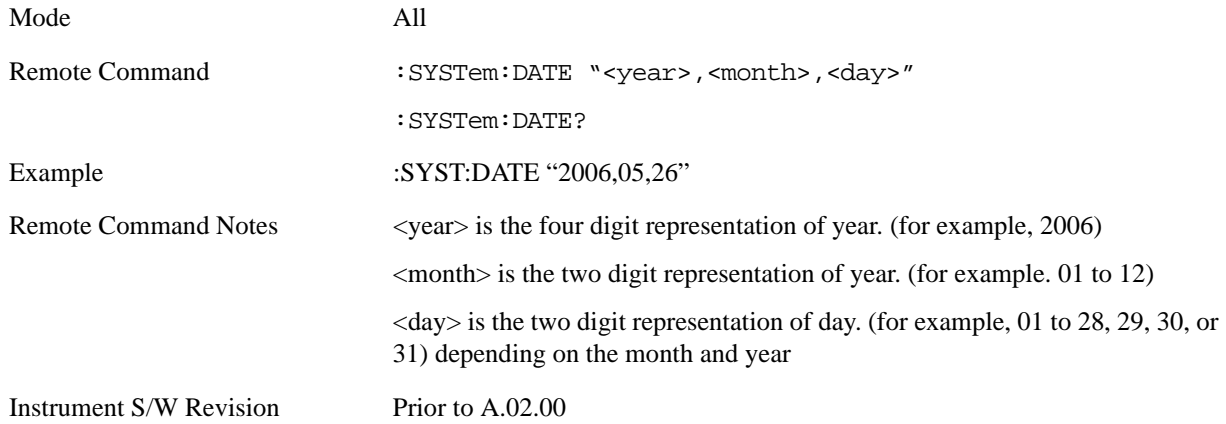

# **Time (Remote Command Only)**

Sets or queries the time in the instrument.

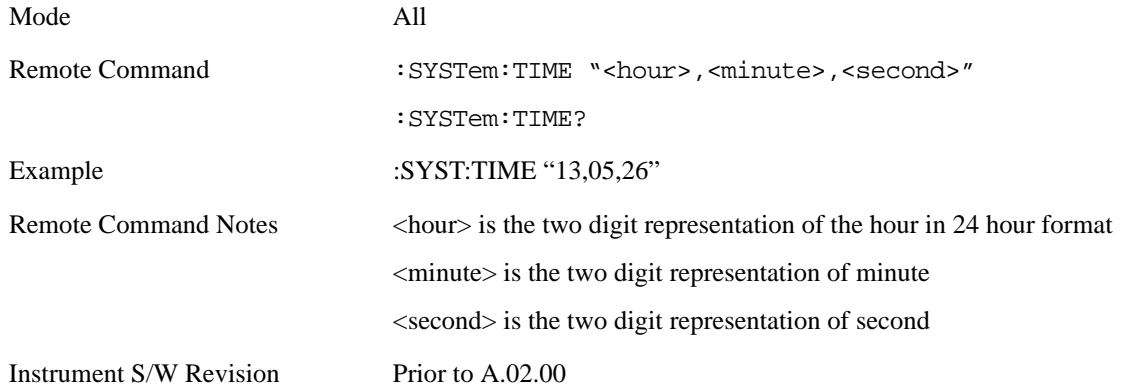

# **User Preset**

The User Preset key opens up a menu that gives you three choices – execute the **User Preset** by pressing the **User Preset** key, User Preset all of the modes in the analyzer by pressing the **User Preset All Modes** key, and save the current state for the current mode by pressing the **Save User Preset** key.

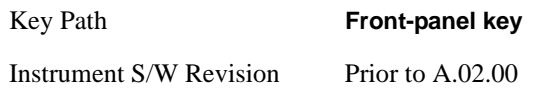

# **User Preset**

**User Preset** behaves similarly to **Recall State** in that it recalls a hidden Save State file. However, since each Mode has its own **User Preset** file, **User Preset** will never cause a mode switch, whereas recalling a Save State file may cause a mode switch, if the Save State file was saved while in a different mode.

The User Preset file is a Save State file. **User Preset** sets the state of the currently active mode back to the state that was previously saved for this mode using the **Save User Preset** menu key or the SCPI command, SYST:PRES:USER:SAV. So for any given Mode, the only way to perform a User Preset is from that Mode, not from any other Mode. The user has no control over the user preset filename and has no direct access to the user preset file.

**User Preset** recalls a mode's state which includes all of the variables affected by doing a Mode Preset. It not only recalls Mode Preset settings, but it also recalls all of the mode persistent settings. User Preset also recalls all of the Input/Output system settings that existed at the time **Save User Preset** was executed.

If a **Save User Preset** has not been done at any time, **User Preset** recalls the default user preset file for the currently active mode. The default user preset files are created if, at power-on, a mode detects there is no user preset file, so there will never be a scenario when there is no user preset file to restore. For each mode, the default user preset state is the same state that would be saved if a **Save User Preset** is performed in each mode right after doing a Restore Mode Default and after a Restore Input/Output Defaults.

**User Preset** does the following:

- Aborts the currently running measurement.
- Sets the mode state to the values defined by **Save User Preset**.
- Makes the saved measurement for the currently running mode the active measurement.
- Brings up the saved menu for the power-on mode.
- Clears the input and output buffers.
- Sets the Status Byte to 0.

•

Key Path **User Preset**

# System Functions **User Preset**

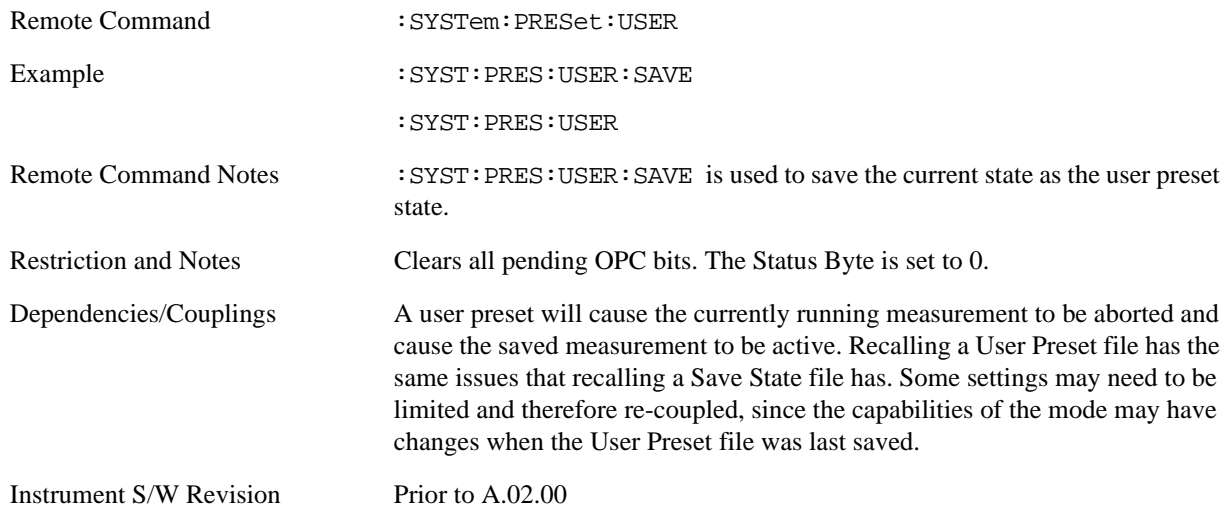

# **User Preset All Modes**

User Preset All Modes behaves similarly to Power On User Preset, since it recalls all of the User Preset files for each mode, switches to the power-on mode and activates the saved measurement from the power-on mode User Preset file.

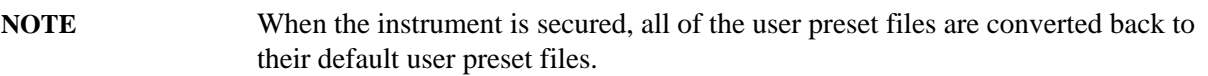

**User Preset** does the following:

- Aborts the currently running measurement.
- Switches the Mode to the power-on mode.
- Restores the User Preset files for each mode.
- Makes the saved measurement for the power-on mode the active measurement.
- Brings up the saved menu for the power-on mode.
- Clears the input and output buffers.
- Sets the Status Byte to 0.
- •

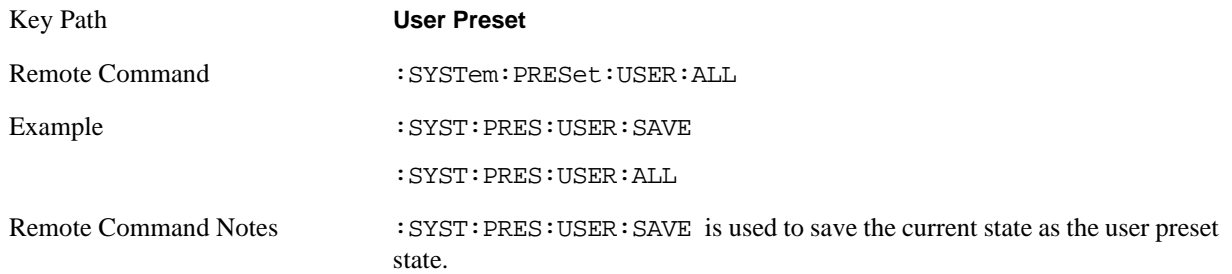

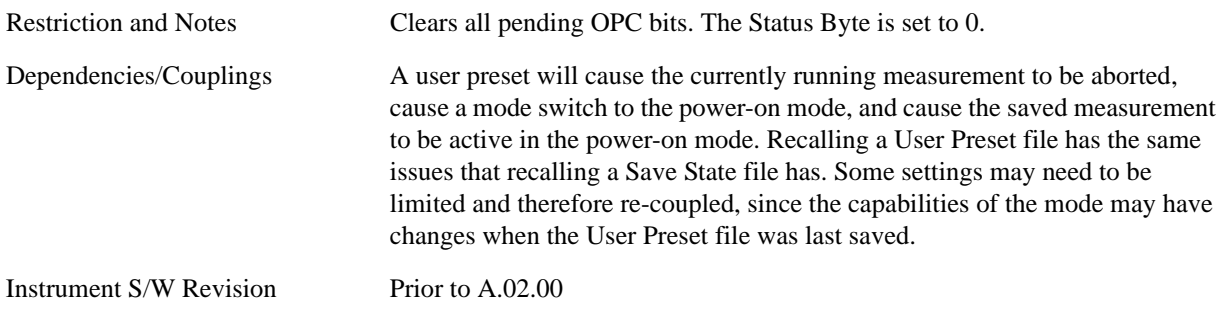

# **Save User Preset**

Save User Preset saves the currently active mode and its state. The way you recall this User Preset file is by pressing the User Preset menu key or sending the SYST:PRES:USER remote command. This same state is also saved by the Save State function.

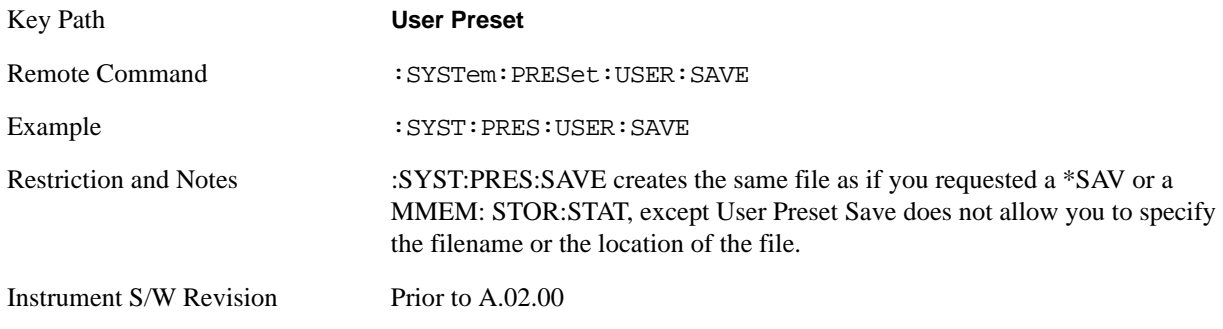

**System Functions User Preset**

# **6 Analyzer Setup Functions**

# **AMPTD Y Scale (Amplitude)**

This menu has controls for the input signal conditioning as well as the Y-scaling of trace data. Input signal conditioning actually affect the input signal and the associated measurement quality, whereas Y-scaling is non-destructive of data. Even if the data is scaled so as to be clipped or completely off the display, the marker readouts are still correct and accurate data may still be retrieved via SCPI.

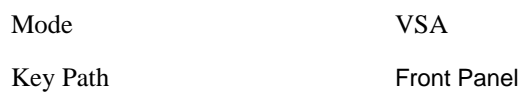

# **Range**

The Range setting represents the amplitude of the largest sinusoidal signal that could be present within the IF without being clipped by the ADC. For signals with high peak-to-rms ratios, the range may need to exceed the rms signal power by a fair amount to avoid clipping.

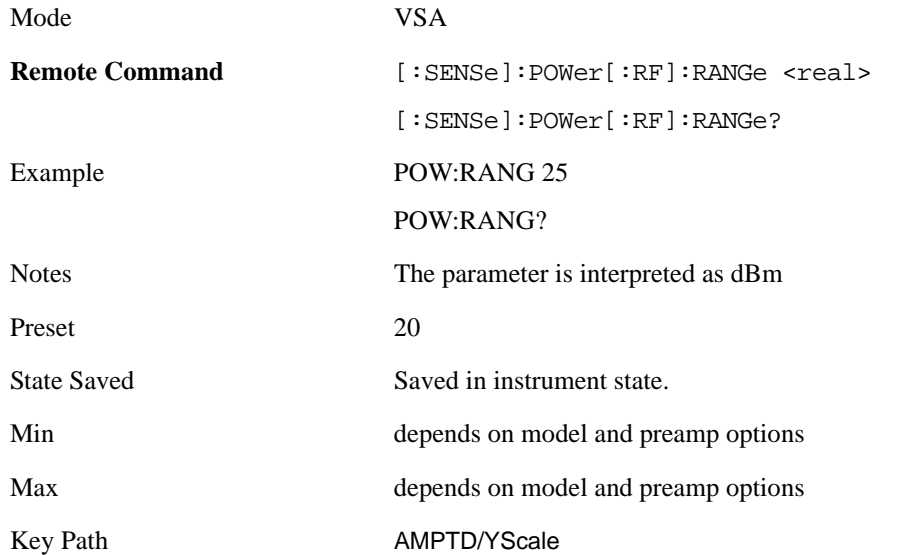

# **Y Axis Scaling**

Y axis scaling allows you to view the entire range of the data or zoom in on a range of interest. Scaling does not affect measurement setup, and rescaling can be done at any time on paused or complete measurements and the results of the rescaling are immediately visible. Y scaling can be made to track range setting for convenience in setting up measurements.

Mode VSA

Key Path AMPTD Y-Scale

## **Select Trace**

This function is a duplicate of the same function found on the Trace/Detector menu. See the description there for details. It is placed here to allow you to conveniently choose which trace the Y scaling applies.

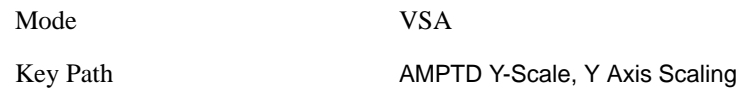

## **Y Auto Scale**

This immediate action key causes the Y reference value and Scale per Division to change so as to display the full trace without clipping.

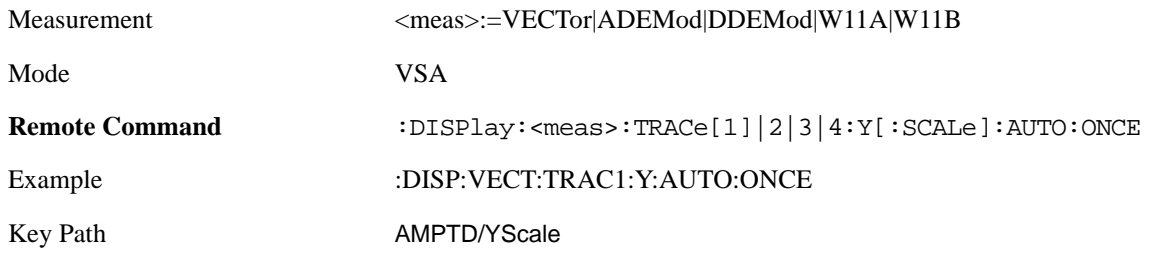

## **Y Reference Value**

This function controls the Y value of the selected trace at the Reference Position (see below). It has no effect on hardware input settings.

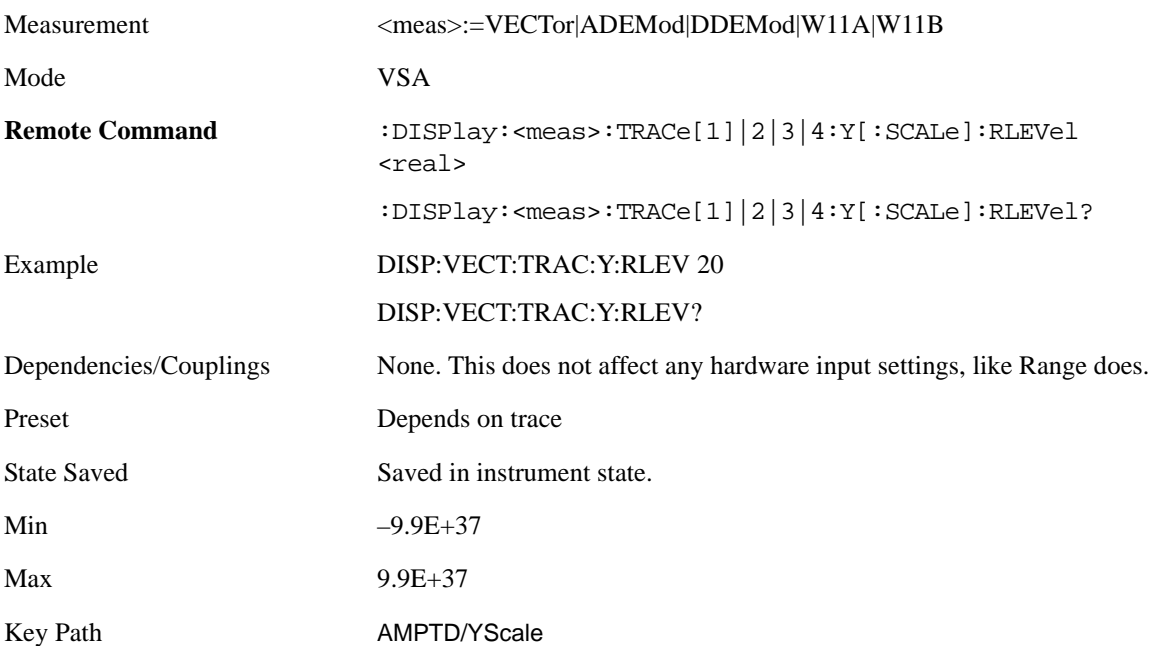

# Analyzer Setup Functions **AMPTD Y Scale (Amplitude)**

## **Y Scale Per Division**

This controls the Y scale per division of the selected trace.

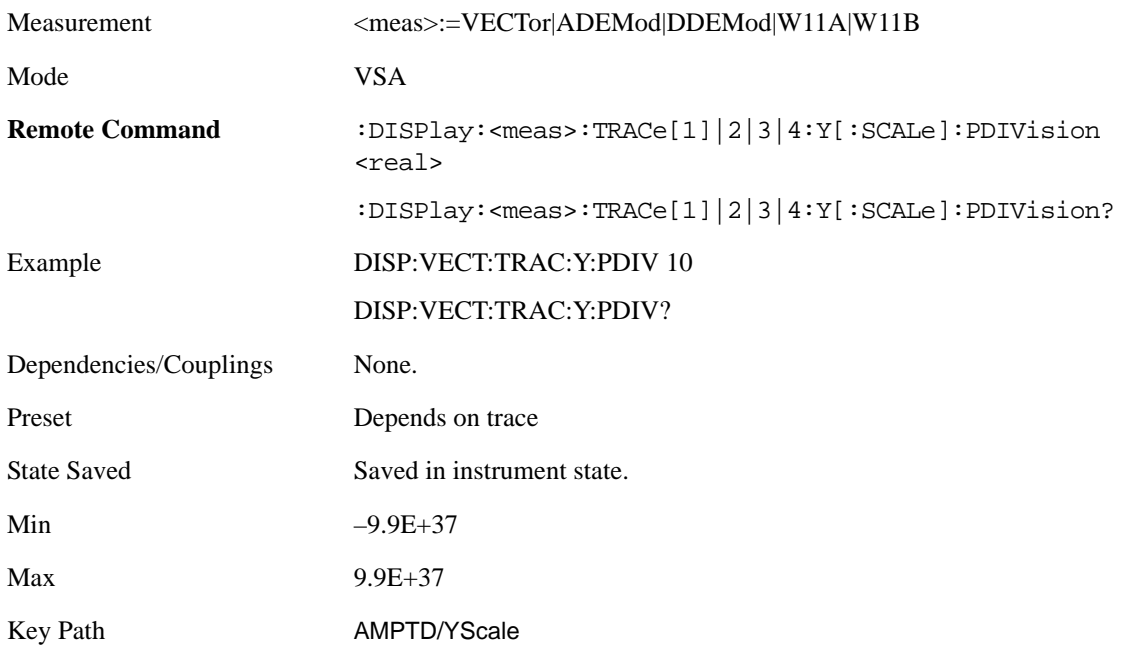

### **Couple Ref to Range**

When Couple Ref to Range is on, a Y scaling is adjusted when the Range changes. For example, on traces with Y units of dBm, the reference value changes by the same amount in dB as the Range does. On a trace with Y units of Volts, the Per Division setting changes by a factor of approx. 1.25 when the Range changes by 2 dB. This function may be turned on or off on for each individual trace.

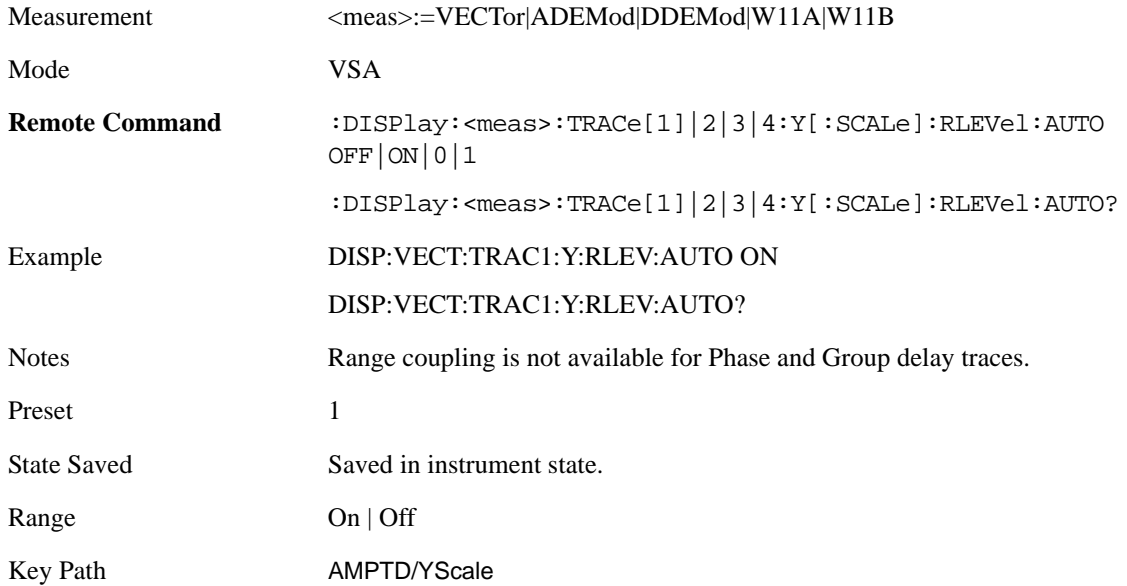

## **Y Reference: Position**

This determines the position of the reference line for Y scaling for the selected trace. It may be set to the top, bottom, or center of the grid.

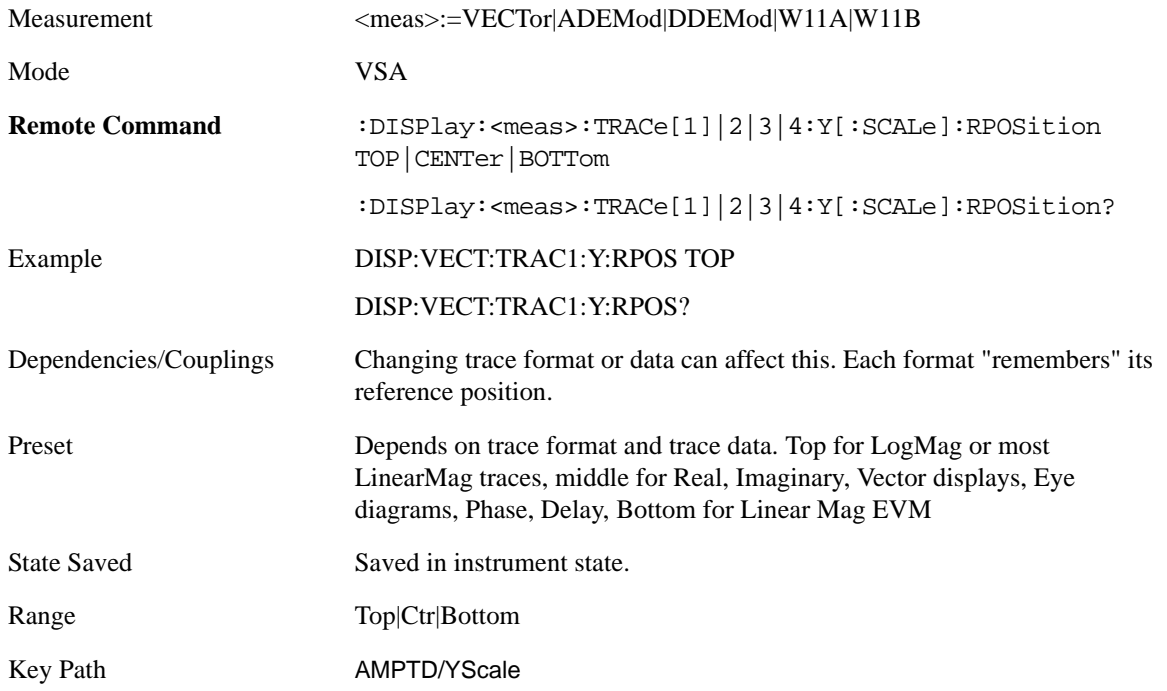

## **Y Unit Preference**

This determines the preferred Y unit for the selected trace. You can select Peak, RMS, Power units, or an automatic selection. The automatic selection is to show Power units for frequency domain data and Peak units for time domain data.

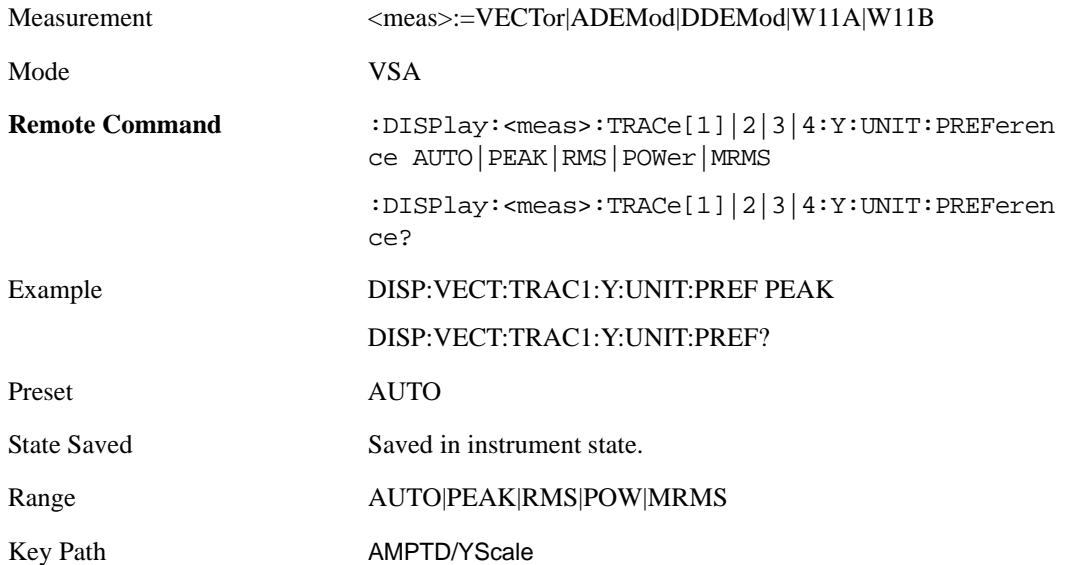

# Analyzer Setup Functions **AMPTD Y Scale (Amplitude)**

The following SCPI only command can be used to determine exactly which Y unit was chosen based on the setting of the above:

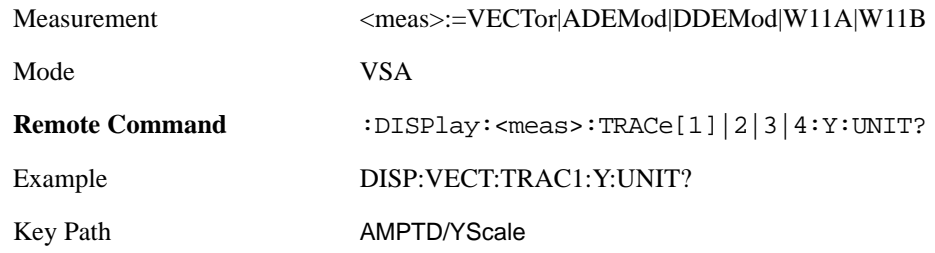

## **Y Log Ratio**

This property is only used if the Trace Format is set to LogMag (Linear Unit). In this format type, you set the Y Log Ratio instead of Y Scale Per Division to determine Y scaling. It sets the ratio of the top of the Y axis to the bottom.

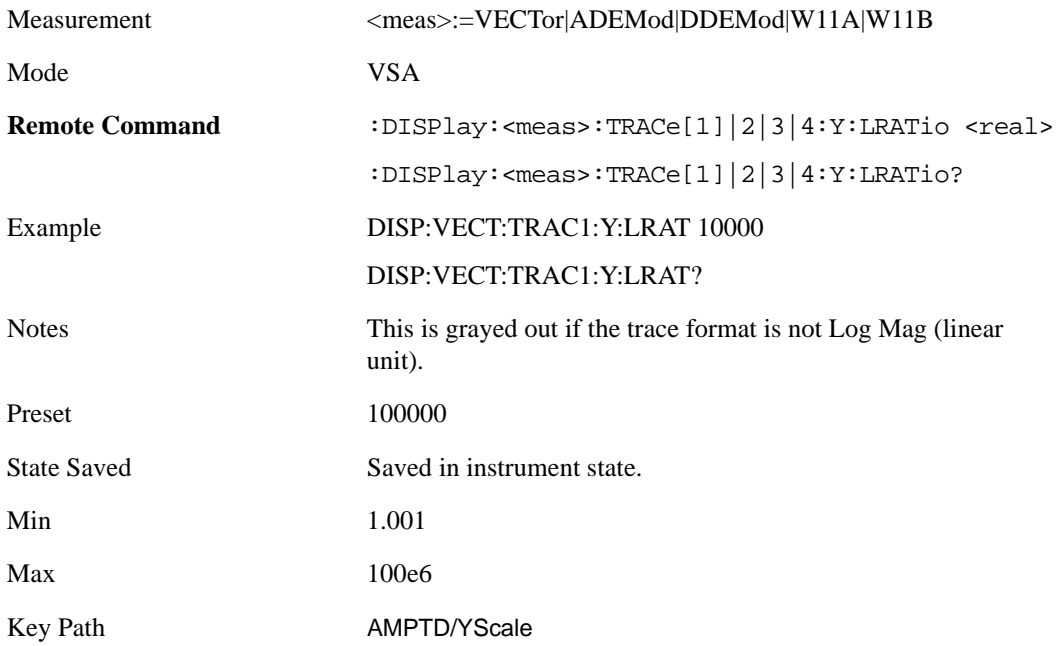

### **Vector Horiz Center**

The Vector trace formats are I-Q and Constellation. When you are in one of these formats you set the vertical (imaginary) axis scaling with the Y Reference Value, Y Reference Position, and Y Scale Per Division properties. The scaling of the horizontal axis is set so as to maintain an aspect ratio of 1:1. The Vector Horiz Center property is used to set the position of the origin.

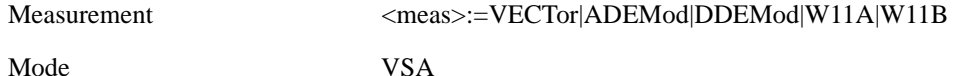

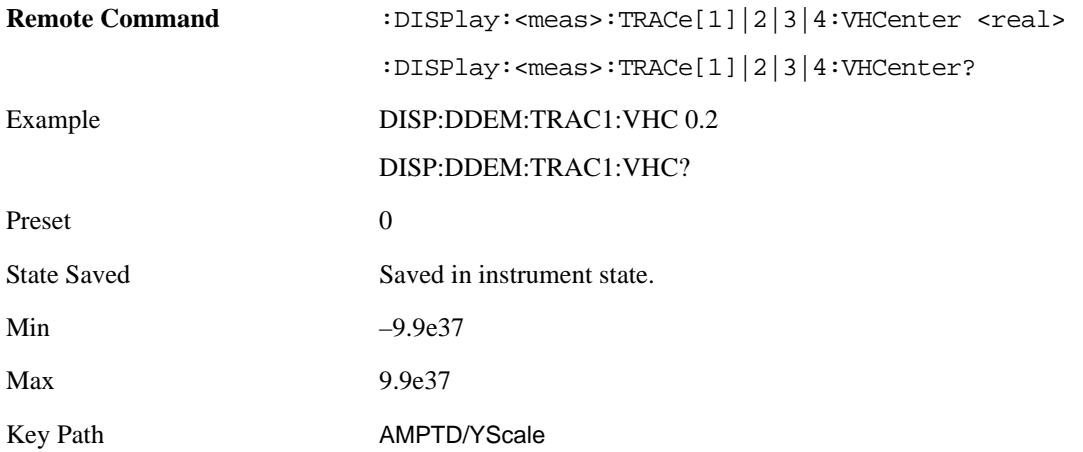

## **Copy Y Scale**

This front-panel only function copies the following Y scaling information from the selected trace to another:

- Y reference Position
- Y Reference Value
- Y Unit Preference
- Vector Horiz Center
- Couple Ref to Range
- Y Log Ratio
- Y Reference Line

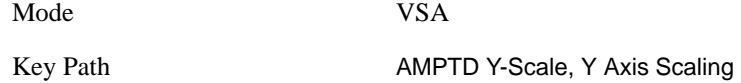

## **Reference Line**

This controls whether the Y reference line is visible or not.

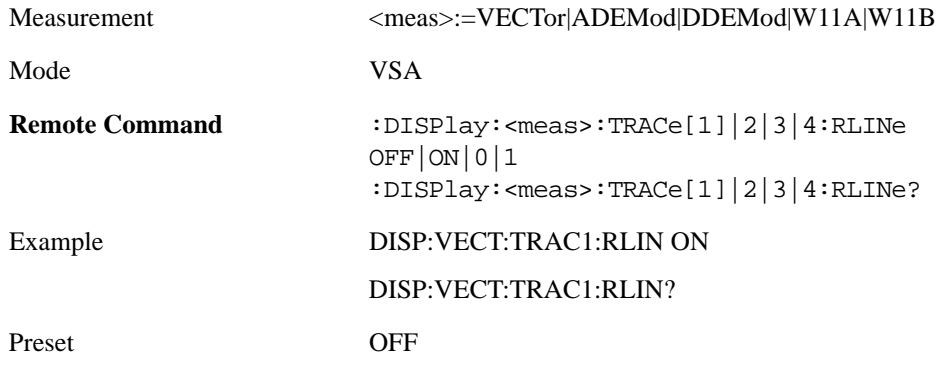

# Analyzer Setup Functions **AMPTD Y Scale (Amplitude)**

State Saved Saved in instrument state.

Key Path AMPTD/YScale
# **BW (Bandwidth)**

The BW key allows you to control the resolution bandwidth of the spectrum measurement result, as well as the shape of the resolution bandwidth filter (controlled by the FFT windowing function).

Mode VSA

Key Path Front Panel

### **Res BW**

This key allows you to select the resolution bandwidth of the measurement. Res BW is mathematically related to Time length and Window type, so changing one of these, directly or indirectly, must change at least one other.

Res BW and Time length are related by the following equation:

 $Res BW = ENBW / T$ 

where:

ENBW is the normalized effective noise bandwidth of the Window (see the FFT Window topic for more details).

T is the time record length.

Therefore, **if you change Res BW, Main Time must also change**, and vice versa. (If the Gate function is on, then it is Gate Length, not Main Time, that is related to Res BW by the above equation.)

For convenience, Res BW is by default also coupled to Span (but not vice versa). This coupling may be turned off. See the Res BW Coupling section for more details.

Limits:

The minimum Res Bw to Span ratio is related to the maximum Main Time length (q.v.), and is given by:

ENBW / 409600 if Freq points state parameter is set to Auto

ENBW / (Freq Points – 1)if Freq points parameter is manually set

The maximum Res BW to Span ratio is related to the minimum time record size (16 points for most windows, 17 points for Flat Top), and is given by:

ENBW / 12.5

(ENBW / 13.28125 for Flat Top window)

See the Main Time topic for more on relationships between Res BW and time.

Measurement <meas>:=VECTor|ADEMod

Mode VSA

**Chapter 6 253** 

### Analyzer Setup Functions **BW (Bandwidth)**

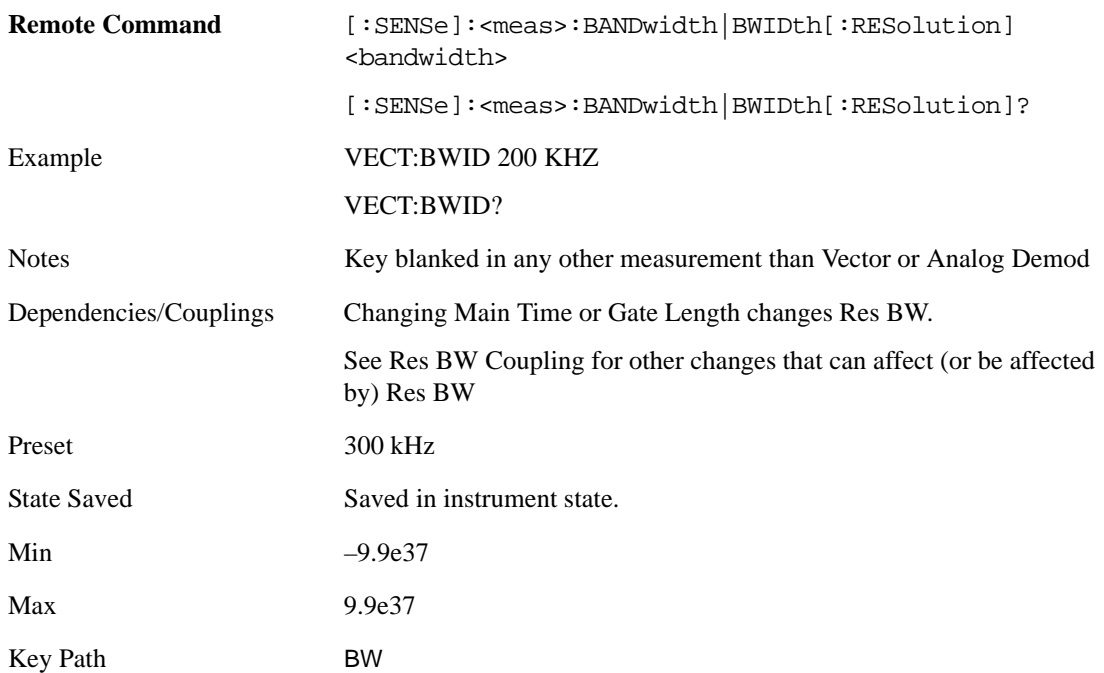

# **Res BW Coupling**

This property controls how Res BW is affected by other parameters. The three possible settings are:

Span: (default) This setting keeps the ratio of Res BW:Span constant whenever the Span is changed. However, you can change the Res BW at will, and doing so establishes a new Res BW:Span ratio.

Min: This setting is only available when the Freq Points property is manually set, and is disabled (forceful grey out) when Freq Points is Auto. It maintains the RBW at the minimum possible value given the settings for Freq Points, Span, and Window. Res BW coupling is changed from Min to Span if you manually set Res BW.

Fixed: This setting attempts to keep the Res BW setting fixed as Span, Freq Points, or FFT Window type change. Changing FFT Window will cause Main Time (or Gate) length to change in order to keep the Res BW Fixed. Res BW coupling is forced to Fixed mode any time you turn time the Gate function on or manually set Main Time length.

If a requested change to Res BW or Time Length (Main or Gate) would cause the Res BW to go outside the minimum or maximum Res BW: Span limits (see the main Res BW section for specifics), the Res BW is clipped at the appropriate limit. The Time length is then set to according to the limited Res BW.

In Fixed coupling mode, if increasing the Span would cause the new Res BW:Span to drop below the minimum, or if decreasing Span would cause the new Res BW: span to exceed the maximum, the requested Span is accepted and then the Res BW is changed to the limiting value. The associated Time length is updated.

In Fixed or Span coupling, increasing Freq Points does not cause the Main (or Gate) Time Length to increase. It only adds zero padding to the array that is used in the FFT to calculate the Spectrum. Therefore, it will not affect Res BW. If decreasing Freq Points decreases the maximum time length below the current Main Time, then the Main Time length is clipped to the new limits. If Gating is on, the Gate Delay is first limited, then the Gate Length. The Res BW is then updated as a result of the Time

changes.

In Fixed or Span coupling, changing the Window Type will not affect RBW unless it falls outside the limits calculated using the new window. Then the Res BW is clipped at the appropriate limit. The associated Time length is also updated.

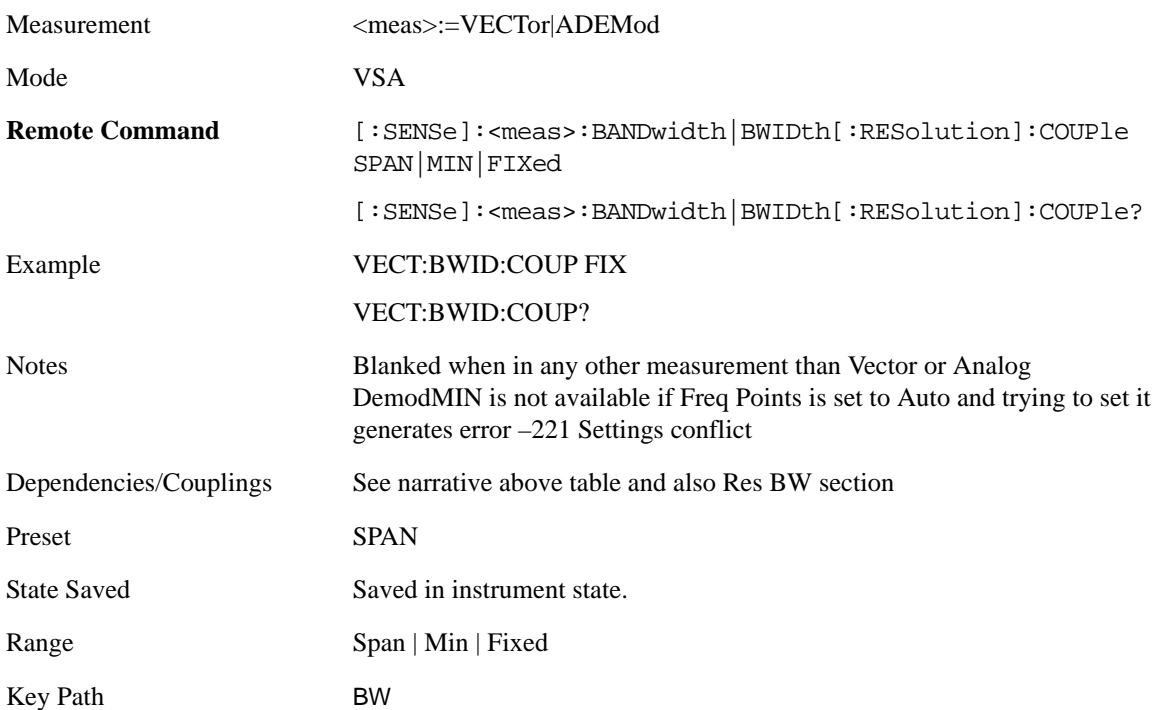

# **FFT Window**

This key allows you to choose the Window function that is applied to the time data prior to the FFT calculation used for Spectrum and PSD displays. Four windows are available.

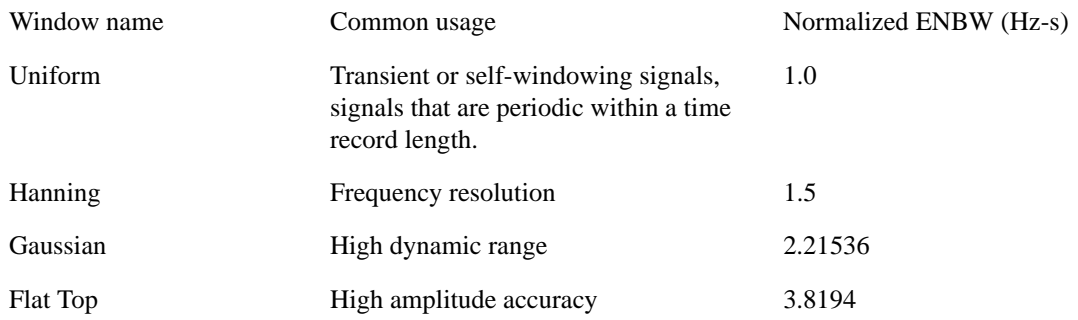

The normalized ENBW is the equivalent noise bandwidth, that is, the width of a rectangular filter that passes the same amount of white noise as the window. It is used to define the resolution bandwidth.

Measurement <meas>:=VECTor|ADEMod|DDEMod|W11A|W11B

# Analyzer Setup Functions **BW (Bandwidth)**

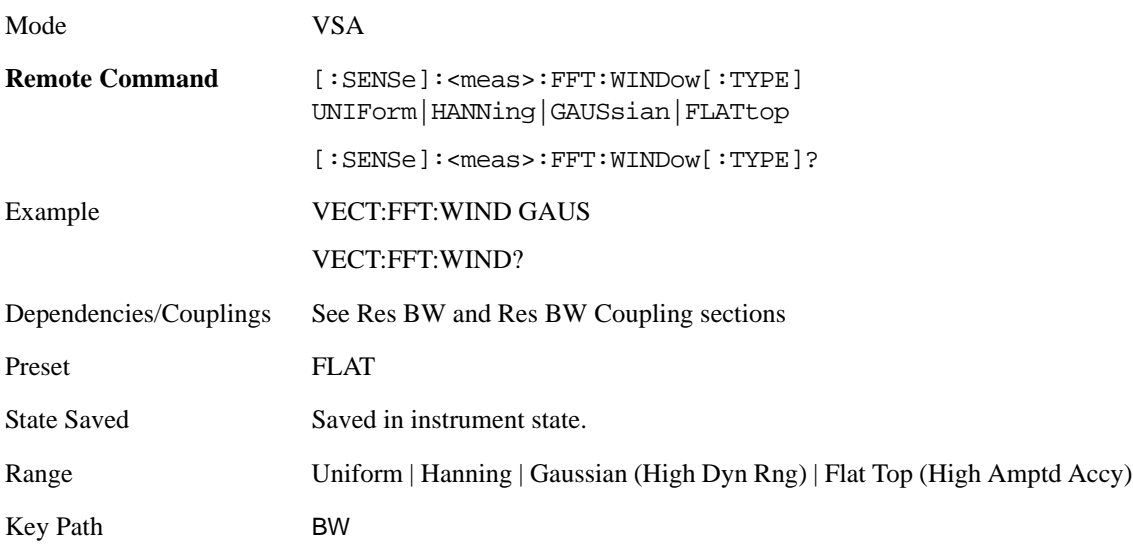

# **FREQ Channel**

Frequency parameters for any vector measurement consist of 2 pairs of properties: Center Frequency and Span or Start Frequency and Stop Frequency. These behave much as they do in any other application, but there is the additional constraint that the span is limited to much less than the center frequency range.

If you change center frequency the start and stop frequencies change by the same amount.

If you change span, start frequency and stop frequency are changed by 1/2 the span change.

If you change start frequency, stop frequency remains fixed and span and center frequency are refigured accordingly. Changing stop frequency has similar behavior.

Limits:

If you change the start frequency such that it will equal or exceed the stop frequency, the new start frequency will be accepted if possible and the stop frequency will be set to min span above the start. Similarly if you attempt to set the stop below the start, the start frequency will move to a min span below the new stop frequency.

If you reduce the start frequency beyond a max span below the stop, the stop frequency will be "dragged along" such that it will be a max span above the new start frequency, and similarly increasing the stop frequency will drag the start frequency along if you attempt to increase the span beyond the maximum.

Stop frequency may be 1/2 span above the maximum center frequency, but frequency-domain traces are blanked above the maximum center frequency.

Start frequency may be 1/2 span below the minimum center frequency, but frequency-domain traces are blanked below the minimum center frequency.

Pressing the Freq hardkey changes the active function to Center Frequency.

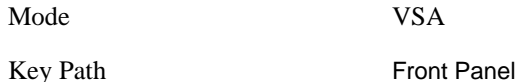

# **Center Freq**

Sets the frequency of the display Center.

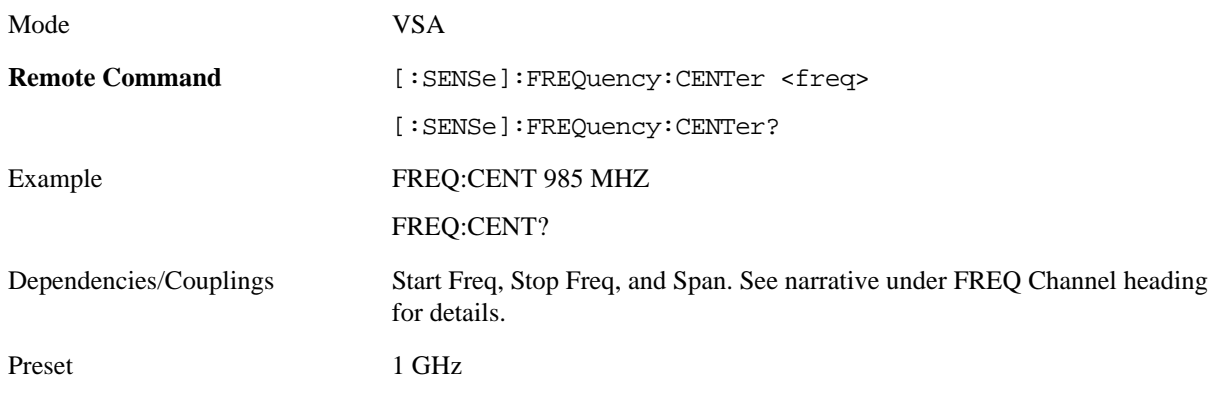

# Analyzer Setup Functions **FREQ Channel**

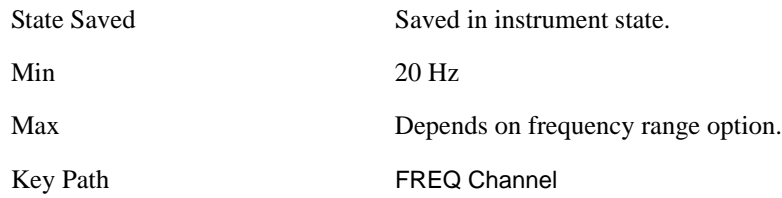

# **Start Freq**

Sets the frequency of the display Start.

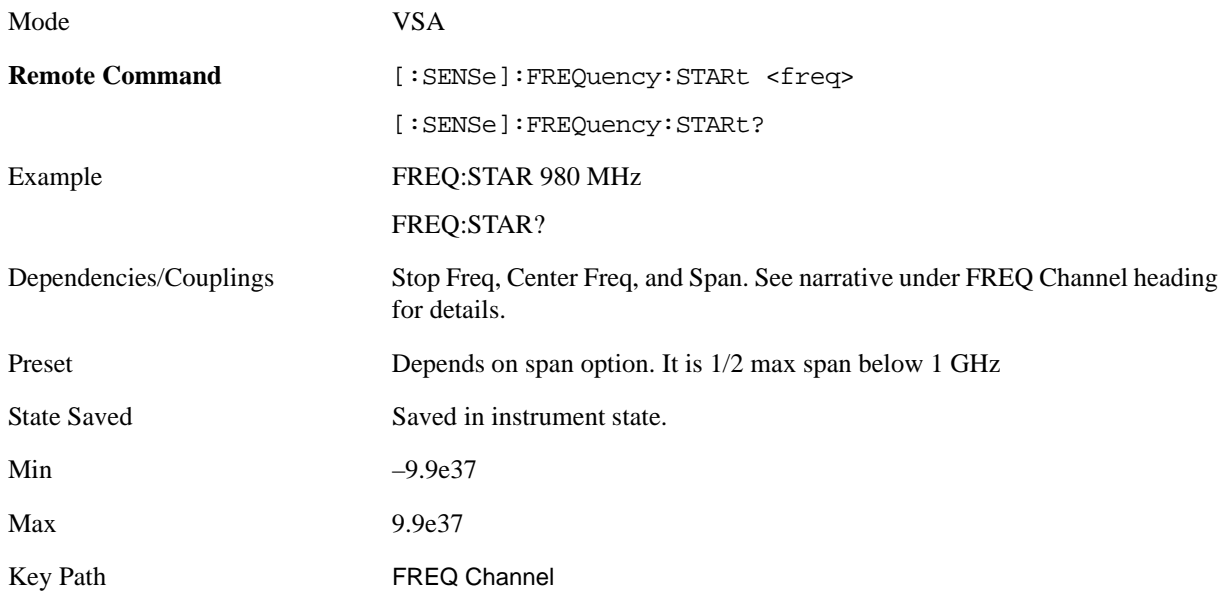

# **Stop Freq**

Sets the frequency of the display Stop.

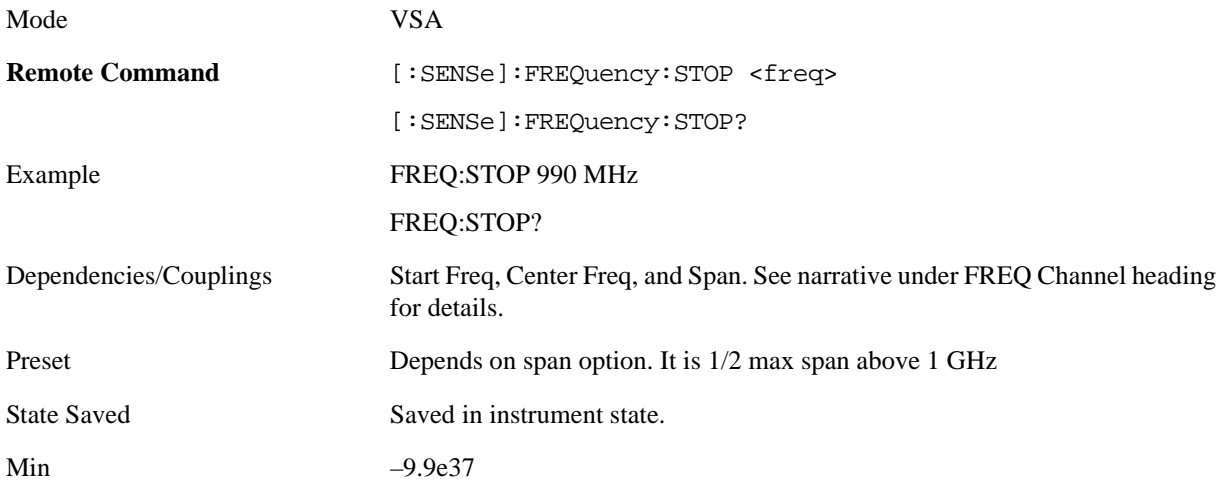

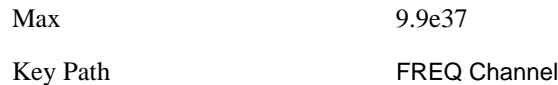

# **CF Step**

This key controls the amount the center frequency changes if it is the active function and the user presses the Up or Down arrow key. Note: the start and stop frequency also change by the amount of the CF Step if the Up/Down arrow keys are used to change them; but the key is mainly used is in connection with stepping the center frequency, so the legacy key name has been retained. The step size in Auto mode is 1/10th the span. It can be set to any value in manual mode.

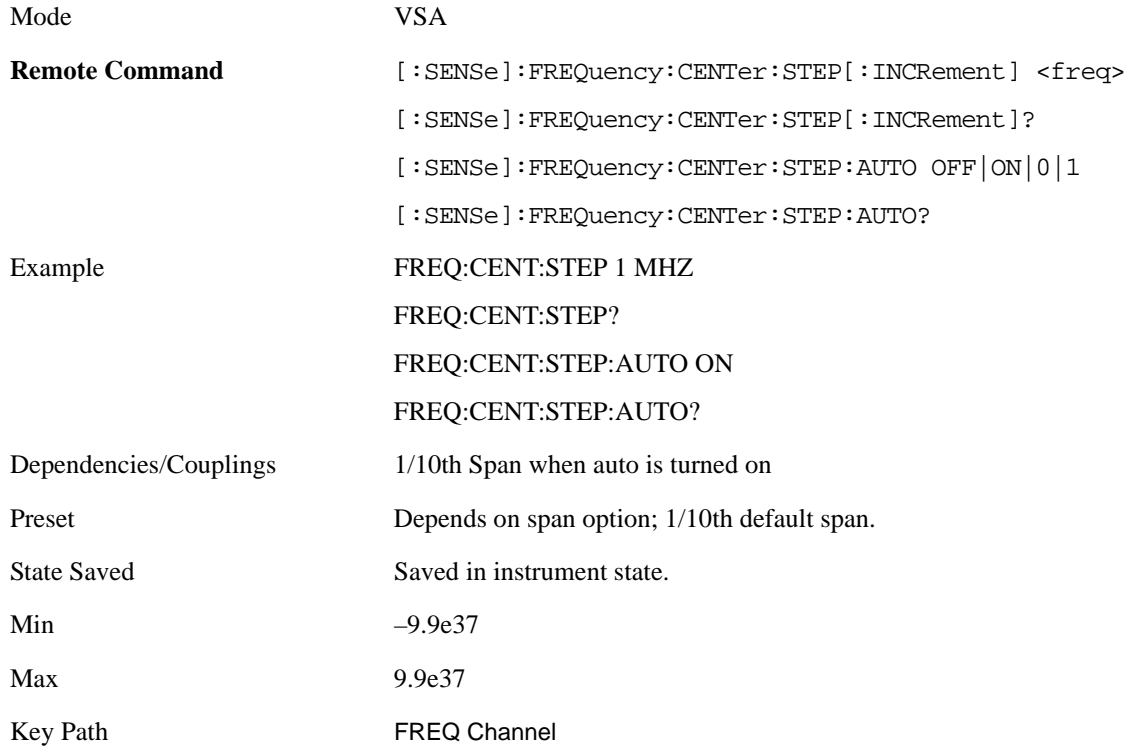

# **Source**

The Source function is not available for this mode.

Mode VSA

Key Path Front Panel

# **SPAN X Scale**

This menu has softkeys for selecting measurement span and also for scaling of the X axis.

Mode VSA

Key Path Front Panel

### **Span**

This controls the frequency span of the measurement. This is the full span that is displayed on a spectrum display. The actual IF bandwidth that the time record sees is 1.28 times the span. See the FREQ Channel section for details on how this interacts with start, stop, and center frequencies.

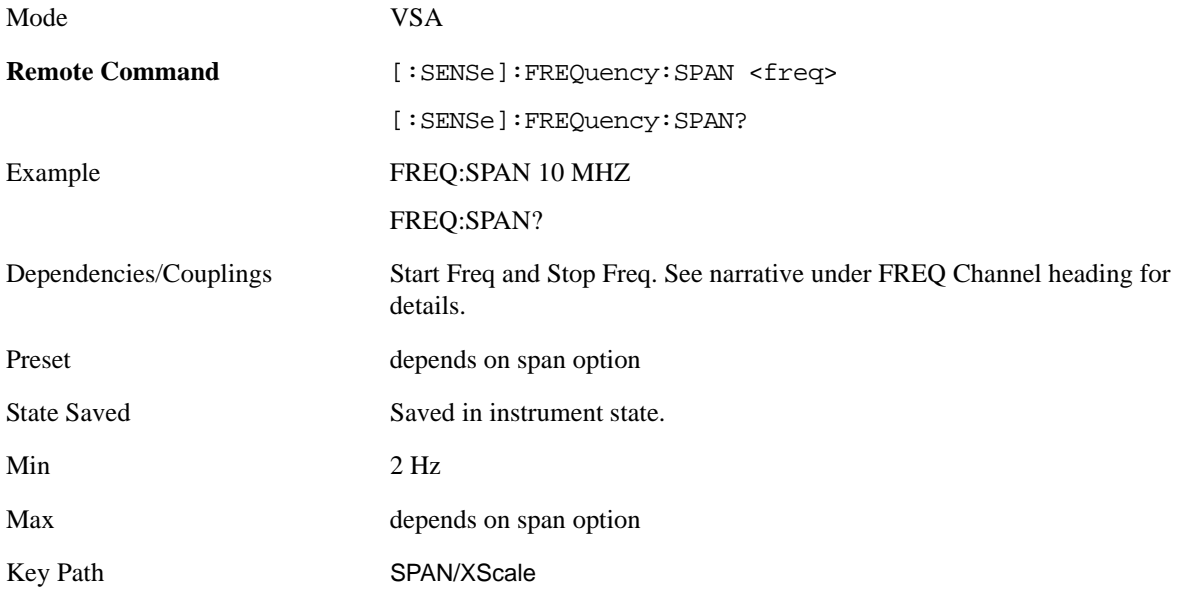

# **Full Span**

This immediate action key changes the span to the maximum available. The center frequency remains unchanged, regardless of whether the Frequency Annotation property is Start/Stop or Center/Span.

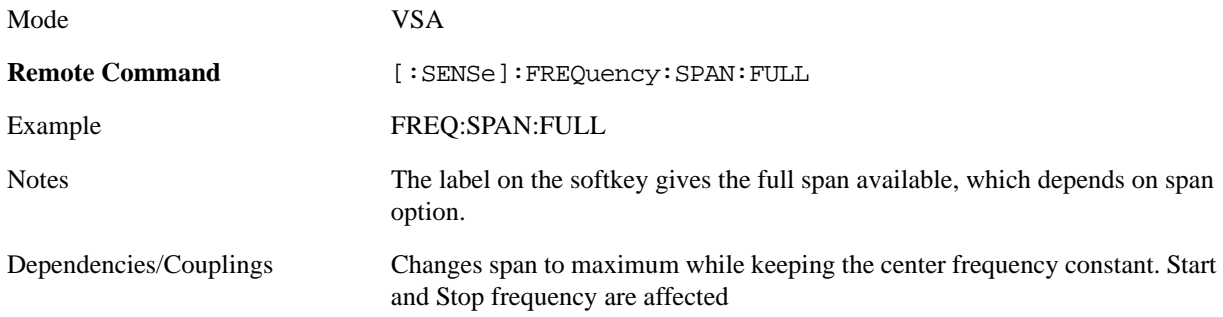

Key Path SPAN/XScale

# **Signal Track**

From the point of view of a spectrum display, this function, when turned on, attempts to keep the largest magnitude signal in the center of the screen. It is the equivalent of manually doing a single acquisition, doing a marker to peak search on a spectrum trace, then copying the marker position to the center frequency and repeating. (It is not necessary to be viewing a spectrum display for this function to work.)

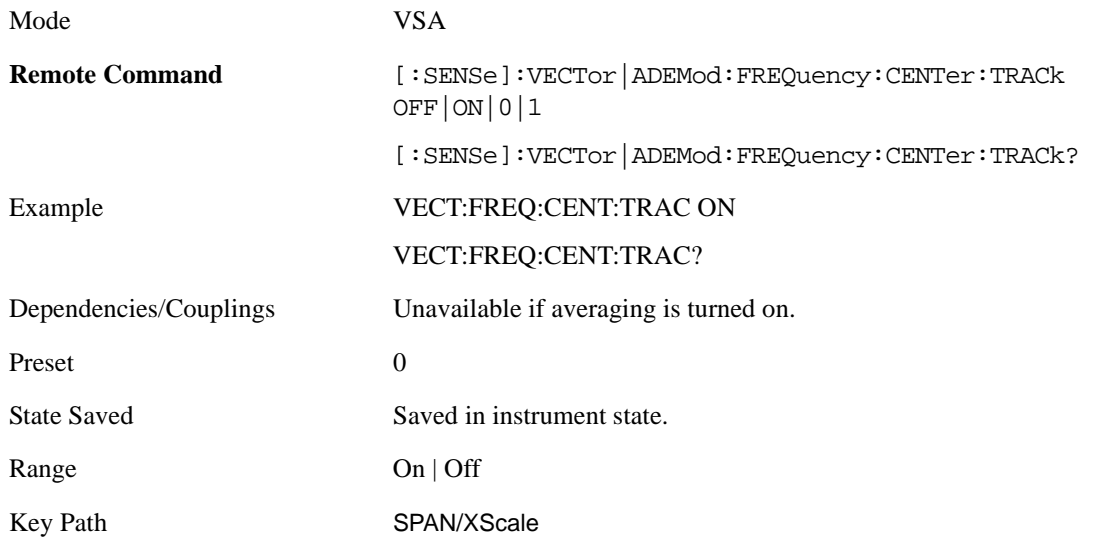

# **X Axis Scaling**

By default, the X axis of a trace is scaled to show all the available data in the trace. (The exception is that in spectrum displays, the edges of the spectrum that may contain aliases are not shown by default.) However, the X axis can be manually scaled in order to zoom in on a subset of the X values, or to set the X scaling to more convenient numbers. X scaling may be changed even when a measurement is paused or completed, and the display will be updated immediately, using the existing trace data. No measurement parameters are affected and no new measurement is made. X scaling is unique to each trace.

Scaling is based on a reference position, which may be on the left of the grid, in the center, or on the right. The X reference value is assigned to this position. The X Width is the difference between the X value on the right side of the grid and the X value on the left. If the reference is in the center, the right and left are half of the X width away.

If X scaling is set such that the left or right axis boundary falls outside the X range of the available data, the trace is shown correctly on that portion of the display where it belongs.

For Vector displays (I-Q and Constellation) the X axis is actually perpendicular to the screen, and the screen's horizontal axis is used for the real part of the Y values. In this case, the X scaling can still be used to only display a portion of the data. In the case of the X reference position, left means the least positive or most negative X value, and right means the most positive or least negative value. For example, when looking at a 10 ms time record of a QPSK signal, you could set the X reference position to left, the X reference value to 4 ms and the X width to 1 ms in order to see just the portion of the signal

Span 25 kHz

Stop 18.094 ms

between 4 and 5 ms. This same portion would be shown if IQ format were chosen (even though the time axis is not visible in this case).

For Symbol tables, which are not graphed but displayed in alphanumerics, X scaling can also be used to display a portion of the complete data. For example, you can set the X reference position to left, the X reference value to 20 symbols, and the X width to 10 symbols to see symbols 20 through 30. If then change the X reference position to center, you will see symbols 15 through 25, and if you change the X reference position to right you will see symbols 10 through 20.

Annotation for the X axis is just below the grid on the left and right side. It is based on whether the X Scaling is Auto or Man. If it is Auto, then the left side is annotated with either "Center" or "Start", and the right side is annotated with either "Span" or "Stop" followed by the appropriate numbers and units. The Center/ Span pair is only used for Spectrum or PSD traces, and only if the Freq Annotation property is Center/Span (see Freq Annotation under the FREQ key).

#### Center 1 GHz

#### Start -1 ms

If X Scaling is Man, the annotation for the left side is "Left|Ctr|Right  $\langle x \rangle$  reference\_value>  $\langle unit \rangle$ " (depending on the X reference position), and on the right side the annotation is "Width  $\langle x \rangle$  width $\langle x \rangle$  $\le$ unit $\ge$ ". Shown below is an illustration of two of these manual X scale annotations:

### Analyzer Setup Functions **SPAN X Scale**

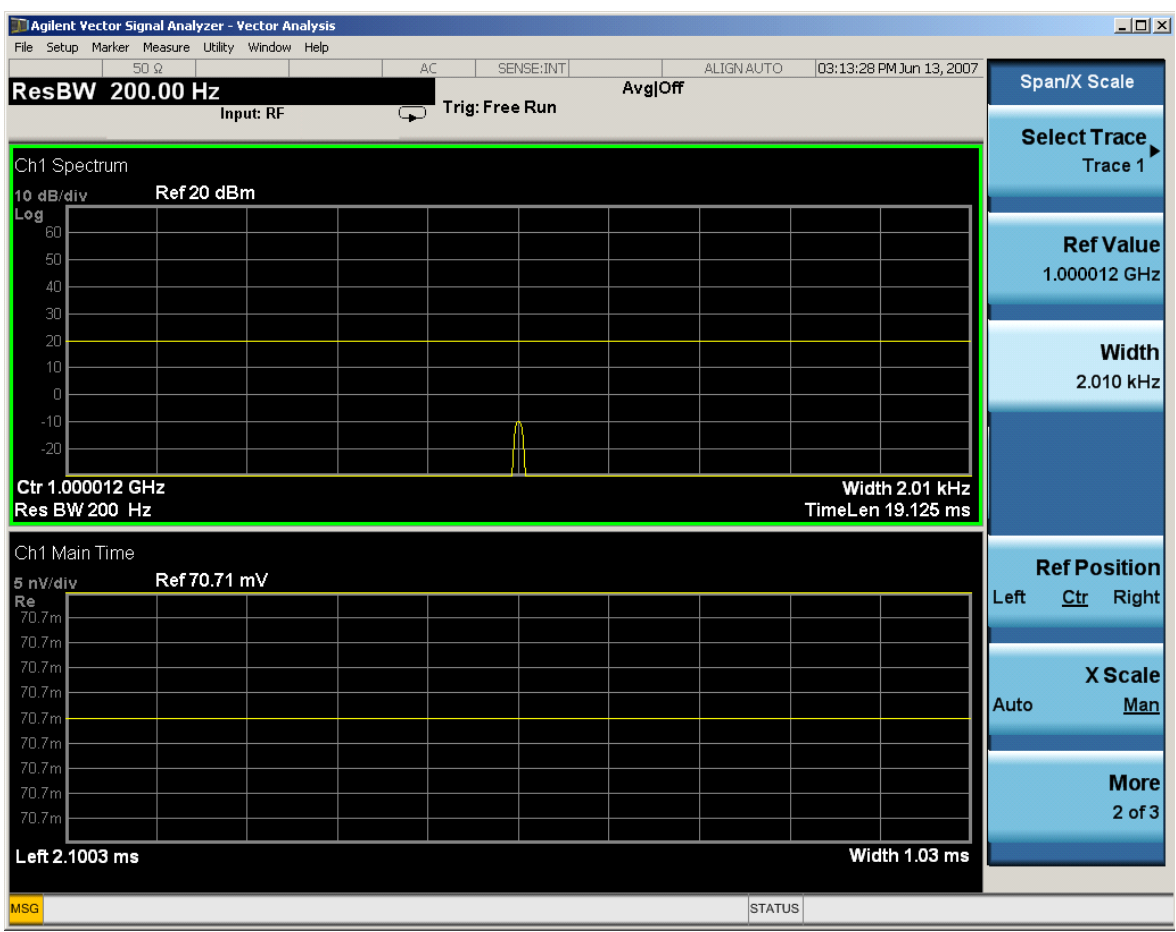

For Vector displays, the X axis annotation is replaced by annotation for the real part of the Y value, each annotation consisting of number followed by a unit (usually volts).

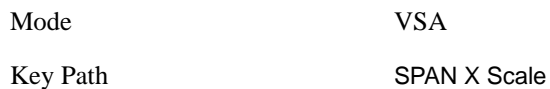

### **Select Trace**

This function is a duplicate of the same function found on the Trace/Detector menu. See the description there for details. It is placed here to allow you to conveniently choose which trace the X scaling applies.

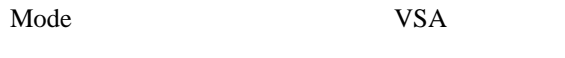

Key Path SPAN X Scale, X Axis Scaling

#### **X Scale**

If this function is set to Auto, it causes the trace to display all available trace data. (Exception: the display of the outer edges of a spectrum which may contain aliases is governed by the All Frequency Points function setting – see below.). The annotation is updated as needed, but the X Reference Value and X Width keys are grayed out and not updated. When this function is set to Man, the X Reference Value and X Width softkey readbacks are updated with the current values.

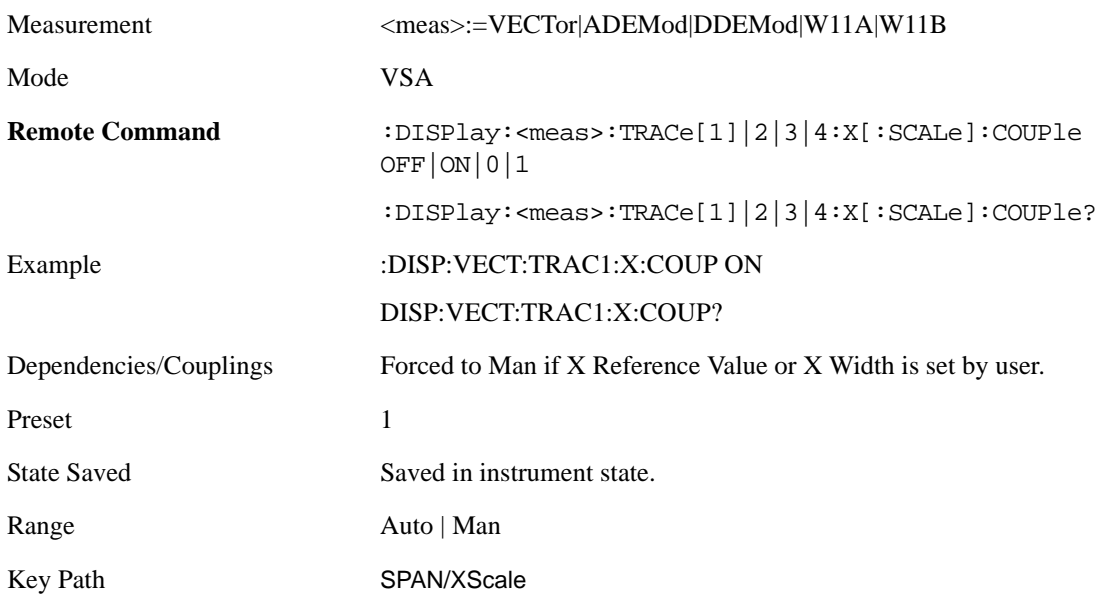

### **X Reference Value**

This function controls the X value of the selected trace at the chosen X Reference Position (see below). It has no effect on hardware input settings.

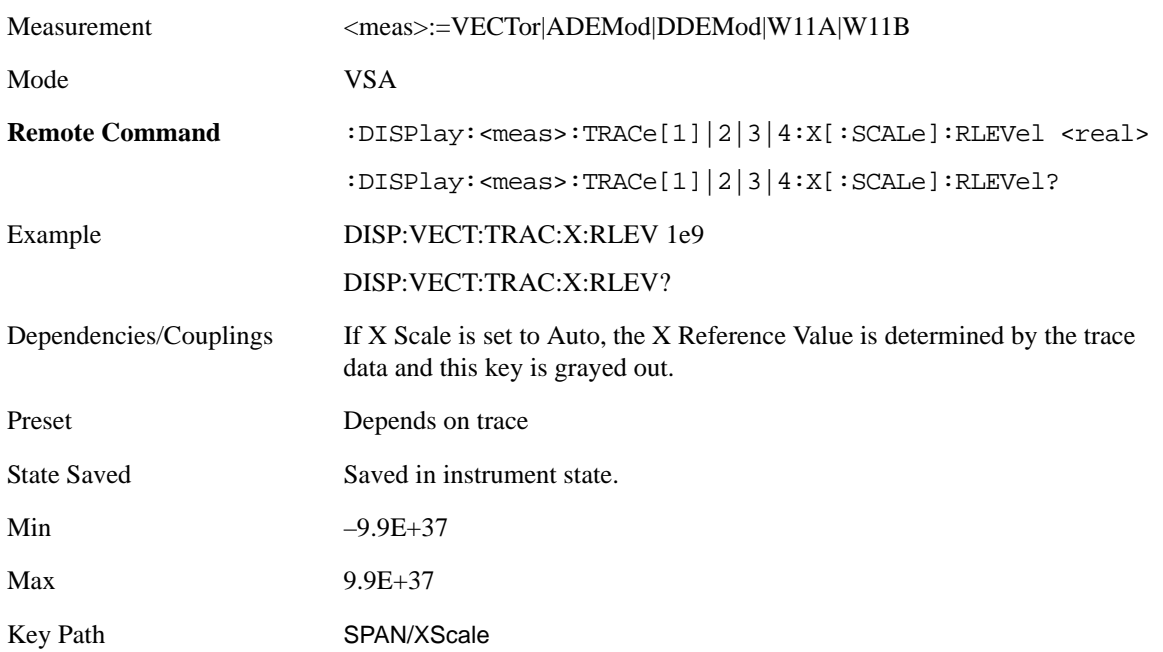

### **X Width**

This sets the width of the X axis that is displayed for the selected trace. The X width may be set less than the Span for frequency-domain traces, allowing you to zoom in on just a portion of the measured values. Likewise it may be less than time span covered by time-domain data This plus the X Reference Value

### Analyzer Setup Functions **SPAN X Scale**

and X Reference Position control the range of X values that may be displayed on a trace. For example, if the X Reference position is Center, the X Reference value is 1 GHz and the X Width is 20 MHz.

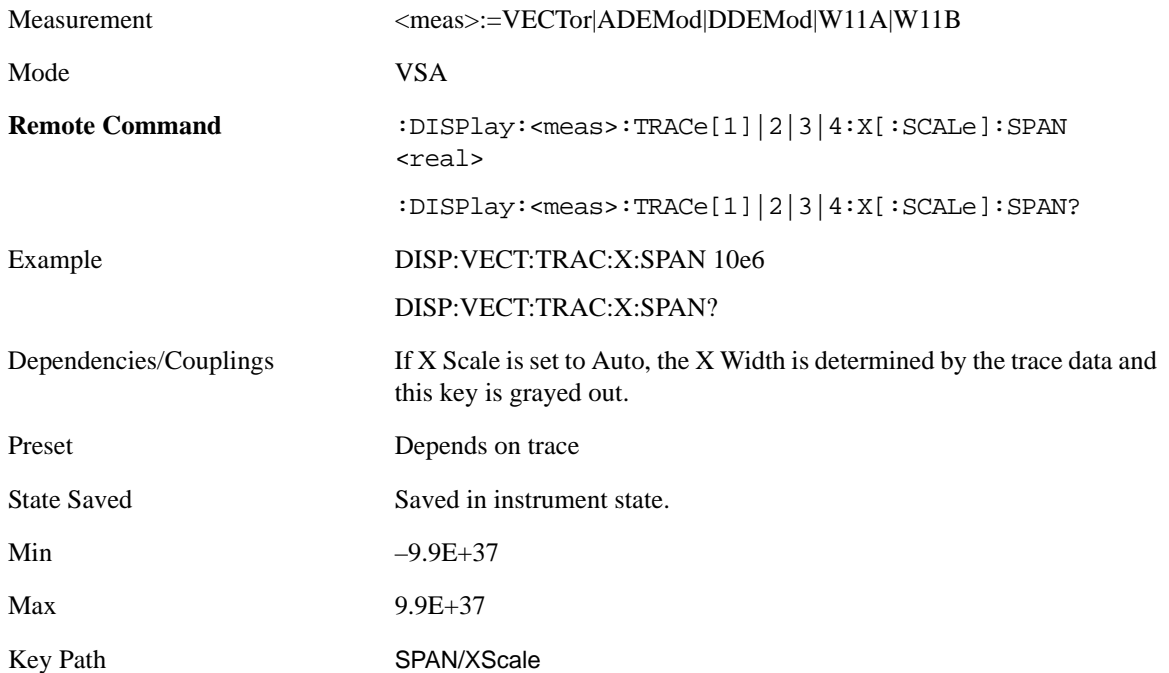

#### **X Reference Position**

This determines the position from which the X scaling is calculated for the selected trace. It may be set to the left side, center, or right side of the grid.

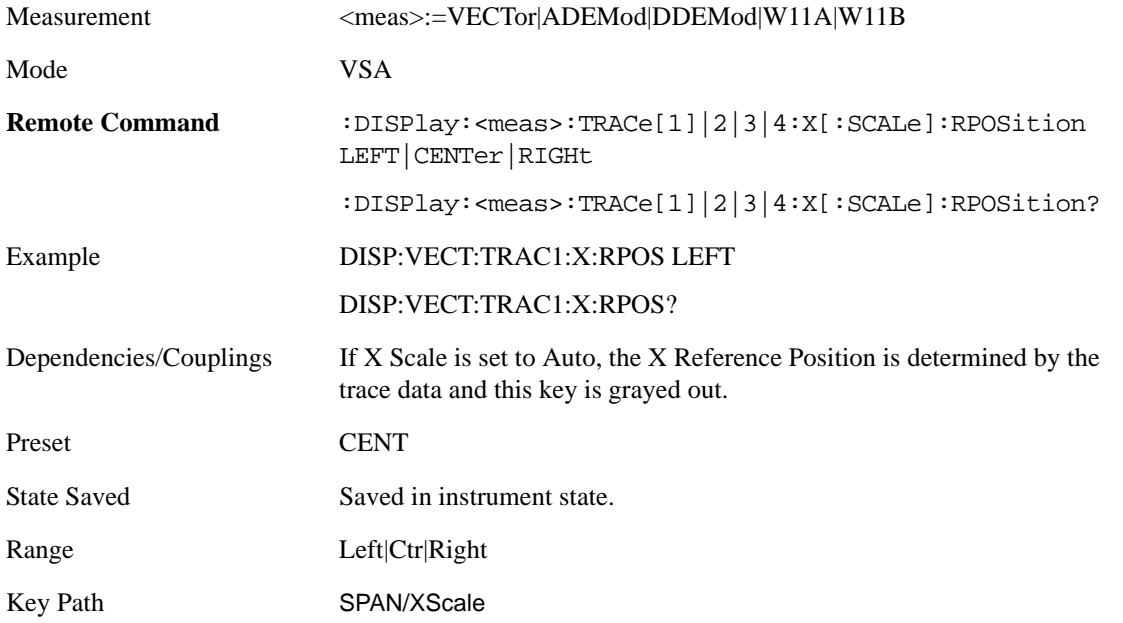

#### **All Frequency Points**

Spectrum trace data (and PSD) are based on the FFT algorithm. By default, the outer edges of the spectrum are not displayed because they may show spurious results that are aliases of real signals that are not completely filtered out by the IF filter. For example, in the case of a 1024 point FFT only 801 points are displayed. If you want to view the additional FFT points at the edges of spectral displays, turn this function on. It is global to all traces, not specific to a single trace.

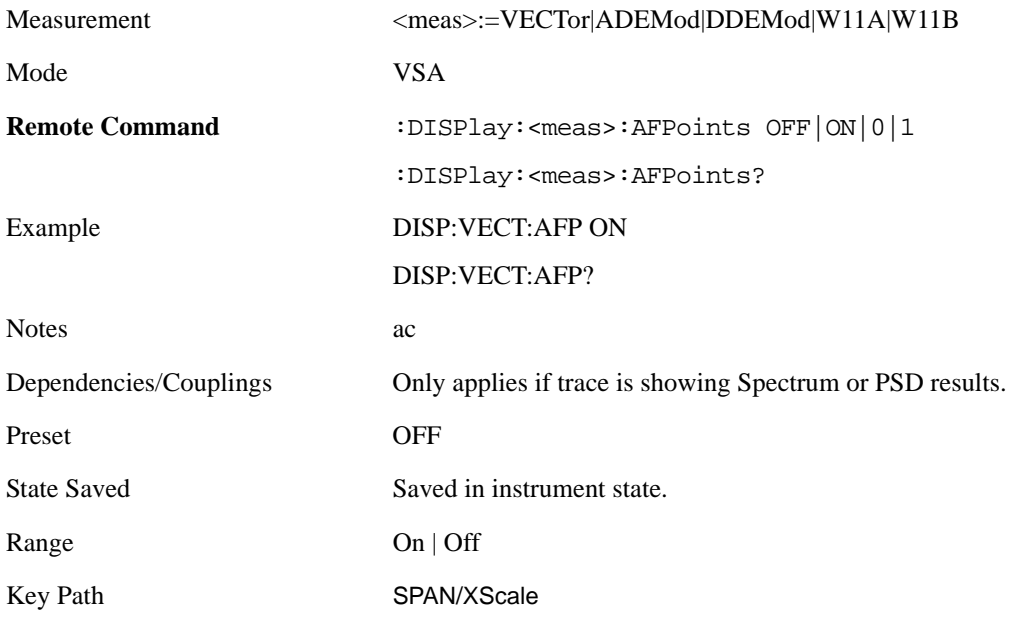

### **Freq Annotation**

This controls how Spectrum and PSD traces are annotated when their X Scale is set to Auto. If Freq Annotation is set to Center/Span, the X-axes on windows containing frequency domain traces are labeled with the center frequency on the left and the span on the right. If the Freq Annotation is set to Start/Stop, then the start and stop frequencies appear in place of center and span. If the X Scale is manual, then this annotation style does not apply.

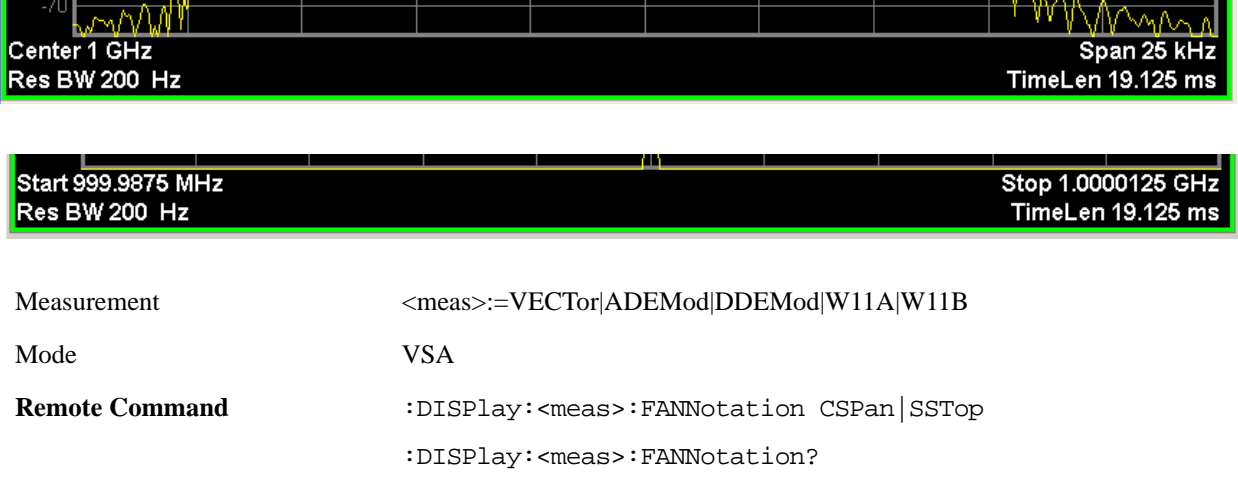

### Analyzer Setup Functions **SPAN X Scale**

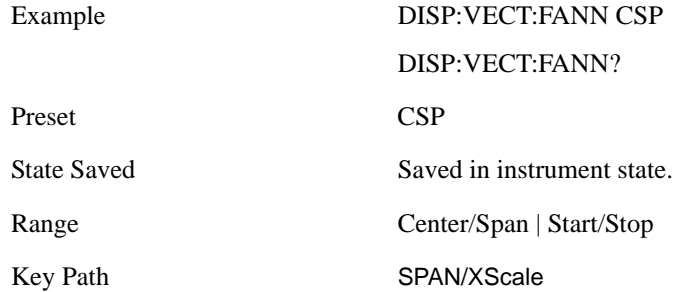

### **Copy X Scale**

This front-panel only function copies the following X scaling information from the selected trace to another:

- X reference Position
- X Reference Value
- X Width
- X Scale (Auto/Man)

Mode VSA

Key Path SPAN X Scale, X Axis Scaling

# **Trace/Detector**

This key accesses a menu allowing you to select various trace parameters for all VSA measurements.

Mode VSA

Key Path Front Panel

### **Select Trace**

This softkey brings up a menu that allows you to select the trace that is to receive the action of all successive trace-specific commands like scaling, assignment of trace data, etc. The selected trace is outlined in green and is always made visible. While the Select Trace menu is showing, Each visible trace is annotated in the middle with its own trace number, as shown: below. The trace number annotations disappear when any other menu is showing.

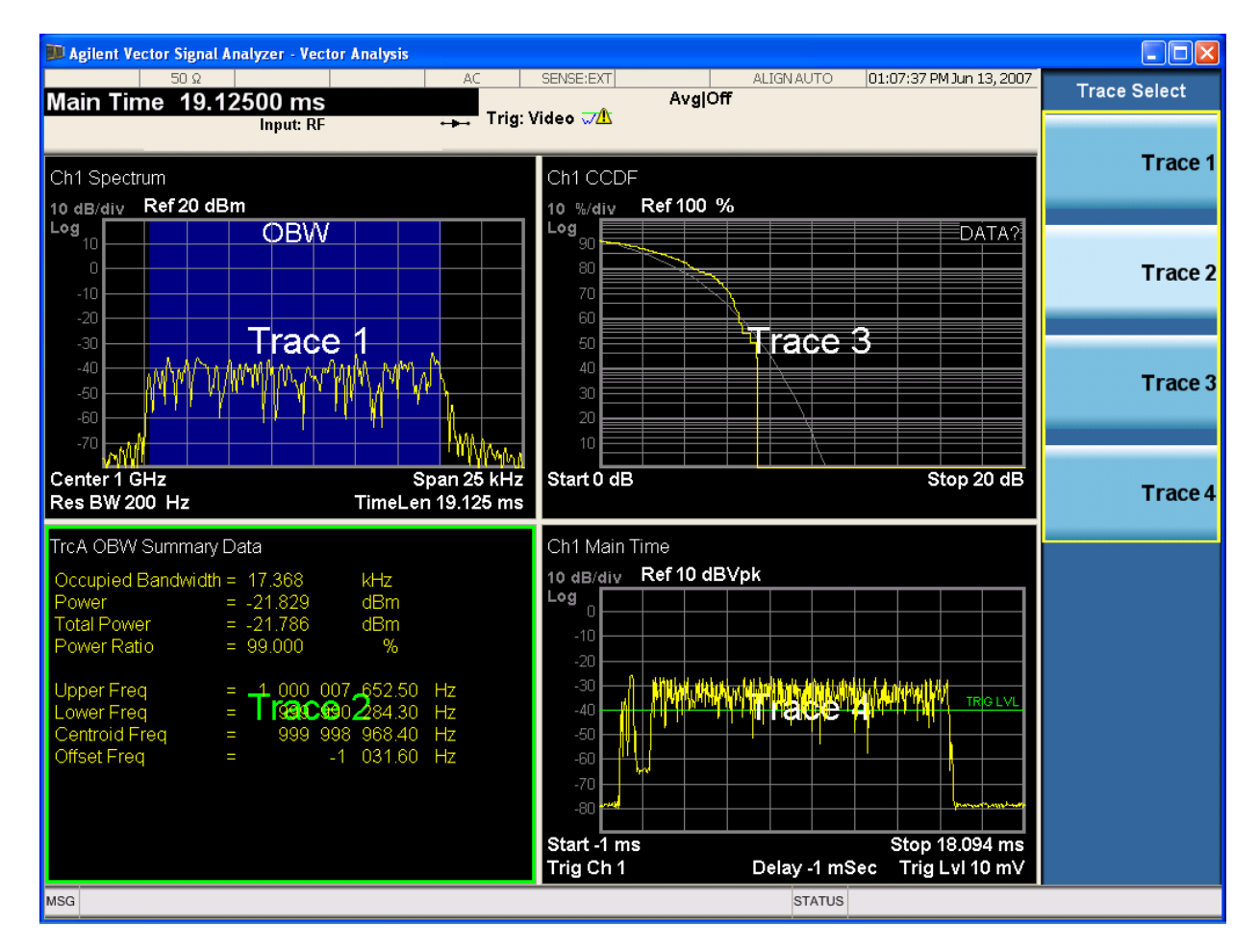

Grid 2x2 layout showing trace annotations when Trace Select dialog is active

This softkey also appears in the X and Y scaling menus. There is only one selected trace at any time. If

you change which trace is selected, that change is reflected in this softkey/menu wherever it appears. Other ways to select a trace include use of the Next Window key, clicking within a trace window with a mouse cursor, and issuing a trace-specific SCPI command.

There is no SCPI command associated with this function. Instead, SCPI commands that are trace-specific have an index on the TRACe node that determines the selected trace. Using such a command has the side effect that the trace addressed by the SCPI command becomes the selected trace for any front panel interaction.

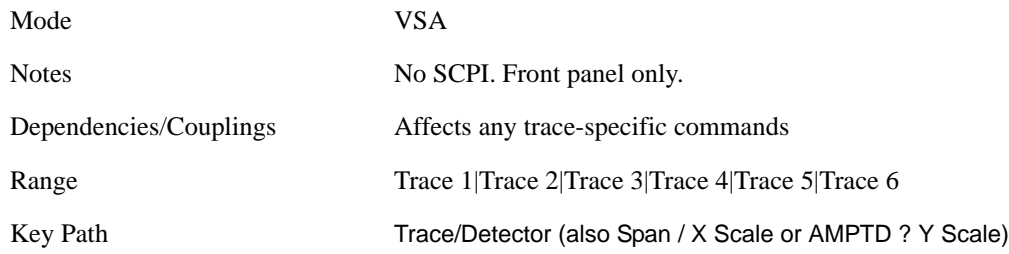

### <span id="page-269-0"></span>**Data**

This accesses a menu of Trace data choices for the selected trace. A VSA Measurement may produce many different results from a single scan; either a graph or a table. In addition, the ACP and OBW functions can be enabled on any trace showing a frequency-domain result, and produce Summary table results. Any of these results may be assigned to a trace and displayed. See the individual measurement PDs for a list of all Trace results that are available for each measurement.

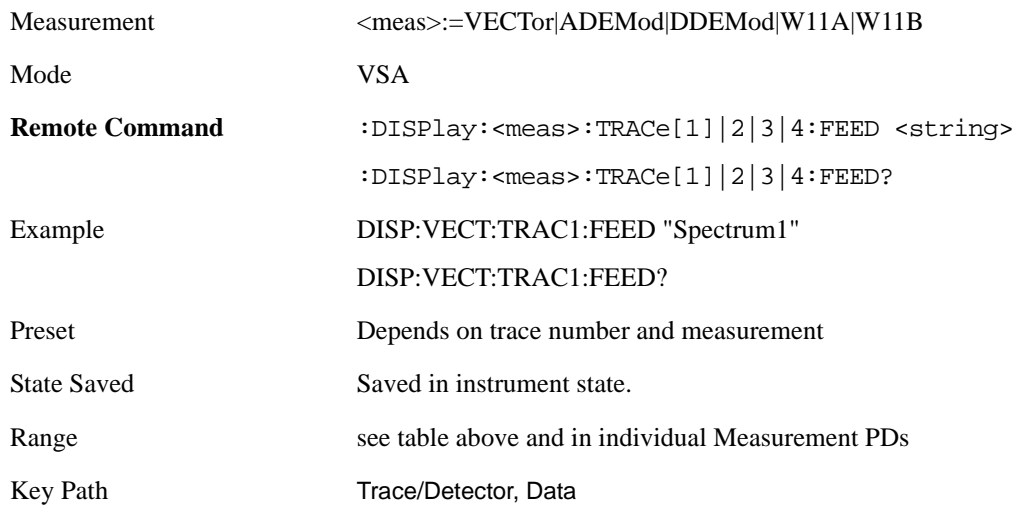

The following Trace Data types are available in all measurements:

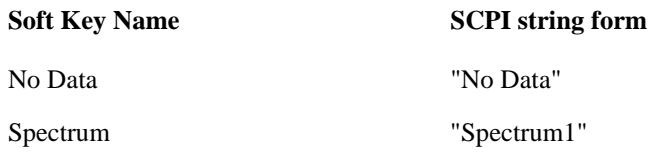

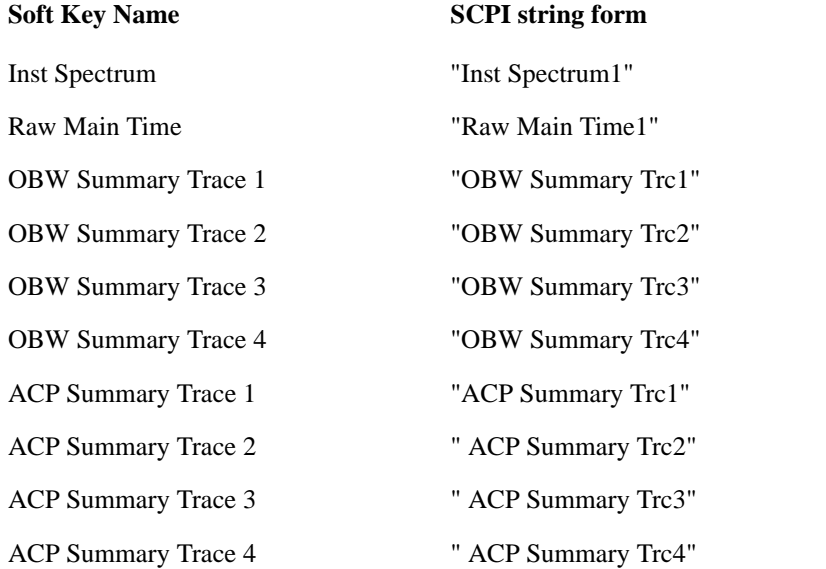

The complete list of Trace Data names that may be assigned using the above SCPI can be obtained by using the following SCPI query:

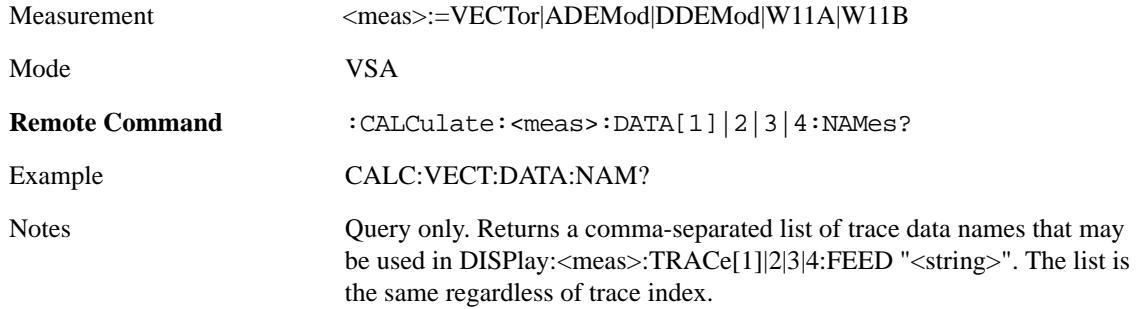

#### **Spectrum**

This key assigns the selected trace to display the Spectrum data result.

The Spectrum trace data displays the spectrum of the selected channel. The spectrum computation displays frequency on the x axis and amplitude on the y axis.

The following formulas show how the analyzer calculates spectrum information:

Key: F = Fast Fourier Transform (FFT) AF = Averaged spectra  $AT = Averaged$  time f = Instantaneous spectra  $t =$  Instantaneous time  $W =$  Windowing function  $n = Average number$ c = Correction trace (from calibration)  $f[n]^2 = f[n] \times \text{conjugate}(f[n])$  $x =$  multiplication No Average f = F(W × t) × c<br>AF[n] =  $\frac{1}{n}$  sum (f [n]<sup>2</sup>) rms Average rms Exponential AF[n]Average  $F[n] = \frac{1}{n} (f[n]^2) + \frac{n-1}{n} AF[n-1]$  $h$ here  $1 \leq n \leq$  number of averages Continuous Peak Hold Average  $AF[n] = MAX (AF[n-1], f[n]^2)$ Time Average  $AF[n] = F{W \times AT[n]} \times c$ where  $AT[n] = \frac{1}{n}$  sum (t [n]) Time Exponential Average $AF[n] = F{W \times AT[n]} \times c$ where AT[n] =  $\frac{1}{n}$  t [n] +  $\frac{n-1}{n}$  AT[n-1] and  $1 \le n \le$  number of averages

As shown in the previous formulas, the spectrum may be a linear spectrum or power spectrum as

follows:

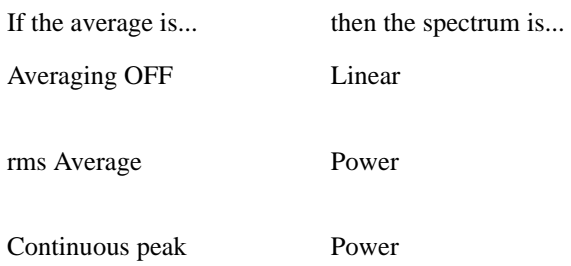

Linear spectra contain magnitude and phase (real and imaginary) information. Remember however, that scalar measurements (produced by the Spectrum Analyzer application) do not provide phase information. Therefore, for scalar measurements, linear spectra have no phase information.

Power spectra contain only magnitude (real) information. This occurs with rms averages, for instance, because the results of the FFT are squared. Remember that the FFT yields both real and imaginary information. When the analyzer squares the results of the FFT, the imaginary part becomes zero.

See also Trace/Detector, [Data](#page-269-0)

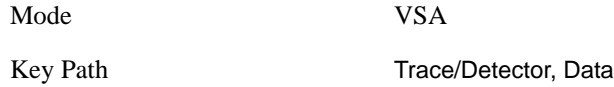

#### **Inst Spectrum**

This key assigns the selected trace to display the Inst. Spectrum data result.

Inst Spectrum trace data displays the instantaneous spectrum for the selected input channel. Instantaneous spectrum is computed before data is averaged, which allows you see spectrum data before the data is averaged with other spectrum data.

Note

Inst Spectrum is not available when analog or digital demodulation is selected.

The following block diagram is a portion of the block diagram shown under Vector Block Diagram. It shows where, in the block diagram, spectrum and instantaneous spectrum are created.

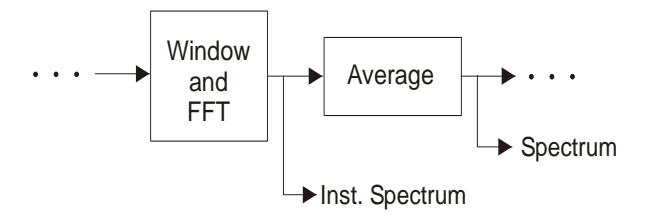

This measurement calculation is useful for these types of averaged measurements:

- rms
- rms exponential

#### • Continuous peak hold

If averaging is off, the spectrum and instantaneous spectrum display the same information.

See also Trace/Detector, [Data](#page-269-0)

Mode VSA

Key Path Trace/Detector, Data

#### **Main Time**

This key assigns the selected trace to display the Main Time data result.

Note that Main Time is not available when analog or digital demodulation is selected.

Main Time versus Gate Time

The term is used to differentiate between the "main" time record and the "gate" time record when time gating is on.

A time record is the basic building block of the Fast Fourier Transform (FFT). The FFT takes the time-domain information in the time record and transforms it into the frequency domain.

When time gating is on, you can identify a portion of the main time-record to be used by the FFT. The term "main time-record" identifies the entire time record; the term "gate time-record" identifies the portion selected by the gate.

Selecting the Main Time trace data displays the entire time record--the main time-record. Selecting the Gate Time trace data displays that portion of the main time-record marked by the gate--the gate time-record.

The following block diagram is a portion of the block diagram shown under Vector Block Diagram. It shows the blocks that create main time and gate time.

Note that the Analog Demodulation block is available only when analog demodulation is enabled

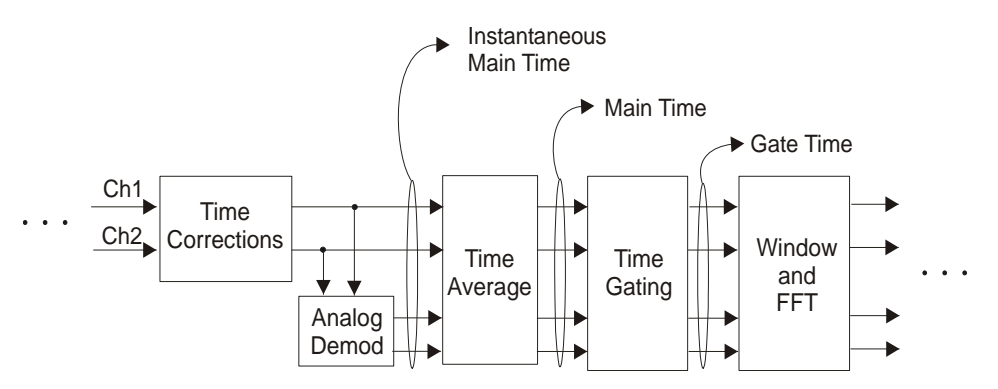

There are many reasons why you may want to view the main time record. Here are just a few:

— To verify that there is an input signal.

- To see the characteristics of the input signal.
- To help in manually setting the input range.

#### Time Records and Span

If you set the analyzer to full span, the time data you see is the actual input time-record. This is raw input data--the signal from which all subsequent measurements are based.

If you set the instrument to measure a specific bandwidth (something less than full span), the time data you see is the raw input data after it has been filtered (to provide alias protection) and decimated (to obtain the desired span).

Time Records and Averaging

If rms or continuous peak-hold averaging is on, the analyzer displays the most recent time record. The analyzer does not show an averaged time waveform, because all averaging is done after the time data has been transformed to the frequency domain.

If time averaging is on, the analyzer displays the averaged time-record. In other words, the time record has been averaged with previous time records.

How the Analyzer Displays the Time Record

It is important to remember that although the time record looks like an oscilloscope display, the analyzer is not a digital oscilloscope.

The time record represents samples of a waveform. The samples have enough information to accurately reconstruct the input signal--but the human eye may not properly perform the reconstruction. In fact, for frequencies that are higher than about ten percent of the frequency span, there will be noticeable visible distortion.

The analyzer's anti-alias filters will cause some ringing or distortion of square waves or transients when viewed in the time domain.

See also Trace/Detector, [Data](#page-269-0)

Mode VSA Key Path Trace/Detector, Data

#### **Inst Main Time**

This key assigns the selected trace to display the Inst Main Time data result.

Inst Main Time trace data displays the instantaneous time-domain data for the selected input channel.

Note that Inst Main Time is not available when analog or digital demodulation is selected.

The following block diagram is a portion of the Vector Signal Analyzer block diagram. It shows how Instantaneous Main Time is derived.

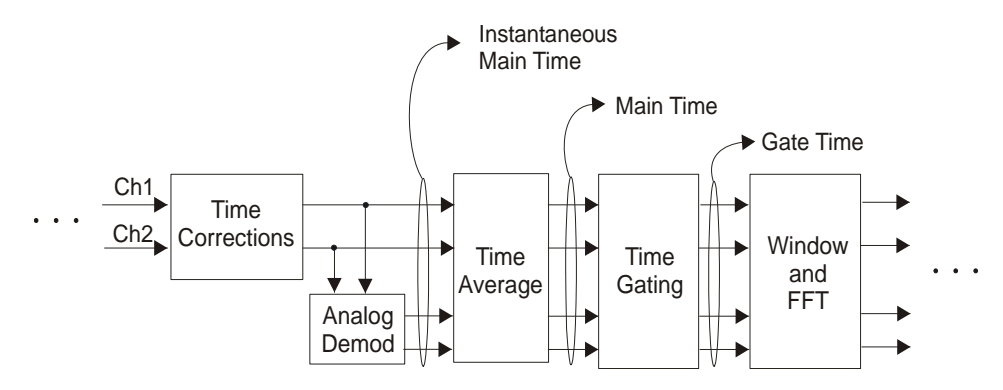

Notice that Instantaneous Main Time shows you time data before time averaging. If time averaging is off, Instantaneous Main Time is identical to Main Time.

See also Trace/Detector, [Data](#page-269-0)

Mode VSA

Key Path Trace/Detector, Data

#### **Gate Time**

This key assigns the selected trace to display the Gate Time data result.

Gate Time trace data displays the selected channel's gate time-record.

Note that Gate Time is not available when analog or digital demodulation is selected.

If time gating is on, Gate Time displays the portion of the main time-record marked by the gate-- this portion is called the gate record (if time gating is off, Gate Time displays nothing).

As a reminder, if time gating is on, the Fast Fourier Transform (FFT) uses the gate time-record, which can be all or a portion of the main time-record, to compute frequency information such as spectrum, frequency response, coherence, and correlation.

See also Trace/Detector, [Data](#page-269-0)

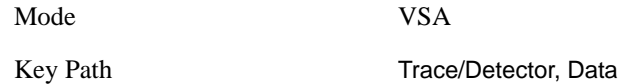

#### **Raw Main Time**

This key assigns the selected trace to display the Raw Main Time data result.

Raw Main Time is the raw data read from the input hardware or playback file. It is similar to Main Time with the following exceptions:

- This data has not had time corrections applied, so it displays a "CAL?" trace LED.
- The data has not gone through the analyzer's software resampling filters, so is generally not sampled at the specified sample rate.
- The data has a wider bandwidth than the measurement span would indicate.

Raw Main Time data is useful in the following situations:

- When you use Channel, IF Magnitude, or Magnitude trigger types, the input hardware detects the trigger, so Raw Main Time sometimes gives a better indication of what caused the trigger.
- When you play back a recording, the Raw Main Time measurement data allows you to see exactly the samples that are saved in the recording, with no filtering applied or settling removed.

See also Trace/Detector, [Data](#page-269-0)

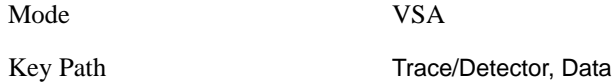

### **PSD (Power Spectral Density)**

This key assigns the selected trace to display the Power Spectral Density (PSD) data result.

PSD trace data displays the power spectral density (PSD) of the selected channel.

The definition of PSD yields y-axis units of Vpk2/Hz and x-axis units of frequency:

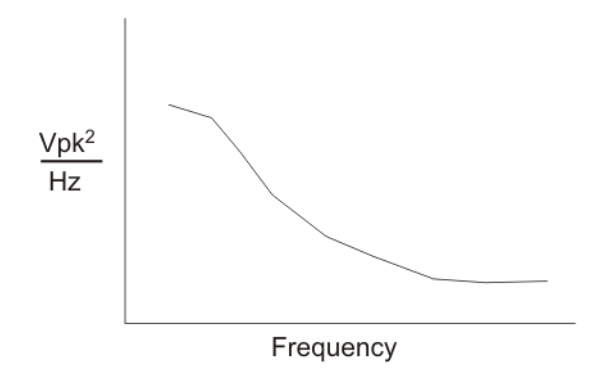

PSD is used for noise measurements. It shows the power density of a signal as a function of frequency. In general, noise may have any arbitrary frequency content, resulting in a variety of possible PSD shapes. Noise that has equal power density at all frequencies is called white noise:

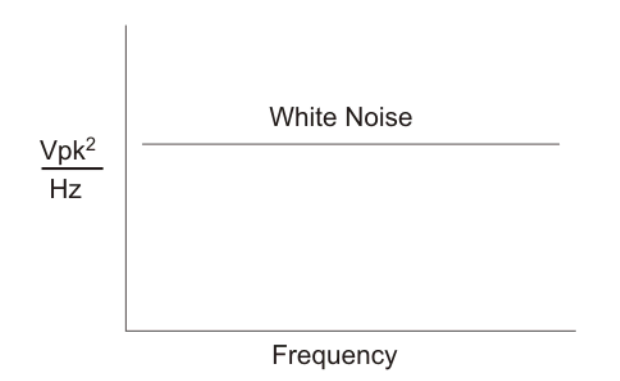

The definition of PSD is power per Hertz. In other words, power is divided by the measurement bandwidth, which in this analyzer is the resolution bandwidth (ResBW), as follows:

$$
\frac{\text{Vpk}^2}{\text{RBW}} = \frac{\text{Vpk}^2}{\text{Hz}}
$$

Units of Vpk2/Hz assumes the signal is referenced to 1 ohm. That is, because no resistance is specified, the signal is interpreted as a voltage across a one ohm resistor, with the power in the resistor equal to Vpk2.

You can select units of dBm/Hz to take into account the analyzer's input impedance. PSD defaults to these units. The analyzer calculates dBm/Hz as follows:

$$
\frac{\text{dBm}}{\text{Hz}} = 10 \log \left[ \frac{\text{Vrms}^2}{\text{Z}} \times 1000 \right]
$$

where:

 $RBW = resolution bandwidth (Hz)$  $Z =$  input impedance

See also Trace/Detector, [Data](#page-269-0)

Mode VSA Key Path Trace/Detector, Data

### **CCDF (Complementary, Cumulative Density Function)**

This key assigns the selected trace to display the CCDF data result.

CCDF trace data displays the complementary, cumulative density function (CCDF) for the selected input channel.

The complementary, cumulative density function (CCDF) is a statistical-power calculation and can be performed only on time-domain data. As its name suggests, CCDF is the complement of CDF, and is defined as follows:

 $CDF(K) = Probability(X K)$  $CCDF(K) = Probability(X K)$ 

CCDF provides better resolution than CDF for low probability signals, especially when log format is used for the y-axis.

The analyzer plots CCDF using units of percent (%) for the y-axis and power (dB) for the x-axis. Power on the x-axis is relative to the signal average power, so 0 dB is the average power of the signal. Therefore, a marker readout of

Trace A Marker 2 dB 12 %

means there is a 12% probability that the signal power will be 2 dB or more above the average power.

#### CCDF Calculation:

Calculate the RMS value for all measured samples; this becomes the 0 dB point at the left end of the x-axis.

Normalize all samples to the RMS value in units of dB.

Determine which x-axis bin each sample belongs in between 0 and 20 dB.

Calculate the total number of samples that are greater than or equal to each x-axis bin and plot as a percent of the number of samples measured.

Samples Used in the Power Measurement

For the Demod Off and Analog demod modes, the analyzer computes CCDF using all samples in the current time record (all points in the active trace). Each successive time record adds additional samples to the CCDF measurement.

For WLAN - OFDM and -DSSS demod modes, the analyzer computes CCDF using all samples specified within the measurement interval.

#### Restarting the Power Measurement

Selecting CCDF, restarting the measurement, or changing most measurement parameters restarts the CCDF measurement. For example, changing the range or center frequency resets the number of samples used in the CCDF measurement to zero and restarts the CCDF measurement.

**Tips** 

Note the following when making CCDF measurements:

- For best results, set the analyzer's displayed frequency span to include all the energy of your signal. In other words, make sure the displayed frequency span includes the entire bandwidth of the measured signal.
- The CCDF measurement does not restart.
- After a calibration
- After you continue a paused measurement
- Many channel specific changes restart the CCDF measurement on both channels, such as changing the gate delay, or input coupling.
- The analyzer displays DATA? if the average power drifts 8 to 10 dB from the average power measured in the first time record. For example, the analyzer would display DATA? if you measured a transmitter signal that was off when the CCDF measurement started but then turned on later in the measurement.
- CCDF measurements are disabled during time averaging.

See also Trace/Detector, [Data](#page-269-0)

Mode VSA

Key Path Trace/Detector, Data

#### **CDF (Cumulative Density Function)**

This key assigns the selected trace to display the CDF data result.

CDF trace data displays the Cumulative Density Function (CDF) for the selected input channel. CDF is computed by integrating the PDF (Probability Density Function). CDF is explained in online help for the CCDF trace data<sup>3</sup>/<sub>4</sub> for further details, see that topic See also Trace/Detector, [Data](#page-269-0)

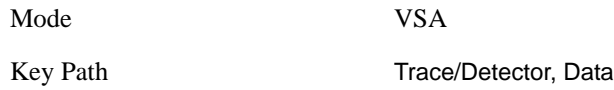

#### **PDF (Probability Density Function)**

This key assigns the selected trace to display the PDF data result.

PDF trace data displays the Probability Density Function of the selected channel. PDF indicates the probability that a given level has occurred.

PDF is equivalent to a normalized histogram. A histogram shows how the amplitude of a signal is distributed between its maximum and minimum values. Amplitude is displayed on the X-axis, and number of counts on the Y-axis.

The number of averages for a histogram determines the number of counts in the histogram; in other words, how many records are measured 4the records are not "averaged". If averaging is off or if exponential averaging is selected, the measurement continues indefinitely. Keep in mind that the accuracy of the histogram is dependent on the frequency span, time-record length, and number of averages (if averaging is on).

Histograms are used for such things as determining the statistical properties of noise and monitoring the performance of electromechanical positioning systems.

PDF trace data is normalized by multiplying the number of averages by the number of points in the time record, then dividing this value by the DV spacing on the X-axis. The probability of a signal falling between two points is equal to the integral of the curve between those points.

PDF trace data displays the number of points used in its computation above the trace (Pts:). It also displays the average level (Avg:) above the trace.

See also Trace/Detector, [Data](#page-269-0)

Mode VSA

Key Path Trace/Detector, Data

#### **Auto Correlation**

This key assigns the selected trace to display the Power Spectral Density (PSD) data result.

Auto Correlation trace data displays the autocorrelation for the selected input channel. Autocorrelation is a form of correlation, a measure of the similarity between two signals.

Note that Auto Correlation is not available when digital demodulation is selected.

Tips

- Use ac coupling only. Correlation measurements are disturbed by dc offsets in the signal.
- Some types of averaging may be useful -- rms averaging does not affect correlation measurements, but you can use time averaging to reduce noise, if you can provide a consistent trigger. However, averaging is usually unnecessary to make good correlation measurements.
- Use appropriate triggering and trigger delays. This is especially true for time averaging.
- Use a random noise source for delay measurements. Correlation measurements provide the ability to resolve time differences between waveforms that appear to be random.
- Waveforms on the correlation trace may not appear as they do in the time trace. This is particularly noticeable when you are using correlation to extract synchronous signals from noise. The different shape of some waveforms is a direct result of the mathematical definition of correlation. For example, a correlated square wave appears as a triangle wave. It's important to remember that the period of the waveform is preserved even if the correlation waveform looks different.
- To avoid wrap-around effects, correlation produces a time record one-half the length of the measurement time-record.

#### Theory of Operation

Autocorrelation is a form of correlation, a measure of the similarity between two signals. Correlation is performed by multiplying two signals together at each instant in time and summing all the products. If the signals are identical, every product is positive and the resulting sum is large.

If, however, the two signals are dissimilar, then some of the products are positive and some are negative. In this case, the final sum is smaller because the products tend to cancel.

Autocorrelation performs a time-shifted, "averaged" correlation on a single signal. The signal is correlated with time-shifted versions of itself. Furthermore, the products from each time-shift are averaged by dividing each final sum by the number of products contributing to it.

$$
Rxx(t) = \lim_{T \to \infty} \frac{1}{T}
$$
 intgrl [conj [x(t)] × x(t + \tau) ] dt

where:  $Rxx = antocorrelation function$  = amount of time shift  $=$  infinity  $x() =$  signal to be correlated intgrl = integration  $\text{conj} = \text{conjugation}$  $T = time$ = multiplication

That is, the autocorrelation function is found by taking a signal, multiplying it by the same signal displaced (tau) units in time, and averaging the product over all time.

Duality With the Power Spectrum

For simplicity and speed, this analyzer performs the autocorrelation operation by taking advantage of its duality with the power spectrum:

 $\frac{Vpk^2}{PPM} = \frac{Vpk^2}{11}$ 

Thus,

 $Rxx(\tau) = I_{\text{FFT}}$  [Gxx(f)]  $=$ I<sub>FFT</sub> [conj(F[r  $\times$  t])  $\times$  F(t)]

where:  $I_{FFT}$  = Inverse FFT  $\text{conj} = \text{conjugation}$  $x =$  multiplication  $r =$  half size of the rectangular window (thus the result is  $\frac{1}{2}$  the original time length)

When to use Auto Correlation

Auto correlation is useful for detecting echoes in a signal. For random noise, an echo appears as an impulse -- if there is more than one echo, you will see multiple peaks on the auto correlation trace. Keep in mind that an echo appears as an impulse only if the delayed signal has not been filtered. The impulse broadens as the original random noise signal is filtered -- in fact, the width of each peak is inversely proportional to the bandwidth of the signal.

To determine the time delay (in seconds) of an echo, you can move the marker to the peak of the echo. Note that there is always a correlated peak at zero lag -- this peak marks the original excitation signal. Any other peaks let you know that the excitation signal also appeared at another time relative to the original signal. The amplitude value at the zero lag point is the total power in the time record.

This function is also useful for isolating low-level periodic signals from noise. A sine wave signal shows up as a sine wave in auto correlation. A square wave signal shows up as a triangular wave of the same frequency.

Auto correlation is a single-channel measurement. If you have the original signal on one channel and the delayed version on another, use cross correlation.

Auto Correlation and Averaging

The following formulas show how the analyzer calculates auto correlation for different averaging functions:

Key:  $F = Fast Fourier Transform (FFT)$  $AC = Averaged$  correlation  $AT = Averaged$  time  $t =$ Instantaneous time  $c =$ Instantaneous correlation  $r = 1/2$  width rectangular window = multiplication

 $n = Average number$ 

No Average  $c = I$  (conj (F {r t}) F [t])

rms Average  $c = I$  (conj (F {r t}) F [t])

rms Expon.  $c = I (conj (F {r t}) ) F [t])$ Average

Continuous Peak Hold  $c = I$  (conj (F {r t} ) F [t] ) Average

Time AC  $[n] = I$  (conj  $(F \{r \text{ AT } [n] \}) F (AT [n])$ ) Average

Time Expon.  $AC[n] = I (conj (F {r AT[n] } ) F (AT[n]) )$ Average where: AT  $[n] = \frac{1}{n}$  sum (t  $[n]$ ) n

where: AT 
$$
[n] = \frac{1}{n} \cdot [n] + \frac{n-1}{n}
$$
 AT  $[n-1]$  and: 1 < n < number of averages

See also Trace/Detector, [Data](#page-269-0)

Mode VSA

Key Path Trace/Detector, Data

### **Format**

This accesses a menu that allows you to choose the format of the selected trace. Any format may be assigned to any trace. For symbol tables and tabular data the format choice is ignored. If the data doesn't have defined symbol times, Constellation format is the same as I-Q, Eye formats are the same as Real or Imaginary, and Trellis format is the same as Unwrapped Phase.

The formats are:

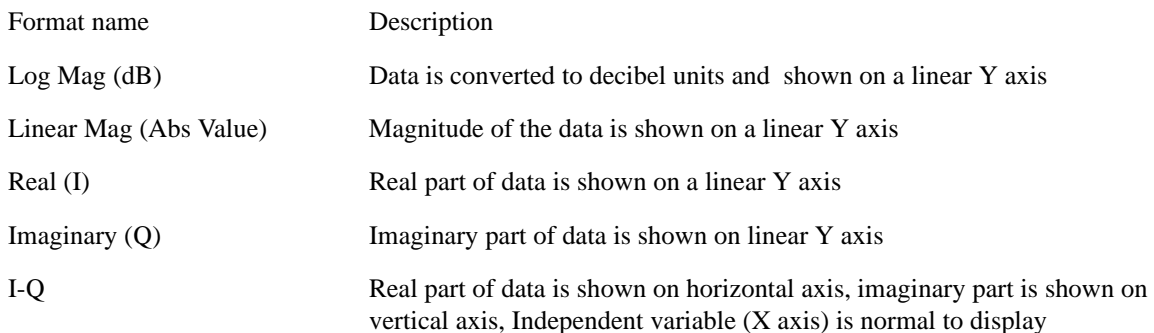

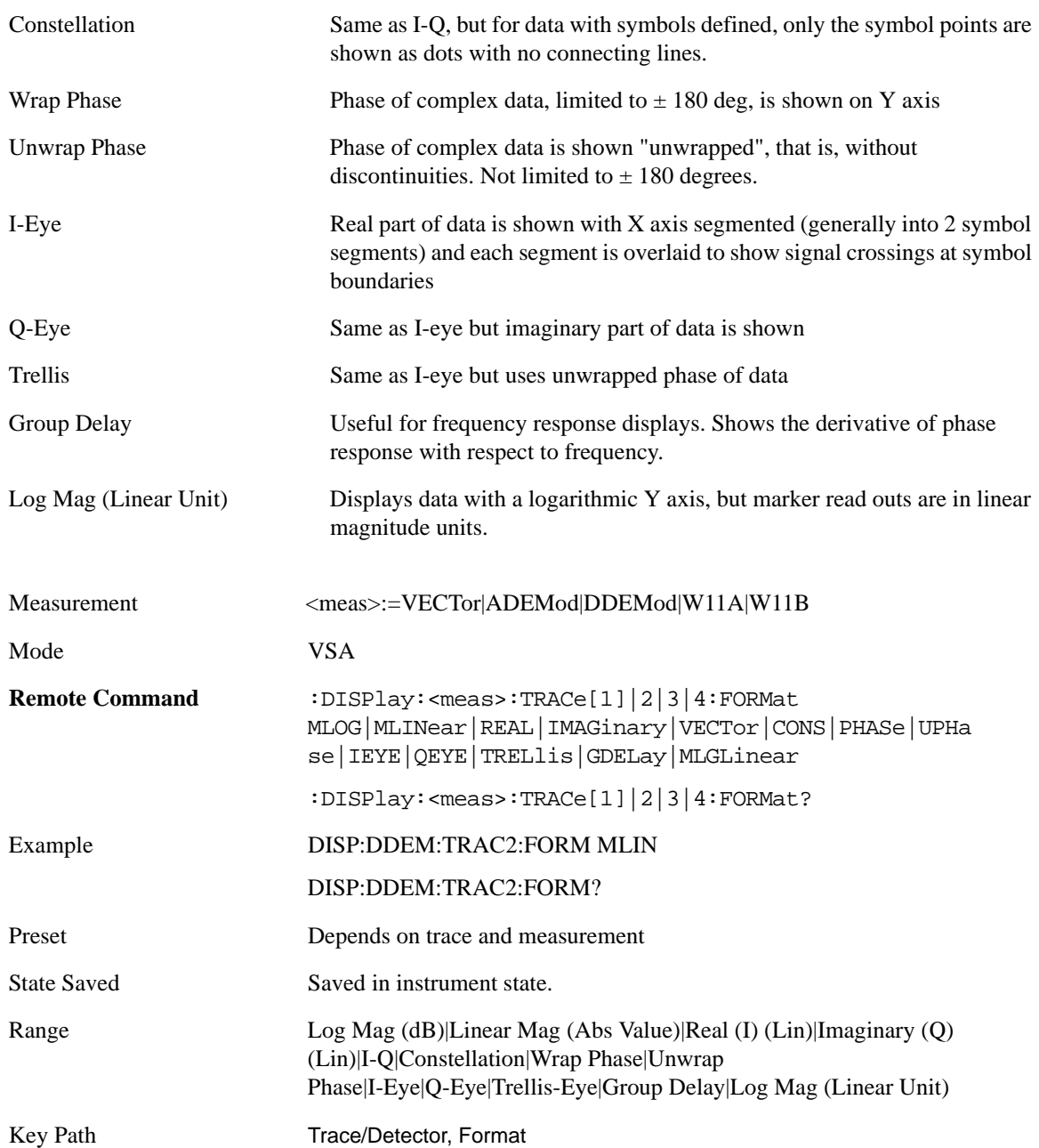

### **Digital Demod Trace Setup**

This key accesses a menu of settings that control certain elements of displays of digitally demodulated trace data.

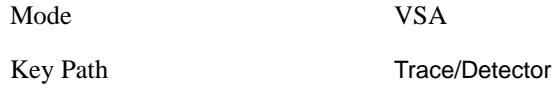

**Symbol Shape** For all time-domain displays except IQ diagrams, Symbol Shape lets you display dots, bars, or nothing (none) at symbol locations (if the trace contains demodulated time-domain data). This

key allows you to select the symbol shape for the selected trace.

If you select bars, vertical lines (bars) are drawn from the baseline to the symbol location on the trace. The baseline is 0 for all traces that have coordinates other than log (dB). The baseline is the bottom of the trace box for traces that have log (dB) coordinates.

With IQ diagrams, displaying vertical bars is meaningless. Therefore, selecting bars displays dots in IQ diagrams.

With constellation diagrams, selecting none is the same as selecting bars--you cannot turn off the dots in a constellation diagram.

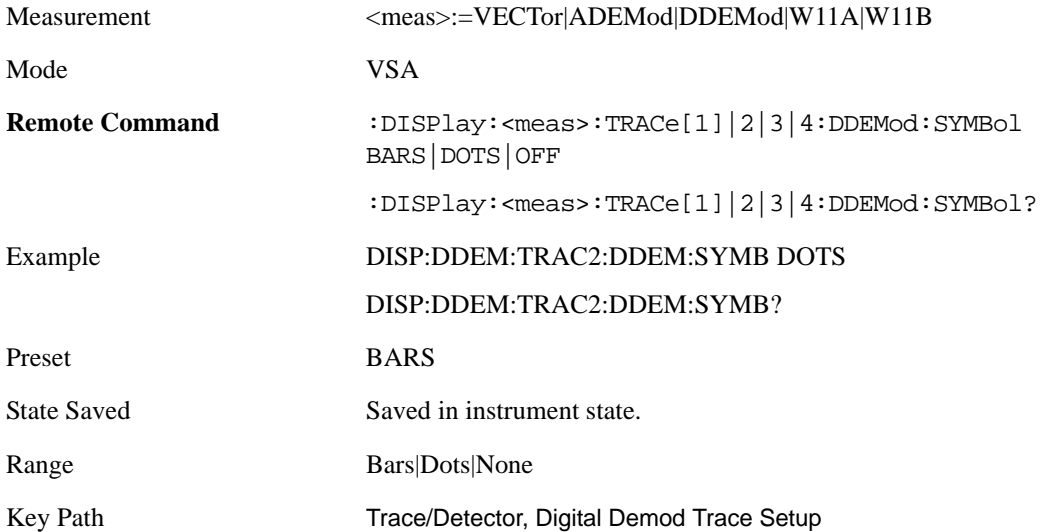

**Ideal State Shape** Digital Demodulation shows you the location of all ideal symbol states in an I-Q or constellation diagram. This key lets you choose between a cross, circle, or none to represent the ideal state on the selected trace.

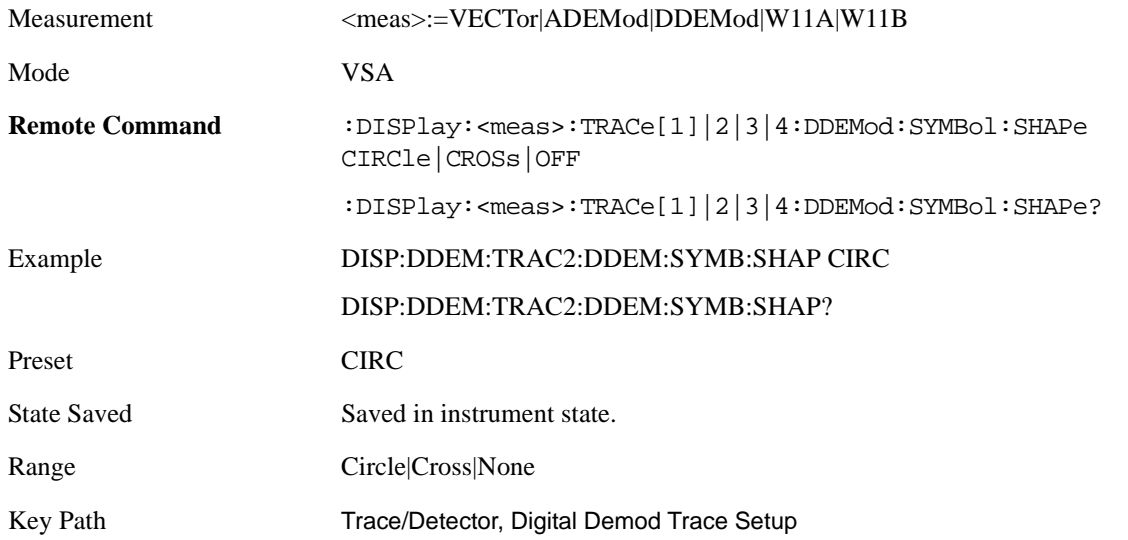

**Ideal State Size** Determines the ideal state size, as a percentage of the maximum ideal state distance

from the origin (the same way Error Vector Magnitude is defined). Ideal states are shown as circles or crosses in Vector and constellation diagrams, as determined by the Ideal State Shape setting.

The ideal state is where symbols occur if your signal is without error. Showing the ideal states gives a visual indication of the quality of your signal.

You can use this feature to determine if symbols have an EVM above a specified Value. For example, to see if any symbols have an EVM greater than 10%, set the state size to 10% and select Circle as the shape. Any symbols that fall outside of the circle (other than SYNC or PILOT symbols) have an EVM greater than 10%.

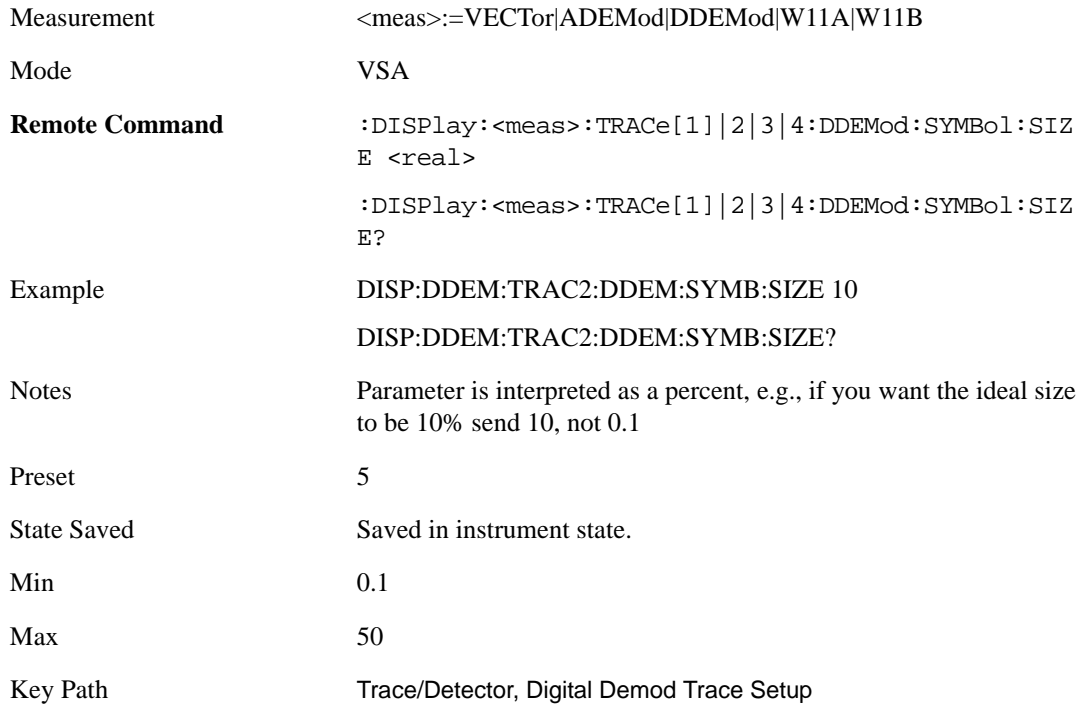

**Symbol Table Format** This allows you to choose the format in which symbol table data is displayed, when the modulation format encodes 4 or more bits per symbol. You may choose binary or hexadecimal. Binary symbol data is padded with leading zeros to make a multiple of 4 bits before conversion to hexadecimal. For example, for 16 QAM format, each 4-bit symbol will be displayed as 2 hex digits.

Binary Format: The symbol data bit format is binary and each character represents a binary digit. The number to the left of each row indicates the bit offset of the first bit in the row.

Hexadecimal Format: The symbol data bit format is hexadecimal and each character represents a hexadecimal digit. The number to the left of each row indicate the symbol offset of the first symbol in the row.

Note

Their must be at least 4 bits/symbol to use the hexadecimal format, that is, symbols that have less than 4 bits/symbol will only be displayed in binary format regardless of the Symbol Table Format setting

This parameter is valid only when:

The active trace is a symbol table, and

The current demodulation format supports hexadecimal, the demodulation format's bits/symbol is equal to or greater than four.

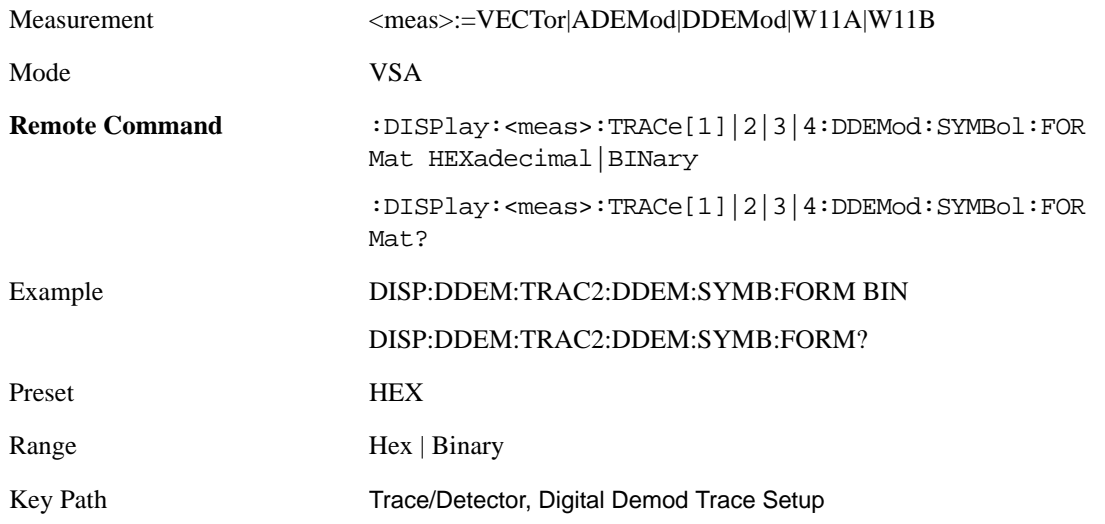

**Eye Length** This property controls how wide (in symbol periods) the eye and trellis diagrams are, for the selected trace.

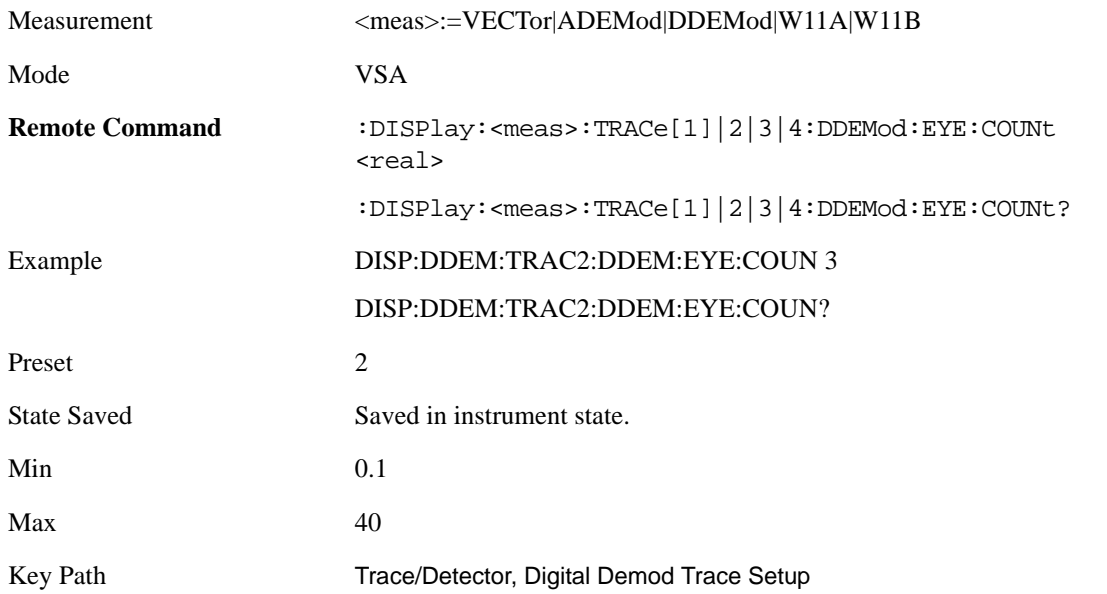

**Time Unit** This property lets you select the time units that are applied to x-axis annotations and marker readouts for the selected trace, whenever it is assigned data with (demodulation) symbol information. The available measurement units are sym (symbols) or sec (seconds).

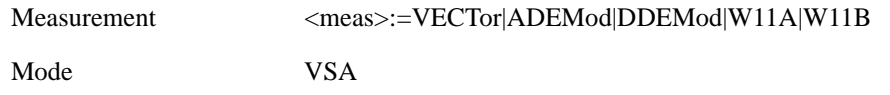

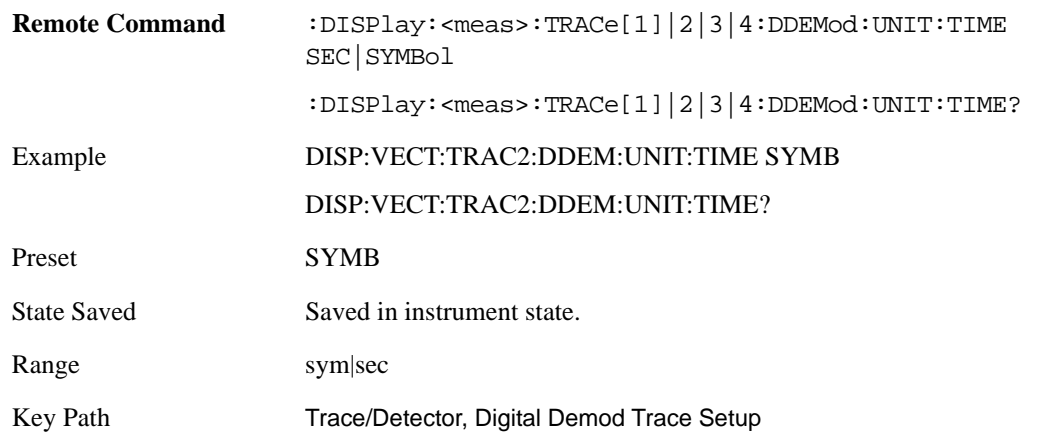

**Freq Unit** This property lets you select the frequency units that are applied to x-axis annotations and marker readouts for the selected trace, whenever it is assigned data with (demodulation) carrier information. The available measurement units are carrier or Hz.

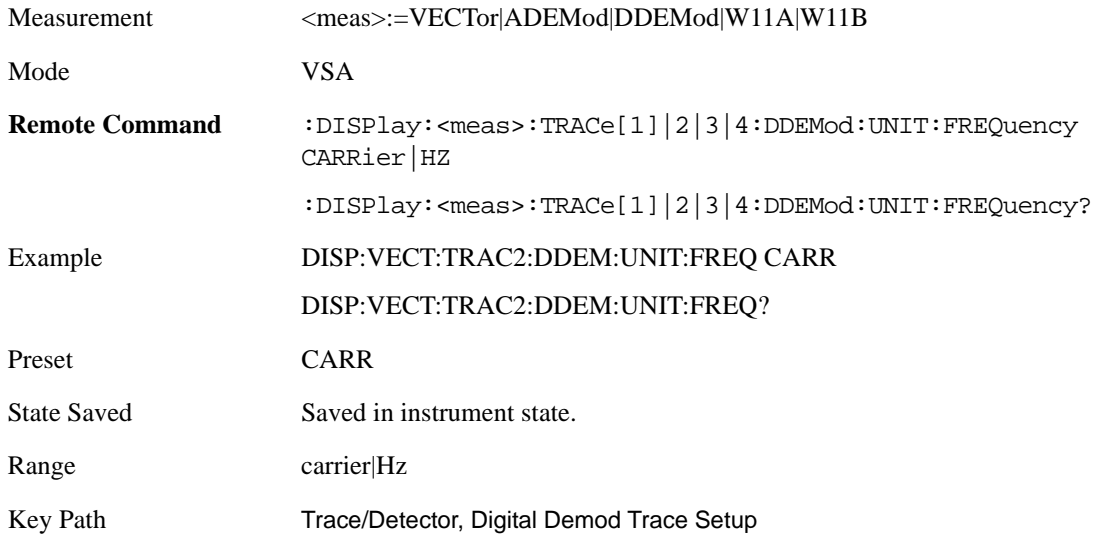

#### **Copy to Data Register**

This key accesses a menu of immediate execute keys, each of which copies the selected trace to a particular data register. Data registers can be displayed in any trace. They are measurement global, so you can copy data to a register while in the Digital Demod measurement and view it later while in the Vector measurement. Data registers are cleared when the VSA Application is exited and reentered, but not when you change Modes and return.

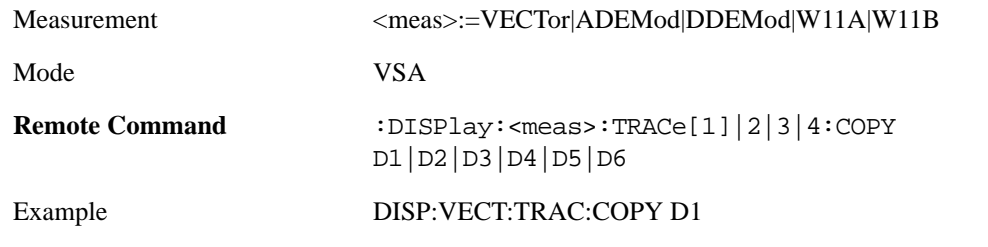
Key Path Trace/Detector

The following SCPI provides means to determine if a Data Register is empty, and to erase the data from any or all Data Registers.

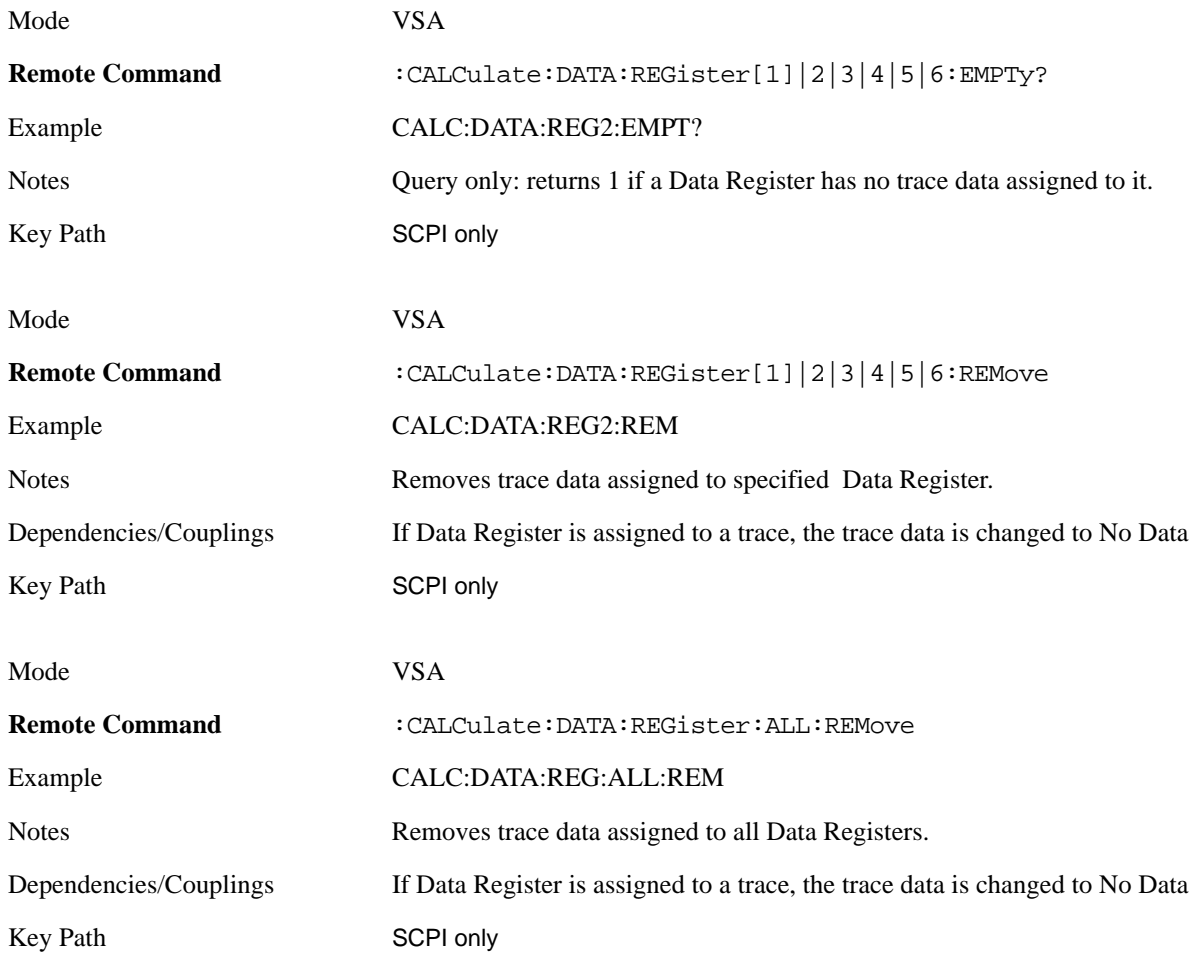

#### **Phase/Delay Properties**

This key accesses a menu of properties that affect the selected trace when displayed using phase or delay formats

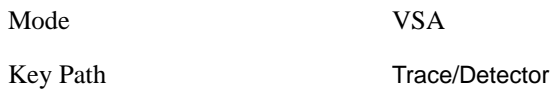

**Phase/Trellis Offset** This is only used if the trace Format is Wrap Phase, Unwrap Phase or Trellis. For Unwrap Phase or Trellis displays, the phase offset value is added to the existing phase at each point. For example, If you are viewing an Unwrapped Phase trace, setting the Phase/Trellis Offset to 5 degrees moves the entire trace up 5 degrees (and changes the value displayed by a marker by the same amount). For Wrap Phase displays the phase offset only affects the phase wrap point, not the underlying data. The point at which the phase wraps is 180 degrees plus the phase offset. For example, suppose you have a

marker on a Wrap Phase display whose phase offset is 0 and the marker is showing –3 degrees. The trace data will all be confined within (–180, 180] degrees. If you then change the phase offset to 180 degrees, then the Wrap Phase display will show values within the interval (0, 360] degrees and the marker value will be displayed as 357 degrees, which is the wrapped equivalent of  $-3$  degrees.

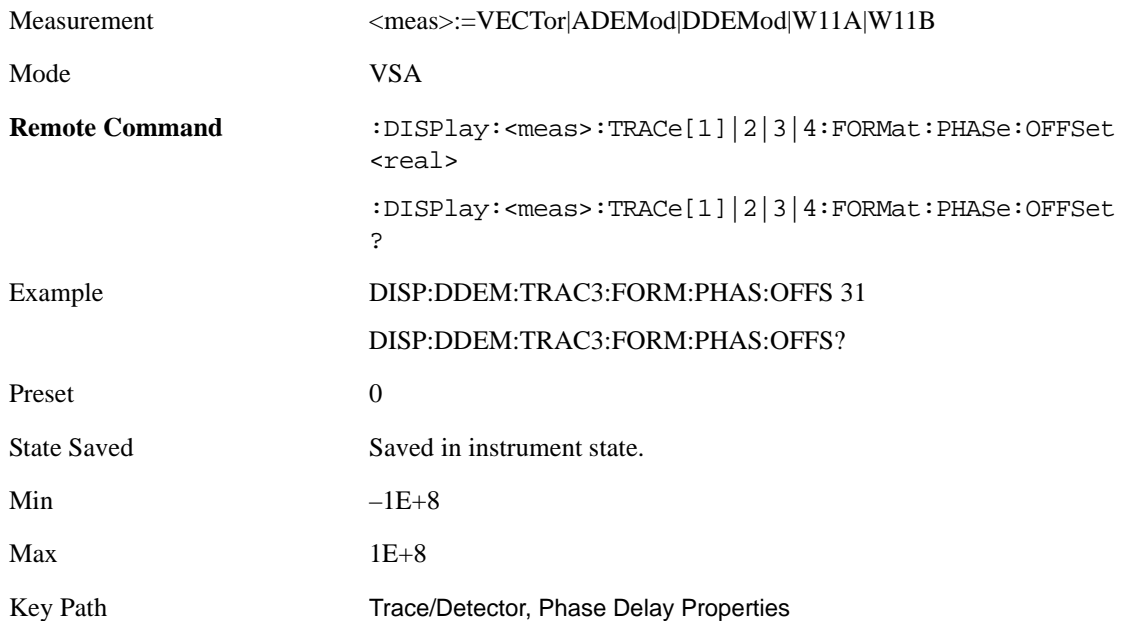

**Unwrap Phase Ref** Unwrapped phase lets you designate the point (x-axis) value about which phase values are to be unwrapped. That is, the phase at the designated reference will be within –180 to 180 degrees, and phase will vary smoothly without jumps around that point.

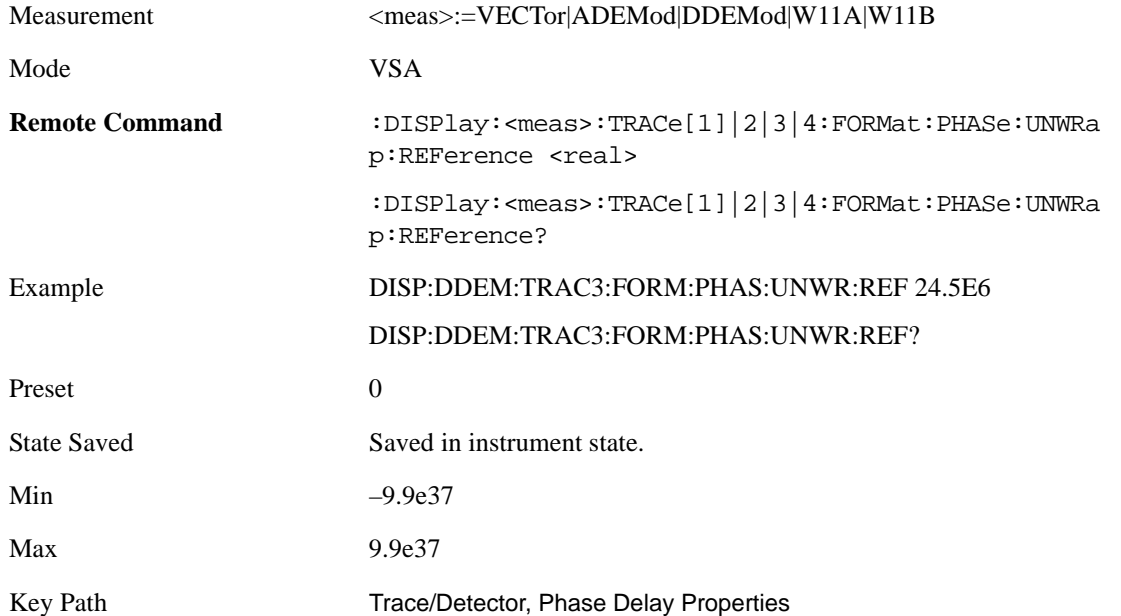

**Group Delay Aperture** The value of Delay Aperture is used when the trace format is Group Delay. The

aperture is specified as a percentage of the current frequency span for frequency-domain data. It is specified as a percentage of the time-record length for time-domain data.

When group delay is calculated for a given point (which can be a time- or frequency-domain point), the aperture is centered at that point. Larger apertures decrease resolution, but they increase the smoothing of the group-delay trace.

The point plotted for group delay is located between the data points used to calculate it. For example, in the frequency domain, the group delay for 100 Hz may be calculated by measuring the change in phase between 90 and 110 Hz. If you had specified a start frequency of 90 Hz, 100 Hz would be the first point with group delay data. This results in a trace that does not extend to the edges of the screen (more noticeable as the delay aperture increases).

Note that the smallest aperture that you can select depends on the number of frequency points. If you select an invalid aperture, the analyzer automatically selects the smallest valid aperture.

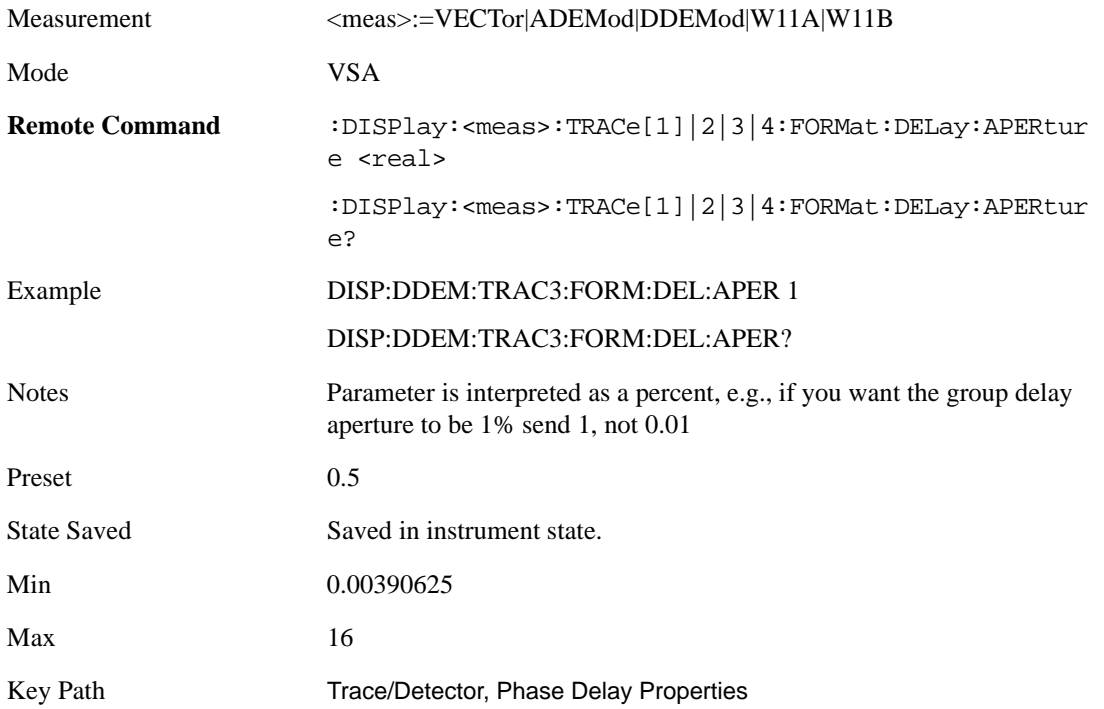

#### <span id="page-290-0"></span>**ACP Setup**

The adjacent channel power (ACP) function calculates the power in a reference band of frequencies as well as bands of frequencies offset from the reference, and calculates the ratio of each offset band to the reference band power.

 The ACP key accesses a menu of functions that allow you to define and turn on the ACP function on the selected trace. One reference channel and up to 5 offset frequencies may be defined, and ACP will be calculated for bands both above and below the reference frequency for each offset.

An ACP measurement may be defined for each trace, although it will only be active on frequency-domain trace data. The reference and offset frequency bands defined by the ACP measurement are shown as gold bars overlaying the trace display. To see tabular data showing power and power ratio results, you may assign the ACP Summary (Trace n) to a different trace. For example, you

can assign Spectrum data to trace 1, turn on and define an ACP measurement on trace 1, assign the ACP Summary (Trace 1) to trace 2, and use a 2x2 display to view both at the same time, as shown below

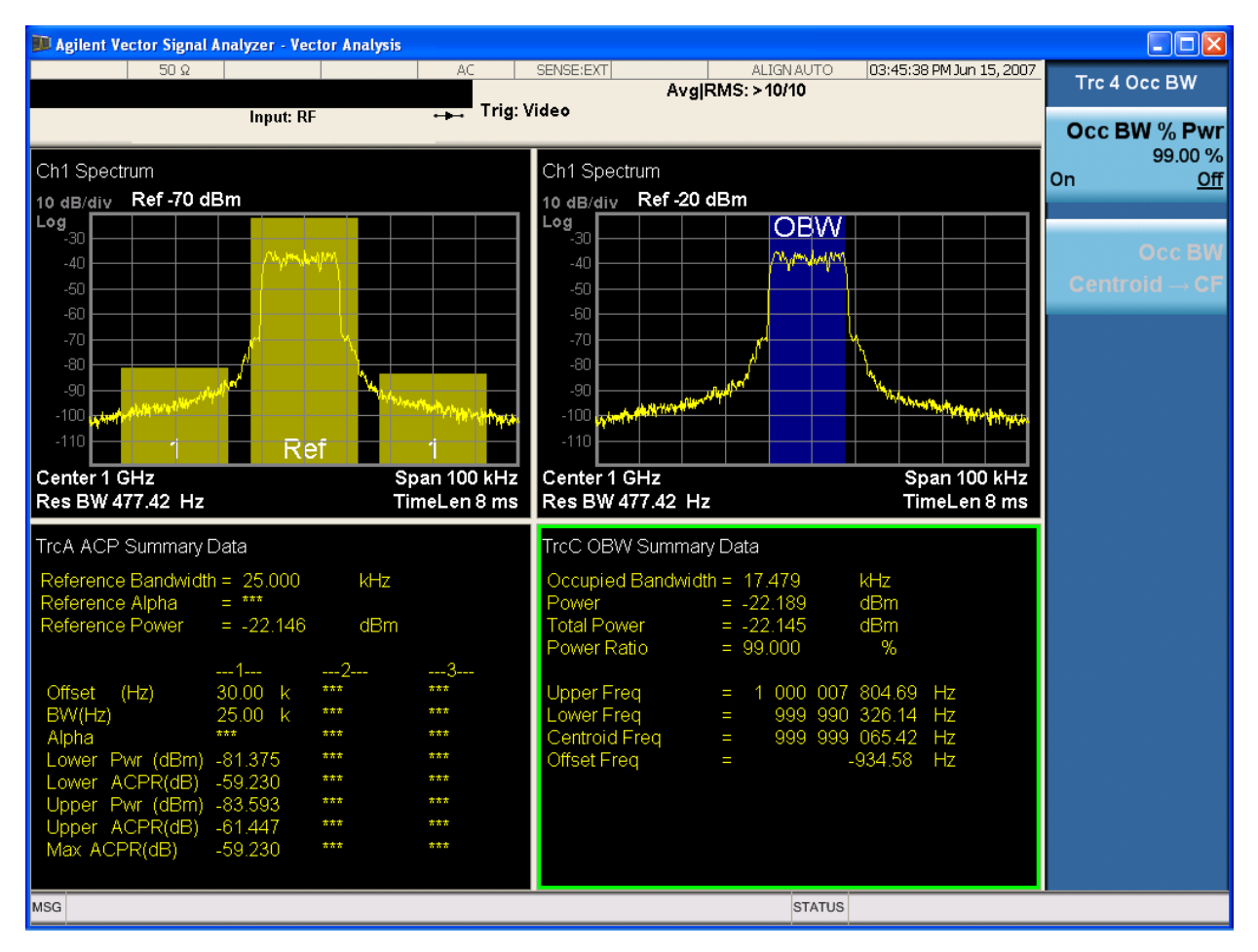

The summary data may be retrieved programmatically using FETCh? or the CALCulate:<meas>:DATA:TABLe commands. See the Data Queries section under Common Functions for more details.

Mode VSA

Key Path Trace/Detector

**ACP Summary for Trace 1** Select trace for assignment of ACP Data.

See also [ACP Setup](#page-290-0)

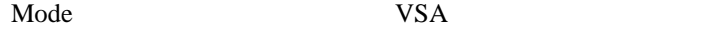

Key Path Trace/Detector, Data, ACP, Channel n

**ACP Summary for Trace 2** Select trace for assignment of ACP Data.

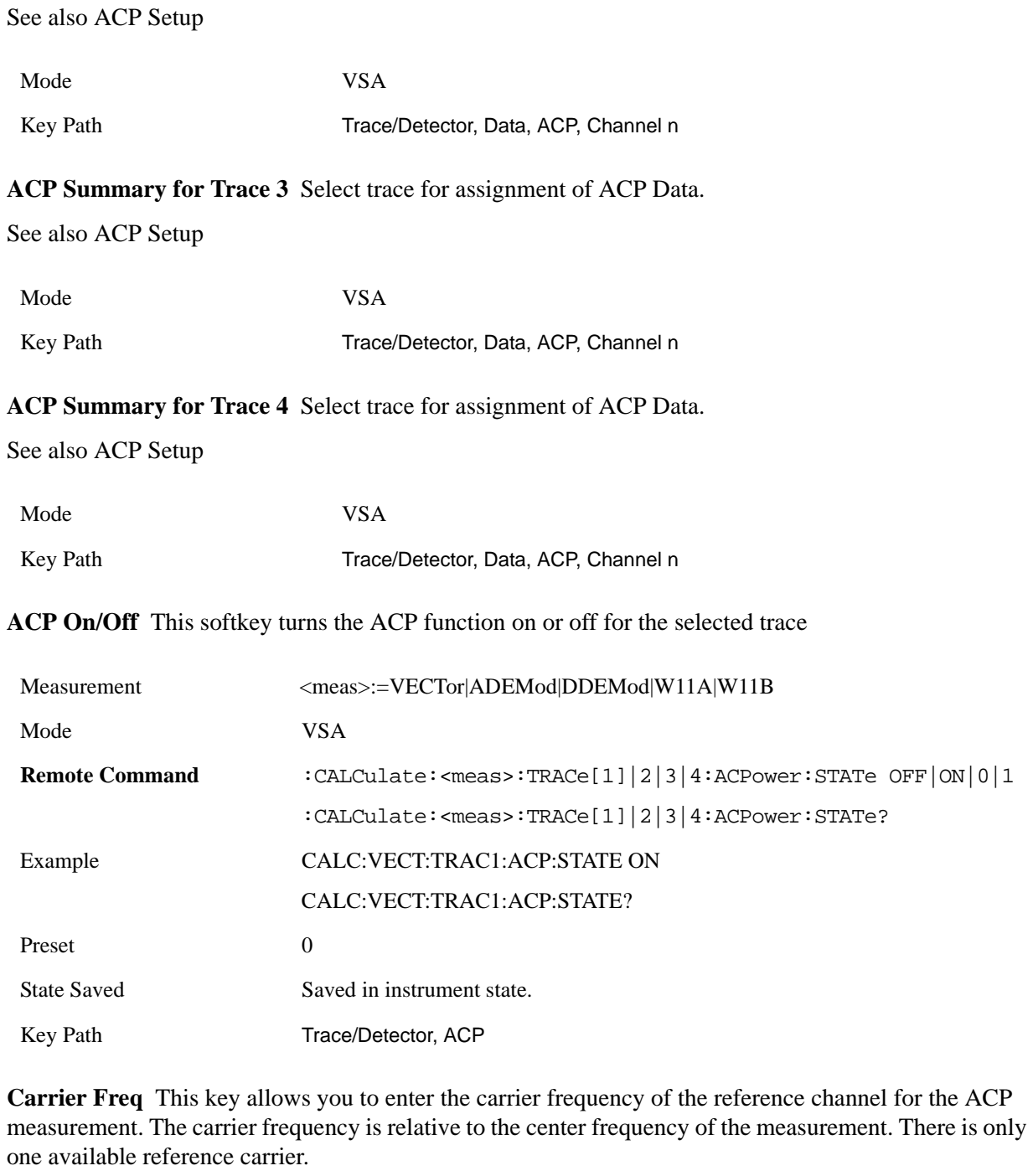

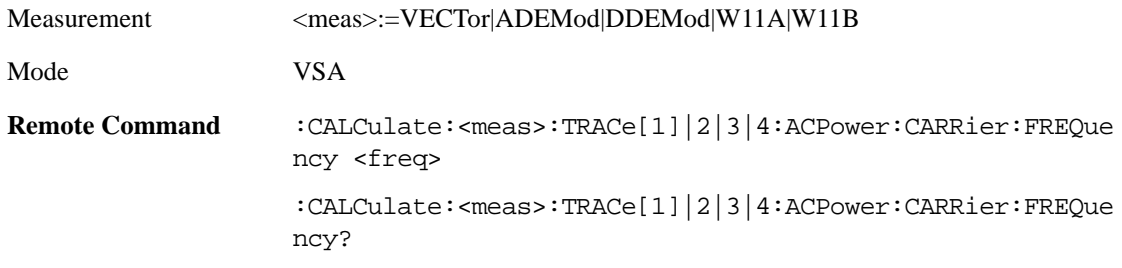

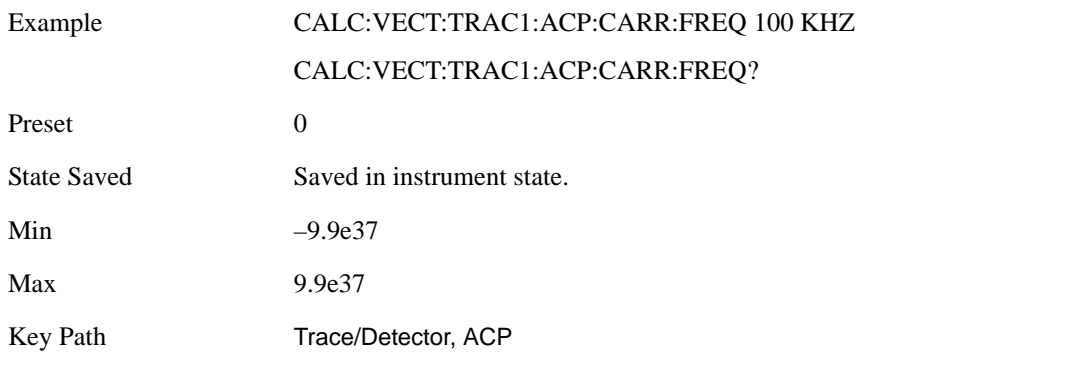

**Carrier Meas Noise BW** This key allows you to define the measurement noise bandwidth of the reference channel.

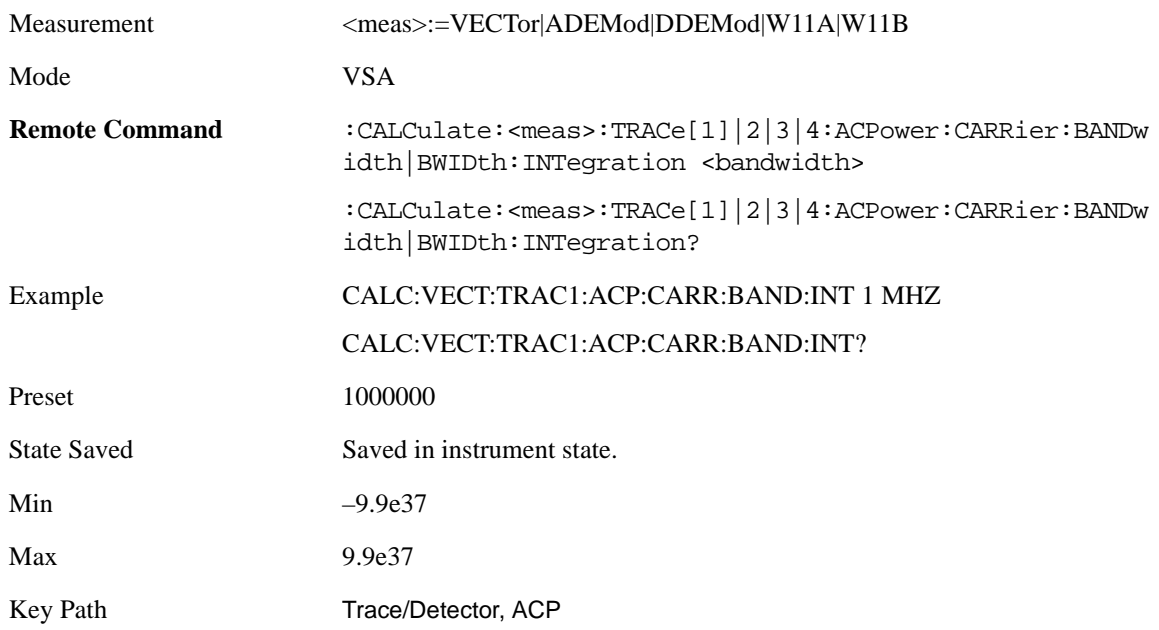

**Carrier RRC Weighting** This key turns on or off RRC weighting for the reference (carrier) power measurement.

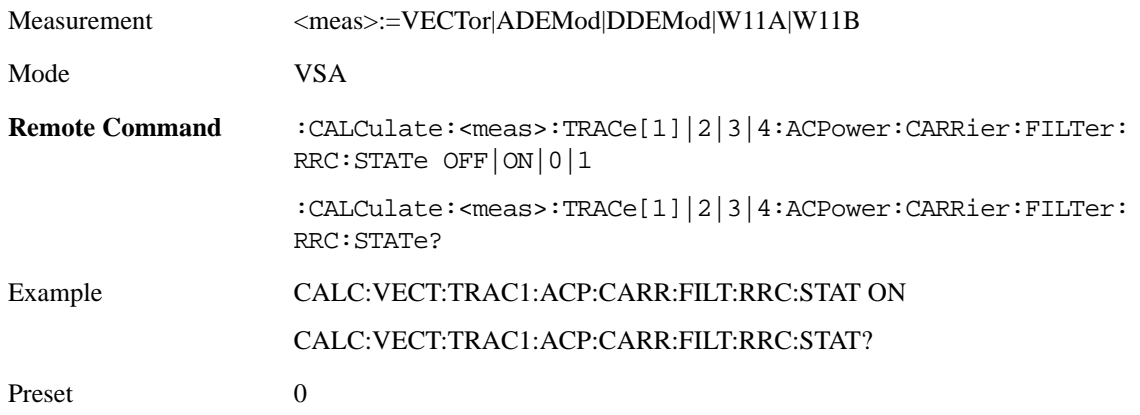

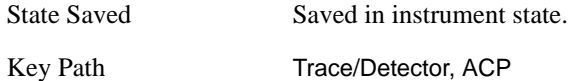

**Carrier Filter Alpha** This key allows you to adjust the alpha of the RRC filter for the reference (carrier) power measurement.

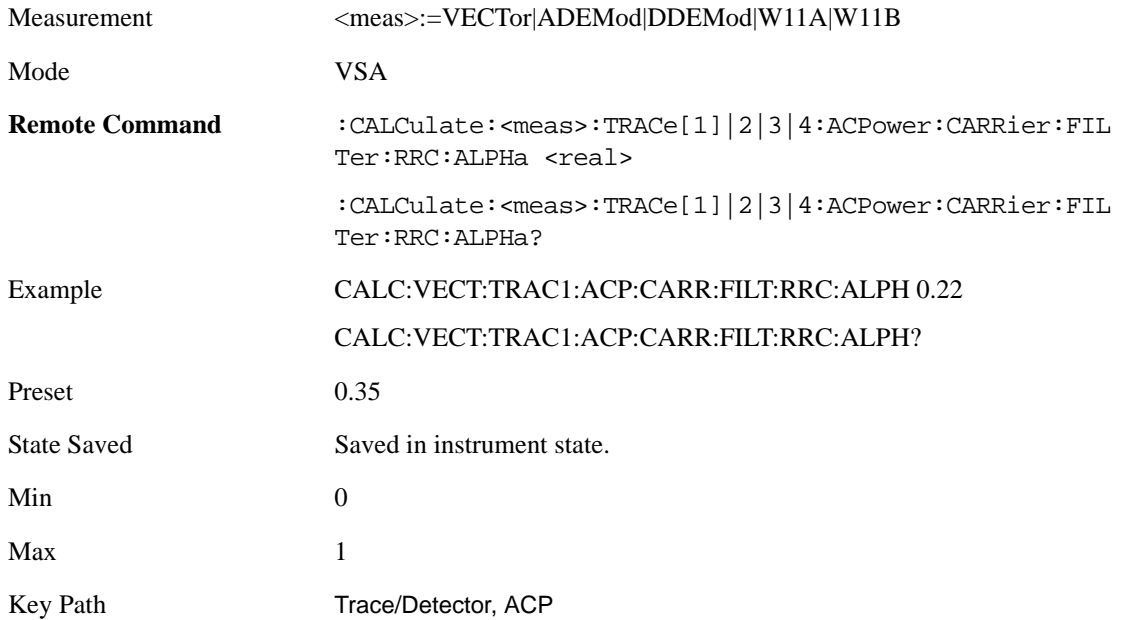

**Offsets** The ACP measurement compares power in frequency bands offset from the carrier to power in the reference channel (centered on the carrier). Up to 5 offsets may be defined. The offsets are designated by letters A through E. Each offset is defined by an offset frequency, bandwidth, and optional RRC weighting. An offset actually defines two bands, one above the reference frequency and one below. Each band is used individually in the ACP calculation. RRC weighting may only be turned on or off for all offsets, but each offset may have its own RRC filter alpha. A filter alpha of 0 is the same as no RRC weighting.

The Offsets key accesses a menu that has a key for each offset, and also an Offset RRC weighting on/off key. Each offset key shows a summary of its current parameters. Pressing one of the Offset A|B|C|D|E keys accesses a menu for adjusting its parameters

Mode VSA Key Path Trace/Detector, ACP, Offsets

**Offset Freq** This key turns ACP analysis on or off for a selected offset, and sets the offset frequency (which is relative to the carrier frequency).

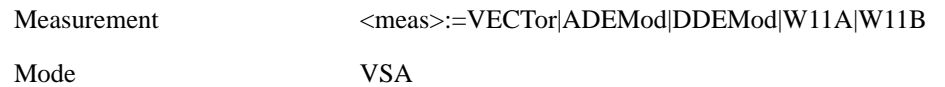

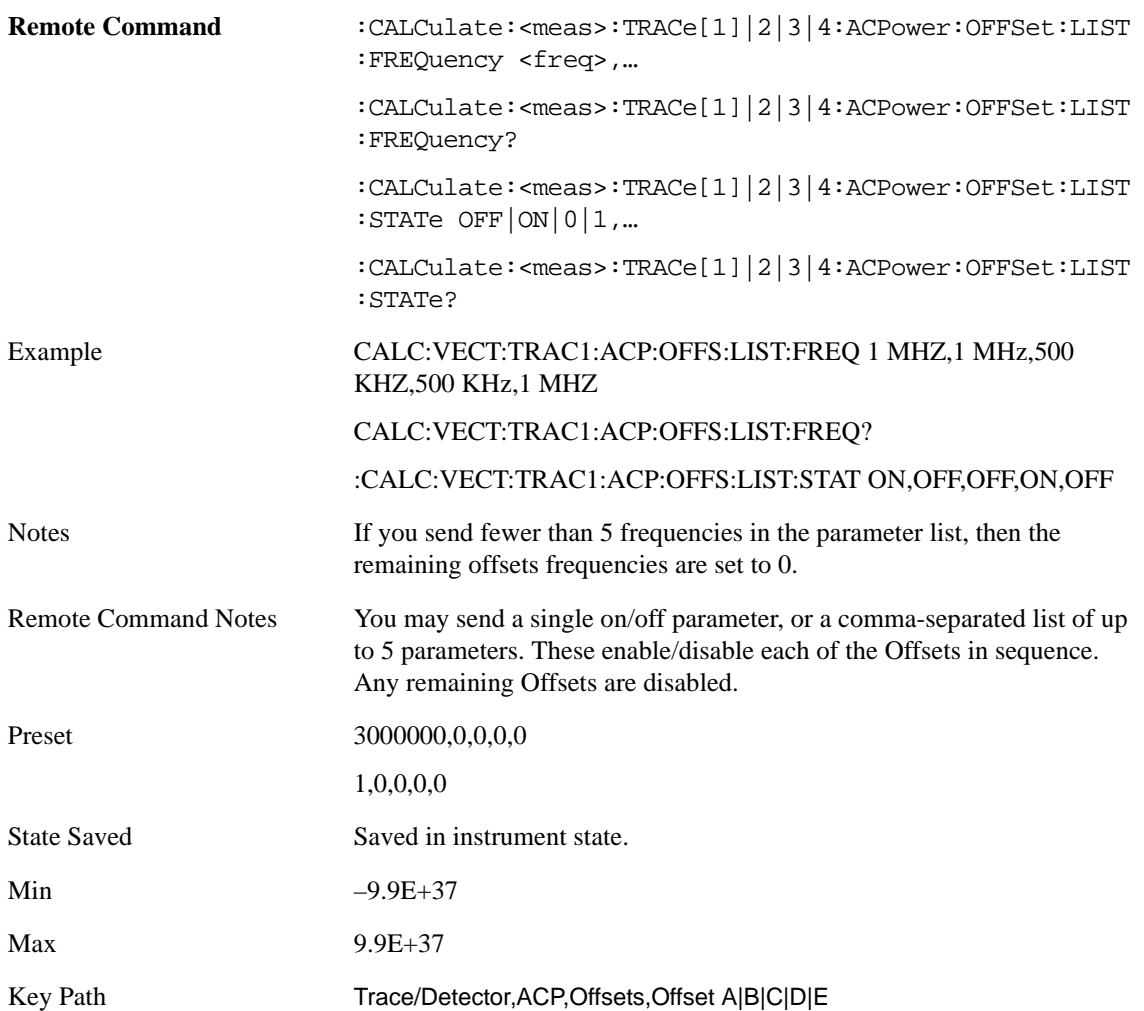

**Offset Meas Noise BW** This key allows you to set the measurement noise bandwidth for the power measurement of a selected offset band.

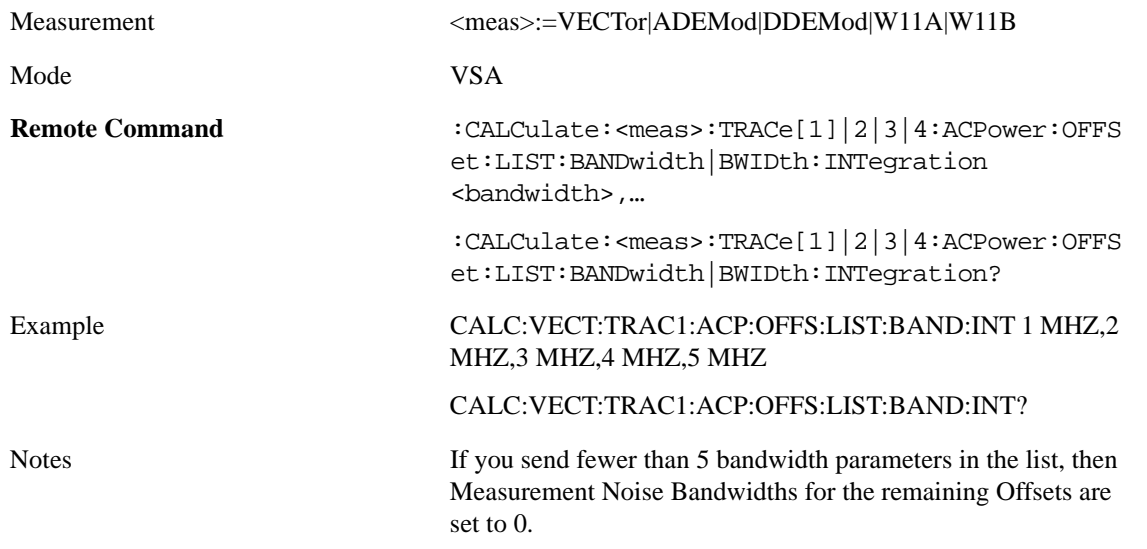

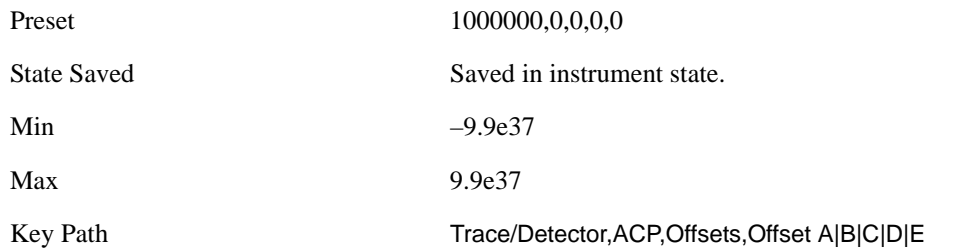

**Offset Filter Alpha** This key allows you to adjust the alpha of the RRC filter for the power measurement of the selected offset band.

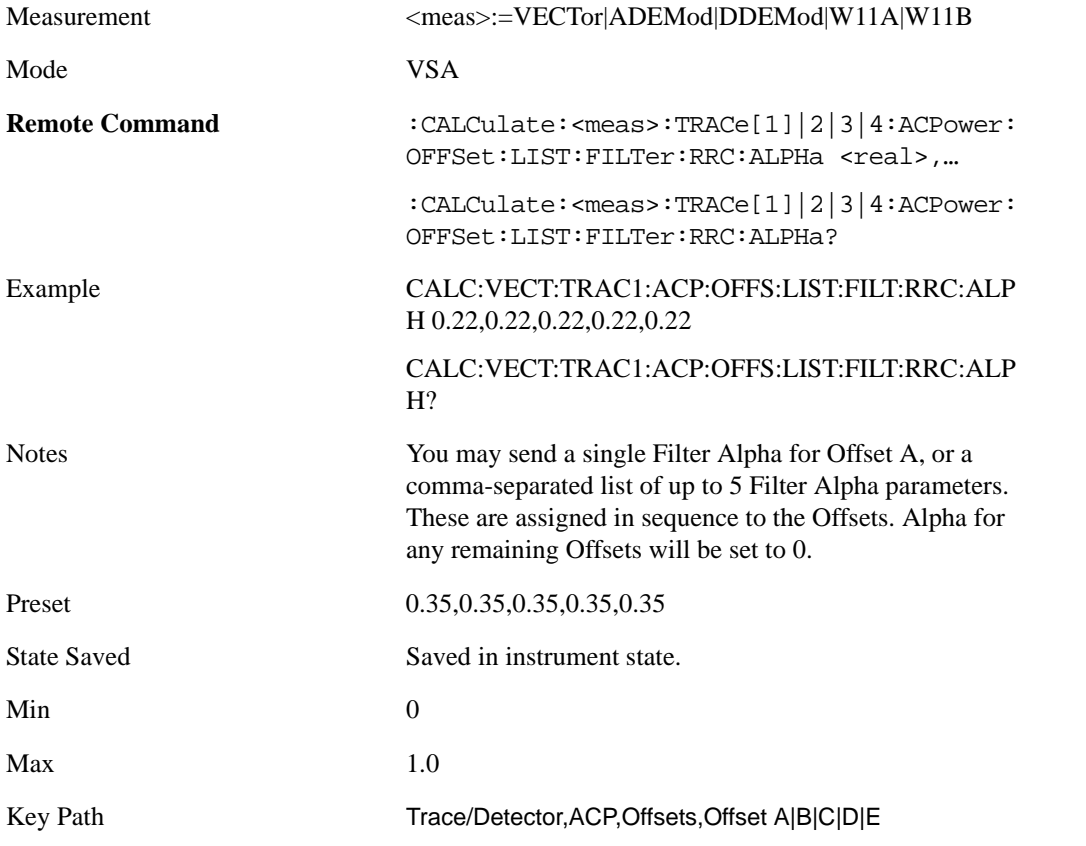

**Offset Relative Limit** This key enables you to turn on/off a relative limit test and set the limit for the selected offset. The test shows a failure if the power in either the upper or lower band at the selected offset exceeds the reference power plus the relative test limit. For example, if the test limit is –60, the reference power is –4.5 dBm, a test failure would be shown if the power in the lower or upper band exceeds –64.5 dBm.

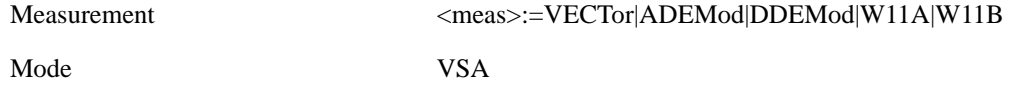

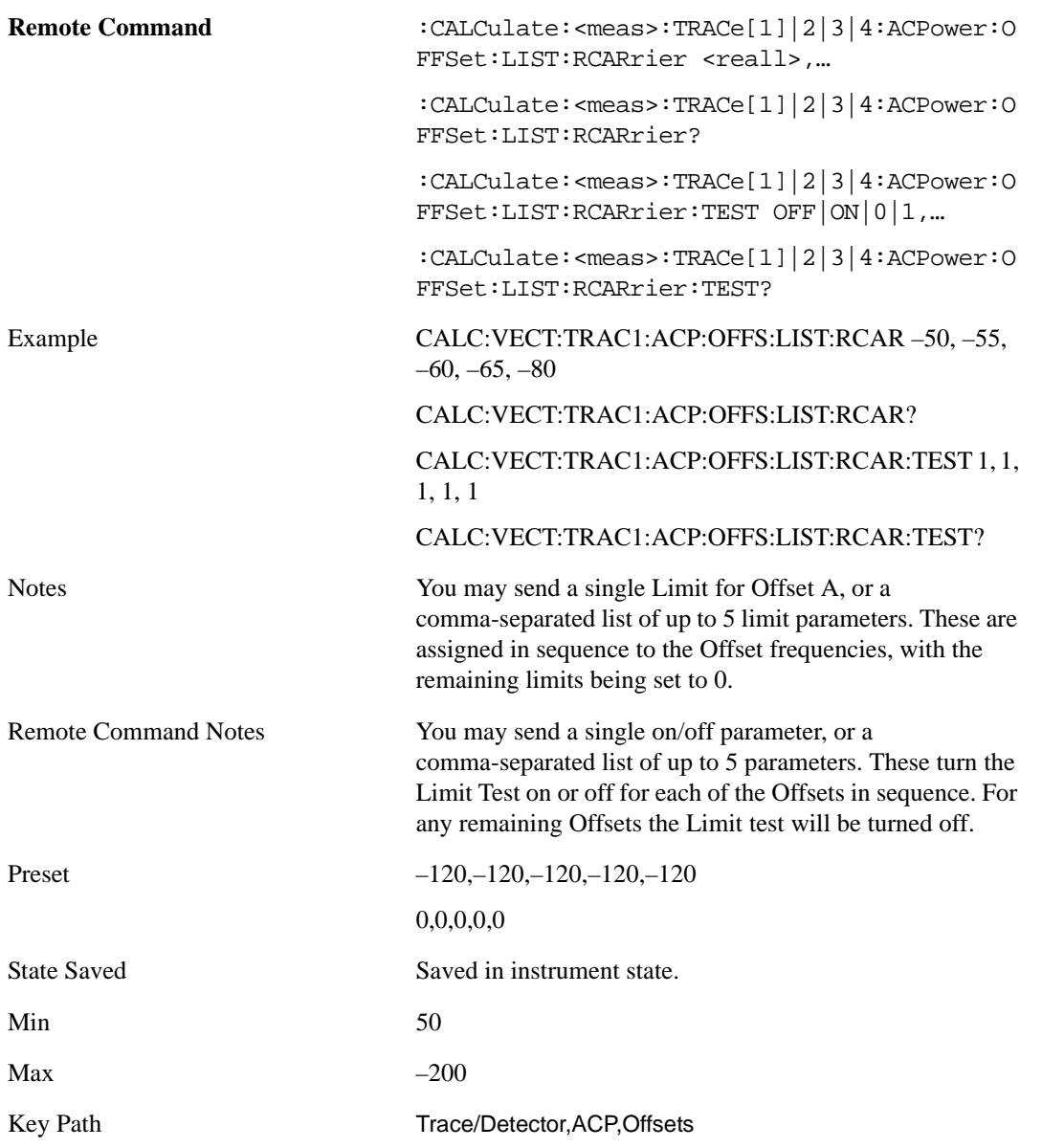

**RRC Weighting (All Offsets)** This key turns on or off RRC weighting for the power measurement for all offsets. If RRC weighting is turned on, but you wish to exclude RRC weighting for a particular offset, set its filter alpha to 0.

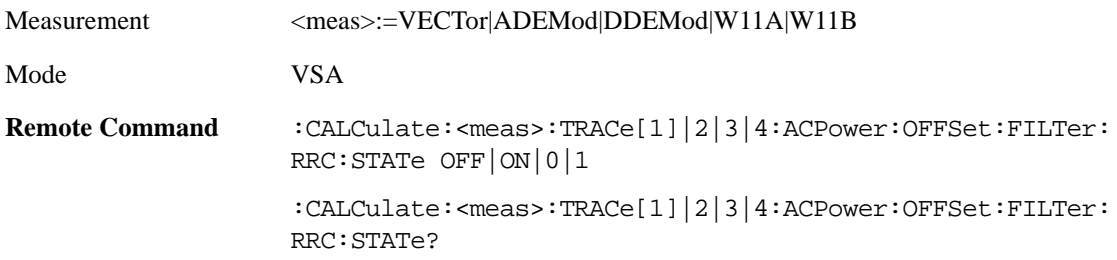

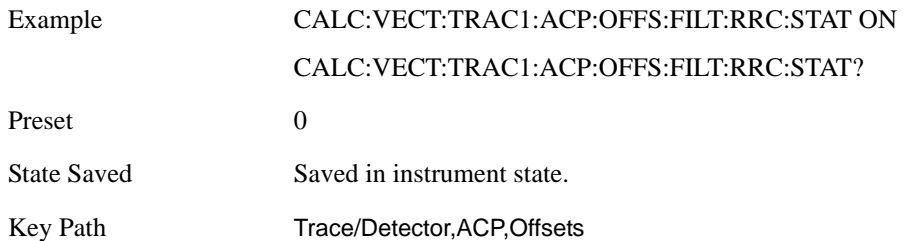

#### <span id="page-298-0"></span>**OBW Setup (Occupied Bandwidth)**

The occupied bandwidth (OBW) function finds and displays the band of frequencies that contain a specified percentage of the total power within the measurement span.

The OBW key accesses a menu of functions that allow you to define and turn on the OBW function on the selected trace.

An OBW measurement may be defined for each trace, although it will only be active on frequency-domain trace data. The band defined by the OBW measurement is shown as a blue bar overlaying the trace display. To see tabular data showing the frequencies of the band limits, the total power, etc. you may assign the OBW Summary (Trace n) to a different trace. For example, you can assign Spectrum data to trace 3, turn on OBW on trace 3, and assign the OBW Summary (Trace 3) to trace 4, as shown below.

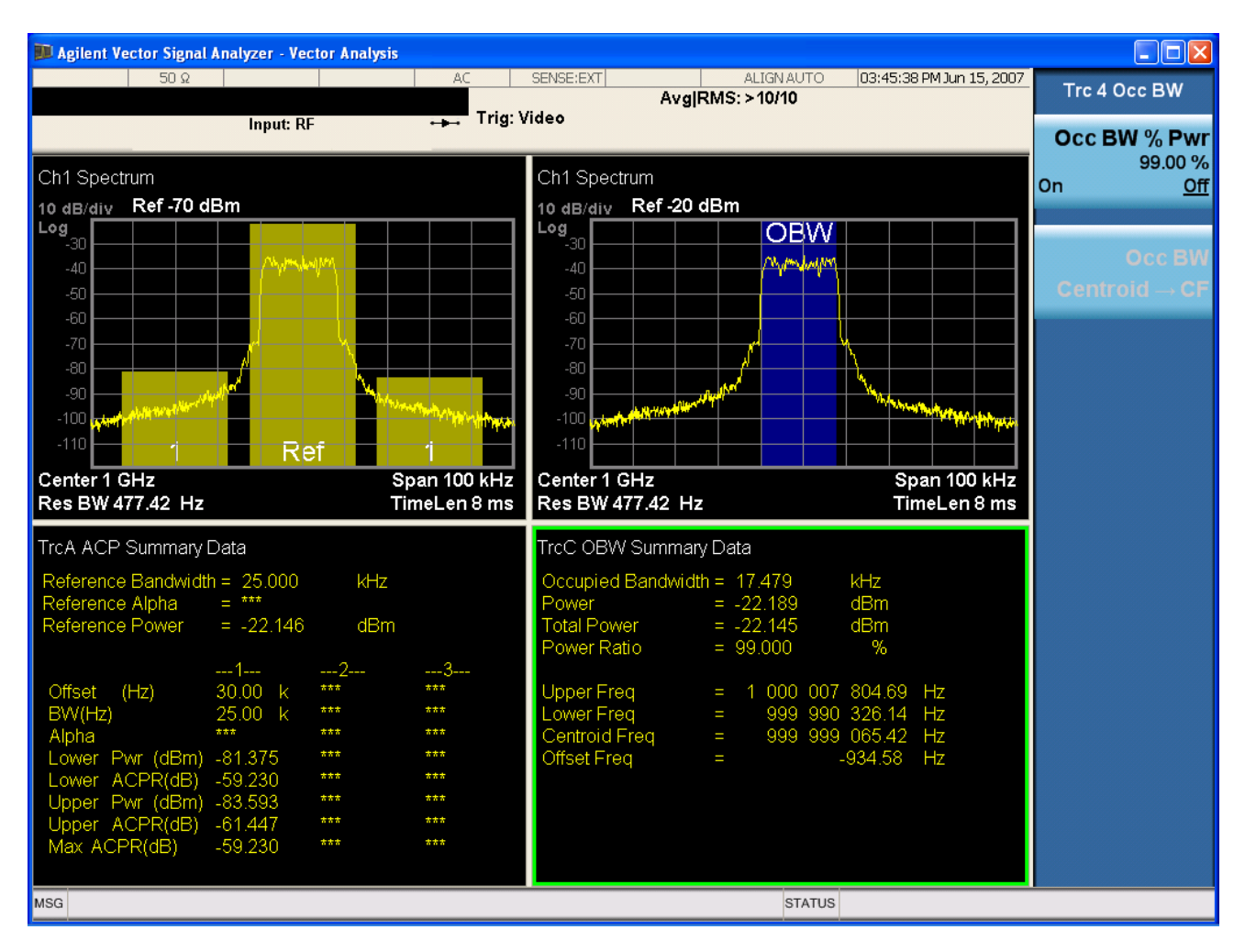

The summary data may be retrieved programmatically using FETCh? or the CALCulate:<meas>:DATA:TABLe commands. See the Data Queries section under Common Functions for more details.

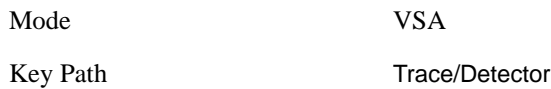

**OBW Summary for Trace 1** Select trace for assignment of OBW Data.

See also: [OBW Setup \(Occupied Bandwidth\)](#page-298-0)

Mode VSA Key Path Trace/Detector, Data, OBW, Channel n

**OBW Summary for Trace 2** Select trace for assignment of OBW Data

See also: [OBW Setup \(Occupied Bandwidth\).](#page-298-0)

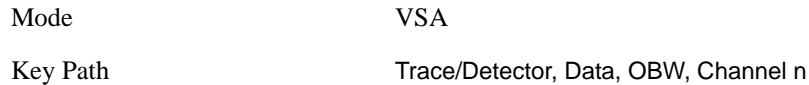

**OBW Summary for Trace 3** Select trace for assignment of OBW Data

See also: [OBW Setup \(Occupied Bandwidth\).](#page-298-0)

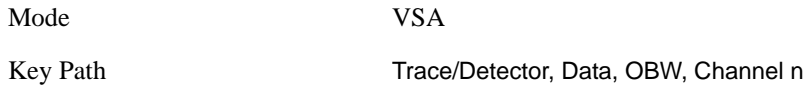

**OBW Summary for Trace 4** Select trace for assignment of OBW Data

See also: [OBW Setup \(Occupied Bandwidth\).](#page-298-0)

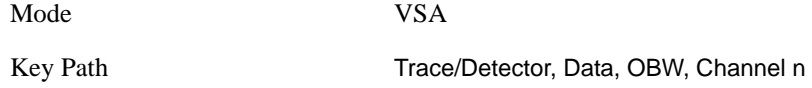

**OBW Power** The OBW Power key is used to specify the percentage of power used to determine the occupied BW, and to turn the OBW function on or off for the selected trace.

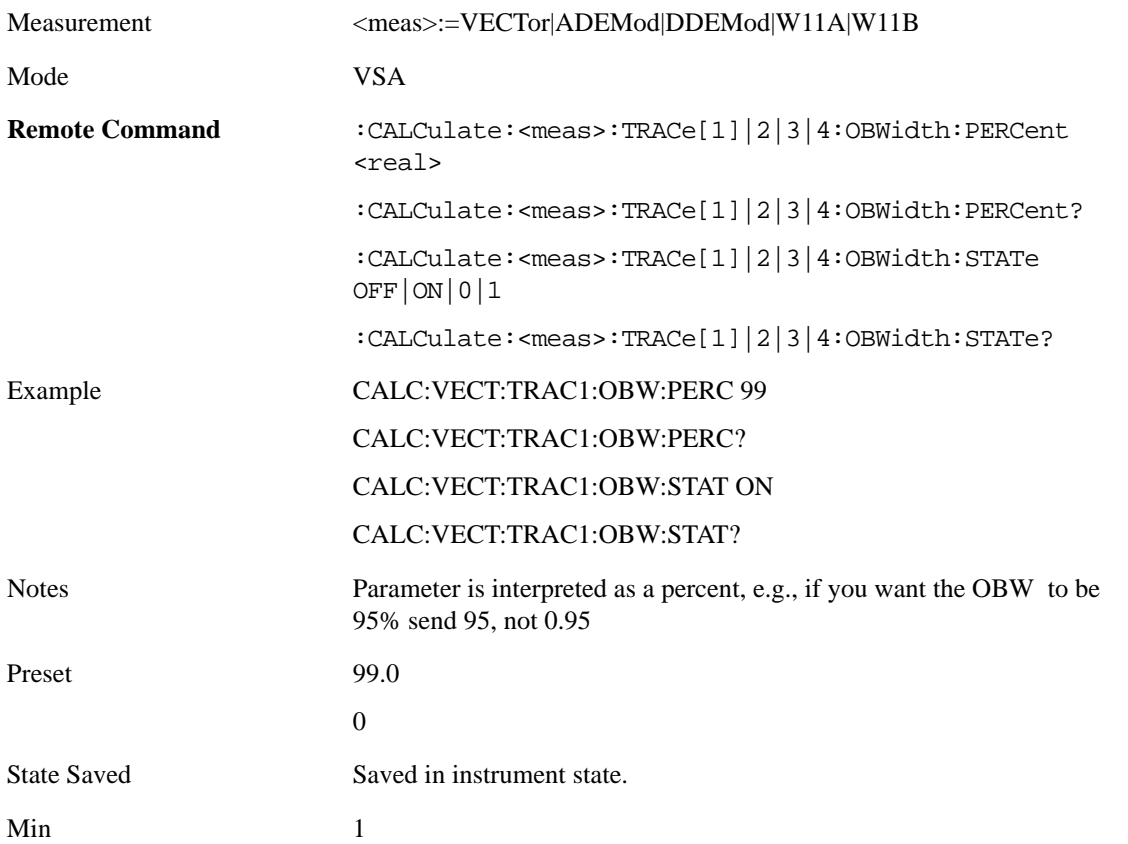

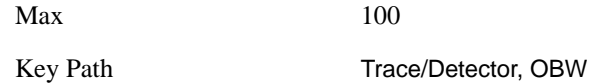

**OBW Centroid > CF** This softkey is used to copy the centroid of the occupied bandwidth to the Center Frequency. It only works if the currently selected trace has data compatible with the OBW function, and OBW is turned on.

This is a front-panel function only.

You can read the OBW centroid using the following SCPI-only query and use the result to set the center frequency.

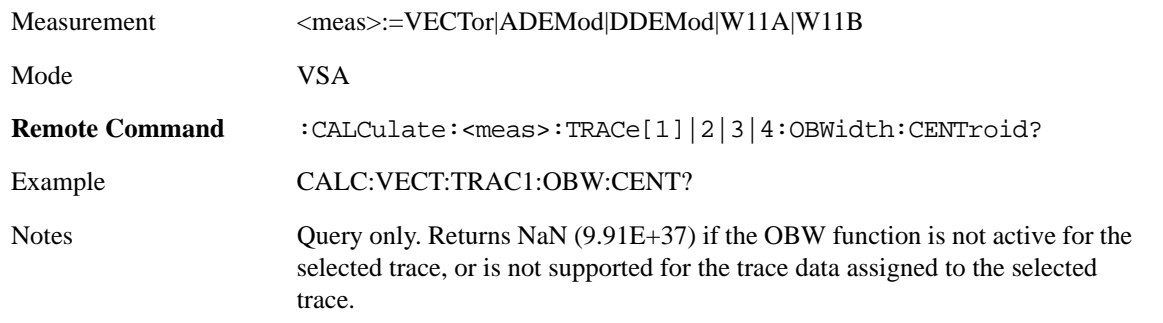

**BW Limit** This turns on or off limit testing for the Occupied BW test for the selected trace, and allows you to define the limit. Test pass or fail status appears in the OBW Summary table associated with the trace.

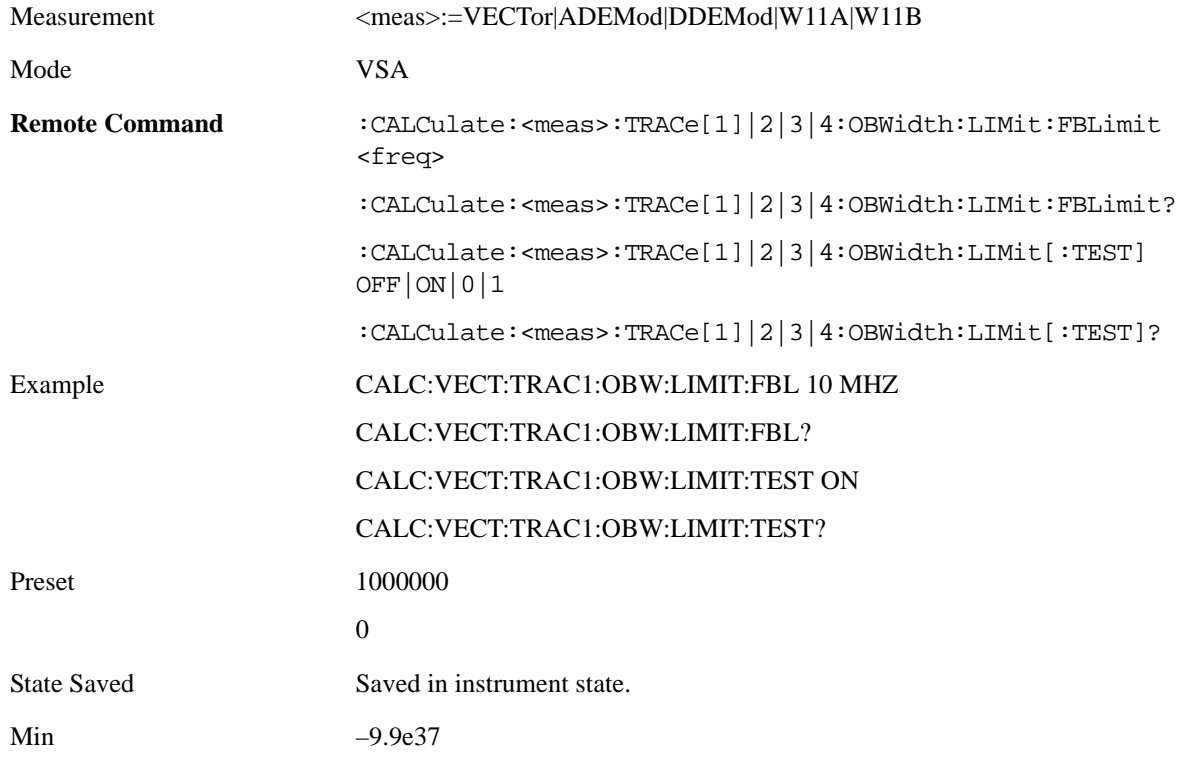

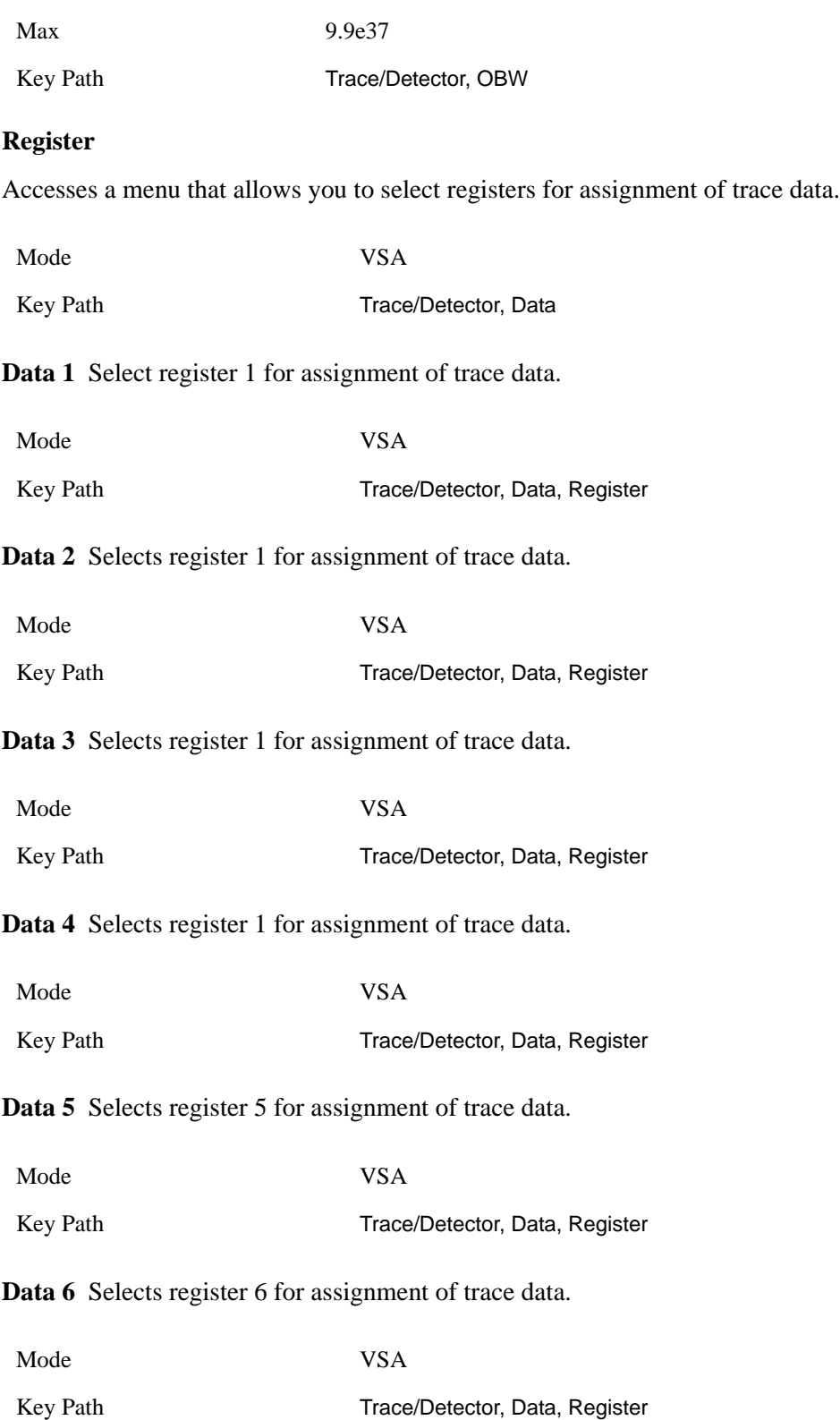

#### **Trace Indicator Info**

This softkey allows you to get more information about why a trace indicator is showing. A trace indicator appears in the upper right corner of a trace display to announce exceptional conditions. When such an indicator is showing on the selected trace, pressing this key causes more information about the condition to appear in the message area. This is a front-panel only function. The SCPI commands for querying the Trace Indicator and the Trace Indicator Info for a particular trace are:

CALC:<meas>:DATA[1]|2|3|4:HEAD:STR? "TrcLedStr"

CALC:<meas>:DATA[1]|2|3|4:HEAD:STR? "TrcLedReason"

Mode VSA

Key Path Trace/Detector

# **7 Measurement Functions**

Measurement Functions are those for which all keys appear in the front panel key group marked "Measurement Functions".

# **Meas (Measure)**

The **Meas** key accesses a menu of all measurement keys that are licensed for the 89601X VXA mode.

#### **About Measurement Help for 89601X VXA**

Remote measurement commands and query results common to all 89601VXA measurements are available in this Help topic, by pressing the **Meas** key with **Help** active. There are many remote commands documented in this topic, below.

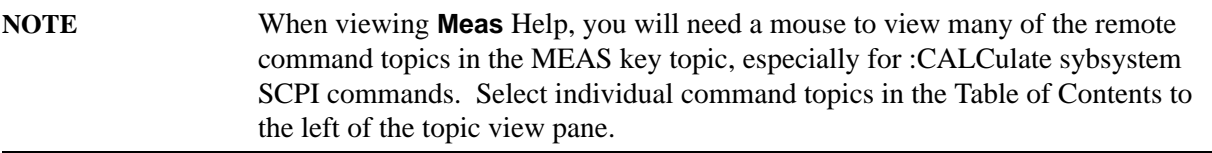

Remote measurement commands and query results for individual measurements are only available under the specific measurement key, like **Analog Demod**, and are not available in this topic, see Note below:

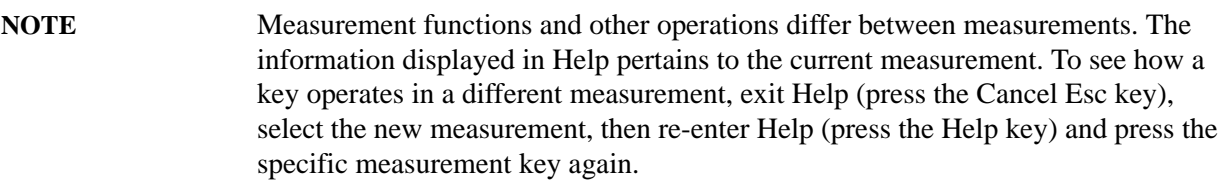

Measurements available under the **Meas** key are specific to the current Mode.

Key Path Front-panel key

#### **Data Queries**

89601 VXA measurements produce a rich variety of results which may be displayed in any of 4 traces. A result may consist of an array of X,Y trace data that is typically shown as a graph, or scalar results that are displayed as a table. The Symbol/Error result that is part of many demodulation measurements actually displays both a trace table (the error statistics) and trace data (the symbol information, which is not graphed but listed). The CALC:<meas>:DATA<n> commands allow you to retrieve any trace data or trace table. This family of commands also allow you to get information about the names of data results available and the units associated with them, as well as names and results of meta-data associated with traces.

#### **Command Interactions: MEASure, CONFigure, FETCh, INITiate and READ**

Each 89601X measurement has a group of commands that work together to make the measurement fast, but flexible.

**NOTE** The :MEASure command is only available for 89601X VXA Option B7R WLAN

measurements. For all other measurements (options 205, AYA, etc.) you must use :CONFigure and :READ or :CONFigure and :INITiate and :FETCh.

#### **Figure 7-1 Measurement Group of Commands**

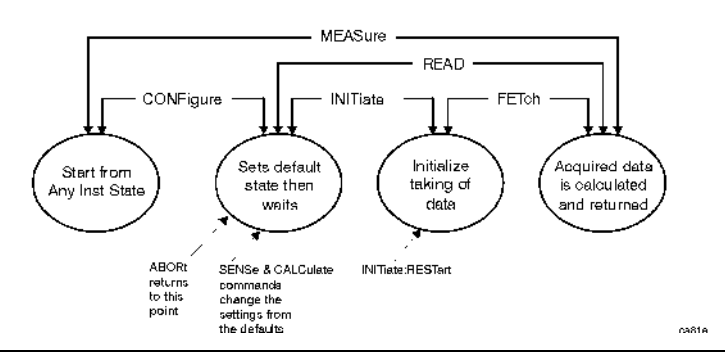

#### **Measure Commands:**

#### **:MEASure:<measurement>[n]?**

This is a fast single-command way to make a measurement using the factory default instrument settings. These are the settings and units that conform to the Mode Setup settings (e.g. radio standard) that you have currently selected.

- Stops the current measurement (if any) and sets up the instrument for the specified measurement using the factory defaults
- Initiates the data acquisition for the measurement
- Blocks other SCPI communication, waiting until the measurement is complete before returning results.
- If the function does averaging, it is turned on and the number of averages is set to 10.
- After the data is valid it returns the scalar results, or the trace data, for the specified measurement. The type of data returned may be defined by an [n] value that is sent with the command.

The scalar measurement results will be returned if the optional [n] value is not included, or is set to 1. If the [n] value is set to a value other than 1, the selected trace data results will be returned. See each command for details of what types of scalar results or trace data results are available.

ASCII is the default format for the data output. (Older versions of Spectrum Analysis and Phase Noise mode measurements only use ASCII.) The binary data formats should be used for handling large blocks of data since they are smaller and faster than the ASCII format. Refer to the FORMat:DATA command for more information.

If you need to change some of the measurement parameters from the factory default settings you can set up the measurement with the CONFigure command. Use the commands in the SENSe:<measurement> and CALCulate:<measurement> subsystems to change the settings. Then you can use the READ? command to initiate the measurement and query the results.

If you need to repeatedly make a given measurement with settings other than the factory defaults, you can use the commands in the SENSe:<measurement> and CALCulate:<measurement> subsystems to set up the measurement. Then use the READ? command to initiate the measurement and query results.

Measurement settings persist if you initiate a different measurement and then return to a previous one. Use READ:<measurement>? if you want to use those persistent settings. If you want to go back to the default settings, use MEASure:<measurement>?.

#### **Configure Commands:**

#### **:CONFigure:<measurement>**

This command stops the current measurement (if any) and sets up the instrument for the specified measurement using the factory default instrument settings. It does not initiate the taking of measurement data unless INIT:CONTinuous is ON. If you change any measurement settings after using the CONFigure command, the READ command can be used to initiate a measurement without changing the settings back to their defaults.

In the Swept SA measurement in Spectrum Analyzer mode the CONFigure command also turns the averaging function on and sets the number of averages to 10 for all measurements.

**:CONFigure:NDEFault<measurement>** stops the current measurement and changes to the specified measurement. It does *not* change the settings to the defaults. It does not initiate the taking of measurement data unless INIT:CONTinuous is ON.

The **CONFigure?** query returns the current measurement name.

#### **Fetch Commands:**

#### **:FETCh:<measurement>[n]?**

This command puts selected data from the most recent measurement into the output buffer. Use FETCh if you have already made a good measurement and you want to return several types of data (different [n] values, for example, both scalars and trace data) from a single measurement. FETCh saves you the time of re-making the measurement. You can only FETCh results from the measurement that is currently active, it will not change to a different measurement. An error is reported if a measurement other than the current one, is specified.

If you need to get new measurement data, use the READ command, which is equivalent to an INITiate followed by a FETCh.

The scalar measurement results will be returned if the optional [n] value is not included, or is set to 1. If the [n] value is set to a value other than 1, the selected trace data results will be returned. See each command for details of what types of scalar results or trace data results are available. The binary data formats should be used for handling large blocks of data since they are smaller and transfer faster then the ASCII format. (FORMat:DATA)

FETCh may be used to return results other than those specified with the original READ or MEASure command that you sent.

#### **INITiate Commands:**

#### **:INITiate:<measurement>**

This command is not available for measurements in all the instrument modes:

• Initiates a trigger cycle for the specified measurement, but does not output any data. You must then use the FETCh<meas> command to return data. If a measurement other than the current one is specified, the instrument will switch to that measurement and then initiate it.

For example, suppose you have previously initiated the ACP measurement, but now you are running the channel power measurement. If you send INIT:ACP? it will change from channel power to ACP and will initiate an ACP measurement.

- Does not change any of the measurement settings. For example, if you have previously started the ACP measurement and you send INIT:ACP? it will initiate a new ACP measurement using the same instrument settings as the last time ACP was run.
- If your selected measurement is currently active (in the idle state) it triggers the measurement, assuming the trigger conditions are met. Then it completes one trigger cycle. Depending upon the measurement and the number of averages, there may be multiple data acquisitions, with multiple trigger events, for one full trigger cycle. It also holds off additional commands on GPIB until the acquisition is complete.

#### **READ Commands:**

**:READ:<measurement>[n]?**

- Does not preset the measurement to the factory default settings. For example, if you have previously initiated the ACP measurement and you send READ:ACP? it will initiate a new measurement using the same instrument settings.
- Initiates the measurement and puts valid data into the output buffer. If a measurement other than the current one is specified, the instrument will switch to that measurement before it initiates the measurement and returns results.

For example, suppose you have previously initiated the ACP measurement, but now you are running the channel power measurement. Then you send READ:ACP? It will change from channel power back to ACP and, using the previous ACP settings, will initiate the measurement and return results.

• Blocks other SCPI communication, waiting until the measurement is complete before returning the results

If the optional [n] value is not included, or is set to 1, the scalar measurement results will be returned. If the [n] value is set to a value other than 1, the selected trace data results will be returned. See each command for details of what types of scalar results or trace data results are available. The binary data formats should be used when handling large blocks of data since they are smaller and faster then the ASCII format. (FORMat:DATA)

**NOTE** Selected 89601 VXA results are available via the FETCh and READ SCPI interfaces. These commands refer to data results by arbitrary index number rather than by trace number.

#### **89601 VXA-Specific :MEASure, :READ, :FETCh Commands**

The SCPI MEASure, READ, and FETCh are typically offered by applications with focus on manufacturing test, where a fixed set of desired results is known in advance and seldom changes. The VSA measurements are many, due to a focus on development. Thus, for most VSA measurements there is no standard configuration that will yield a useful measurement 90% of the time. Therefore the MEASure function is not available for most measurements in the VSA Application. However, READ and FETCh may be implemented for select results. Note that these results will also still be available using the CALC:<meas>:DATA:TABLe family of commands.

ACP and OBW is available in all VSA measurements. To retrieve the ACP or OBW data, the function must be enabled on a frequency-domain trace and the associated summary data table must be assigned to another trace. Note however, the index n in the following commands is not trace number, but an index picked out of the tables shown below.

:FETCh:<meas>[n]?

:READ:<meas>[n]?

The results available for various values of n are shown below:

#### **Table 7-1**

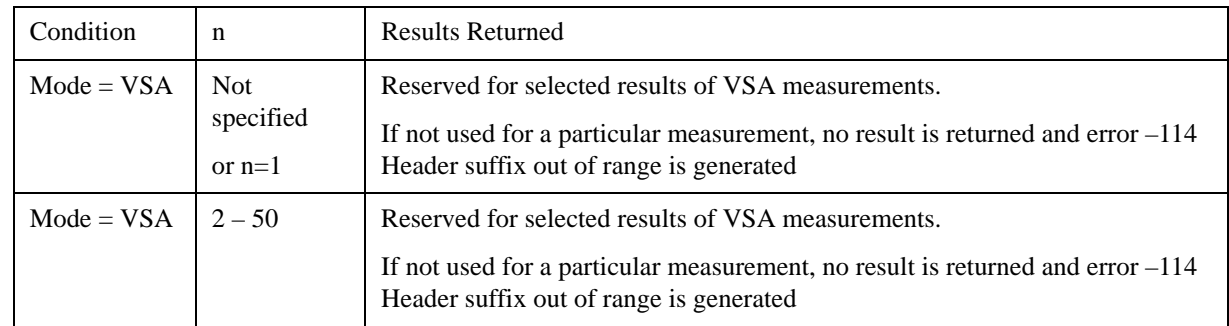

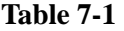

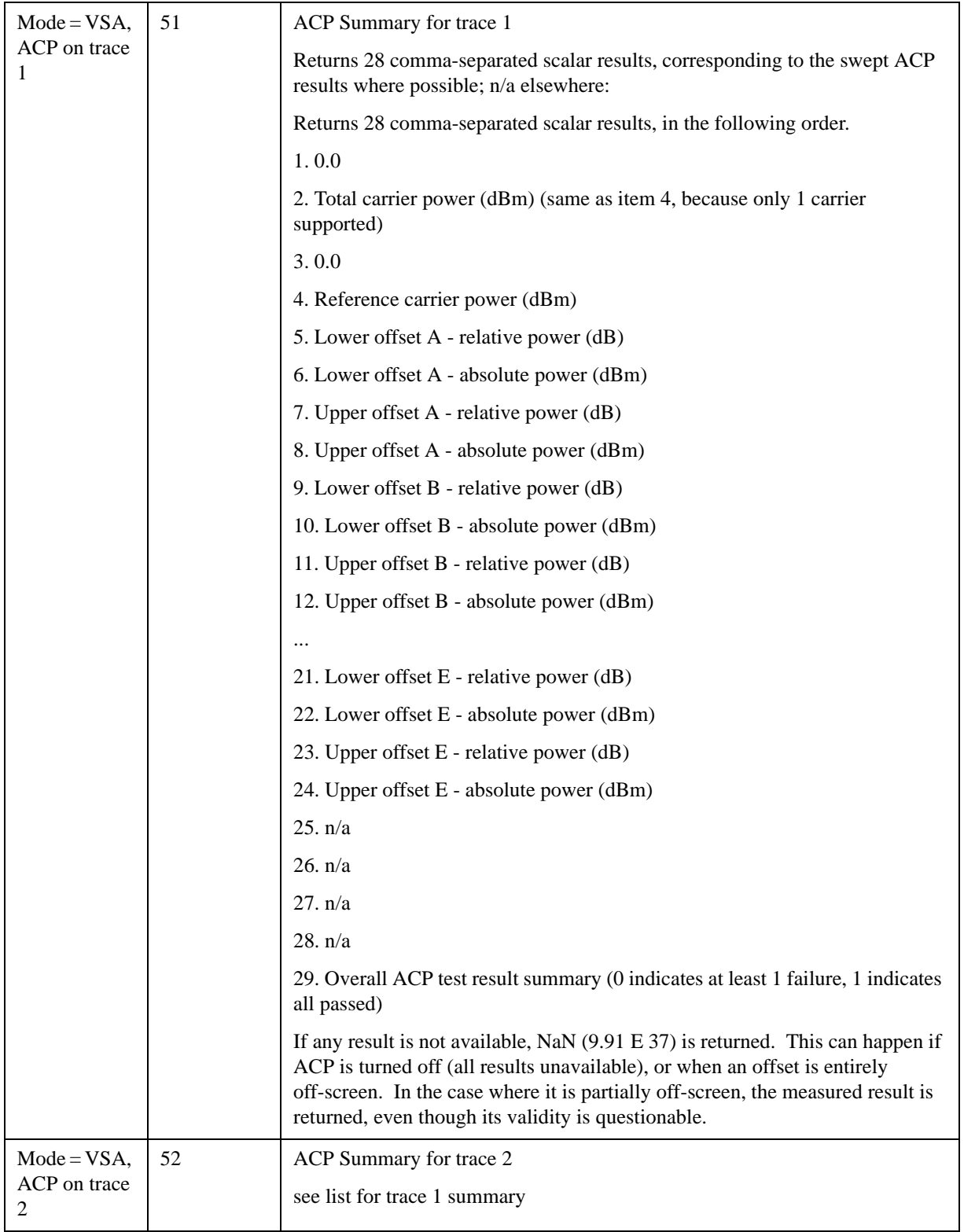

## Measurement Functions **Meas (Measure)**

#### **Table 7-1**

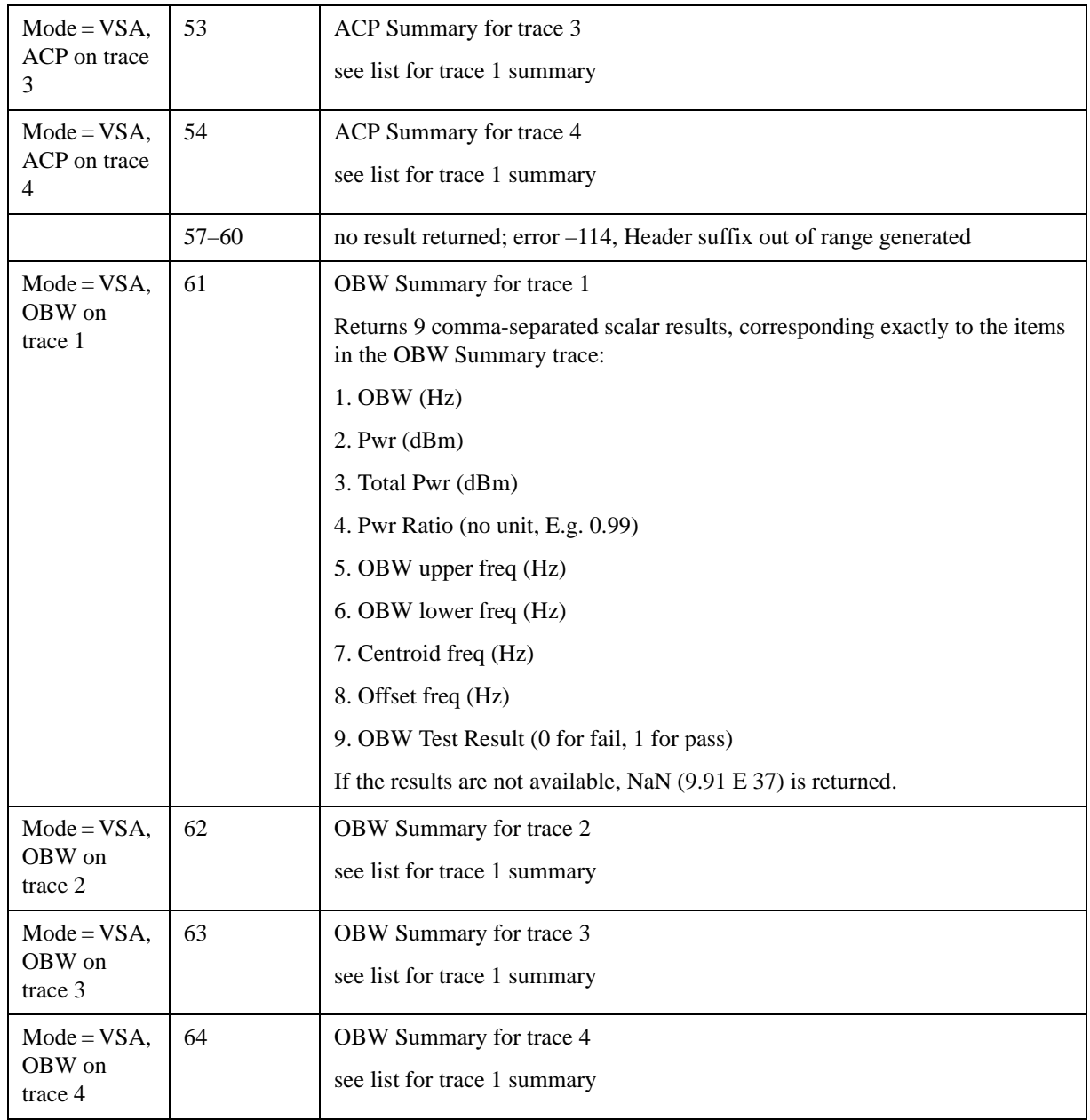

**NOTE** :CALCulate subsystem SCPI is documented in separate sections following this topic. Select individual command topics in the Help Table of Contents to the left of the topic view pane, or you can use the "Next Topic" button at the top right corner to browse the topics.

# **:CALCulate:DATA (Remote Command Only)**

Once measurement data result is assigned to a trace, the data can be retrieved by using one of the following commands (where  $\langle n \rangle$  is the trace number and  $\langle meas \rangle$  is the current VSA measurement).

#### :CALC:<meas>:DATA<n>?

#### :CALC:<meas>:DATA<n>:RAW?

The first form of the command retrieves the data as formatted on the display. For example, if (in a vector measurement) you have the Spectrum result in LogMag format on trace 1, then

#### :CALC:VECT:DATA1?

will return an array of spectrum amplitude (Y data) in units of dBm, and

#### :CALC:VECT:DATA1:RAW?

will return the Y data in its underlying units of Volts (peak) squared.

(To get data from displayed tables, see CALCulate:DATA:TABLe commands below.)

The CALC:<meas>:DATA commands get data from traces. There are many results available from a VSA application measurement, and only 4 traces in which to view them. View Preset commands are one way of displaying frequently-used results in standard trace locations. Or you may assign any measurement result to any trace using the softkeys under Trace/Detector, Data. The SCPI command for doing this is:

:DISP:<meas>:TRAC<n>:FEED "<data\_name>"

For example, if (in a vector measurement) you wish to view the CCDF result in trace 4, you send:

#### :DISP:VECT:TRAC4:FEED "CCDF1"

(If the measurement has not run yet, use INIT:IMM to run it.) Then the CCDF data may be retrieved using

#### CALC:VECT:DATA4?

or

#### CALC:VECT:DATA4:RAW?

See the Data command (under Trace/Detector) and the View Preset commands (under View/Display) in this document as well as the PDs for each VSA measurement for more details on assigning data to traces.

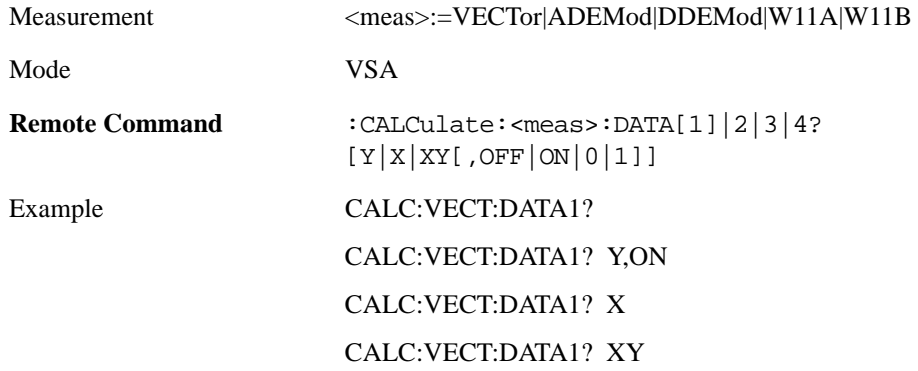

## Measurement Functions **Meas (Measure)**

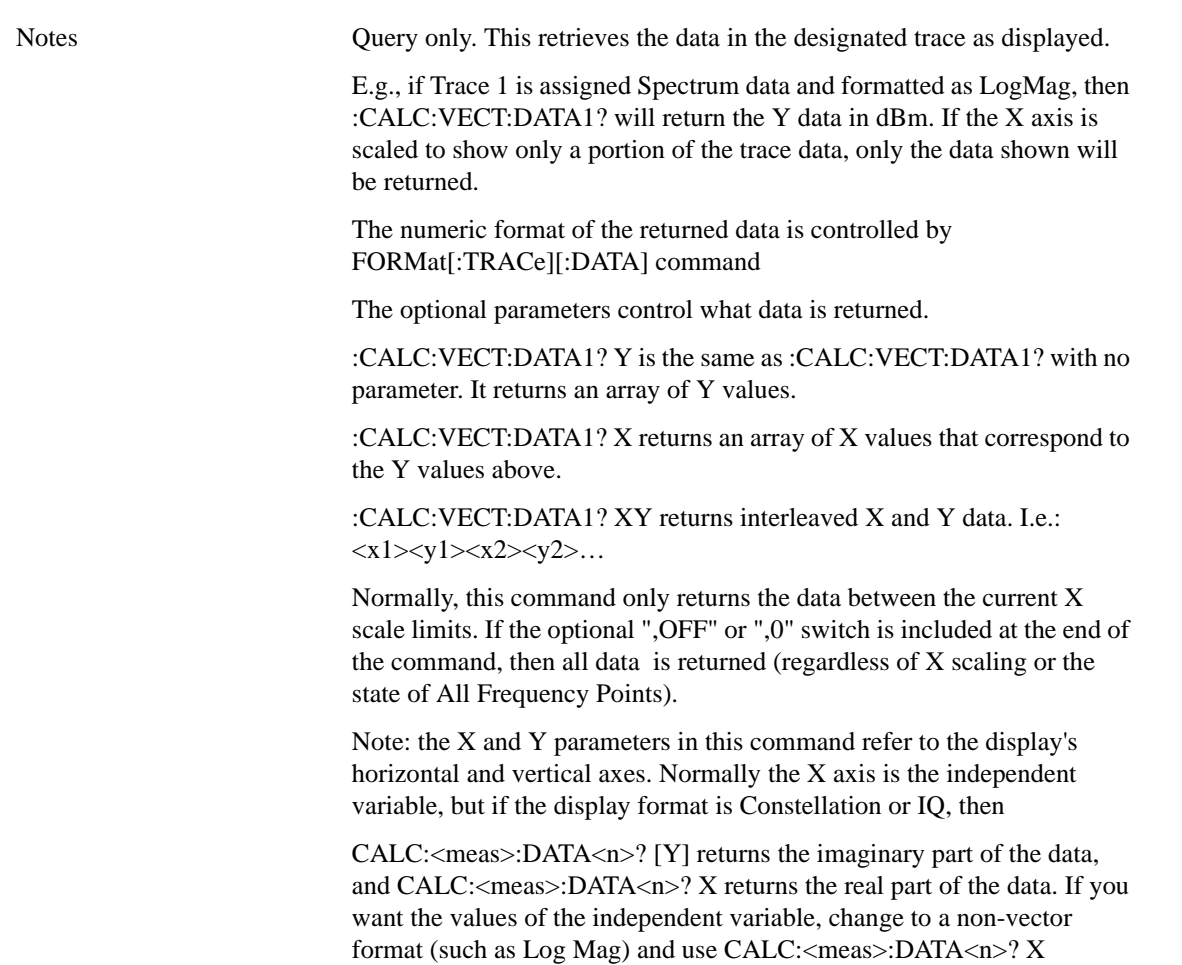

# **:CALCulate:DATA:RAW (Remote Command Only)**

Retrieves trace data in its underlying units, before the formatting calculation that converts it to displayed units. Underlying units are typically Volts peak (for signal results) or Volts peak squared (for power results). All data points are returned, whether or not they are displayed.

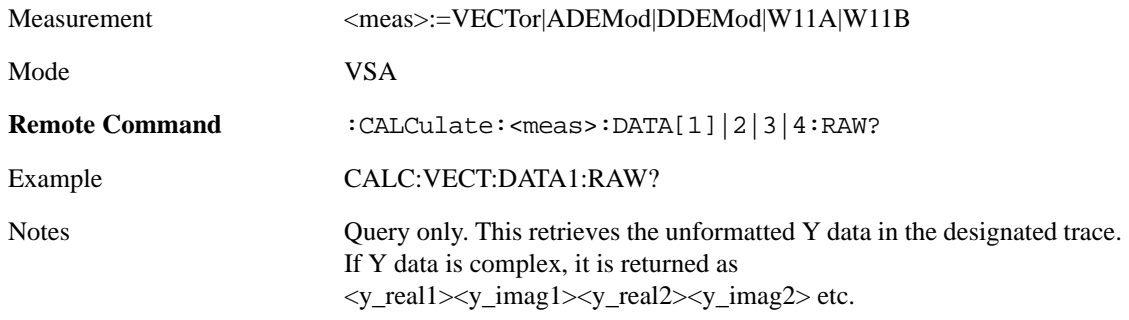

# **:CALCulate:DATA:RAW:COMPlex (Remote Command Only)**

This command is used to determine if the data retrieved by CALC:<meas>:DATA:RAW<n>? is

complex.

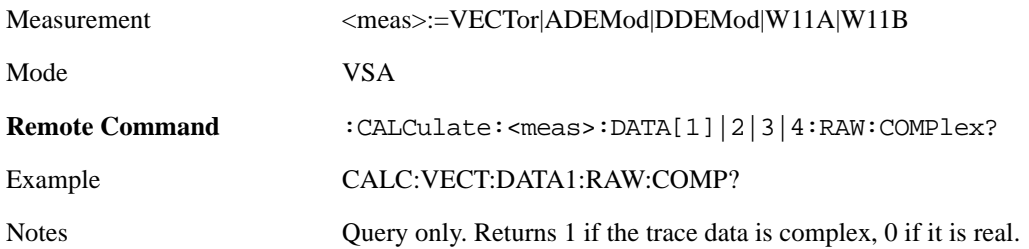

# **:CALCulate:DATA:POINts commands (Remote Command Only)**

This query returns the number of points that will be returned by

CALCulate:<meas>:DATA<n>?

X axis scaling and whether All Frequency Points is on or off can affect this number.

Note: for the

CALCulate:<meas>:DATA<n>? XY

command there are 2 numbers returned per data point.

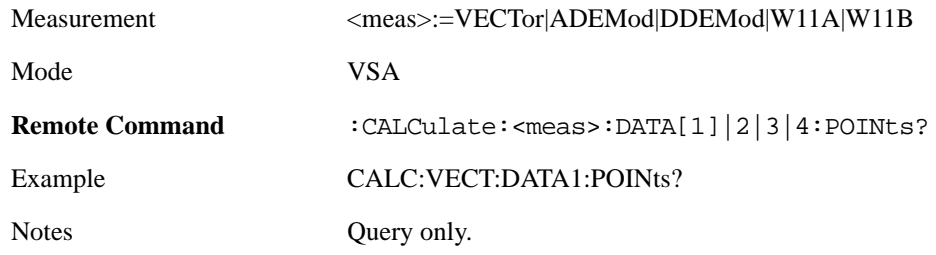

This query returns the number of points that will be returned by

CALCulate:<meas>:DATA:RAW<n>?

Note: for complex trace data, there are 2 numbers returned per data point.

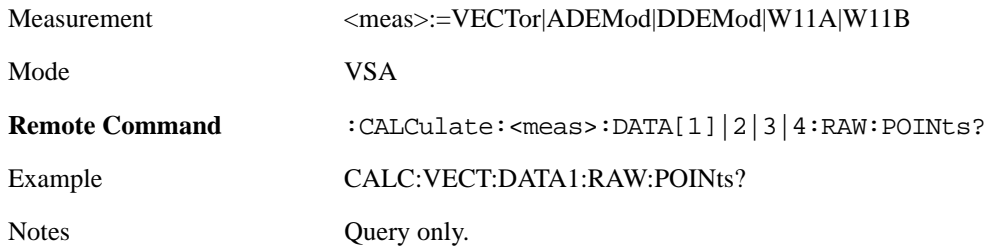

# **:CALCulate:DATA:TABL (Remote Command Only)**

Some traces have tabular data is associated with them. In fact, there may be only a table and no trace data. Each entry in the table consists of a name, a measured value, and units. The units are sometimes not

## Measurement Functions **Meas (Measure)**

shown. You can programmatically retrieve arrays of all the names, all the values, and all the units of a table. These arrays are all ordered so that corresponding indices have associated values, e.g., the 4th name in the names array corresponds to the 4th value in the results array. (Note that the array order may not be the same as the displayed order.) You can also get a particular result from the table by name. Here is a summary of the remote table data commands.

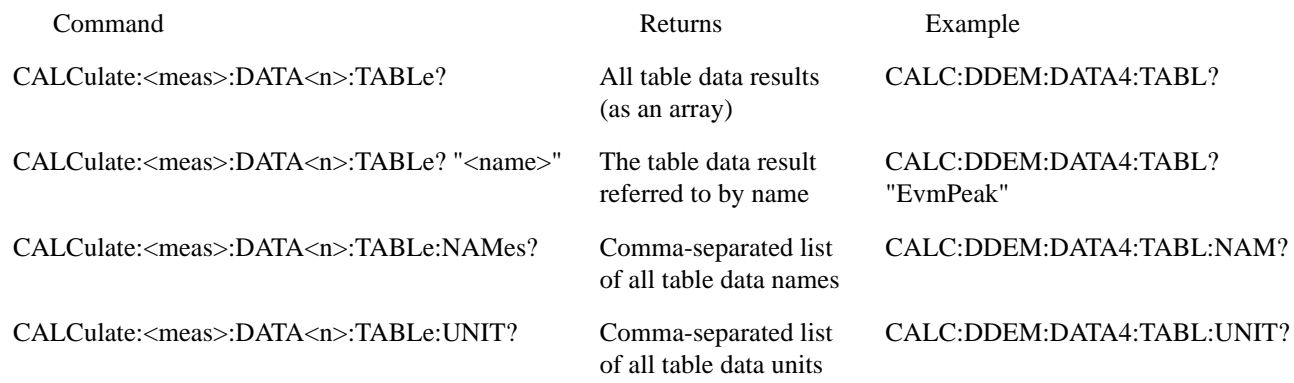

For example, if within the Vector Analysis measurement, you have an OBW Summary Table displayed in trace 2, CALC:DDEM:DATA2:TABL:NAM? would return the table names as follows:

"Obw,Pwr,TotalPwr,PwrRatio,ObwUpper,ObwLower,Centroid,Offset"

and CALC:DDEM:DATA2:TABL:UNIT? would return the units. (A null string means the result is unitless.)

"Hz,Vrms^2,Vrms^2,,Hz,Hz,Hz,Hz"

You can then get all the table results by sending

#### CALC:DDEM:DATA2:TABL?

Result number 1 is Obw and has units of Hz, result number 2 is Pwr with units of Vrms<sup>^2</sup>, and so on.

You can also get individual table entries by asking for them by name. Any name returned from the CALC:DDEM:DATA2:TABL:NAM? query may be used. For example, to get TotalPwr you can send the following query:

CALC:DDEM:DATA2:TABL? "TotalPwr"

The following query gets data from a table shown in the designated trace. Tables shown on the display typically have the name of a parameter followed by its measured value

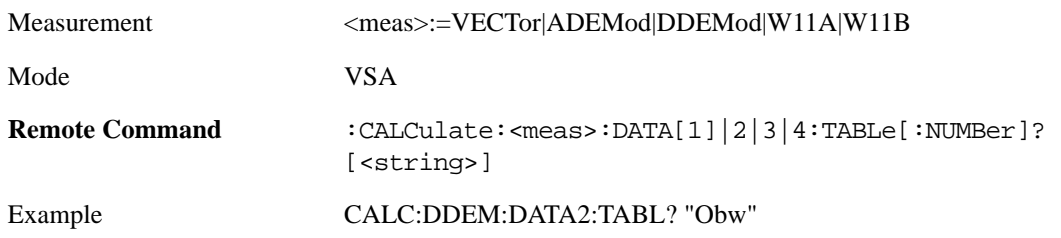

Notes Query only. If sent without a string specifier, this returns the entire table for the designated trace. If sent with a string specifier, returns a specific table entry in the designated trace. The string specifier must be delimited by single or double quotes. A list of valid strings can be obtained using CALC:<meas>:DATA:TABL:NAM? If an invalid string is sent, an error is generated.

The following query returns a comma-separated list of all the names of the table data entries for the designated trace. Each of names may be used (surrounded by quotes or double quotes) as a parameter in the previous command. The names appear in the same order as the data returned by the CALC:<meas>:DATA<n>:TABL? query.

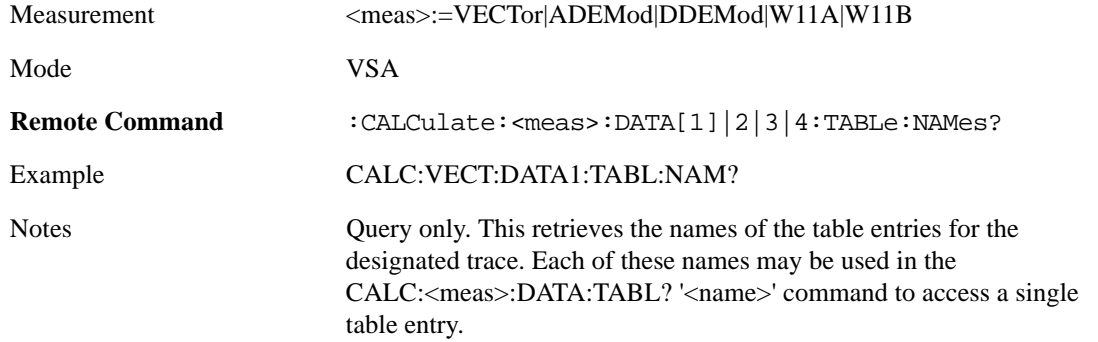

The following query returns a comma-separated list of all the units for the table data entries for the designated trace. If a data result is unitless, an empty string appears in the list for that result. The units appear in the same order as the data returned by the CALC:<meas>:DATA<n>:TABL? query.

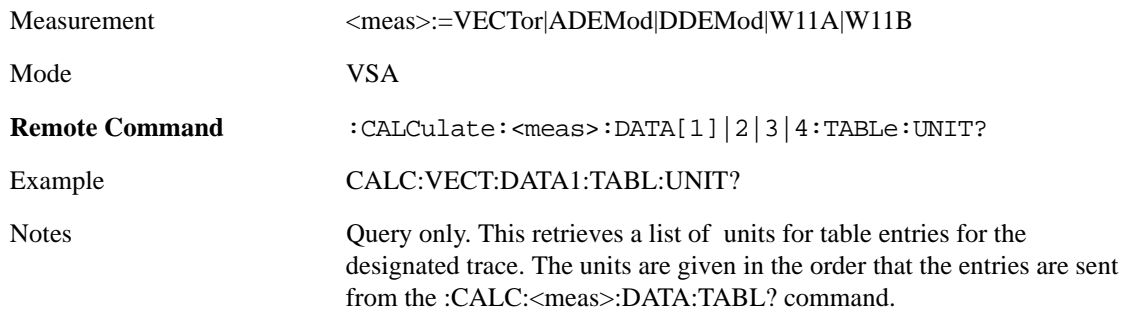

The following table data is available in all measurements when the ACP function is turned on and the associated summary table is shown in a trace:

#### **Table 7-2**

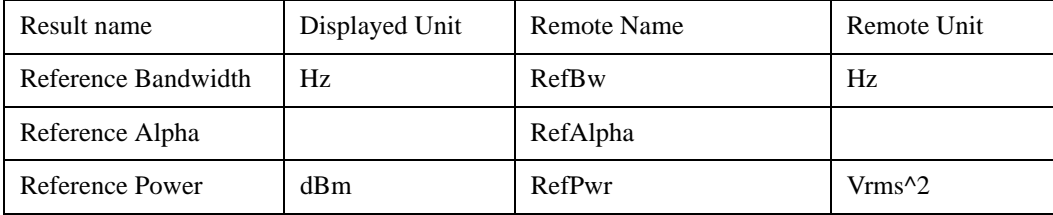

## Measurement Functions **Meas (Measure)**

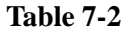

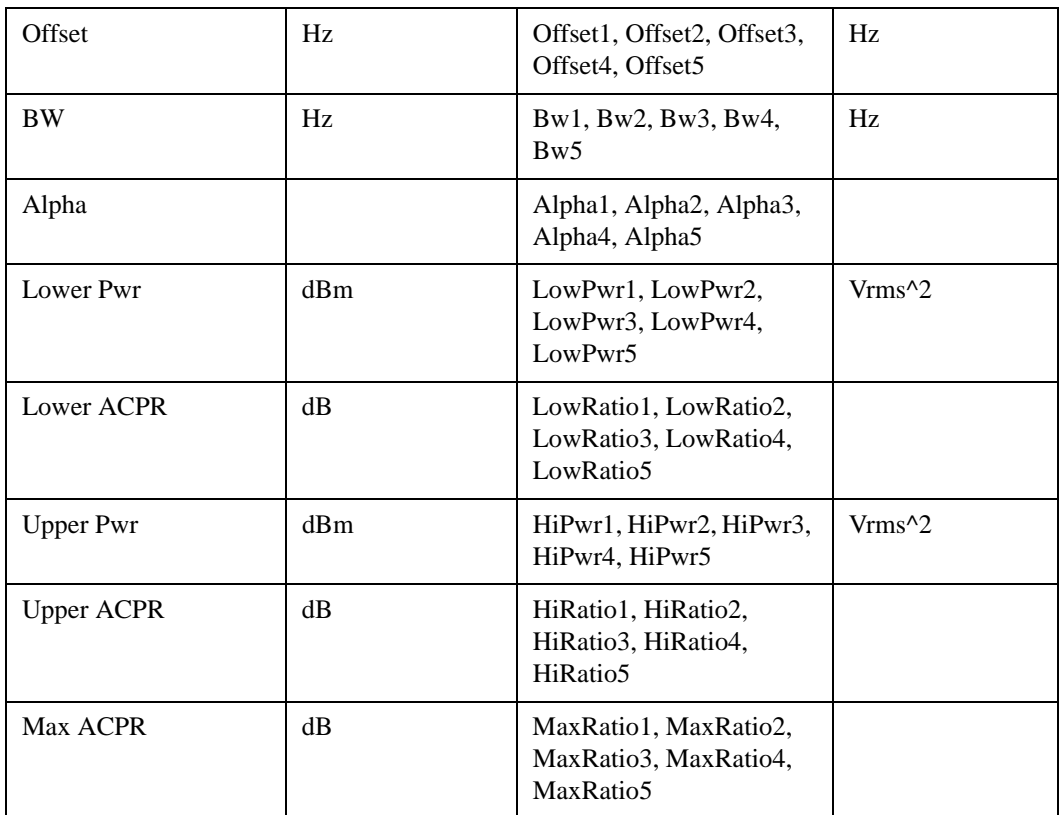

The following table data is available in all measurements when the OBW function is turned on and the associated summary table is shown in a trace:

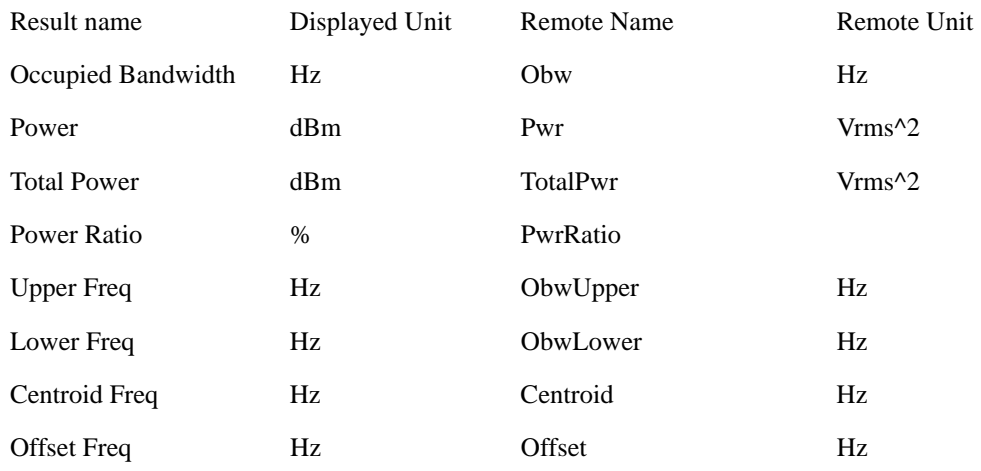

# **:CALCulate:DATA:HEADer (Remote Command Only)**

Trace data also has meta-data associated with it, called headers, which is visible if you export trace data in text format and . The headers have a name and a value. You can obtain header data by name from any trace by using the CALCulate:<meas>:DATA:HEADer commands.

The following query returns a comma-separated list of all the header names associated with the designated trace. Each of names may be used (surrounded by quotes or double quotes) as a parameter in the other CALC:<meas>:DATA<n>:HEAD queries.

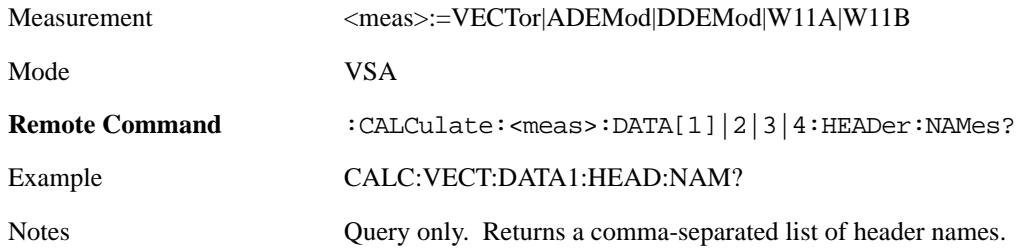

This query returns whether the designated header on the designated trace may be queried as a number, or by a string only.

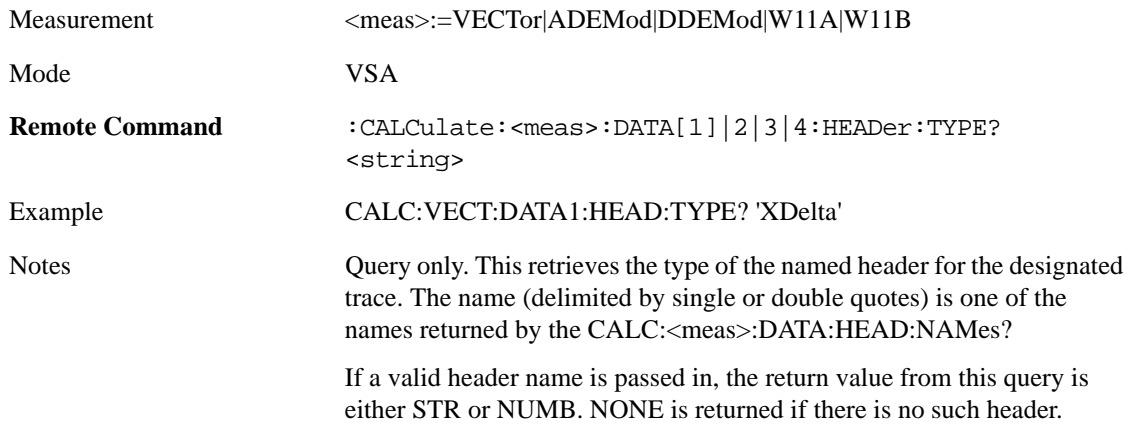

This query gets a header by name from the designated trace and returns it as a string.

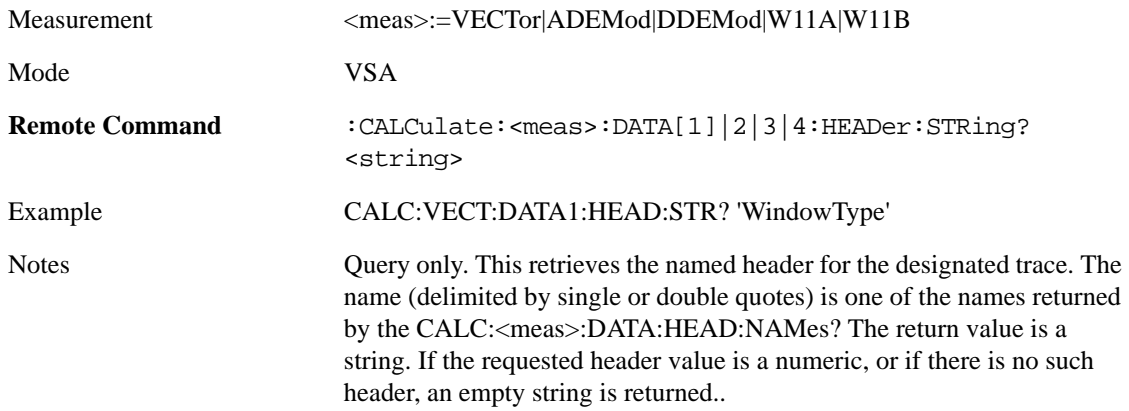

This query gets a numeric header by name from the designated trace and returns it in a format determined by the last FORM command.

Measurement <meas>:=VECTor|ADEMod|DDEMod|W11A|W11B

## Measurement Functions **Meas (Measure)**

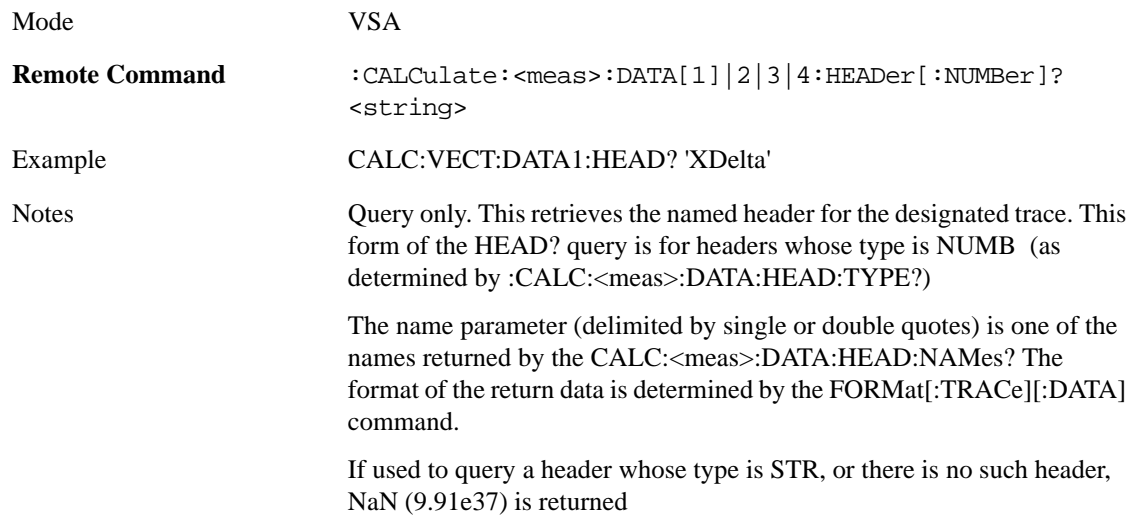

# **Current Measurement Query (Remote Command Only)**

This command returns the name of the measurement that is currently running.

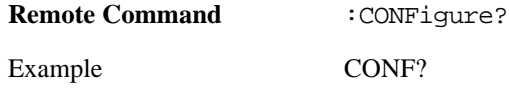

## **Test current results against all limits (Remote Command Only)**

Queries the status of the current measurement limit testing. It returns a 0 if the measured results pass when compared with the current limits. It returns a 1 if the measured results fail any limit tests.

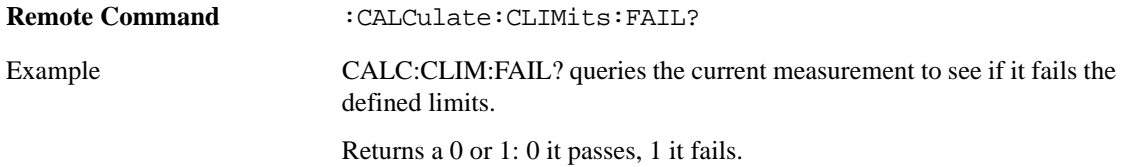

# **Meas Setup**

This key accesses a menu of keys that select measurement functions for the current VSA Measurement.

Mode **VSA** 

Key Path Front Panel

# **Avg Number**

This key allows you to turn averaging on or off, and set the number of scans (time records) whose measurement results will be averaged. Averaging can be done over spectrum results (RMS) or over time records (Time). A third kind of pseudo averaging displays the maximum value seen at each spectral line over the specified number of scans. See Average Type for a more detailed description of how measurement results are averaged.) For RMS or Time averaging, the process is similar. Each time an averaged result is displayed, it is the sum of the individual results taken since measurement restart, divided by the number of scans. (For Max averaging, there is no actual summation or division.) The Measurement Bar shows the number of scans and the Avg number setting; for example, if 4 scans have been taken and the Avg Number is 10, the Meas Bar shows "4/10". The measurement continues to take new scans until the number of scans is equal to the Avg Number setting, at which time the measurement stops if Sweep control is in Single Mode. Otherwise, the measurement continues, and the Average Mode setting determines how successive scans are added to the averaged result.See the Average Mode topic for details.

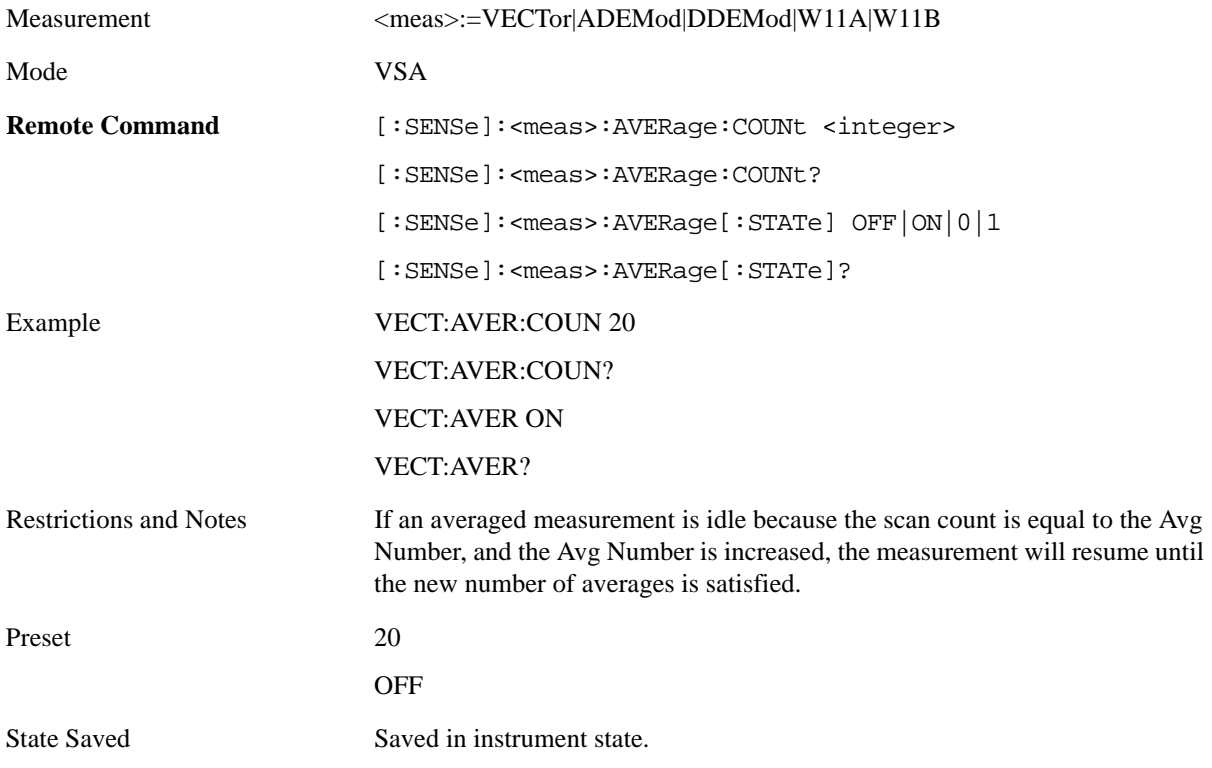

## Measurement Functions **Meas Setup**

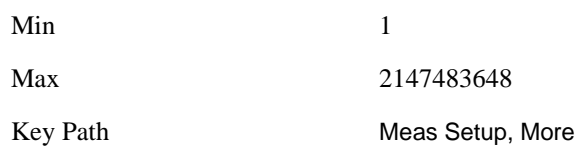

## **Average Mode**

The Average Mode determines what happens when the Sweep Mode is Continuous and the number of scans processed exceeds the Average Number (see above). If the Sweep Control is in Single mode, this setting has no effect.

When averaging is on and the number of scans is less than or equal to the Avg Number setting, a linear average is calculated as explained in the Avg Number topic. After the scan count exceeds the Avg Number setting, the measurement continues to take new scans. The Measurement Bar average indicator shows ">N/N" where N is the Avg Number.

If Average Mode is Exp then new results are averaged in exponentially. In other words, each succeeding average will be the weighted sum of the previous average, weighted by  $(N-1)/N$ , and the new measurement, weighted by 1/N, where N is the Average Number setting. (For Max averaging, no weighting occurs; the result continues to be the max value seen at each spectral line for every previous scan since measurement restart.)

If Average Mode is Repeat, then the average buffer will be cleared after the average counter reaches the Average Number setting, and the average counter will be reset to 0. Then a new set of averages is taken. The measurement bar therefore continues to show "k/N" in the average indicator, where k is the number of scans since the last time the average buffer was cleared and N is the Avg Number. The averaged result is the sum of the last k results divided by k. (For Max averaging, no sum or division takes place, but the buffer is cleared as stated above. The averaged result is the max value seen over the last k scans.)

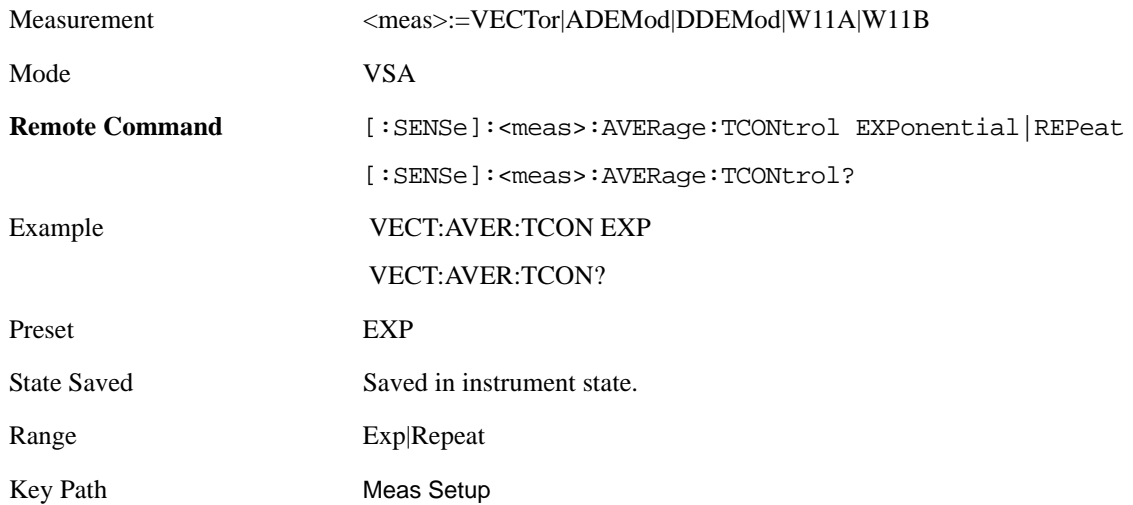

## **Average Setup**

This key acesses a menu allowing you to set Averaging parameneters for all VSA measurements.

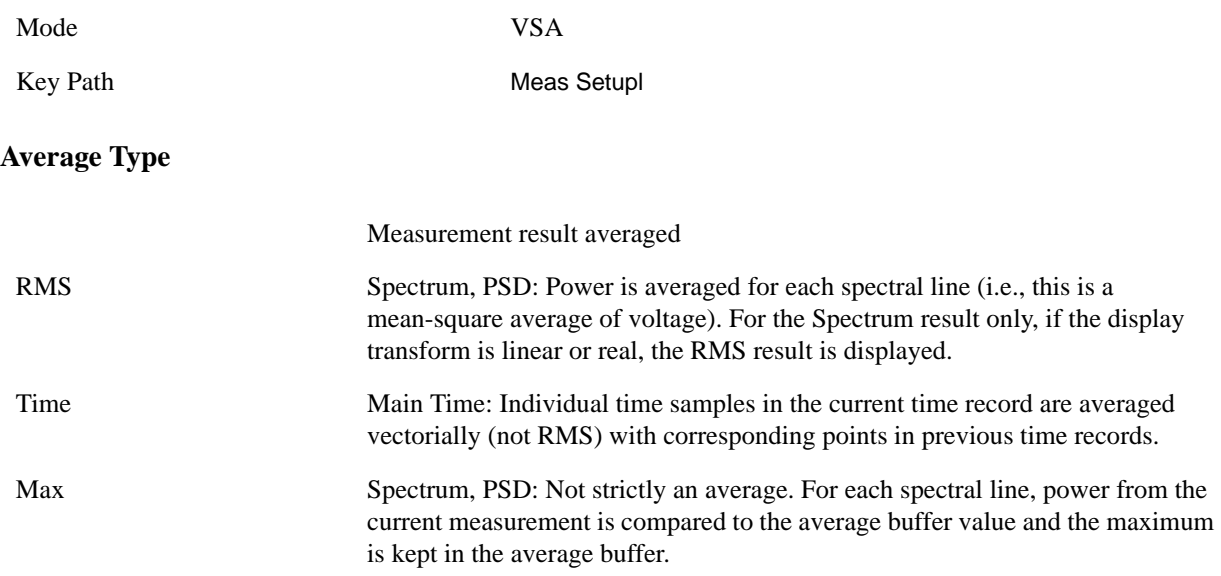

Some measurement results are inherently averaged, and are not affected by the Average controls. These are: CCDF, CDF, and PDF. They average continuously until the next measurement restart.

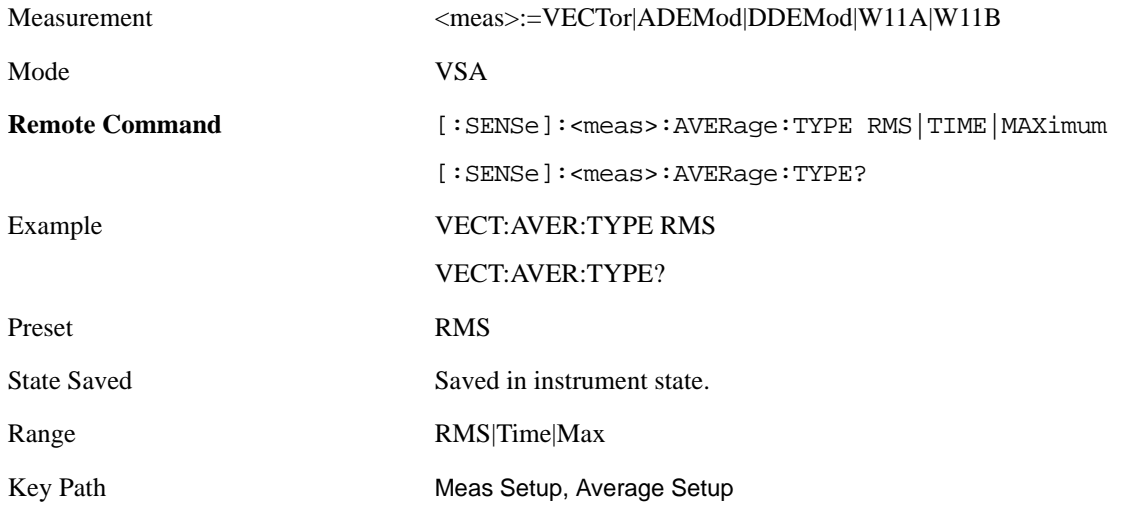

#### **Fast Average**

Fast average controls the display of average data. If fast averaging is off, then the display is updated after each time record is processed. If fast averaging is on, then the display is only updated after every M records, where M is the Update Rate (see below). For example, if the fast average count is 10, then the running average is only displayed every 10th time record.

Measurement <meas>:=VECTor|ADEMod|DDEMod|W11A|W11B

## Measurement Functions **Meas Setup**

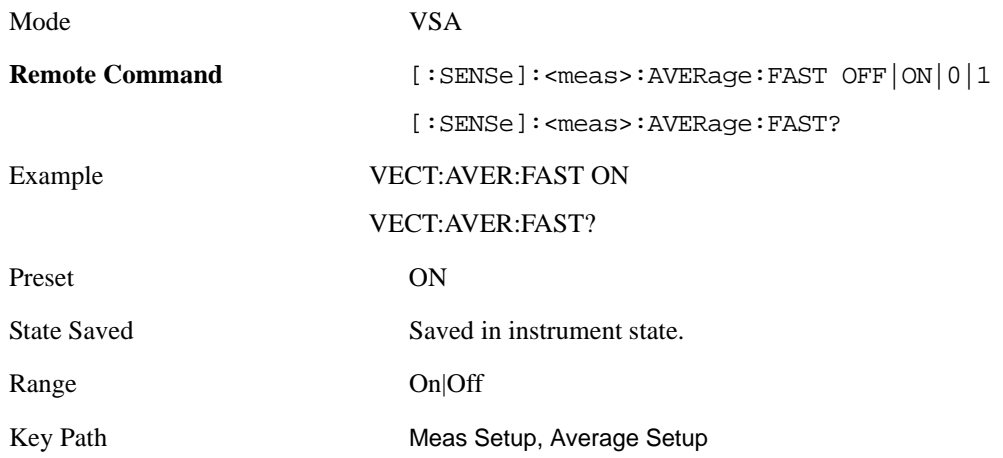

## **Update Rate**

The Update Rate controls how often the display updates when fast averaging is turned on. If the Fast Averaging State is MAX then the display is updated only after the full Average Count is reached. Otherwise, the display is updated whenever the average count is a multiple of the Update Rate..

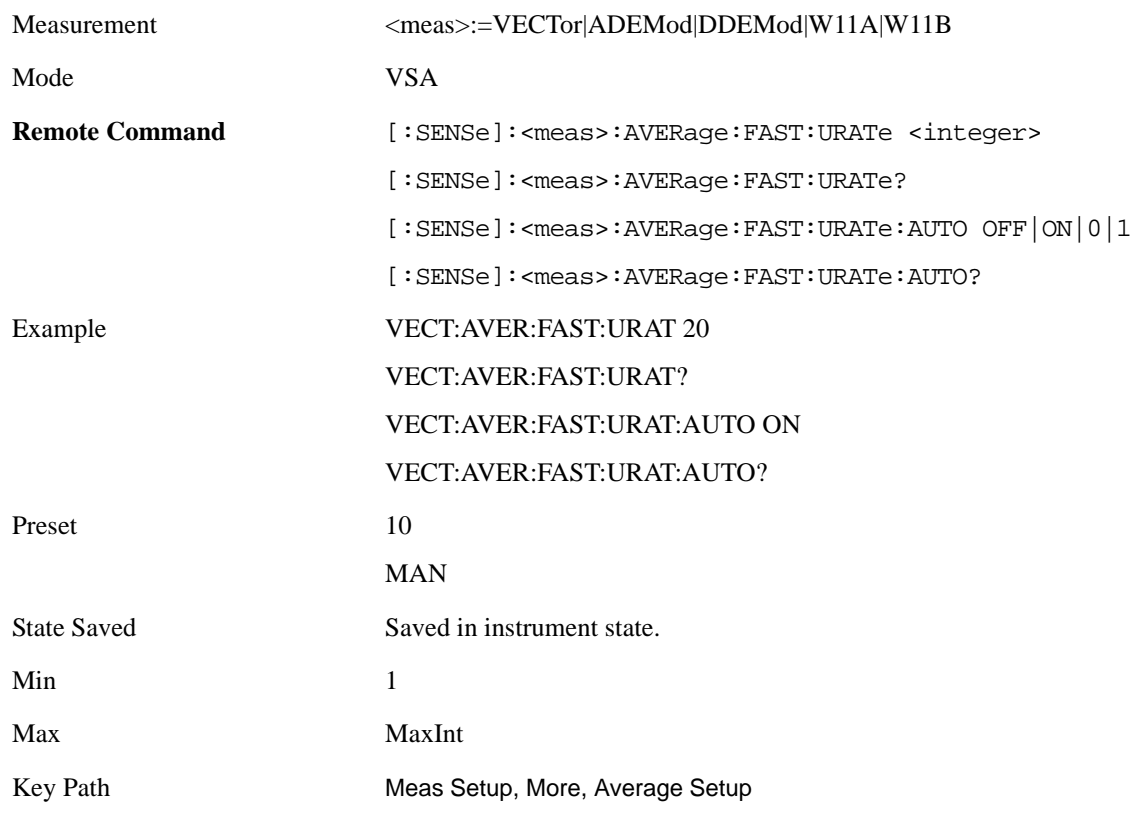
# **Mode Setup**

This key acesses a menu allowing you to set various parameneters for all VSA measurements.

Mode VSA

Key Path Front Panel

# **Spectrum**

This function determines if the spectrum of the incoming data is mirrored or not. The actual mirroring is accomplished by conjugating the complex time data.

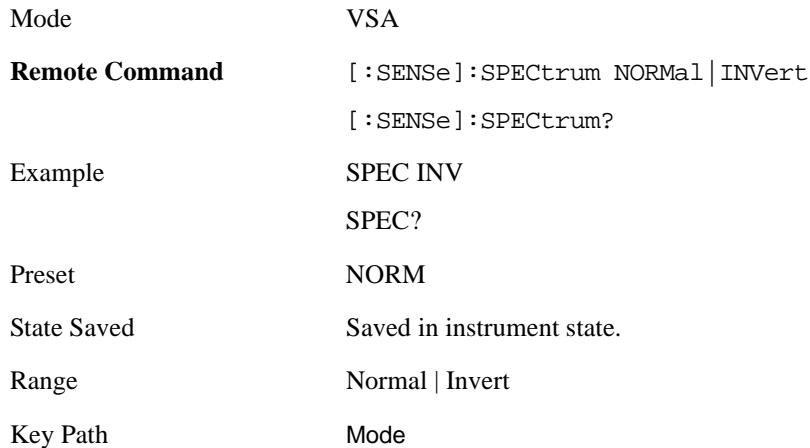

# **Fixed Equalization**

Fixed Equalization allows you to apply a fixed FIR equalization filter to the time data, before it is used in further analysis. You define the filter by its frequency response rather than by its impulse response. The frequency response must be stored in a data register.

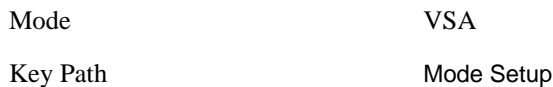

#### **Fixed EQ Mode**

This allows you to turn fixed equalization off, on in normal mode, or on in inverted mode. The effect of Normal mode is to divide the spectrum of the unequalized data by the frequency response in the data register. Invert mode multiplies instead of dividing.

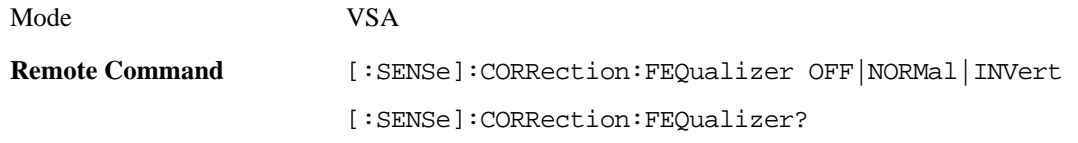

#### Measurement Functions **Mode Setup**

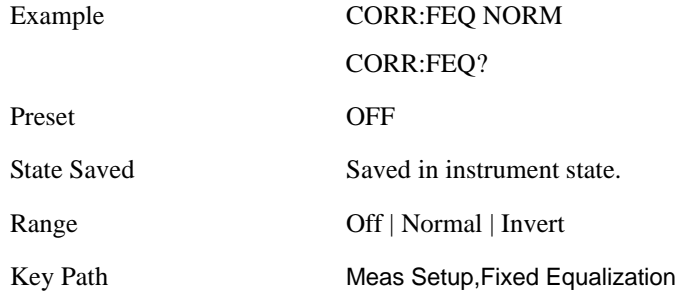

#### **Freq Response Register**

This allows you to choose a register that contains the frequency response information for fixed equalization.

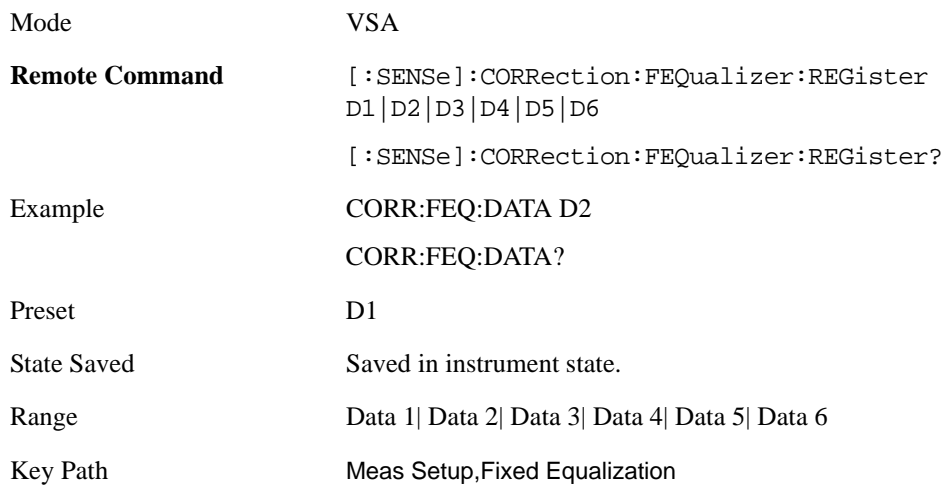

#### **Fixed Equalization Mapping**

This read-only SCPI function allows you to determine if fixed equalization is applied using relative or absolute frequency mapping between the current measurement span and the span of the frequency response data in the chosen register.

If possible, the equalizer response is defined using the portion of the register data that falls within the current measurement span. For example, if the data register covers frequencies from 200 MHz to 236 MHz, and the measurement span is 6 MHz wide centered at 210 MHz, then the register data from 207 MHz to 213 MHz is used to define the equalizer response. This is an example of absolute frequency mapping.

If the same register data is used but measurement center frequency is then changed to 70 MHz, then relative frequency mapping must be used. The center frequency of the register data is mapped to the measurement center frequency, and an equivalent span of data is taken. In this example, register data from 215 MHz to 221 MHz is used as though it covered a frequency span of 67 MHz to 73 MHz.

Relative frequency mapping is used if some or all of the measurement span falls outside the data register's frequency span. It can be desirable when measuring across frequency converters, but can be surprising otherwise. Be careful to use a measurement span that is equal to or narrower than the span of the data register.

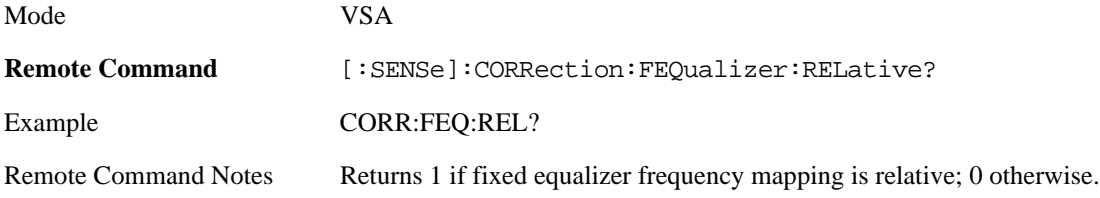

# **Sweep / Control**

This key displays a menu allowing you to control time-related measurement parameters, and to pause or resume the measurement.

For more information see the Measurement Functions, Sweep/Control for a description of this function.

Mode **VSA** 

Key Path Front Panel

# **Main Time**

This key allows you to control the length of the overall time record used in the measurement. Note that the Gate function (see below) allows you to analyze only a portion of the displayed Main Time. Time length and Res BW are related by the following equation:

 $Res BW = ENBW / T$ 

where ENBW is the normalized effective noise bandwidth of the Window (see the FFT Window topic under BW for more details).and T is the time record length (in seconds).

Therefore, if you change Main Time, the Resolution bandwidth must also change, and vice versa.

Time record size (in sample points) can vary between 16 points and the full FFT size used for spectrum calculations. The FFT size is indirectly chosen by setting Freq Points (see below) and is equal to (Freq Points –  $1$ <sup>\*</sup> 1.28.

Main Time length (in seconds) is the time record size times the sample period. The sample period for the Main Time result is 1/(1.28\*Span).

Limits:

The maximum Main Time length is:

Max FFT size /  $(1.28 * Span) = (409600)/Spanif$  Freq points state parameter is set to Auto

```
FFT size /(1.28 * Span) = (Freq Points - 1)/Spanif Freq points parameter is manually set)
```
Note that the minimum Res BW is related to maximum Main Time length.

The minimum Main Time length is

16 points /  $(1.28 * Span) = 12.5/Span$ 

See Res BW and Res BW Coupling sections for details on couplings that can change Main Time length due to Res BW changes.

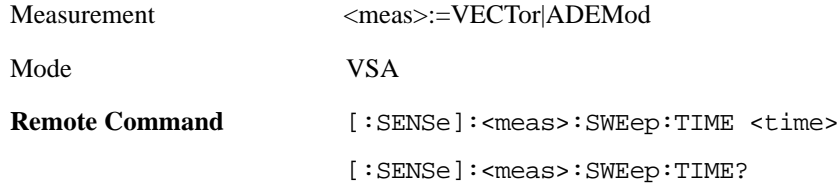

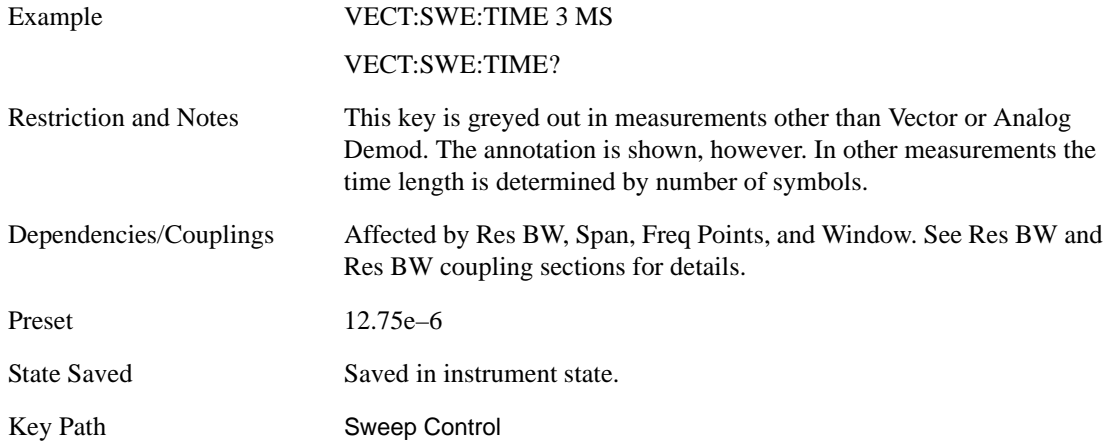

#### **Pause / Resume**

Pauses or resumes acquisition at the end of the current time record acquisition.

For more information see the Measurement Functions, Sweep/Control for a description of this function.

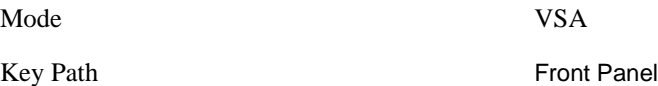

#### **Gate**

This key accesses a menu of time gating control functions. Time gating lets you isolate a portion of a Main Time record to be used for downstream spectrum and statistical analysis (instead of the whole time record). The gate position may be changed during a stopped measurement and the instantaneous gate time and spectrum traces update immediately. Averages are restarted when gate properties change. The windowing function used in gated measurements is the same as non-gated measurements.

For more information see the Measurement Functions, Sweep/Control, Gate for a description of this function.

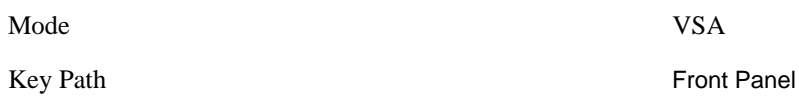

#### **Gate**

This boolean softkey turns time gating on or off

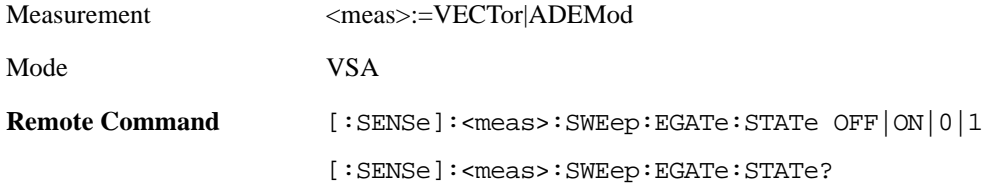

#### Measurement Functions **Sweep / Control**

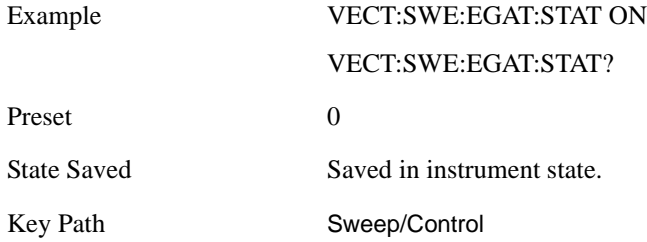

#### **Gate Length**

This adjusts the time between the beginning and the end of the gate.

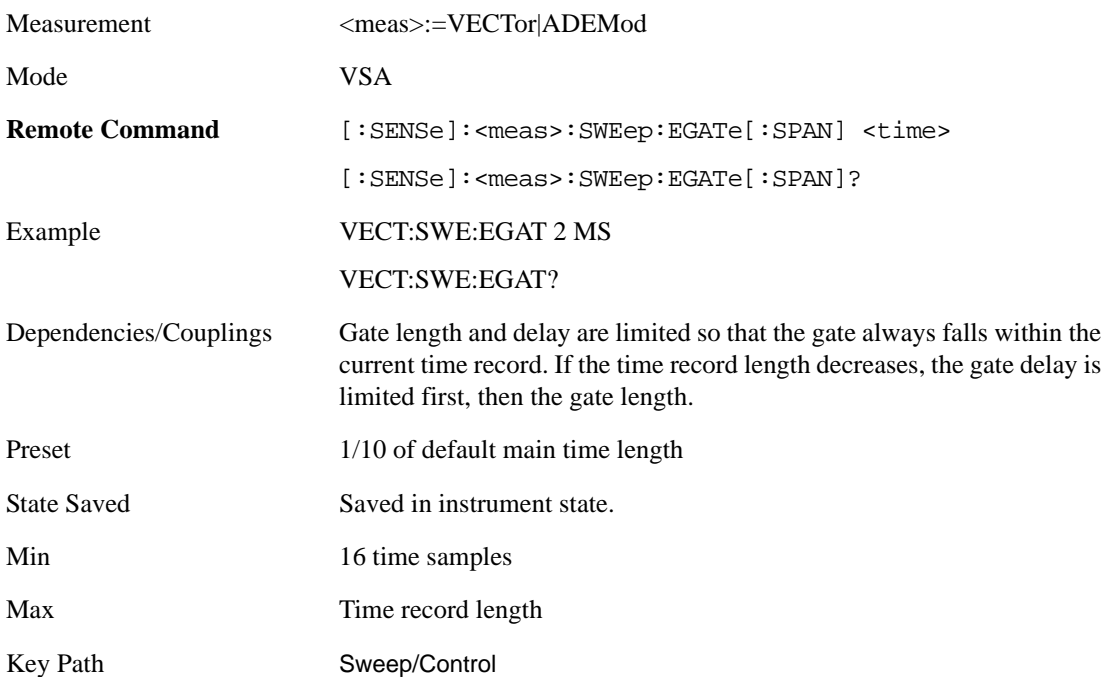

#### **Gate Delay**

This adjusts the time between the start of the time record and the beginning of the gate .

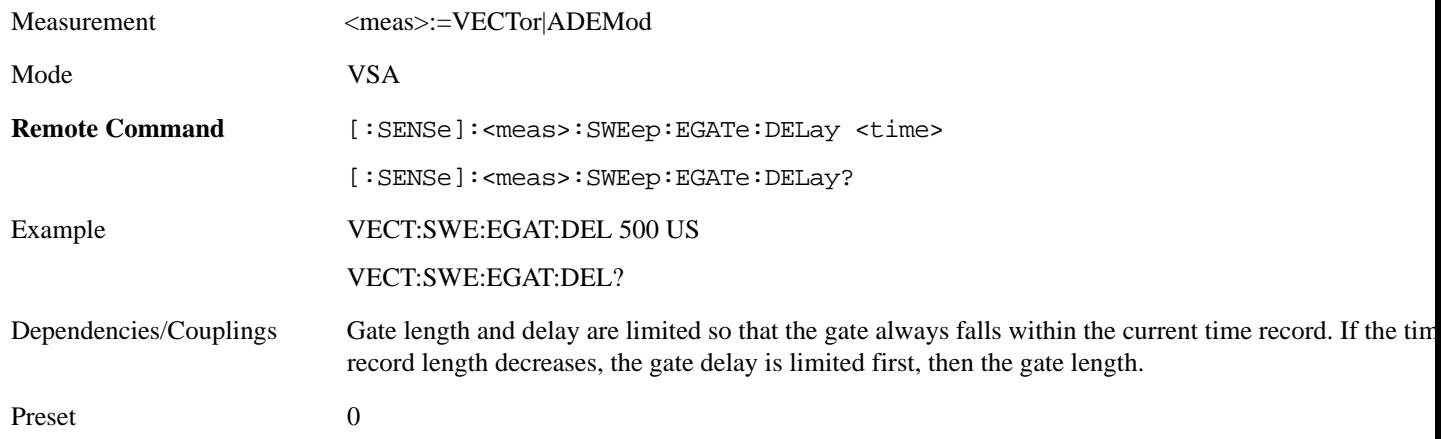

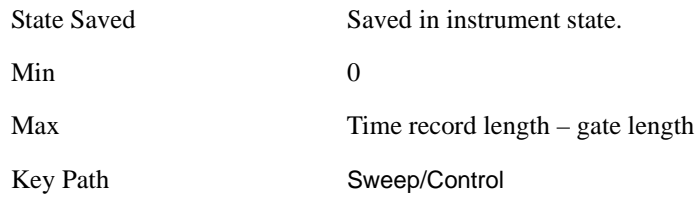

# **Freq Points**

By default, the analyzer chooses the number of Freq Points displayed in Spectrum or PSD displays, depending on the Res BW or Main Time length chosen. This softkey allows you to manually enter the number of displayed frequency points. Auto mode is recommended. The number of Freq Points is related to the number of FFT points used in spectrum calculations (which is always a power of 2).

Freq Points =  $(FFT \text{ points})/1.28 + 1$ 

Note that if All Frequency Points is turned on for a selected trace, then all computed FFT points are shown. (See SPAN/X scale, All Frequency Points.)

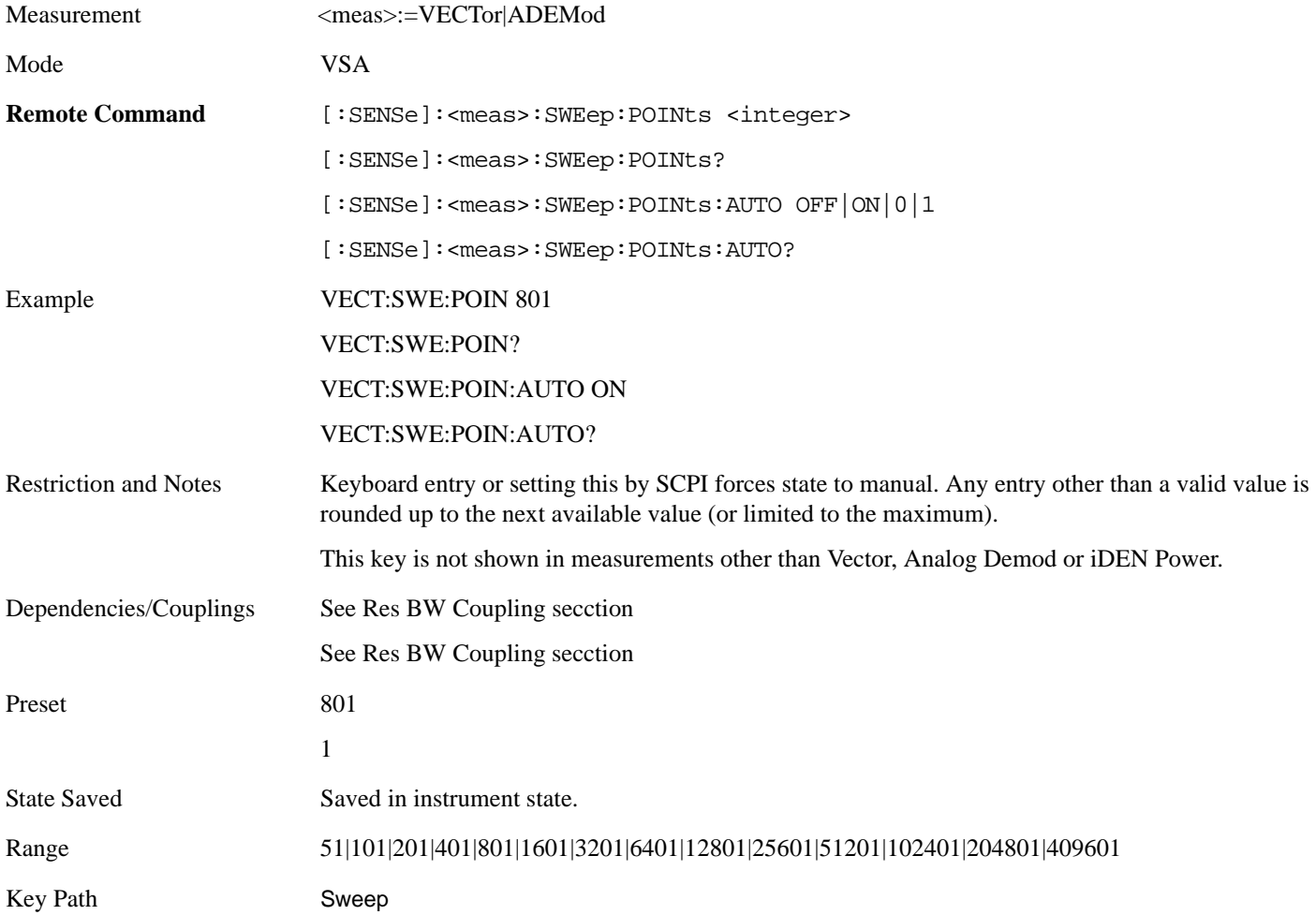

# **Trigger**

Triggering is used to determine when a measurement should start taking data. There are several available trigger sources. For each trigger source, there are associated setup parameters. Typically, a trigger event is generated when a signal (or a characteristic of the signal) crosses a defined trigger level (or threshold) on a rising or falling slope. The measurement begins at a specified time delay from the trigger point. The delay may be negative, allowing pretrigger data to be taken. Each trigger source has associated its own trigger level, slope, and delay settings.

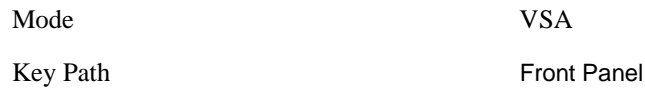

# **Trig Reference Line**

The trigger reference line appears (if enabled) when the trigger source is related to the measured signal. It shows the trigger level relative to the signal. This control allows you to show or hide the trigger reference line.

The trigger reference line, only appears on appropriately formatted time traces. For example, if Video (IF Envelope) trigger is selected, the trigger level line would appear on Main Time, Inst Main Time, or Raw Main Time traces that are formatted as Log Mag or Linear Mag.

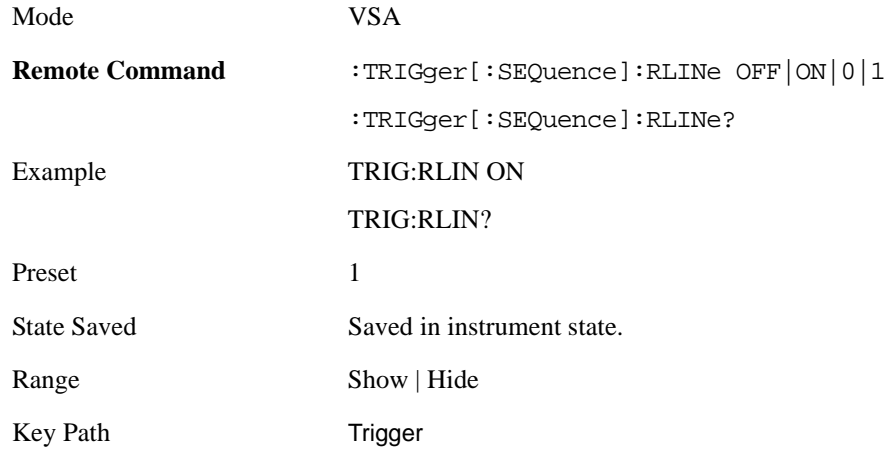

# **Hardware Trigger**

When the Data Source is Inputs, this trigger menu appears. The menu gives you a choice of trigger sources. Once you select a trigger source, you can branch to the setup parameters for that source.

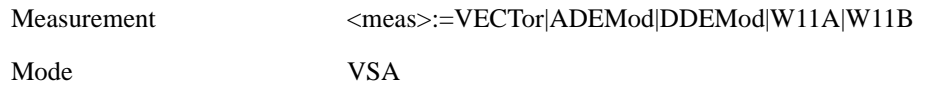

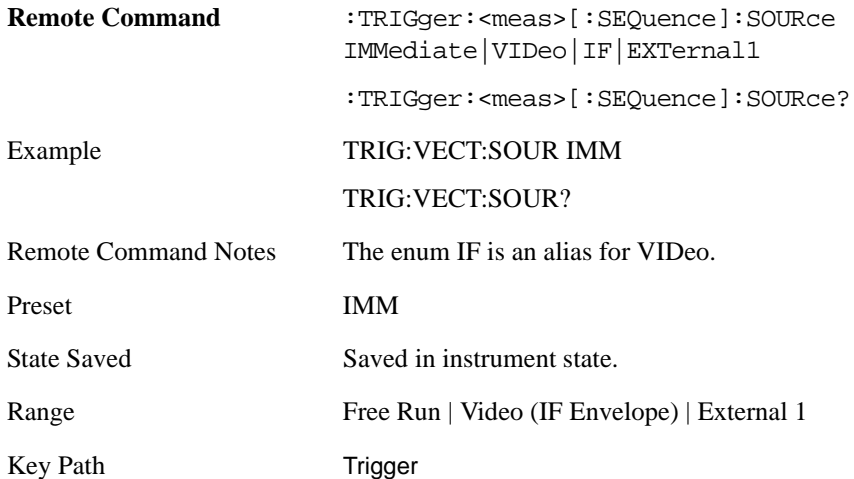

#### **Free Run**

Free Run triggering, means each measurement scan starts as soon as possible, without regard to any signal characteristics or external triggering signal.

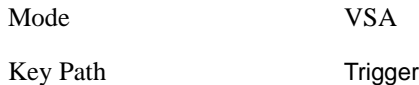

#### **Video (IF Envelope)**

Pressing this key, when it is not selected, selects Video (IF Envelope) triggering. The trigger condition is met when the magnitude of the signal you are measuring crosses the defined trigger level while satisfying the slope and holdoff conditions. (Specifically, the source for the trigger calculation is the IF signal, filtered only by the brickwall filter that defines the information bandwidth of the signal, Signal energy outside the information bandwidth does not affect the triggering.)

Note: This is called Video triggering due to its similarity with swept analyzer zero span measurements being triggered on the video signal. However, in this case there is no video signal. Since the trigger condition applies to the full IF signal, this is also called IF envelope triggering.

If Video triggering is already selected then pressing this softkey accesses the video trigger setup functions, and changes the active function to Video Trigger Level.

Mode VSA

Key Path Trigger

**Trigger Level** Sets a level (in volts) that the magnitude of the IF signal must cross (with the correct slope) in order to generate a trigger. (Holdoff conditions must also be met.)

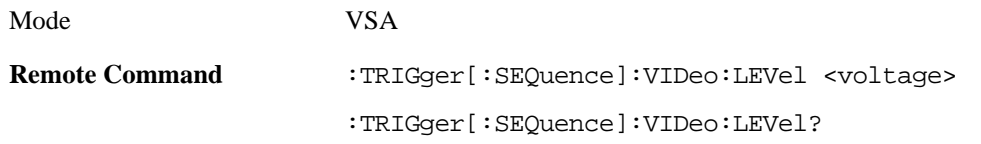

#### Measurement Functions **Trigger**

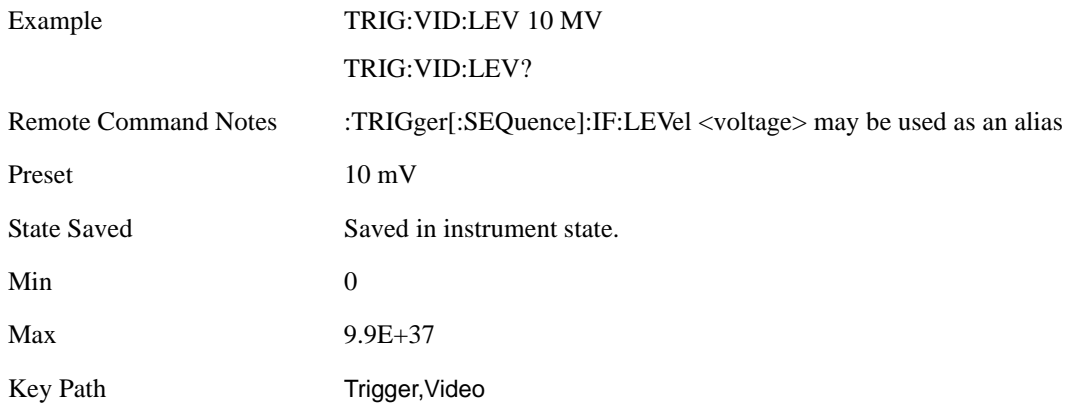

**Trig Slope** Controls the trigger polarity. Positive means the trigger occurs when the rising magnitude crosses the trigger level. Negative means the trigger occurs when the falling magnitude crosses the trigger level.

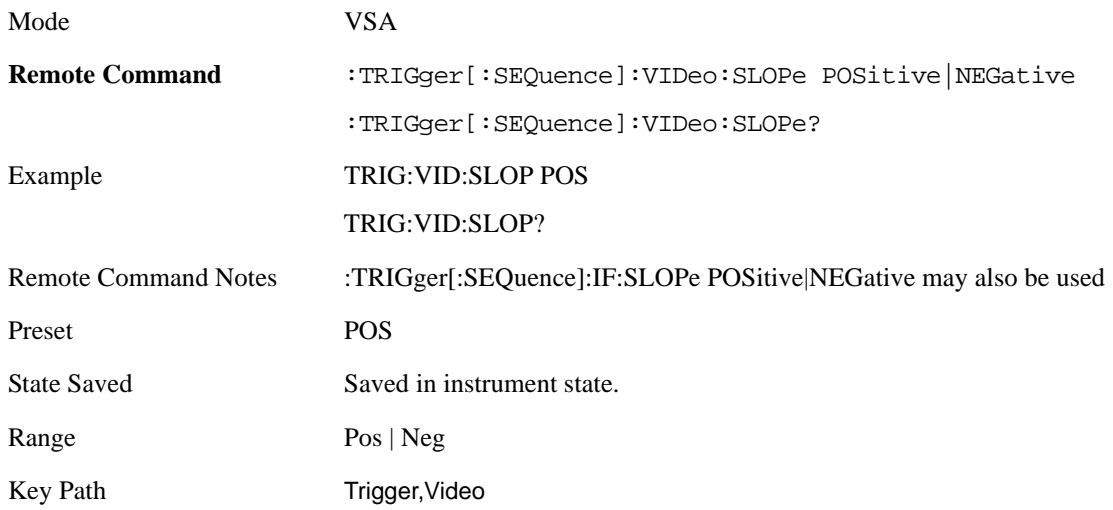

**Trig Delay** Controls the time delay from the trigger point to the actual start of the measurement data. This can be negative to get pretrigger data.

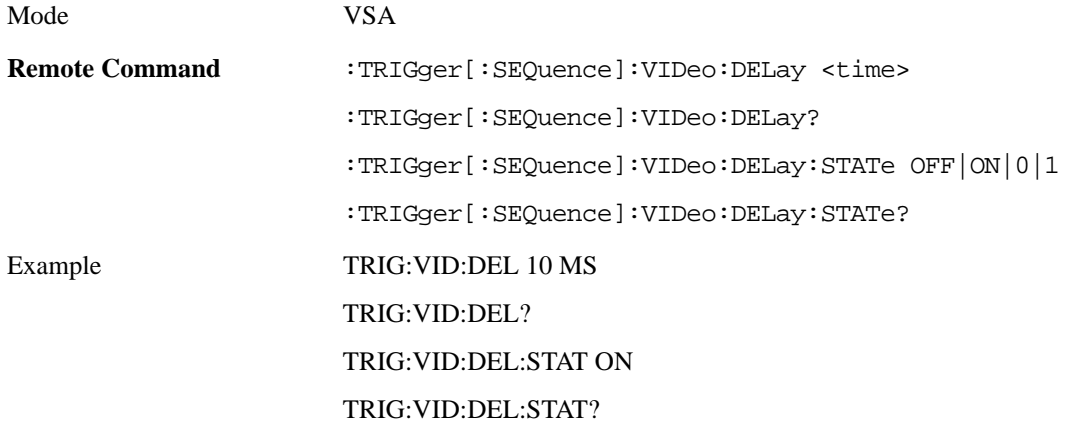

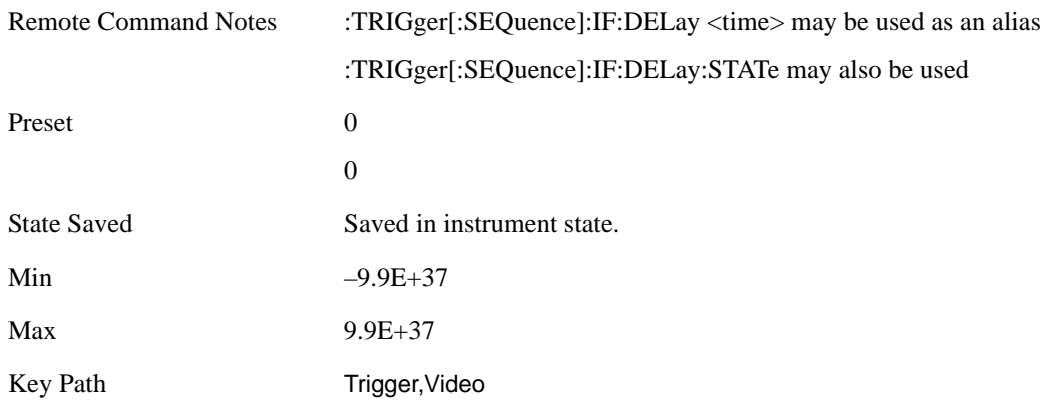

#### **Trig Holdoff** Sets the trigger holdoff time.

.

Some form of trigger holdoff is available for most trigger types. Hold off can be defined in different ways, with possible variations depending on trigger slope setting.

Below Level: If the trigger slope is positive, a trigger event is generated only if the signal characteristic of interest crosses the trigger threshold (with positive slope) after having been below the threshold for at least the holdoff time. For negative slope, the trigger event is generated if the signal characteristic crosses the threshold (with negative slope) and then remains below the threshold for at least the holdoff time. In either case, the trigger event is associated with the time the level was crossed.

Above Level: If the trigger slope is positive, a trigger event is generated only if the signal characteristic of interest crosses the trigger threshold (with positive slope) and then remains above the threshold for at least the holdoff time. For negative slope, the trigger event is generated if the signal characteristic crosses the threshold (with negative slope) after having been above the threshold for at least the holdoff time. In either case, the trigger event is associated with the time the level was crossed.

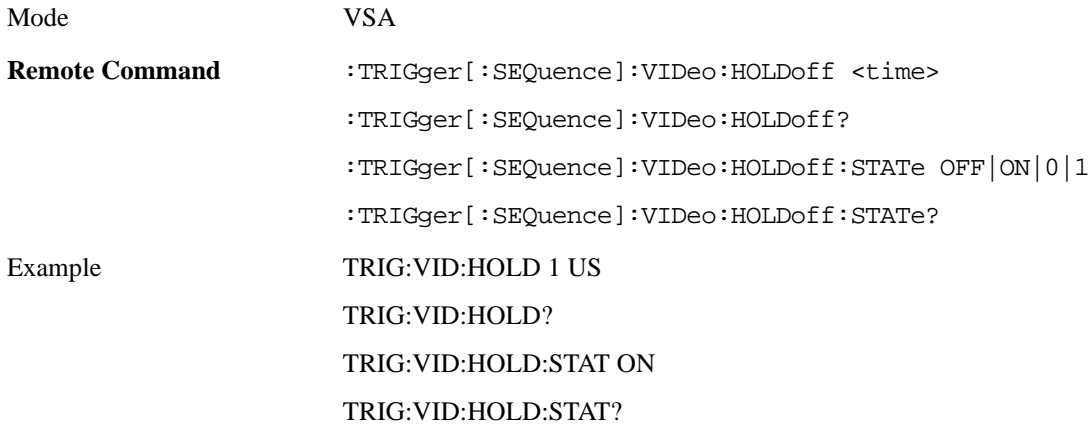

#### Measurement Functions **Trigger**

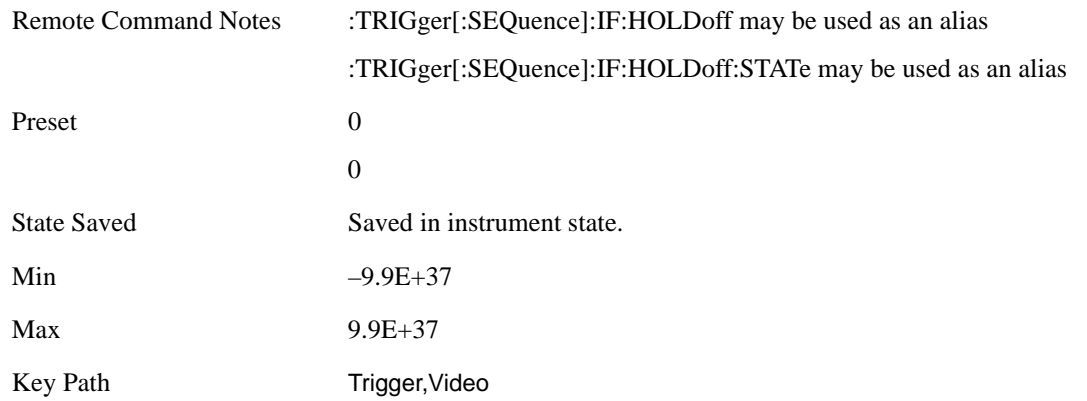

#### **Holdoff Type** Sets the trigger holdoff type.

Some form of trigger holdoff is available for most trigger types. Hold off can be defined in different ways, with possible variations depending on trigger slope setting.

Below Level: If the trigger slope is positive, a trigger event is generated only if the signal characteristic of interest crosses the trigger threshold (with positive slope) after having been below the threshold for at least the holdoff time. For negative slope, the trigger event is generated if the signal characteristic crosses the threshold (with negative slope) and then remains below the threshold for at least the holdoff time. In either case, the trigger event is associated with the time the level was crossed.

Above Level: If the trigger slope is positive, a trigger event is generated only if the signal characteristic of interest crosses the trigger threshold (with positive slope) and then remains above the threshold for at least the holdoff time. For negative slope, the trigger event is generated if the signal characteristic crosses the threshold (with negative slope) after having been above the threshold for at least the holdoff time. In either case, the trigger event is associated with the time the level was crossed.

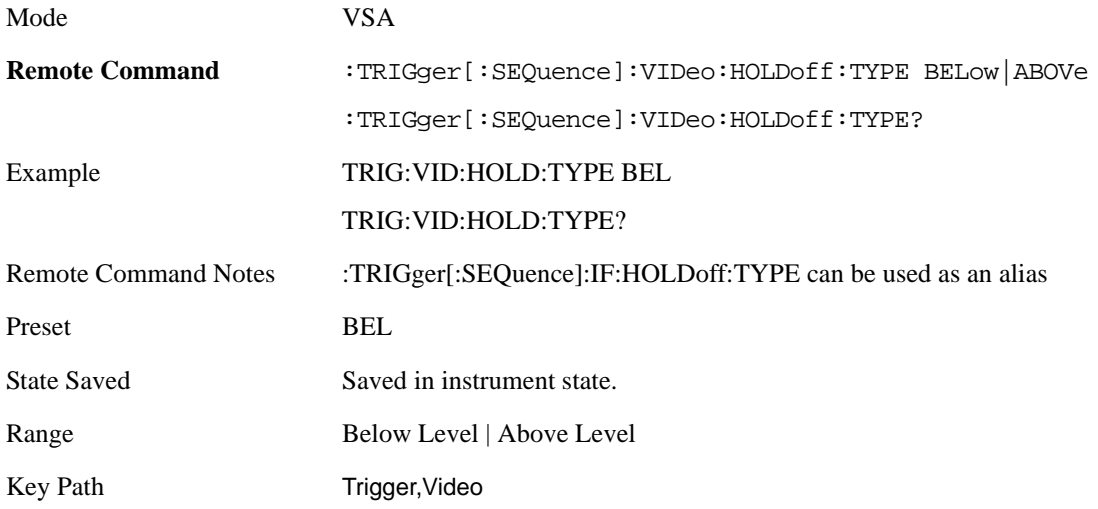

#### **External 1**

Pressing this key, when it is not selected, selects the signal on the Trigger 1 input as the trigger signal.

The trigger condition is met when the level of the external trigger signal crosses the defined trigger level while satisfying the slope and holdoff conditions.

Note that currently, the VSA Application does not support External 2 triggering.

If External 1 triggering is already selected then pressing this softkey accesses the external 1 trigger setup functions, and changes the active function to Ext 1 Trigger Level.

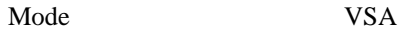

Key Path Trigger

**Trigger Level** Sets a level (in volts) that the Trigger signal must cross (with the correct slope) in order to generate a trigger. (Holdoff conditions must also be met.)

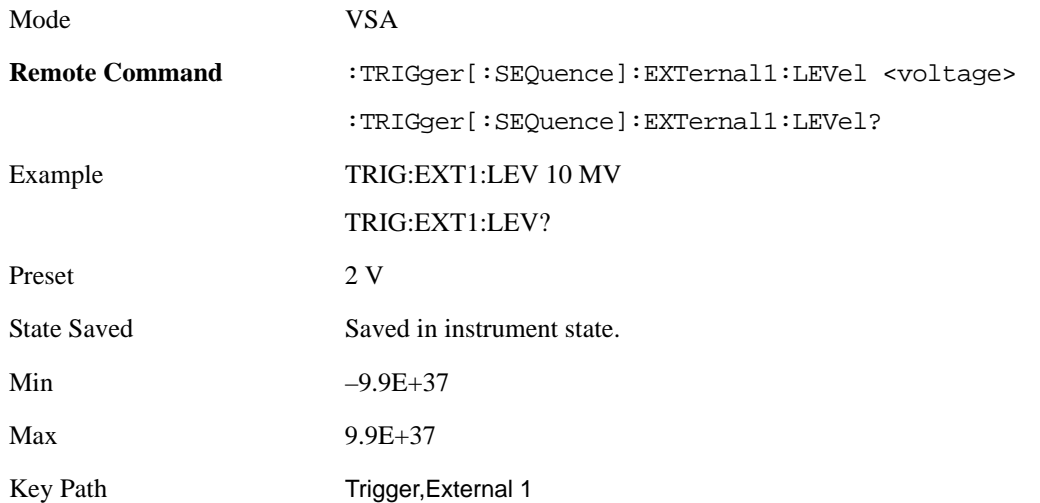

**Trig Slope** Controls the trigger polarity. Positive means the trigger occurs on a rising edge. Negative means the trigger occurs on a falling edge.

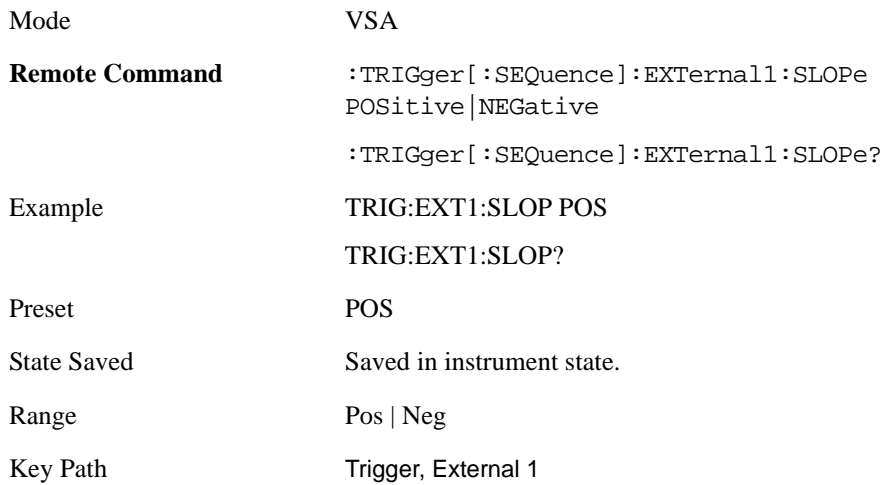

**Trig Delay** Controls the time delay from the trigger point to the actual start of the measurement data.

#### Measurement Functions **Trigger**

This can be negative to get pretrigger data.

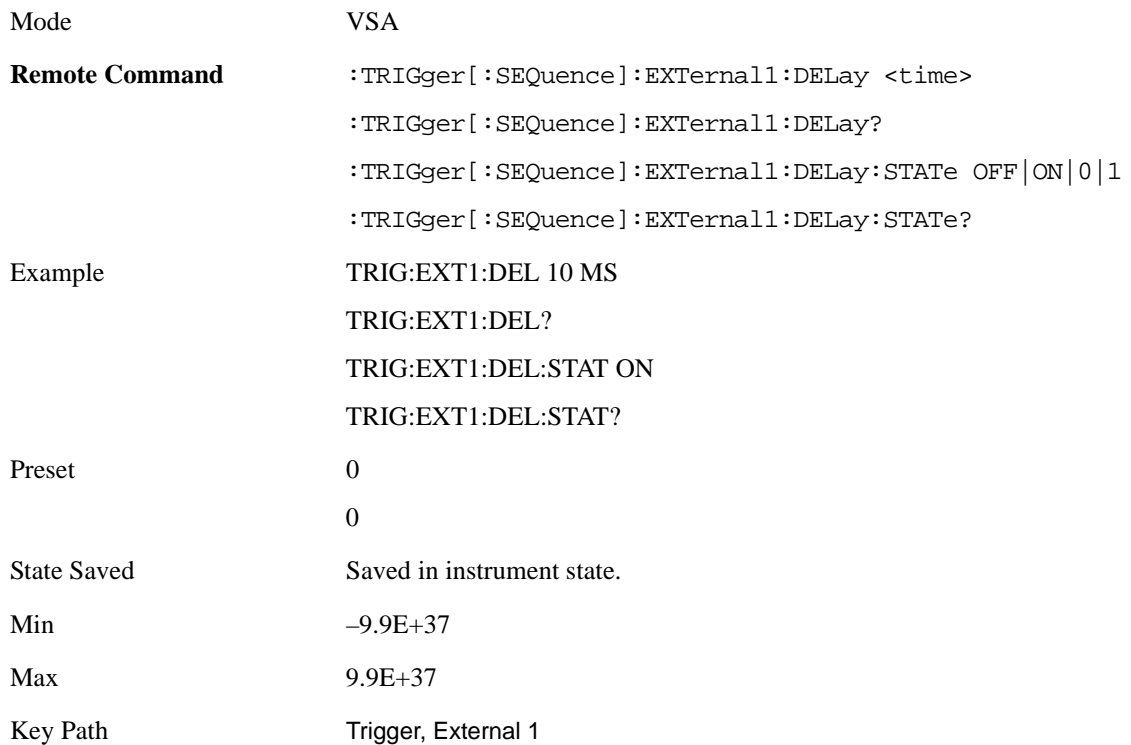

**Trig Holdoff** Sets the trigger holdoff time.

Some form of trigger holdoff is available for most trigger types. Hold off can be defined in different ways, with possible variations depending on trigger slope setting.

Below Level: If the trigger slope is positive, a trigger event is generated only if the signal characteristic of interest crosses the trigger threshold (with positive slope) after having been below the threshold for at least the holdoff time. For negative slope, the trigger event is generated if the signal characteristic crosses the threshold (with negative slope) and then remains below the threshold for at least the holdoff time. In either case, the trigger event is associated with the time the level was crossed.

Above Level: If the trigger slope is positive, a trigger event is generated only if the signal characteristic of interest crosses the trigger threshold (with positive slope) and then remains above the threshold for at least the holdoff time. For negative slope, the trigger event is generated if the signal characteristic crosses the threshold (with negative slope) after having been above the threshold for at least the holdoff time. In either case, the trigger event is associated with the time the level was crossed.

Mode VSA

.

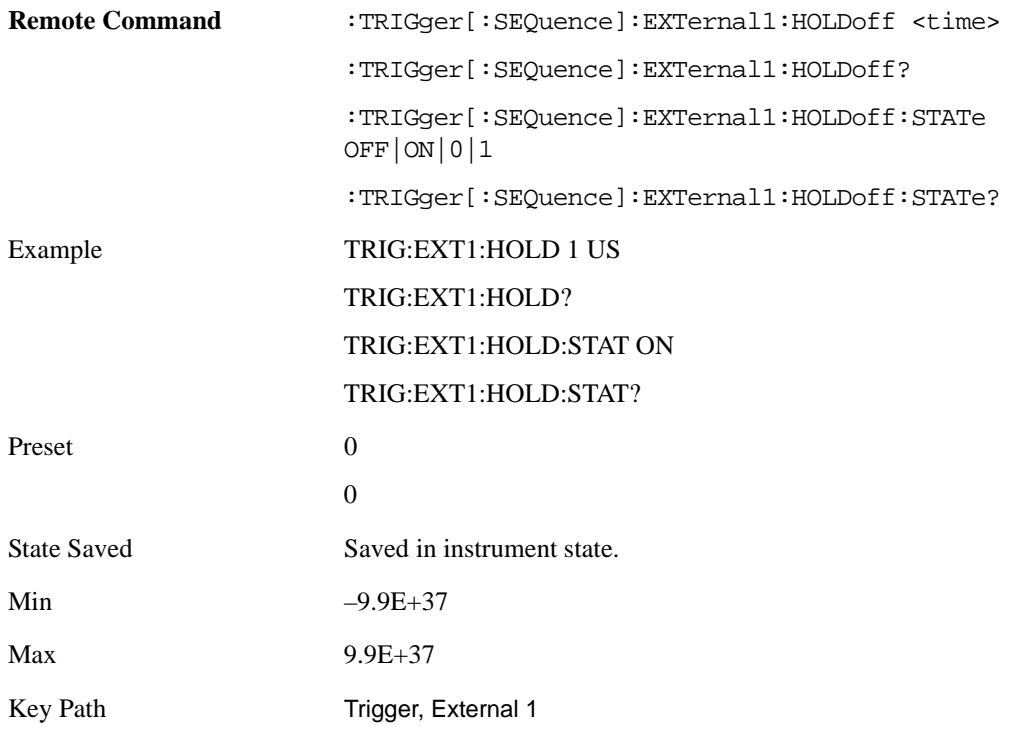

**Holdoff Type** Sets the trigger holdoff type. See

Some form of trigger holdoff is available for most trigger types. Hold off can be defined in different ways, with possible variations depending on trigger slope setting.

Below Level: If the trigger slope is positive, a trigger event is generated only if the signal characteristic of interest crosses the trigger threshold (with positive slope) after having been below the threshold for at least the holdoff time. For negative slope, the trigger event is generated if the signal characteristic crosses the threshold (with negative slope) and then remains below the threshold for at least the holdoff time. In either case, the trigger event is associated with the time the level was crossed.

Above Level: If the trigger slope is positive, a trigger event is generated only if the signal characteristic of interest crosses the trigger threshold (with positive slope) and then remains above the threshold for at least the holdoff time. For negative slope, the trigger event is generated if the signal characteristic crosses the threshold (with negative slope) after having been above the threshold for at least the holdoff time. In either case, the trigger event is associated with the time the level was crossed.

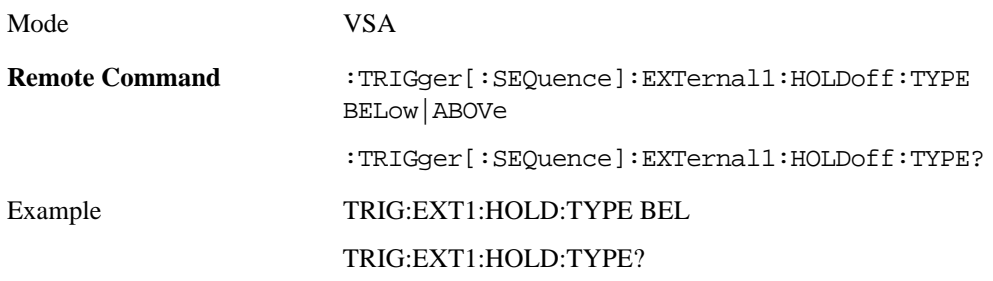

# Measurement Functions **Trigger**

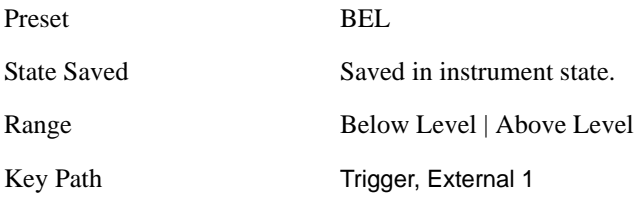

# **8 Marker Functions**

# **Marker**

The Marker hardkey displays the Marker menu. A marker can be placed on a trace to allow the value of the trace data at the marker position to be determined precisely. Markers can also be used in pairs to read the difference (or delta) between two data points. They can also be used to make power calculations over a band of frequencies or a time interval. See Marker Functions below for more details.

The functions in this menu include a 1-of-N selection of the control mode Normal, Delta, Fixed, or Off for the selected marker. The control mode is described below.

Pressing Marker always makes the selected maker's X position the active function.

If the currently selected marker is Off, pressing Marker sets it to Normal mode and places it at the center of the screen on the currently selected trace.

As a convenience, if there are no markers displayed on the current trace, pressing the marker hardkey (whenever the marker menu is already showing) selects the lowest numbered marker that is currently off and turns it on in normal mode on the selected trace. In other words, pressing the Marker hardkey twice will always turn on a marker on the selected trace if none was turned on before.

For more information see the Analyzer Setup, Marker for a description of this function.

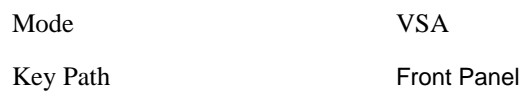

#### **Select Marker**

Specifies the selected marker. The selected marker is the one that is affected by the marker position and properties settings, peak search, and other marker functions. Several menus have a Select Marker key for convenience. Marker selection using any one of these is reflected in all others, i.e., there is only one selected marker for the whole measurement. If all markers are off, then marker 1 becomes the selected marker.

As a convenience, if no markers are displayed on the selected trace, selecting a marker that is off automatically turns it on in normal mode on the selected trace.

There is no SCPI function for selecting a marker. Instead, SCPI functions may explicitly include the index of the marker for which they are to apply. (Most SCPI marker functions that affect the state of a marker will also make it the selected marker for front panel commands.)

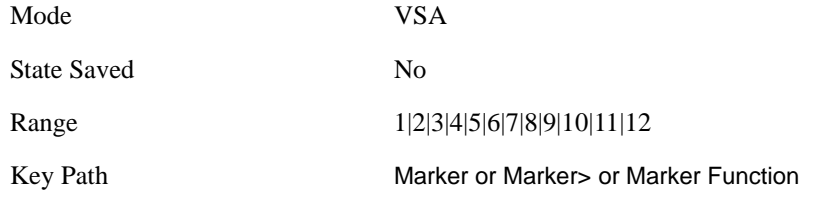

# <span id="page-342-0"></span>**Control Mode**

The control mode of the selected marker is selected by pressing **Normal**, **Delta**, **Fixed**, or **Off**. The behavior of a marker under each control mode is described below the table. The current control mode is shown by highlighting the appropriate key.

The SCPI command in the table below selects the marker and sets the marker control mode as described under Normal, Delta, Fixed and Off, below. All interactions and dependencies detailed under the key description are enforced when the remote command is sent.

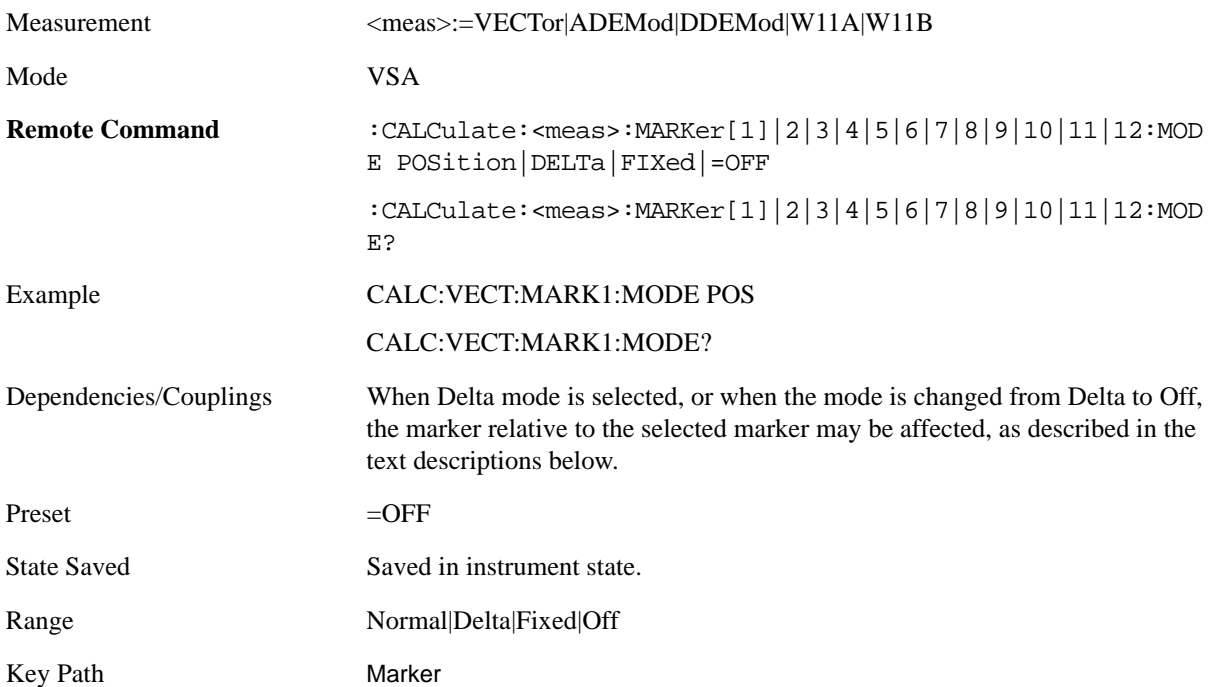

#### **Normal (Position)**

A marker in normal mode reports the trace data value (Y value) at a particular point on a trace. The marker's absolute X (and Z) position is specified by you in displayed units. The marker symbol appears on the trace at the specified position and tracks the absolute Y value at that position as it changes from scan to scan. The absolute Y value is displayed in the marker readout area. In older instruments this was called Position mode, and the designation may still be used for backward compatibility.

For Control Mode SCPI command information see: [Control Mode](#page-342-0)

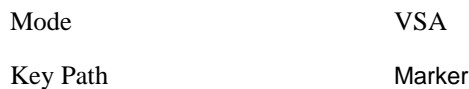

#### **Delta**

A marker set to delta mode reports the difference between Y values at two points. A delta marker is relative to an associated reference marker on the same trace. (The reference marker may be set on the Marker, Properties, Relative To menu). The reference marker is usually fixed, but may also be normal or delta. The X (and Z) position of a delta marker is specified as an offset from the reference marker

#### Marker Functions **Marker**

position. The delta marker symbol tracks the absolute Y value just like a normal marker, but the marker readout displays the difference between the absolute Y values of the delta marker and its reference marker (absolute units are used even if the reference is itself a delta marker). Usually this is a straight difference in the current displayed units. For example, if the trace format is LogMag (dBm), the delta marker displays the difference in dB, thus showing a power ratio. But if the trace format is Real, then the delta marker shows a voltage difference, not a ratio. Exceptions for this are:

- When the trace format is Linear Mag or Log Mag (linear unit) the delta marker displays a voltage ratio, or (if the Y Axis unit is Power) a power ratio, rather than a difference.
- When either the marker or its reference has a marker function turned on, the delta marker always displays a ratio or its decibel equivalent. See Marker Function for more details on how delta markers work with marker functions. The type of ratio calculated (power or voltage) depends on the delta marker units; the reference marker value is converted as needed so it has compatible units.
- When the trace format is Wrap Phase, the delta marker readout is constrained to the wrapped phase display range, which is usually (–180, +180] degrees. For example, if the absolute phase at marker 1 is 170 deg and its reference has phase of –170 deg, the delta will not show 340 deg, but –20 deg. Note that the Wrap Phase display range can be changed (see Trace/Detector, Phase/Delay Properties, Phase/Trellis Offset).

There is no current support for calculating deltas across traces (and this cannot be done at all unless the traces have the same domain and ranges).

By default, the reference marker for marker 1 is marker 2; for marker 2 is 3 and so on, but the reference marker may be changed. See the section on the "Relative To" softkey below.

The following coupling rules apply from the front panel, and also if the equivalent SCPI commands are sent.

Pressing the Delta key causes the selected marker becomes a delta marker if it is not already. Also, the selected marker's reference is affected as follows:

- If the reference marker was off, it is turned on as a fixed marker.
- The reference marker is moved to the trace of the selected marker and set to the same position as the selected marker.
- If the delta marker has a marker function turned on, the reference marker takes on the same function (with the same band limits).

Exception: Pressing Delta when the selected marker's mode is not yet Delta does not move or change a reference marker that is already turned on (Normal, Delta, or Fixed) and on the same trace as the selected marker. It merely changes the selected marker's mode to Delta and shows the current offset between it and the reference. If you press Delta again (when the selected marker is already in Delta mode) then the reference is moved and modified as described above.

When a delta marker is changed to any other control mode, if its reference marker is fixed then the reference marker is also turned off.

If you move a delta marker to a different trace, it is forced to Normal mode, and if its reference is fixed, the reference is turned off.

A delta marker is forced to Normal mode if you turn its reference off, or if you move its reference to another trace. (In the latter case the reference is not turned off even if it is fixed.)

If you change the selected marker's reference (using the Marker, Properties, Relative To) the selected marker is forced to Delta mode. This change of the selected marker to Delta mode causes its new reference's control mode and position to change as described above.

For Control Mode SCPI command information see: [Control Mode](#page-342-0)

Mode VSA

Key Path Marker

#### **Fixed**

Fixed markers are mainly used as reference markers for Delta markers. A fixed marker's X and Y Axis values may be directly or indirectly specified by you, and they remain fixed once specified, i.e. they do not follow the trace data value. These markers are represented on the display by an "X" rather then a diamond. If a marker is changed from off to fixed, the X and Y (and Z) values are chosen to put it in the center of the display. If the marker is changed from some other type to fixed, the current X and Z values of the marker remain unchanged. The Y value is taken from the current trace data value and must be changed manually thereafter.

For Control Mode SCPI command information see: [Control Mode](#page-342-0)

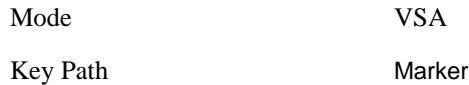

#### **Off**

Turning a marker off makes it invisible, and also its annotation.

Turning a marker on (i.e. changing its control mode from Off to any other control mode) assigns the marker to the currently selected trace.

For Control Mode SCPI command information see: [Control Mode](#page-342-0)

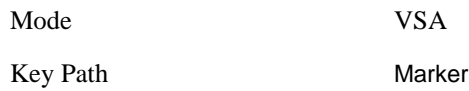

#### **Marker Position**

Marker position is used to select which data point in a trace we want to read out with the marker (or where to locate a fixed marker). The marker position is primarily set in terms of the domain units, not trace points (although it can be set in terms of points via SCPI). The default active function when you press a marker hard key is the X position for the currently selected marker. The exception to this is when the selected marker is fixed. In that case there is no default active function (to prevent inadvertently changing a fixed marker's location).

Marker position is not defined when a marker's control mode is Off. When a marker is turned on in Normal or Delta mode, its X (and Z) values are set to the center of the trace data. If a marker is turned on in Fixed mode, its position is set so that it appears in the middle of the trace grid.

The Marker Position key branches to the Marker Position menu, which allows you to set any position

#### Marker Functions **Marker**

variable relevant to the selected marker's control mode and trace format. For Normal and Delta markers, usually only Marker X is available. Marker Z is available for trace data with 2-dimensional domain. For Fixed markers, Y may also be set. If the trace format is Vector or Constellation, Marker Y controls the real (horizontal axis) value and Marker Y Imag controls the imaginary (vertical axis) value. The key (or the keys below it) is grayed out if the selected marker is off.

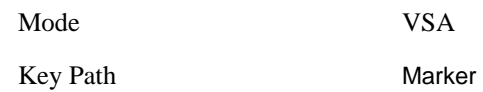

#### **Marker X**

This sets the selected marker's X Axis value position in the current X Axis Scale unit. If the control mode is Off, the SCPI command has no effect other than to cause the marker to become selected**.** Note that the X value may change if the marker is moved to a trace with a different domain.

The Marker X position is absolute if the marker control mode is Normal or Fixed. If the control mode is Delta, then the X position is relative to the reference marker. The valid X positions are the actual data points in the trace; the marker cannot be located between points. If a SCPI command attempts to place the marker between two points, the X value snaps to the closest point.

Note that for Vector or Constellation format, the X axis is perpendicular to the screen (because the screen axes are used to show the real and imaginary parts of the Y value), so adjusting the X value in this case will only cause the marker to move horizontally if the real Y value changes. For Fixed markers on a trace with one of these formats, adjusting the X value will not cause horizontal motion of the marker at all. Instead, you use the Marker Y and Marker Y (imag) controls to move the marker horizontally and vertically.

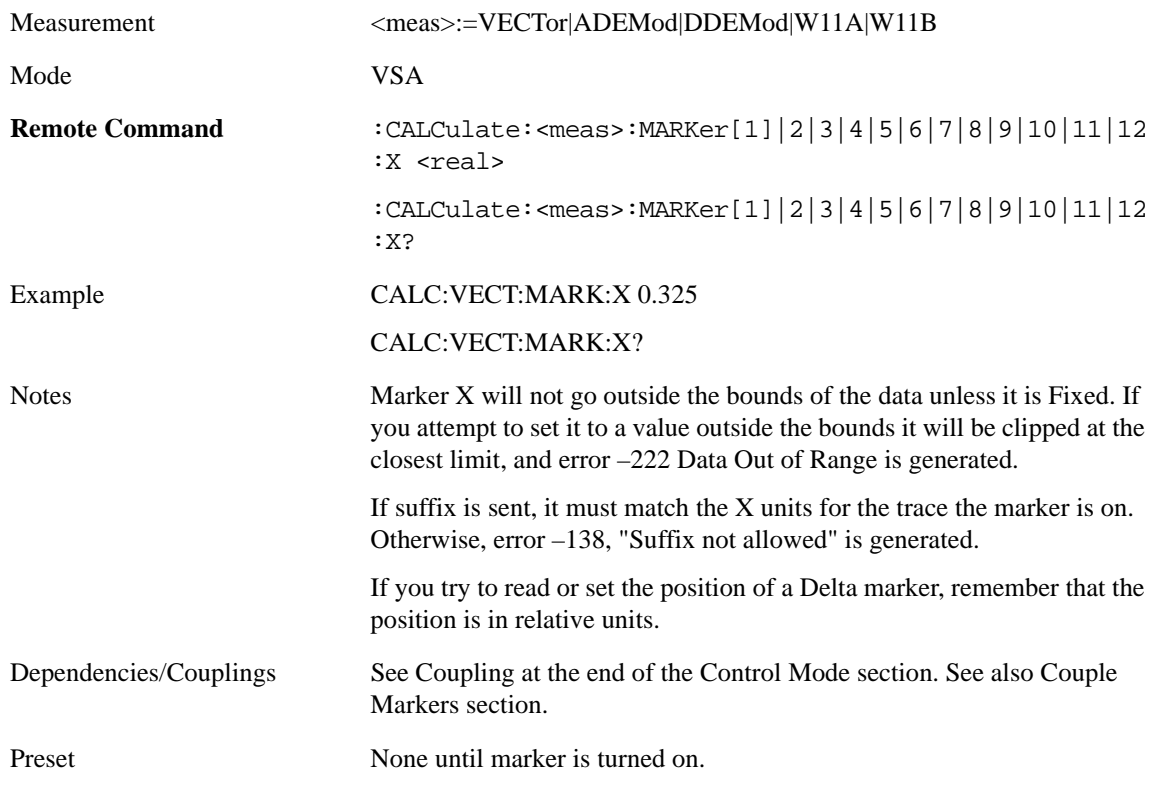

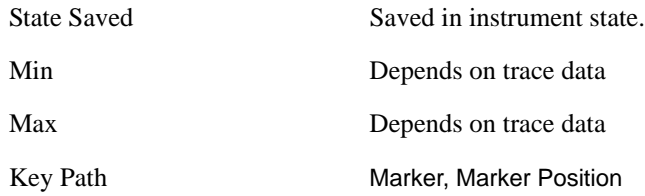

SCPI only X position commands

Via SCPI , the marker position may also be set or queried in trace points. In this case, the position setting or reading is absolute regardless of control mode.

NOTE: The entered value in Trace Points is immediately translated into the current domain units for setting the value of the marker. The marker's value in domain units, NOT trace points, will be preserved if a change is made to the X Axis scale settings. Thus, if you use this command to place a marker on point 500, which happens at that time to correspond to 13 GHz, and then you change the Start Frequency so that point 500 is no longer 13 GHz, the marker will stay at 13 GHz, NOT at point 500.

If the trace the marker is on has a 2-dimensional domain, then the points are numbered in the following way:

Starting at the minimum X and Z position, this point is numbered 0. Each time you increment the point number, increment the X value to the next available value. When X reaches the maximum X position, then reset  $X$  to the minimum and increment the  $Z$  value. Then continue incrementing the  $X$  position in the same manner as before.

Note that for symbol tables, which have no axes, incrementing the X position in points moves the marker consecutively through all table entries.

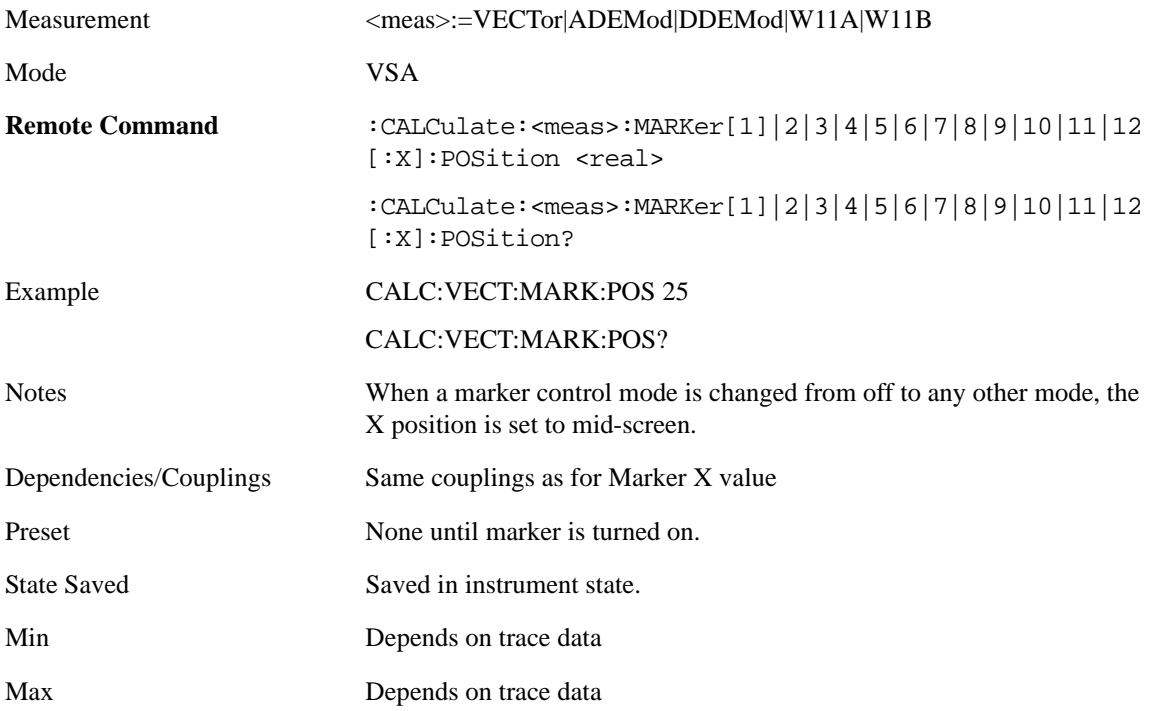

#### **Marker Functions Marker**

#### Marker X Unit may be queried via SCPI

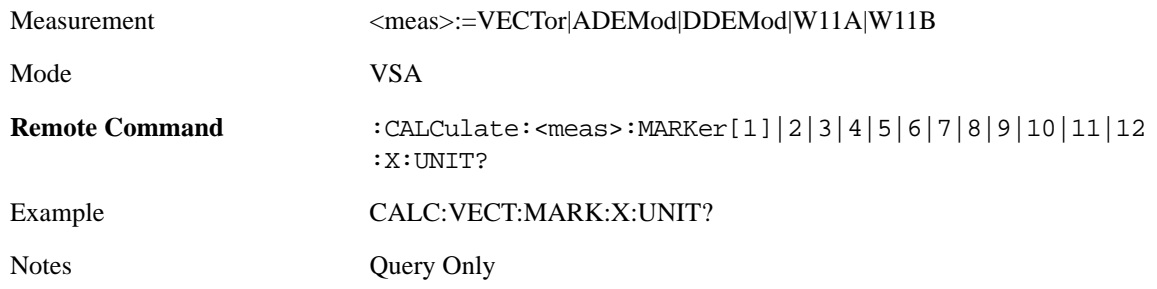

#### **Marker Y**

This function only affects fixed markers. It allows you to set or read back the selected marker's Y Axis value in the current Y Axis Scale unit. Setting the Y value has no effect (other than to cause the marker to become selected) if the control mode is other than fixed. The query form generates an error if the control mode is Off. Note that the Y value may change if the Y-axis units change, either from a change in format of the trace the marker is on, or if the marker is moved to a different trace.

If the selected marker is on a trace that is displayed with Vector or Constellation format, this function controls only the real part of the Y value (i.e., the horizontal axis value). Use the Marker Y (imag) control to change the imaginary (vertical) value. Marker Y and Marker Y Imag always set or get the rectangular form of Y, regardless of whether the marker readout is polar or rectangular.

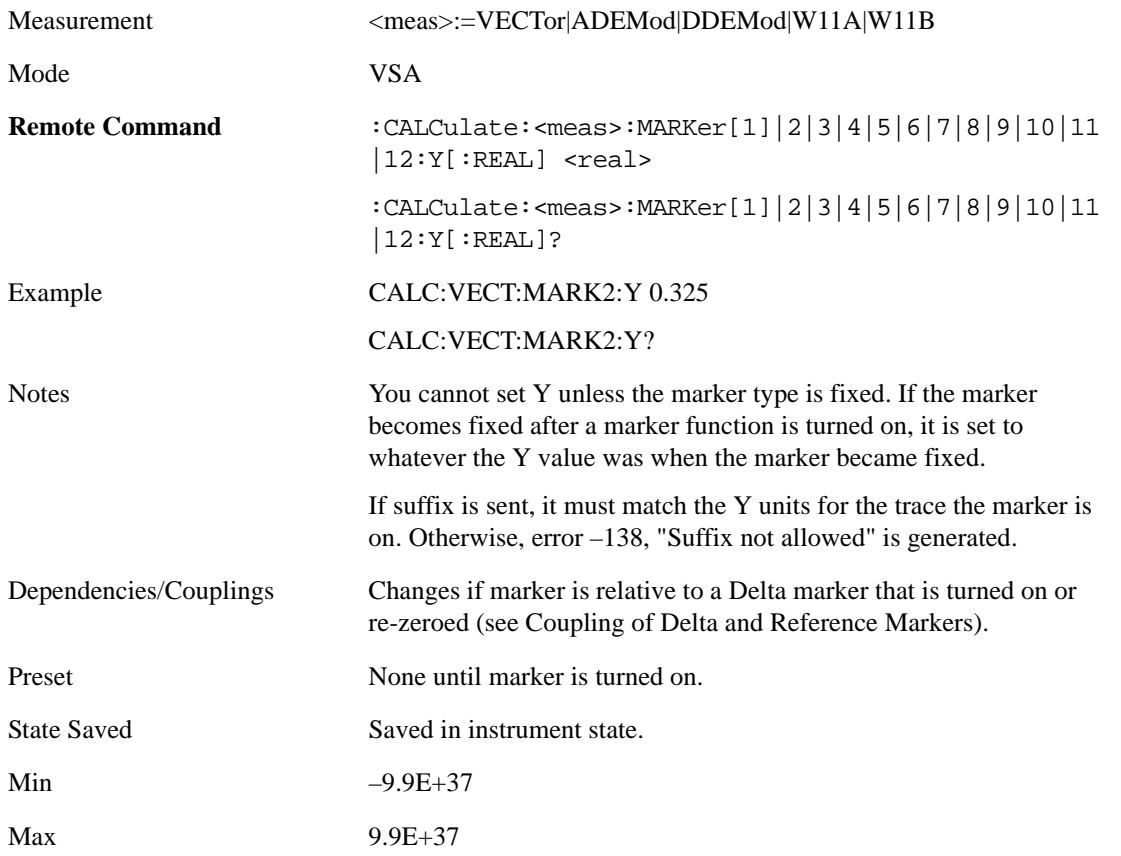

Key Path Marker, Marker Position

#### Marker Y Unit may be queried via SCPI.

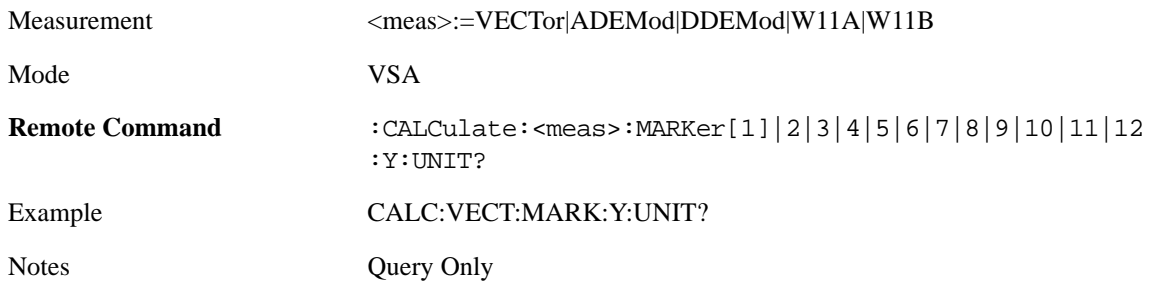

#### **Marker Y Imag**

This only affects fixed markers and is only available when the trace format is Vector or Constellation. It allows you to set or read back the selected marker's quadrature (imaginary) Y value in the current Y Axis Scale unit. It has no effect (other than to cause the marker to become selected) if the control mode is other than fixed, or if the current trace format is not complex. The query form generates an error if it is used for a marker that is not on a complex trace. Marker Y Imag is not affected by whether the marker readout is polar or rectangular.

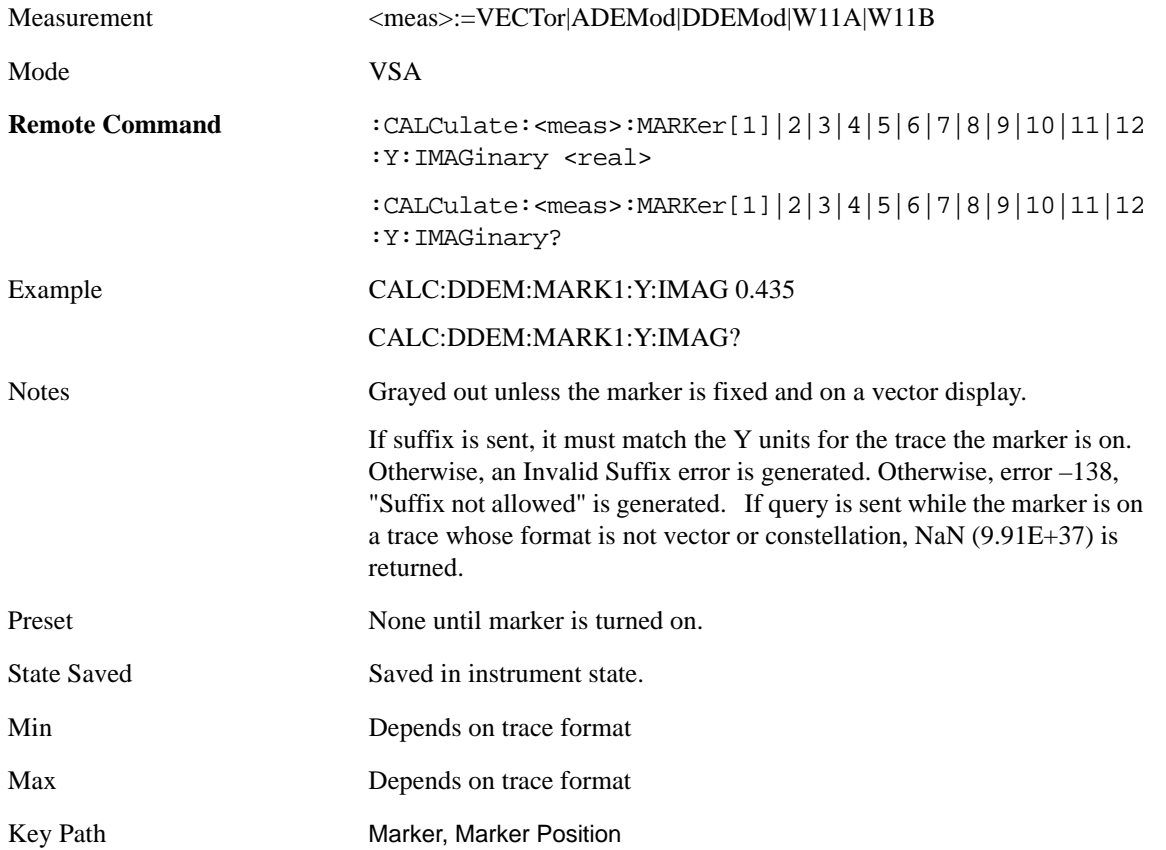

#### **Marker Z**

For markers on traces with a 2-dimensional domain, this sets the selected markers Z Axis value in the current Z Axis Scale unit. In each case the marker that is addressed becomes the selected marker. It has no effect (other than to cause the marker to become selected) if the control mode is **Off**, or if the trace has no Z domain. Note that the Z value may change or become irrelevant if the marker is moved to a trace with a different Z domain, or no Z domain.

Note that this Z value is affected if the SCPI command to set marker point position is used.

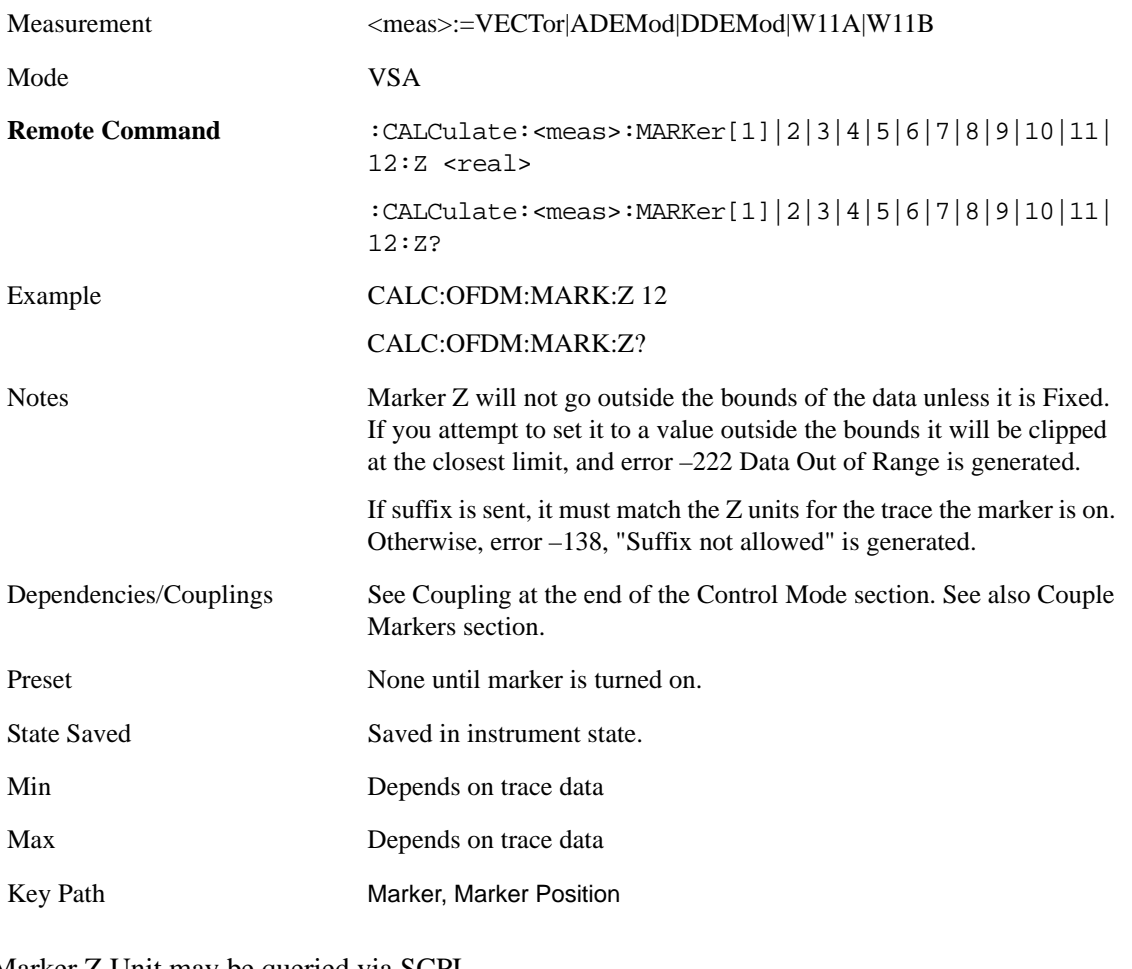

Marker Z Unit may be queried via SCPI.

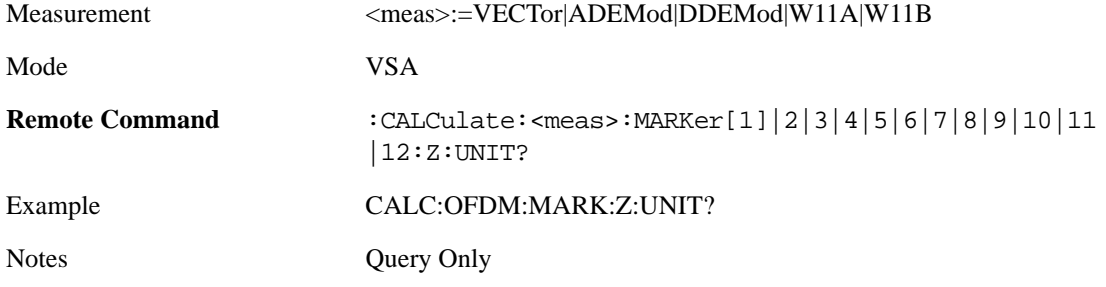

# **Marker Properties**

The Marker Properties key accesses a menu of common marker properties.

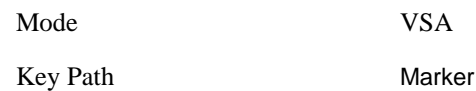

#### **Relative To**

This key allows you to specify which marker is used as a reference for the selected marker when the selected marker's control mode is set to Delta. By default, the reference marker is numerically one higher than the selected marker, that is, marker 1 is relative to marker 2, marker 2 to marker 3, and so on. Marker 12 by default is relative to marker 1. This key allows you to change the reference marker from the default. Note that a marker cannot be made relative to itself.

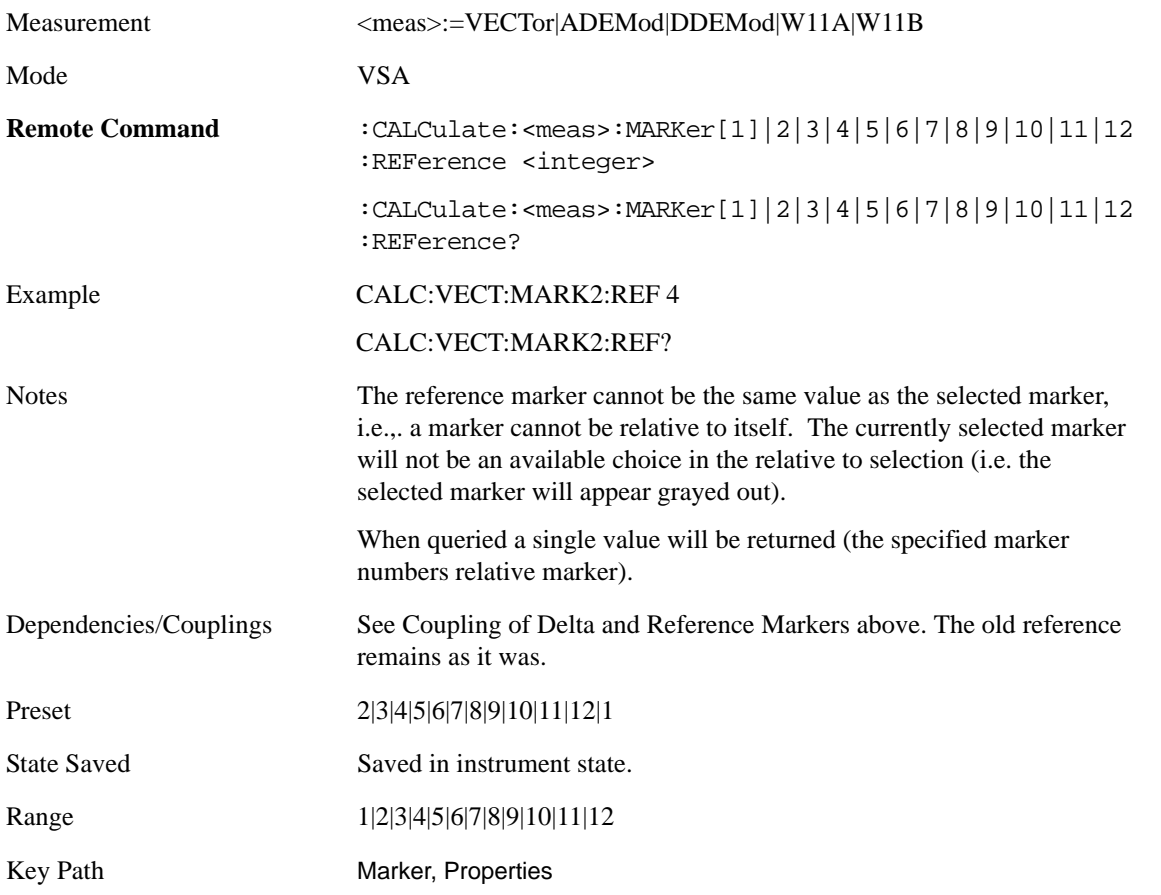

#### **Complex Format**

This determines the format for the readout when a marker is placed on a complex display (vector or constellation). The choices are to read out in rectangular or polar coordinates. The readout format applies to the marker display and marker table only; there is no SCPI for reading out the marker value in polar

#### **Marker Functions Marker**

#### form.

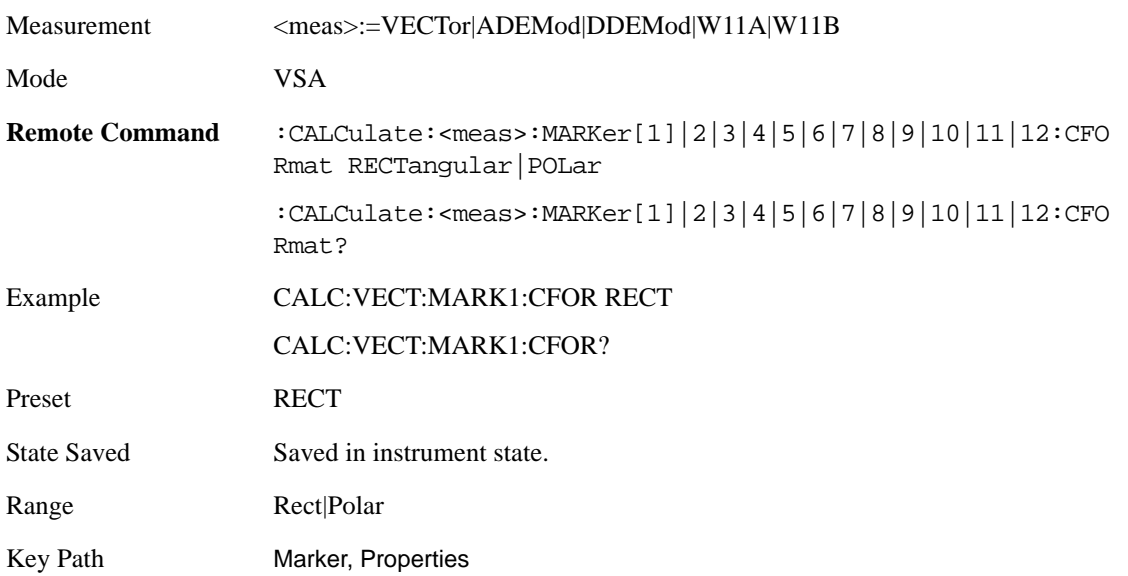

#### **Marker Trace**

This key allows you to determine the trace to which a marker is assigned. By default, when a marker is turned on it is assigned to the currently selected trace. You may change that assignment using this control.

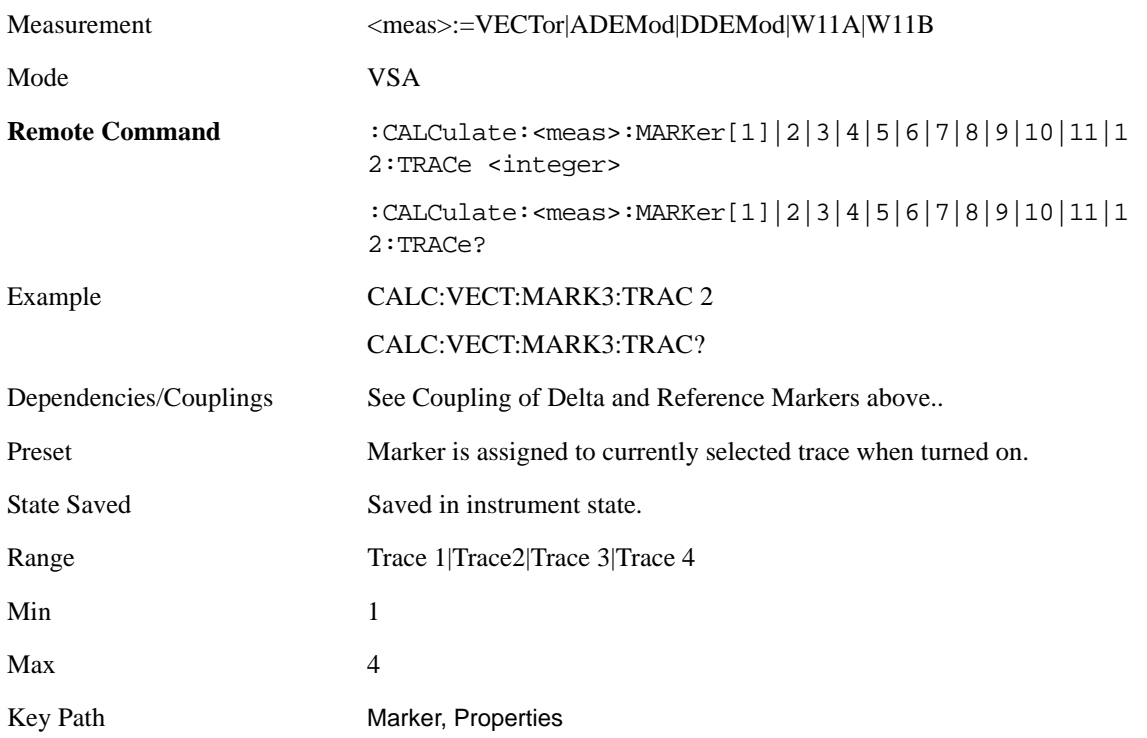

#### **Marker Count**

This key enables the frequency counter algorithm on the selected marker. This algorithm can more precisely determine the frequency of a peak. The marker must be on a frequency domain trace, with data coming from hardware. Place the marker on a peak and enable the frequency counter. The marker readout then shows the calculated frequency rather than the marker X position. Only one marker can be counted at any time. Turning on marker count for any marker turns it off for all other markers.

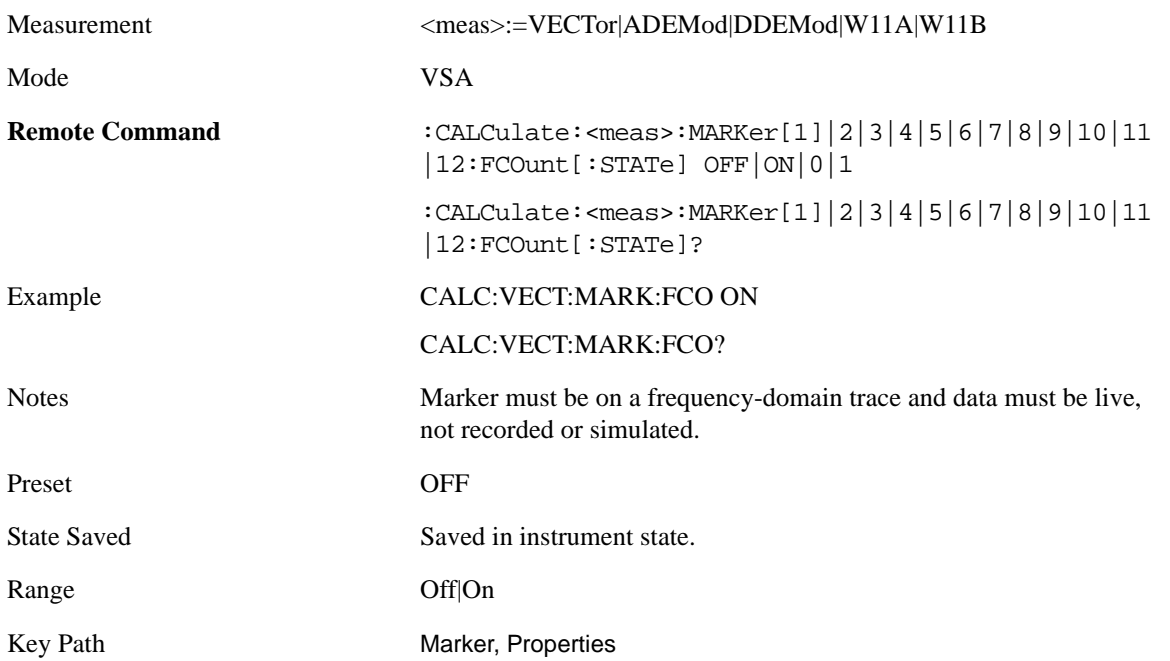

The frequency counter result must be read back with the following SCPI command. The Marker X query command will only get the marker's data point position, which will not be as accurate as the frequency counter result.

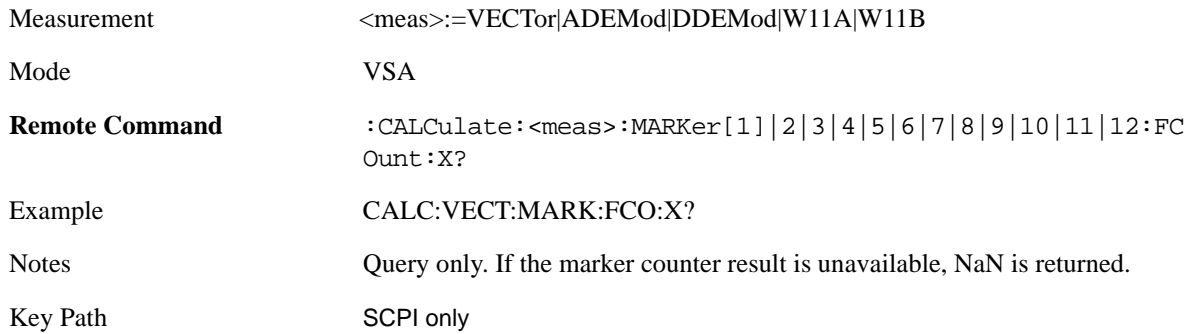

# **Marker Table**

When the Marker Table is turned on, the display is split into a measurement window and a marker data display window. For each marker which is on, information is displayed in the data display window, which includes the marker number, control mode, trace number, X axis scale, X axis value, and the

#### Marker Functions **Marker**

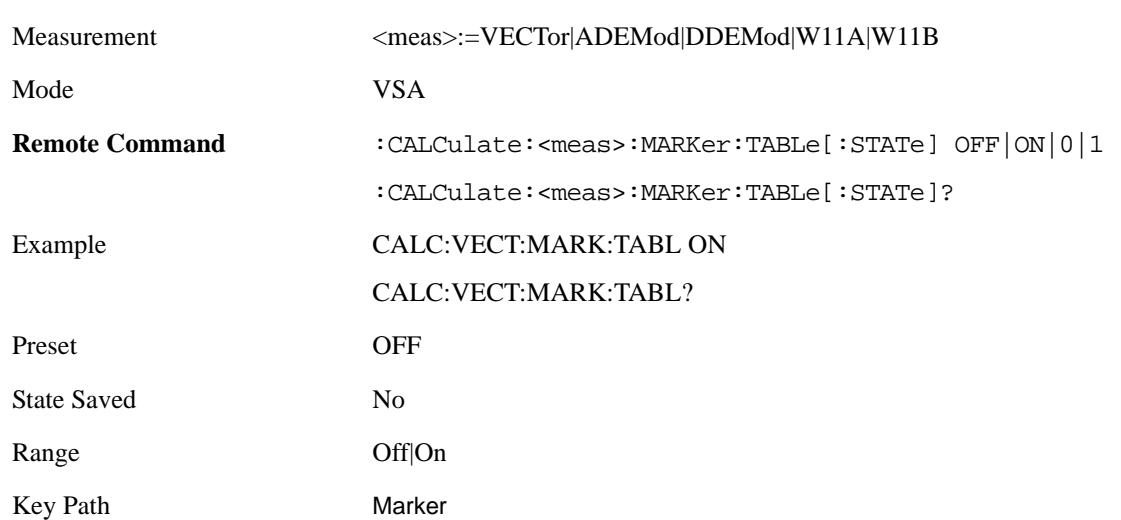

Y-axis result. Additional information is shown for markers which have marker functions turned on.

# **Couple Markers**

Marker Coupling affects all currently displayed markers. In general when coupling is turned on then all Normal or Delta markers with the same (or equivalent) domain as the selected marker move in the same manner as the selected marker. Coupling is relative between markers on the same trace (so that their relative positions in the domain are maintained). Coupling can be absolute between markers on different traces that have equivalent domains. That is, they are forced have the same position in the domain, if possible. (As an example of equivalent domains, demodulated symbol positions can be derived from time by using the current symbol rate). When you move the selected marker, then others on related traces track it. This is to allow you to correlate different measurement results. For example, to you can place a marker at a particular symbol time on an error vector magnitude display, and have tracking markers on the symbol table and pre-demod time trace, showing you the symbol value and the actual time-varying signal value at the same point in time.

Absolute coupling is performed only for the lowest numbered Normal or Delta marker on each trace. All other markers on a trace couple relatively. When you turn on marker coupling, the subset of markers that have the same domain as the selected marker track it and all other markers remain at their current location. The absolutely coupled markers within this subset will be moved at this time to match the domain setting of the selected marker, with the relatively coupled markers following accordingly to maintain offsets within their respective traces. Those markers with different domains remain at their current location. When you select a marker with a different domain than the previously selected marker, then the subset of markers with that domain go through the same procedure.

Any marker that coupling would move outside its range of X values, will remain at the closest limiting value until the selected marker moves in such a way as to bring the coupled X value back into range. If the coupled markers are on data that do not have the same domain resolution, then they are positioned as close to each other as possible.

If markers change mode or trace, or trace data is changed below them, the coupling rules are immediately applied to the new set.

Measurement <meas>:=VECTor|ADEMod|DDEMod|W11A|W11B

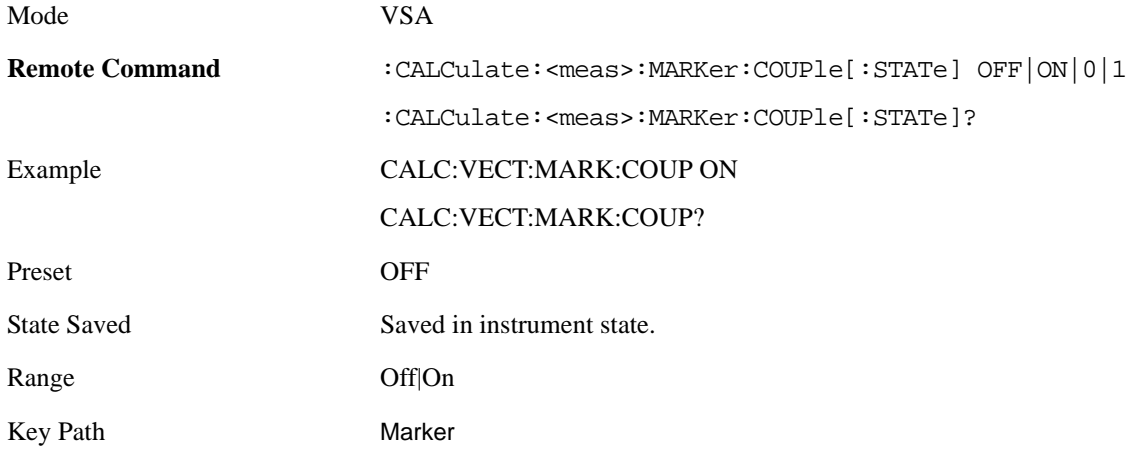

# **All Markers Off**

This function turns all markers off and sets the selected marker to 1.

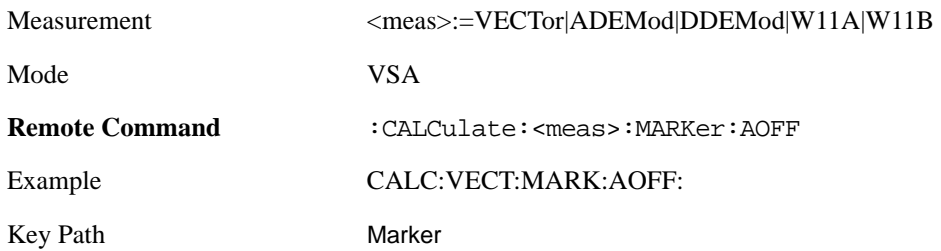

# **Peak Search**

The Peak Search hardkey places the selected marker on the trace point with the maximum y-axis value for that marker's trace and displays a menu that allows markers to be easily moved among peaks on a trace. It also is used to perform the Peak Search function, as described below. Pressing Peak Search also makes the selected marker's X position the active function.

The peak search function causes the marker to move to the highest point in the trace. The highest point is the point with the largest y-axis value in the current trace format. If the format is complex (vector or constellation) then the point with the highest magnitude is chosen.

Pressing the Peak Search hard key always performs a Peak Search, with one exception: if the Peak Search menu is not showing but the selected marker is on (Normal, Delta, or Fixed), then pressing the Peak Search hardkey only displays the Peak Search menu. This allows you to select one of the other peak search functions without disturbing the selected marker's position. If you want to perform a peak search in this case, press the Peak Search hardkey again.

If the selected marker is Off, then pressing the Peak Search hardkey once not only shows the menu, but it turns on the selected marker in Normal mode, assigns it to the selected trace, and performs a peak search.

If any peak search SCPI command is invoked on a marker that is Off, the marker is first turned on in Normal mode and assigned to the selected trace. Then the peak search is performed.

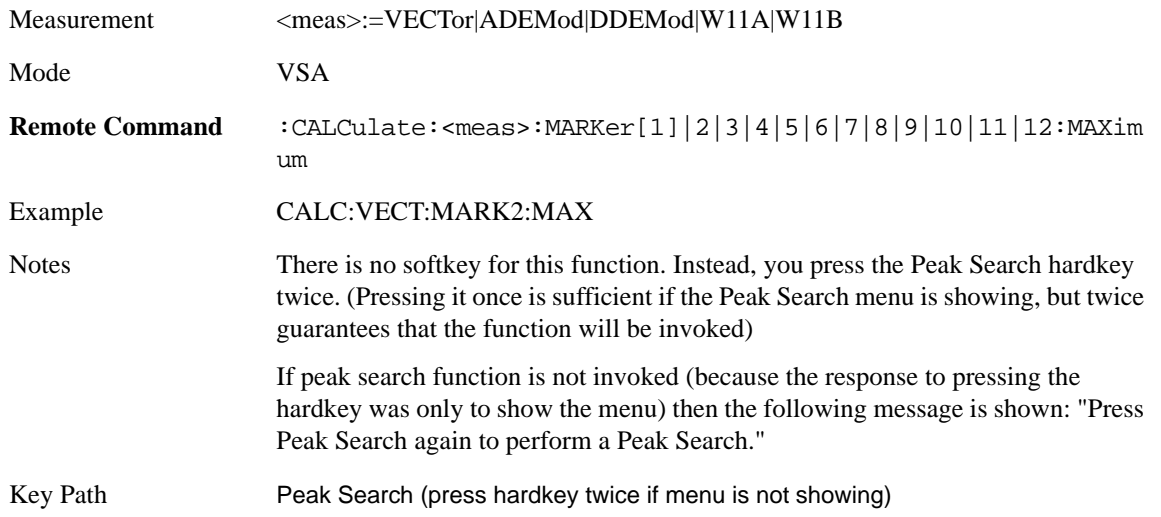

# **Next Peak (Next Lower Amptd)**

This command moves the marker to the peak next lower in Y value than the peak it is currently on. If the format is complex (vector or constellation) then the marker moves to the closest point that has a lower magnitude than the marker's current position. If this function is invoked via SCPI on a marker that is off, the result is the same as if you sent a Peak Search command.

Measurement <meas>:=VECTor|ADEMod|DDEMod|W11A|W11B

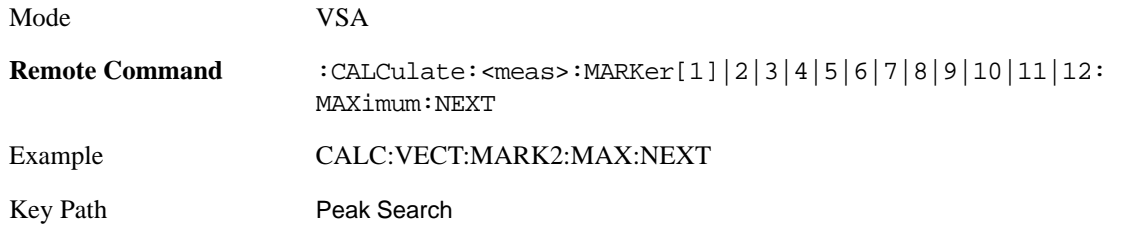

# **Next Higher Amptd**

This command moves the marker to the peak next higher in Y value than the peak it is currently on. . If the format is complex (vector or constellation) then the marker moves to the closest point that has a higher magnitude than the marker's current position. If this function is invoked via SCPI on a marker that is off, the result is the same as if you sent a Peak Search command.

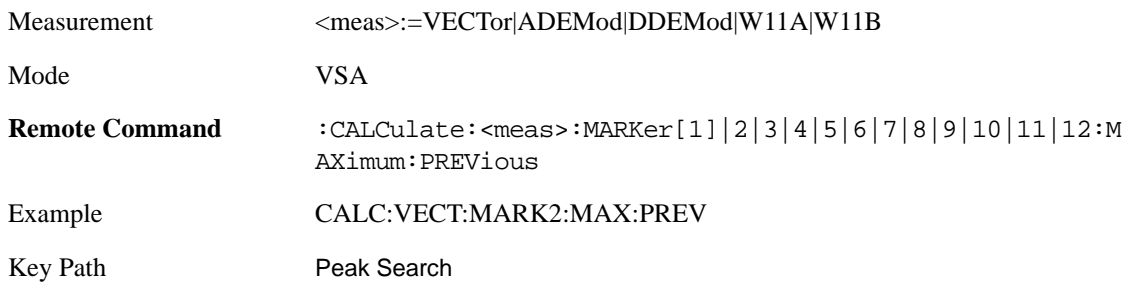

# **Next Right**

This command moves the marker to the next peak to the right of its current position. If the format is complex (vector or constellation) then the marker moves forward in time to the next peak. If this function is invoked via SCPI on a marker that is off, the result is the same as if you sent a Peak Search command.

A valid peak is one for which the displayed Y-axis values drop monotonically on both sides of the local maximum at least 4% of the distance between the top and bottom of the display grid before the values begin to rise again.

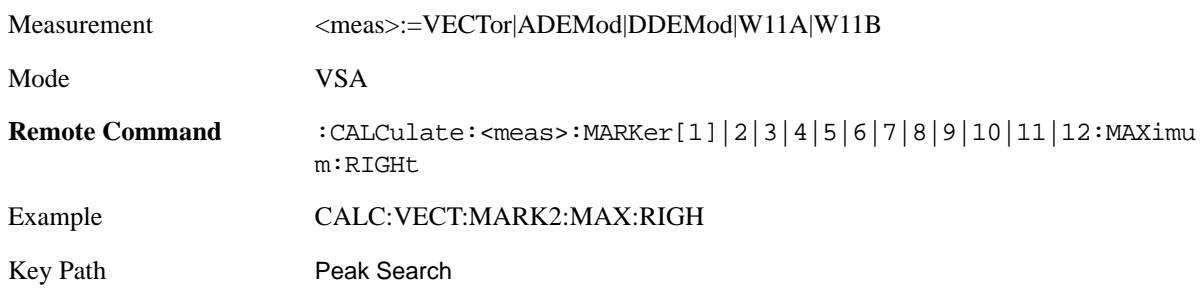

# **Next Left**

This command moves the marker to the next peak to the left of its current position. If the format is complex (vector or constellation) then the marker moves back in time to the next peak. If this function is

#### Marker Functions **Peak Search**

invoked via SCPI on a marker that is off, the result is the same as if you sent a Peak Search command.

A valid peak is one for which the displayed Y-axis values drop monotonically on both sides of the local maximum at least 4% of the distance between the top and bottom of the display grid before the values begin to rise again.

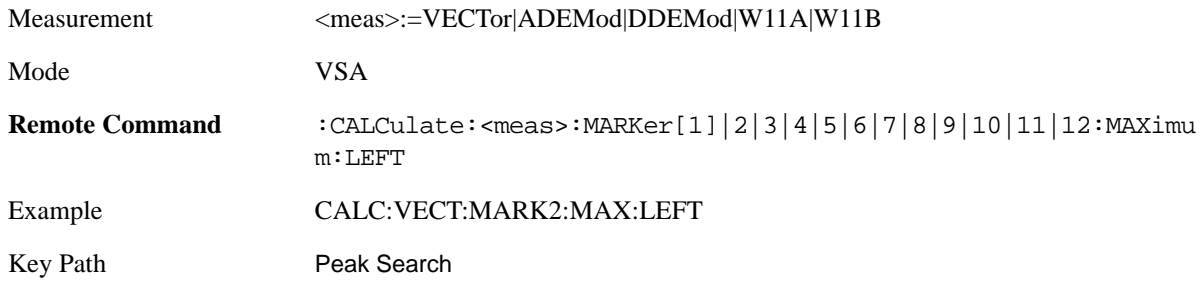

# **Mkr -> CF (Center Frequency)**

This key is a duplicate of the key of the same name in the Mkr -> menu. It is placed in this menu as a convenience. See the description in the Marker To section.

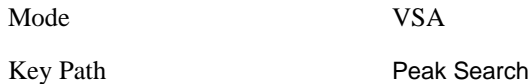

### **Continuous Peak Search**

This key turns on Continuous Peak Search for the selected marker. This function be turned on for any marker independently of any other marker. This function moves the marker to the highest point on the trace each time the trace is updated. If the SCPI command refers to a marker that is off, it is turned on in Normal mode.

It is possible to have Couple Markers and Continuous Peak Search both on. If this is the case, it is recommended that Continuous Peak search be turned on for only one marker in any tracking set (that is, any set of markers with the same or equivalent domain). Otherwise, conflicts over marker position may arise that cause erratic marker movement.

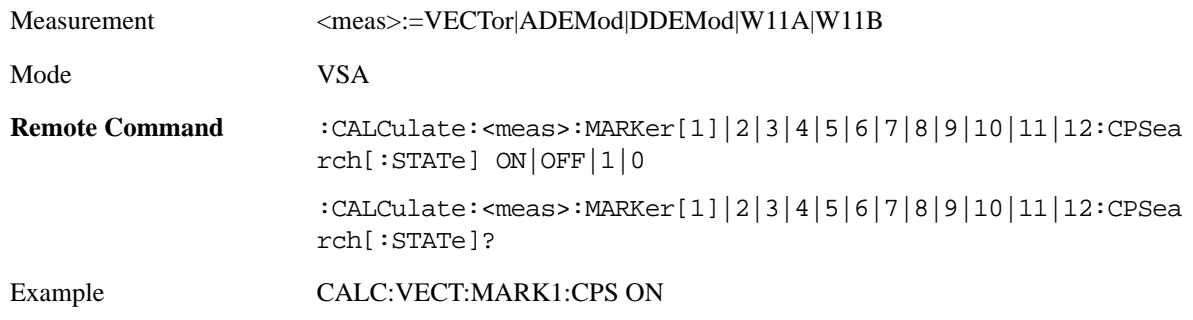

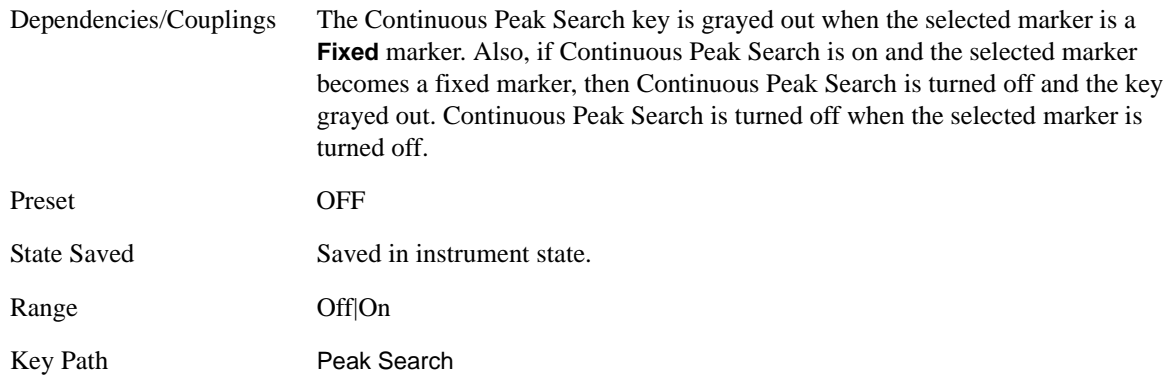

# **Min Search**

This command moves the marker to the lowest Y value on the trace. If the format is complex (vector or constellation) then the marker moves to the lowest value in magnitude. If the SCPI command refers to a marker that is off, it is first turned on in Normal mode and then set on the minimum point.

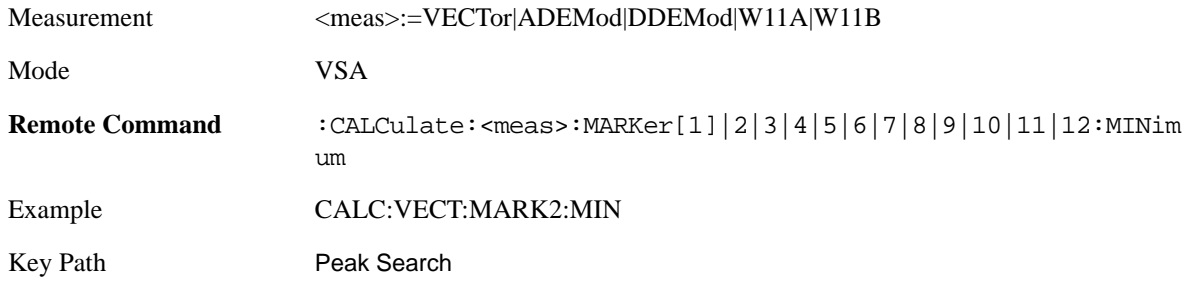

# **Mkr -> Ref Lvl (Reference Level)**

This function sets the Y axis reference value equal to the selected marker's Y value. For example, if the reference position is at the top of the screen, the whole trace is moved up so that the marker appears at the top of the screen. Note that this is a display scaling function only. The input range remains the same.

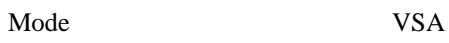

Key Path **Peak Search** 

# **Marker To**

The Marker -> hardkey provides access to some convenient functions for copying the marker position to a number of frequency and Y-axis scaling parameters. These functions are available from the front panel only. No SCPI is provided, because you can already read the marker position via SCPI and then set any frequency or scaling parameter accordingly, with full accuracy.

Pressing the Marker -> hardkey always makes the selected marker's X position the active function.

If the selected marker is off, pressing the Marker -> hardkey turns on the selected marker in normal mode on the currently selected trace.

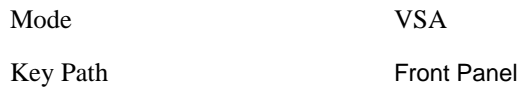

# **Mkr -> CF (Center Frequency)**

This function sets the center frequency equal to the selected marker's absolute frequency. The marker must be on a frequency-domain trace. The absolute marker frequency is used regardless of whether its control mode is Normal, Delta, or Fixed.

If the currently selected marker is not on when this key is pressed, it will be turned on at the center of the screen as a normal type marker.

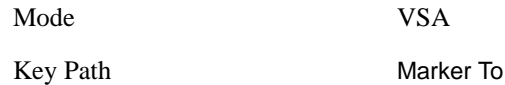

# **Mkr -> CF Step**

This function sets the center frequency step size equal to the selected marker's frequency. The marker must be on a frequency-domain trace. The absolute marker frequency is used regardless of whether its control mode is Normal, Delta, or Fixed.

If the currently selected marker is not on when this key is pressed, it will be turned on at the center of the screen as a normal type marker.

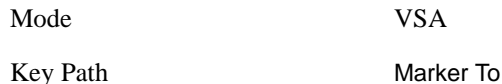

#### **Mkr -> Start**

This function sets the start frequency equal to the selected marker's frequency. The marker must be on a frequency-domain trace. The absolute marker frequency is used regardless of whether its control mode is Normal, Delta, or Fixed.

If the currently selected marker is not on when this key is pressed, it will be turned on at the center of the
screen as a normal type marker.

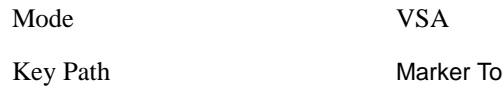

### **Mkr -> Stop**

This function sets the stop frequency equal to the selected marker's frequency. The marker must be on a frequency-domain trace. The absolute marker frequency is used regardless of whether its control mode is Normal, Delta, or Fixed.

If the currently selected marker is not on when this key is pressed, it will be turned on at the center of the screen as a normal type marker.

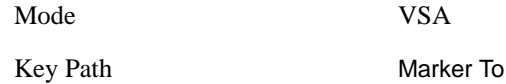

### **Mkr Delta -> Span**

This function sets the start and stop frequencies to equal to the selected marker's frequency and that of its reference. That is, the measurement span is "zoomed in" so that the selected marker and its associated reference appear on the extreme left and right of the display. The marker must be on a frequency-domain trace and its control mode must be Delta.

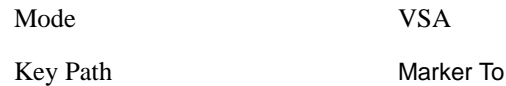

### **Mkr -> Ref Lvl**

This function sets the Y axis reference value equal to the selected marker's Y value. For example, if the reference position is at the top of the screen, the whole trace is moved up so that the marker appears at the top of the screen. Note that this is a display scaling function only. The input range remains the same.

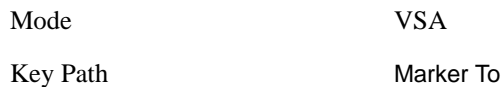

### **Counter -> CF (Center Frequency)**

This function copies the frequency of the marker counter to the center frequency. The marker counter function must be on.

Mode VSA

Key Path Marker To

### **Marker Functions Marker To**

### **Mkr Delta -> CF (Center Frequency)**

This function sets the center frequency equal to the difference in frequency between the selected Delta marker and its reference. The marker must be on a frequency-domain trace and the selected marker's control mode must be Delta.

Mode VSA

Key Path Marker To

# **Marker Function**

This key accesses a menu of selectable marker functions for VSA measurements.

Marker Functions perform post-processing operations on marker data. Band Functions are Marker Functions that allow you to define a band of frequencies around the marker. The band defines the region of data used for the numerical calculations. These marker functions also allow you to perform mathematical calculations on trace and marker data and report the results of these calculations in place of the normal marker result.

Unlike regular markers, marker function markers are not placed directly on the trace. They are placed at a location which is relative to the result of the function calculation.

The Marker Function menu gives you access to power calculations in bands of frequencies or time intervals centered on a marker. It also allows you to make calculations like carrier to noise by combining delta markers with marker functions. Marker functions are generally available for time and frequency domain traces, and not for others. If the marker function calculation is undefined for particular trace data, then "---" is shown in place of a number in the result display and marker table, and CALC:<meas>:MARK[n]:Y? will return 9.91E+37 (NaN).

Pressing Marker Function always makes the selected marker's X position the active function.

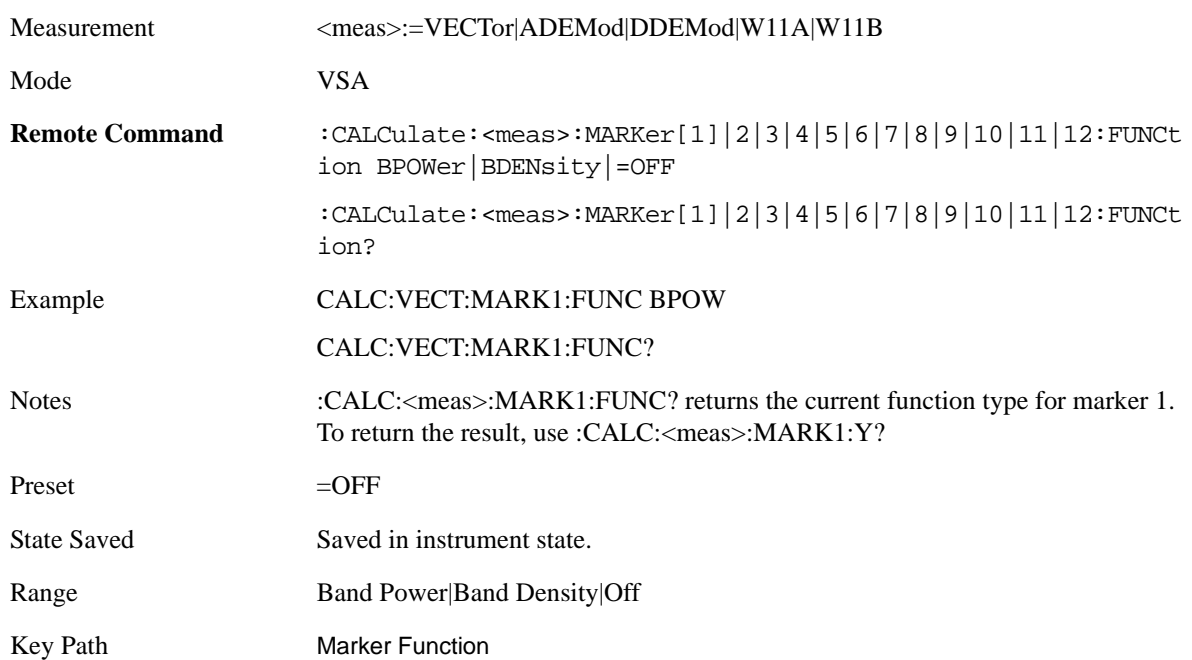

If the selected marker is off, pressing the Marker Function hardkey turns on the selected marker in normal mode on the currently selected trace.

### **Band/Interval Power**

Turns on the Band/Interval Power function for the selected marker. This function calculates the power within the band centered on the marker. The function works generally with frequency spectra, PSD and

### **Marker Functions Marker Function**

time traces. On traces where band power is undefined, the result display shows "---" and CALC:<meas>:MARK[n]:Y? will return 9.91E+37 (NaN), although the band interval can still be defined.

Frequency-domain data

If the marker is on a frequency-domain trace, the result is total power within the band. This is true whether the underlying trace data is a power spectrum or power spectral density.

Time-domain data

If the marker is on a time-domain trace, the result is average power within the time interval, that is, the power at each time sample in the time interval is calculated, the powers are summed and the total divided by the number of samples.

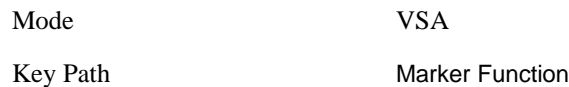

### **Band Power Calculation**

A band/interval power calculation result may be shown in dBm, dBVrms, Watts, Volts RMS Squared or Volts RMS. The table below shows the choice of display units if Band Power Calculation is set to Mean, depending on the current format and Y units of the trace the marker is on.

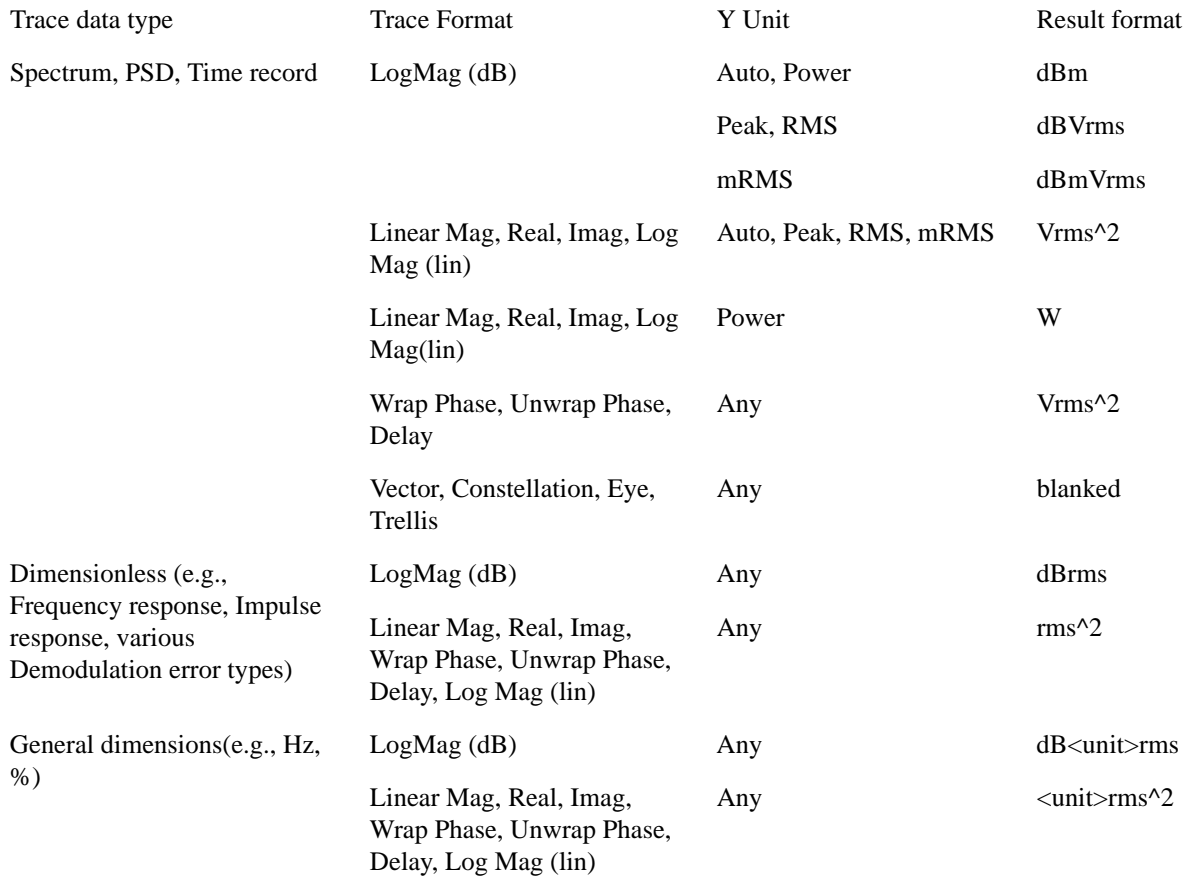

If the Band Power Calculation is set to RMS, then the readout unit does not depend on trace format or Y unit. For Spectrums, PS and Time record traces the displayed unit is "Vrms" For general units, the unit abbreviation is shown followed by "rms".

The Band Power Calculation only controls the readout format for Normal and Fixed markers. For Delta markers, see the discussion below.

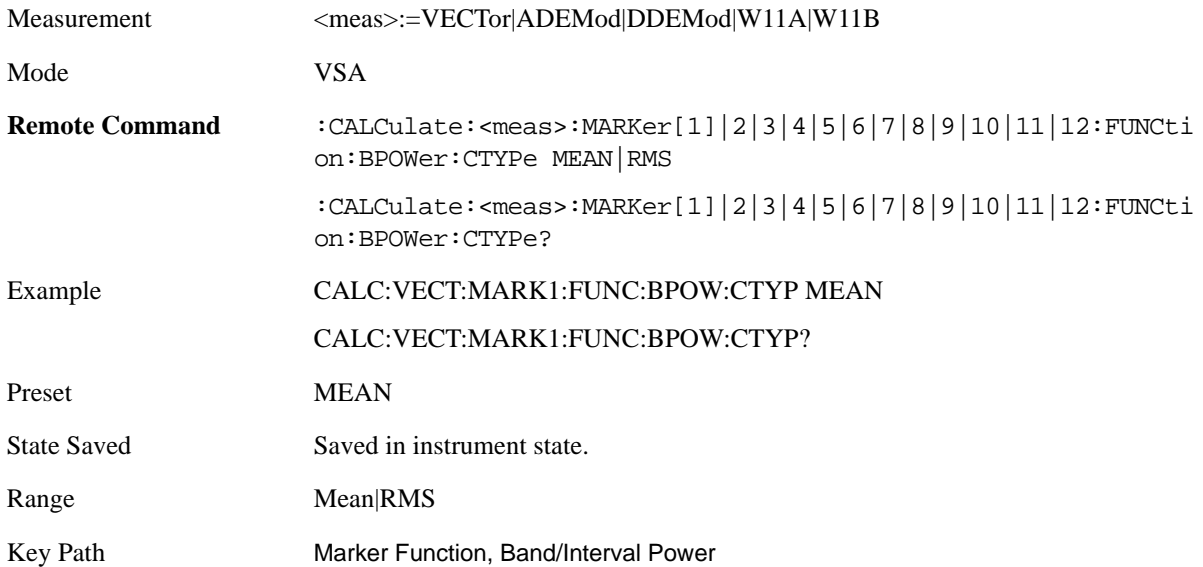

### **Band/Interval Density**

This function calculates the average power density within the band centered on the marker. The function works generally with frequency spectra, PSD and time traces. On traces where band power cannot reasonably be defined, the result display shows "---" and CALC:<meas>:MARK[n]:Y? returns NaN (9.91E+37), although the band interval can still be defined.

Frequency-domain data

If the marker is on a frequency-domain trace, the result is the band power (as computed above) divided by the bandwidth over which it is measured. This is true whether the underlying trace data is a power spectrum or power spectral density.

Time-domain data

If the marker is on a time-domain trace, the result is average power within the time interval (as computed above) divided by the equivalent noise bandwidth of the span.

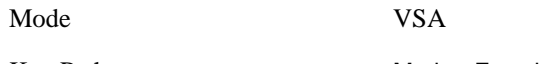

Key Path Marker Function

### **Band Density Calculation**

Turns on the Band/Interval Density function for the selected marker. If the selected marker is off, it is turned on in Normal marker mode and located at the center of the screen.

### Marker Functions **Marker Function**

When Band/Interval Density is selected while in the Marker Function Off state, the Band Span or Interval Span is initialized to 5% of the screen width.

If the detector mode for the detector on the marker's trace is set to Auto, the average detector is selected. If the Average type is set to Auto, Power Averaging is selected. Other choices for the detector or Average type will usually cause measurement inaccuracy.

A band/interval density calculation result may be shown in dBm/Hz, Volts RMS Squared or Volts RMS. The table below shows the choice of display units if Band Density Calculation is set to Mean, depending on the current format of the trace the marker is on.

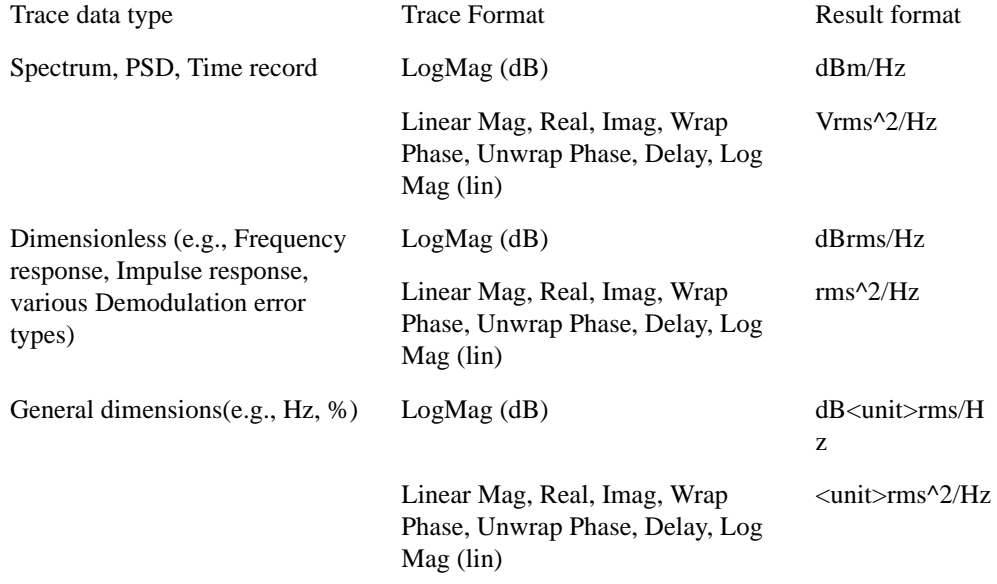

If the Band Density Calculation is set to RMS, then the readout unit does not depend on trace format. For Spectrum, PSD and Time record traces the displayed unit is "Vrms/Hz" For general units, the unit abbreviation is shown followed by "rms/Hz ".

The Band Density Calculation only controls the readout format for Normal and Fixed markers. For Delta markers, see the discussion below.

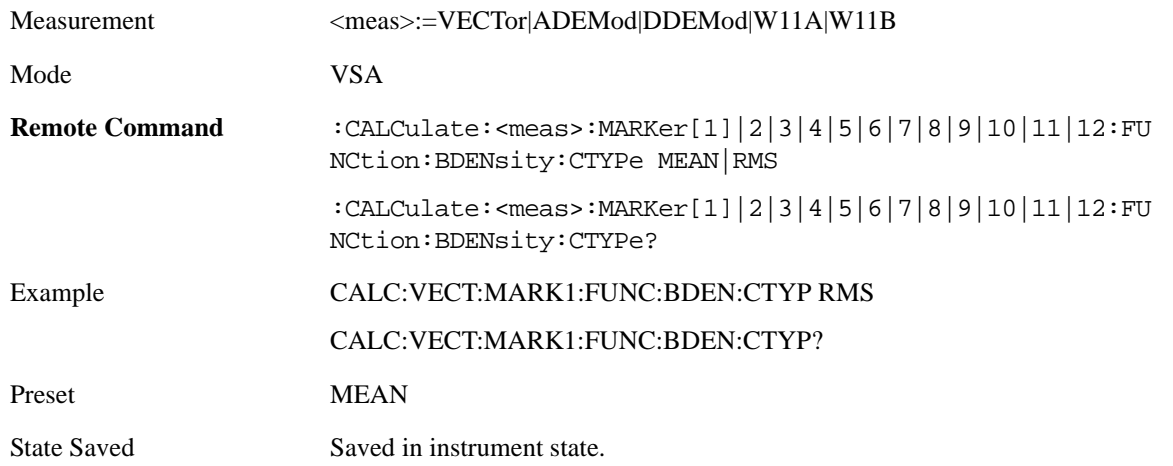

Range Mean|RMS

Key Path Marker Function, Band/Interval Power

### **Band Adjust**

These keys allow you to define the bandwidth around the marker. The band is always centered on the marker position. Entering the menu always sets Band/Interval Span as the active function

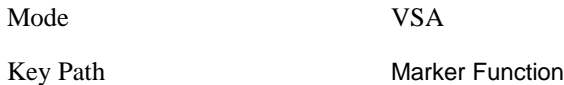

### **Band/Interval Center**

This function defines the center of the band. That is, it allows you to adjust the marker position in absolute units (regardless of whether the marker mode is Normal or Delta).

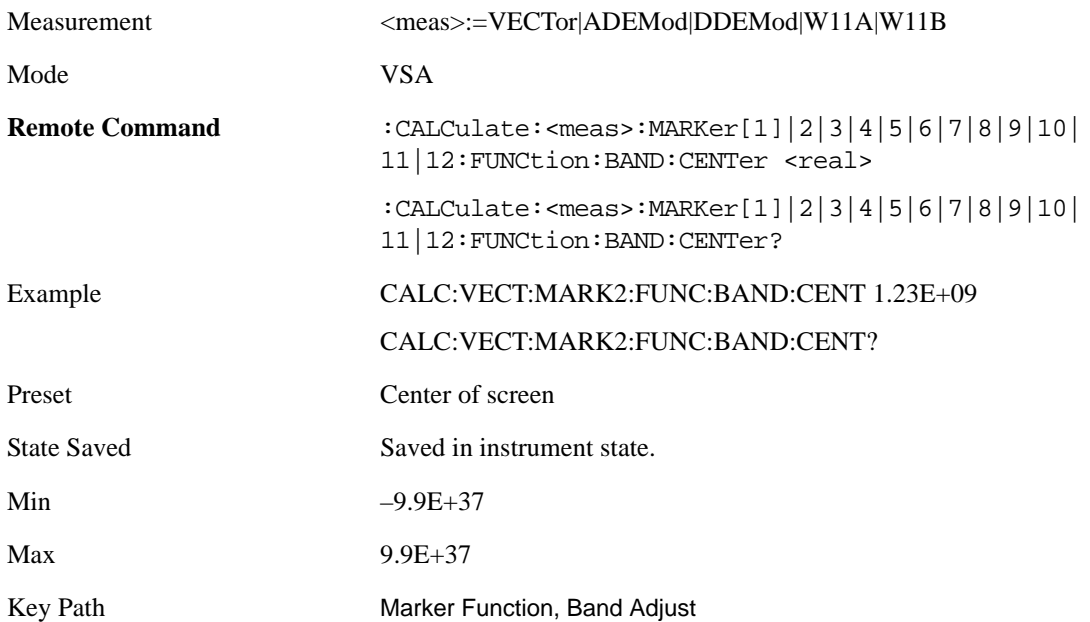

### **Band/Interval Span**

Sets the width of the span for the selected marker. This function defines the span of frequencies or time. The marker position does not change when you adjust the span.

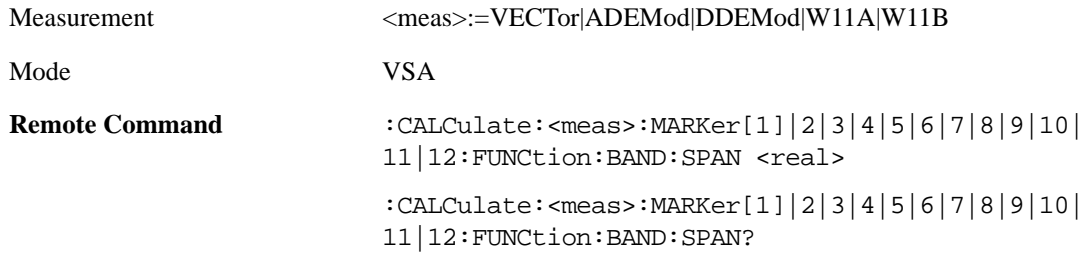

### **Marker Functions Marker Function**

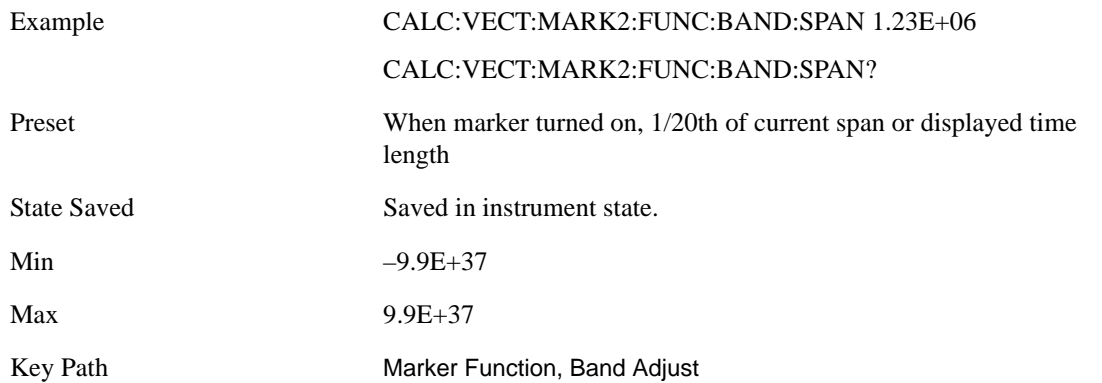

### **Band/Interval Left**

This function adjusts the left side of the band. In order to remain centered in the band, the marker position must also change as you change the left edge. The right edge is unaffected.

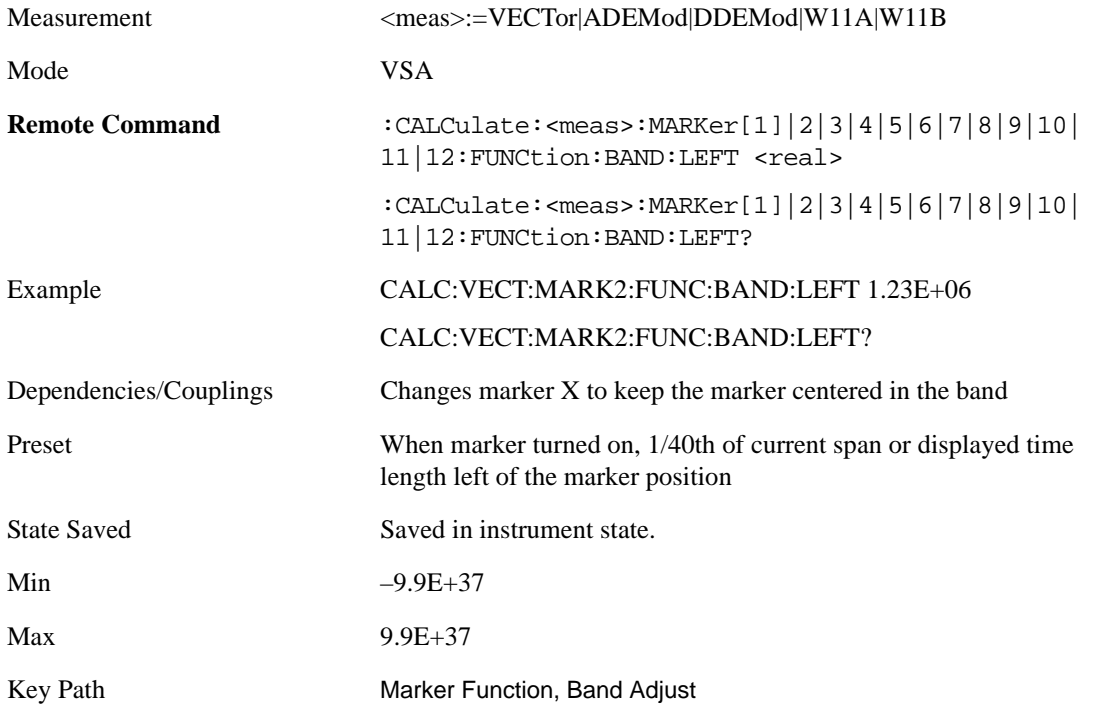

### **Band/Interval Right**

This function adjusts the right side of the band. In order to remain centered in the band, the marker position must also change as you change the right edge. The left edge is unaffected.

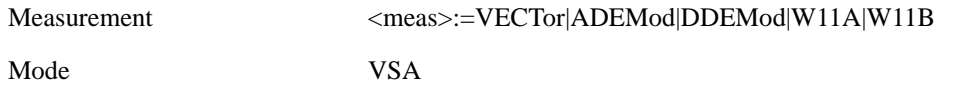

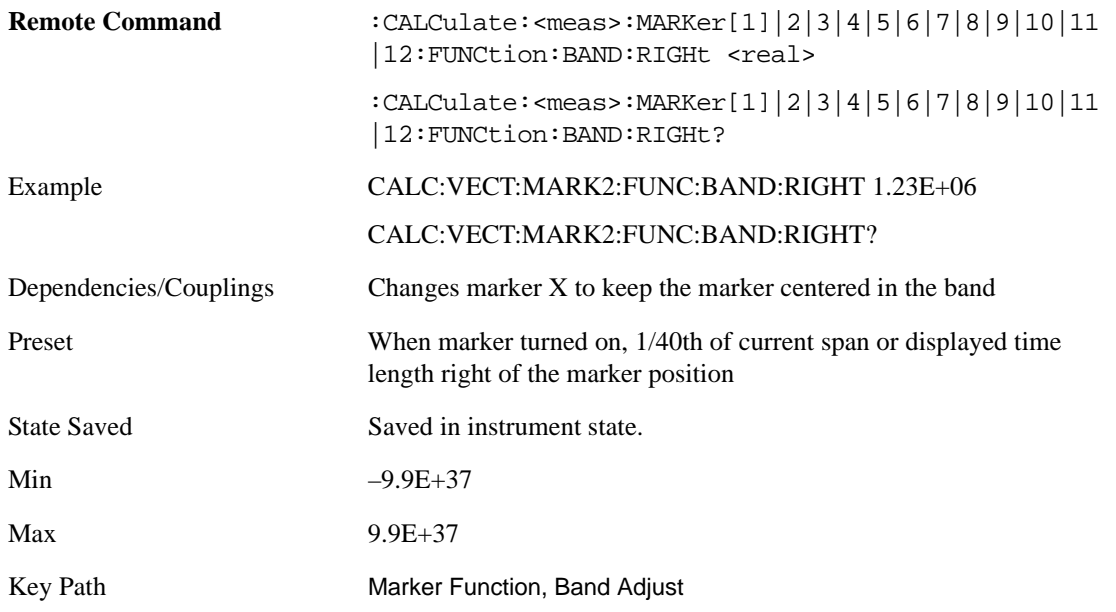

### **Band Power and Delta Markers**

When either a Delta marker or its reference has a band power function turned on, the Delta marker readout always shows a ratio calculation. The form of the ratio depends on the unit of the main marker when in Normal mode. If the Normal marker shows dB, Watts, or Volts<sup> $\wedge$ 2</sup>, then when you change the marker to Delta the result will be a power ratio. If the Normal marker reads Volts (peak or rms) then the Delta marker result will be a voltage ratio. If the reference marker units are not compatible with the main marker, the reference marker is converted. For instance, if the main marker unit is Vrms and the reference unit is Vrms^2, the Delta marker will show the ratio of the main marker value and the square root of the reference value. If the main marker unit is dBm, then the reference marker value is converted to equivalent dBm units and the result is the difference between the two values with units of dB.

Dimensionless ratios are shown with units of "x". The base unit of the main marker determines whether the ratio is voltage or power.

If the reference marker function is Band Density and the main marker is not, then the ratio is not dimensionless, but has units of Hz (or dB-Hz) for power ratios, or rtHz for voltage ratios. When the main marker function is Band Density and the reference is not, the units are /Hz, dB/Hz, or /rtHz.

You can always get voltage ratio units if the main marker function calculation type is RMS rather than Mean.

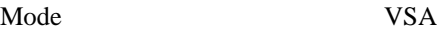

Key Path Marker Function

**Marker Functions Marker Function**

# **9 Common Measurement Functions**

The key and command descriptions in this section describe functions that operate the same in multiple measurements and/or modes. This section is a library of functions that is referenced by many measurements and modes

To find the exact description and parameters for functions in a specific measurement, always look in the measurement section of this documentation. Pressing the front-panel key or softkey and then pressing the green Help key also provides the correct information.

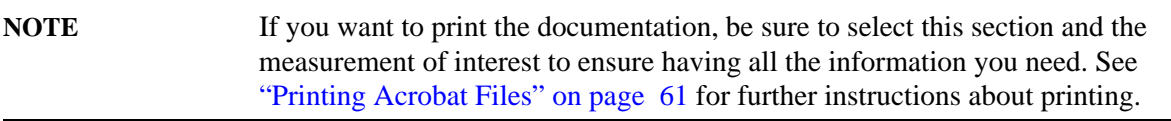

Common Measurement Functions

## **Auto Couple**

The Auto Couple feature provides a quick and convenient way to automatically couple multiple instrument settings. This helps ensure accurate measurements and optimum dynamic range. When the Auto Couple feature is activated, either from the front panel or remotely, all parameters of the current measurement which have an Auto/Manual mode are set to Auto mode and all measurement settings dependent on (or coupled to) the Auto/Man parameters are automatically adjusted for optimal performance.

However, the **Auto Couple** key is meas local key, so its actions are confined to the current measurement only. It does not affect other measurements in the mode, and it does not affect markers, marker functions, or trace or display attributes.

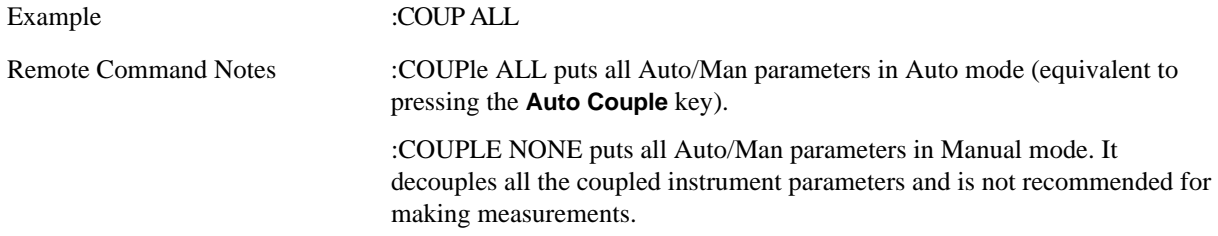

**Auto Couple**

# **Cont (Continuous Measurement/Sweep)**

**Cont** Sets the analyzer for Continuous measurement operation. The single/continuous state is Meas Global so the setting will affect all measurements. If you are Paused, pressing **Cont** does a Resume.

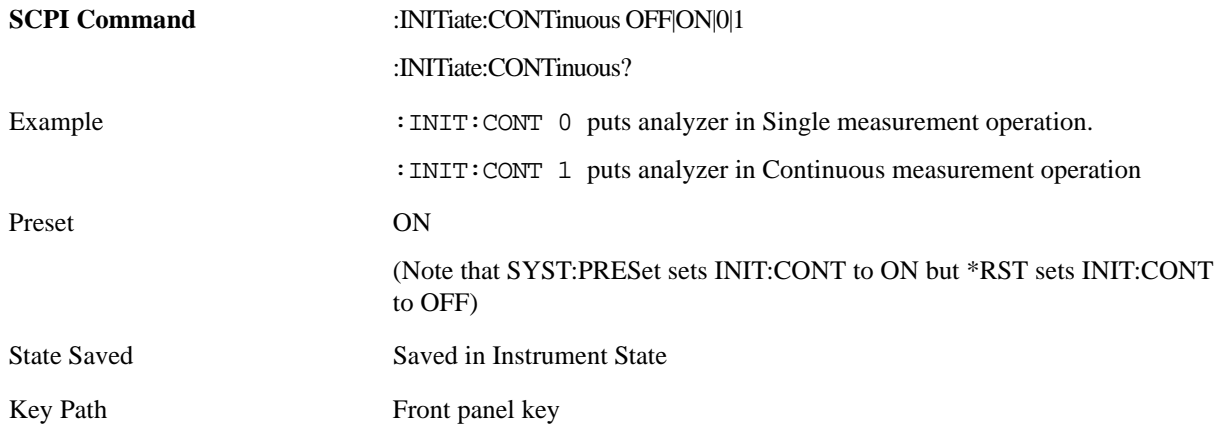

### *In Swept SA Measurement (Spectrum Analysis Mode):*

The analyzer takes repetitive sweeps, averages, measurements, etc. when in Continuous mode. When the average count reaches the **Average/Hold Number** the count stops incrementing but the analyzer keeps sweeping. See the Trace/Detector section for the averaging formula used both before and after the **Average/Hold Number** is reached. The trigger condition must be met prior to each sweep. The type of trace processing for multiple sweeps, is set under the **Trace/Detector** key, with choices of **Trace Average**, **Max Hold**, or **Min Hold**.

### *In Other Measurements/Modes:*

With **Avg Number** (in **Meas Setup** menu) set to **Off** or set to **On** with a value of 1, a sweep is taken after the trigger condition is met; and the analyzer continues to take new sweeps after the current sweep has completed and the trigger condition is again met. However, with **Avg Number** set to **On** with a value >1, multiple sweeps (data acquisitions) are taken for the measurement. The trigger condition must be met prior to each sweep. The sweep is not stopped when the average count k equals the number N set for Avg Number is reached, but the number k stops incrementing. A measurement average usually applies to all traces, marker results, and numeric results. But sometimes it only applies to the numeric results.

If the analyzer is in Single measurement, pressing the **Continuous** key does not change k and does not cause the sweep to be reset; the only action is to put the analyzer into Continuous measurement operation.

If it's already in continuous sweep:

the INIT:CONT 1 command has no effect

the INIT:CONT 0 command will place the analyzer in Single Sweep but will have no effect on the current sequence until k=N, at which point the current sequence will stop and the instrument will go to the idle state.

**Cont (Continuous Measurement/Sweep)**

The Input/Output features are common across multiple Modes and Measurements. These common features are described in this section. See the Measurement description for information on features that are unique.

The Input/Output key accesses the softkeys that control the Input/Output parameters of the instrument.

Input choices include the RF input and the Amplitude Reference (50 MHz, 4.8 GHz or 300 MHz comb signal). You can also specify the input impedance for unit conversions.

Other functions related to the input/output connections can be found under **Trig** (trigger input controls) and **System** (LAN and other I/O bus configurations) and **Amplitude** (optional internal preamp).

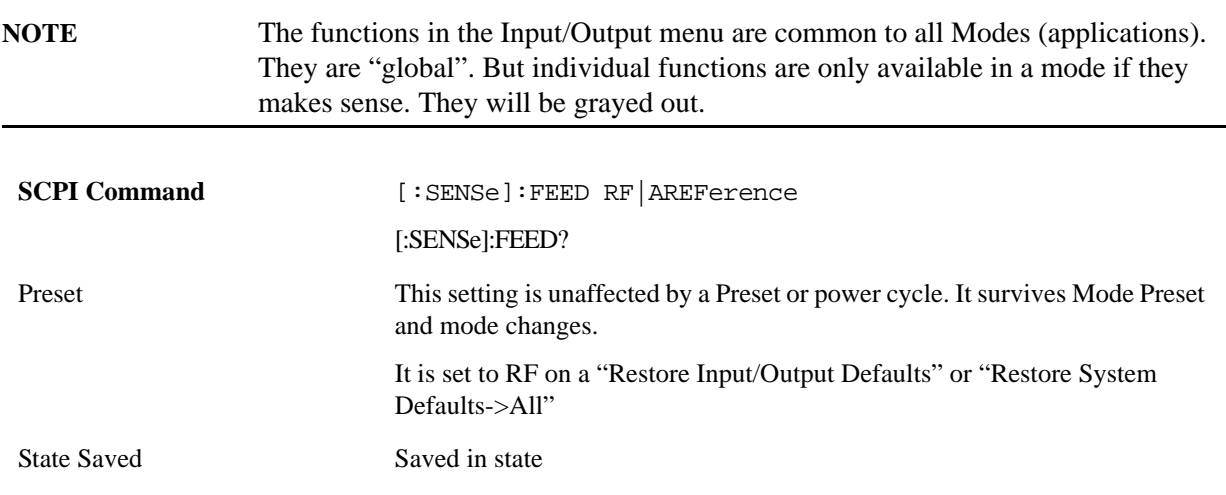

Input/Output variables - Preset behavior

Virtually all the input/output settings are NOT a part of mode preset. They can be set to their default value by one of the three ways - by using the Restore Input/Output Defaults key on the first page of the input/output menu, by using the System->Restore System Defaults->Input/Output Settings or by using the System -> Restore System Defaults->All. Also, they survive Preset and Power cycle.

A very few of the Input/Output settings do respond to a Mode Preset; for example, if the Calibrator is on it turns off on a Preset, and if DC coupling is in effect it switches to AC on a Preset. These exceptions are made in the interest of reliability and usability, which overrides the need for absolute consistency. Exceptions are noted in the SCPI table for the excepted functions.

### **RF Input**

Selects the front panel RF input port to be the analyzer signal input. If RF is already selected, pressing this key accesses the RF input setup functions.

Example [:SENSe]:FEED RF Key Path Input/Output

### **Input Z Correction**

Sets the input impedance for unit conversions. This affects the results when the y axis unit is voltage or current units ( $dBmV$ ,  $dB\mu$ V,  $dB\mu$ A, V, A) but not when it is power units  $(dBm, W)$ . The impedance you select is for computational purposes only, since the actual impedance is set by internal hardware to 50 ohm. Setting the computational input impedance to 75 ohm is useful when using a 75 ohm to 50 ohm adapter to measure a 75 ohm device on an analyzer with 50 ohm input impedance.

There are a variety ways to make 50 to 75 ohm transitions, such as impedance transformers or minimum loss pads. The choice of the solution that is best for your measurement situation requires balancing the amount of loss that you can tolerate with the amount of measurement frequency range that you need. If you are using one of these pads/adaptors with the **Input Z Corr** function, you might also want to use the **Ext Gain** key. This function is used to set a correction value to compensate for the gain (loss) through your pad. This correction factor is applied to the displayed measurement values.

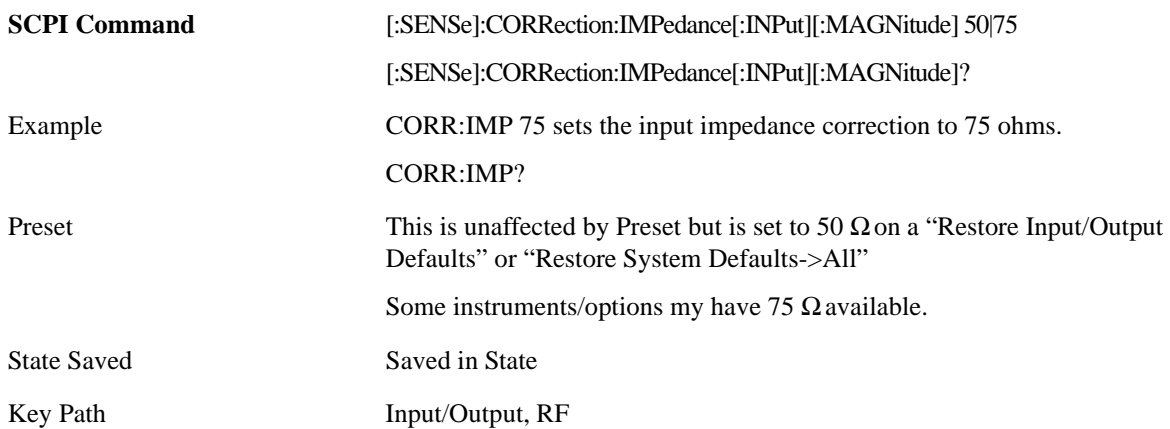

### **RF Coupling**

Specifies alternating current (AC) or direct current (DC) coupling at the analyzer RF input port. Selecting AC coupling switches in a blocking capacitor that blocks any DC voltage present at the analyzer input. This decreases the input frequency range of the analyzer, but prevents damage to the input circuitry of the analyzer if there is a DC voltage present at the RF input.

In AC coupling mode, you can view signals less than 10 MHz but the amplitude accuracy is not specified. To accurately see a signal of less than 10 MHz, you must switch to DC coupling.

Some amplitude specifications apply only when coupling is set to DC. Refer to the appropriate amplitude specifications and characteristics for your analyzer.

When operating in DC coupled mode, ensure protection of the External Mixer by limiting the DC part of the input level to within 200 mV of 0 Vdc. In AC or DC coupling, limit the input RF power to +30 dBm (1 Watt).

Selecting Input Coupling

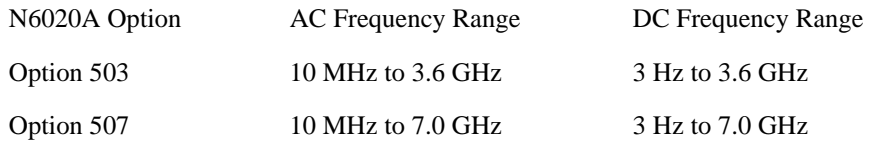

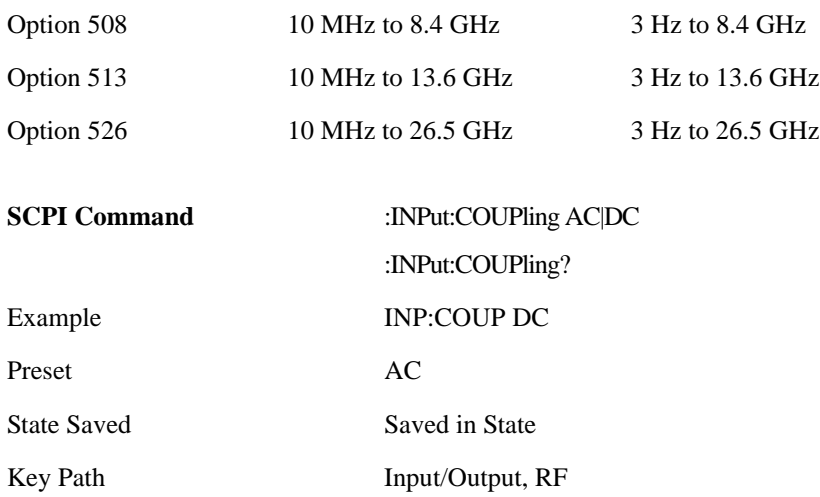

### **RF Calibrator**

Lets you choose a calibrator signal to look at or turns the calibrator "off" (meaning switches back to the selected input). If one of the three calibrator signals (50 MHz, -25 dBm, the 4.8GHz internal amplitude reference or the 300 MHz comb signal) is chosen (as opposed to OFF), the analyzer routes the selected internal amplitude reference as the input signal, while leaving the input selection in the menus (RF, Ext Mix or I/Q) unchanged.

The 50 MHz internal reference and the 300 MHz comb signal are available with all the frequency options. The 4.8GHz internal reference is only available with 507, 508, 513, 526.

This function presets to OFF on a Mode Preset, which causes the internal circuitry to switch back to the selected input (RF, Ext Mix or I/Q).

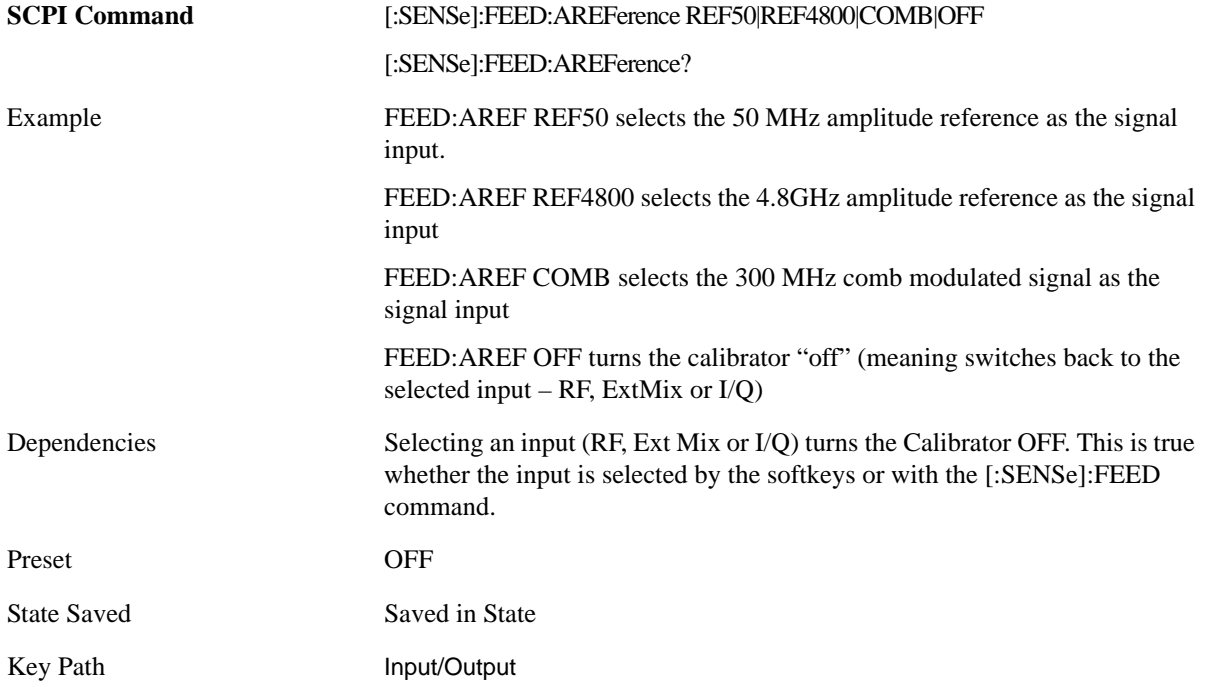

### **50 MHz**

Selects the 50 MHz internal reference as the input signal. This choice is available in all options: 503, 507, 508, 513, 526.

Key Path Input/Output, RF Calibrator

#### **4.8 GHz**

Selects the 4.8GHz internal reference as the input signal.

Key Path Input/Output, Amptd Ref

#### **Comb**

Selects the 300 MHz comb modulated signal as the input signal. This choice is available in all options: 503, 507, 508, 513, 526.

Key Path Input/Output, RF Calibrator

#### **Off**

Switches the input back to the selected input (RF, Ext Mix or I/Q)

Key Path Input/Output, RF Calibrator

### **External Gain**

Compensates for gain/loss in the measurement system outside the spectrum analyzer. The External Gain is subtracted from the amplitude readout (or the loss is added to the amplitude readout). So, the displayed signal level represents the signal level at the output of the device-under-test, which can be the input of an external device that provides gain/loss.

Entering an External Gain value does not affect the Reference Level, therefore the trace position on screen changes, as do all of values represented by the trace data. Thus, the values of exported trace data, queried trace data, marker amplitudes, trace data used in calculations such as N dB points, trace math, peak threshold, etc., are all affected by External Gain. Changing the External Gain, even on a trace which is not updating, will immediately change all of the above, without new data needing to be taken.

NOTE: Changing the External Gain causes the analyzer to immediately stop the current sweep and prepare to begin a new sweep, but the data will not change until the trace data updates, because the offset is applied to the data as it is taken. If a trace is exported with a nonzero External Gain, the exported data will contain the trace data with the offset applied.

In the Spectrum Analyzer mode, a Preamp is the common external device providing gain/loss. In a measurement application mode like GSM or W-CDMA, the gain/loss could be from a BTS (Base Transceiver Station) or an MS (Mobile Station). So in the Spectrum Analyzer mode MS and BTS would be grayed out and the only choice would be Ext Preamp. Similarly in some of the digital communications applications, Ext Preamp will be grayed out and you would have a choice of MS or

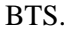

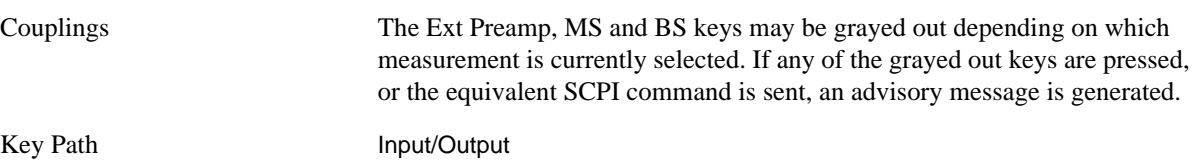

#### **Ext Preamp**

This function is similar to the reference level offset function. Both affect the displayed signal level. Ref Lvl Offset is a mathematical offset only, no analyzer configuration is affected. Ext Preamp gain is used when determining the auto-coupled value of the Attenuator. The External Gain value and the Maximum Mixer Level settings are both part of the automatic setting equation for the RF attenuation setting. (10 dB of Attenuation is added for every 10 dB of External Gain.)

Please note that the Ref Lvl Offset and Maximum Mixer Level are described in the Amplitude section. They are reset by the instrument Preset. The External Preamp Gain is reset by the "Restore Input/Output Defaults" or "Restore System Defaults->All functions. The External Gain is subtracted from the amplitude readout so that the displayed signal level represents the signal level at the output of the device-under-test, which is the input of the external device that is providing gain/loss.

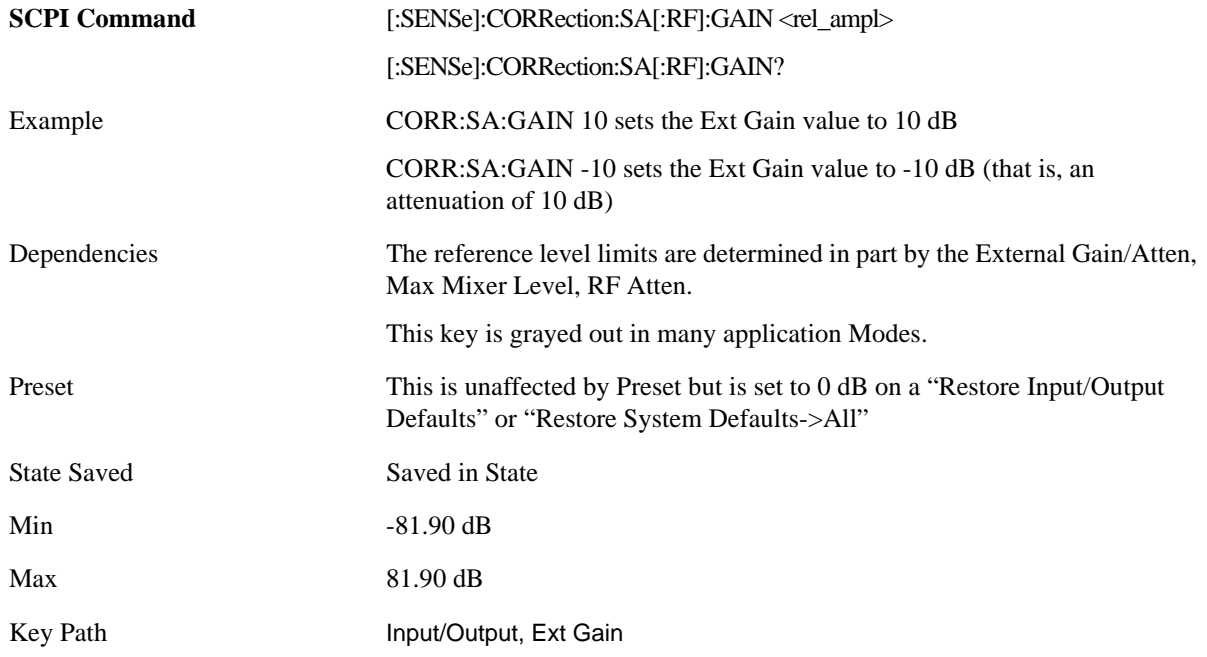

### **MS**

Sets an external gain/attenuation value for MS (Mobile Station) tests.

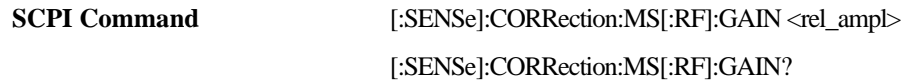

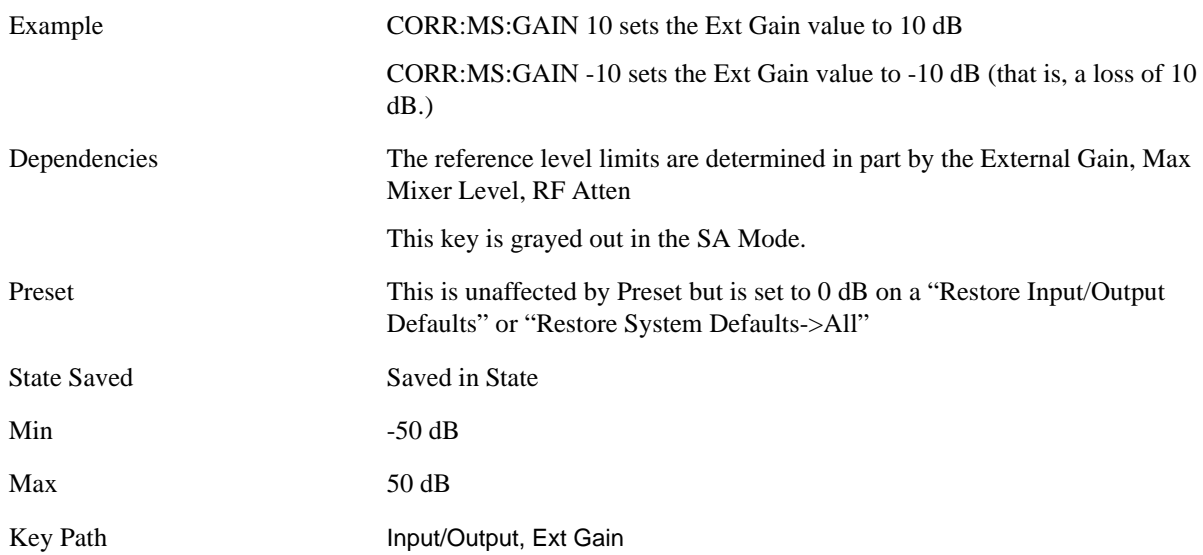

### **BTS**

Sets an external attenuation value for BTS (Base Transceiver Station) tests.

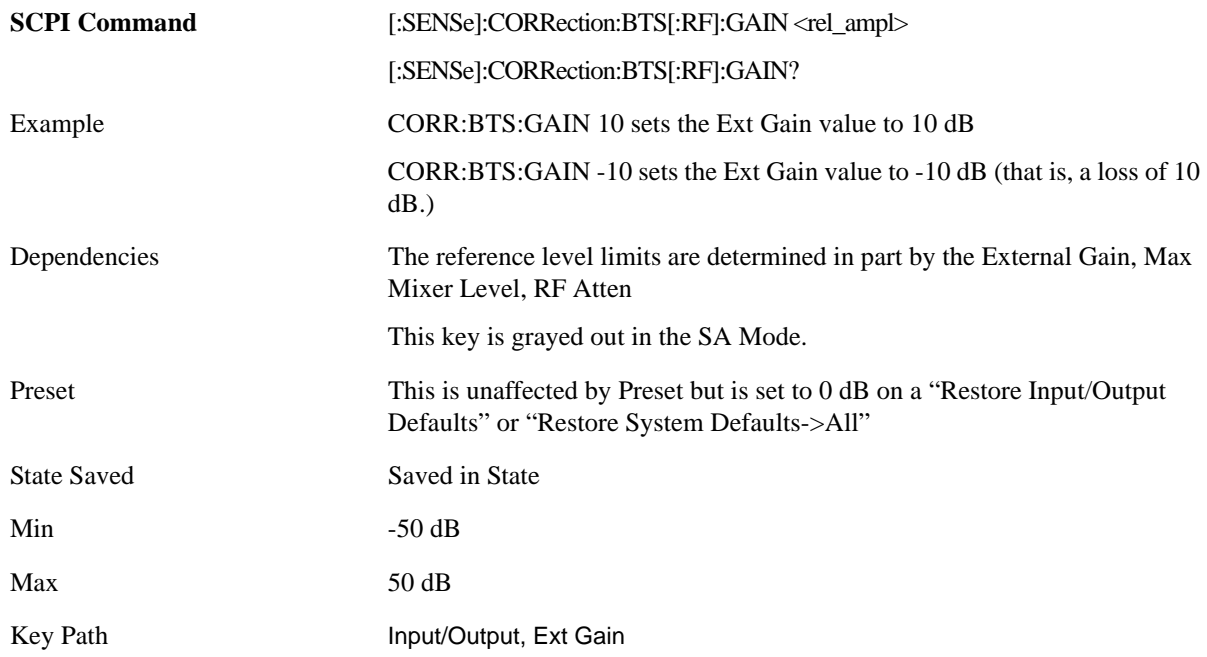

### **Restore Input/Output Defaults**

This selection causes the group of *settings* and *dat*a associated with **Input/Output** key to be a reset to their default values. This level of Restore System Defaults does not affect any other system settings or mode settings and does not cause a mode switch. All the features described in this section are reset using this key.

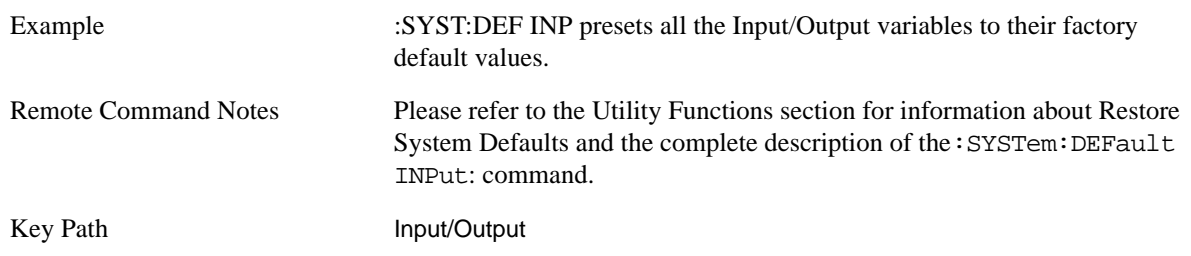

### **Data Source**

Gives you the choice of either using a hardware input signal as the input or raw data stored in a data storage buffer from an earlier acquisition. You can also share raw data across certain measurements that support this feature. The measurements must be capable of storing raw data. There are three choices under this menu. You can select "Inputs" which is the same as selecting one of the inputs from the input port, for example RF, AREF, I/Q, EXTMixer or IFALign. Selecting "Capture Buffer" allows you to use data that has been stored earlier in the same measurement or from a previous measurement using the "Current Meas -> Capture Buffer" feature. Selecting "Recorded Data" allows you to playback long data capture records stored in the record buffer.

When you make a recording (see **Record Data Now** below) or when you recall a recording (see the Recall section) the data source is automatically set to Recorded Data. You can toggle the data source between Inputs and the current Recording (if there is one). That is, the recording remains in memory until it is replaced by a new recording, or the application is closed.

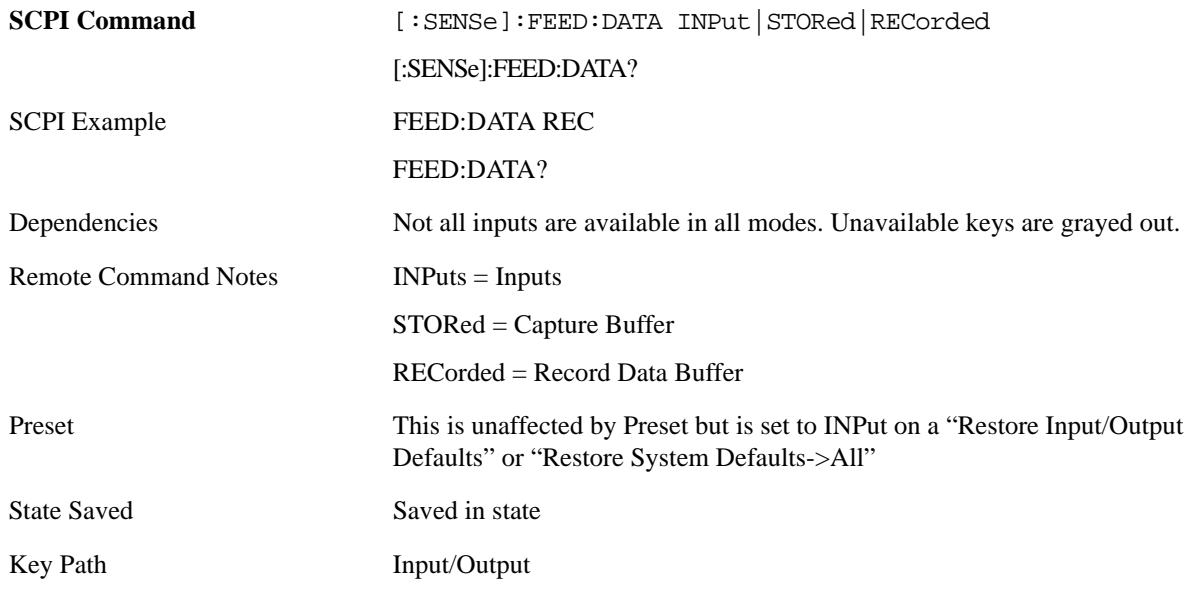

### **Inputs**

Sets the measurement to use the input selections (RF, AREF, EXTMix, I/Q)

Example FEED:DATA INP causes the measurement to look at the input selection

Key Path Input/Output, Data **Source** 

### **Capture Buffer**

Some WCDMA and demod measurements support this feature. This allows sharing of the raw data across certain measurements. If you want to make another measurement on the same signal, you would store that raw data using the "Current Meas -> Capture Buffer" key. Then the data is available for the next measurement to use. You must have raw data stored in the instrument memory before the Capture Buffer choice is available for use.

If you switch to a measurement that does not support this feature, then the instrument switches to use "Inputs" and grays out this key. If the grayed out key is pressed, it generates a message.

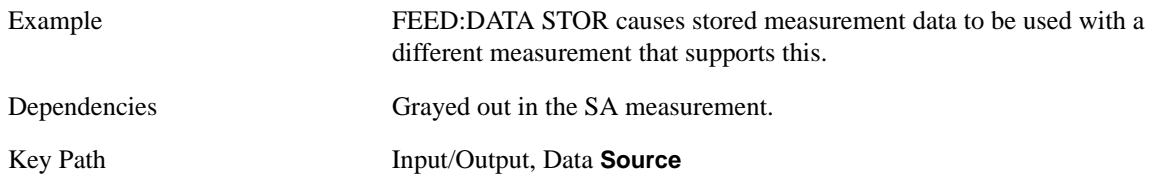

### **Recorded Data**

Directs the instrument to get data from the record data buffer in the measurement, rather than from the RF Input Signal.

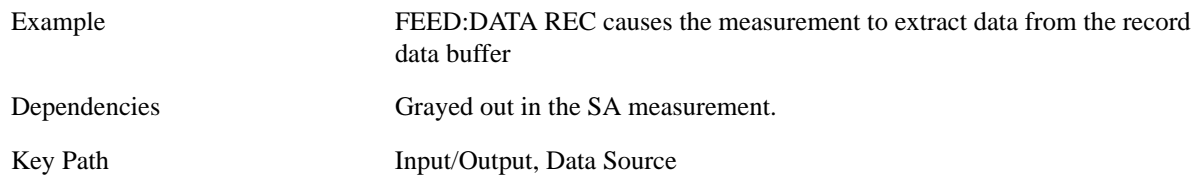

### **Current Meas -> Capture Buffer**

Pressing this key stores the raw data of one measurement in the internal memory of the instrument where it can then be used by a different measurement by pressing "Stored Data". When raw data is stored, then data source selection switch automatically changes to "Stored Data". Stored raw data cannot be directly accessed by a user. There is no save/recall function to save the raw data in an external media. However if you want to get the stored raw data, you must first perform a measurement using the stored raw data. Now you can access the used raw data, which is the same as stored raw data, using the FETch or READ commands.

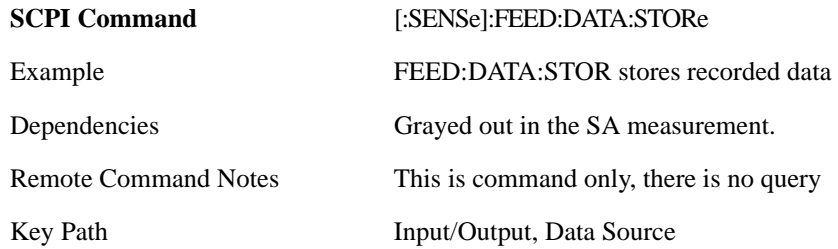

#### **Record Data Now**

This causes the data source to change to Inputs (if it is not already set) and a recording is made with the current instrument setup. The length of the recording must be specified in advance. See .

This key changes to **Abort Recording** once the recording process has started. It changes back when the recording is complete.

The following dialogs shows the progress of the recording:

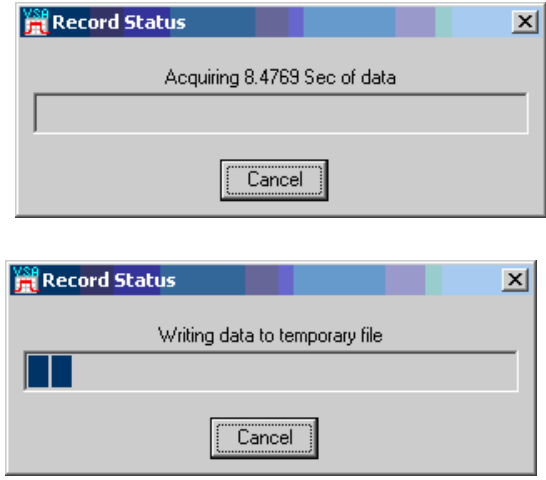

This key is also available in the Sweep/Control menu.

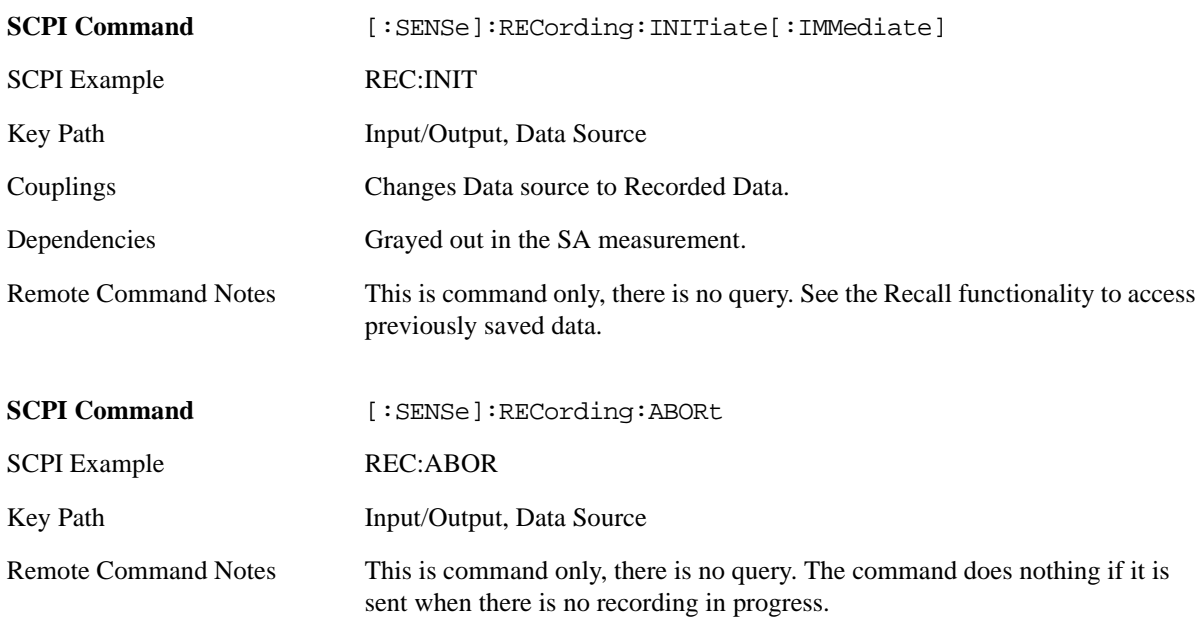

### **Record Length**

This specifies the length of the next recording. (You cannot use this to modify the length of the current recording.) The length defaults to seconds, but you can also specify it in points at the current sample rate,

or in time records at the current time record length.

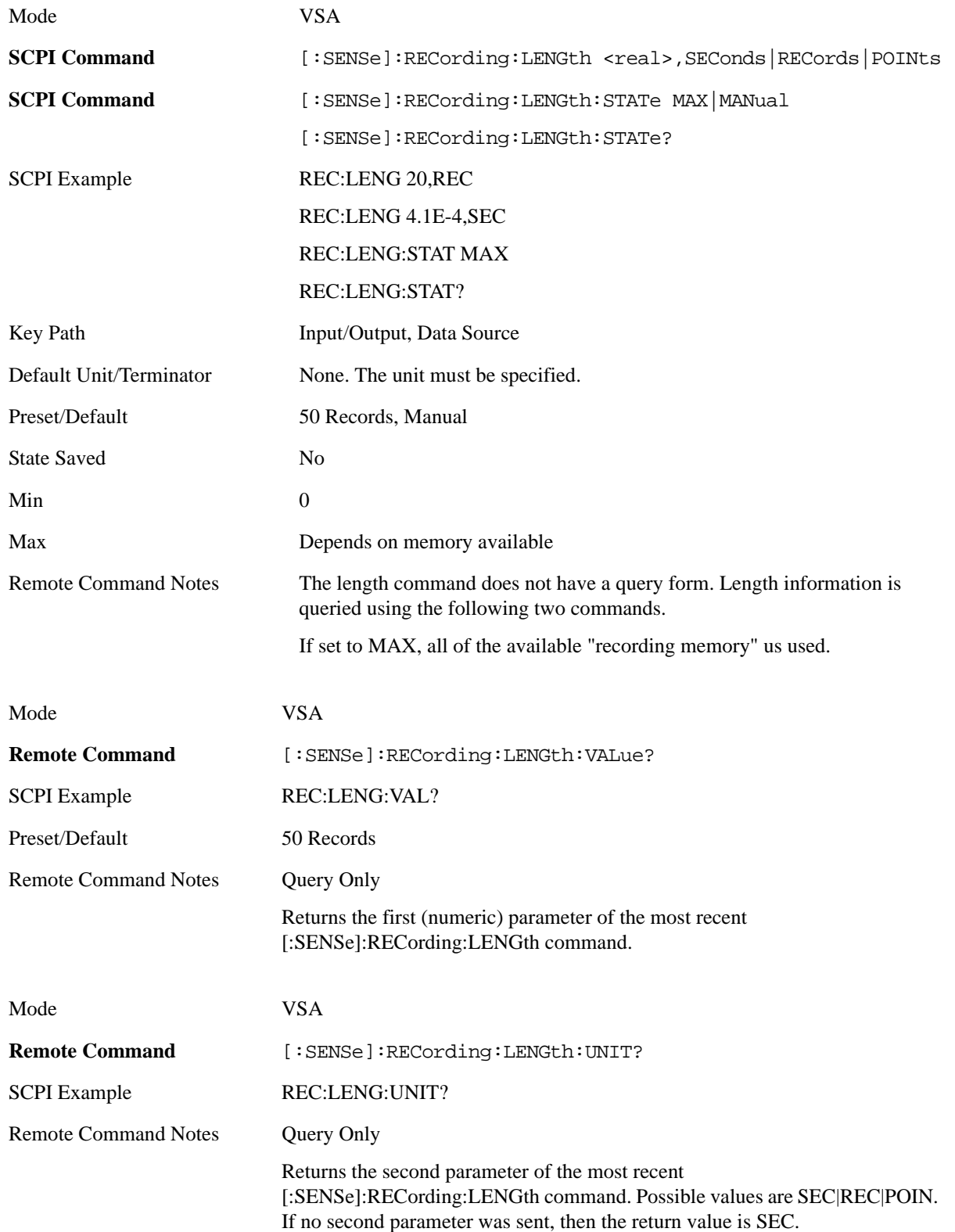

### **Freq Ref In**

Specifies the frequency reference as being the internal reference, external reference or sensing the presence of an external reference. When the frequency reference is set to internal, the internal 10 MHz reference is used even if an external reference is connected.

When the frequency reference is set to external, the instrument will use the external reference. However, if there is no external signal present, or it is not within the proper amplitude range, an error condition detected message is generated. When the external signal becomes valid, the error is cleared.

If Sense is selected, the instrument checks whether a signal is present at the external reference connector and will automatically switch to the external reference when a signal is detected. When no signal is present, it automatically switches to the internal reference. No message is generated as the reference switches between external and internal. The monitoring of the external reference occurs approximately on 1 millisecond intervals, and never occurs in the middle of a measurement acquisition, only at the end of the measurement (end of the request).

If for any reason the instrument's frequency reference is not able to obtain lock, Status bit 2 in the Questionable Frequency register will be true and an error condition detected message is generated. When lock is regained, Status bit 2 in the Questionable Frequency register will be cleared and an error message is cleared will be sent.

If an external frequency reference is being used, you must enter the frequency of the external reference if it is not exactly 10 MHz. The **External Ref Freq** key is provided for this purpose.

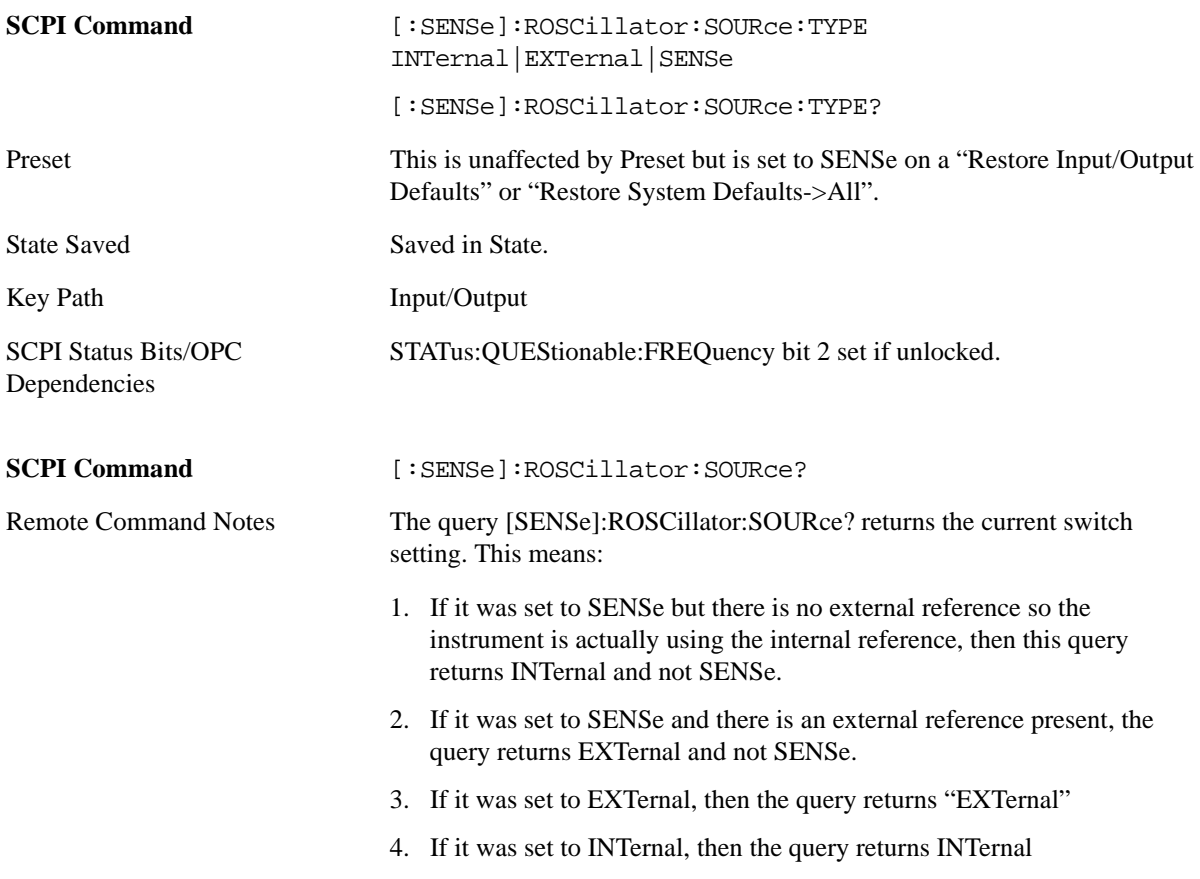

Preset SENSe

#### **Sense**

The external reference is used if a valid signal is sensed at the Ext Ref input. Otherwise the internal reference is used.

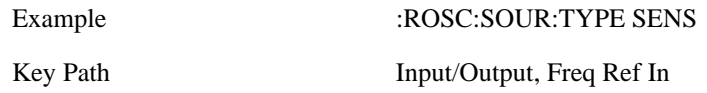

#### **Internal**

The internal reference is used.

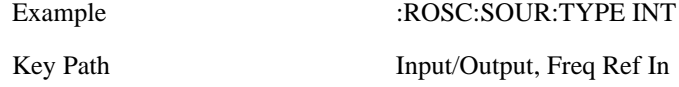

#### **External**

The external reference is used.

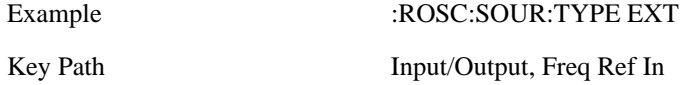

### **Ext Ref Freq**

This key tells the analyzer the frequency of the external reference. When the external reference is in use (either because the reference has been switched to External or because the Reference has been switched to Sense and there is a valid external reference present). This information is used by the analyzer to determine the internal settings needed to lock to that particular external reference signal or external reference.)

For the instrument to stay locked, the value entered must be within 5 ppm of the actual ext ref frequency. So it is important to get it close, or you risk an unlock condition.

Note that this value only affects the instrument's ability to lock. It does not affect any calculations or measurement results. See "Freq Offset" in the Frequency section for information on how to offset frequency values.

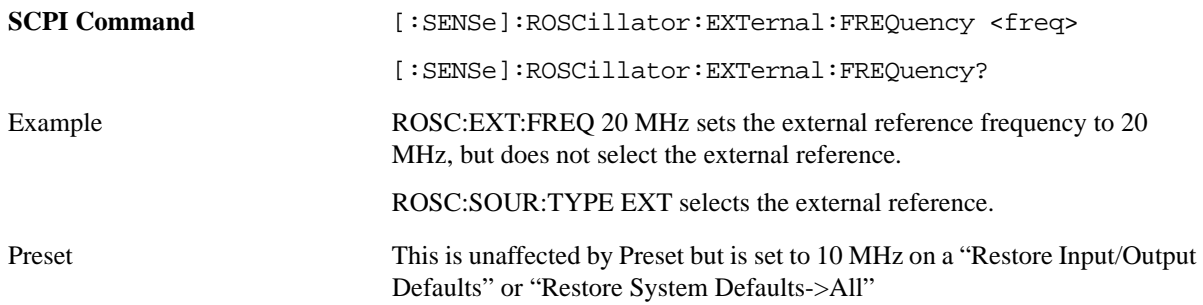

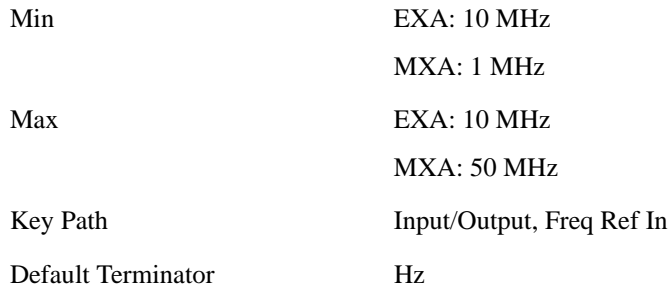

### **Output Config**

Accesses keys that configure various output settings, like the frequency reference output, trigger output and analog output.

### **Trig Out (1 and 2)**

Select the type of output signal that will be output from the rear panel Trig 1 Out or Trig 2 Out connectors.

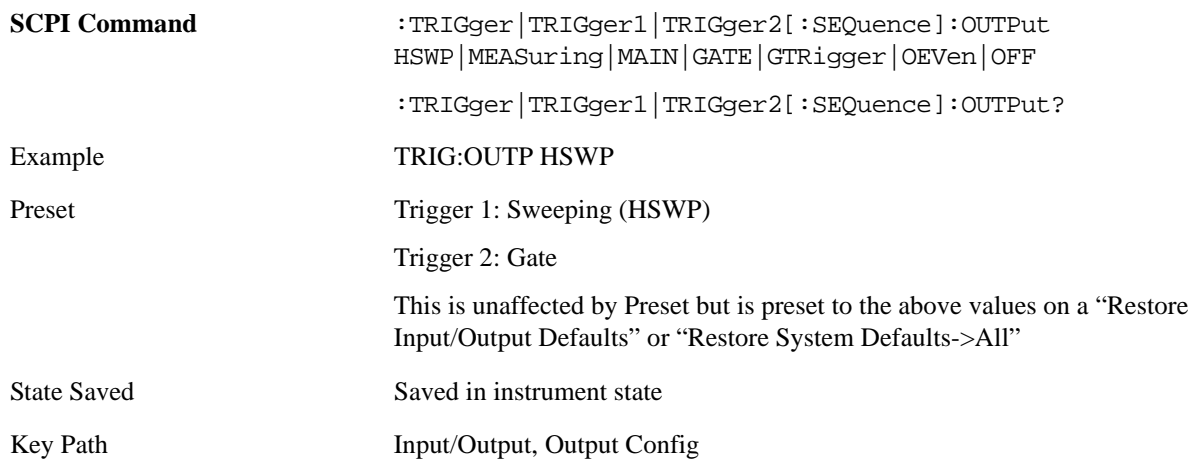

**Polarity** Sets the output to the Trig 1 Out connector to trigger on either the positive or negative polarity.

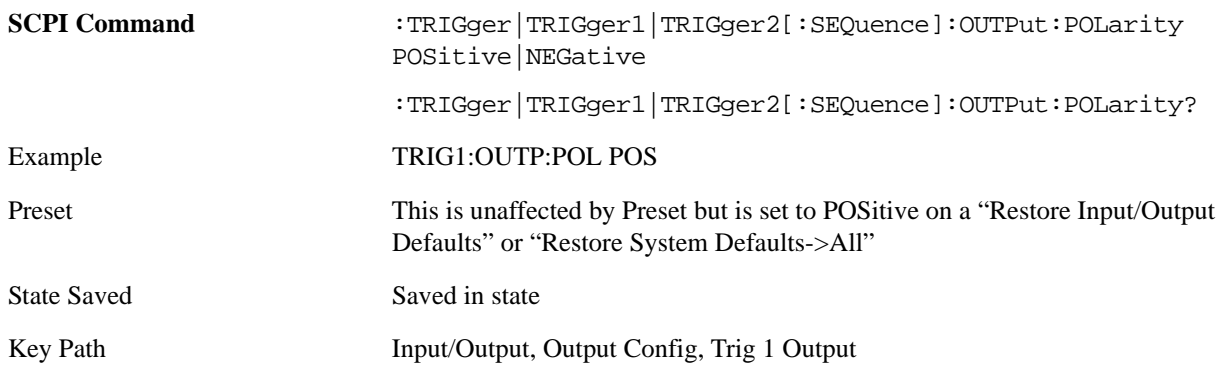

**Sweeping (HSWP)** Selects the Sweeping trigger signal to be output to the Trig 1 Out connector. This

signal has historically been known as "HSWP" but care should be taken to understand that in this analyzer, its function does not exactly match other products behavior.

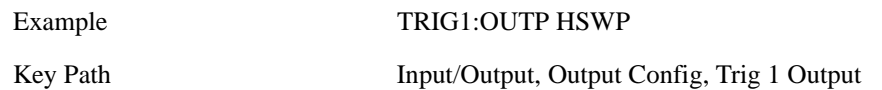

**Measuring** Selects the Measuring trigger signal to be output to the Trig 1 Out connector. This signal is true while the Measuring status bit is true.

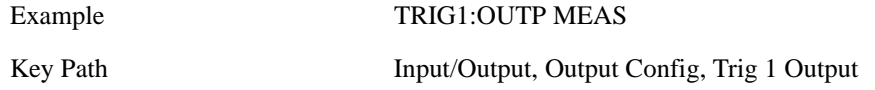

**Main Trigger** Selects the current instrument trigger signal to be output to the Trig 1 Out connector.

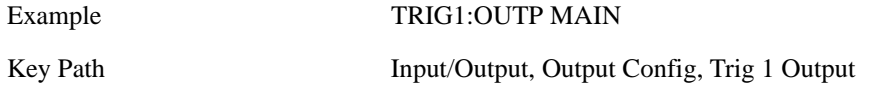

**Gate Trigger** Selects the gate trigger signal to be output to the Trig 1 Out connector. This is the source of the gate timing, not the actual gate signal.

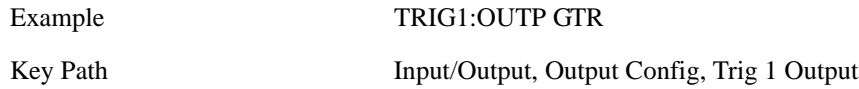

Gate Selects the gate signal to be output to the Trig 1 Out connector. The gate signal has been delayed and its length determined by delay and length settings. When the polarity is positive, a high on the Trig 1 Out represents the time the gate is configured to pass the signal.

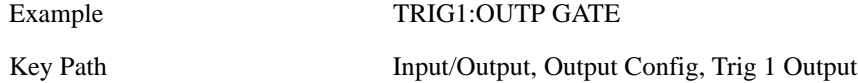

**Odd/Even Trace Point** Selects either the odd or even trace points as the signal to be output to the Trig 1 Out connector when performing swept spectrum analysis. When the polarity is positive, this output goes high during the time the analyzer is sweeping past the first point (Point 0) and every other following trace point. The opposite is true if the polarity is negative.

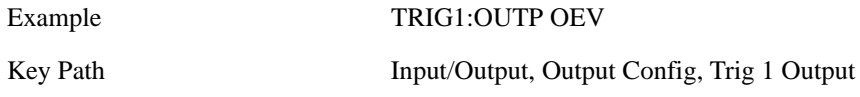

**Off** Selects no signal to be output to the Trig 1 Out connector.

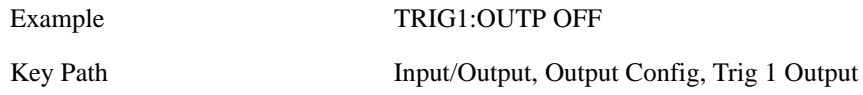

### **Format Data: Numeric Data (Remote Command Only)**

This command specifies the format of the trace data input and output. It specifies the formats used for trace data during data transfer across any remote port. It affects only the data format for setting and querying trace data for the:TRACe[:DATA], TRACe[:DATA]?,:CALCulate:DATA[n]? and FETCh:SANalyzer[n]? commands and queries.

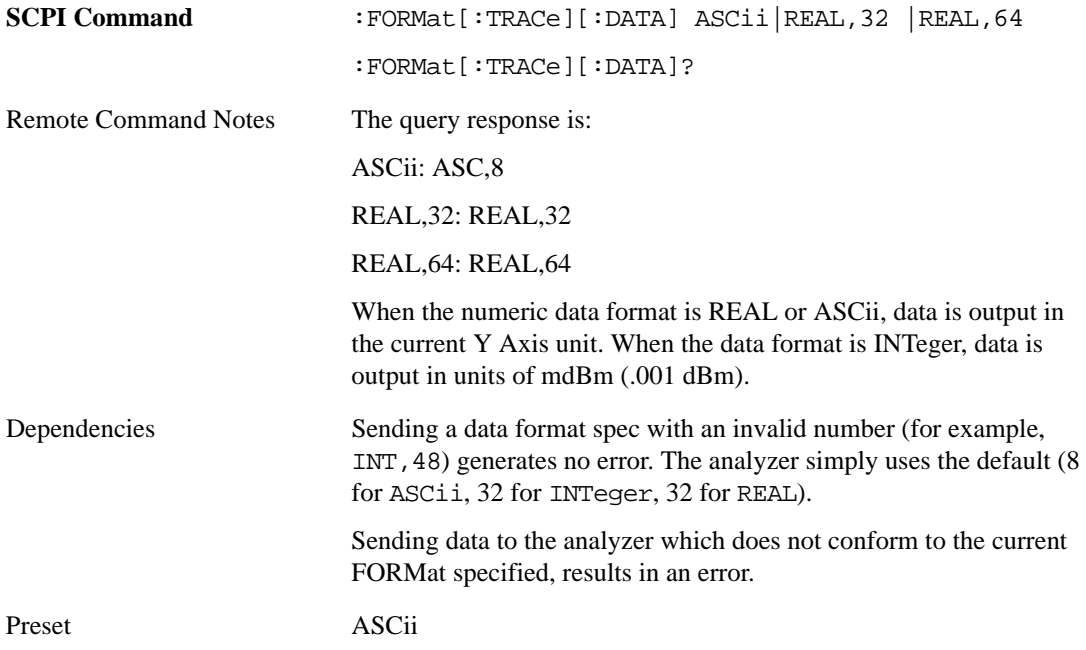

The specs for each output type follow:

ASCii - Amplitude values are in ASCII, in the current Y Axis Unit, one ASCII character per digit, values separated by commas, each value in the form:

SX.YYYYYEsZZ

Where:

S=sign  $(+ or -)$ 

X=one digit to left of decimal point

Y=5 digits to right of decimal point

E=E, exponent header

s=sign of exponent  $(+ or -)$ 

ZZ=two digit exponent

REAL,32 - Binary 32-bit real values in the current Y Axis Unit, in a definite length block.

REAL,64 - Binary 64-bit real values in the current Y Axis Unit, in a definite length block.

### **Format Data: Byte Order (Remote Command Only)**

This command selects the binary data byte order for data transfer and other queries. It controls whether binary data is transferred in normal or swapped mode. This command affects only the byte order for setting and querying trace data for the:TRACe[:DATA], TRACe[:DATA]?,:CALCulate:DATA[n]? and FETCh:SANalyzer[n]? commands and queries.

By definition any command that says it uses FORMat:DATA uses any format supported by FORMat:DATA.

The NORMal order is a byte sequence that begins with the most significant byte (MSB) first, and ends with the least significant byte (LSB) last in the sequence: 1|2|3|4. SWAPped order is when the byte sequence begins with the LSB first, and ends with the MSB last in the sequence: 4|3|2|1.

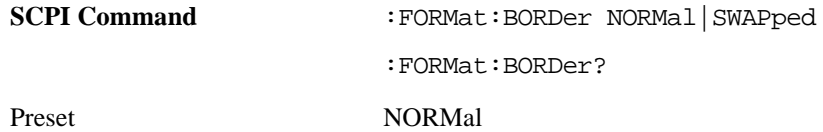

# **Mode**

The Mode key allows you to select the available measurement applications. The application software must be loaded and license for it to be available. Measurement applications are a collection of measurement capabilities packaged together to provide an instrument personality that is specific to your measurement needs. Each mode software product is ordered separately by Model Number. The default measurement mode is the first listing in the menu.

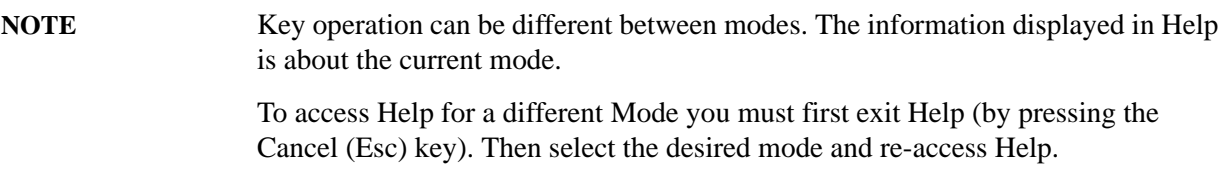

A list of the valid mode choices is returned with the INST:CAT? Query. Once an instrument mode is selected, only the commands that are valid for that mode can be executed.

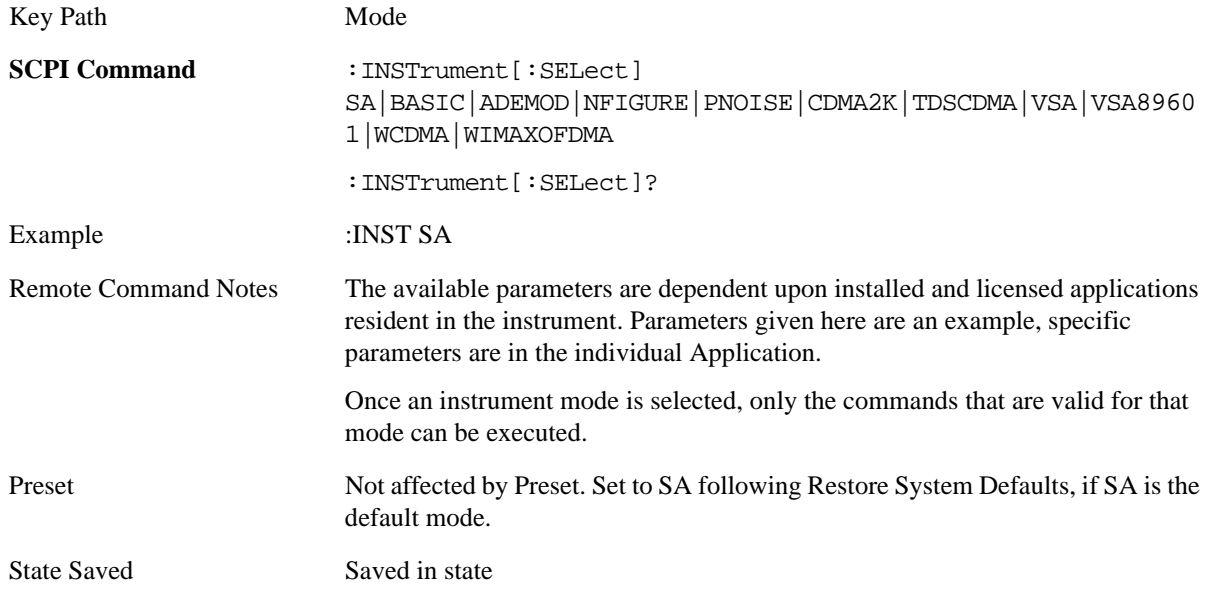

### **Application Mode Number Selection (Remote command only)**

Select the measurement mode by its mode number. The actual available choices depend upon which applications are installed in your instrument.

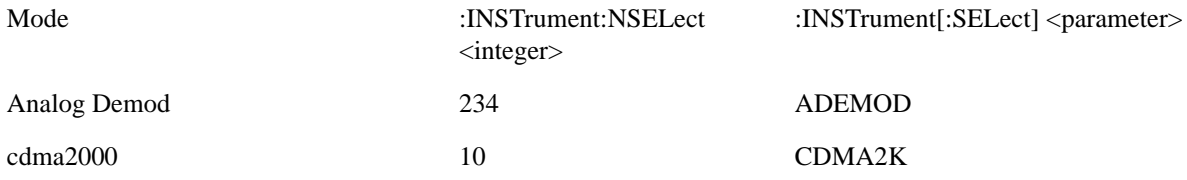

**Mode**

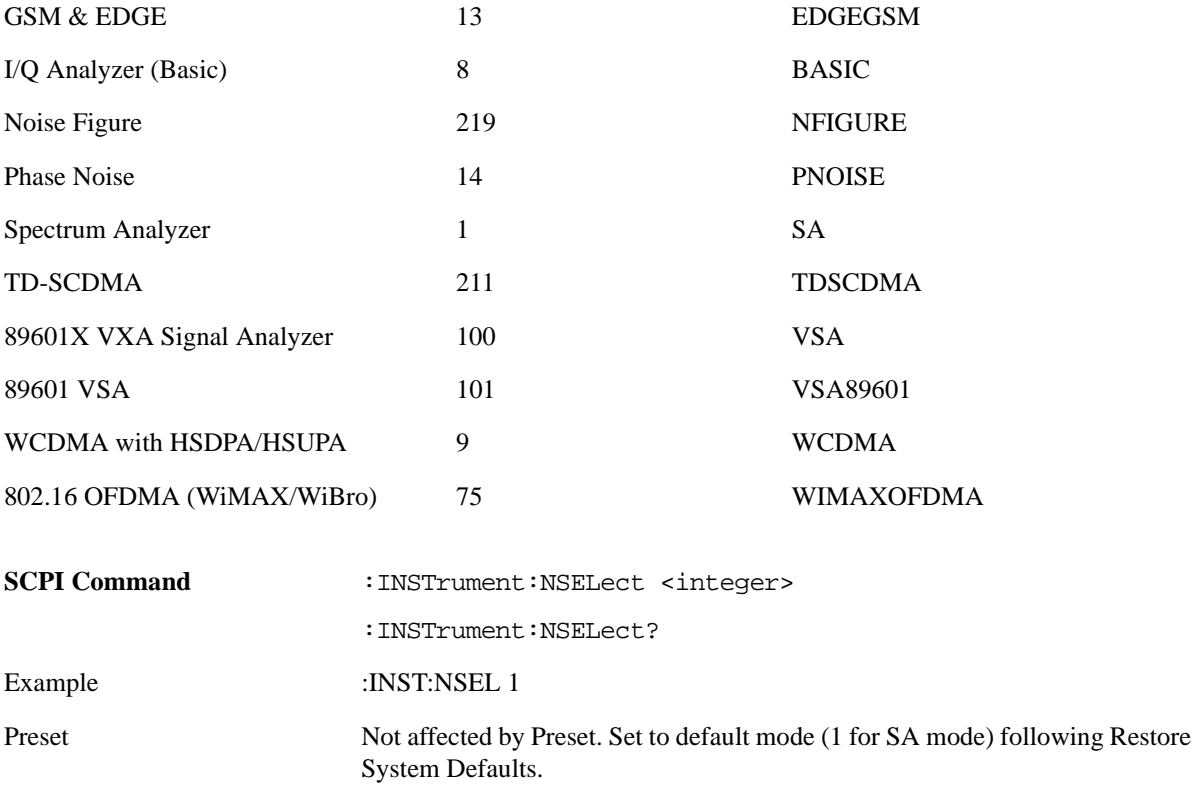

State Saved Saved in state

### **Application Mode Catalog Query (Remote command only)**

Returns a string containing a comma separated list of names of all the installed and licensed measurement modes (applications). These names can only be used with the:INSTrument[:SELect] command.

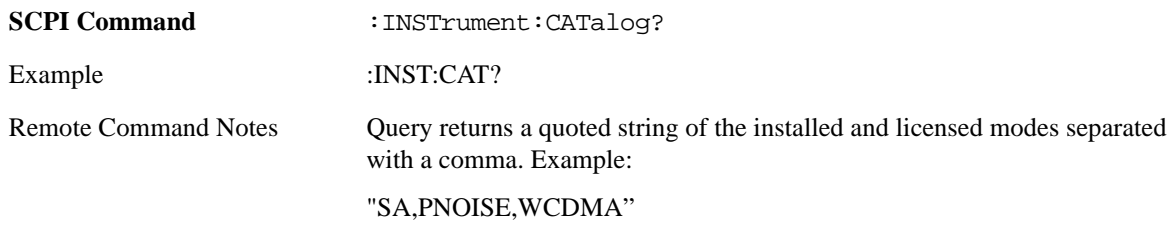

### **Application Identification (Remote commands only)**

Each entry in the Mode Menu will have a Model Number and associated information: Version, and Options.

This information is displayed in the **Show System** screen. The corresponding SCPI remote commands are defined here.

#### **Current Application Model**

Returns a string which is the Model Number of the currently selected application (mode).

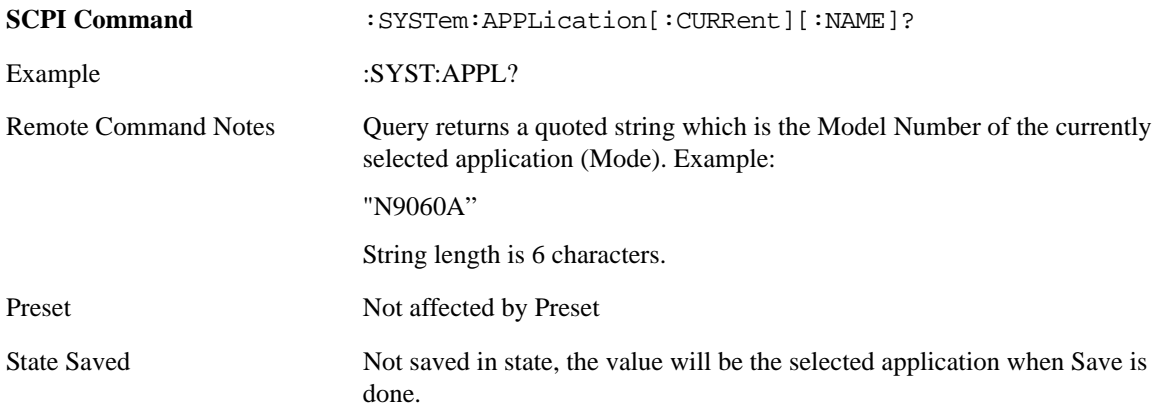

#### **Current Application Revision**

Returns a string which is the Revision of the currently selected application (mode).

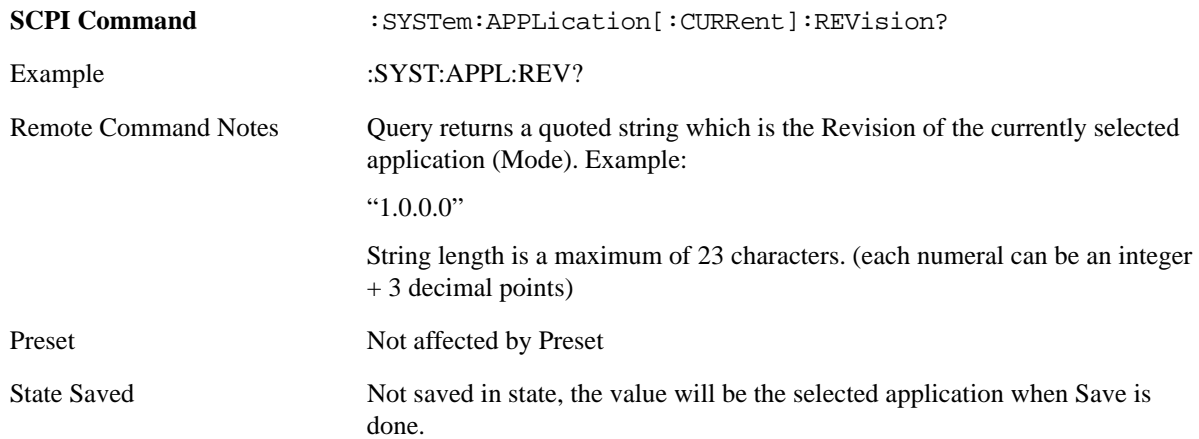

#### **Current Application Options**

Returns a string which is the Options list of the currently selected application (mode).

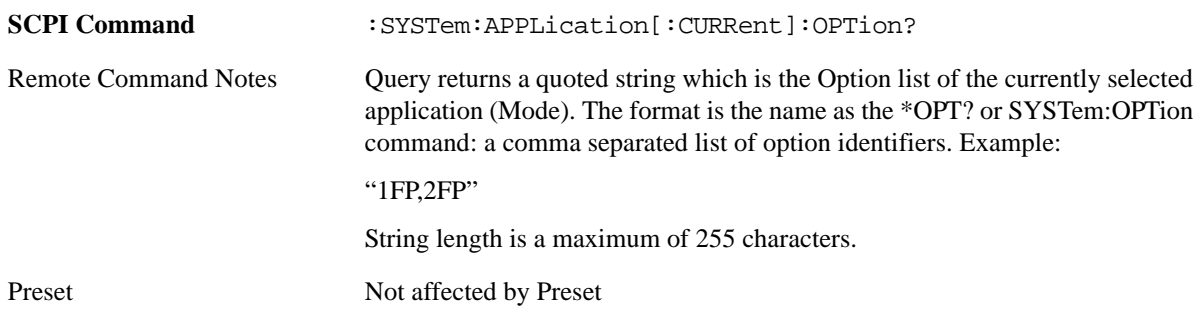

#### **Mode**

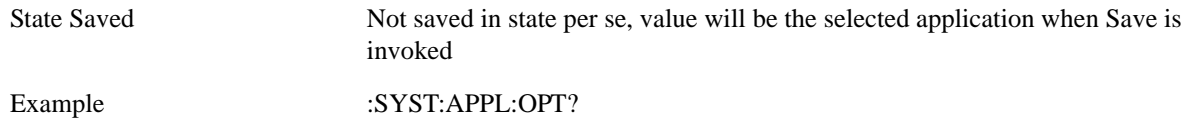

### **Application Identification Catalog (Remote commands only)**

A catalog of the installed and licensed applications (Modes) can be queried for their identification.

### **Application Catalog number of entries**

Returns the number of installed and licensed applications (Modes).

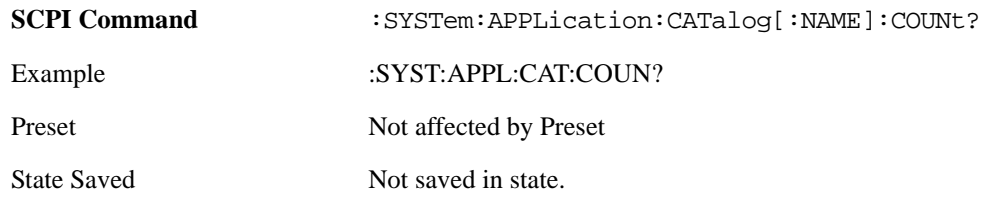

#### **Application Catalog Model Numbers**

Returns a list of Model Numbers for the installed and licensed applications (Modes).

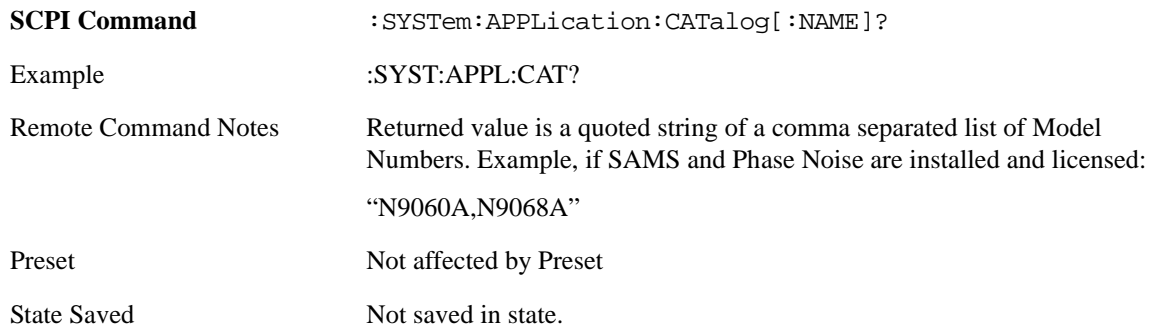

#### **Application Catalog Revision**

Returns the Revision of the provided Model Number.

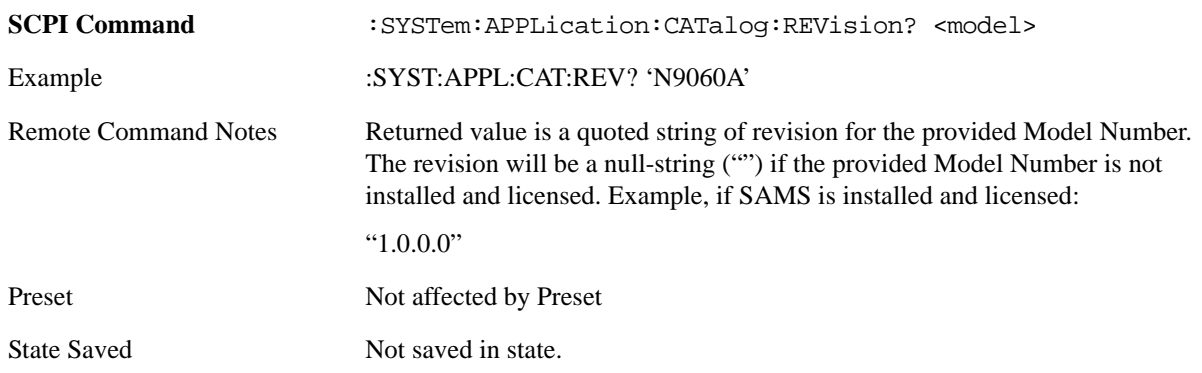
#### **Application Catalog Options**

Returns a list of Options for the provided Model Number

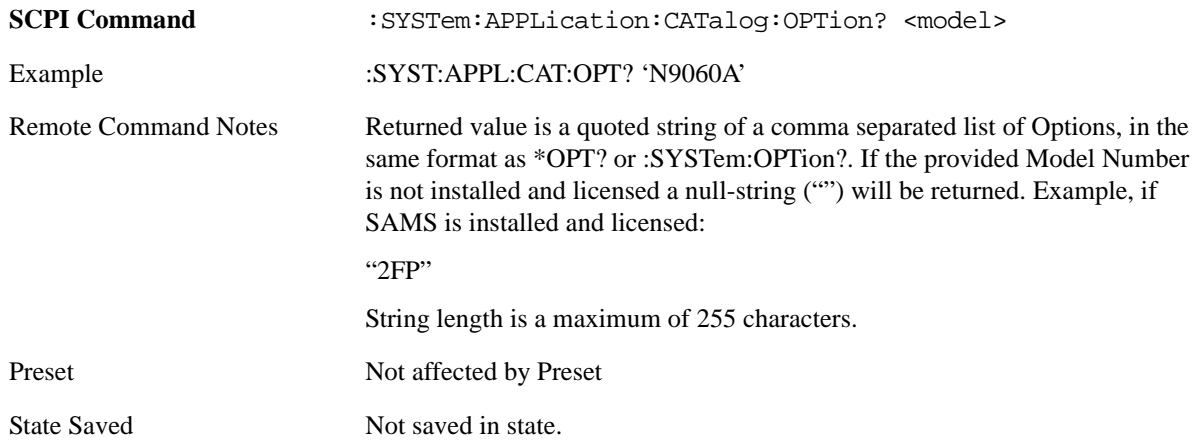

# **Spectrum Analyzer**

Selects the Spectrum Analyzer mode for general purpose measurements. There are several measurements available in this mode. General spectrum analysis measurements, in swept and zero span, can be done using the first key in the **Meas** menu, labeled **Swept SA**. Other measurements in the **Meas** Menu are designed to perform specialized measurement tasks, including power and demod measurements.

If you are using the Help feature, this mode must be currently active to access its detailed information. If it is not active, exit the Help feature (Esc key), select the mode, and re-access Help.

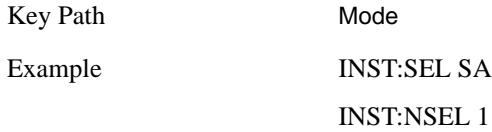

# **IQ Analyzer (Basic)**

The IQ Analyzer Mode makes general purpose frequency domain and time domain measurements. These measurements often use alternate hardware signal paths when compared with a similar measurement in the Signal Analysis Mode using the Swept SA measurement. These frequency domain and time domain measurements can be used to output I/Q data results when measuring complex modulated digital signals.

If you are using the Help feature, this mode must be currently active to access its detailed information. If it is not active, exit the Help feature (Esc key), select the mode, and re-access Help.

Key Path Mode

Example INST:SEL BASIC INST:NSEL 8

#### **Mode**

# **Phase Noise**

The Phase Noise mode provides pre-configured measurements for making general purpose measurements of device phase noise.

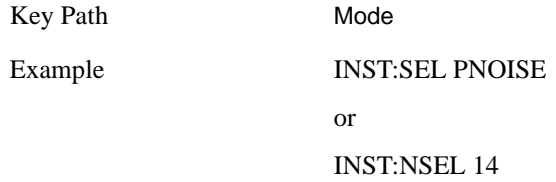

# **Noise Figure**

The Noise Figure mode provides pre-configured measurements for making general purpose measurements of device noise figure.

If you are using the Help feature, this mode must be currently active to access its detailed information. If it is not active, exit the Help feature (Esc key), select the mode, and re-access Help.

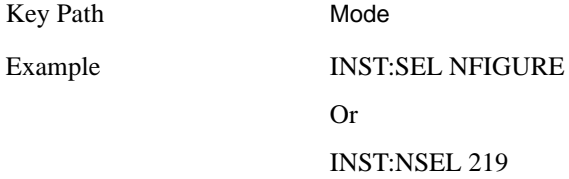

# **Analog Demod**

Selects the Analog Demod mode for making measurements of AM, FM and phase modulated signals.

If you are using the Help feature, this mode must be currently active to access its detailed information. If it is not active, exit the Help feature (Esc key), select the mode, and re-access Help.

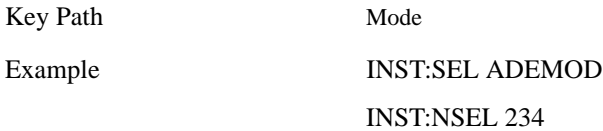

# **W-CDMA with HSDPA/HSUPA**

Selects the W-CDMA with HSDPA/HSUPA mode for general purpose measurements of signals following this standard. There are several measurements available in this mode.

If you are using the Help feature, this mode must be currently active to access its detailed information. If it is not active, exit the Help feature (Esc key), select the mode, and re-access Help.

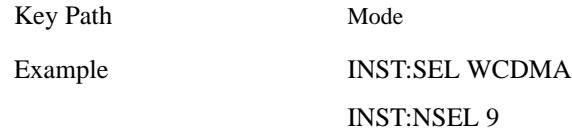

# **802.16 OFDMA (WiMAX/WiBro)**

Selects the OFDMA mode for general purpose measurements of WiMAX signals. There are several measurements available in this mode.

If you are using the Help feature, this mode must be currently active to access its detailed information. If it is not active, exit the Help feature (Esc key), select the mode, and re-access Help.

Key Path Mode Example INST:SEL WIMAXOFDMA INST:NSEL 75

# **GSM with EDGE**

Selects the GSM with EDGE mode for general purpose measurements of signals following this standard. There are several measurements available in this mode.

If you are using the Help feature, this mode must be currently active to access its detailed information. If it is not active, exit the Help feature (Esc key), select the mode, and re-access Help.

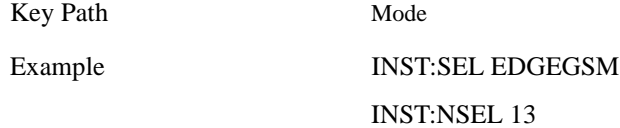

# **cdma2000**

Selects the cdma2000 mode for general purpose measurements of signals following this standard. There are several measurements available in this mode.

If you are using the Help feature, this mode must be currently active to access its detailed information. If it is not active, exit the Help feature (Esc key), select the mode, and re-access Help.

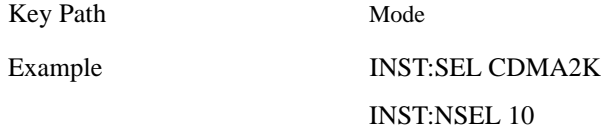

# **TD-SCDMA**

Selects the TD-SCDMA mode for general purpose measurements of signals following this standard. There are several measurements available in this mode.

If you are using the Help feature, this mode must be currently active to access its detailed information. If it is not active, exit the Help feature (Esc key), select the mode, and re-access Help.

Key Path Mode

#### **Mode**

Example INST:SEL TDSCDMA

INST:NSEL 211

# **89601X VXA Signal Analyzer**

The 89601X VXA Measurement Application provides vector signal analysis measurement capability. The Basic VXA Signal Analyzer provides 2 main measurements that allow you to measure the signal quality of many varieties of RF modulation:

- Analog Demodulation
- Vector Signal Analysis

Adding Option AYA provides flexible demodulation analysis for many digital signals, including support for the following communications formats: QAM, EDGE, WiMAX, W-CDMA, 2G, 3G, 3.5G, WLAN, digital video, and more.

Option B7R provides standard-specific measurements for analysis of 802.11 a/b/g WLAN OFDM and DSSS signals.

If you are using the Help feature, this mode must be currently active to access its detailed information. If it is not active, exit the Help feature (Esc key), select the mode, and re-access Help.

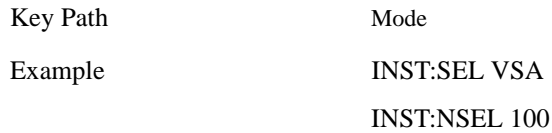

# **89601A VSA**

Selecting the 89601 VSA mode will start the 89600-Series VSA software application. The 89600 VSA software is powerful, PC-based software, offering the industry's most sophisticated general purpose and standards specific signal evaluation and troubleshooting tools for the R&D engineer. Reach deeper into signals, gather more data on signal problems, and gain greater insight...

Over 30 general-purpose analog and digital demodulators ranging from 2FSK to 1024QAM

Standards specific modulation analysis including:

- Cell: GSM, cdma2000, WCDMA, TD-SCDMA and more
- Wireless networking: 802.11a/b/g, 802.11n, 802.16 WiMax (fixed/mobile), UWB
- RFID
- Digital satellite video and other satellite signals, radar, LMDS
- Up to 400K bin FFT, for the highest resolution spectrum analysis

A full suite of time domain analysis tools, including signal capture and playback, time gating, and CCDF measurements

Six simultaneous trace displays and the industry's most complete set of marker functions

Easy-to-use Microsoft ® Windows ® graphical user interface

For more information see the Agilent 89600 Series VSA web site at www.agilent.com/find/89600

To learn more about how to use the 89600 VSA running in the MXA, after the 89600 VSA application is running, open the 89600 VSA Help and open the "About Agilent X-Series Signal Analyzers (MXA/EXA) with 89600-Series Software" help topic.

Key Path Mode

Example INST:SEL VSA89601 INST:NSEL 101

**Mode**

# **Recall**

Recall functionality is common across multiple Modes and Measurements. These common features are described in this section.

The Recall feature prompts you to answer the questions: What do you want to recall? And to where do you want to recall it? Once these questions are answered the recall can occur. The options in this menu answer the question "What do you want to Recall?" The options are **State**, **Trace** and **Data**. (**Screen Imag**e can be saved, but not recalled.) The default paths for **Recall** are data type dependent and are the same as for **Save**.

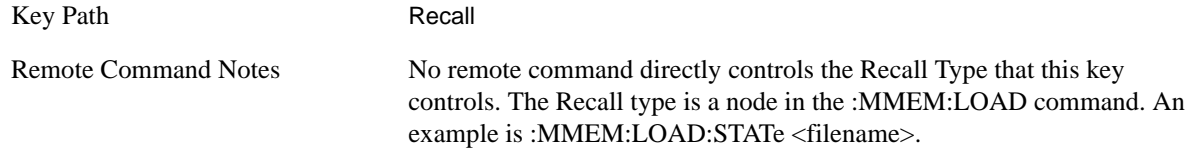

# **State**

Accesses a menu that enables you to recall a Stated that has previously been saved. Recalling a saved state returns the analyzer as close as possible to the mode context and may cause a mode switch if the file selected is not for the current active mode. A State file can be recalled from either a register or a file. Once you pick the source of the recall in the State menu, the recall will occur.

When this key is pressed, the user has determined what they want to recall is **State**. Recalling **State** is used to return as close as possible to the mode context of the save. Recalling State may cause a mode switch if the file selected is not for the currently active mode. This menu key will not actually cause the recall, since the recall feature still needs to know from where to recall the state. **State** can be recalled from either a register or a file. Pressing this key will bring up the State menu that provides the user with the options of where to retrieve the state. For quick recalls, the State menu lists 6 registers to recall from or the user can select a file to recall from.

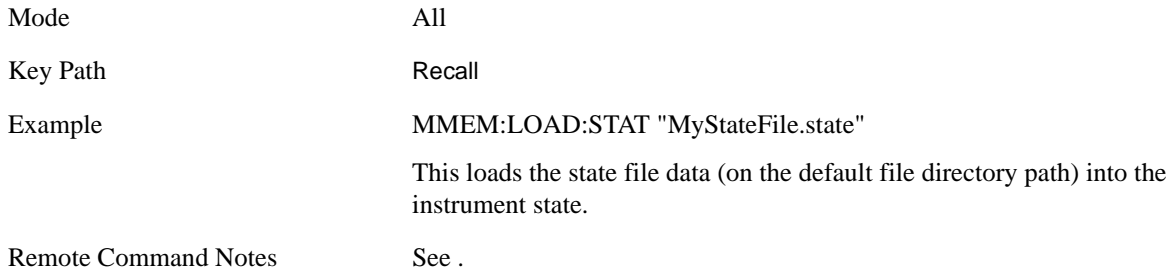

#### **Register 1 thru Register 6**

Selecting any one of these register keys causes the State of the mode from the specified Register to be recalled. Only the Recall Type of State supports reading from registers. The other Recall Types can only read from files. Each of the register keys annotates whether it is empty or at what date and time it was last modified.

Registers are shared by all modes, so recalling from any one of the 6 registers may cause a mode switch

#### **Recall**

to the mode that was active when the save to the Register occurred.

After the recall completes, the message "Register <register number> recalled" appears in the message bar.

Selecting any one of these register menu keys: **Register 1**, **Register 2**, **Register 3**, **Register 4**, **Register 5**, **Register 6** causes the state of the mode from the specified Register to be recalled. The registers are provided for easy saving and recalling, since the user does not have to specify a filename or navigate to a specific file. The date will follow the format specified in the Date Format setting under the **Control Panel.** The time will show hours, minutes and seconds.

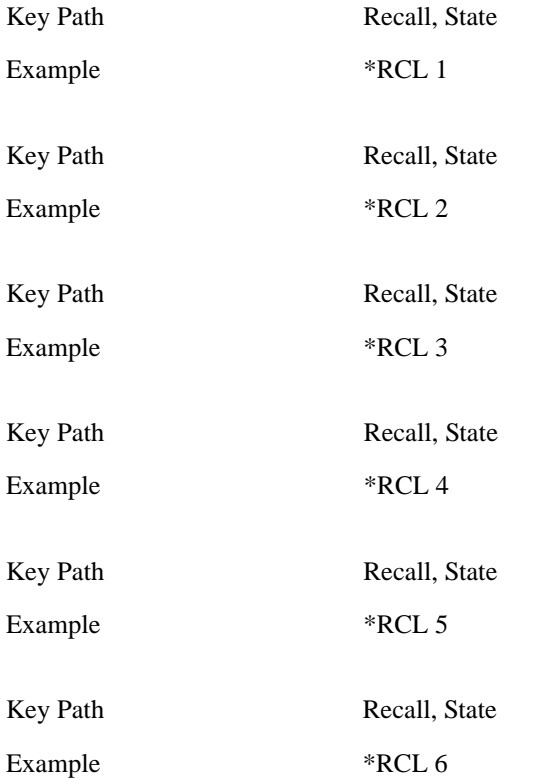

#### **From File\ File Open**

Brings up the **File Open** standard Windows® dialog and its corresponding **File Open** key menu.

When you first enter this dialog, the State File default path is in the **LookIn:** box in this File Open dialog. The File Open dialog is loaded with the file information related to the State Save Type. The first \*.state file is highlighted. The only files that are visible are the \*.state files and the Files of type is \*.state, since .state is the file suffix for the State Save Type.

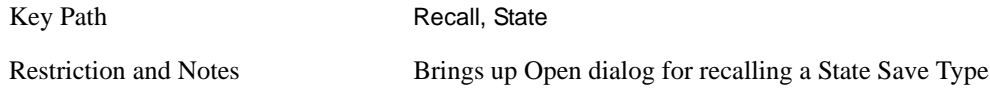

**Open** Recalling State function first must verify the file is recallable in the current instrument by checking the software version and model number of the instrument. If everything matches, a full recall proceeds by aborting the currently running measurement, and then loading the State from the saved state file to as close as possible to the context in which the save occurred. You can open state files from any mode, so recalling a State File switches to the mode that was active when the save occurred. After switching to the mode of the saved state file, mode settings and data (if any for the mode) are loaded with values from the saved file. The saved measurement of the mode becomes the newly active measurement and the data relevant to the measurement (if there is any) is recalled.

If there is a mismatch between file version or model number or instrument version or model number, the recall still tries to recall as much as possible and it returns a warning message of what it did.

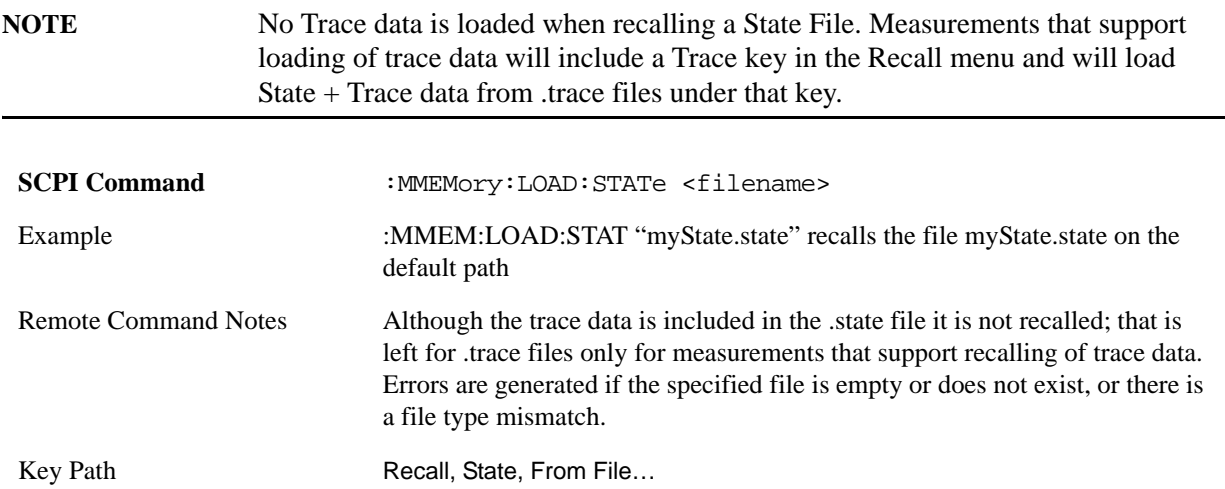

The state of a mode includes all of the variables affected by doing a full preset. It not only recalls Mode Preset settings, but it also recalls all of the mode persistent settings and data if the mode has either. Each mode determines whether data is part of mode state and if the mode has any persistent settings. **Recall State** also recalls all of the **Input/Output** system settings, since they are saved with each State File for each mode.

The **Recall State** function does the following:

Verifies that the file is recallable on this instrument using the version number and model number.

Aborts the currently running measurement.

Clears any pending operations.

Switches to the mode of the selected Save State file.

Sets mode State and Input/Output system settings to the values in the selected Saved State file.

Limits settings that differ based on model number, licensing or version number.

Makes the saved measurement for the mode the active measurement.

Clears the input and output buffers.

Status Byte is set to 0.

Executes a \*CLS

#### **Recall**

# **Trace (+State)**

When this key is pressed, the user has determined what they want to recall is **Trace**. Trace files include the state of the mode they were saved from as well as the trace data, with internal flags to indicate which trace the user was trying to save which may include ALL traces. They are otherwise identical to State files. Recalling **Trace** may cause a mode switch if the file selected is not for the currently active mode.

Not all modes support saving of trace data with the state; and for modes that do, not all measurements do. The **Trace** key is grayed out for measurements that do not support trace recall. It is blanked for modes that do not support trace recall.

This softkey will not actually cause the recall, since the recall feature still needs to know from which file to recall the trace and which trace to recall it into. Pressing this key will bring up the Recall Trace menu that provides the user with the options of where to retrieve the trace.

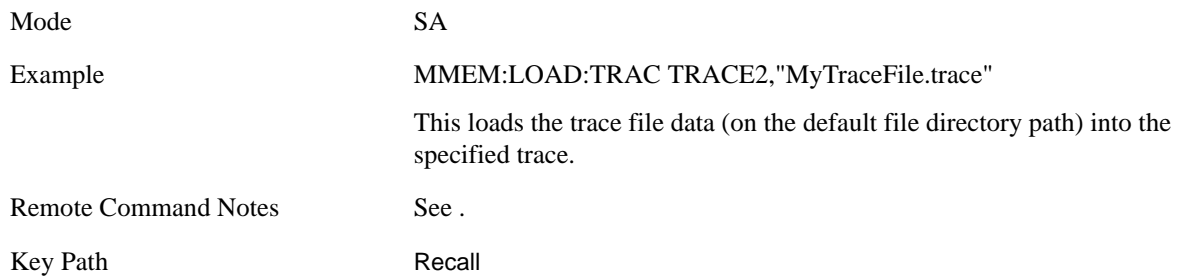

#### **To Trace**

These softkey selections let you pick which Trace to recall the saved trace into; either 1, 2, 3, 4, 5, or 6. Not all modes have the full 6 traces available. The default is trace 1. If the.trace file is an "all trace" file, "**To Trace**" is ignored and the traces each go back to the trace they were saved from.

Once selected, the key returns back to the Recall Trace menu and the selected Trace number is annotated on the key. Now you have selected exactly where the trace needs to be recalled. In order to trigger a recall of the selected Trace, you must select the **Open** key in the Recall Trace menu.

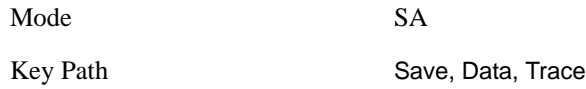

#### **Open…**

Pressing **Open** brings up the File Open standard Windows dialog and its corresponding File Open softkey menu. When the user navigates to this selection, they have already determined they are recalling **Trace** and now they want to specify from which file to do the recall.

When the user first enters this dialog, the State File default path is in the **LookIn:** box in this **File Open** dialog. The **File Open** dialog is loaded with the file information related to the State Save Type. The first \*.trace file is highlighted. Also, the only files that are visible are the \*.trace files and the Files of type is \*.trace, since .trace is the file suffix for the Trace Save Type.

Mode SA

Key Path Recall, Trace

Restriction and Notes Brings up Open dialog for recalling a Trace Save Type

<span id="page-406-0"></span>**Open** Recalling **Trace** first must verify the file is recallable in this instrument by checking instrument software version and model number, since it includes State. If everything matches, a full recall proceeds by aborting the currently running measurement, loads the state from the saved state file to as close as possible to the context in which the save occurred. Users can open .trace files from any mode that supports them, so recalling a Trace File switches to the mode that was active when the save occurred. After switching to the mode of the saved state file, mode settings and data (if any for the mode) are loaded with values from the saved file and the saved measurement of the mode becomes the newly active measurement and the data relevant to the measurement (if there is any) is recalled.

Once the state is loaded the trace data must be loaded. The internal flags are consulted to see which trace to load and the "To Trace" setting to see where to load it. Trace data is always loaded with the specified trace set to View, so that the data is visible and not updating (so as not to wipe out the recalled data). If the file is an "all trace" file, all traces are loaded with the saved data (to the original trace the data was saved from) and set to View. Traces whose data is not loaded are restored to the update state that existed when they were saved.

In every other way a Trace load is identical to a State load. See section for details.

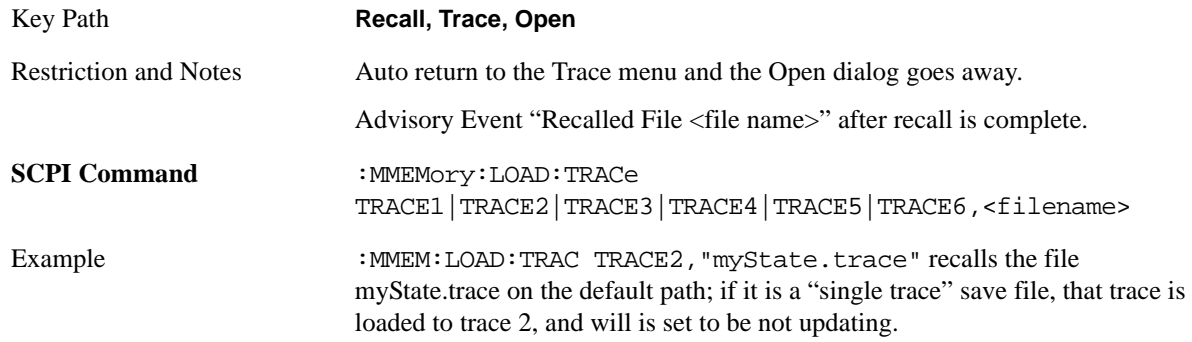

# **Data (Mode Specific)**

Importing a data file loads data that was previously saved from the current measurement or from other measurements and/or modes that produce the same type of data. The Import Menu only contains Data Types that are supported by the current measurement.

For any given measurement, the Export Data and Import Data menus match, but keys in Import Data are blanked if the data type is supported for Save but not for Recall.

Since the commonly exported data files are in .csv format, the data can be edited by the user prior to importing. This allows you to export a data file, manipulate the data in Excel (the most common PC Application for manipulating .csv files) and then import it.

Importing Data loads measurement data from the specified file into the specified or default destination, depending on the data type selected. Selecting an Import Data menu key will not actually cause the importing to occur, since the analyzer still needs to know from where to get the data. Pressing the Open key in this menu brings up the Open dialog and Open menu that provides you with the options from where to recall the data. Once a filename has been selected or entered in the Open menu, the recall will

#### **Recall**

occur as soon as the Open softkey is pressed. See section [File Open Dialog and Menu](#page-411-0) for more details.

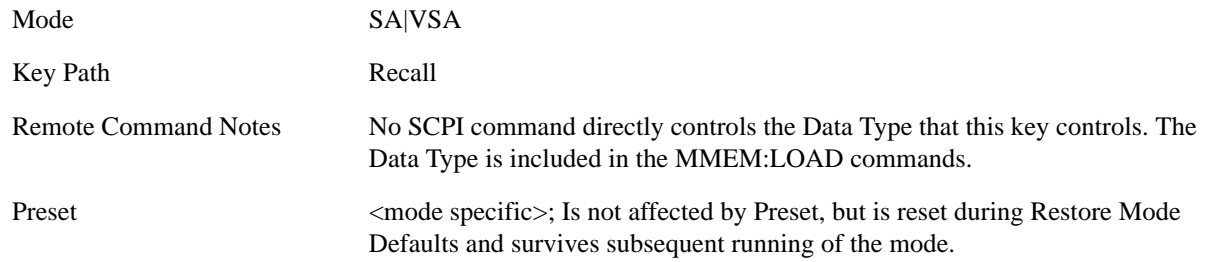

### **Trace**

This key selects the **Traces** as the data type to be imported with this recall request. It brings up the Trace Menu that lets you select which Trace to import the data into.

This key is grayed out when measurements are running that do not support trace importing.

For Vector Signal Analyzer Mode:

- the trace data is loaded into the selected data register. Trace data registers are temporary storage places for trace data. They allow you to view past results next to current measurement results, and are also used in some functions like user defined filters.They are measurement global, so you can import data into a register while in the Digital Demod measurement and view it later while in the Vector measurement. Data registers are cleared when the measurement application is terminated, but not when you change Modes and return.
- If the recalled file was saved with header information, the trace will initially be displayed with the same formatting and scaling as it had when it was saved. If headers are not saved, the scaling and format are set to defaults when the trace is recalled.

— The following trace data formats may be imported:

Text and comma-separated variable (CSV) Text SDF.

— Option 200 also allows import of these additional formats:

Matlab 4 Matlab 5 Matlab HDF5 N5110A compatible binary

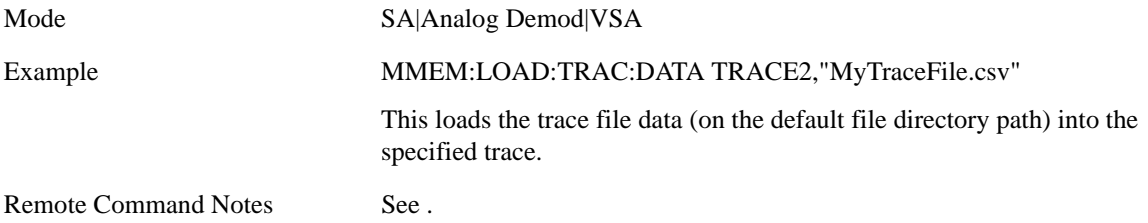

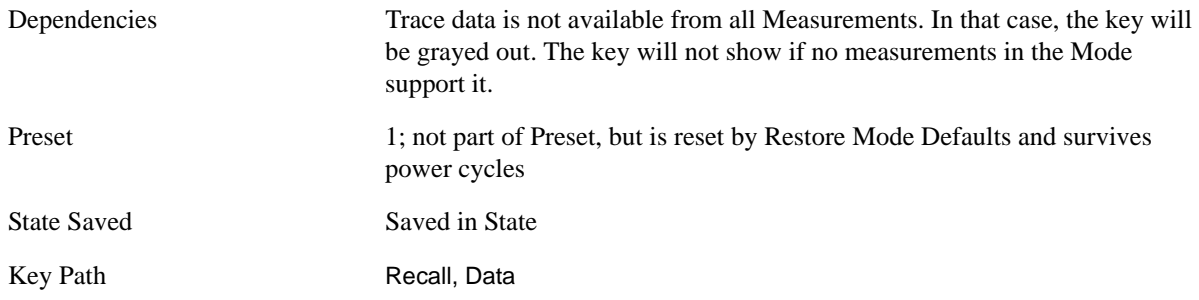

**Trace 1, 2, 3, 4, 5, 6** These keys let you pick which Trace to import the data into; either **1**, **2**, **3**, **4**, **5** or **6**. The default is **1**.

Once selected, the key returns back to the Import Data menu and the selected Trace number is annotated on the key. Now you have selected exactly what needs to be imported. In order to trigger a import of the selected trace, you must select the **Open** key in the Import Data menu.

An example of using this menu is: If you select 4 and continue to the File Open dialog, then import Trace 4 from the file selected or entered in **File Name** option in the File Open dialog.

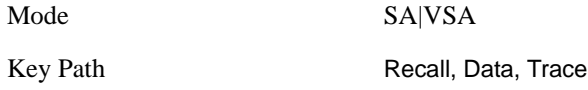

**Display in Selected Trace** In Vector Signal Analyzer Mode, data registers are used as temporary storage places for trace data. A register may be displayed in any trace. If "Display in Selected Trace" softkey is set to "Yes" then the data register into which the file is recalled is then assigned to the currently selected trace.

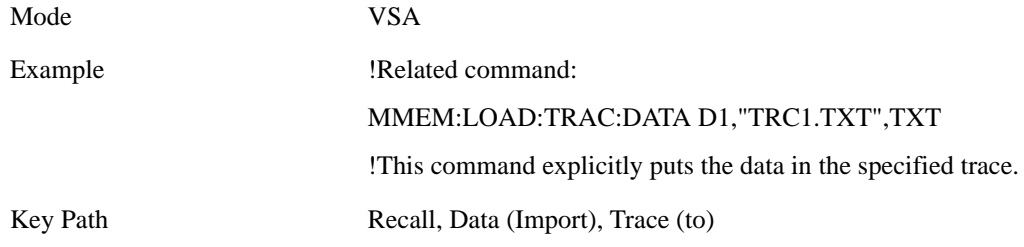

#### **Capture Buffer**

Capture Buffer functionality is not available for all measurements. The captured data is raw data (unprocessed).

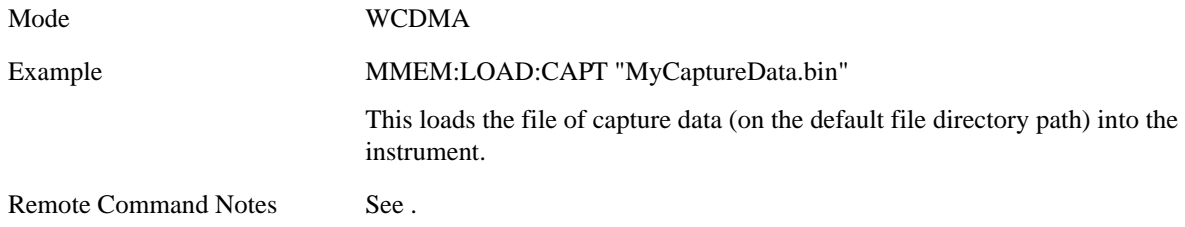

#### **Recall**

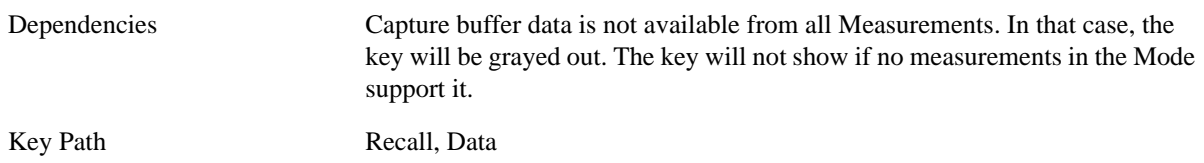

#### **Zone Map**

A map file contains zone definitions that will help simplify making measurements of frequently used signals. The OFDMA frame structure can contain multiple-zone definitions for the uplink and downlink subframes and multiple data burst allocations. You can recall map files in which you have saved complicated OFDMA frame analysis zone definitions; this can save you time and ensure the accuracy of repeat measurements. Map files are also useful for recreating measurement settings so they can be used by other users.

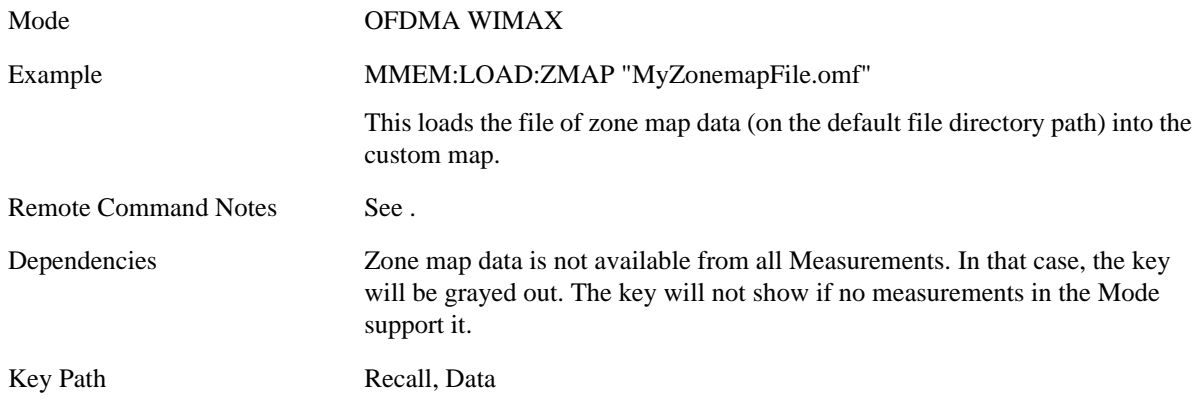

#### **Recorded Data**

This allows you to recall previously saved, recorded data for analysis.

This feature is only available with 89601X VSA Option 200 and Option G01.

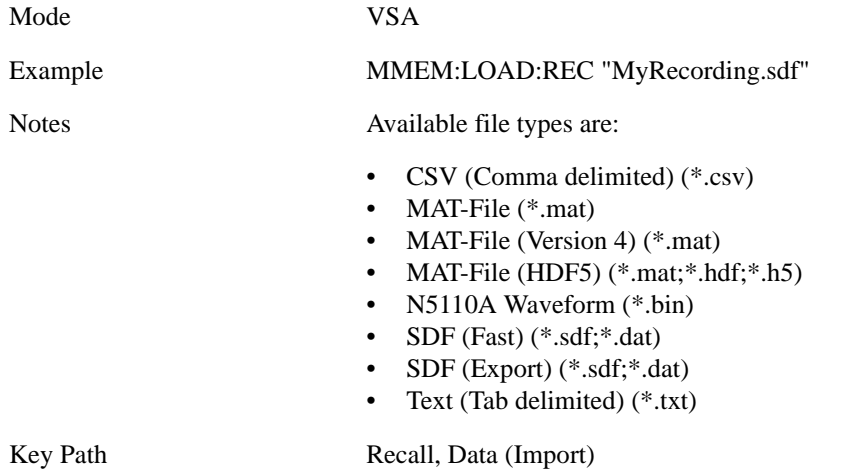

### **Open…**

Pressing **File Open** brings up the File Open standard Windows dialog and the File Open key menu. When the user navigates to this selection, they have already determined they are recalling a specific Data Type and now they want to specify which file to open.

When you first enter this dialog, the path is in the **Look In:** field in this **File Open** dialog depends on which import data type you navigated here from.

The only files that are visible are those specific to the file type being recalled.

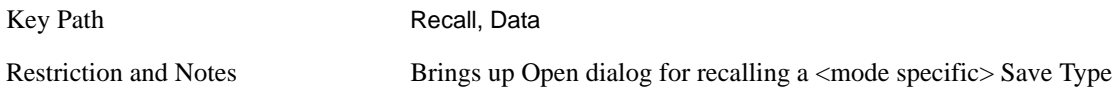

<span id="page-410-0"></span>**Open** The import starts by checking for errors. Then the import can start. For all data types, the actual import starts by aborting the currently running measurement. Then the import does data type specific behavior:

**Trace Import:** A trace cannot be imported if the trace points in the file do not match the sweep points in the mode. If this happens, an error is generated. When a trace is imported, then **Trace Update** is always turned OFF for that trace and **Trace Display** is always turned ON. The trace file has meta data. If the meta data in the file does not match the corresponding SA state, the dirty marker is displayed.

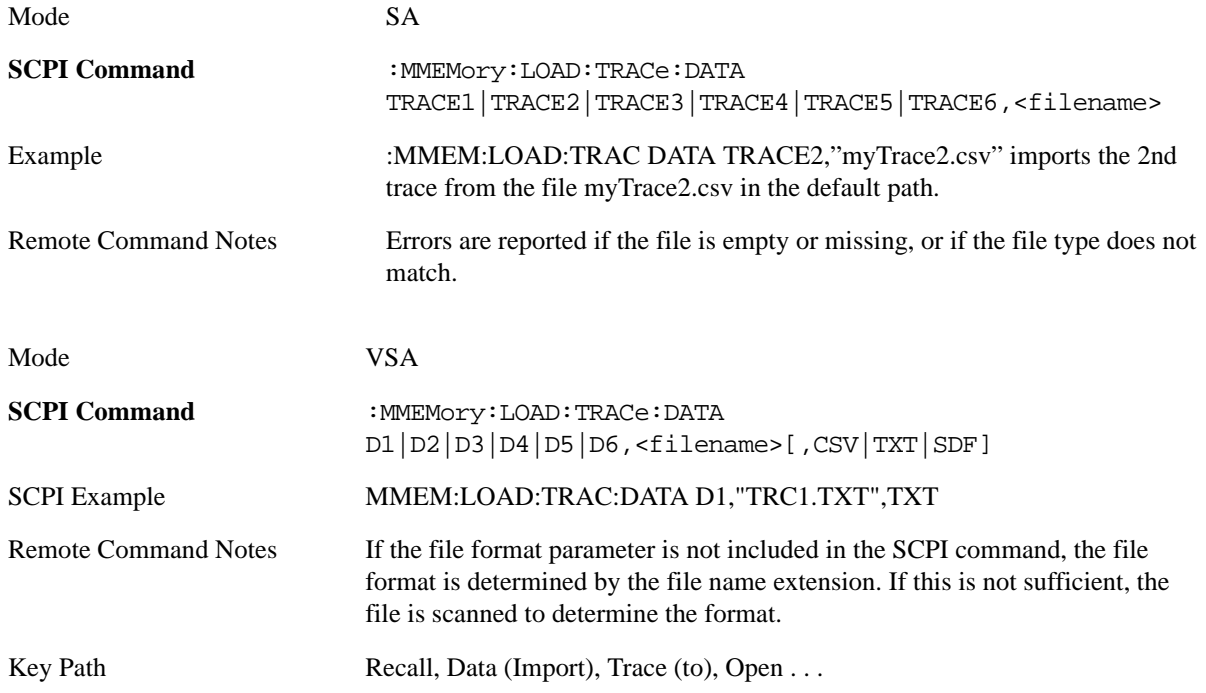

Recall captured data for reuse in demod measurements using the Load Capture Buffer functionality. This function is enabled for 'Code Domain' and 'Modulation Accuracy' measurements only.

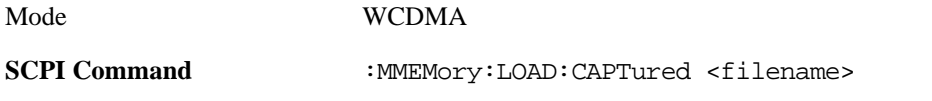

#### **Recall**

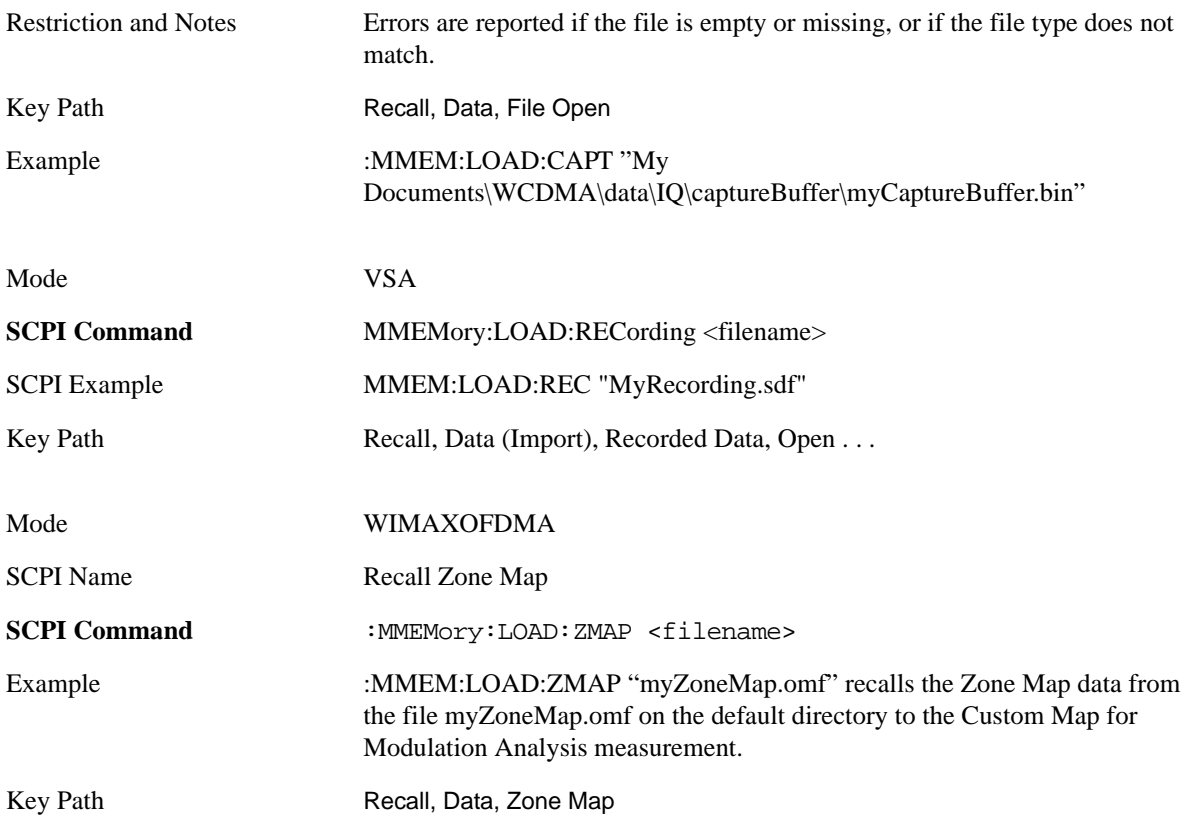

# <span id="page-411-0"></span>**File Open Dialog and Menu**

The **File Open** is a standard Windows dialog and has a **File Open** key menu. Each key in this menu corresponds to the selectable items in the **File Open** dialog box. The menu keys can be used for easy navigation between the selections within the dialog or the standard **Tab** and **Arrow** keys can be used for dialog navigation. When you navigate to this selection, you have already limited the file recall type and now you want to specify which file to open.

#### **Open**

This selection and the **Enter** key when a filename has been selected or specified actually cause the load to occur. **Open** loads the specified or selected file to the previously selected recall type of either **State** or a specific import data type.

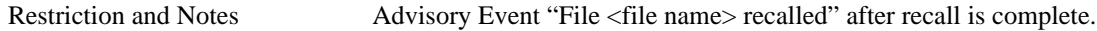

#### **File/Folder List**

This menu key navigates to the center of the dialog that contains the list of files and folders. Once here the user can get information about the file.

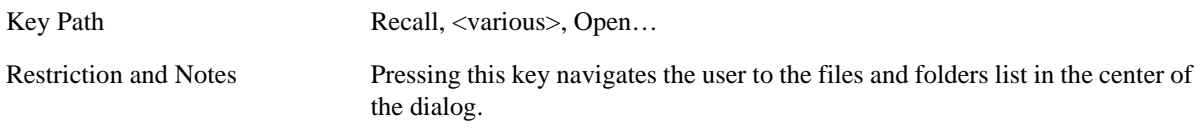

#### **Sort**

Pressing this key brings up the Sort menu that allows the user a way to sort the files within the File Open scope. Only one sorting type can be selected at a time and the sorting happens immediately.

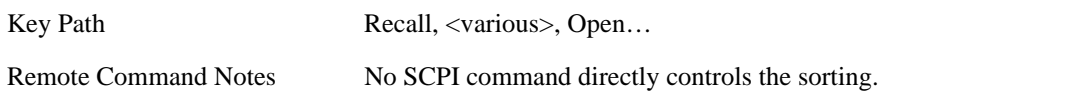

**By Date** This allows the user to sort the list of files within the scope of the **File Open** dialog in ascending or descending data order. The date is the last data modified.

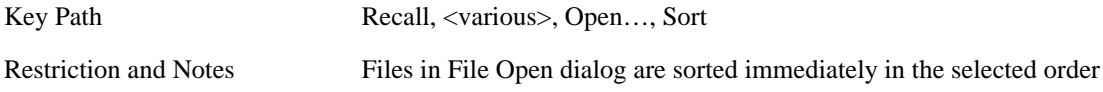

**By Name** This allows the user to sort the list of files within the scope of the **File Open** dialog in ascending or descending order based on the filename.

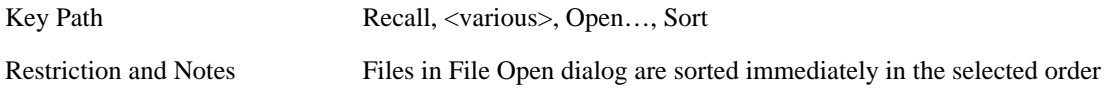

**By Extension** This allows the user to sort the list of files within the scope of the **File Open** dialog in ascending or descending order based on the file extension for each file.

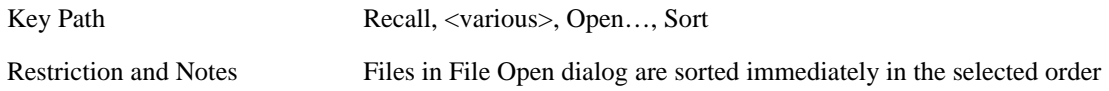

**By Size** This allows the user to sort the list of files within the scope of the **File Open** dialog in ascending or descending order based on file size.

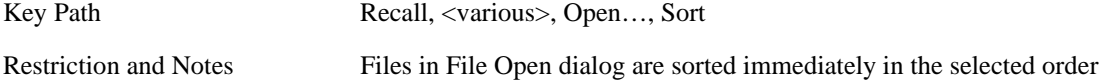

**Ascending** This causes the display of the file list to be sorted, according to the sort criteria above, in Ascending order.

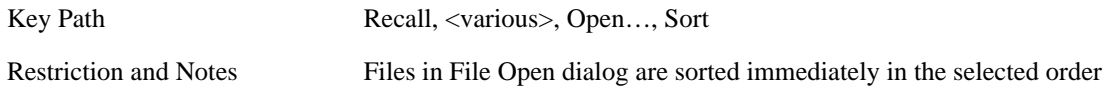

**Descending** This causes the display of the file list to be sorted, according to the sort criteria above, in Descending order.

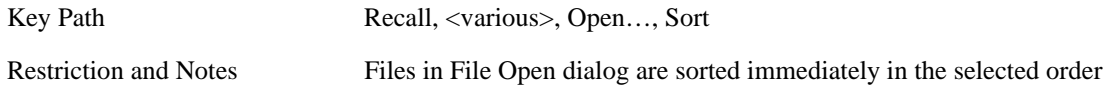

#### **Recall**

## **Files Of Type**

This menu key corresponds to the Files Of Type selection in the dialog. It follows the standard Windows supported Files Of Type behavior. It shows the current file suffix that corresponds to the type of file the user has selected to save. If the user navigated here from recalling State, "State File (\*.state)" is in the dialog selection and is the only type available in the pull down menu. If the user navigated here from recalling Trace, "Trace+State File (\*.trace)" is in the dialog selection and is the only type available under the pull down menu. If the user navigated here from importing a data file, "Data File (\*.csv)" is in the dialog and is the only type available in the pull down menu. Modes can have other data file types and they would also be listed in the pull down menu.

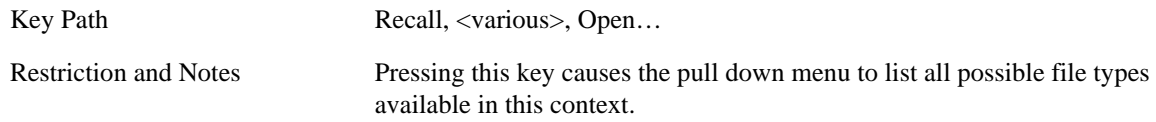

# **Up One Level**

This menu key corresponds to the icon of a folder with the up arrow that is in the tool bar of the dialog. It follows the standard Windows supported **Up One Level** behavior. When pressed, it causes the file and folder list to navigate up one level in the directory structure.

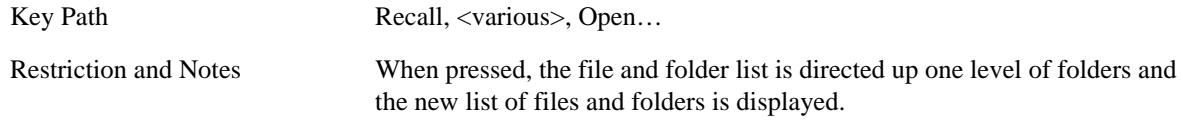

#### **Cancel**

This menu key corresponds to the **Cancel** selection in the dialog. It causes the current **File Open** request to be cancelled. It follows the standard Windows supported **Cancel** behavior.

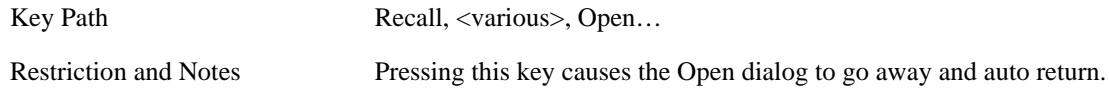

# **Restart**

The Restart function restarts the current sweep, or measurement, or set of averaged/held sweeps or measurements. If you are Paused, pressing **Restart** does a Resume.

The Restart function is accessed in several ways:

- Pressing the Restart key
- Sending the remote command INIT:IMMediate
- Sending the remote command INIT:RESTart

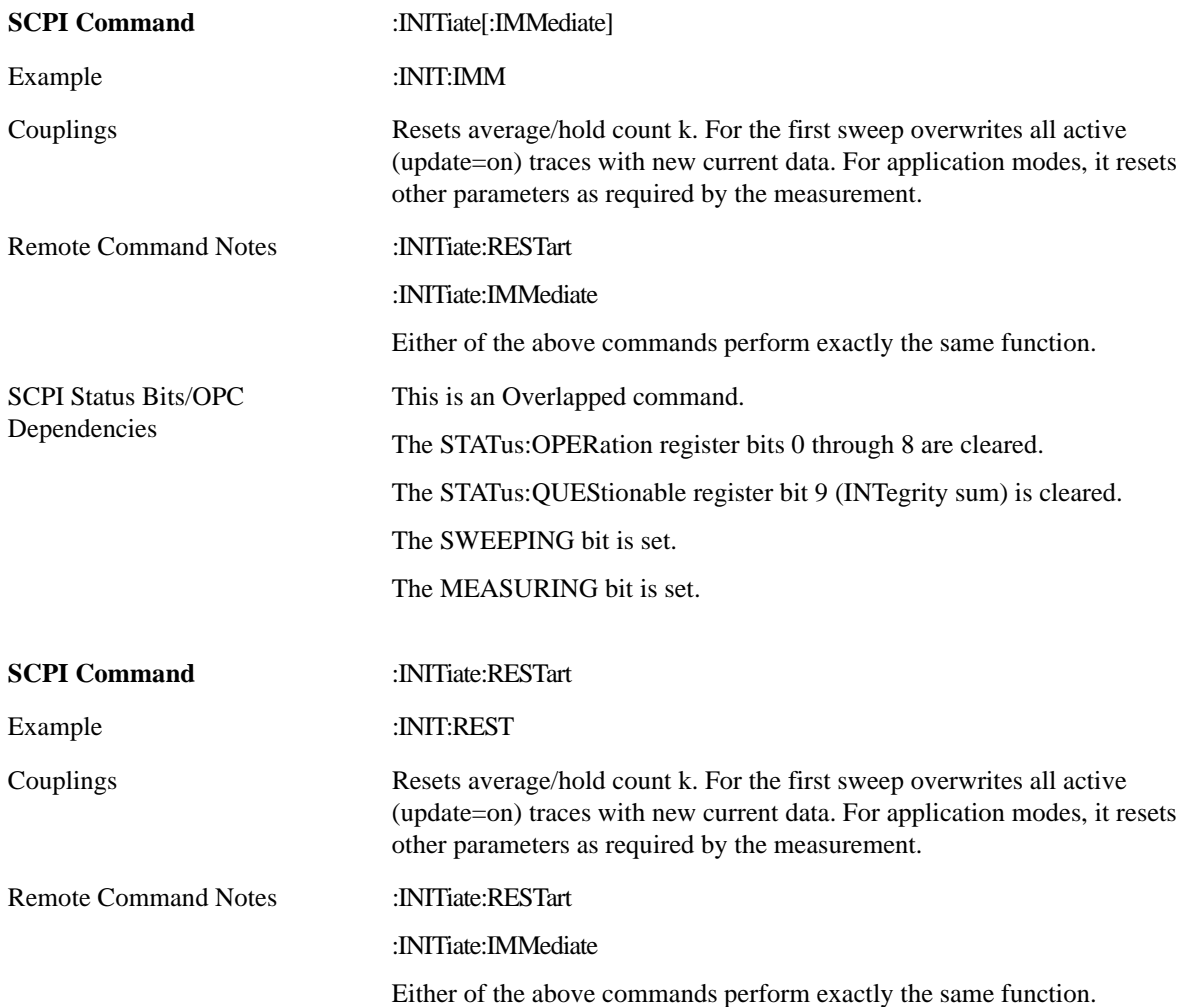

#### **Restart**

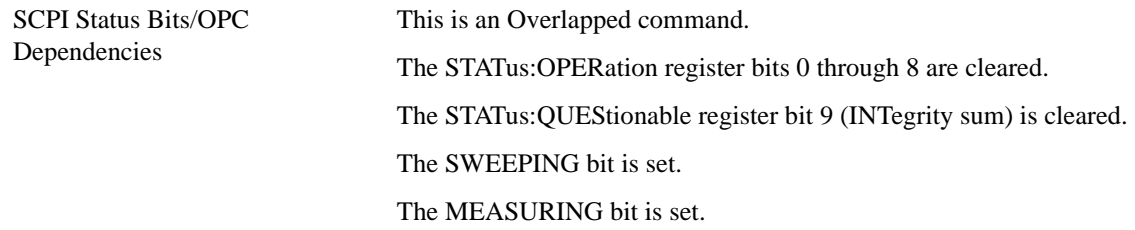

The **Restart** function first aborts the current sweep/measurement as quickly as possible. It then resets the sweep and trigger systems, sets up the measurement and initiates a new data measurement sequence with a new data acquisition (sweep) taken once the trigger condition is met.

If the analyzer is in the process of aligning when **Restart** is executed, the alignment finishes before the restart function is performed.

Even when set for Single operation, multiple sweeps may be taken when **Restart** is pressed (for example, when averaging/holding is on). Thus when we say that **Restart** "restarts a measurement," we may mean:

- It restarts the current sweep
- It restarts the current measurement
- It restarts the current set of sweeps if any trace is in Trace Average, Max Hold or Min Hold
- It restarts the current set of measurements if Averaging, or Max Hold, or Min Hold is on for the measurement depending on the current settings.

With **Average/Hold Number** (in **Meas Setup** menu) set to 1, or Averaging off, or no trace in Trace Average or Hold, a single sweep is equivalent to a single measurement. A single sweep is taken after the trigger condition is met; and the analyzer stops sweeping once that sweep has completed. However, with **Average/Hold Number** >1 and at least one trace set to **Trace Average**, **Max Hold**, or **Min Hold (SA Measurement) or** Averaging on (most other measurements), multiple sweeps/data acquisitions are taken for a single measurement. The trigger condition must be met prior to each sweep. The sweep is stopped when the average count k equals the number N set for **Average/Hold Number** . A measurement average usually applies to all traces, marker results, and numeric results; but sometimes it only applies to the numeric results.

Once the full set of sweeps has been taken, the analyzer will go to idle state. To take one more sweep without resetting the average count, increment the average count by 1, by pressing the step up key while **Average/Hold Number** is the active function, or sending the remote command CALC:AVER:TCON UP.

Certain conditions may cause an implicit restart to be performed. These are detailed in section "Measurement Related Instrument Settings" in the Swept SA measurement PD.

Save functionality is common across multiple Modes and Measurements. These common features are described in this section.

The Save feature prompts you to essentially answer the questions: What do you want to save? And where do you want to save it? Once these questions are answered the save can occur. The options in this menu answer the question, "What do you want to save?"

Accesses a menu that provides the save type options. The **Save Type** options are **State**, **Trace**, **Data,** or a **Screen Image** depending on the active mode.

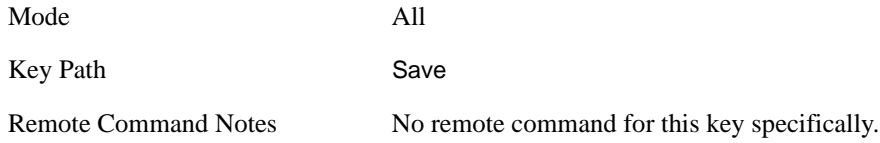

# **State**

Selects **State** as the save type and accesses a menu that provides the options of where to save. You can save either to a register or a file. This menu key will not actually cause the save until the location is chosen.

Saving the state is the only way to save this exact measurement context for the current active mode. The entire state of the active mode is saved in a way that when a recall is requested, the mode will return to as close as possible the context in which the save occurred. This includes all settings and data for only the current active mode.

It should be noted that the Input/Output settings will be saved when saving State, since these settings plus the state of the mode best characterize the current context of the mode, but the mode independent System settings will not be saved.

This softkey will not actually cause the save, since the save feature still needs to know where to save the state. Pressing this key will bring up the Save State menu that provides the user with these options.

For rapid saving, the State menu lists registers to save to, or the user can select a file to save to. Once they pick the destination of the save in the State menu, the save will occur.

# <span id="page-416-0"></span>**Custom State Definitions**

Custom state definitions may be constructed by editing the following file:

D:\User\_My\_Documents\Instrument\My\_Documents\VSA\data\constellations\current.csd

This is a text file which can be edited with Notepad. The file contains instructions and examples to guide you.

In each case, if you wish to return to the factory defined state definitions, remove or rename this

file, a new current .csd file will be created the next time the VSA application is started.

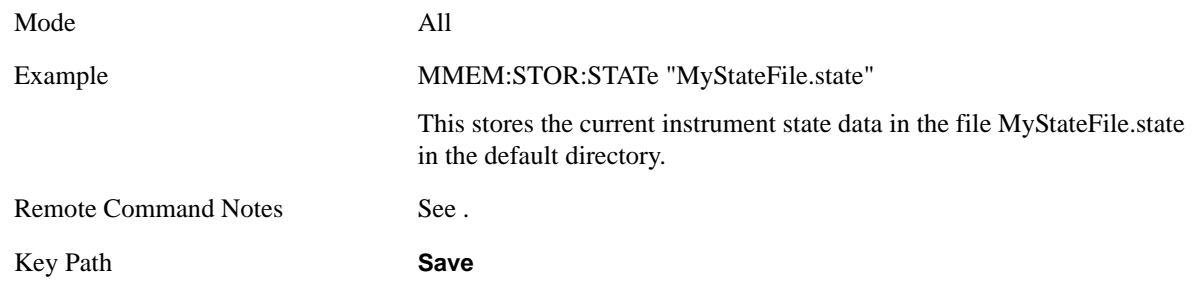

#### **Register 1 thru Register 6**

Selecting any one of these register menu keys causes the State of the currently active mode to be saved to the specified Register. Only the State save type supports writing to registers. The other save types can only write to files. The registers are provided for rapid saving and recalling, since you do not need to specify a filename or navigate to a file. Each of the register menu keys annotates whether it is empty or at what date and time it was last modified.

These 6 registers are all that is available from the front panel for all modes in the instrument. There are not 6 registers available for each mode. From remote, 127 Registers are available. Registers are files that are visible to the user in the same folder as other State Files.

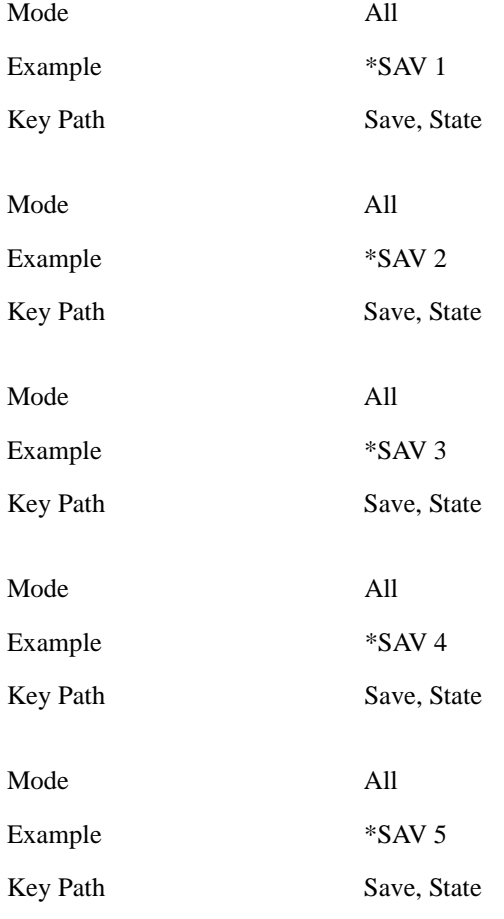

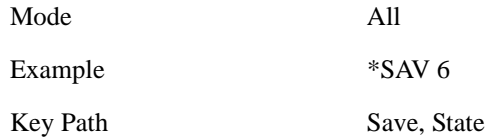

#### **To File . . .**

Accesses a menu that enables you to select the location for saving the State. This menu is similar to a standard Windows® **Save As** dialog.

The default path for all State Files is:

My Documents\<mode name>\state

where  $\leq$  mode name $\geq$  is the parameter used to select the mode with the INST:SEL command (for example, SA for the Spectrum Analyzer). This path is the **Save In:** path in the **Save As** dialog for all State Files when they first enter this dialog.

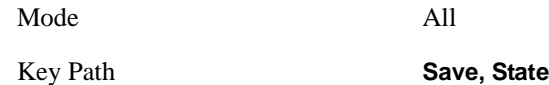

#### **Save As . . .**

This menu lets you select the location where you can save the State. This menu is a standard Windows® dialog with Save As menu keys. The "File Name" field in the Save As dialog is initially loaded with an automatically generated filename specific to the appropriate Save Type. The automatically generated filename is guaranteed not to conflict with any filename currently in the directory. You may replace or modify this filename using the File Name softkey. See the Quick Save key documentation for more on the automatic file naming algorithm.

The default path for all State Files is:

My Documents\<mode name>\state

where  $\leq$  mode name $\geq$  is the parameter used to select the mode with the INST:SEL command (for example, SA for the Spectrum Analyzer).

When you first enter this dialog, the path in the **Save In:** field depends on the data type. The only files that are visible are the \*.state files and the Save As type is \*.state, since .state is the file suffix for the State Save Type.

See ["Custom State Definitions" on page 417](#page-416-0) for more information.

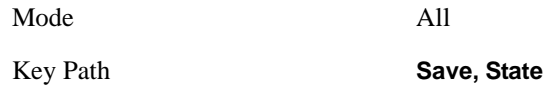

<span id="page-418-0"></span>**Save** Saves all of the State of the currently active mode plus the system level Input/Output settings to the specified file.

While the save is being performed, the floppy icon shows up in the settings bar near the Continuous/Single sweep icon. After the save completes, the Advisory Event "File <register number> saved" is displayed.

See ["Custom State Definitions" on page 417](#page-416-0) for more information.

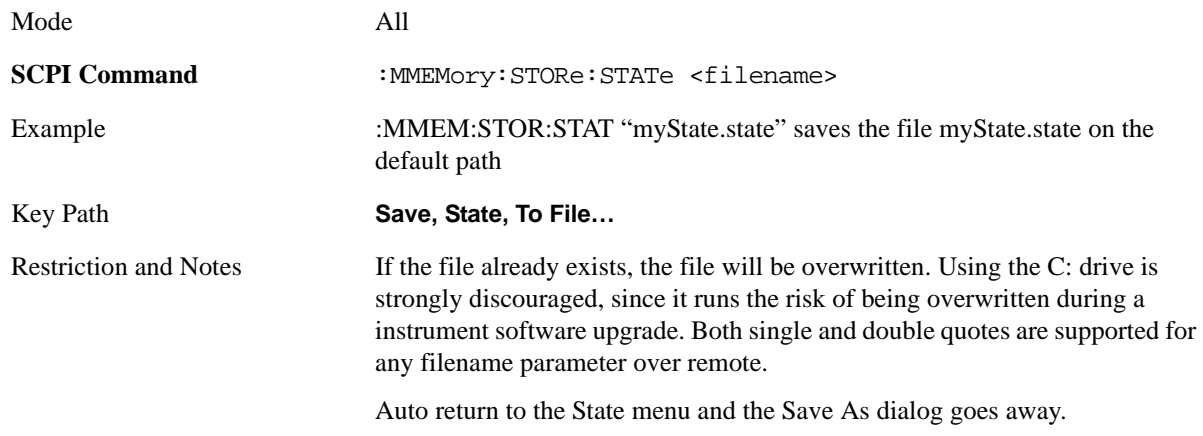

# **Trace (+State)**

Selects a state file which includes trace data for recalling as the save type and accesses a menu that enables you to select which trace to save. Not all modes support saving trace data with the state; and for modes that do, not all measurements do. This key is grayed out for measurements that do not support trace saves. It is blanked for modes that do not support trace saves. Saving **Trace** is identical to saving **State** except a .trace extension is used on the file instead of .state, and internal flags are set in the file indicating which trace was saved. You may also select to save ALL traces.

This softkey will not actually cause the save, since the save feature still needs to know which trace to save and where to save it. Pressing this key will bring up the Save Trace menu that provides the user with these options.

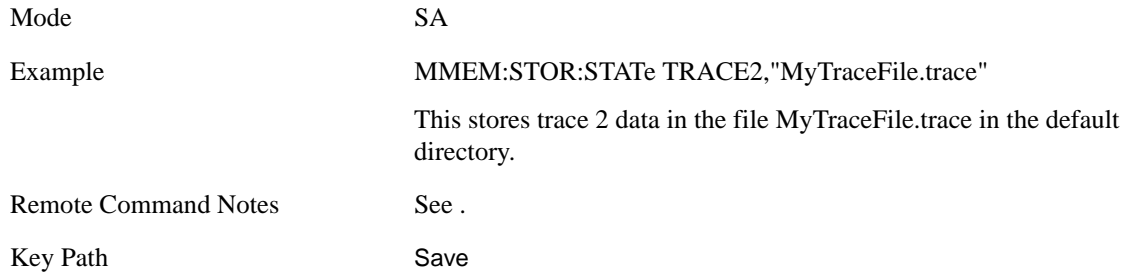

#### **From Trace**

Accesses a menu that enables you to select the trace to be saved. You can choose either **1**, **2**, **3**, **4**, **5**, **6** or **All**. Not all modes have the full six treaces. Once a trace is selected, the key returns back to the Save Trace menu and the selected trace number is annotated on the key. The default is **Trace 1**. To save the Trace you must select **Save As**.

These softkeys let you pick which trace to save. Now you have selected exactly what needs to be saved. In order to trigger a save of the selected **Trace**, you must select the **Save As** key in the Save Trace menu.

Mode SA

#### Key Path Save, Trace + State

#### **Save As . . .**

This menu lets you select the location where you can save the Trace. It is a standard Windows® dialog with Save As menu keys. The "File Name" field in the Save As dialog is initially loaded with an automatically generated filename specific to the appropriate Save Type. The automatically generated filename is guaranteed not to conflict with any filename currently in the directory. You may replace or modify this filename using the File Name softkey. See the Quick Save key documentation for more on the automatic file naming algorithm.

The default path for all State Files including .trace files is:

My Documents\<mode name>\state

where  $\leq$  mode name $\geq$  is the parameter used to select the mode with the INST:SEL command (for example, SA for the Spectrum Analyzer).

When you first enter this dialog, the path in the **Save In:** field depends on the data type. The only files that are visible are the \*.trace files and the Save As type is \*.trace, since .trace is the file suffix for the Trace Save Type.

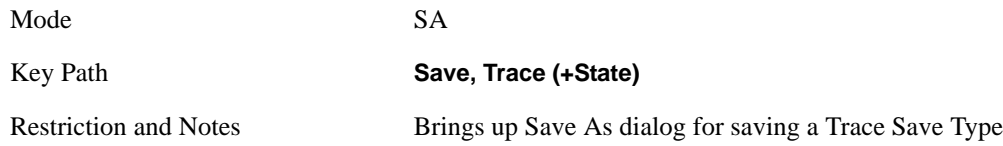

**Save** This key initiates the save of the .trace file. All of the State of the currently active mode plus the system level Input/Output settings are saved to the specified file as well as all of the trace data, including internal flags set in the file indicating which trace is to be saved.

While the save is being performed, the floppy icon shows up in the settings bar near the Continuous/Single sweep icon. After the save completes, the Advisory Event "File <register number> saved" is displayed.

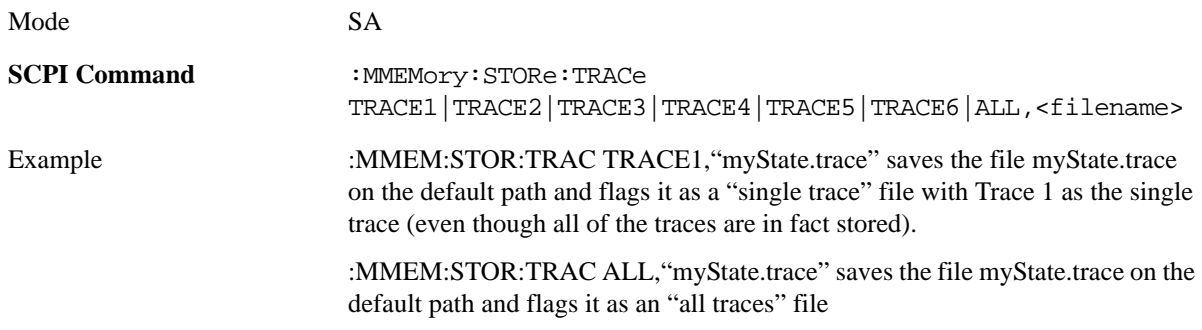

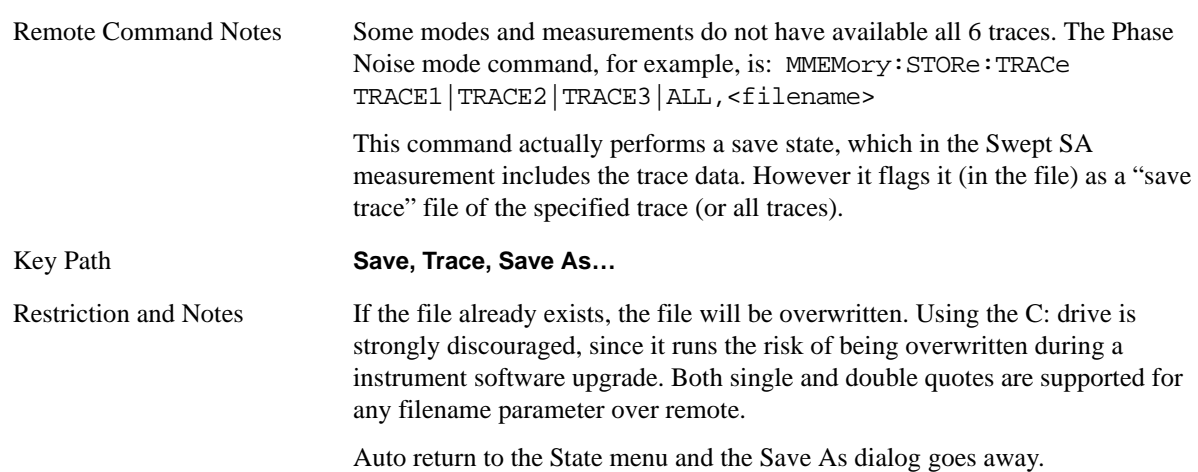

# **Data (Mode Specific)**

Exporting a data file stores data from the current measurement to mass storage files. The Export Menu only contains data types that are supported by the current measurement.

For any given measurement, the Export Data and Import Data menus match, but keys in Import Data are blanked if the data type is supported for Save but not for Recall.

Since the commonly exported data files are in .csv format, the data can be edited by the user prior to importing. This allows the user to export a data file, manipulate the data in Excel (the most common PC Application for manipulating .csv files) and then import it.

Selecting an Export Data menu key will not actually cause the exporting to occur, since the analyzer still needs to know where you wish to save the data. Pressing the Save As key in this menu brings up the Save As dialog and Save As menu that allows you to specify the destination file and directory. Once a filename has been selected or entered in the Open menu, the export will occur as soon as the Save softkey is pressed. See section [Save As . . .](#page-430-0) for more details.

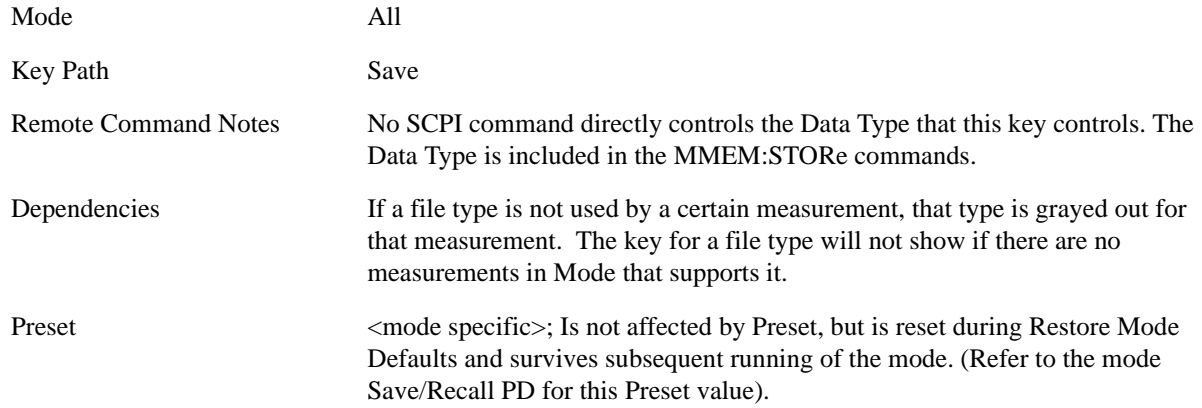

#### **Trace**

Pressing this key selects Traces as the data type to be exported with this save request. Pressing this key when it is already selected brings up the **Trace** Menu, which allows you to select which Trace to save. This is the same as the **Select Trace** menu under Trace. The trace selected on that menu appears selected

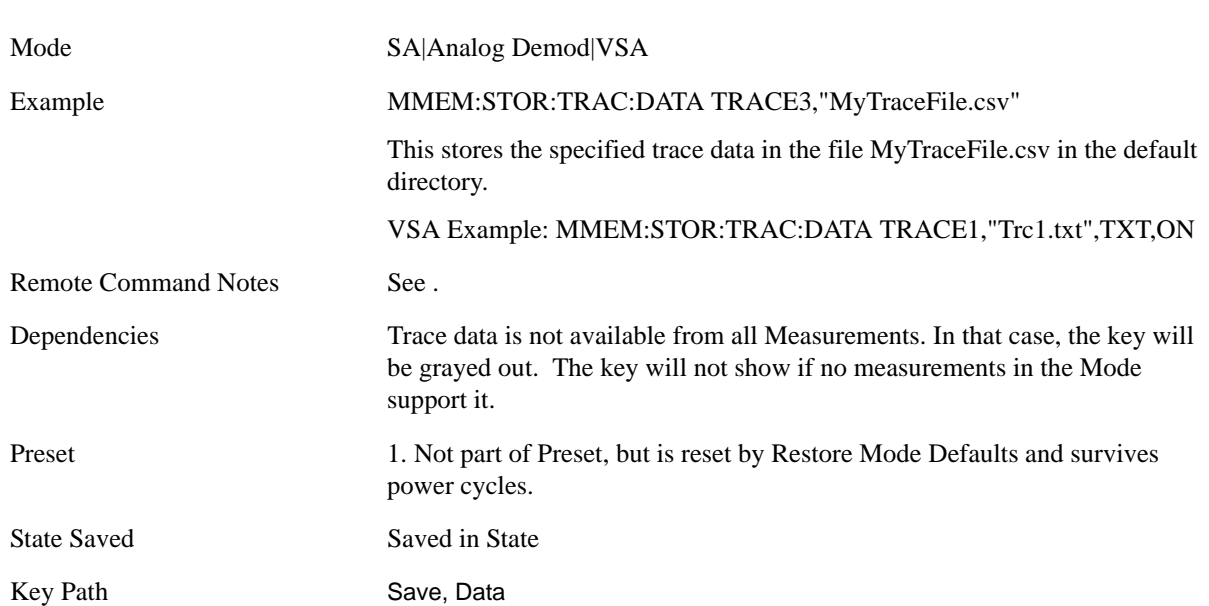

there is only one "selected trace".) This key is grayed out when measurements are running that do not

**Trace selection** These softkeys let you pick which Trace to save. The traces may have names, or they may be labeled **1**, **2**, **3**, **4**, **5**, or **6**, depending on the current mode. Once selected, the key returns back to the Export Data menu and the selected trace name/number is annotated on the key. Now you have selected exactly what needs to be saved. In order to trigger a save of the selected trace, you must select the **Save As** key in the Export Data menu.

Some measurements have an "ALL" selection. This saves all six traces in one .csv file with the x-axis data in the first column and the individual trace data in succeeding columns. The header data and x-axis data in this file reflect the current settings of the measurement. Note: any traces which are in View or Blank may have different x-axis data than the current measurement settings; but this data will not be output to the file.

An example of using this menu is: If you select 4, Trace 4 is saved to the file selected or entered in **File Name** option in the **Save As** dialog.

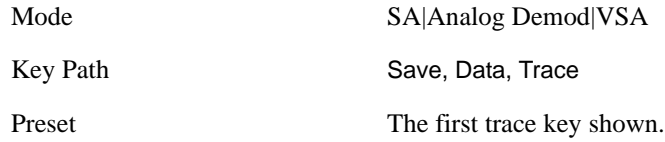

**Include Header** The trace header information includes enough state information to display the trace data with the same formatting and scaling when it is recalled. However, no other instrument state information is saved. If headers are not saved, the scaling and format are set to defaults when the trace is recalled.

Mode VSA

support trace exporting.

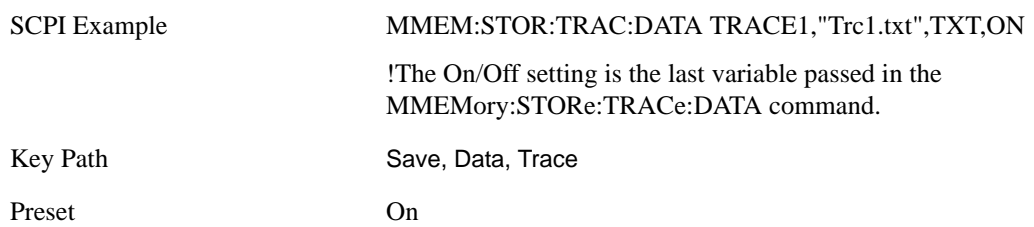

#### **Measurement Results**

Different types of results are available for each particular measurement. The results that are available are documented under the individual measurements. These measurement results are the same as the results that are returned when using the MEASure: < measurement > command (usually for sub-opcode 1).

Measurement results are not available for all measurements. For example, this key is grayed out in the Spectrum Analyzer Mode when the active measurement is Swept SA.

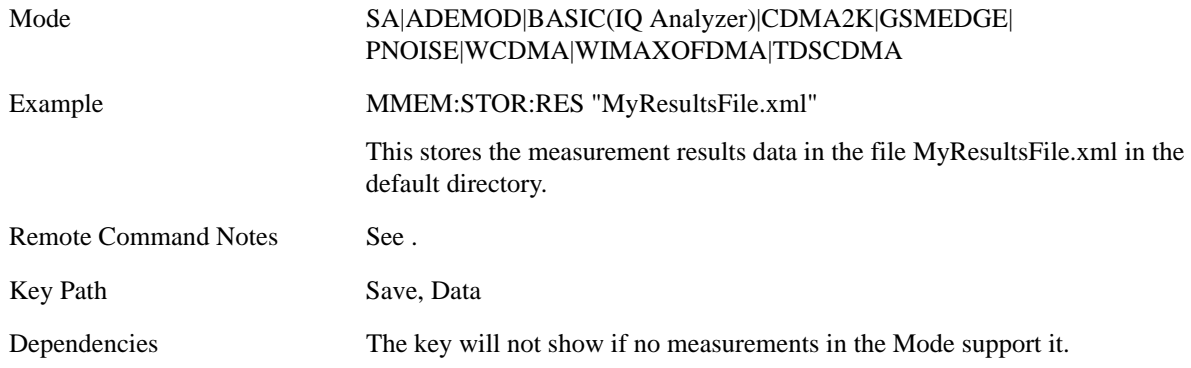

#### **Capture Buffer**

Capture Buffer functionality is not available for all measurements. The captured data is raw data (unprocessed).

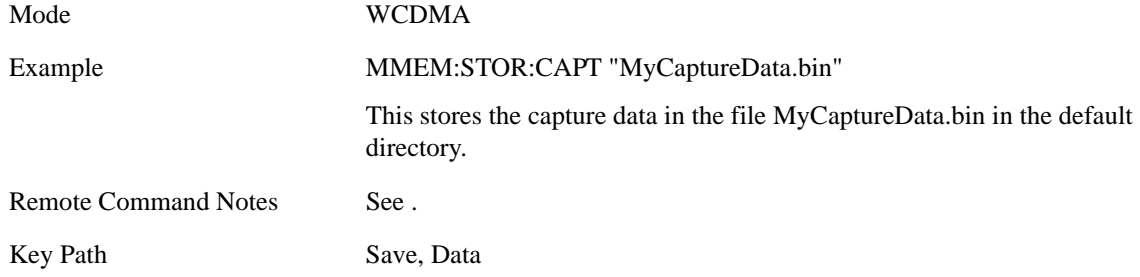

#### **Zone Map**

A map file contains zone definitions that will help simplify making measurements of frequently used signals. The OFDMA frame structure can contain multiple-zone definitions for the uplink and downlink subframes and multiple data burst allocations. You can store map files in which you have saved complicated OFDMA frame analysis zone definitions. This can save you time and ensure the accuracy of repeated measurements. Map files are also useful for recreating measurement settings so they can be

used by other users.

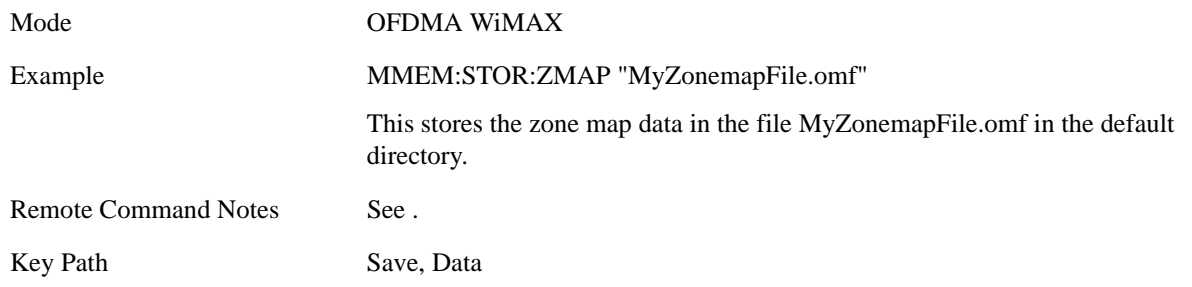

#### **Recorded Data**

Saving recorded data is not available for all measurements. Recorded data, and the optional header info, may be recalled later (or transferred to another instrument) for analysis.

This function is available in 89601X VSA Option 200, but not in Option 205.

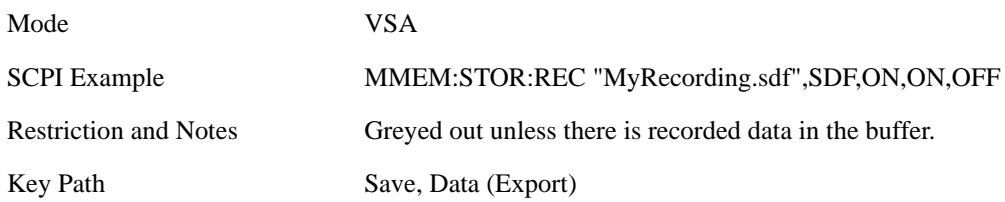

#### **Save As . . .**

This menu lets you select the location where you can save Data Type files. It is a standard Windows® dialog with Save As menu keys. The "File Name" field in the Save As dialog is initially loaded with an automatically generated filename specific to the appropriate Save Type. The automatically generated filename is guaranteed not to conflict with any filename currently in the directory. You may replace or modify this filename using the File Name softkey. See the Quick Save key documentation for more on the automatic file naming algorithm.

When you first enter this dialog, the path in the **Save In:** field depends on the data type. The only files that are visible are the files with the corresponding data type suffix, and the **Save As** type lists the same suffix.

For example, if the Data Type is **Amplitude Corrections**, the file suffix is .csv and the \*.csv files are the only visible files in the **Save As** dialog and .csv is the Save As Type.

The default path for saving files is:

For all of the Trace Data Files:

My Documents\<mode name>\data\traces

For all of the Limit Data Files:

My Documents\<mode name>\data\limits

For all of the Measurement Results Data Files:

My Documents\<mode name>\data\<measurement name>\results

For all of the Capture Buffer Data Files:

My Documents\<mode name>\data\captureBuffer

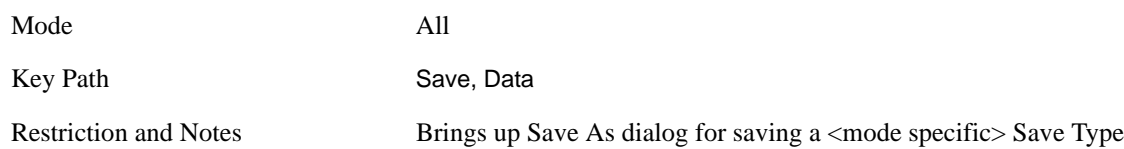

<span id="page-425-0"></span>**Save** Saves the specified Data Type. This section describes any specific save behavior relevant to Data that is common to all modes.

When a **Save** of a specific Data File is requested, the specified data is saved to the specified or selected file. The save is performed immediately and does not wait until the measurement is complete.

If the file already exists, a dialog will popup that allows you to replace the existing file by selecting an **OK** or you can **Cancel** the request.

While the save is being performed, the floppy icon will show up in the settings bar near the Continuous/Single icon. After a register save completes, the corresponding register softkey annotation is updated with the date the time and an advisory message that the file was saved appears in the message bar.

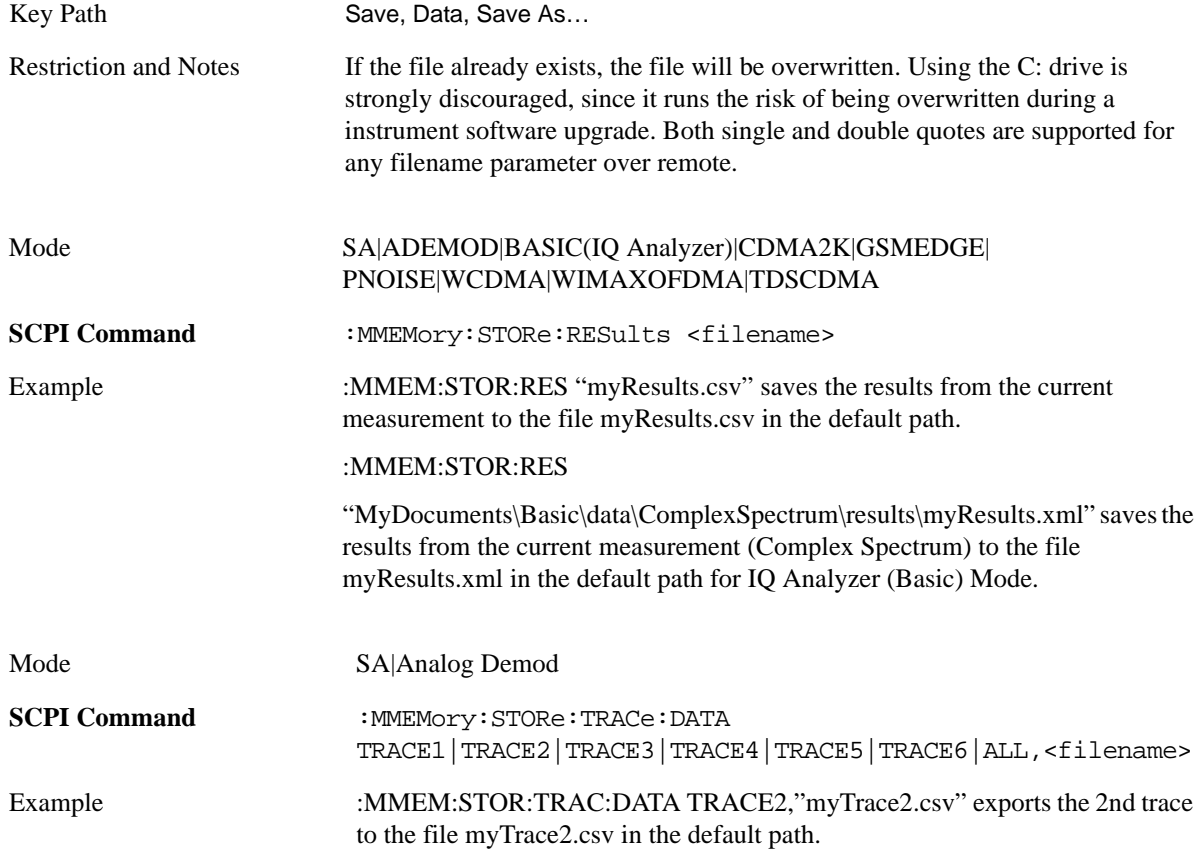

Remote Command Notes Not all measurements have the ALL selection.

If the save is initiated via SCPI, and the file already exists, the file will be overwritten.

Using the C: drive is strongly discouraged, since it runs the risk of being overwritten during an instrument software upgrade. Both single and double quotes are supported for any filename parameter over remote.

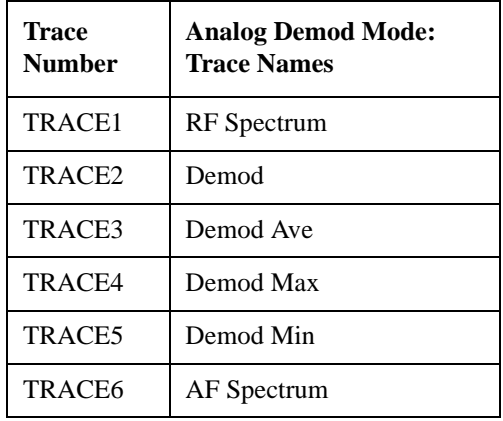

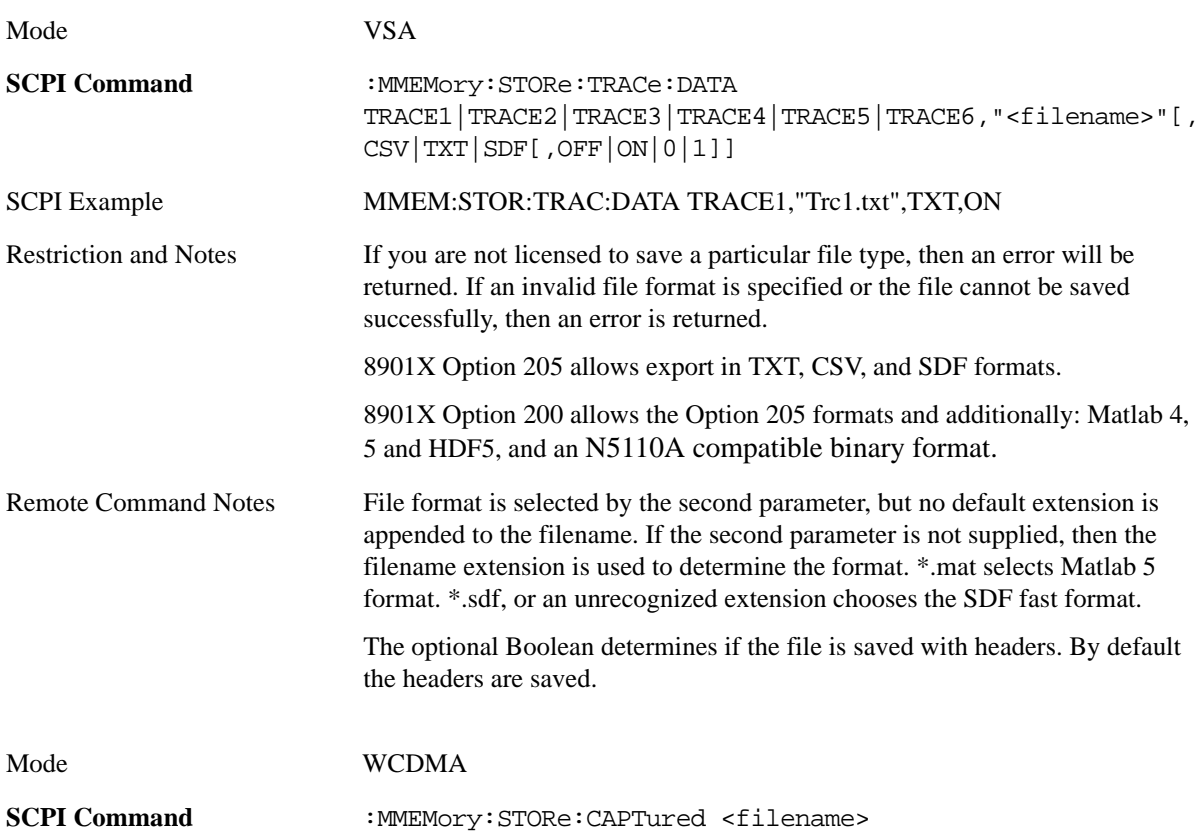

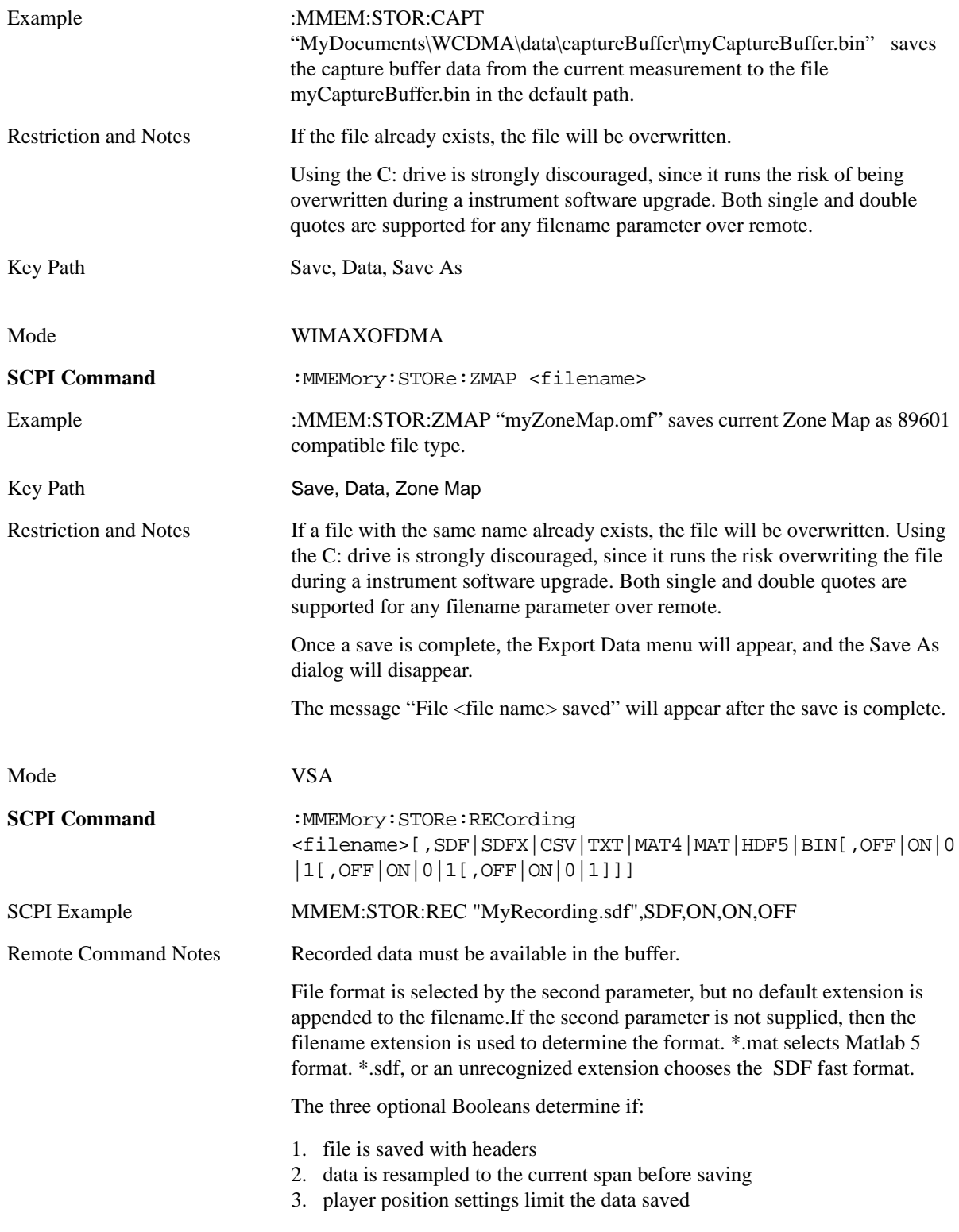

# **Screen Image**

Accesses a menu of functions that enable you to specify a format and location for the saved screen

image.

Pressing **Screen Image** brings up a menu which allows you to specify the color scheme of the Screen Image (**Themes**) or navigate to the **Save As** dialog to perform the actual save.

Screen Image files contain an exact representation of the analyzer display. They cannot be loaded back onto the analyzer, but they can be loaded into your PC for use in many popular applications.

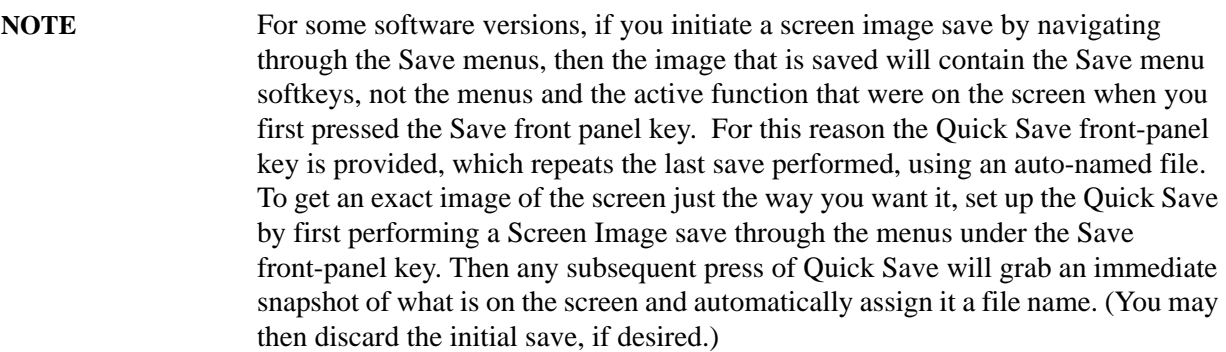

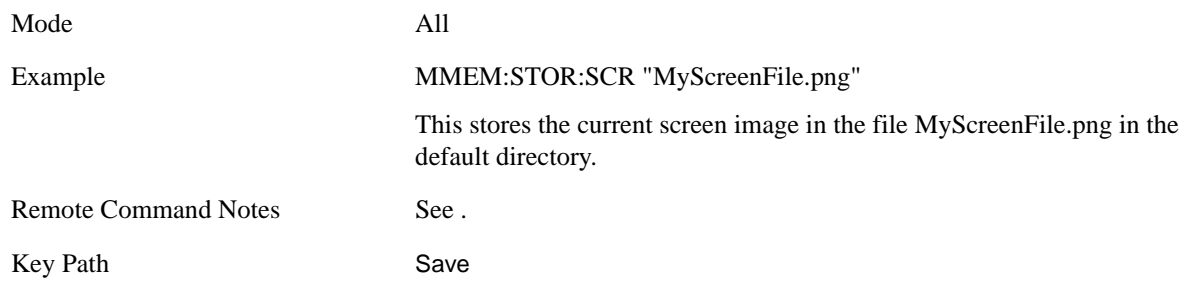

#### **Themes**

Accesses a menu of function that enable you to choose the theme to be used when saving the screen image.

The **Themes** option is the same as the **Themes** option under the **Display** and **Page Setup** dialogs. It allows the user to pick between themes to be used when saving the screen image.

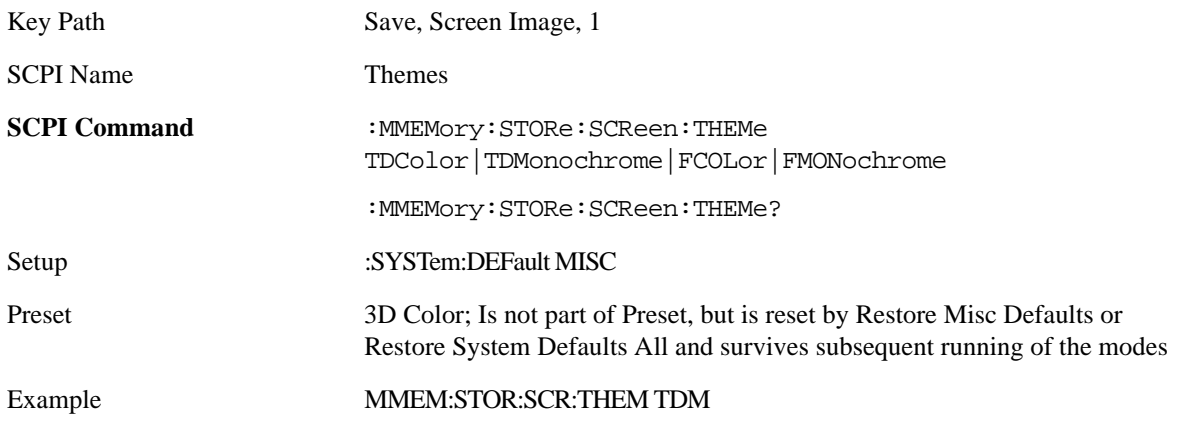

**3D Color** Selects a standard color theme with each object filled, shaded and colored as designed.

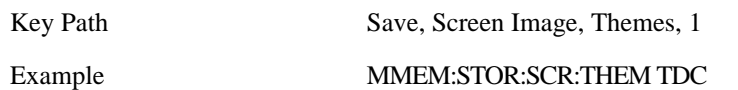

**3D Monochrome** Selects a format that is like 3D color but shades of gray are used instead of colors.

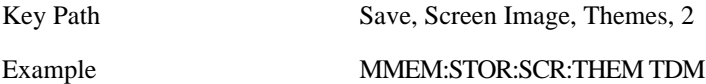

**Flat Color** Selects a format that is best when the screen is to be printed on an ink printer.

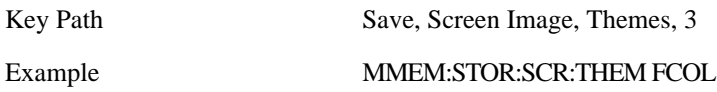

**Flat Monochrome** Selects a format that is like Flat Color. But only black is used (no colors, not even gray), and no fill.

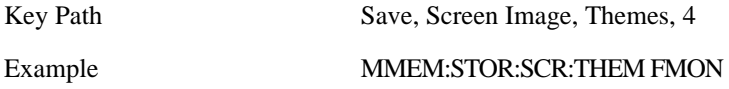

#### **Save As…**

Accesses a menu that enables you to select the location where you can save the Screen Image. This menu is a standard Windows® dialog with Save As menu keys. The **Save As** dialog is loaded with the file information related to the Screen Image Type. The filename is filled in using the auto file naming algorithm for the Screen Image Type and is highlighted. The only files that are visible are the \*.png files and the Save As Type is \*.png, since .png is the file suffix for the Screen Image Type.

The default path for Screen Images is

My Documents\<mode name>\screen.

where <mode name> is the parameter used to select the mode with the INST:SEL command (for example, SA for the Spectrum Analyzer).

This path is the **Save In:** path in the **Save As** dialog for all Screen Files when the user first enters this dialog.

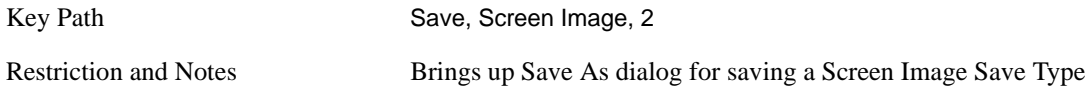

**Save** Saves the screen image to the specified file using the selected theme. The image that is saved is the measurement display prior to when the **Save As** dialog appeared. The save is performed immediately

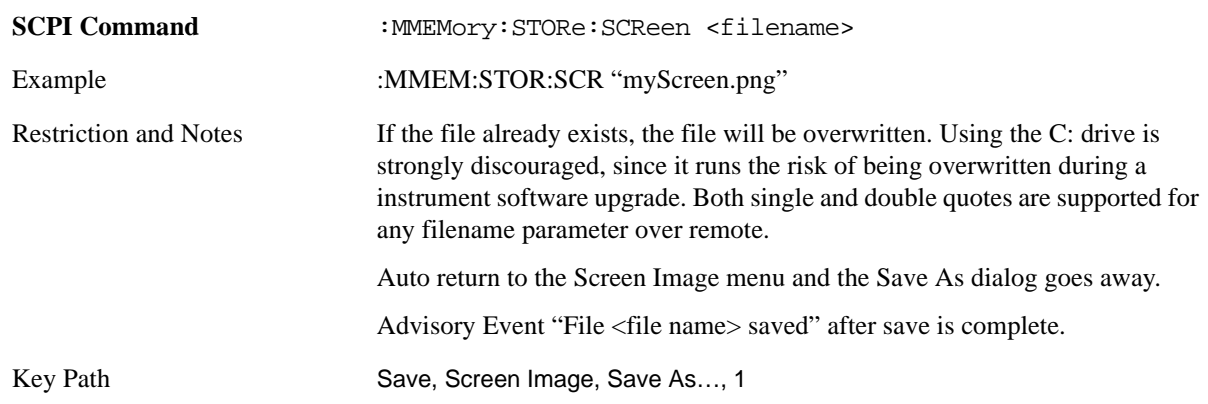

### <span id="page-430-0"></span>**Save As . . .**

The **Save As** is a standard Windows dialog and with the Save As key menu. The "File Name" field in the Save As dialog is initially loaded with an automatically generated filename specific to the appropriate Save Type. The automatically generated filename is guaranteed not to conflict with any filename currently in the directory. You may replace or modify this filename using the File Name softkey. See the Quick Save key documentation for more on the automatic file naming algorithm.

The **Save As** dialog will have the last path loaded in **Save In:** for this particular file type. User specified paths are remembered and persist through subsequent runs of the mode. These remembered paths are mode specific and are reset back to the default using **Restore Mode Defaults**.

#### **Save**

Performs the actual save to the specified file of the selected type. The act of saving does not affect the currently running measurement and does not require you to be in single measurement mode to request a save. It performs the save as soon as the currently running measurement is in the idle state; when the measurement completes. This ensures the State or Data that is saved includes complete data for the current settings. The save only waits for the measurement to complete when the state or data that depends on the measurement setup is being saved. The save happens immediately when exporting corrections or when saving a screen image.

If the file already exists, a dialog will popup with corresponding menu keys that allows you to replace the existing file with an **OK** or to **Cancel** the request.

While the save is being performed, the floppy icon shows up in the settings bar near the Continuous/Single icon. After the save completes, the corresponding register menu key annotation is updated with the date the time and the message "File <file name> saved" appears in the message bar.

Restriction and Notes If the file already exists, the File Exist dialog pops up and allows the user to replace it or not by selecting the Yes or No menu keys that appear with the dialog. (For more details, refer to the File Services PD). Then the key causes an auto return and Save As dialog goes away.

Advisory Event "File <file name> saved" after save is complete.

#### **File/Folder List**

Enables you to navigate to the center of the dialog that contains the list of files and folders. Once here you can get information about the file.

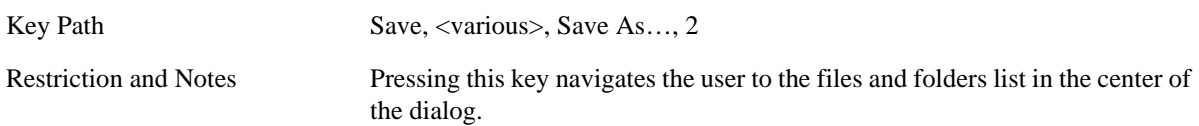

#### **File Name**

Brings up the Alpha Editor as shown in the screen image. Use the knob to choose the letter to add and the **Enter** front panel key to add the letter to the file name. In addition to the list of alpha characters, this editor includes a **Space** menu key and a **Done** menu key. The **Done** menu key completes the filename, removes the Alpha Editor and returns back to the **File Open** dialog and menu, but does not cause the save to occur. You can also use **Enter** to complete the file name entry and this will cause the save to occur.

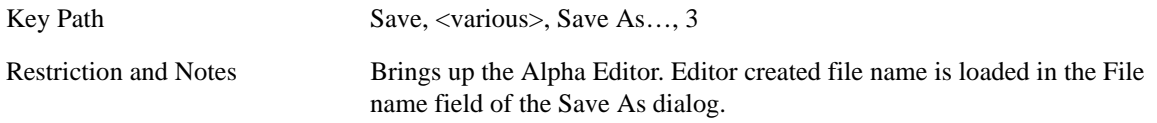

#### **Save As Type**

This key corresponds to the **Save As Type** selection in the dialog. It follows the standard Windows® supported **Save As Type** behavior. It shows the current file suffix that corresponds to the type of file you have selected to save. If you navigated here from saving State, "State File (\*.state)" is in the dialog selection and is the only type available under the pull down menu. If you navigated here from saving Trace, "Trace+State File (\*.trace)" is in the dialog selection and is the only type available under the pull down menu. If you navigated here from exporting a data file, "Data File (\*.csv)" is in the dialog and is available in the pull down menu. Modes can have other data file types and they would also be listed in the pull down menu.

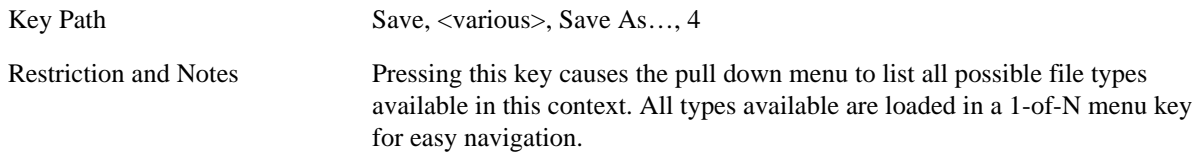

#### **Up One Level**

This key corresponds to the icon of a folder with the up arrow that is in the tool bar of the dialog. It follows the standard Windows® supported **Up One Level** behavior. When pressed, it causes the file and folder list to navigate up one level in the directory structure.

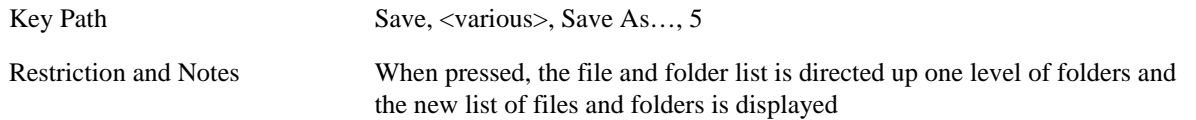
#### **Create New Folder**

This key corresponds to the icon of a folder with the "\*" that is in the tool bar of the dialog. It follows the standard Windows® supported **Create New Folder** behavior. When pressed, a new folder is created in the current directory with the name **New Folder** and allows you to enter a new folder name using the Alpha Editor.

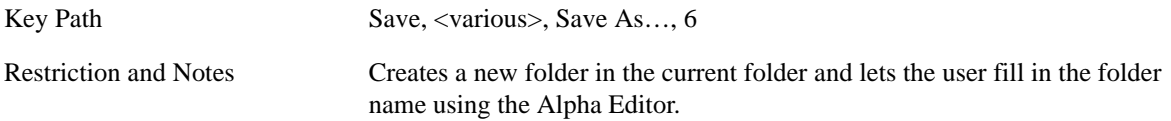

## **Cancel**

This key corresponds to the **Cancel** selection in the dialog. It follows the standard Windows supported **Cancel** behavior. It causes the current **Save As** request to be cancelled.

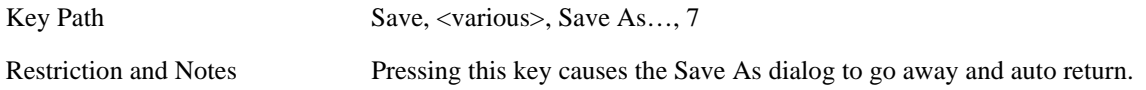

**Save**

# **Single (Single Measurement/Sweep)**

**Single** sets the analyzer for Single measurement operation. The single/continuous state is Meas Global, so the setting will affect all the measurements. If you are Paused, pressing **Single** does a Resume.

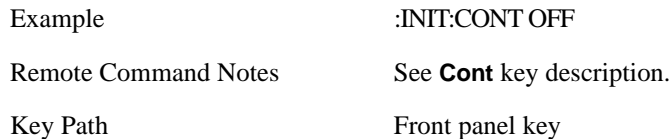

See Restart for details on the INIT:IMMediate (Restart) function.

If you are already in single sweep, the INIT:CONT OFF command has no effect.

If you are already in Single Sweep, then pressing the **Single** key in the middle of a sweep does not restart the sweep or sequence. Similarly, pressing the **Single** key does not restart the sweep or sequence if the sweep is not in the idle state (for example, if you are taking a very slow sweep, or the analyzer is waiting for a trigger). Even though pressing the **Single** key in the middle of a sweep does not restart the sweep, sending INIT:IMMediate does reset it.

To take one more sweep without resetting the average count, increment the average count by 1, by pressing the step up key while **Average/Hold Number** is the active function, or sending the remote command CALC:AVER:TCON UP.

**Single (Single Measurement/Sweep)**

# **Source**

This mode does not have any Source control functionality.

Key Path Front panel key

#### **Source**

This section describes the keys in the Sweep, Control and Capture menu that are common to multiple Modes and Measurements. See the Measurement descriptions for information on features that are unique.

The Meas Uncal (measurement uncalibrated) warning is given in the Status Bar in the lower right corner of the screen when the manual sweep time entered is too fast to give accurate measurements with the current setting of Res BW. When this happens, increase the Sweep Time or the Res BW.

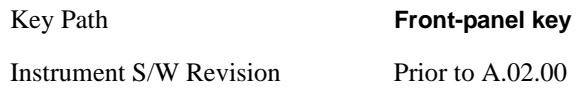

# **Abort (Remote Command Only)**

This command is used to stop the current measurement. It aborts the current measurement as quickly as possible, resets the sweep and trigger systems, and puts the measurement into an "idle" state. If the analyzer is in the process of aligning when ABORt is sent, the alignment finishes before the abort function is performed. So ABORt does not abort an alignment.

If the analyzer is set for Continuous measurement, it sets up the measurement and initiates a new data measurement sequence with a new data acquisition (sweep) taken once the trigger condition is met.

If the analyzer is set for Single measurement, it remains in the "idle" state until an :INIT:IMM command is received.

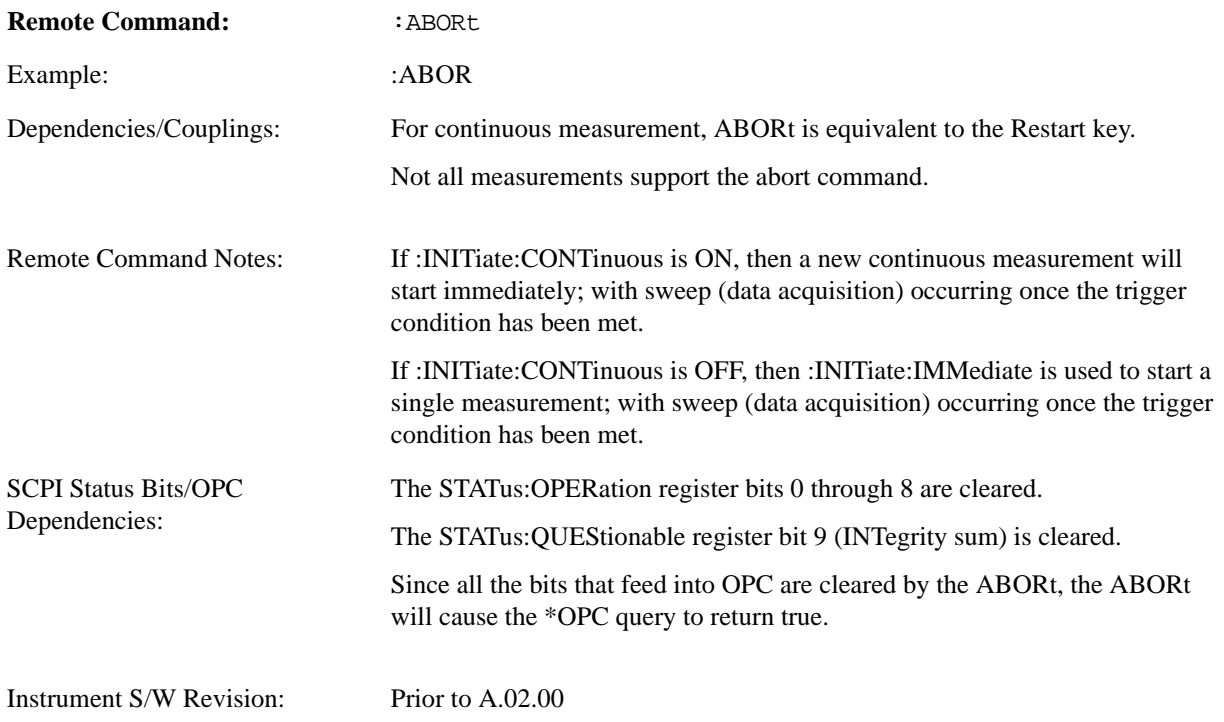

#### **Pause/Resume**

Pauses a measurement after the current data acquisition is complete.

When Paused, the label on the key changes to Resume. Pressing Resume un-pauses the measurement. When you are Paused, pressing **Restart**, **Single** or **Cont** does a Resume.

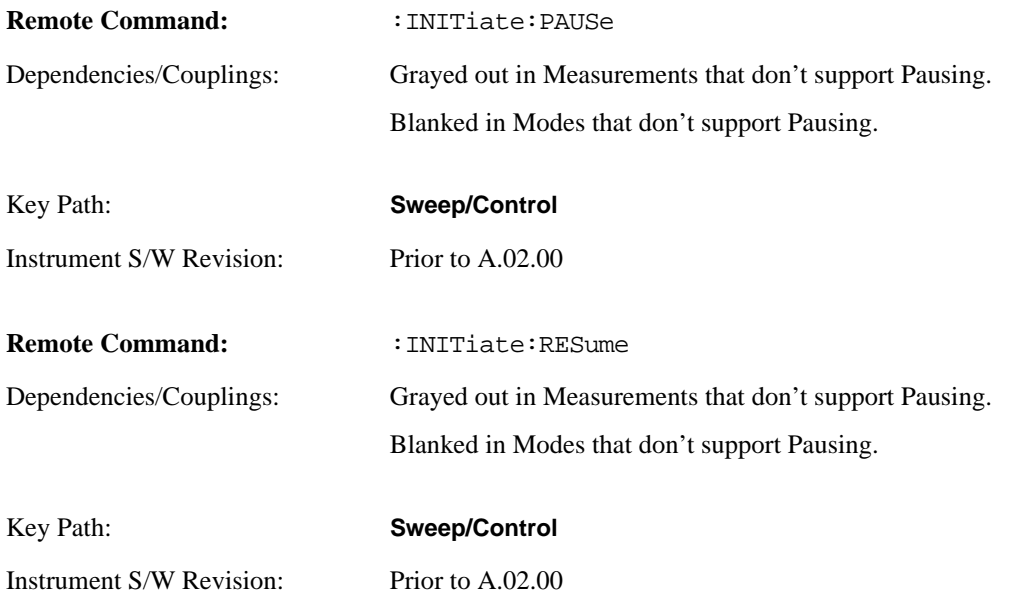

## **Gate**

The Gate key in the Sweep/Control menu accesses a menu that enables you to control the gating function.

The Gate functionality is used to view signals best viewed by qualifying them with other events. Gate setup parameters are meas global, so the settings will be the same in all the measurements.

Sweep Time autocoupling rules and annotation are changed by Gate being on.

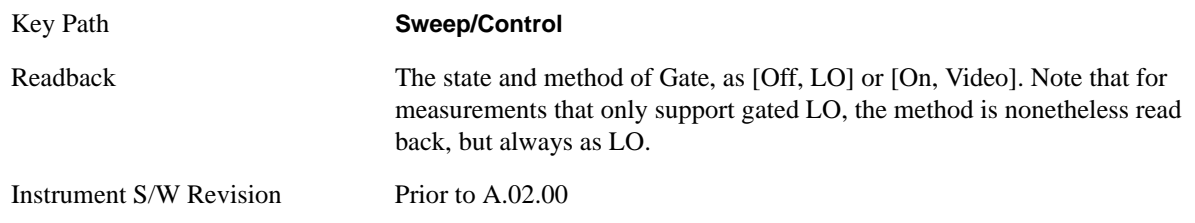

#### **Gate On/Off**

Turns the gate function on and off.

When the Gate Function is on, the selected Gate Method is used along with the gate settings and the signal at the gate source to control the sweep and video system with the gate signal. Not all measurements allow every type of Gate Methods.

When Gate is on, the annunciation in the Meas Bar reflects that it is on and what method is used, as seen

in the "Gate: LO" annunciator below.

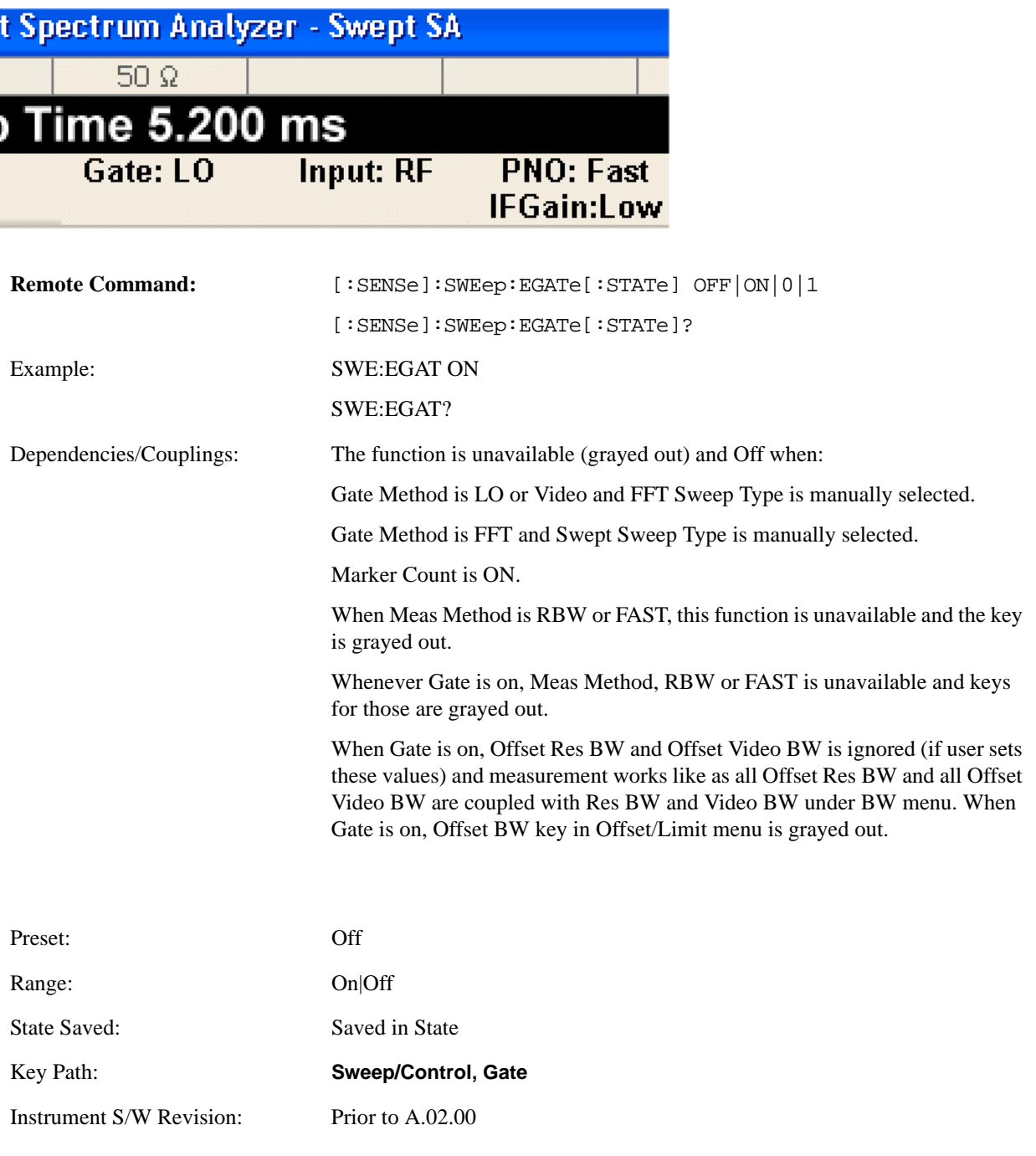

#### <span id="page-440-0"></span>**Gate View On/Off**

Turning on Gate View in the Swept SA measurement provides a single-window gate view display.

Turning on Gate View in other measurements shows the split-screen Gate View. In these measurements, when the Gate View is on, the regular view of the current measurement traces and results are reduced vertically to about 70% of the regular height. The Zero Span window showing the positions of the Gate

is shown between the Measurement Bar and the reduced measurement window. By reducing the height of the measurement window, some of the annotation on the Data Display may not fit and is not shown.

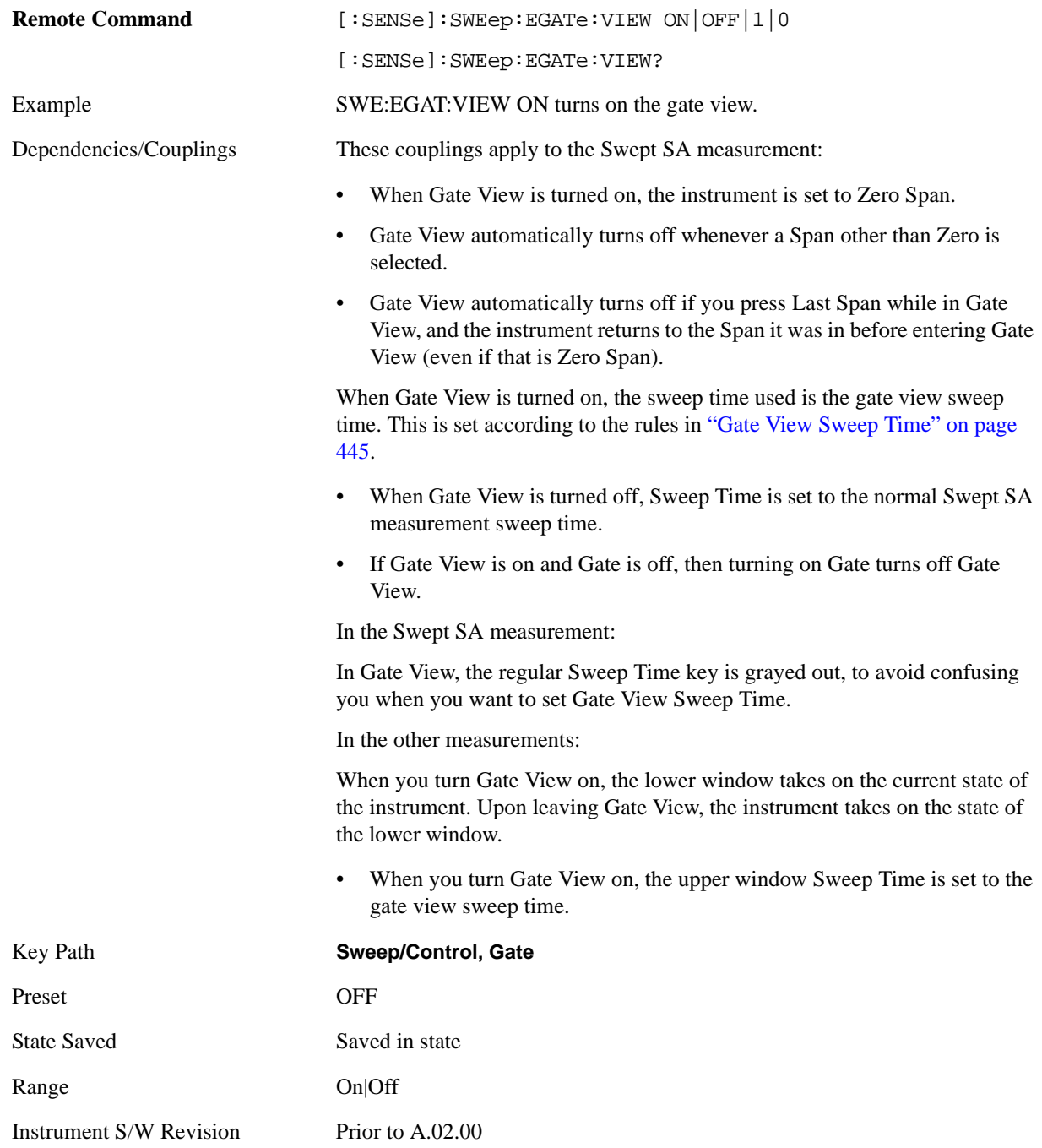

A sample of the Gate View screen in the Swept SA measurement is shown below:

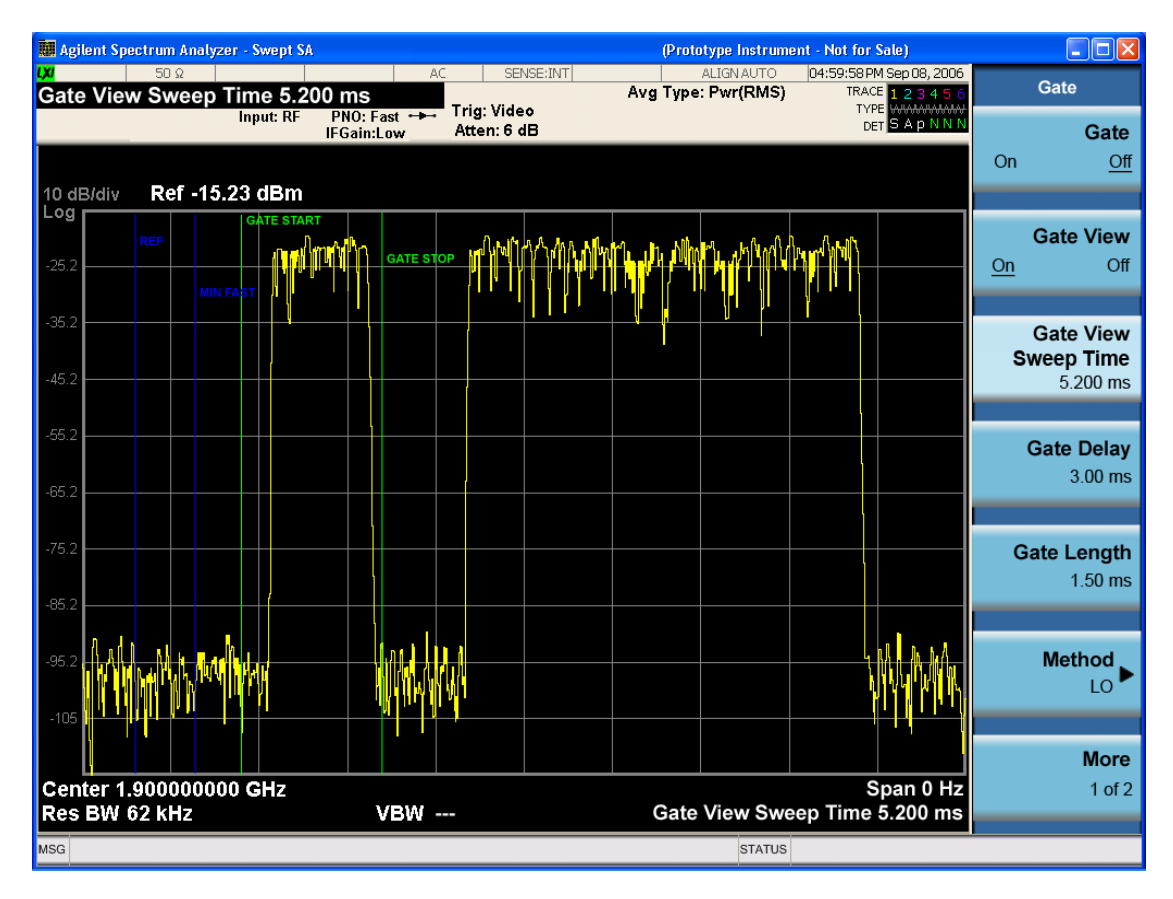

A sample of the Gate View screen in other measurements is shown below. This example is for the ACP measurement:

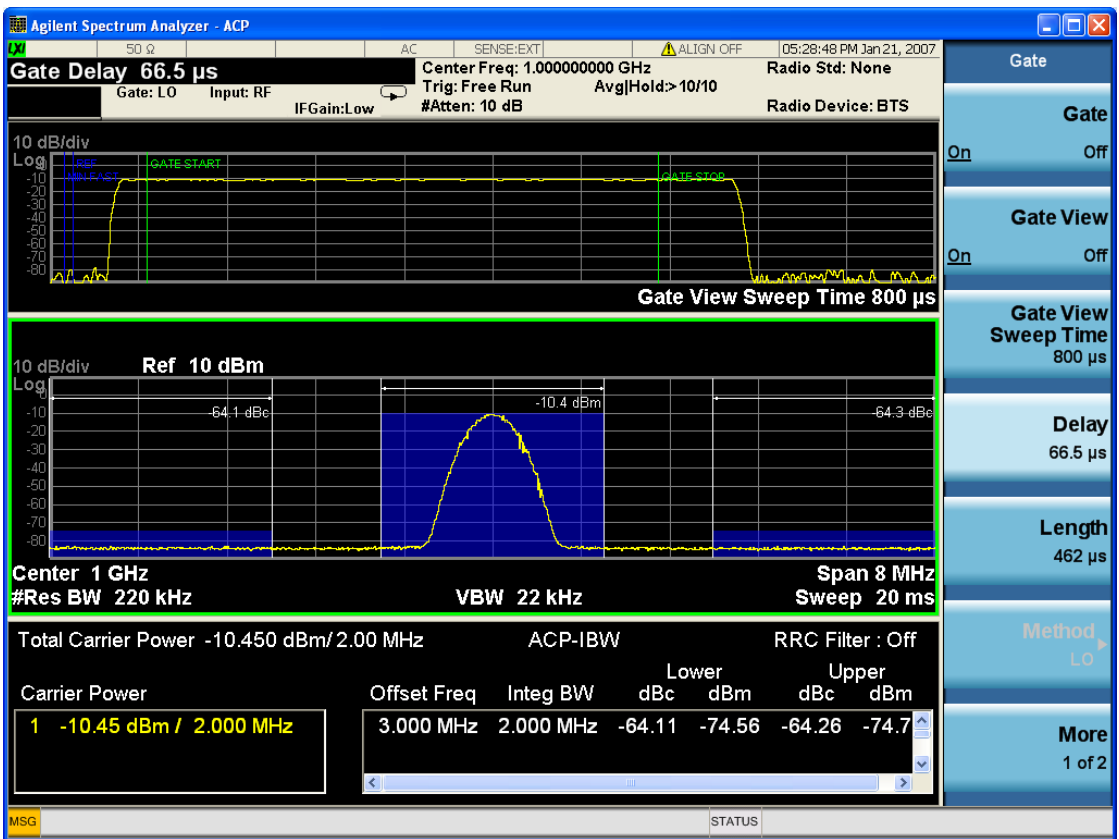

Turning Gate View off returns the analyzer to the Normal measurement view.

In the Swept SA, the normal measurement view is the single-window Swept SA view. When returning to this view, the Swept SA measurement returns to the Span it was in before entering **Gate View** (even if that is Zero Span).

The **Gate View** window is triggered from the Gate Source, with zero trigger delay. Also, when updating the **Gate View** window, the Gate itself must not operate. So it is internally shut off while the gate view window is being updated. For the Swept SA measurement, this means that the Gate is internally shut off whenever the gate view window is displayed. The Meas Bar and keys continue to show the Trigger source for the main sweep window and give no indication that the Gate is shut off or that the Gate View window is triggered from the Gate Source.

When in **Gate View**, vertical lines are displayed in the Gate View window as follows:

- Green lines are displayed at the gate edges as follows: in Edge Gate, a line is shown for Delay and one for the end of the Gate period (defined by Length, even in FFT. In Level Gate a line is shown only for Delay. You can adjust the position of the green lines by adjusting the gate length and the gate delay. These lines update in the Gate View window as the active function changes, even if the window is not being updated. In Gated LO and Gated Video, these lines are positioned relative to the delay reference line (not relative to 0 time). In Gated FFT, their location is relative to the left edge of the screen.
- A blue line is displayed showing the delay reference, that is, the reference point for the Gate Delay within the Zero Span window. The blue line represents where (in time) the effective location of the gate start would be if the gate were programmed to zero delay.
- The second blue line is labeled "MIN FAST" as shown in the figure above because it represents the minimum Gate Delay for fast Gated LO operation. This line is only displayed in Gated LO. You cannot scroll (knob) or decrement (down key) the Gate Delay to less than that represented by the position of this line, it can only be set below this position manually, although once there it can be moved freely with the knob while below the line.
- A yellow line in the Gated Video case only, is displayed at Blength, where Blength is the bucket length for the swept trace, which is given by the sweep time for that trace divided by number of Points – 1. So it is referenced to 0 time, not to the delay reference. This line is labeled NEXT PT (it is not shown in the figure above because the figure above is for Gated LO). The yellow line represents the edge of a display point (bucket). Normally in Gated Video, the bucket length must be selected so that it exceeds the off time of the burst. There is another way to use the analyzer in Gated Video measurements, and that is to set the bucket width much shorter than the off time of the burst. Then use the Max Hold trace function to fill in "missing" buckets more slowly. This allows you to see some of the patterns of the Gated Video results earlier, though seeing a completely filled-in spectrum later.

#### <span id="page-444-0"></span>**Gate View Sweep Time**

Controls the sweep time in the Gate View window. In order to provide an optimal view of the gate signal, the analyzer initializes Gate View Sweep Time based on the current settings of Gate Delay and Gate Length.

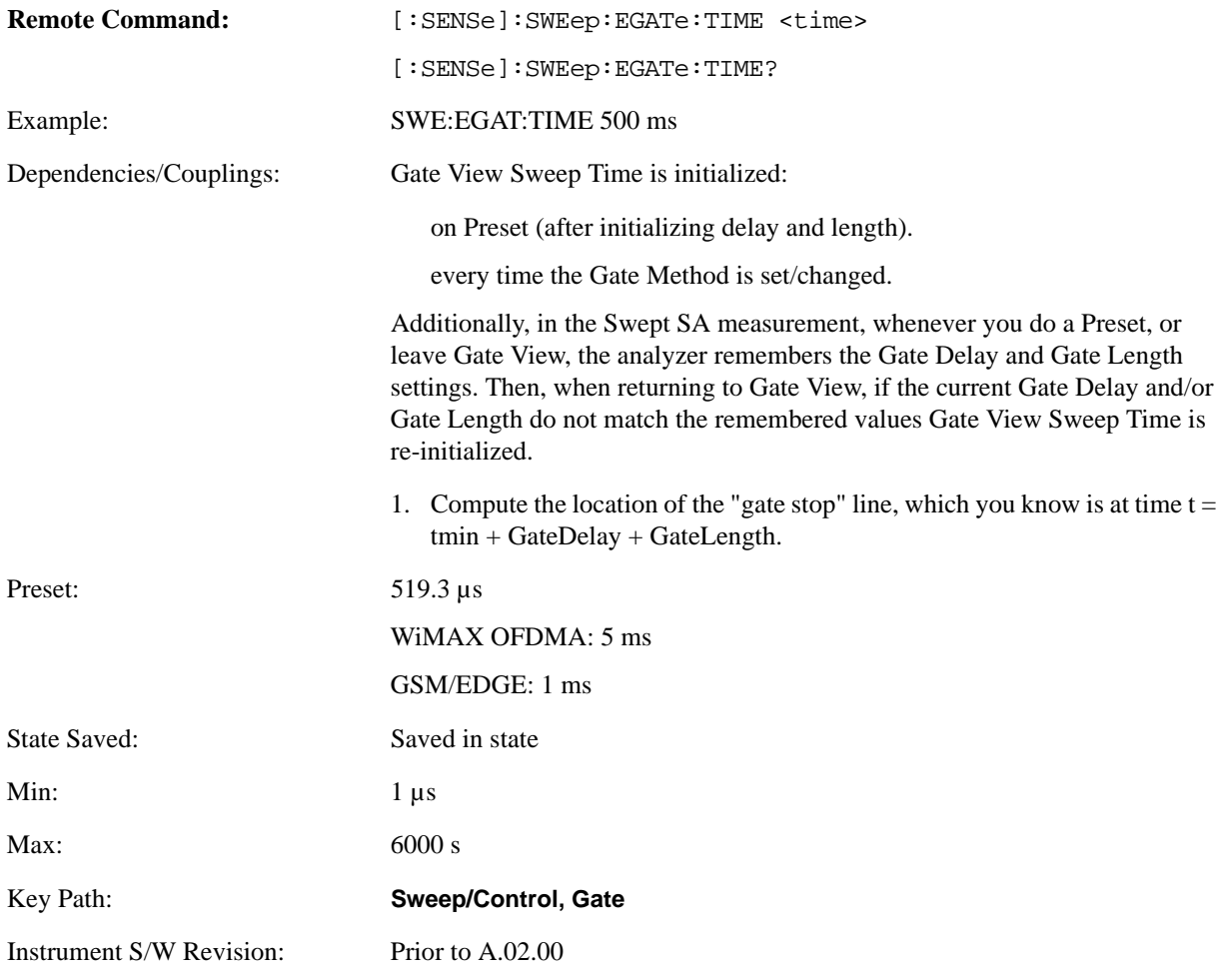

## **Gate Delay**

Controls the length of time from the time the gate condition goes True until the gate is turned on.

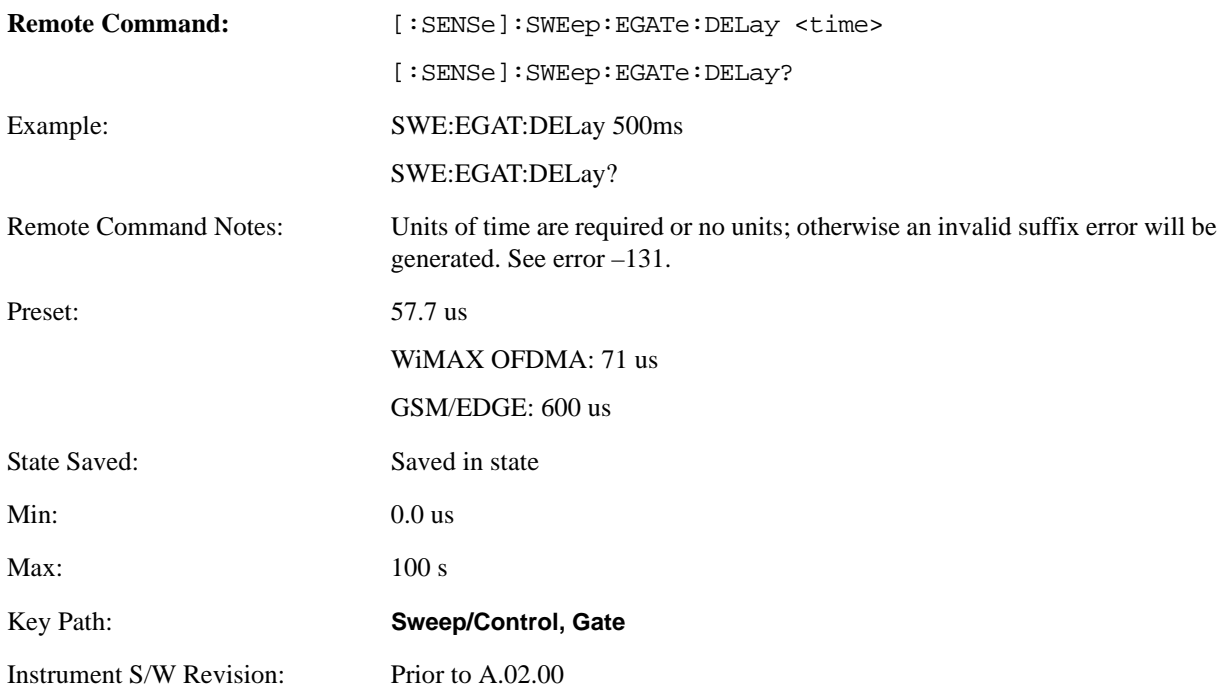

#### **Gate Length**

Controls the length of time that the gate is on after it opens.

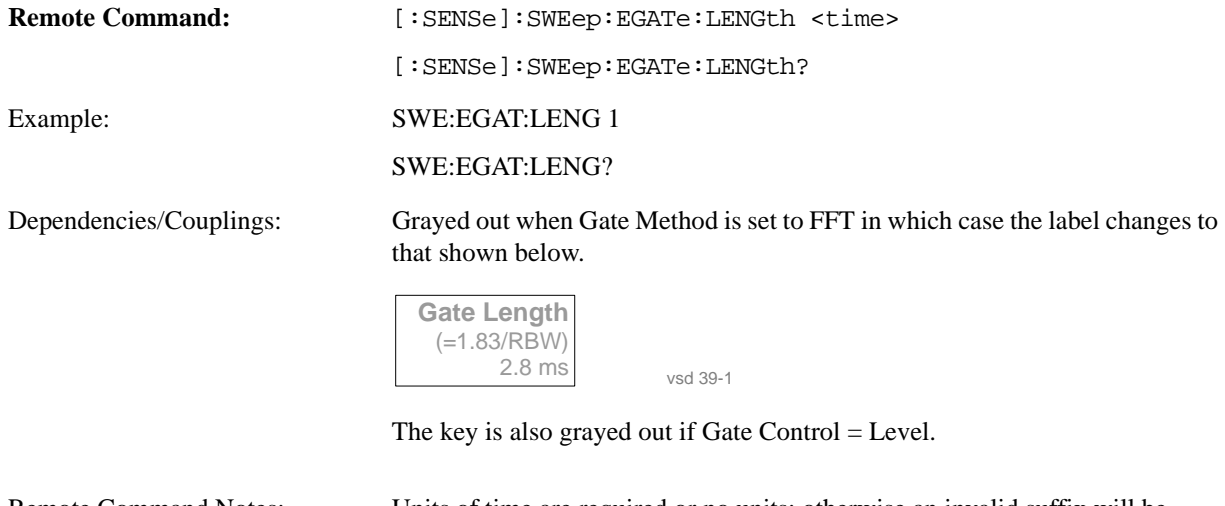

Remote Command Notes: Units of time are required or no units; otherwise an invalid suffix will be generated.

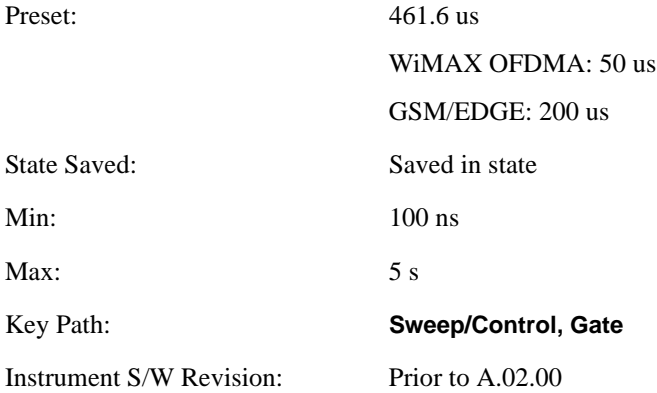

#### **Method**

This lets you choose one of the three different types of gating.

Not all types of gating are available for all measurements.

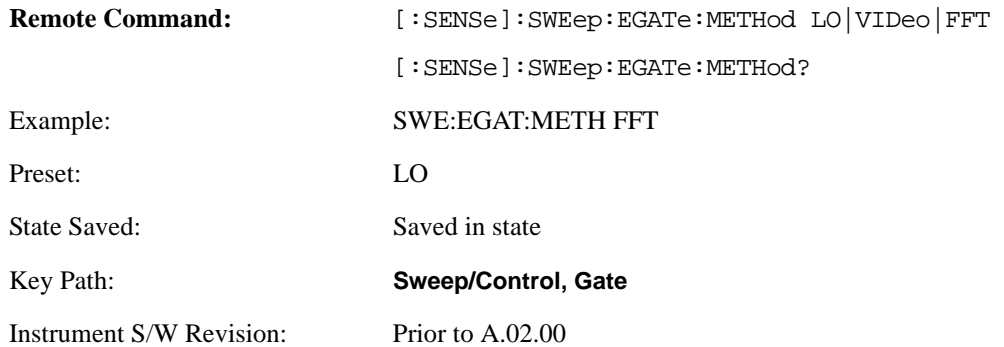

**LO** When set to Gate (On), the LO sweeps whenever the gate conditions as specified in the Gate menu are satisfied by the signal at the Gate Source.

This form of gating is more sophisticated, and results in faster measurements. With Gated LO, the analyzer only sweeps while the gate conditions are satisfied. This means that a sweep could take place over several gate events. It would start when the gate signal goes true and stop when it goes false, then continue when it goes true again. But since the LO is sweeping as long as the gate conditions are satisfied, the sweep typically finishes much more quickly than with Gated Video.

When in zero span, there is no actual sweep performed. But data is only taken while the gate conditions are satisfied. So even though there is no sweep, the gate settings will impact when data is acquired.

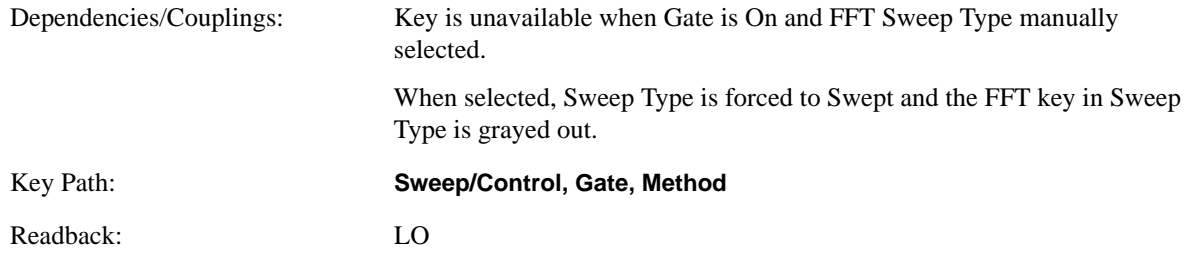

Instrument S/W Revision: Prior to A.02.00

**Video** When set to Gate (On), the video signal is allowed to pass through whenever the gate conditions as specified in the Gate menu are satisfied by the signal at the Gate Source.

This form of gating may be thought of as a simple switch, which connects the signal to the input of the spectrum analyzer. When the gate conditions are satisfied, the switch is closed, and when the gate conditions are not satisfied, the switch is open. So we only look at the signal while the gate conditions are satisfied.

With this type of gating, you usually set the analyzer to sweep very slowly. In fact, a general rule is to sweep slowly enough that the gate is guaranteed to be closed at least once per bucket (data measurement interval). Then if the peak detector is used, each bucket will represent the peak signal as it looks with the gate closed.

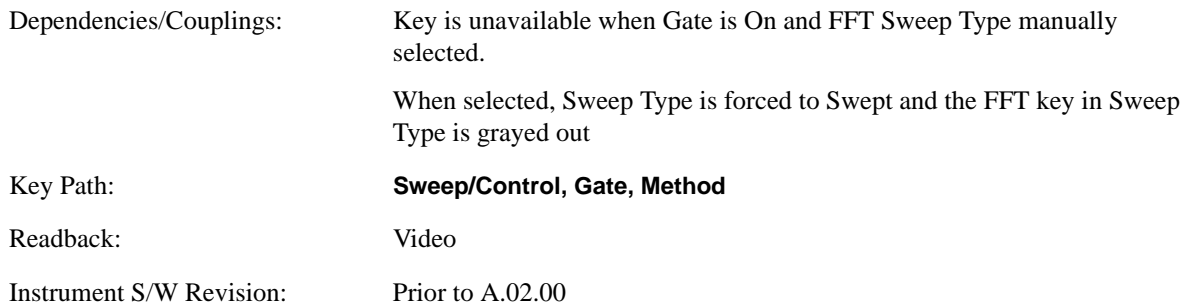

**FFT** When set to Gate (On), the an FFT is performed whenever the gate conditions as specified in the Gate menu are satisfied by the signal at the Gate Source. This is an FFT measurement which begins when the gate conditions are satisfied. Since the time period of an FFT is approximately 1.83/RBW, you get a measurement which starts under predefined conditions and takes place over a predefined period. So, in essence, this is a gated measurement. You have limited control over the gate length but it works in FFT sweeps, which the other two methods do not.

Gated FFT cannot be done in zero span since the instrument is not sweeping. So in zero span the Gated LO method is used. Data is still only taken while the gate conditions are satisfied, so the gate settings do impact when data is acquired.

The Gate Length will be 1.83/RBW.

This is a convenient way to make a triggered FFT measurement under control of an external gating signal.

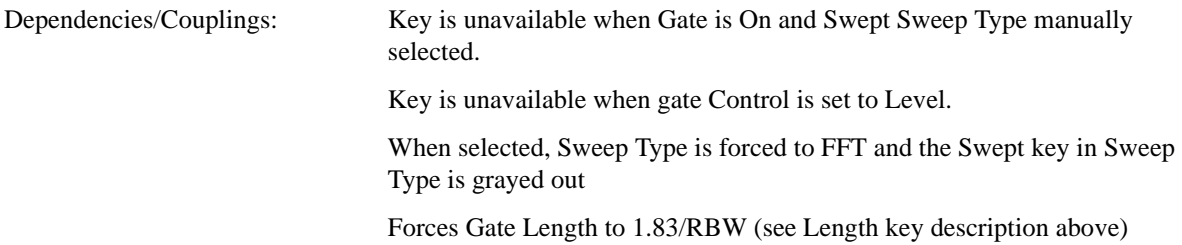

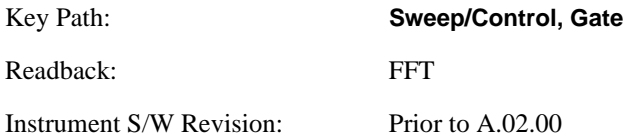

#### **Gate Source**

The menus under the **Gate Source** key follow the same pattern as those under **Trigger**, with the exception that neither **Free Run** nor **Video** are available as Gate Source selections. Any changes to the settings in the setup menus under each Gate Source selection key (for example: **Trigger Level**) also affect the settings under the Trigger menu keys. Note that the selected Trigger Source does not have to match the Gate Source.

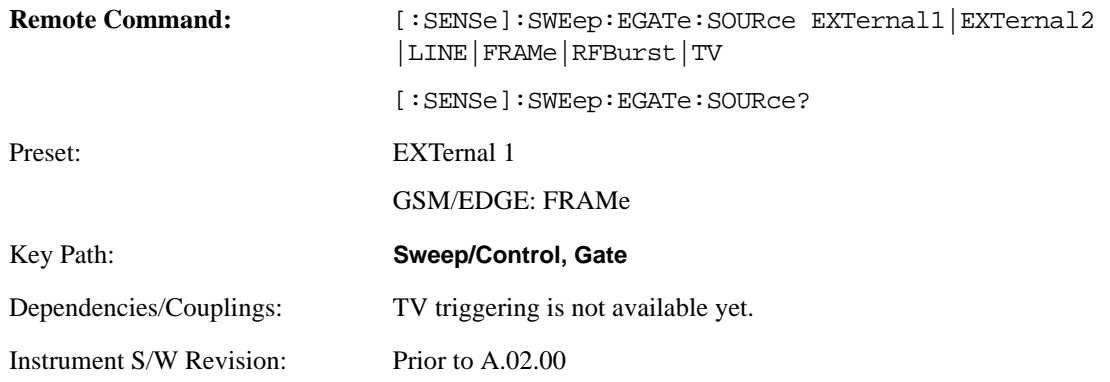

#### **Control Edge/Level**

Sets the method of controlling the gating function from the gating signal.

#### **Edge**

In Edge triggering, the gate opens (after the Delay) on the selected edge (for example, positive) of the gate signal and closes on the alternate edge (for example, negative).

#### **Level**

In Level triggering, the gate opens (after the Delay) when the gate signal has achieved a certain level and stays open as long as that level is maintained.

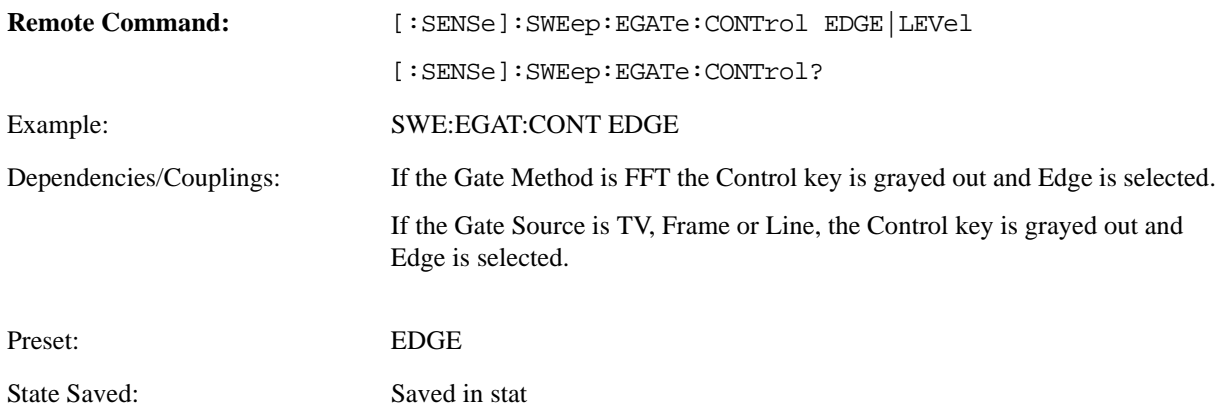

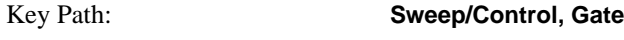

Instrument S/W Revision: Prior to A.02.00

#### **Gate Holdoff**

Lets you increase or decrease the wait time after a gate event ends before the analyzer will respond to the next gate signal.

After any Gate event finishes, the analyzer must wait for the sweep system to settle before it can respond to another Gate signal. The analyzer calculates a "wait time," taking into account a number of factors, including RBW and Phase Noise Optimization setting. The goal is to achieve the same accuracy when gated as in ungated operation. The figure below illustrates this concept:

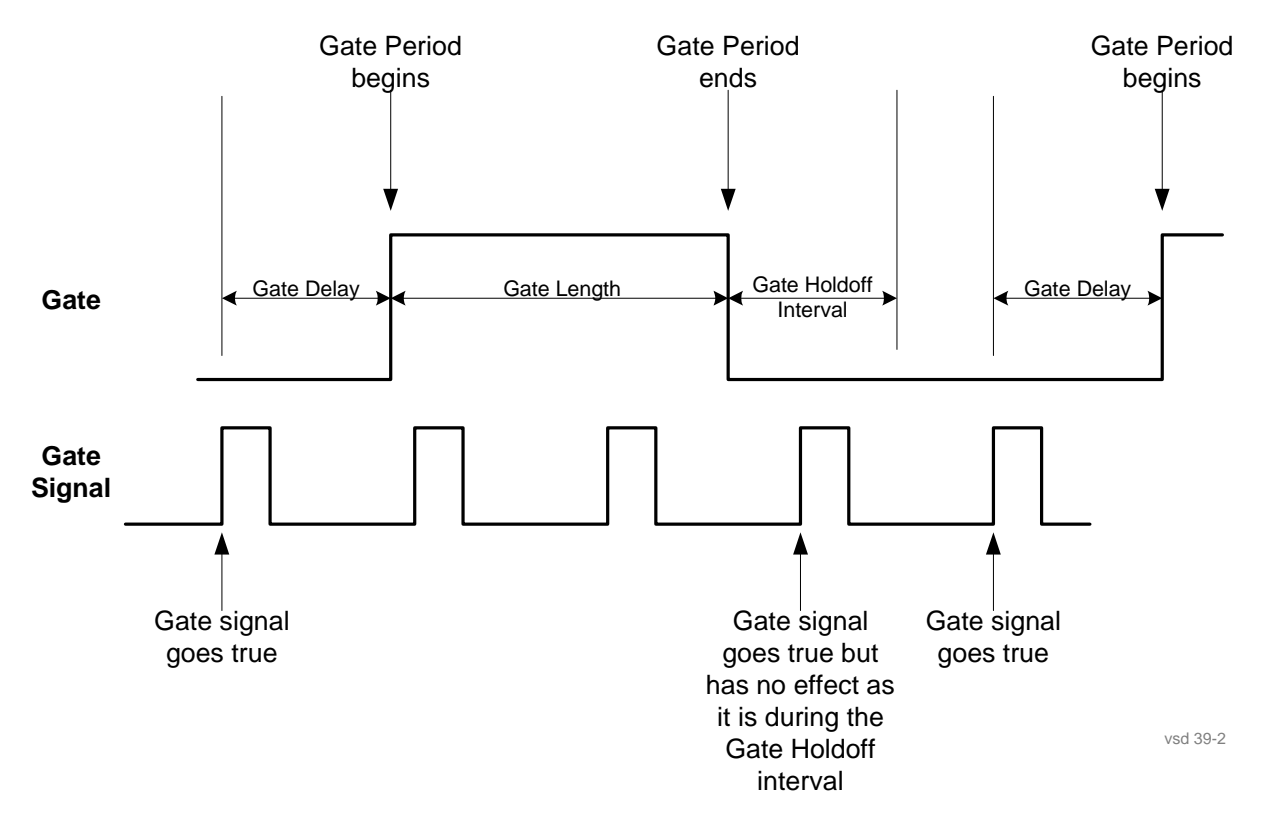

When Gate Holdoff is in Auto, the wait time calculated by the analyzer is used. When Gate Time is in Manual, you may adjust the wait time, usually decreasing it in order to achieve greater speed, but at the risk of decreasing accuracy.

When **Method** is set to **Video** or **FFT**, the **Gate Holdoff** function has no effect.

In measurements that do not support Auto, the value shown when Auto is selected is "---" and the

manually set holdoff is returned to a query.

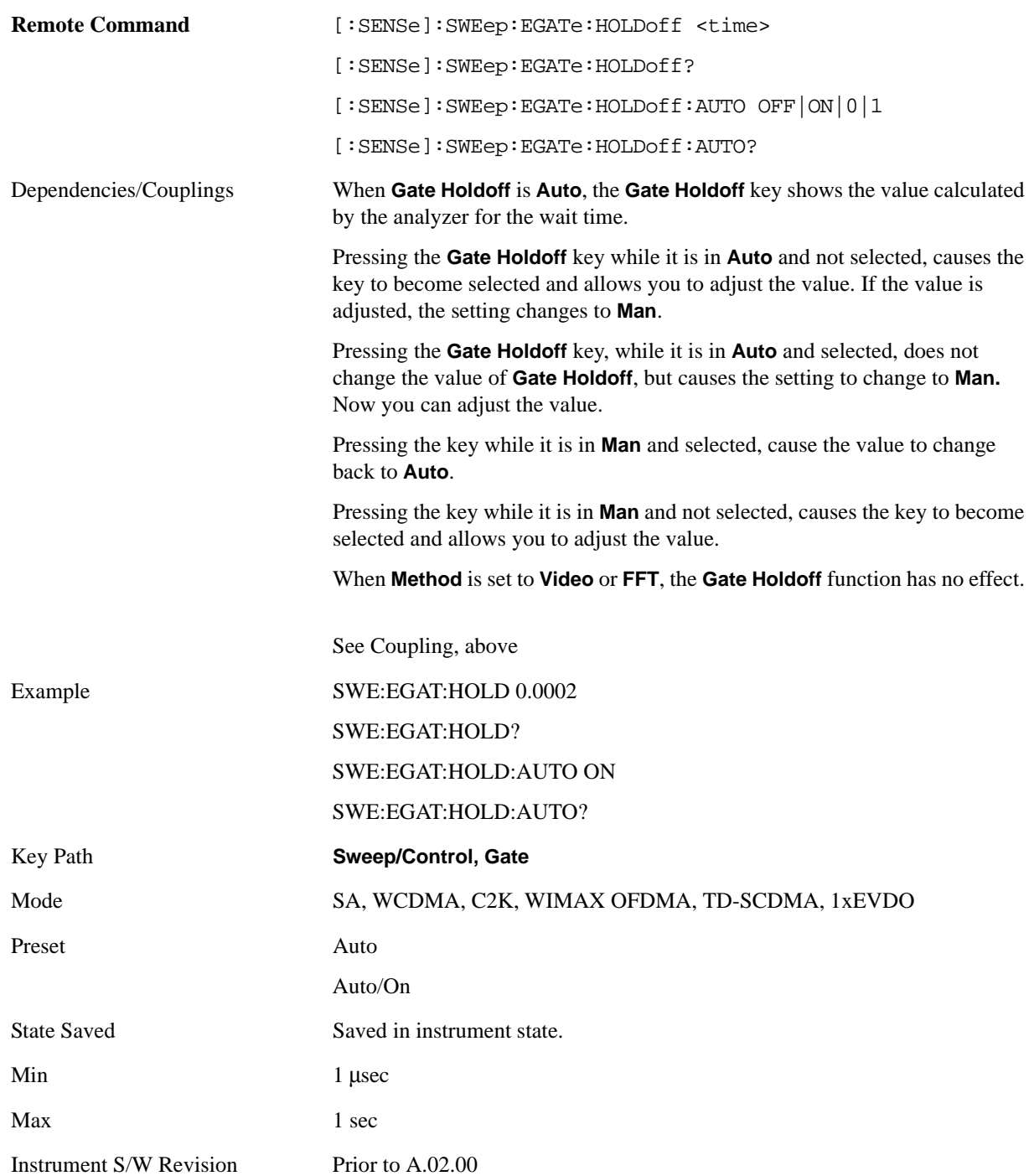

# **Gate Delay Compensation**

This function allows you to select an RBW-dependent value by which to adjust the gate delay, to compensate for changes in the delay caused by RBW effects. The intent is to make it unnecessary for you to worry about the effects that RBW will have on the gate circuitry, by automatically compensating for them.

You can select between uncompensated operation and two types of compensation, **Delay Until RBW Settled** and **Compensate for RBW Group Delay**.

See ["More Information" on page 452](#page-451-0)

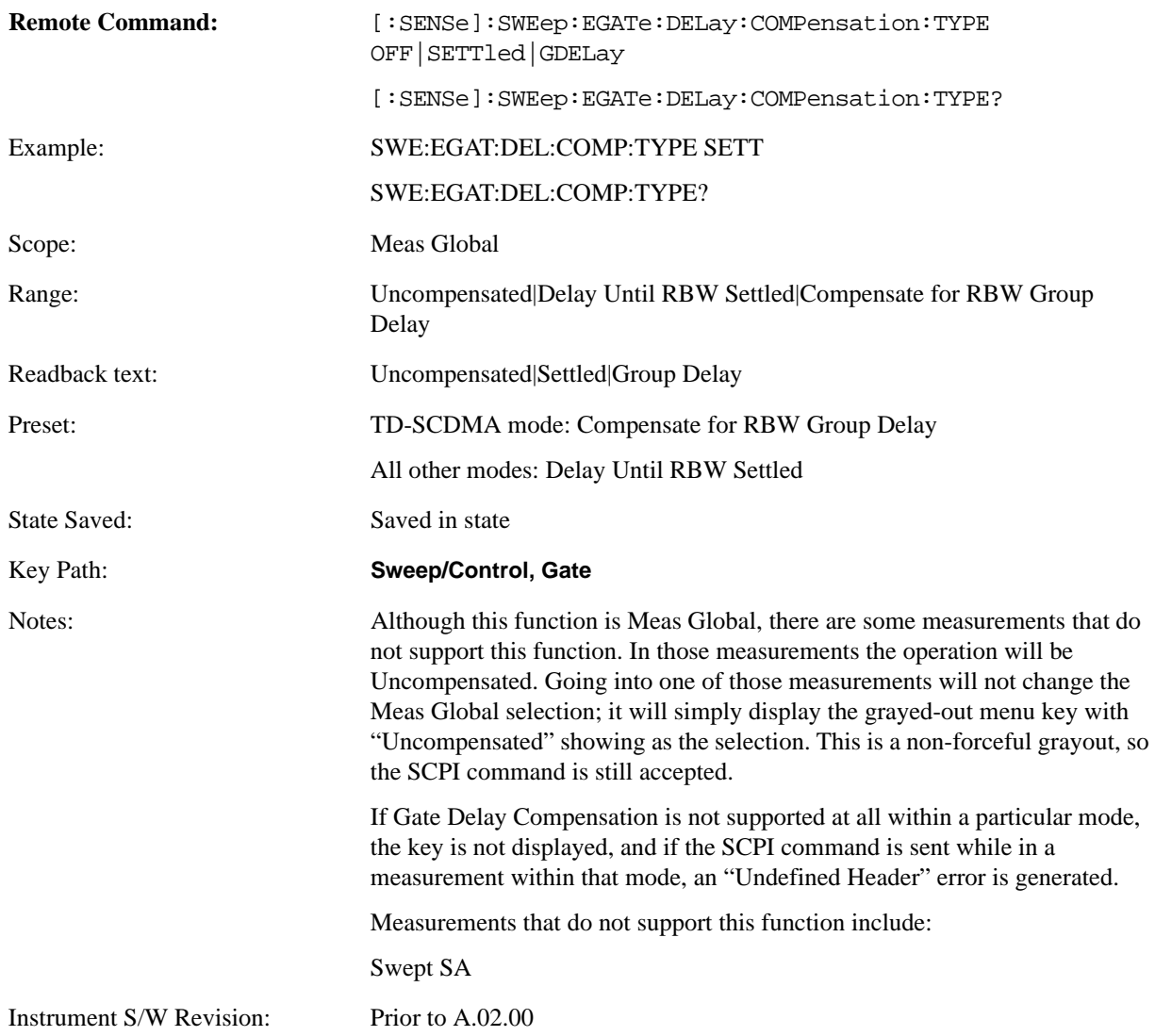

#### <span id="page-451-0"></span>**More Information**

Selecting **Uncompensated** means that the actual gate delay is as you set it.

Selecting **Delay Until RBW Settled** causes the gate delay to be increased above the user setting by an amount equal to 3.06/RBW. This compensated delay causes the GATE START and GATE STOP lines on the display to move by the compensation amount, and the actual hardware gate delay to be increased by the same amount. All the other gate lines (for example, MIN FAST) are unaffected. If the RBW subsequently changes, the compensation is readjusted for the new RBW. The value shown on the **Gate Delay** key does NOT change.

**Delay Until RBW Settled** allows excellent measurements of gated signals, by allowing the IF to settle following any transient that affects the burst. Excellent measurements also require that the analysis

region not extend into the region affected by the falling edge of the burst. Thus, excellent measurements can only be made over a width that declines with narrowing RBWs. Therefore, for general purpose compensation, you will still want to change the gate length with changes in RBW even if the gate delay is compensated.

Selecting **Compensate for RBW Group Delay** causes the gate delay to be increased above the user setting by an amount equal to 1.81/RBW. This compensated delay causes the GATE START, GATE STOP lines on the display to move by the compensation amount, and the actual hardware gate delay to be increased by the same amount. All the other gate lines (for example, MIN FAST) are unaffected. If the RBW subsequently changes, the compensation is readjusted for the new RBW. The value shown on the **Gate Delay** key does NOT change. **Compensate for RBW Group Delay** also includes gate length compensation; the gate length itself is adjusted as necessary to attempt to compensate for delay effects imposed by the RBW.

**Compensate for RBW Group Delay** is similar to **Delay Until RBW Settled**, but compensates for the group delay of the RBW filter, rather than the filter settling time. As the RBW gets narrow, this can allow the settling tail of the RBW to affect the beginning part of the gated measurement, and allow the beginning of the RBW settling transient to affect the end of the gated measurement. These two effects are symmetric because the RBW response is symmetric. Because the gate length is not automatically compensated, some users might find this compensation to be more intuitive than compensation for RBW settling.

#### **Min Fast Position Query (Remote Command Only)**

This command queries the position of the MIN FAST line, relative to the delay reference (REF) line. See section ["Gate View On/Off" on page 441.](#page-440-0) If this query is sent while not in gate view, the MinFast calculation is performed based on the current values of the appropriate parameters and the result is returned. Knowing this value lets you to set an optimal gate delay value for the current measurement setup.

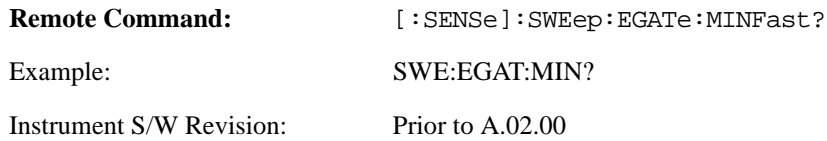

This menu contains keys that allow control over the way data is displayed. The Layout key is described here. Other keys specific to measurements will be described in their own descriptions.

The View/Display key opens up the View menu for the current measurement. This menu includes the **Display** key for controlling items on the display. The Display functions are common across multiple Modes and Measurements and are described in this section. See each measurement description for information on data views that are unique to that Measurement.

Views are different ways of looking at data, usually different ways of looking at the same data, especially when the data represents a time record that is being digitally processed with an FFT and/or other digital signal processing algorithms. In some modes, like the Spectrum Analyzer mode, we are mostly concerned with swept spectrum analysis, and those views may represent different ways of looking at the same signal.

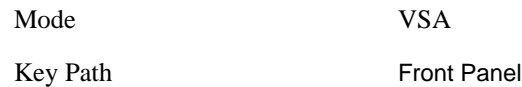

# **Display**

This is a menu common to all measurements for configuring items on the display. Keys not relevant to a given measurement should be grayed out. Keys not relevant to any measurement in a mode should be blanked. The Display menu settings are specific to the measurement selected under the **Meas** key, except for those settings under the **System Display Settings** key.

Key Path View/Display

#### **Annotation**

Turns on/off various parts of the display annotation. The annotation is divided up into four categories:

- 1. Meas Bar: This is the measurement bar at the top of the screen. When the Meas Bar is off, the graticule area expands to fill the area formerly occupied by the Meas Bar.
- 2. Screen Annotation: this is the annotation and annunciation around the graticule, including any annotation on lines (such as the display line, the threshold line, etc.) This does NOT include the marker number or the N dB result. When off, the graticule expands to fill the entire graticule area.
- 3. Trace annotation: these are the labels on the traces, showing their detector (or their math mode).
- 4. Active Function annotation: this is the active function display in the meas bar, and all of the active function values displayed on softkeys.

See figure below. Each type of annotation can be turned on and off individually.

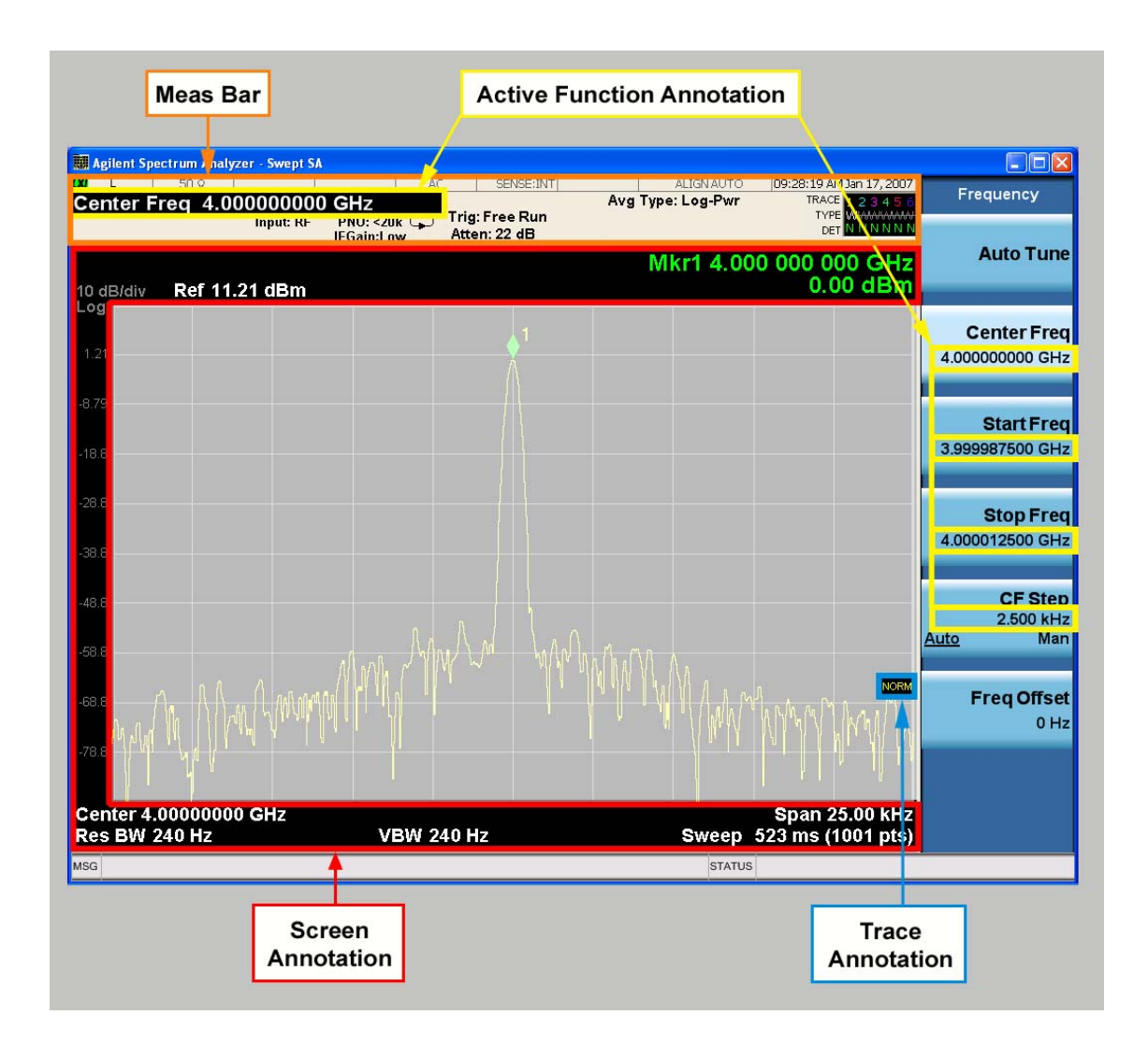

Key Path View/Display, Display

**Meas Bar On/Off** This function turns the Measurement Bar on and off, including the settings panel. When off, the graticule area expands to fill the area formerly occupied by the Measurement Bar.

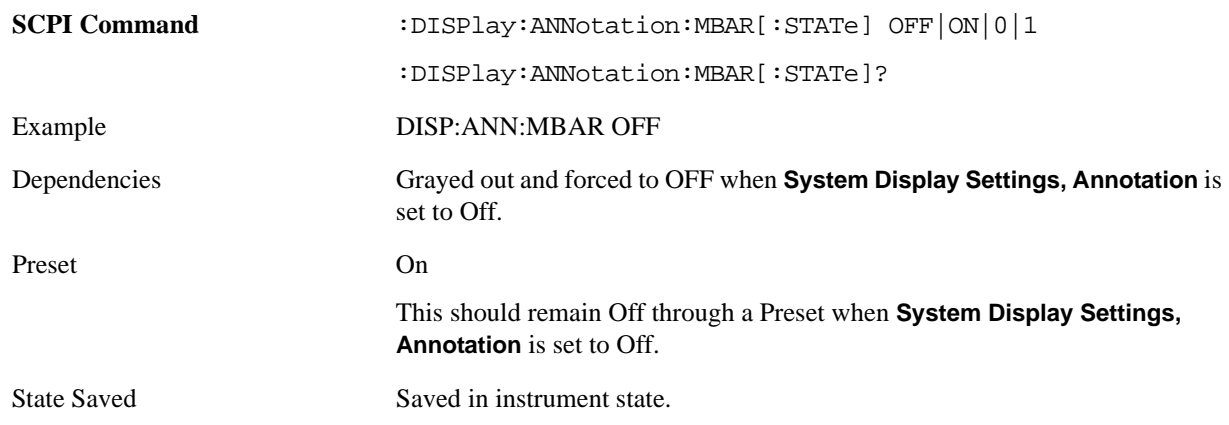

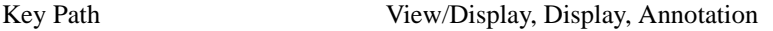

**Screen** This controls the display of the annunciation and annotation around the graticule, including any annotation on lines (such as the display line, the threshold line, etc.) and the y-axis annotation. This does NOT include marker annotation (or the N dB result). When off, the graticule expands to fill the entire graticule area, leaving only the 1.5% gap above the graticule as described in the Trace/Detector chapter.

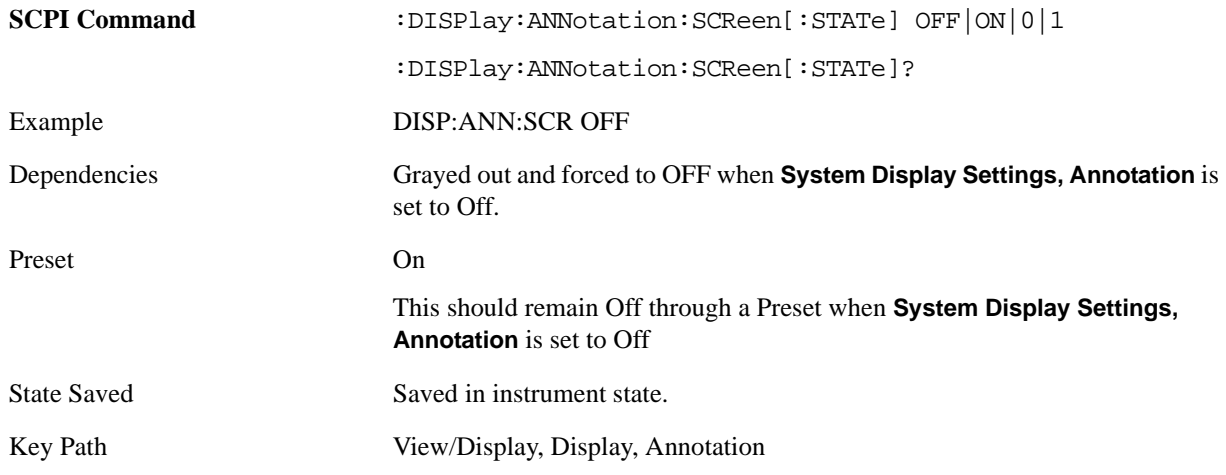

**Trace** Turns on and off the labels on the traces, showing their detector (or their math mode) as described in the Trace/Detector section.

If trace math is being performed with a trace, then the trace math annotation will replace the detector annotation.

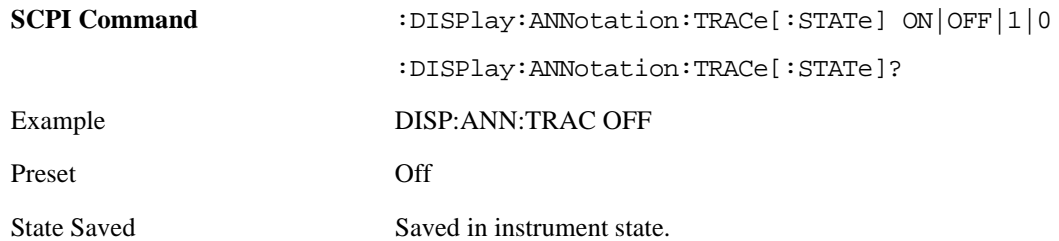

**Active Function Values On/Off** Turns on/off the active function display in the Meas Bar, and all of the active function values displayed on the softkeys.

Note that all of the softkeys that have active functions have these numeric values blanked when this function is on. This is a security feature.

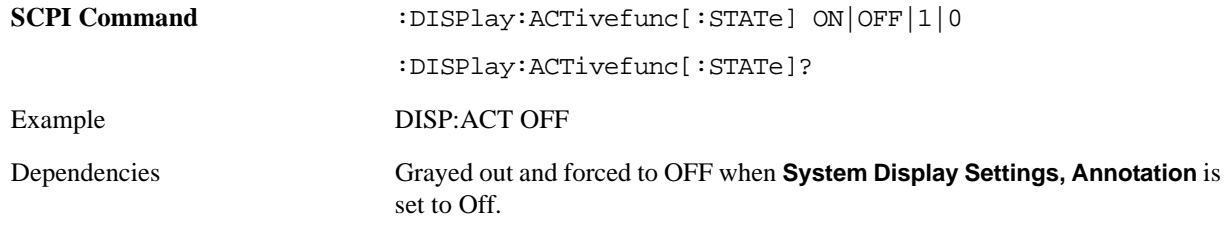

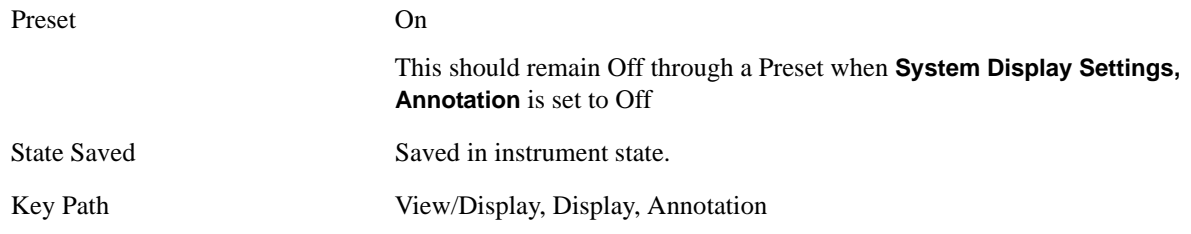

**Title** 

Displays menu keys that enable you to change or clear a title on your display.

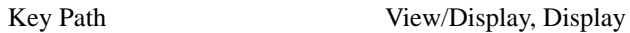

**Change Title** Writes a title into the "measurement name" field in the banner (for example, "Swept SA"

Press **Change Title** to enter a new title through the alpha editor. Press **Enter** or **Return** to complete the entry. Press **ESC** to cancel the entry and preserve your existing title.

The display title will replace the measurement name. It remains for this measurement until you press **Change Title** again, or you recall a state, or a **Preset** is performed. A title can also be cleared by pressing **Title**, **Clear Title**.

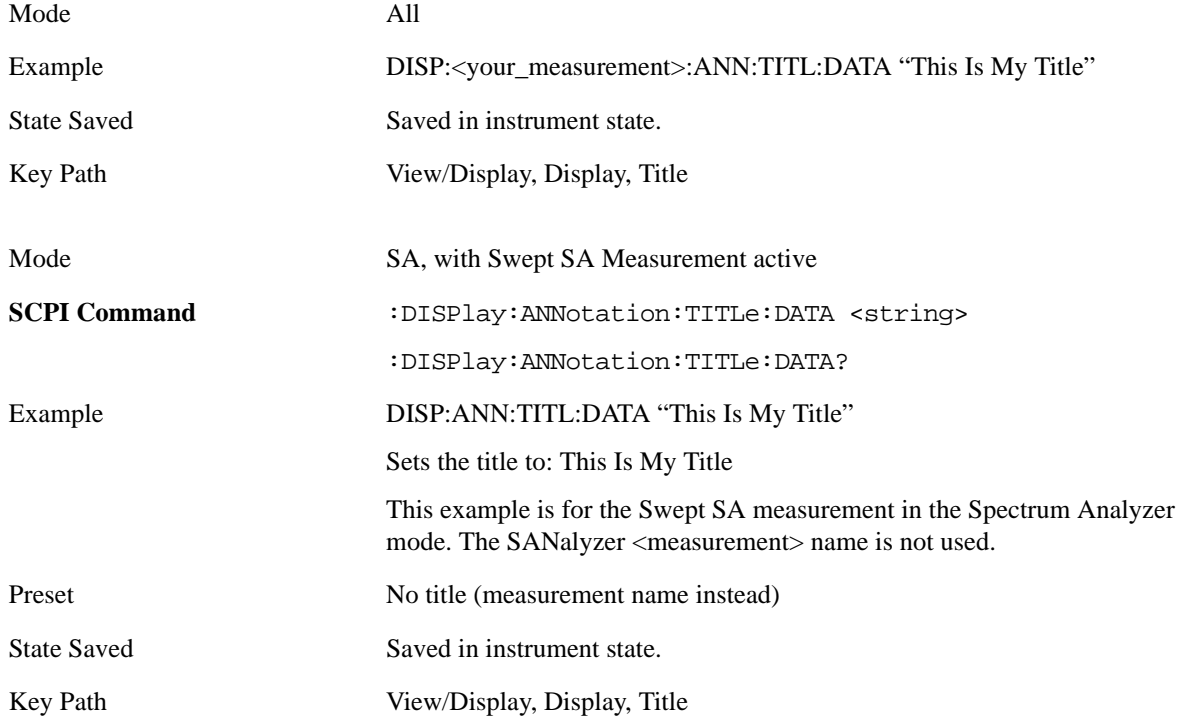

**Clear Title** Clears a title from the front-panel display. Once cleared, the title cannot be retrieved. After the title is cleared, the current Measurement Name replaces it in the title bar.

Example DISP:ANN:TITL:DATA "" clears any existing title characters.

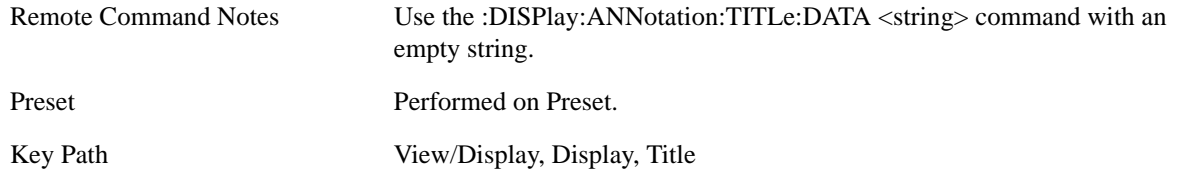

#### **Graticule**

Pressing Graticule turns the display graticule On or Off. It also turns the graticule y-axis annotation on and off.

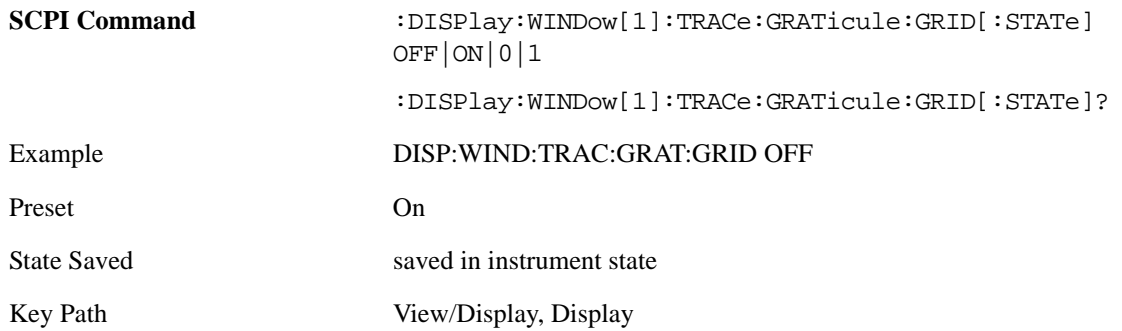

#### **Display Line**

Activates an adjustable horizontal line that is used as a visual reference line. The line's vertical position corresponds to its amplitude value. The value of the display line (for example, "-20.3 dBm") appears above the line itself on the right side of the display in the appropriate font.

The display line can be adjusted using the step keys, knob, or numeric keypad. The unit of the Display Line is determined by the **Y axis unit** setting under **Amplitude**. If more than one window has a display line, the display line of the selected window is controlled.

If the display line is off the screen, it shows as a line at the top/bottom of the screen with an arrow pointing up or down. As with all such lines (Pk Thresh, Trigger Level, etc.) it is drawn on top of all traces.

The display line is unaffected by Auto Couple.

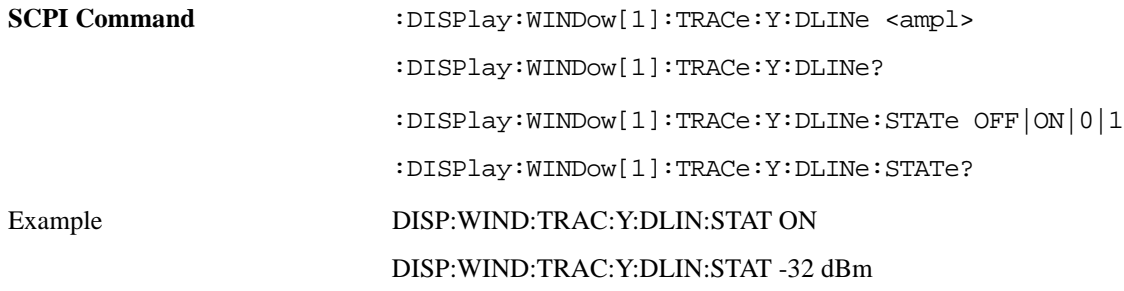

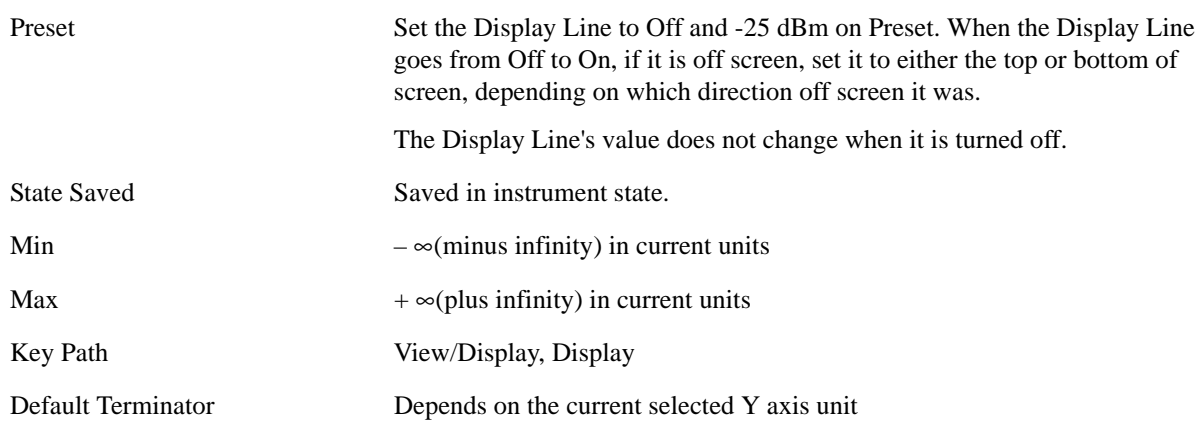

#### **System Display Settings**

These settings are "Mode Global" – they affect all modes and measurements and are reset only by **Restore Misc Defaults** or **Restore System Defaults** under System.

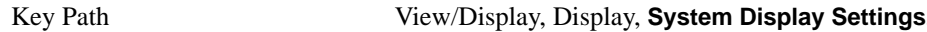

**Annotation Local Settings/All Off** This is a Mode Global override of the meas local annotation settings. When it is **All Off**, it forces Screen Annotation, Meas Bar, Trace and Active Function Values settings to be off for all measurements in all modes. In this case, **Screen, Meas Bar, Trace** and **Active Function Values** keys under the **Display, Annotation** menu are grayed out and forced to OFF. This provides the security based "annotation off" function of previous analyzers, hence it uses the legacy SCPI command.

When **Local Settings** has been selected, you are able to set the local annotation settings on a measurement by measurement basis.

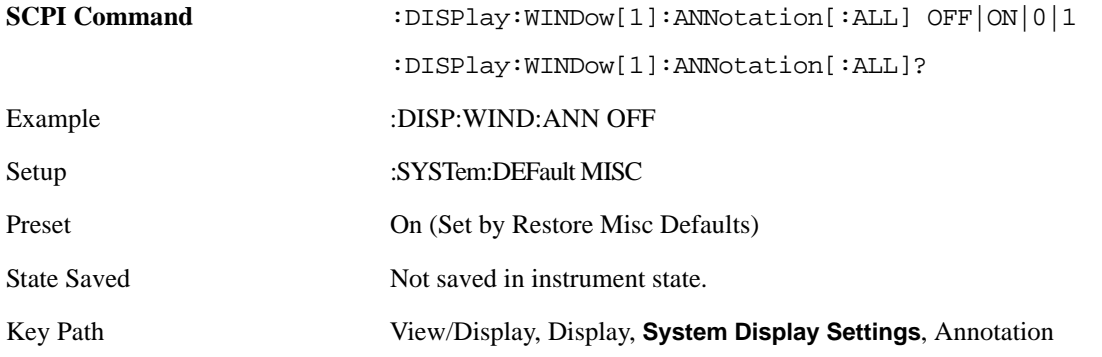

**Theme** This key allows you to change the Display theme. This is similar to the **Themes** selection under **Page Setup** and **Save Screen Image**. The four themes are detailed below.

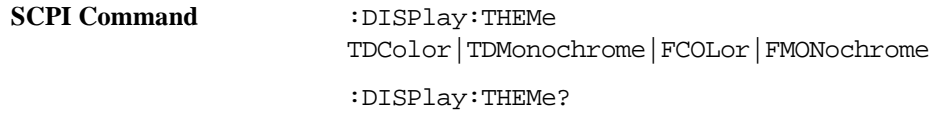

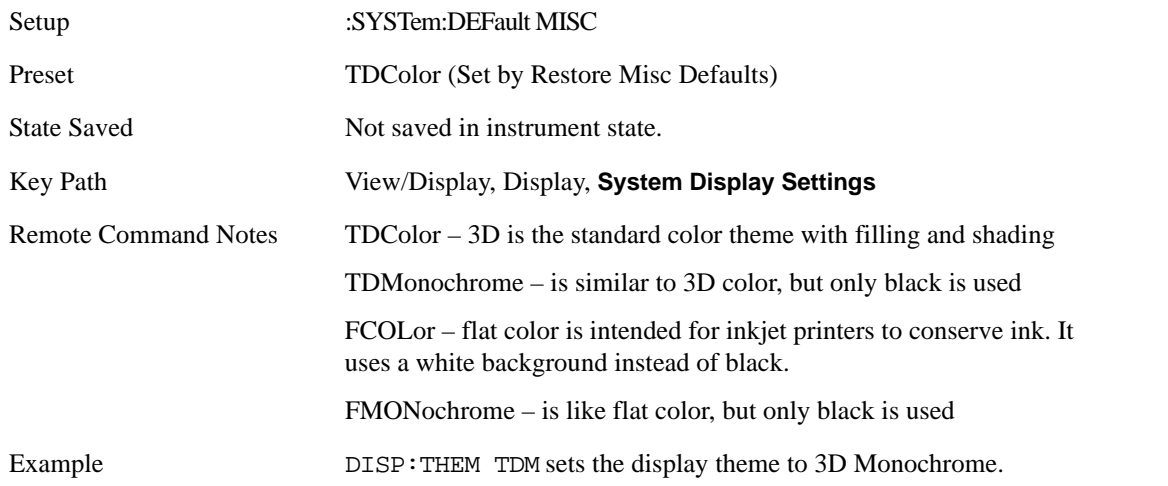

**Backlight** Accesses the display backlight on/off keys. This setting may interact with settings under the Windows "Power" menu.

When the backlight is off, pressing ESC, TAB, SPACE, ENTER, UP, DOWN, LEFT, RIGHT, DEL, BKSP, CTRL, or ALT turns the backlight on without affecting the application. Pressing any other key will turn backlight on and could potentially perform the action as well.

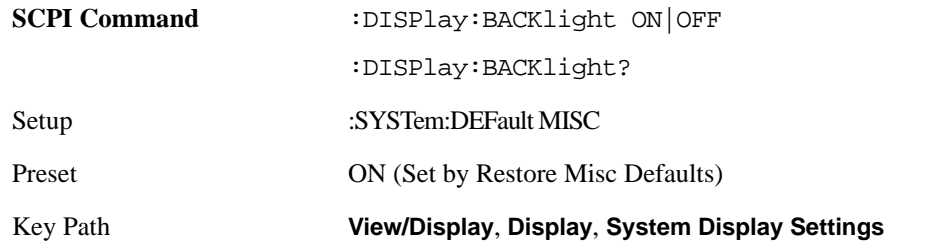

**On** Turns the display backlight on.

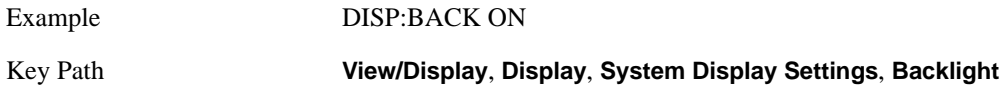

**Off** Turns the display backlight off.

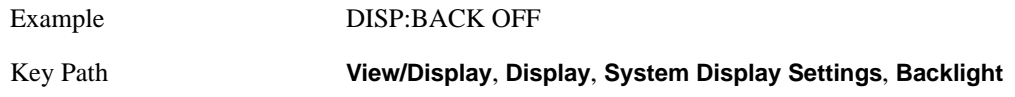

**Backlight Intensity** An active function used to set the backlight intensity. It goes from 0 to 100 where 100 is full on and 0 is off. This value is independent of the values set under the Backlight on/off key.

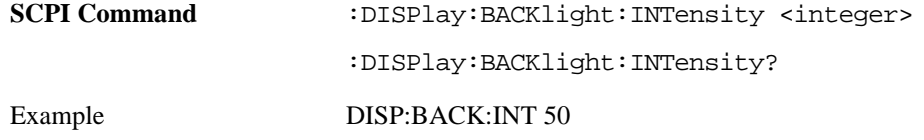

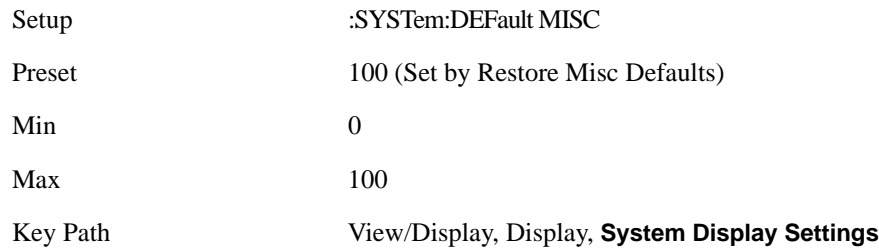

# **Layout**

This key allows you to choose the number and position of windows on the screen. Each window contains one trace. The selected trace is always visible and its window outlined in green. The Window zoom key toggles between multiple windows and a single window mode without changing the setting for Layout.

Single layout has one window.

Stack 2 layout has two windows, one on top of the other, that display either traces 1 (top) and 2 (bottom) or traces 3 and 4. The pair that is showing always includes the selected trace.

Stack 3 layout has three windows that display, top to bottom, traces 1, 2, 3 or traces 2, 3, 4. Grid 2x2 layout has 4 windows, arranged 2x2.They display (in order top to bottom, left to right) traces 1, 2, 3, and 4.

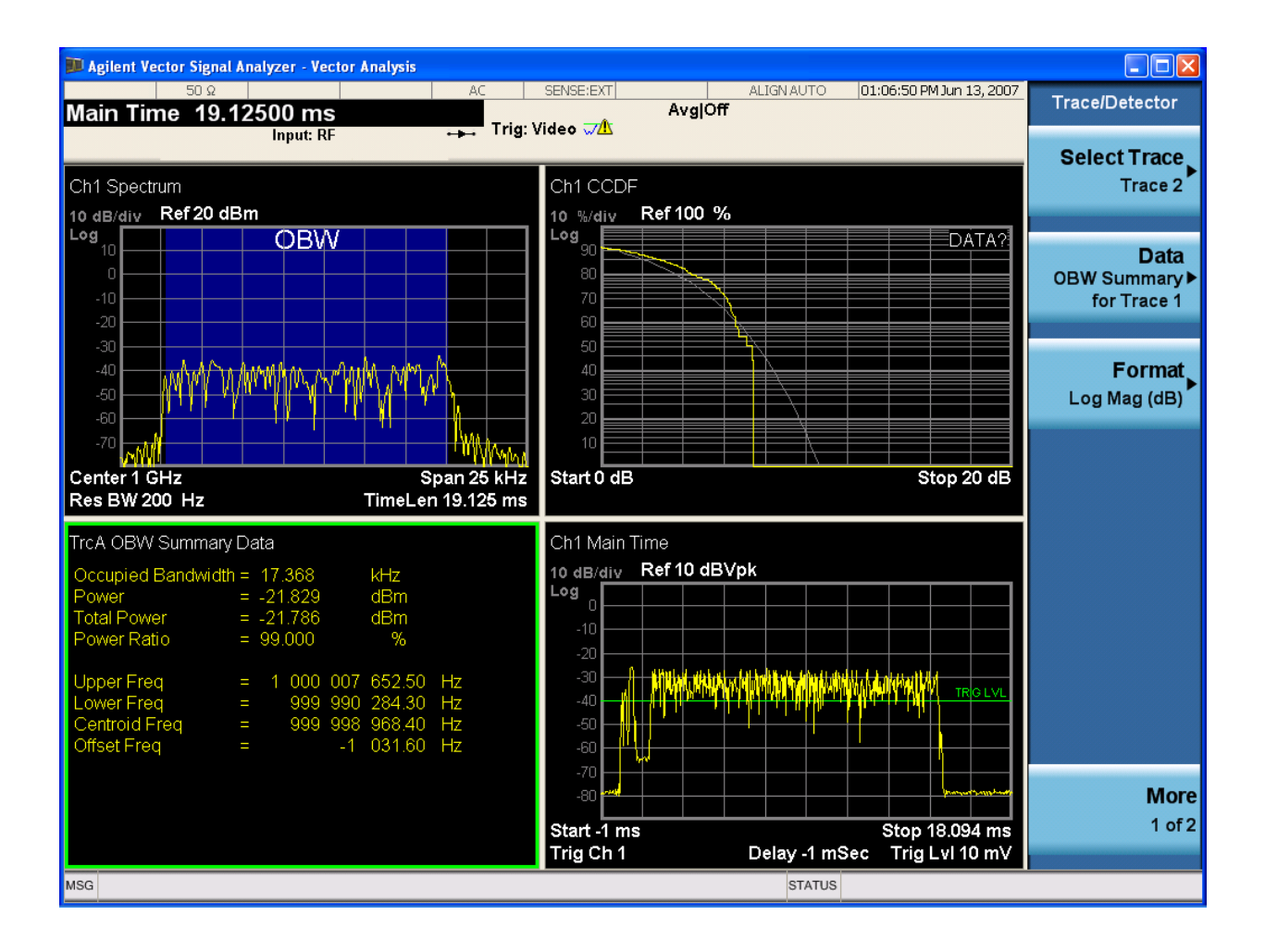

#### Grid 2x2 layout with Trace 2 selected

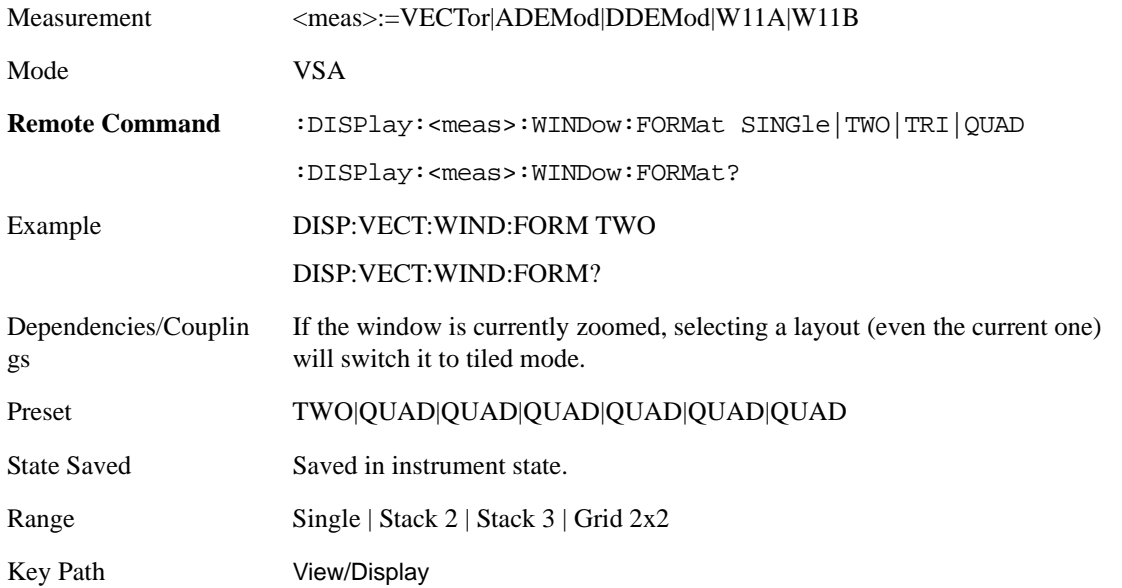

## **Full Screen**

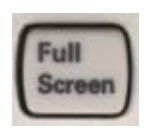

When **Full Screen** is pressed the measurement window expands horizontally over the entire instrument display. The screen graticule area expands to fill the available display area.

It turns off the display of the softkey labels, however the menus and active functions still work. (Though it would obviously be very hard to navigate without the key labels displayed.) Pressing **Full Screen** again while Full Screen is in effect cancels Full Screen.

Note that the banner and status lines are unaffected. You can get even more screen area for your data display by turning off the Meas Bar (in the Display menu) which also turns off the settings panel.

**Full Screen** is a Meas Global function. Therefore it is cancelled by the Preset key.

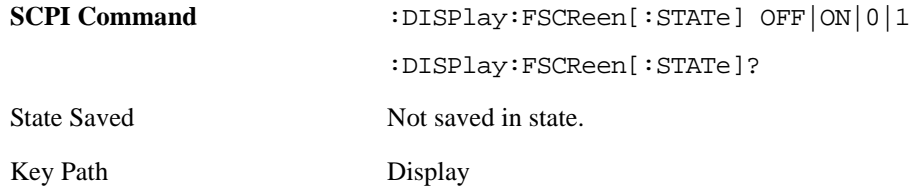

# **Display Enable (Remote Command Only)**

Turns the display on/off, including the display drive circuitry. The backlight stays lit so you can tell that the instrument is on. The display enable setting is mode global. The reasons for turning the display off are three:

- To increase speed as much as possible by freeing the instrument from having to update the display
- To reduce emissions from the display, drive circuitry
- For security purposes

If you have turned off the display:

- and you are in local operation, the display can be turned back on by pressing any key or by sending the SYSTem:DEFaults MISC command or the DISPlay:ENABle ON (neither \*RST nor SYSTem:PRESet enable the display.)
- and you are in remote operation, the display can be turned back on by pressing the **Local** or **Esc** keys or by sending the SYSTem:DEFaults MISC command or the DISPlay:ENABle ON (neither \*RST nor SYSTem:PRESet enable the display.)

and you are using either the SYSTem:KLOCk command or GPIB local lockout, then no front panel key press will turn the display back on. You must turn it back on remotely.

**SCPI Command** :DISPlay:ENABle OFF|ON|0|1

:DISPlay:ENABle?

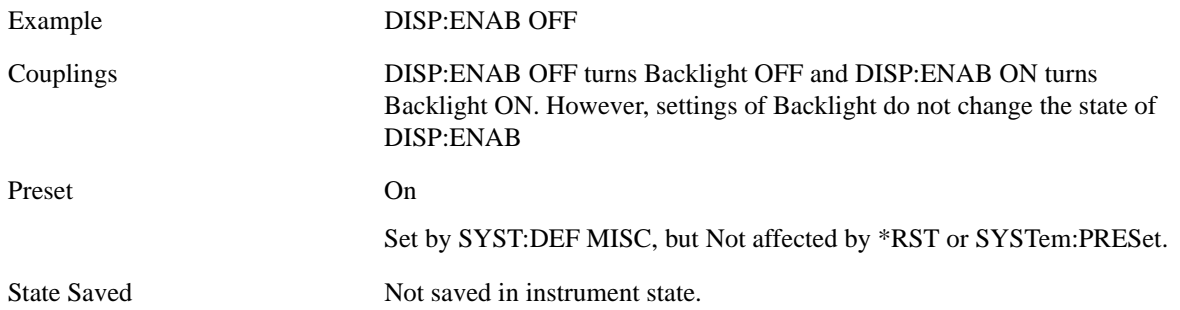

# **10 Vector Analysis**

The Vector Analysis measurement is accessed from the Meas hardkey.The Vector Analysis measurement bases its results on a set of periodic time samples of a channel. The channel is defined by a combined bank of hardware and DSP filters whose overall frequency response has a flat top and steep rolloff at the band edges. The time record is operated upon by a number of mathematical functions, including the FFT to produce spectrum results and statistical functions, including complementary cumulative distribution function (CCDF). Any of these results may be displayed in a flexible layout, with the Y data formatted in a variety of ways, and results scaled as desired. Many of these analysis results are also available in optional VSA demodulation measurements.

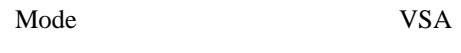

Key Path Meas

The Vector Analysis measurement is invoked remotely by the following:

:CONFigure:VECTor

:CONFigure:VECTor:NDEFault

Remote results may be obtained using the following:

:FETCh:VECTor[n]?

Only table results may be obtained using FETCh. The tables available for the Vector Analysis measurement are ACP and OccBW tables, which are available to any VSA measurement.

:INITiate:VECTor

:READ:VECTor[n]?

NOTE: The MEASure? command is not supported by the Vector Analysis measurement.

NOTE: For Trace Data SCPI commands and remote results see Help for the **MEAS** key.

The View/Display key provides access to a menu that enable you to select display parameters for the current measurement.

For more information on other View/Display functions (Display and Layout) see Analyzer Setup, View/Display

View Presets affect the trace layout, trace data assignment, scaling and formatting but do not affect hardware measurement setup.

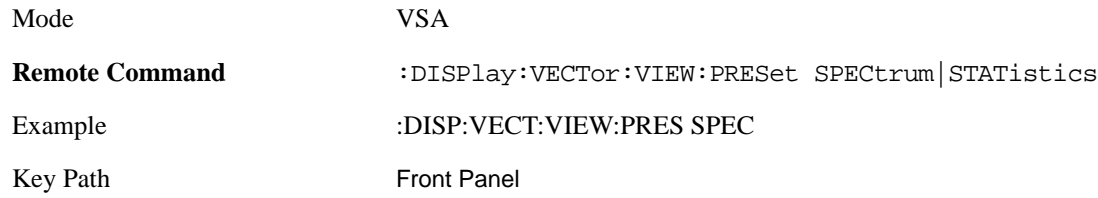

# **Preset View: Spectrum/Time**

This preset uses the Stack 2 layout style (see View/Display, Layout) with Spectrum in trace 1 and Main Time in trace 2

Mode VSA

Key Path View/Display
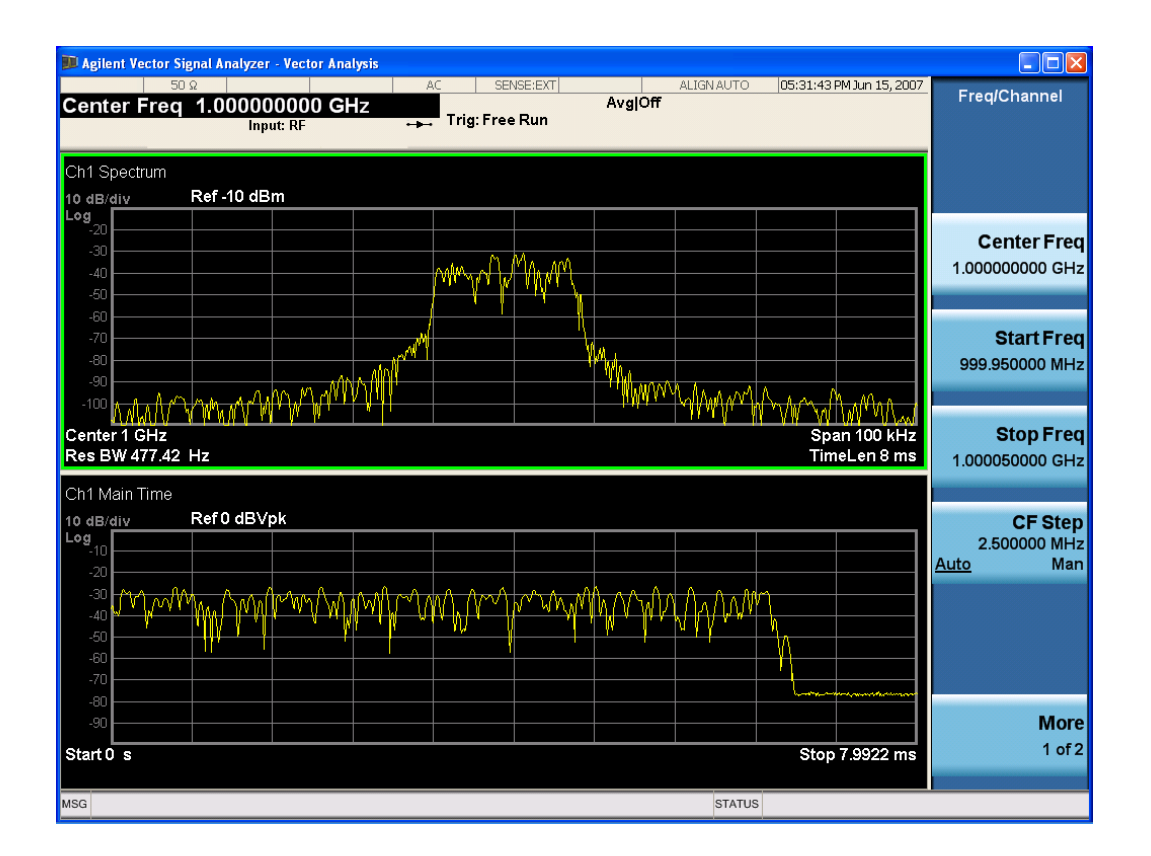

#### **Preset View: Statistics**

This preset uses the Stack 2 layout style (see View/Display, Layout) with the CCDF in trace 1 and Main Time in trace 2.

Mode VSA

Key Path View/Display

#### Vector Analysis **View/Display**

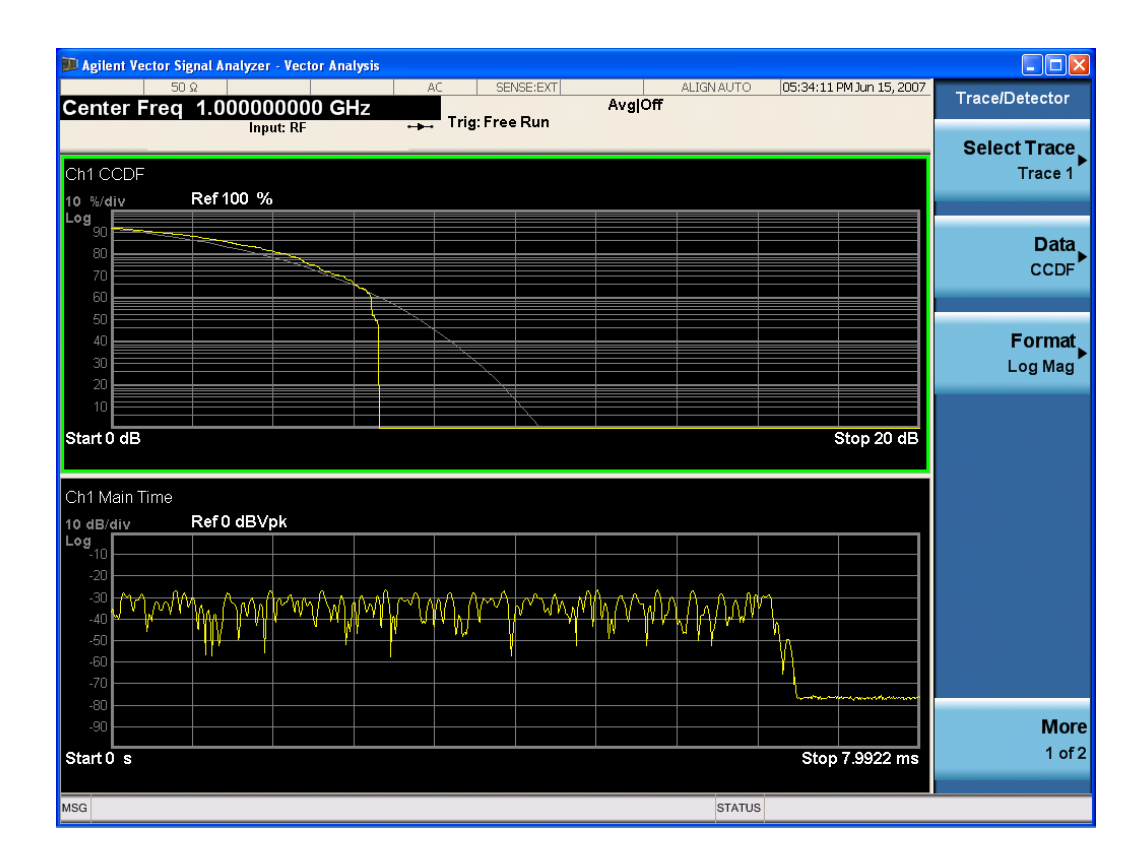

# **Meas Setup**

This key accesses a menu of keys that select measurement functions for the current VSA Measurement.

Mode VSA

Vector Analysis **Trigger**

### **Trigger**

Triggering is used to determine when a measurement should start taking data. There are several available trigger sources. For each trigger source, there are associated setup parameters. Typically, a trigger event is generated when a signal (or a characteristic of the signal) crosses a defined trigger level (or threshold) on a rising or falling slope. The measurement begins at a specified time delay from the trigger point. The delay may be negative, allowing pretrigger data to be taken. Each trigger source has associated its own trigger level, slope, and delay settings.

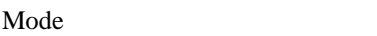

Key Path Front Panel

**VSA** 

# **Sweep/Control**

This key accesses a menu that allows you to select Sweep/Control parameters for all VSA measurements.

For more information see Measurement Functions, Sweep/Control

Mode VSA

# **AMPTD Y Scale**

This key accesses a menu that allows you to select amplitude or Y-scale parameters for the current measurement.

For more information see t Functions, AMPTD Y-Scale

Mode VSA

# **Auto Couple**

The Auto Couple key forces all Auto / Man functions into Auto. These include the following functions. Other measurement specific functions will be listed in their individual PDs. Note that this key does not invoke the Auto tune function, nor does it cause any Y autoscaling or Input Auto ranging.

- Frequency Step
- X Scale
- Y Axis Unit Preference
- Frequency Points

For more information see: Analyzer Setup Functions, Auto Couple

Mode VSA

### **BW**

The BW key provides access to a menu that allows you to set available resolution bandwidth parameters for the spectrum measurement result, as well as the shape of the resolution bandwidth filter (controlled by the FFT windowing function).

For more information see: Analyzer Setup Functions, BW

Mode VSA

# **FREQ Channel**

Frequency parameters for any vector measurement consist of 2 pairs of properties: Center Frequency and Span or Start Frequency and Stop Frequency. These behave much as they do in any other application, but there is the additional constraint that the span is limited to much less than the center frequency range.

If you change center frequency the start and stop frequencies change by the same amount.

If you change span, start frequency and stop frequency are changed by 1/2 the span change.

If you change start frequency, stop frequency remains fixed and span and center frequency are refigured accordingly. Changing stop frequency has similar behavior.

For more information see: Analyzer Setup Functions, FREQ Channel

Mode VSA

Vector Analysis **Output**

# **Output**

This key provides access to a menu that allows you to select input/output parameters for the measurement data.

For more information see: Analyzer Setup Functions, Input/Output

Mode VSA

### **Source**

There are no selectable Source parameters for this measurement. For more information see: Analyzer Setup Functions, Source

Mode VSA

## **SPAN X Scale**

This key provides access to a menu that allows you to select span or X-scale parameters for the current measurement.

For more information see: Analyzer Setup Functions, SPAN X-Scale

Mode VSA

### **Trace/Detector**

This section details the trace results accessible via the data key and also via SCPI, many of which are available in other measurements as well.

For more information see: Analyzer Setup Functions, [Trace/Detector on page 269](#page-268-0)

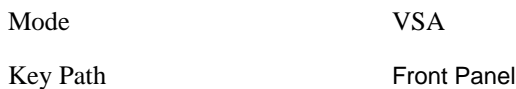

#### **Data**

This key provides a menu of trace data choices for the selected trace. For the SCPI command, and other details, see Analyzer Setup Functions, Trace/Detector, [Data on page 270](#page-269-0).

The following trace data results are available:

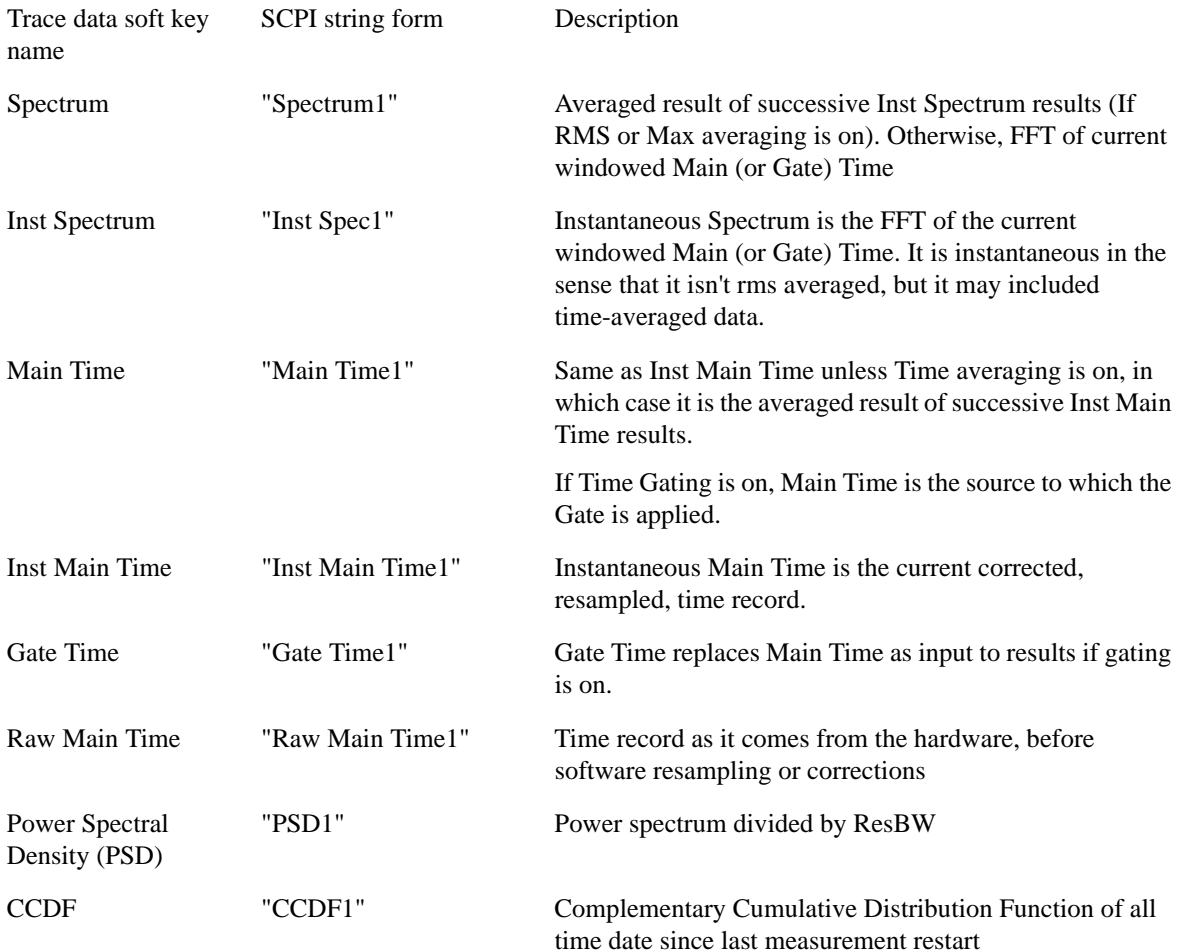

#### Vector Analysis **Trace/Detector**

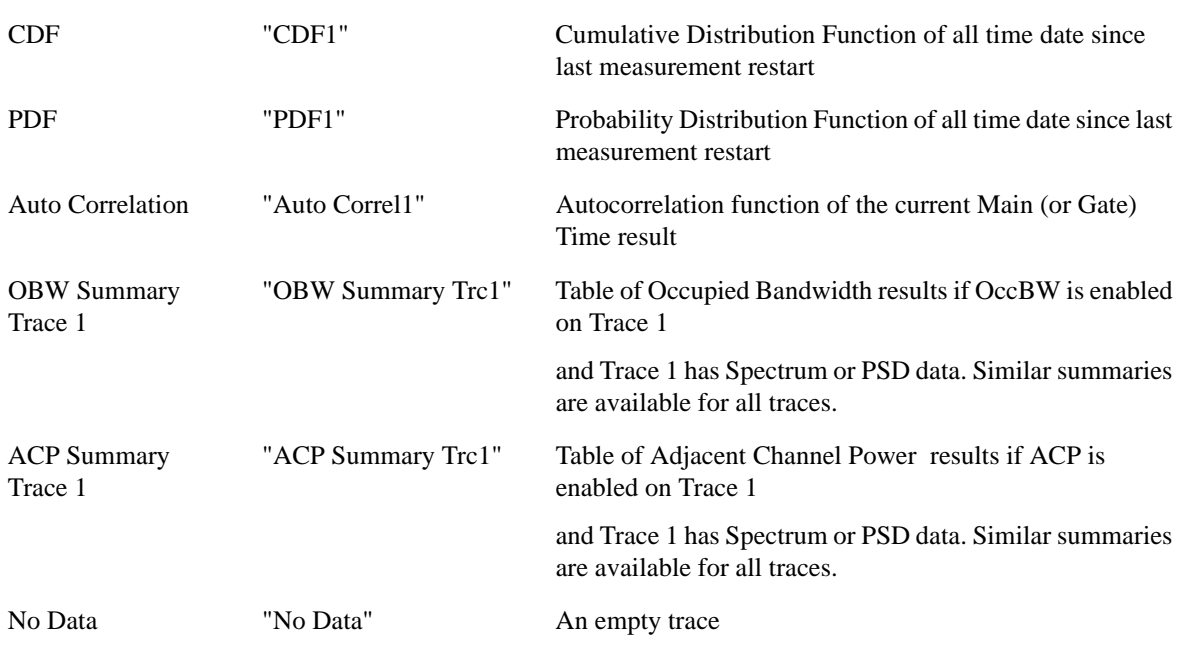

The following Trace Data types are available in all measurements:

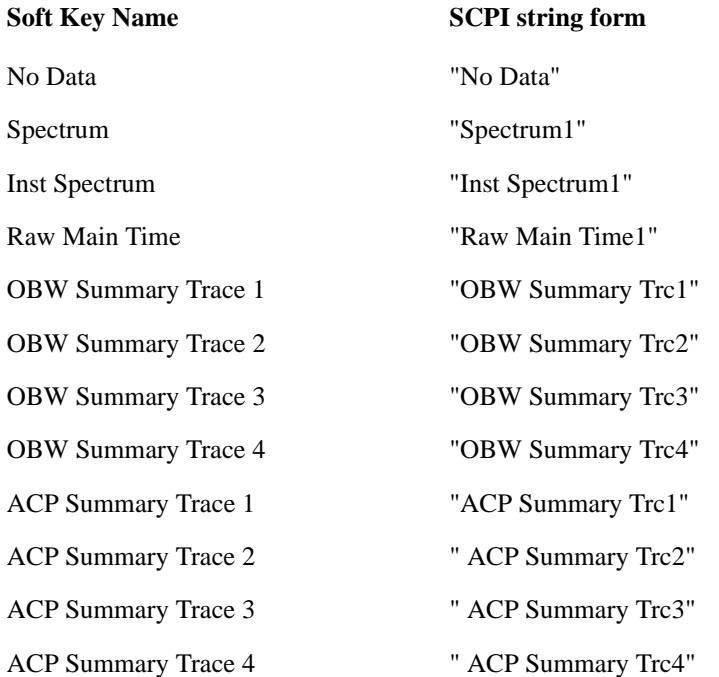

### **Marker**

The Marker key accesses the Marker menu. A marker can be placed on a trace to allow the value of the trace data at the marker position to be determined precisely. Markers may also be used in pairs to read the difference (or delta) between two data points. They can also be used to make power calculation over a band of frequencies or a time interval. See Marker Functions below for more details.

The functions in this menu include a 1-of-N selection of the control mode Normal, Delta, Fixed, or Off for the selected marker. The control mode is described below.

Pressing Marker always makes the selected maker's X position the active function.

If the currently selected marker is Off, pressing Marker sets it to Normal mode and places it at the center of the screen on the currently selected trace.

As a convenience, if there are no markers displayed on the current trace, pressing the marker hardkey (whenever the marker menu is already showing) selects the lowest numbered marker that is currently off and turns it on in normal mode on the selected trace. In other words, pressing the Marker hardkey twice will always turn on a marker on the selected trace if none was turned on before.

For more information see the Analyzer Setup, Marker for a description of this function.

Mode VSA

Vector Analysis **Marker Function**

# **Marker Function**

This key provides access to a menu that allows you to select marker functions for the current measurement.

For more information see: Analyzer Setup Functions, marker Fctn

Mode VSA

# **Marker To**

This key provides access to a menu that allows you to select where to move the marker. For more information see: Analyzer Setup Functions, Marker To

Mode VSA

Vector Analysis **Peak Search**

# **Peak Search**

This key initiates an immediate search for the peak level signal and places a marker at that data point. For more information see: Analyzer Setup Functions, Peak Search

Mode VSA

# **11 Analog Demod**

The Analog Demod measurement is accessed from the Meas hardkey. The Analog Demod measurement enhances the capabilities offered by Vector Analysis by adding a demodulation function. AM, FM, and PM signals may be demodulated;, and the output of the demodulator may be further analyzed in the same ways as the input signal. For example, you may look simultaneously at the spectra and time records of the input signal and the demodulated signal. Also available are time gating, autocorrelation, and statistical functions such as CCDF.

Mode VSA Key Path Meas

The Analog Demod measurement is invoked remotely by the following:

:CONFigure:ADEMod

:CONFigure:ADEMod:NDEFault

:INITiate:ADEMod

FETCh and READ commands below may be used to obtain ACP and OBW table information when those functions are turned on.

:FETCh:ADEMod[n]?

:READ:ADEMod[n]?

**NOTE**: The MEASure? command is not supported by the Analog Demod measurement.

**NOTE:** Remote results may be obtained using CALCulate:ADEMod:DATA<n> commands. For Trace Data SCPI commands and remote results see **Help** for the **MEAS** key.

# **View/Display (View Presets)**

The View/Display key displays a menu that enables you to select display parameters for the current measurement.

For more information on other View/Display functions (Display and Layout) see Analyzer Setup, View/Display

[View Presets affect the trace layout, trace data assignment, scaling and formatting but do not affect](mk:@MSITStore:C:\snaps\GlacierLp\GlacierHelp\help\89600_html\89600\gui.chm::/Mkrs_Calc_DemodCarrier.htm)  hardware measurement setup.

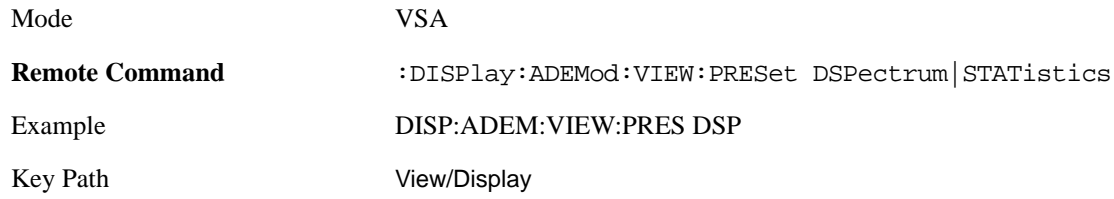

### **Preset View: Demod Spectrum/Time**

This preset shows a quad layout with the Demod Spectrum in trace 1, Demod Main Time in trace 2, the input Spectrum in trace 3, and the input Main Time in trace 4.

Mode VSA

Key Path View/Trace

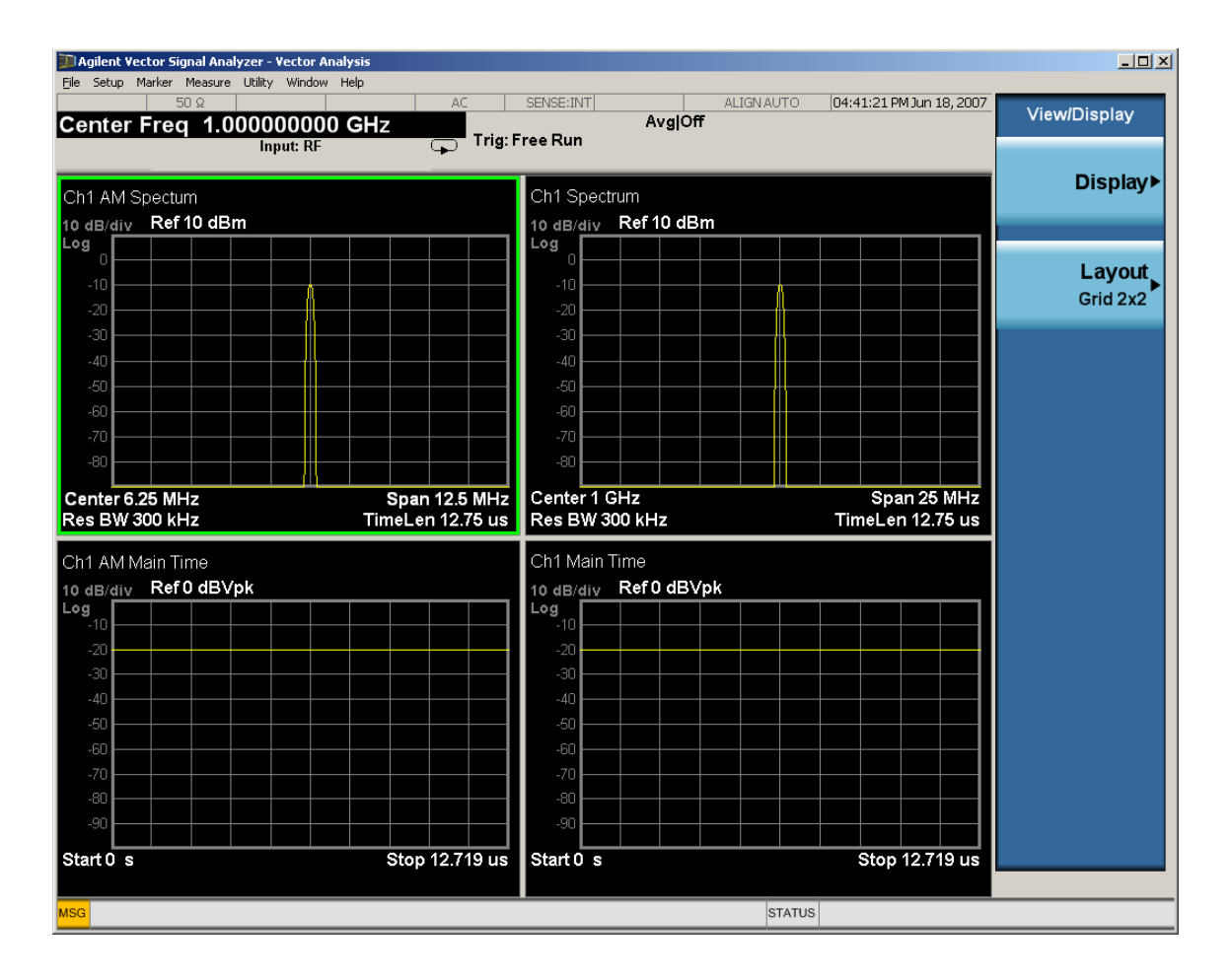

#### **Preset View: Statistics**

This preset shows a stacked 2 layout with the CCDF of the input in trace 1 and input Main Time in trace 2.

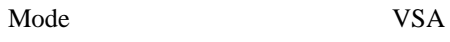

Key Path View/Trace

#### Analog Demod **View/Display (View Presets)**

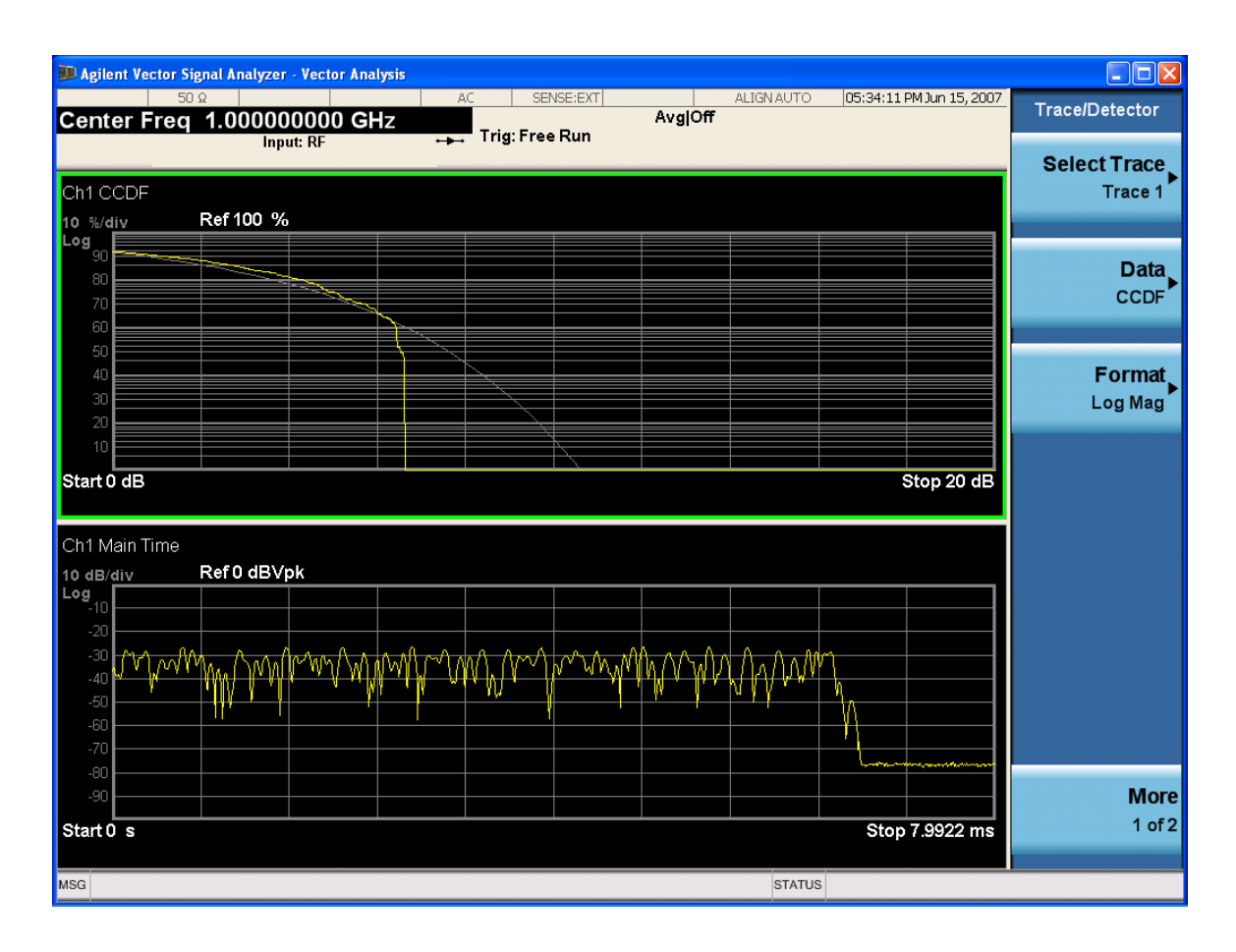

### **Meas Setup**

Displays a menu of available settings for the current measurent.

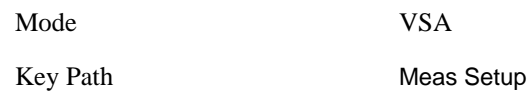

#### **Avg Number**

Allows you to specifie how many averages to perform.

Suppose you specify 3 averages. For the first average, the analyzer clears previous trace data and obtains a new trace. The second average consists of averaging the next trace with the first trace. The third average consists of averaging the third trace with the averaged results of the first two traces.

The analyzer updates the display after each average. In this example, the analyzer would update the display after the first average, again after the second average, and finally after the third average. To decrease the number of display updates and possibly speed up the measurement, you can turn on Fast Averaging.

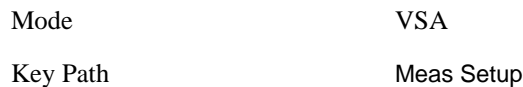

#### **Average Mode**

Allows you to set the averaging mode used for the current measurement.

For more information see: Measurement Functions, Meas Setup, Average Mode

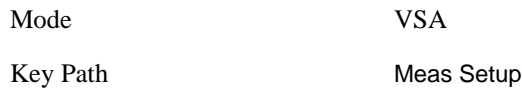

#### **Average Setup**

Allows you to set other averaging parameters for the current measurement.

For more information see: Measurement Functions, Meas Setup, Average Setup

Mode VSA

Key Path Meas Setup

#### Analog Demod **Meas Setup**

### **Demod Setup**

Allows you to set Demodulation parameters for the current measurement.

For more information see: Measurement Functions, Meas Setup, Demod Setup

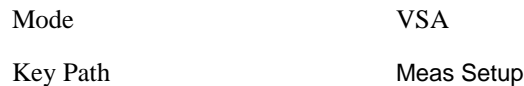

#### **Demod Type**

Demod Type lets you select the type of analog demodulation to be applied to your signal. You can select AM, PM, or FM demodulation. In addition, you can enable Auto Carrier Phase and/or Auto Carrier Frequency. Auto carrier controls how the analyzer determines your carrier frequency.

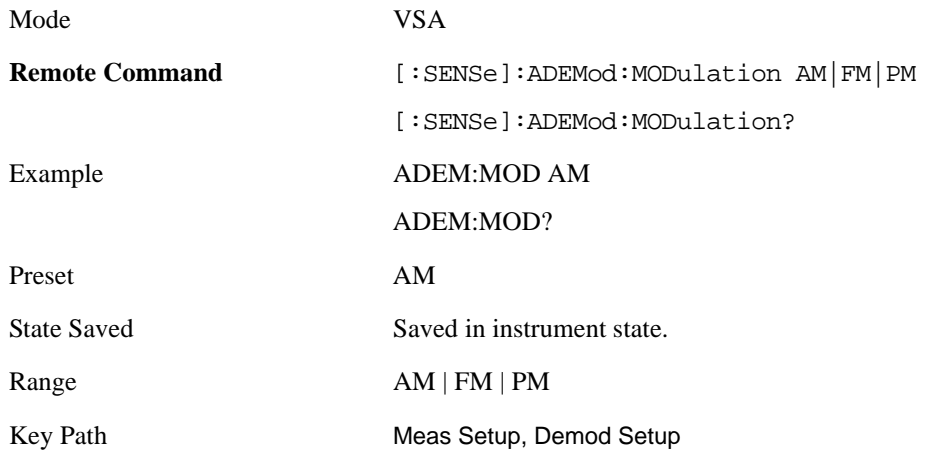

#### **AM Units**

This allows you to select whether the display units for AM demodulation are in normalized units ("am") or percent ("%").

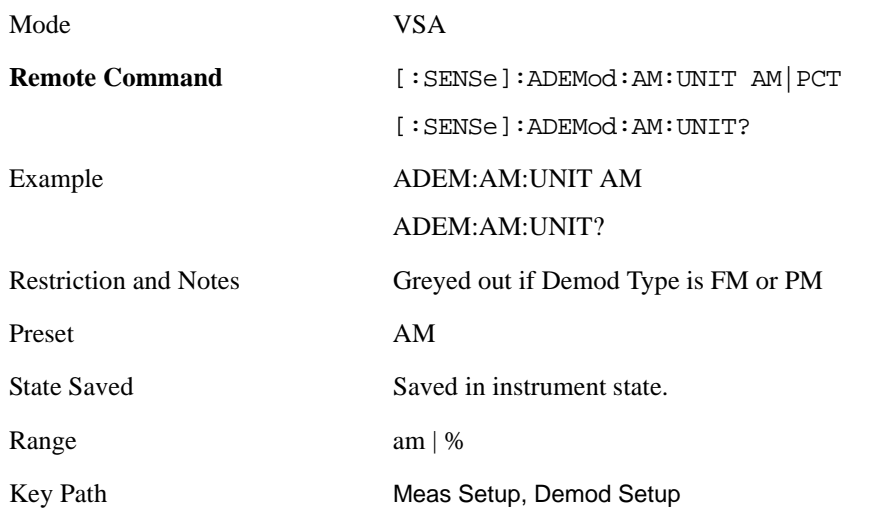

#### **Auto Carrier Freq**

This allows you to turn on or off automatic carrier frequency estimation for FM or PM demodulation. When Auto Carrier Freq is off, the analyzer uses the Center Frequency setting as the carrier. If the actual carrier frequency is different from the center frequency, a ramp is visible in the phase results. Turning on Auto Carrier Freq causes the analyzer to estimate the actual carrier frequency. Propper setting of the carrier frequency is especially important in PM demodulation.

When the VSA is in analog demodulation mode, you can select one of two different types of auto carrier setting. The types of auto carrier setting available depends on the type of demodulation, as shown in the following table.

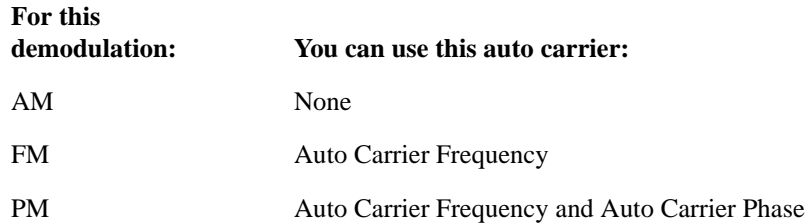

Note that you cannot select auto carrier frequency with AM demodulation. AM demodulation does not require carrier frequency estimation because the AM calculations are based on the carrier envelope. The carrier amplitude estimate is based on data within a single time record and is updated on a record-by-record basis.

#### **Auto Carrier Frequency**

Accurate angle demodulation (FM or PM) depends on precisely identifying the carrier frequency. Errors result in phase ramping. The arc tangent of the complex time record is the basis of both PM and FM demodulation. Hence, correcting for the phase ramp is the goal of auto carrier frequency.

Without auto carrier frequency, the analyzer uses its center frequency to determine the carrier frequency of your signal. When auto carrier frequency is selected, the analyzer uses an algorithm to estimate the carrier frequency. If you can lock the analyzer to an external reference which is coherent with your carrier, no carrier frequency estimation is needed, and you do not need to select auto carrier frequency.

When auto carrier frequency is selected, the carrier frequency estimate is calculated independently for each time record, and is used in the demodulation calculation to take out FM offsets, or PM phase ramps due to error between your carrier frequency and the analyzer's LO (center frequency).

Hint

If auto carrier frequency is selected, you can select demod carrier to display the estimated carrier frequency for FM demodulation. Cross channel results show the estimates for both channels. For PM demodulation, you must select both Auto Carrier Frequency and Auto Carrier Phase to display the estimated carrier frequency.

#### **Auto Carrier Frequency and Averaging**

The operation of auto carrier frequency is modified if averaging is turned on. For FM measurements, the carrier frequency estimate from the current time record is fed into an exponential average of estimates from prior time records. The resulting, averaged carrier-frequency is used to compensate the current time record for carrier-frequency offsets from the center frequency.

#### Analog Demod **Meas Setup**

#### **Considerations When Using Auto Carrier Frequency**

The following situations can bias the phase ramp estimation:

- Low frequency modulation, such as a periodic signal with fewer than 10 cycles over the time record.
- Phase discontinuities present in digital communication formats.
- Transients, such as carrier turn-on in the middle of the time record.

In cases where biases are unavoidable, auto carrier frequency should be turned off. Where possible, lock the analyzer's external reference to a reference coherent with the carrier to eliminate frequency errors.

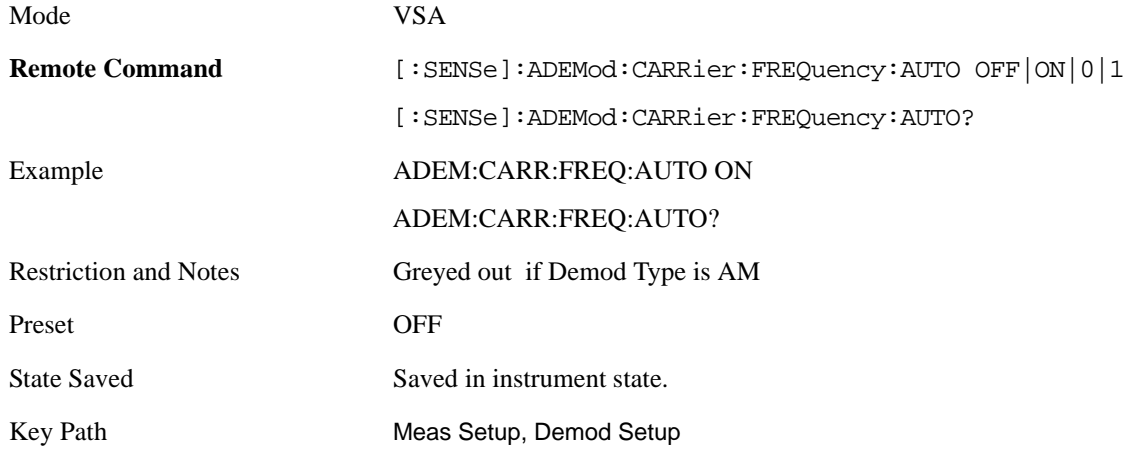

When Auto Carrier Frequency is on (for Demod types FM or PM), the calculated average carrier frequency may be queried for any trace showing a demod result by using the following SCPI command.

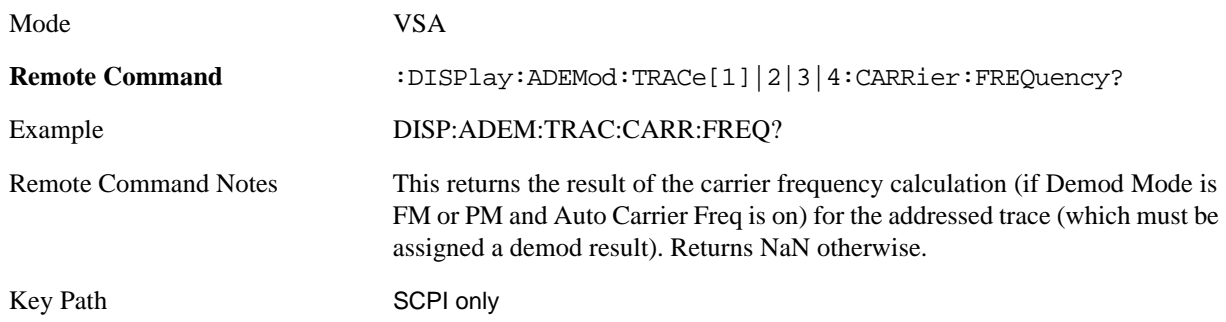

#### **Auto Carrier Phase**

This allows you to turn on or off automatic carrier phase offset estimation for PM demodulation. Even with Auto Carrier Freq turned on, the PM demodulation may have a fixed or slowly varying phase offset. This function estimates the phase offset and takes it out. A phase offset does not affect FM results, because the offset differentiates to zero.

Mode VSA

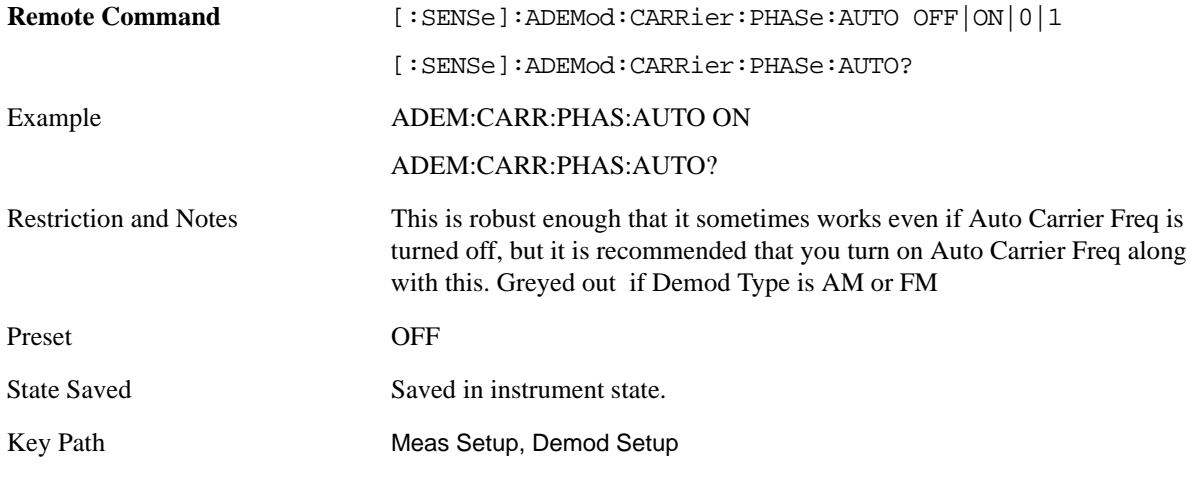

### **Meas Preset**

For more information, see the section under the Preset key in the Utility section.

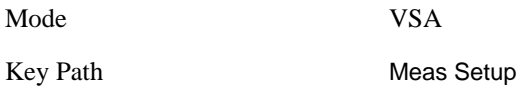

Analog Demod **Trigger**

# **Trigger**

Allows you to set trigger parameters for the current measurement. For more information see Measurement Functions, Trigger

Mode VSA

# **Sweep/Control**

Allows you to set sweep parameters for the current measurement. For more information see Measurement Functions, Sweep/Control

Mode VSA

# **AMPTD Y Scale**

Allows you to set Amplitude parameters for the current measurement. For more information see Analyzer Setup Functions, AMPTD Y-Scale

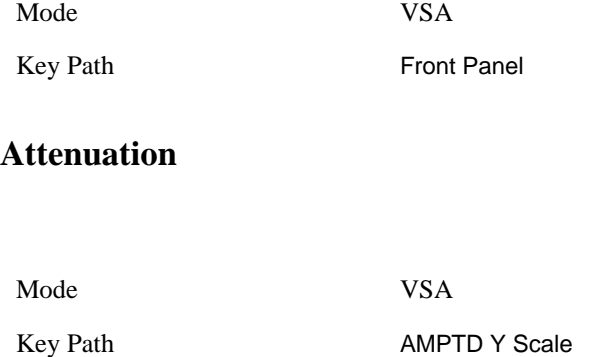

### **Internal Preamp**

The internal preamplifier function is not available for this measurement.

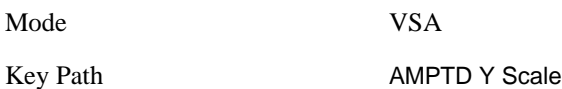

### **BW**

Allows you to set bandwidth parameters for the current measurement. For more information see Analyzer Setup Functions, BW

Mode VSA

# **FREQ Channel**

Allows you to set frequency orchannel number parameters for the current measurement. For more information see Analyzer Setup Functions, FREQ Channel

Mode VSA

# **Input/Output**

This is described in the Meas Common PD.

Allows you to set Source parameters for the current measurement.

For more information see Analyzer Setup Functions, Source

Mode VSA

### **SPAN X Scale**

Allows you to set span or X-scale parameters for the current measurement. For more information see Analyzer Setup Functions, SPAN X-Scale

Mode VSA

### **Trace/Detector**

This section details the trace results accessible via the data key and also via SCPI, many of which are available in other measurements as well.

For more information see: Analyzer Setup Functions, Trace Detector

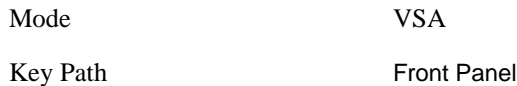

#### **Select Trace**

Allows you to select a data trace for the current measurement.

For more information see Analyzer Setup Functions, Trace/Detector, ["Select Trace" on page 269](#page-268-1)

#### **Data**

This softkey brings up a menu of trace data choices for the selected trace. For more details and SCPI, see Analyzer Setup, Trace/Detector, ["Data" on page 270.](#page-269-0)

The following trace data results are available under the Pre Demod submenu. They are identical to the results available in the Vector Analysis measurement.

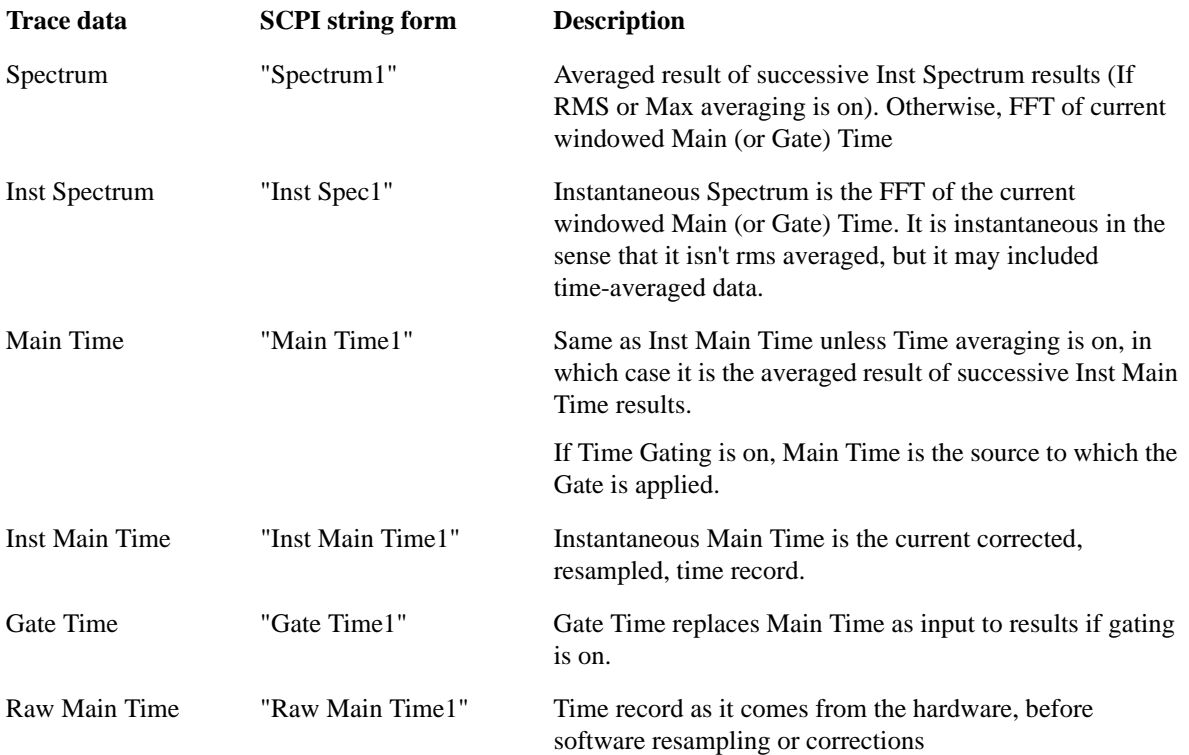

#### Analog Demod **Trace/Detector**

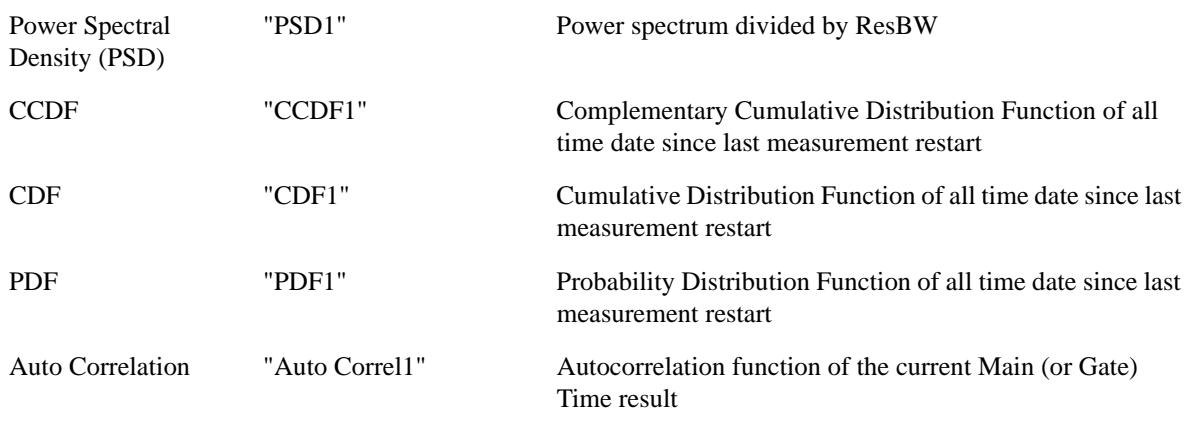

These Demodulation results are available under the Demod submenu. The name of the demod result and the trace title annotation are prefixed with the name of the demodulation type. For example, if you select AM demodulation, then under Trace/Detector, Demod you will be able to select "AM Spectrum" and the trace will be labeled "Ch1 AM Spectrum".

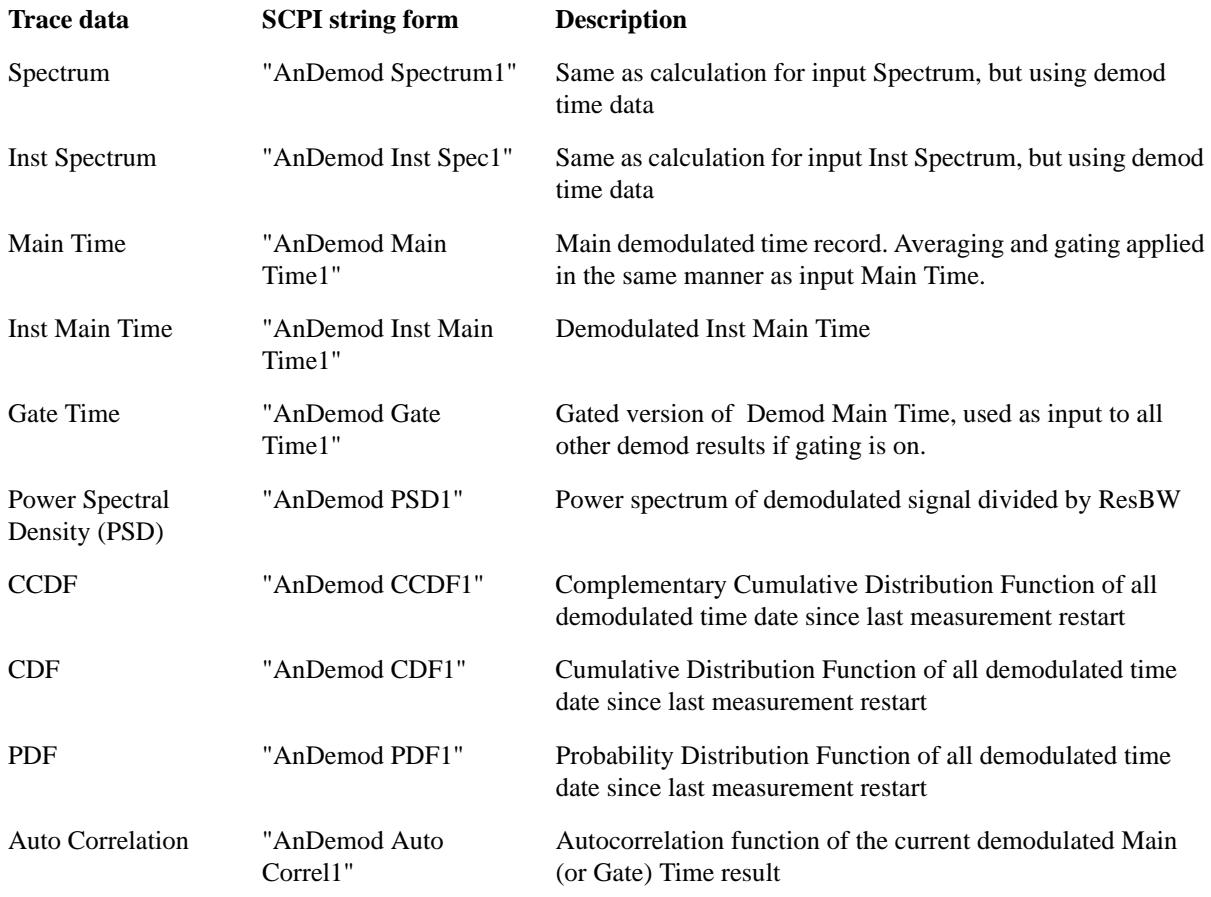
Thes following data types are also available for all measurements:.

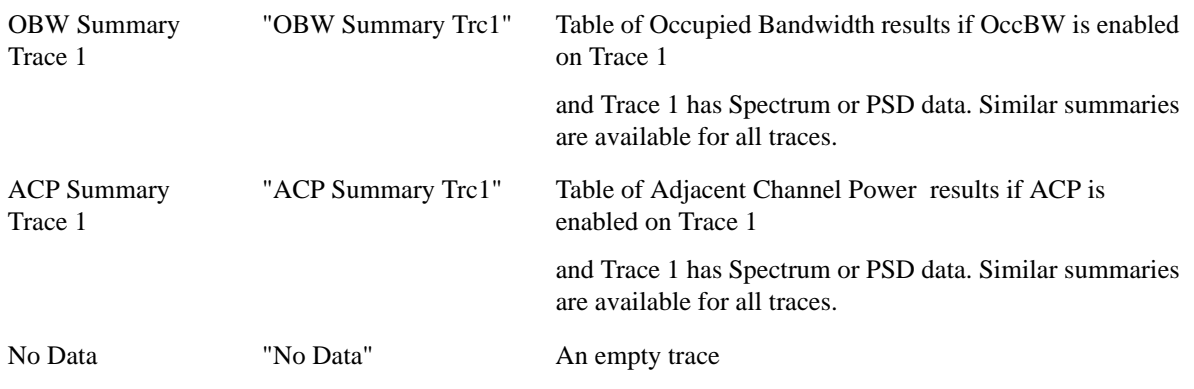

Analog Demod **Marker**

# **Marker**

This key displays a menu that allows you to select marker parameters for the current measurement. For more information see: Analyzer Setup Functions, Marker

Mode VSA

# **Marker Fctn**

This key displays a menu that allows you to select marker functions for the current measurement. For more information see: Analyzer Setup Functions, marker Fctn

Mode VSA

Analog Demod **Marker To**

# **Marker To**

This key displays a menu that allows you to select where to move the marker. For more information see: Analyzer Setup Functions, Marker To

Mode VSA

# **Peak Search**

This key initiates an immediate search for the peak level signal and places a marker at that data point. For more information see: Analyzer Setup Functions, Peak Search

Mode VSA

Analog Demod **Peak Search**

# **12 Digital Demod (Option AYA)**

The Digital Demod measurement is accessed from the Meas hardkey. The Digital Demod measurement builds upon basic Vector analysis (89601X Option 205) by including flexible demodulation of a wide variety of standard and custom single-carrier digital modulation formats. You may simultaneously view pre-demod time and spectrum displays, demodulated signal, reconstructed reference signal, recovered symbols and various error traces and summaries.

Measurements are possible on continuous or pulsed (burst) carriers (such as TDMA). In addition, you can specify a sync pattern and an offset to look at selected segments of demodulated data.

The digital demodulator uses your signal to generate an ideal signal (called I/Q reference or FSK reference). You can compare the measured signal to the reference signal to quantify and locate errors in your signal.

Digital demodulation has built-in filters which may be applied to the measured signal as well as to the reference signal. This allows you maximum flexibility in comparing your signal to an ideal signal. Additionally, this allows complete flexibility to probe any analog point in a communication system.

Mode VSA

Key Path Front Panel

The Digital Demod measurement is invoked remotely by the following:

:CONFigure:DDEMod

:CONFigure:DDEMod:NDEFault

:INITiate:DDEMod

[Symbol/Error Table results may also be obtained using the FETCh or READ commands. The Sym/Err](mk:@MSITStore:C:\Program%20Files\Agilent\89600%20VSA\Help\options.chm::/DigDemod_Block_Diagram.htm)  table must be assigned to a trace in order to obtain valid results.

:FETCh:DDEMod[n]?

:READ:DDEMod[n]?

**NOTE**: The MEASure:DDEMod? command is not supported by the Digital Demod measurement.

**NOTE**: For Trace Data SCPI commands and remote results see Help for the **MEAS** key. All trace and tabular data results are available using CALCulate:DDEMod:DATA commands. These commands also enable you to get names and units of results.

**Table 12-1** 

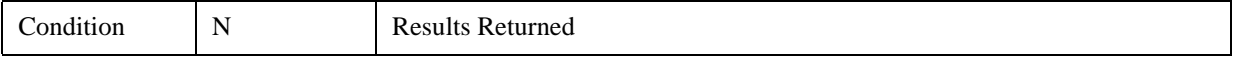

 **511**

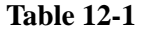

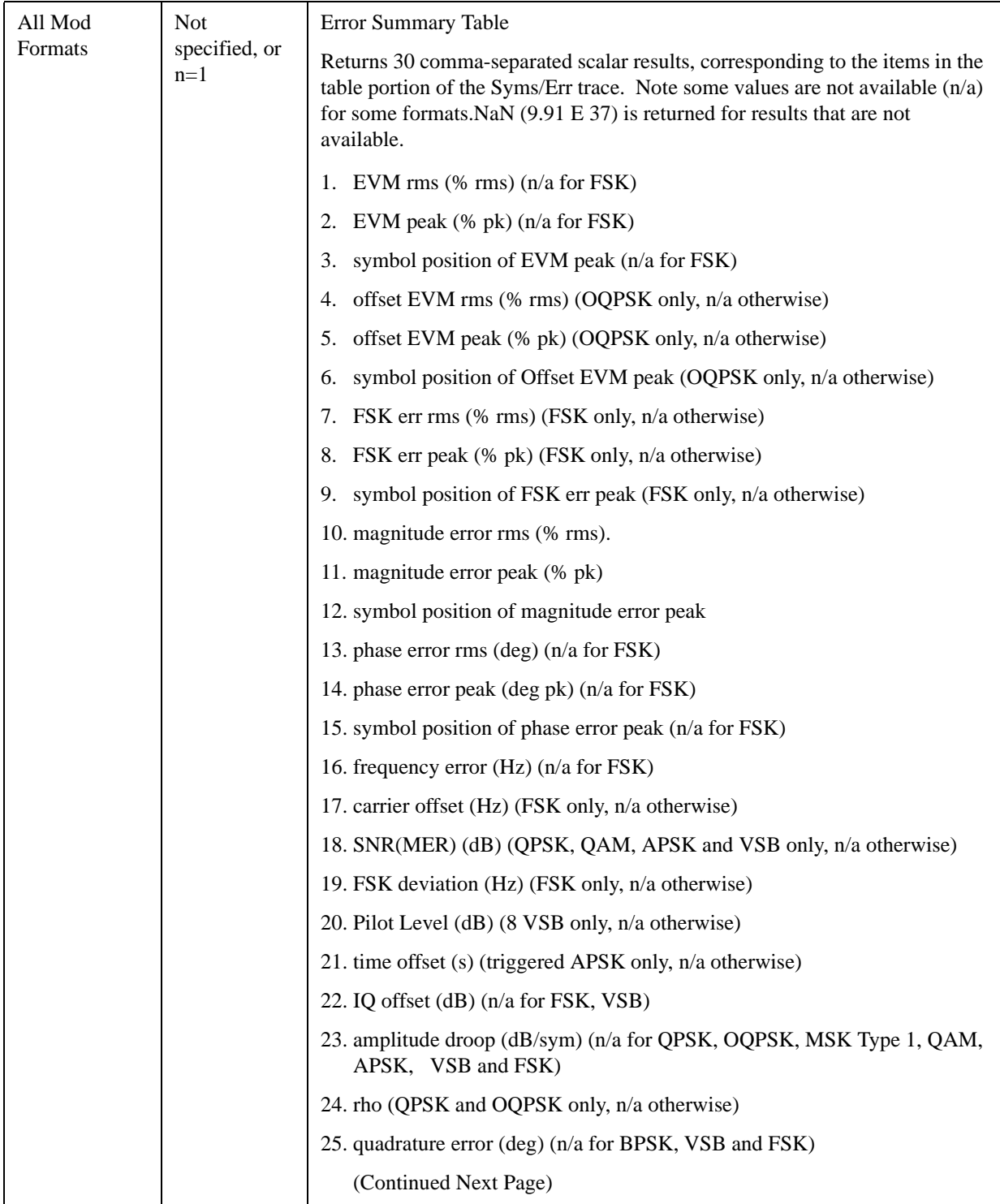

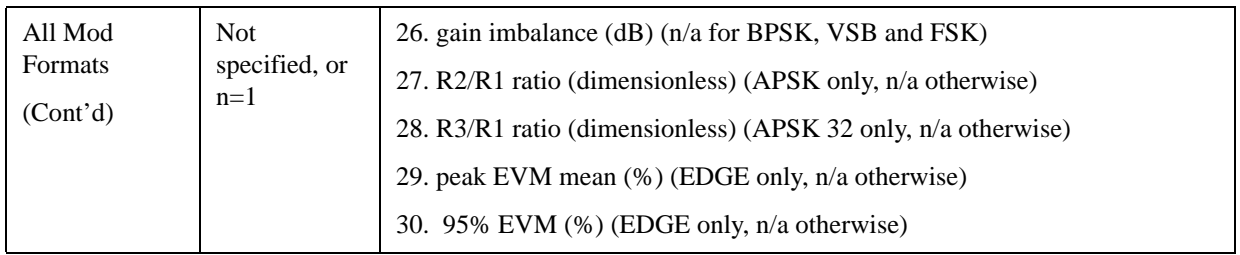

# **Table 12-1**

Also available are the standard ACP and OBW tables.

See Measurement Functions, Trace/Detector,

# **View/Display**

[The View/Display key provides access to a menu that enable you to select](mk:@MSITStore:C:\Program%20Files\Agilent\89600%20VSA\Help\options.chm::/dlg_DigDemod_Comp_Convergence.htm) [display parameters for](mk:@MSITStore:C:\Program%20Files\Agilent\89600%20VSA\Help\options.chm::/dlg_DigDemod_Comp_FilterLength.htm) [the](mk:@MSITStore:C:\Program%20Files\Agilent\89600%20VSA\Help\options.chm::/dlg_DigDemod_Fmt_CpleToGainImbQuadSkew.htm)  [current measurem](mk:@MSITStore:C:\Program%20Files\Agilent\89600%20VSA\Help\options.chm::/dlg_DigDemod_Fmt_CpleToGainImbQuadSkew.htm)[ent.](mk:@MSITStore:C:\Program%20Files\Agilent\89600%20VSA\Help\options.chm::/dlg_DigDemod_Srch_PulseSrch.htm)

[For more inform](mk:@MSITStore:C:\Program%20Files\Agilent\89600%20VSA\Help\options.chm::/DigDemod_SymTblErrData_IQGainImb.htm)[ation on other](mk:@MSITStore:C:\Program%20Files\Agilent\89600%20VSA\Help\options.chm::/dlg_DigDemod_Srch_SyncSrch.htm) [View/Display functions \(Display and Layout\) see Analyzer Setup,](mk:@MSITStore:C:\Program%20Files\Agilent\89600%20VSA\Help\options.chm::/DigDemod_SymTblErrData_QuadSkew.htm)  [View/Display](mk:@MSITStore:C:\Program%20Files\Agilent\89600%20VSA\Help\options.chm::/DigDemod_SymTblErrData_QuadSkew.htm)

[View Presets affect the trace layout, trace data assignment, scaling and formatting but do not affect](mk:@MSITStore:C:\Program%20Files\Agilent\89600%20VSA\Help\options.chm::/dlg_Digdemod_Fltr_AlphaBT.htm)  hardware measurement setup.

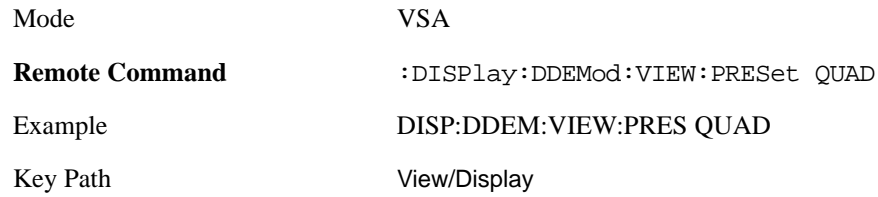

# **Preset View: Demod Quad**

This preset displays a quad layout with the IQ Meas Time in trace 1, Spectrum in trace 2, Error Vector Time in trace 3, and the Symbol/Error table in trace 4.

Mode VSA

Key Path View/Display

# Digital Demod (Option AYA) **View/Display**

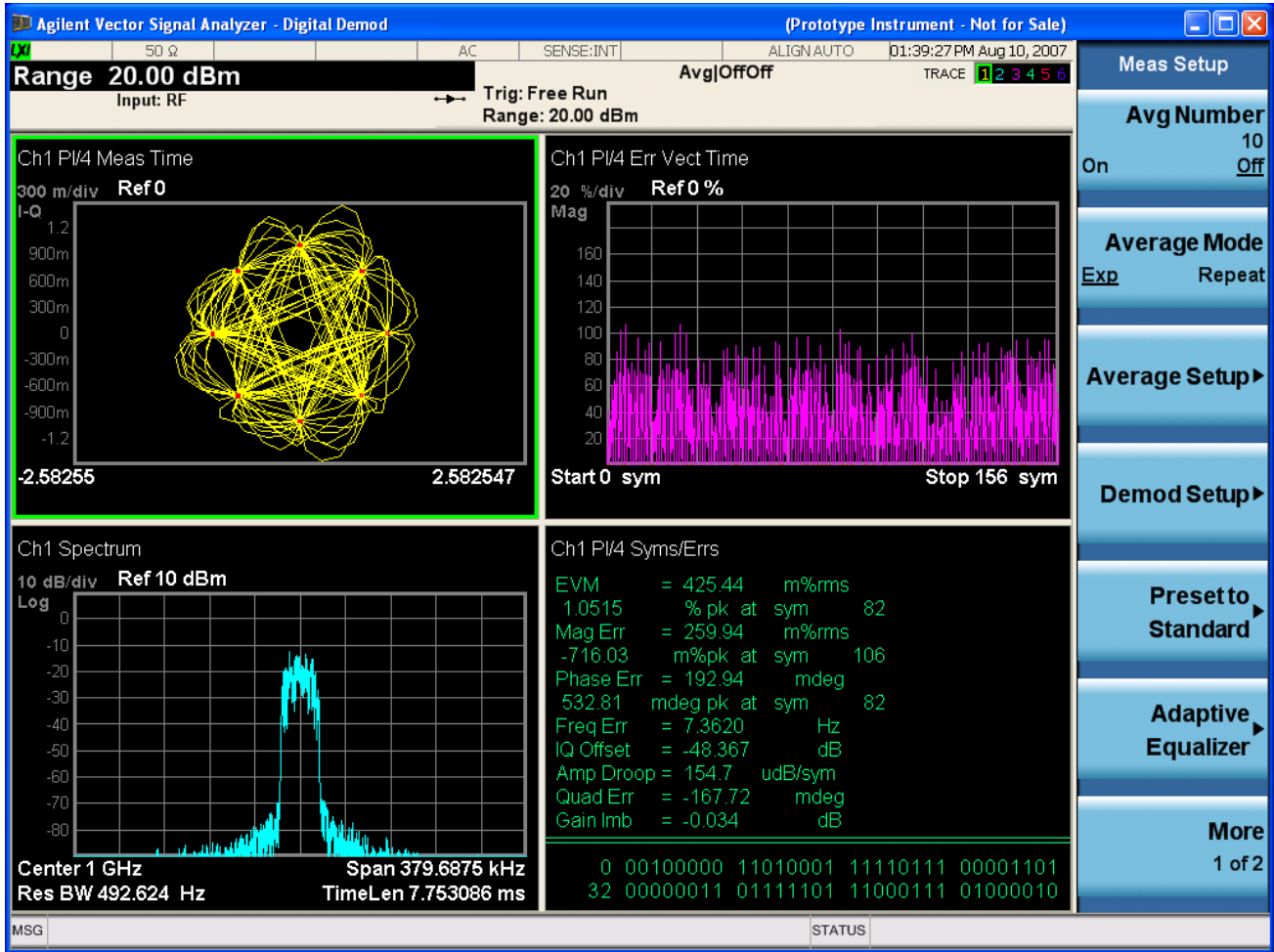

# **Meas Setup**

[This key displays a menu allowing you to select measurement parameters for the current measure](mk:@MSITStore:C:\Program%20Files\Agilent\89600%20VSA\Help\options.chm::/dlg_DigDemod_Fmt_ResultLgth.htm)[ment.](mk:@MSITStore:C:\Program%20Files\Agilent\89600%20VSA\Help\options.chm::/dlg_DigDemod_Comp_FilterLength.htm)

Mode VSA Key Path Front Panel

# **Averaging**

[Averaging applies to a limited set of measurement results in digital demod. RMS and Max average types](mk:@MSITStore:C:\Program%20Files\Agilent\89600%20VSA\Help\options.chm::/dlg_DigDemod_Fmt_PointsSym.htm)  apply to Spectrum, Error Vector Spectrum, IQ Meas Spectrum, and IQ Reference Spectrum traces. The behavior for these types is the same as in the Vector Analysis Measurement. Averaging of numeric error data in the symbol table is described below:

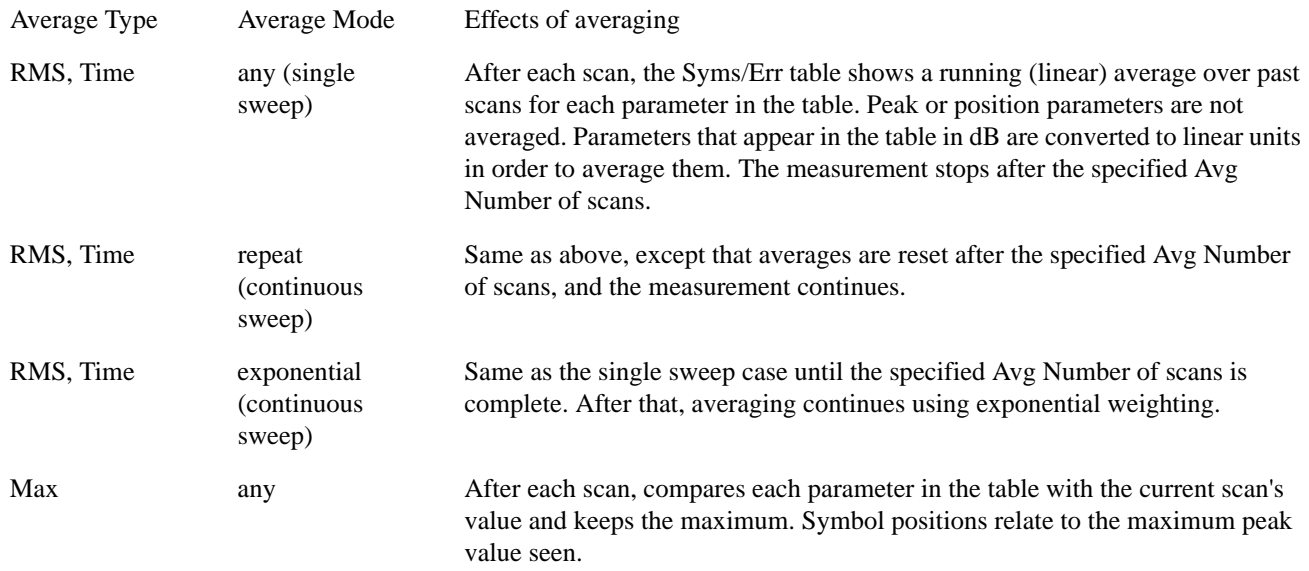

For more information see: Measurement Functions, Meas Setup, Averaging

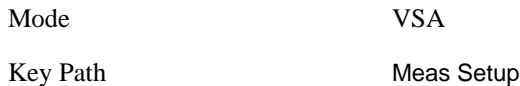

#### **Avg Number**

Avg Number controls averaging for those results that can be averaged. For more information see: Measurement Functions, Meas Setup, Averaging

Mode VSA

Key Path Meas Setup, Averaging

#### **Average Mode**

Average Mode controls averaging for those results that can be averaged-. For more information see: Measurement Functions, Meas Setup, Averaging

Mode VSA Key Path Meas Setup, Averaging

#### **Average Setup**

Average Setup controls averaging for those results that can be averaged-. For more information see: Measurement Functions, Meas Setup, Averaging

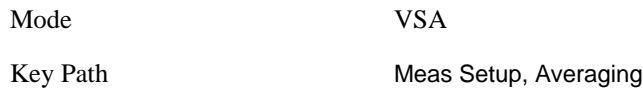

# **Demod Setup**

This key displays a menu that allows you to adjust digital demodulation parameters.

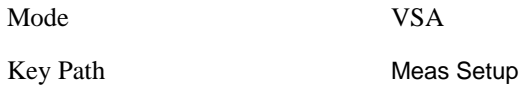

#### **Modulation Format**

This allows you to select the digital communication format that is used by the demodulator. The selection includes:

- QAM formats: QAM 16, QAM 32, QAM 64, QAM 128, QAM 256, QAM 512, and QAM 1024
- PSK formats: BPSK, QPSK, Offset QPSK, /4 DQPSK, DQPSK, 8PSK, /8 D8PSK, and D8PSK
- MSK type 1 and type 2
- FSK formats: FSK 2, FSK 4, FSK 8, and FSK 16
- DVB QAM formats: DVB QAM 16, DVB QAM 32, DVB QAM 64, DVB QAM 128, and DVB QAM 256
- VSB formats: VSB 8 and VSB 16
- APSK (amplitude/phase shift keying) formats: APSK 16, APSK 16 w/DVB, APSK 32, APSK 32 w/DVB
- EDGE

Mode VSA

**Chapter 12** 517

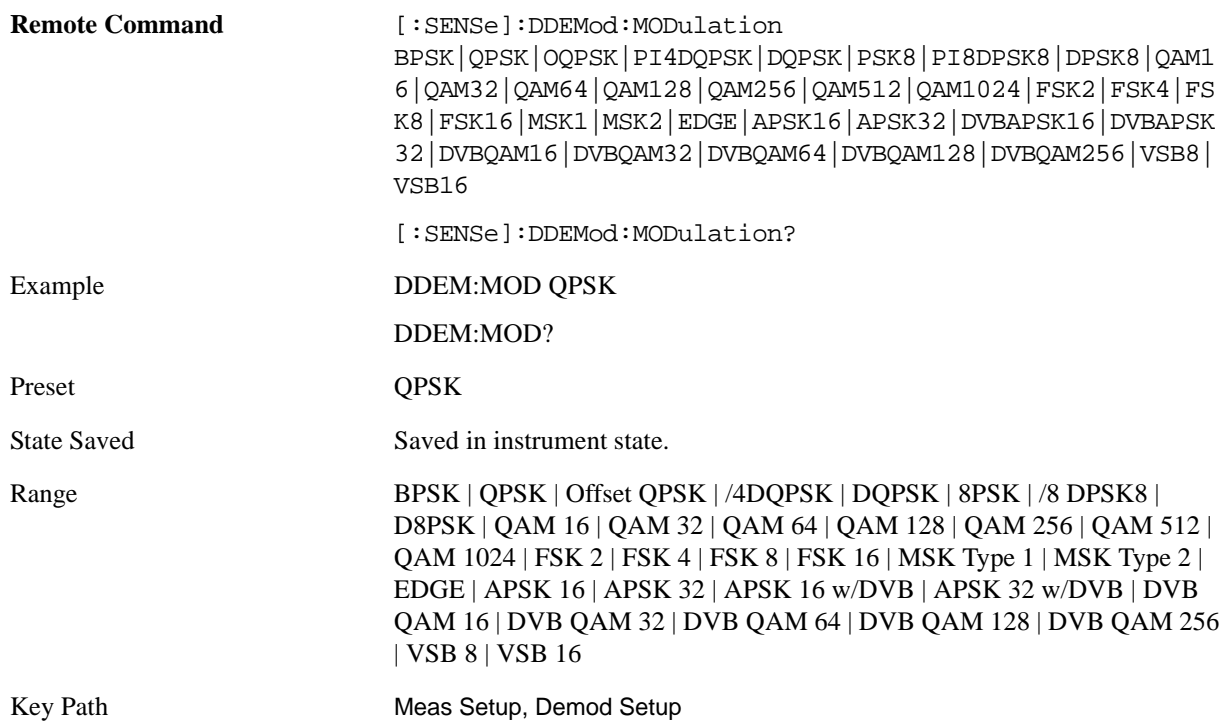

#### **Symbol Rate**

 The Symbol Rate key allows you to set the symbol rate (symbols per second) for the analyzer's digital demodulator. Set this parameter to match the symbol rate of your system.

In digital modulation, the symbol rate determines the rate (frequency) at which symbols occur. A symbol may consist of one or more bits as determined by the modulation format. For example, in a BPSK system, each symbol represents 1 bit; in a QPSK system, each symbol represents 2 bits.

Symbols are valid only at the timing instant when the receiver interprets the signal. This timing instant is called the detection-decision point.

The analyzer's demodulator uses the symbol rate determine the frequency of your detection-decision points. It is important that you set the symbol rate to match exactly the symbol rate of your system, because the symbol clock frequency is not estimated.

Note that the more complex your modulation format, the more critical it is that the symbol rate be exact. Specifying an incorrect symbol rate introduces errors into the demodulation process.

The analyzer can accurately measure symbol rates that are less than the maximum span of the analyzer. There may be instances where you want to set the symbol rate beyond what can be measured. The analyzer lets you do this, but accuracy is not specified

If you enter a symbol rate that is slightly different than the symbol rate of your signal, the EVM (error vector magnitude) is typically small at the center of the result length and increases linearly towards the ends of the result length.

The symbol rate determines the maximum frequency span (information bandwidth) that you can measure. For QAM and PSK signals, the symbol rate also determines the minimum frequency span that

#### meets published specifications.

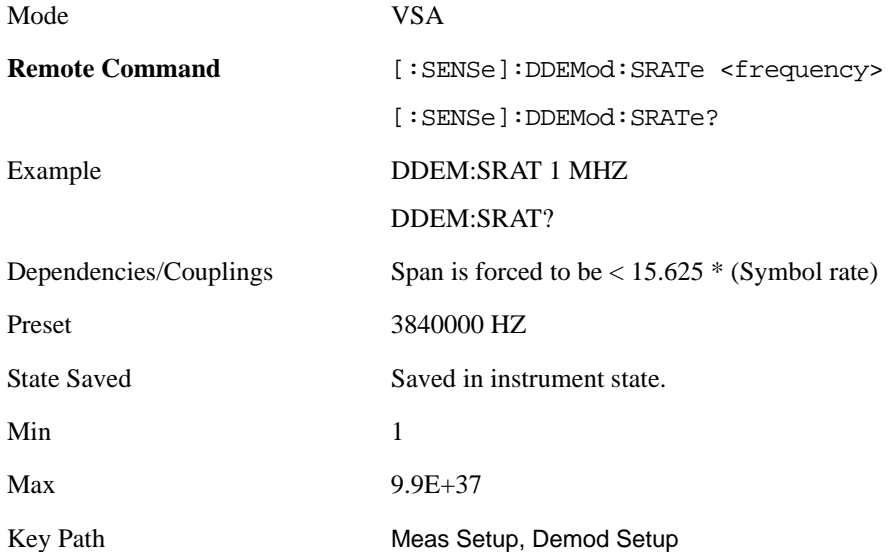

#### **Meas Interval**

This key sets the number of symbols that the demodulation will analyze. This and the symbol rate set the overall time record length (in seconds) that is used by the demodulator. It also sets indirectly sets the resolution bandwidth for the various spectrum results. (The ResBW cannot be set independently.)

The resolution bandwidth and Time length are related by the following equation:

 $Res BW = ENBW / T$ 

where:

ENBW is the normalized effective noise bandwidth of the Window (see the FFT Window topic for more details).

For the pre-demod Spectrum result,  $T = 1.2*(Meas$  Interval)/Symbol Rate.

For the all other Spectrum results,  $T = (Meas Interval)/Symbol$  Rate.

The resolution bandwidth is annotated below any spectrum trace. To programmatically query the resolution bandwidth, use the following (with the trace number for  $\langle n \rangle$ )

#### CALC:DDEM:DATA<n>:HEAD? "ResBW"

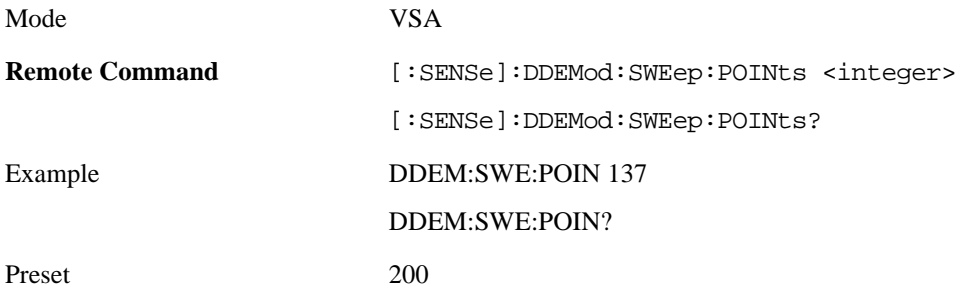

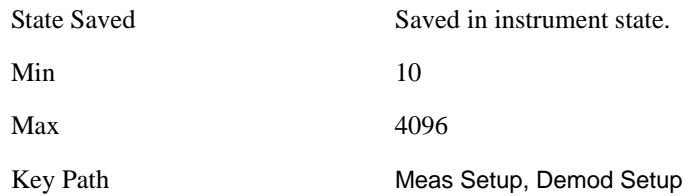

#### **Points / Symbol**

Allows you to set how many points are displayed per symbol in time displays of demodulated data. The allowed values are 1, 2, 4, 5, 10 and 20.

Points/Symbol do not apply to W-CDMA(3GPP) or cdma2000 demodulation.

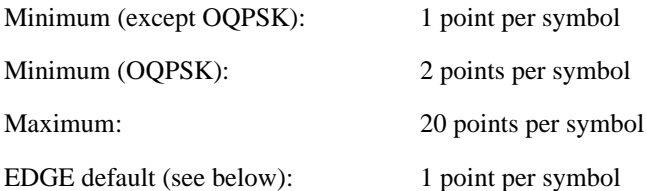

For example, if the value of Points/Symbol is 1, each display point corresponds to a symbol. If the value is 5, the 5th display point corresponds to a symbolin this case, an IQ diagram would show 4 display points between each symbol.

Saving Points/Symbol: When you save a digitally demodulated trace, the Points/Symbol value used to create the trace is saved with the trace. When you recall the trace, the analyzer displays the trace with the Points/Symbol value used to create the tracethe analyzer DOES NOT use the current value of Points/Symbol.

MSK Demodulation: For the MSK demodulation format, changing Points/Symbol affects the error data displayed in the Alphabetical Listing of Error Summary Data. This occurs because the analyzer uses all points to compute Error data results for MSK, whereas the analyzer uses only the points that occur at the symbol times to compute error data results for other demodulation formats.

OQPSK Demodulation: For OQPSK, an even number of Points/Symbol are required due to the offset between I and Q. If you specify an odd value for Points/Symbol, the analyzer chooses the next, lower, even value.

EDGE demodulation: For `EDGE` demodulation format and the Points/Symbol is set to 1 (default), the IQ Meas Time, IQ Magnitude Error, IQ Phase Error and Error Summary Table trace data results are the ISI (inter-symbol interference) compensated values. That is, when the points/symbol is set to 1 (default), the analyzer removes the effects of ISI (inter-symbol interference), which provides a "clean" IQ Meas Time constellation diagram. For points/symbol greater than one, the trace data results are not compensated for the effects of ISI. For values greater than 1 point/symbol, the symbols in EDGE constellation diagrams may appear randomly placed due to the effects of ISI.

Couple to Gain Imb./Quad Skew: This measurement parameter selection controls the number of points per symbol used to calculate the IQ Gain Imbalance and Quadrature Skew symbol error data results. For further information, see Couple to Gain Imb./Quad Skew, IQ Gain Imbalance, and Quadrature Skew.

Mode VSA

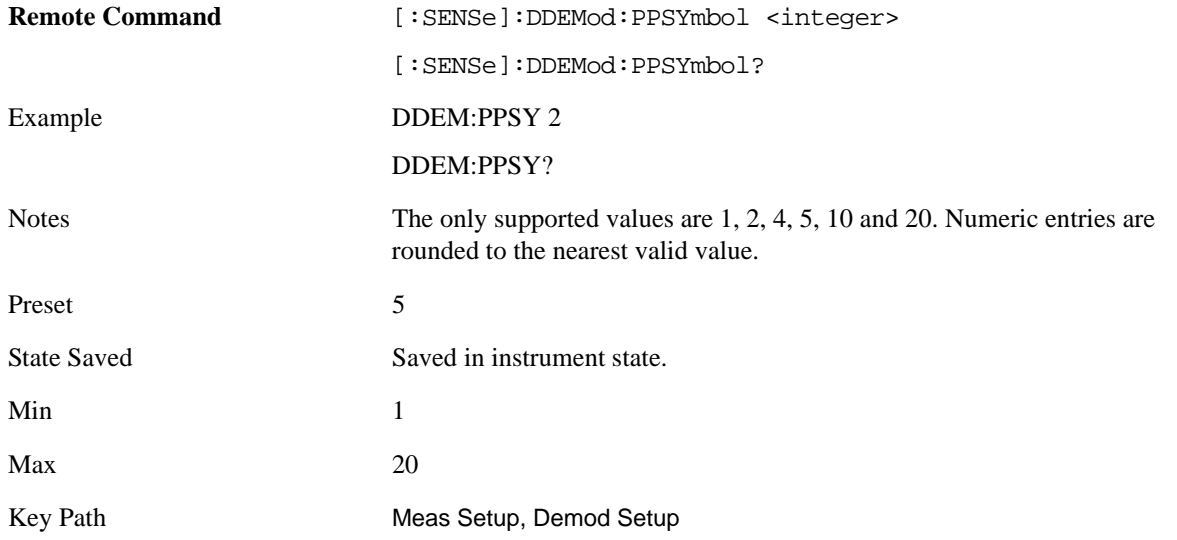

#### **Gain Imb / Quad Skew Coupling**

Controls what measurement data is included in the Quadrature Skew Error and IQ Gain Imbalance error data calculations.

- Off: Calculations use one Point per Symbol.
- On: Calculations use the value shown in the Points per Symbol parameter box.

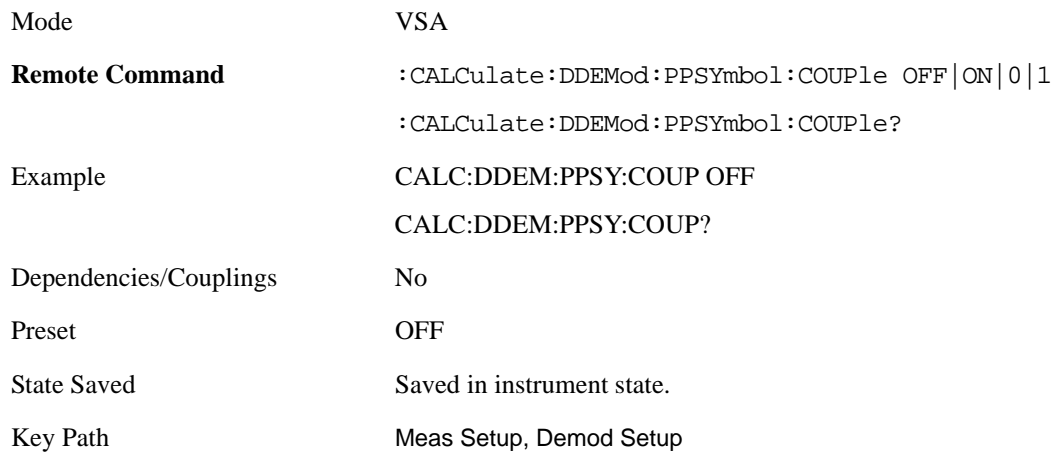

#### **Meas Filter**

Allows you to select the Meas Filter used by the receiver.

Data filtering is used in digital demodulation to limit bandwidth and reduce intersymbol interference. This analyzer includes several commonly used filter types and has the ability to apply user-defined filters. All filters are computed to 20 symbols in length. If the filter alpha is < 0.2, the analyzer uses 40 symbols to compute filter length (for most formats).

The shape and width of a filter is defined by the alpha (for cosine filters) or the BT (for Gaussian filters). The alpha or BT indicates the filter roll-off (or excess bandwidth) of the selected filter which occurs due

to the practical inability of filter technology to build a perfectly square (brick-wall) filter which would have an alpha of 0 (no excess bandwidth). For example, a typical filter with an alpha of 0.3 has a bandwidth 30% greater than the theoretical minimum.

The analyzer's digital demodulator produces two signals: a measured and a reference signal. These signals are called I/Q Measured and I/Q Reference or, for FSK measurements, FSK Measured and FSK Reference.

You can select different filters for the measured and reference signals, as shown in the following, generic block diagram.

Note that for FSK signals, filtering is baseband and occurs after the FM demodulator.

The measured signal is the signal that results after demodulating your waveform. The reference signal is the signal that would result after demodulating your signal if your signal were ideal (contained no errors).

Notice that there are separate filters for the measured and reference signals. You MUST select the correct filter for both signals.

Filtering for various communication systems may occur either at the transmitter or the receiver; or the filtering may be distributed between the transmitter and the receiver. This is an important concept which affects your filter selection for the measured and reference signals. The analyzer's measured filter represents filtering in the system's receiver while the reference filter represents filtering in the entire system. Both filters share the same alpha/BT. The following table shows some examples of filter selection:

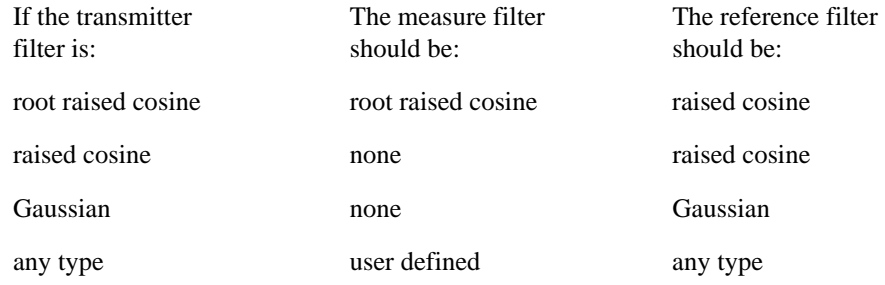

You can modify the shape and width of Gaussian and Nyquist (cosine) filters. The shape and width is defined by the alpha (for cosine filters) or the BT (for Gaussian filters). All filters are computed to 20 symbols in length. If the filter alpha is  $\leq 0.2$ , the analyzer uses 40 symbols to compute filter length (for most formats).

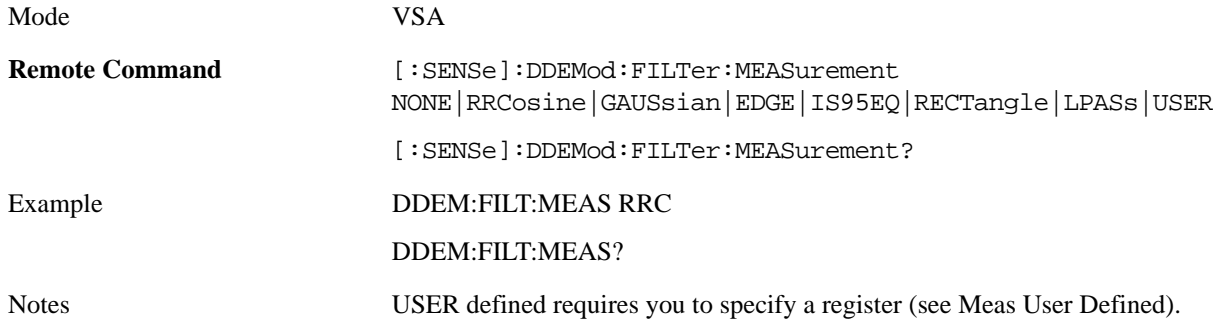

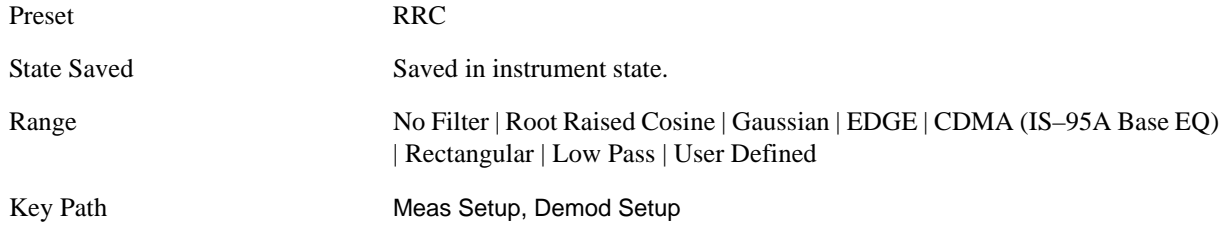

**Meas User Defined** Pressing this key sets the Meas Filter to User Defined. Pressing it a second time allows you to select a data register which contains data that defines the filter.

The analyzer lets you use a filter of your design for the I/Q measured filter or the I/Q reference filter. Typical applications for user-defined filters include:

- Custom filters other than those provided. In this case both measured and reference filters are user defined.
- Modified filters that are based on the raised cosine filter but add channel equalization. In this case, the measure filter is a user-defined filter and the reference filter is standard.

To define a filter, create a trace file containing the time-domain impulse response of the filter. (The easiest way to start is to export a time domain trace into a file in text or csv format and modify it. See Utility (System Functions), Save, Export Trace Data .) Then recall the trace file into the desired register. (See Utility (System Functions), Recall, Import Trace Data.) The data must satisfy these criteria:

- Only be real data, not complex
- Only be time-domain data. If the data domain type cannot be determined from the trace file (unknown domain), the analyzer will default to time-domain data. If any other domain is used, for example the frequency-domain, the analyzer will reject the user-defined trace file and use a root raised cosine filter as the Measurement filter and a raised cosine filter as the Reference filter.
- Contain  $> 0$  and  $\lt = 20$  symbols (401 samples) in overall length. However, if the filter alpha is  $< 0.2$ , the trace length must be  $\leq$  40 symbols (801 samples) in overall length.
- Contain 20 samples-per-symbol. For example, 401 samples = 20 symbols at 20 points-per-symbol.
- Use an odd number of points so that the center of the impulse is positioned on a symbol, this would be the 201st point in a 401 point trace. The middle sample is assumed to be at  $t = 0$ .

If the trace file does not satisfy all of previously mentioned criterion, the analyzer rejects the user-defined trace file and defaults to using the root raised cosine filter as the Measurement filter and the raised cosine filter as the Reference filter.

Accuracy of user-defined filters is undefined. In addition, the value of Alpha/BT has no effect on user-defined filters.

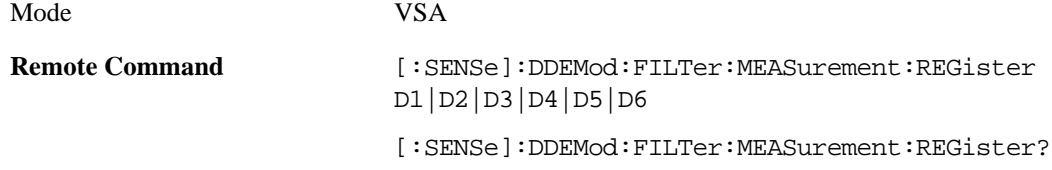

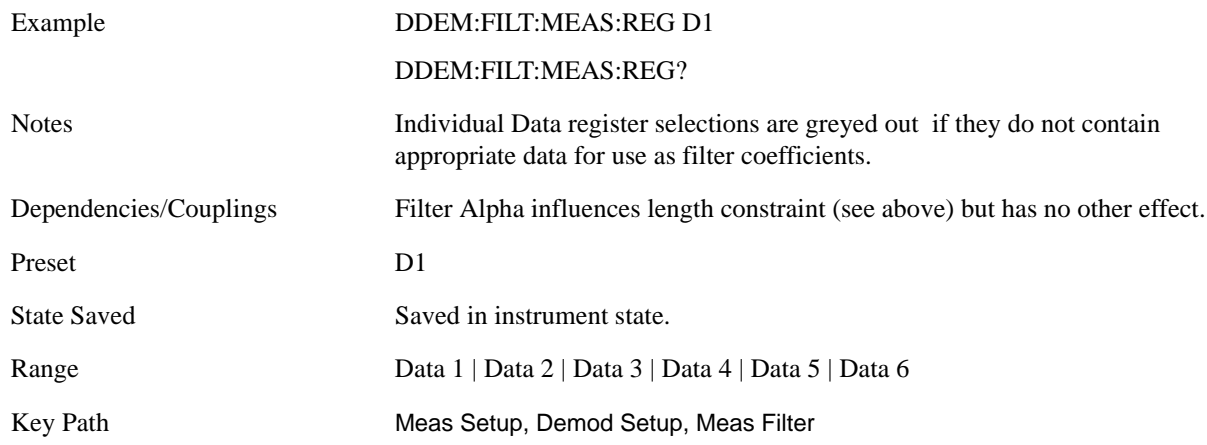

#### **Ref Filter**

Pressing this key selects the Ref Filter that represents the cascaded transmit and receive filter.

This analyzer includes several commonly used filter types and has the ability to apply user-defined filters. All filters are computed to 20 symbols in length. If the filter alpha is < 0.2, the analyzer uses 40 symbols to compute filter length (for most formats).

The shape and width of a filter is defined by the alpha (for cosine filters) or the BT (for Gaussian filters). The alpha or BT indicates the filter roll-off (or excess bandwidth) of the selected filter which occurs due to the practical inability of filter technology to build a perfectly square (brick-wall) filter which would have an alpha of 0 (no excess bandwidth). For example, a typical filter with an alpha of 0.3 has a bandwidth 30% greater than the theoretical minimum.

The analyzer's digital demodulator produces two signals: a measured and a reference signal. These signals are called I/Q Measured and I/Q Reference or, for FSK measurements, FSK Measured and FSK Reference. The following table shows some examples of filter selection:

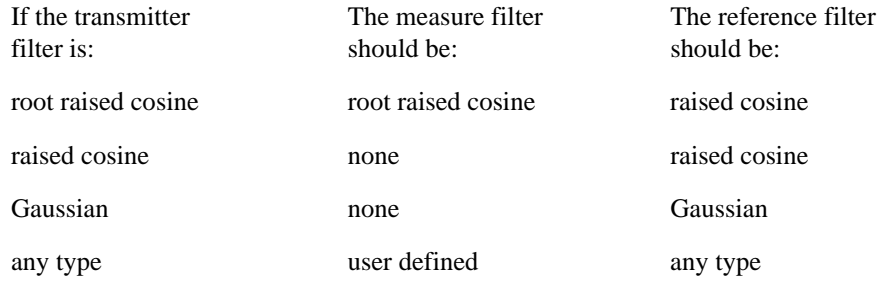

You can modify the shape and width of Gaussian and Nyquist (cosine) filters. The shape and width is defined by the alpha (for cosine filters) or the BT (for Gaussian filters). All filters are computed to 20 symbols in length. If the filter alpha is  $< 0.2$ , the analyzer uses 40 symbols to compute filter length (for most formats).

Matched filtering of a demodulated signal is not available with the MSK demodulators. The measured filter is normally off. A user defined filter can be selected. Its primary use is for additional band-limiting and channel equalization.

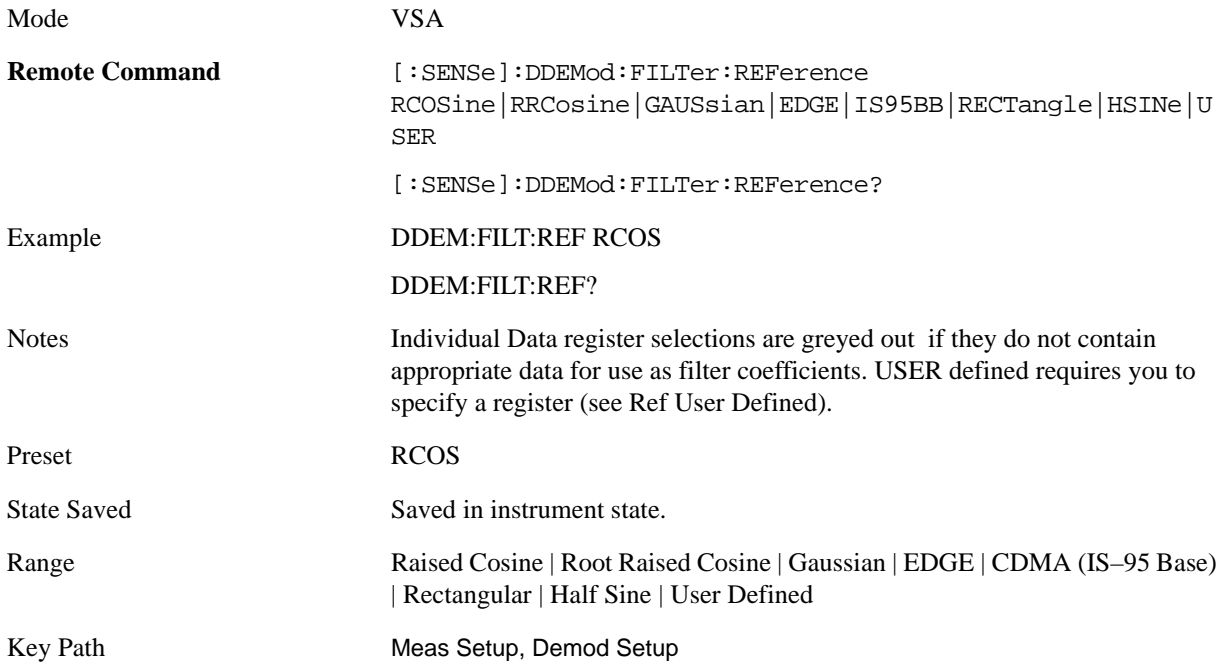

**Ref User Defined** Pressing this key causes the Ref Filter to become User Defined. Pressing it a second time displays a menu that allows you to select the data register which containing the data that defines the filter.

To define a filter, create a trace file containing the impulse response of the filter. (The easiest way to start is to export a time domain trace into a file in text or CSV format and modify it Then recall the file into the desired register. The data must satisfy these criteria:

- Only be real data, not complex
- Only be time-domain data. If the data domain type cannot be determined from the trace file (unknown domain), the analyzer will default to time-domain data. If any other domain is used, for example the frequency-domain, the analyzer will reject the user-defined trace file and use a root raised cosine filter as the Measurement filter and a raised cosine filter as the Reference filter.
- Contain > 0 and  $\leq$  20 symbols (401 samples) in overall length. However, if the filter alpha is  $\leq$  0.2, the trace length must be  $\leq$  40 symbols (801 samples) in overall length.
- Contain 20 samples-per-symbol. For example, 401 samples = 20 symbols at 20 points-per-symbol.
- Use an odd number of points so that the center of the impulse is positioned on a symbol, this would be the 201st point in a 401 point trace. The middle sample is assumed to be at  $t = 0$ .

Mode VSA

.

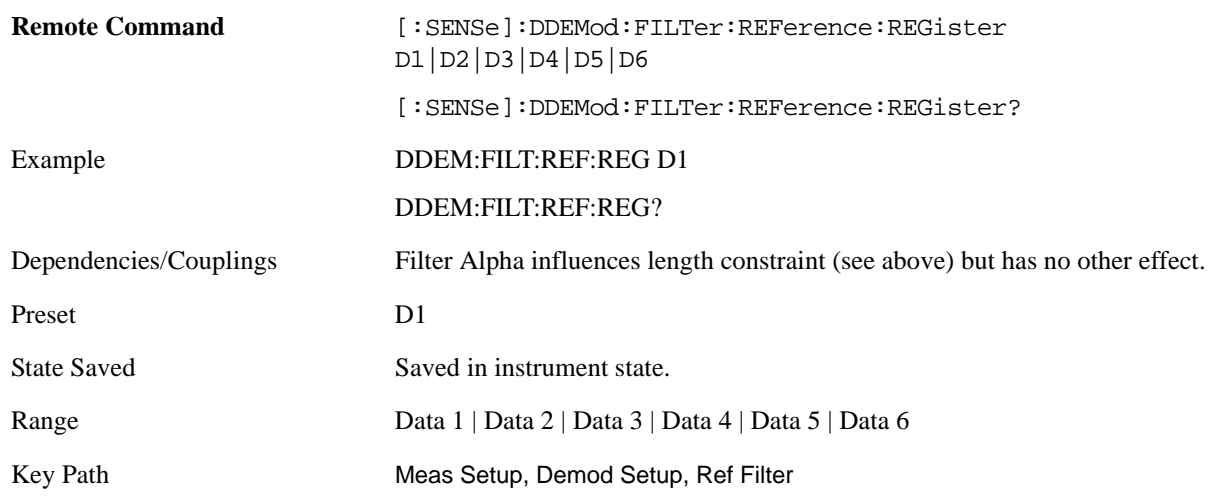

#### **Alpha / BT**

Determines the filter characteristics of the Raised cosine, Root-raised cosine and Gaussian filters used by the analyzer's digital demodulator. These characteristics apply to both the Meas and Ref filters.

#### Allowable values,

Raised cosine, root-raised cosine filters: .05 to 1

Gaussian filters: .05 to 100

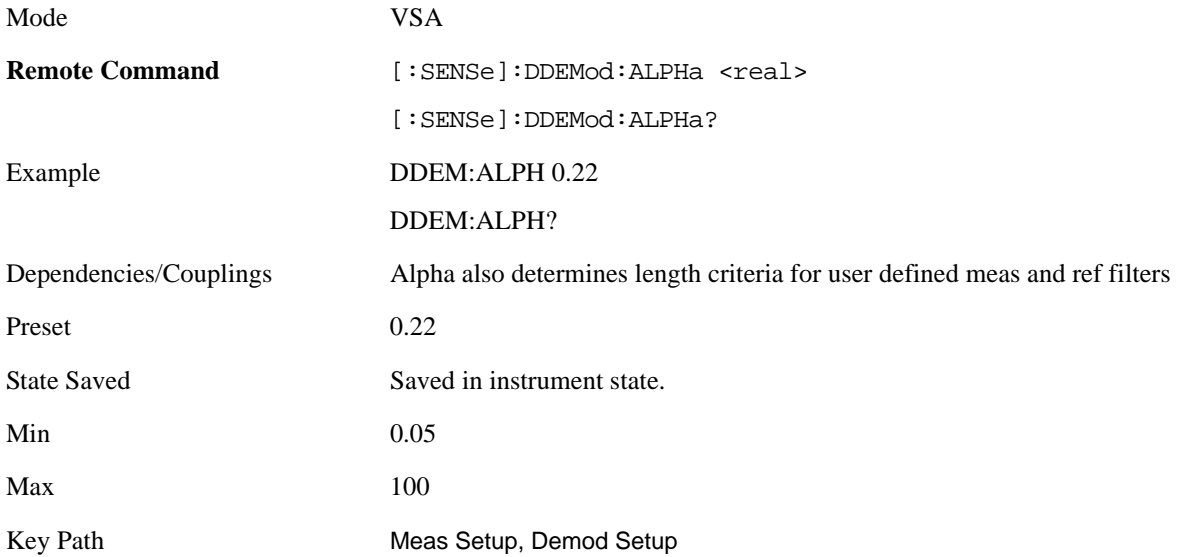

#### **Burst/Sync Search**

This key displays a menu that allows you to select Burst and Sync searches, and to select search parameters for the current measurement..

Mode VSA

Key Path Meas Setup, Demod Setup

**Search Length** This defines the time length over which the analyzer will search for a burst and/or sync word. . You can specify search length in number of symbols or units of time.

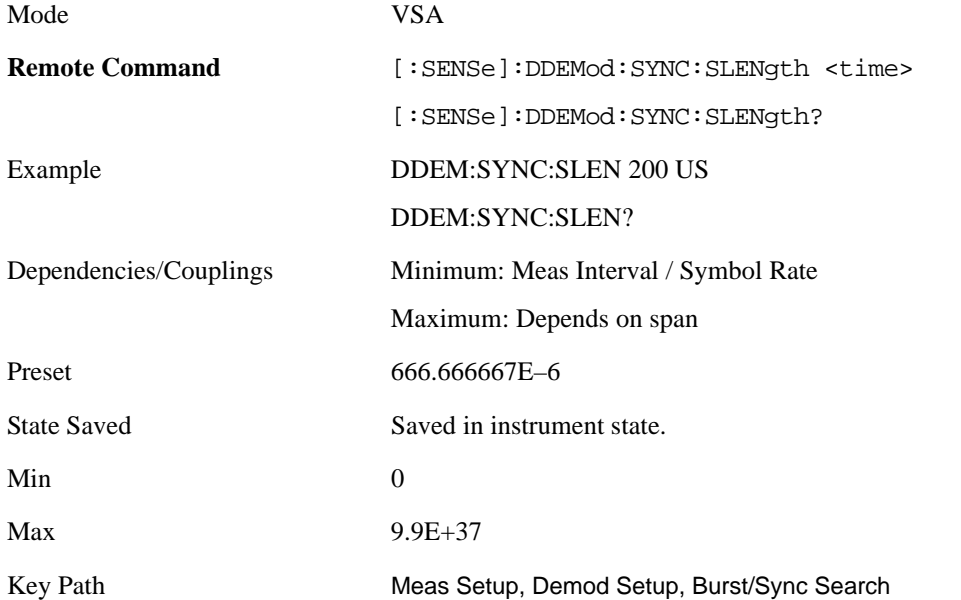

**Burst Search** This key turns on or off burst search

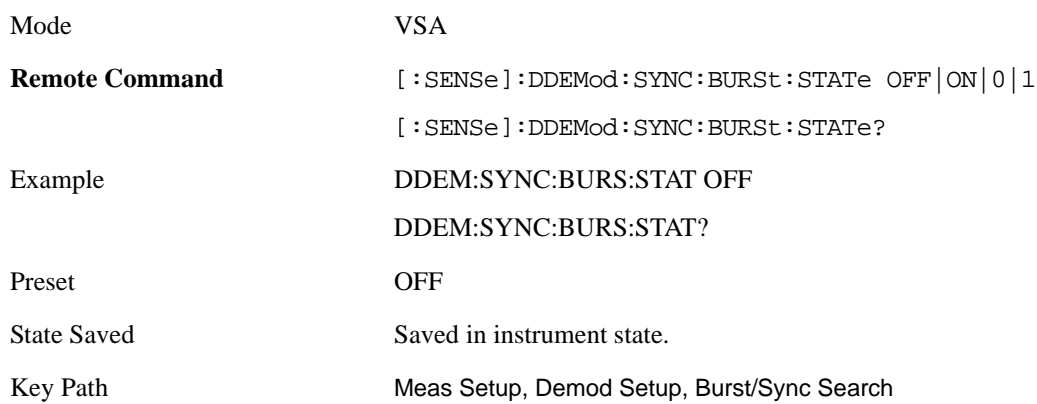

**Sync Search** This key turns on or off Sync Word search. Sync search lets you use a synchronization pattern to isolate a segment of your signal for display and analysis. The analyzer searches through demodulated data to find your sync pattern, and then uses the Result Length to determine how much data to display and the Search Offset to display data relative to the sync pattern.

Note that the sync pattern must be a multiple of the number of bits-per-symbol. For example, if the number of bits-per-symbol is 4 (as with 16 QAM), then the number of bits in the sync pattern must be a multiple of four. Sync search lets you specify any number of bits for the sync pattern; however, bits that

are not a multiple of the bits-per-symbol are truncated.

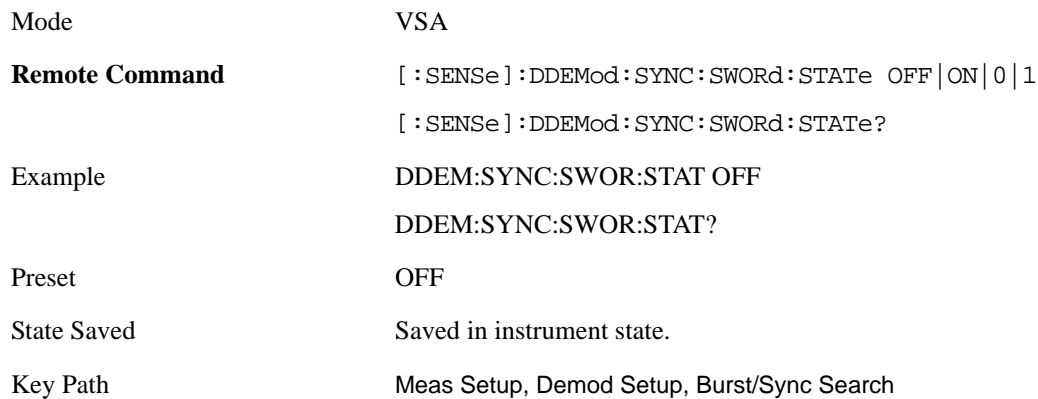

**Sync Pattern** This allows you to define a bit pattern for the sync word search. The maximum length of the pattern is 32 symbols. When you press this key, an editor dialogappears that allows you to define the pattern in binary or hexadecimal.

The analyzer can only search for search patterns that are a multiple of the number of bits-per-symbol. The analyzer assembles the bits in the search pattern into an integer number of symbols, ignoring any trailing bits that cannot complete a full symbol.

For example, if the number of bits-per-symbol is 4 (as with 16 QAM), and your search pattern contains 18 bits, the analyzer only uses the first 16 bits during sync search and ignores the last two bits.

Although the underlying sync pattern is binary, the editor allows you to enter bit patterns in either binary or hexadecimal.

Hexadecimal entries are in symbol table hex format. In this format, each symbol is represented by 1 to 3 hex digits. The least significant bits are used make up the symbol and any extra bits are ignored. Thus, for 6 bits per symbol, the binary value of 101101 is encoded in hex as 2D. If you entered AD as the symbol value, it would be converted to the same binary value as 2D would, because the upper 2 bits would be ignored. 3-bit-wide symbols are represented by 1 hex digit with the most significant bit ignored.

Predefined sync patterns are available for GSM/EDGE and APSK. If you choose one of these formats from the list, it populates the sync pattern hex and binary text boxes with their predefined value.

When Separate Symbols is turned on , spaces appear between symbols in the binary representation.

You can navigate around the dialog without needing a mouse. Pressing tab right and tab left move you from one control to the next. Arrow keys and the knob can be used to navigate within a list or editing box. The space key will toggle the Separate Symbols check box on and off. Softkeys and the numeric entry keys are used to enter patterns. Press Select or Done to complete the entry. Cancel or Return returns exits the dialog without changing the pattern.

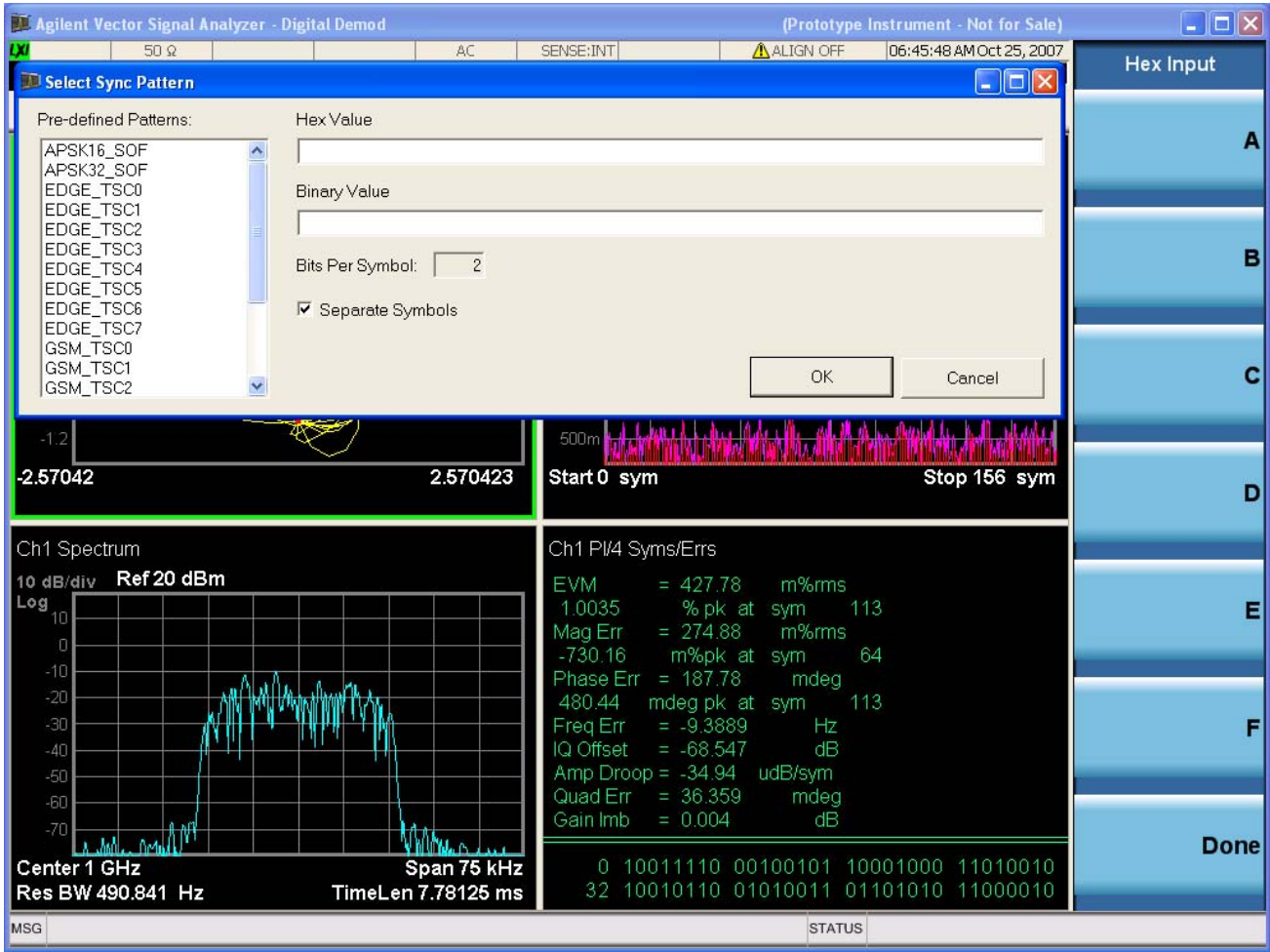

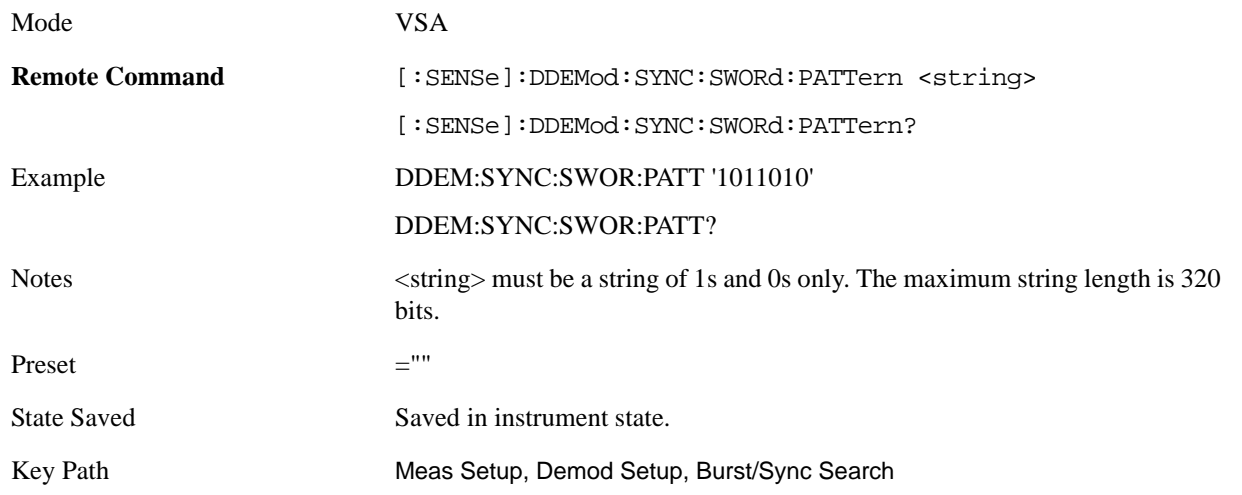

**Sync Offset** This key specifies the time (in symbols) between the start of the measurement data and the start of the sync word. If positive, the sync word starts after the start of the measurement data. If negative, the sync word starts before the start of the measurement data.

The minimum and maximum offsets you can enter depend on these parameters:

Search Length

Result Length

Sync Pattern

Basically, you can enter any offset such that the result length falls within the search length. Increasing any of these parameters affects the maximum positive or negative offset that you can enter as follows:

Increasing search length increases the maximum positive or negative offset that you can enter.

Increasing result length decreases the maximum negative offset that you can enter but has no effect on the maximum positive offset.

Increasing the length of the sync pattern decreases the maximum positive offset that you can enter but has no effect on the maximum negative offset.

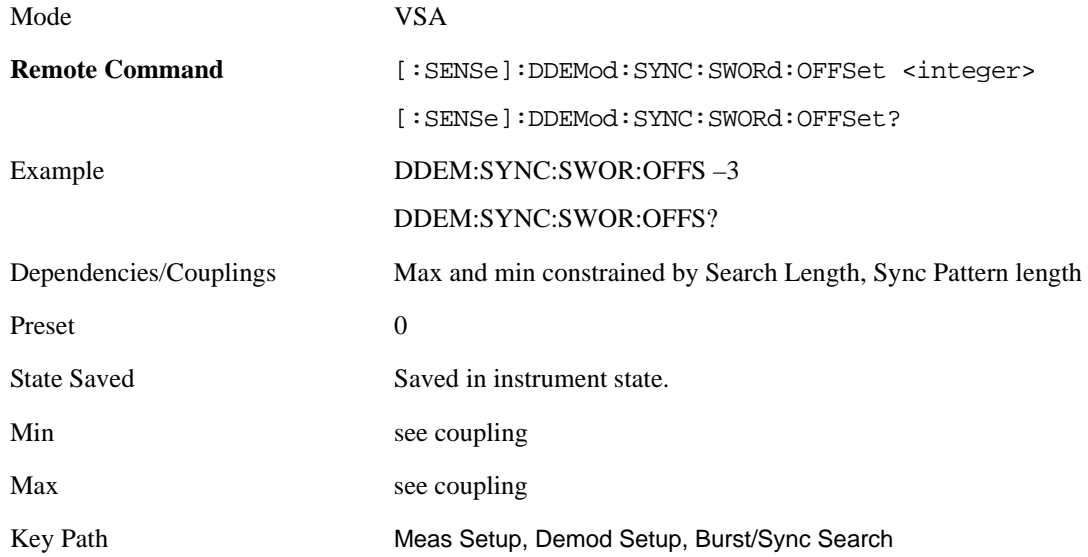

#### **Advanced Dig Demod**

This key displays a menu that allows you to select advanced demodulation parameters for the current measurement. These settings are for advanced users and do not normally require adjustment for most common measurements.

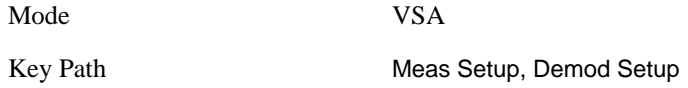

**Clock Adjust** This key allows you to adjust symbol clock timing in fractions of a symbol. The adjustment is relative to the symbol clock time that is computed by the demodulation algorithm. Some digital communications systems contain nonlinearities that can bias the digital demodulator's estimation of the symbol clock position. You can use clock adjust to compensate for this offset and obtain a lower EVM (Error Vector Magnitude).

Specifying a clock adjust only affects the I/Q measured trace. It does not affect the I/Q reference trace.

Use the eye diagram with an eye length of one (1) to observe the accuracy of the symbol clock timing.

You may also want to monitor the EVM (Error Vector Magnitude) in the symbol table summary while adjusting clock adjust to obtain the optimum symbol timing.

Clock adjust is reset to 0.0 on power-up or when you select Preset.

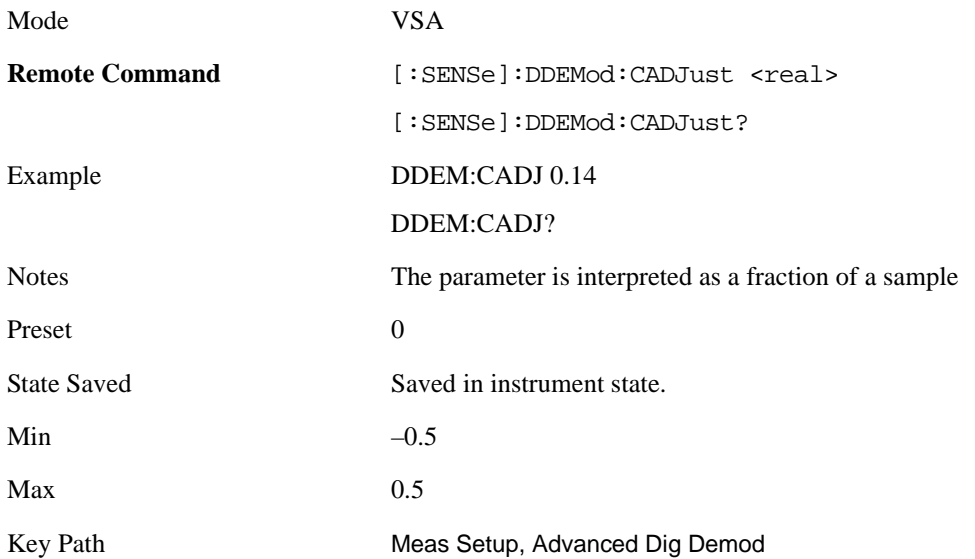

**IQ Rotation** This rotates the Meas/Ref Time data and corresponding ideal state positions by a user defined amount ranging from –360 degrees to 360 degrees. The Rotation parameter affects the IQ Gain Imbalance and Quadrature Skew error data results.

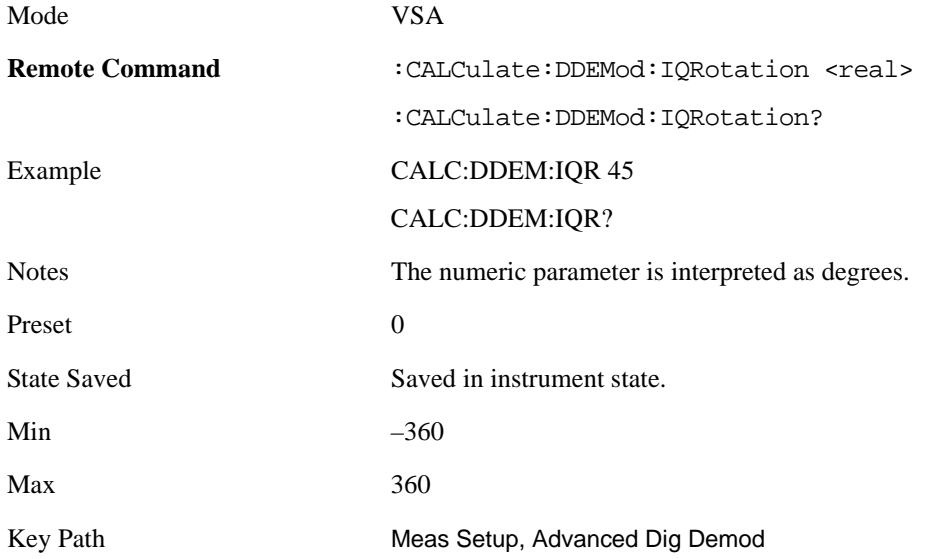

**IQ Normalize** Turns IQ Normalize on and off. When IQ Normalize is on, the Meas Time and Ref Time data is normalized so the extreme points have a value of 1. For quadrature modulation types, the outermost points of the constellation are normalized to 1. (Note, for non-square QAM constellation, the points that appear at the corners of the containing square are normalized to 1.) For FSK constellations, the deviation is normalized to 1.

When IQ Normalize is turned off, the actual data values based on the input signal level are plotted on the constellation.

When normalization is ON, the analyzer normalizes or scales the demodulated trace data results to a nominal value of 1. Normalization is performed on these traces:

IQ measured time for Digital, WLAN-OFDM, WLAN-DSSS/CCK/PBSS, WCDMA, cdma2000, TD-SCDMA and 1xEV-DO demodulation.

IQ reference time for Digital, WLAN-OFDM, WLAN-DSSS/CCK/PBSS, WCDMA, cdma2000, TD-SCDMA and 1xEV-DO demodulation.

Error vector time

FSK measured time (FSK measurements)

FSK measured reference (FSK measurements)

Carrier error magnitude (FSK measurements)

FSK error (FSK measurements)

CDP and CDE measurements for W-CDMA, cdma2000 1xEV-DO and TD-SCDMA demodulation)

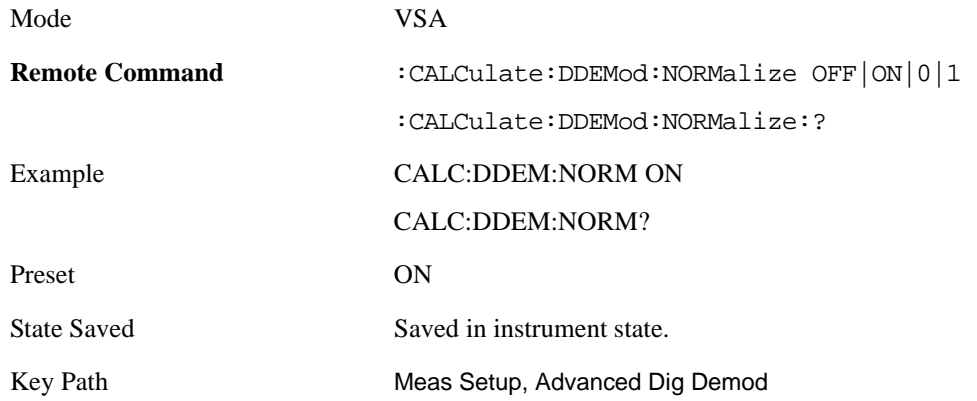

**APSK R2 / R1** This allows you to specify the expected ratio between the two inner rings for APSK modulation formats.

APSK R2 / R1 determines the Ring 2 to Ring 1 ratio for APSK format measurements.

The ring ratio is the ratio of the magnitude of symbol states on a ring (R2) to the magnitude of symbol states on the inner ring (R1). R2 / R1 is a valid parameter for both 16 APSK and 32 APSK format measurements.

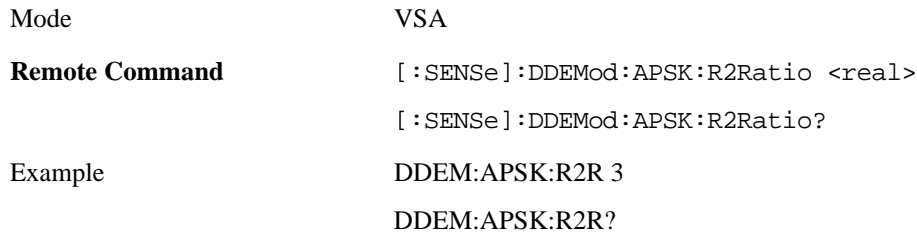

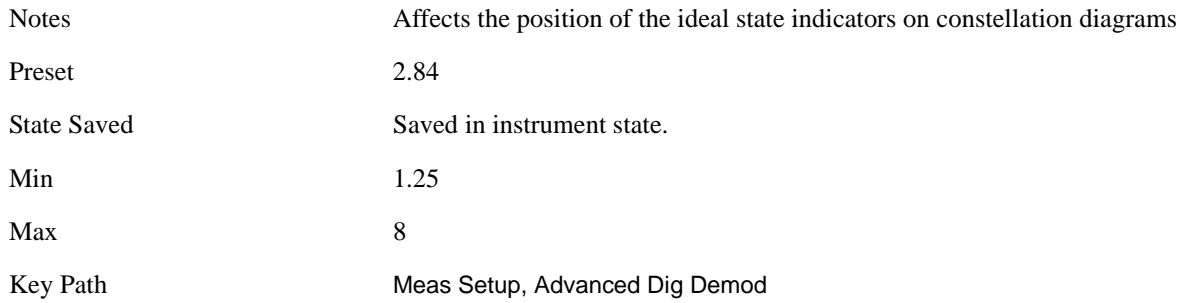

**APSK R3 / R1** This allows you to specify the expected ratio between the outer and inner rings for APSK32 modulation formats.

APSK R3 / R1 determines the Ring 3 to Ring 1 ratio for APSK format measurements.

The ring ratio is the ratio of the magnitude of symbol states on a ring (R3) to the magnitude of symbol states on the inner ring (R1). R3 / R1 is a valid parameter only for 32 APSK format measurements.

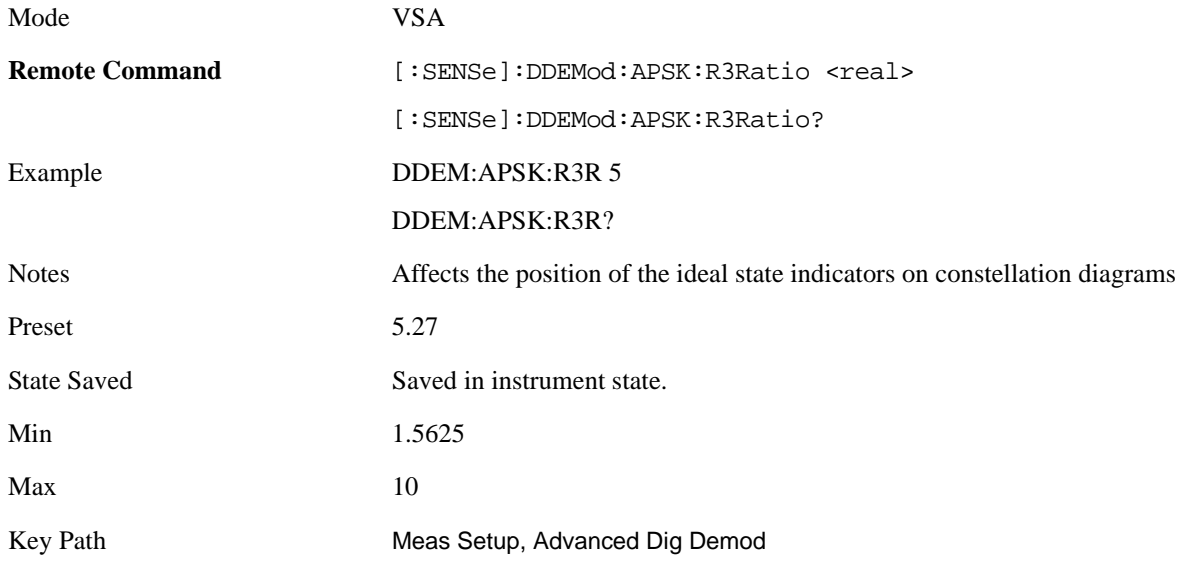

**Low SNR Enhancement** Enhances the ability of the demodulator to lock on to signals with low SNR. This process reduces the frequency lock range and enables additional filtering. This filtering allows the demodulator to lock in the presence of more. To compensate for the smaller frequency lock range, the frequency estimate is tracked from measurement to measurement. An exponential average is used and the output of this average becomes the starting point for the next frequency estimate for the next measurement.

This enhancement is only available for the following modulation formats:

- All QAM and DVB QAM formats
- BPSK, QPSK, and 8PSK
- All APSK (amplitude/phase shift keying) and DVB APSK formats

#### • EDGE

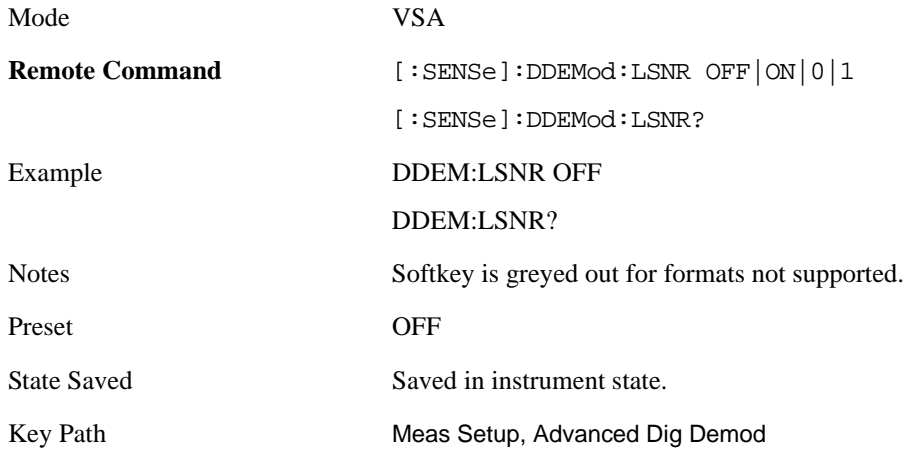

# **Adaptive Equalizer Setup**

This key displays a menu that allows you to select Adaptive Equalizer parameters for the current measurement. Adaptive equalization removes linear errors from modulated signals by dynamically creating and applying a FIR (feed-forward) compensating filter. Linear errors can come from filters in a transmitter or receiver's IF, or from the presence of multiple paths in the transmission path, such as reflections in a cable system. These types of problems appear as group-delay distortion, frequency-response errors (tilt, ripple), and reflections or multipath distortion.

Equalization allows measurement of some impaired channels and can be used to isolate linear from nonlinear error mechanisms. Equalization does not require symbol lock or prior knowledge of the signal (such as a training sequence) and is compatible with recorded data.

By default, the equalization filter has a unit impulse response which yields a flat frequency response (only one tap in the filter has a non-zero value and data simply passes through the filter). The position of the unit impulse is a function of the filter length and is positioned to provide the most optimum efficiency for most situations. The position cannot be adjusted.

The equalization filter has a unit impulse response when you:

first run the application reset the equalizer filter change points/symbol. change the measured or reference filter change the symbol rate change the clock delay adjustment change the equalizer filter length

preset the application

Aside from the above conditions, the application uses the last computed coefficients when you enable equalization. For example, if you used equalization in a previous measurement, the application uses the coefficients from the previous measurement unless you select reset the equalization filter or change [points/symbol]. Therefore, it is good practice to reset the equalization filter to initialize the filter coefficients before you start a measurement.

Mode VSA

Key Path Meas Setup

#### **Filter**

Turns adaptive equalization filter on or off. Adaptive equalization uses the measured signal to determine the coefficients of the equalization filter.

When equalization is, the equalization filter has a unit impulse response. The length of the filter determines the position of the unit impulse response in the filter. The impulse is located in the center of the filter for short filter lengths. As the filter length increases, the impulse moves, proportionally, towards the start of the filter to handle channels with large delay-spread.

If Adaptive is set to run, the analyzer uses the results of the current measurement to update the filter coefficients for the next measurement. The analyzer chooses coefficients that produce a modulation quality metric that is less impacted by the presence of linear distortion.

If Adaptive is set to hold, the analyzer does not update the filter coefficients. Instead, the analyzer uses the last updated coefficients before selecting hold.

You can select run or hold at any time to continue or stop updating filter coefficients.

Note that the analyzer does not redefine the equalization filter to have a unit impulse response when you select run or when you turn the equalization filter off and then on instead, the analyzer uses the last updated filter coefficients.

Equalization is applied to time-domain data. To see where equalization is applied, see the block diagram for [Digital Demodulation] in this block diagram, equalization is applied in the time-domain corrections block.

For best results, make sure you select a frequency span that contains all energy of your signal. If significant energy from your signal falls outside of the displayed frequency span, equalization will not work on your signal.

You can define the length of the equalization filter (in symbols) and set the convergence (convergence determines the size of the steps used to reshape the equalization filter). For additional details about these parameters, see online help for convergence and filter length.

You can use equalization with pulse search and sync search. Note, however, that the adaptive equalizer does not update the filter coefficients when a "Pulse Not Found" condition exists. In other words, if pulse search is on and the measurement results in a "pulse not found" message, the results of that measurement will not affect the equalization filter coefficients. The same is true if sync search is on and the measurement results in a "SYNC NOT FOUND" message.

The following parameters affect measurement speed when using adaptive equalization:

result length

filter length (for the equalization filter)

#### points/symbol

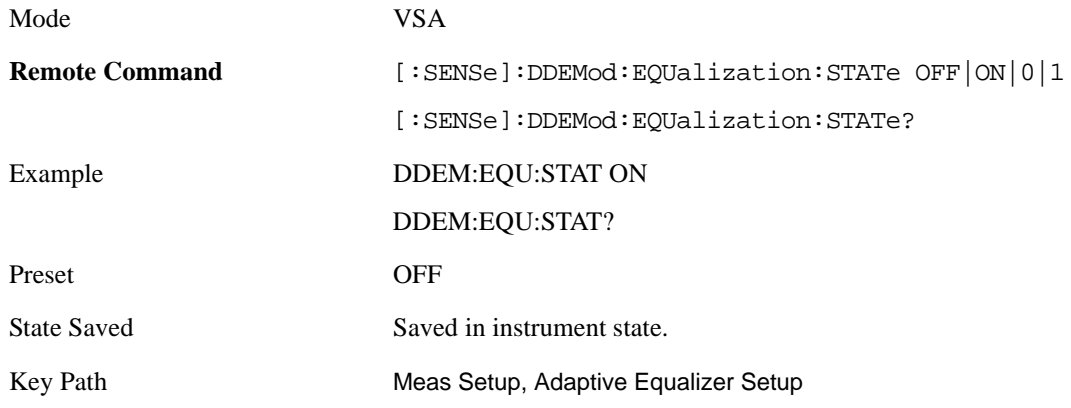

#### **Filter Length**

Sets the length (in symbols) of the for the analyzer's equalization filter.

In general, the best filter length is the smallest that meets your measurement requirements. For measurements at the transmitter, the filter length may only need to be a few symbols in length. Longer filter lengths may be needed to measure multi-path environments.

The filter length also determines the placement of the impulse response in the equalization filter. For longer filter lengths, the analyzer puts the initial, unit impulse response closer to the beginning of the time record to accommodate multi-path measurements, as follows:

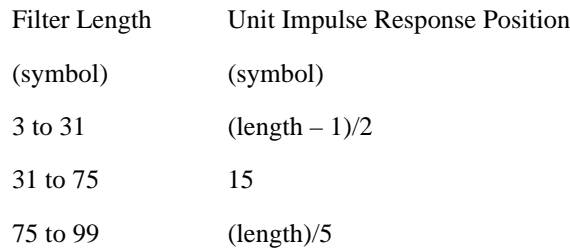

For example, if the filter length is 11, the unit impulse response is positioned at symbol 5. If the filter length is 35, the unit impulse response is positioned at symbol 15.

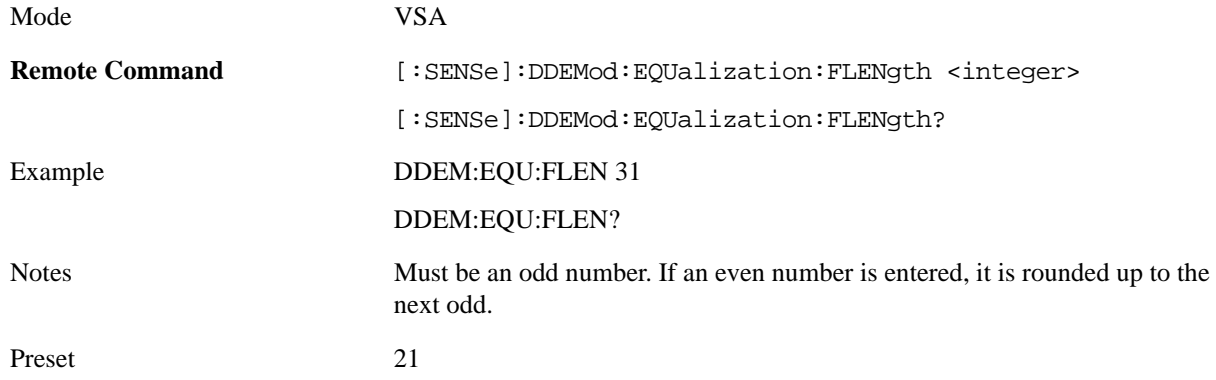

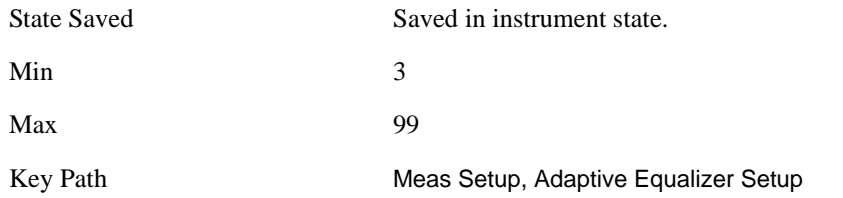

#### **Convergence**

Sets the adaptive filter convergence factor higher to converge faster. Note that too high a value can cause the filter to not converge. Set convergence factor smaller for better accuracy.

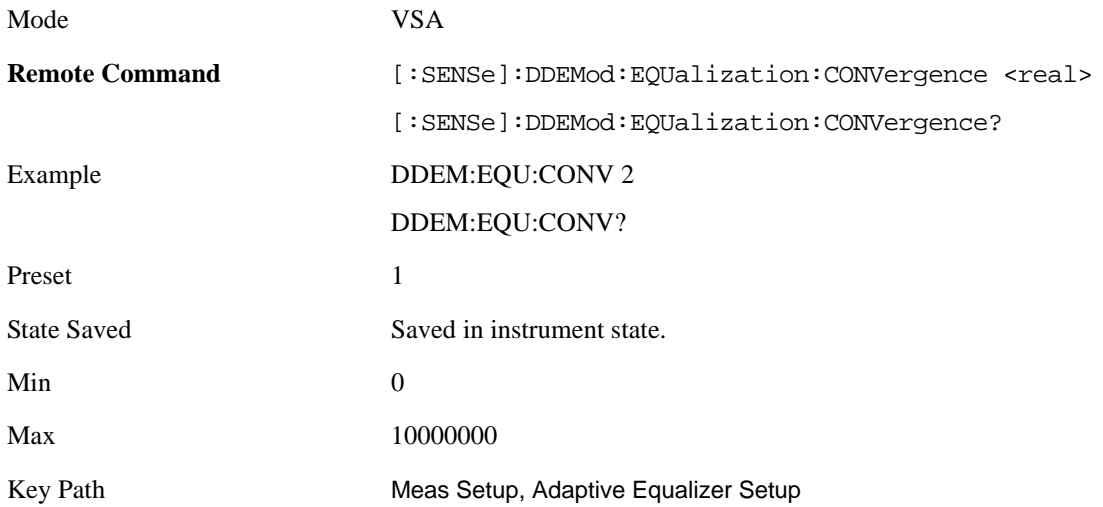

#### **Hold**

Turns the filter coefficient updates on or off. Normally the adaptation algorithm updates the filter coefficients after each scan. When Hold is on, the coefficients of the equalization filter are frozen, that is., the adaptive filter becomes fixed. When you turn Hold off again, the coefficients are again allowed to adapt, starting from where they currently are.

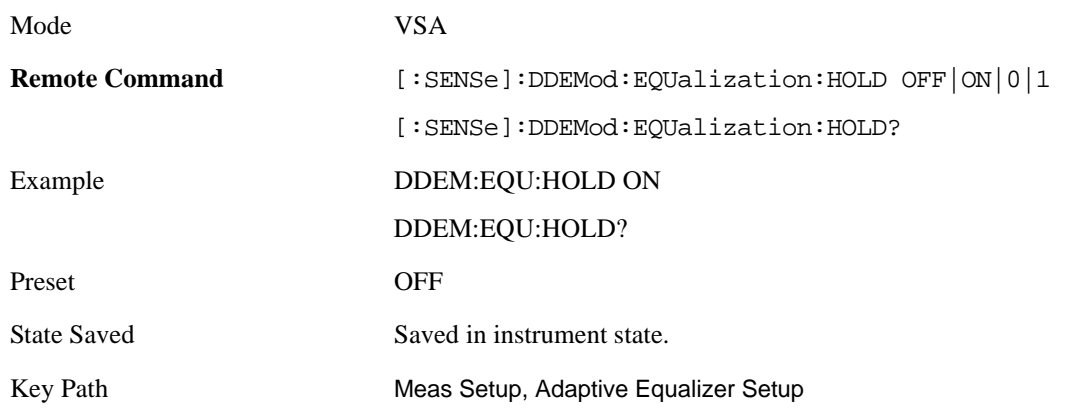

#### **Reset Filter Coefficients**

This function resets the adaptive filter coefficients to 1.

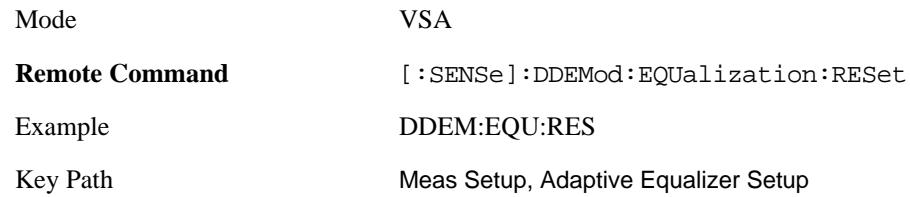

# **Preset to Standard**

This key allows you to preset Digital Demod Setup parameters and Span to measure a wide variety of standard digital communications formats. Preset to Standard does not constrain you from afterward making any possible adjustment to measurement parameters. The following standard presets are available:

- Cellular: IS–95 Base and Mobile, GSM, EDGE, CDPD, NADC, PDC, PHP, 3GPP (W-CDMA)
- Wireless Networking: 802.11b, HIPERLAN/1 (HBR and LBR), Bluetooth, ZigBee 868, 915, and 2450
- Digital Video: DTV8, DTV16, DVB16, DVB32, DVB64, DVB128, DVB256, DVB 16APSK with code rates 2/3 to 9/10, DVB 32 APSK with code rates 3/4 to 9/10.
- Other: APCO 25, DECT, TETRA, VDL Mode 3

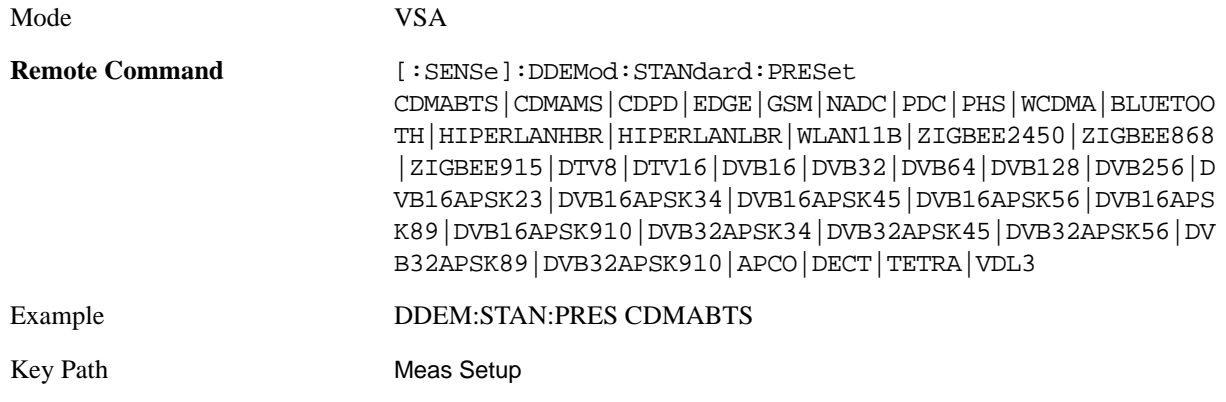

#### **Meas Preset**

This key performs the same function as Meas Setup, Preset to Standard, W-CDMA. For more information, see the section under the Preset key in the Utility section.

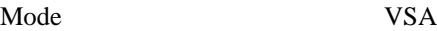

Key Path Meas Setup

# **Sweep/Control**

This key provides a menu that allows you to select Sweep/Control parameters for the current measurement.

For more information see: Measurement Functions, Sweep/Control

Mode VSA

Key Path Meas Setup

# **AMPTD Y Scale**

This key displays a menu that allows you to select amplitude or Y-scale parameters for the current measurement.

For more information see: Analyzer Setup Functions, AMPTD Y-Scale

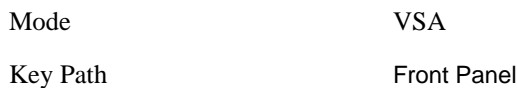

# **Attenuation**

Attenuation functionality is not available for this measurement.

Key Path AMPTD Y Scale

# **Internal Preamp**

Internal Preamplifier functionality is not available for this measurement.

Key Path AMPTD Y Scale
# **Auto Couple**

The Auto Couple key forces all Auto / Man functions into Auto. These include the following functions. Other measurement specific functions will be listed in their individual PDs. Note that this key does not invoke the Auto tune function, nor does it cause any Y autoscaling or Input Auto ranging.

- Frequency Step
- X Scale
- Y Axis Unit Preference
- Frequency Points
- Playback Start/Stop

For more information see: Analyzer Setup Functions, Auto Couple

Mode VSA

# **BW**

The BW key displays a menu that allows you to set the FFT Window for the spectrum measurement result. All other softkeys are unavailable (greyed out) for this measurement.

For more information see: Analyzer Setup Functions, BW

Mode VSA Key Path Front Panel

# **FFT Window**

This key allows you to choose the Window function that is applied to the time data prior to the FFT calculation used for Spectrum, Error Vector Spectrum, IQ Meas Spectrum, and IQ Ref Spectrum results.

For more information see: Analyzer Setup Functions, BW, FFT Window

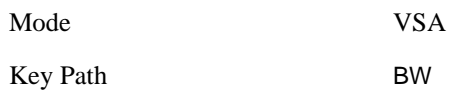

# **FREQ Channel**

This key displays a menu that allows control over the Center, Start, or Stop Frequency settings.

The maximum allowed span (Stop Freq – Start Freq) is coupled to symbol rate. See Symbol rate for more information.

For more information see: Analyzer Setup Functions, FREQ Channel

Mode VSA Key Path Front Panel

# **Input/Output**

This key displays a menu that allows you to select input/output parameters for the measurement data. For more information see: Analyzer Setup Functions, Input/Output

Mode VSA

# **Source**

This key displayso a menu that allows you to select source parameters for the current measurement. For more information see: Analyzer Setup Functions, Source

Mode VSA

# **SPAN X Scale**

This key displaysto a menu that allows you to select span or X-scale parameters for the current measurement.

Maximum span is coupled to symbol rate. See Symbol rate for more information.

For more information see: Analyzer Setup Functions, SPAN X-Scale

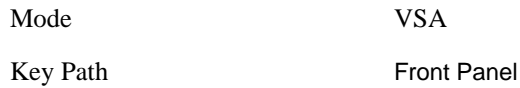

# **Trace/Detector**

This section details the trace results accessible via the Data softkey and also via SCPI. Note that when the modulation format is one of the FSK types, the available trace data results are different.

For more information, see Analyzer Setup, [Trace/Detector on page 269.](#page-268-0)

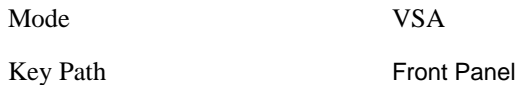

## **Select Trace**

This key provides access to a menu that allows you to select a trace for the current measurement.

For more information, see Analyzer Setup, Trace/detector, [Select Trace on page 269.](#page-268-1)

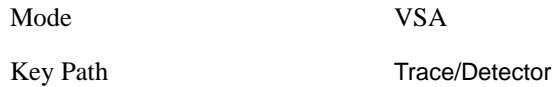

## **Data**

This key displaysa menu of trace data choices for the selected trace.

For more information, see Analyzer Setup, Trace/detector, [Data on page 270](#page-269-0).

The following trace data results are available for all modulation formats but FSK:

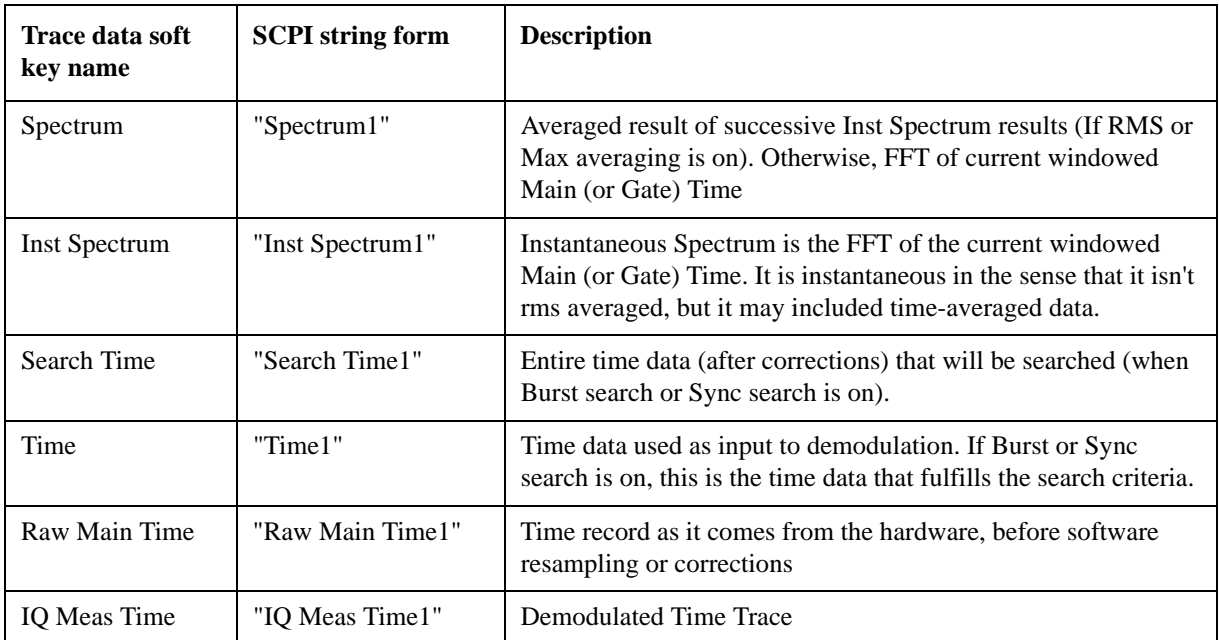

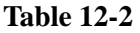

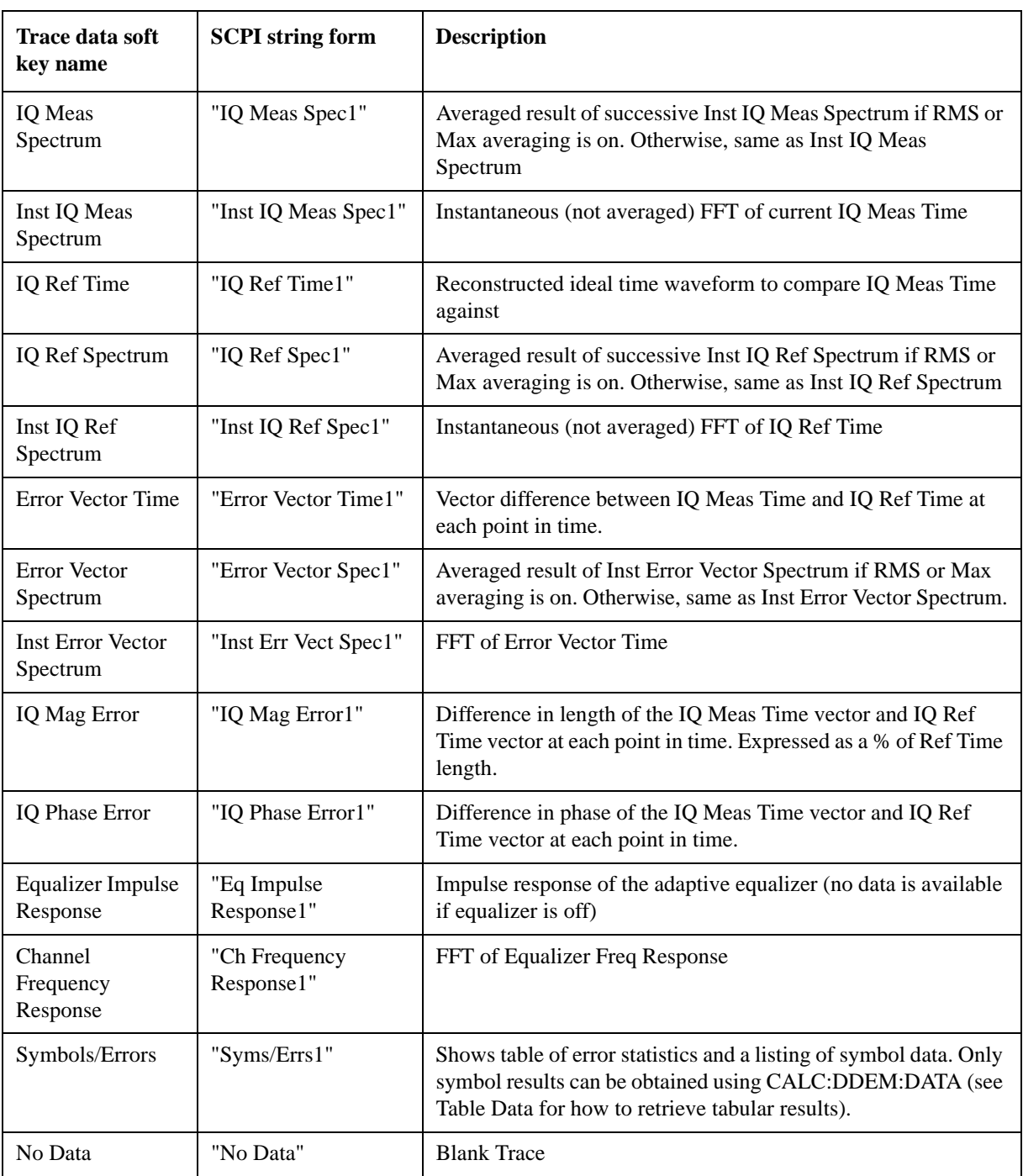

If the modulation format is FSK, then the following replace the IQ measurement and reference time and

spectrum data, and error vector magnitude data:

# **Table 12-3**

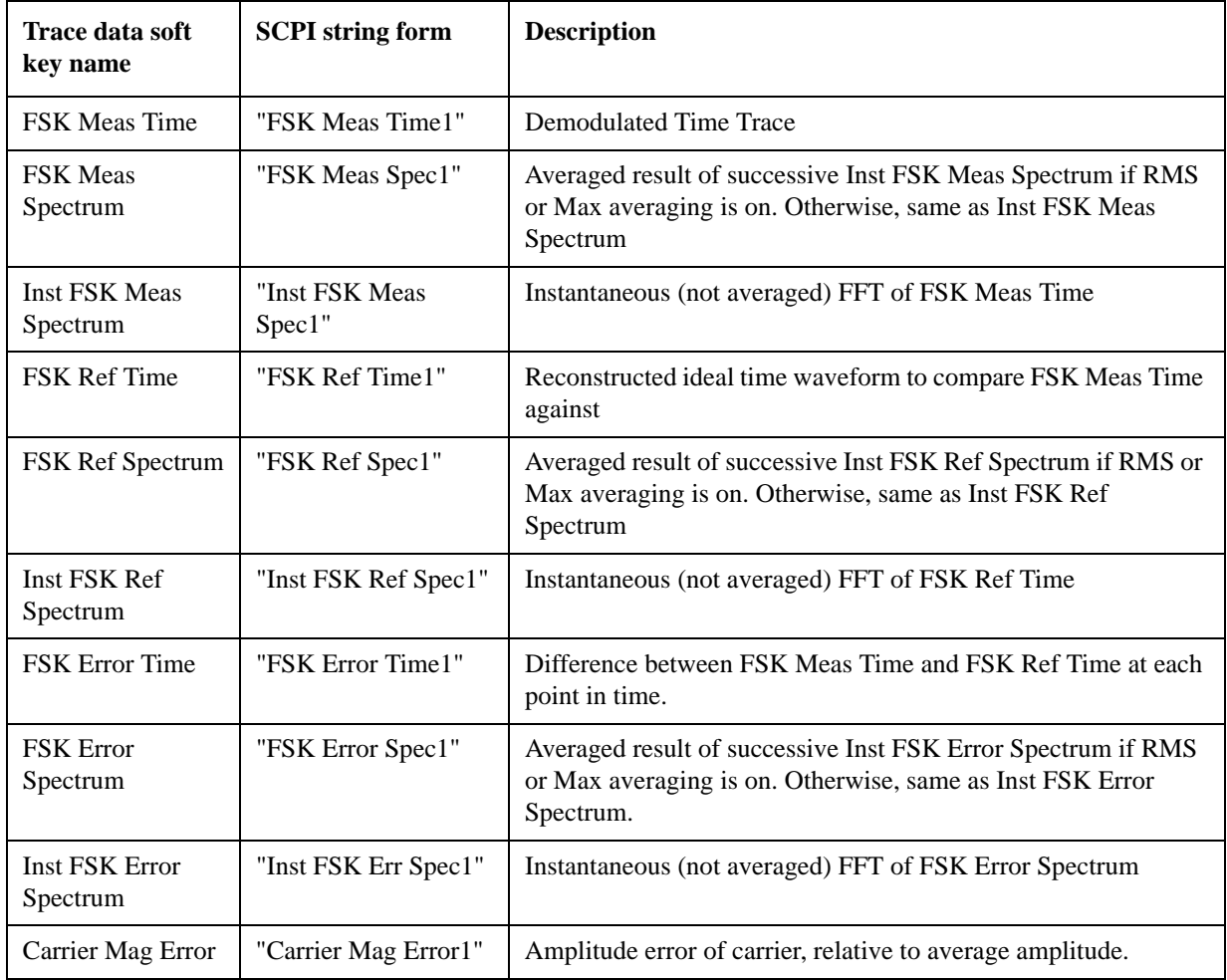

The following Trace Data types are available in all measurements:

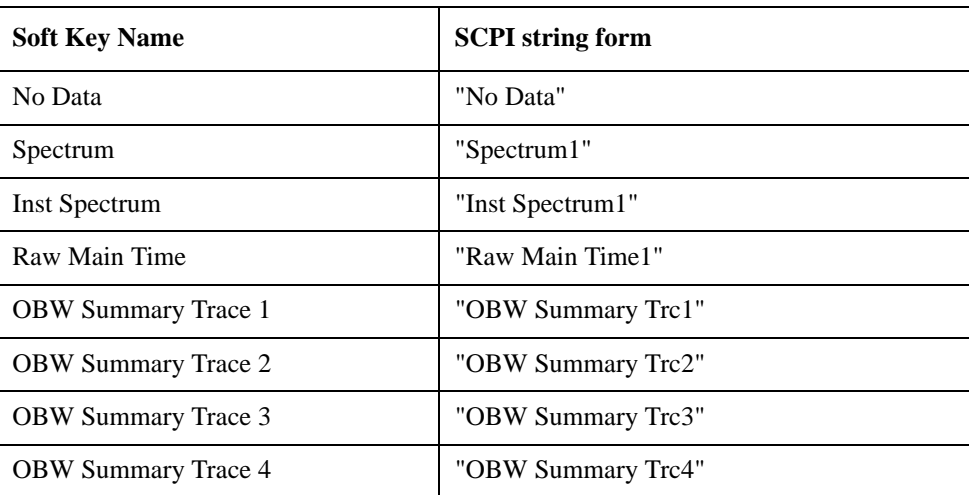

#### Digital Demod (Option AYA) **Trace/Detector**

#### **Table 12-4**

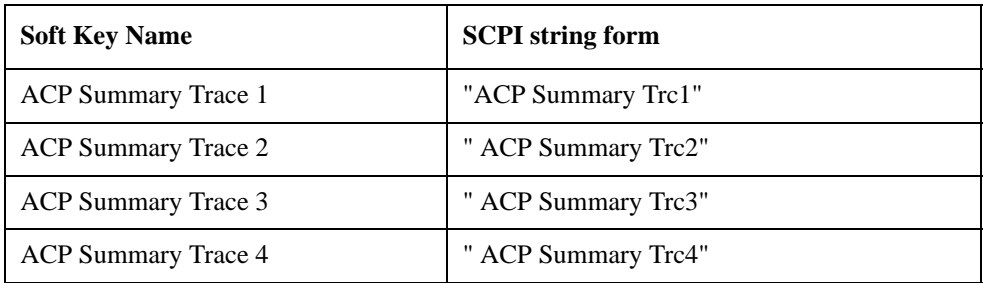

For more information see: Analyzer Setup Functions, Trace/Detector, Data

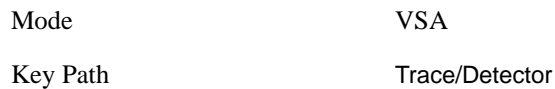

#### **Channel 1**

Displaysa menu that allows you to select a channel for assignment of trace Data.

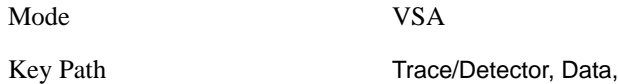

# **Table data**

One table is available in the Digital Demod measurement. It is displayed when you choose Symbols/Errors as trace data. The available tabular data changes depending on the modulation format chosen (see Meas Setup, Digital Demod, Format). These values may be obtained using the CALC:DDEM:DATA:TABL commands (see

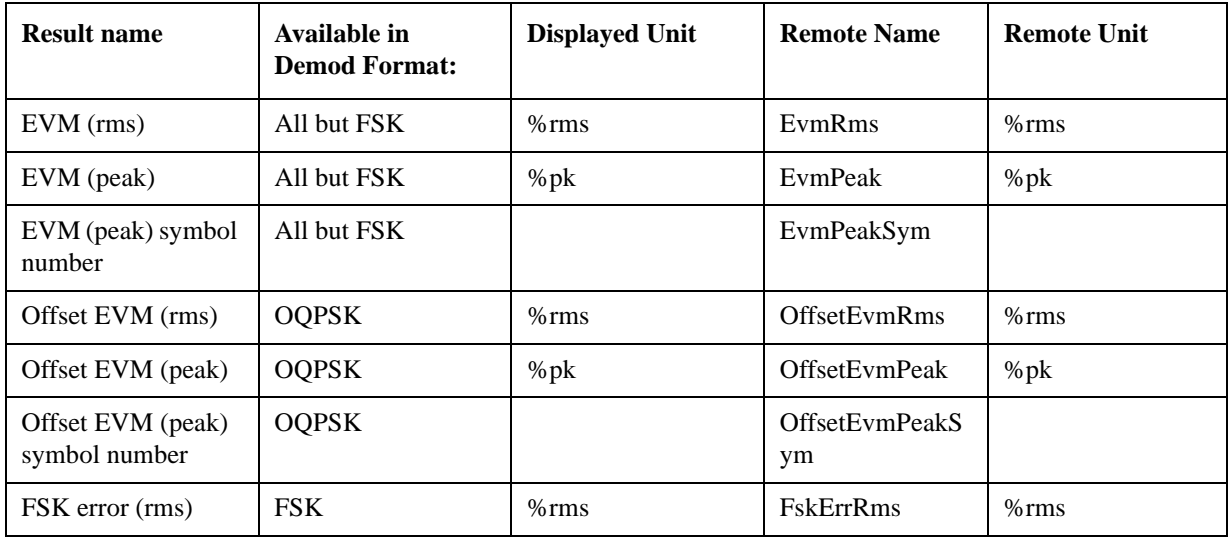

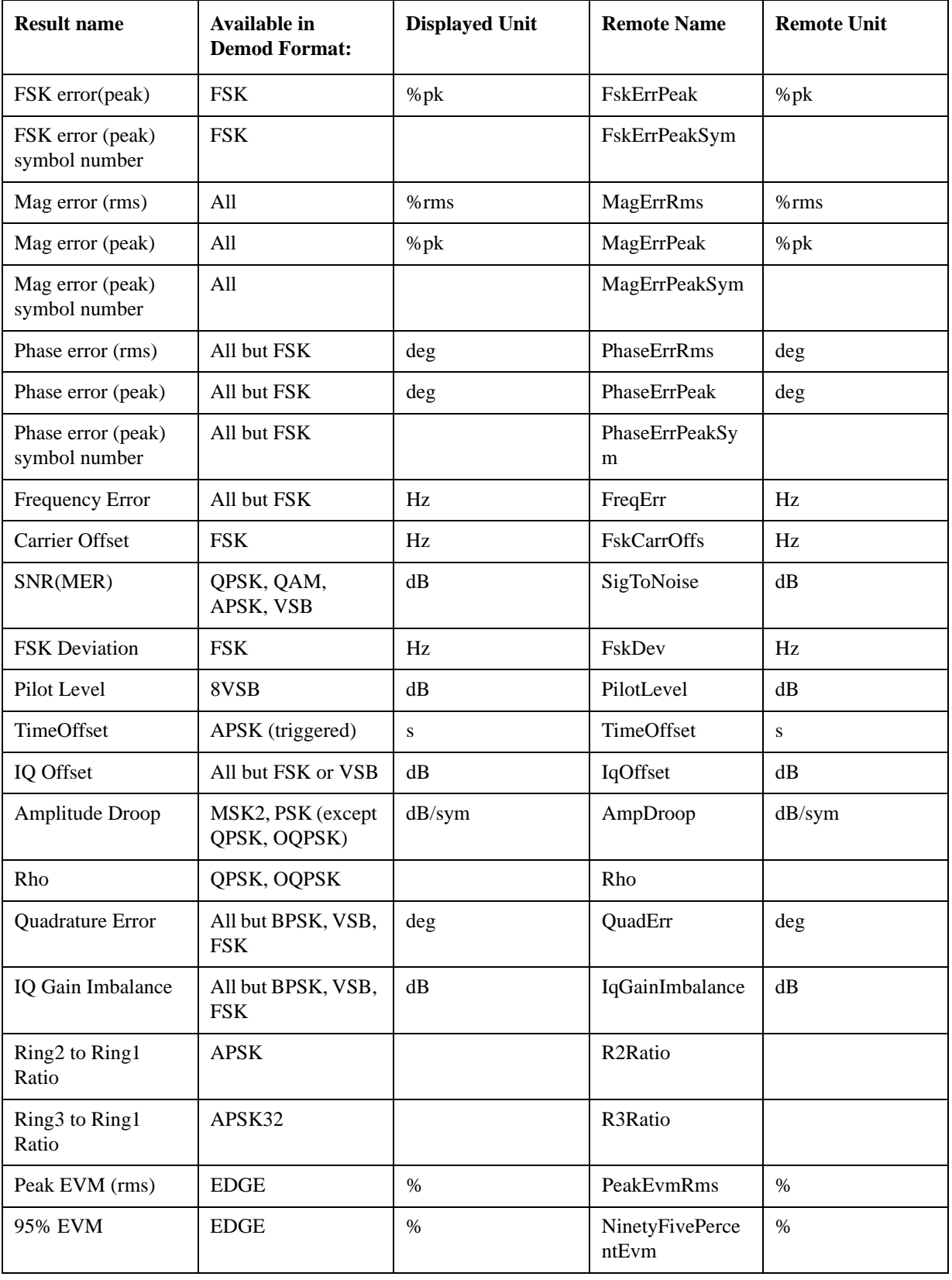

## Digital Demod (Option AYA) **Trace/Detector**

Mode VSA

Key Path Trace/Detector

# **Marker**

The Marker key displays the Marker menu. A marker can be placed on a trace to allow the value of the trace data at the marker position to be determined precisely. Markers may also be used in pairs to read the difference (or delta) between two data points. They can also be used to make power calculation over a band of frequencies or a time interval. See Marker Functions below for more details.

The functions in this menu include a 1-of-N selection of the control mode Normal, Delta, Fixed, or Off for the selected marker. The control mode is described below.

Pressing Marker always makes the selected maker's X position the active function.

If the currently selected marker is Off, pressing Marker sets it to Normal mode and places it at the center of the screen on the currently selected trace.

As a convenience, if there are no markers displayed on the current trace, pressing the marker hardkey (whenever the marker menu is already showing) selects the lowest numbered marker that is currently off and turns it on in normal mode on the selected trace. In other words, pressing the Marker hardkey twice will always turn on a marker on the selected trace if none was turned on before.

For more information see the Analyzer Setup, Marker for a description of this function.

Mode VSA

# **Marker Fctn (Function)**

This key provides access to a menu that allows you to select marker functions for the current measurement.

For more information see: Analyzer Setup Functions, marker Fctn

Mode VSA

# **Marker To**

The Marker -> hardkey provides access to some convenient functions for copying the marker position to a number of frequency and Y-axis scaling parameters. These functions are available from the front panel only. No SCPI is provided, because you can already read the marker position via SCPI and then set any frequency or scaling parameter accordingly, with full accuracy.

Pressing the Marker -> hardkey always makes the selected marker's X position the active function.

If the selected marker is off, pressing the Marker -> hardkey turns on the selected marker in normal mode on the currently selected trace.For more information see: Analyzer Setup Functions, Marker To

Mode VSA

# **Peak Search**

The Peak Search hardkey displays a menu that allows markers to be easily moved among peaks on a trace. It also is used to perform the Peak Search function, as described below. Pressing Peak Search also makes the selected marker's X position the active function.For more information see: Analyzer Setup Functions, Peak Search

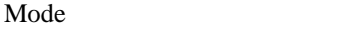

Key Path Front Panel

**VSA** 

# **13 WLAN OFDM (Option B7R)**

This key selects the VSA WLAN OFDM measurement.

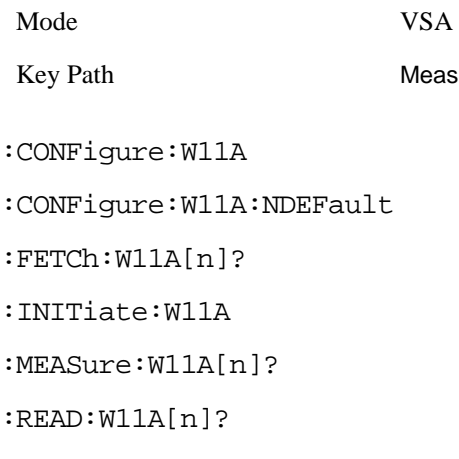

This standard remote result is also available thru the CALC:DATA $\langle n \rangle$  set of queries, where  $\langle n \rangle$  is a reference to the trace number. The results assigned to each trace vary depending on which tests are enabled. As an example, with the default trace layout, these results in the Error Summary results are returned by CALC:W11A:DATA4:TABLE? See Common Functions, Data Queries, CALCulate:DATA for more details.

The following table denotes the VSA WLAN OFDM specific results returned from the (FETCh|MEASure|READ):W11A commands, and their corresponding CALC:DATA queries, indexed by subopcode.

Note that valid results are only returned if the Symbols/Errors trace is being computed. It must be selected though it is not necessary for it to be shown in the current Layout.

NOTE: For Trace Data SCPI commands and remote results see **Help** for the **MEAS** key.

Results table (with subopcodes):

#### **Table 13-1**

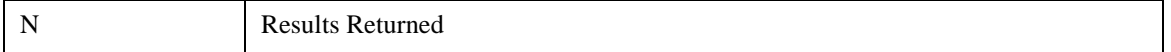

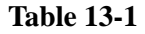

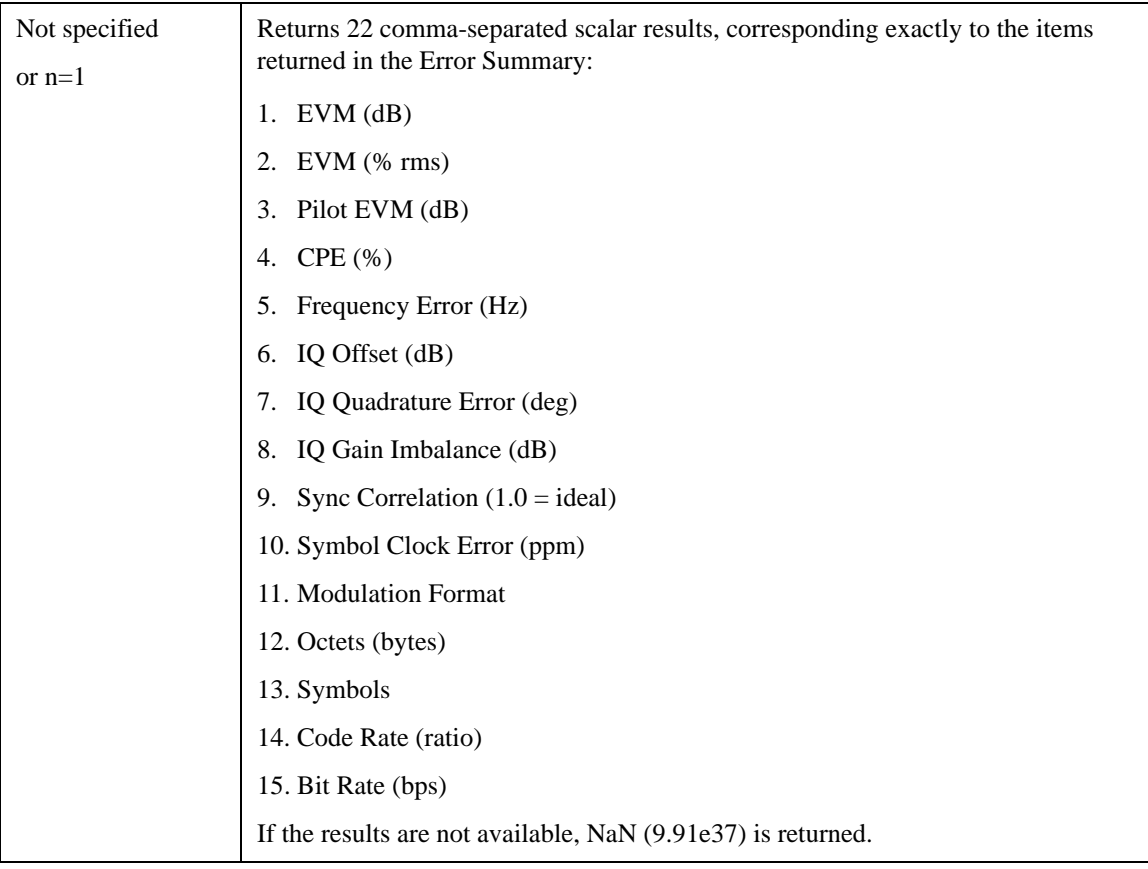

NOTE: For Trace Data SCPI commands and remote results see Help for the MEAS key.

Modulation Format enumerations:

## **Table 13-2**

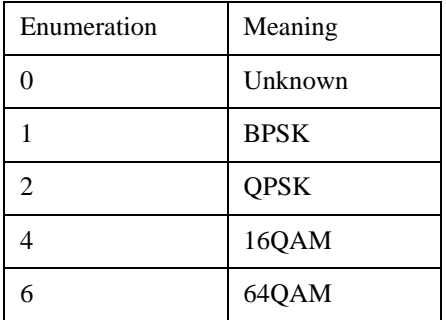

# **View/Display**

The view setup can be changed by selections from the View/Display menu, including by pressing View Preset: Basic.

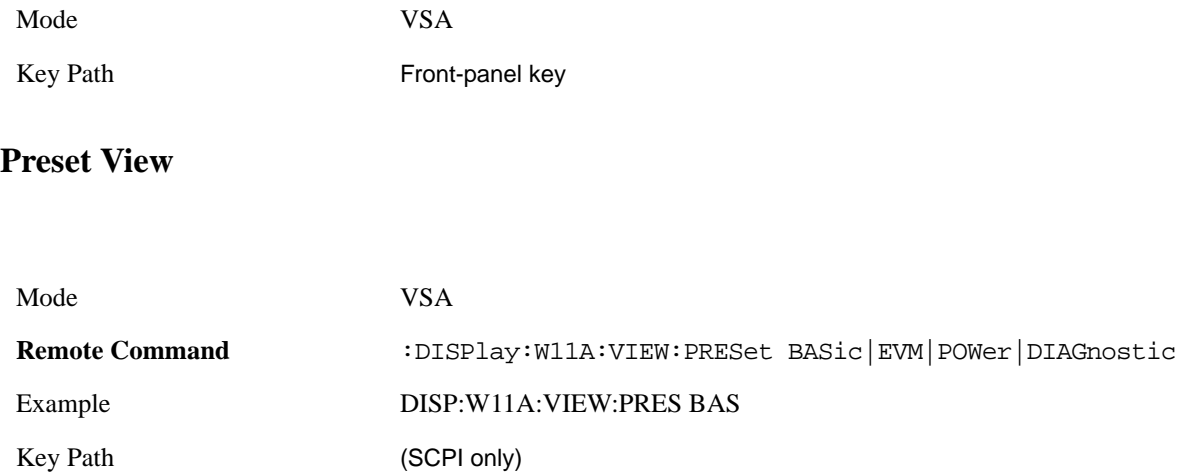

#### **Preset View: Basic**

This preset view consists of the following traces in a Grid 2x2 layout:

- 1. IQ Meas Time in I-Q format
- 2. Spectrum in Log Mag (dB) format
- 3. Search Time in Log Mag (dB) format
- 4. Symbols/Errors

The Preset View: Basic softkey does an immediate action of changing the layout and view to this state. This Preset View is an action, not a state.

This layout is the layout set by [Meas Preset](#page-580-0) and is good for insuring that the signal is being demodulated correctly, as well as giving visibility to many basic demodulation setup problems.

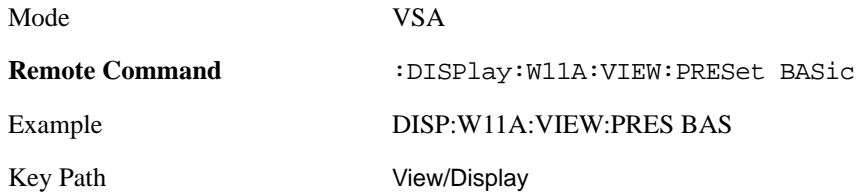

## WLAN OFDM (Option B7R) **View/Display**

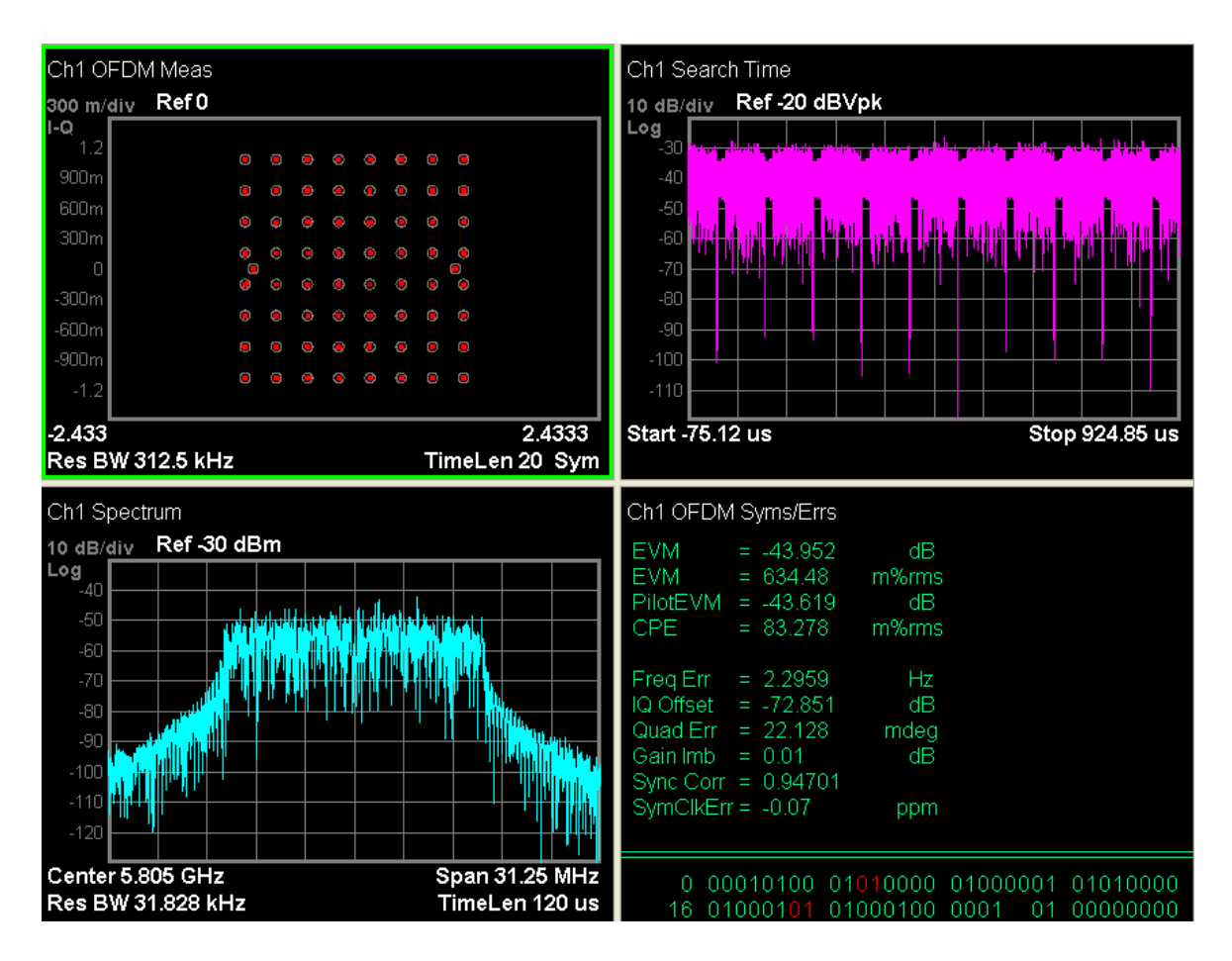

#### **Preset View: EVM**

This preset view consists of the following traces in a Stacked layout:

- 1. Error Vector Spectrum in Linear Mag format
- 2. Symbols/Errors

This layout is for more detailed EVM analysis.

The Preset View: EVM softkey does an immediate action of changing the layout and view to this state. This Preset View is an action, not a state.

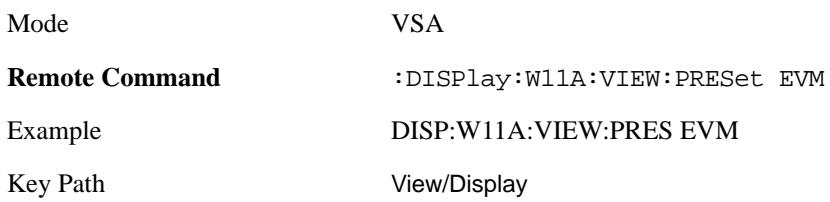

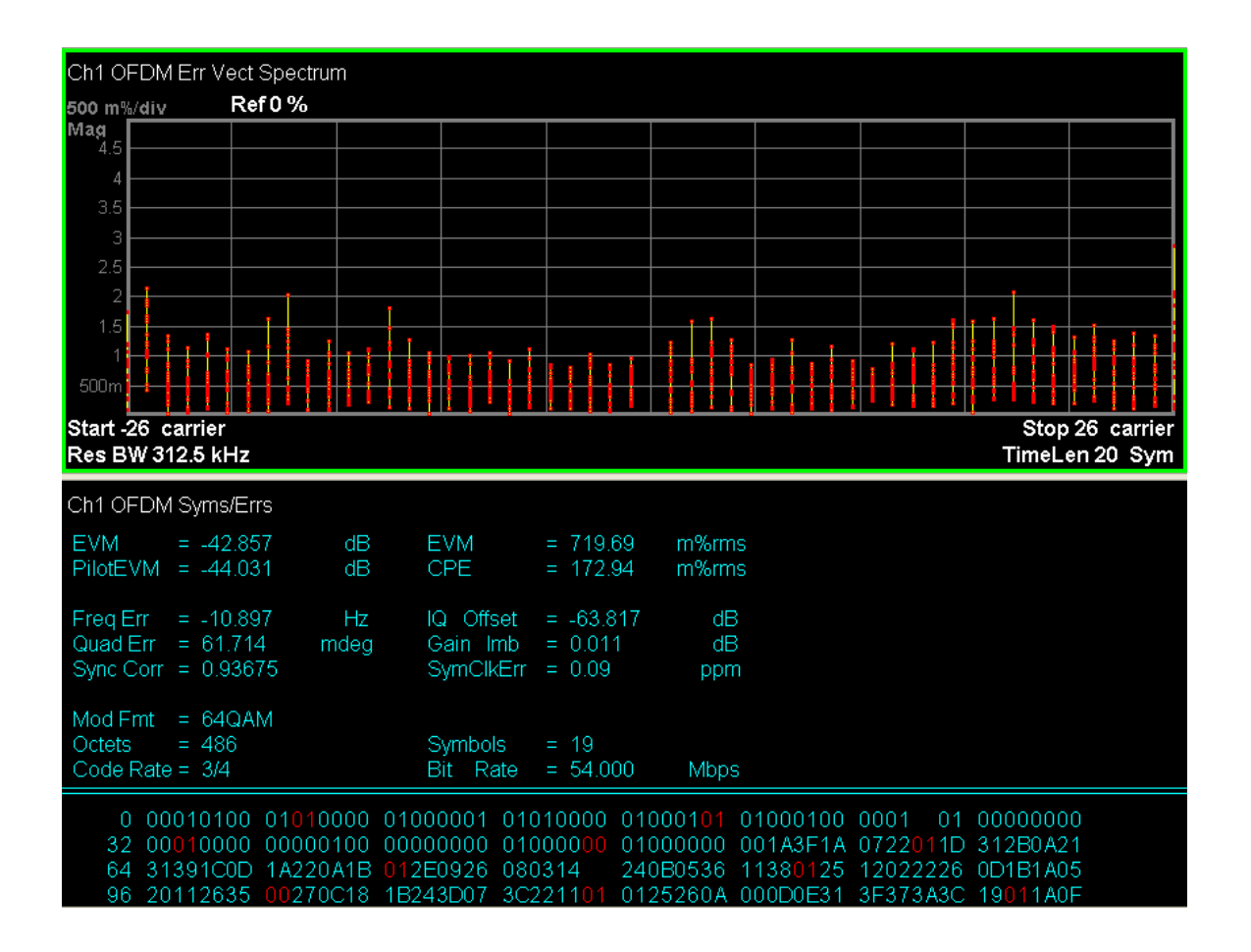

#### **Preset View: Power**

This preset view consists of the following traces in a Grid 2x2 layout:

- 1. Spectrum in Log Mag (dB) format
- 2. Time in Log Mag (dB) format
- 3. Search Time in Log Mag (dB) format
- 4. CCDF in Log Mag (Linear Unit) format

This layout is oriented towards examining the signal in the Time and Power domain.

The Preset View: Basic softkey does an immediate action of changing the layout and view to this state. This Preset View is an action, not a state.

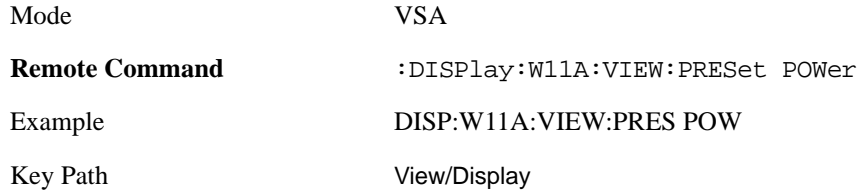

#### WLAN OFDM (Option B7R) **View/Display**

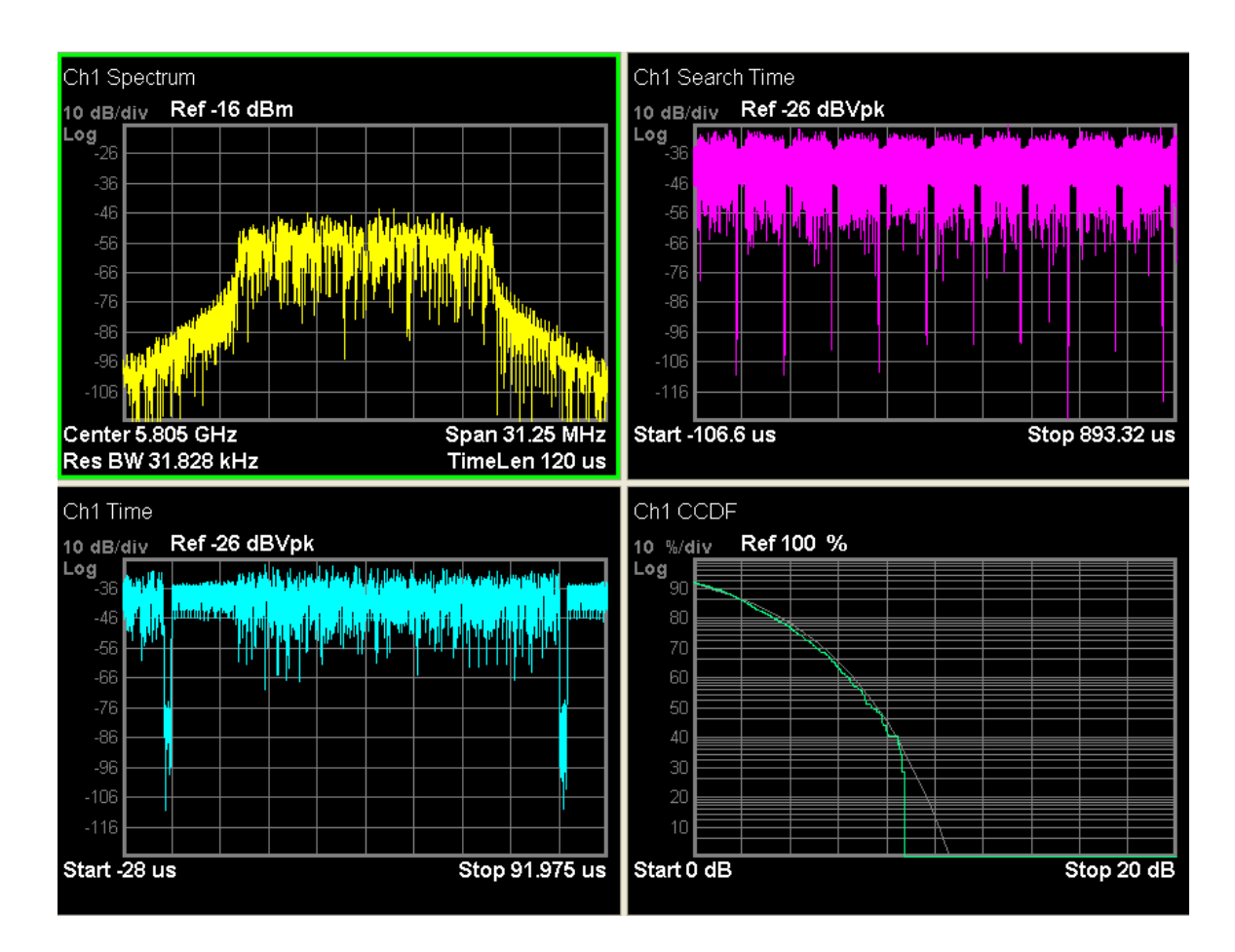

#### **Preset View: Diagnostic**

This preset view consists of the following traces in a Grid 2x2 layout:

- 1. Error Vector Spectrum in Linear Mag format
- 2. Ch Frequency Response in Log Mag (dB) format
- 3. Error Vector Time in Linear Mag format
- 4. Common Pilot Error in Wrap Phase format

This layout is useful for diagnosing modulation impairments and errors.

The Preset View: Basic softkey does an immediate action of changing the layout and view to this state. This Preset View is an action, not a state.

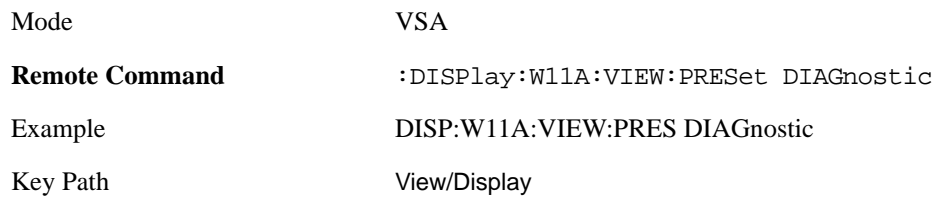

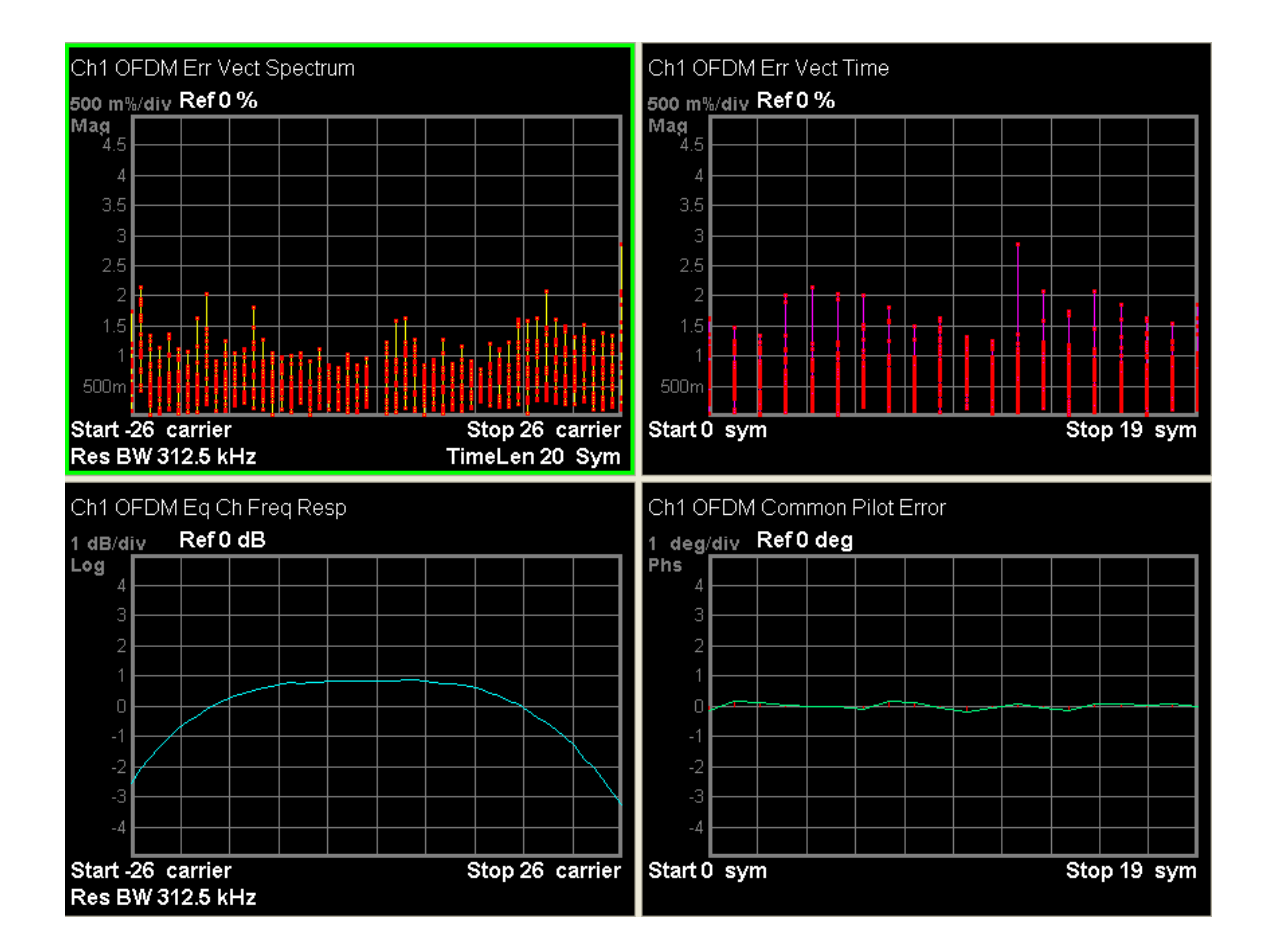

# **Meas Setup**

This key provides a menu allowing you to select measurement parameters for the current measurement.

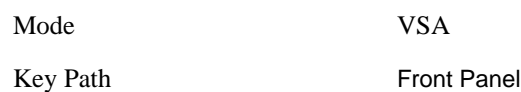

## **Avg Number**

This key turns averaging on or off and sets the number of time records whose measurement results will be averaged. For more information see Measurement Functions, Meas Setup, Avg Numbe.

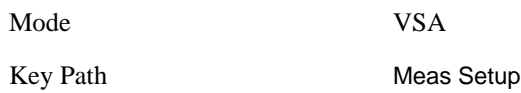

Averaging applies to a limited set of measurement results in VSA WLAN OFDM. RMS and Max average types apply to the Spectrum and Ch Frequency Response traces. The behavior for these types is the same as in the Vector Analysis Measurement. Averaging of numeric error data in the symbol table is described below:

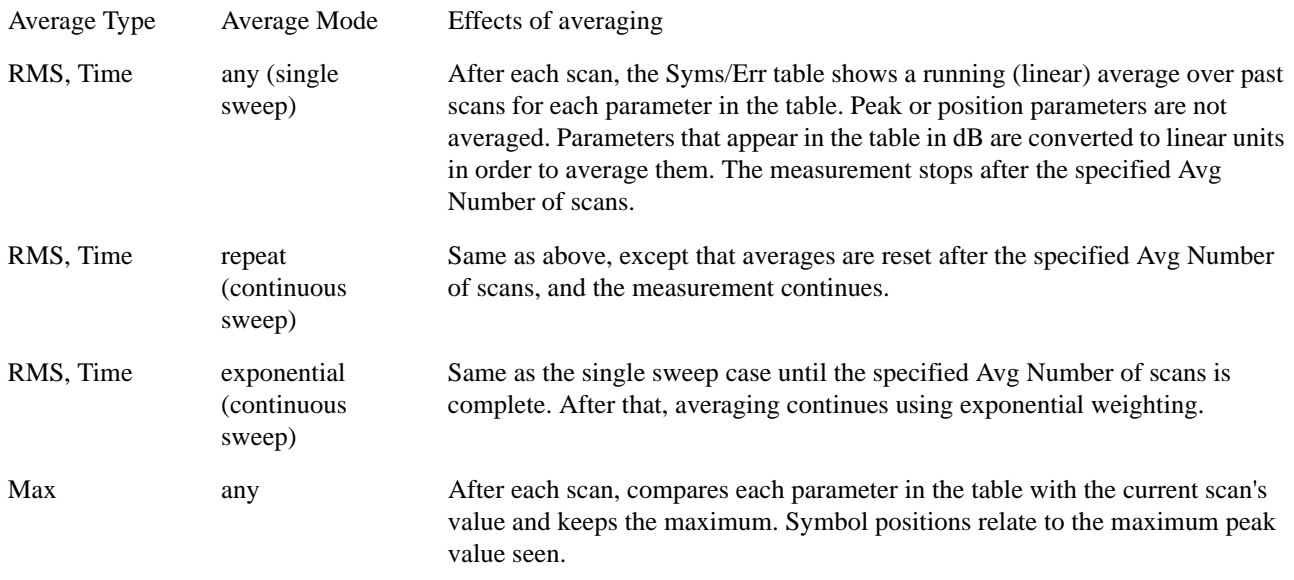

## **Average Mode**

Average Mode determines what happens if the Sweep Control is in Continuous mode and the number of time records processed exceeds the Average Number (see above). If the Sweep Control is in Single mode, this setting has no effect. For more information see Measurement Functions, Meas Setup,

#### Average Mode.

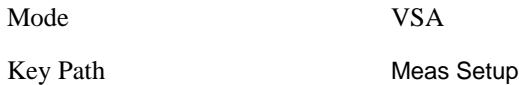

# **Demod Setup**

This key brings up a menu of commonly used demodulation setup parameters.

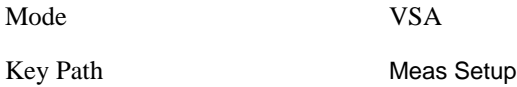

#### <span id="page-564-1"></span>**Data Modulation Detect**

This key allows you to select whether the data subcarrier modulation format is automatically detected or manually set to the particular modulation format selected by [Modulation Format](#page-564-0).

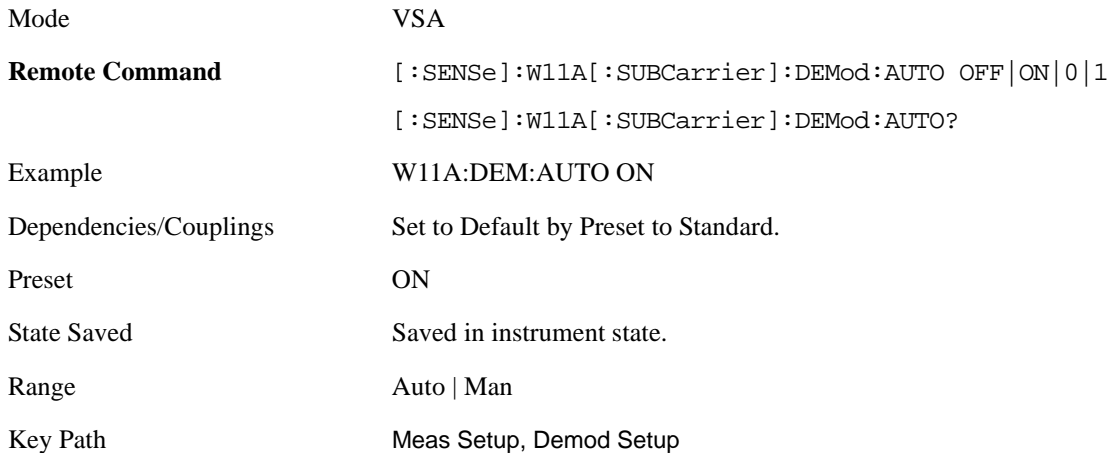

#### <span id="page-564-0"></span>**Modulation Format**

This selects the Modulation format used when [Data Modulation Detect](#page-564-1) is set to Manual.

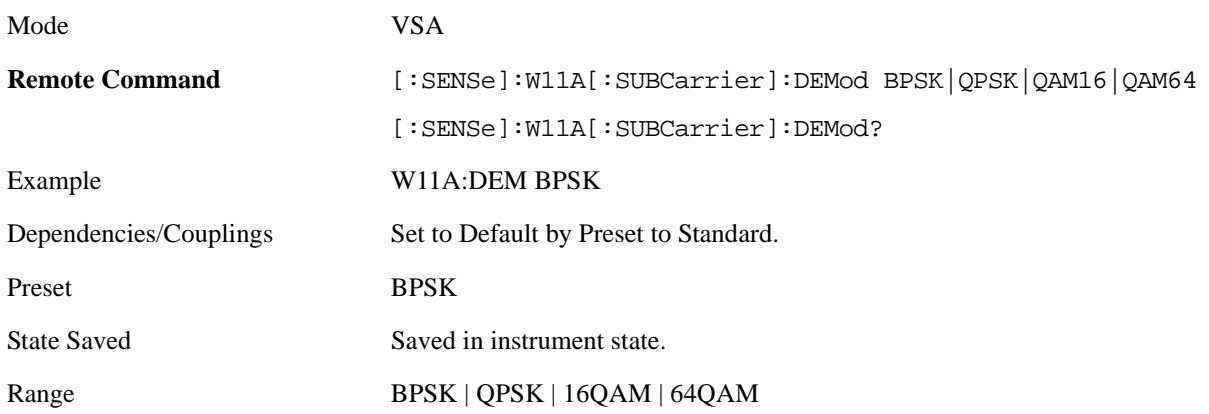

## WLAN OFDM (Option B7R) **Meas Setup**

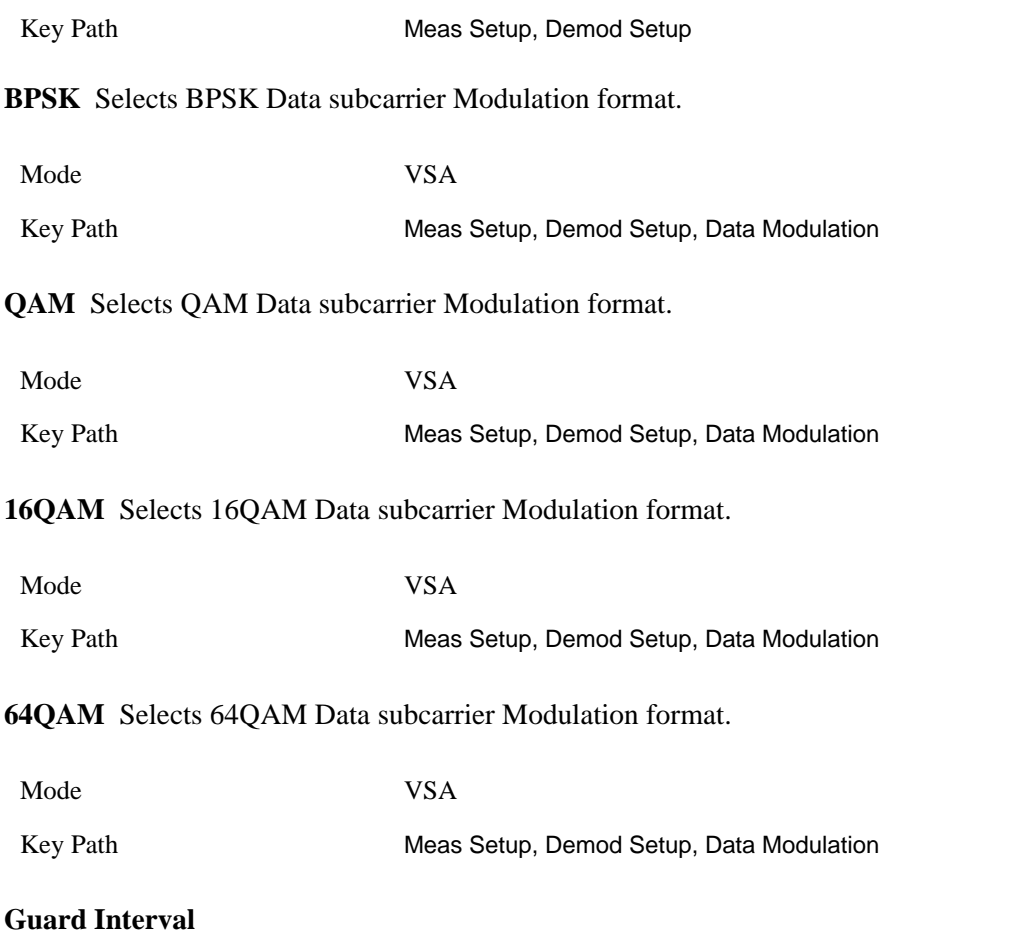

The Guard Interval is the ratio of the Cyclic Prefix "CP" time to the inverse FFT time "T(IFFT)."

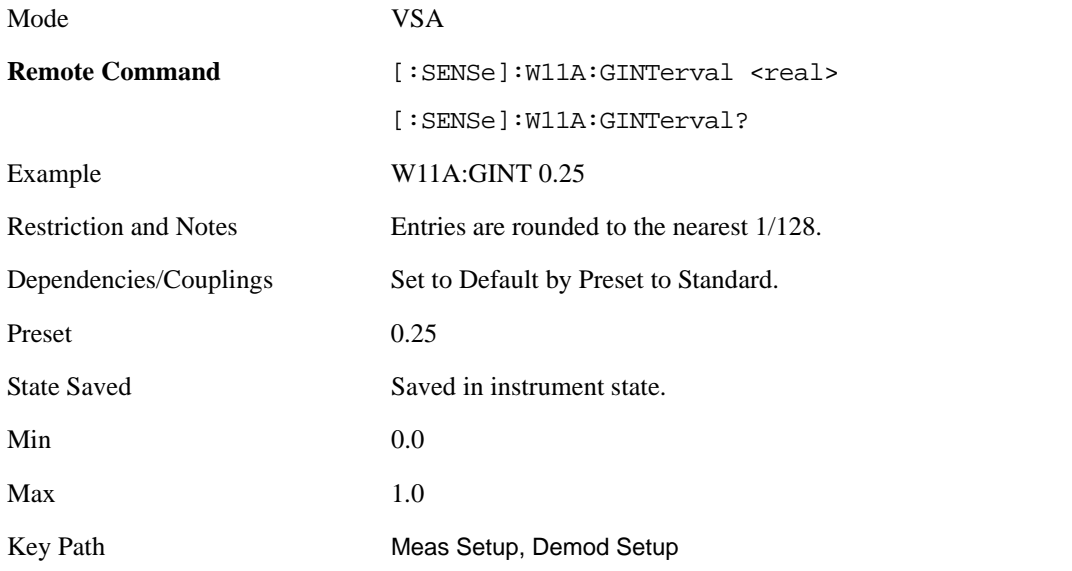

## **Preset to Standard**

When one of the presets from the menu below this is selected, this immediately sets all measurement parameters to the appropriate values.

When "IEEE 802.11 $a/g$  OFDM" is chosen, this is the same as [Meas Preset](#page-580-0) except that the display state is left alone.

In general, this sets all parameters to their Preset values. For the " IEEE 802.11a/g Turbo Mode" and " IEEE 802.11p DSRC" presets choices, these parameters may be different: Span, Sync Training Sequence, Subcarrier Spacing, and Search Length. For all presets, Standard is set. See the descriptions of these individual parameters for details.

About IEEE 802.11g modulation:

The IEEE 802.11g standard defines both single-carrier and OFDM modulation formats. The single-carrier modulation formats are compatible with 802.11b and can be demodulated using the VSA WLAN DSSS measurement.

IEEE 802.11g defines two different OFDM modulation formats. One, which is mandatory in 802.11g, is an exact copy of the 802.11a format except that the carrier frequencies are in the 2.4 GHz band. We refer to this as "IEEE 802.11g OFDM". The other OFDM format is an optional format called DSSS-OFDM that combines an 802.11b-style single-carrier preamble with an 802.11a-style OFDM data payload. We refer to this as "IEEE 802.11g DSSS-OFDM". This measurement can demodulate and analyze either of these OFDM formats.

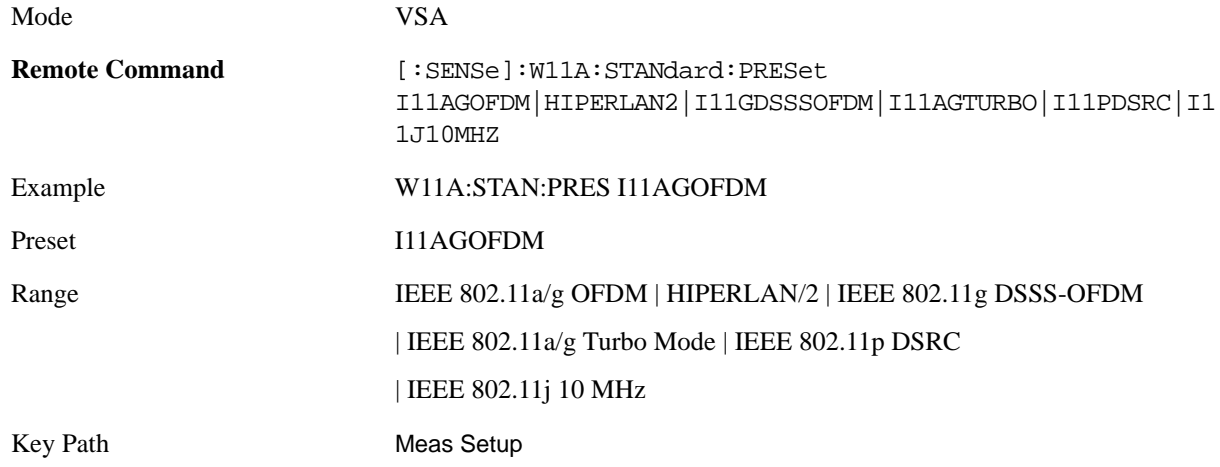

This table shows the mapping between the names of the selections on the softkey menu and their corresponding SCPI forms.

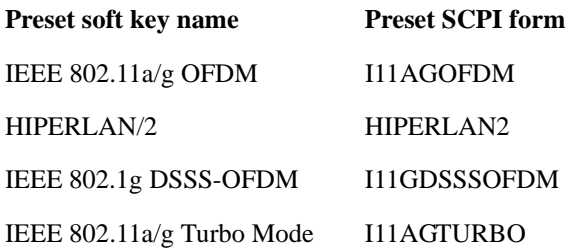

#### WLAN OFDM (Option B7R) **Meas Setup**

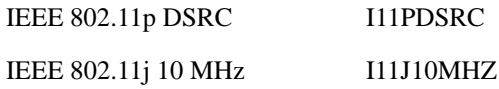

#### **IEEE 802.11a/g OFDM**

Sets the demodulation preset to IEEE std 802.11a–1999 specification.

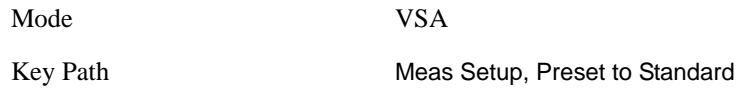

#### **HIPERLAN/2**

Sets the demodulation preset to ETSI TS 101 475 V1.2.2 (2001–02) - Broadband Radio Access Networks (BRAN); HIPERLAN Type 2; Physical (PHY) Layer specification.

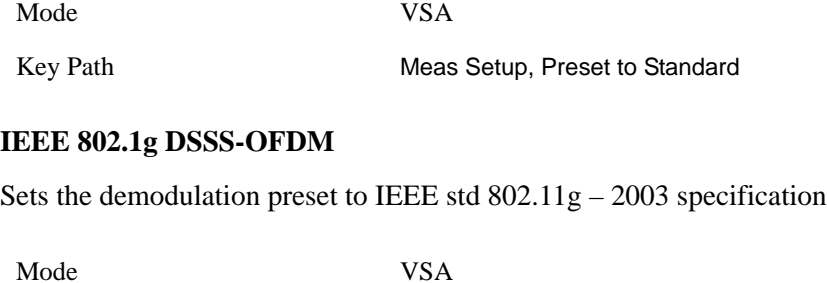

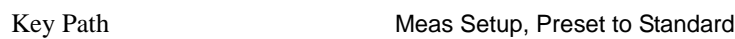

#### **IEEE 802.11a/g Turbo Mode**

Sets the demodulation preset to a nonstandard double rate 802.11a.

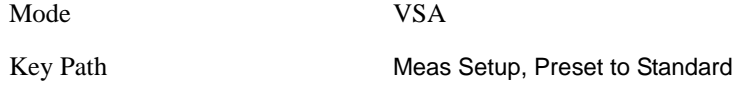

#### **IEEE 802.11p DSRC**

Sets the demodulation preset to ASTM E2213 – 02 DSRC specification

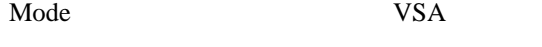

Key Path Meas Setup, Preset to Standard

#### **IEEE 802.11j 10 MHz**

Sets the demodulation preset to IEEE std  $802.11j - 2004$  specification

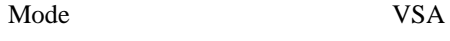

Key Path Meas Setup, Preset to Standard

## **Meas Time**

This key brings up a menu consisting of the time length and positioning demodulation setup parameters.

Mode VSA

Key Path Meas Setup

#### <span id="page-568-0"></span>**Search Length**

Allows you to specify the length of time allowed to acquire the input signal (in seconds). This defines the length of time that the pulse search is performed.

The analyzer searches within the specified search length and demodulates the first complete pulse (burst). The pulse can occur anywhere within the search length. Pulses beyond the first complete pulse are disregarded and are not demodulated. In order for the pulse search algorithm to detect a pulse edge, the pulse must be at least 15 dB above the noise floor. The resultant pulse is then demodulated.

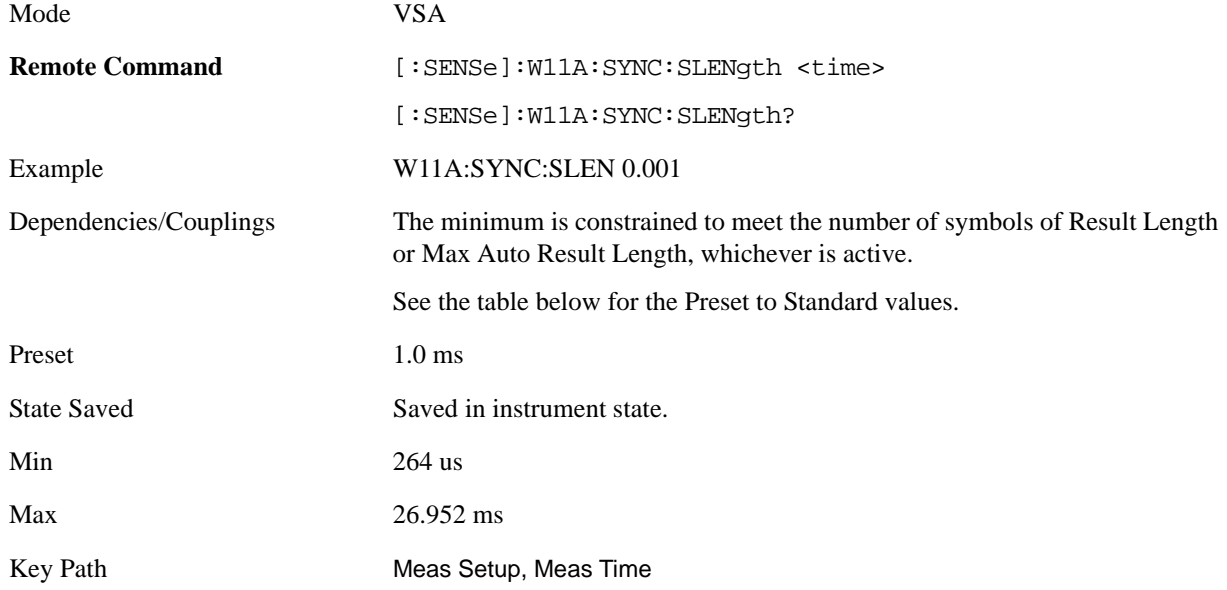

The Search Length is set to the following by Preset to Standard:

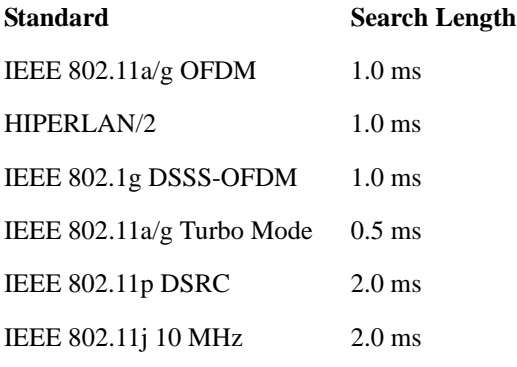

#### WLAN OFDM (Option B7R) **Meas Setup**

#### **Result Length**

This key allows you to either manually set the Result Length or to have it automatically detected.

The result length is the total number of symbols included in the acquired and demodulated data. The Measurement Interval and Measurement Offset parameters are used to specify the measurement length within the Result Length.

When Result Length is Automatic, the result length is the number of symbols in the current burst, up to the limit of [Max Auto Result Length](#page-569-0).

Note that when Result Length is Manual, the demodulation is not limited to the number of symbols transmitted within the burst as is done when the Result Length is Auto. The analyzer will demodulate the total number of symbols specified by Result Length, which if longer than the burst, could lead to unexpected and incorrect data results.

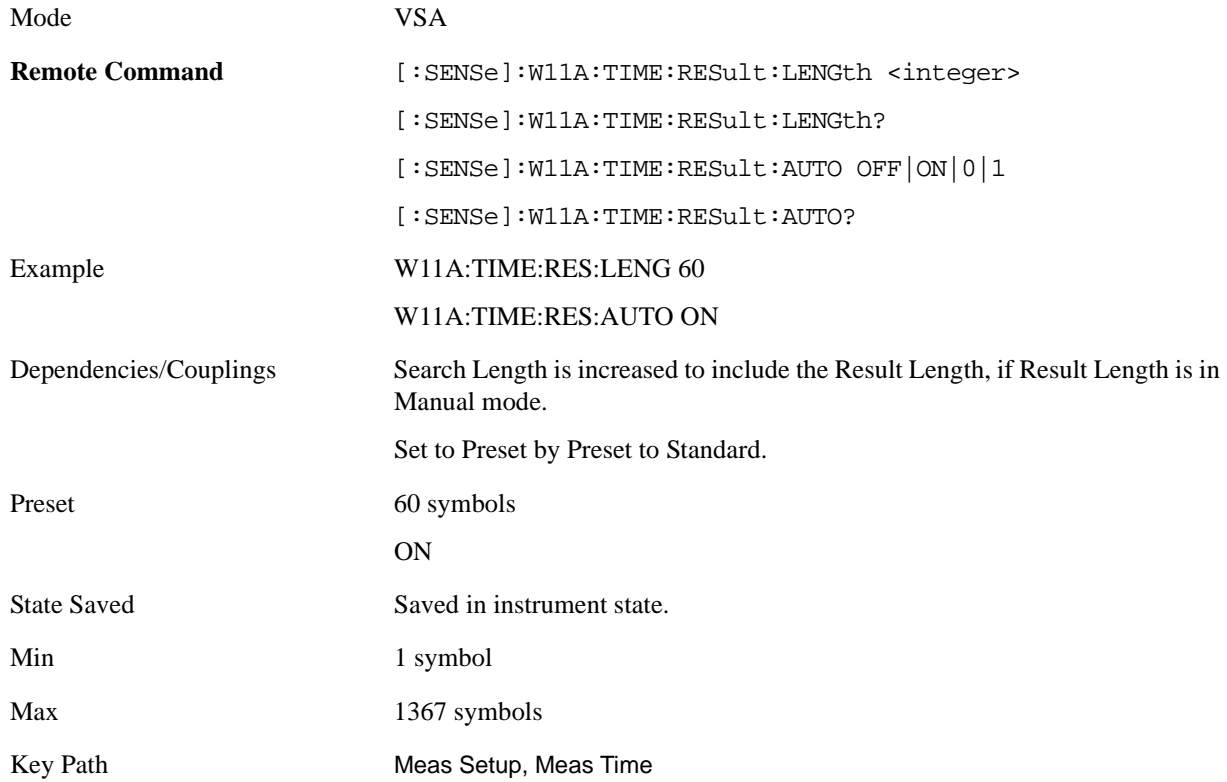

#### <span id="page-569-0"></span>**Max Auto Result Length**

When Result Length is set to Auto this key causes the effective result length, the total number of symbols included in the demodulated data, to be automatically determined by comparing the input signal's length to the Max Auto Result Length value and using the smaller number.

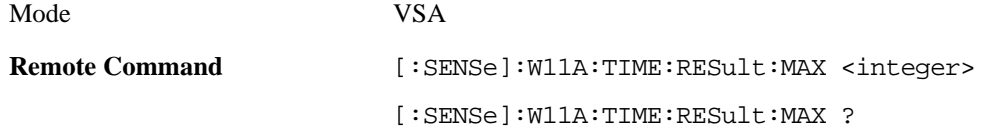

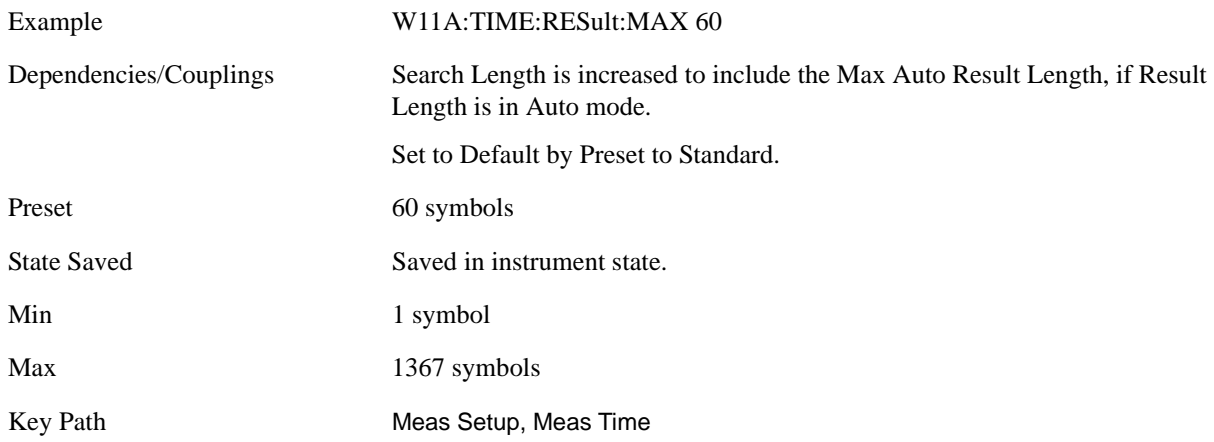

#### <span id="page-570-1"></span>**Meas Offset**

Measurement Offset determines the start position, in symbols, of the [Meas Interval](#page-570-0) with respect to the first symbol of the PLCP Preamble. The value must be less than the Result Length or Maximum Result Length parameter (depending on which option is selected for Result Length). This parameter combined with Measurement Interval specifies the portion of the result length to analyze and display to the user.

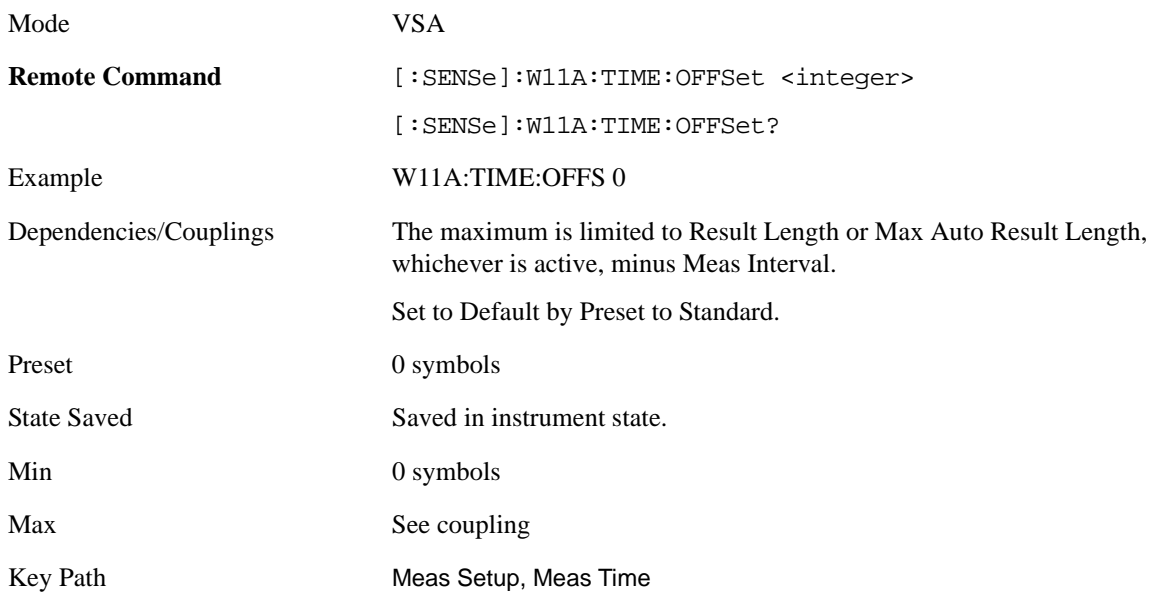

#### <span id="page-570-0"></span>**Meas Interval**

Measurement Interval, in conjunction with [Meas Offset](#page-570-1), lets you specify an interval (segment) of the result length data to be demodulated and analyzed. Measurement Interval is entered as an integer number of Symbol-times.

The measurement interval value must be less than or equal to the Result Length or Maximum Result Length parameter (depending on which option is selected for Result Length Select). This parameter combined with Measurement Offset specifies the portion of the result length to analyze and display to

## WLAN OFDM (Option B7R) **Meas Setup**

the user.

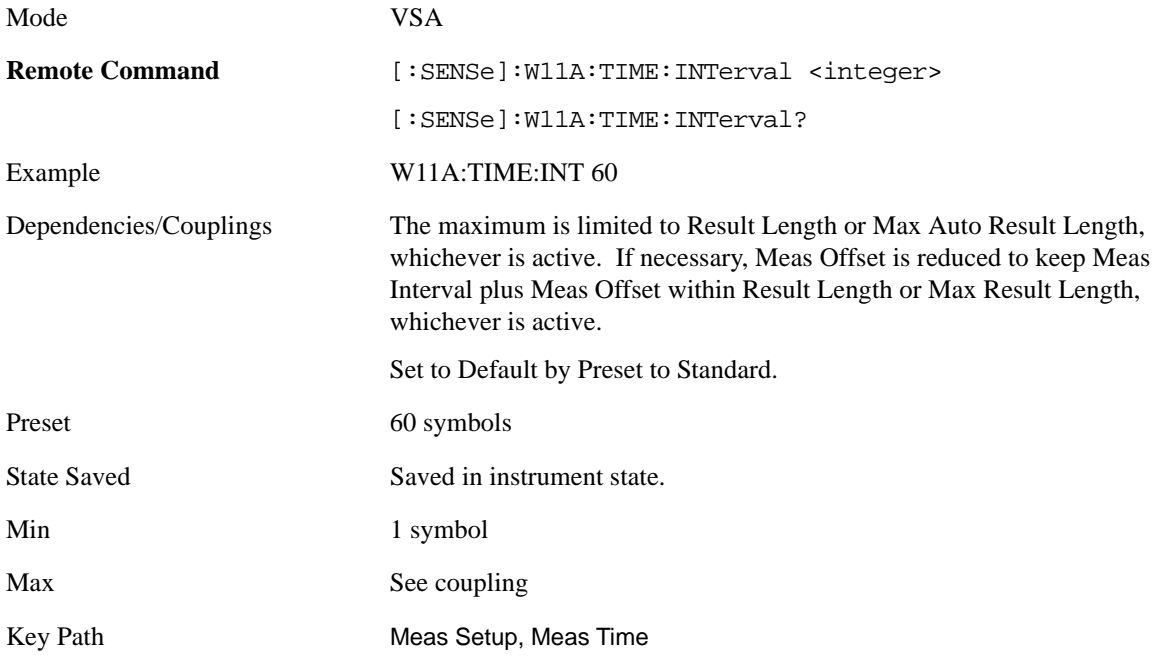

# **Subcarriers**

Allows you to specify what Subcarrier data are analyzed and data results displayed.

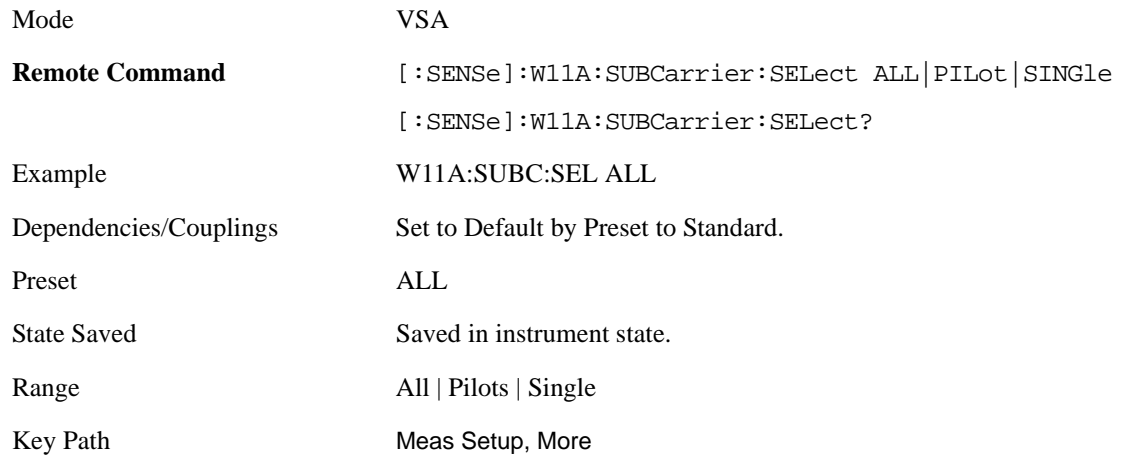

#### **All**

Displays data results for all subcarriers. (–26 Through 26)

Mode VSA

Key Path Meas Setup, More, Subcarriers

#### **Pilots**

Displays data results for all Pilot subcarriers. Pilots subcarriers include subcarrier –21, –7, 7, and 21.

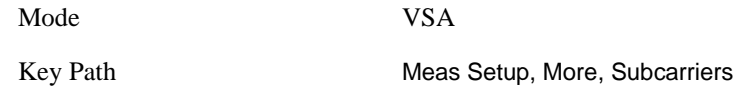

#### <span id="page-572-1"></span>**Single**

Displays data results for the selected [Subcarrier](#page-572-0).

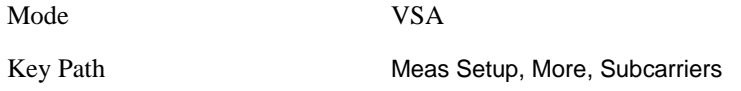

<span id="page-572-0"></span>**Subcarrier** Selects the single subcarrier that is used when [Single](#page-572-1) is chosen.

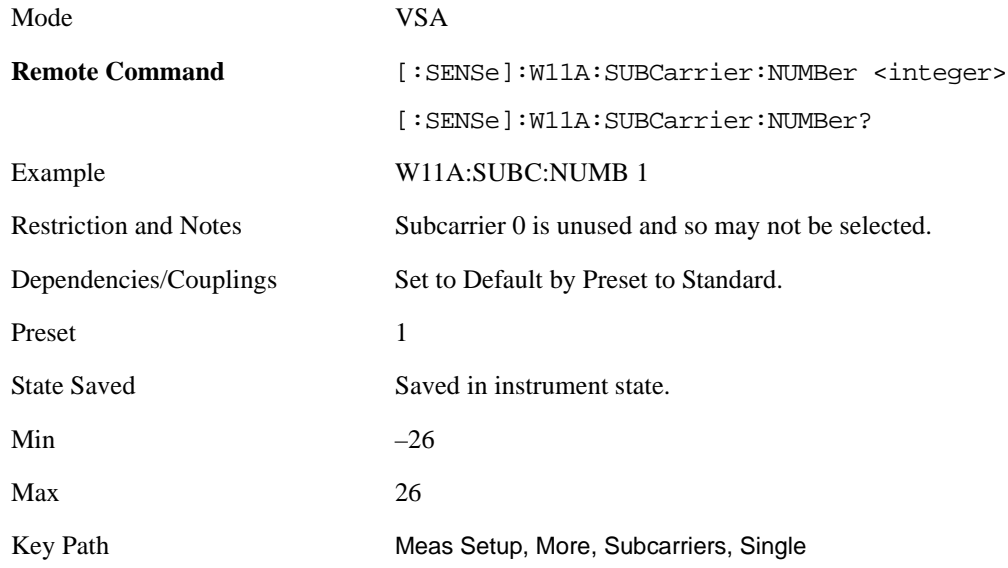

## **Advanced**

This key displays a menu that allows you to select lesser used demodulation parameters for the current measurement. These settings are for advanced users and do not normally require adjustment for most common measurements.

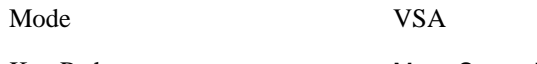

Key Path Meas Setup, More

#### WLAN OFDM (Option B7R) **Meas Setup**

#### **Subcarrier Spacing**

Set the Subcarrier spacing.

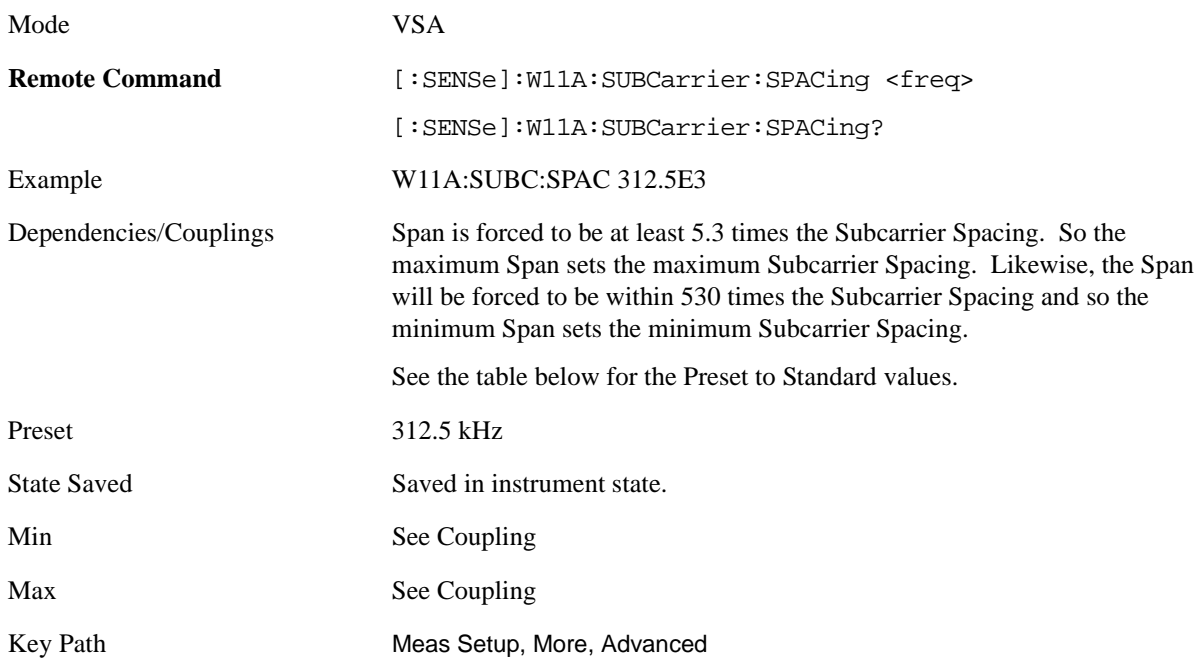

The Subcarrier Spacing is set to the following by Preset to Standard:

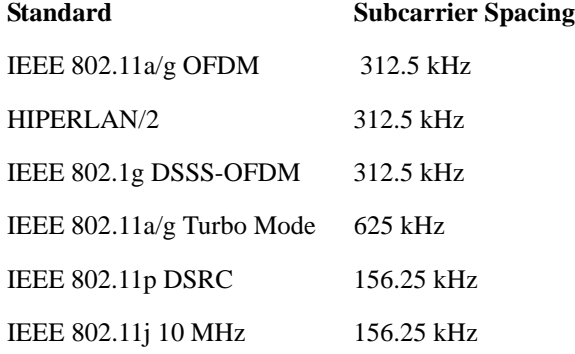

#### **Symbol Timing Adjust**

Shifts the start of the TFFT period earlier in the symbol. You specify the amount of TFFT shift as a percentage of the TFFT length.

Moving the TFFT period away from the ending transition time (TTR) into the guard interval (TGI) may help avoid inter-symbol interference. Make sure that the TFFT period is not shifted so much that it includes corrupt data from the transition time at the beginning of the symbol.

Symbol Timing Adjust allows you to adjust the "useful symbol time period" (TFFT) within the "OFDM extended symbol time period" (TS). Symbol Timing Adjust shifts the start of the TFFT period earlier in the TS time period. You specify the amount of TFFT shift as a percentage of the TFFT length.

The extended OFDM symbol time period (TS) consists of a guard interval (TGI) plus a "useful symbol time period" (TFFT). Within the TS, the analyzer performs the demodulation and data analysis on only one TFFT time period. The Symbol Time Adjust parameter allows you to move the TFFT within the TS. This value is expressed as a percentage of the TFFT length.

Typically, the TGI time period is ingnored and only the TFFT time period is used. The Symbol Time Adjust parameter causes the demodulation start time to begin earlier within each extended symbol time. The minimum Symbol Time Adjust value is equal to "guard interval\*100", the maximum value is "0" (full guard interval).

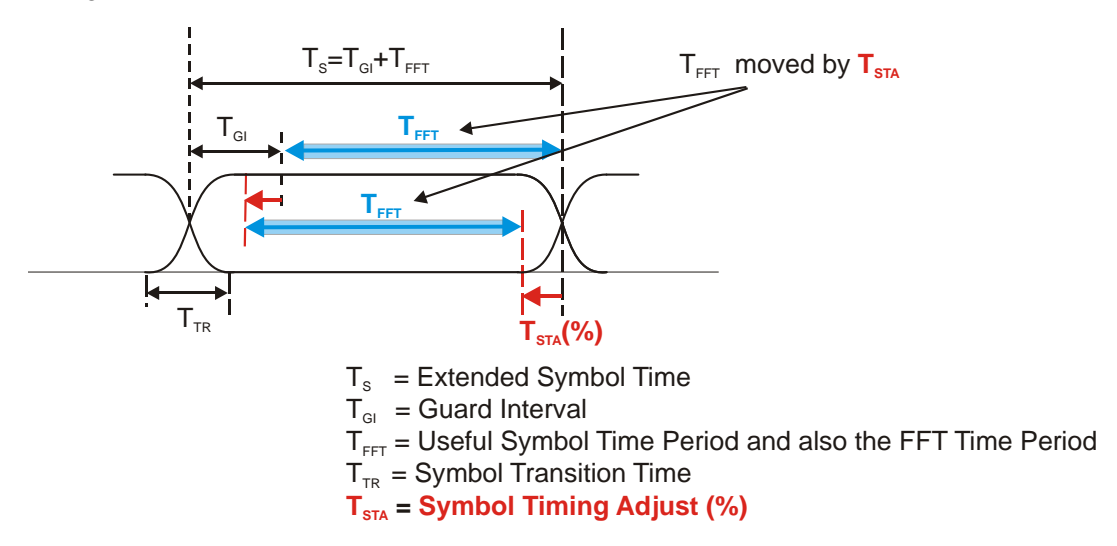

#### **OFDM Frame with cyclic extension for a single symbol time**

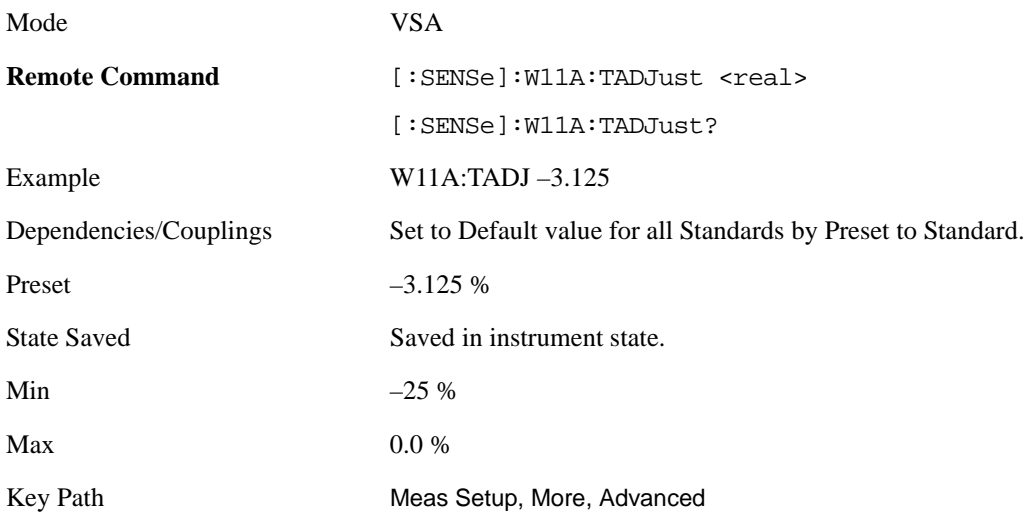

#### **Pilot Tracking**

This key displays a menu of several Pilot Tracking setup parameters.

Mode VSA

### WLAN OFDM (Option B7R) **Meas Setup**

#### Key Path Meas Setup, More, Advanced

<span id="page-575-2"></span>**Track Amplitude** When Track Amplitude is selected, the analyzer applies pilot subcarrier amplitude error correction to the pilot and data subcarriers. This is in addition to [Track Phase](#page-575-0) and [Track Timing](#page-575-1)  error correction if selected.

This parameter specifies whether the analyzer tracks amplitude changes in the pilot subcarriers. When true, the Common Pilot Error trace will show the amplitude tracking in the magnitude portion of the trace

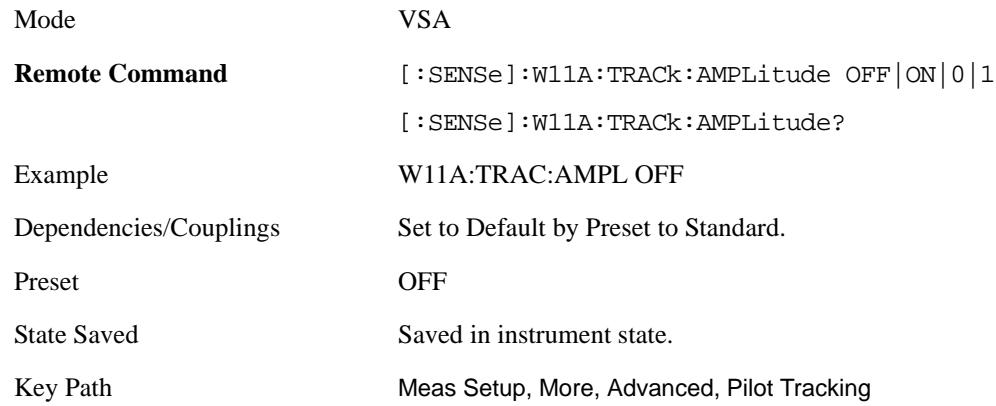

<span id="page-575-0"></span>**Track Phase** .When Track Phase is selected, the analyzer applies pilot subcarrier phase error correction to the pilot and data subcarriers. This is in addition to [Track Amplitude](#page-575-2) and [Track Timing](#page-575-1) error correction if selected.

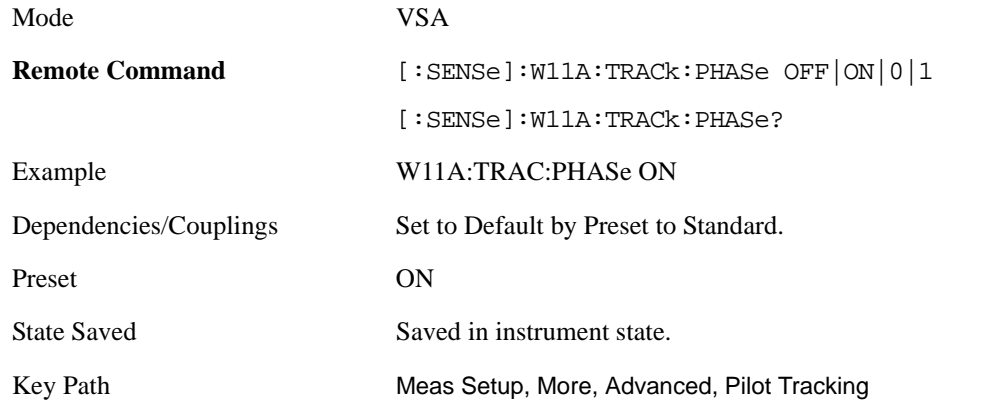

<span id="page-575-1"></span>**Track Timing** When Track Timing is selected the analyzer applies pilot subcarrier timing error correction (frequency offset correction) to the pilot and data subcarriers. This is in addition to [Track](#page-575-2)  [Amplitude](#page-575-2) and [Track Phase](#page-575-0) error correction if selected.

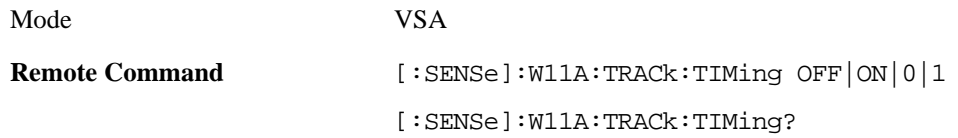
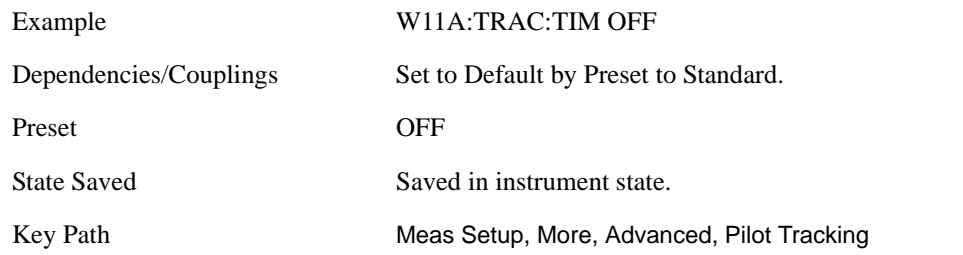

#### <span id="page-576-0"></span>**EQ Training**

When demodulating an OFDM signal, the analyzer uses an equalizer to correct for linear impairments in the signal path, such as multi-path. The 89600 analyzer supports two different ways to initialize, or "train," the equalizer.

The valid values are Channel Estimation Seq Only and Channel Estimation Seq & Data. The value Channel Estimation Seq Only, which is the default, specifies that the equalizer is trained using only the channel estimation sequence (also called the "long sync") portion of the burst preamble.

The value and Channel Estimation Seq & Data specifies that the equalizer should be trained using both the channel estimation sequence and the entire data portion of the burst. This usually gives a more accurate estimate of the equalizer response. It also typically lowers the EVM by one or two dB.

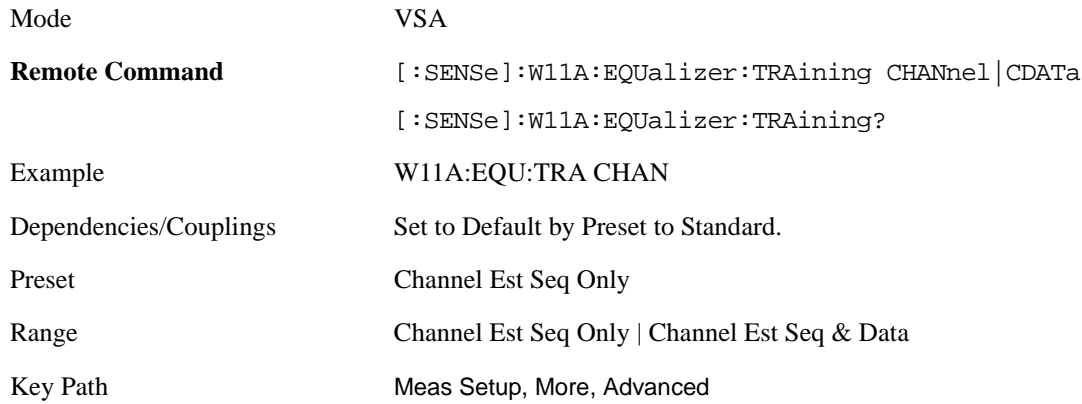

**Channel Est Seq Only** The equalizer is trained by looking at the Channel Estimation Sequence in the preamble of the OFDM burst. After this initialization, the equalizer coefficients are held constant while demodulating the rest of the burst.

#### WLAN OFDM (Option B7R) **Meas Setup**

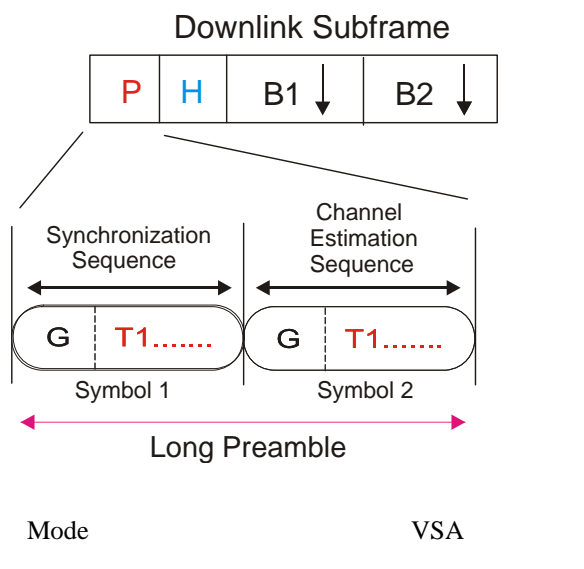

Key Path Meas Setup, More, Advanced, EQ Training

**Channel Est Seq & Data** The equalizer is trained by analyzing the entire OFDM burst, including the Channel Estimation Sequence (contained in the preamble) and the Data symbols. This type of training generally gives a more accurate estimate of the true response of the transmission channel.

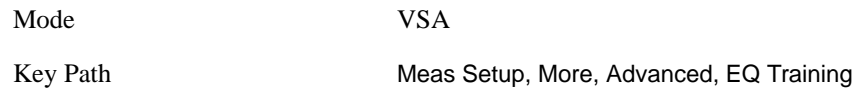

#### <span id="page-577-0"></span>**Sync Training Sequence**

The Sync parameters control the type of synchronization used to synchronize to the start of an OFDM burst. The two available choices are "Short Training Sequence" (also called Short Sync or Short Training Symbols) and "Chan Estimation Seq" (also called Long Sync or Long Training Symbols).

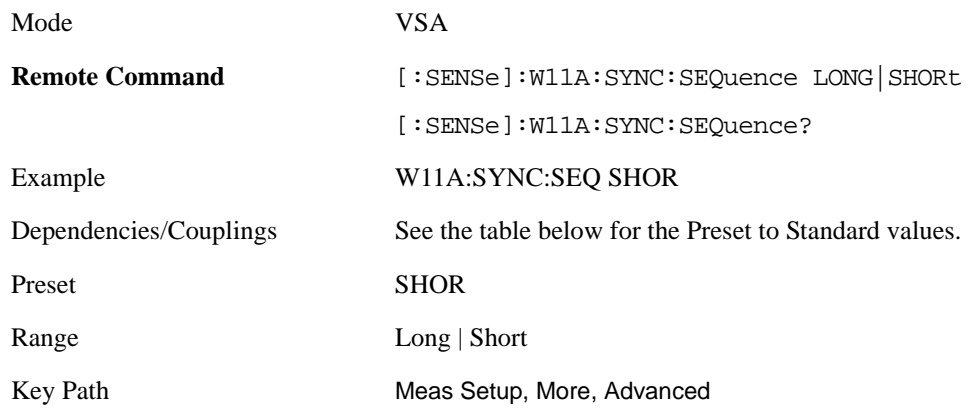

The Sync Training Seq is set to the following by Preset to Standard:

**Standard Sync Training Seq**

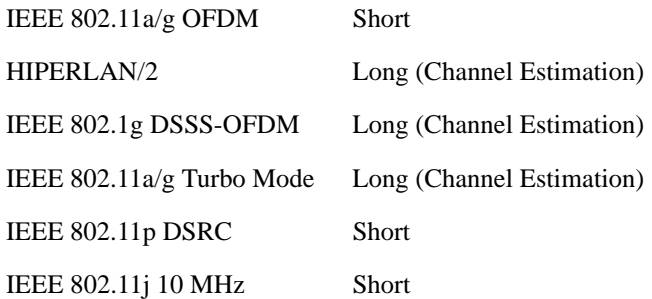

#### **IQ Normalize**

When set to On, the IQ trace data results (including IQ Meas, IQ Ref, Error Vector Time and corresponding Spectrum results) are normalized.

When set to Off, the trace data results are not normalized.

When normalization is On, the analyzer normalizes or scales the demodulated trace data results, in magnitude, to a nominal value of 1, relative to the outermost states of the ideal (IQ Reference) constellation diagram.

Note that regardless of this setting, the Error Summary trace data results are always normalized.

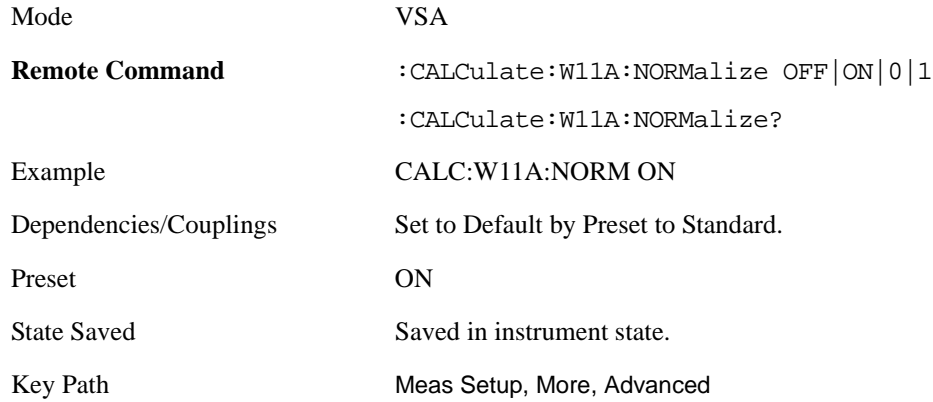

#### **Standard**

This single parameter takes care of setting a number of internal, standard specific details of the demodulation. The valid values are the same as that of Preset to Standard and are set to the same by Preset to Standard.

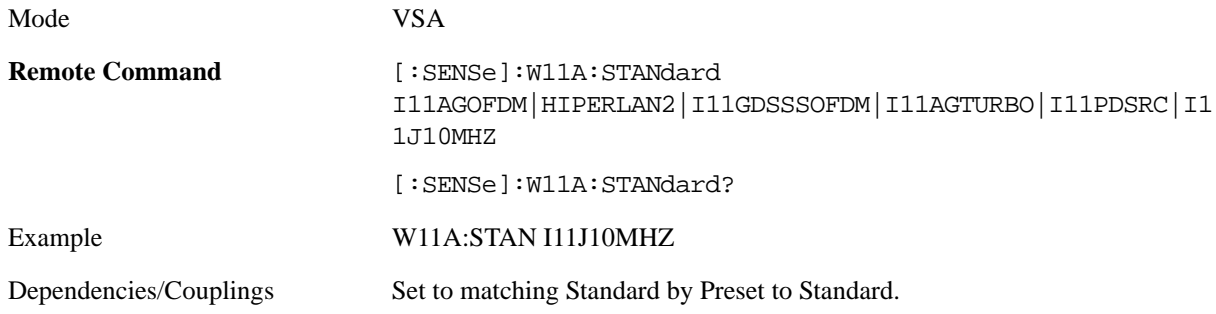

## WLAN OFDM (Option B7R) **Meas Setup**

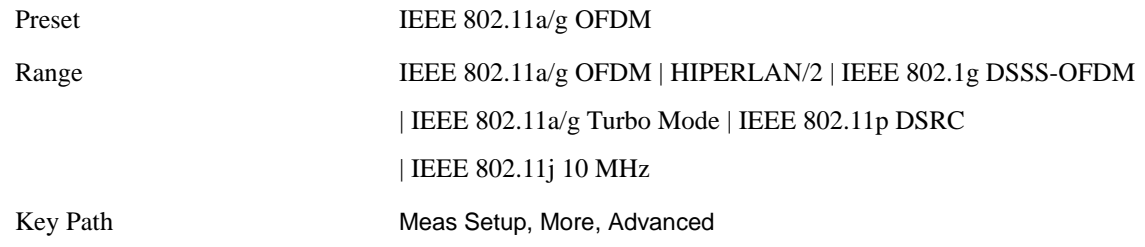

This table shows the mapping between the names of the selections on the softkey menu and their corresponding SCPI forms.

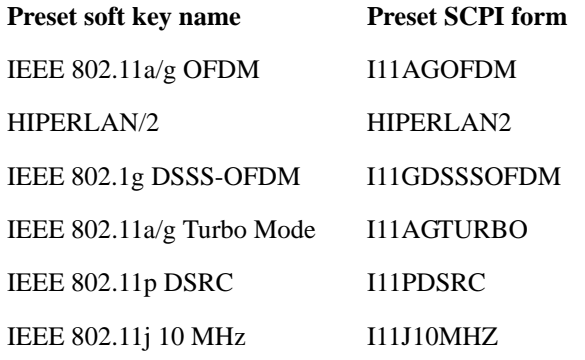

**IEEE 802.11a/g OFDM** Per the IEEE std 802.11a-1999 specification.

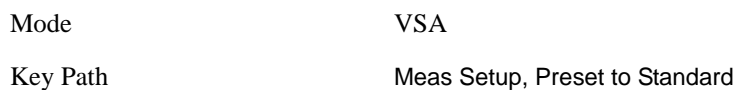

**HIPERLAN/2** Per the ETSI TS 101 475 V1.2.2 (2001–02) - Broadband Radio Access Networks (BRAN); HIPERLAN Type 2; Physical (PHY) Layer specification.

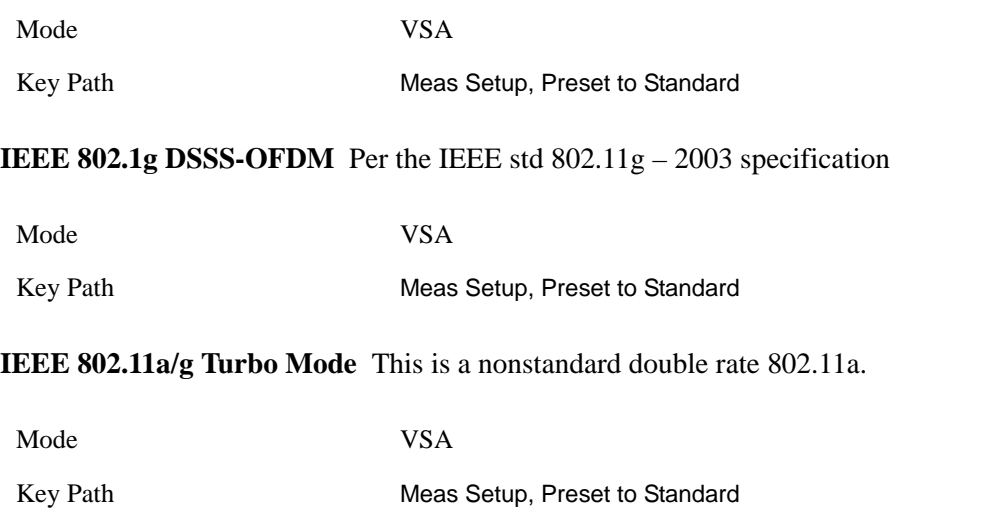

#### **IEEE 802.11p DSRC** Per the ASTM E2213 – 02 DSRC specification

Mode VSA Key Path Meas Setup, Preset to Standard

**IEEE 802.11j 10 MHz** Per the IEEE std  $802.11j - 2004$  specification

Mode VSA

Key Path Meas Setup, Preset to Standard

## **Meas Preset**

This immediately sets all measurement parameters to their 802.11a/g OFDM Preset values. This presets the display state in the same way as [Preset View: Basic](#page-558-0).

For more information, see the section under the Preset key in the Utility section.

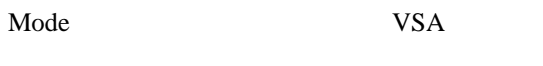

Key Path Meas Setup, More

# **Amplitude (AMPTD) Y Scale**

This menu has controls for the input signal conditioning as well as the Y-scaling of trace data. For more information, see Analyzer Setup Functions, AMPTD Y Scale.

Mode VSA

Key Path Front-panel key

# **Auto Couple**

The Auto Couple key forces all Auto / Man functions into Auto. This applies to [Data Modulation Detect](#page-564-0)  and Result Length. For more information, see Analyzer Setup Functions, Auto Couple.

Mode VSA

Key Path Front-panel key

# **BW**

The BW key provides access to a menu that allows you to set the FFT Window for the Spectrum and Inst Spectrum measurement results.

For more information see: Analyzer Setup Functions, BW.

Mode VSA Key Path Front Panel

# **FFT Window**

This key allows you to choose the Window function that is applied to the time data prior to the FFT calculation used for Spectrum and Inst Spectrum measurement results.

For more information, see Analyzer Setup Functions, BW, FFT Window.

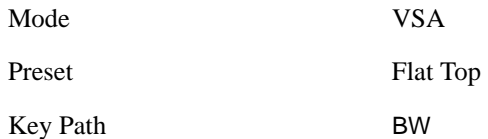

# **FREQ Channel**

This key provides access to a menu that allows control over the Center, Start, or Stop Frequency settings. For more information, see Analyzer Setup Functions, FREQ Channel.

Mode VSA

Key Path Front Panel

# **Input/Output**

This key provides access to a menu that allows you to select input/output parameters for the measurement data. For more information, see Analyzer Setup Functions, Input/Output.

Mode VSA

Key Path Front-panel key

# **SPAN X Scale**

This menu has softkeys for selecting measurement span and also for scaling of the X axis. There are no measurement unique SCPI/features, other than Span dependence on [Subcarrier Spacing](#page-573-0) and Preset to Standard. For more information, see Analyzer Setup Functions, SPAN X Scale.

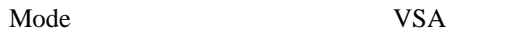

Key Path Front-panel key

## **Span**

This controls the frequency span of the measurement. See the FREQ Channel section for details on how this interacts with Start, Stop, and Center frequencies.

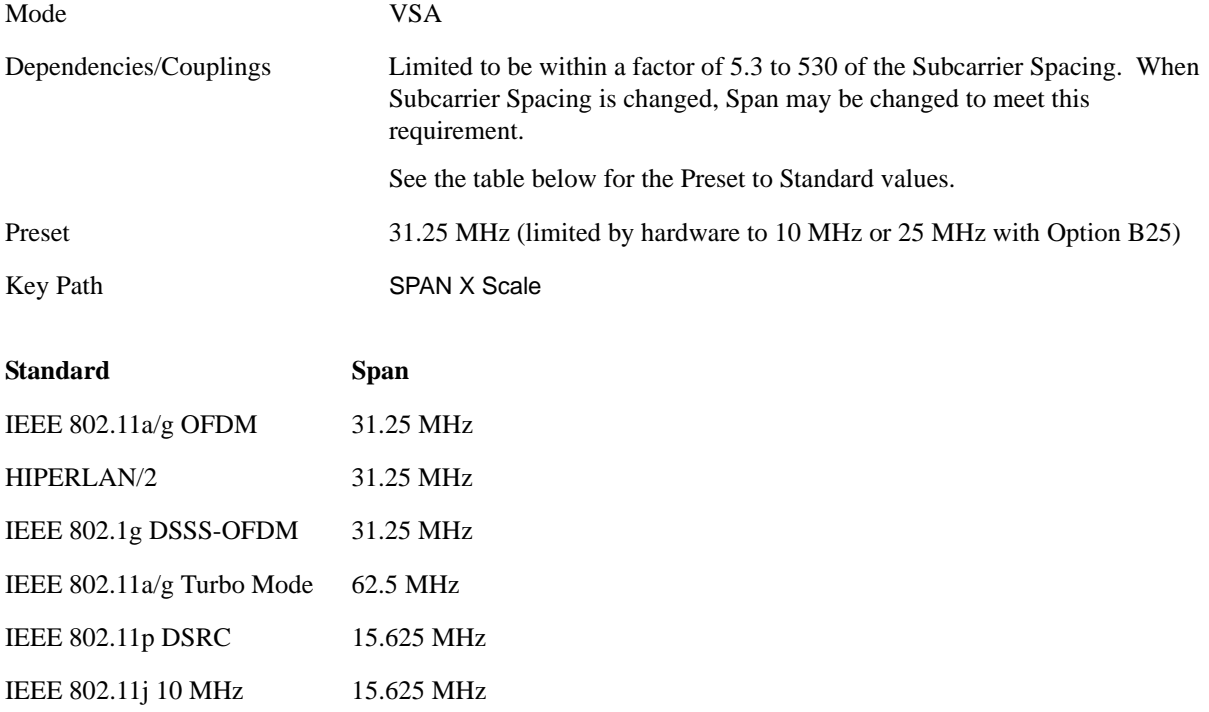

# **Trace/Detector**

This key allows you to select the results shown in the trace windows. .

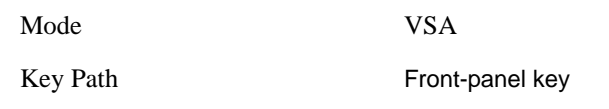

For more information, see Analyzer Setup, [Trace/Detector on page 269.](#page-268-0)

## **Data**

This key accesses a menu of Trace data choices for the selected trace.

Mode VSA

Key Path Trace/Detector

For more information, see Analyzer Setup, Trace'Detector, [Data on page 270](#page-269-0).

The following are the SCPI string forms for the Data types that are specific to this measurement, in alphabetical order:

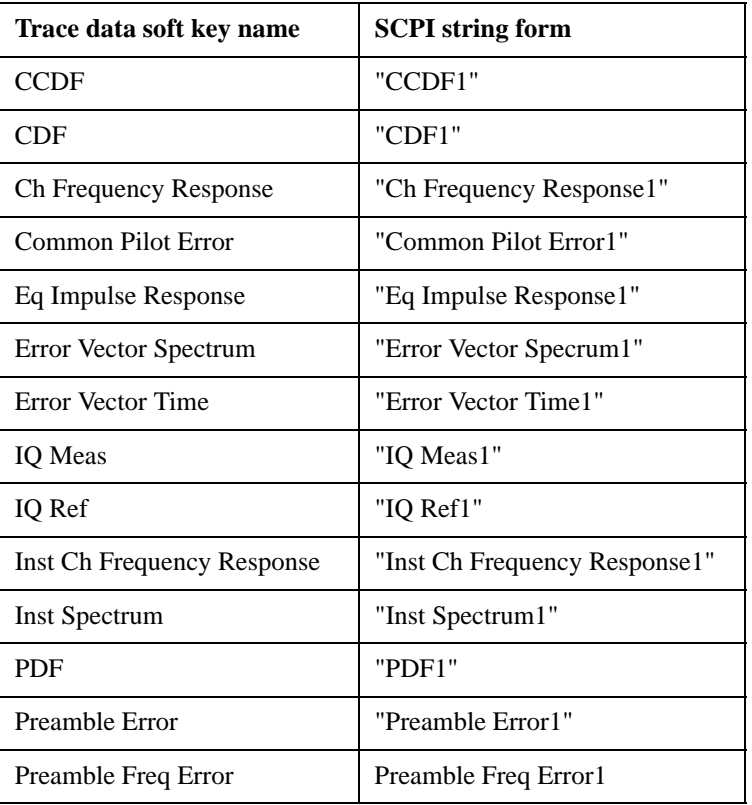

#### **Table 13-3**

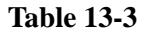

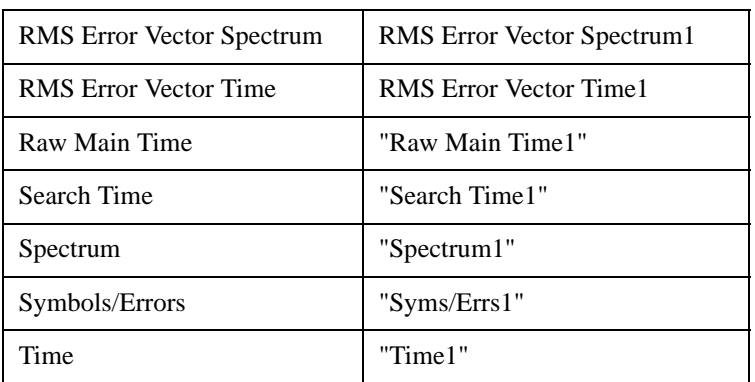

The following Trace Data types are available in all measurements:

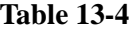

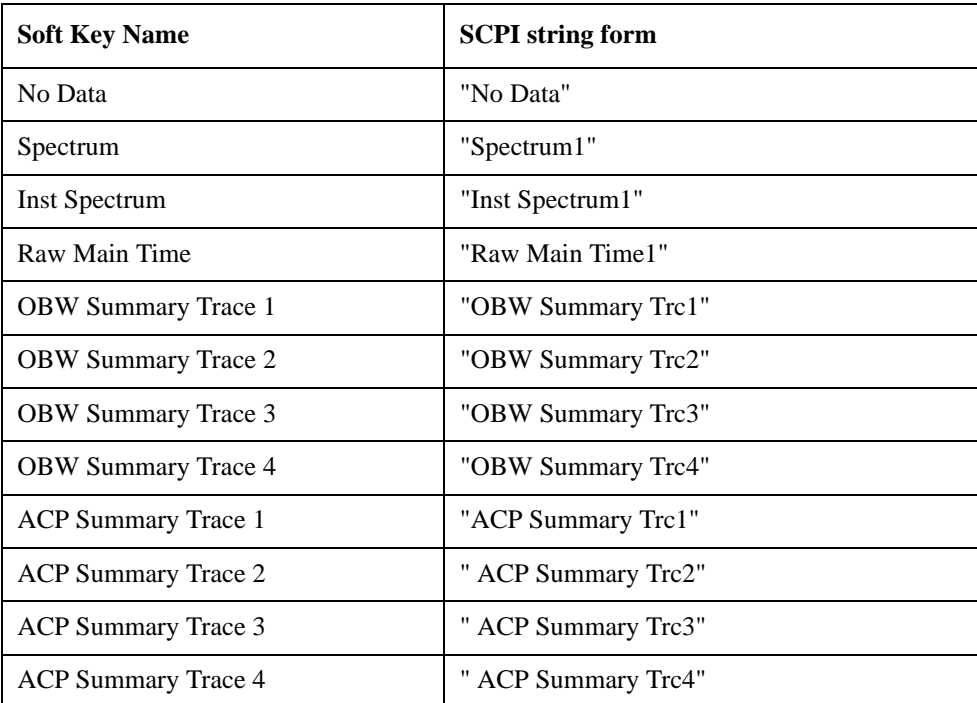

#### **Pre Demod**

This key accesses the Trace Data choices which show pre-demodulation results.

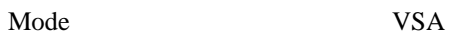

Key Path Trace/Detector, Data

<span id="page-588-0"></span>**Spectrum** Averaged FFT of the Time waveform.

Mode VSA

#### WLAN OFDM (Option B7R) **Trace/Detector**

Key Path Trace/Detector, Data, Pre Demod

**Inst Spectrum** The FFT of the time waveform for the current measurement. "Inst" or Instantaneous refers to this result not being averaged like the [Spectrum](#page-588-0) Trace Data result.

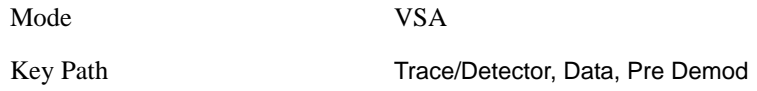

**Search Time** The Search Length long time record acquired for the current measurement.

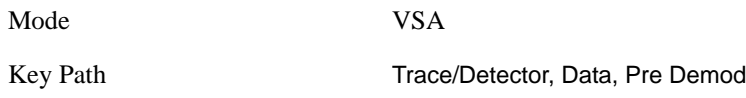

**Time** The time record before digital demodulation and after the pulse/burst search.

The starting point is the beginning of the burst, offset by the [Meas Offset](#page-570-0) and its length is the [Meas](#page-570-1)  [Interval](#page-570-1).

The exception to this is that 10% more additional data on both sides is shown when the Measurement Offset is set to zero and the Measurement Interval is set the same as the Result Length in Manual Result Length mode. In automatic Result Length mode, this will occur when the Measurement Offset to zero and the Measurement Interval is set to the Max Auto Result Length, but will not go more than 10% beyond the end of the burst.

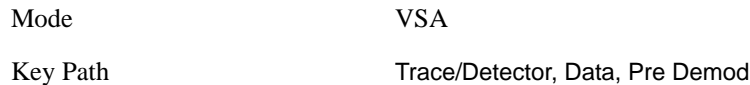

**Raw Main Time** The raw time record acquired for the current measurement. This data is unprocessed and includes additional points acquired for settling of the filters involved in subsequent processing, such as the demodulation filtering.

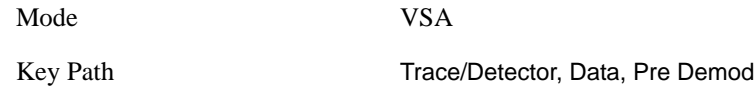

#### **Statistical**

This key accesses the Trace Data choices which show statistical results.

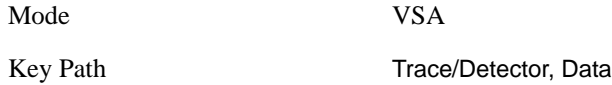

<span id="page-589-0"></span>**CCDF** The Complementary, Cumulative Density function (CCDF) for the selected input channel.

The analyzer plots CCDF using units of percent (%) for the y-axis and power (dB) for the x-axis. Power

on the x-axis is relative to the signal average power.

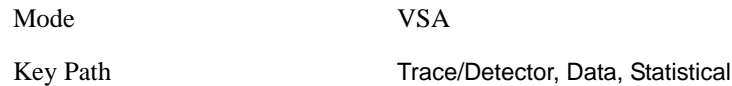

**CDF** The Cumulative Density Function (CDF) for the selected input channel. CDF is computed by integrating the [CCDF](#page-589-0) (Probability Density Function).

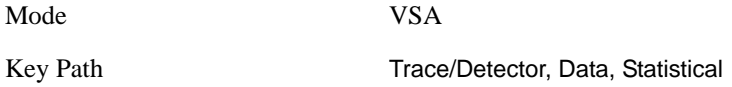

**PDF** The Probability Density Function (PDF) for the selected input channel. PDF indicates the probability that a given level has occurred.

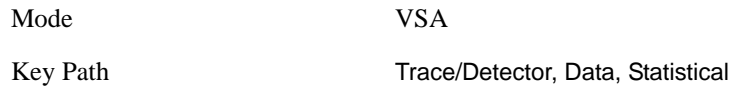

#### **Demod**

This key accesses the Trace Data choices which show general demodulation results.

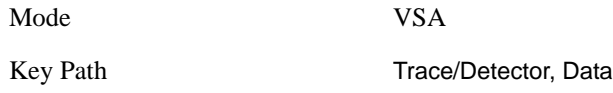

**IQ Meas** IQ Meas is the measured IQ symbol values of the subcarriers. There is one complex value for each subcarrier for each symbol in the burst.

Normally this trace data is displayed as a constellation. The constellation display shows both data and pilot subcarriers, the pilots and data values are shown with different colors.

With most other display formats, the data is plotted vs. subcarrier, with the points for each symbol all plotted separately. This is the same kind of display as Error Vector Spectrum.

Mode VSA

Key Path Trace/Detector, Data, Demod

**IQ Ref** IQ Ref is the reference (ideal) IQ values of the subcarriers. There is one complex value for each subcarrier for each symbol in the burst.

Normally this trace data is displayed as a constellation. The constellation shows both data and pilot subcarrier symbols, the pilots and data values are shown with different colors.

With most other display formats, the data is plotted vs. subcarrier, with the points for each symbol all plotted separately. This is the same kind of display as Error Vector Spectrum.

Mode VSA

#### WLAN OFDM (Option B7R) **Trace/Detector**

Key Path Trace/Detector, Data, Demod

#### **Demod Error**

This key accesses the Trace Data choices which show demodulation error related results.

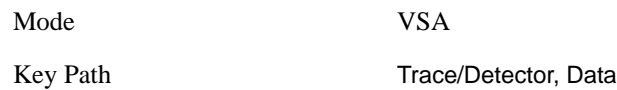

**Error Vector Time** This trace, like Error Vector Spectrum shows each of the individual signal error vectors for each subcarrier and symbol vs. Time (symbol) and frequency (subcarrier). Each error vector is the vector difference, for that subcarrier at that symbol-time, between the corresponding IQ Meas value and the IQ Ref value.

On this trace, the individual error vectors are plotted vs Time (symbol). So at each valid symbol, there is a point plotted for each valid subcarrier (52 total, since subcarrier 0 is not used.) In addition, a white trace is drawn, where each point is the RMS average over the valid subcarriers, which is the same result as is plotted separately as RMS Error Vector Time.

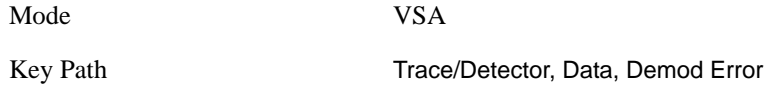

**RMS Error Vector Time** RMS Error Vector Time is the difference between IQ Meas and IQ Ref is the error vector (which would have a complex value) at each subcarrier at each symbol-time. This trace is the RMS average of the error vector for each valid subcarrier at the plotted symbol, the same data shown as a white trace shown in Error Vector Time.

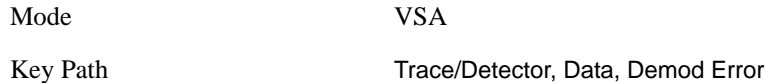

**Error Vector Spectrum** This trace, like Error Vector Timeshows each of the individual signal error vectors for each subcarrier and symbol vs. Time (symbol) and frequency (subcarrier). Each error vector is the vector difference, for that subcarrier at that symbol-time, between the corresponding IQ Meas value and the IQ Ref value.

On this trace, the individual error vectors are plotted vs frequency (subcarrier). So at each valid subcarrier, there is a point plotted for each valid symbol. Note that subcarrier 0 is not plotted since it is not used. In addition, a white trace is drawn, where each point is the RMS average over the valid symbols, which is the same result as is plotted separately as RMS Error Vector Spectrum.

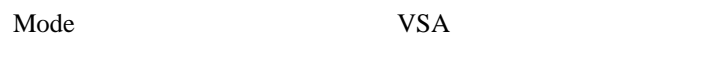

Key Path Trace/Detector, Data, Demod Error

**RMS Error Vector Spectrum** This trace is the RMS average of the error vector for each valid symbol at the plotted subcarrier, the same data shown as a white trace shown in Error Vector Time. Note that

subcarrier 0 is not plotted since it is not used.

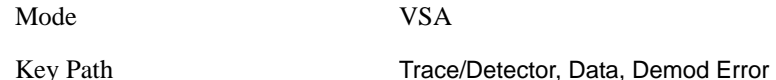

**Common Pilot Error** This trace shows the difference between the measured and ideal pilot subcarrier symbols.

At each symbol in the burst, the measured symbol values of the four pilot subcarriers are compared with the ideal values. The differences are averaged together, producing a single complex value for each symbol. Normally the phase of this trace is displayed, showing how the pilot phase changes over the burst. You can also look at the magnitude of this trace to see signal magnitude changes over the burst.

To display in frequency units, select the Group Delay Trace Format. See Analyzer Setup Functions, Trace/Detector, Format.

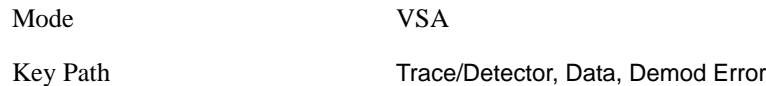

**Preamble Error** Preamble Error shows the correlation between segments of the measured preamble signal with the ideal preamble signal. You can select the desired preamble sequence to be compared to with the [EQ Training](#page-576-0) and [Sync Training Sequence](#page-577-0) parameters.

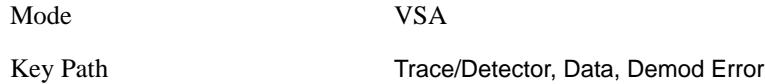

**Preamble Freq Error** Preamble Frequency error is the difference between the measured center frequency of the transmitted signal and the measurement center frequency. The Preamble Frequency Error trace shows the total frequency error during the preamble portion of the OFDM burst. This includes the constant frequency error as displayed in the Symbols/Errors trace in addition to any time-varying frequency error.

When [Sync Training Sequence](#page-577-0) is set to Short (the default for 802.11a), Preamble Frequency Error covers both the short training sequence and the channel estimation sequence. When the Sync type parameter is set to Chan Est, Preamble Frequency Error covers only the channel estimation sequence.

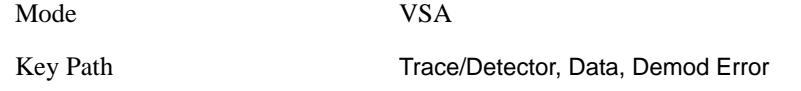

#### **Tables**

This key accesses the Trace Data choices which are in tabular form, including demodulated symbols tables.

Mode VSA

Key Path Trace/Detector, Data

#### WLAN OFDM (Option B7R) **Trace/Detector**

**Symbols/Errors** This display contains an error summary in the upper part, and a listing of demodulated symbols in the lower part. The error summary consists of:

#### **Table 13-5**

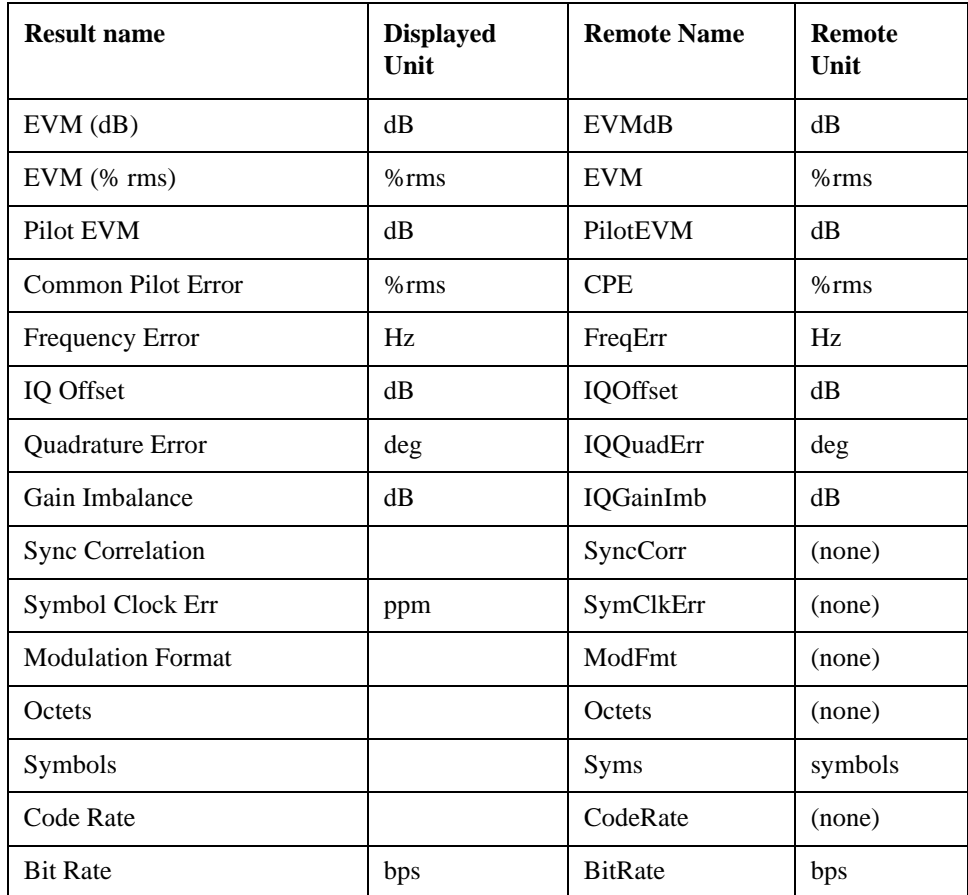

The error summary values may be obtained using the CALC:W11A:DATA:TABL commands.

The demodulated symbols are available as the data values for this trace and so may be accessed using the :CALCulate:W11A:DATA command. See Common Functions, Data Queries, CALCulate:DATA in the VSA Mode PD for more details.

Mode VSA

Key Path Trace/Detector, Data, Tables

#### **Response**

This key accesses the Trace Data choices which show equalizer response results.

Mode VSA Key Path Trace/Detector, Data

**Ch Frequency Response** Ch Frequency Response shows the equalizer channel frequency response,

which is the reciprocal of the equalizer frequency response. This is the measured equalizer frequency response for the burst, based on analyzing the preamble of the burst. It contains one complex value for each subcarrier, plus an interpolated value at the middle unused subcarrier (a total of 53 values).

This trace is averaged when Averaging is turned on.

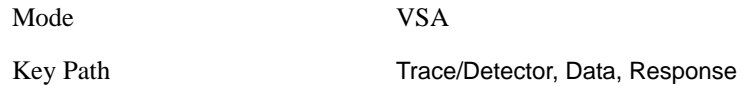

**Inst Ch Frequency Resp** This is the instantaneous (non-averaged) Ch Frequency Response. If averaging is on, the Inst Ch Frequency Response does not show the effects of averaging.

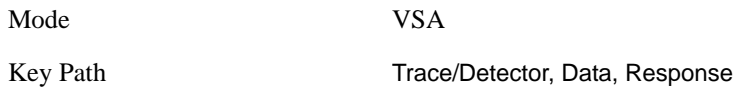

**EQ Impulse Response** This shows the impulse response of the equalization filter. The equalizer impulse response is computed by taking the reciprocal of the channel equalizer frequency response, performing data filtering and computations that produce a result length of 4x the FFT length, and then converting to the time domain. The Eq Impulse Response is the computed channel impulse response used to compensate for signal channel response degradation.

Mode VSA Key Path Trace/Detector, Data, Response WLAN OFDM (Option B7R) **Trace/Detector**

# **14 WLAN DSSS (Option B7R)**

This key selects the VSA WLAN DSSS measurement.

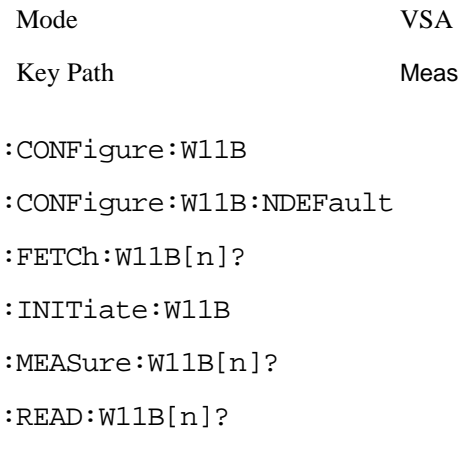

This standard remote result is also available thru the CALC:DATA $\langle n \rangle$  set of queries, where  $\langle n \rangle$  is a reference to the trace number. The results assigned to each trace vary depending on which tests are enabled. As an example, with the default trace layout, these results in the Error Summary results are returned by CALC:W11B:DATA4:TABLE? See Common Functions, Data Queries, CALCulate:DATA for more details.

The following table denotes the VSA WLAN DSSS specific results returned from the (FETCh|MEASure|READ):W11B commands, and their corresponding CALC:DATA queries, indexed by subopcode.

Note that valid results are only returned if the Symbols/Errors trace is being computed. It must be selected though it is not necessary for it to be shown in the current Layout.

NOTE: For Trace Data SCPI commands and remote results see **Help** for the **MEAS** key.

Results table (with subopcodes):

# **Table 14-1**

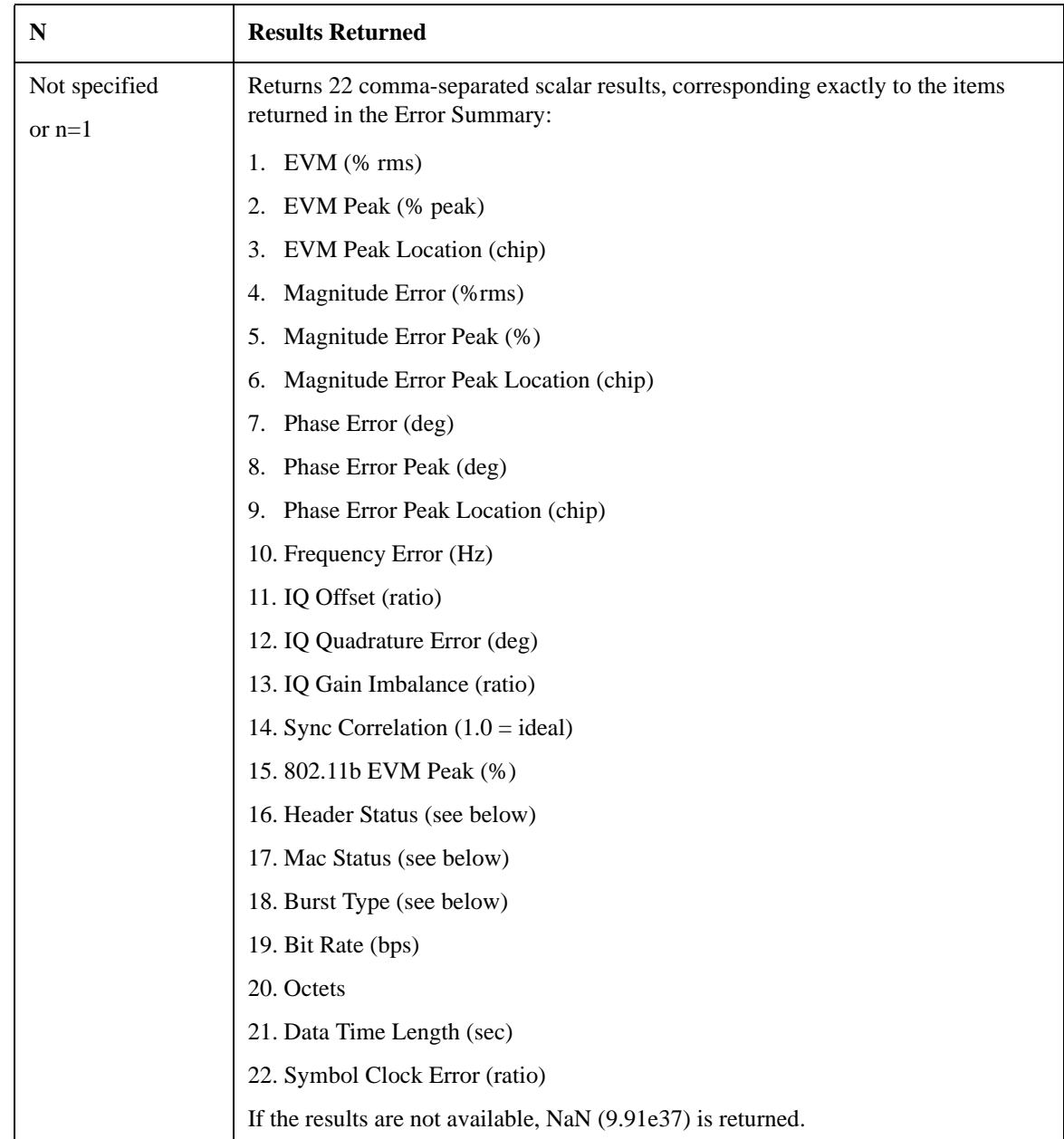

Header Status enumerations:

# **Table 14-2**

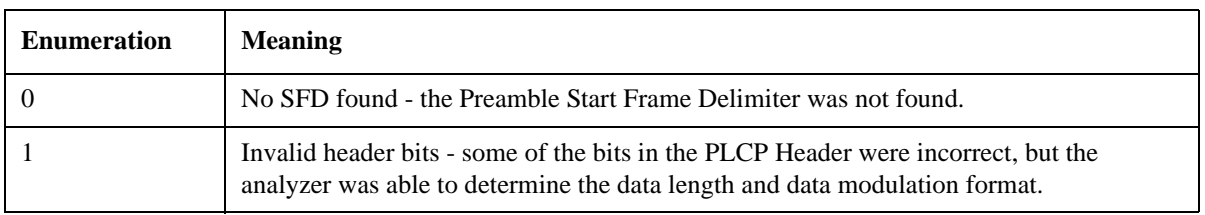

#### **Table 14-2**

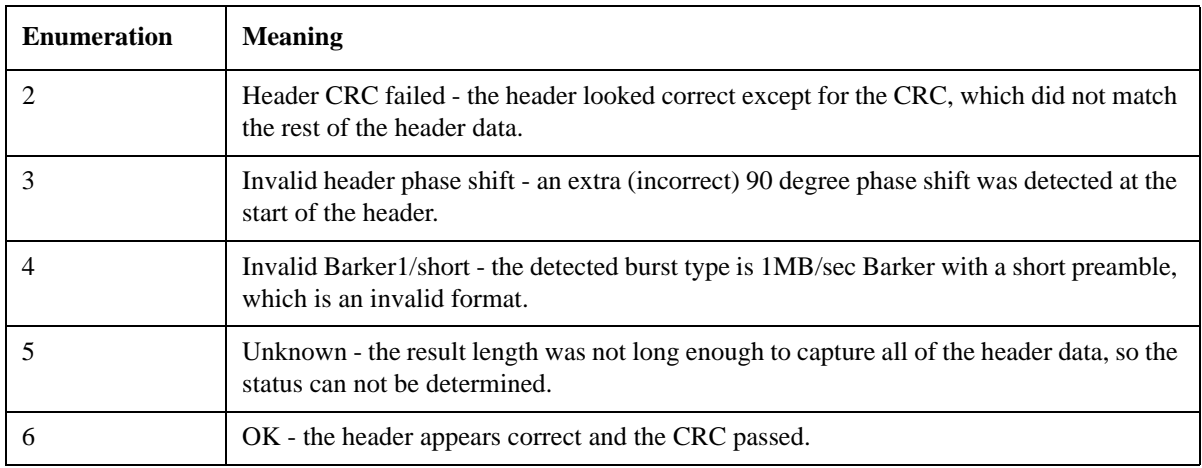

Mac Status enumerations:

#### **Table 14-3**

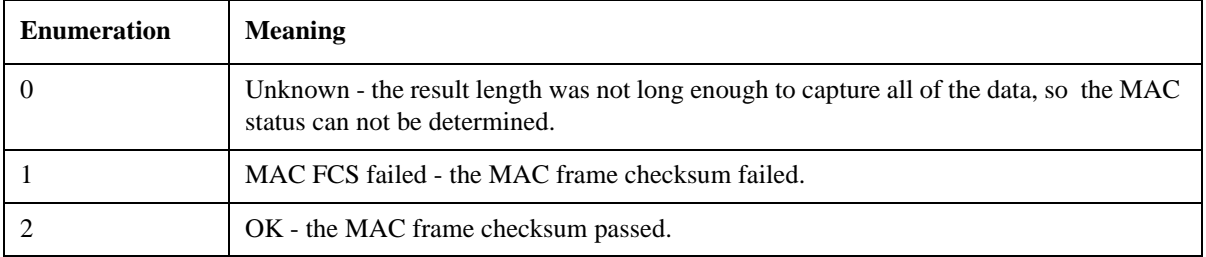

Burst Type enumerations:

Note: The Burst Type value encodes whether the preamble is the "long format" or "short format", which affects the output value. If the long preamble format is detected, the values are the first number shown. If a short preamble format is detected, 4096 is added to the "long format" value and shown in (parentheses).

#### **Table 14-4**

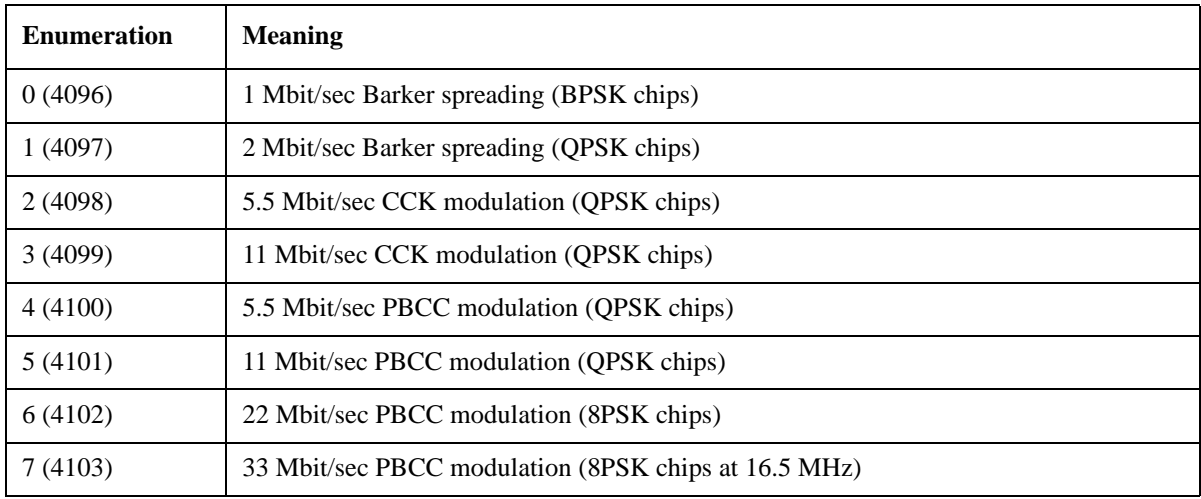

# WLAN DSSS (Option B7R)

# **Table 14-4**

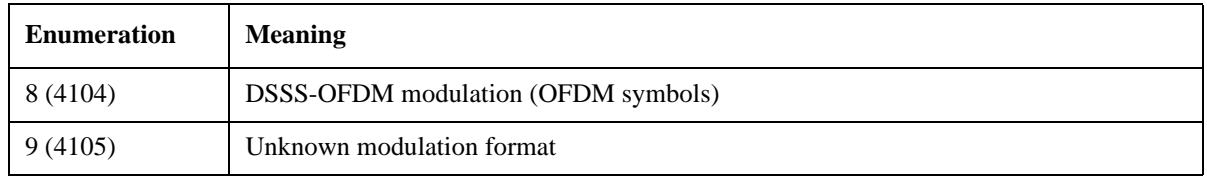

# **View/Display**

The view setup can be changed by selections from the View/Display menu, including by pressing View Preset: Basic.

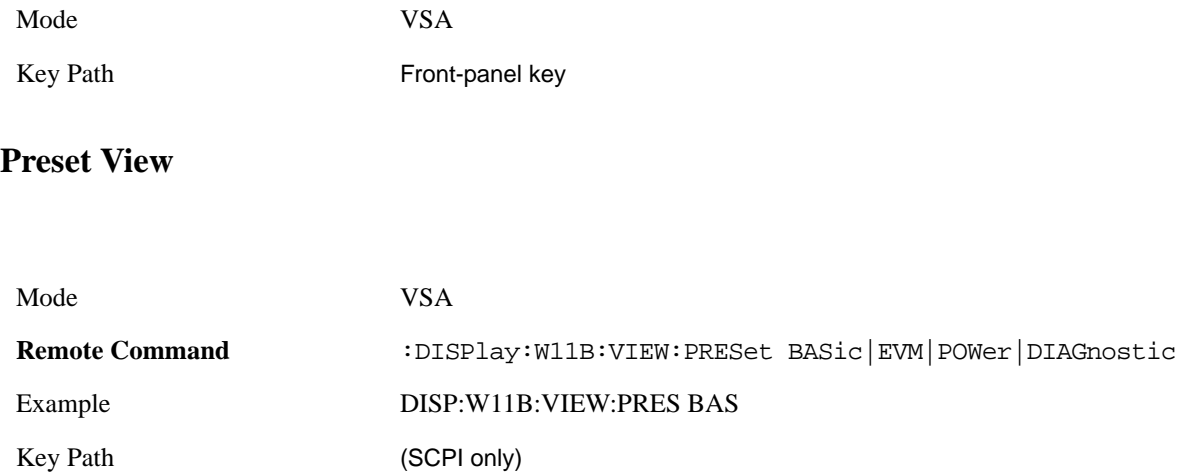

#### **Preset View: Basic**

This preset view consists of the following traces in a Grid 2x2 layout:

- 1. IQ Meas Time in I-Q format
- 2. Spectrum in Log Mag (dB) format
- 3. Search Time in Log Mag (dB) format
- 4. Symbols/Errors

The Preset View: Basic softkey does an immediate action of changing the layout and view to this state. This Preset View is an action, not a state.

This layout is the layout set by Meas Preset and is good for insuring that the signal is being demodulated correctly, as well as giving visibility to many basic demodulation setup problems.

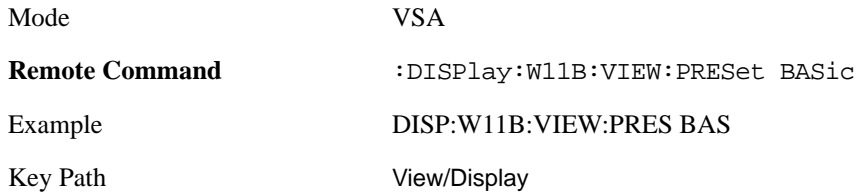

#### WLAN DSSS (Option B7R) **View/Display**

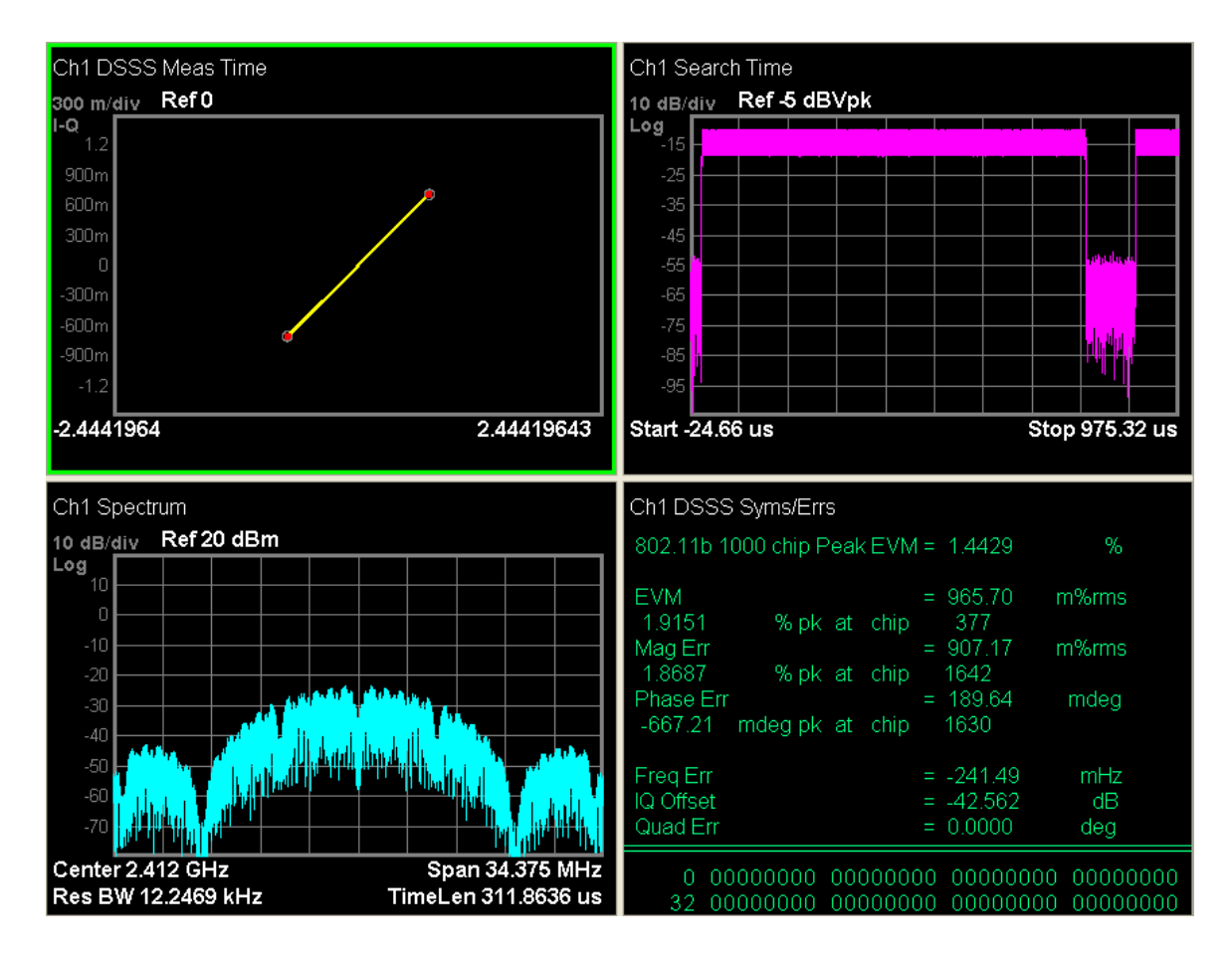

#### **Preset View: EVM**

This preset view consists of the following traces in a Stacked layout:

- 1. Error Vector Time in Linear Mag format
- 2. Symbols/Errors

This layout is for more detailed EVM analysis.

The Preset View: EVM softkey does an immediate action of changing the layout and view to this state. This Preset View is an action, not a state.

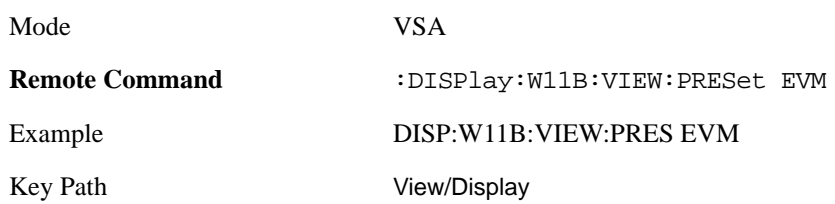

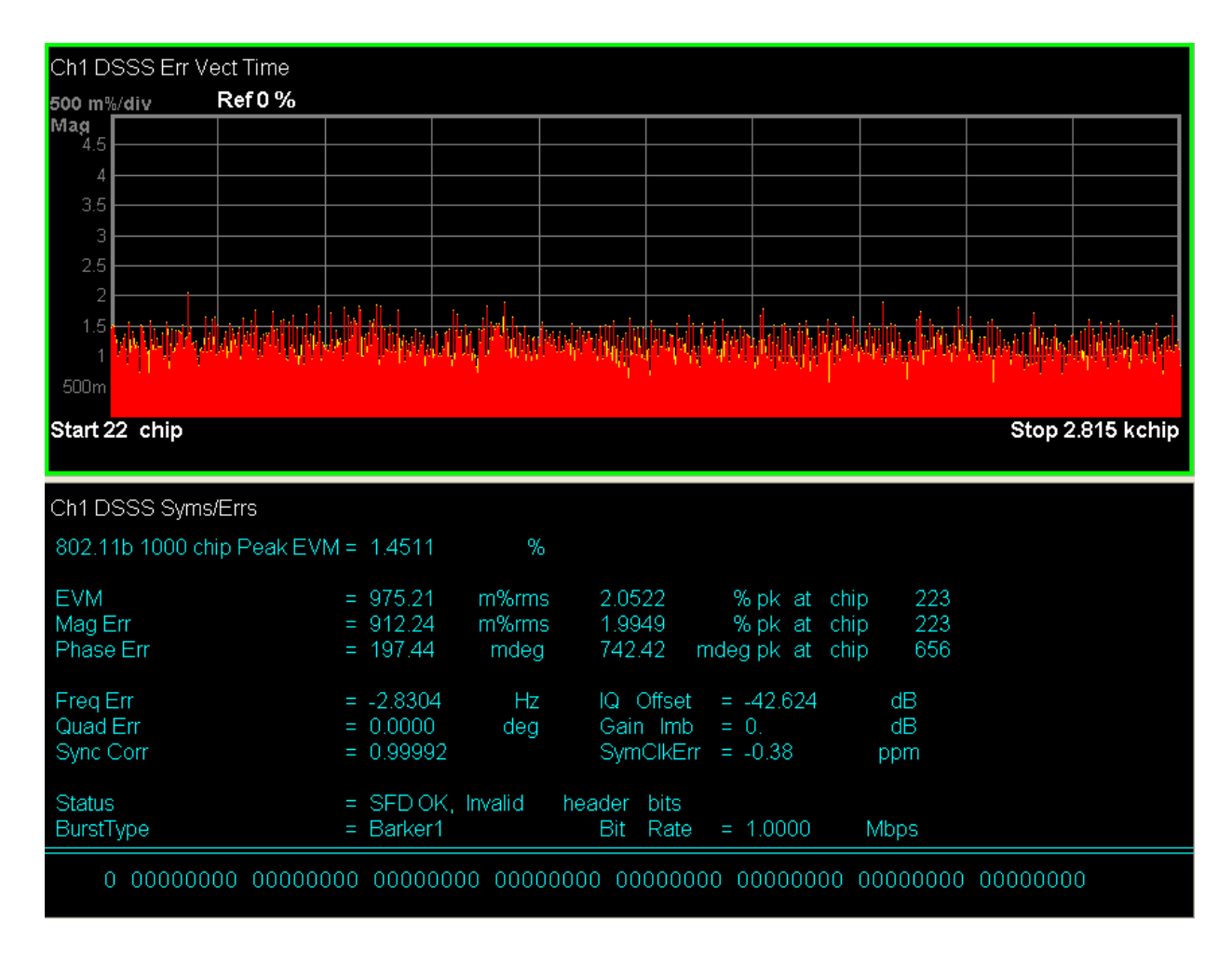

#### **Preset View: Power**

This preset view consists of the following traces in a Grid 2x2 layout:

- 1. Spectrum in Log Mag (dB) format
- 2. Time in Log Mag (dB) format
- 3. Search Time in Log Mag (dB) format
- 4. CCDF in Log Mag (Linear Unit) format

This layout is oriented towards examining the signal in the Time and Power domain.

The Preset View: Basic softkey does an immediate action of changing the layout and view to this state. This Preset View is an action, not a state.

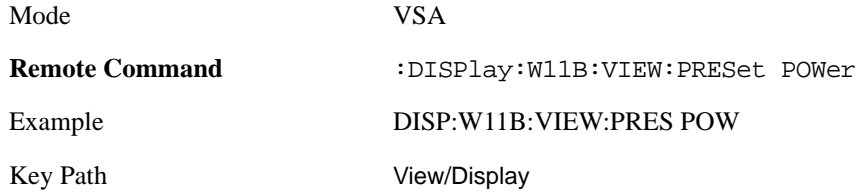

#### WLAN DSSS (Option B7R) **View/Display**

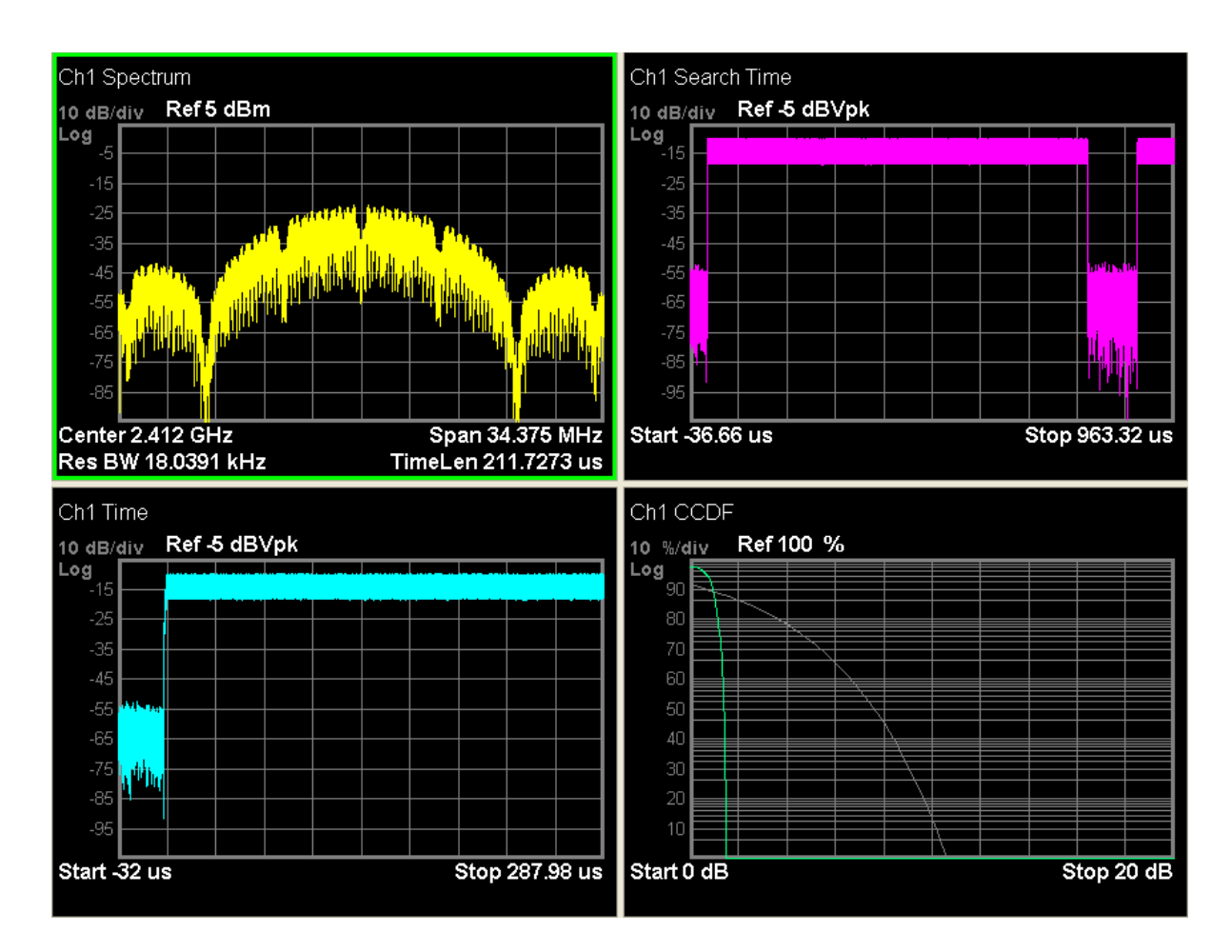

#### **Preset View: Diagnostic**

This preset view consists of the following traces in a Grid 2x2 layout:

- 1. Error Vector Time in Linear Mag format
- 2. IQ Meas Time in I-Q format
- 3. IQ Mag Error in Linear Mag format
- 4. IQ Phase Error in Wrap Phase format

This layout is useful for diagnosing modulation impairments and errors.

The Preset View: Basic softkey does an immediate action of changing the layout and view to this state. This Preset View is an action, not a state.

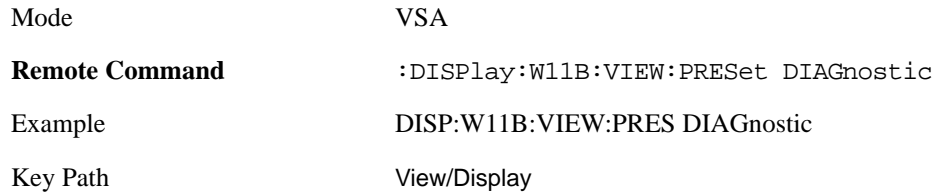

# WLAN DSSS (Option B7R) **View/Display**

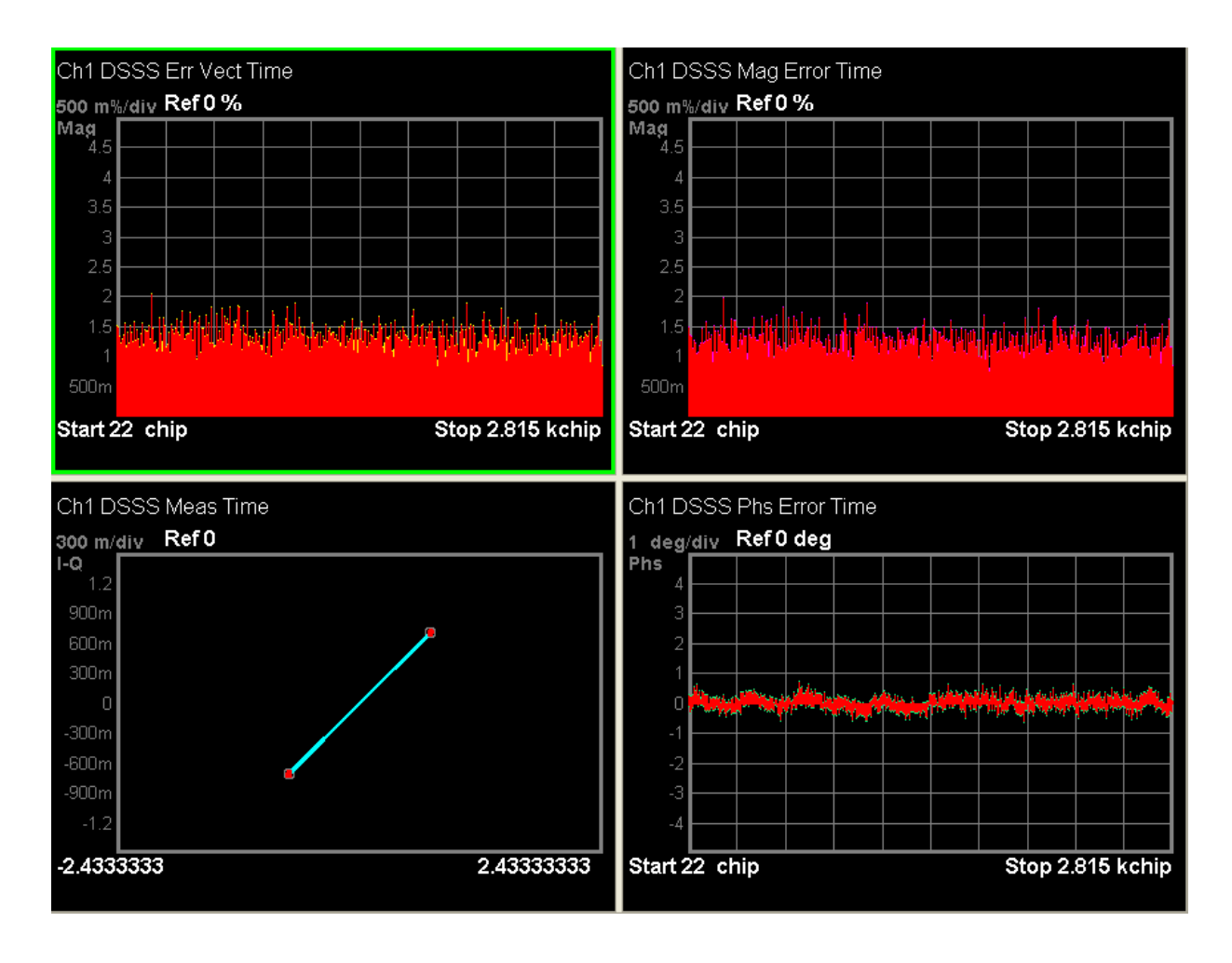

# **Meas Setup**

This key provides a menu allowing you to select measurement parameters for the current measurement.

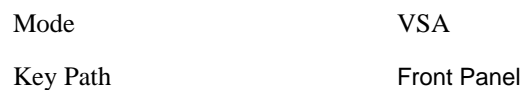

## **Demod Setup**

This key brings up a menu of commonly used demodulation setup parameters.

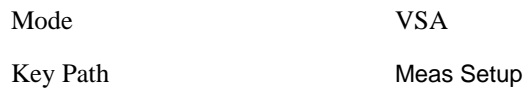

#### **Data Modulation Detect**

This key allows you to select whether the data modulation format is automatically detected or manually set to a particular data modulation format.

When set to Auto, the SIGNAL and SERVICE field data within the PLCP Header are used to determine the data modulation format. When set to Manual, it is forced to be the value set by Mod Format.

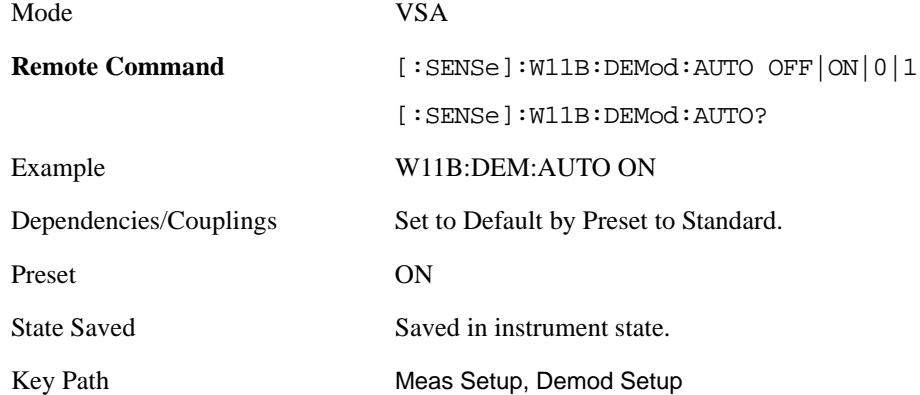

#### **Mod Format**

This key sets the modulation format that is forced to be used when Data Modulation Detect is set to Manual.

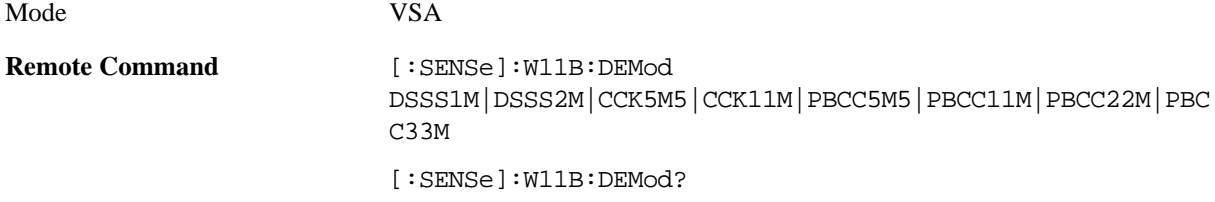

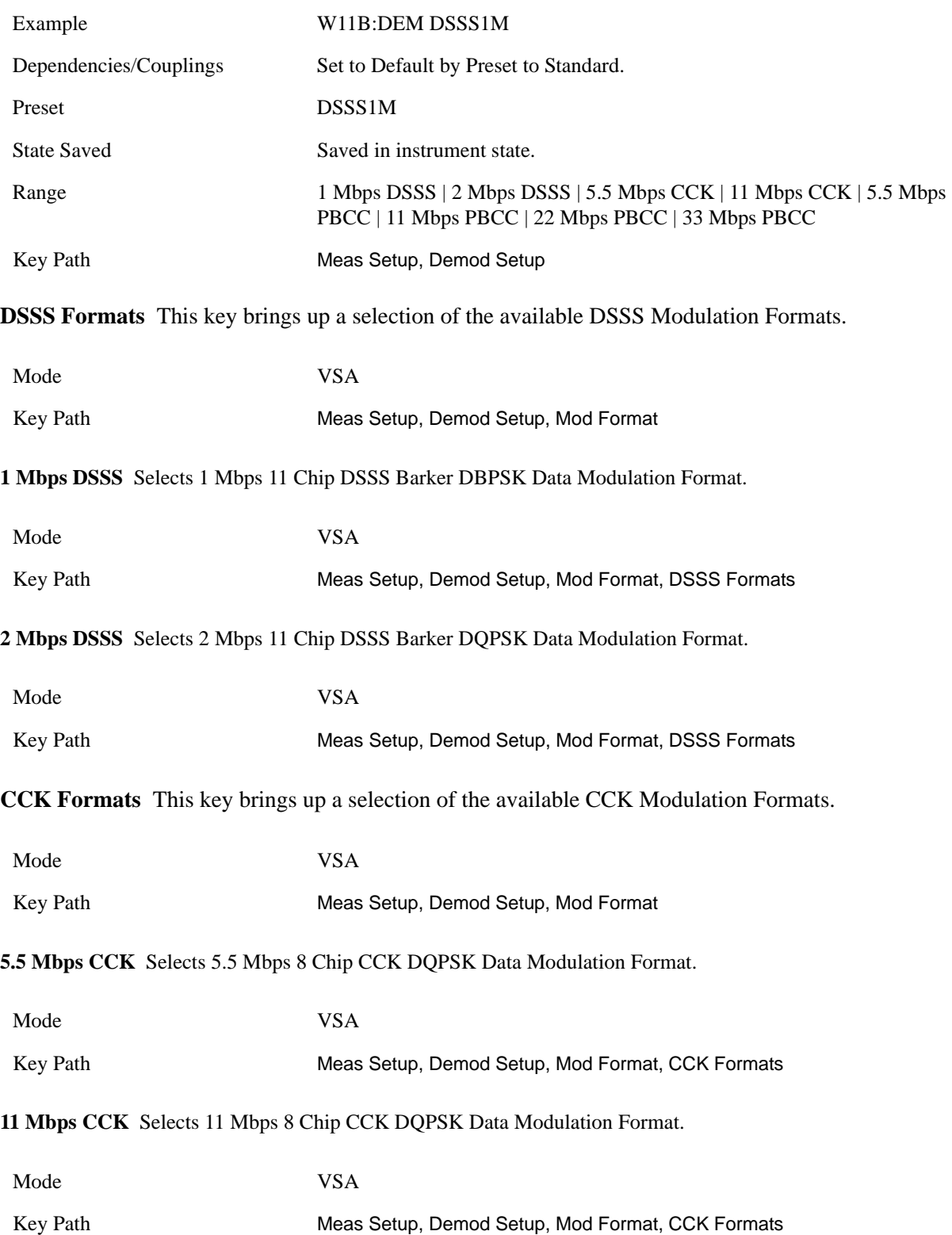

#### WLAN DSSS (Option B7R) **Meas Setup**

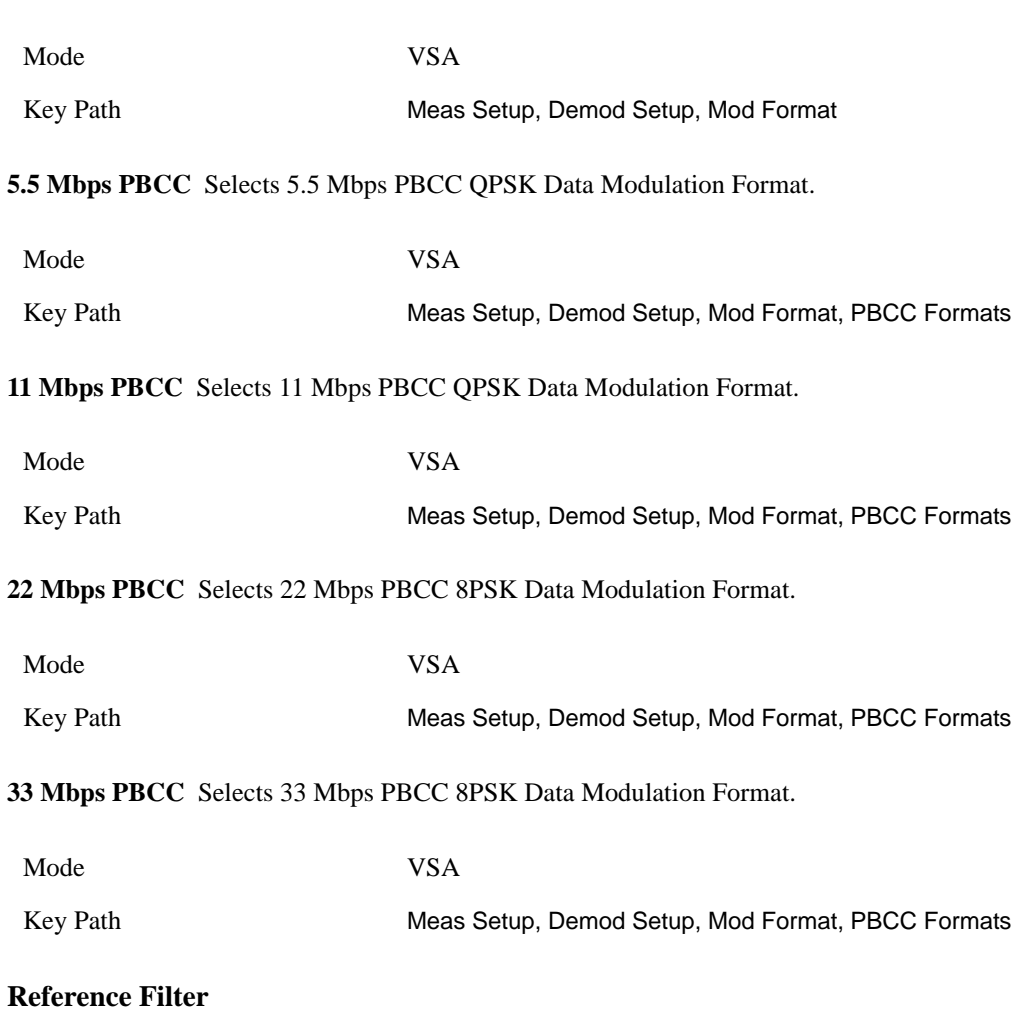

**PBCC Formats** This key brings up a selection of the available PBCC Modulation Formats.

Selects the Reference Filter, as well as the companion Measurement Filter.

The following table shows what Measurement filter is used for each selected Reference Filter.

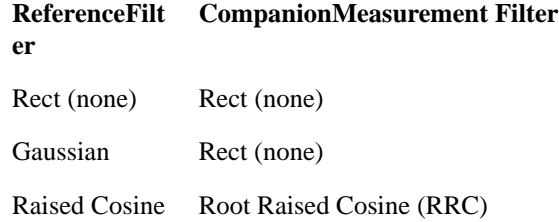

The 802.11b standard specifies that no reference filter should be used when computing EVM. However, a transmitter must use a transmit filter in order to meet the 802.11b spectral mask requirement, so it may be useful to specify a reference filter when computing EVM.

Mode VSA

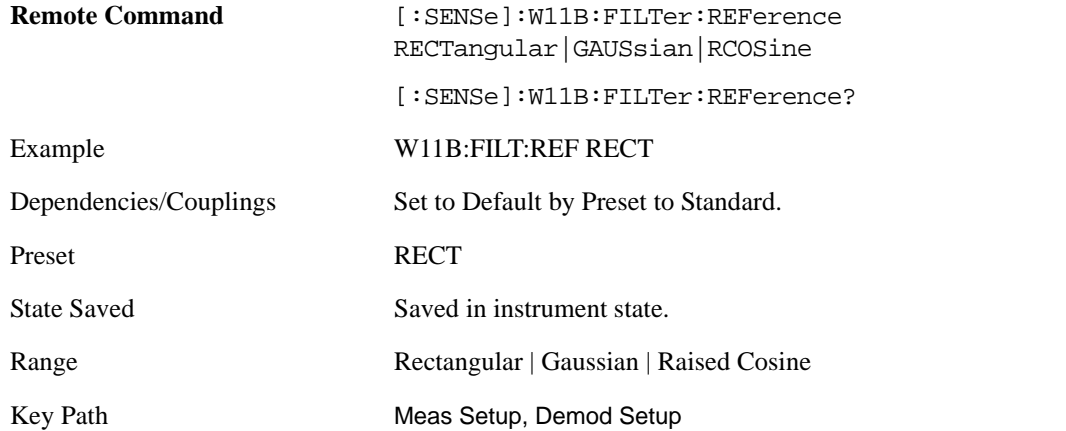

**Rectangular** Selects the Rectangular (no) Reference Filter and the Rectangular (no) Measurement Filter

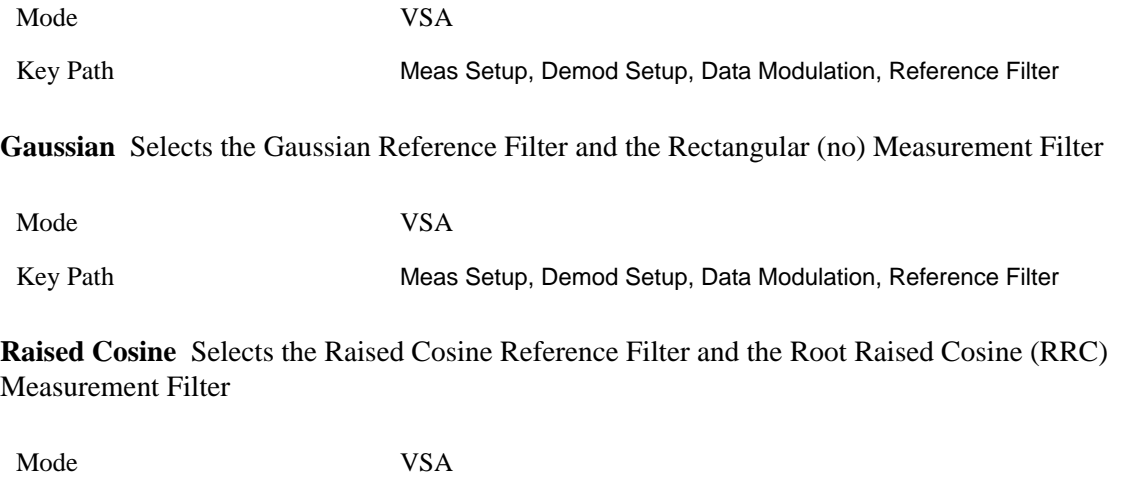

# Key Path Meas Setup, Demod Setup, Data Modulation, Reference Filter

## **Alpha / BT**

If you specify a Gaussian Reference Filter, you can set the BT (Bandwidth Time Product) for the filter. If you specify a raised Cos Reference Filter, you can set the Alpha for the filter.

BT describes the shape of a Gaussian filter. BT indicates the filter roll-off (or excess bandwidth) of the Gaussian filter.

Alpha describes the shape of a Nyquist (raised cosine) filter. Alpha is also called the roll-off or the excess bandwidth factor. A higher value for alpha increases the bandwidth that is used in excess of the theoretical minimum.

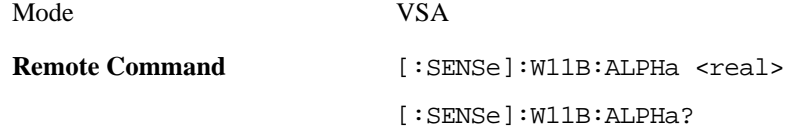

#### WLAN DSSS (Option B7R) **Meas Setup**

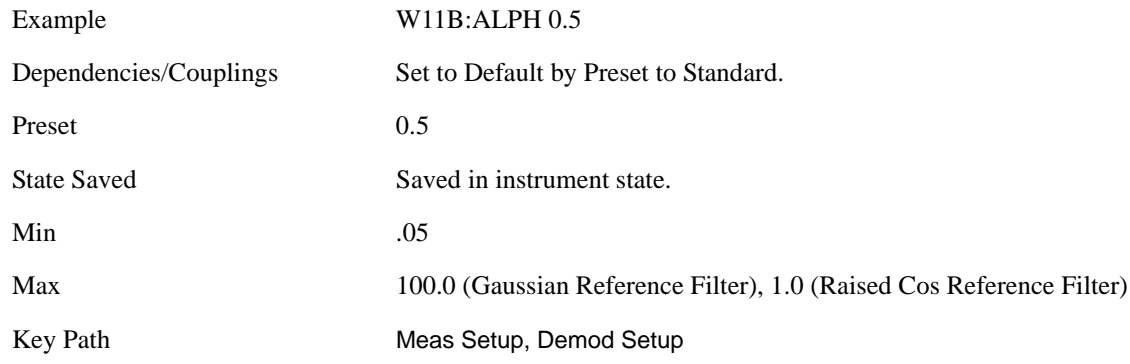

## **Preset to Standard**

This immediately sets all measurement parameters to their Preset values. This is the same as Meas Preset except that the display state is left alone.

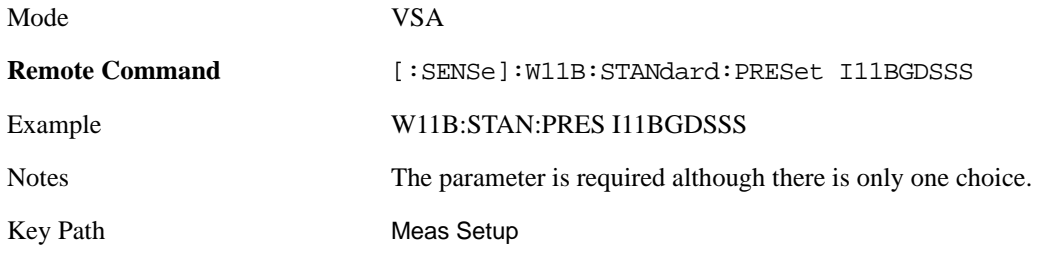

## **Meas Time**

This key brings up a menu consisting of the time length and positioning demodulation setup parameters.

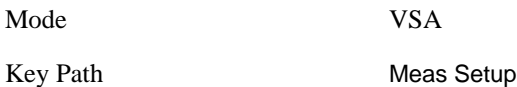

#### **Search Length**

Lets you specify the length of time to acquire the input signal (in seconds). This defines the length of time that the pulse search is performed.

The analyzer searches within the specified search length and demodulates the first complete pulse (burst). The pulse can occur anywhere within the search length. Pulses beyond the first complete pulse are disregarded and are not demodulated. In order for the pulse search algorithm to detect a pulse edge, the pulse must be at least 15 dB above the noise floor. The resultant pulse is then demodulated.

Even if no pulse is found, the analyzer will attempt to demodulate starting at the beginning of the Search Length. If a PLCP Preamble Sync pattern is found near the start of the search length, the demodulation will be correct.

Mode VSA

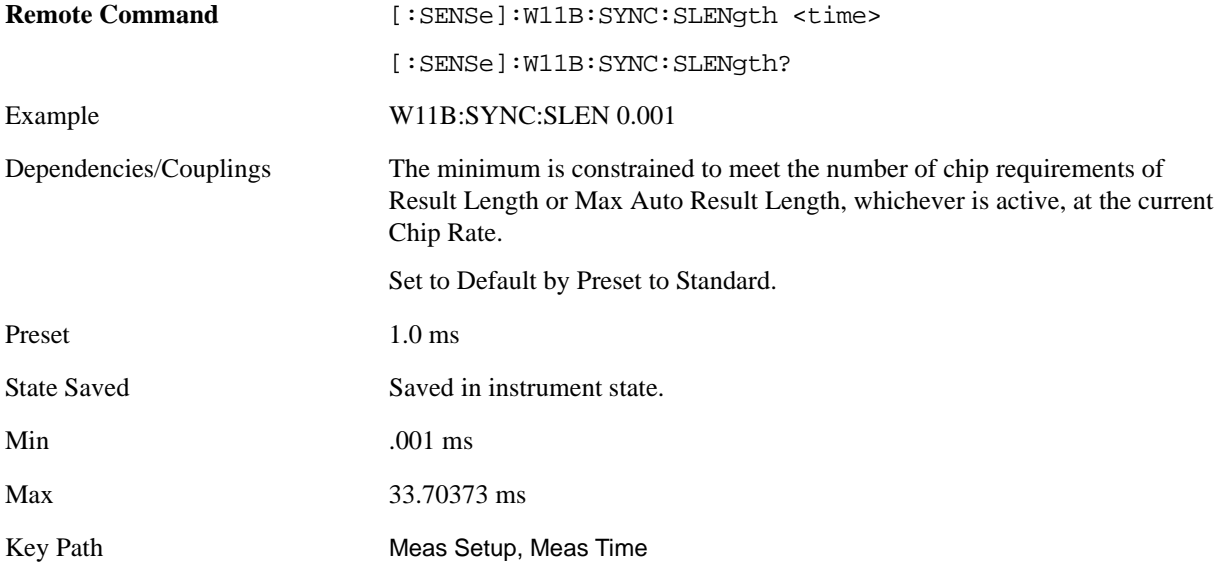

#### **Result Length**

This key allows you to manually set the Result Length or to have it automatically detected.

The result length is the total number of chips included in the acquired and demodulated data and includes the PLCP Preamble and Header.

When Result Length is Automatic, the result length is the number of chips in the current burst, up to the limit of Max Auto Result Length

Note that when Result Length is Manual, the demodulation is not limited to the number of chips transmitted within the burst as is done when the Result Length is Auto. The analyzer will demodulate the total number of chips specified by Result Length, which if longer than the burst, could lead to unexpected and incorrect data results.

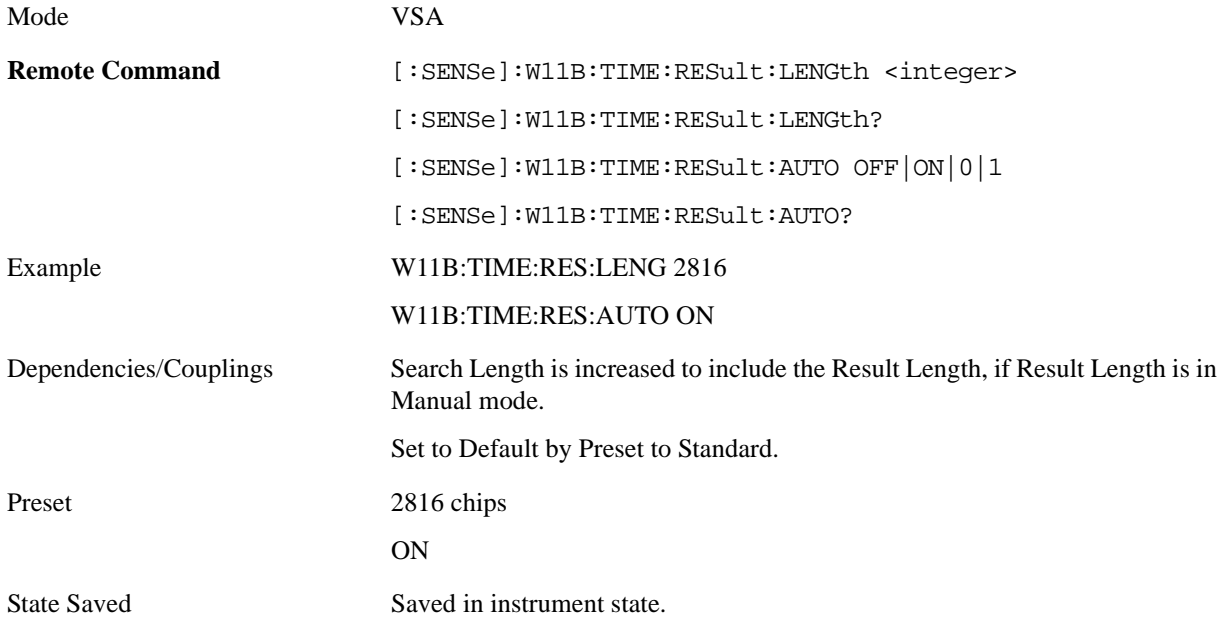

## WLAN DSSS (Option B7R) **Meas Setup**

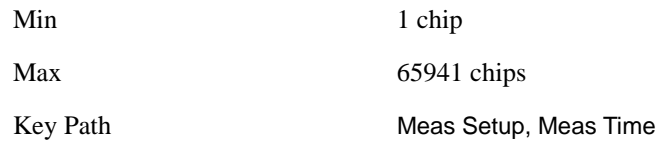

#### **Max Auto Result Length.**

Note that when Result Length is Manual, the demodulation is not limited to the number of chips transmitted within the burst as is done when the Result Length is Auto. The analyzer will demodulate the total number of chips specified by Result Length, which if longer than the burst, could lead to unexpected and incorrect data results.

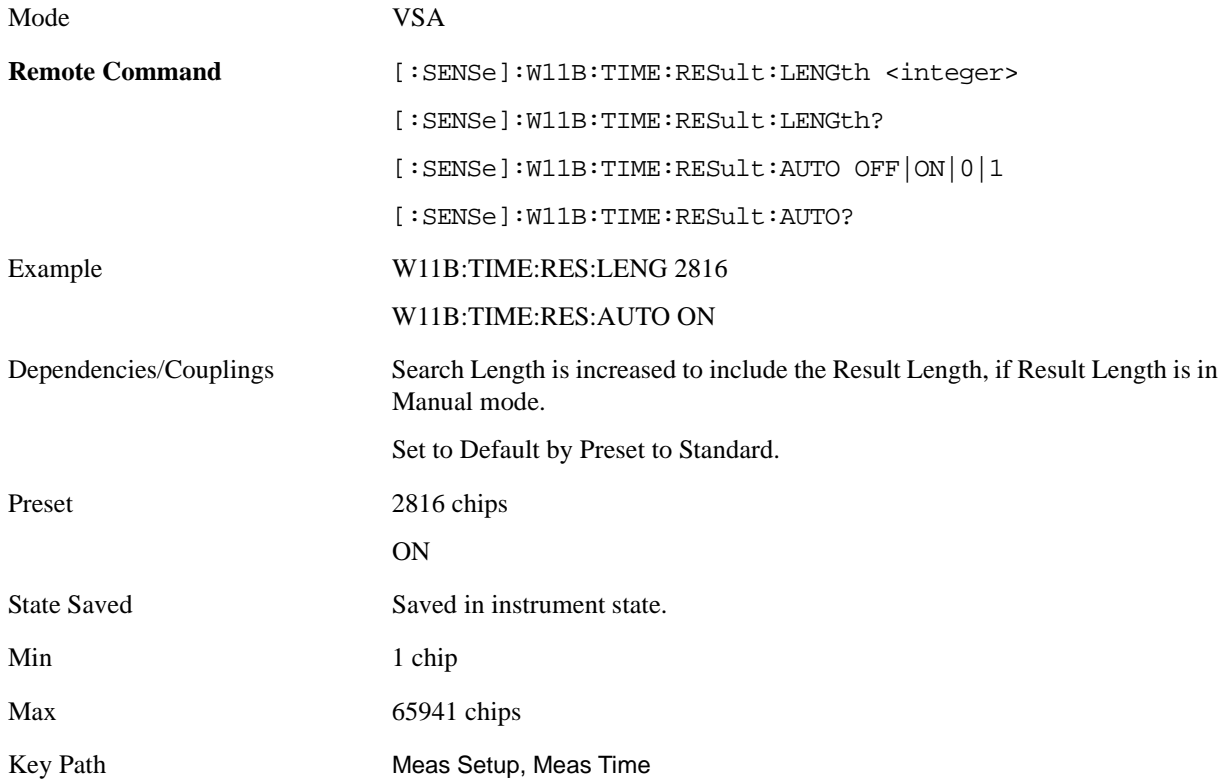

#### **Max Auto Result Length**

This key has an effect only when Result Length is set to Auto. In this case, the effective result length, the total number of chips included in the demodulated data, is automatically determined by comparing the input signal's chip length to the Max Auto Result Length value and using the smaller number.

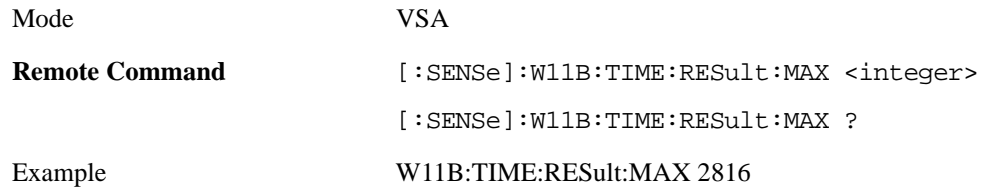
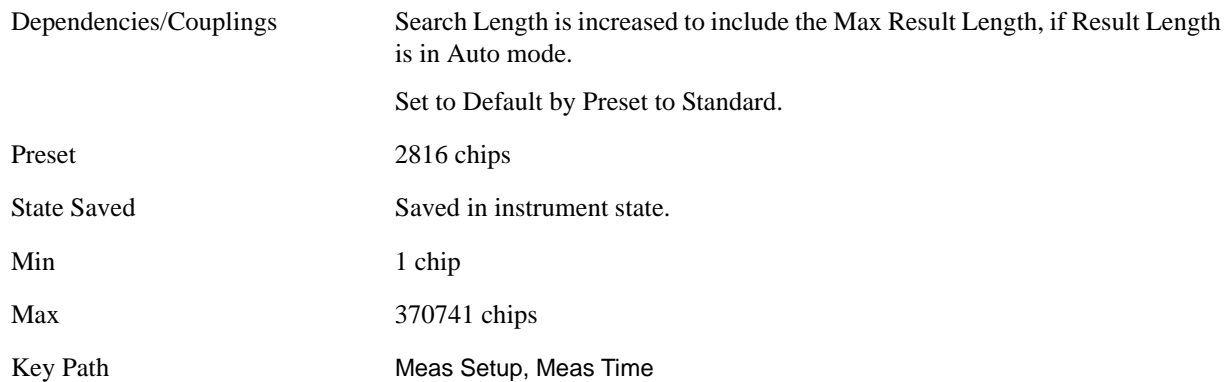

#### **Meas Offset**

Measurement Offset determines the start position, in chips, of the Meas Interval with respect to the first Chip of the PLCP Preamble. Measurement Interval is entered in chips, which is rounded to the nearest whole number of data symbols, as determined from the input signal's data modulation format.

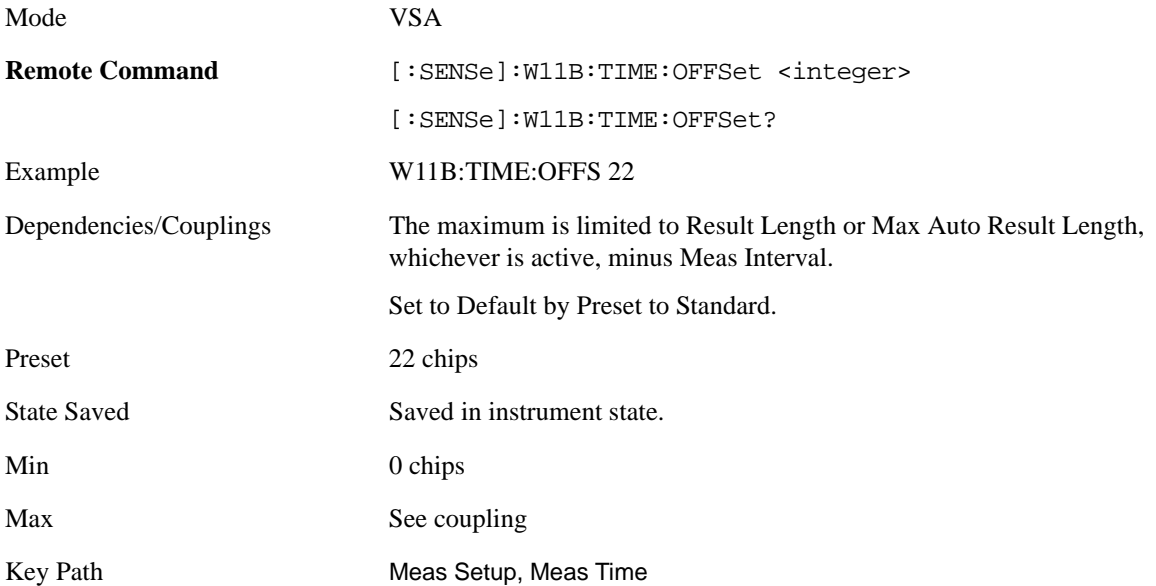

### **Meas Interval**

Measurement Interval, in conjunction with Meas Offset, lets you specify an interval (segment) of the result length data to be demodulated and analyzed. Measurement Interval is entered in chips, which is rounded to the nearest whole number of data symbols, as determined from the input signal's data modulation format.

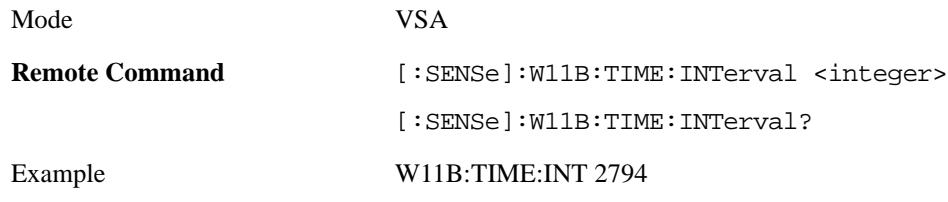

# WLAN DSSS (Option B7R) **Meas Setup**

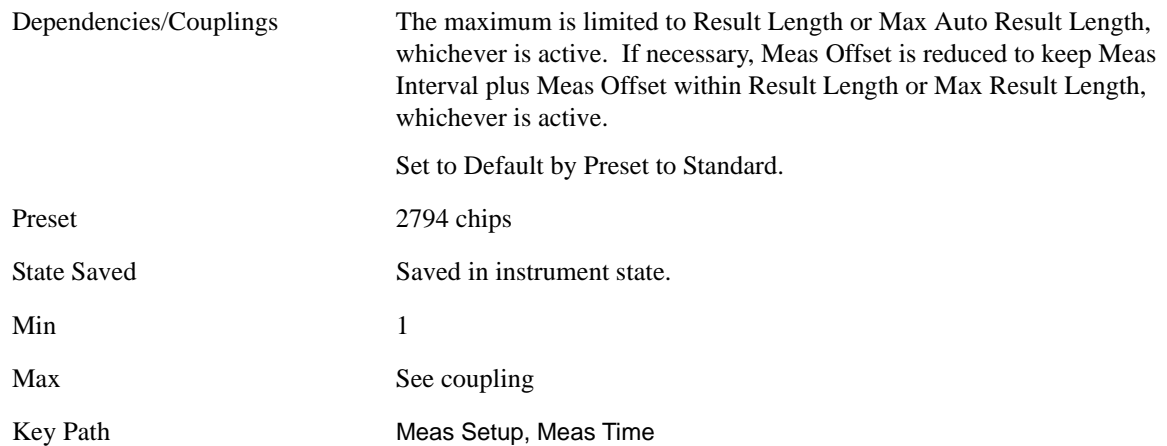

# **Advanced**

This key accesses a menu that allows you to select lesser used demodulation parameters for the current measurement. These settings are for advanced users and do not normally require adjustment for most common measurements.

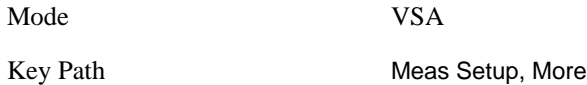

## <span id="page-613-0"></span>**Chip Rate**

This key lets you set the Chip Rate for the analyzer's demodulator. This allows you the freedom to enter nonstandard chip rates for test and analysis purposes.

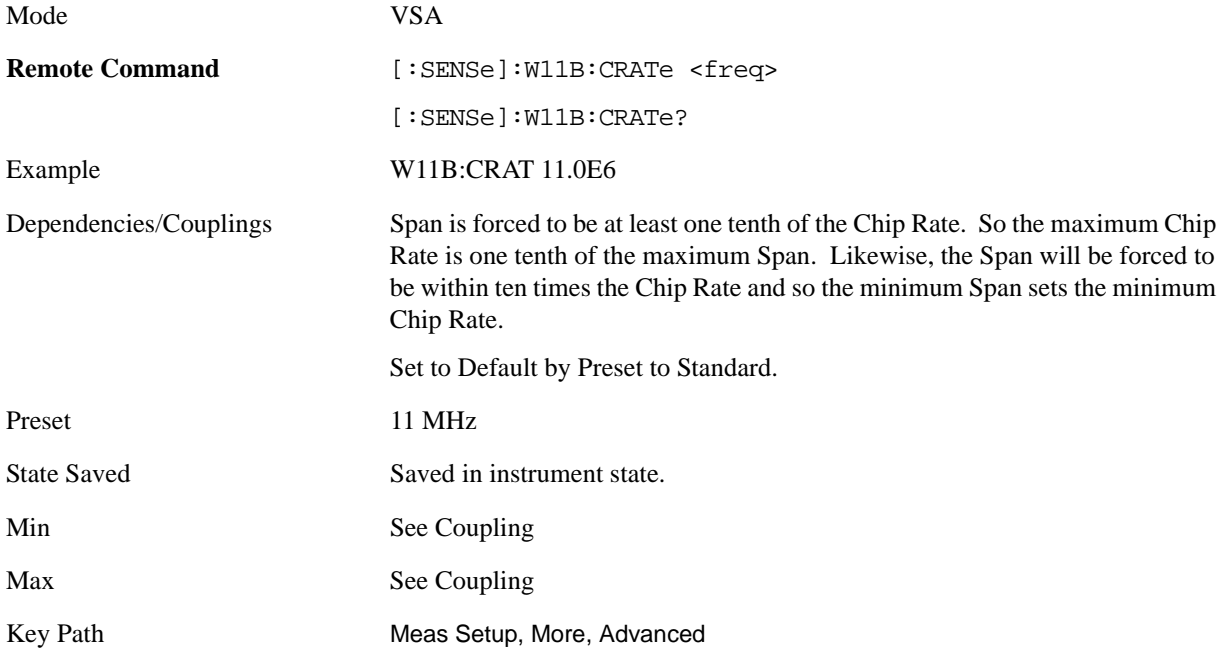

### **Clock Adjust**

Clock Adjust determines when the analyzer's digital demodulator samples the I/Q trajectory.

The demodulator used in this measurement does not require symbol-clock timing signals to determine the location of chip detection-decision points. Instead, the demodulator uses an algorithm to determine chip locations.

Some digital communications systems contain non-linearities that can bias the digital demodulator's estimation of the chip clock position. You can use clock adjust to compensate for this "offset" and obtain a lower EVM (Error Vector Magnitude).

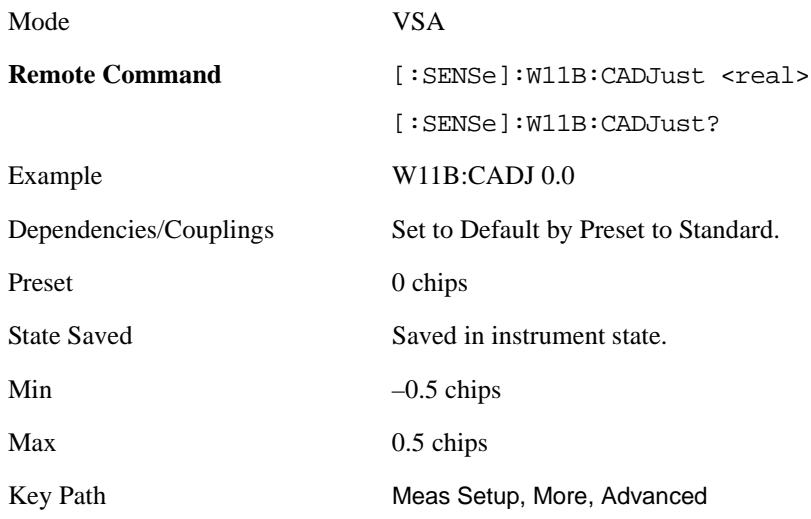

## **Track Phase**

The Track Phase parameter enables tracking of phase drift within the WLAN burst. This may be useful if the carrier frequency drifts significantly during a burst. Circular arcs in the constellation of the IQ Meas Time trace display is an indicator of phase drift. The Track Phase parameter can be used to remove the phase drift, which will improve the IQ constellation trace and reduce the EVM data results. Frequency drift can also cause poor equalizer performance, so selecting Track Phase may improve equalizer results.

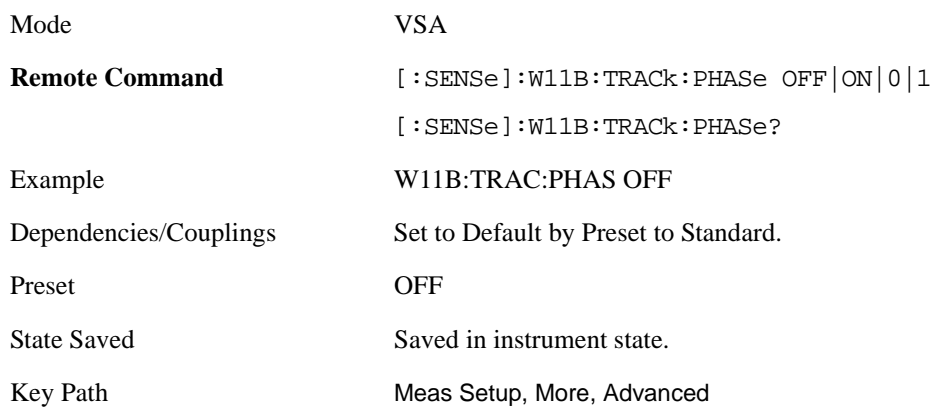

## WLAN DSSS (Option B7R) **Meas Setup**

### **Equalizer**

Equalizer State turns the Equalizer on or off.

The Equalizer numeric entry sets the length of the equalization filter.

In general, the best Equalizer filter length is the smallest that meets your measurement requirements. For measurements at the transmitter, the filter length may only need to be a few chips in length. Longer filter lengths may be needed to measure multi-path environments.

The 802.11b specification does not allow for equalization prior to computing EVM. This means that any linear distortion, such as group delay distortion in the IF, will increase EVM. When EVM is high the equalizer can be used as a diagnostic tool. If use of the equalizer significantly improves the EVM result, then the channel frequency response should be examined for flatness problems (i.e. group delay distortion). If it does not, then the problem is more likely related to noise, non-linear distortion, or spurious error.

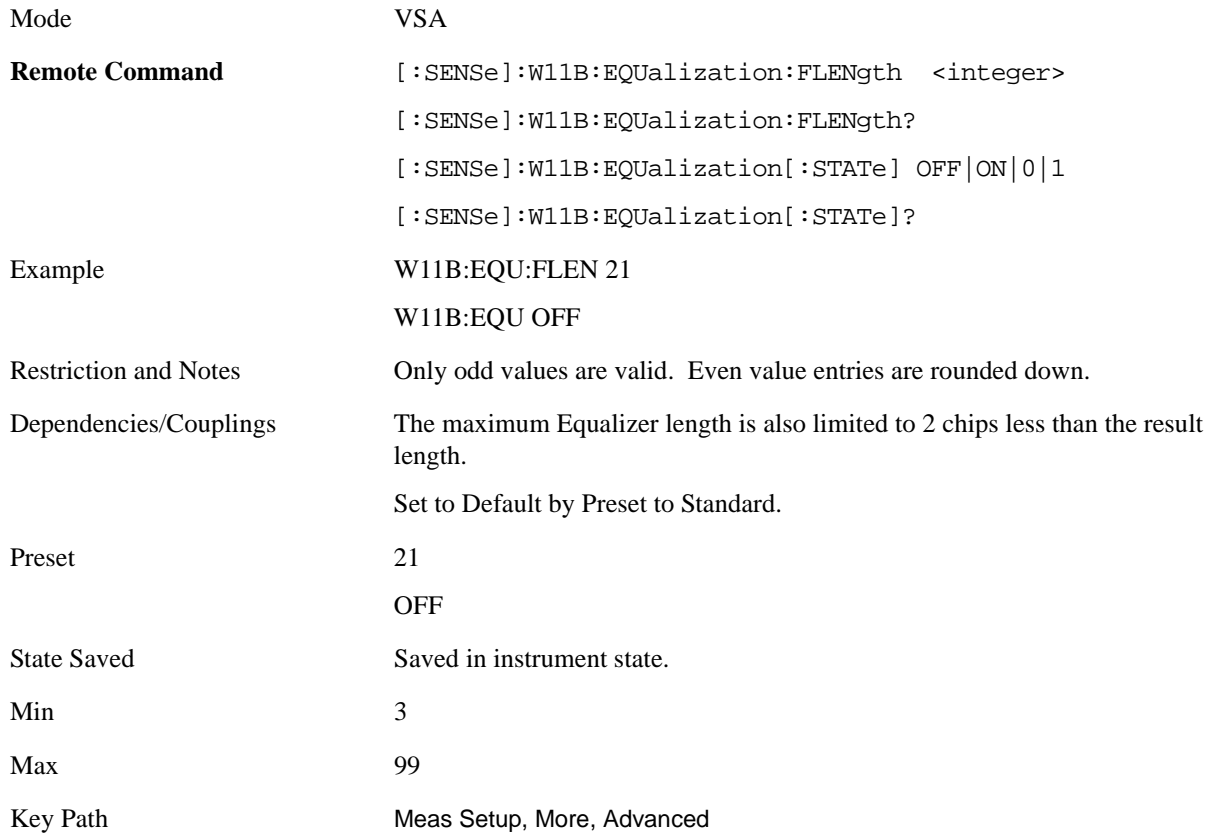

## **Descramble**

Descramble Mode lets you enable/disable the WLAN 802.11b/g descrambler. With this feature you can separately view the descrambled or raw data bits for the preamble, header or payload data fields.

Mode VSA

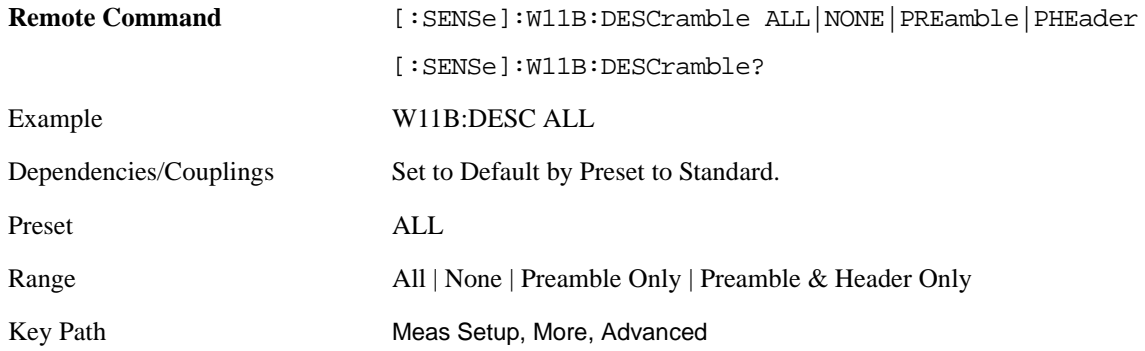

**All** The WLAN Descrambler is ON, the Preamble, Header, and Payload data bits are descrambled.

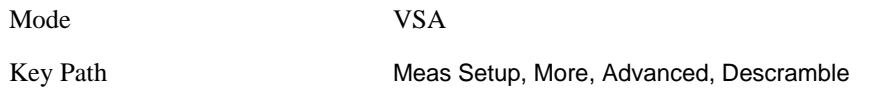

**None** The WLAN Descrambler is OFF, the Preamble, Header, and Payload data bits are not descrambled.

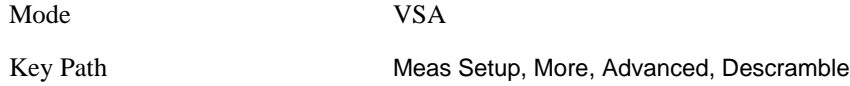

**Preamble Only** Only the Preamble data bits are descrambled. The Header data bits and Payload data bits are not descrambled.

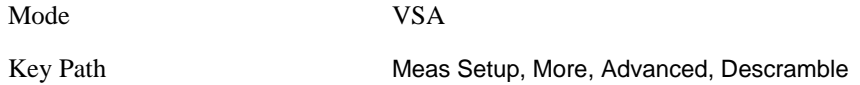

**Preamble & Header Only** Only the Preamble and Header data bits are descrambled. The Payload data bits are not descrambled.

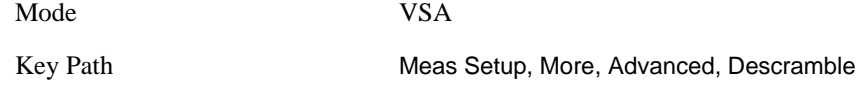

### **IQ Normalize**

When set to On, the IQ trace data results (including IQ Meas Time, IQ Ref Time, IQ Mag Err, IQ Phase Err, and Error Vector Time and corresponding Spectrum results) are normalized.

When set to Off, the trace data results are not normalized.

When normalization is On, the analyzer normalizes or scales the demodulated trace data results, in magnitude, to a nominal value of 1, relative to the outermost states of the ideal (IQ Reference) constellation diagram.

# WLAN DSSS (Option B7R) **Meas Setup**

Note that regardless of this setting, the Error Summary trace data results are always normalized.

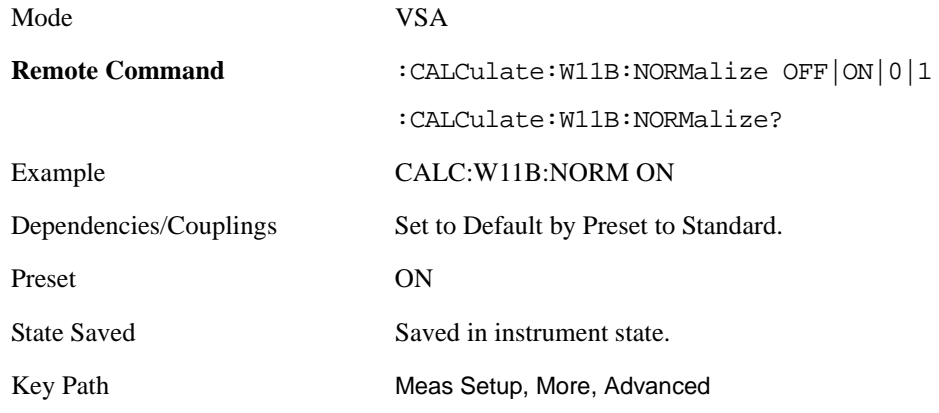

# **Meas Preset**

This immediately sets all measurement parameters to their Preset values. This presets the display state in the same way as Preset View: Basic.

For more information, see the section under the Preset key in the Utility section.

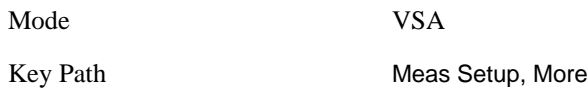

# **Amplitude (AMPTD) Y Scale**

This menu has controls for the input signal conditioning as well as the Y-scaling of trace data. For more information, see Analyzer Setup Functions, AMPTD Y Scale.

Mode VSA

Key Path Front-panel key

# **Auto Couple**

The Auto Couple key forces all Auto / Man functions into Auto. This applies to Data Modulation Detect and Result Length. For more information, see Analyzer Setup Functions, Auto Couple.

Mode VSA

Key Path Front-panel key

# **BW**

The BW key provides access to a menu that allows you to set the FFT Window for the spectrum measurement results.

For more information see: Analyzer Setup Functions, BW.

Mode VSA

Key Path Front Panel

# **FFT Window**

This key allows you to choose the Window function that is applied to the time data prior to the FFT calculation used for Spectrum, Error Vector Spectrum, IQ Meas Spectrum, and IQ Ref Spectrum results as well as the non-averaged (Inst) versions of these results.

For more information, see Analyzer Setup Functions, BW, FFT Window.

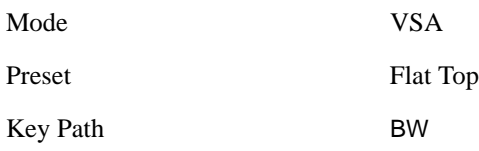

# **FREQ Channel**

This key provides access to a menu that allows control over the Center, Start, or Stop Frequency settings. For more information, see Analyzer Setup Functions, FREQ Channel.

Mode VSA

Key Path Front Panel

# **Input/Output**

This key provides access to a menu that allows you to select input/output parameters for the measurement data. For more information, see Analyzer Setup Functions, Input/Output.

Mode VSA

Key Path Front-panel key

# **SPAN X Scale**

This menu has softkeys for selecting measurement span and also for scaling of the X axis. For more information, see Analyzer Setup Functions, SPAN X Scale.

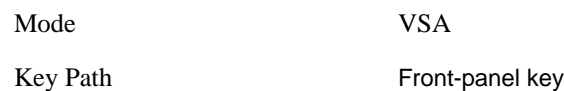

# **Span**

This controls the frequency span of the measurement. See the FREQ Channel section for details on how this interacts with Start, Stop, and Center frequencies.

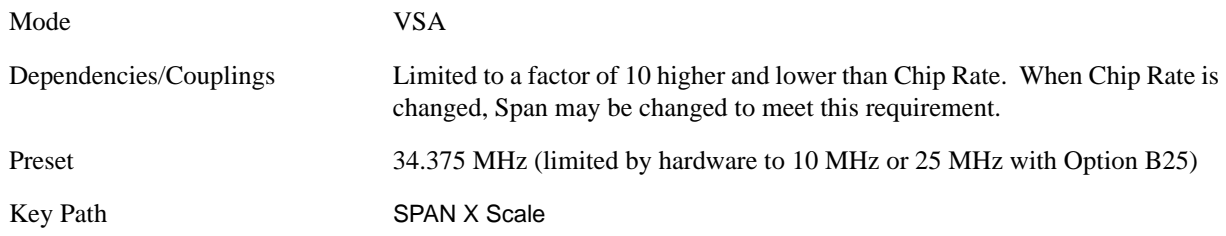

# **Trace/Detector**

This key allows you to select the results shown in the trace windows. For more information, see Analyzer Setup, [Trace/Detector on page 269](#page-268-0).

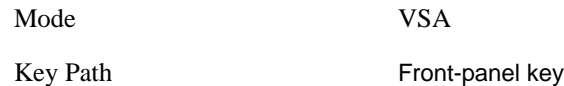

# **Data**

This accesses a menu of Trace data choices for the selected trace.

Mode VSA

Key Path Trace/Detector

For more information, see Analyzer Setup, Trace/Detector, [Data on page 270.](#page-269-0)

The following are the SCPI string forms for the Data types that are specific to this measurement, in alphabetical order:

### **Table 14-5**

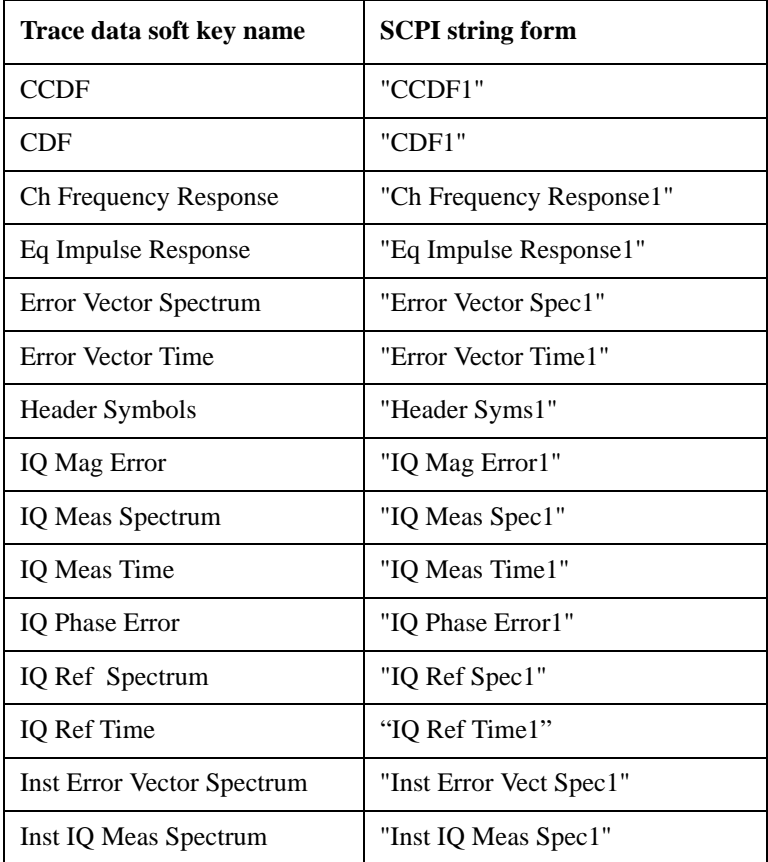

# **Table 14-5**

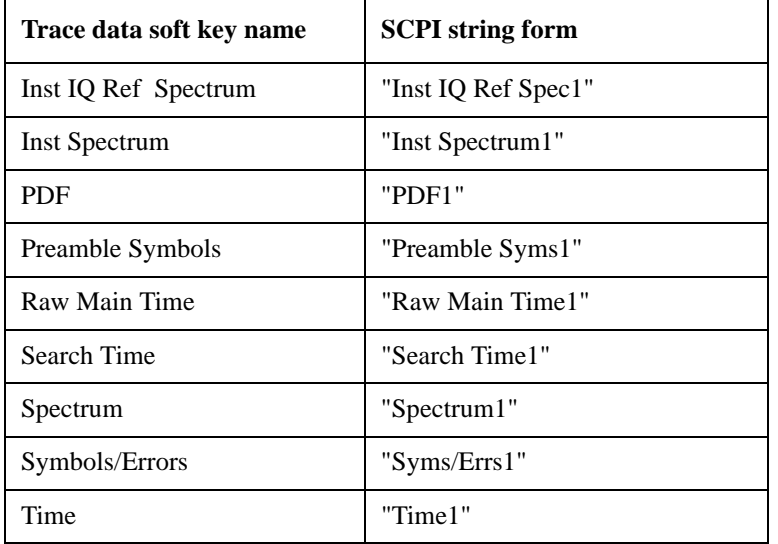

The following Trace Data types are available in all measurements:

### **Table 14-6**

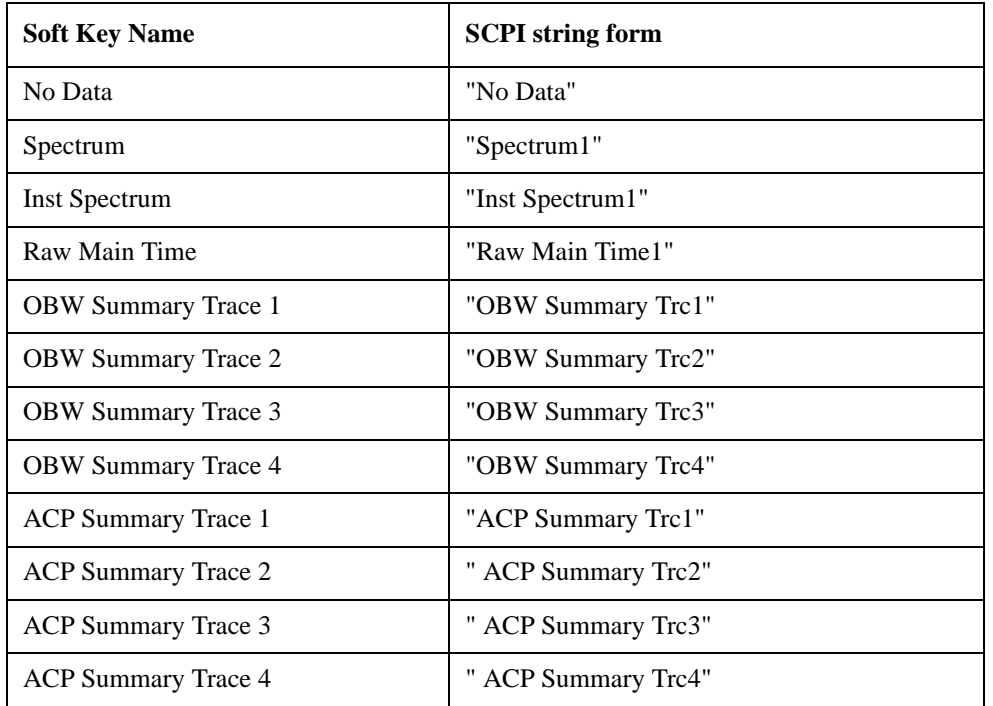

#### **Pre Demod**

This key accesses the Trace Data choices which show pre-demodulation results.

Mode VSA

Key Path Trace/Detector, Data

**Spectrum** Averaged FFT of the Time waveform.

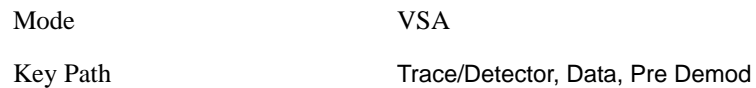

**Inst Spectrum** The FFT of the time waveform for the current measurement. "Inst" or Instantaneous refers to this result not being averaged like the Spectrum Trace Data result.

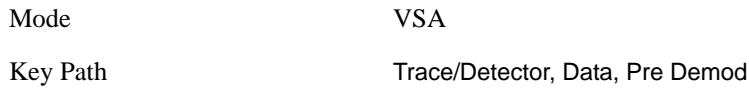

**Search Time** The Search Length long time record acquired for the current measurement.

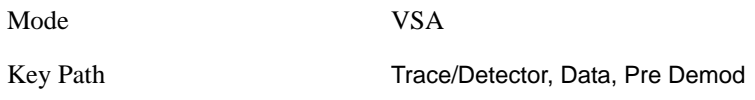

**Time** The time record before digital demodulation and after the pulse/burst search.

The starting point is the beginning of the burst, offset by the Meas Offset and its length is the Meas Interval.

The exception to this is that 10% more additional data on both sides is shown when the Measurement Offset is set to zero and the Measurement Interval is set the same as the Result Length in Manual Result Length mode. In automatic Result Length mode, this will occur when the Measurement Offset to zero and the Measurement Interval is set to the Max Result Length, but will not go more than 10% beyond the end of the burst.

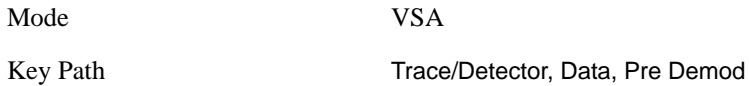

**Raw Main Time** The raw time record acquired for the current measurement. This data is unprocessed and includes additional points acquired for settling of the filters involved in subsequent processing, such as the demodulation filtering.

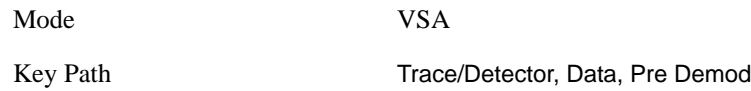

### **Statistical**

This key accesses the Trace Data choices which show statistical results.

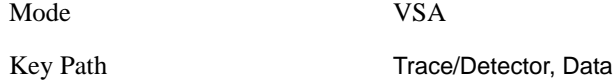

**CCDF** The Complementary, Cumulative Density function (CCDF) for the selected input channel.

The analyzer plots CCDF using units of percent (%) for the y-axis and power (dB) for the x-axis. Power on the x-axis is relative to the signal average power.

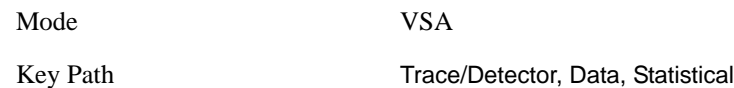

**CDF** The Cumulative Density Function (CDF) for the selected input channel. CDF is computed by integrating the CCDF (Probability Density Function).

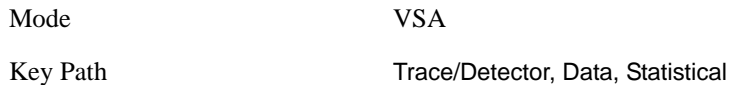

**PDF** The Probability Density Function (PDF) for the selected input channel. PDF indicates the probability that a given level has occurred.

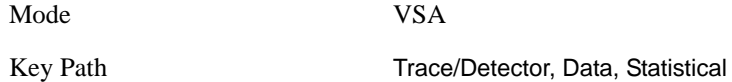

### **Demod**

This key accesses the Trace Data choices which show general demodulation results.

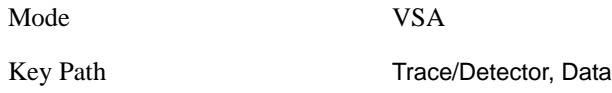

**IQ Meas Time** The measured time data sampled at exactly the chip times with IQ origin offset, system gain normalization and carrier locking applied to the input signal.

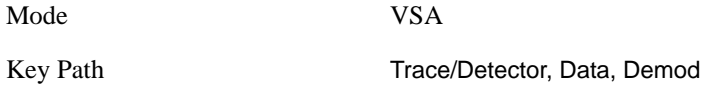

**IQ Meas Spectrum** The averaged frequency spectrum of IQ Meas Time. The selected FFT Window is applied and the FFT performed on the result. This is then averaged, if averaging is turned on.

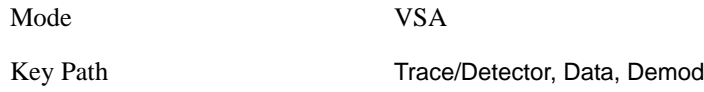

**Inst IQ Meas Spectrum** The instantaneous (non-averaged) frequency spectrum of IQ Meas Time. The selected FFT Window is applied and the FFT performed on the result.

Mode VSA

Key Path Trace/Detector, Data, Demod

**IQ Ref Time** The ideal representation of the measured input signal (IQ Meas Time).

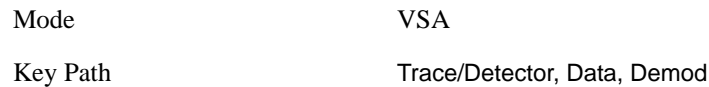

**IQ Ref Spectrum** The averaged frequency spectrum of IQ Ref Time. The selected FFT Window is applied and the FFT performed on the result. This is then averaged, if averaging is turned on.

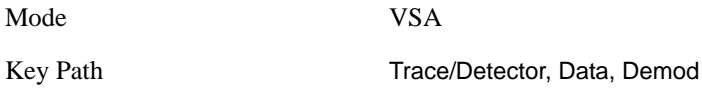

**Inst IQ Ref Spectrum** The instantaneous (non-averaged) frequency spectrum of IQ Ref Time. The selected FFT Window is applied and the FFT performed on the result.

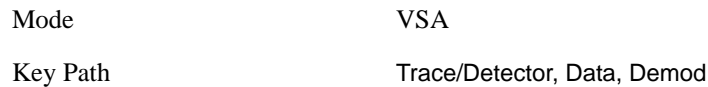

### **Demod Error**

This key accesses the Trace Data choices which show demodulation error related results.

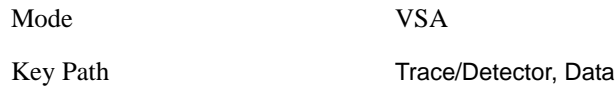

**Error Vector Time** The vector (IQ) difference between the IQ Meas Time and IQ Ref Time signals.

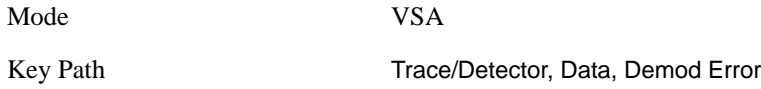

**Error Vector Spectrum** The averaged frequency spectrum of Error Vector Time. The selected FFT Window is applied and the FFT performed on the result. This is then averaged, if averaging is turned on.

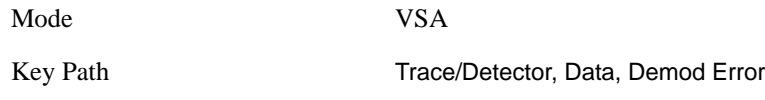

**Inst Error Vector Spectrum** The instantaneous (non-averaged) frequency spectrum of Error Vector Time. The selected FFT Window is applied and the FFT performed on the result.

Mode VSA Key Path Trace/Detector, Data, Demod Error

**IQ Mag Error** The difference, in magnitude, between the IQ Meas Time and IQ Ref Time signals.

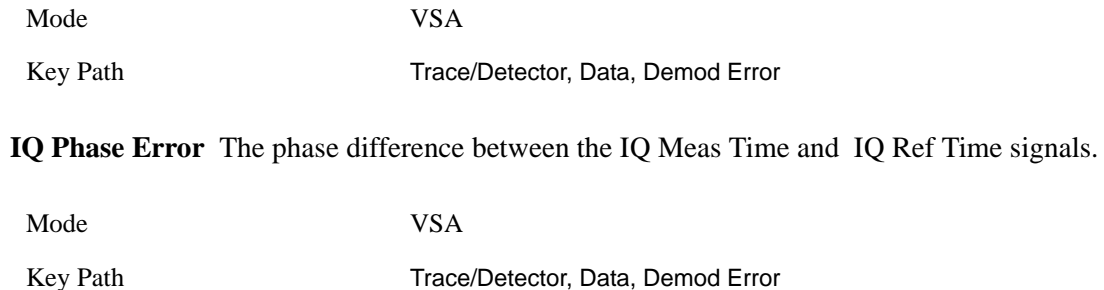

#### **Tables**

This key accesses the Trace Data choices which are in tabular form, including demodulated symbols tables.

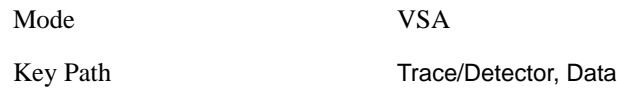

**Symbols/Errors** This display contains an error summary in the upper part, and a listing of demodulated symbols in the lower part. The error summary consists of:

### **Table 14-7**

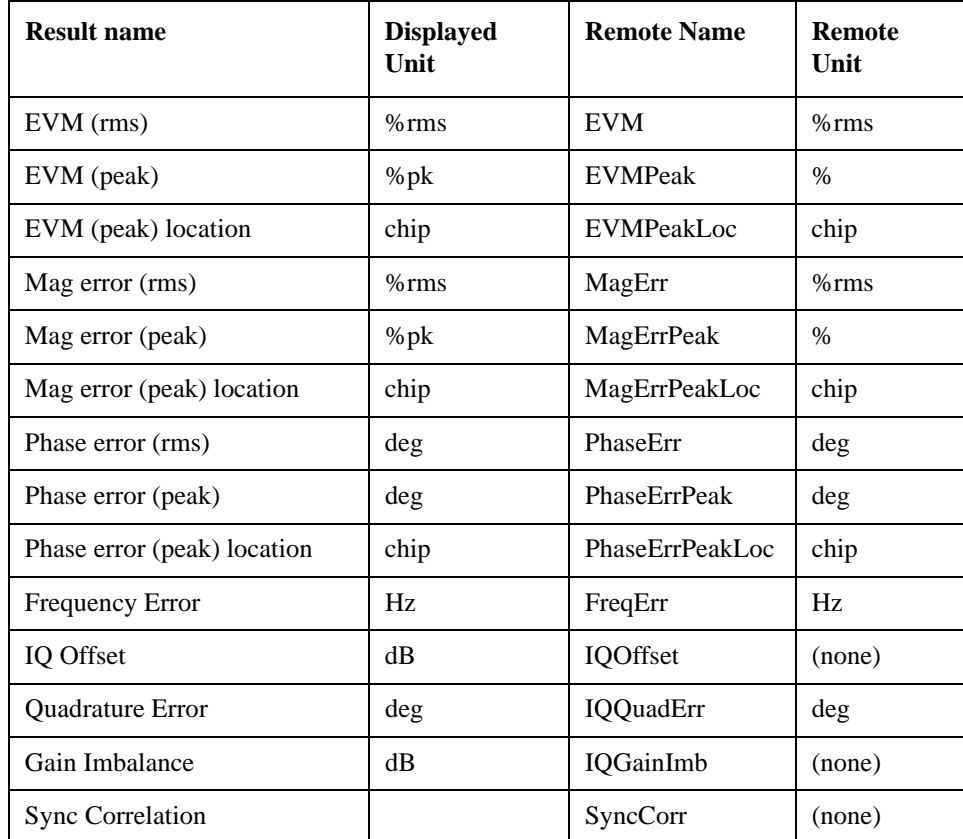

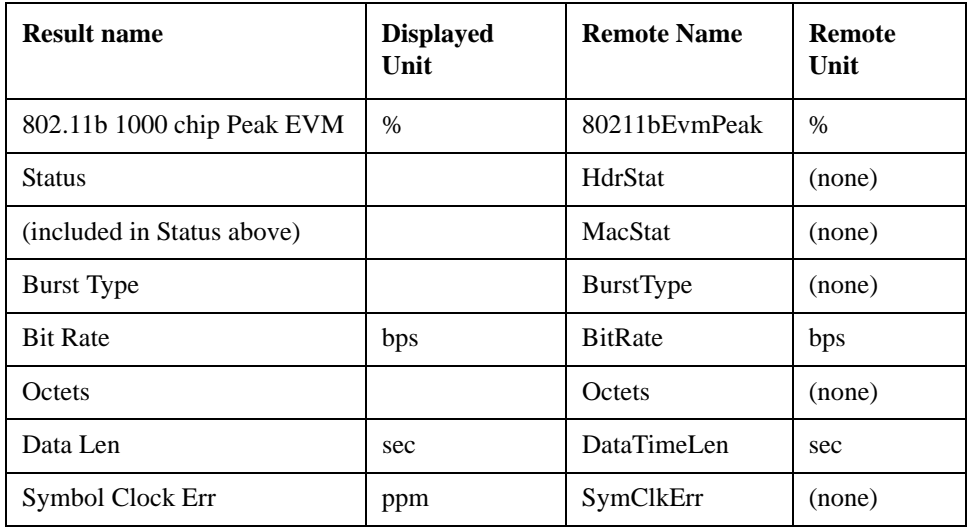

#### **Table 14-7**

The error summary values may be obtained using the CALC:W11B:DATA:TABL commands.

The demodulated symbols are available as the data values for this trace and so may be accessed using the CALCulate:W11B:DATA command. See Common Functions, Data Queries, CALCulate:DATA for more details.

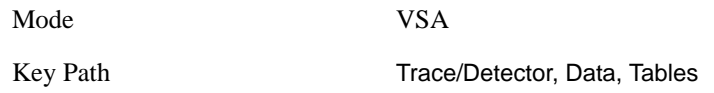

**Preamble Symbols** This trace shows the 802.11b PLCP Preamble data bits.

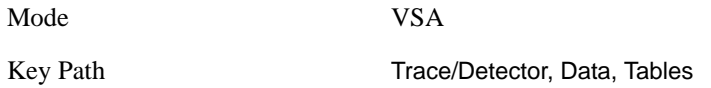

**Header Symbols** This trace shows the 802.11b PLCP Header data bits.

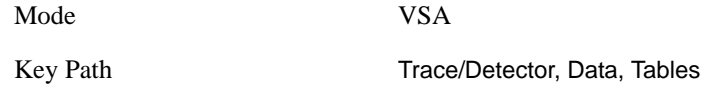

### **Response**

This key accesses the Trace Data choices which show equalizer response results.

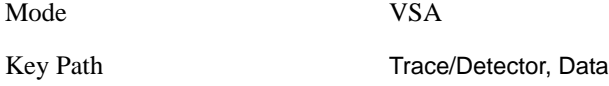

**Ch Frequency Response** When the Equalizer is On, this trace shows the frequency response of the channel for which the equalizer is correcting. Ch Frequency Response is computed as the inverse of the

equalization filter's frequency response.

Mode VSA

Key Path Trace/Detector, Data, Response

**EQ Impulse Response** When the Equalizer is On, the EQ Impulse Response trace shows the impulse response computed from the 802.11b or 802.11g preamble.

Mode VSA

Key Path Trace/Detector, Data, Response